GE Healthcare

## **LOGIQ E9**

Service Manual

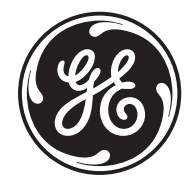

Part Number: 5180263-100 Revision: Rev 5

## <span id="page-2-0"></span>*Important Precautions*

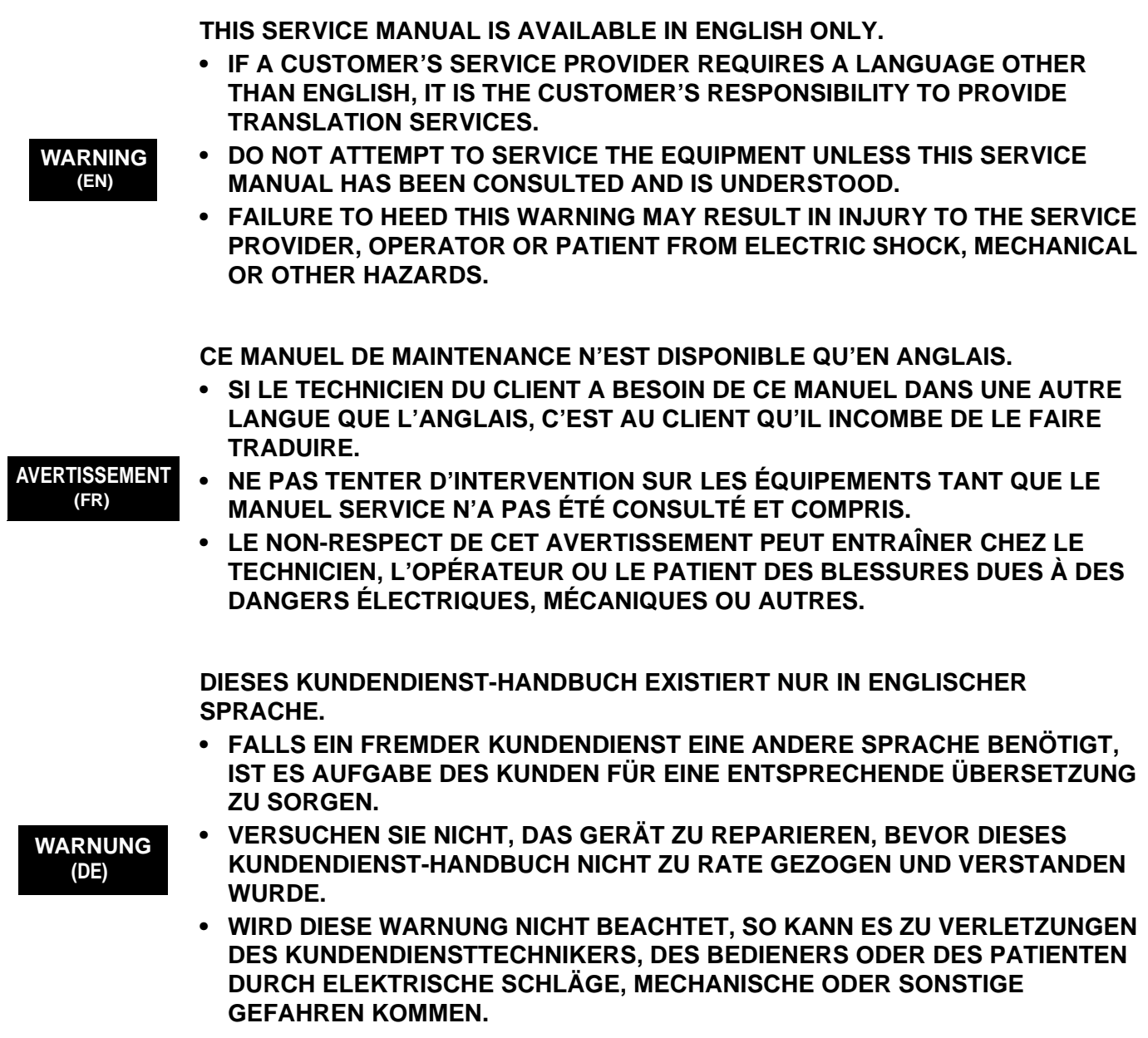

**ESTE MANUAL DE SERVICIO SÓLO EXISTE EN INGLÉS.**

**• SI ALGÚN PROVEEDOR DE SERVICIOS AJENO A GEHC SOLICITA UN IDIOMA QUE NO SEA EL INGLÉS, ES RESPONSABILIDAD DEL CLIENTE OFRECER UN SERVICIO DE TRADUCCIÓN.**

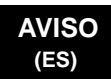

- **NO SE DEBERÁ DAR SERVICIO TÉCNICO AL EQUIPO, SIN HABER CONSULTADO Y COMPRENDIDO ESTE MANUAL DE SERVICIO.**
- **LA NO OBSERVANCIA DEL PRESENTE AVISO PUEDE DAR LUGAR A QUE EL PROVEEDOR DE SERVICIOS, EL OPERADOR O EL PACIENTE SUFRAN LESIONES PROVOCADAS POR CAUSAS ELÉCTRICAS, MECÁNICAS O DE OTRA NATURALEZA.**

**ESTE MANUAL DE ASSISTÊNCIA TÉCNICA SÓ SE ENCONTRA DISPONÍVEL EM INGLÊS.**

- **SE QUALQUER OUTRO SERVIÇO DE ASSISTÊNCIA TÉCNICA, QUE NÃO A GEHC, SOLICITAR ESTES MANUAIS NOUTRO IDIOMA, É DA RESPONSABILIDADE DO CLIENTE FORNECER OS SERVIÇOS DE TRADUÇÃO.**
- **NÃO TENTE REPARAR O EQUIPAMENTO SEM TER CONSULTADO E COMPREENDIDO ESTE MANUAL DE ASSISTÊNCIA TÉCNICA.**
- **O NÃO CUMPRIMENTO DESTE AVISO PODE POR EM PERIGO A SEGURANÇA DO TÉCNICO, OPERADOR OU PACIENTE DEVIDO A' CHOQUES ELÉTRICOS, MECÂNICOS OU OUTROS.**

**ESTE MANUAL DE ASSISTÊNCIA ESTÁ DISPONÍVEL APENAS EM INGLÊS.**

- **SE QUALQUER OUTRO SERVIÇO DE ASSISTÊNCIA TÉCNICA, QUE NÃO A GEHC, SOLICITAR ESTES MANUAIS NOUTRO IDIOMA, É DA RESPONSABILIDADE DO CLIENTE FORNECER OS SERVIÇOS DE TRADUÇÃO.**
- **NÃO TENTE EFECTUAR REPARAÇÕES NO EQUIPAMENTO SEM TER CONSULTADO E COMPREENDIDO PREVIAMENTE ESTE MANUAL.**
- **A INOBSERVÂNCIA DESTE AVISO PODE RESULTAR EM FERIMENTOS NO TÉCNICO DE ASSISTÊNCIA, OPERADOR OU PACIENTE EM CONSEQUÊNCIA DE CHOQUE ELÉCTRICO, PERIGOS DE ORIGEM MECÂNICA, BEM COMO DE OUTROS TIPOS.**

**IL PRESENTE MANUALE DI MANUTENZIONE È DISPONIBILE SOLTANTO IN INGLESE.**

- **SE UN ADDETTO ALLA MANUTENZIONE ESTERNO ALLA GEHC RICHIEDE IL MANUALE IN UNA LINGUA DIVERSA, IL CLIENTE È TENUTO A PROVVEDERE DIRETTAMENTE ALLA TRADUZIONE.**
- **SI PROCEDA ALLA MANUTENZIONE DELL'APPARECCHIATURA SOLO DOPO AVER CONSULTATO IL PRESENTE MANUALE ED AVERNE COMPRESO IL CONTENUTO.**
	- **NON TENERE CONTO DELLA PRESENTE AVVERTENZA POTREBBE FAR COMPIERE OPERAZIONI DA CUI DERIVINO LESIONI ALL'ADDETTO ALLA MANUTENZIONE, ALL'UTILIZZATORE ED AL PAZIENTE PER FOLGORAZIONE ELETTRICA, PER URTI MECCANICI OD ALTRI RISCHI.**

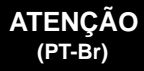

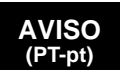

#### **AVVERTENZA (IT)**

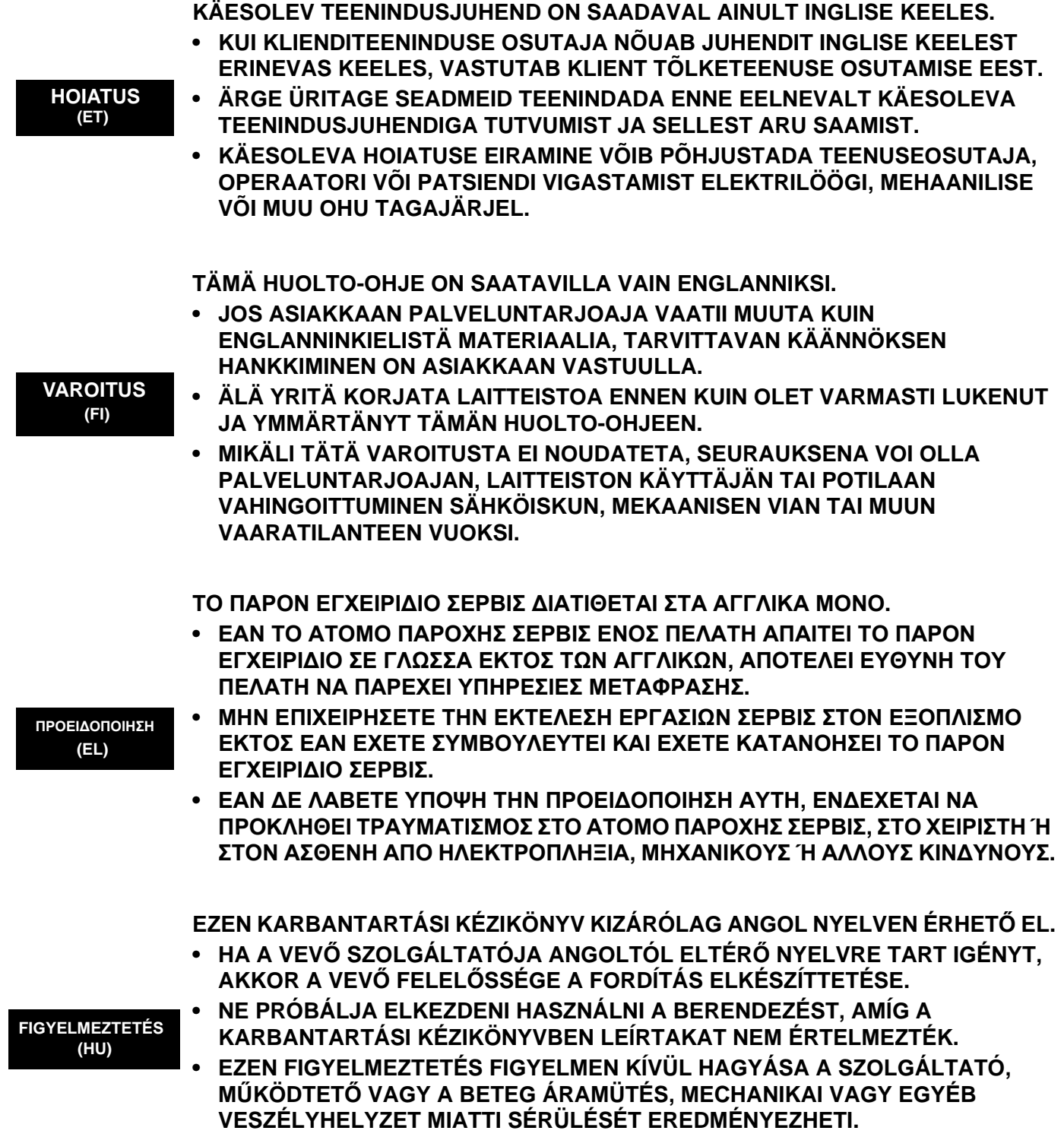

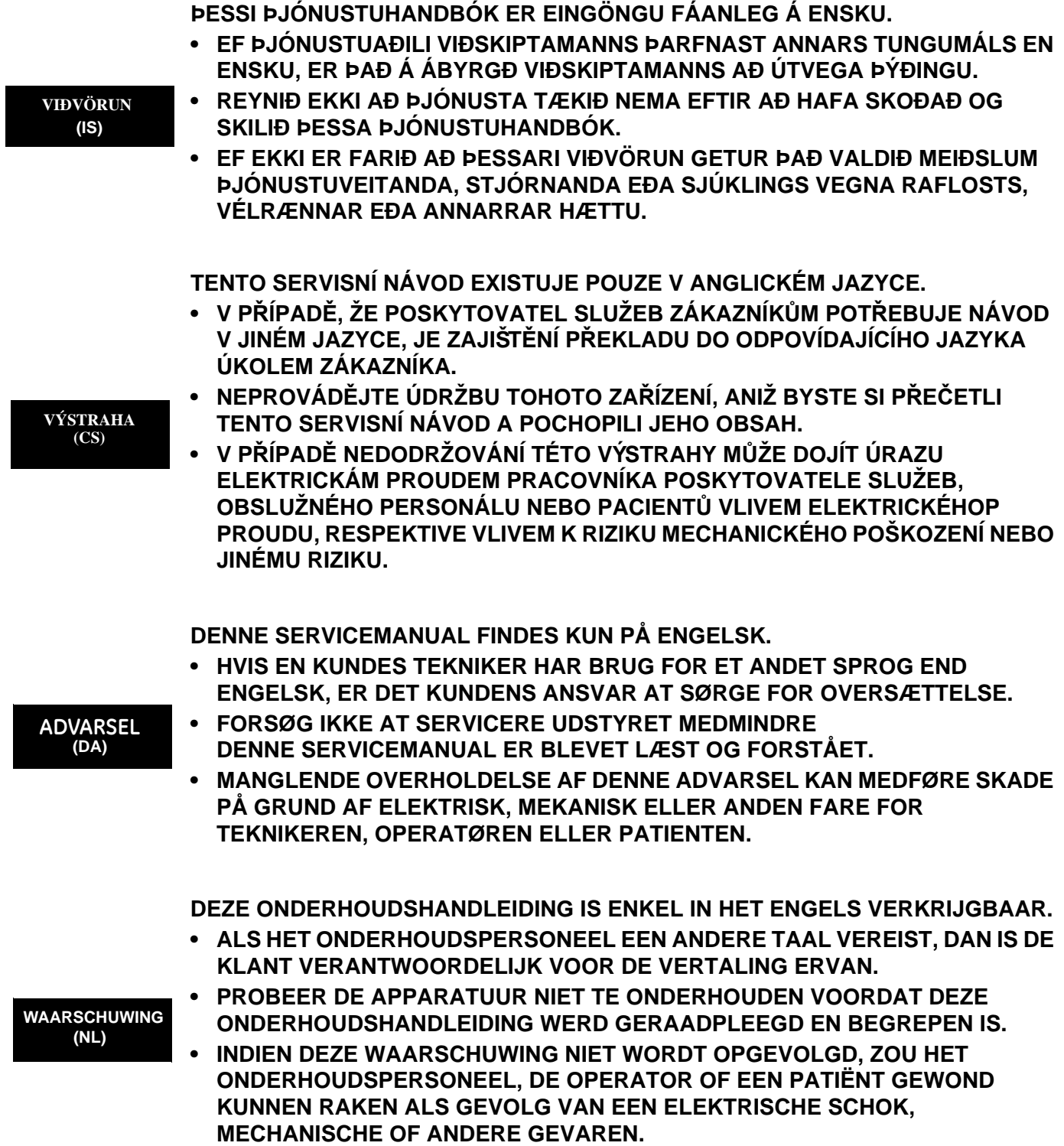

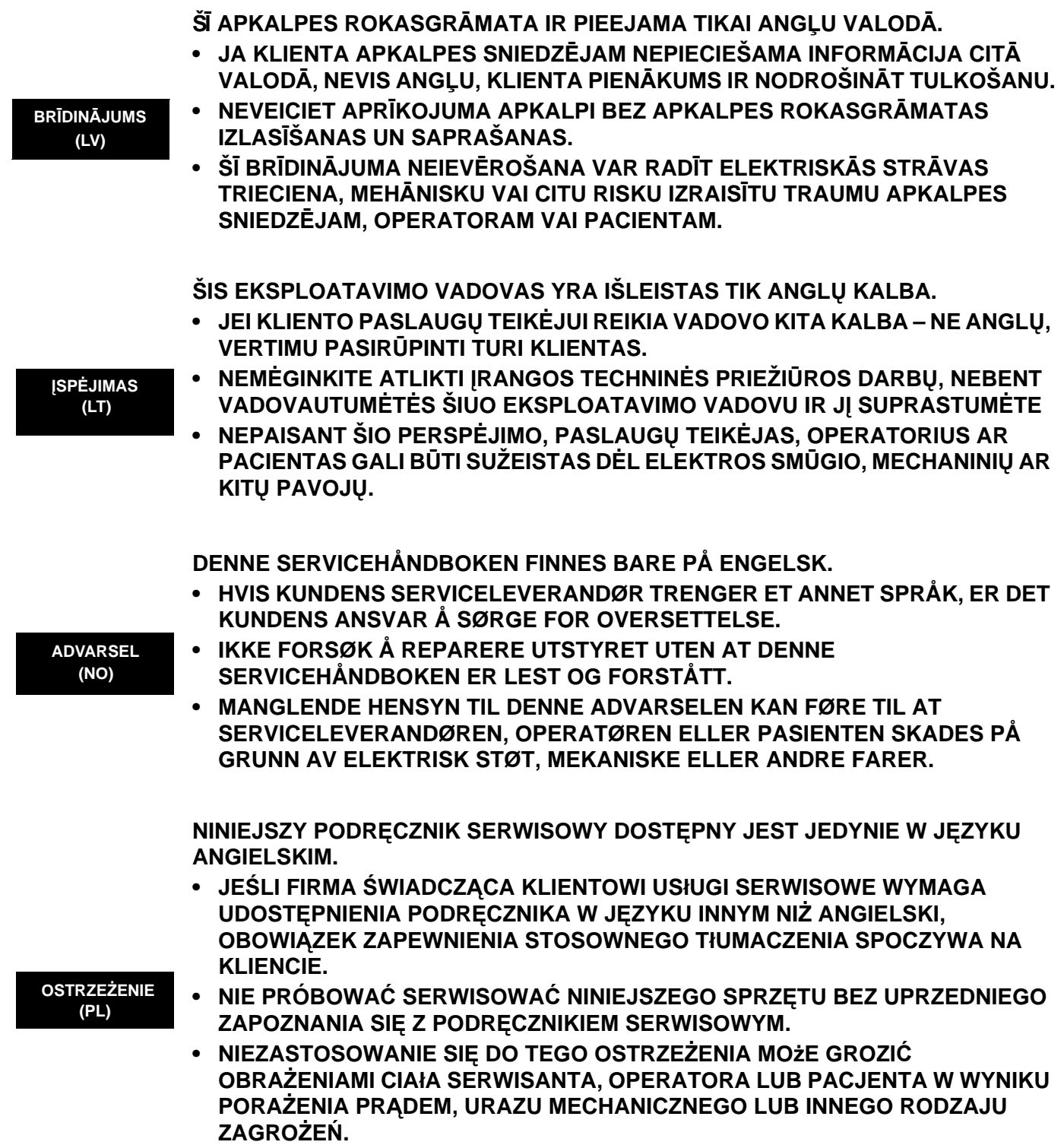

**ACEST MANUAL DE SERVICE ESTE DISPONIBIL NUMAI ÎN LIMBA ENGLEZĂ. • DACĂ UN FURNIZOR DE SERVICII PENTRU CLIENŢI NECESITĂ O ALTĂ LIMBĂ DECÂT CEA ENGLEZĂ, ESTE DE DATORIA CLIENTULUI SĂ FURNIZEZE O TRADUCERE. • NU ÎNCERCAŢI SĂ REPARAŢI ECHIPAMENTUL DECÂT ULTERIOR CONSULTĂRII ŞI ÎNŢELEGERII ACESTUI MANUAL DE SERVICE. • IGNORAREA ACESTUI AVERTISMENT AR PUTEA DUCE LA RĂNIREA DEPANATORULUI, OPERATORULUI SAU PACIENTULUI ÎN URMA PERICOLELOR DE ELECTROCUTARE, MECANICE SAU DE ALTĂ NATURĂ. ДАННОЕ РУКОВОДСТВО ПО ОБСЛУЖИВАНИЮПРЕДОСТАВЛЯЕТСЯ ТОЛЬКО НА АНГЛИЙСКОМ ЯЗЫКЕ. • ЕСЛИ СЕРВИСНОМУ ПЕРСОНАЛУ КЛИЕНТА НЕОБХОДИМО РУКОВОДСТВО НЕ НА АНГЛИЙСКОМ ЯЗЫКЕ, КЛИЕНТУ СЛЕДУЕТ САМОСТОЯТЕЛЬНО ОБЕСПЕЧИТЬ ПЕРЕВОД. • ПЕРЕД ОБСЛУЖИВАНИЕМ ОБОРУДОВАНИЯ ОБЯЗАТЕЛЬНО ОБРАТИТЕСЬ К ДАННОМУ РУКОВОДСТВУ И ПОЙМИТЕ ИЗЛОЖЕННЫЕ В НЕМ СВЕДЕНИЯ. • НЕСОБЛЮДЕНИЕ УКАЗАННЫХ ТРЕБОВАНИЙ МОЖЕТ ПРИВЕСТИ К ТОМУ, ЧТО СПЕЦИАЛИСТ ПО ТЕХОБСЛУЖИВАНИЮ, ОПЕРАТОР ИЛИ ПАЦИЕНТ ПОЛУЧАТ УДАР ЗЛЕКТРИЧЕСКИМ ТОКОМ, МЕХАНИЧЕСКУЮ ТРАВМУ ИЛИ ДРУГОЕ ПОВРЕЖДЕНИЕ. ТОВА СЕРВИЗНО РЪКОВОДСТВО Е НАЛИЧНО САМО НА АНГЛИЙСКИ ЕЗИК. • АКО ДОСТАВЧИКЪТ НА СЕРВИЗНИ УСЛУГИ НА КЛИЕНТ СЕ НУЖДАЕ ОТ ЕЗИК, РАЗЛИЧЕН ОТ АНГЛИЙСКИ, ЗАДЪЛЖЕНИЕ НА КЛИЕНТА Е ДА ПРЕДОСТАВИ ПРЕВОДАЧЕСКА УСЛУГА. • НЕ СЕ ОПИТВАЙТЕ ДА ИЗВЪРШВАТЕ СЕРВИЗНО ОБСЛУЖВАНЕ НА ТОВА ОБОРУДВАНЕ, ОСВЕН ВСЛУЧАЙ, ЧЕ СЕРВИЗНОТО РЪКОВОДСТВО Е ПРОЧЕТЕНО И СЕ РАЗБИРА. • НЕСПАЗВАНЕТО НА ТОВА ПРЕДУПРЕЖДЕНИЕ МОЖЕ ДА ДОВЕДЕ ДО НАРАНЯВАНЕ НА ДОСТАВЧИКА НА СЕРВИЗНИ УСЛУГИ, НА ОПЕРАТОРА ИЛИ ПАЦИЕНТА ВСЛЕДСТВИЕНА ТОКОВ УДАР, МЕХАНИЧНИ ИЛИ ДРУГИ РИСКОВЕ. OVAJ PRIRUČNIK ZA SERVISIRANJE DOSTUPAN JE SAMO NA ENGLESKOM JEZIKU. • AKO KLIJENTOV SERVISER ZAHTEVA JEZIK KOJI NIJE ENGLESKI, ODGOVORNOST JE NA KLIJENTU DA PRUŽI USLUGE PREVOĐENJA. • NEMOJTE POKUŠAVATI DA SERVISIRATE OPREMU AKO NISTE PROČITALI I RAZUMELI PRIRUČNIK ZA SERVISIRANJE. • AKO NE POŠTUJETE OVO UPOZORENJE, MOŽE DOĆI DO POVREĐIVANJA SERVISERA, OPERATERA ILI PACIJENTA UZROKOVANOG ELEKTRIČNIM UDAROM, MEHANIČKIM I DRUGIM OPASNOSTIMA. ATENŢIE (RO) ОСТОРОЖНО! (RU) (BG) ПРЕДУПРЕЖДЕНИЕ UPOZORENJE (SR)**

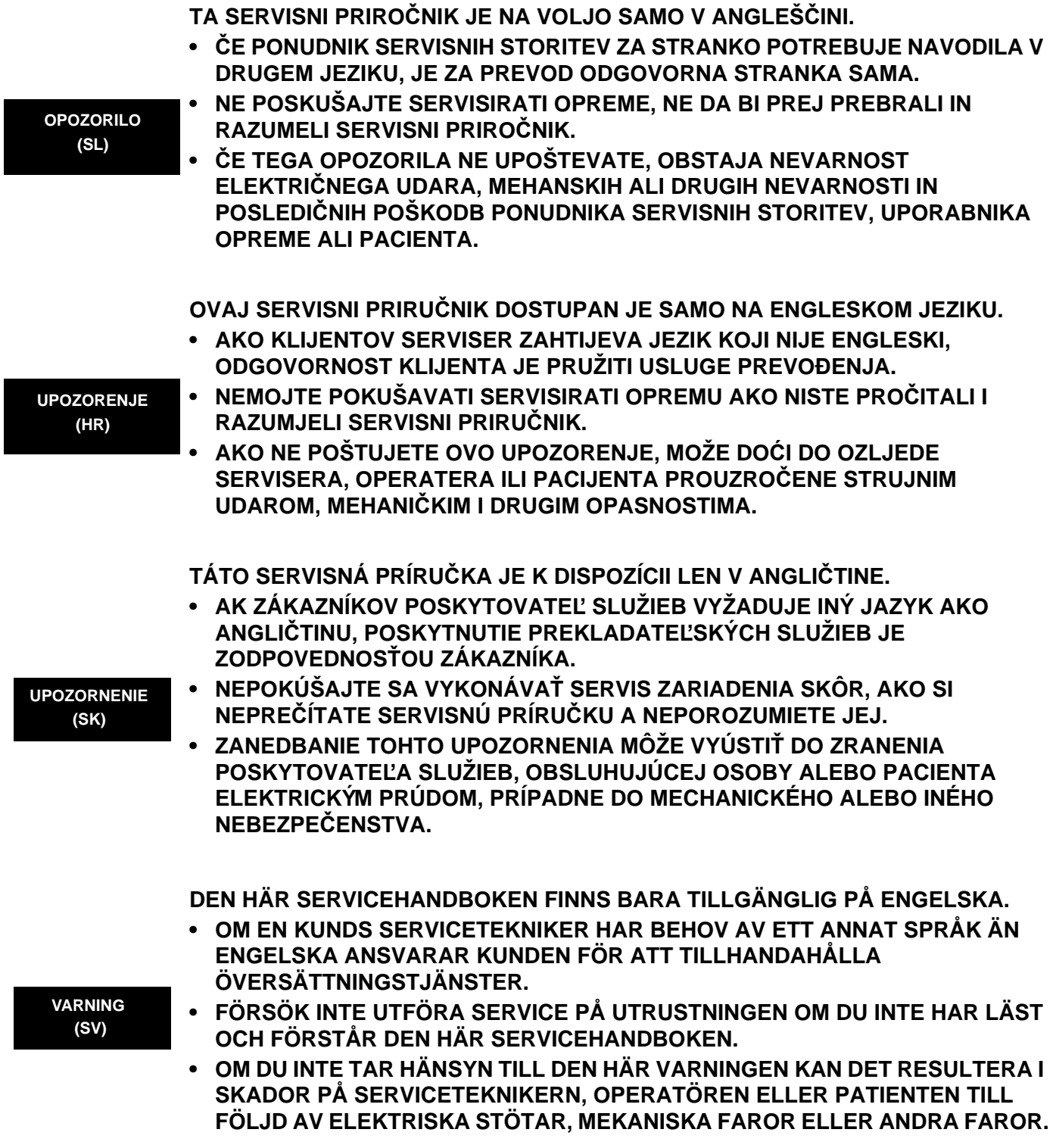

**BU SERVİS KILAVUZU YALNIZCA İNGİLİZCE OLARAK SAĞLANMIŞTIR.**

• EĞER MÜSTERİ TEKNİSYENİ KILAVUZUN İNGİLİZCE DISINDAKİ BİR DİLDE **OLMASINI İSTERSE, KILAVUZU TERCÜME ETTİRMEK MÜŞTERİNİN SORUMLULUĞUNDADIR.**

**DİKKAT (TR)**

**(JA)**

- **SERVİS KILAVUZUNU OKUYUP ANLAMADAN EKİPMANLARA MÜDAHALE ETMEYİNİZ.**
- **BU UYARININ GÖZ ARDI EDİLMESİ, ELEKTRİK ÇARPMASI YA DA MEKANİK VEYA DİĞER TÜRDEN KAZALAR SONUCUNDA TEKNİSYENİN, OPERATÖRÜN YA DA HASTANIN YARALANMASINA YOL AÇABİLİR.**

このサービスマニュアルには英語版しかありません。

GEHC 以外でサービスを担当される業者が英語以外の言語を要求さ れる場合、翻訳作業はその業者の責任で行うものとさせていただきま す。

このサービスマニュアルを熟読し理解せずに、装置のサービスを行わ ないで下さい。

この警告に従わない場合、サービスを担当される方、操作員あるいは 患者さんが、感電や機械的又はその他の危険により負傷する可能性が あります。

本服務手冊僅提供英文版。

- •如顧客之服務提供者需要英文版以外之語言, 顧客需自行負擔其 翻譯服務之責任。
- •在查閱並了解本服務手冊之內容前,請勿試圖維修本設備。
- 未確實遵守本警告,可能導致服務提供者、操作者或病患遭受電擊、 機械危險或其他傷害。

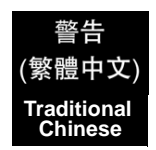

本维修手册仅存有英文本。

非 GEHC 公司的维修员要求非英文本的维修手册时, 客户需自行负责翻译。

未详细阅读和完全了解本手册之前,不得进行维修。 忽略本注意事项会对维修员,操作员或病人造成触 电,机械伤害或其他伤害。

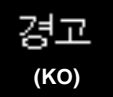

**(ZH-CN)**

汪意:

- ·본 서비스 지침서는 영어로만 이용하실 수 있습니다.
- 고객의 서비스 제공자가 영어이외 언어를 요구할 경우, 번역 서비스 지침서를 제공하는 것은 고객의 책임입니다.
- ㆍ본 서비스 지침서를 지참했고 이해하지 않는 한은 해당 장비를 수리를 시도하지 마십시오.

ㆍ이 경우에 유해하지 않은 전기쇼크, 기계상의 혹은 다른 위험으로부터 서비스 제공자, 운영자 혹은 환자에게 위험을 가할 수 있습니다.

#### **DAMAGE IN TRANSPORTATION**

All packages should be closely examined at time of delivery. If damage is apparent write "Damage In Shipment" on ALL copies of the freight or express bill BEFORE delivery is accepted or "signed for" by a GE representative or hospital receiving agent. Whether noted or concealed, damage MUST be reported to the carrier immediately upon discovery, or in any event, within 14 days after receipt, and the contents and containers held for inspection by the carrier. A transportation company will not pay a claim for damage if an inspection is not requested within this 14 day period.

### **CERTIFIED ELECTRICAL CONTRACTOR STATEMENT - FOR USA ONLY**

All electrical Installations that are preliminary to positioning of the equipment at the site prepared for the equipment shall be performed by licensed electrical contractors. Other connections between pieces of electrical equipment, calibrations and testing shall be performed by qualified GE Healthcare personnel. In performing all electrical work on these products, GE will use its own specially trained field engineers. All of GE's electrical work on these products will comply with the requirements of the applicable electrical codes.

The purchaser of GE equipment shall only utilize qualified personnel (i.e., GE's field engineers, personnel of third-party service companies with equivalent training, or licensed electricians) to perform electrical servicing on the equipment.

#### **OMISSIONS & ERRORS**

If there are any omissions, errors or suggestions for improving this documentation, please contact the GE Healthcare Global Documentation Group with specific information listing the system type, manual title, part number, revision number, page number and suggestion details.

Mail the information to: Service Documentation 9900 Innovation Drive (RP-2123) Wauwatosa, WI 53226, USA.

GE Healthcare employees should use TrackWise to report service documentation issues. These issues will then be in the internal problem reporting tool and communicated to the writer.

#### **SERVICE SAFETY CONSIDERATIONS**

#### **DANGER DANGEROUS VOLTAGES, CAPABLE OF CAUSING DEATH, ARE PRESENT IN**   $\wedge$ **THIS EQUIPMENT. USE EXTREME CAUTION WHEN HANDLING, TESTING AND ADJUSTING.**

#### **WARNING** *Use all Personal Protection Equipment (PPE) such as gloves, safety shoes, safety glasses, and kneeling pad, to reduce the risk of injury.*

For a complete review of all safety requirements, see: [Section 1-4 "Safety considerations" on page 1-](#page-49-0) [16.](#page-49-0) of the latest version of LOGIQ E9 Service Manual.

## *LEGAL NOTES*

The contents of this publication may not be copied or duplicated in any form, in whole or in part, without prior written permission of GE Healthcare.

GE Healthcare may revise this publication from time to time without written notice.

### **PROPRIETARY TO GE HEALTHCARE**

Permission to use this Advanced Service Software and related documentation (herein called the Material) by persons other than GE Healthcare employees is provided only under an Advanced Service Package License relating specifically to this Proprietary Material. This is a different agreement from the one under which operating and basic service software is licensed. A license to use operating or basic service software does not extend to or cover this software or related documentation.

If you are a GE Healthcare employee or a customer who has entered into such a license agreement with GE Healthcare to use this proprietary software, you are authorized to use this Material according to the conditions stated in your license agreement.

However, you do not have the permission of GE Healthcare to alter, decompose or reverse-assemble the software, and unless you are a GE employee, you may not copy the Material. The Material is protected by Copyright and Trade Secret laws; the violation of which can result in civil damages and criminal prosecution.

If you are not party to such a license agreement or a GE Healthcare Employee, you must exit this Material now.

#### **TRADEMARKS**

All products and their name brands are trademarks of their respective holders.

### **COPYRIGHTS**

All Material Copyright© 2007 - 2012 by General Electric Company Inc. All Rights Reserved.

## *Revision History*

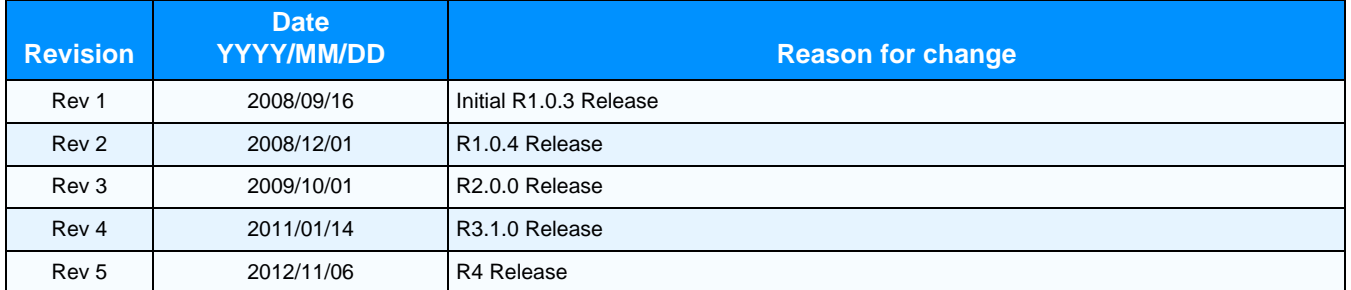

## *List of Effected Pages (LOEP)*

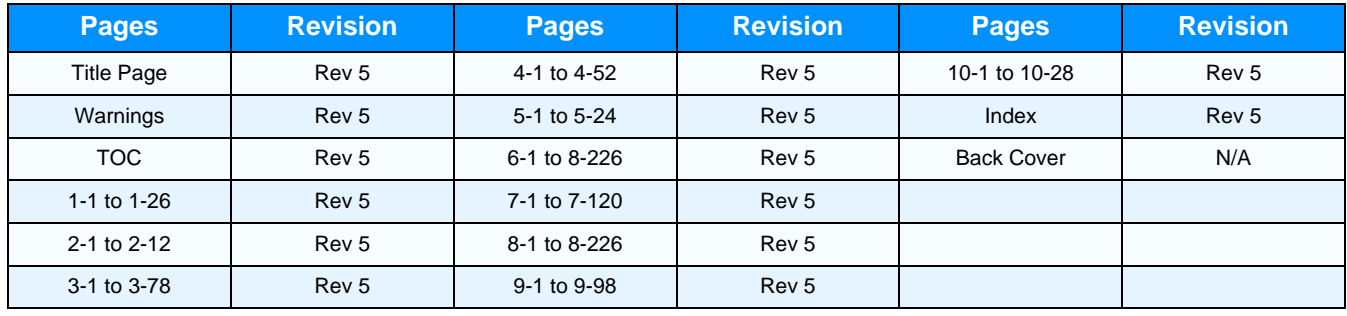

# **[Table of Contents](#page-2-0)**

## *[CHAPTER 1](#page-34-0)* **[Introduction](#page-34-1)**

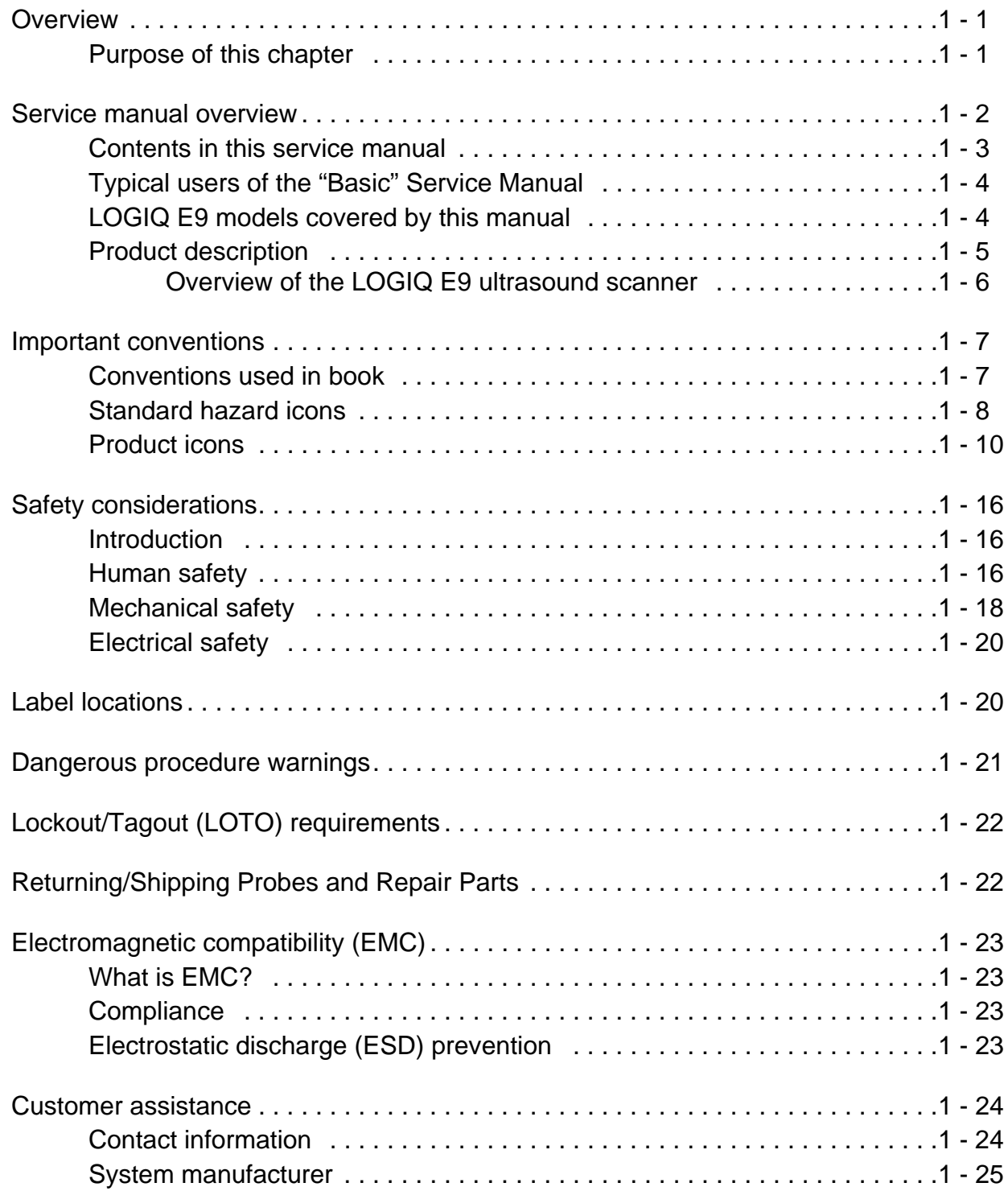

## *[CHAPTER 2](#page-60-0)* **[Site preparations](#page-60-1)**

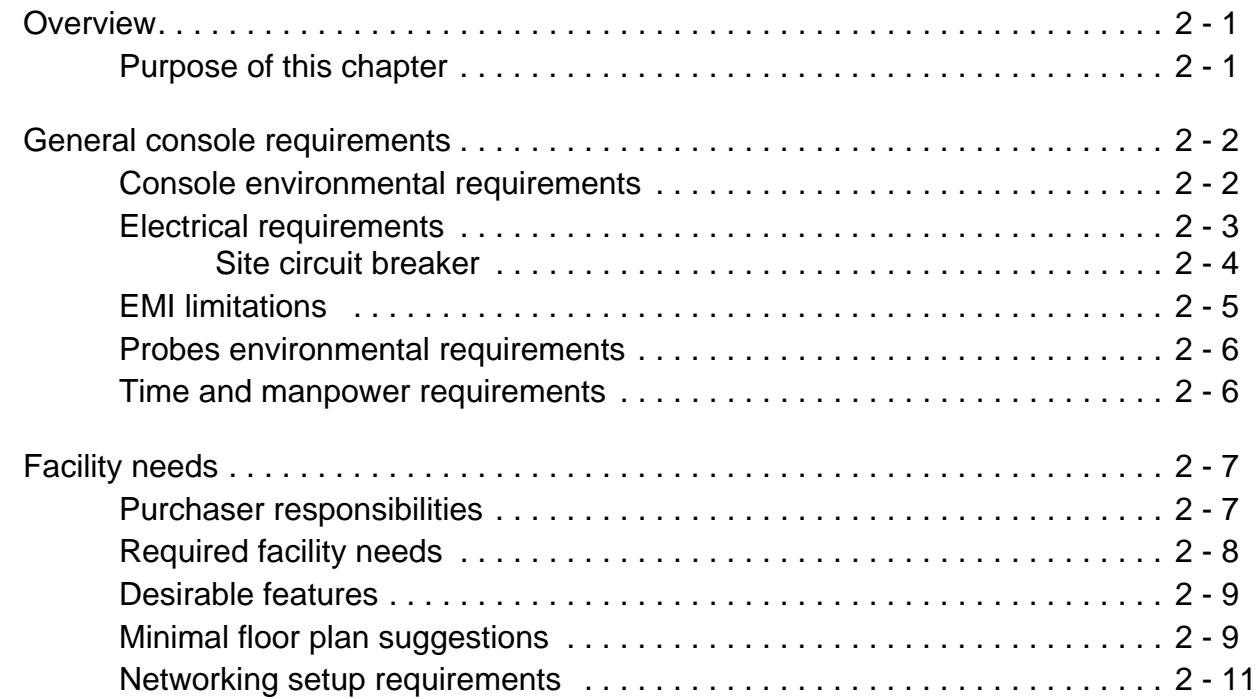

### *CHAPTER 3*

## **LOGIQ E9 Setup**

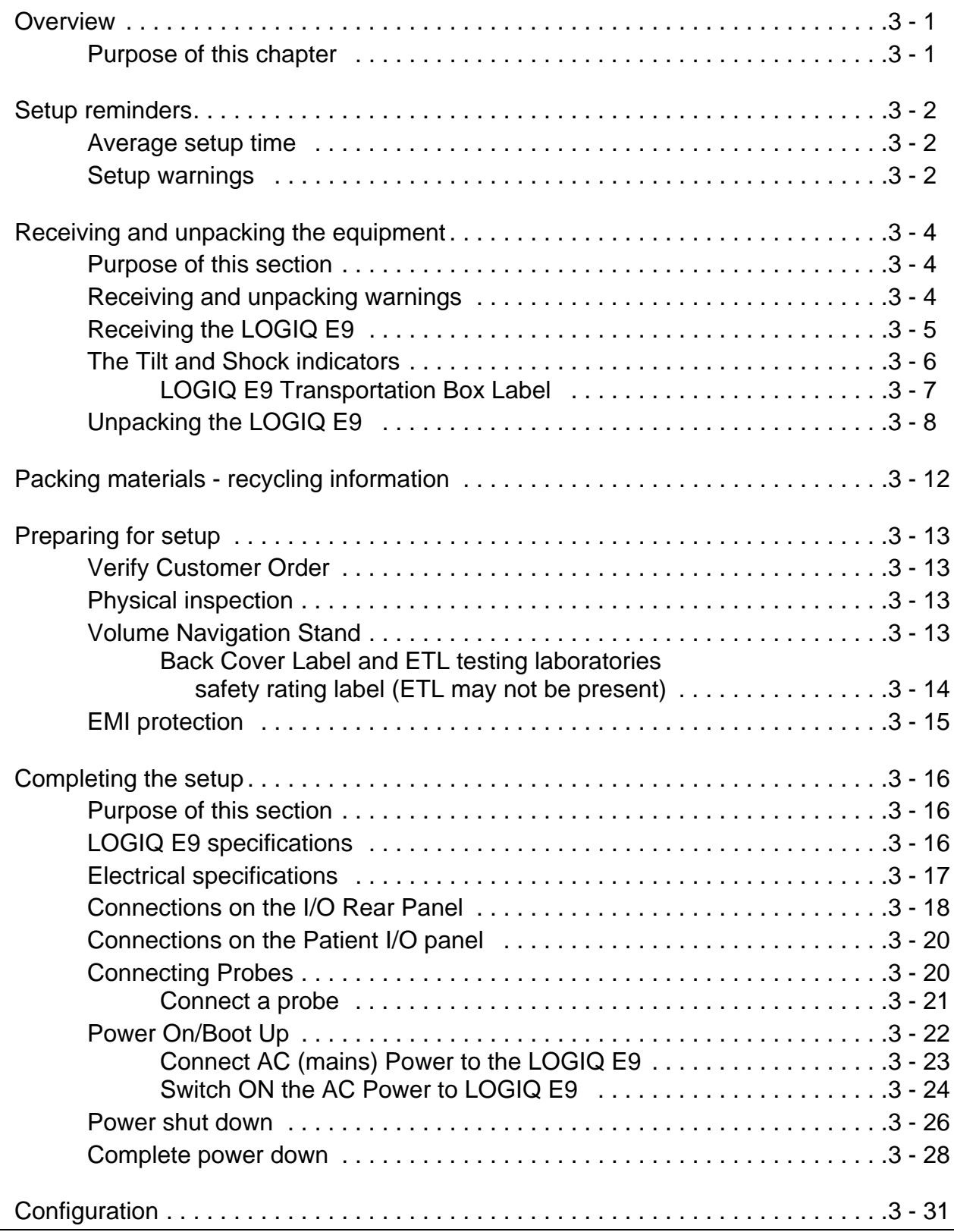

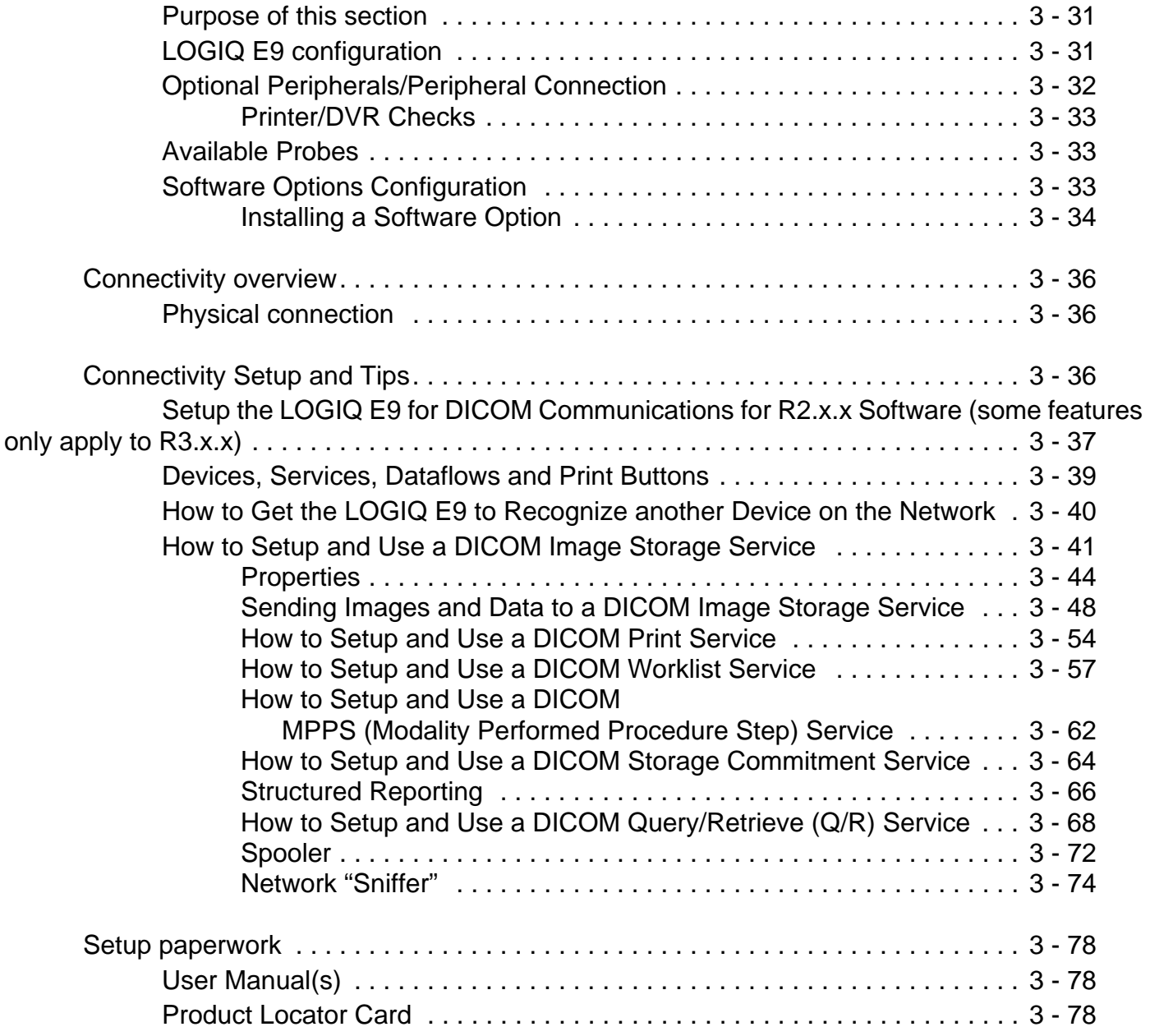

## *[CHAPTER 4](#page-150-0)* **[Functional Checks](#page-150-1)**

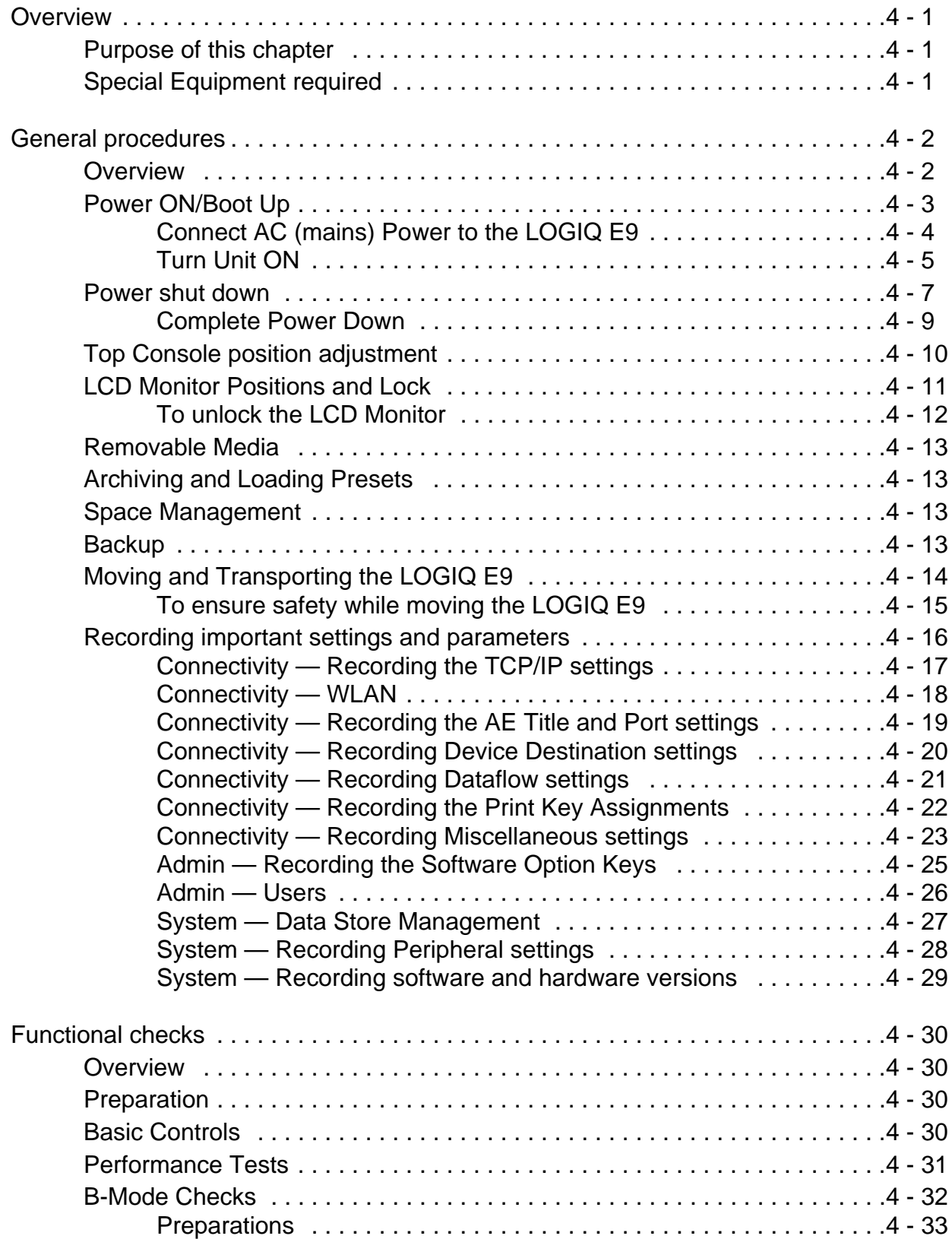

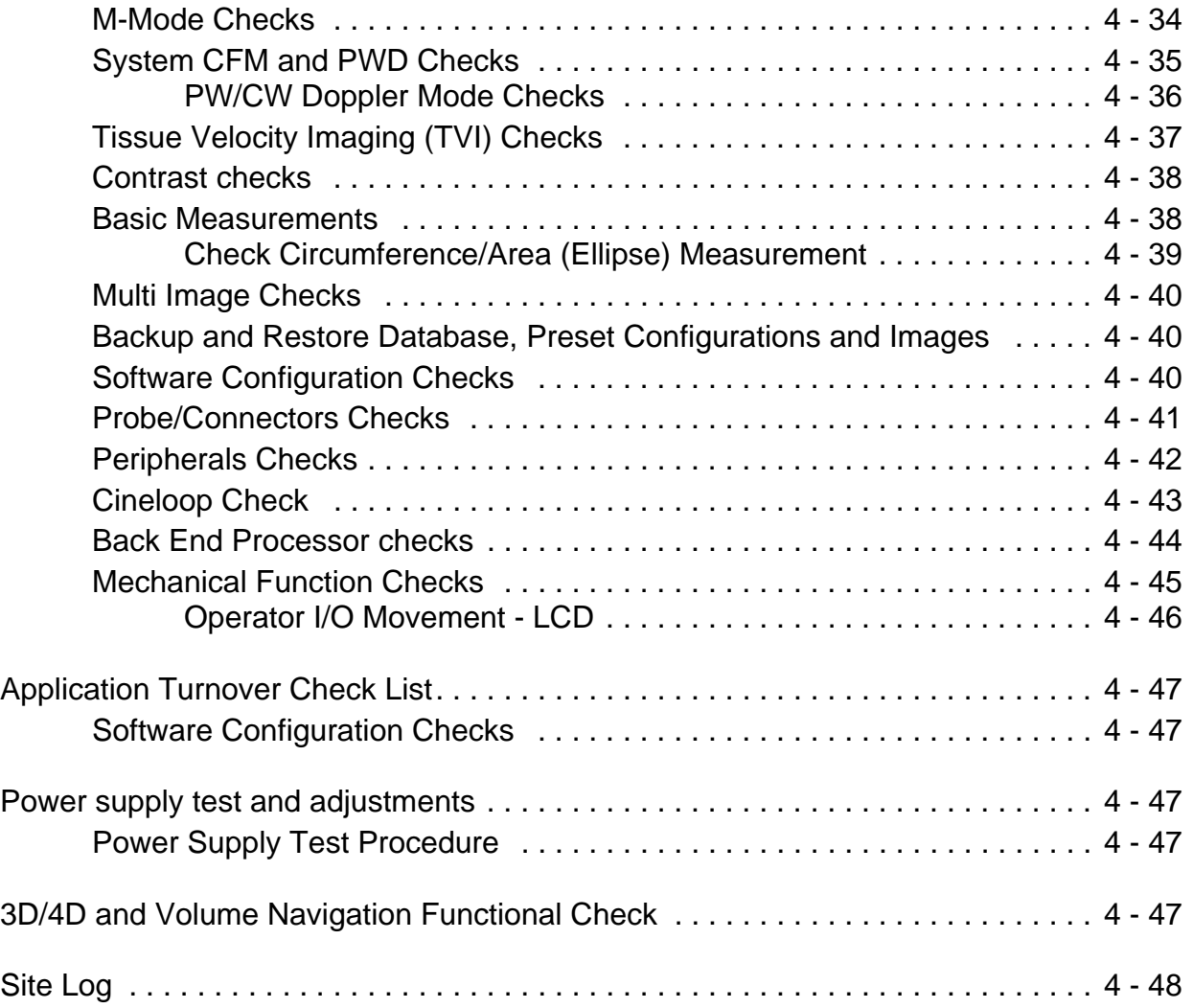

## *[CHAPTER 5](#page-202-0)* **[Components and Functions \(Theory\)](#page-202-1)**

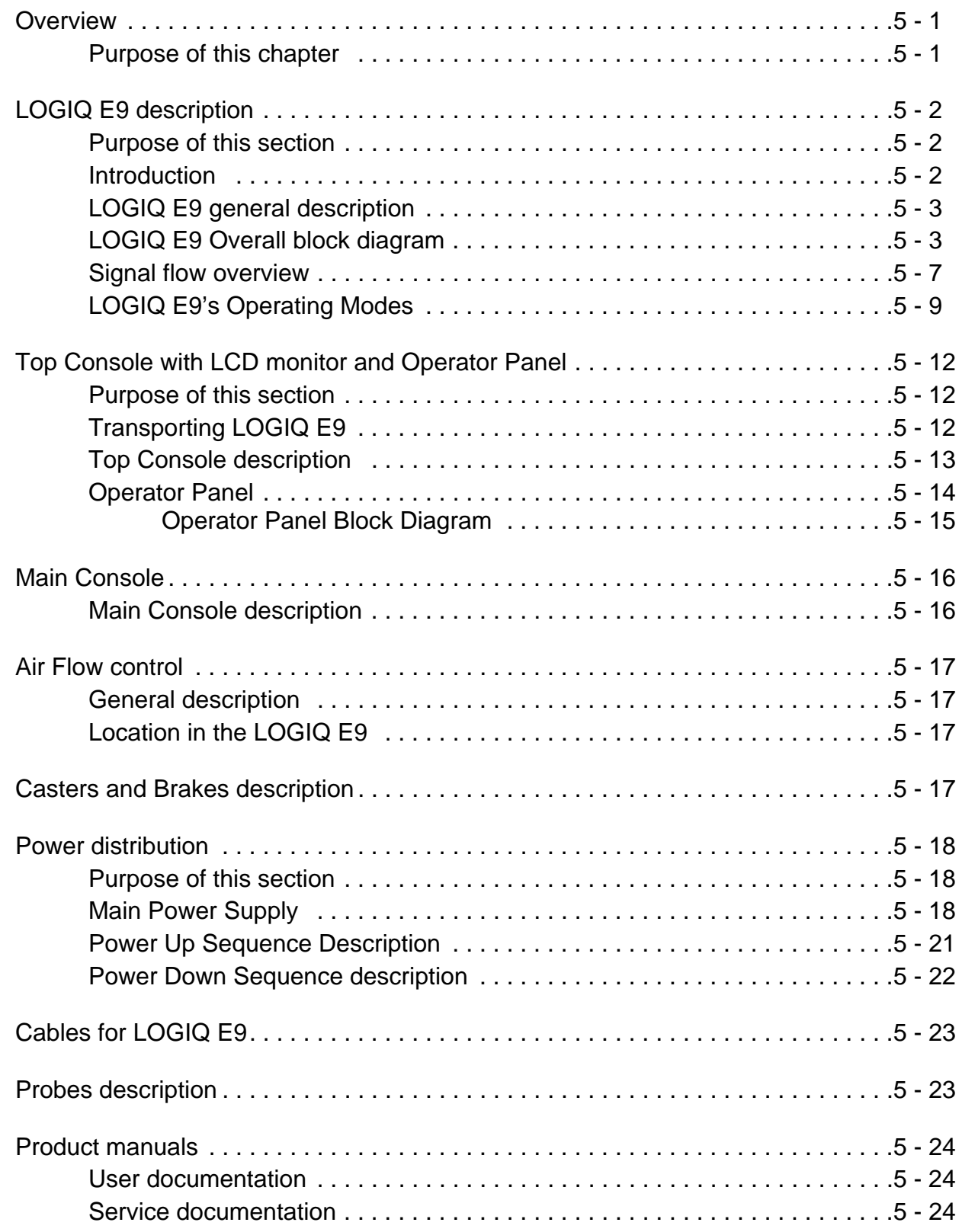

## *[CHAPTER 6](#page-226-0)* **[Service Adjustments](#page-226-1)**

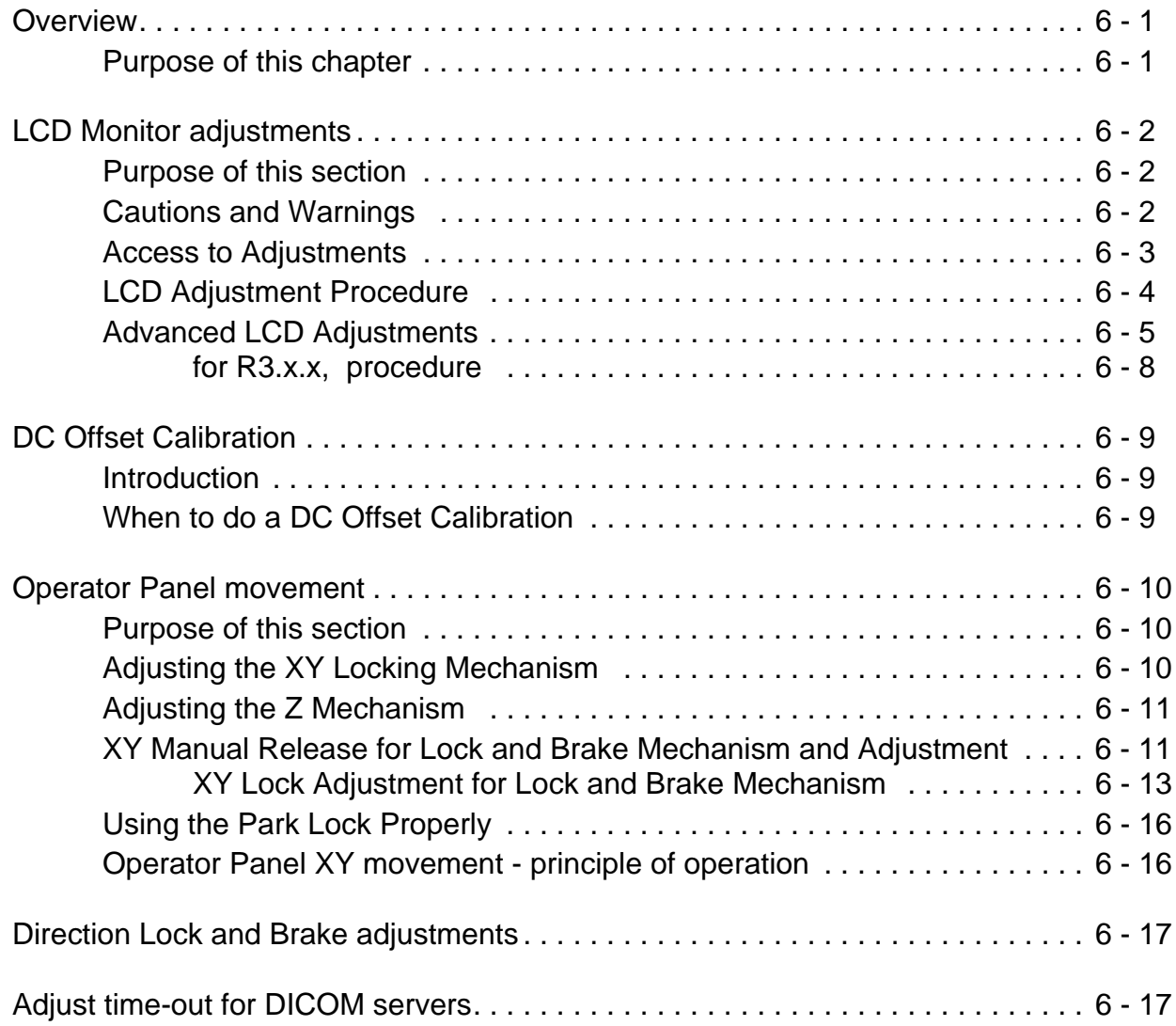

## *[CHAPTER 7](#page-244-0)* **[Diagnostics/Troubleshooting](#page-244-1)**

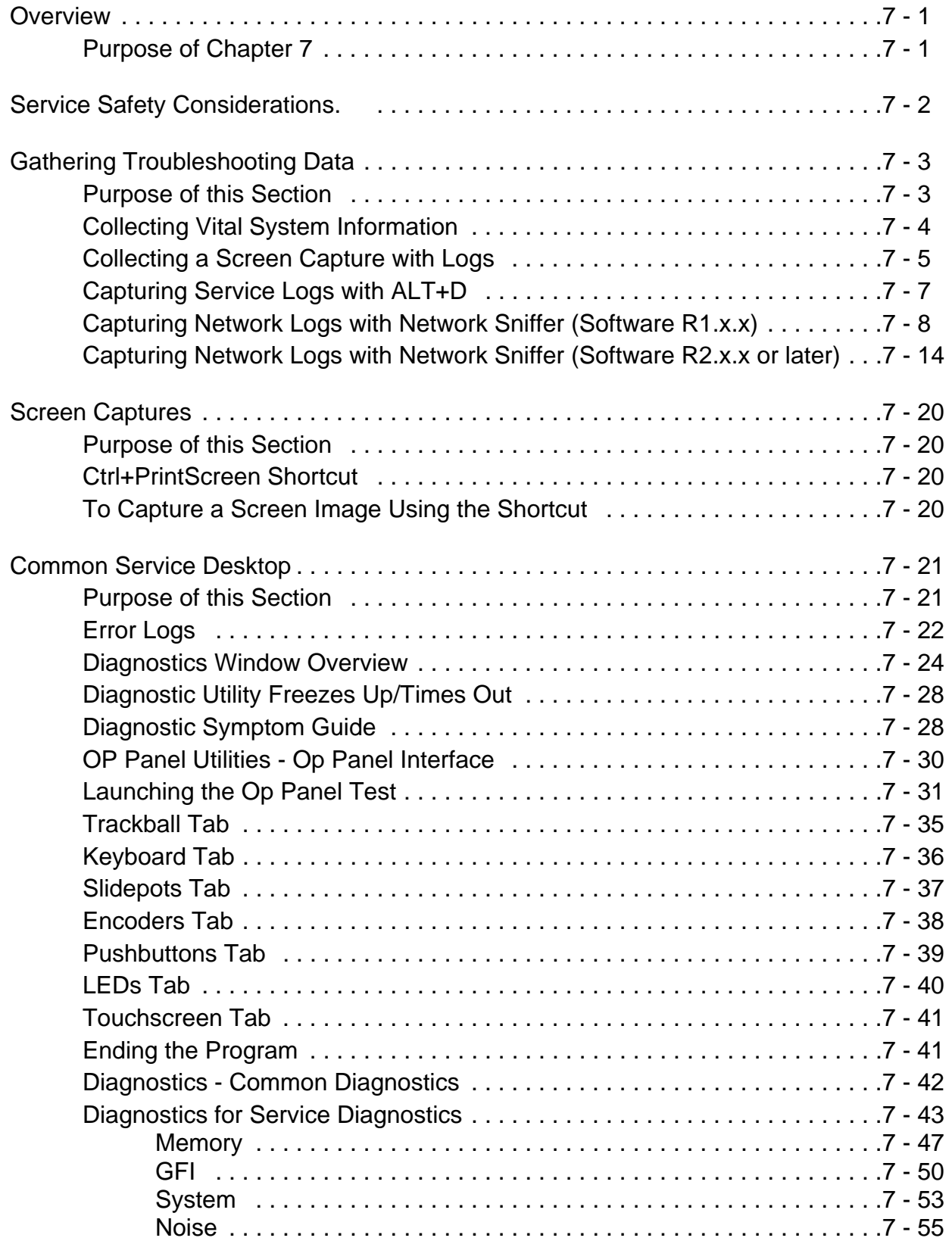

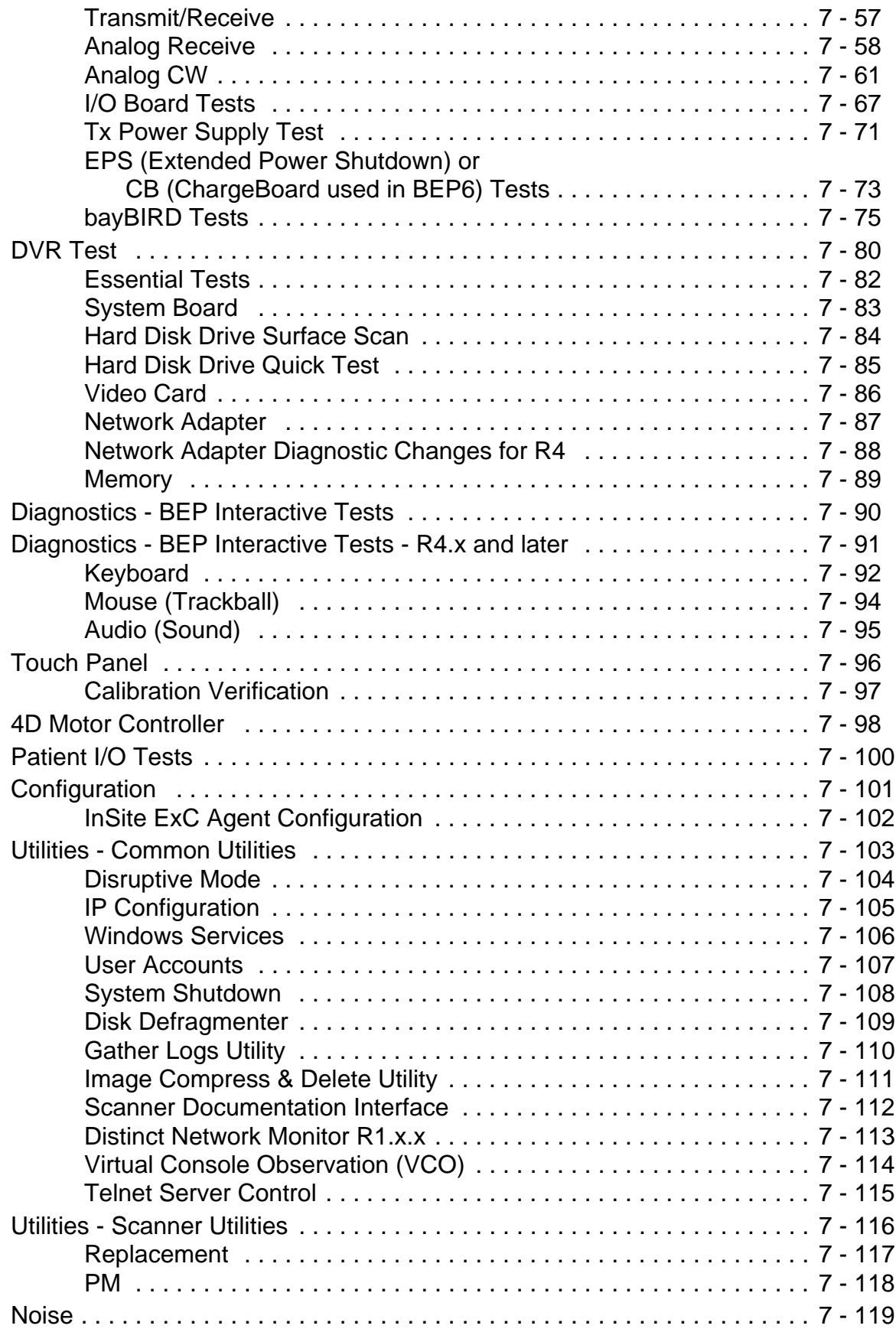

## *[CHAPTER 8](#page-364-0)* **[Replacement procedures](#page-364-1)**

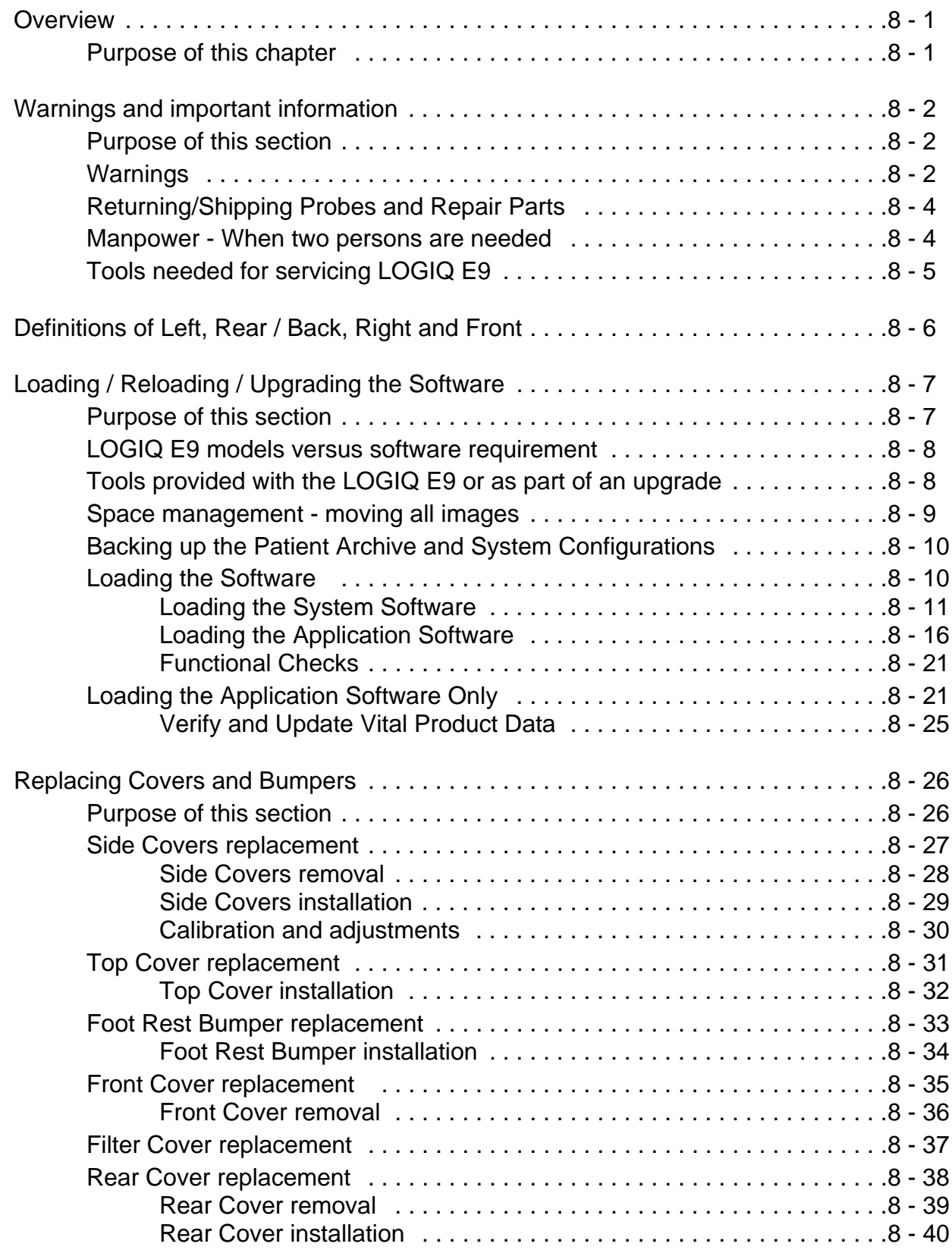

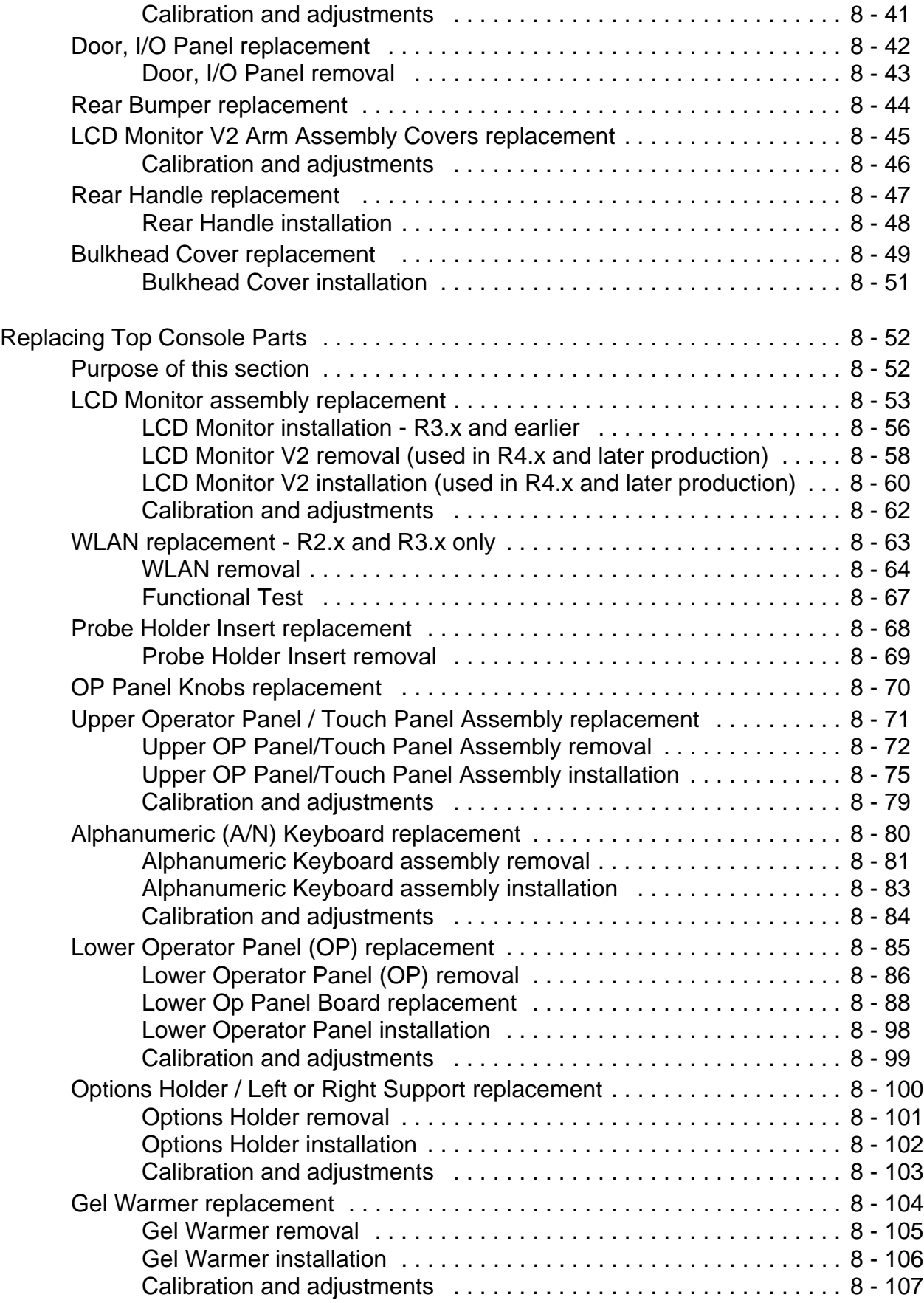

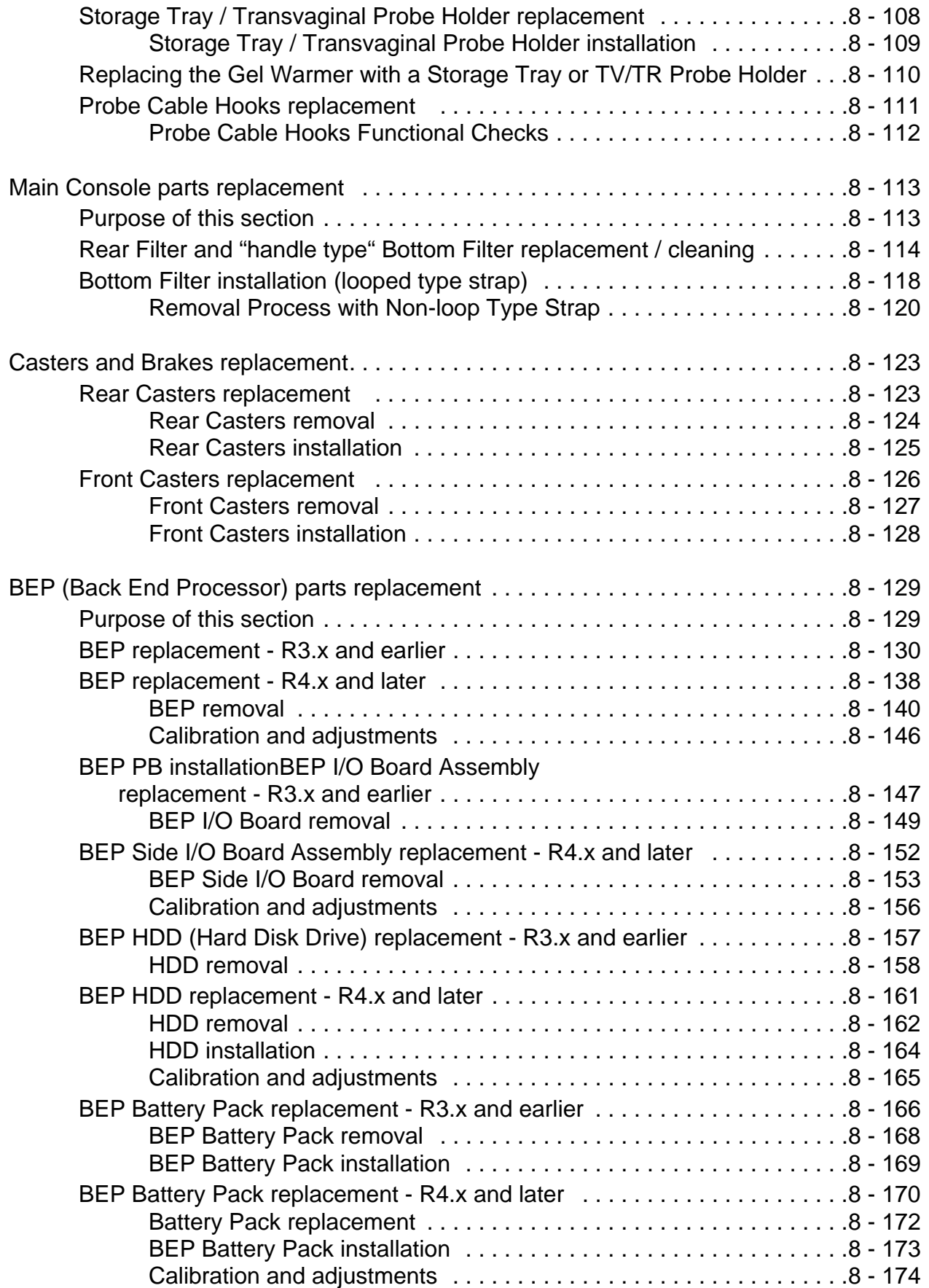

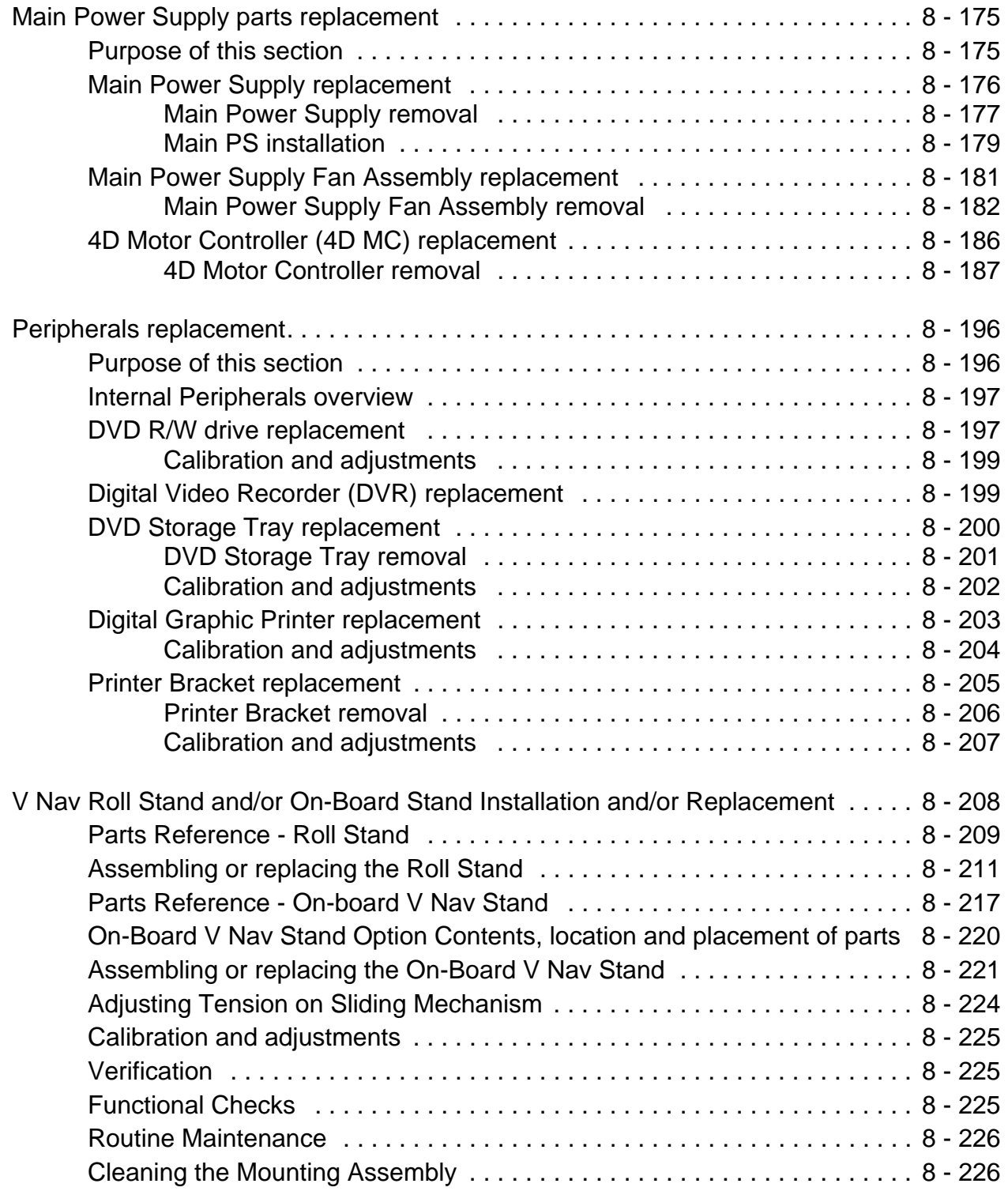

## *[CHAPTER 9](#page-590-0)* **[Renewal Parts](#page-590-1)**

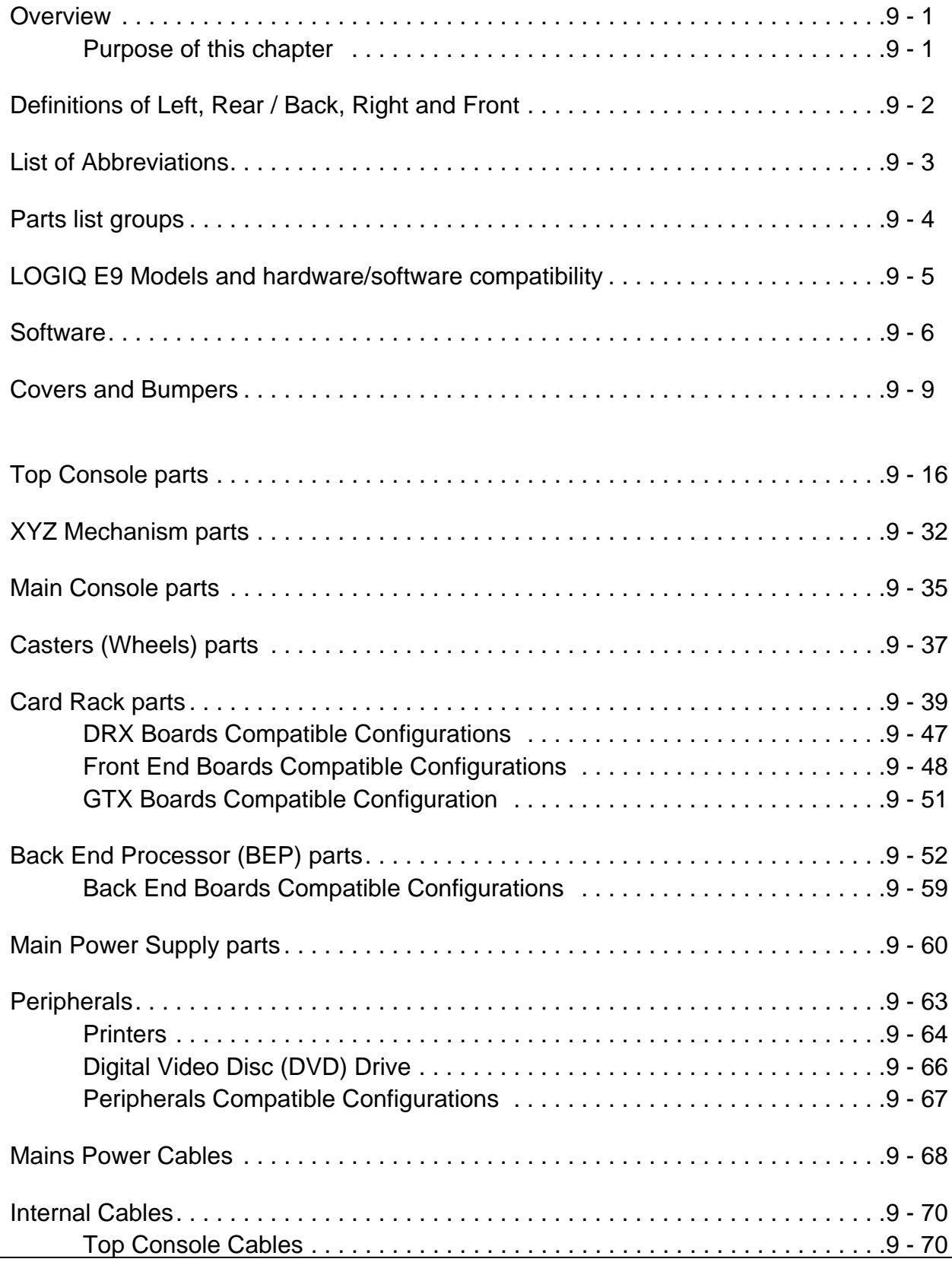

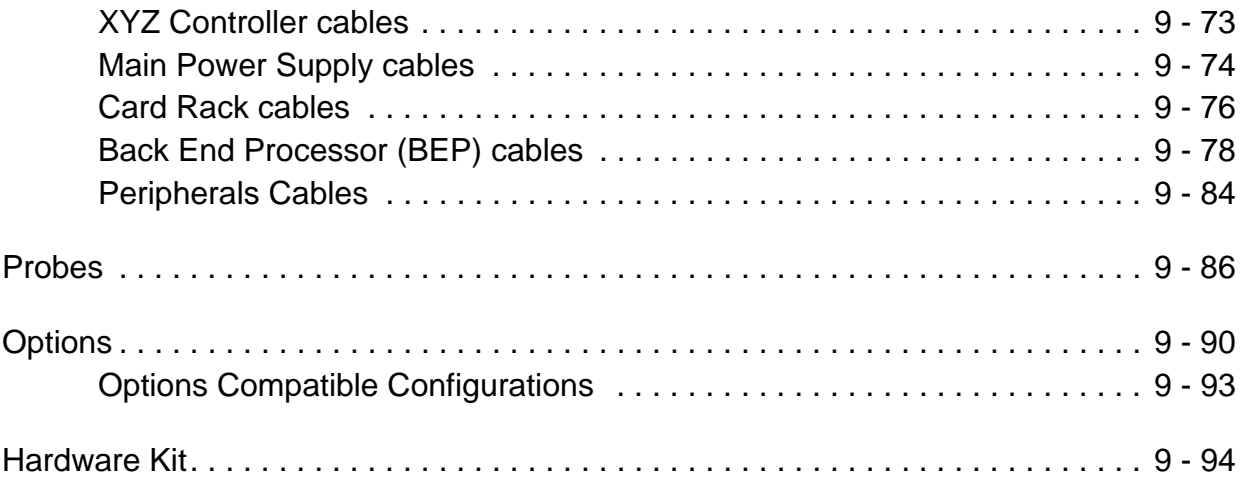

## *[CHAPTER 10](#page-688-0)* **[Care & Maintenance](#page-688-1)**

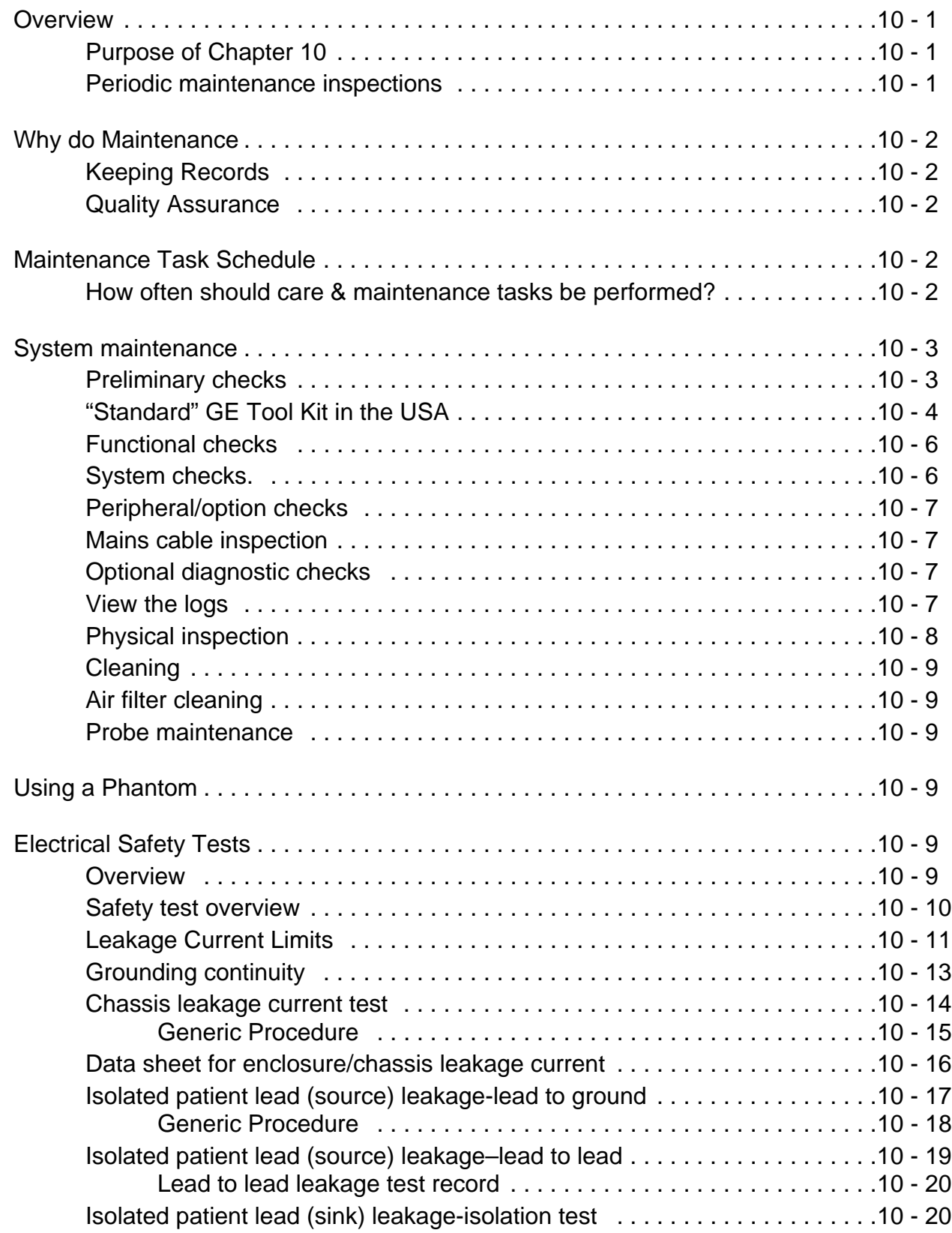

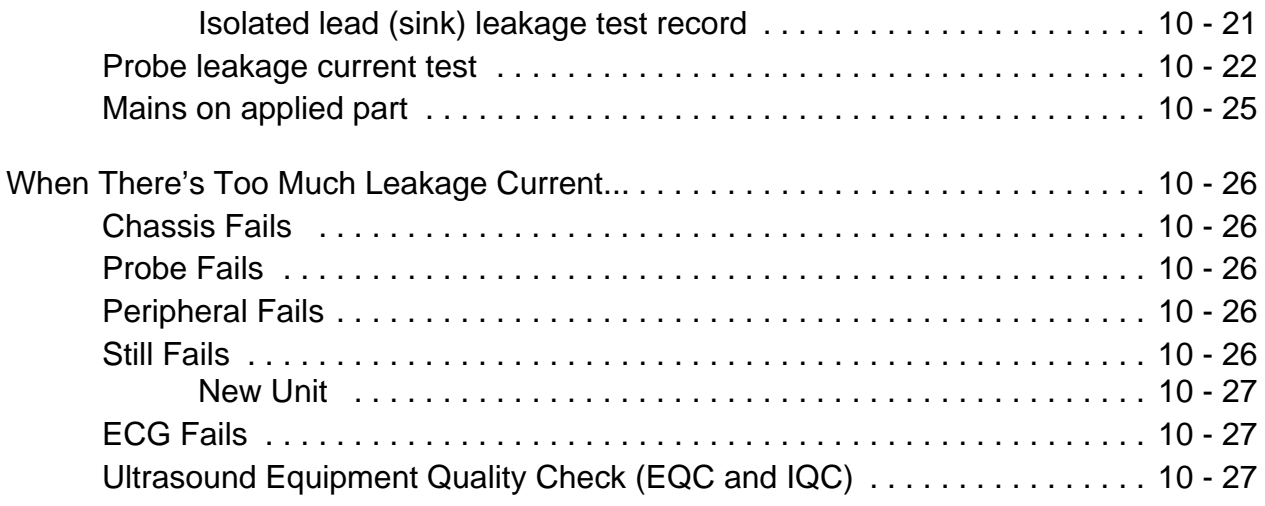

This page was intentionally left blank.

## <span id="page-34-1"></span><span id="page-34-0"></span>*Chapter 1 Introduction*

### <span id="page-34-2"></span>**Section 1-1 Overview**

#### <span id="page-34-3"></span>**1-1-1 Purpose of this chapter**

This chapter describes important issues related to safely servicing LOGIQ E9. The service provider must read and understand all the information presented here before installing or servicing a unit.

### <span id="page-35-0"></span>**Section 1-2 Service manual overview**

#### **Attention**

This manual contains necessary and sufficient information for the Field Service Engineer or Biotech Engineer to maintain and service the system safely. Advanced equipment training may be provided by factory trained Field Service trainers for the agreed-upon time period.

This service manual provides installation and service information for the LOGIQ E9 ultrasound scanning unit. It is divided in 10 chapters as shown below, in [Table 1-1 "Contents in this service manual" on page](#page-36-1)  [1-3](#page-36-1).

#### **Indications for Use**

The LOGIQ E9 is intended for use by a qualified physician for ultrasound evaluation. Specific clinical applications and exam types include:

- Fetal/Obstetrics
- Abdominal (includes renal, GYN/Pelvic)
- Pediatric
- Small Organ (breast, testes, thyroid)
- Neonatal Cephalic
- Adult Cephalic
- Cardiac (adult and pediatric)
- Peripheral Vascular
- Musculo-skeletal Conventional and Superficial
- Urology (including prostate)
- **Transrectal**
- Transvaginal
- Transesophageal
- Intraoperative (abdominal, thoracic, vascular and neurosurgical)

#### **Contraindication**

The LOGIQ E9 ultrasound system is not intended for ophthalmic use or any use causing the acoustic beam to pass through the eye.
## **1-2-1 Contents in this service manual**

The service manual is divided into ten chapters.

In the beginning of the manual, before chapter 1, you will find the language policy for GE Healthcare's service documentation, legal information, a revision overview, and the Table of Contents (TOC).

An Index has been included after chapter 10.

| <b>CHAPTER</b><br><b>NUMBER</b> | <b>CHAPTER TITLE</b>                     | <b>DESCRIPTION</b>                                                                                                    |
|---------------------------------|------------------------------------------|----------------------------------------------------------------------------------------------------|
| 1                               | <b>Introduction</b>                      | Contains a content summary and warnings.                                                                                                    |
| $\mathbf{2}$                    | <b>Site preparations</b>                 | Contains pre-setup requirements for the LOGIQ E9.                                                                                                    |
| 3                               | <b>System Setup</b>                      | Contains setup procedure with procedure checklist.                                                                                                    |
| 4                               | <b>Functional Checks</b>                 | Contains functional checks that must be performed as part of the<br>installation, or as required during servicing and periodic<br>maintenance.                              |
| 5                               | <b>Components and Functions (Theory)</b> | Contains block diagrams and functional explanations of the<br>electronics.                                                                                                  |
| 6                               | <b>Service Adjustments</b>               | Contains instructions on how to make any available adjustments to<br>the LOGIO E9.                                                                                          |
| 7                               | <b>Diagnostics/Troubleshooting</b>       | Provides procedures for running diagnostic or related routines for the<br>LOGIO E9.                                                                                         |
| 8                               | <b>Replacement procedures</b>            | Provides disassembly procedures and reassembly procedures for all<br>changeable FRUs, available option installation instructions, and<br>upgrade installation instructions. |
| 9                               | <b>Renewal Parts</b>                     | Contains a complete list of replacement parts for the LOGIQ E9.                                                                                                    |
| 10                              | <b>Care &amp; Maintenance</b>            | Provides periodic maintenance procedures for LOGIQ E9.                                                                                                    |
| N/A                             | <b>Index</b>                             | A quick way to the topic you're looking for.                                                                                                    |

**Table 1-1 Contents in this service manual**

## **1-2-2 Typical users of the "Basic" Service Manual**

- Service Personnel (setup, maintenance, etc.)
- Hospital's Service Personnel
- Architectural Planners/Installation Planners (some parts of Chapter 2 Site preparations)

## <span id="page-37-0"></span>**1-2-3 LOGIQ E9 models covered by this manual**

#### **Table 1-2 LOGIQ E9 Software Configurations and Hardware/Software Compatibility - Upgrade Options**

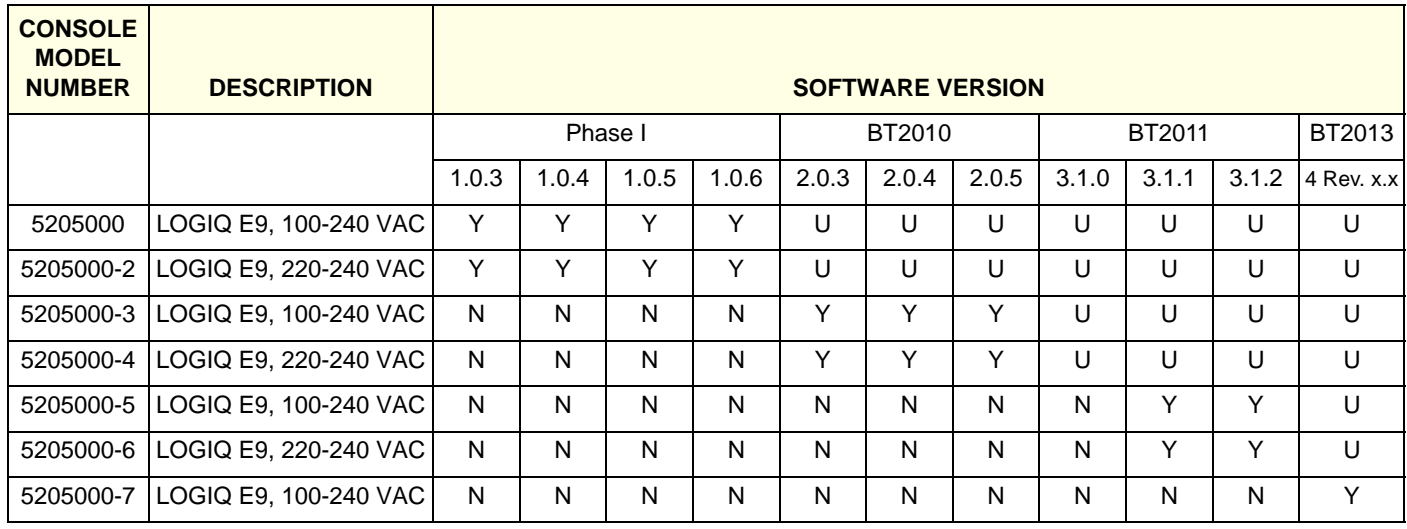

## **LOGIQ E9 Software Configurations and Hardware/Software Compatibility - Upgrade Options**

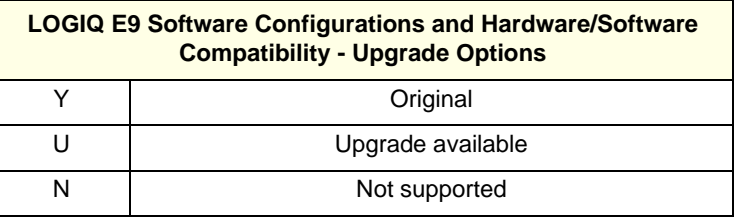

**Front End Processor** - see: [9-12-2 "Front End Boards Compatible Configurations" on page 9-48](#page-637-0). **Back End Processor** - see: [9-13-1 "Back End Boards Compatible Configurations" on page 9-59](#page-648-0).

*NOTE: When not otherwise specified, the contents of this manual applies to all LOGIQ E9 models.*

# **1-2-4 Product description**

#### **1-2-4-1 Overview of the LOGIQ E9 ultrasound scanner**

The LOGIQ E9 ultrasound unit is a high performance digital ultrasound imaging system with total data management.

The system provides image generation in B-Mode, Color Doppler, Power Doppler, M-Mode, Color M-Mode, PW and 4D, Tissue Velocity imaging, Volume-Guided Ultrasound and Contrast applications. The fully digital architecture of the LOGIQ E9 unit allows optimal usage of all scanning modes and probe types throughout the full spectrum of operating frequencies.

Signal flows from the Probe Connector Panel to the Front End, and then over to the Back End Processor and finally to the monitor and peripherals.

System configuration is stored on the hard drive in the Back End Processor.

All necessary software is loaded from the hard drive on power up.

#### **1-2-4-2 Purpose of the operator manual(s)**

The operator manuals should be fully read and understood before operating the LOGIQ E9.

The online versions of the operator manuals are available via the Help function on LOGIQ E9's operator panel.

# **Section 1-3 Important conventions**

## **1-3-1 Conventions used in book**

#### **1-3-1-1 Model designations**

This manual covers the LOGIQ E9 scanners listed in [1-2-3 "LOGIQ E9 models covered by this manual"](#page-37-0)  [on page 1-4.](#page-37-0)

#### **1-3-1-2 Icons**

Pictures, or icons, are used wherever they will reinforce the printed message. The icons, labels, and conventions used on the product and in the service information are described in this chapter.

#### **1-3-1-3 Safety precaution messages**

Various levels of safety precaution messages may be found on the equipment and in the service information. The different levels of concern are identified by a flag word that precedes the precautionary message. Known or potential hazards to personnel are labeled in one of three ways:

- DANGER
- **WARNING**
- **CAUTION**

When a hazard is present that can cause property damage, but has absolutely no personal injury risk, a NOTICE is used.

## **DANGER DANGER IS USED TO INDICATE THE PRESENCE OF A HAZARD THAT WILL CAUSE SEVERE PERSONAL INJURY OR DEATH IF THE INSTRUCTIONS ARE IGNORED.**

## **WARNING** *WARNING IS USED TO INDICATE THE PRESENCE OF A HAZARD THAT CAN CAUSE SEVERE PERSONAL INJURY AND PROPERTY DAMAGE IF INSTRUCTIONS ARE IGNORED.*

**CAUTION CAUTION IS USED TO INDICATE THE PRESENCE OF A HAZARD THAT WILL OR CAN CAUSE MINOR PERSONAL INJURY AND PROPERTY DAMAGE IF INSTRUCTIONS ARE IGNORED. EQUIPMENT DAMAGE POSSIBLE.**

**NOTICE Notice is used when a hazard is present that can cause property damage but has absolutely no**   $\mathbb{A}$ **personal injury risk.**

Notice Example: Disk drive may crash.

*NOTE: Notes are used to provide important information about an item or a procedure.*

*NOTE: Be sure to read the notes; the information contained in a note can often save you time or effort.*

## <span id="page-41-0"></span>**1-3-2 Standard hazard icons**

Important information will always be preceded by the exclamation point  $\bigwedge$  contained within a triangle, as seen throughout this chapter. In addition to text, several different graphical icons (symbols) may be used to make you aware of specific types of hazards that could possibly cause harm. Even if a symbol isn't used in this manual, it may be included for your reference.

**Table 1-3 Standard hazard icons**

|                  | <b>MOVING</b>       |
|------------------|---------------------|
|                  |                     |
| <b>EXPLOSION</b> | <b>SMOKE / FIRE</b> |
|                  |                     |
| <b>HEAT</b>      | <b>PINCH</b>        |
|                  | $\mathsf{or}\,$     |
|                  | <b>ELECTRICAL</b>   |

# **1-3-2[Standard hazard icons \(co](#page-41-0)nt'd)**

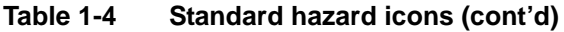

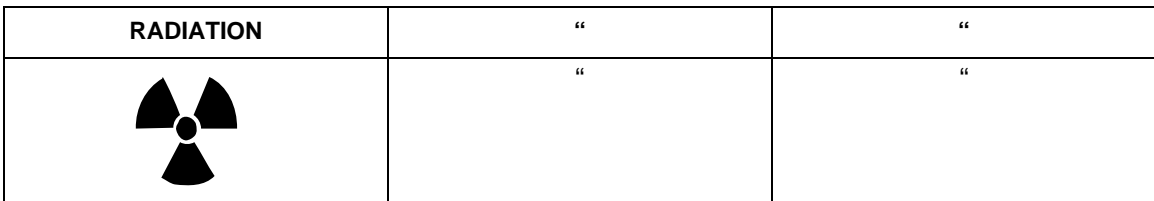

Other icons make you aware of specific procedures that should be followed.

## **Table 1-5 Standard Icons that indicate that a special procedure is to be used**

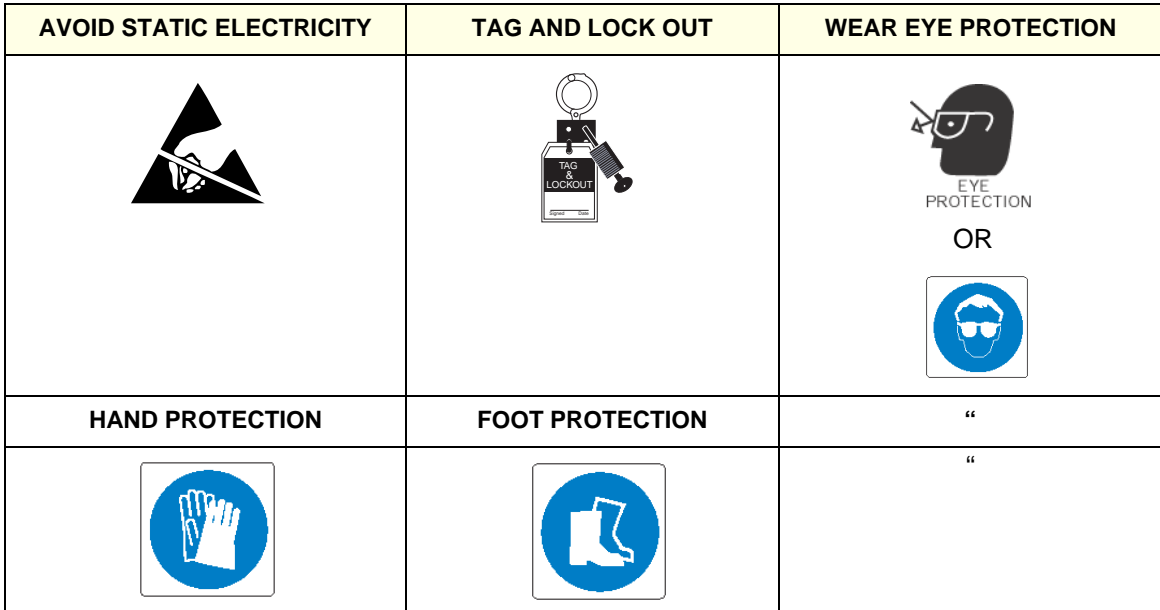

## **1-3-3 Product icons**

The following table describes the purpose and location of safety labels and other important information provided on the equipment.

**Table 1-6 Product icons 1 of 6**

| <b>LABEL/SYMBOL</b>             | <b>PURPOSE/MEANING</b>                                                                                                    | <b>LOCATION</b>                                       |
|---------------------------------|----------------------------------------------------------------------------------------------------|-------------------------------------------------------|
| Identification and Rating Plate | Manufacturer's name and address                                                                                             | Rear panel                                            |
| Identification and Rating Plate | Date of manufacture                                                                                                    | <b>Rating Plate</b>                                   |
| <b>SN</b>                       | Serial Number                                                                                                    | <b>Rating Plate</b>                                   |
| REF                             | Catalog Number                                                                                                    | <b>Rating Plate</b>                                   |
| Type/Class Label                | Used to indicate the degree of safety or<br>protection.                                                                     |                                                       |
| ONLY<br>(U.S.                   | United States only<br>Prescription Requirement label                                                                        | Rear panel                                            |
| <b>REP</b><br>EC                | Authorized European Representative<br>address                                                                               | Rear panel                                            |
|                                 | Equipment Type BF (man in the box<br>symbol) IEC 878-02-03 indicates B<br>Type equipment having a floating<br>applied part. | Probe connectors including Doppler<br>probe connector |
|                                 | Equipment Type BF Applied Part (man<br>in the box with paddle) symbol is in<br>accordance with IEC 60417-5334.              | Probe                                                 |

## **Table 1-6 Product icons (Continued) 2 of 6**

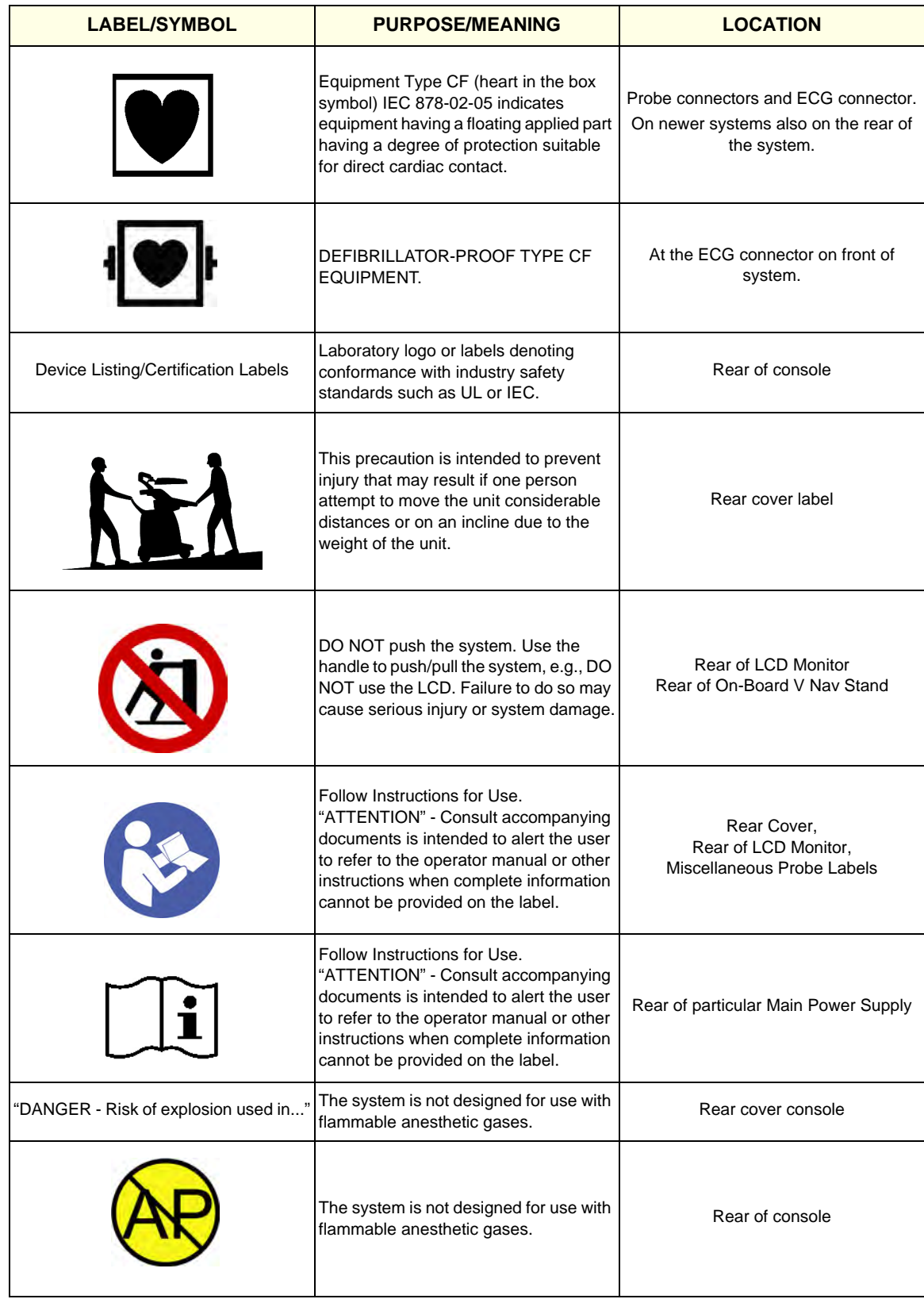

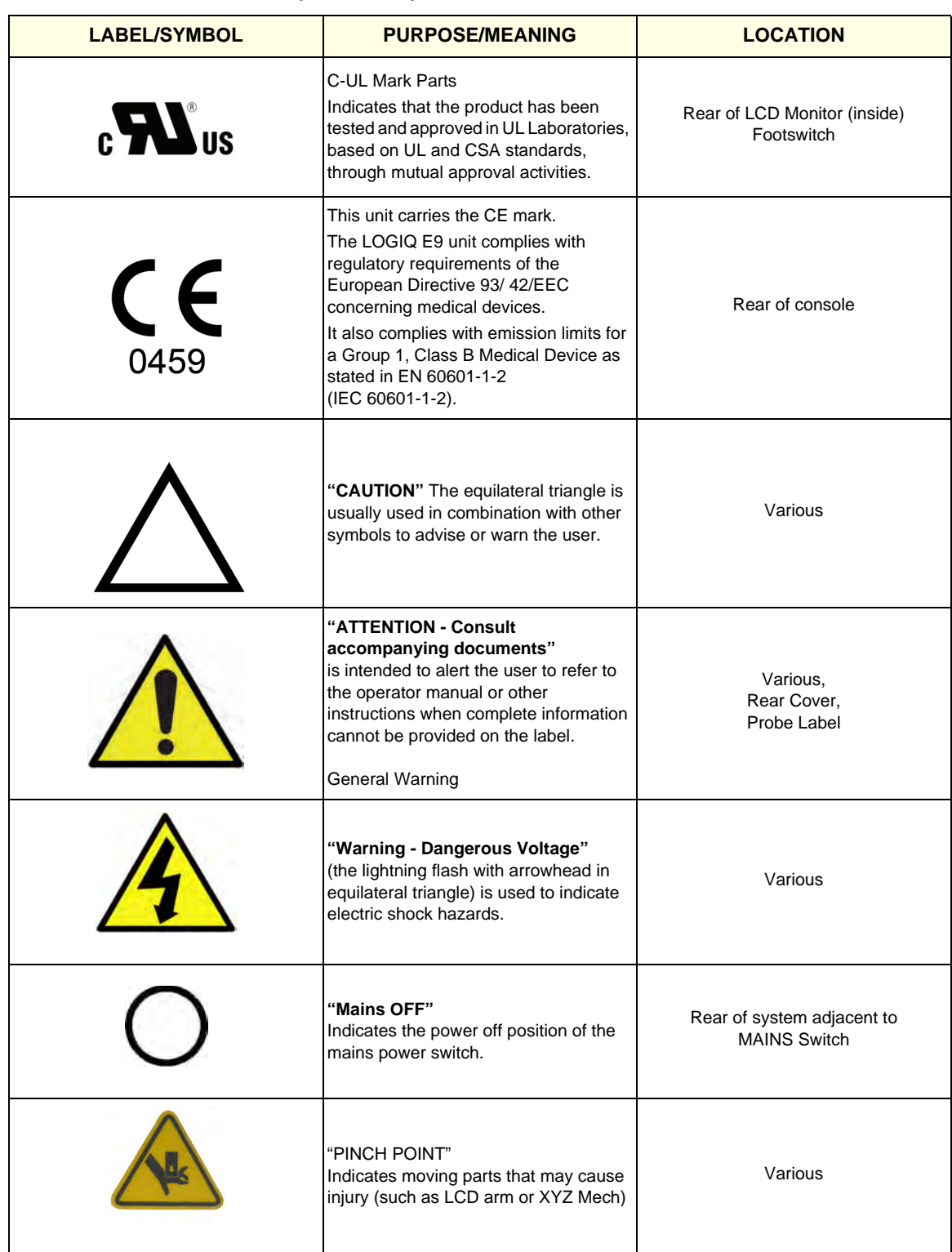

## **Table 1-6 Product icons (Continued) 4 of 6**

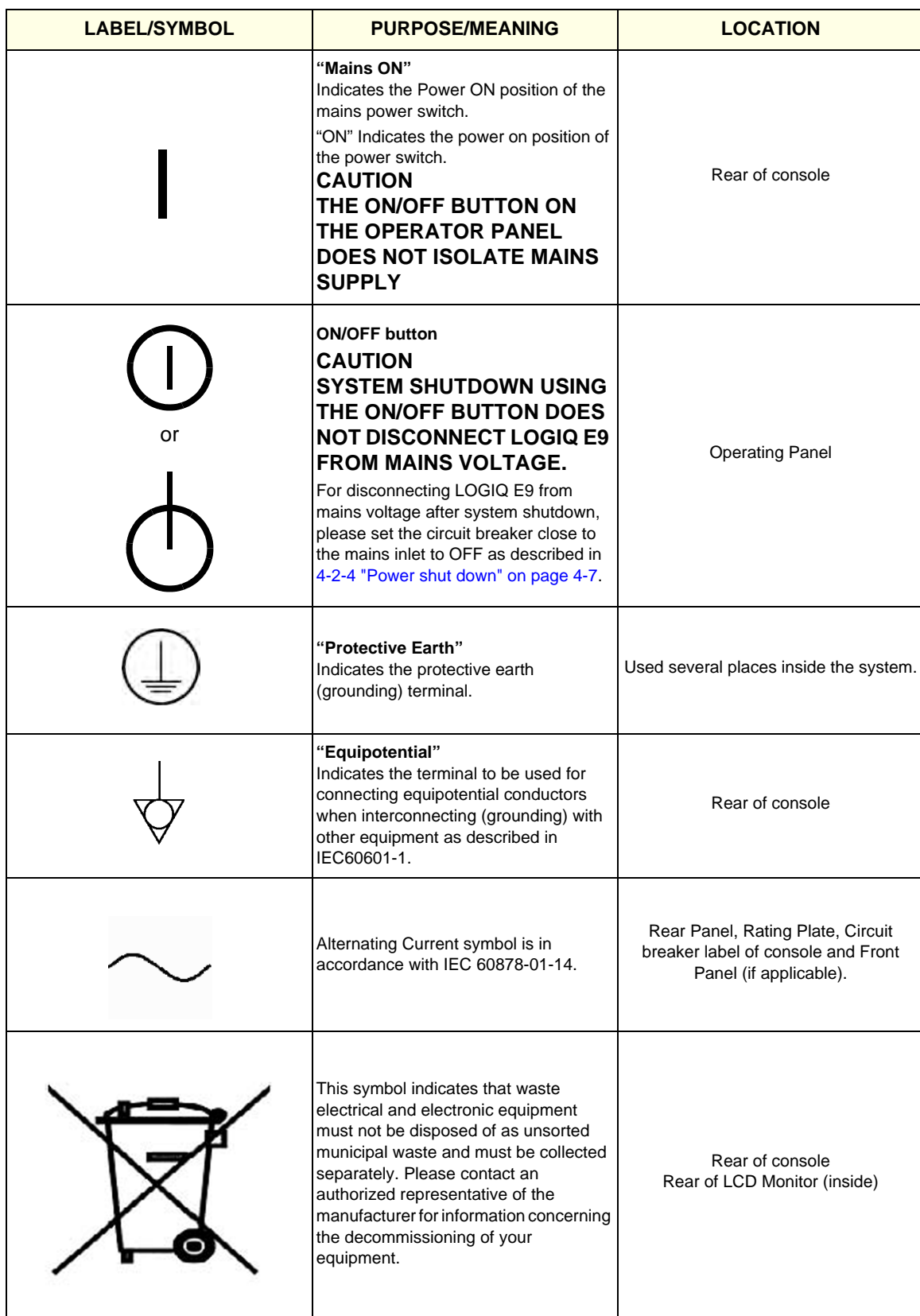

## **Table 1-6 Product icons (Continued) 5 of 6**

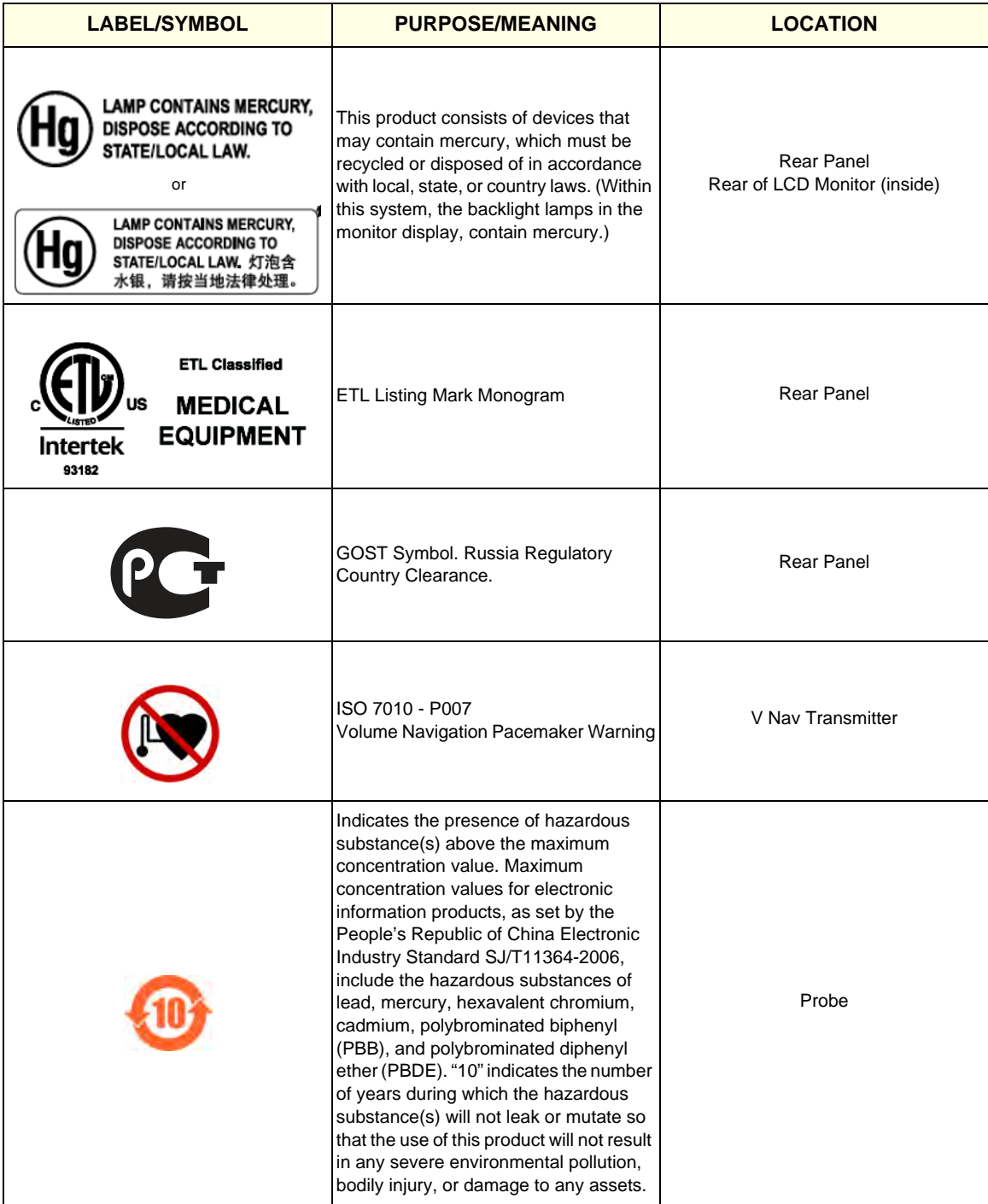

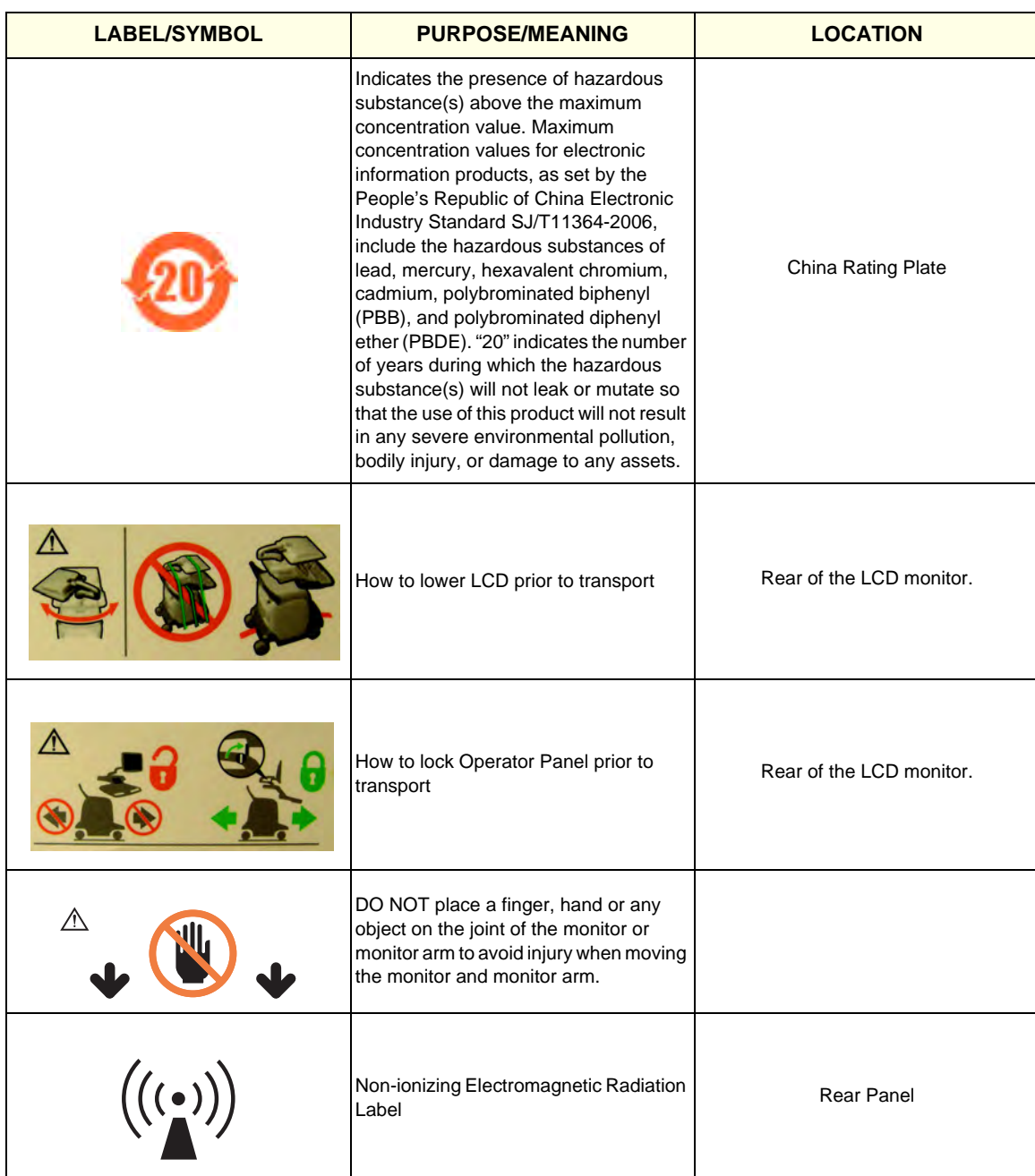

## **Table 1-6 Product icons (Continued) 6 of 6**

# **Section 1-4 Safety considerations**

## **1-4-1 Introduction**

The following safety precautions must be observed during all phases of operation, service and repair of this equipment. Failure to comply with these precautions or with specific warnings elsewhere in this manual, violates safety standards of design, manufacture and intended use of the equipment.

## <span id="page-49-0"></span>**1-4-2 Human safety**

- Operating personnel must not remove the system covers.
- Servicing should be performed by authorized personnel only.

Only personnel who have participated in a LOGIQ E9 Training Seminar are authorized to service the equipment.

## **DANGER DANGEROUS VOLTAGES, CAPABLE OF CAUSING DEATH, ARE PRESENT IN THIS EQUIPMENT. USE EXTREME CAUTION WHEN HANDLING, TESTING AND ADJUSTING.**

**WARNING** *IF THE COVERS ARE REMOVED FROM AN OPERATING LOGIQ E9, SOME METAL SURFACES MAY BE WARM ENOUGH TO POSE A POTENTIAL HEAT HAZARD IF TOUCHED, EVEN WHILE IN SHUTDOWN MODE.*

**WARNING** *BECAUSE OF THE LIMITED ACCESS TO CABINETS AND EQUIPMENT IN THE FIELD,*   $\wedge$ *PLACING PEOPLE IN AWKWARD POSITIONS, GE HAS LIMITED THE LIFTING WEIGHT FOR ONE PERSON IN THE FIELD TO 16 KG (35 LBS). ANYTHING OVER 16 KG (35 LBS) REQUIRES 2 PEOPLE.* 

**WARNING** *USE ALL PERSONAL PROTECTION EQUIPMENT (PPE) SUCH AS GLOVES, SAFETY SHOES, SAFETY GLASSES, AND KNEELING PAD, TO REDUCE THE RISK OF INJURY.* 

**WARNING** *EXPLOSION WARNING*

*DO NOT OPERATE THE EQUIPMENT IN AN EXPLOSIVE ATMOSPHERE. OPERATION OF ANY ELECTRICAL EQUIPMENT IN SUCH AN ENVIRONMENT CONSTITUTES A DEFINITE SAFETY HAZARD.*

**WARNING** *Do Not Substitute Parts or Modify Equipment Because of the danger of introducing additional hazards, do not install substitute parts or perform any unauthorized modification of the equipment.*

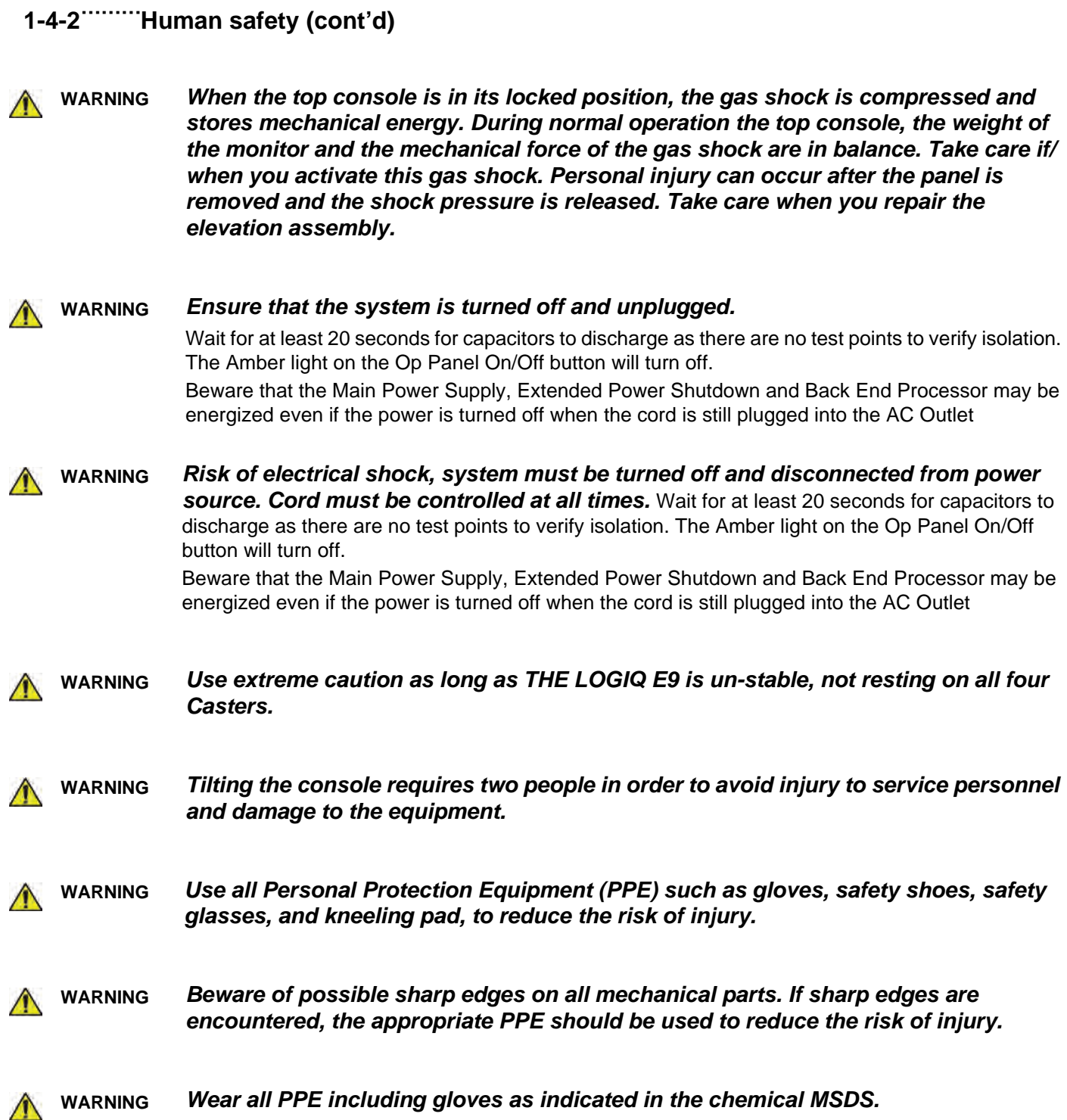

## <span id="page-51-0"></span>**1-4-3 Mechanical safety**

- **WARNING** *While the software install procedure is designed to preserve data, you should save any patient data, images, system setups to a DVD or hardcopy before doing a software upgrade.*
- **WARNING** *PRIOR TO ELEVATING THE SCANNER, VERIFY THAT THE KEYBOARD IS LOCKED IN*  **ITS LOWEST POSITION. VERIFY THAT THE FRONT BRAKE IS LOCKED AND THE** *SCANNER IS UNABLE TO SWIVEL. VERIFY THAT THE REAR BRAKES ARE IN THE LOCKED POSITION.*

**WARNING** *WHEN THE UNIT IS RAISED FOR A REPAIR OR MOVED ALONG ANY INCLINE, USE EXTREME CAUTION SINCE IT MAY BECOME UNSTABLE AND TIP OVER.*

**WARNING** *ULTRASOUND PROBES ARE HIGHLY SENSITIVE MEDICAL INSTRUMENTS THAT CAN EASILY BE DAMAGED BY IMPROPER HANDLING. USE CARE WHEN HANDLING AND PROTECT FROM DAMAGE WHEN NOT IN USE. DO NOT USE A DAMAGED OR DEFECTIVE PROBE. FAILURE TO FOLLOW THESE PRECAUTIONS CAN RESULT IN SERIOUS INJURY AND EQUIPMENT DAMAGE.*

**WARNING** *REMEMBER: If the front caster swivel lock is engaged for transportation, pressing the release pedal once disengages the swivel lock. You must depress the release pedal a second time to engage the brake.*

**WARNING** *The system should NOT be moved with the Operator I/O Panel extended. Move the Operator I/O Panel to its centered and locked position. Lower the Operator I/O Panel as much as possible before moving the system.*

**CAUTION BEFORE YOU MOVE OR TRANSPORT THE SYSTEM, MAKE SURE TO LOCK THE LCD MONITOR ARM FIRMLY AND FLIP DOWN THE MONITOR TO PREVENT DAMAGE TO THE SYSTEM.**

**CAUTION Always lock the Top/Upper Console in its parking (locked) position before moving the scanner around.**

**CAUTION TO AVOID INJURY WHEN YOU MOVE THE LCD MONITOR AND THE MONITOR ARM, DO NOT PUT YOUR FINGER, HAND, OR OBJECT ON THE JOINT OF THE MONITOR OR THE MONITOR ARM.**

## **1-4-3[Mechanical safety \(co](#page-51-0)nt'd)**

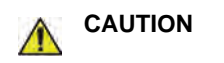

**CAUTION LOGIQ E9 WEIGHS 135 KG (298 LB), R3.X AND EARLIER, 140 KG (309 LB), R4.X AND LATER, OR MORE, DEPENDING ON INSTALLED PERIPHERALS, WHEN READY FOR USE. CARE MUST BE USED WHEN MOVING IT OR REPLACING ITS PARTS. FAILURE TO FOLLOW THE PRECAUTIONS LISTED BELOW COULD RESULT IN INJURY, UNCONTROLLED MOTION AND COSTLY DAMAGE. ALWAYS:**

**- BE SURE THE PATHWAY IS CLEAR.**

**- USE SLOW, CAREFUL MOTIONS.**

**- USE TWO PEOPLE WHEN MOVING ON INCLINES OR LIFTING MORE THAN 16 KG (35 LBS).**

**CAUTION TO AVOID INJURY OR DAMAGE TO THE MONITOR, MAKE SURE THERE IS NOTHING WITHIN RANGE OF THE LCD BEFORE MOVING THE MONITOR AND MONITOR ARM. THIS INCLUDES PEOPLE AS WELL AS THINGS.**

**CAUTION Ensure that nobody touches the console arm/frogleg when moving the Operator Panel.**

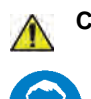

 $\wedge$ 

**CAUTION Use Protective Glasses during drilling, filing and during all other work where eyes need protection.**

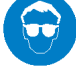

**CAUTION Use Safety Shoes when doing work where there is any chance of foot damage.**

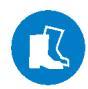

**CAUTION Use Protective Gloves when drilling and cutting.**

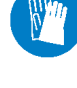

**NOTICE** Be careful not to pinch any of the cables.

*NOTE: Special care should be taken when transporting the unit in a vehicle, see 4-2-14-4 "Transporting the unit by vehicle" on page 4-18.*

## **1-4-4 Electrical safety**

#### **1-4-4-1 Safe practices**

Follow these guidelines to minimize shock hazards whenever you are using the scanner:

- The equipment chassis must be connected to an electrical ground.
- The unit is equipped with a three-conductor AC power cable. This must be plugged into an approved electrical outlet with safety ground. A separate power outlet with a 20 amp circuit breaker for 120 VAC for 120V area, 7.5 amp circuit breaker for 220-240 VAC for 220/240V area or 15 amp circuit breaker for 100 VAC for Japan.
- The power outlet used for this equipment should not be shared with other types of equipment.
- Both the system power cable and the power connector must meet international electrical standards.

## **WARNING** *Connecting a LOGIQ E9 scanner to the wrong voltage level will most likely destroy it.*

#### **1-4-4-2 Probes**

Follow these guidelines before connecting a probe to the scanner:

- Inspect the probe prior to each use for damage or degradation to the:
	- housing
	- cable strain relief
	- lens
	- seal
	- connector pins
	- locking mechanism
- Do not use a damaged or defective probe.
- Never immerse the probe connector or adapter into any liquid.
- The system has more than one type of probe port. Use the appropriate probe port designed for the probe you are connecting.

# **Section 1-5 Label locations**

Refer to the current revision of the LOGIQ E9 Basic User Manual, 5180374-100, Chapter 2.

# **Section 1-6 Dangerous procedure warnings**

**ADJUSTING.**

Warnings, such as the example below, precede potentially dangerous procedures throughout this manual. Instructions contained in the warnings must be followed.

**THIS EQUIPMENT. USE EXTREME CAUTION WHEN HANDLING, TESTING AND** 

**DANGER DANGEROUS VOLTAGES, CAPABLE OF CAUSING DEATH, ARE PRESENT IN** 

**WARNING** *IF THE COVERS ARE REMOVED FROM AN OPERATING LOGIQ E9, SOME METAL SURFACES MAY BE WARM ENOUGH TO POSE A POTENTIAL HEAT HAZARD IF TOUCHED, EVEN WHILE IN SHUT DOWN MODE.*

## **WARNING** *EXPLOSION WARNING*

*DO NOT OPERATE THE EQUIPMENT IN AN EXPLOSIVE ATMOSPHERE. OPERATION OF ANY ELECTRICAL EQUIPMENT IN SUCH AN ENVIRONMENT CONSTITUTES A DEFINITE SAFETY HAZARD.*

**WARNING** *DO NOT SUBSTITUTE PARTS OR MODIFY EQUIPMENT.*

*BECAUSE OF THE DANGER OF INTRODUCING ADDITIONAL HAZARDS, DO NOT INSTALL SUBSTITUTE PARTS OR PERFORM ANY UNAUTHORIZED MODIFICATION OF THE EQUIPMENT.*

# **Section 1-7 Lockout/Tagout (LOTO) requirements**

Follow OSHA Lockout/Tagout requirements (USA) or local Lockout/Tagout requirements by ensuring you are in total control of the AC power plug at all times during the service process.

To apply Lockout/Tagout:

- 1.) Plan and prepare for shutdown.
- 2.) Shutdown the equipment.
- 3.) Isolate the equipment.
- 4.) Apply Lockout/Tagout Devices.
- 5.) Disconnect the Extended Power Shutdown battery at J3 when working in the BEP.
- 6.) Control all stored and residual energy.
- 7.) Verify isolation.

All potentially hazardous stored or residual energy is relieved.

#### **NOTICE** Energy Control and Power Lockout for LOGIQ E9

1. Turn off the scanner. 2. Unplug the system.

When servicing parts of the system where there is exposure to voltage greater than 30 Volts:

- Signed Date TAG & LOCKOUT
- 3. Maintain control of the system power plug.
- 4. Wait for at least 20 seconds for capacitors to discharge as there are no test points to verify isolation. The Amber light on the Op Panel On/Off button will turn off.

5. Disconnect the eps battery at j3 WHEN WORKING IN THE BEP.

Beware that the Main Power Supply, Extended Power Shutdown and Back End Processor may be energized even if the power is turned off when the cord is still plugged into the AC Outlet.

# **Section 1-8 Returning/Shipping Probes and Repair Parts**

Equipment being returned must be clean and free of blood and other infectious substances.

GE Healthcare policy states that body fluids must be properly removed from any part or equipment prior to shipment. GE Healthcare employees, as well as customers, are responsible for ensuring that parts/ equipment have been properly decontaminated prior to shipment. Under no circumstance should a part or equipment with visible body fluids be taken or shipped from a clinic or site (for example, body coils or an ultrasound probe).

The purpose of the regulation is to protect employees in the transportation industry, as well as the people who will receive or open this package.

*NOTE:The US Department of Transportation (DOT) has ruled that "items that were saturated and/or dripping with human blood that are now caked with dried blood; or which were used or intended for use in patient care" are "regulated medical waste" for transportation purposes and must be transported as a hazardous material.*

# **Section 1-9 Electromagnetic compatibility (EMC)**

## **1-9-1 What is EMC?**

Electromagnetic compatibility describes a level of performance of a device within its electromagnetic environment. This environment consists of the device itself and its surroundings including other equipment, power sources and persons with which the device must interface. Inadequate compatibility results when a susceptible device fails to perform as intended due interference from its environment or when the device produces unacceptable levels of emission to its environment. This interference is often referred to as radio–frequency or electromagnetic interference (RFI/EMI) and can be radiated through space or conducted over interconnecting power of signal cables. In addition to electromagnetic energy, EMC also includes possible effects from electrical fields, magnetic fields, electrostatic discharge and disturbances in the electrical power supply.

## **1-9-2 Compliance**

LOGIQ E9 conforms to all applicable conducted and radiated emission limits and to immunity from electrostatic discharge, radiated and conducted RF fields, magnetic fields and power line transient requirements.

Applicable standards are: 47CFR Part 18, IEC60601–1–2:2001.

*NOTE: For CE Compliance, it is critical that all covers, screws, shielding, gaskets, mesh, clamps, are in good condition, installed tightly without skew or stress. Proper installation following all comments noted in this service manual is required in order to achieve full EMC performance.*

## **1-9-3 Electrostatic discharge (ESD) prevention**

**WARNING** *DO NOT TOUCH ANY BOARDS WITH INTEGRATED CIRCUITS PRIOR TO TAKING THE NECESSARY ESD PRECAUTIONS:* 

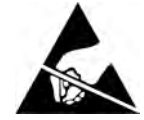

*1. ALWAYS CONNECT YOURSELF, VIA AN ARM-WRIST STRAP, TO THE ADVISED ESD CONNECTION POINT LOCATED ON THE REAR OF THE SCANNER (TO THE RIGHT OF THE POWER CONNECTOR).* 

*2. FOLLOW GENERAL GUIDELINES FOR HANDLING OF ELECTROSTATIC SENSITIVE EQUIPMENT.*

**WARNING** *Risk of electrical shock, system must be turned off. Avoid all contact with electrical contacts, conductors and components. Always use non-conductive handles designed for the removal and replacement of ESD sensitive parts. All parts that have the potential for storing energy must be discharged or isolated before making contact.*

# **Section 1-10 Customer assistance**

## **1-10-1 Contact information**

If this equipment does not work as indicated in this service manual or in the user manual, or if you require additional assistance, please contact the local distributor or appropriate support resource, as listed below.

Before you call, identify the following information, and acquire image (Alt+D) to send to the Customer Care team:

- 1.) System ID serial number.
- 2.) Software version.
- 3.) Date and time of occurrence.
- 4.) Sequence of events leading to issue.
- 5.) Is the issue repeatable?
- 6.) Imaging mode, probe, preset/application.
- 7.) Media brand, speed, capacity, type.
- 8.) Save secondary image capture, cine loop, 4D multi-volume loop.

*NOTE: Restart the application before resuming clinical scanning.* 

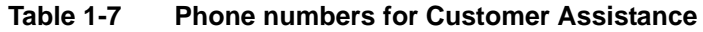

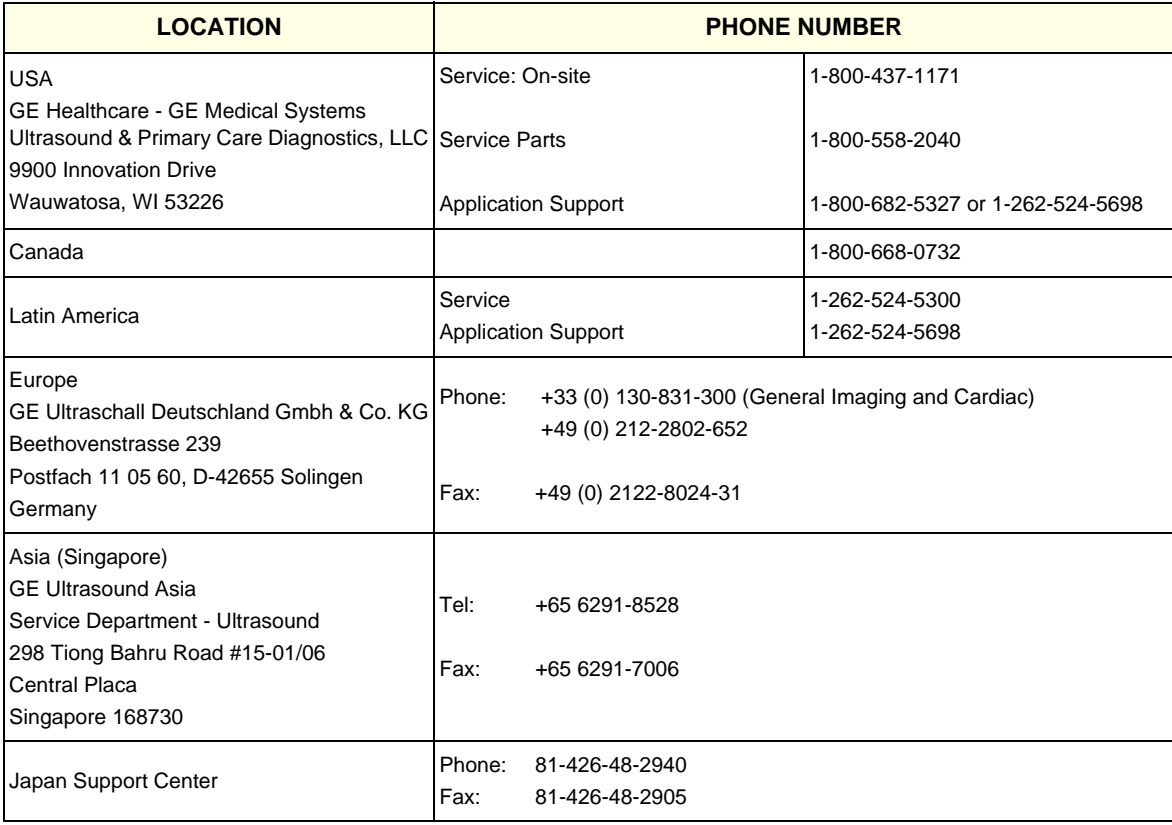

# **1-10-2 System manufacturer**

#### **Table 1-8 System manufacturer**

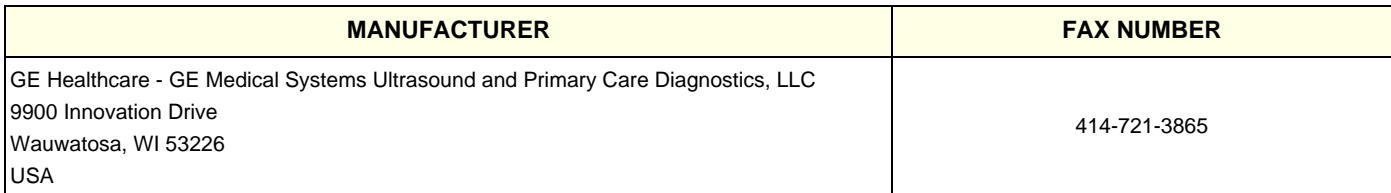

## **Table 1-9 Authorized Representative**

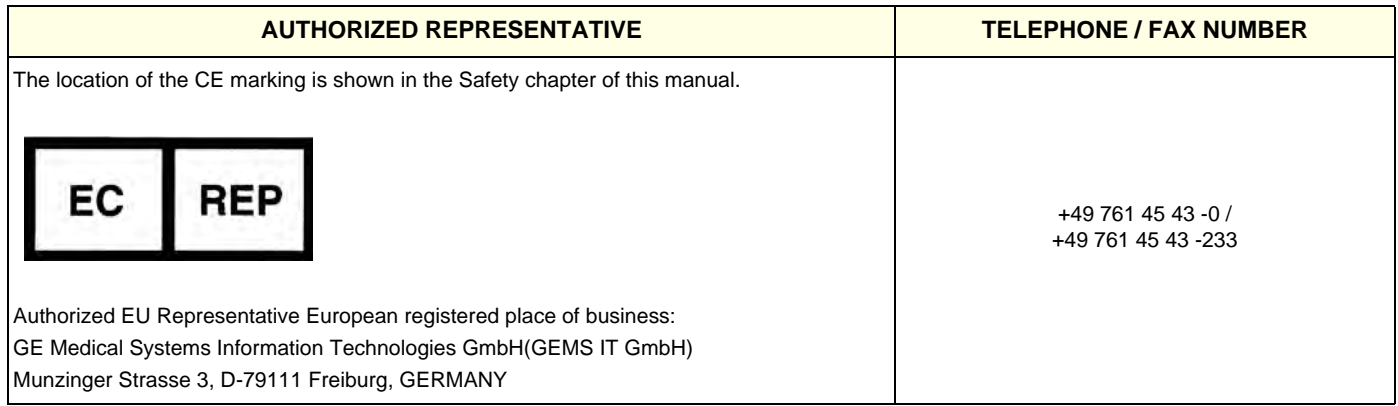

This page was intentionally left blank.

# *Chapter 2 Site preparations*

# **Section 2-1 Overview**

## **2-1-1 Purpose of this chapter**

This chapter provides the information required to plan and prepare for the setup of a LOGIQ E9. Included are descriptions of the facility and electrical needs to be met by the purchaser of the LOGIQ E9.

# **Section 2-2 General console requirements**

## **2-2-1 Console environmental requirements**

## <span id="page-61-1"></span>**2-2-1-1 If the LOGIQ E9 is very cold or hot**

When unpacking the device, allow the temperature of the device to stabilize before powering up. The following table describes guidelines for reaching operational temperatures from storage or transport temperatures. See: [Table 2-1'](#page-61-0)

<span id="page-61-0"></span>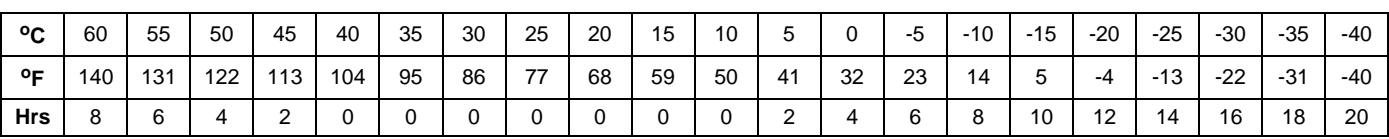

#### **Table 2-1 LOGIQ E9 Acclimate Time**

## **2-2-1-2 Environmental specifications**

## **Table 2-2 Environmental Specifications for LOGIQ E9 Scanners**

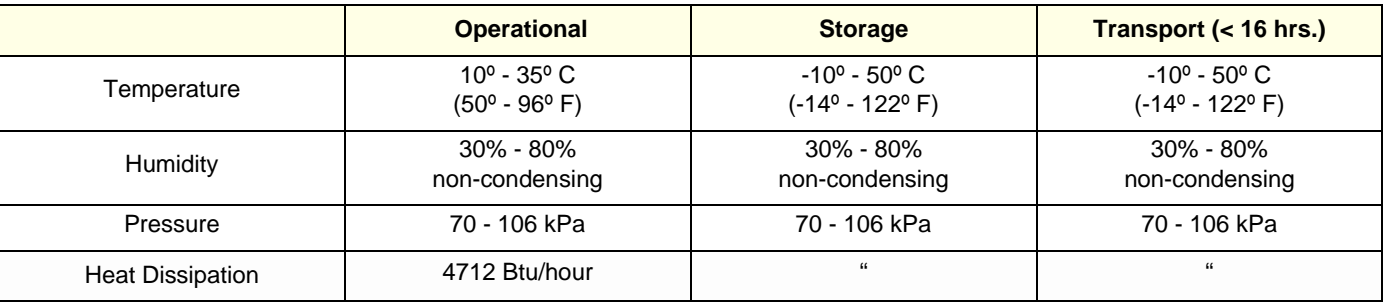

## **2-2-1-3 Cooling**

The cooling requirement for the LOGIQ E9 scanner with LCD and onboard peripherals, is up to 4712 Btu/hr. This figure does not include cooling needed for lights, people, or other equipment in the room. Each person in the room places an additional 300 Btu/hr demand on the cooling system.

## **2-2-1-4 Lighting**

Bright light is needed for LOGIQ E9 installation, updates and repairs. However, operator and patient comfort may be optimized if the room light is subdued and indirect. Therefore a combination lighting system (dim/bright) is recommended. Keep in mind that lighting controls and dimmers can be a source of EMI which could degrade image quality. These controls should be selected to minimize possible interference.

#### **2-2-2 Electrical requirements**

#### **2-2-2-1 General requirements**

*NOTE: GE Healthcare requires a dedicated power and ground for the proper operation of its Ultrasound equipment. This dedicated power shall originate at the last distribution panel before the LOGIQ E9.* 

> *The LOGIQ E9 will function on Voltages from 100-240 Volts and 50 or 60 Hz. However, if using 220 volt power, then a center tapped power source is required.*

*Sites with a mains power system with defined Neutral and Live: The dedicated line shall consist of one phase, a neutral (not shared with any other circuit), and a full size ground wire from the distribution panel to the LOGIQ E9 outlet.* 

*Sites with a mains power system without a defined Neutral: The dedicated line shall consist of one phase (two lines), not shared with any other circuit, and a full size ground wire from the distribution panel to the LOGIQ E9 outlet.* 

*NOTE: Please note that image artifacts can occur, if at any time within the facility, the ground from the main facility's incoming power source to the Ultrasound unit is only a conduit.*

#### **2-2-2-2 Electrical requirements for LOGIQ E9**

In the table below, the electrical specifications for LOGIQ E9 include LCD and on board peripherals.

#### **Table 2-3 Electrical specifications for the LOGIQ E9**

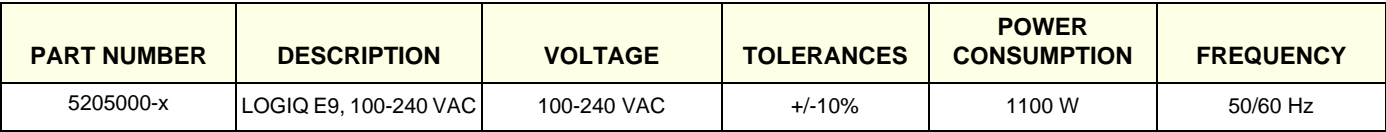

The current drain varies, depending on the mains voltage.

- At 230 VAC, the current may be up to 7.5 A.
- At 100 VAC, the current may be up to 12 A.

#### **2-2-2-3 Inrush current**

During power on, an inrush circuit prevents the current from increasing above the stated values.

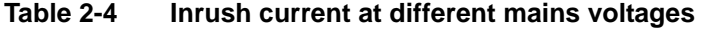

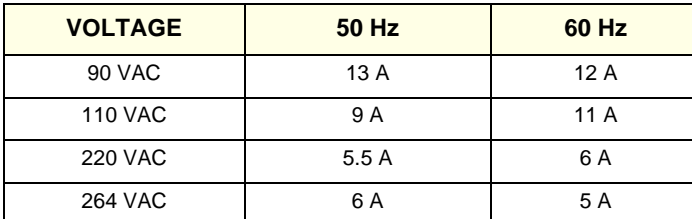

#### **2-2-2-4 Site circuit breaker**

# **CAUTION POWER OUTAGE MAY OCCUR.**

#### **THE LOGIQ E9 SCANNER REQUIRES A DEDICATED SINGLE BRANCH CIRCUIT. TO AVOID CIRCUIT OVERLOAD AND POSSIBLE LOSS OF CRITICAL CARE EQUIPMENT, MAKE SURE YOU DO NOT HAVE ANY OTHER EQUIPMENT OPERATING ON THE SAME CIRCUIT.**

It is recommended that the branch circuit breaker for the LOGIQ E9 be readily accessible.

#### **2-2-2-5 Site power outlets**

A dedicated AC power outlet must be within reach of the LOGIQ E9 without extension cords. Other outlets adequate for the external peripherals, medical and test equipment needed to support this LOGIQ E9 must also be present within 1 m (3.2 ft.) of the LOGIQ E9. Electrical installation must meet all current local, state, and national electrical codes.

## **2-2-2-6 LOGIQ E9 power plug**

If the LOGIQ E9 arrives without a power plug, or with the wrong plug, you must contact your GE dealer or the installation engineer must supply what is locally required.

## **2-2-2-7 Power stability requirements**

#### **Voltage drop-out**

Max 10 ms.

#### **Power transients** (all applications)

Less than 25% of nominal peak voltage for less than 1 millisecond for any type of transient, including line frequency, synchronous, asynchronous, or aperiodic transients.

## **2-2-3 EMI limitations**

Ultrasound machines are susceptible to Electromagnetic Interference (EMI) from radio frequencies, magnetic fields, and transients in the air or wiring. Ultrasound machines also generate EMI. The LOGIQ E9 complies with limits as stated on the EMC label. However there is no guarantee that interference will not occur in a particular installation.

Possible EMI sources should be identified before the LOGIQ E9 is installed.

Electrical and electronic equipment may produce EMI unintentionally as the result of a defect. These sources include:

- medical lasers,
- scanners,
- cauterizing guns,
- computers,
- monitors,
- fans,
- gel warmers,
- microwave ovens,
- light dimmers
- portable phones.

The presence of a broadcast station or broadcast van may also cause interference.

See: [Table 2-5 on page 2-5](#page-64-0) for EMI Prevention tips.

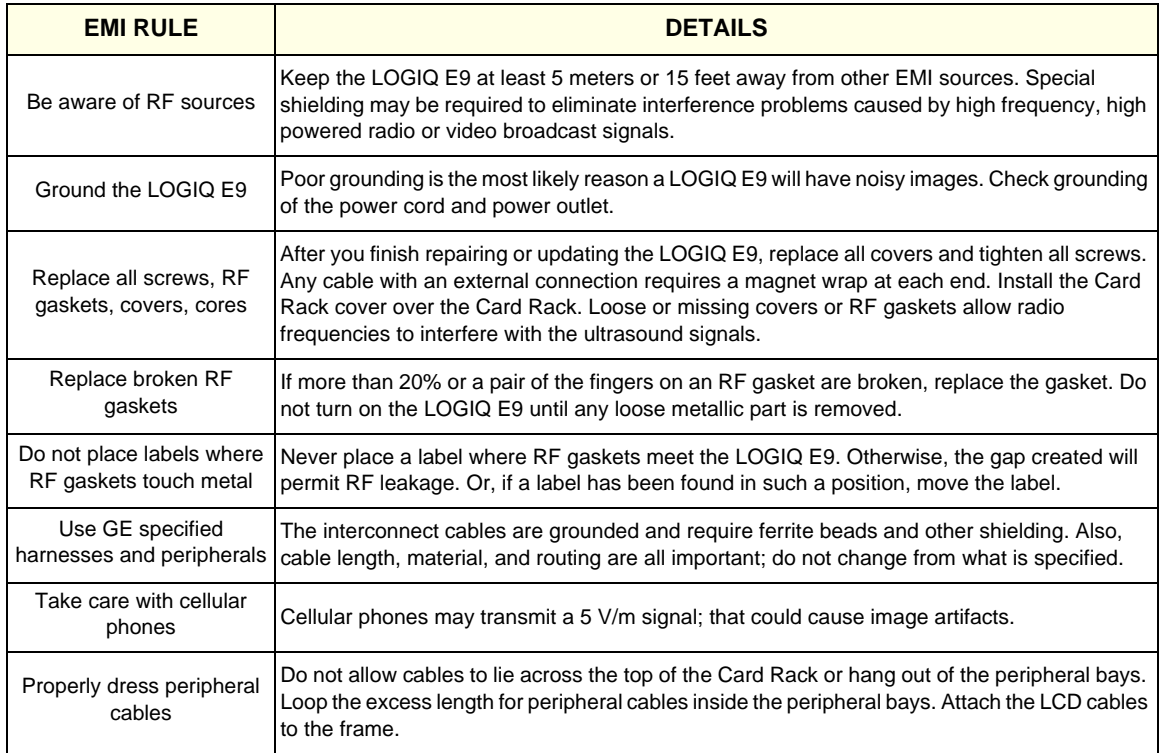

#### <span id="page-64-0"></span>**Table 2-5 EMI prevention/abatement**

## **2-2-4 Probes environmental requirements**

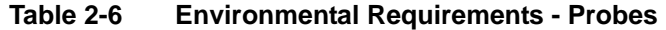

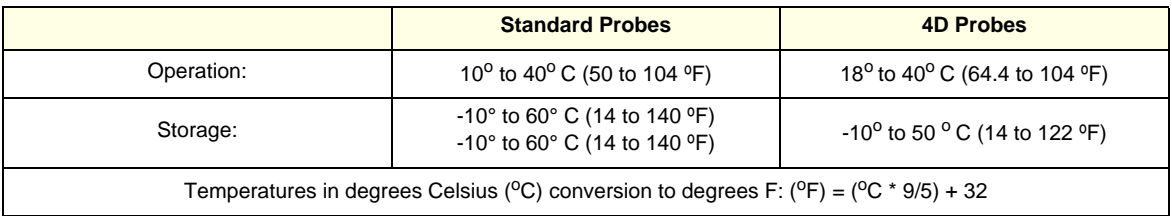

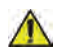

**NOTICE SYSTEMS AND ELECTRONIC PROBES ARE DESIGNED FOR STORAGE TEMPERATURES OF -10 TO +50 degrees C. or +60 degrees C, DEPENDING ON THE TYPE OF PROBE. WHEN EXPOSED TO LARGE TEMPERATURE VARIATIONS, THE PRODUCT SHOULD BE KEPT IN ROOM TEMPERATURE FOR 10 HOURS BEFORE USE.**

**Refer to the Table in [section 2-2-1-1 on page 2-2](#page-61-1) to determine the needed settlement time.**

## **2-2-5 Time and manpower requirements**

Site preparation takes time. Begin Pre-installation checks as soon as possible, if possible, six weeks before delivery, to allow enough time to make any changes.

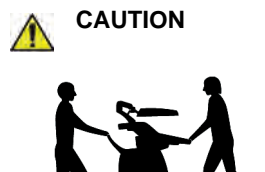

**CAUTION HAVE TWO PEOPLE AVAILABLE TO DELIVER AND UNPACK THE LOGIQ E9. ATTEMPTS TO MOVE THE LOGIQ E9 CONSIDERABLE DISTANCES OR ON AN INCLINE BY ONE PERSON COULD RESULT IN INJURY OR DAMAGE OR BOTH.**

# **Section 2-3 Facility needs**

## **2-3-1 Purchaser responsibilities**

The work and materials needed to prepare the site is the responsibility of the purchaser. Delay, confusion, and waste of manpower can be avoided by completing pre-installation work before delivery. Purchaser responsibility includes:

- Procuring the materials required.
- Completing the preparations before delivery of the LOGIQ E9.
- Paying the costs for any alterations and modifications not specifically provided in the sales contract.
- *NOTE: All electrical installations that are preliminary to the positioning of the equipment at the site prepared for the equipment must be performed by licensed electrical contractors. Other connections between pieces of electrical equipment, calibrations, and testing must also be performed by qualified personnel. The products involved (and the accompanying electrical*  installations) are highly sophisticated and special engineering competence is required. All *electrical work on these products must comply with the requirements of applicable electrical codes. The purchaser of GE equipment must only utilize qualified personnel to perform electrical servicing on the equipment.*

The desire to use a non–listed or customer provided product or to place an approved product further from the LOGIQ E9 than the interface kit allows, presents challenges to the installation team. To avoid delays during installation, such variances should be made known to the individuals or group performing the installation at the earliest possible date (preferably prior to the purchase).

The ultrasound suite must be clean prior to delivery of the machine. Carpet is not recommended because it collects dust and creates static. Potential sources of EMI (electromagnetic interference) should also be investigated before delivery. Dirt, static, and EMI can negatively impact LOGIQ E9 reliability.

## **2-3-2 Required facility needs**

*NOTE: GE Healthcare requires a dedicated power and ground for the proper operation of its Ultrasound*  equipment. This dedicated power shall originate at the last distribution panel before the system.

> *The LOGIQ E9 will function on Voltages from 100-240 Volts and 50 or 60 Hz. However, if using 220 volt power, then a center tapped power source is required.*

#### *Sites with a mains power system with defined Neutral and Live:*

*The dedicated line shall consist of one phase, a neutral (not shared with any other circuit), and a full size ground wire from the distribution panel to the Ultrasound outlet.* 

#### *Sites with a mains power system without a defined Neutral:*

*The dedicated line shall consist of one phase (two lines), not shared with any other circuit, and a full size ground wire from the distribution panel to the Ultrasound outlet.* 

- Dedicated single branch power outlet of adequate amperage (see: [Table 2-5 on page 2-5\)](#page-64-0) meeting all local and national codes which is located less than 2.5 m (8 ft.) from the LOGIQ E9's proposed location
- Door opening is at least 76 cm (30 in) wide.
- Proposed location for LOGIQ E9 is at least 0.46 m (18 inches) from the wall or objects for cooling.
- Power outlet and place for any external peripheral are within 2 m (6.5 ft.) of each other with peripheral within 1 m (3.2 ft.) of the LOGIQ E9 to connect cables.
- Power outlets for other medical equipment and gel warmer.
- Power outlets for test equipment within 1 m (3.2 ft.) of LOGIQ E9.
- Clean and protected space to store transducers (in their cases or on a rack).
- Material to safely clean probes (done with a plastic container, never metal).

## **2-3-3 Desirable features**

In addition to the Floor Plan Suggestions shown in [Figure 2-1](#page-68-0) and [Figure 2-2](#page-69-0), a nearby waiting room and a Receptacle for Bio–hazardous Waste, like used probe sheaths is suggested. Grid represents 305 x 305 mm (1 x 1 foot).

## <span id="page-68-1"></span><span id="page-68-0"></span>**2-3-4 Minimal floor plan suggestions**

#### **Figure 2-1 Floor Plan Suggestion 4.27 x 5.18 m (14 x 17 foot)**

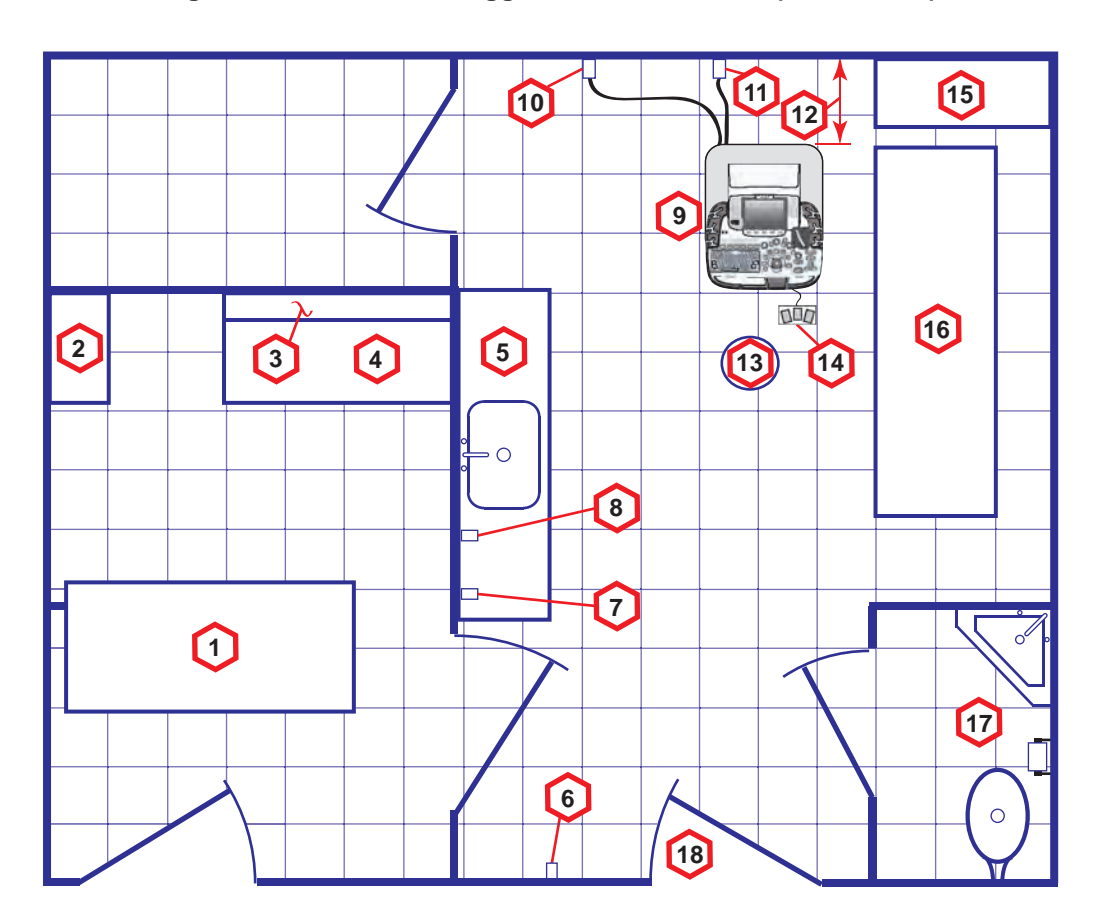

**Floor Plan Suggestion 4.27 x 5.18 m (14 x 17 foot) Key**

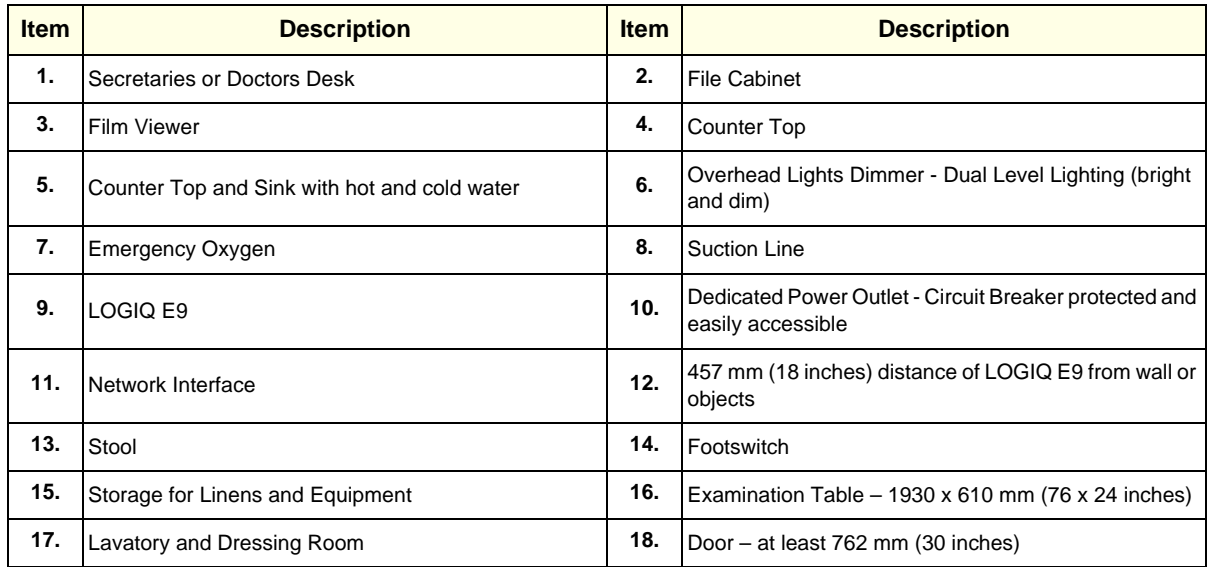

# <span id="page-69-0"></span>**2-3-4[Minimal floor plan suggestions \(co](#page-68-1)nt'd)**

**Figure 2-2 Floor Plan Suggestion 2.44 x 3.05 m (8 x 10 foot)**

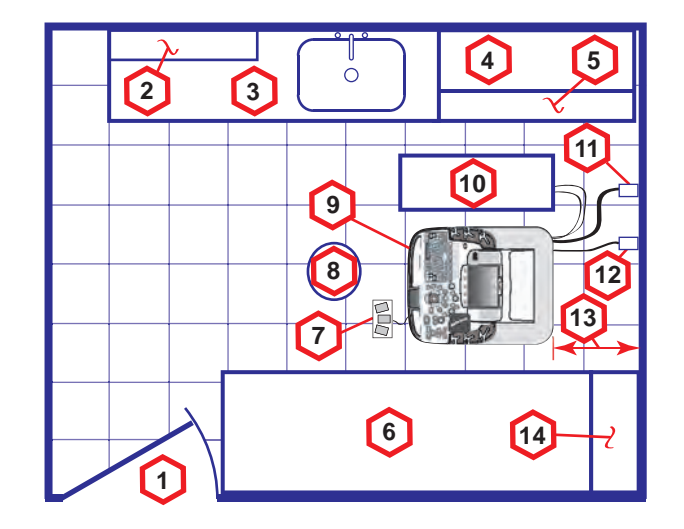

## **Floor Plan Suggestion 2.44 x 3.05 m (8 x 10 foot) Key**

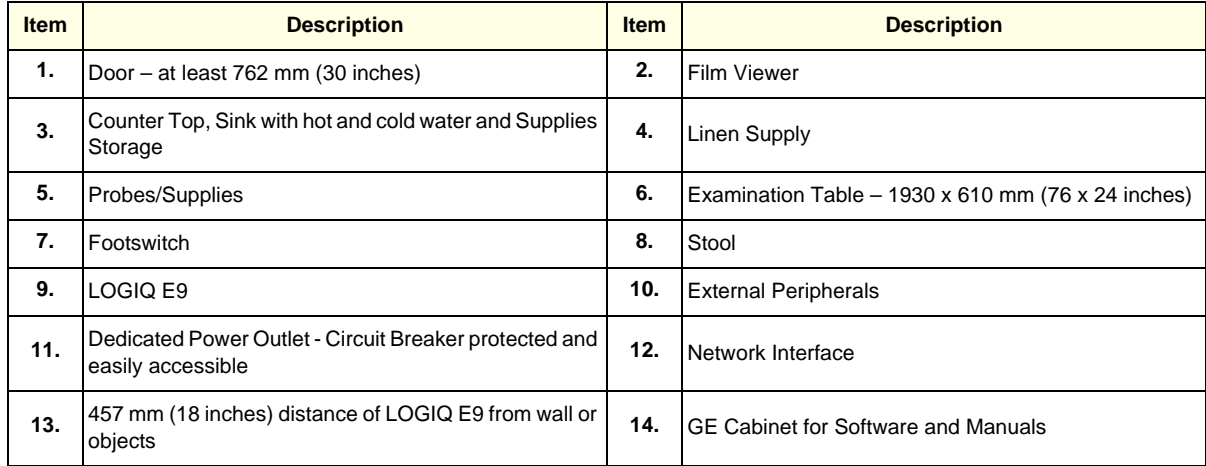

#### **2-3-5 Networking setup requirements**

- **2-3-5-1 Stand alone scanner (without network connection)** None.
- **2-3-5-2 Scanner connected to hospital's network Supported networks:**
	- 10/100/1000 Mbps Ethernet network connection
	- Up to 300 Mbps WLAN (option)

#### **2-3-5-3 InSite Requirements**

Need internet access available to be able to connect to Insite ExC.

#### **2-3-5-4 Purpose of the DICOM network function**

DICOM services provide the operator with clinically useful features for moving images and patient information over a hospital network. Examples of DICOM services include the transfer of images to workstations for viewing or transferring images to remote printers. As an added benefit, transferring images in this manner frees up the on-board LCD and peripherals, enabling viewing to be done while scanning continues. With DICOM, images can be archived, stored, and retrieved faster, easier, and at a lower cost.

#### <span id="page-70-0"></span>**2-3-5-5 DICOM option setup requirements**

To configure the LOGIQ E9 to work with other network connections, the site's network administrator must provide information to complete the form in [Figure 2-3 "Worksheet for DICOM Network](#page-71-0)  [Information" on page 2-12.](#page-71-0) Ensure that there are no spaces in any field of the form.

#### **Entries must include:**

- A host name, local port number, AE Title, IP address and Net Mask for the LOGIQ E9.
- The IP addresses for the default gateway and other routers at the site for ROUTING INFORMATION.
- The host name, IP address, port and AE Title for each device the site wants connected to the LOGIQ E9 for DICOM APPLICATION INFORMATION. A field for the make (manufacturer) and the revision of the device, is also included. This information may be useful for troubleshooting.

For connectivity setup information, refer to the current revision of the LOGIQ E9 Basic User Manual.

#### **[2-3-5-5 DICOM option setup requirements \(cont'd\)](#page-70-0)**

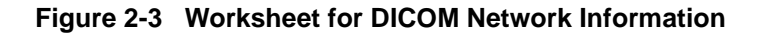

<span id="page-71-0"></span>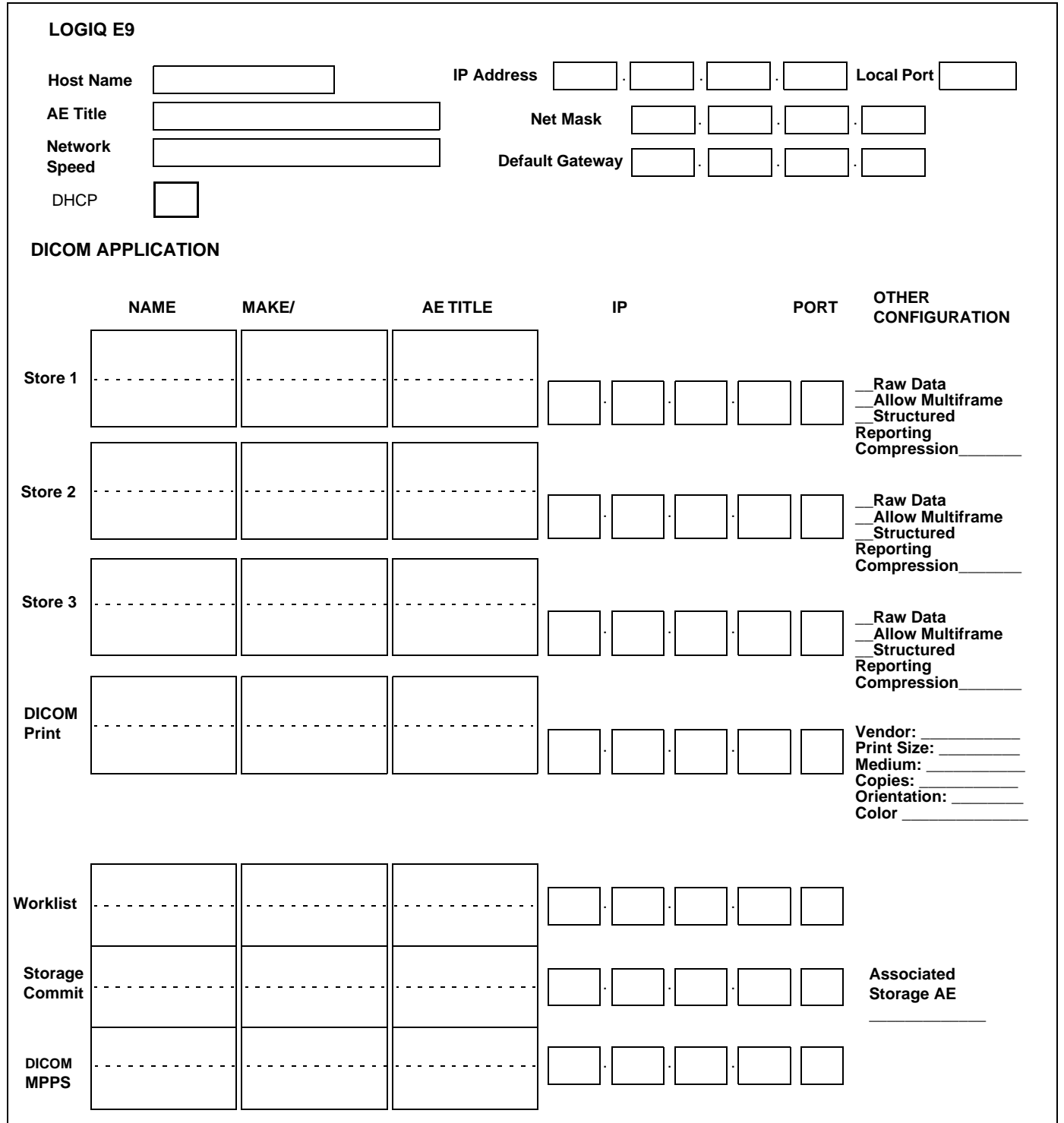
# *Chapter 3 LOGIQ E9 Setup*

# **Section 3-1 Overview**

# **3-1-1 Purpose of this chapter**

This chapter contains information needed to set up the LOGIQ E9. Included is a procedure that describes how to receive and unpack the equipment and how to file a damage or loss claim.

How to prepare the facility and unit of the actual setup, and how to check and test the unit, probes, and external peripherals for electrical safety are included in this procedure.

# **Section 3-2 Setup reminders**

# **3-2-1 Average setup time**

### **Table 3-1 Average setup time**

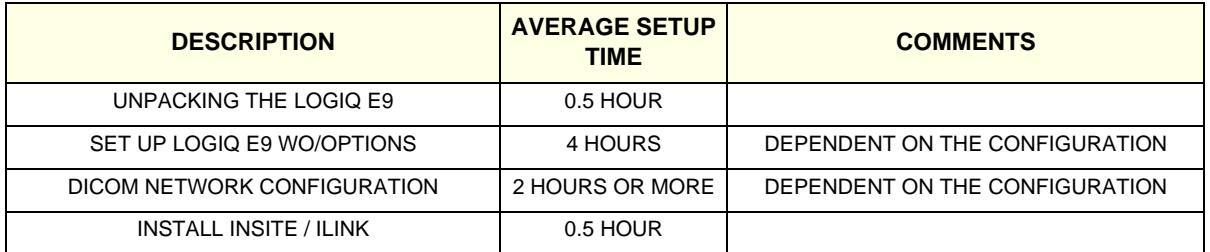

# <span id="page-73-0"></span>**3-2-2 Setup warnings**

# **DANGER WHEN USING ANY TEST INSTRUMENT THAT IS CAPABLE OF OPENING THE AC GROUND LINE (I.E., METER'S GROUND SWITCH IS OPEN), DON'T TOUCH THE UNIT!**

**CAUTION TO PREVENT ELECTRICAL SHOCK, CONNECT THE UNIT TO A PROPERLY GROUNDED POWER OUTLET. DO NOT USE A THREE TO TWO PRONG ADAPTER. THIS DEFEATS SAFETY GROUNDING.**

**CAUTION DO NOT WEAR THE ESD WRIST STRAP WHEN YOU WORK ON LIVE CIRCUITS AND MORE THAN 30 V PEAK IS PRESENT.**

**CAUTION DO NOT OPERATE THIS UNIT UNLESS ALL BOARD COVERS AND FRAME PANELS ARE SECURELY IN PLACE. LOGIQ E9 PERFORMANCE AND COOLING REQUIRE THIS.**

> If the unit is very cold or hot, allow the temperature of the device to stabilize before powering up. The following table describes guidelines for reaching operational temperatures from storage or transport temperatures. See: 2-2-2 "Console environmental requirements" on page 2-2.

# **3-2-2[Setup warnings \(co](#page-73-0)nt'd)**

# **CAUTION OPERATOR MANUAL(S)**

**THE USER MANUAL(S) SHOULD BE FULLY READ AND UNDERSTOOD BEFORE OPERATING THE LOGIQ E9 AND KEPT NEAR THE UNIT FOR QUICK REFERENCE.**

# **CAUTION ACOUSTIC OUTPUT HAZARD**

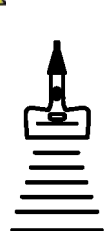

**ALTHOUGH THE ULTRASOUND ENERGY TRANSMITTED FROM THE LOGIQ E9 PROBE IS WITHIN AIUM/NEMA STANDARDS, AVOID UNNECESSARY EXPOSURE. ULTRASOUND ENERGY CAN PRODUCE HEAT AND MECHANICAL DAMAGE.**

# **Section 3-3 Receiving and unpacking the equipment**

# **3-3-1 Purpose of this section**

This section describes how to receive and unpack LOGIQ E9.

# **3-3-2 Receiving and unpacking warnings**

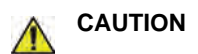

**CAUTION TWO PEOPLE ARE NEEDED TO UNPACK THE UNIT BECAUSE OF ITS WEIGHT. ATTEMPTS TO MOVE THE UNIT CONSIDERABLE DISTANCES OR ON AN INCLINE BY ONE PERSON COULD RESULT IN INJURY OR DAMAGE OR BOTH. TWO PEOPLE ARE REQUIRED WHENEVER A PART WEIGHING 16 KG (35 LBS) OR MORE MUST BE LIFTED.**

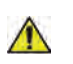

**CAUTION REMEMBER TO USE RELEVANT PERSONAL PROTECTING EQUIPMENT (PPE) DURING PACKING/UNPACKING. CHECK WITH YOUR LOCAL EHS REPRESENTATIVE.**

# **3-3-3 Receiving the LOGIQ E9**

#### **3-3-3-1 Overview**

Improper handling during transportation may harm the equipment inside the package even if the package itself is undamaged.

#### **3-3-3-2 Examine package**

Examine package closely at time of delivery.

## **3-3-3-3 Damage in transportation**

Follow this procedure if damage is apparent:

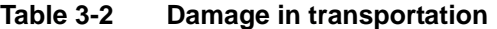

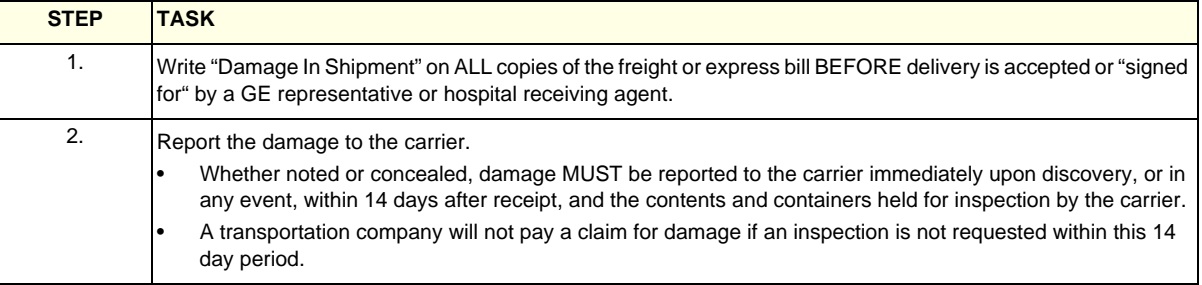

# **3-3-4 The Tilt and Shock indicators**

## **3-3-4-1 Overview**

Improper handling during transportation may harm the equipment inside the package even if the package itself is undamaged.

To make it easier to detect if the handling during transportation has been improper, a Tilt or TIPNTELL indicator and a Shock indicator have been attached to the transportation box.

#### **3-3-4-2 Position of the Tilt or TipNTell and Shock indicators**

The Tilt and Shock indicators have been attached to the side of the transportation box.

**Figure 3-1 Tilt and Shock indicators**

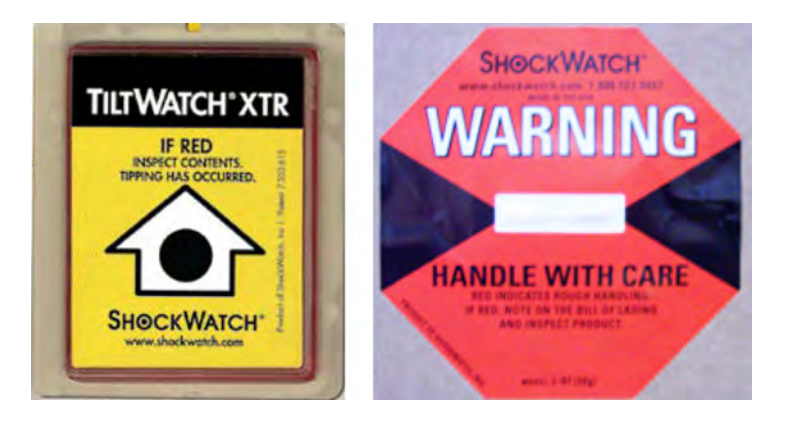

**Figure 3-2 TIPNTELL indicator and Label**

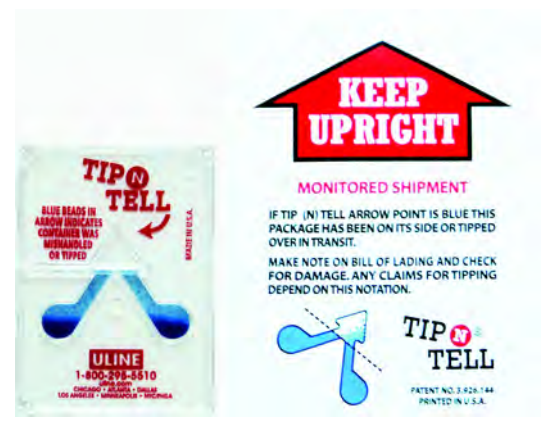

*NOTE: Before cutting the straps, check the Tilt or TIPNTELL and Shock indicators to make sure they have not been triggered. If triggered, report it to the carrier. If not, then cut the straps around the crate.*

#### **3-3-4-3 LOGIQ E9 Transportation Box Label**

The LOGIQ E9 Transportation Box Label is located on the transportation box.

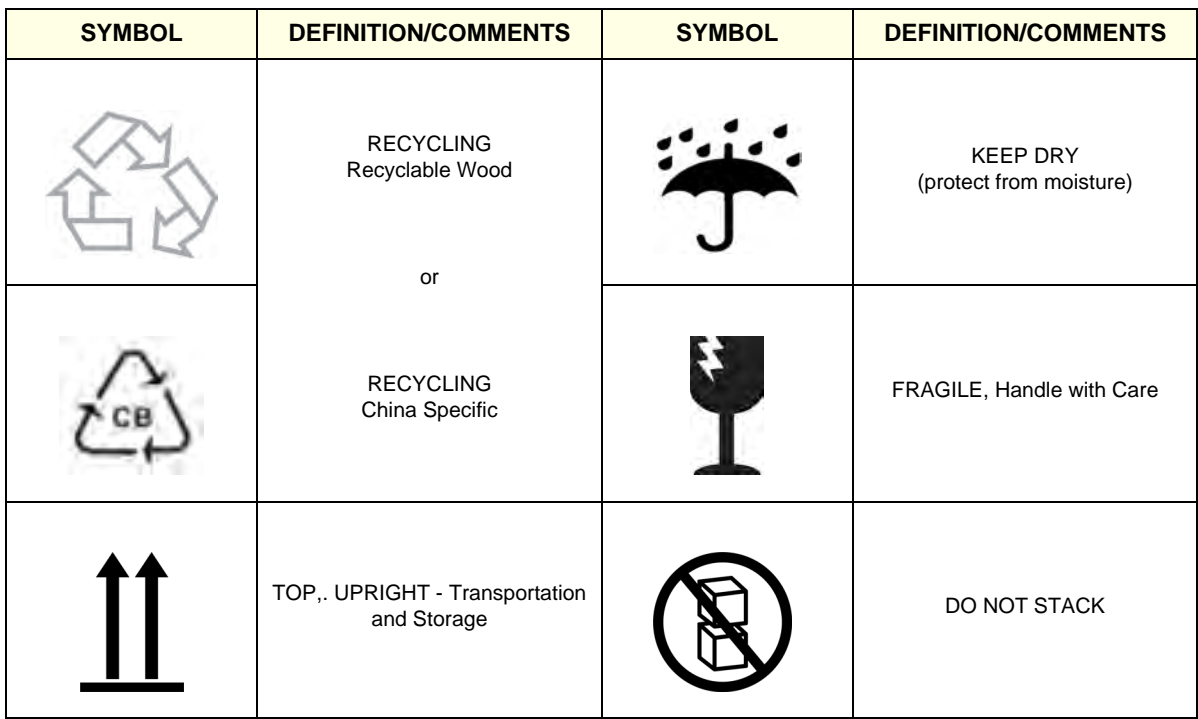

# **Figure 3-3 LOGIQ E9 Transportation Box Labeling**

# **3-3-5 Unpacking the LOGIQ E9**

The instruction manual describes the best method for unpacking the LOGIQ E9 ultrasound scanning unit.

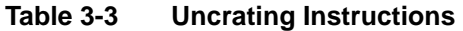

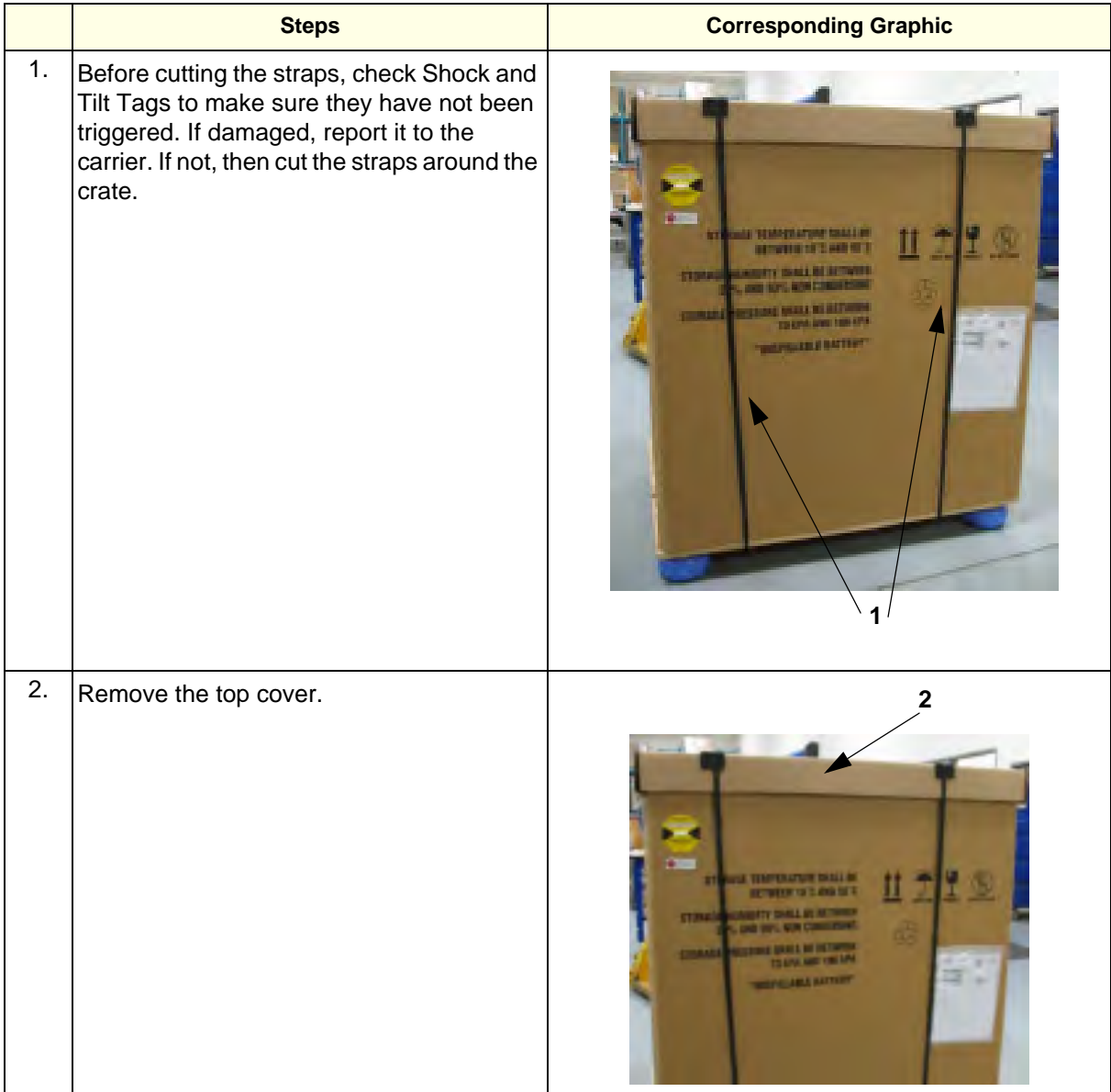

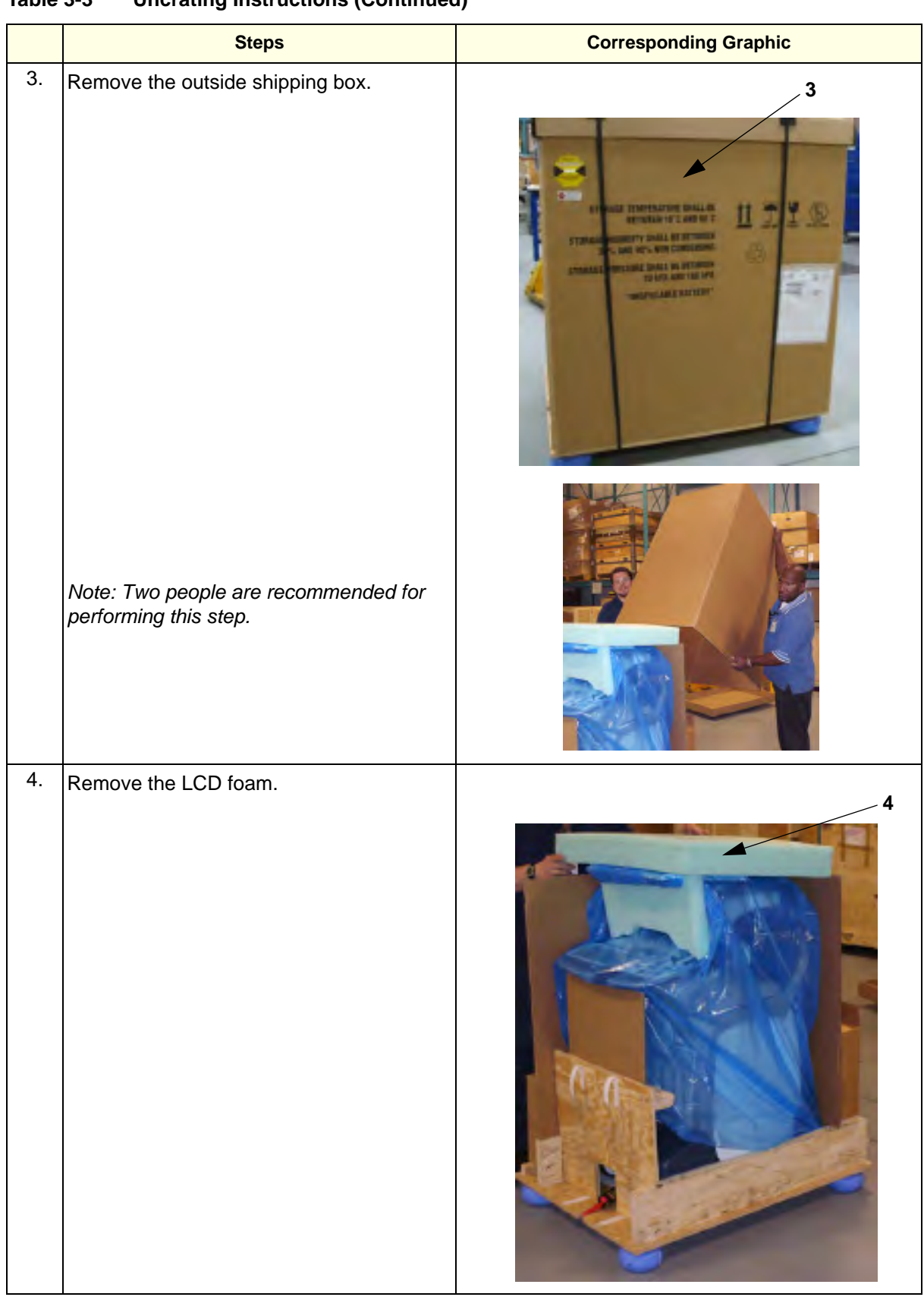

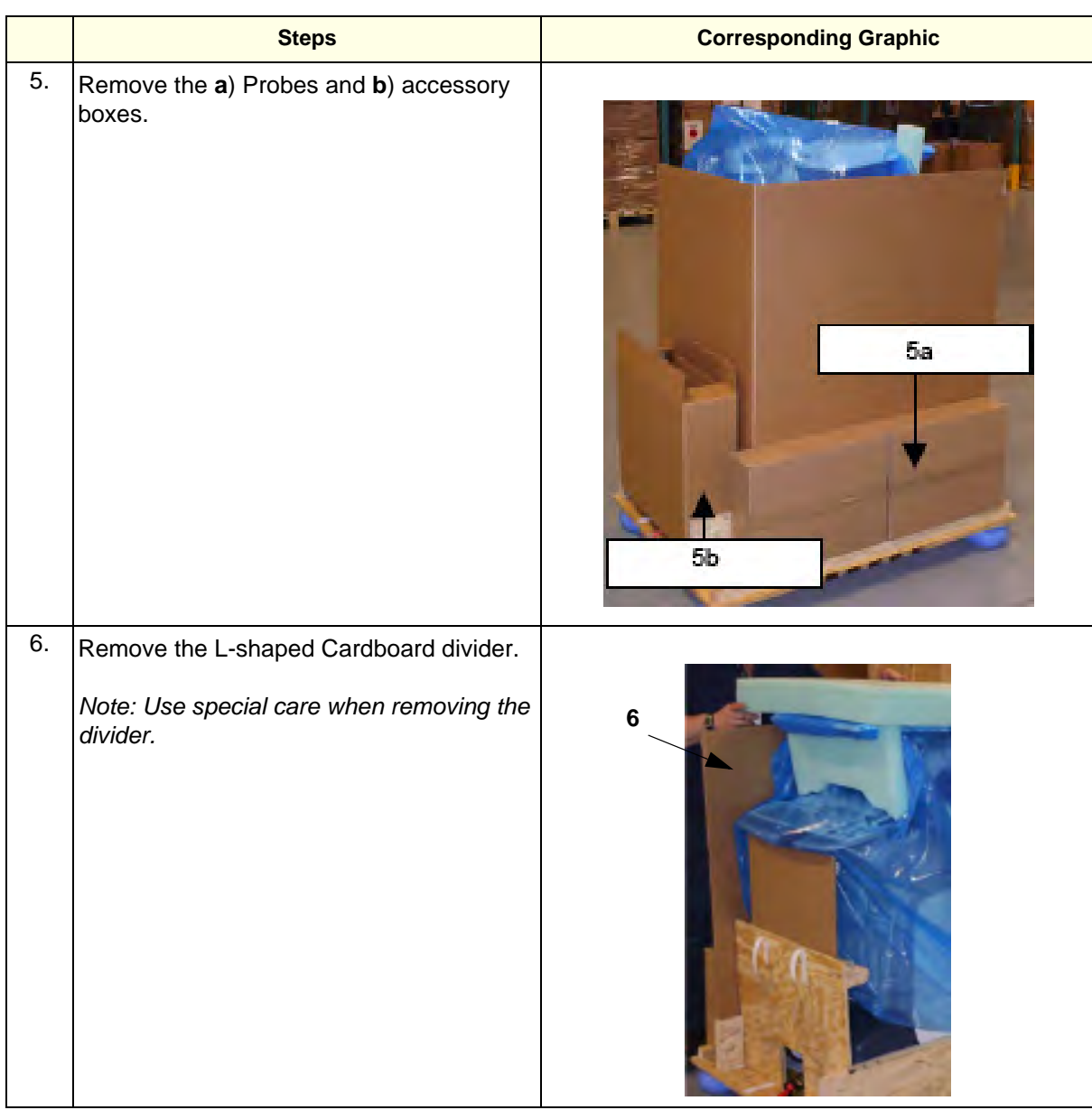

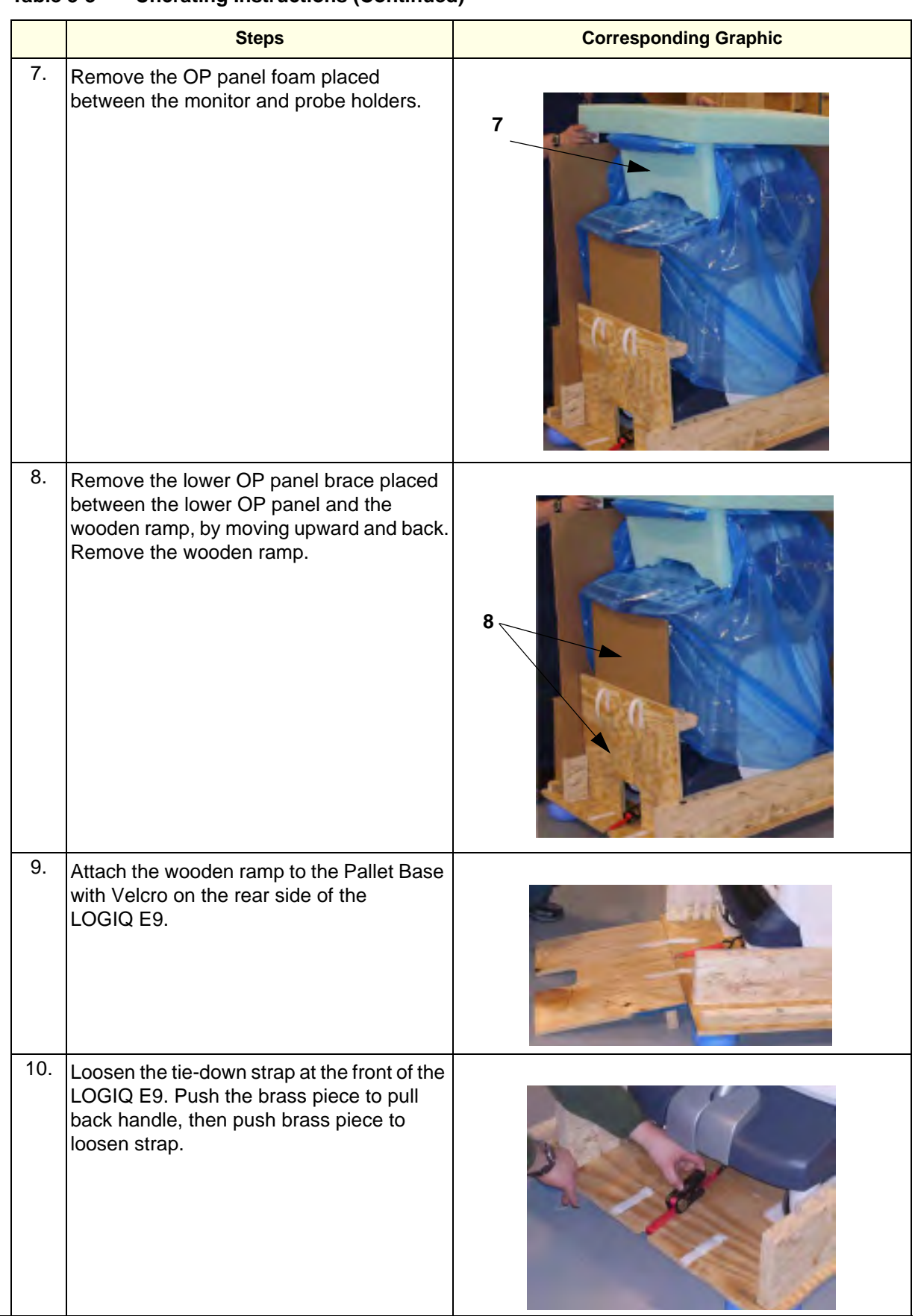

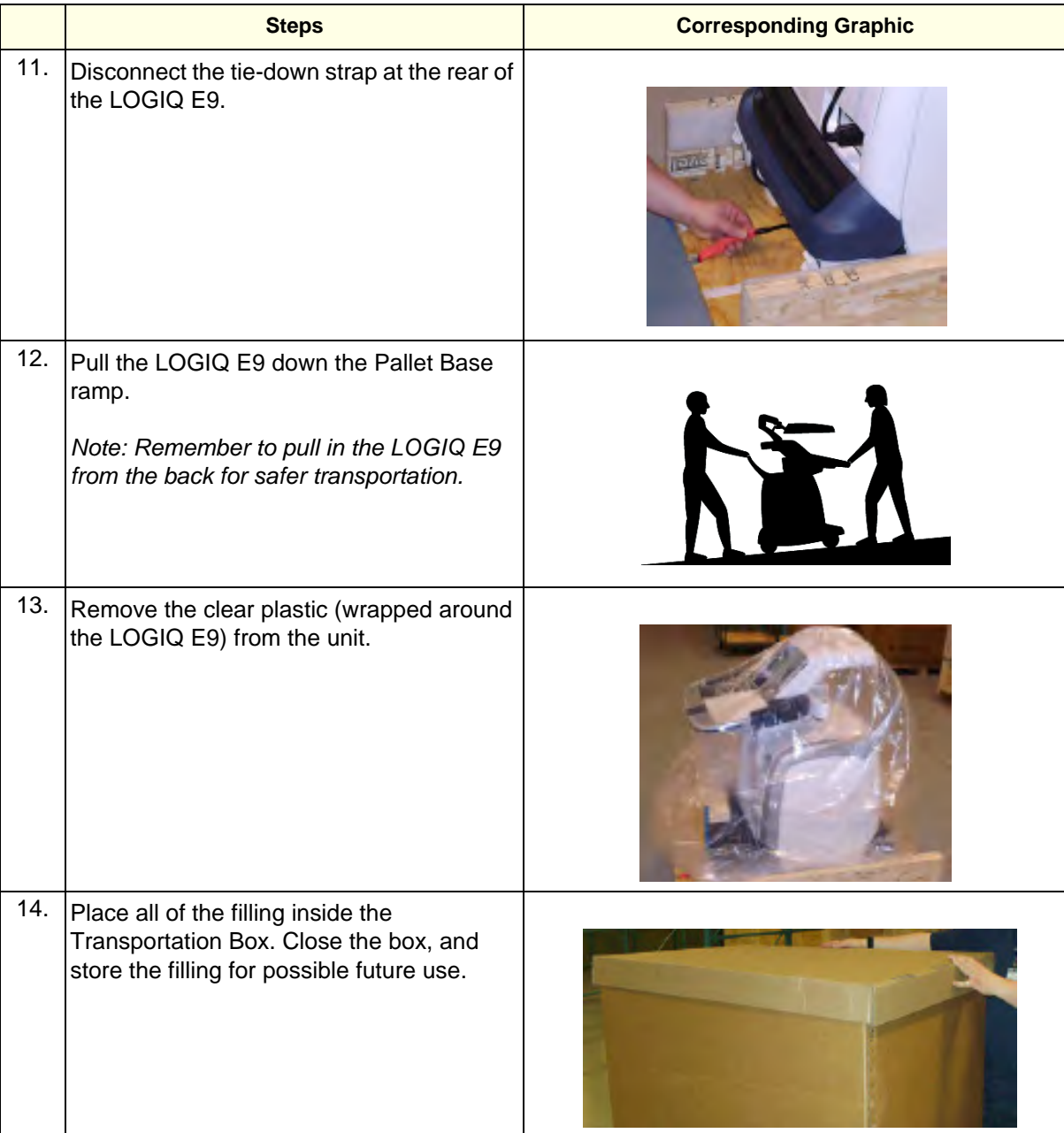

# **Section 3-4 Packing materials - recycling information**

The packing materials for LOGIQ E9 are recyclable:

- The Transportation Box is made of cardboard.
- Lever lockings (hinges) are made of zinc plated steel.
- The inner reinforcements are made of Ethafoam (Polyethylene foam).
- The plastic foil is made of LDPE (Low Density Polyethylene).

# **Section 3-5 Preparing for setup**

# **3-5-1 Verify Customer Order**

Compare items received by the customer to that which is listed on the delivery order. Report any items that are missing, back ordered, or damaged.

# **3-5-2 Physical inspection**

Verify that the LOGIQ E9 arrived intact (visual inspection). If the LOGIQ E9 has been damaged, please refer to "Damage in Transportation "on page  $x$  in the beginning of this manual.

## **3-5-2-1 LOGIQ E9 voltage settings**

See: [3-6-3-1 "Verification of the LOGIQ E9's voltage setting" on page 3-17.](#page-88-0)

# **3-5-3 Volume Navigation Stand**

To assemble the Volume Navigation Stand, See: 8-15-2 "Assembling or replacing the Roll Stand" on page 8-550 or 8-15-4 "On-Board V Nav Stand Option Contents, location and placement of parts" on page 8-559.

#### <span id="page-85-0"></span>**3-5-3-1 Back Cover Label and ETL testing laboratories safety rating label (ETL may not be present)**

**Figure 3-4 Back Cover Label with ETL Label**

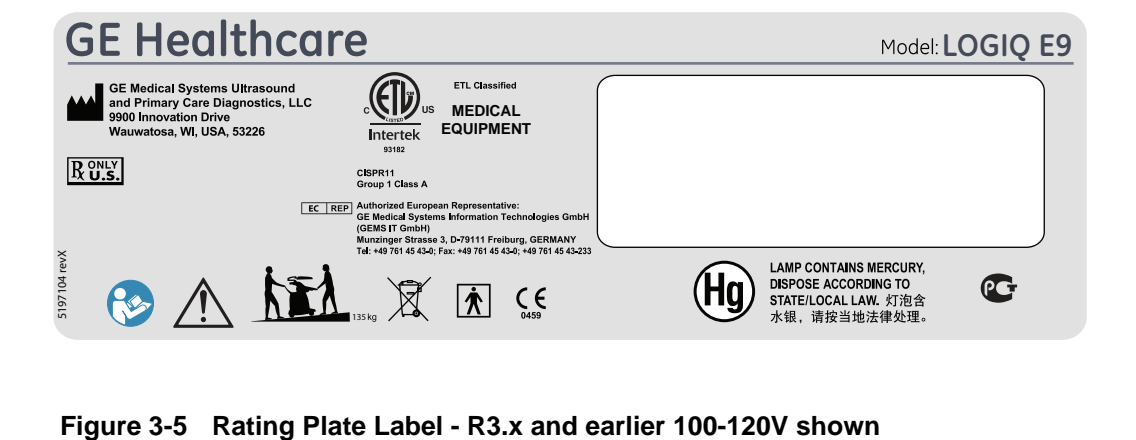

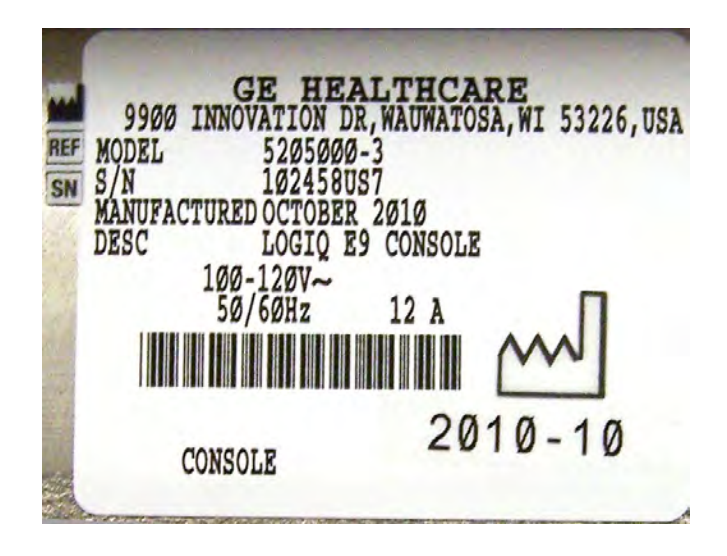

#### **[3-5-3-1 Back Cover Label and ETL testing laboratories safety rating label \(ETL may not be present\)](#page-85-0)  [\(cont'd\)](#page-85-0)**

**Figure 3-6 Rating Plate Label - R4.x.x**

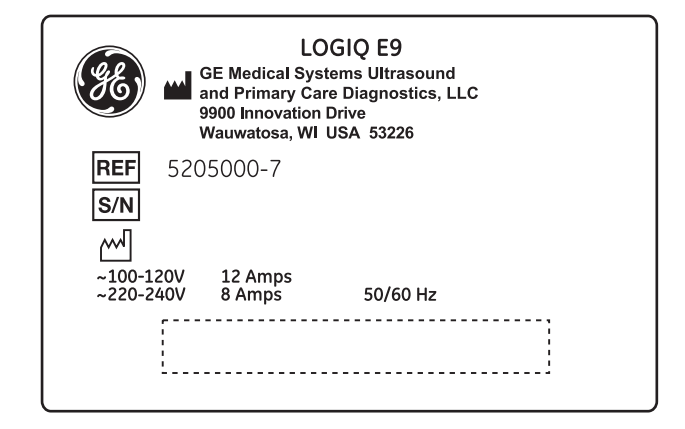

# **3-5-4 EMI protection**

This unit has been designed to minimize the effects of Electro-Magnetic Interference (EMI). Many of the covers, shields, and screws are provided primarily to protect the LOGIQ E9 from image artifacts caused by this interference. For this reason, it is imperative that all covers and hardware are installed and secured before the unit is put into operation.

See: *2-2-4 "EMI limitations" on page 2-5* for more information about EMI protection.

# **Section 3-6 Completing the setup**

# **3-6-1 Purpose of this section**

This section describes how to complete the set up of LOGIQ E9.

# **3-6-2 LOGIQ E9 specifications**

### **3-6-2-1 LOGIQ E9 requirements verification**

- Verify that the site meets the requirements listed in (see: Section 2-3 "Facility needs" on page 2-7).
- Verify that the specifications below don't conflict with any on-site conditions.

#### <span id="page-87-0"></span>**3-6-2-2 Physical dimensions**

The physical dimensions of the LOGIQ E9 unit are summarized in [Table 3-4](#page-87-0).

**Table 3-4 Physical dimensions of LOGIQ E9 with monitor and peripherals**

| <b>PART NUMBER</b>               | <b>HEIGHT*</b> | <b>WIDTH</b> | <b>DEPTH</b> | <b>UNIT</b>   |
|----------------------------------|----------------|--------------|--------------|---------------|
| 5205000,<br>$-2, -3, -4, -5, -6$ | 1130           | 585          | 830          | mm            |
|                                  | 44.5           | 23.03        | 32.67        | <b>Inches</b> |
| 5205000-7                        | 1300           | 585          | 830          | mm            |
|                                  | 51.2           | 21.9         | 32.7         | <b>Inches</b> |

\* Dimensions given with floating keyboard stowed for transport and the LCD Monitor down.

### **3-6-2-3 Weight with monitor and peripherals**

#### **Table 3-5 Weight of LOGIQ E9 with monitor and peripherals**

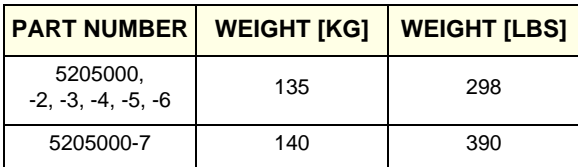

### **3-6-2-4 Acoustic noise output**

Less than 48 dB(A) at 20 degrees Celsius, measured in the operators head position, 20 cm in front of the keyboard's right corner, at 1.30 m above the floor, and in a distance of 1 meter at all four sides, 1 meter above the floor.

# **3-6-3 Electrical specifications**

### **WARNING** *CONNECTING A LOGIQ E9 UNIT TO THE WRONG VOLTAGE LEVEL WILL MOST LIKELY DESTROY THE UNIT.*

# <span id="page-88-0"></span>**3-6-3-1 Verification of the LOGIQ E9's voltage setting**

Verify that the mains voltage specified for the unit is available on-site.

The voltage setting for the unit is found on a label on the back of the LOGIQ E9 on lower rear frame of the LOGIQ E9.

#### **3-6-3-2 Electrical specifications for LOGIQ E9**

See: Table 2-3 on page 2-3 for the electrical specifications for LOGIQ E9 include LCD and on board peripherals.

## **3-6-4 Connections on the I/O Rear Panel**

*NOTE: Accessory equipment connected to the analog and digital interfaces must be certified according to the respective IEC standards (e.g. IEC60950 for data processing equipment and IEC60601- 1 for medical equipment). Furthermore, all complete configurations shall comply with the valid version of the system standard IEC60601-1-1. Everybody who connects additional equipment to the signal input part or signal output part of LOGIQ E9, configures a medical system, and is*  therefore responsible that the system complies with the requirements of the valid version of *IEC60601-1-1. If in doubt, consult the technical service department or your local representative for GE Healthcare.*

#### <span id="page-89-0"></span>**3-6-4-1 Connect Ethernet**

Connect the Ethernet cable to the Ethernet connector (**3**) on the External I/O (rear side of LOGIQ E9).

#### **Figure 3-7 Ethernet, Audio (1) and DVI-I (2) connection for External Monitor on rear side of LOGIQ E9 - R3.x and earlier**

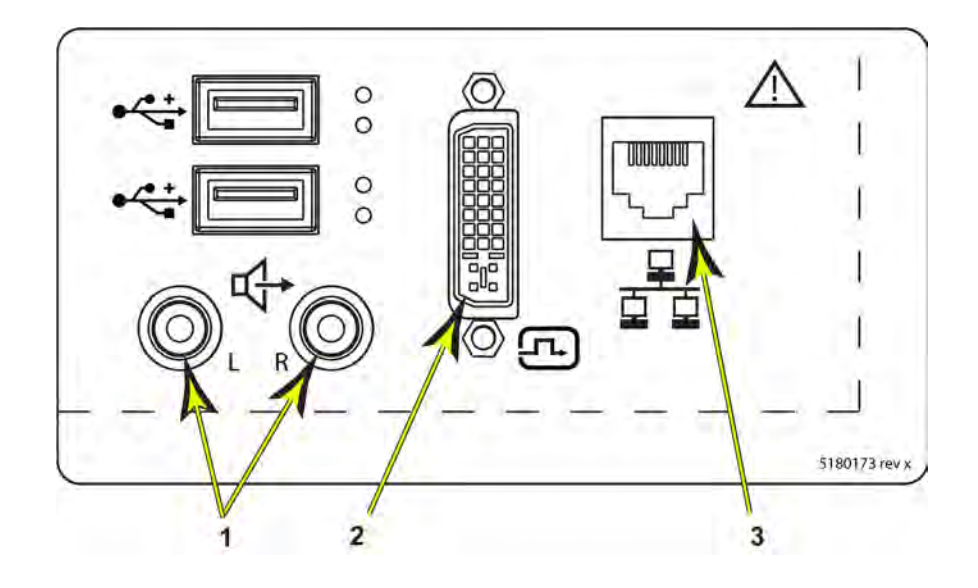

#### **[3-6-4-1 Connect Ethernet \(cont'd\)](#page-89-0)**

**Figure 3-8 Audio (1), Ethernet (2) and DVI-I (3) connection for External Monitor on rear side of LOGIQ E9 - R4.x**

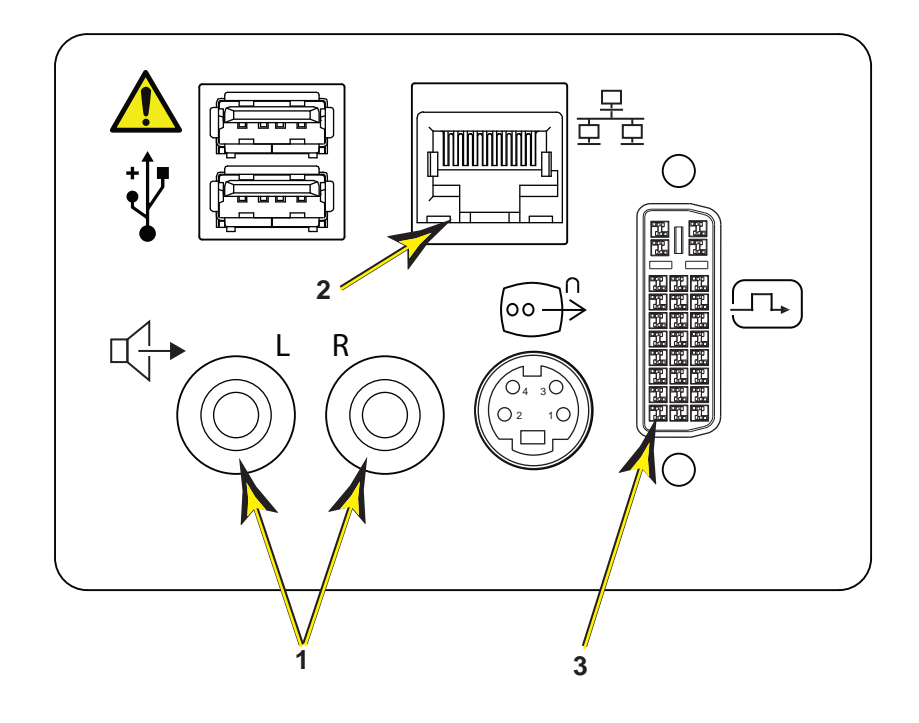

**CAUTION To avoid breaking the back cover while opening it in order to connect up the network cable, use**   $\bigwedge$ **a flat blade screw driver or plastic card and pull hard to open up the back cover door.** 

#### **3-6-4-2 Connect USB Flash Drive**

Refer to the current revision of the LOGIQ E9 Basic User Manual, Chapter 3, Section 7.

## **3-6-5 Connections on the Patient I/O panel**

### **3-6-5-1 Connect ECG**

Refer to Chapter 10 in the Basic User Manual for more information.

## **3-6-6 Connecting Probes**

#### **3-6-6-1 Introduction to Connecting Probes**

Probes can be connected at any time, whether the unit is on or off.

R3.x and earlier LOGIQ E9s have two types of probe ports: one non-DLP probe port and three DLP probe ports ([Figure 3-10](#page-91-1)). R4.x LOGIQ E9s have one type of probe ports: four DLP probe ports ([Figure](#page-91-0)  [3-9](#page-91-0)).

The non-DLP probe port is compatible with the S1-5, S4-10, 6Tc (TEE probe), and 3CRF probe connectors.

The three DLP probe ports are specific to the LOGIQ E9 probe connectors.

<span id="page-91-0"></span>**Figure 3-9 Probe connectors - (1) Non-DLP and (2) DLP Probe Port - R3.x and earlier**

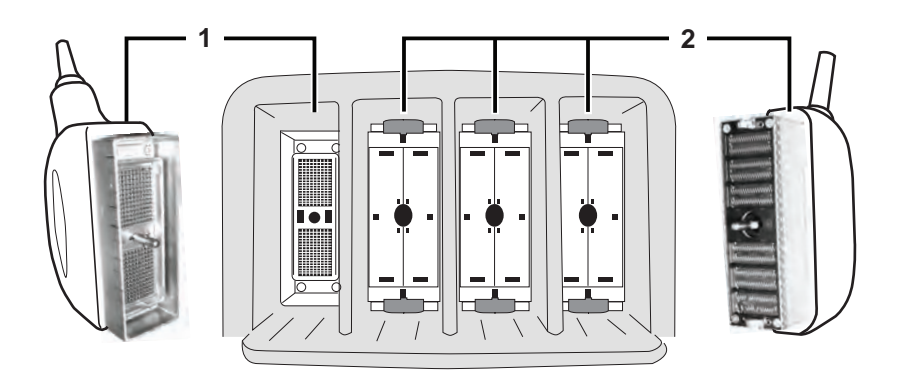

R4.x and later LOGIQ E9s have one type of probe ports: four DLP probe ports ([Figure 3-10\)](#page-91-1).

### <span id="page-91-1"></span>**Figure 3-10 Probe connectors, four DLP Probe Ports - R4.x**

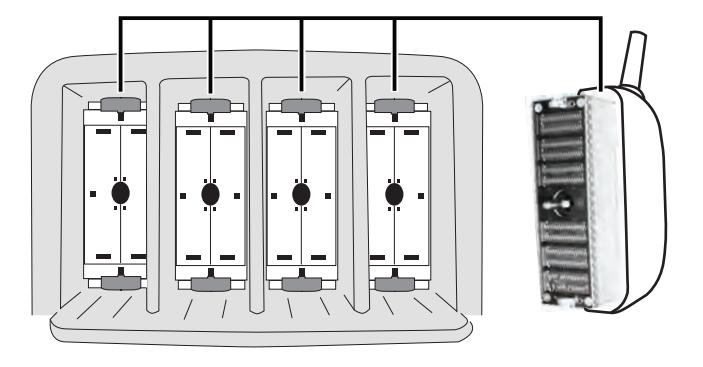

#### **3-6-6-2 Connect a probe**

*NOTE: It is not necessary to turn OFF power to connect or disconnect a probe.*

#### **CAUTION DO NOT ALLOW THE PROBE HEAD TO HANG FREELY. EXCESSIVE IMPACT TO THE PROBE WILL RESULT IN IRREPARABLE DAMAGE.**

#### **CAUTION TO PREVENT PROBE CONNECTOR PINS DAMAGE, OR PCB BOARD DAMAGE, DO NOT USE EXCESSIVE FORCE WHEN CONNECTING THE PROBES.**

- 1.) Before connecting the probe:
	- a.) Perform a visual check of the probe pins and LOGIQ E9 sockets.
	- b.) Remove any dust or foam rests from the probe pins.
	- c.) Verify the probe and the probe cable for any visual damage.
- 2.) Hold the probe connector vertically with the cable pointing upward.
- 3.) Turn the connector locking handle counter-clockwise to the horizontal position.
- 4.) Align the connector with the probe port and carefully push into place.
- 5.) Turn the locking handle clockwise to the full vertical position to lock in place.
- 6.) Position the probe cable so that it is not resting on the floor.

#### **CAUTION KEEP THE PROBE CABLES AWAY FROM THE WHEELS.**  $\wedge$ **DO NOT BEND THE PROBE CABLES. DO NOT CROSS CABLES BETWEEN PROBES.**

#### **3-6-6-3 Disconnect a probe**

- 1.) Rotate the lock handle counter-clockwise to the horizontal position to unlock the connector.
- 2.) Remove the connector from the port.
- 3.) Ensure that the probe head is clean before placing the probe in its storage case, see: 10-6-4 "Cleaning" on page 10-11 for cleaning instructions.

**CAUTION REFER TO THE TEE PROBE MANUAL FOR FURTHER INSTRUCTIONS (DIRECTION KZ192871).**

**3-6-7 Power On/Boot Up**

**3-6-7-1 Warnings**

**DANGER ALWAYS CONNECT THE UNIT TO A FIXED POWER SOCKET WHICH HAS THE PROTECTIVE GROUNDING CONNECTOR.** 

- **DANGER NEVER USE A THREE-TO-TWO PRONG ADAPTER; THIS DEFEATS THE SAFETY GROUND.**
- **DANGER ENSURE THAT THE POWER CORD AND PLUG ARE INTACT AND THAT THE POWER PLUG IS THE PROPER HOSPITAL-GRADE TYPE (WHERE REQUIRED).**
- **CAUTION LOGIQ E9 REQUIRES ALL COVERS OPERATE THIS UNIT ONLY WHEN ALL BOARD COVERS AND FRAME PANELS ARE SECURELY IN PLACE. THE COVERS ARE REQUIRED FOR SAFE OPERATION, GOOD LOGIQ E9 PERFORMANCE AND COOLING PURPOSES.**
	- **NOTICE Use only power supply cords, cables and plugs provided by or designated by GE Healthcare.**
	- *NOTE: Do not cycle the Circuit Breaker ON-OFF-ON in less than five seconds. When turning OFF the Circuit Breaker, WAIT until the ON/OFF button is no longer lit. The LOGIQ E9 should deenergize completely before turning the circuit breaker ON.*

#### **3-6-7-2 Detailed Procedure**

For a detailed procedure, see: 4-2-3 "Power ON/Boot Up" on page 4-3.

 $\sqrt{N}$ 

#### **3-6-7-3 Connect AC (mains) Power to the LOGIQ E9**

Connecting AC Power to the LOGIQ E9 ultrasound unit involves preliminary checks of the power cord, voltage level and compliance with electrical safety requirements.

*NOTE: The LOGIQ E9 will function on Voltages from 100-240 Volts and 50 or 60 Hz. However, if using 220 volt power, then a center tapped power source is required (North America Only).*

- 1.) Ensure that the wall outlet is of appropriate type, and that the Circuit Breaker is turned off.
- 2.) Uncoil the power cable, allowing sufficient slack so that the unit can be moved slightly.
- 3.) Verify that the power cable is without any visible scratches or any sign of damage.
- 4.) Verify that the on-site mains voltage is within the limits indicated on the rating label near the Circuit Breaker on the rear of the unit.
- 5.) Connect the Power Cable's female plug to the Power Inlet at the rear of the unit.
- 6.) Lock the plug in position with the Retaining Clamp (ACC Clamp).
- 7.) Verify that the Mains Power Circuit Breaker is in OFF position, if not, switch it OFF.

#### **Figure 3-11 The Circuit Breaker and ON/OFF button**

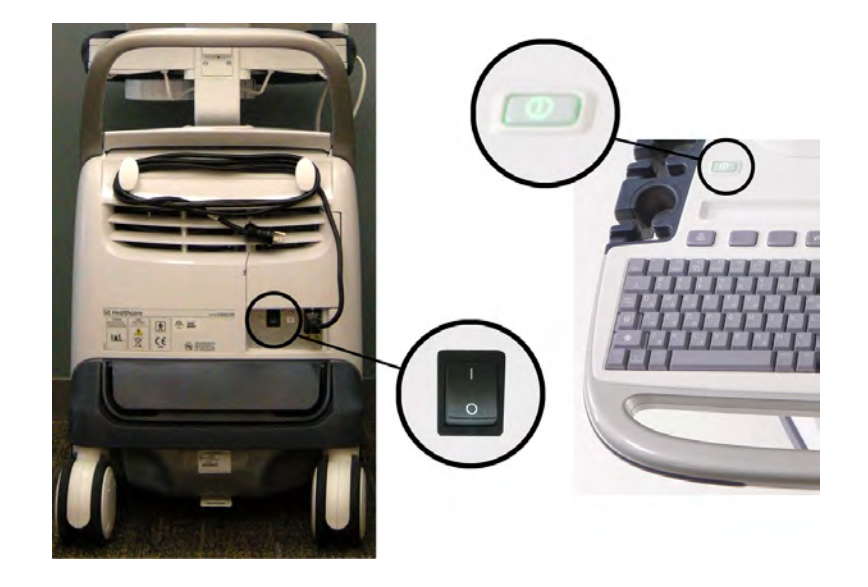

8.) Connect the Power Cable's other end (male plug) to a hospital grade mains power outlet with the proper rated voltage, and the unit is ready for Power ON/Boot Up.

#### <span id="page-95-0"></span>**3-6-7-4 Switch ON the AC Power to LOGIQ E9**

1.) Switch ON the Mains Power Circuit Breaker at the rear of the unit. The **ON**/**OFF** button will become amber.

#### **Figure 3-12 The Circuit breaker and ON/OFF button**

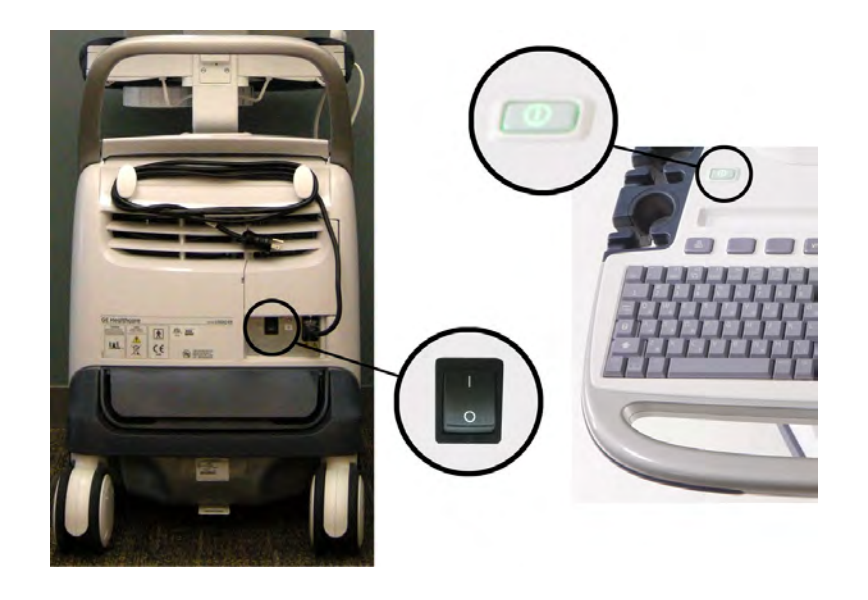

You should hear a "click" from the relays in the AC Power and the unit is ready to boot. The **ON**/**OFF** button will turn amber. This indicates that there is power to the PS, but the system is OFF.

2.) Press once on the **ON/OFF** button on the Operator Panel to boot the unit. The **ON/OFF** button will turn green when it is pressed.

During a normal boot, you may observe that:

- a.) The unit's ventilation fan starts on full speed, but slows down after a few seconds (listen to the fan sound).
- b.) Power is distributed to the peripherals, Operator Panel (Console), Monitor, Front End Processor and Back End Processor.
- c.) Back End Processor and rest of the LOGIQ E9 starts with the sequence listed in the next steps:
- d.) Back End Processor is turned ON and starts to load the software.
- e.) The Start Screen is displayed on the monitor.
- f.) A start-up bar indicating the time used for software loading, is displayed on the monitor.
- g.) The software initiates and sets up the Front End electronics and the rest of the instrument.
- h.) The backlight in the keyboard is lit.
- i.) As soon as the software has been loaded, either a 2D screen is displayed on the screen, indicating that a probe has been connected, or a No Mode screen is displayed, indicating that no probe has been connected.

#### **[3-6-7-4 Switch ON the AC Power to LOGIQ E9 \(cont'd\)](#page-95-0)**

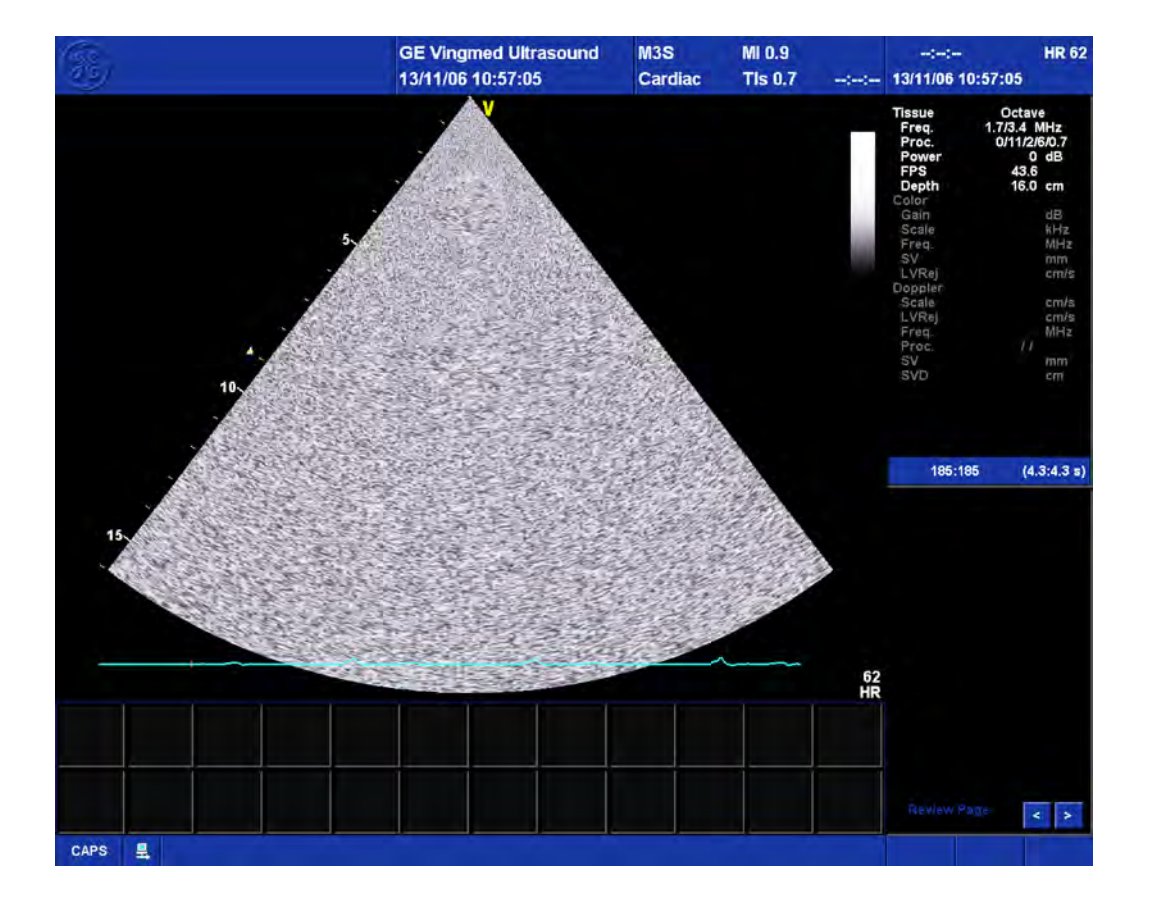

#### **Figure 3-13 2D Screen on the display**

*NOTE: Total time used for start-up is typically less than 170 seconds. When using the sleep mode (R2.x.x or later), start-up time is less then 120 seconds. If starting after a power loss or a lockup, the start-up time may be up to four minutes.*

### <span id="page-97-0"></span>**3-6-8 Power shut down**

When you switch off the unit, the system performs an automatic shutdown sequence.

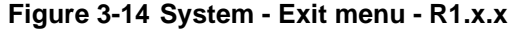

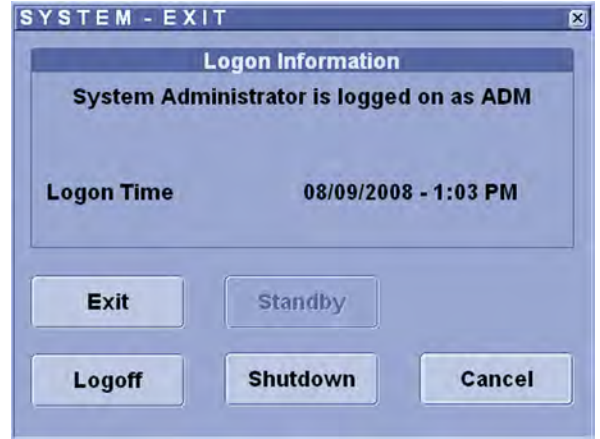

The SYSTEM - EXIT menu, used when switching off the unit, gives you these choices:

**• Logoff**

Use this button to log off the current user.

The system remains ON and ready for a new user to log on.

If the Logoff button is dimmed, it indicates that no user is logged on to the unit at the moment.

**• Shutdown**

Use this button to shut down the system. The entire system will shut down. It is recommended to perform a full shutdown at least once a week.

If the Shutdown button is dimmed, press the ON/OFF button or Alt F10 to shut down the unit.

**• Cancel**

Use this button to exit from the System-Exit menu and return to the previous operation.

# **3-6-8[Power shut down \(co](#page-97-0)nt'd)**

**Sleep mode** (only available in LOGIQ E9 running R2.x.x and R3.x.x software).

#### **Figure 3-15 System - Exit menu**

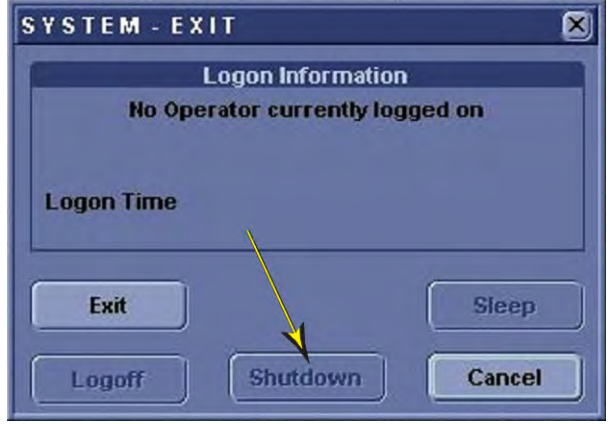

The SYSTEM - EXIT menu, used when switching off the unit, gives you these choices:

**• Logoff**

Use this button to log off the current user.

The system remains ON and ready for a new user to log on.

If the Logoff button is dimmed, it indicates that no user is logged on to the unit at the moment.

#### **• Shutdown**

Use this button to shut down the system. The entire system will shut down. It is recommended to perform a full shutdown at least once a week.

If the Shutdown button is dimmed, press the ON/OFF button or Alt F10 to shut down the unit.

#### **• Cancel**

Use this button to exit from the System-Exit menu and return to the previous operation.

# <span id="page-99-0"></span>**3-6-9 Complete power down**

1.) Press once on the **ON**/**OFF** button on the Operator Panel to display the **System - Exit** menu.

# **Figure 3-16 Press once on the ON/OFF button**

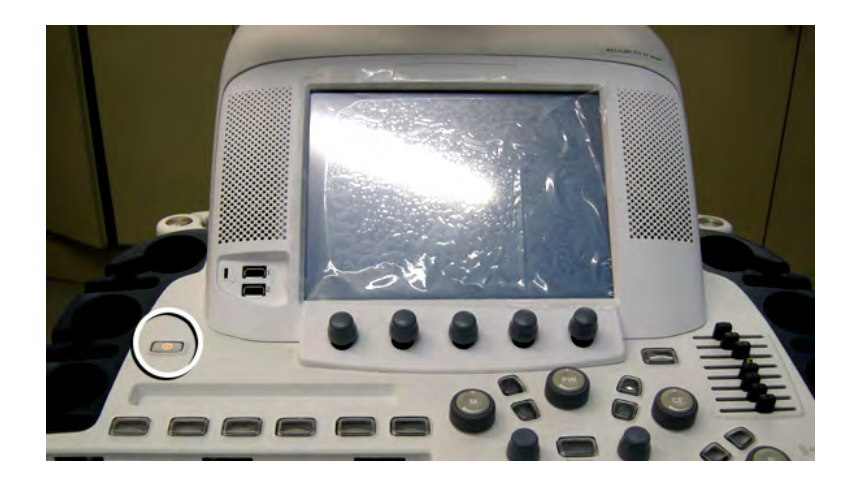

# **3-6-9[Complete power down \(co](#page-99-0)nt'd)**

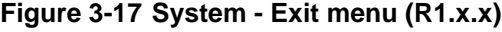

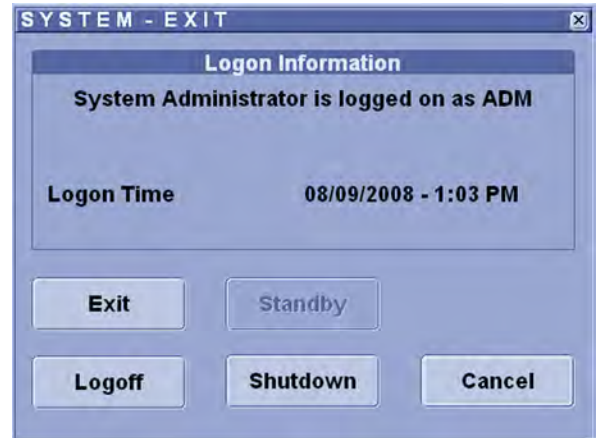

**Figure 3-18 System - Exit menu (R2.x.x and R3.x.x)**

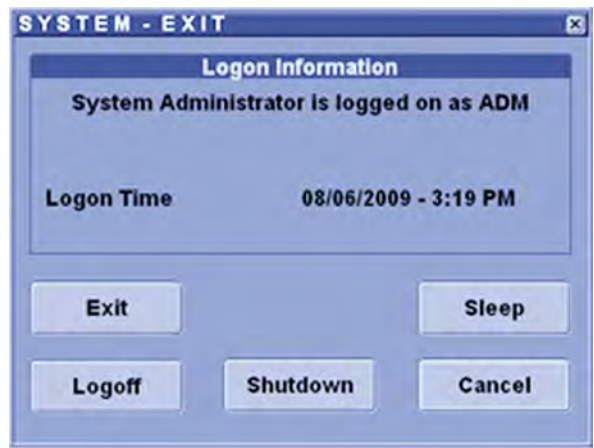

2.) Select **Shutdown** to do a complete power down of the unit.

The Back End Processor will first turn off the LOGIQ E9 activity and print the message "Please wait - Shutdown in progress in the LCD display on the Operator Panel.

Next, it starts to shut down itself. The time to turn down the unit, including the Back End Processor, may vary from 10 seconds up to approximately 1 minute.

The last thing that shuts down, is the light on the Operator Panel, indicating that you can continue with the next step.

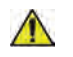

**NOTICE** Be sure to wait with the next step until the system has finished its shut-down. Failing to do so, may destroy data on the Hard Disk Drive, making the system fail later.

3.) Switch off the Mains Power Circuit Breaker, located on the rear of the unit. This will cut power distribution within the unit.

# **3-6-9[Complete power down \(co](#page-99-0)nt'd)**

#### **3-6-9-1 Sleep Mode**

Only available in LOGIQ E9 running R2.x.x and R3.x.x software.

Use Sleep Mode when you do a portable exam in order to reduce the time to start up the system. When you use Sleep Mode, it only takes 90 seconds to start up the system versus 2-3 minutes. To activate Sleep Mode, press the **ON**/**OFF** button and select **Sleep.**

**NOTICE** For optimum system operation, it is recommended that a full shutdown of the system is performed at least once every 24-hour period. If you shut down the system at the end of the day, no other action is needed.

> Before returning a system to the customer, perform the functional checks. See: Section 4-3 "Functional checks" on page 4-33.

# **Section 3-7 Configuration**

## **3-7-1 Purpose of this section**

This section describes how to configure the LOGIQ E9.

# **3-7-2 LOGIQ E9 configuration**

For complete instructions, refer to the latest revision of the LOGIQ E9 Basic User Manual, Chapter 16.

### **3-7-2-1 System Configuration**

- Set Device Destinations (see: 4-2-15-5 "Connectivity Recording Device Destination settings" on page 4-23).
- Set Dataflow (see: 4-2-15-6 "Connectivity Recording Dataflow settings" on page 4-24).
- Set Buttons (see: 4-2-15-7 "Connectivity Recording the Print Key Assignments" on page 4-25).
- Set up System Admin (see: 4-2-15-9 "Admin Recording the Software Option Keys" on page 4-28).
- Set up Users (see: 4-2-15-10 "Admin Users" on page 4-29).
- Set up Backup management (see: 4-2-15-11 "System Data Store Management" on page 4-30).
- Set up Peripherals (see: 4-2-15-12 "System Recording Peripheral settings" on page 4-31).
- Set up Keyboard: language and regional settings. (For complete instructions, refer to the latest revision of the LOGIQ E9 Basic User Manual, Chapter 16.)

## **3-7-3 Optional Peripherals/Peripheral Connection**

### **3-7-3-1 Approved Internal Peripherals (Optional)**

This list covers the internal peripherals available for LOGIQ E9:

- Printer, Monochrome (Black and White), Digital, SONY.
- Digital Video Recorder (DVR). Refer to the current revision of the LOGIQ E9 DVR Option Installation Manual (5180205-100).
- USB Flash Drive. Refer to the current revision of the LOGIQ E9 User Manual.
- 4D Motor Controller. Refer to the current revision of the LOGIQ E9 Options Manual, Direction 5180288-100.
- Volume Navigation. Refer to the current revision of the LOGIQ E9 Options Manual, Direction 5180409-100.
- WLAN (Wireless LAN R2.x.x or later)
- Patient I/O (ECG Option R2.x.x or later)

### **3-7-3-2 Approved External Peripherals (Optional)**

The external printers are connected via Ethernet (TCP/IP Network) as DICOM devices.

- DICOM Printers. Connected via Ethernet (TCP/IP Network or WLAN) as DICOM devices.
- USB Printers. Support CANON PIXMA MP610 as report/image printer.
- USB Footswitch

## **3-7-3-3 Additional Information**

See: Section 9-15 "Peripherals" on page 9-47 for replacement units.

#### **3-7-3-4 Printer/DVR Checks**

Check that Printer/DVR work as described below:

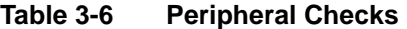

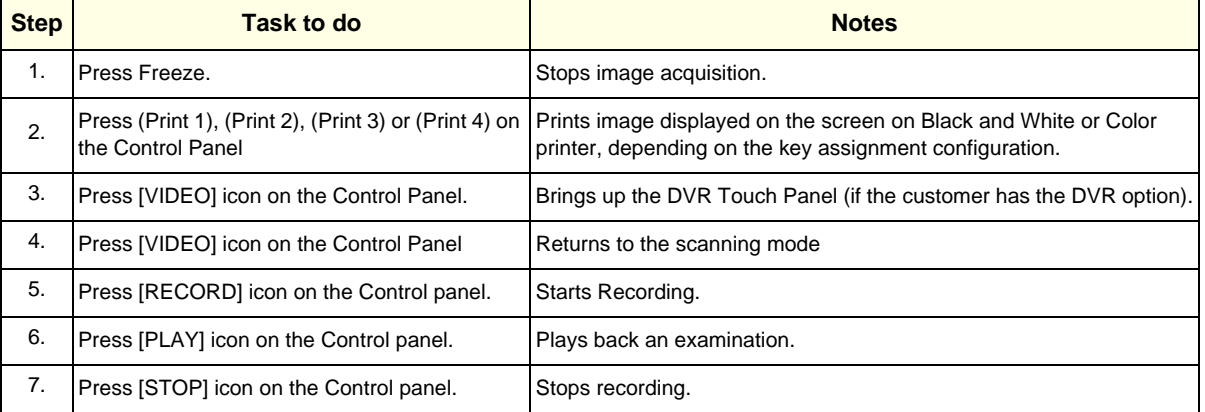

## **3-7-3-5 Turn OFF Power to LOGIQ E9**

See: [3-6-8 "Power shut down" on page 3-26](#page-97-0).

# **3-7-4 Available Probes**

See: Section 9-18 "Probes" on page 9-63*.*

## **3-7-5 Software Options Configuration**

## **3-7-5-1 Software Option Installation**

A password (Software Option String) enables a software option or a combination of software options. This password is specific for each LOGIQ E9.

#### <span id="page-105-0"></span>**3-7-5-2 Installing a Software Option**

- 1.) From the Touch Panel, select **Utility** -> **Admin** -> **System Admin**
- 2.) Enter the new option key code in the SW Option Key section.

#### **Figure 3-19 System Admin screen, R1.x.x - Add button**

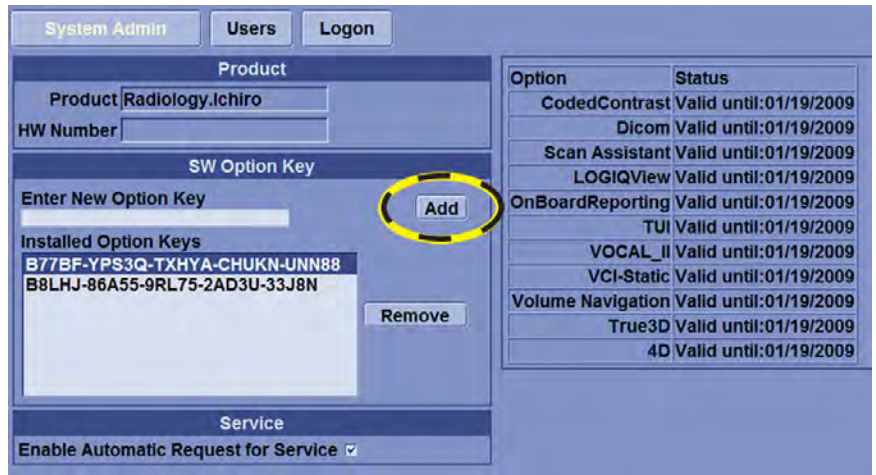

**Figure 3-20 System Admin screen, R2.x.x or later- Add button**

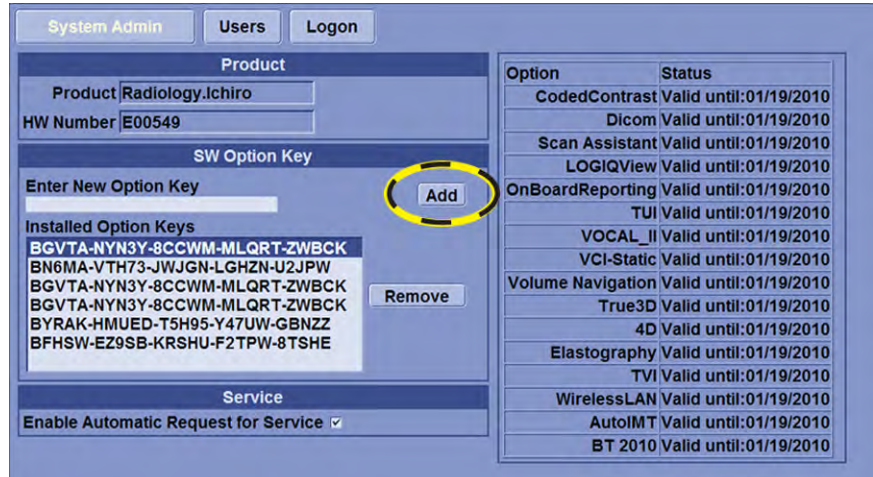

3.) Select the **Add** button.

#### **CAUTION INCORRECT PASSWORD ENTRY WILL RESULT IN LOSS OF SYSTEM OPTIONS.**   $\wedge$ **IF PASSWORD IS INCORRECT, PLEASE CONTACT YOUR LOCAL GE SERVICE REPRESENTATIVE OR THE ONLINE CENTER.**

- 4.) Press Save to save the new setting.
- 5.) Restart to save and activate the settings and adjustments you have done so far.

#### **[3-7-5-2 Installing a Software Option \(cont'd\)](#page-105-0)**

- 6.) Enter the new option key code in the SW Option Key section.
- 7.) Select the **Add** button.

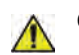

# **CAUTION INCORRECT PASSWORD ENTRY WILL RESULT IN LOSS OF SYSTEM OPTIONS. IF PASSWORD IS INCORRECT, PLEASE CONTACT YOUR LOCAL GE SERVICE REPRESENTATIVE OR THE ONLINE CENTER.**

- 8.) Press Save to save the new setting.
- 9.) Restart to save and activate the settings and adjustments you have done so far.

# **Section 3-8 Connectivity overview**

*NOTE: If you are new or unfamiliar to connectivity on the LOGIQ E9, read Chapter 16, Customizing Your System, of the Basic User Manual before you continue with the next descriptions and procedures.*

# **3-8-1 Physical connection**

**3-8-1-1 Stand-alone LOGIQ E9**

No network connection needed.

### **3-8-1-2 Sneaker Net environment**

No network connection needed.

#### **3-8-1-3 Wired Ethernet from LOGIQ E9 to a Workstation**

3-8-1-3-1Direct Cable Connection from the LOGIQ E9 to a Workstation via a Crossover Cable.

You will only need a Crossover Cable for network use to connect the two units this way.

- 1.) Connect one end of the crossed network cable to the network connector on the LOGIQ E9.
- 2.) Connect the other end to the network connector to the Workstation, see the Workstation Service Manual.

#### 3-8-1-3-2Connection via a Peer-to-Peer Network

You will need a network switch and one network cable for each unit connected to the switch.

#### 3-8-1-3-3Connection via Hospital Network

You will need one network cable to connect the LOGIQ E9 to a wall outlet on the hospital's network.

# **3-8-1-4 Connection using Wireless Option (R2.x.x or later)**

Refer to:

- R2.x.x and R3.x.x, see: 8-6-8-3 "WLAN Set up and Check" on page 8-142.
- R4.x and later, see: 8-11-23-3 "WLAN Set-up" on page 8-478
- Chapter 5 for theory.
- Chapter 16, Configuring Connectivity of the LOGIQ E9 Basic User Manual.

# **Section 3-9 Connectivity Setup and Tips**

Refer to the LOGIQ E9 Basic User Manual and see: Section ["3-9-1 Setup the LOGIQ E9 for DICOM](#page-109-0)  [Communications for R2.x.x Software \(some features only apply to R3.x.x\) \(cont'd\)" on page 3-38](#page-109-0) for more information.

TOPICS covered in this Section:
## <span id="page-108-0"></span>**3-9-1 Setup the LOGIQ E9 for DICOM Communications for R2.x.x Software (some features only apply to R3.x.x)**

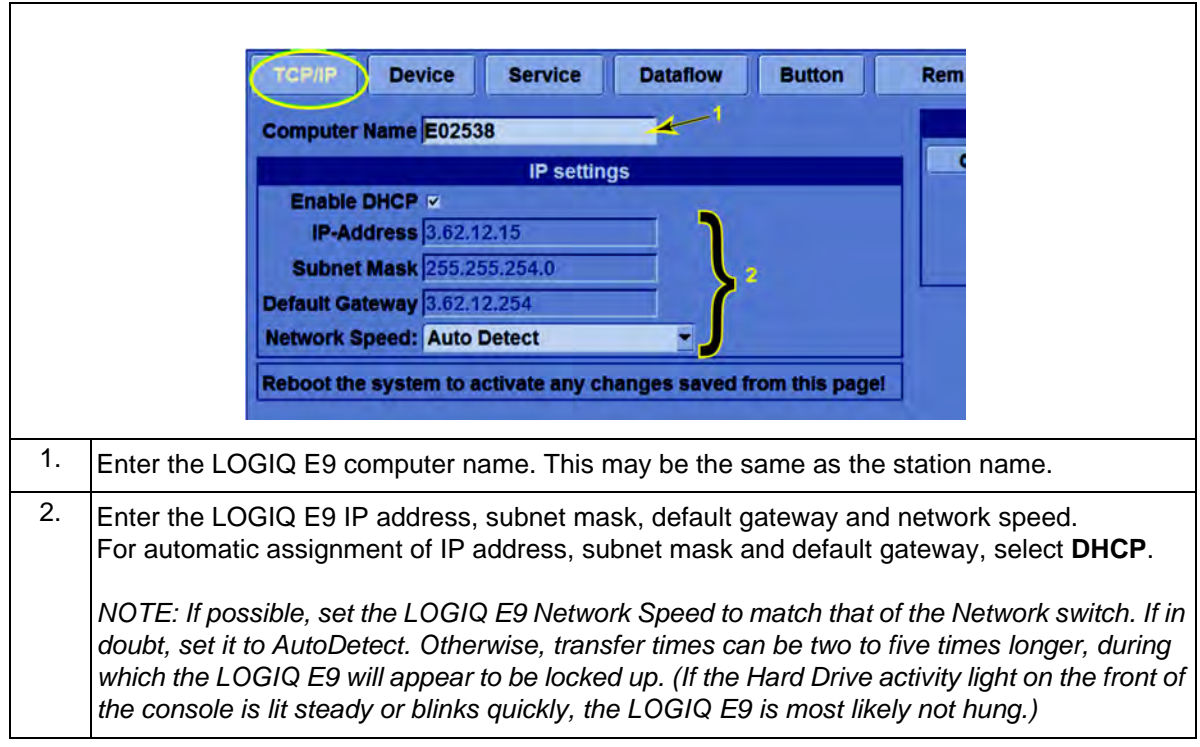

### **Table 3-7 Utility** -> **Connectivity** -> **TCP/IP screen**

# **3-9-1[Setup the LOGIQ E9 for DICOM Communications for R2.x.x Software \(some features](#page-108-0) [only apply to R3.x.x\) \(cont'd\)](#page-108-0)**

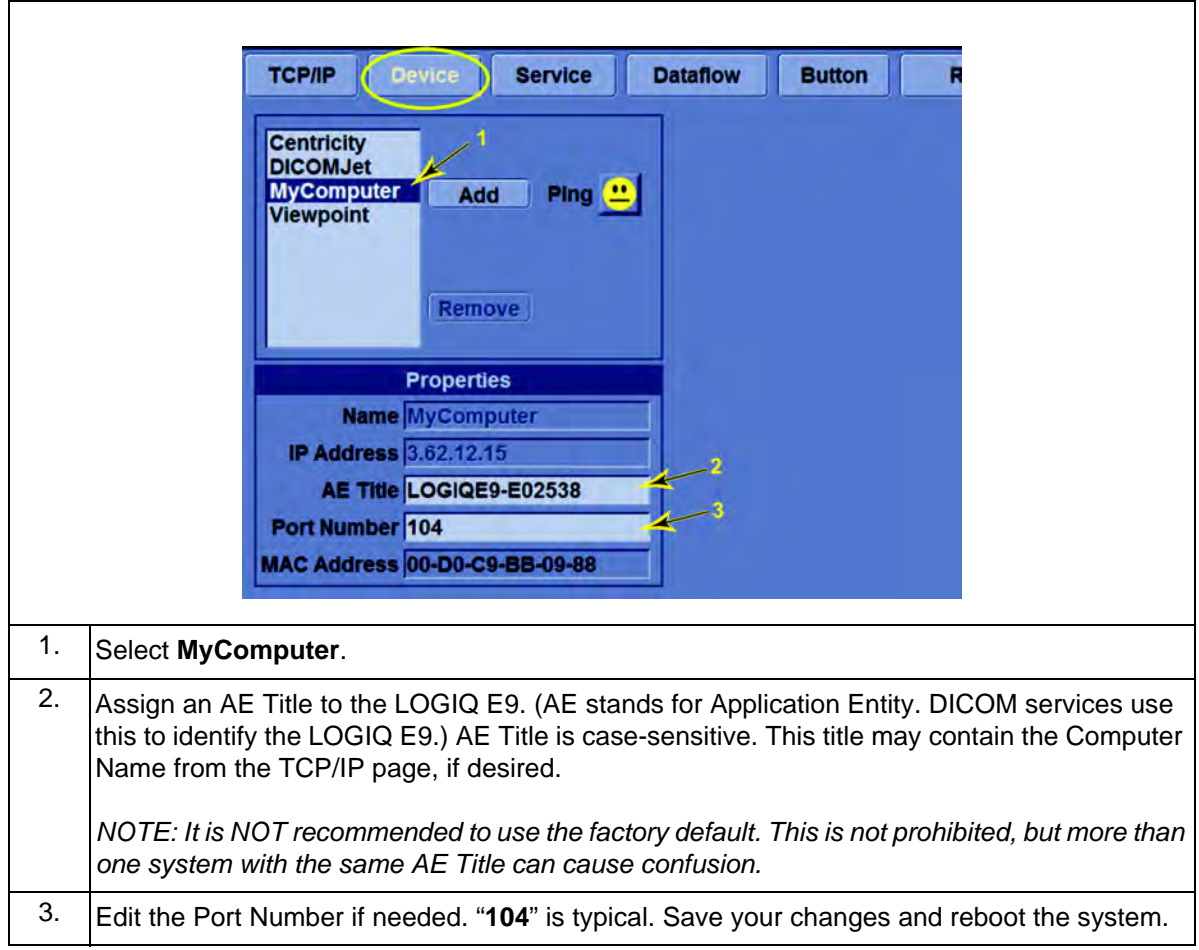

**Table 3-8 Utility** -> **Connectivity** -> **Device screen**

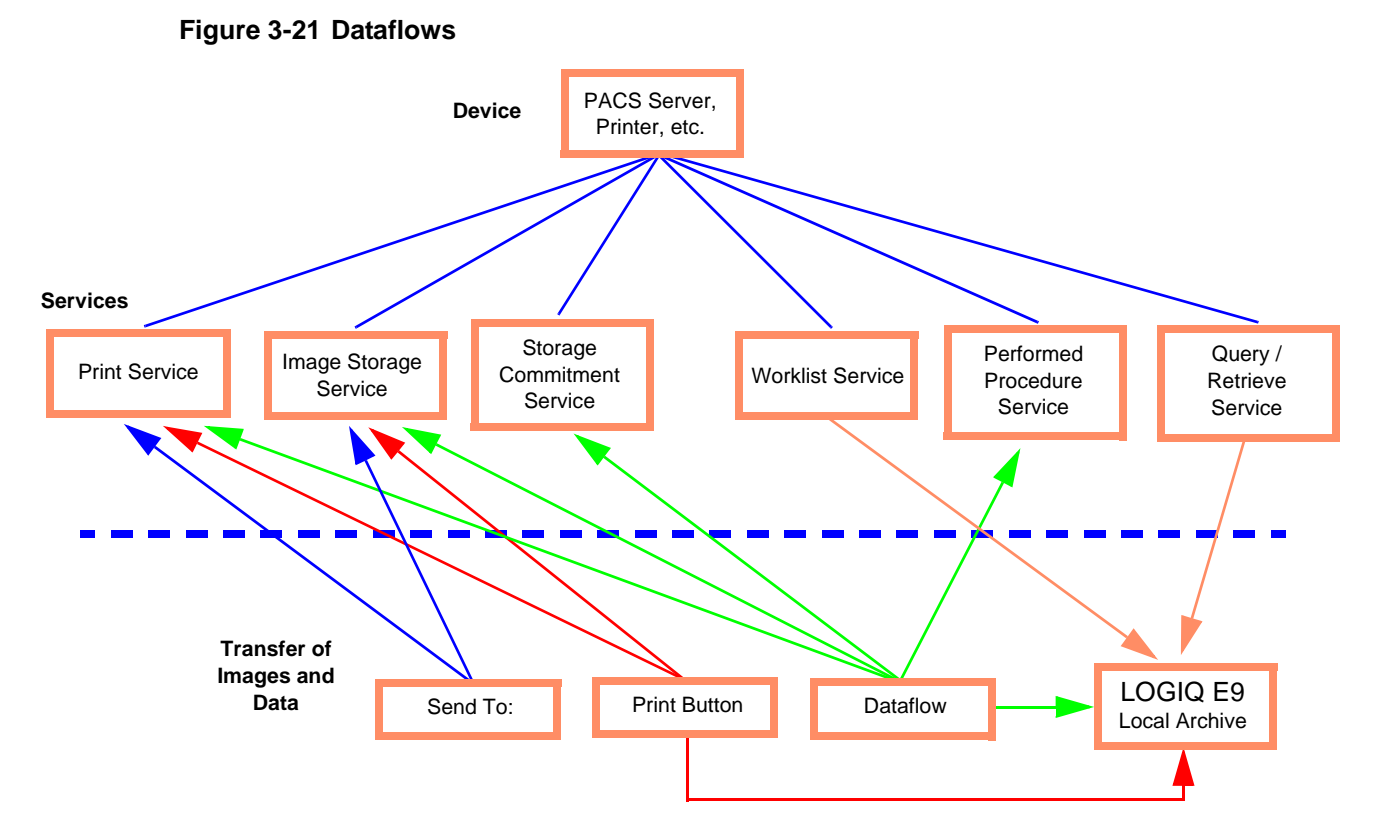

**3-9-2 Devices, Services, Dataflows and Print Buttons**

A device is a physical unit, separate from the LOGIQ E9, where images and data can be stored and shared. A device provides various services to the LOGIQ E9.

To represent the device on the LOGIQ E9, add it in **Utility** -> **Connectivity** -> **Device**.

To represent the services of the device(s) on the LOGIQ E9, add them in

#### **Utility** -> **Connectivity** -> **Service**.

Set up Dataflows and Print Buttons to direct images and data to the services.

#### Use **Utility** -> **Connectivity** -> **Dataflow** and **Utility** -> **Connectivity** -> **Button**.

A dataflow stores images in the clipboard to the local Hard Disk Drive. When the exam ends, the dataflow sends the images to the services assigned to it. (A Direct Store setting on the dataflow changes this behavior. See: [1.\) "Dataflow" on page 3-48](#page-119-0).)

A print button sends an image to the services assigned to it whenever pressed. A print button also stores the image locally (to the "clipboard") if "Copy to Dataflow" is assigned to it.

**Send To** (in the Exam View tab) sends an existing exam's images and other data to one service at a time. See: [3.\) "Send To" on page 3-48](#page-119-1).)

Worklist and Query/Retrieve services transfer data to the LOGIQ E9. See: [3-9-4-5 "How to Setup and Use a DICOM](#page-128-0)  [Worklist Service" on page 3-57](#page-128-0) and [3-9-4-9 "How to Setup and Use a DICOM Query/Retrieve \(Q/R\) Service" on](#page-139-0)  [page 3-68.](#page-139-0)

Keep in mind that the settings of a print button that stores an image on the LOGIQ E9 determine the format of the image file stored locally. A service's settings dictate the format of the file that is sent to the service.

### **3-9-3 How to Get the LOGIQ E9 to Recognize another Device on the Network**

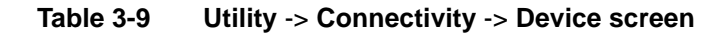

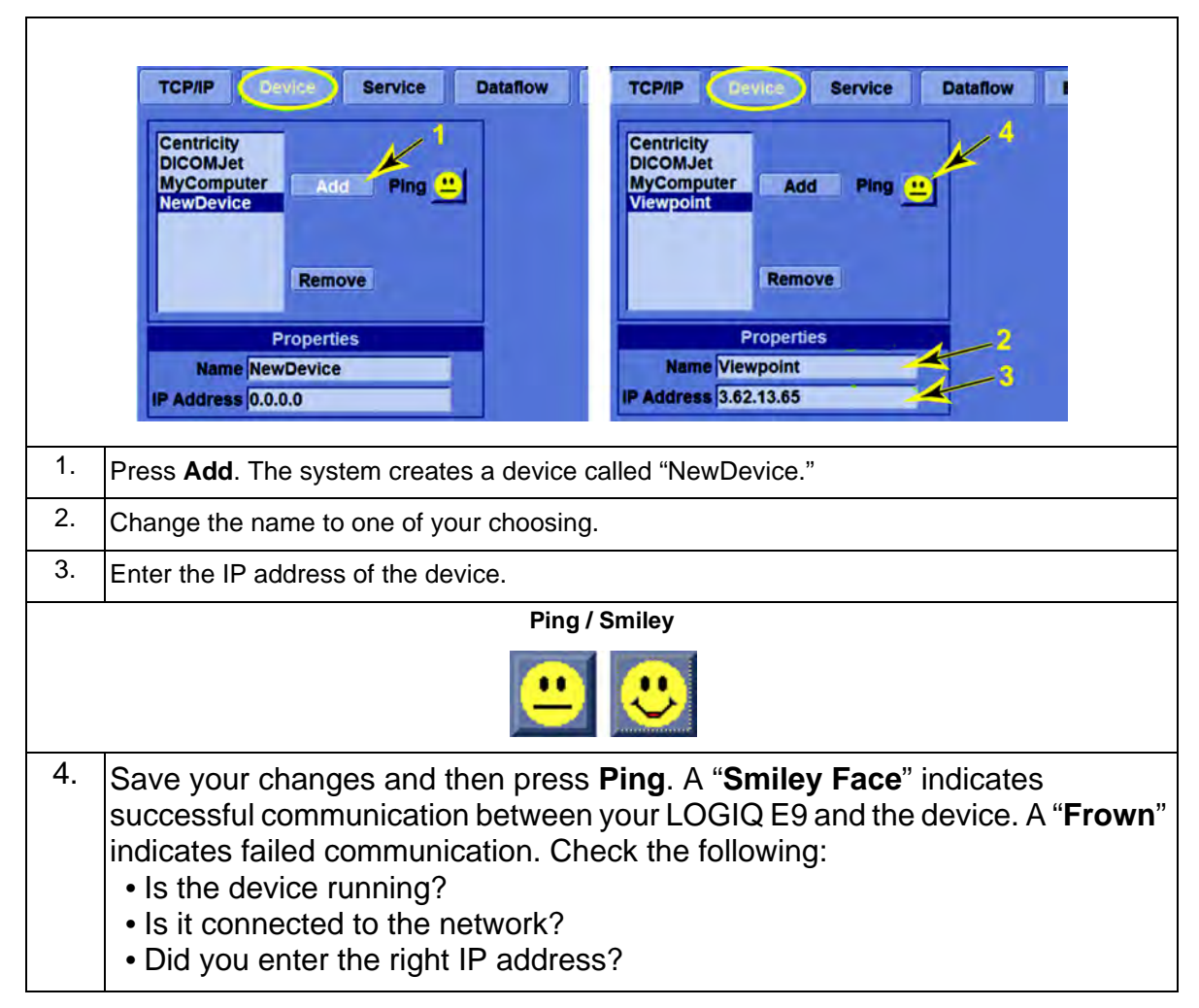

### **3-9-4 How to Setup and Use a DICOM Image Storage Service**

An Image Storage Service provides a place to store patient and exam data from the LOGIQ E9 and corresponding images. The Image Storage Service, or the device that hosts it, is often called a Patient Archiving and Communication System (PACS).

#### <span id="page-113-0"></span>**3-9-4-1 Initial Steps**

To setup an Image Storage Service on the LOGIQ E9, follow these steps:

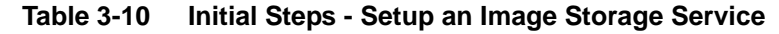

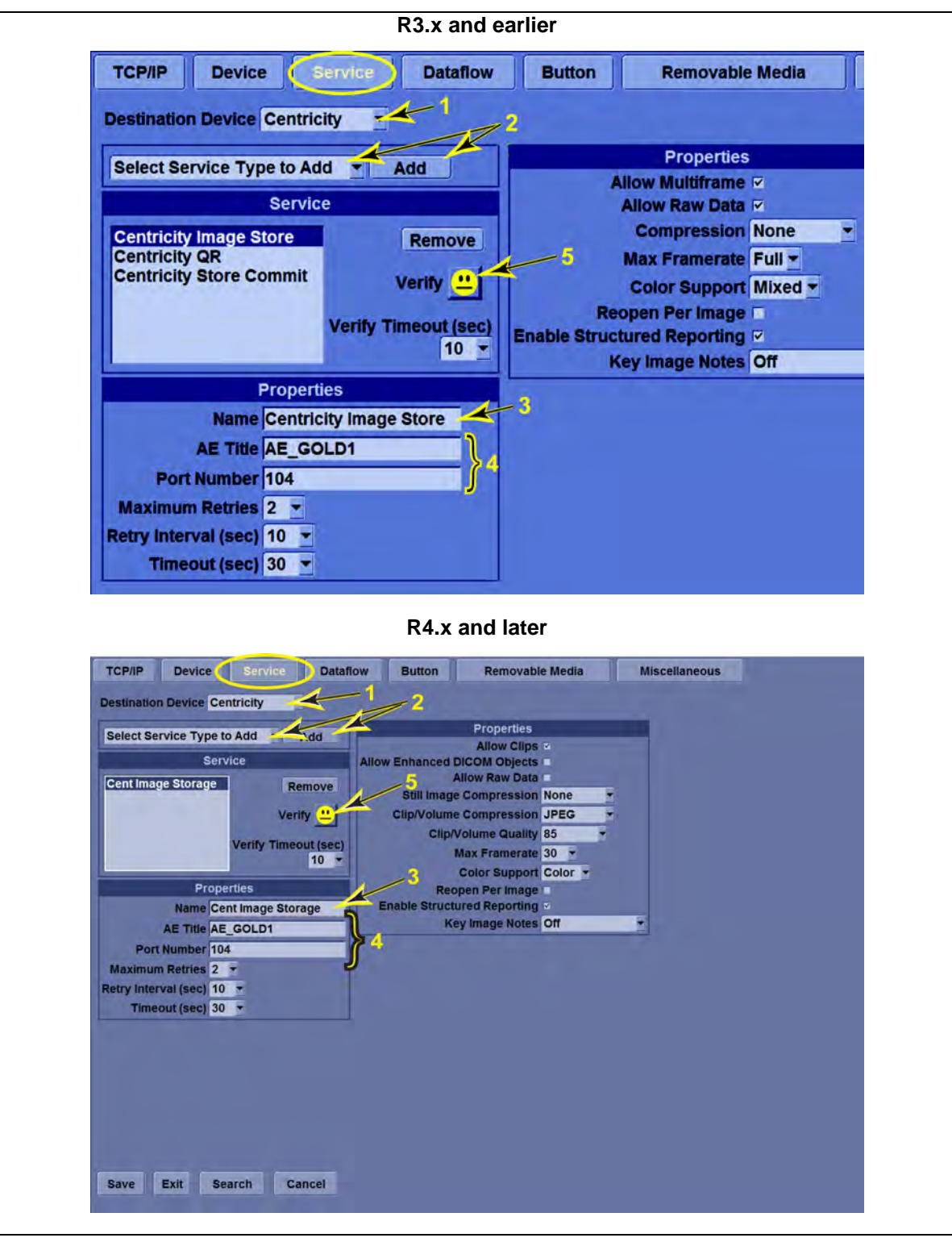

#### **Table 3-10 Initial Steps - Setup an Image Storage Service**

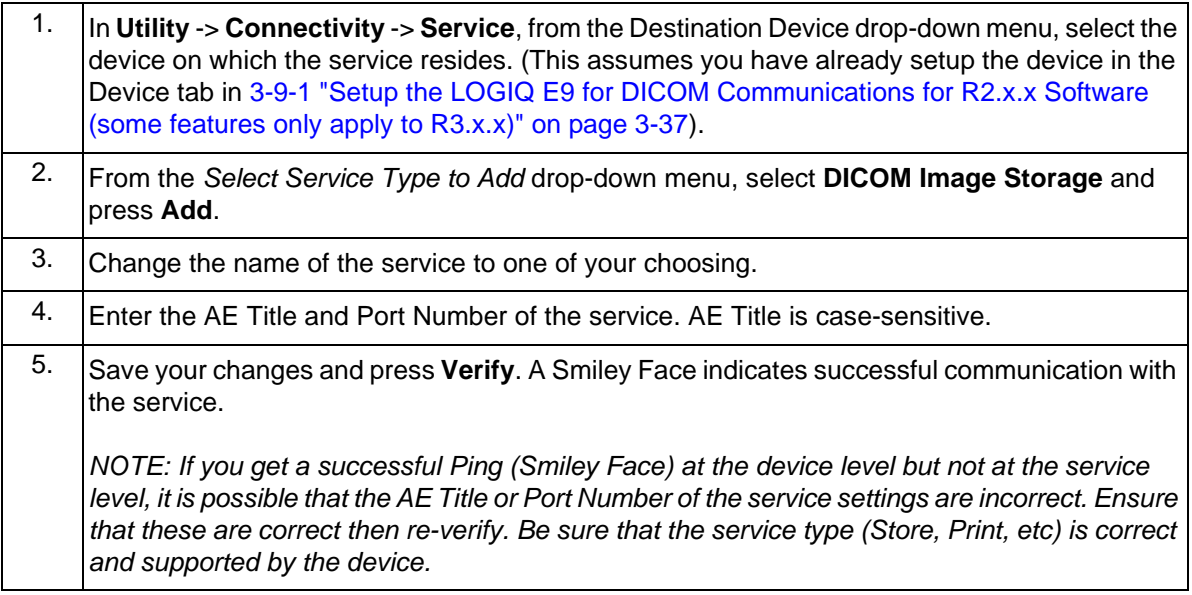

#### <span id="page-115-0"></span>**3-9-4-2 Properties**

Maximum Retries, Retry Interval, and Timeout are used by the Retry protocol when the LOGIQ E9 encounters communication problems with a service:

#### **Table 3-11 Properties**

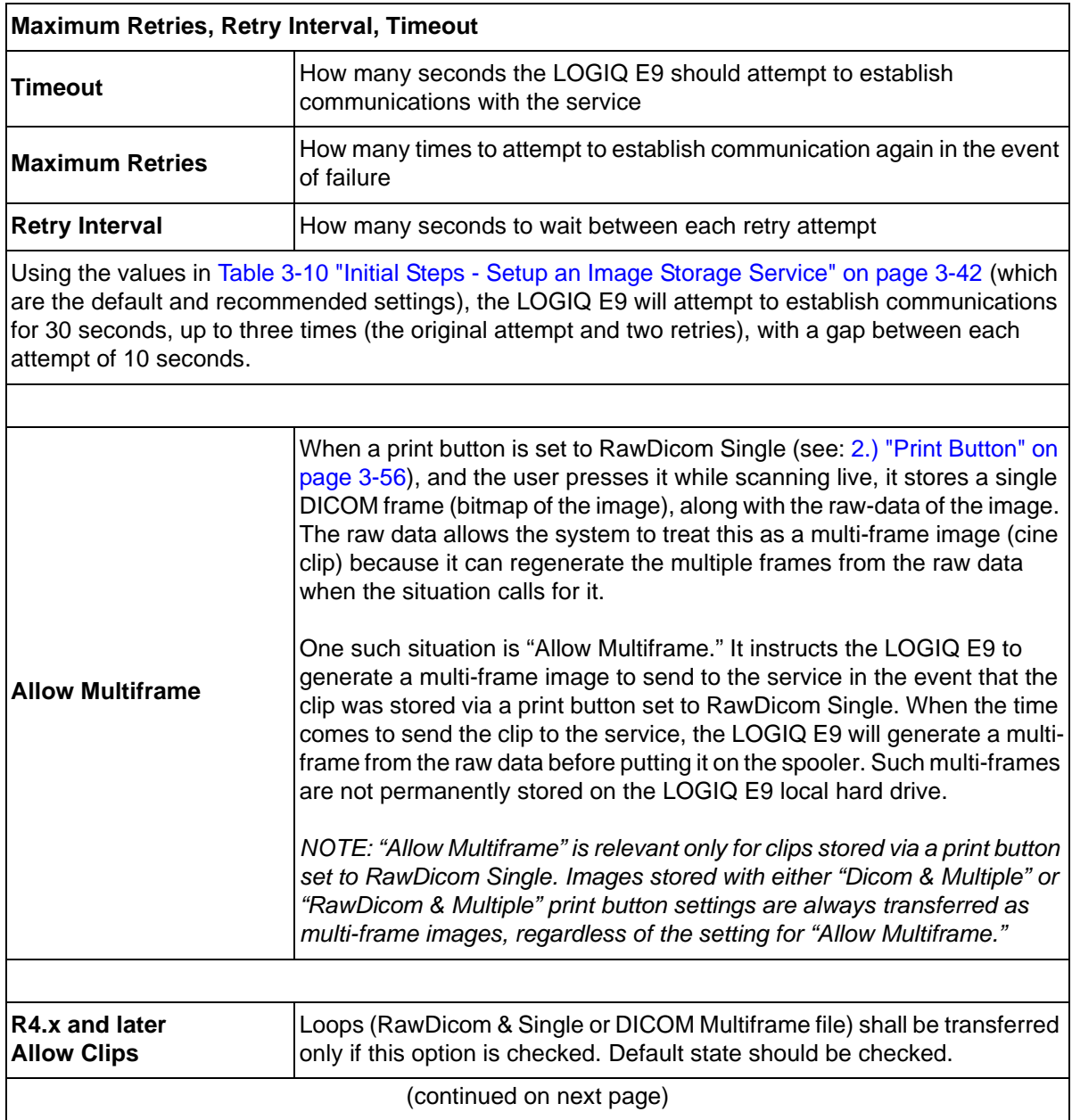

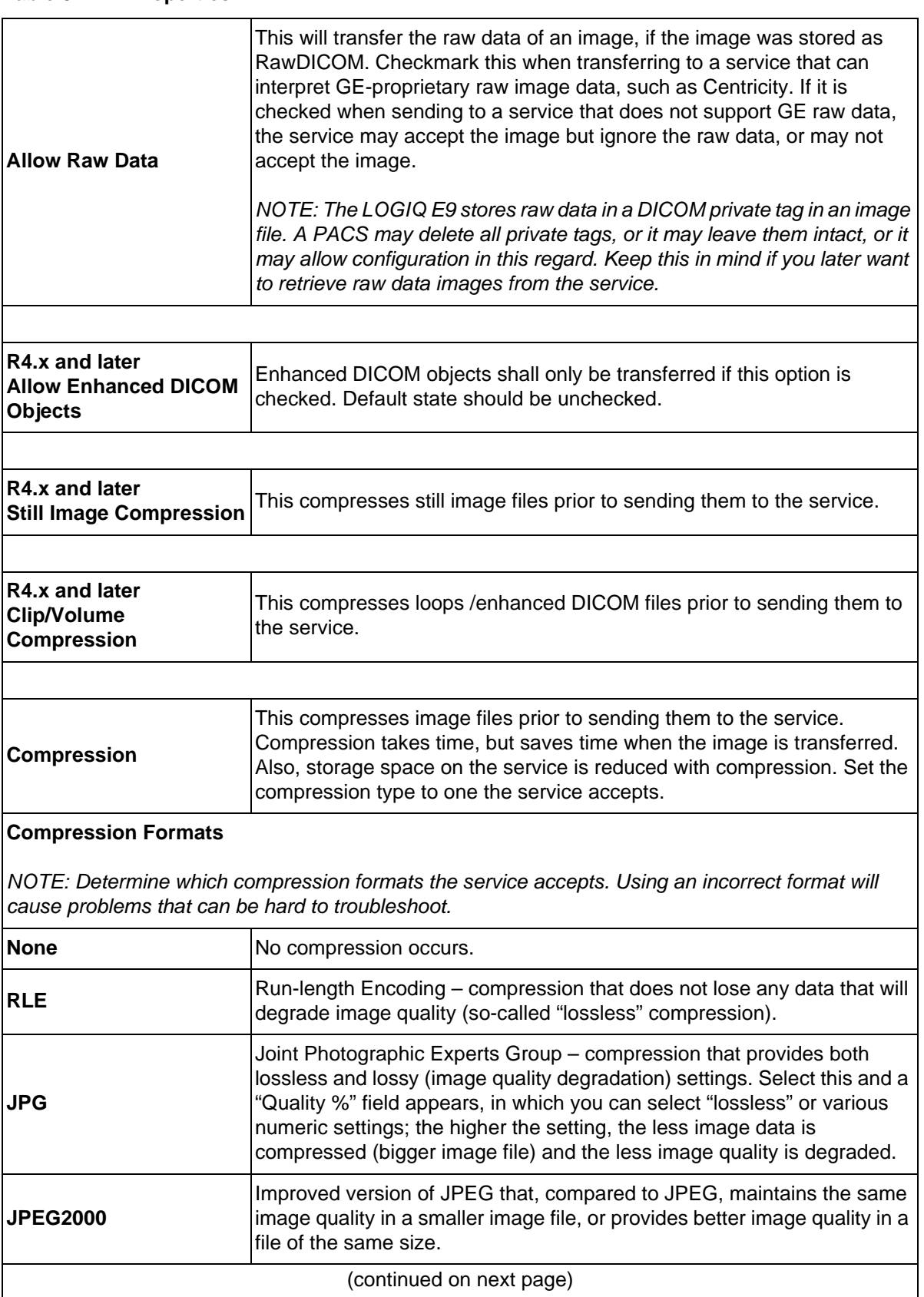

#### **Table 3-11 Properties**

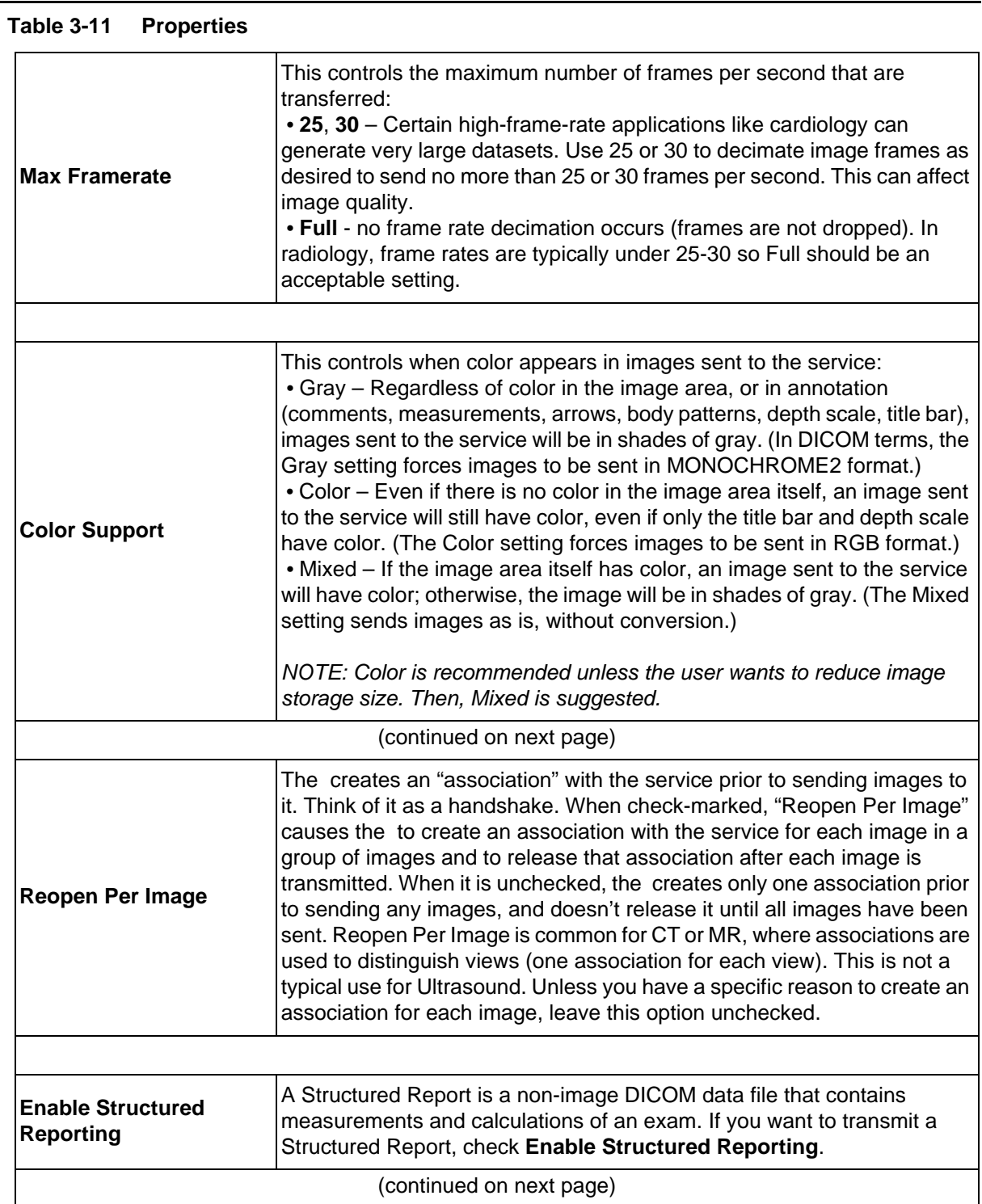

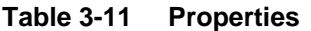

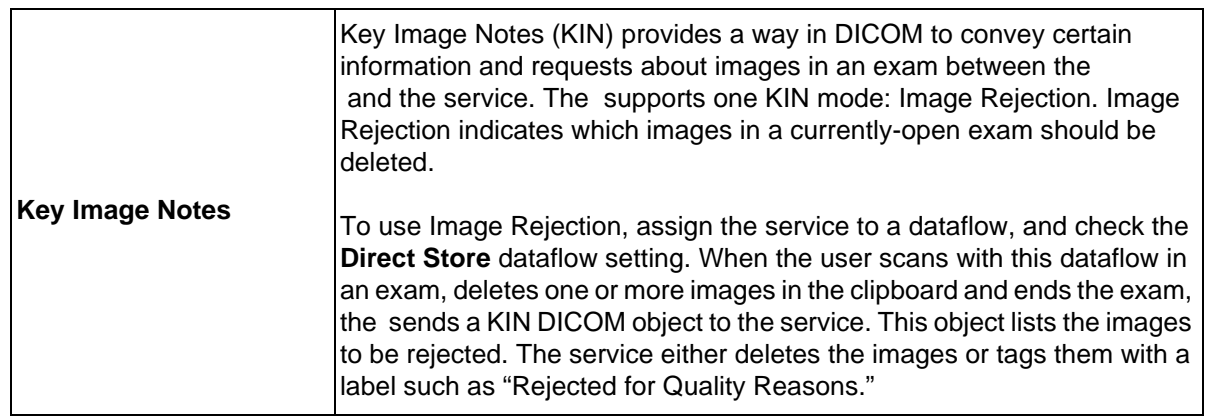

#### <span id="page-119-2"></span><span id="page-119-1"></span><span id="page-119-0"></span>**3-9-4-3 Sending Images and Data to a DICOM Image Storage Service**

The provides three ways to send images and data:

- 1.) Dataflow
- 2.) Print Button
- 3.) Send To

#### **1.) Dataflow**

The default setup stores images in its local Hard Disk Drive. A dataflow allows the to send images to other locations as well.

To setup a dataflow, follow these steps:

#### **Table 3-12 Dataflow**

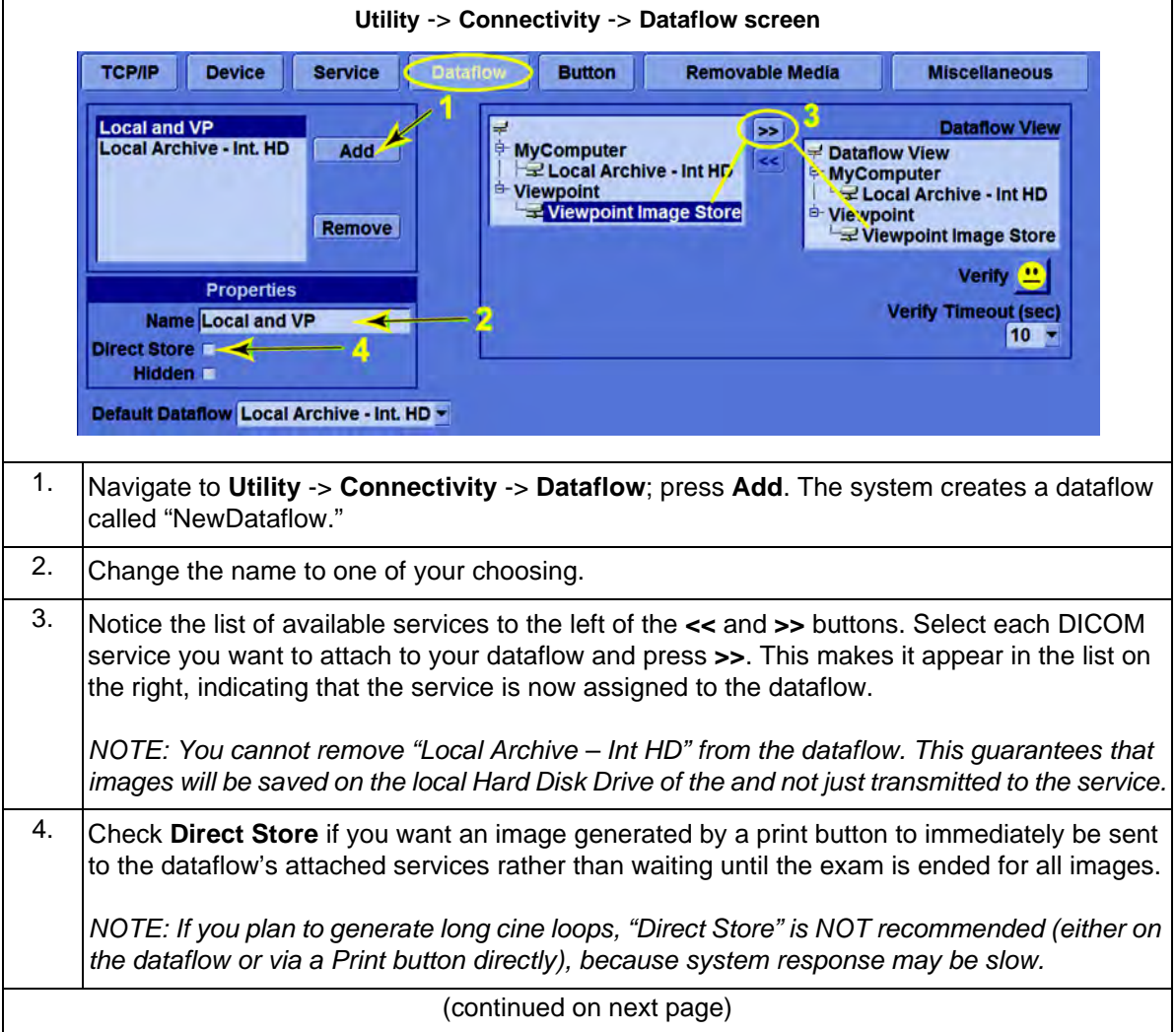

**Table 3-12 Dataflow**

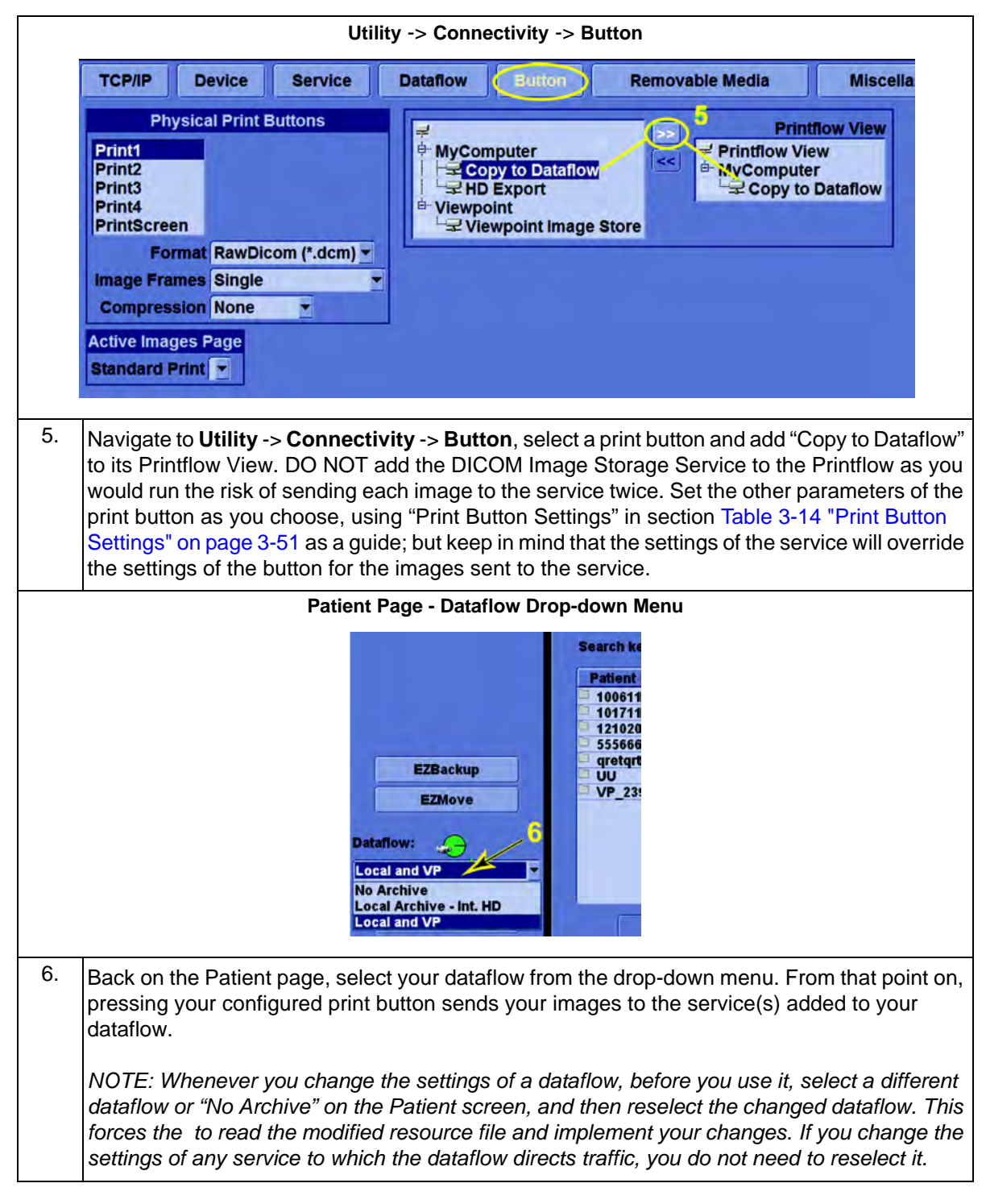

#### **[3-9-4-3 Sending Images and Data to a DICOM Image Storage Service \(cont'd\)](#page-119-2)**

#### **2.) Print Button**

The typical use for a print button is to copy to dataflow. However, the print button can be set up for image transfer to a DICOM Image Storage service as a quick way to accomplish "direct store" to that service without having to setup a dataflow. Each image is immediately sent to the service rather than waiting until the exam is ended for all images to be transferred. Another use of this technique is to send existing images directly to a PACS.

*NOTE: If you plan to generate long cine loops, it is NOT recommended to use "Direct Store" (either on the dataflow or via a print button directly) as the system response may be slow.*

To setup a Print Button for this purpose, follow these steps:

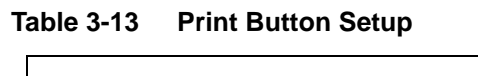

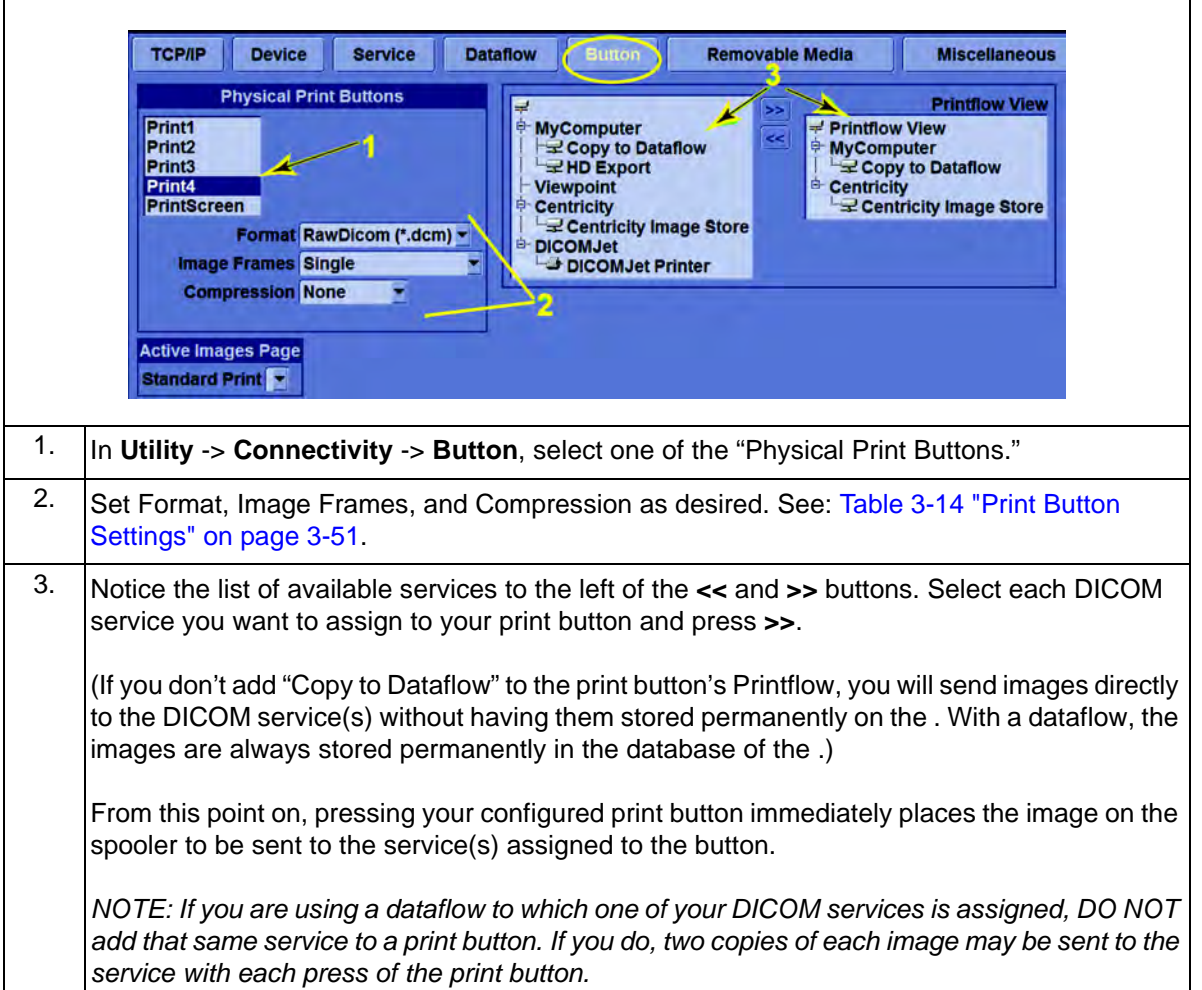

#### <span id="page-122-0"></span>**[3-9-4-3 Sending Images and Data to a DICOM Image Storage Service \(cont'd\)](#page-119-2)**

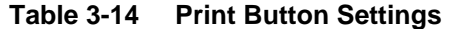

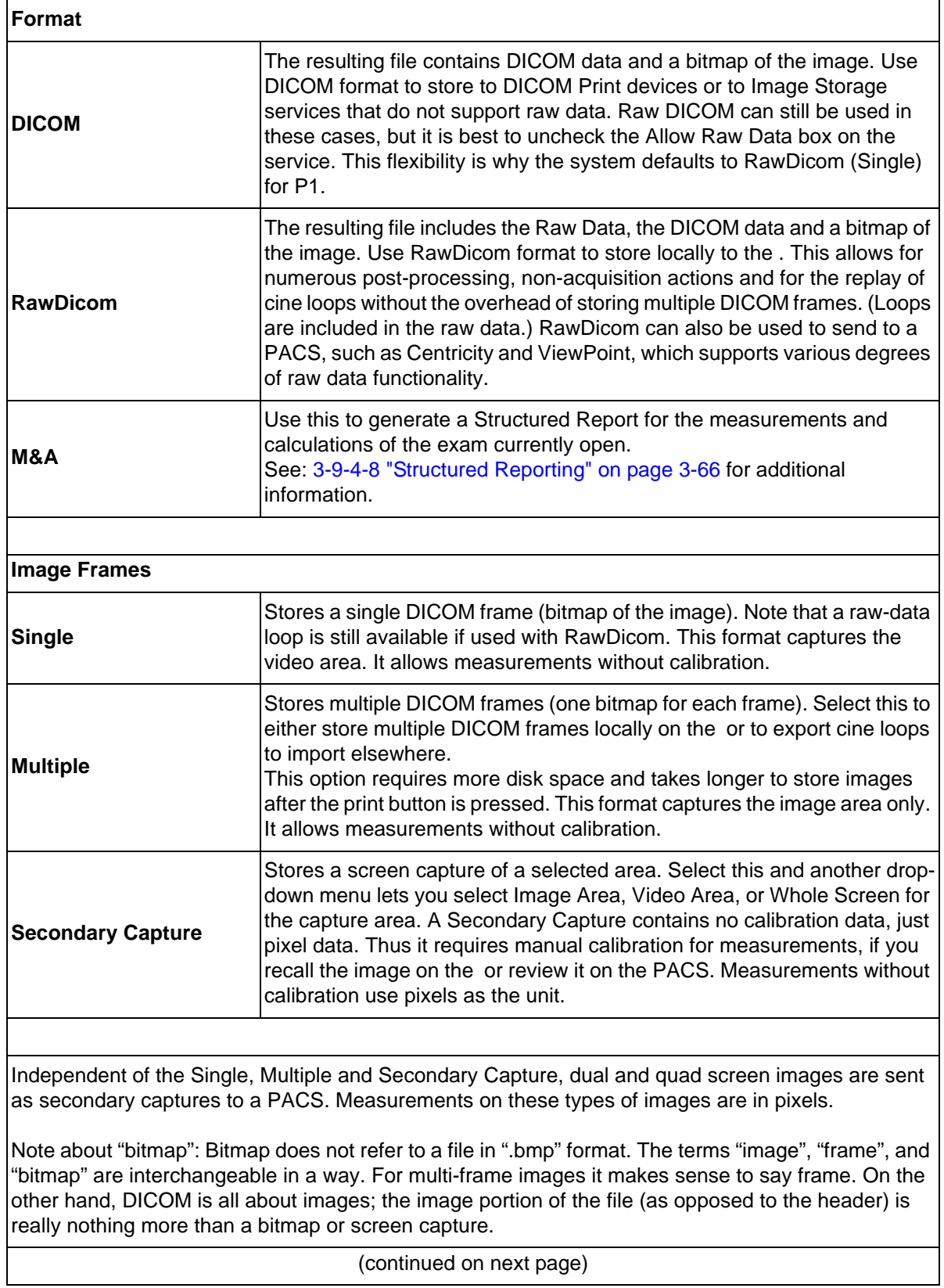

#### **Table 3-14 Print Button Settings**

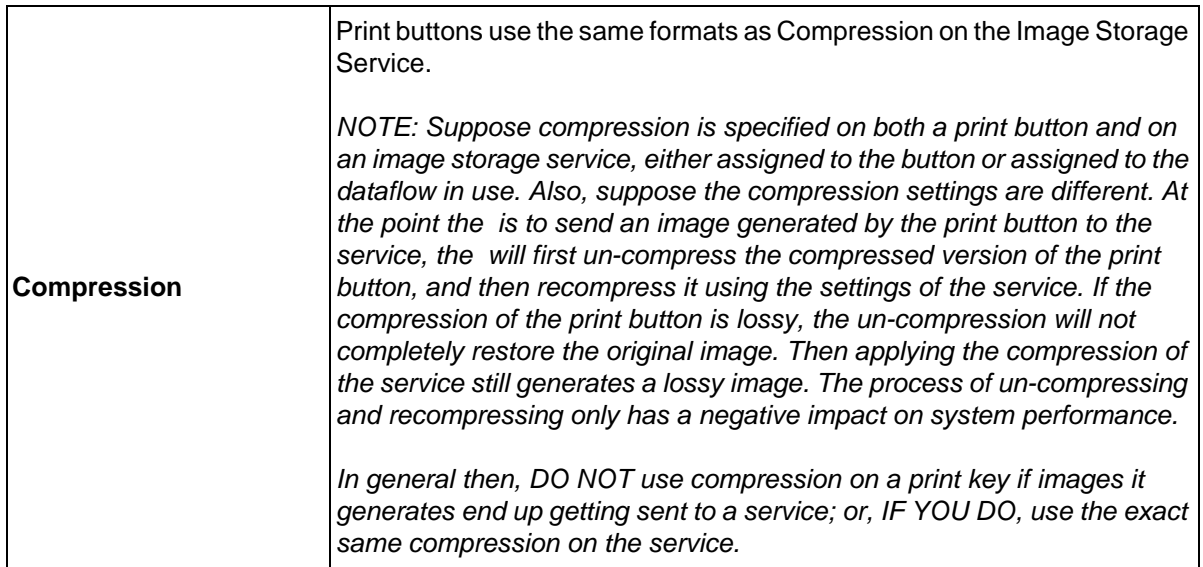

*NOTE: Print button actions can also be modified per model (abdomen, etc.) by settings in Utility* -> *Application* -> *Print Controls. Inspect them when print button behavior differs from expected.*

#### **[3-9-4-3 Sending Images and Data to a DICOM Image Storage Service \(cont'd\)](#page-119-2)**

### **3.) Send To**

Use **Send To** to send existing exams to a DICOM service. Follow these steps:

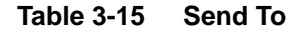

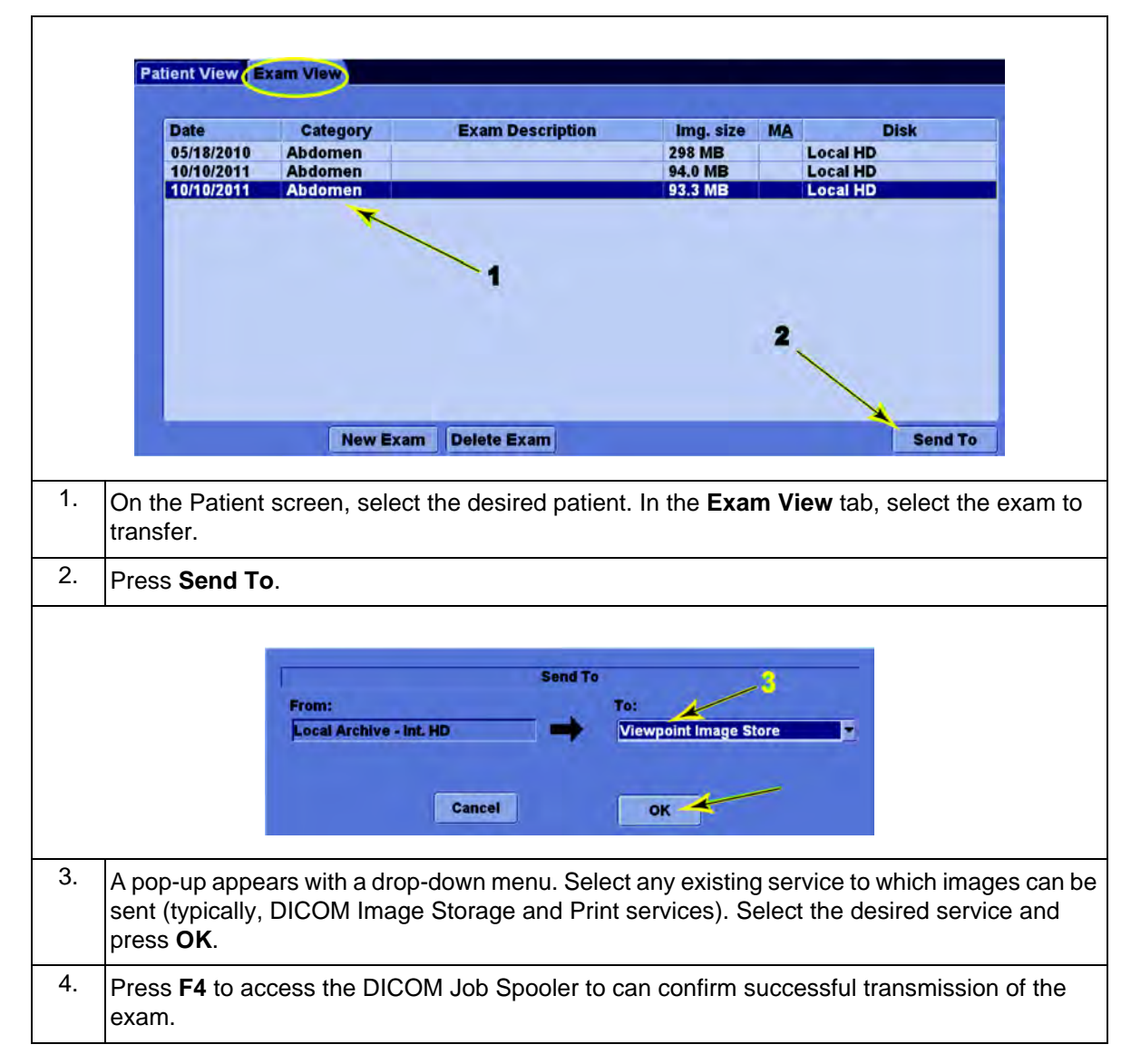

 $\Gamma$ 

#### <span id="page-125-0"></span>**3-9-4-4 How to Setup and Use a DICOM Print Service**

A DICOM printer is different from a typical network printer. It understands and accepts image files in DICOM format, and extracts and prints the images within.

#### **Print Service Setup**

To setup a Print Service on your , follow these steps:

#### **Table 3-16 Print Service Setup**

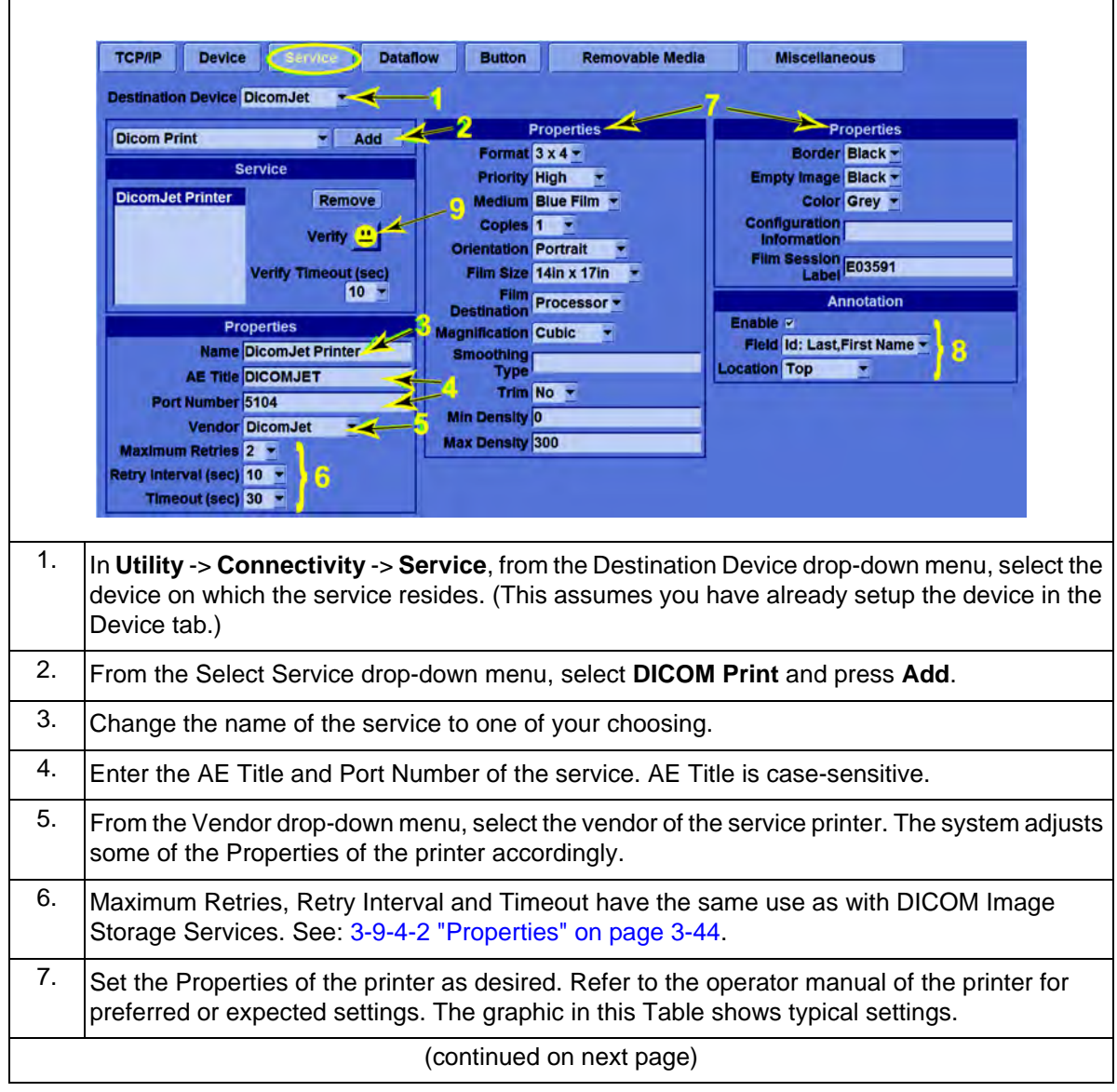

### **Table 3-16 Print Service Setup**

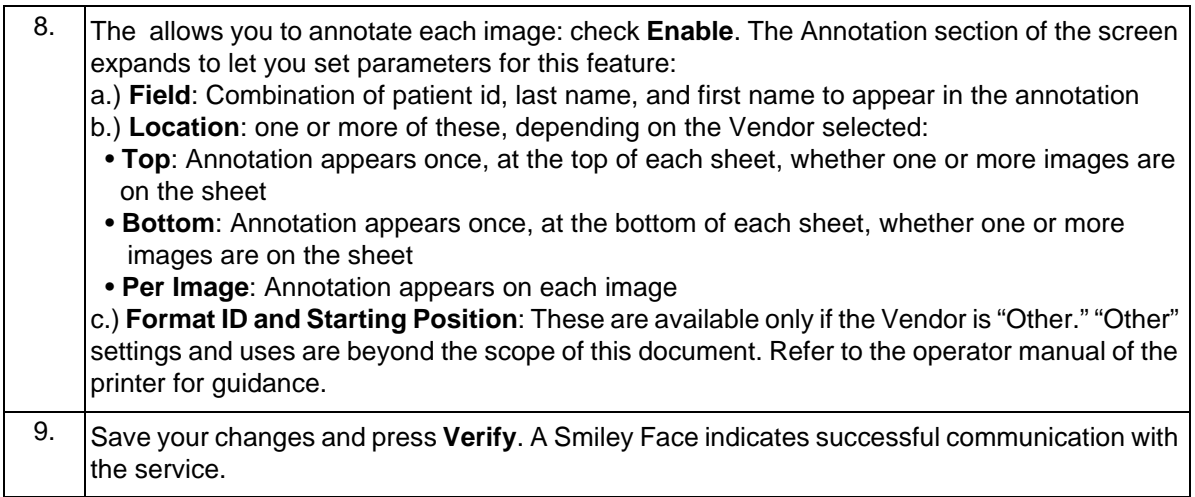

#### **Print Service Use**

<span id="page-127-0"></span>As with a DICOM Image Storage Service, the provides three ways to send images to a Print Service:

- 1.) Dataflow
- 2.) Print Button
- 3.) Send To

The setups and uses are basically the same, except when the Format of the Print Service is set to something other than 1x1. Then, if the Print Service is tied either to a dataflow with Direct Store set, or to a print button, the will hold each image in its spooler until the number of images specified by Format is reached. For example, a Format of 3x4 specifies 12 images per sheet. Until you press the print button 12 times, the sends nothing to the Print Service. If you press the print button 24 times, the sends the images in two batches of 12 each. Any images left on the spooler when you start a new exam or end the patient are sent at that point.

 $\Gamma$ 

#### <span id="page-128-0"></span>**3-9-4-5 How to Setup and Use a DICOM Worklist Service**

A Worklist provides a repository of data for patients scheduled for an exam. The can query and filter the entries of the Worklist and retrieve one or more of them to create a patient for each with an initial exam.

#### **Worklist Setup**

To setup a Worklist Service on the , follow these steps:

#### **Table 3-17 Worklist Setup**

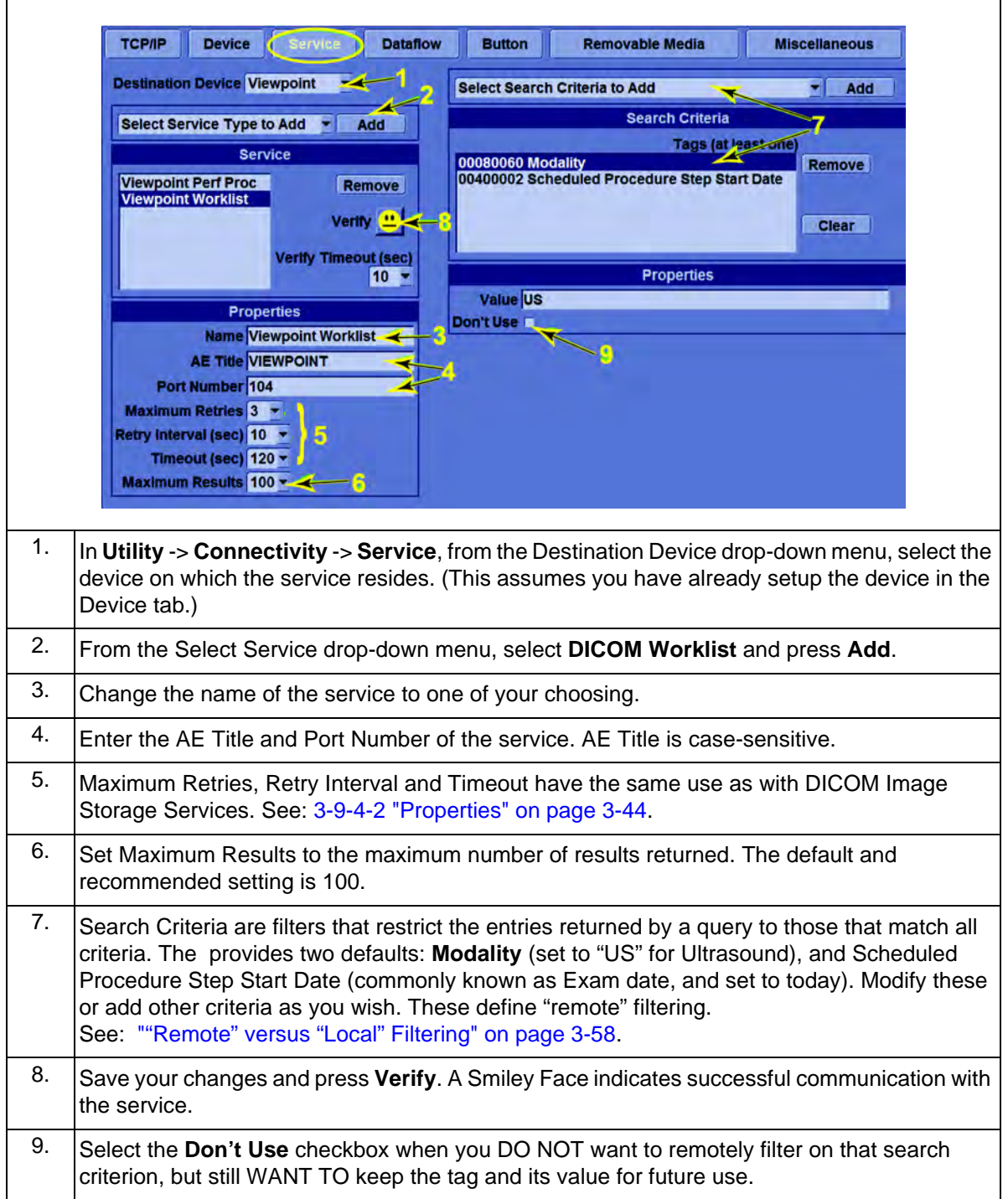

#### <span id="page-129-0"></span>**"Remote" versus "Local" Filtering**

The search criteria you set up in the Utility -> Connectivity -> Service page are used in "remote" filtering. When you press the **Query** button on the Worklist screen, the criteria becomes part of the DICOM message exchange between the and the Worklist service. The service returns only those entries that match all of the search criteria.

In contrast, "local" filtering occurs "on the fly" on the patient data already queried, listed and stored on the . Local filtering occurs every time you enter a value in one of the fields above the list on the Worklist screen, such as Patient ID. The displayed list gets filtered progressively for each selection you make or character you enter. [Table 3-18 ""Remote" versus "Local" Filtering"](#page-129-1) illustrates this example: For a Worklist with dozens of entries, select Accession Number as the Search Key and enter "1." The list is filtered to display only those entries whose Accession Number starts with "1." Now enter "2" after the "1." The list is filtered again to display only those entries whose Accession Number starts with "12."

<span id="page-129-1"></span>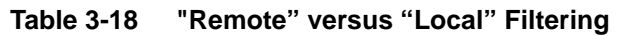

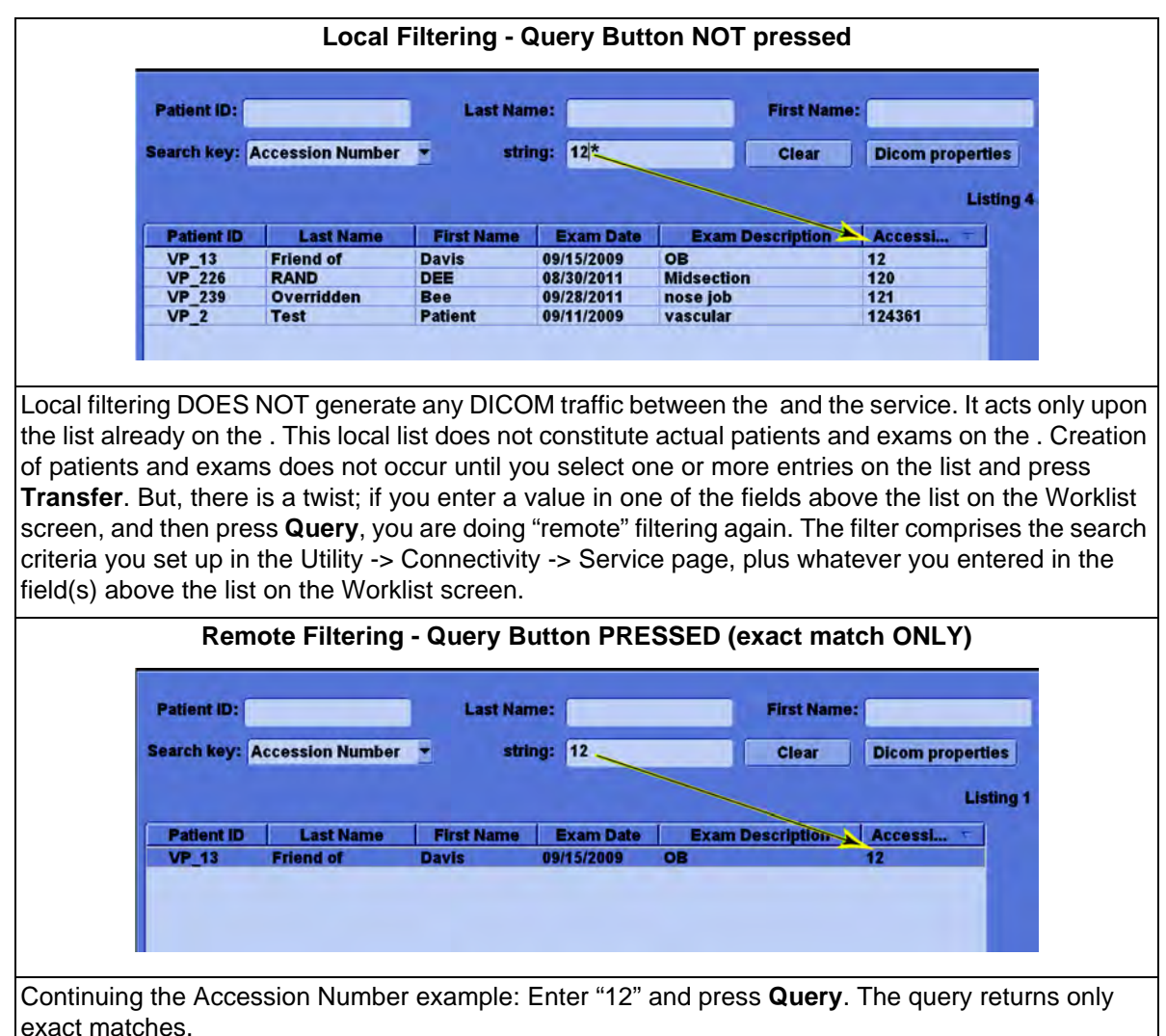

#### **"Remote" versus "Local" Filtering (con't.)**

To get partial matching, similar to what local filtering provides, add an asterisk at the end of the string:

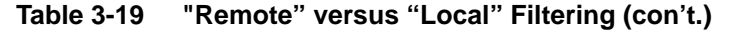

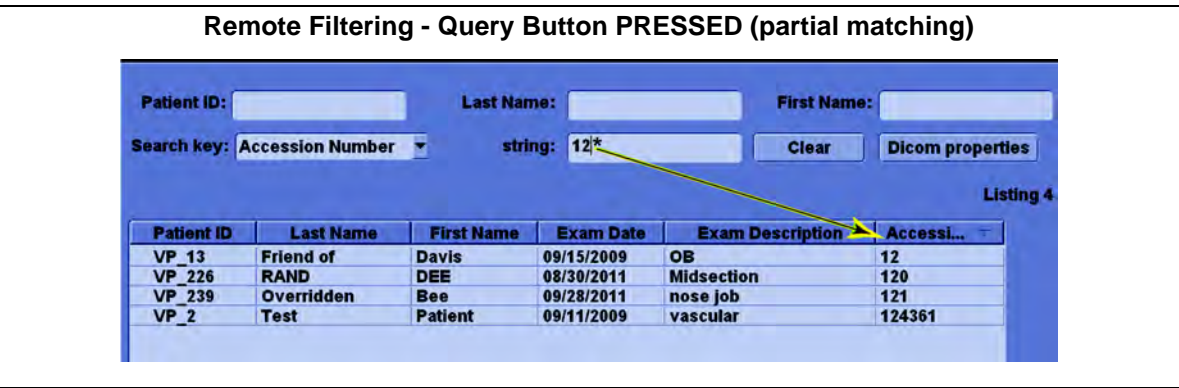

Some of the remote search keys use special formats:

- A tag that represents a date (example: 00400002 Scheduled Procedure Step Start Date, which is generally called "Exam Date") – three formats:

- \* A valid single date in format YYYYMMDD (example: 20141112 for November 12, 2014)
- \* A range of dates separated by a dash (example: 20140902-20141002 for the range September 2, 2014 through October 2, 2014)
- \* TODAY[x,y], a range around today's date where x represents the number of days before today, and y represents the number of days after today (examples: TODAY[0,0] means today only; TODAY[1,3] means yesterday, today, and the three days after today)
- A tag that represents a person's name, such as 00100010 Patient's Name. A complete name entry has five components separated by carets ( $\wedge$ ):
- \* LastName^FirstName^MiddleName^Prefix^Suffix (Example: Public^John^Q.^Mr.^Jr. for "Mr. John Q. Public Jr.")
- Many non-date tags formed by letters, numbers or both can use the asterisk as a wildcard.
- \* For example, "M\*" for Patient's Name will return all patients whose last name starts with M. "M" by itself though returns only those patients whose name is exactly "M".
- \* Exceptions: Patient ID and Modality require an exact match.

#### **"Remote" versus "Local" Filtering (con't.)**

The format of the values used for Search Criteria for both Worklist and Query/Retrieve services are defined in the DICOM standard: http://medical.nema.org/dicom. Select the latest year available in this folder. Open Part 5: "Data Structures and Encoding", and examine Table 3-20 "Dicom Value Representations" . For example, here are the rules for a valid AE Title:

Basically, an AE Title can be up to 16 characters. Leading and trailing spaces are ignored. A title of all spaces is not valid. **These characters are not allowed:** "\", line feed, form feed, carriage return, and escape.

#### **Worklist Use**

Follow these steps for Worklist Use:

### **Table 3-20 Worklist Use**

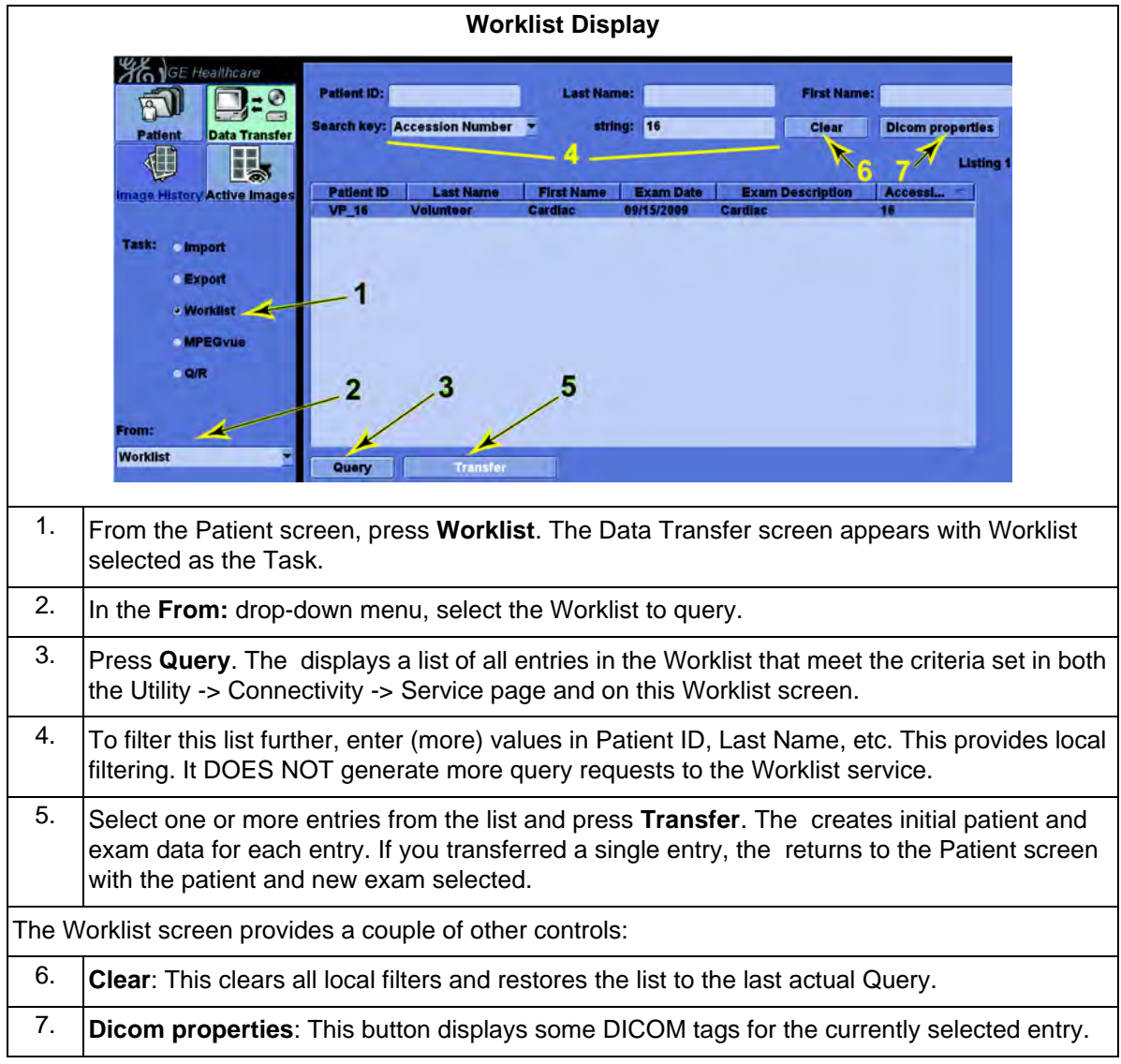

#### **3-9-4-6 How to Setup and Use a DICOM MPPS (Modality Performed Procedure Step) Service**

A DICOM Performed Procedure, also known as Modality Performed Procedure Step (MPPS), is a way to inform your billing system that an ultrasound procedure has been completed and can be billed.

A typical setup has your Worklist Service handle MPPS communications. For example, you can retrieve today's scheduled exams and report completed exams to the same system.

To set up MPPS on the , follow these steps:

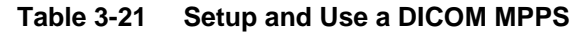

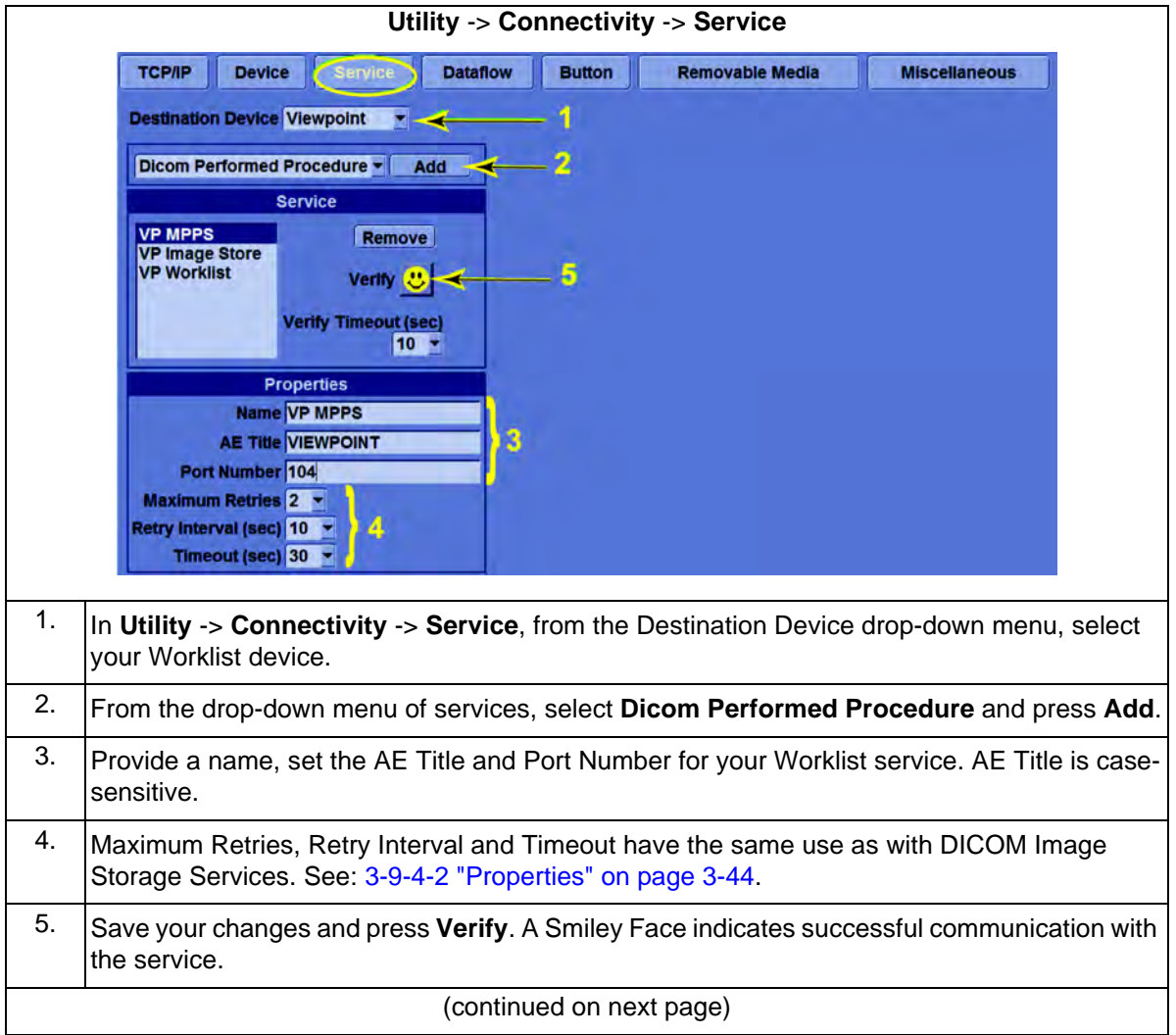

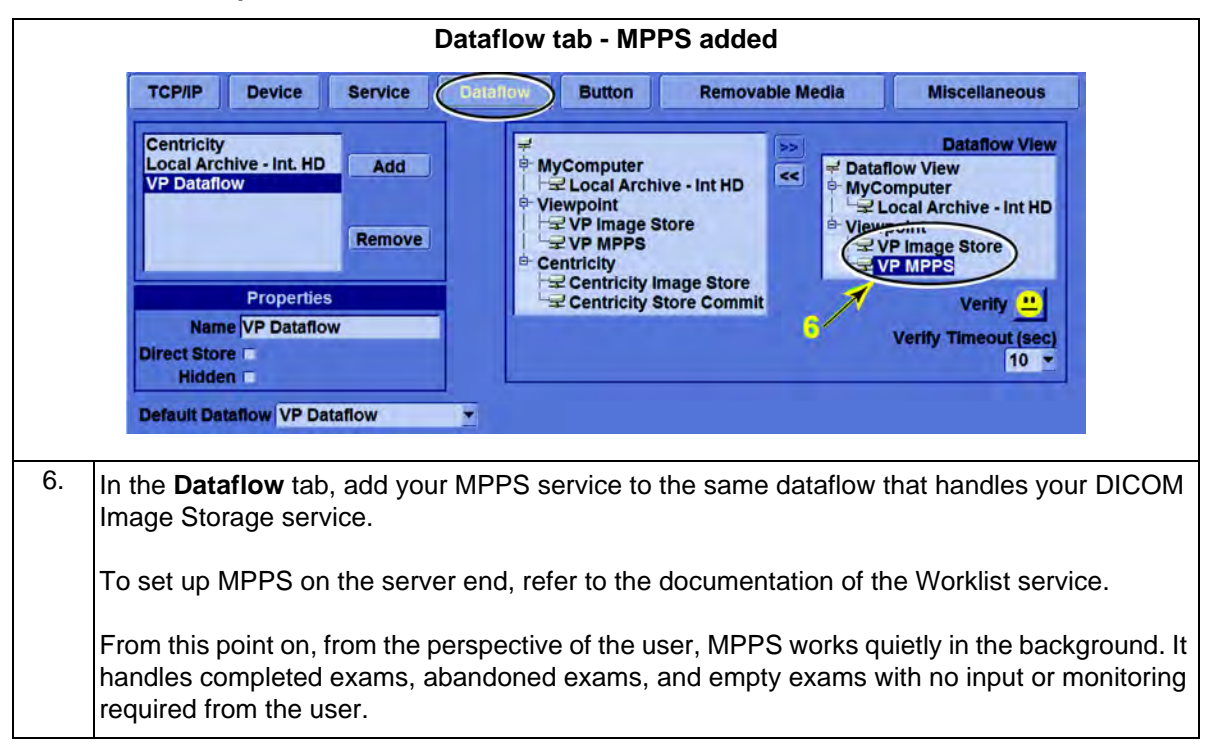

#### **Table 3-21 Setup and Use a DICOM MPPS**

#### **3-9-4-7 How to Setup and Use a DICOM Storage Commitment Service**

DICOM Storage Commitment enables the to obtain a commitment from the image storage service that images have been stored. With this commitment, you may choose to delete the images from the .

To set up Storage Commitment on the , follow these steps:

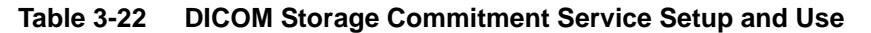

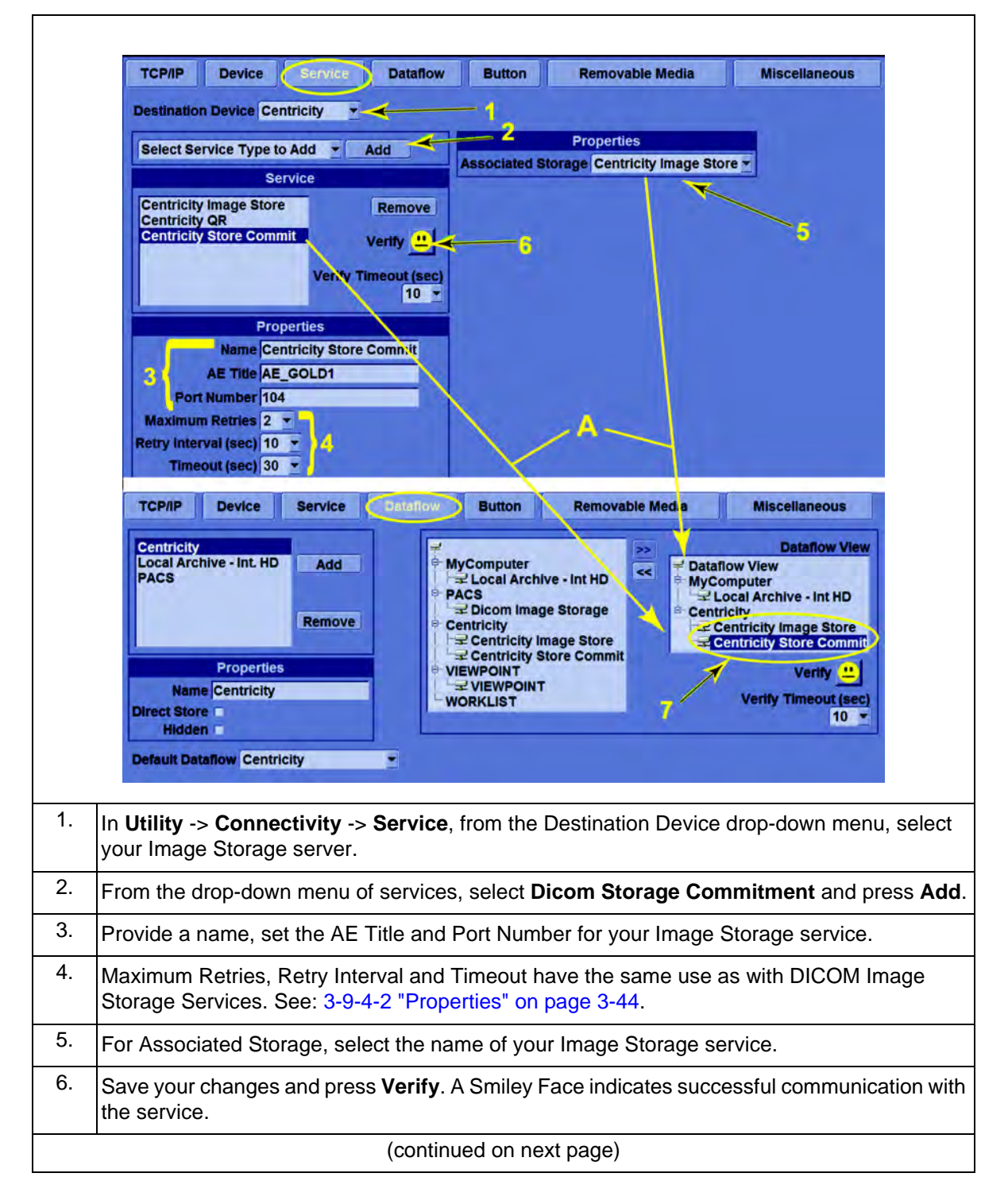

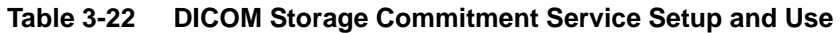

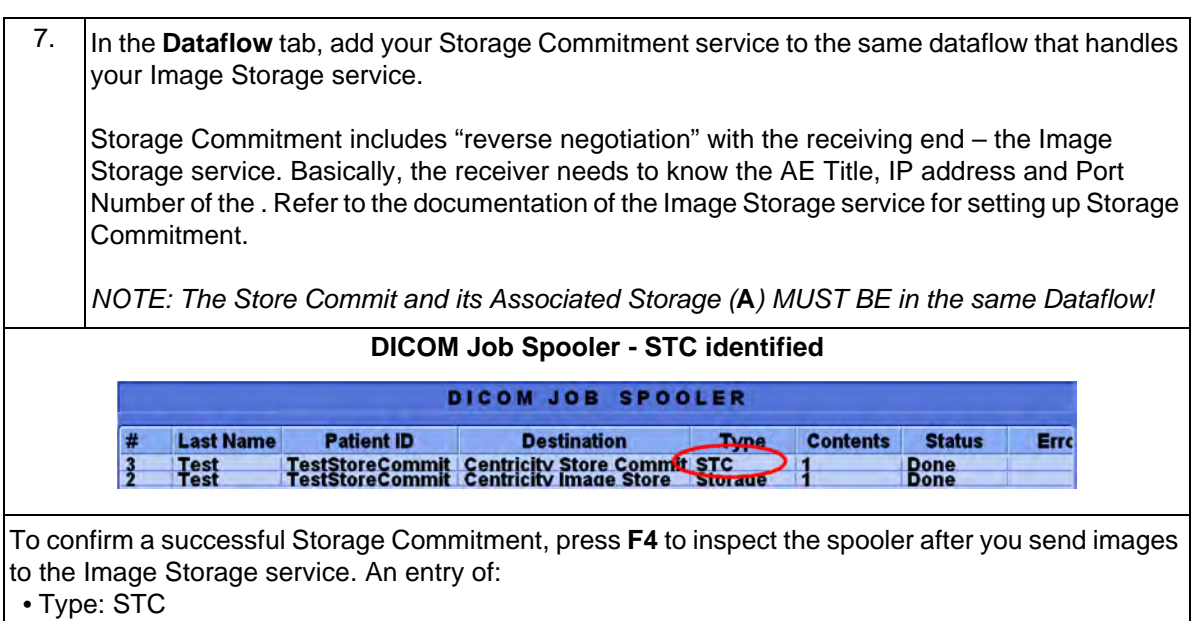

- Contents: Value equals the number of images stored, plus one if a Structured Report was sent.
- Status: "Done" or "Success"
- Error: no indications

confirms a successful storage commitment.

#### <span id="page-137-0"></span>**3-9-4-8 Structured Reporting**

Structured Reporting provides for transmission of exam measurements and calculations in a separate non-image file. It is not a service in itself, but is a feature of some DICOM Image Storage services, and is always associated with one. The service must be able to interpret and display the data in the Structured Report. Refer to the documentation of the Image Storage service documentation for Structured Reporting.

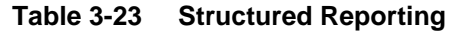

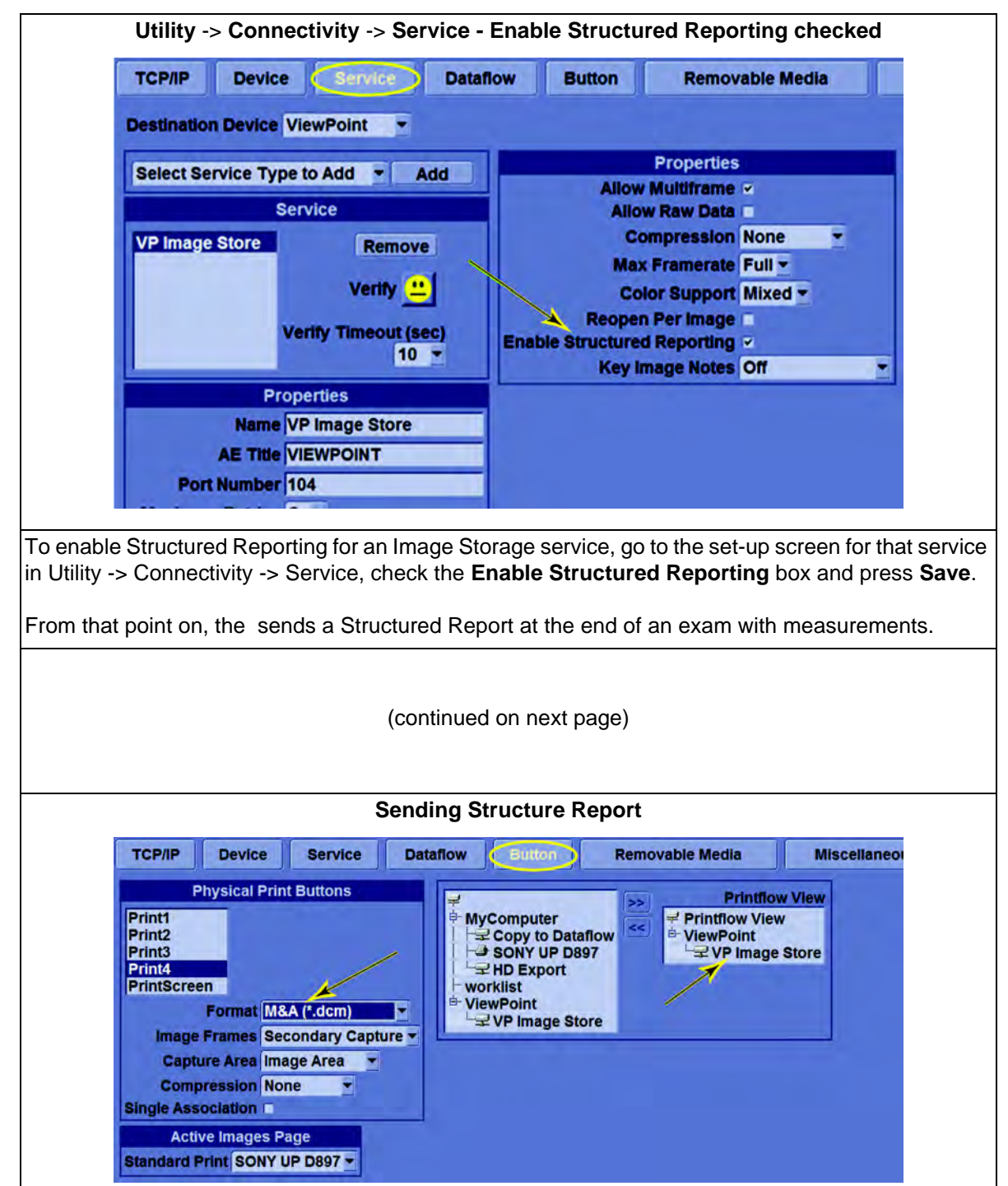

#### **Table 3-23 Structured Reporting**

A Structured Report can be sent for the measurements and calculations of the currently-open exam via a Print button. Add the Image Storage service to the Printflow setting of that button and set the Format for that button to "M&A." Take measurements in an exam and press the Print button. The generates a Structured Report and sends it to the Image Storage service.

The does not store Structured Report files. Instead, when called upon, it conveys the measurements and calculations to the service via the DICOM message exchange between them.

#### <span id="page-139-0"></span>**3-9-4-9 How to Setup and Use a DICOM Query/Retrieve (Q/R) Service**

A Q/R service retrieves patients' data and corresponding exams from a PACS. The can query the service for exams belonging to patients that match search attributes. The can then retrieve the exams from the service and store them in the local archive.

#### **Q/R Service Setup**

Follow these steps for Q/R Service Setup:

#### **Table 3-24 Q/R Service Setup**

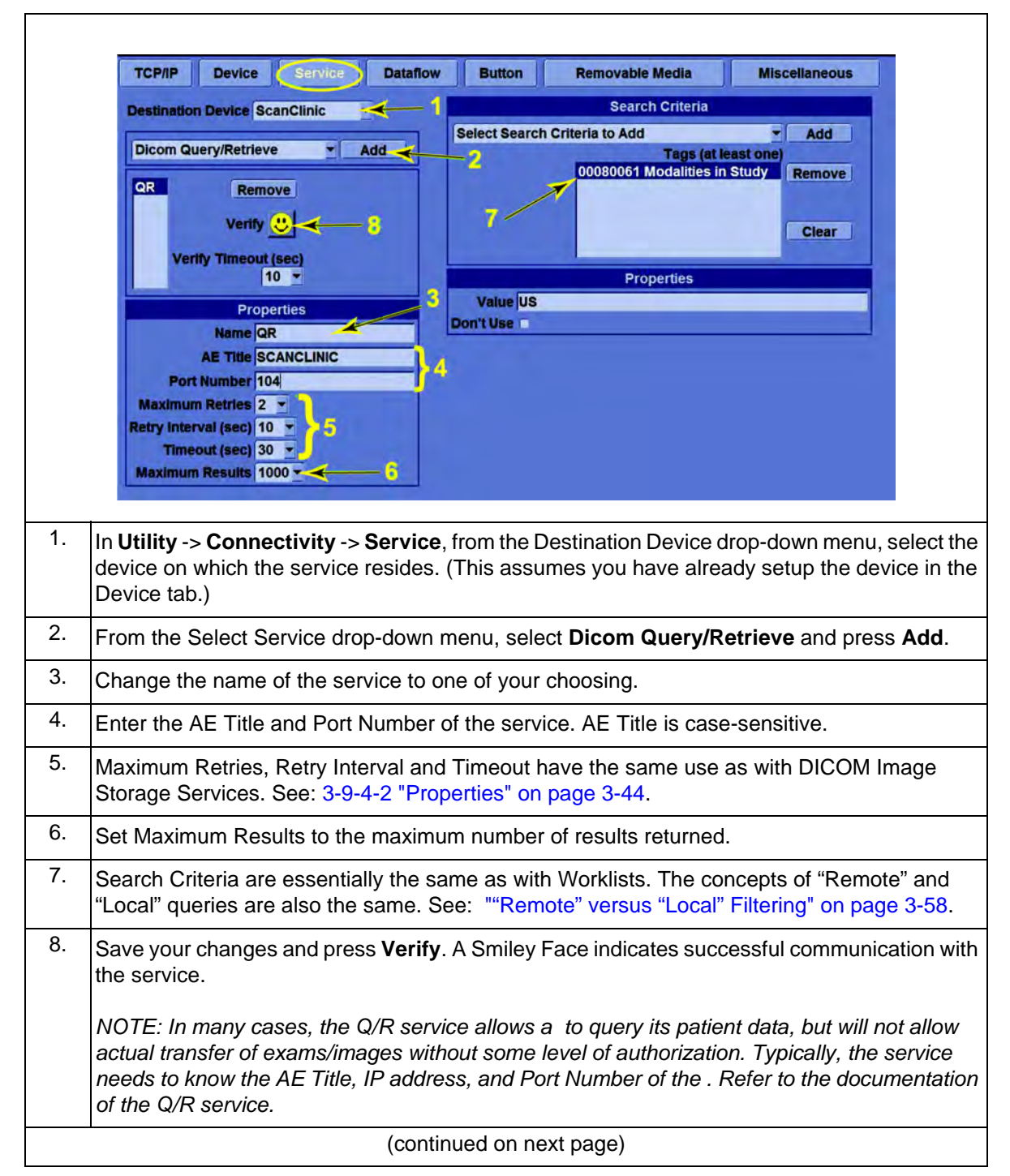

### **[3-9-4-9 How to Setup and Use a DICOM Query/Retrieve \(Q/R\) Service \(cont'd\)](#page-139-0) Q/R Service Use**

Follow these steps for Q/R Service Use:

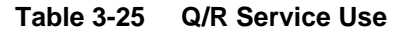

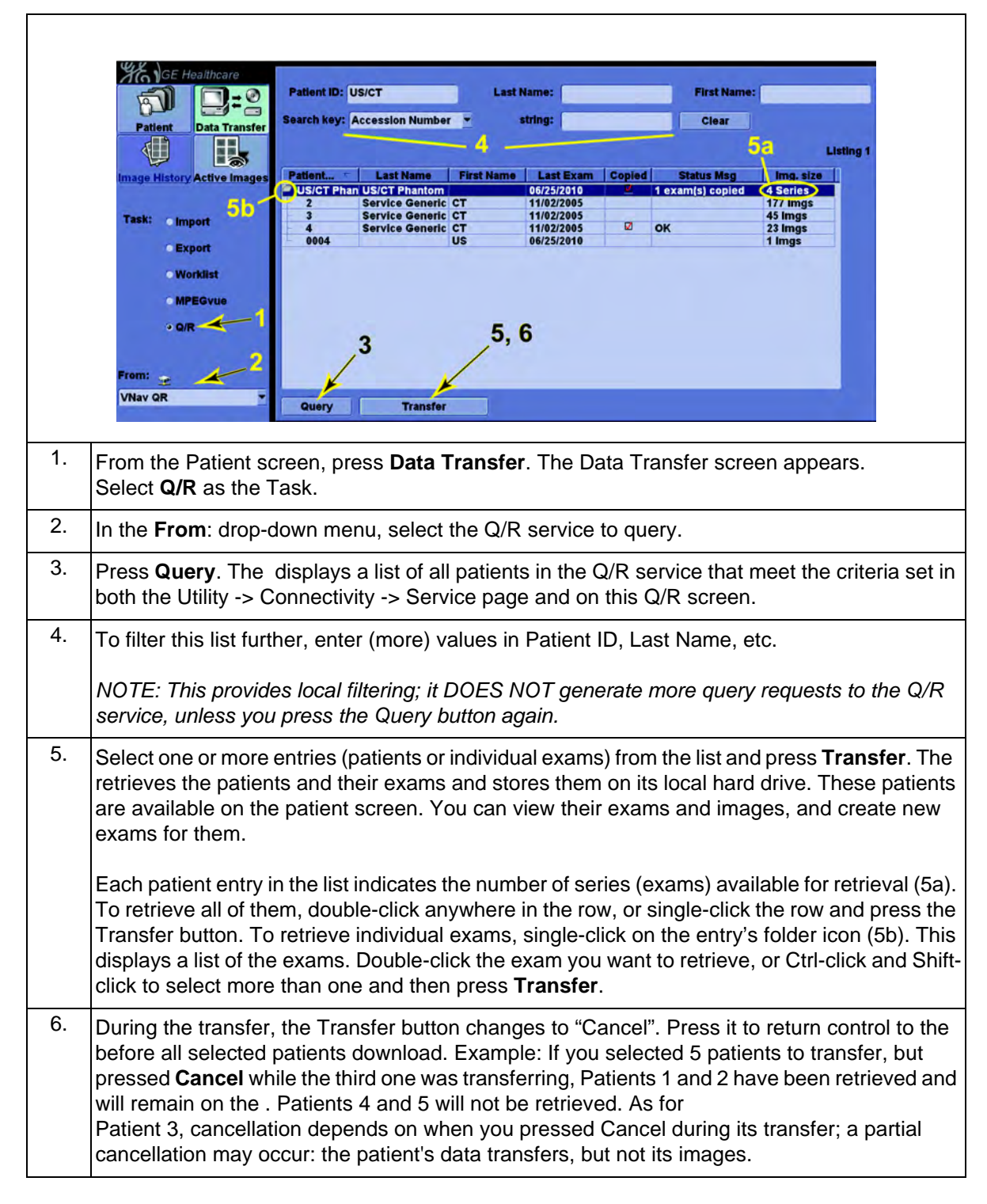

#### **[3-9-4-9 How to Setup and Use a DICOM Query/Retrieve \(Q/R\) Service \(cont'd\)](#page-139-0)**

#### **Q/R Support for Volume Navigation**

V Nav (Volume Navigation) combines 3D images from other modalities (CT, MR, etc.) with Ultrasound scanning. Use Q/R to load non-Ultrasound images into the .

The supports retrieval of these non-US image types:

- MR (Magnetic Resonance)
- CT (Computed Tomography)
- PT (Positron Emission Tomography)
- XA (X-Ray Angio)
- MG (Digital Mammography)

Use filter "00080061 Modalities in Study" to retrieve non-US images. To filter on more than one modality, separate each by a "\" (backslash). For example, "US\MR\CT\PT\XA\MG" returns entries for all modalities supported by the .

#### **Basic Use with V Nav**

This guide is not intended to cover V Nav extensively. However, here are the initial steps:

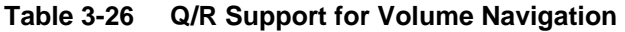

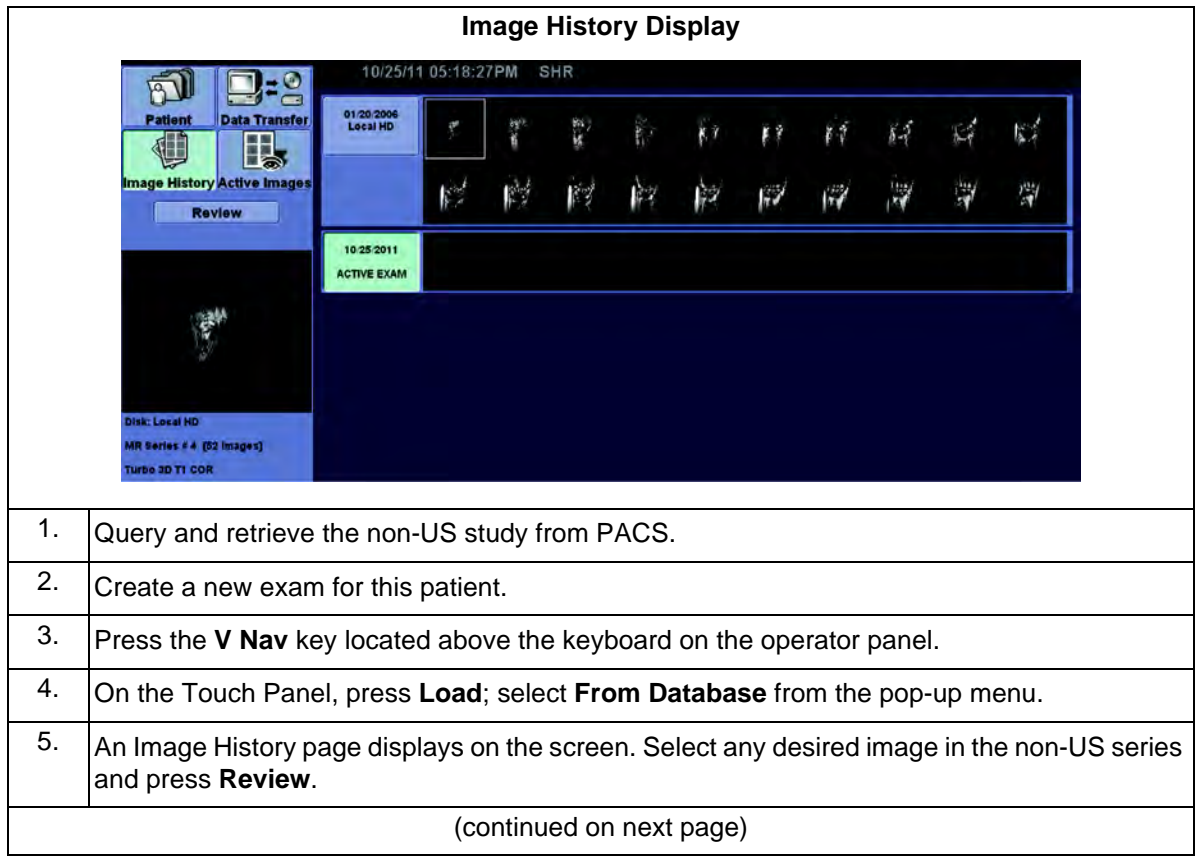

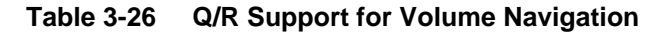

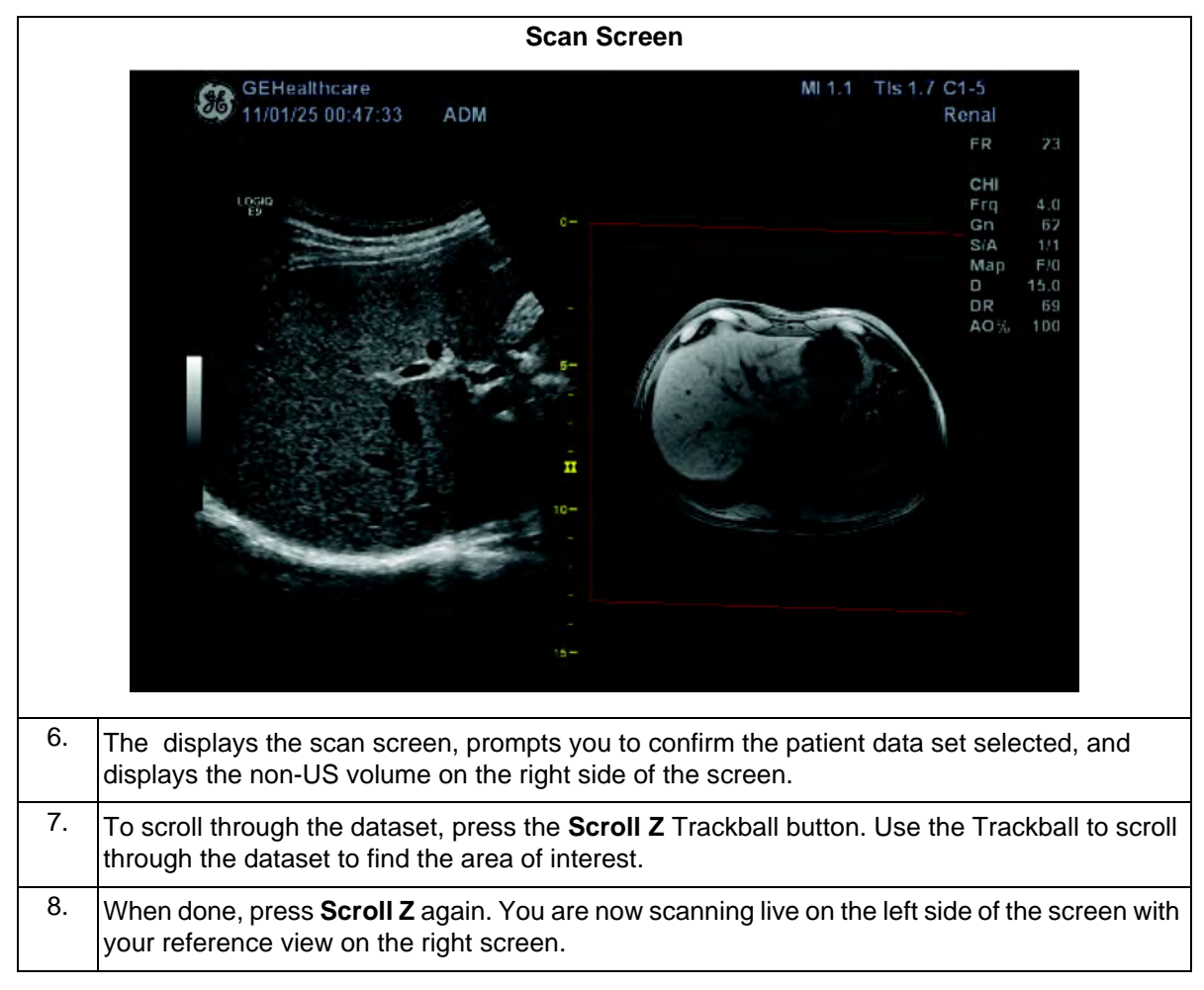

#### **3-9-4-10 Spooler**

The DICOM Job Spooler shows all current and recent outgoing jobs performed by the . Outgoing jobs involve objects sent to a remote service: images, Structured Reports, and Key Image Notes sent to a PACS; print jobs to a DICOM printer; Storage Commitment to a PACS; and Modality Performed Procedure Step to a Worklist service. They do not include incoming objects – namely, Worklist and Q/ R queries and transfers.

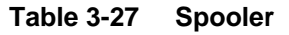

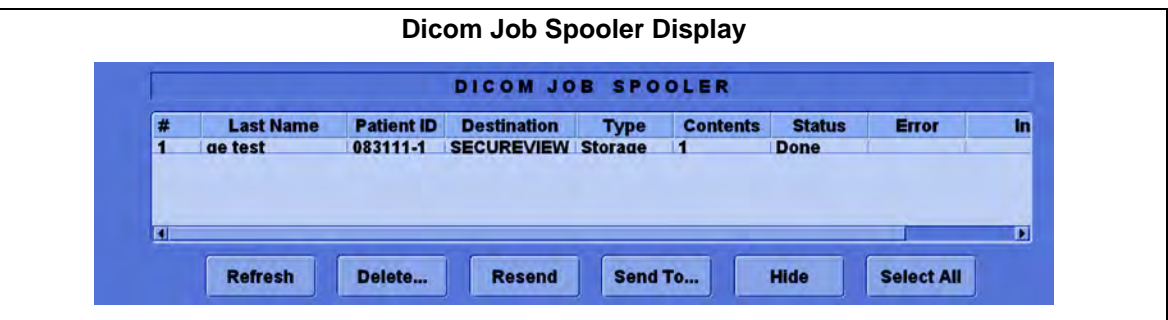

Toggle **F4** on the keyboard to alternately display and hide the Spooler. The columns in the DICOM JOB SPOOLER display:

- **#** job number
- **Last Name and Patient ID** patient data
- **Destination** name of service receiving the objects
- **Type** object type: "Storage" for images, Structured Reports, and Key Image Notes; "STC" for Storage Commitment; "MPPS" for Modality Performed Procedure Step
- **Contents** number of objects being sent
- **Status** Pending, Active, Hold, Done or Success, Failed
- **Error** populated if the transfer fails
- **Information** may contain general information

The buttons in the DICOM JOB SPOOLER display:

- **Refresh** Refresh the status of jobs on the spooler
- **Delete…** Select one or more jobs on the spooler and press **Delete...** to delete them. A pop-up asks you to confirm your choice. (Successful jobs get deleted automatically after several minutes.)
- **Resend**  Select a single job and press **Resend** to send it to its original destination. If you select more than one job, the Resend button is disabled.
- **Send To…** Select a single job and press **Send To...** to send the job to any image storage or print service set up on the LOGIQ E9. A pop-up presents a list of these services. If more than one job is selected, the Send To… button is disabled.
- **Hide** Same as **F4**: return to scan screen
- **Select All** Selects all jobs in the list

*NOTE: Data for a service, such as IP address, AE Title and Port #, become part of the job. If any are incorrect, the job fails. If you correct the error, do not use Resend to try to send the job again. The job file is not updated with the correct data and it will fail to transfer. Instead, return to the Exam View tab, press Send To... and select the service or press "Send To" on the Spooler Display. This replaces the old job file with one that has the correct data.*

(continued on next page)
#### **[3-9-4-10 Spooler \(cont'd\)](#page-143-0)**

#### **Common Error Messages**

No connection established – check network and log file: This usually indicates a bad or missing network connection OR incorrect IP Address, AE Title, or Port # between the and service.

The remote system was not able to interpret the image information – check log file: This indicates an issue with the image or patient data, such as a missing Patient ID.

The remote service is out of resources: For example, the PACS has no more storage space.

#### **3-9-4-11 Wireless**

Configuring a Wireless network is beyond the scope of this guide. Both the User and Service manuals cover Wireless setup in detail. In particular, for setting up the WLAN, refer to the latest revision of the Basic User Manual, Chapter 16, Configuring the Wireless Network (Option). (Available via the "Help" **F1** key on the keyboard.)

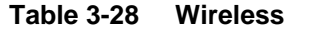

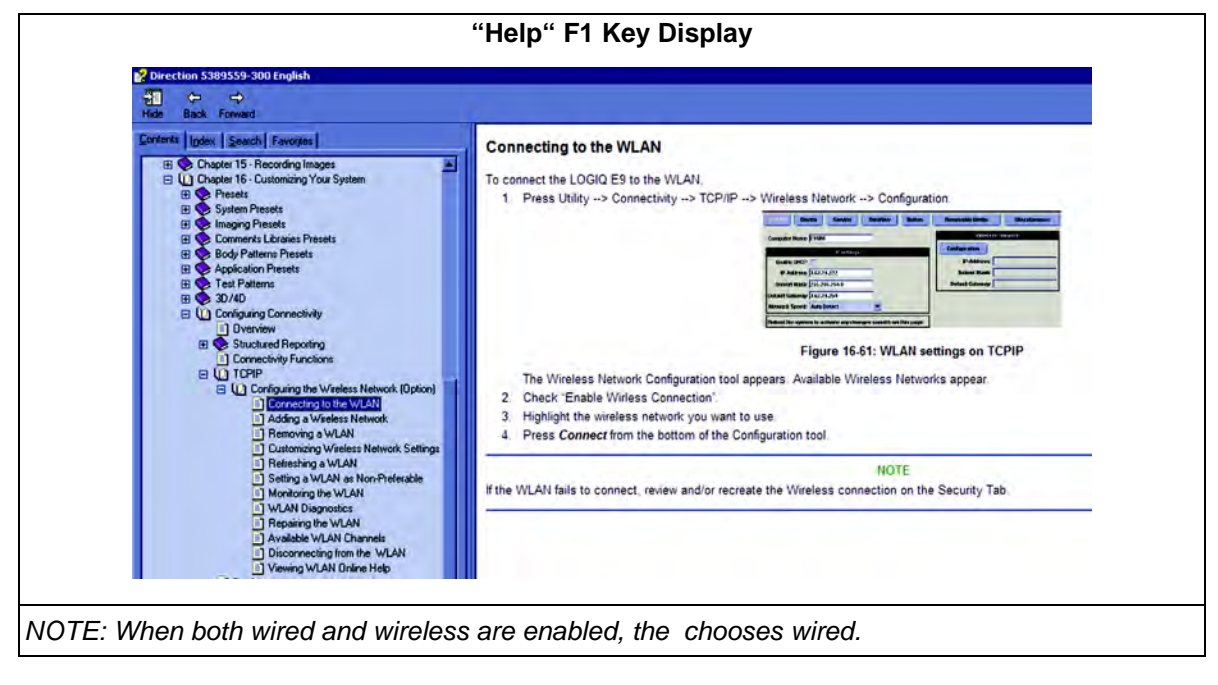

#### **3-9-4-12 Network "Sniffer"**

The includes a network sniffer, Wireshark, that displays network traffic between the and other devices. Its output can be saved in files. It is useful for debugging connectivity issues. Usually only DICOM traffic is . Follow these steps:

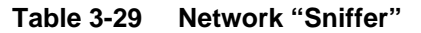

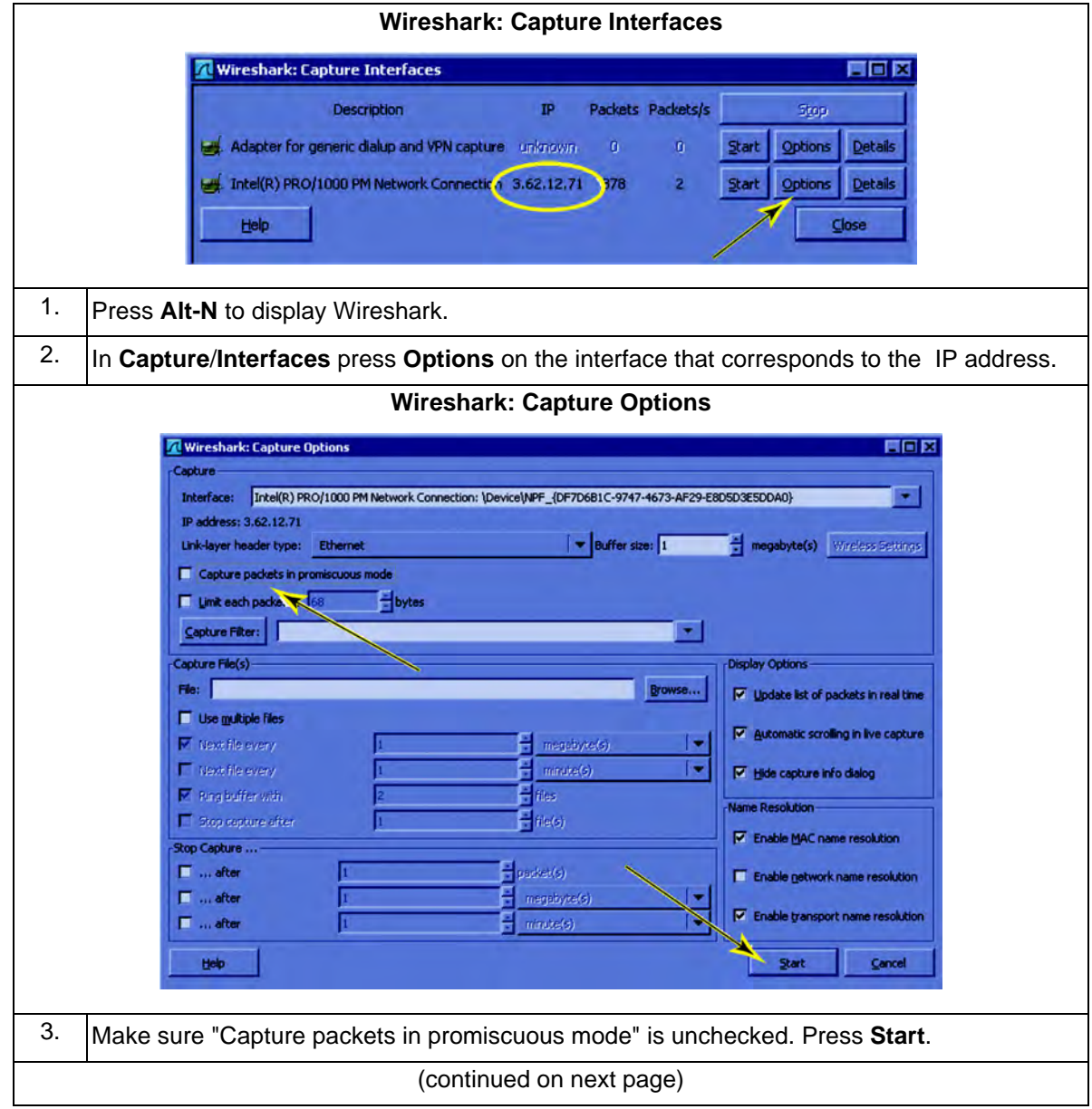

# **Table 3-29 Network "Sniffer"**

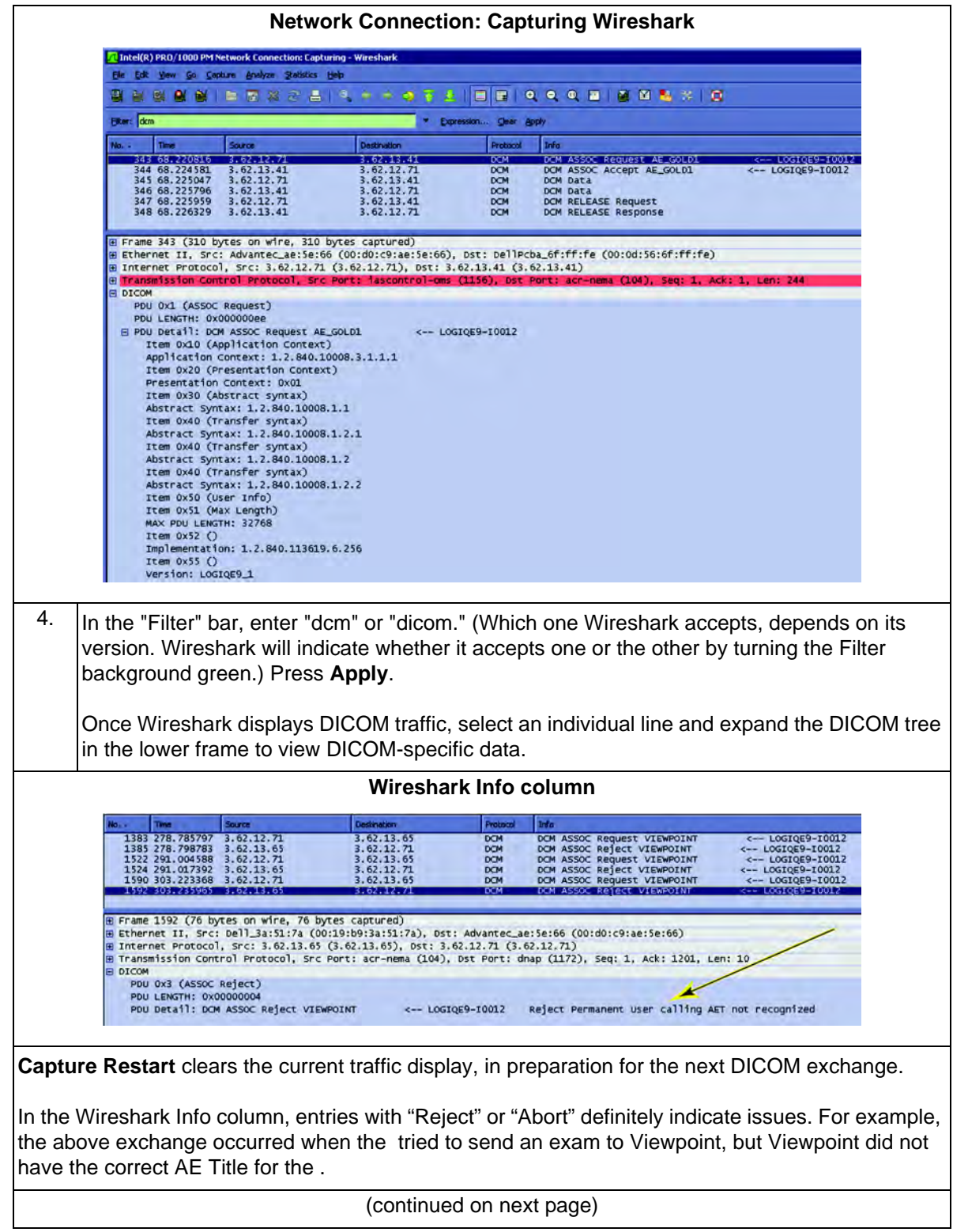

#### **Table 3-29 Network "Sniffer"**

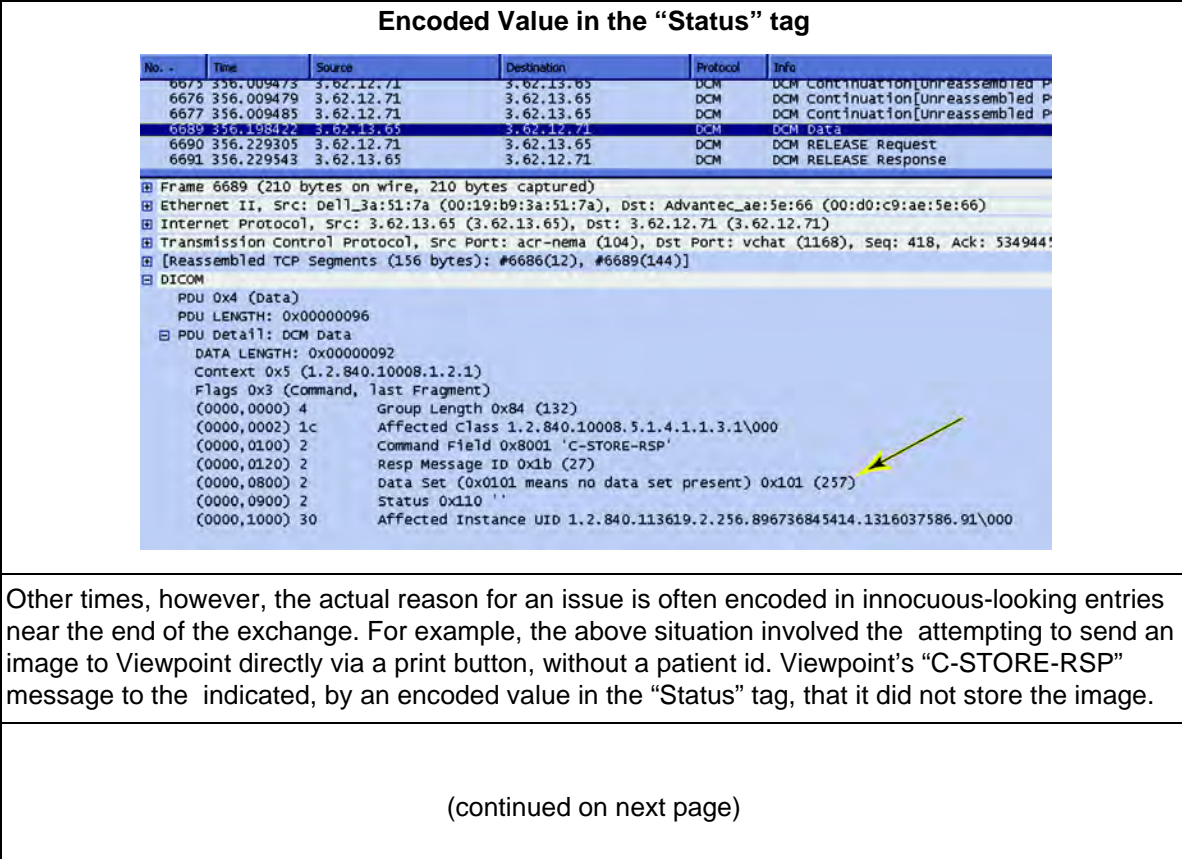

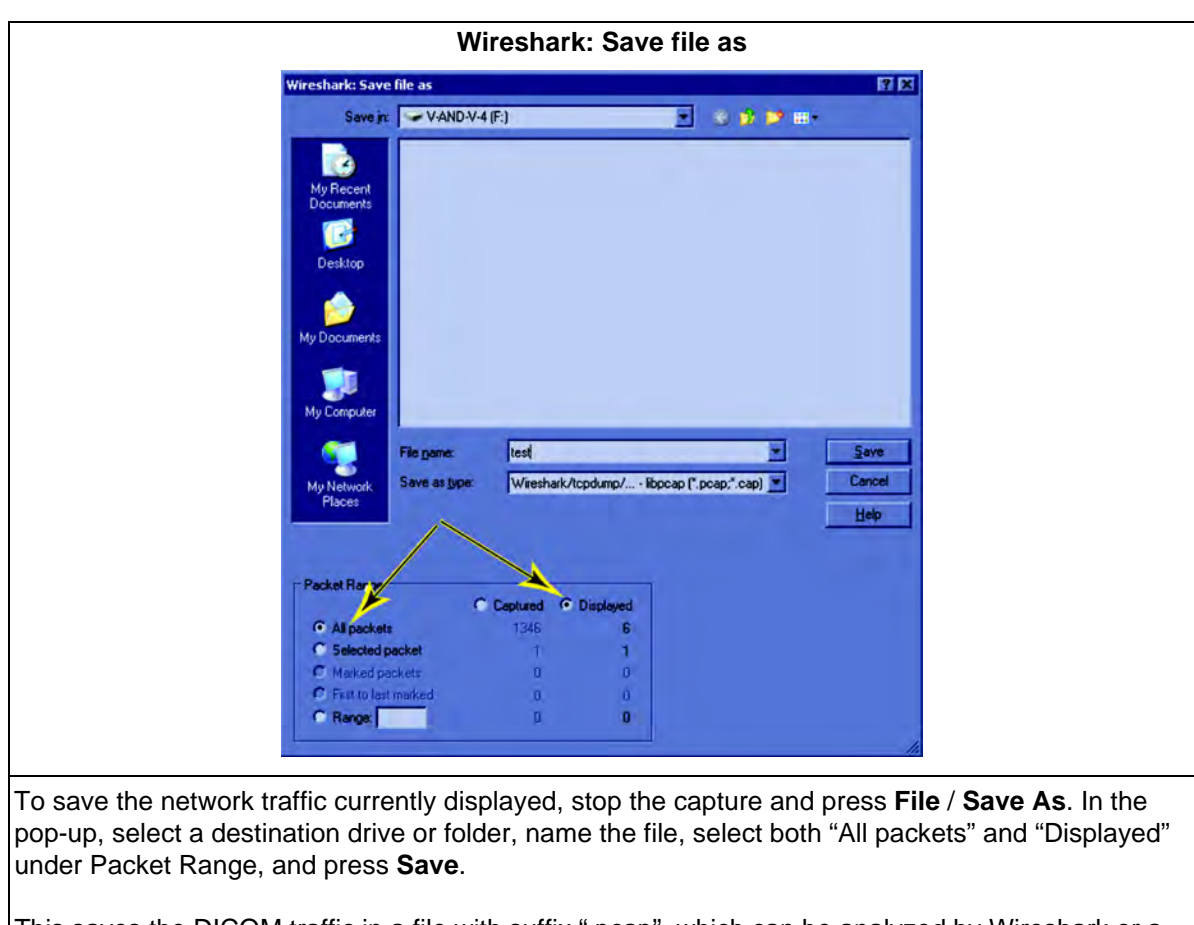

**Table 3-29 Network "Sniffer"**

This saves the DICOM traffic in a file with suffix ".pcap", which can be analyzed by Wireshark or a similar network sniffer.

# **Section 3-10 Setup paperwork**

*NOTE: During and after setup, the documentation (i.e. CDs with documentation, User's Manuals, Installation Manuals etc.) for the peripheral units must be kept as part of the original system documentation. This will ensure that all relevant safety and user information is available during the operation and service of the complete system.*

# **3-10-1 User Manual(s)**

Check that the correct User Manual(s) or CD with User Manuals, per software (SW) revision and language, for the system is included.

# **3-10-2 Product Locator Card**

*NOTE: The Product Locator Card shown may not be the same as the provided Product Locator card.*

## **Figure 3-22 Product Locator Card (Example)**

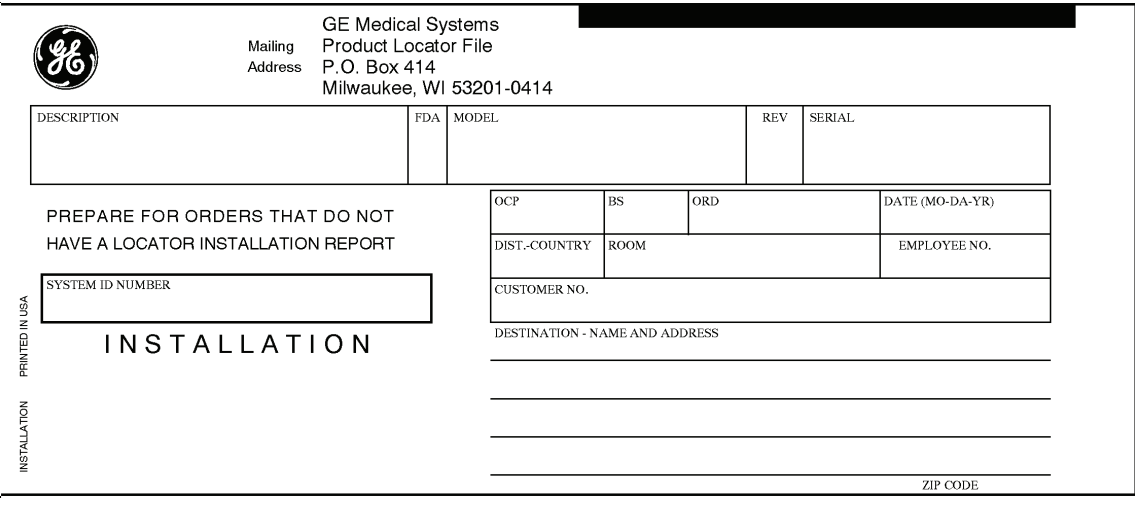

## LOGIQ E9

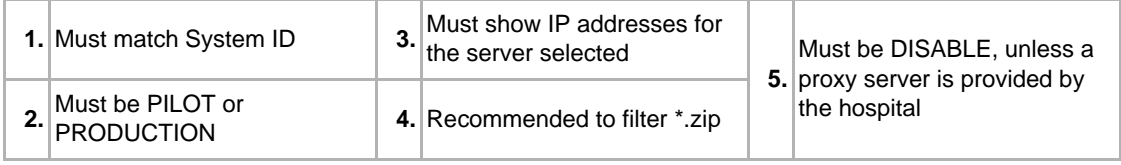

# *Chapter 4 Functional Checks*

# **Section 4-1 Overview**

# **4-1-1 Purpose of this chapter**

This chapter provides procedures for quickly checking major functions of the LOGIQ E9 scanner and diagnostics instructions using the built-in service software.

# **4-1-2 Special Equipment required**

- An empty (blank) DVD-R disk
- At least one probe (ideally you should check all the site probes used by the system.) For available probes, see: Section 9-18 "Probes" on page 9-63*.*
- ECG Harness:
	- CABLE ECG MARQ. AHA/AMERICA, P/N:164L0025
	- LEADWIRES ECG MARQ. AHA/AMERICA, P/N: 164L0027

# **Section 4-2 General procedures**

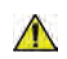

## **NOTICE SYSTEM REQUIRES ALL COVERS**

**Operate this unit only when all board covers and frame panels are securely in place. The covers are required for safe operation, good system performance and cooling purposes.**

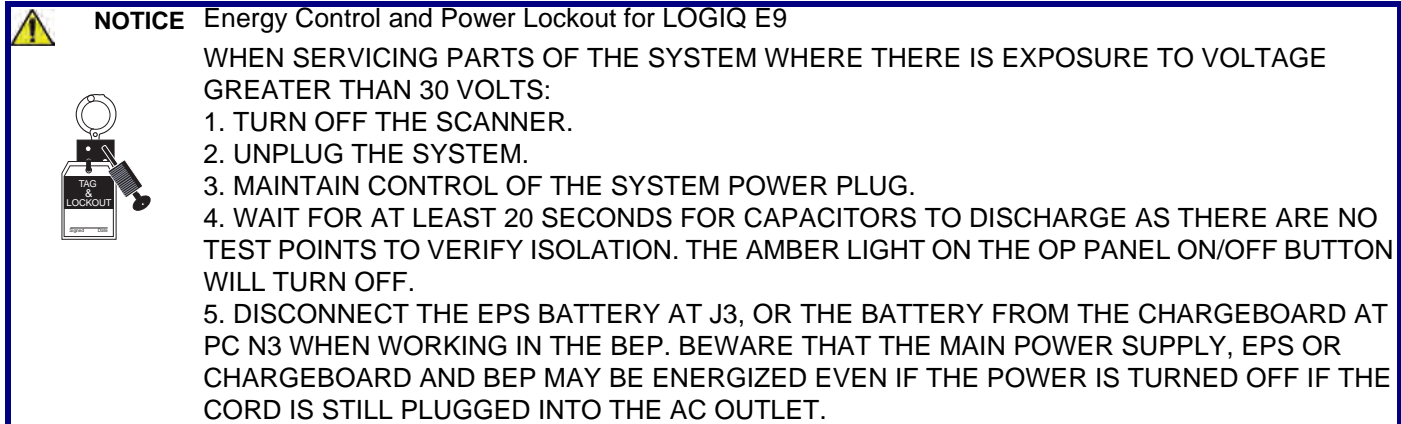

# **4-2-1 Overview**

Some procedures are used more often than other. The intention with this section is to keep the most used procedures in one place.

## <span id="page-152-0"></span>**4-2-2 Power ON/Boot Up**

**4-2-2-1 Warnings**

**DANGER ALWAYS CONNECT THE UNIT TO A FIXED POWER SOCKET WHICH HAS THE PROTECTIVE GROUNDING CONNECTOR.** 

- **DANGER NEVER USE A THREE-TO-TWO PRONG ADAPTER; THIS DEFEATS THE SAFETY GROUND.**
- **DANGER ENSURE THAT THE POWER CORD AND PLUG ARE INTACT AND THAT THE POWER PLUG IS THE PROPER HOSPITAL-GRADE TYPE (WHERE REQUIRED).**

**CAUTION SYSTEM REQUIRES ALL COVERS OPERATE THIS UNIT ONLY WHEN ALL BOARD COVERS AND FRAME PANELS ARE SECURELY IN PLACE. THE COVERS ARE REQUIRED FOR SAFE OPERATION, GOOD SYSTEM PERFORMANCE AND COOLING PURPOSES.**

*NOTE: Do not cycle the Circuit Breaker ON-OFF-ON in less than five (5) seconds. When turning OFF the Circuit Breaker, the system should de-energize completely before turning the circuit breaker ON.*

**NOTICE Use only power supply cords, cables and plugs provided by or designated by GE Healthcare.**

#### **4-2-2-2 Connect AC (mains) Power to the LOGIQ E9**

Connecting AC Power to the LOGIQ E9 ultrasound unit involves preliminary checks of the power cord, voltage level and compliance with electrical safety requirements.

*NOTE: The LOGIQ E9 will function on Voltages from 100-240 Volts and 50 or 60 Hz. However, if using 220 volt power, then a center tapped power source is required.*

- 1.) Ensure that the wall outlet is of appropriate type, and that the Circuit Breaker is turned off.
- 2.) Uncoil the power cable, allowing sufficient slack so that the unit can be moved slightly.
- 3.) Verify that the power cable is without any visible scratches or any sign of damage.
- 4.) Verify that the on-site mains voltage is within the limits indicated on the rating label near the Circuit Breaker on the rear of the unit.
- 5.) Connect the Power Cable's female plug to the Power Inlet at the rear of the unit.
- 6.) Lock the plug in position with the Retaining Clamp (ACC Clamp).
- 7.) Verify that the Mains Power Circuit Breaker is in OFF position, if not, switch it OFF.

#### **Figure 4-1 The Circuit Breaker and On/Off button**

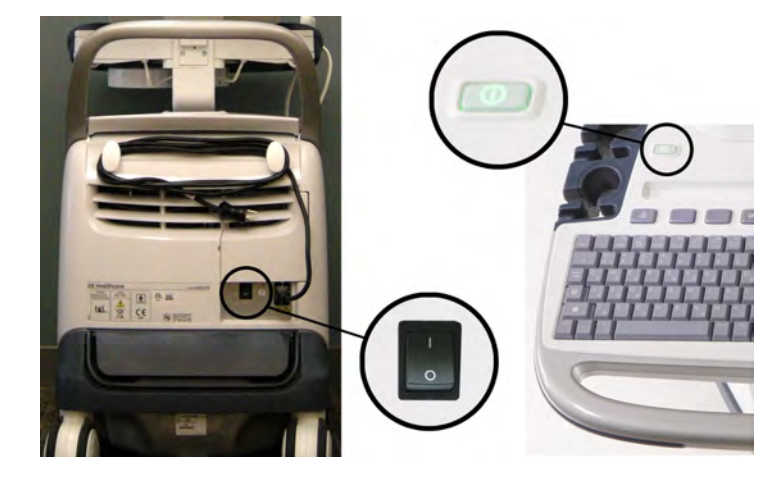

8.) Connect the Power Cable's other end (male plug) to a hospital grade mains power outlet with the proper rated voltage, and the unit is ready for Power ON/Boot Up.

#### <span id="page-154-0"></span>**4-2-2-3 Turn Unit ON**

1.) Switch ON the Mains Power Circuit Breaker at the rear of the unit. The **ON**/**OFF** button will become amber.

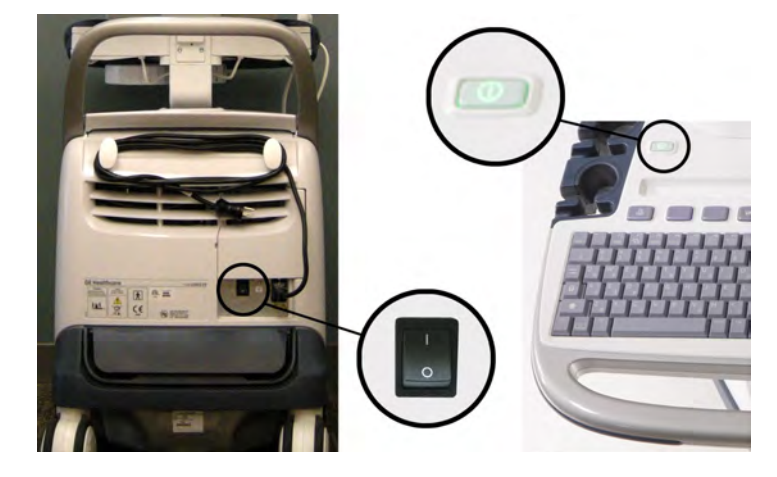

#### **Figure 4-2 The Circuit breaker and ON/OFF button**

You should hear a "click" from the relays in the AC Power and the unit is ready to boot. The **ON**/**OFF** button will remain amber.

2.) Press once on the **ON/OFF** button on the Operator Panel to boot the unit. The **ON**/**OFF** button will turn green when it is pressed.

During a normal boot, you may observe that:

- a.) The unit's ventilation fan starts on full speed, but slows down after a few seconds (listen to the fan sound).
- b.) Power is distributed to the peripherals, Operator Panel (Console), Monitor, Front End Processor and Back End Processor.
- c.) Back End Processor and rest of scanner starts with the sequence listed in the next steps:
- d.) Back End Processor is turned ON and starts to load the software.
- e.) The Start Screen is displayed on the monitor.
- f.) A start-up bar indicating the time used for software loading, is displayed on the monitor.
- g.) The software initiates and sets up the Front End electronics and the rest of the instrument.
- h.) The backlight in the keyboard is lit.
- i.) As soon as the software has been loaded, either a 2D screen is displayed on the screen, indicating that a probe has been connected, or a No Mode screen is displayed, indicating that no probe has been connected.

#### **[4-2-2-3 Turn Unit ON \(cont'd\)](#page-154-0)**

**Figure 4-3 2D Screen on the display**

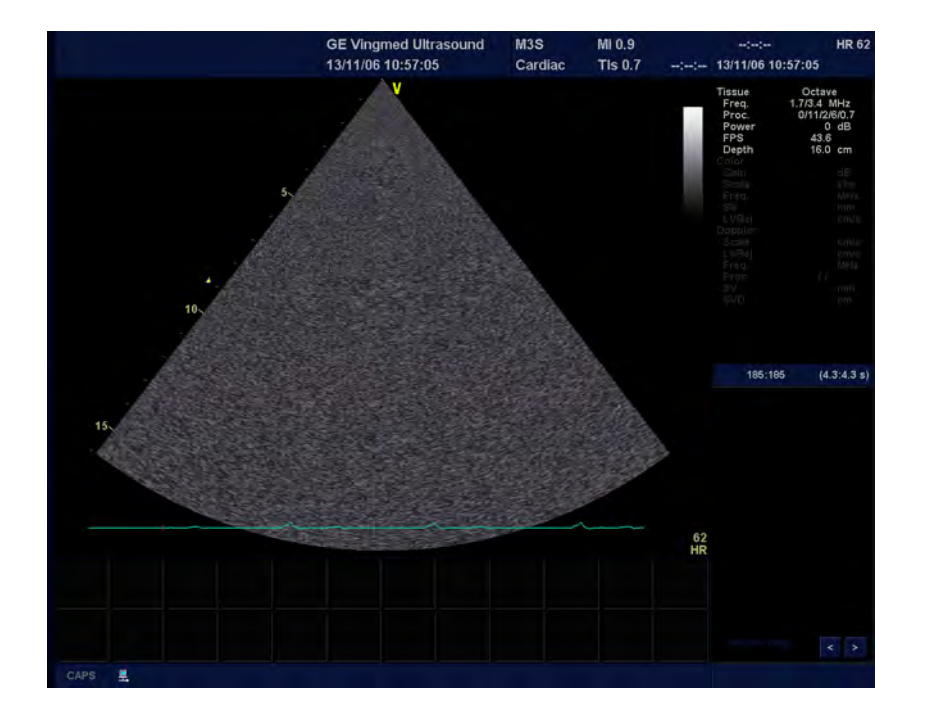

*NOTE: Total time used for start-up is typically one and a half minutes or less. If starting after a power loss or a lock-up, the start-up time may be up to four minutes.*

## <span id="page-156-0"></span>**4-2-3 Power shut down**

When you switch off the unit, the system performs an automatic shutdown sequence.

#### **Figure 4-4 System - Exit menu**

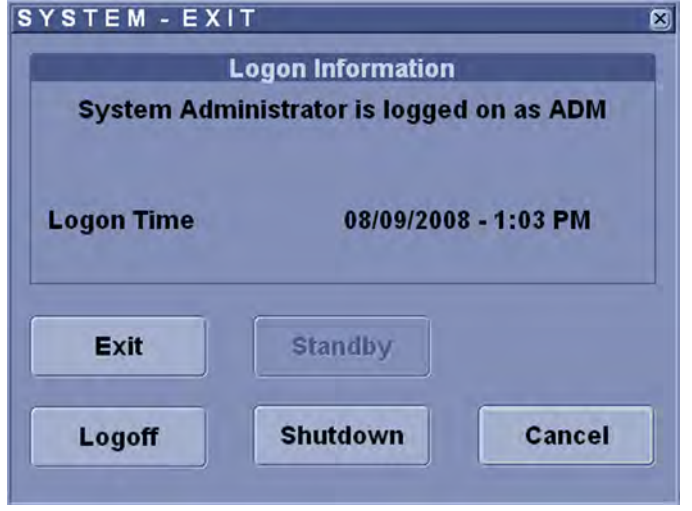

The SYSTEM - EXIT menu, used when switching off the unit, gives you these choices:

**• Logoff**

Use this button to log off the current user.

The system remains ON and ready for a new user to log on.

If the Logoff button is dimmed, it indicates that no user is logged on to the unit at the moment.

**• Shutdown**

Use this button to shut down the system. The entire system will shut down. It is recommended to perform a full shutdown at least once a week.

If the Shutdown button is dimmed, to shut down the unit.

**• Cancel**

Use this button to exit from the System-Exit menu and return to the previous operation.

# **4-2-3[Power shut down \(co](#page-156-0)nt'd)**

#### **• Sleep Mode R2.x.x and R3.x**

Use this button to reduce the boot up time (is less than 120 seconds). Intended to help on portable studies.

Sleep saves all Memory content, in the Hard drive and shuts down. When booting up, memory content is restored from HDD. This feature is not a substitute of a regular shutdown. The system should be shutdown completely at least once a day to prevent performance issues.

## **Figure 4-5 Sleep Mode**

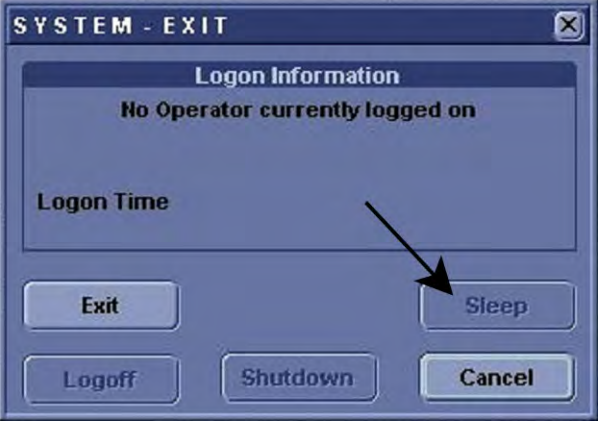

## **4-2-3-1 Complete Power Down**

## **Table 4-1 Power Down the LOGIQ E9**

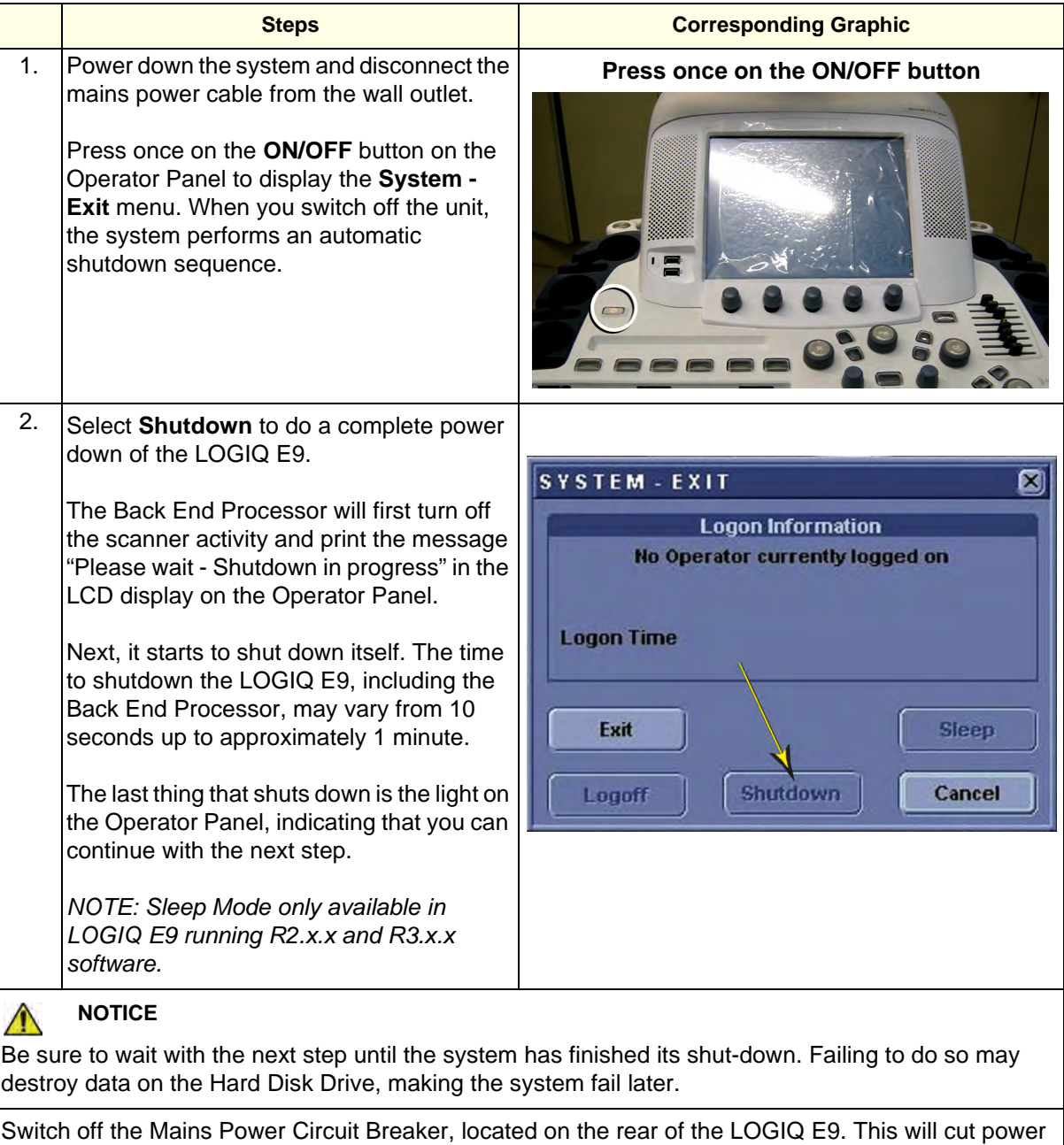

Unplug the unit.

distribution within the unit.

# <span id="page-159-1"></span>**4-2-4 Top Console position adjustment**

The system Top Console can be freely moved in all directions (if the power is on or if the mechanism is not locked in position prior to powering down the system). The vertical displacement of the Top Console is motor driven. The control buttons are located around the handles.

#### <span id="page-159-0"></span>**CAUTION To avoid injury or damage, make sure nothing is within the range of motion before moving the Top Console. This includes both objects and people.**

Power on the LOGIQ E9 before performing the following steps.

#### **Figure 4-6 Top Console adjustment controls: Lock (1), Up/Down (2)**

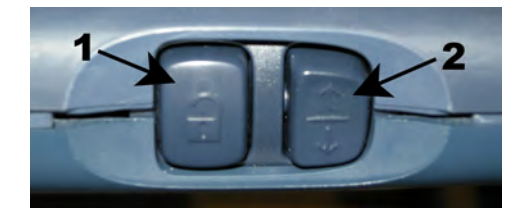

**1**. Lock button: unparking and sideways displacement of the console.

**2**.Up/Down button: raising/lowering the console.

To raise/lower the Top Console

- 1.) Press and hold down the **Up/Down** button [\(Figure 4-6,](#page-159-0) button 2) accordingly to raise or lower the Top Console.
- 2.) Release the button when the Top Console is at the desired height.

#### **4-2-4-1 To unlock the Top Console**

- 1.) Press and hold down the **Lock and brake release** button(s) ([Figure 4-6,](#page-159-0) button 1) and pull the Top Console out of the locked position until the Top console is in the desired position.
- 2.) Release the button(s).

#### **4-2-4-2 To lock the Top Console**

- 1.) Press and hold down the **Lock and brake release** button(s) [\(Figure 4-6,](#page-159-0) button 1) while pushing the Top Console in the locked position.
- 2.) Release the button(s).

#### **4-2-4-3 To move the floating Top Console**

- 1.) The unlocked Top Console can be easily moved by pressing and holding down the **Lock and brake release** button(s) [\(Figure 4-6,](#page-159-0) button 1) and move the Top Console in any direction.
- 2.) Release the button when the Top Console is at the desired height.

#### **4-2-4-4 To move the Top Console if Power is OFF**

To manually release the console's XY-mechanism (frogleg) if the power is OFF, see: Section 6-5 "Operator Panel movement" on page 6-9.

# **4-2-6 LCD Monitor Positions and Lock**

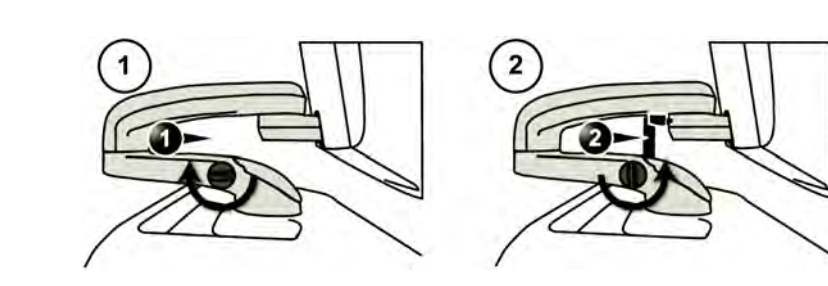

#### **Figure 4-7 LCD Monitor Position and Lock - R3.x and earlier**

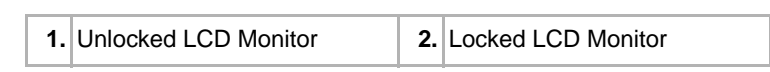

#### **Figure 4-8 LCD Monitor Positions - R4.x**

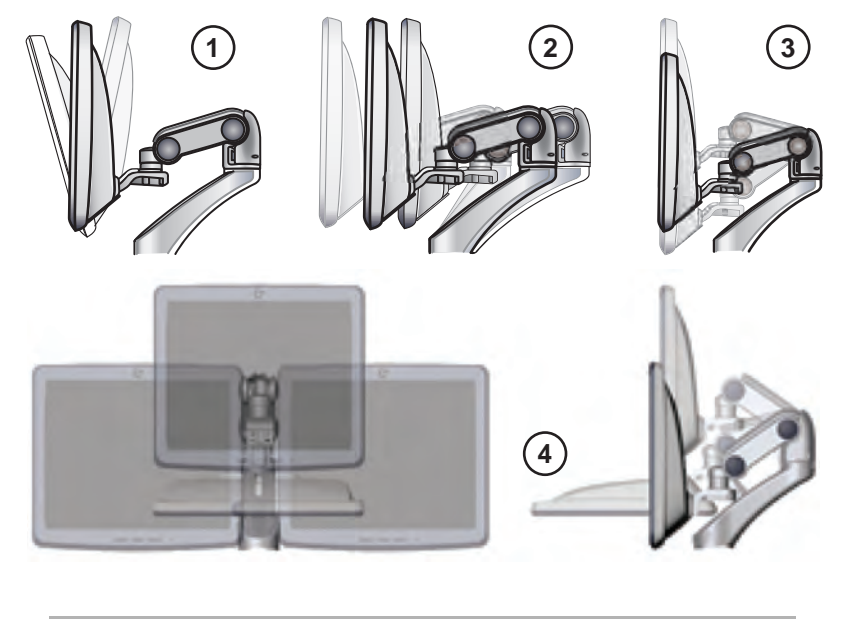

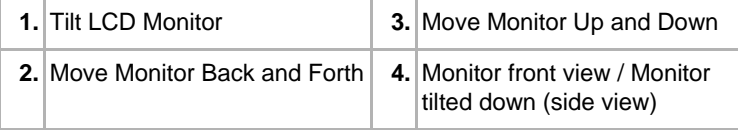

When the LCD Arm Lock is down. verify the LCD Monitor can move up/down (vertically) and left/right (horizontally).

*NOTE: The LCD Monitor can move approximately 100 mm (3.94 inches) vertically and 250 mm (9.84 inches) horizontally.*

#### **4-2-5-1 To unlock the LCD Monitor**

• Turn the knob counter clockwise to unlock the LCD Monitor. The LCD Monitor can be moved freely in all directions.

## **4-2-5-2 To lock the LCD Monitor**

• Turn the knob clockwise to raise the lock and move the LCD Monitor into the parked position.

# **4-2-5-3 LCD Monitor position for Transport**

Lock Arm and tilt LCD Monitor down.

# **4-2-6 Removable Media**

Refer to the latest revision of the LOGIQ E9 Basic User Manual, Chapter 16 to perform the following tasks:

- Using Removable Media
- Labeling Removable Media
- Formatting Removable Media
- Verifying Removable Media

# **4-2-7 Archiving and Loading Presets**

#### **4-2-7-1 Loading Presets from removable media**

For information, refer to the latest revision of the LOGIQ E9 Basic User Manual, Chapter 16.

#### **4-2-8 Space Management**

Refer to the latest revision of the LOGIQ E9 Basic User Manual, Chapter 16 to perform the following tasks:

- Configuring the Disk Management Function
- Setting the Disk Management Schedule
- Configuring Data Management Settings
- Configuring Destination Device Setting
- Running the Disk Management Function
- Starting Disk Management Manually

# **4-2-9 Backup**

For information, refer to the latest revision of the LOGIQ E9 Basic User Manual, Chapter 16.

# **4-2-10 Moving and Transporting the LOGIQ E9**

# **4-2-10-1 The Casters (Wheels) control**

The wheels of the LOGIQ E9 are controlled by the pedals located between the front wheels of the LOGIQ E9.

Examine the wheels frequently for defects to avoid breaking or jamming.

# **Figure 4-8 Pedals**

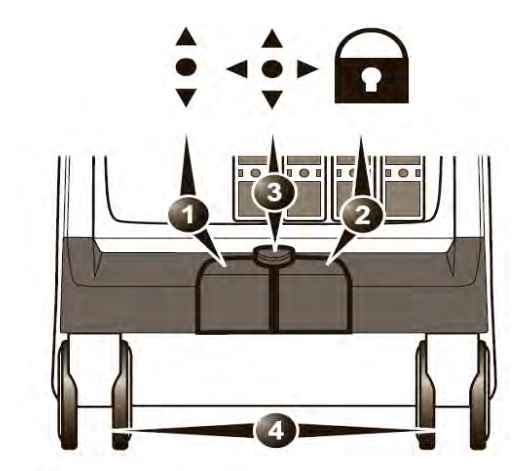

- 1. Swivel lock pedal
- $2.$ Full lock pedal (Parking brake)
- 3. Release active lock 4. Front wheels
- 1.) Press the right pedal to engage the Parking brake.
- 2.) Press the center pedal to release the Parking brake.
- 3.) Press the left pedal to engage the Swivel lock.
- 4.) Press the center pedal to release the Swivel lock.

## **4-2-10-2 To prepare the LOGIQ E9 to be moved**

- 1.) If not locked, move the keyboard console and LCD monitor to the park position (see: [4-2-4 "Top](#page-159-1)  [Console position adjustment" on page 4-10](#page-159-1) and 4-2-5 "LCD Monitor Positions and Lock" on page 4-11).
- 2.) Turn the system off, including the circuit breaker (see: [4-2-3 "Power shut down" on page 4-7](#page-156-0)), and remove the plug from the wall.
- 3.) Disconnect all cables linking the LOGIQ E9 to any off-board peripheral devices and network.
- 4.) Secure the LOGIQ E9's power cable.
- 5.) Place all probes in the probe holder. Ensure that the probe cables do not protrude from the LOGIQ E9 or interfere with the wheels.
- 6.) Ensure that no loose items are left on the LOGIQ E9.
- 7.) Fold down the monitor.
- 8.) Unlock the brake.

#### <span id="page-164-0"></span>**4-2-10-3 To ensure safety while moving the LOGIQ E9**

1.) Ensure that the keyboard console and LCD monitor are in locked position (see: [4-2-4 "Top Console](#page-159-1)  [position adjustment" on page 4-10](#page-159-1) and 4-2-5 "LCD Monitor Positions and Lock" on page 4-11).

**WARNING** *Do not move the LOGIQ E9 if the keyboard console and LCD Monitor are in free position. Ensure that the hands of the patient and user are away from the console arm when moving the keyboard console.*

- 2.) Proceed cautiously when crossing door or elevator thresholds. Grasp the front handle grips or the back handle bar and push or pull. Do not attempt to move the LOGIQ E9 using cables or probe connectors. Take extra care while moving the LOGIQ E9 on inclines.
- 3.) Ensure that the LOGIQ E9 does not strike the walls or door frames.
- 4.) Ensure that the pathway is clear.
- 5.) Move the LOGIQ E9 slowly and carefully.

# **CAUTION Avoid ramps that are steeper than 10 degrees.**

6.) Use two or more persons to move the LOGIQ E9 over long distances or on inclines.

#### **4-2-10-4 Transporting the LOGIQ E9 by vehicle**

Take extra care when transporting the LOGIQ E9 by vehicle. In addition to the moving precautions listed on [4-2-10-3 "To ensure safety while moving the LOGIQ E9" on page 4-15'](#page-164-0), follow the procedure described below.

1.) If not locked, move the keyboard console and LCD monitor to the park position (see: [4-2-4 "Top](#page-159-1)  [Console position adjustment" on page 4-10](#page-159-1) and 4-2-5 "LCD Monitor Positions and Lock" on page 4-11).

# **WARNING** *Do not move/lift the unit if the keyboard console and LCD monitor are in free (unlocked) position.*

- 2.) Disconnect all probes and secure them in their boxes.
- 3.) Ensure that the transporting vehicle is appropriate for the unit's weight.
- 4.) Park the vehicle on a level surface for loading and unloading.
- 5.) Secure the unit while it is on the lift, to prevent rolling. Do not attempt to hold it in place by hand. Cushion the unit and strap the lower part so that it does not break loose.
- 6.) Ensure that the unit is secured inside the vehicle. Secure it with straps to the two hooks under the system to prevent movement while in transit.
- 7.) Drive cautiously to prevent vibration damage.

#### **4-2-10-5 Setting up at a new location**

- 1.) When the unit is in place at a new location, lock the wheel brakes.
- 2.) Follow the set up procedure described in *Section 3-6 "Completing the setup" on page 3-15*.

# **4-2-11 Recording important settings and parameters**

**NOTICE** An error or power loss may occur during the software loading.  $\wedge$ 

> Always keep a paper record of the settings for the LOGIQ E9. Verify that it is current before starting a software load!

#### **4-2-11-1 Overview**

See the following pages to record data.

These subsections include descriptions for recording/setting up data for the following screens.

With the system Powered On, follow the procedures below to document basic system information and back up Presets, and if required, Patient Archive and Patient Images prior to software load.

- Utility -> Connectivity
	- TCP/IP (see: [4-2-11-2 "Connectivity Recording the TCP/IP settings" on page 4-17\)](#page-166-0)
	- Device (see: [4-2-11-4 "Connectivity Recording the AE Title and Port settings" on page 4-](#page-168-0) [19\)](#page-168-0)
	- Misc (see: [4-2-11-8 "Connectivity Recording Miscellaneous settings" on page 4-23](#page-172-0))
- Utility -> Admin
	- System Admin (see: [4-2-11-9 "Admin Recording the Software Option Keys" on page 4-25](#page-174-0)

These subsections include descriptions for recording/setting up data for the following screens. Hardcopy forms are provided here for convenience, but content will be included if selected during Backup process.

- Utility -> Connectivity
	- [4-2-11-5 "Connectivity Recording Device Destination settings" on page 4-20](#page-169-0)Service (see: [4-2-11-5 "Connectivity — Recording Device Destination settings" on page 4-20\)](#page-169-0).
	- Dataflow (see: [4-2-11-6 "Connectivity Recording Dataflow settings" on page 4-21](#page-170-0)).
	- Buttons (see: [4-2-11-7 "Connectivity Recording the Print Key Assignments" on page 4-22](#page-171-0)).
	- Removable Media (see: 4-2-11-6 "Connectivity Recording Dataflow settings" on page 4-[21\)](#page-170-0).
- Utility -> Admin
	- Users (see: 4-2-11-10 "Admin Users" on page 4-26)
- Utility -> System
	- Backup/Restore (see: [4-2-11-11 "System Data Store Management" on page 4-27](#page-176-0)).
	- Peripherals (see: 4-2-11-12 "System Recording Peripheral settings" on page 4-28).
	- About (see: 4-2-11-13 "System Recording software and hardware versions" on page 4-29).
	- General, Record Region, Language and Regional Options. See the latest revision of the LOGIQ E9 Basic User Manual, Chapter 16.

#### <span id="page-166-0"></span>**4-2-11-2 Connectivity — Recording the TCP/IP settings**

1.) From the Touch Panel, select **Utility** -> **Connectivity** -> **TCP/IP**.

# **Figure 4-9 TCP/IP settings**

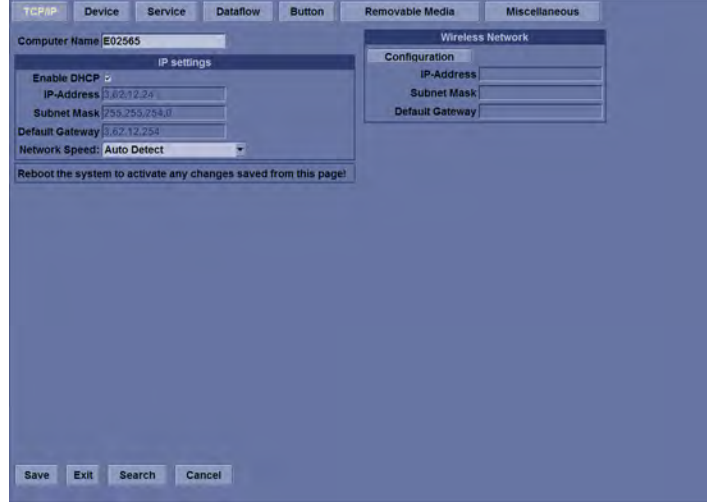

2.) Record all settings in [Table 4-2 "Record settings from TCP/IP screen" on page 4-17.](#page-166-1)

<span id="page-166-1"></span>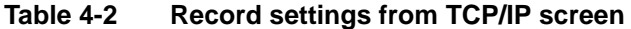

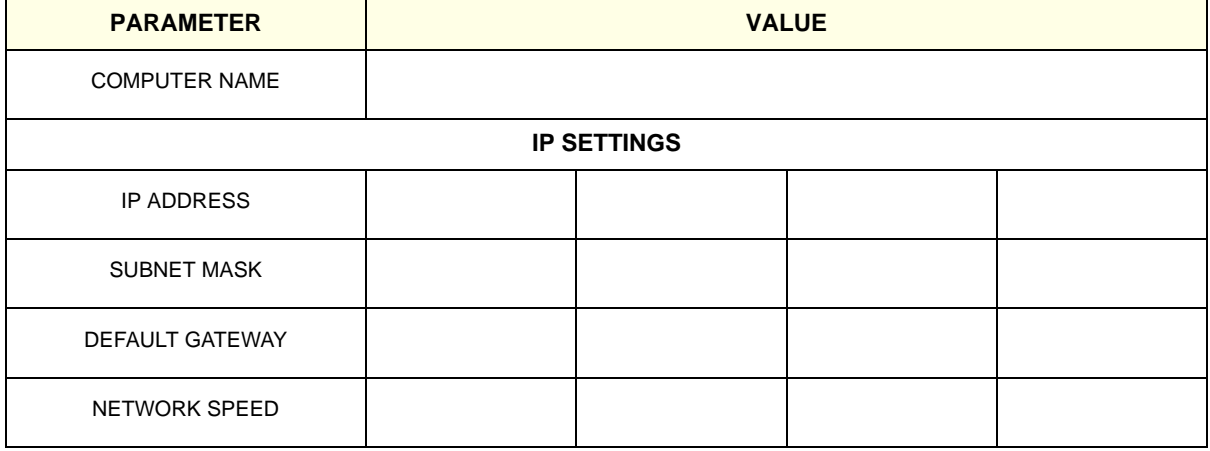

#### **4-2-11-3 Connectivity — WLAN**

1.) From the Touch Panel, select **Utility** -> **Connectivity** -> **WLAN**.

# **Figure 4-10 WLAN settings**

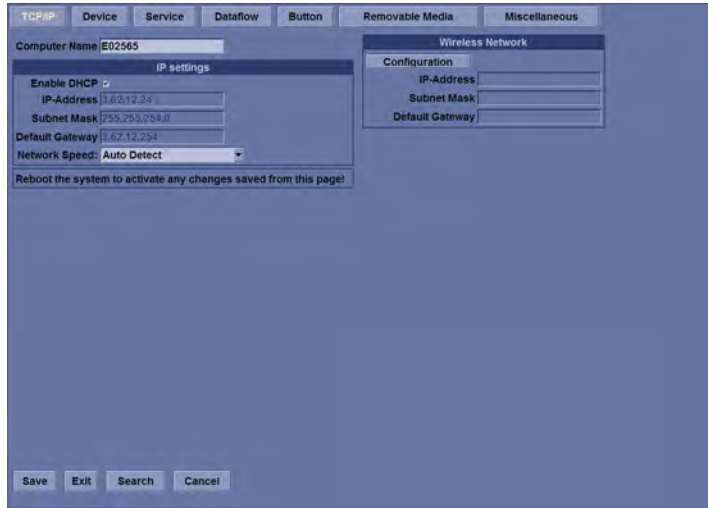

2.) Record all settings in [Table 4-3 "Record settings from WLAN screen" on page 4-18](#page-167-0).

# <span id="page-167-0"></span>**Table 4-3 Record settings from WLAN screen**

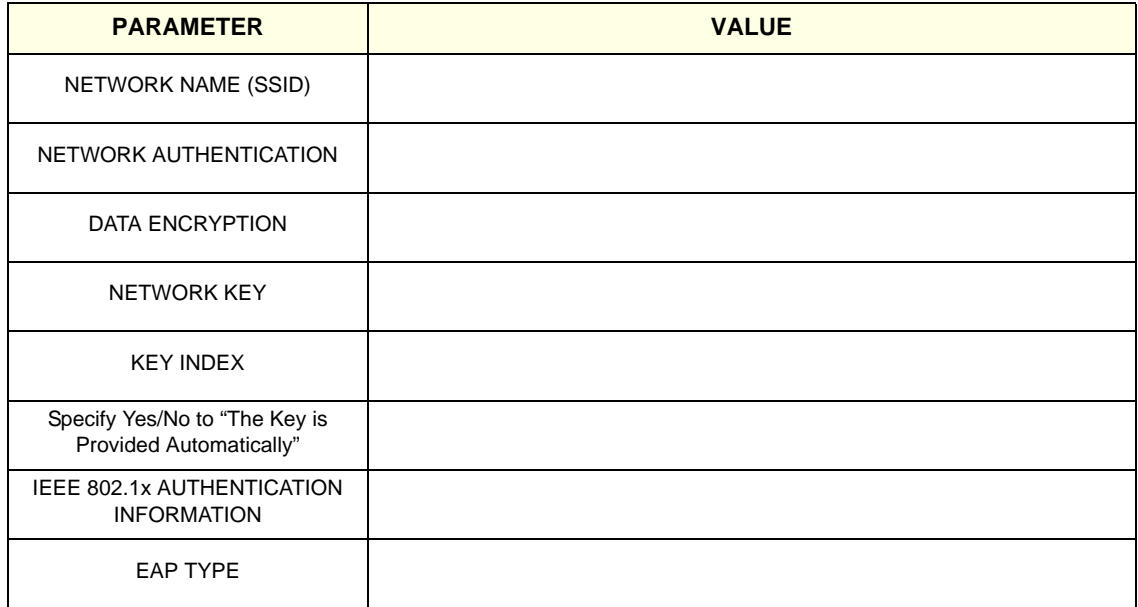

#### <span id="page-168-0"></span>**4-2-11-4 Connectivity — Recording the AE Title and Port settings**

- 1.) From the Touch Panel, select **Utility** -> **Connectivity** -> **Device**.
- 2.) Select **My Computer** in the List of Devices, if not already selected.

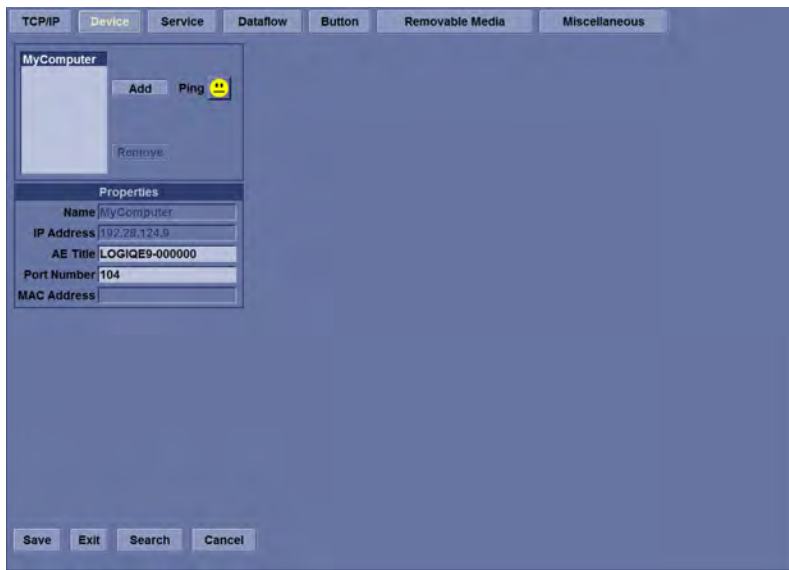

**Figure 4-11 Device settings**

3.) Record all settings in [Table 4-4 "Record settings for My Computer from Device screen" on page 4-](#page-168-1) [19](#page-168-1).

<span id="page-168-1"></span>**Table 4-4 Record settings for My Computer from Device screen**

| <b>PARAMETER</b>    | <b>VALUE</b> |
|---------------------|--------------|
| AE TITLE            |              |
| PORT NO             |              |
| <b>MACC ADDRESS</b> |              |

4.) Record all settings in [Table 4-5 "Record settings for each device listed in Device table" on page 4-19.](#page-168-2)

<span id="page-168-2"></span>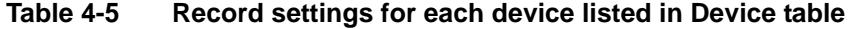

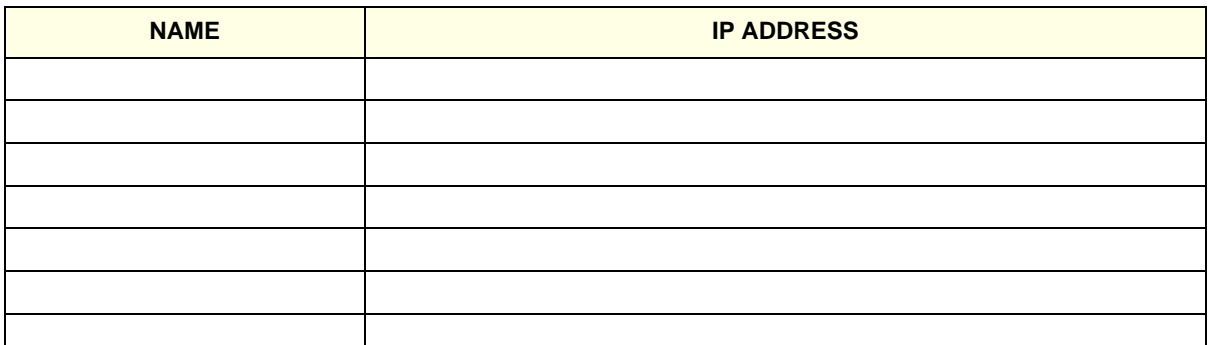

# <span id="page-169-0"></span>**4-2-11-5 Connectivity — Recording Device Destination settings**

1.) From the Touch Panel, select **Utility** -> **Connectivity** -> **Service**.

# **Figure 4-12 Service settings**

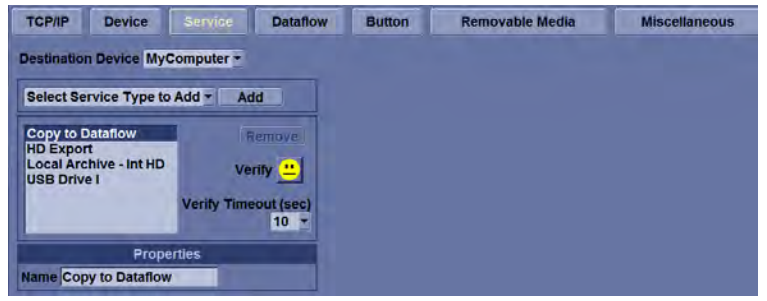

2.) Record all settings in [Table 4-6 "Record settings from Service screen" on page 4-20](#page-169-1) for each Destination Device and Service.

# <span id="page-169-1"></span>**Table 4-6 Record settings from Service screen**

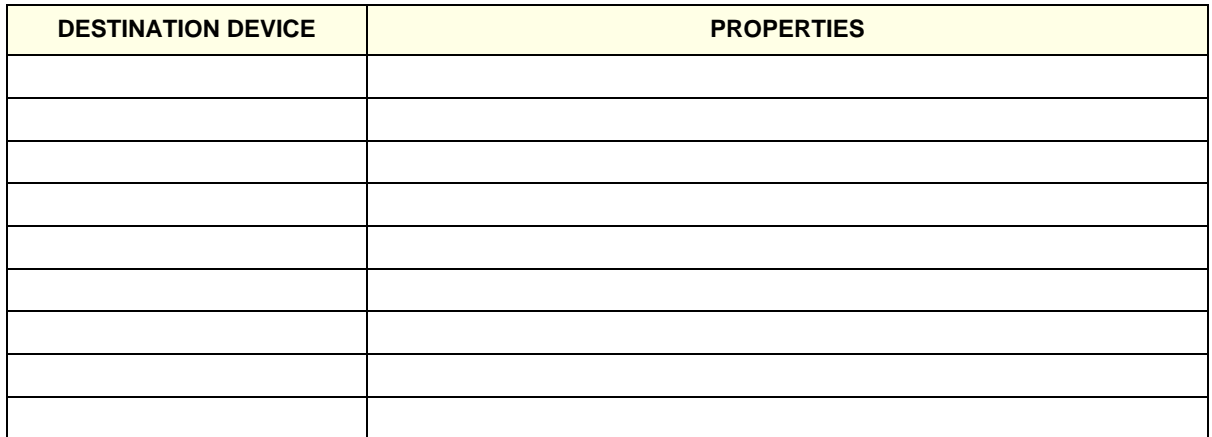

#### <span id="page-170-0"></span>**4-2-11-6 Connectivity — Recording Dataflow settings**

1.) From the Touch Panel, select **Utility** -> **Connectivity** -> **Dataflow**.

**Figure 4-13 Dataflow settings**

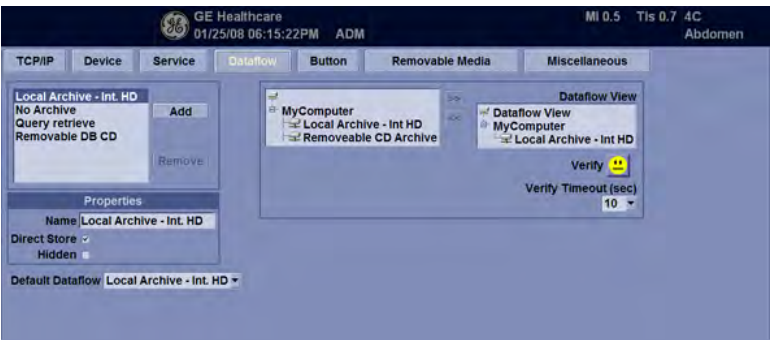

2.) Record all settings in [Table 4-7 "Record settings from Service screen" on page 4-21.](#page-170-1)

<span id="page-170-1"></span>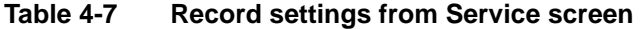

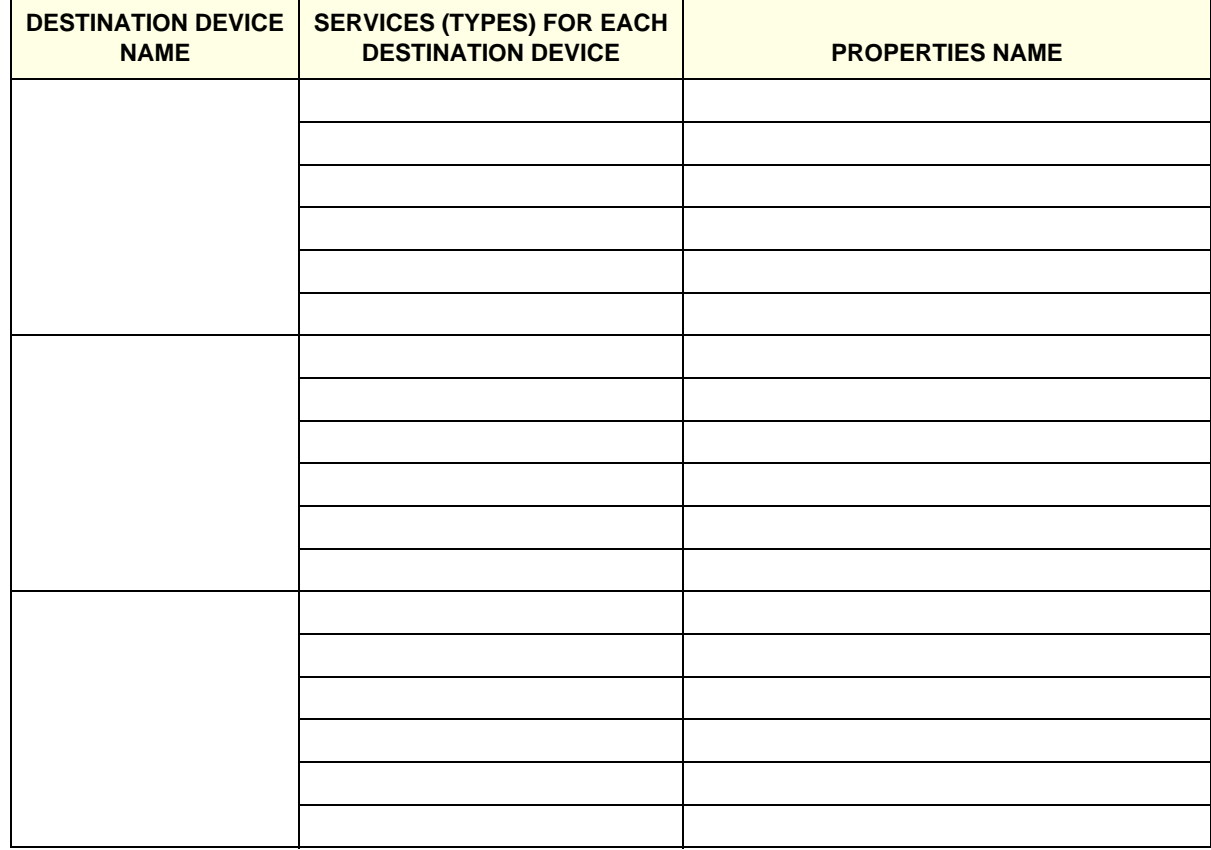

#### <span id="page-171-0"></span>**4-2-11-7 Connectivity — Recording the Print Key Assignments**

1.) From the Touch Panel, select **Utility** -> **Connectivity** -> **Buttons**.

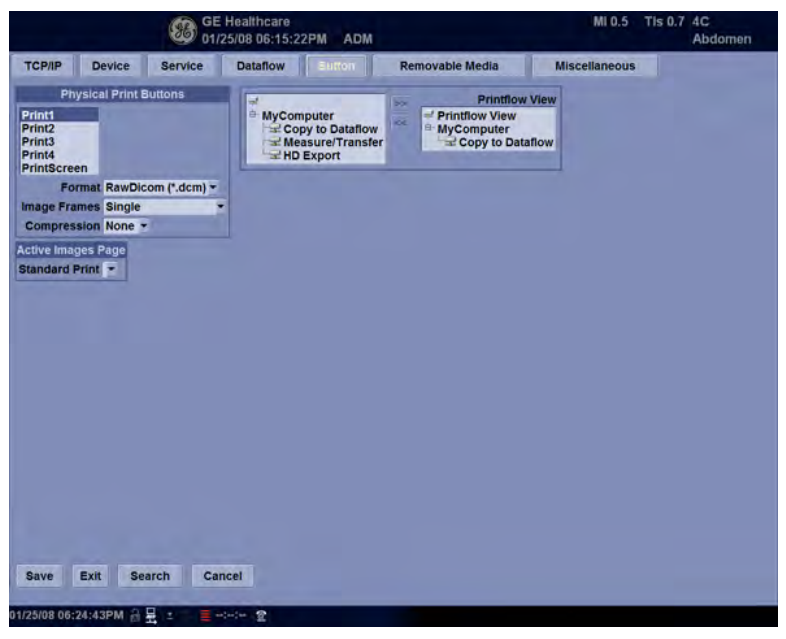

**Figure 4-14 Button settings**

2.) Record all settings in [Table 4-8 "Record settings from Button screen" on page 4-22](#page-171-1).

<span id="page-171-1"></span>**Table 4-8 Record settings from Button screen**

| <b>PARAMETER</b>   | <b>FORMAT</b> | <b>IMAGE</b><br><b>FRAMES</b> | <b>COMPRESSION</b> | <b>COMPRESSION</b><br><b>QUALITY</b> | <b>PRINTFLOW VIEW</b> |
|--------------------|---------------|-------------------------------|--------------------|--------------------------------------|-----------------------|
| PRINT <sub>1</sub> |               |                               |                    |                                      |                       |
|                    |               |                               |                    |                                      |                       |
|                    |               |                               |                    |                                      |                       |
| PRINT <sub>2</sub> |               |                               |                    |                                      |                       |
|                    |               |                               |                    |                                      |                       |
|                    |               |                               |                    |                                      |                       |
| PRINT3             |               |                               |                    |                                      |                       |
|                    |               |                               |                    |                                      |                       |
|                    |               |                               |                    |                                      |                       |
| PRINT4             |               |                               |                    |                                      |                       |
|                    |               |                               |                    |                                      |                       |
|                    |               |                               |                    |                                      |                       |
| PRINTSCREEN        |               |                               |                    |                                      |                       |
|                    |               |                               |                    |                                      |                       |
|                    |               |                               |                    |                                      |                       |

#### <span id="page-172-0"></span>**4-2-11-8 Connectivity — Recording Miscellaneous settings**

1.) From the Touch Panel, select **Utility** -> **Connectivity** -> **Miscellaneous**.

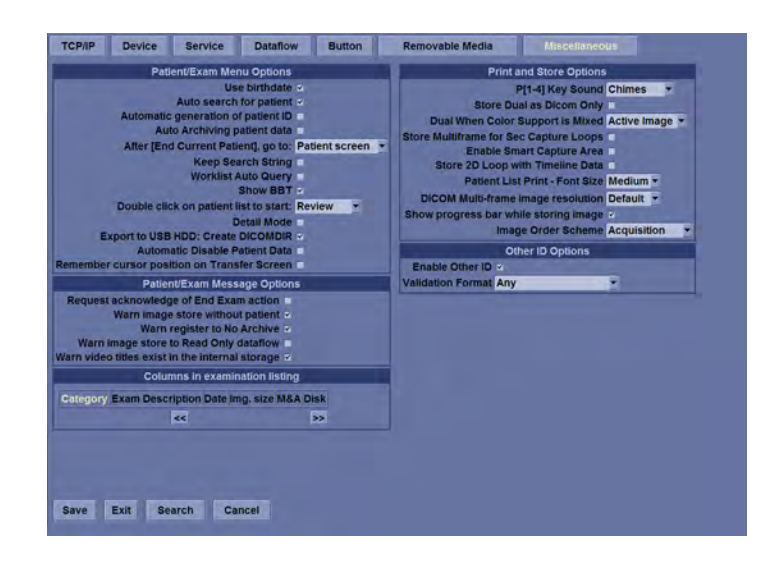

**Figure 4-15 Miscellaneous settings**

2.) Record all settings in [Table 4-9 "Record settings from Miscellaneous screen" on page 4-24.](#page-173-0)

#### <span id="page-173-0"></span>**[4-2-11-8 Connectivity — Recording Miscellaneous settings \(cont'd\)](#page-172-0)**

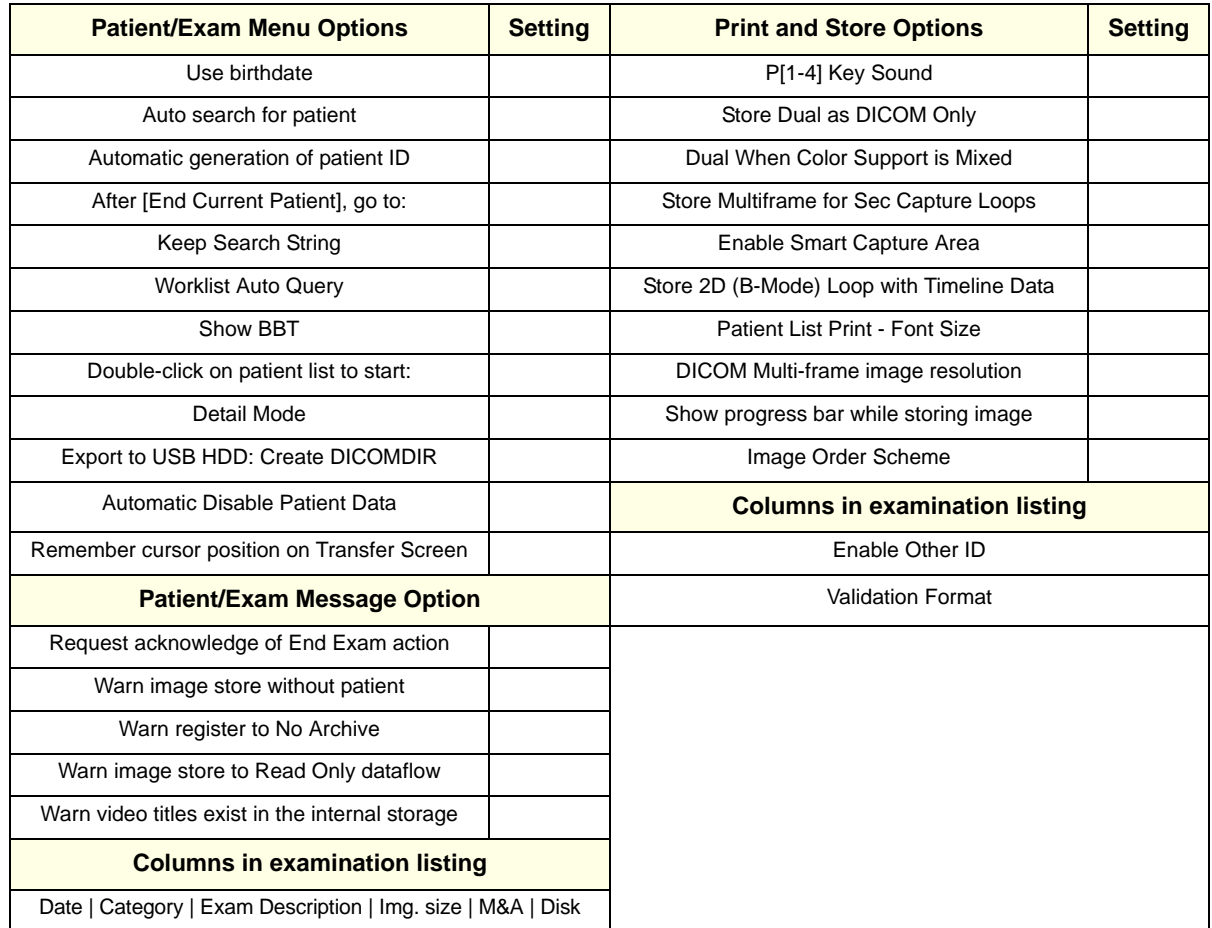

# **Table 4-9 Record settings from Miscellaneous screen**

#### <span id="page-174-0"></span>**4-2-11-9 Admin — Recording the Software Option Keys**

**Installed Option Keys** 

B77BF-YPS3Q-TXHYA-CHUKN-UNN88<br>B8LHJ-86A55-9RL75-2AD3U-33J8N

Enable Automatic Request for Service

Service

1.) From the Touch Panel, select **Utility** -> **Admin** -> **System Admin**.

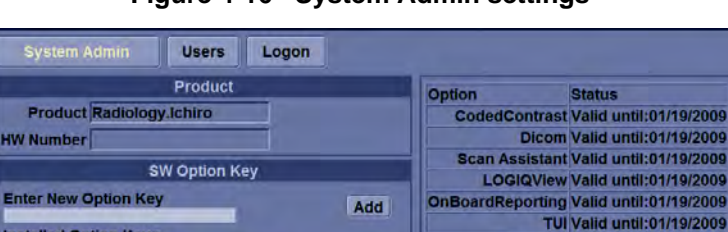

Remove

**Figure 4-16 System Admin settings**

2.) Record the S/W Option Key(s) - alphanumeric string(s) - from the Installed Option Keys field in [Table](#page-174-1)  [4-10 "Software Option Keys" on page 4-25](#page-174-1).

VOCAL II Valid until:01/19/2009

VCI-Static Valid until:01/19/2009 Volume Navigation Valid until:01/19/2009

True3D Valid until:01/19/2009 4D Valid until:01/19/2009

<span id="page-174-1"></span>**WARNING** *Make sure that the Software Option Keys (alphanumeric passwords) have been recorded correctly. If the key is incorrect, you will not be able to log on after the SW installation has been completed. The password is case sensitive. Hyphens must also be recorded. There may be more than one password.*

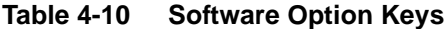

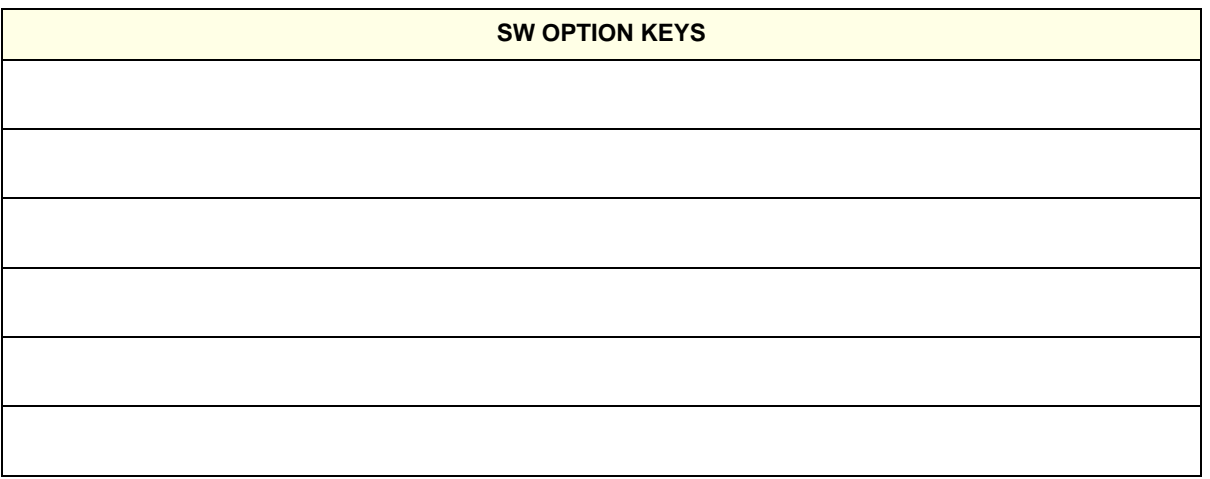

## <span id="page-175-0"></span>**4-2-11-10 Admin — Users**

1.) From the Touch Panel, select **Utility** -> **Admin** -> **System Admin**.

**Figure 4-17 Users settings**

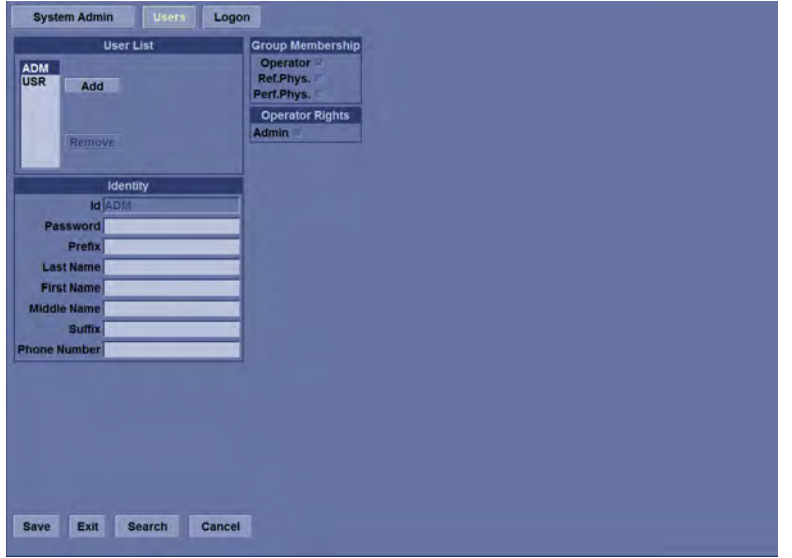

2.) Record all settings in [Table 4-11 "Record settings from Users screen" on page 4-26](#page-175-1).

<span id="page-175-1"></span>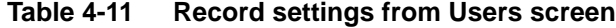

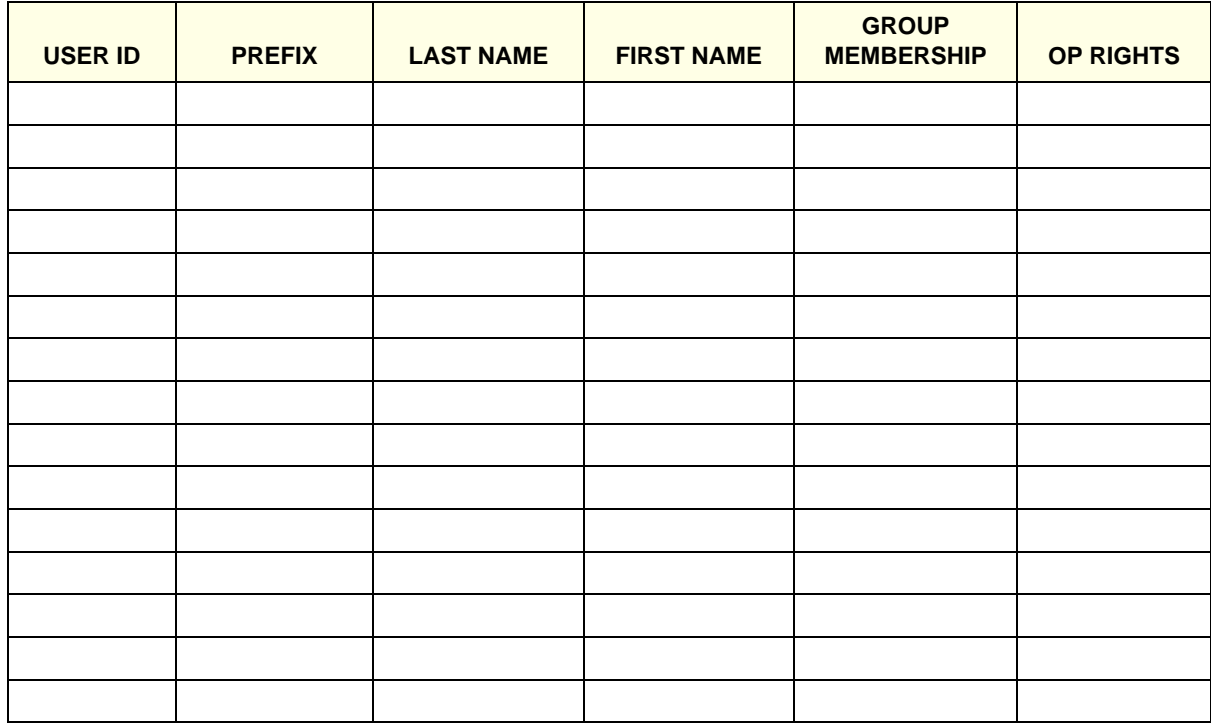

#### <span id="page-176-0"></span>**4-2-11-11 System — Data Store Management**

1.) Select **Utility** -> **System** -> **Backup/Restore**.

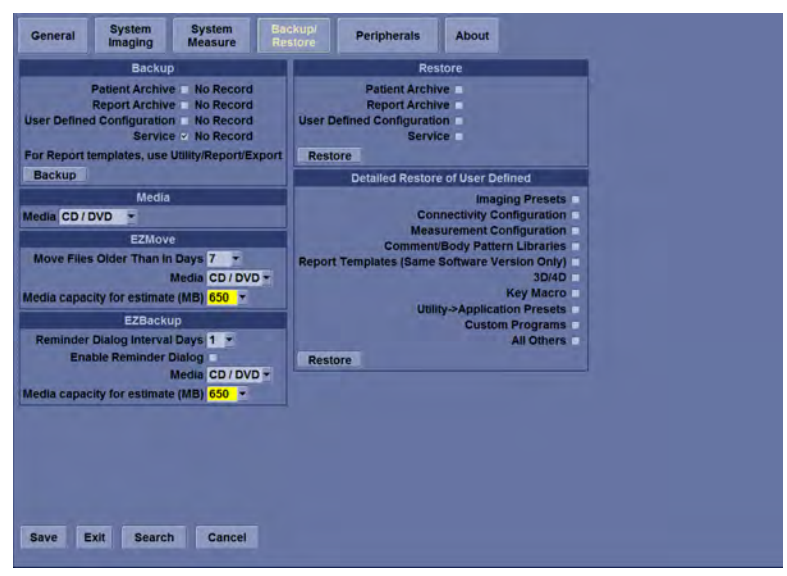

**Figure 4-18 Backup/Restore settings**

2.) Record all settings in [Table 4-12 "Record settings from Backup/Restore screen" on page 4-27](#page-176-1).

|          | MOVE FILES OLDER   <br><b>THAN IN (DAYS)</b> | <b>REMINDER DIALOG</b><br><b>INTERVAL DAYS</b> | <b>MEDIA</b> | <b>CAPACITY</b> |
|----------|----------------------------------------------|------------------------------------------------|--------------|-----------------|
| EZMove   |                                              |                                                |              |                 |
| EZBackup |                                              |                                                |              |                 |

<span id="page-176-1"></span>**Table 4-12 Record settings from Backup/Restore screen**

#### <span id="page-177-0"></span>**4-2-11-12 System — Recording Peripheral settings**

1.) Select **Utility** -> **System** -> **Peripherals**.

**Figure 4-19 Peripherals settings**

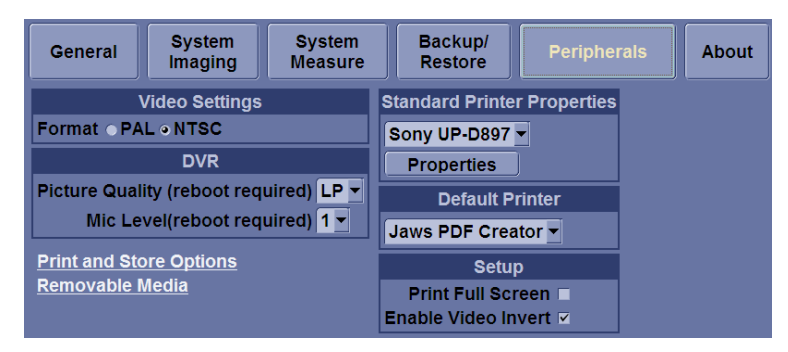

2.) Record Video Settings Format, DVR model, and Network printer model in [Table 4-13 "Record](#page-177-1)  [settings from Peripheral screen" on page 4-28.](#page-177-1)

<span id="page-177-1"></span>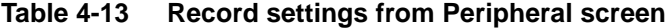

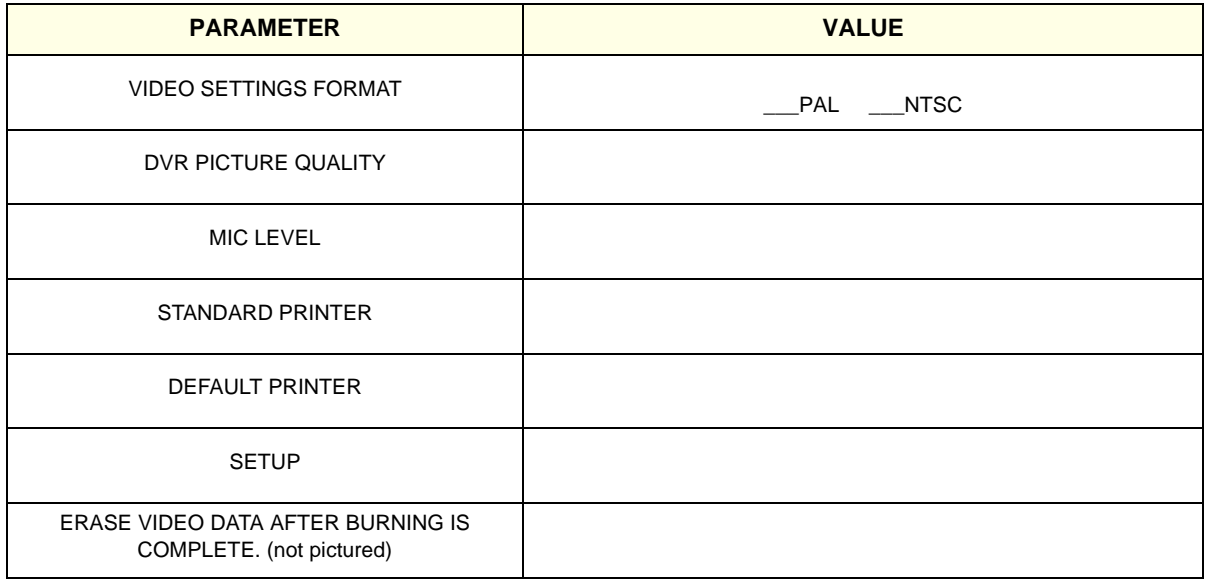

#### <span id="page-178-0"></span>**4-2-11-13 System — Recording software and hardware versions**

1.) From the Touch Panel, select **Utility** -> **System** -> **About**.

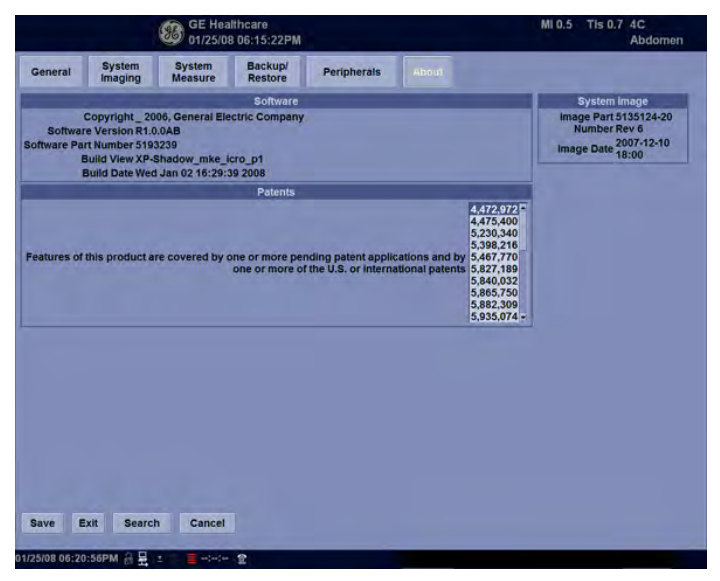

## **Figure 4-20 Hardware/Software information**

2.) Record software and hardware versions in [Table 4-14 "Record Software and Hardware versions"](#page-178-1)  [on page 4-29](#page-178-1).

<span id="page-178-1"></span>**Table 4-14 Record Software and Hardware versions**

| <b>DESCRIPTION</b>            | <b>RECORD VERSIONS</b> |
|-------------------------------|------------------------|
| APPLICATION SW VERSION        |                        |
| APPLICATION SW PART NUMBER    |                        |
| SYSTEM SW VERSION (IMAGE REV) |                        |
| SYSTEM SW (IMAGE) PART NUMBER |                        |

# **Section 4-3 Functional checks**

# **4-3-1 Overview**

After setting up the system, performing an upgrade, or replacing hardware, perform all appropriate functional tests before returning a system to the customer.

# **4-3-2 Preparation**

Turn on power to LOGIQ E9. For detailed description, see: [4-2-2 "Power ON/Boot Up" on page 4-3](#page-152-0).

# **4-3-3 Basic Controls**

## **4-3-3-1 Trackball Area**

Different functions can be assigned to the trackball depending of the current active mode. The Trackball area consist of:

- The Trackball: used as a cursor control in acquisition mode, scrolling control in freeze and as a selection tool (like a mouse cursor) in post-processing mode.
- Three SELECT keys (identical): Perform the selected control or highlighted menu item.
- The TRACKBALL key: Toggles between the available trackball function assignments displayed in the Status bar.
- The update menu key: enables quick access to image related functions from a pop-up menu.

#### **4-3-3-2 Other Controls**

Other controls are located on separate keys (knobs and buttons) or groups of keys on the Operator Panel.
# **4-3-4 Performance Tests**

# **4-3-4-1 Recommended Test Phantoms (optional)**

GE Healthcare recommends the RMI 430GS phantom (optional), but it is not required. It is the most current phantom (optional) recommended to our field service personnel and provides the necessary targets and extended life necessary for consistent system testing.

#### **Figure 4-21 Performance tests**

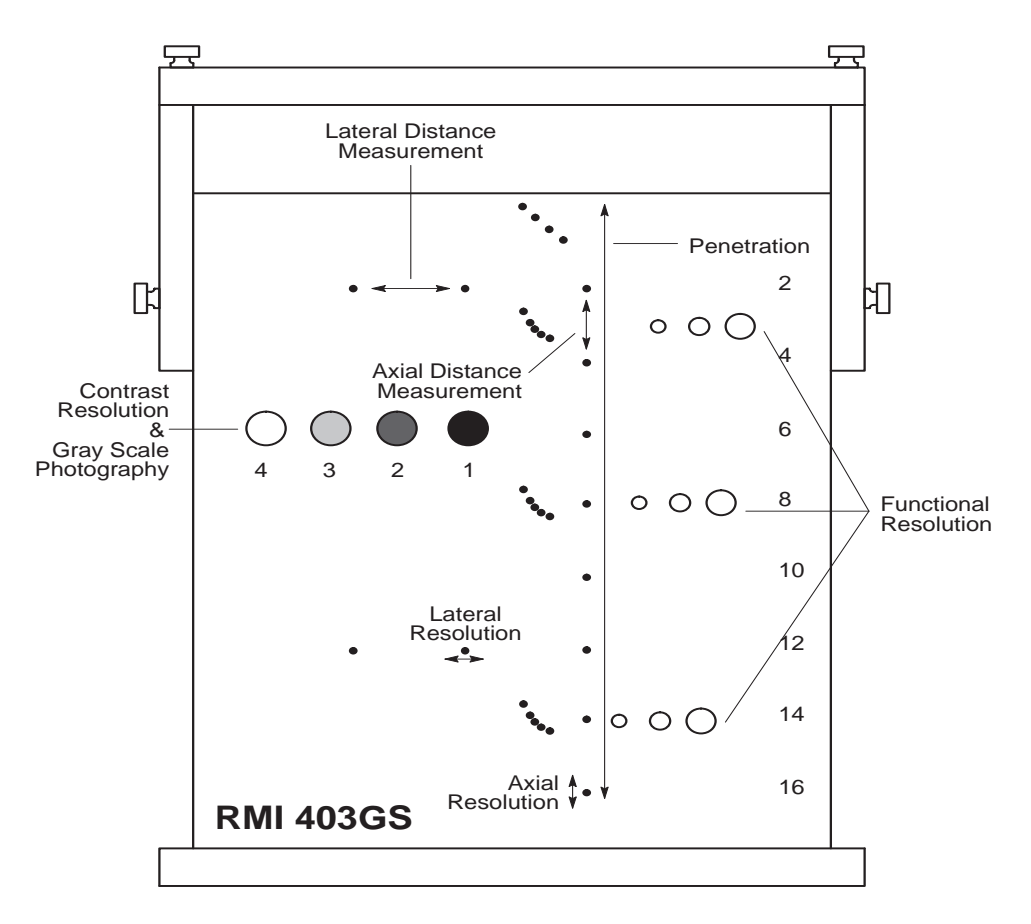

# **4-3-5 B-Mode Checks**

For information on the system's different modes as well as expected results, refer to the latest revision of the LOGIQ E9 Basic User Manual, Chapter 5.

#### **4-3-5-1 Introduction**

The B-mode is the system's default mode.

#### **Figure 4-22 B-mode Screen Example**

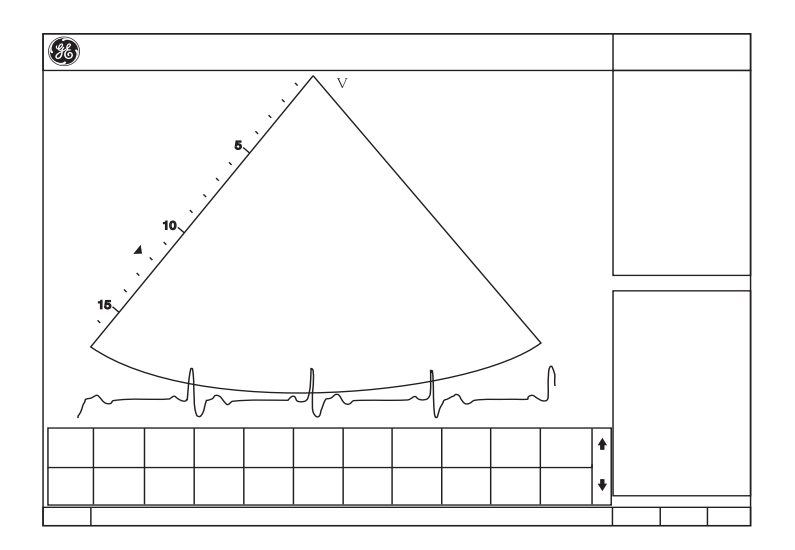

Depending on probe availability, choose the preset application shown below. The LOGIQ E9 probes are ONLY approved for use for the applications listed in the table below.

#### **For R4.x.x or later, IQC preset for Service is available.**

Image Quality Check (IQC) is intended to facilitate Image Quality checks during Quality Assurance Evaluations. Quality Assurance tests are used to determine whether a scanner is providing the same level of performance year after year.

By using the same settings year after year, this ensures that the data collection is consistent, independently of who performs the test.

This preset only includes fundamental settings for B-Mode.

Processing modes like SRI, Harmonics, etc., are turned off.

To do an Image Quality Check (IQC):

- 1.) Activate IQC via **Utility** -> **Imaging Preset Manager** -> **Category** (select the Category first).
- 2.) Click on the plus sign in front of IQC for Service.
- 3.) Assign IQC to a Touch Panel key by using the right arrow key.
- 4.) Map the IQC to the location you want it to appear on the Touch Panel.
- 5.) Select **Model** -> **IQC**.

#### **4-3-5-2 Probe Indications for Use**

See On-line Help or Chapter !7 of the Basic User Manual.

#### **4-3-5-3 Preparations**

Use a phantom (optional) when doing these tests.

- 1.) Connect one of the probes, to the scanner's active probe connector.
	- see: "Connecting Probes" on page 3-19 for info about connecting the probes.
	- For available probes, see: Section 9-18 "Probes" on page 9-63.
- 2.) Turn ON the scanner.

The B-Mode window is displayed (default mode).

3.) If needed, adjust the Display's Brightness and Contrast setting (see: Section 6-3 "LCD Monitor adjustments" on page 6-2).

# **WARNING** *ALWAYS USE THE MINIMUM POWER REQUIRED TO OBTAIN ACCEPTABLE IMAGES IN ACCORDANCE WITH APPLICABLE GUIDELINES AND POLICIES.*

- 1.) Press **B-MODE** on the Operator Panel to access B-Mode.
- 2.) These Image Controls are used to optimize the B-Mode picture:
	- Use **Gain** and **TGC** controls to optimize the overall image together with the **Power** control.
	- Use **Depth** to adjust the range to be imaged.
	- Use **Focus** to center the focal point(s) around the region of interest.
	- Use **Frequency** (move to higher frequencies) or **Frame rate** (move to lower frame rate) to increase resolution in image.
	- Use **Frequency** (move to lower frequency) to increase penetration.
	- Use the control to optimize imaging in the blood flow regions and make a cleaner, less noisy image.
	- Use **Reject** controls to reduce noise in the image.

#### **4-3-5-4 Checks**

- Check Width, Focus, Framerate, Frequency The results of these adjustments must be verified on the B-Mode sector on the screen.
- Check Up/Down, Left/Right, B Color Maps and Cineloop The results of these adjustments must be verified on the B-Mode sector on the screen.
- Check Gain, TGC and Depth
- Check B-Mode Soft Menu Controls
- Check Compress, Contour, Reject and Tilt
- Check Power and Dynamic Range

# **4-3-6 M-Mode Checks**

For information on the system's different modes as well as expected results, the Basic User Manual or User Guide will familiarize you with image optimization for **B-Mode**, **M-Mode**, **Color Flow**, and **Doppler**.

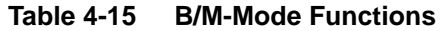

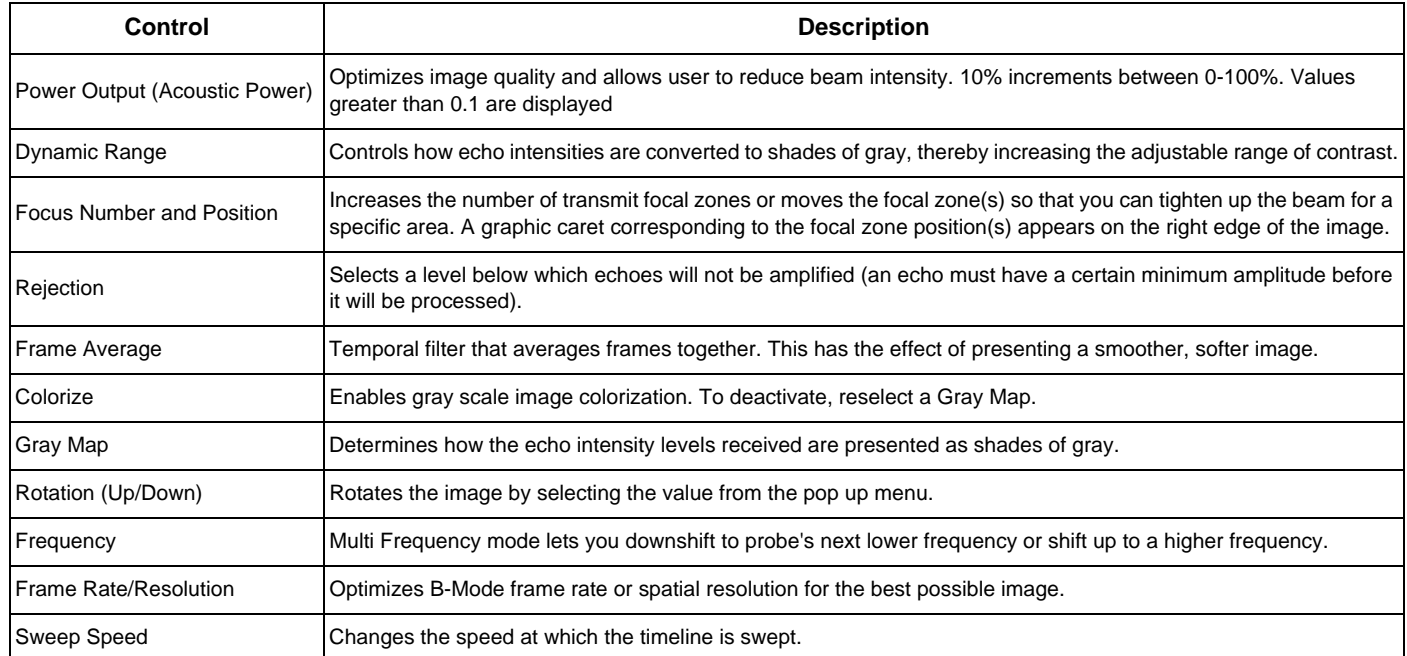

#### **4-3-6-1 Preparations**

Use a phantom (optional) when doing these tests.

- 1.) Connect one of the probes, to the scanner's active probe connector.
	- see: "Connecting Probes" on page 3-19 for info about connecting the probes.
	- For available probes, see: See On-line Help or Chapter !7 of the Basic User Manual.
- 2.) Turn ON the scanner.

#### **4-3-6-2 Checks**

- Check Horizontal Sweep, Frequency, and Focus
- Check Compress, Reject, Power and Dynamic Range

# **4-3-7 System CFM and PWD Checks**

# **4-3-7-1 Introduction**

For information on the system's different modes as well as expected results, the Basic User Manual or User Guide will familiarize you with image optimization for **B-Mode**, **M-Mode**, **Color Flow**, and **Doppler**.

For complete information, refer to the latest revision of the LOGIQ E9 Basic User Manual, Chapter 5.

#### **4-3-7-2 Preparations**

Use a phantom (optional) when doing these tests.

- 1.) Connect one of the probes, to the scanner's active probe connector.
	- see: "Connecting Probes" on page 3-19 for info about connecting the probes.
	- For available probes, see: Section 9-18 "Probes" on page 9-63.
- 2.) Turn ON the scanner.

## **4-3-7-3 Color Mode Checks**

Color Flow screens are B or M-Mode screens with colors representing blood or tissue movement. Color Flow may be selected both from B-Mode, or from M mode, or a combination of these.

For information, refer to the latest revision of the LOGIQ E9 Basic User Manual, Chapter 5.

#### **4-3-7-4 Color B-Mode**

For information, refer to the latest revision of the LOGIQ E9 Basic User Manual, Chapter 5.

# **4-3-7-5 Color M-Mode**

For information, refer to the latest revision of the LOGIQ E9 Basic User Manual, Chapter 5.

- Check Horizontal Sweep, PRF, Baseline, and Invert
- Check Variance, Color Maps and Cineloop
- Check Sample Volume
- Check Frequency and Acoustic Power
- Adjust ROI

#### **4-3-7-6 PW/CW Doppler Mode Checks**

For information on the system's different modes, the Basic User Manual or User Guide will familiarize you with image optimization for **B-Mode**, **M-Mode**, **Color Flow**, and **Doppler**.

Doppler is used to measure velocity (most often in blood). Doppler mode can be done with a special pencil probe or with an ordinary probe. By using an ordinary probe, you can first bring up a B-Mode picture for navigation purpose and then add Doppler.

For information, refer to the latest revision of the LOGIQ E9 Basic User Manual, Chapter 5.

#### **4-3-7-7 Preparations**

- 1.) Connect one of the probes to the scanner.
- 2.) See: 3-6-7 "Connecting Probes" on page 3-19 for info about connecting the probes.Turn ON the scanner

The 2D Mode window is displayed (default mode).

- 3.) If needed, adjust the Display's Brightness and Contrast setting.
- 4.) Press **PW** or **CW** to start Pulsed Wave Doppler (PW) or Continuous Wave Doppler (CW).
- 5.) Use the trackball to select the Area of Interest (Sample Volume) in PW or direction of interest in CW.

#### **4-3-7-8 Adjust the PW/CW Doppler Mode controls**

Adjust the **Active mode gain** to set the gain in the spectral Doppler area.

- Adjust **Low velocity reject** to reduce unwanted low velocity blood flow and tissue movement.
- In PW mode, adjust **Sample volume** to low setting for better resolution, or higher setting to more easily locate the disturbed flows.
- Adjust the **Compress** setting to balance the effect of stronger and weaker echoes and obtain the desired intensity display.
- Adjust **Frequency** to optimize flow display. Higher setting will improve resolution and the lower setting will increase the depth penetration.
- Adjust **Frame rate** to a higher setting to improve motion detection, or to a lower setting to improve resolution.

## *NOTE: Frequency and Frame rate settings may affect the Low Velocity Reject.*

• Adjust **Power** to obtain an acceptable image using the lowest setting possible. This is particularly important in CW mode, as the energy duty cycle is 100% (constant).

#### *NOTE: The Doppler Power setting affects only Doppler operating modes.*

- Adjust the following settings to further optimize the display of the image.
- Use the **Horizontal sweep** to optimize the sweep speed.
- To view signal detail, adjust **Scale** to enlarge the vertical spectral Doppler trace.
- Use **Invert** to reverse the vertical component of the spectral Doppler area of the display.
- Use **Angle correction** to steer the ultrasound beam to the blood flow to be measured.

# **4-3-8 Tissue Velocity Imaging (TVI) Checks**

# **4-3-8-1 Introduction**

TVI calculates and color codes the velocities in tissue. The tissue velocity information is acquired by sampling of tissue Doppler velocity values at discrete points. The information is stored in a combined format with grey scale imaging during one or several cardiac cycles with high temporal resolution.

# **4-3-8-2 Preparations**

- 1.) Connect one of the probes, to the scanner's left-most probe connector.
	- See: 3-6-7 "Connecting Probes" on page 3-19 for info about connecting the probes
- 2.) Turn ON the scanner

The 2D Mode window is displayed (default mode).

- 3.) If needed, adjust the Display's Brightness and Contrast setting.
- 4.) Press **TVI**.
- 5.) Use the trackball (assigned function: Pos) to position the ROI frame over the area to be examined.
- 6.) Press **Select**. The instruction Size should be highlighted in the trackball status bar.
- *NOTE: If the trackball control pointer is selected, press trackball key to be able to select between Position and Size controls.*
	- 7.) Use the trackball to adjust the dimension of the ROI.

#### **4-3-8-3 Adjust the TVI Controls**

- To reduce quantification noise (variance), the Nyquist limit should be as low as possible, without creating aliasing. To reduce the Nyquist limit: Reduce the **Scale** value.
- *NOTE: The Scale value also affects the frame rate. There is a trade off between the frame rate and quantification noise.*
	- TVI provides velocity information only in the beam direction. The apical view typically provides the best window since the beams are then approximately aligned to the longitudinal direction of the myocardium (except near the apex). To obtain radial or circumferential tissue velocities, a parasternal view must be used. However, from this window the beam cannot be aligned to the muscle for all the parts of the ventricle.
- *NOTE: PW will be optimized for Tissue Velocities when activated from inside TVI.*

# **4-3-9 Contrast checks**

For a basic functional check of the system's different modes as well as expected results, refer to the latest revision of the LOGIQ E9 Basic User Manual, Chapter 5.

# **4-3-10 Basic Measurements**

*NOTE: The following instructions assume that you first scan the patient and then press Freeze.*

#### **4-3-10-1 Check Distance and Tissue Depth Measurement**

- 1.) Press Measure once to display an active caliper.
- 2.) Move the TRACKBALL to position the active caliper at the start point (distance) or the most anterior point (tissue depth).
- 3.) Press Set to fix the start point.
- 4.) The system fixes the first caliper and displays a second active caliper.
- 5.) Move the TRACKBALL to position the second active caliper at the end point (distance) or the most posterior point (tissue depth).
- 6.) Press Set to complete the measurement.

The system displays the distance or tissue depth value in the measurement results window.

- *NOTE: Before you complete a measurement:* 
	- *To toggle between active calipers, press MEASURE.*
	- *To erase the second caliper and the current data measured and start the measurement again, press CLEAR once.*
- *NOTE: To rotate through and activate previously fixed calipers, turn Cursor Select.*
- *NOTE: After you complete the measurement, to erase all data that has been measured to this point, but not data entered onto worksheets, press Clear.*

#### **4-3-10-2 Check Circumference/Area (Ellipse) Measurement**

- 1.) Press Measure once to display an active caliper.
- 2.) Move the Trackball to position the active caliper.
- 3.) Press Set to fix the start point.
- 4.) The system fixes the first caliper and displays a second active caliper.
- 5.) Move the Trackball to position the second caliper.
- 6.) Turn the Ellipse control; an ellipse with an initial circle shape appears.
- *NOTE: Be careful not to press the Ellipse control as this activates the Body Pattern.*
	- 7.) Move the Trackball to position the ellipse and to size the measured axes (the calipers).
	- 8.) To increase the size, turn the Ellipse control in a clockwise direction. To decrease the size, turn the Ellipse control in a counterclockwise direction.
	- 9.) To toggle between active calipers, press Measure.
	- 10.)Press Set to complete the measurement.
	- 11.)The system displays the circumference and area in the measurement results window.
- *NOTE: Before you complete a measurement:* 
	- *To erase the ellipse and the current data measured, press Clear once. The original caliper is displayed to restart the measurement.*
	- *To exit the measurement function without completing the measurement, press Clear again.*

## **4-3-10-3 Worksheets**

Measurement/Calculation worksheets are available to display and edit measurements and calculations. There are generic worksheets as well as Application specific worksheets. The worksheets are selected from the Measurement Touch Panel.

#### **4-3-10-4 Report Pages**

Measurements/Calculations that are included on the worksheet can also be displayed on Report Pages. Report Pages can be customized to meet the appropriate needs of the user.

# **4-3-11 Multi Image Checks**

For information on the system's different modes as well as expected results, refer to the latest revision of the LOGIQ E9 Basic User Manual, Chapter 5.

# **4-3-12 Backup and Restore Database, Preset Configurations and Images**

For information, refer to the latest revision of the LOGIQ E9 Basic User Manual, Chapter 5.

# **4-3-13 Software Configuration Checks**

#### **Table 4-16 Software Configuration Checks**

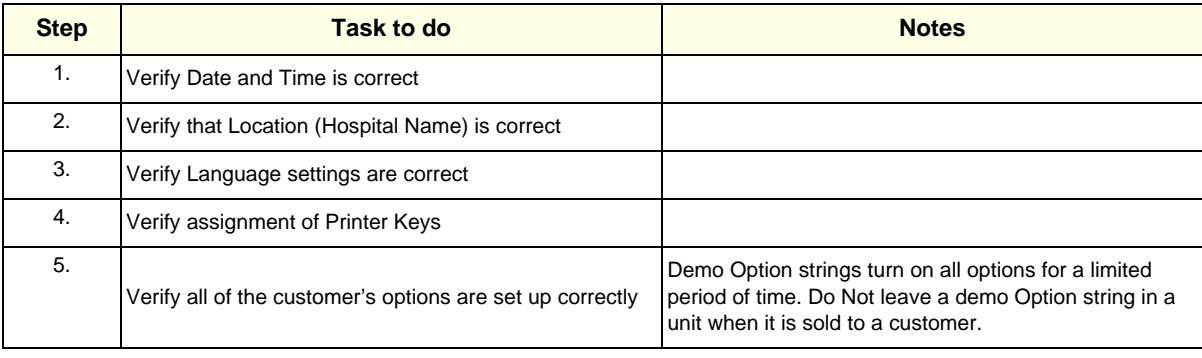

# **4-3-14 Probe/Connectors Checks**

*NOTE: Probes can be connected at any time, whether the unit is ON or OFF.*

#### **4-3-14-1 To Connect a Probe**

- 1.) Place the probe's carrying case on a stable surface and open the case.
- 2.) Carefully remove the probe and unwrap the probe cable.
- 3.) DO NOT allow the probe head to hang free. Impact to the probe head could result in irreparable damage.
- 4.) Turn the connector locking handle counterclockwise.
- 5.) Align the connector with the probe port and carefully push into place.
- 6.) Turn the connector locking handle clockwise to secure the probe connector.
- 7.) Carefully position the probe cable in the probe cord holder spot so it is free to move, but not resting on the floor.

# **CAUTION TAKE THE FOLLOWING PRECAUTIONS WITH THE PROBE CABLES:**

- **KEEP AWAY FROM THE WHEELS**
	- **DO NOT BEND**

# **- DO NOT CROSS CABLES BETWEEN PROBES**

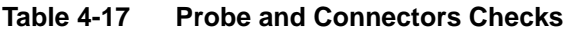

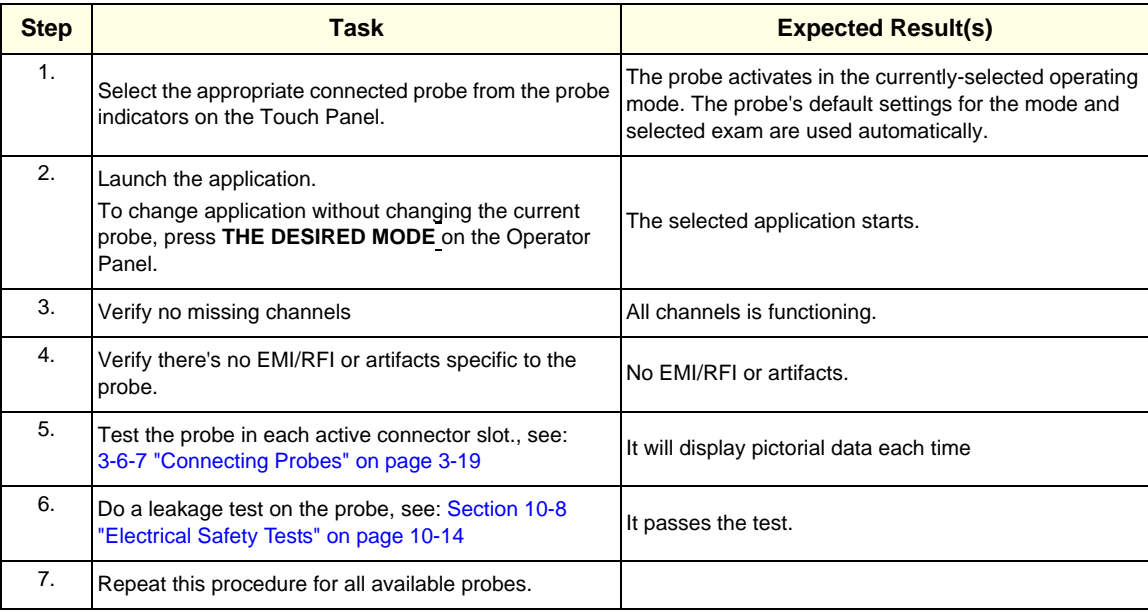

#### **4-3-14-2 ECG**

Select **Preset**, Select **Cardiac**, Select **Scan**.

If you do not see: the ECG line, select the **ECG** tab, you should see selection on touch screen for DISPLAY ECG, select and press. You should then see the line.

Plug in the ECG cables with nothing attached, so you pick up noise, the line should display noise.

# **4-3-15 Peripherals Checks**

See: Table 3-6 "Peripheral Checks" on page 3-30.

#### **4-3-16 Cineloop Check**

For complete information, refer to the latest revision of the LOGIQ E9 Basic User Manual, Chapter 5.

#### **4-3-16-1 To Activate CINE**

- 1.) Press Freeze, then roll the Trackball to activate CINE.
- 2.) To start CINE Loop playback, press Run/Stop. To stop CINE Loop playback, press Run/Stop.

#### **4-3-16-2 To Omit Images**

1.) Roll the Trackball to the frame you want to delete and press Omit Image.

#### **4-3-16-3 To Restore Images**

1.) To undo deleting an image from the CINE Loop, press Restore Image.

#### **4-3-16-4 To Move Quickly to Start/End Frame**

- 1.) Press First to move to the first CINE frame.
- 2.) Press Last to move to the last CINE frame.

#### **4-3-16-5 To Start Frame/End Frame**

- 1.) Turn the Start Frame dial to the left to move to the beginning of the CINE Loop. Turn the dial to the right to move forward through the CINE Loop.
- 2.) Turn the End Frame dial to the right to move to the end of the CINE Loop. Turn the dial to the left to move backward through the CINE Loop.

#### **4-3-16-6 To Adjust the CINE Loop Playback Speed**

1.) Turn the Loop Speed dial right/left to increase/decrease the CINE Loop playback speed.

#### **4-3-16-7 To Move through a CINE Loop Frame By Frame**

1.) Turn Frame by Frame to move through CINE memory one frame at a time.

#### **4-3-16-8 Checks**

- Check Left Marker, Right Marker, Cycle Select and Number of Cycles
- Check First, Last Cycle, Select all
- Adjust Scroll and Cine Speed

# **4-3-17 Back End Processor checks**

- If all the previous tests have been passed successfully, the Back End Processor is most likely OK.
- See: Service Platform.
- If the system seems to be operating erratically, please refer to "Diagnostics/Troubleshooting" on page 7-1.

# **4-3-18 Mechanical Function Checks**

**4-3-18-1 Alphanumeric Keyboard and Display Platform (Console) Checks**  See: 7-5-24-1 "Keyboard" on page 7-104.

#### **4-3-18-2 Brakes and Direction Lock Checks**

Check that the brakes and direction locks function as described below.

# **Table 4-18 Brakes and Direction Lock Checks**

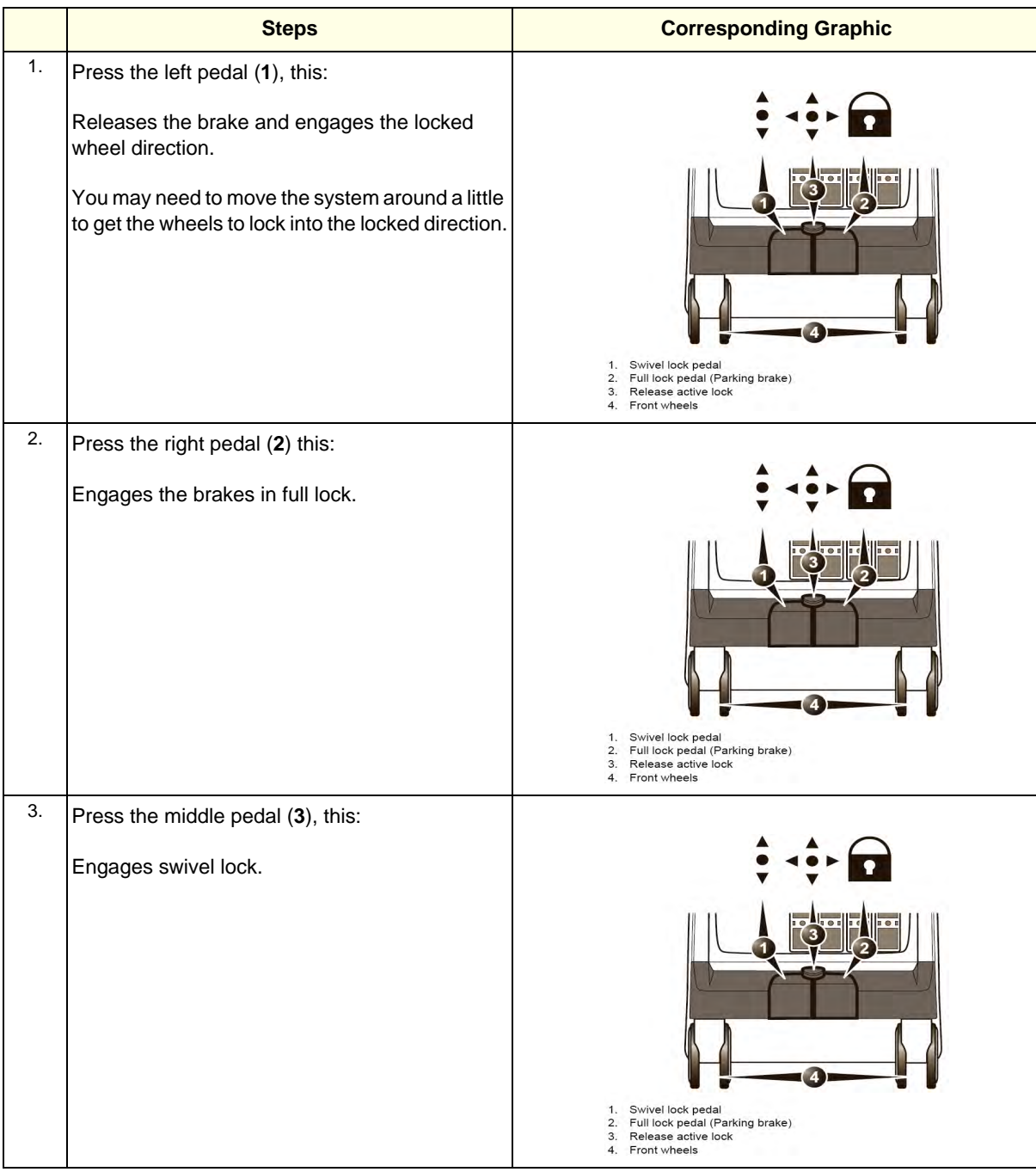

#### **4-3-18-3 Operator I/O Movement - LCD**

Check that the monitor functions as described below

#### **Table 4-19 19" LCD Display Platform Maneuverability Checks**

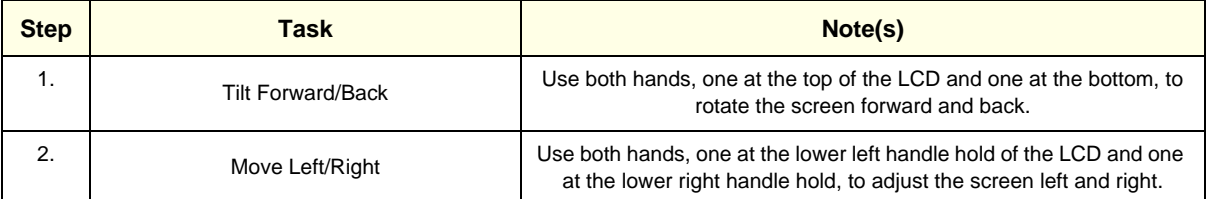

See: 4-2-5 "LCD Monitor Positions and Lock" on page 4-11.

#### **4-3-18-4 Operator Console Movement (XY)**

See: [4-2-4 "Top Console position adjustment" on page 4-10](#page-159-0).

#### **4-3-18-5 Footswitch**

- 1.) Plug in the footswitch.
- 2.) Select **Utility** -> **Application**.

You should see the footswitch programming options for Left Middle Right switches.

- 3.) Program them all for Freeze.
- 4.) Then Scan and use each pedal to freeze and unfreeze to be sure each works.

#### **Figure 4-23 Footswitch Function Checks**

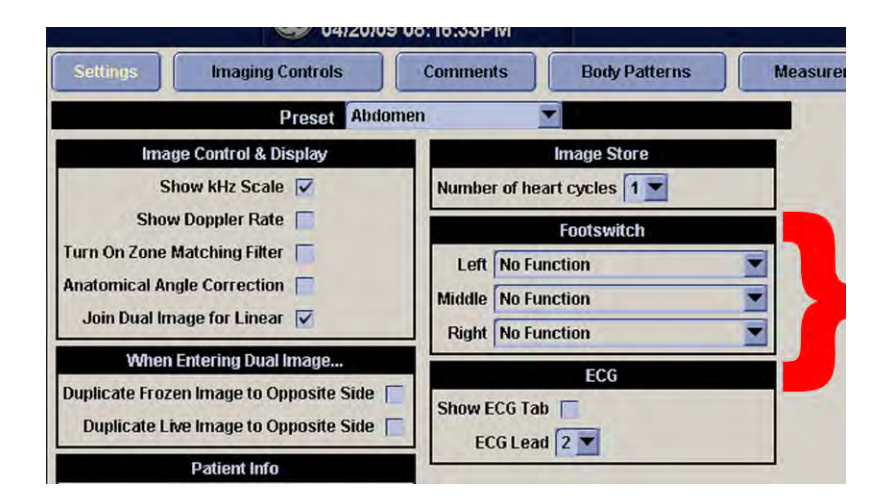

#### **4-3-18-6 WLAN**

- R2.x.x or R3.x.x, see: 8-6-8-3 "WLAN Set up and Check" on page 8-142
- R4.x.x or later, see: 8-11-23-3 "WLAN Set-up" on page 8-478

# **Section 4-4 Application Turnover Check List**

Complete these checks before returning the scanner to customer for use:

# **4-4-1 Software Configuration Checks**

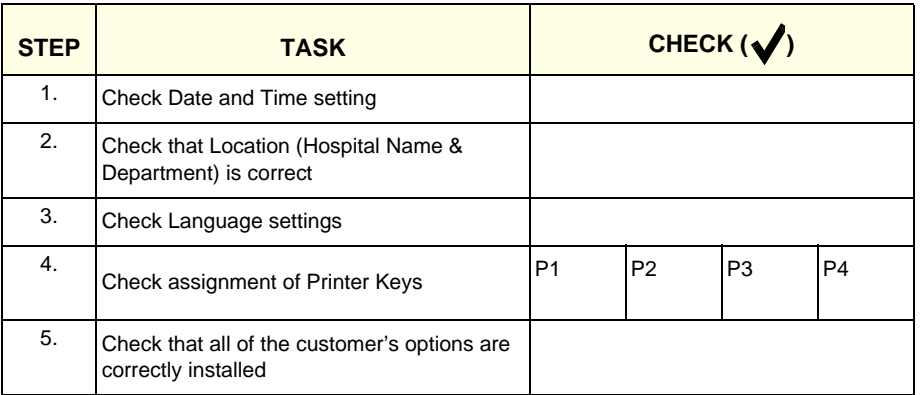

# **Table 4-20 Software Configuration Checks**

# **Section 4-5 Power supply test and adjustments**

# **4-5-1 Power Supply Test Procedure**

Run the System Voltage test. Refer to 7-5-21-4 "System" on page 7-69.

# **Section 4-6 3D/4D and Volume Navigation Functional Check**

For complete information, refer to the latest revision of the LOGIQ E9 Basic User Manual, Chapters 5 and 6.

# **Section 4-7 Site Log**

**Table 4-21 Site Log** 

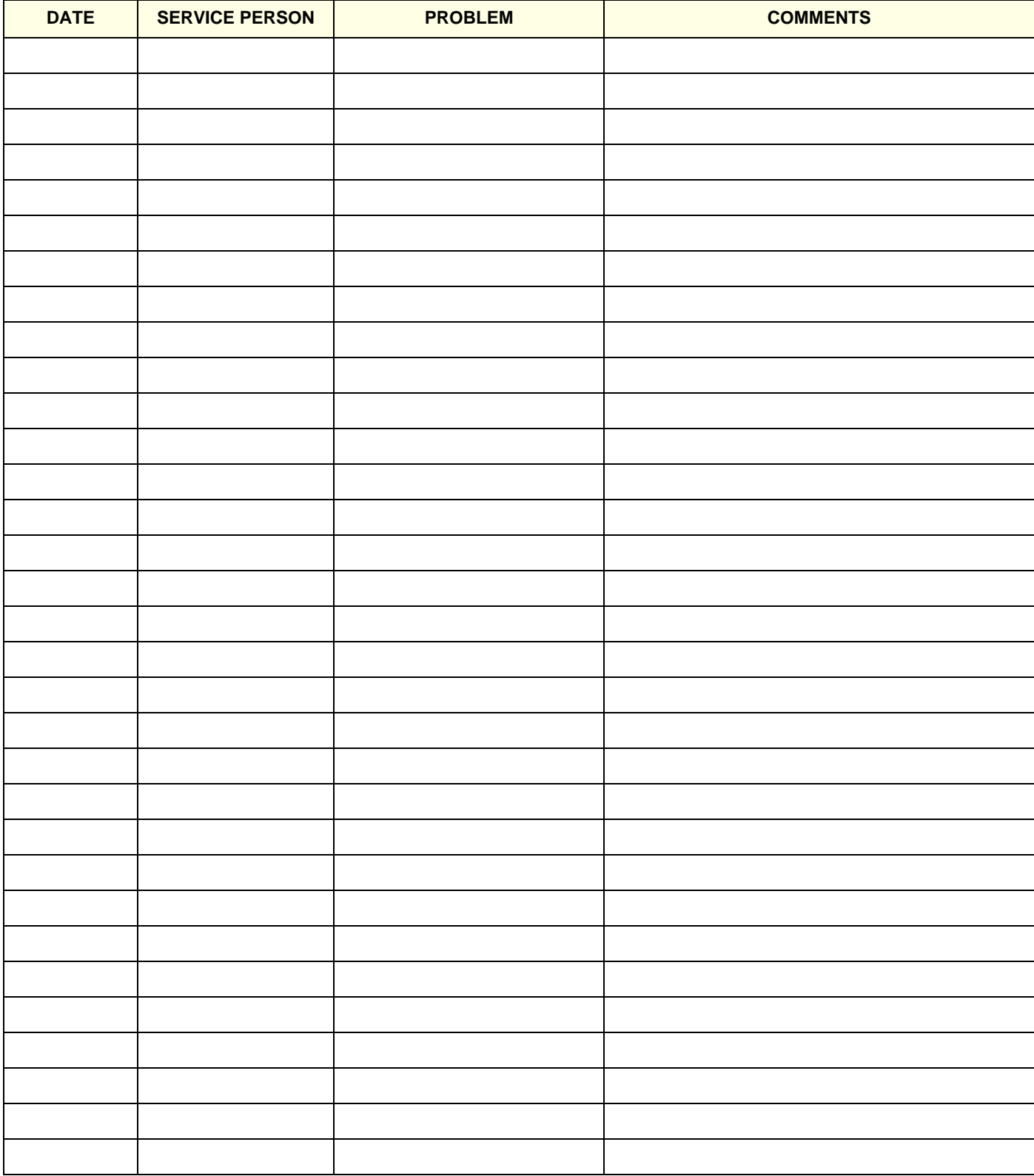

# **Table 4-21 Site Log (Continued)**

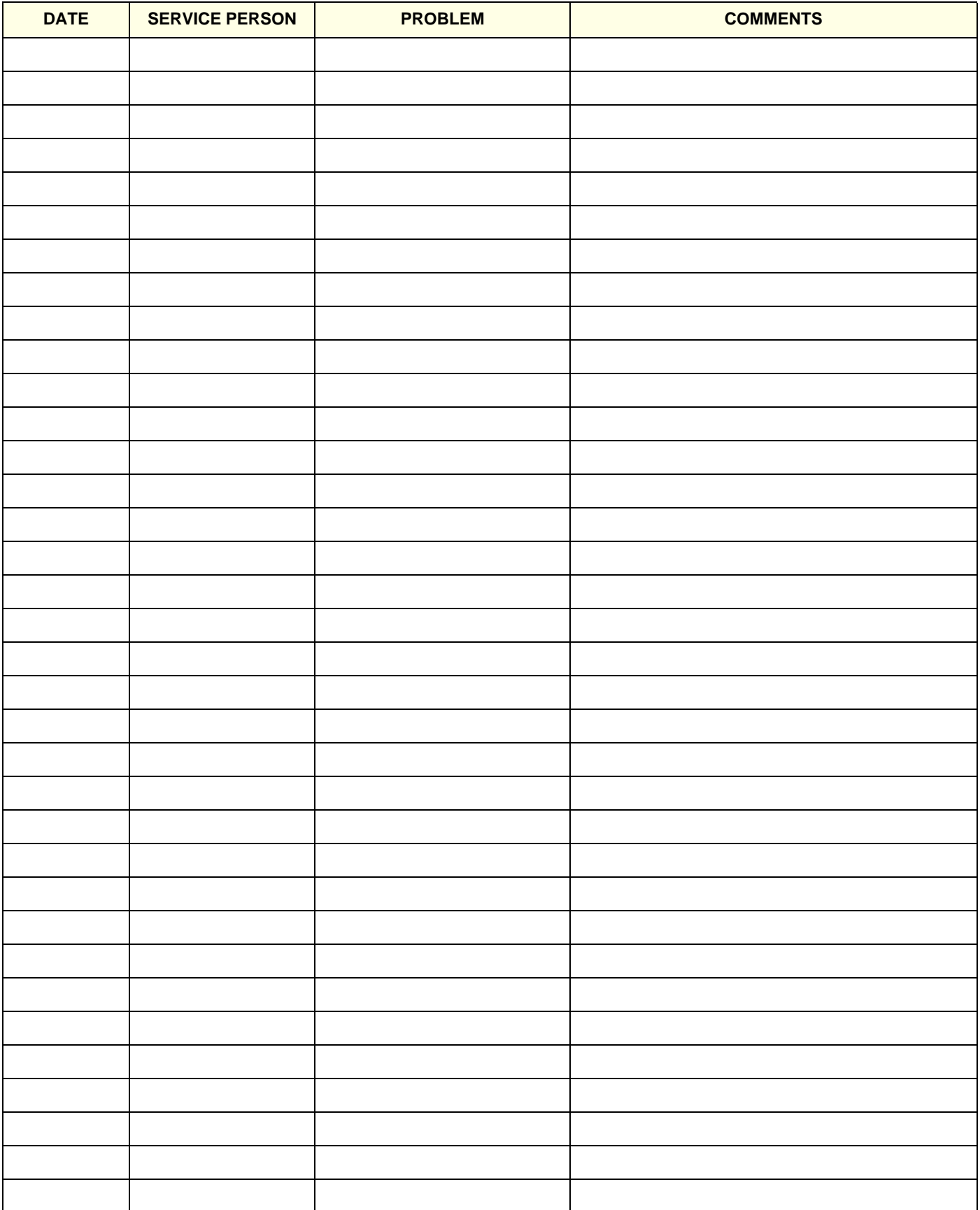

# **Table 4-21 Site Log (Continued)**

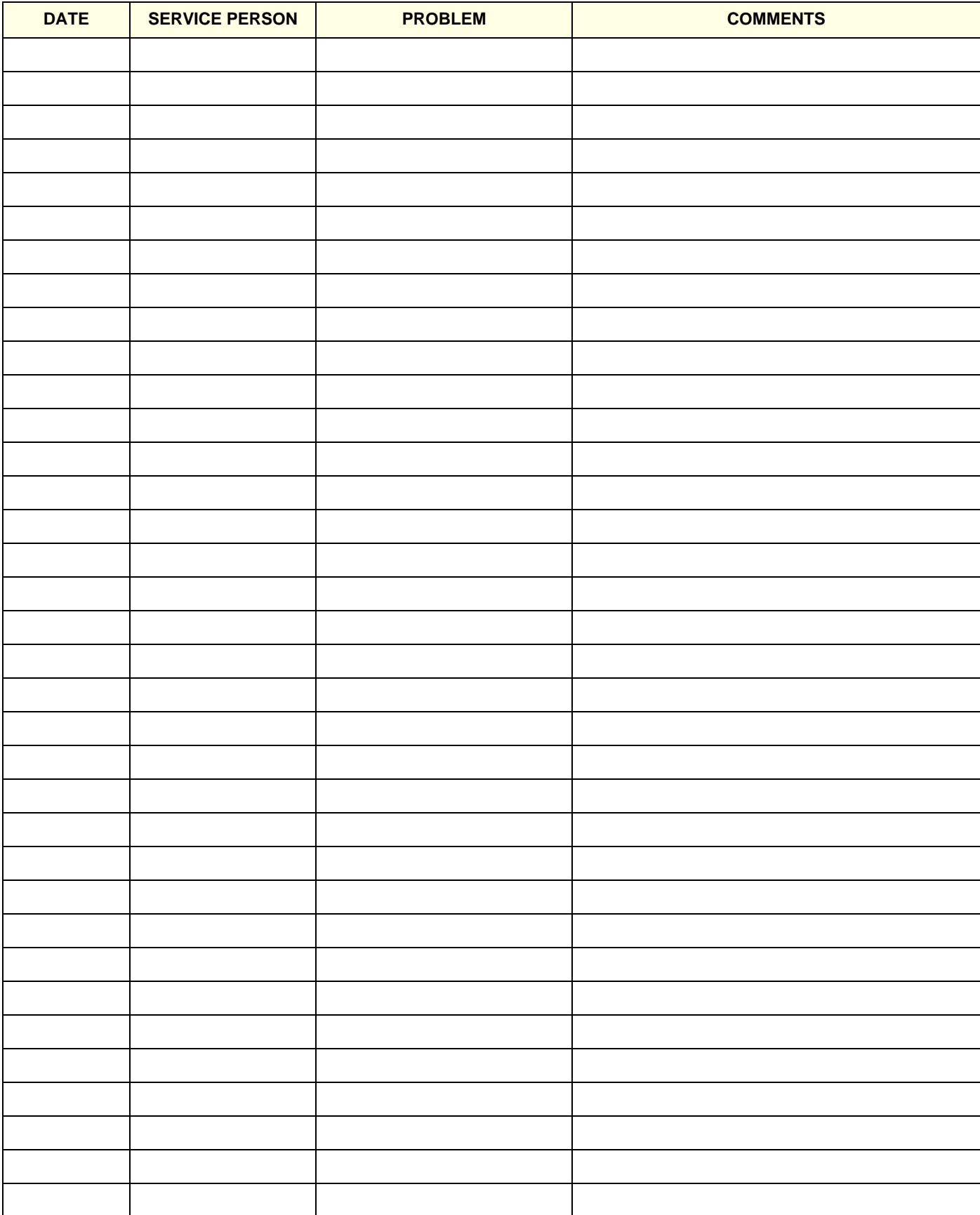

# **Table 4-21 Site Log (Continued)**

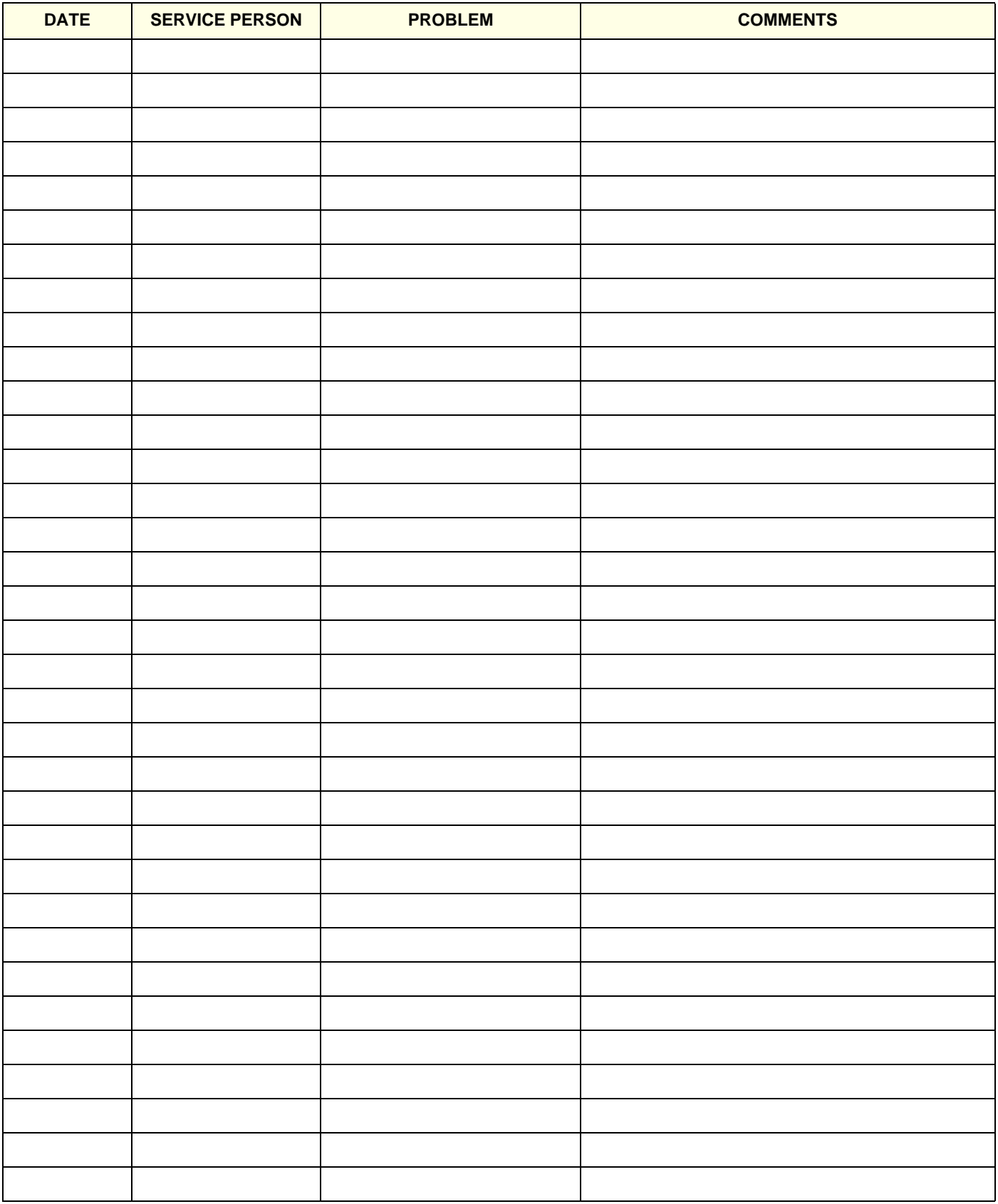

This page was intentionally left blank.

# *Chapter 5 Components and Functions (Theory)*

# **Section 5-1 Overview**

# **5-1-1 Purpose of this chapter**

This chapter explains LOGIQ E9's ultrasound system concepts, component arrangement, and subsystem functions. It also describes the Power Distribution System. Refer to the Basic User Manual for more information.

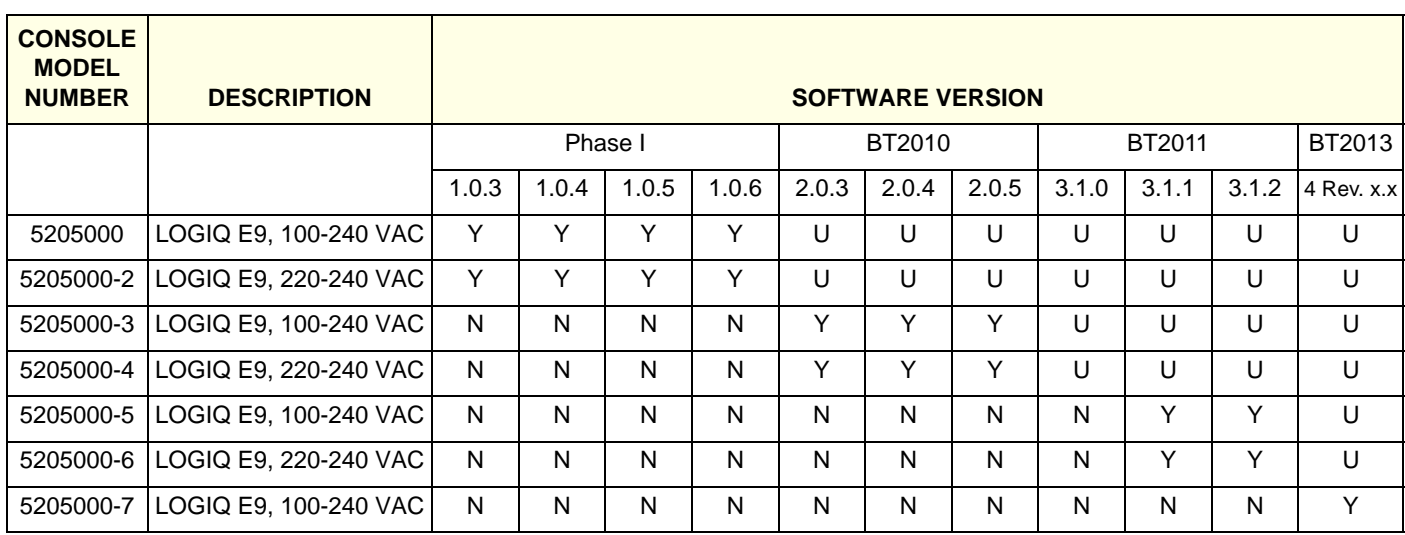

#### **Table 5-1 LOGIQ E9 Software Configurations and Hardware/Software Compatibility - Upgrade Options**

# **LOGIQ E9 Software Configurations Key**

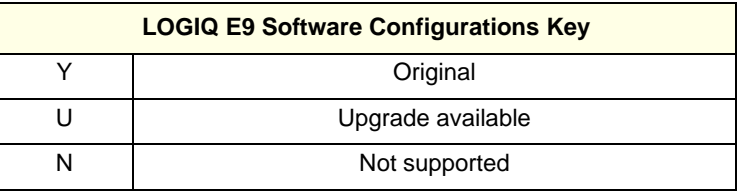

**Front End Processor** - see: [9-12-2 "Front End Boards Compatible Configurations" on page 9-48](#page-637-0) **Back End Processor** - see: [9-13-1 "Back End Boards Compatible Configurations" on page 9-59](#page-648-0)

# **Section 5-2 LOGIQ E9 description**

# **5-2-1 Purpose of this section**

The purpose of this section is to give you an overview of LOGIQ E9 and how it functions.

# **5-2-2 Introduction**

The LOGIQ E9 ultrasound system is a high performance digital ultrasound imaging system with total data management.

The LOGIQ E9 provides image generation in B-Mode, Color Doppler, Power Doppler, M-Mode, PW, 4D, Harmonic Imaging, and Contrast imaging applications. The fully digital architecture of the LOGIQ E9 ultrasound system allows optimal usage of all scanning modes and probe types throughout the full spectrum of operating frequencies.

# **5-2-3 LOGIQ E9 general description**

LOGIQ E9 is a digital beamforming system. Signal flow travels from the Probe Connector Panel to the Front End Electronics, then to the Back End Processor, and finally, the results are displayed on the monitor

System configuration is stored on the hard drive, inside the Back End Processor (BEP), and all necessary software is loaded from the hard drive on power up.

# <span id="page-204-0"></span>**5-2-4 LOGIQ E9 Overall block diagram**

# **GFI Configuration**

Overall block diagram includes the following sections:

- Main Power Supply
- Front End Card Rack, with:
	- GRLY(1) Global Relay Board
	- GRX (2) Receiver Boards (GRX64 & GRX128)
	- CW (0) Note: supported on R2.x.x and later.
	- GTX (3) Transmitter Boards (64 channels each, in this configuration). Note: some illustrations show that there are four boards; this is for illustration purposes only.
	- DRX (3) Digital Receiver Boards (64 channels each, in this configuration). Note: some illustrations show that there are four boards; this is for illustration purposes only.
	- GFI (1) -
- Back End Processor (BEP), with:
	- BEP Power Supply
	- I/O Board
	- HDD -- 160GB Hard Drive
	- ADD Video Card for DVI
	- DVR Card (Optional)
	- Front Panel LEDs, etc.
- Volume Navigation (V Nav) Bay of Birds Assembly
- CD/DVD
- Operator Console Assembly, with:
	- LCD Monitor
	- Upper Operator Panel Assembly
	- Lower Operator Panel Assembly
	- **Bulkhead**
	- Gel Warmer (Optional) which can be placed on the left or right-hand side of the console
	- TV Probe Holder (Optional) which can be placed on the left or right-hand side of the console
- XYZ Controller Assembly
- Z-Axis Motor Assembly

# **[5-2-4 LOGIQ E9 Overall block diagram \(cont'd\)](#page-204-0)**

CW is supported for R2.x.x or later. The CW circuitry is found on the CW version of the GRX128 board.

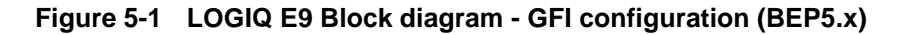

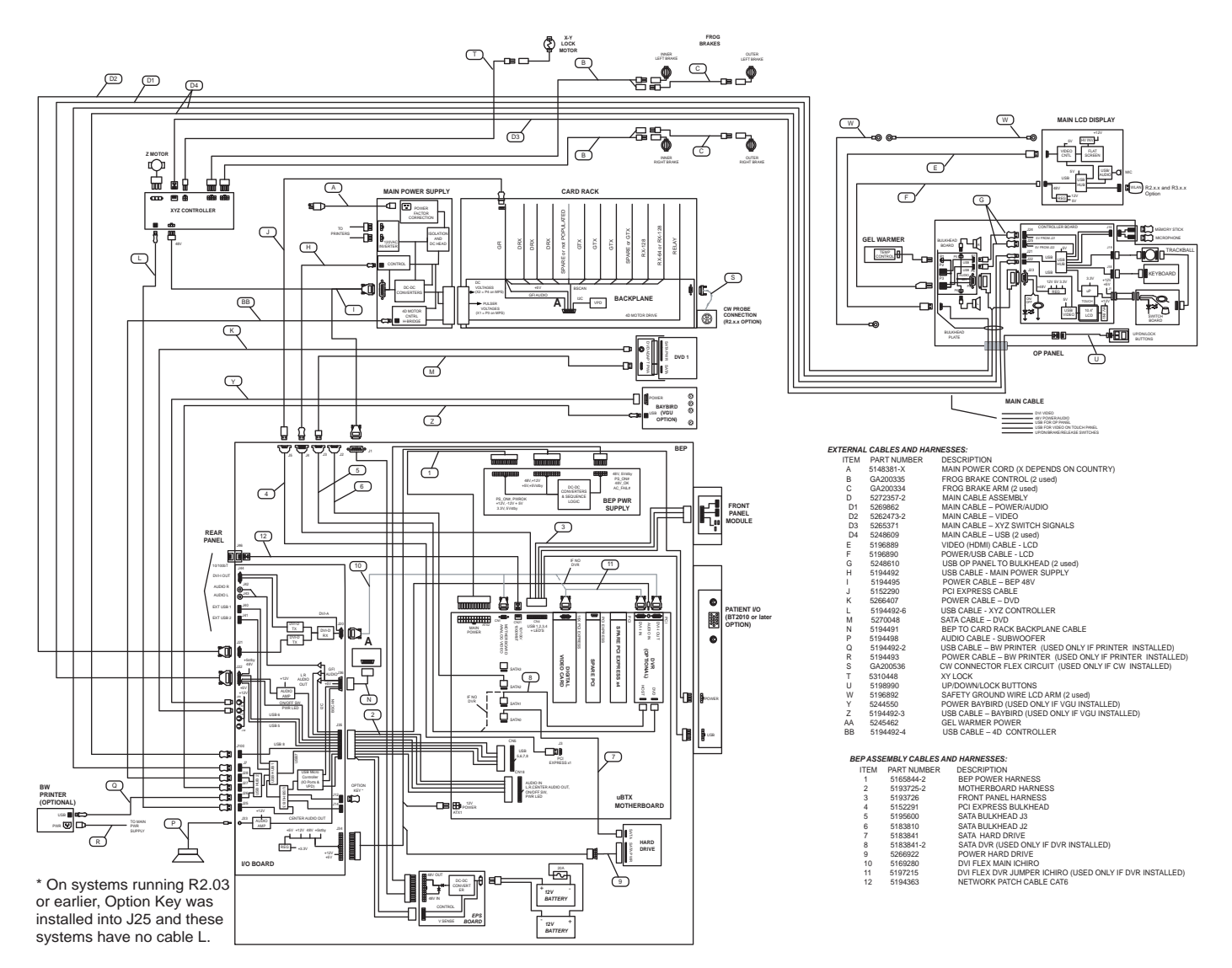

# **[5-2-4 LOGIQ E9 Overall block diagram \(cont'd\)](#page-204-0)**

## **MRX**

Overall block diagram includes the following sections:

- Main Power Supply
- Front End Card Rack, with:
	- GRLY(1) Global Relay Board
	- MRX (1) Receiver Board with and without CW
	- GTX (3) Transmitter Boards (64 channels each, in this configuration). Note: some illustrations show that there are four boards; this is for illustration purposes only. Back End Processor (BEP), with:
- Back End Processor (BEP), with:
	- BEP Power Supply
	- I/O Board
	- HDD -- 160GB Hard Drive'
	- ADD Video Card for DVI
	- DVR Card (Optional)
	- Front Panel LEDs, etc.
- Volume Navigation (V Nav) Bay of Birds Assembly
- CD/DVD
- Operator Console Assembly, with:
	- LCD Monitor
	- Upper Operator Panel Assembly
	- Lower Operator Panel Assembly
	- Bulkhead
	- Gel Warmer (Optional) which can be placed on the left or right-hand side of the console
	- TV Probe Holder (Optional) which can be placed on the left or right-hand side of the console
- XYZ Controller Assembly
- Z-Axis Motor Assembly

# **Table 5-2 New Card Rack configuration for MRX**

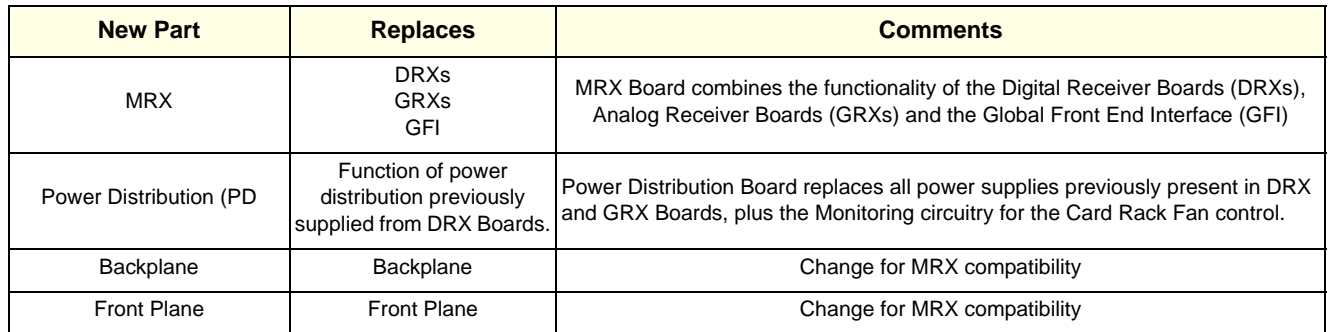

# **[5-2-4 LOGIQ E9 Overall block diagram \(cont'd\)](#page-204-0)**

CW is supported for R3.x.x and later. The CW circuitry is found on the MRX Board.

*NOTE: [Figure 5-4 "LOGIQ E9 Signal Flow - MRX" on page 5-8](#page-209-0) is identified in color to simplify the differences between R2.x.x and earlier (or GFI configuration) and R3.x.x and later (MRX). Red represents GFI configuration and blue represents MRX. The Card Rack only shows MRX.*

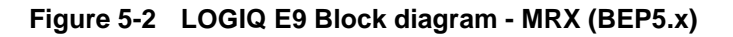

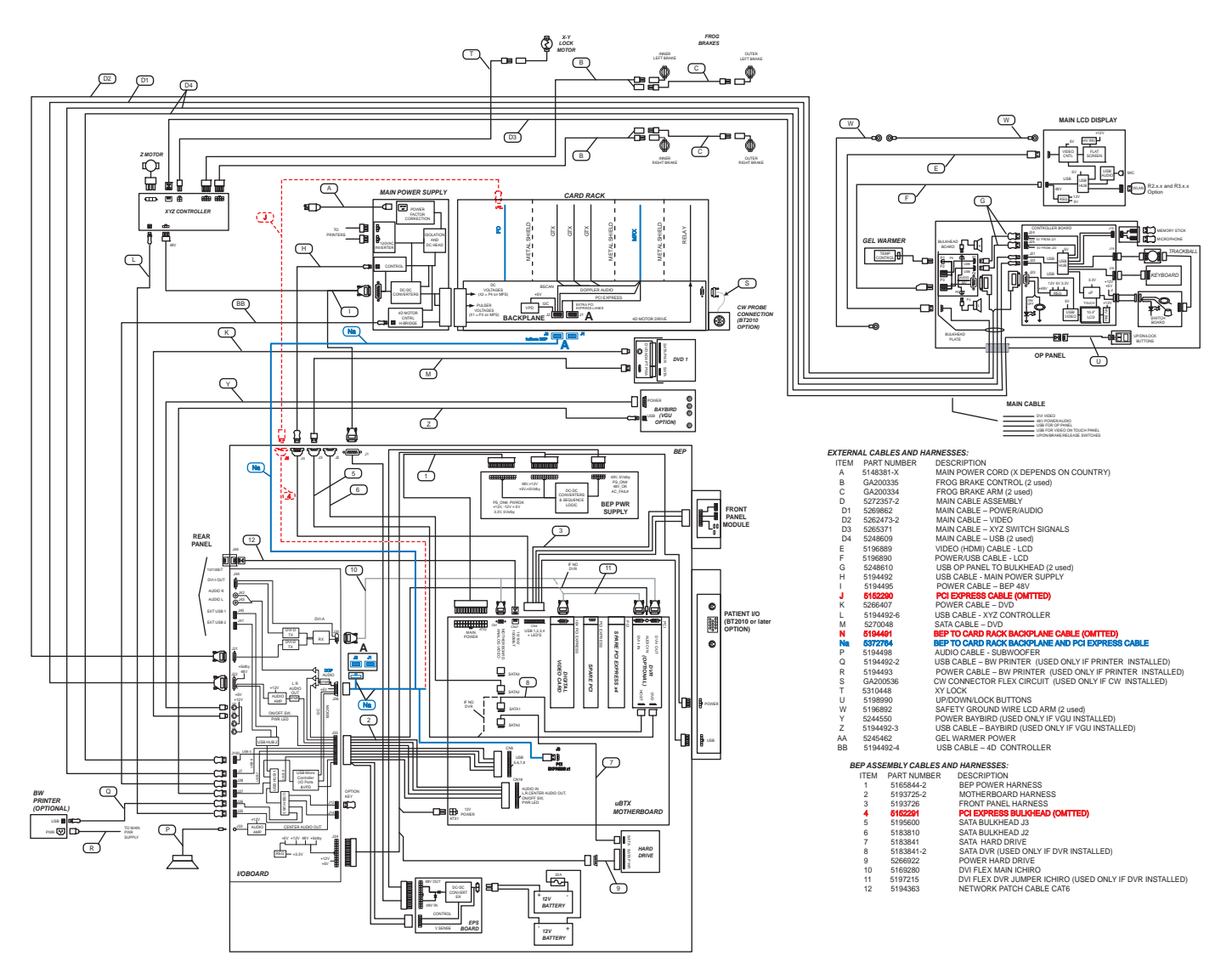

# <span id="page-208-0"></span>**5-2-5 Signal flow overview**

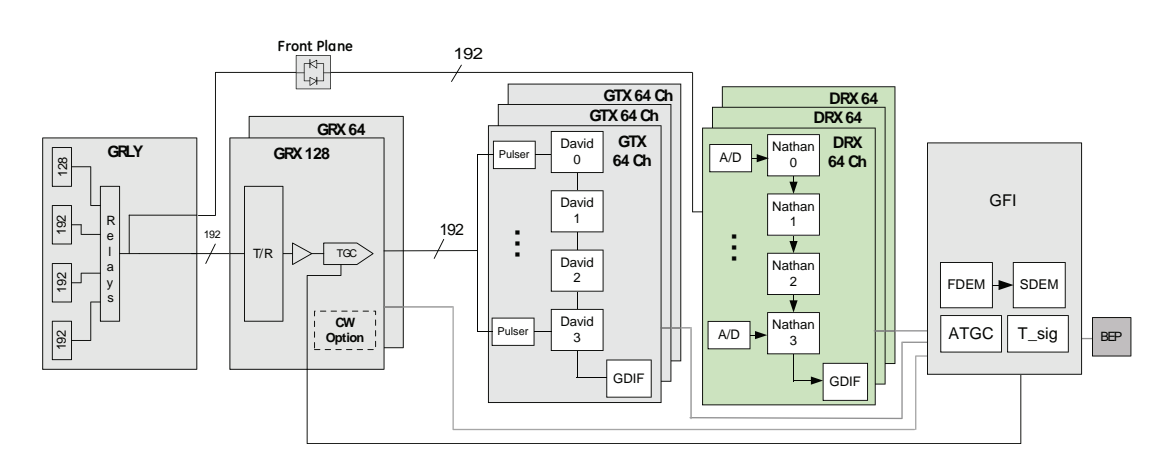

**Figure 5-3 LOGIQ E9 Signal Flow - GFI Configuration**

Weak ultrasound echoes from body structures and blood cells are received by the probes and routed via the Relay board and the XD bus to the RX board. The RX board amplifies these signals. Then the signals are routed to the DRX board(s) where the signals are A/D converted. The digital signals are then further processed on the DRX boards.

# <span id="page-209-0"></span>**5-2-5 [Signal flow overview \(co](#page-208-0)nt'd)**

**Figure 5-4 LOGIQ E9 Signal Flow - MRX**

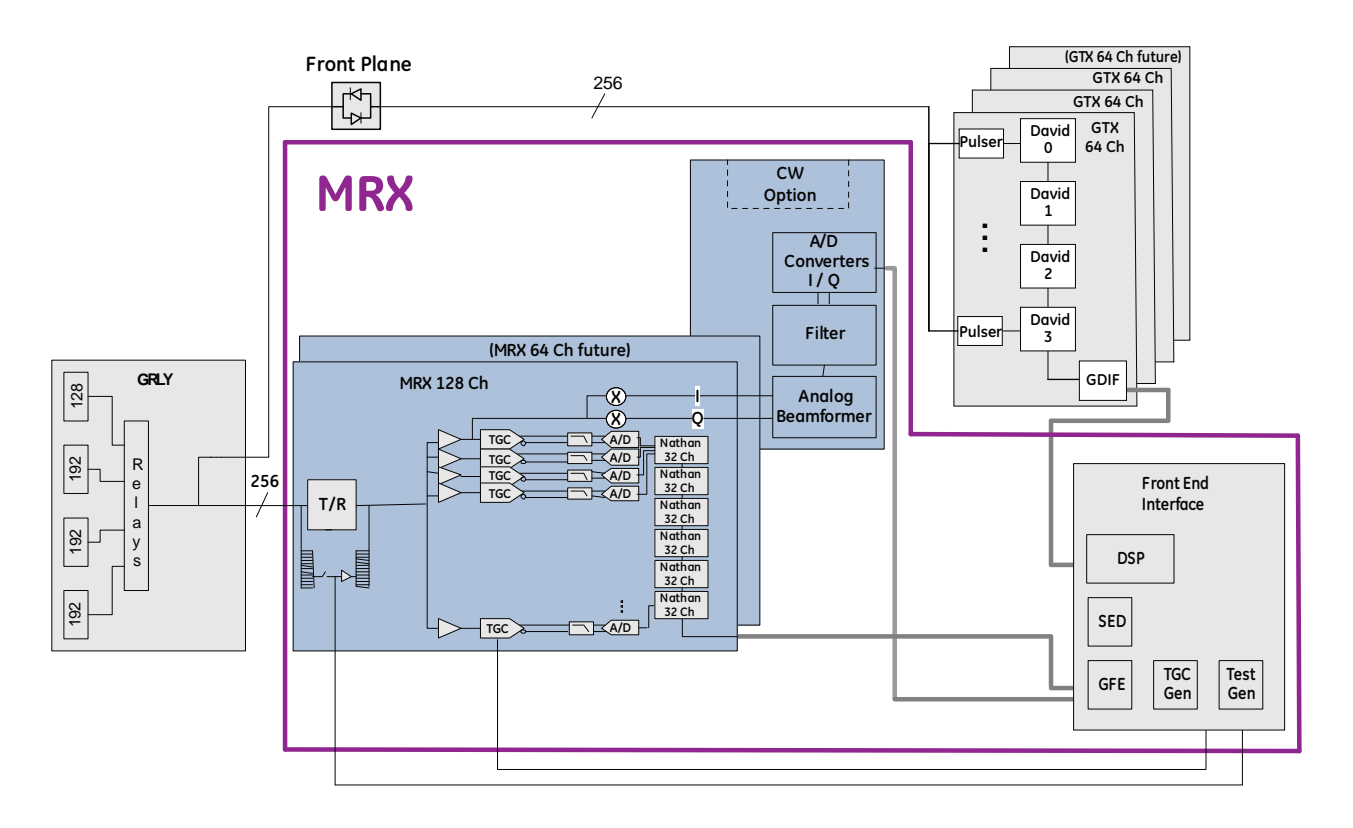

The MRX Board combines the functionality of the Receiver Boards (DRX and GRX) and the GFI.Weak ultrasound echoes from body structures and blood cells are received by the probes and routed via the Relay board and the XD bus to the MRX board. The MRX board amplifies the ultrasound signal and connects it with an A/D converter to the digital domain. The digital signals are then further processed on the MRX boards.

# **5-2-6 LOGIQ E9's Operating Modes**

#### **5-2-6-1 B-Mode**

B-Mode is a two-dimensional image of the amplitude of the echo signal. It is used for location and measurement of anatomical structures and for spatial orientation during operation of other modes. In Bmode, a two-dimensional cross-section of a three-dimensional soft tissue structure such as the heart is displayed in real time. Ultrasound echoes of different intensities are mapped to different gray scale or color values in the display. The outline of the 2D (B-Mode) (B-Mode) cross-section is a sector, depending on the particular transducer used. B-mode can be used in combination with any other mode.

#### 5-2-6-1-1 Harmonic Imaging

Tissue Harmonic Imaging, acoustic aberrations due to tissue, are minimized by receiving and processing the second harmonic signal that is generated within the insonified tissue. LOGIQ E9`s high performance Harmonic Imaging provides superb detail resolution and penetration, outstanding contrast resolution, excellent acoustic clutter rejection and an easy to operate user interface for switching into Harmonic Imaging mode. Coded Harmonics enhances near field resolution for improved small parts imaging as well as far field penetration. It diminishes low frequency amplitude noise and improves imaging technically difficult patients. It may be especially beneficial when imaging isoechoic lesions in shallow-depth anatomy in the breast, liver and hard-to-visualize fetal anatomy. Coded Harmonics may improve the B-Mode (2D (B-Mode)) image quality without introducing a contrast agent.

#### **5-2-6-2 M-Mode**

In M-mode, soft tissue structure is presented as scrolling display, with depth on the Y-axis and time on the X-axis. It is used primarily for cardiac measurements such as value timing on septal wall thickness when accurate timing information is required. M-mode is also known as T-M mode or time-motion mode. Ultrasound echoes of different intensities are mapped to different gray scale values in the display. Mmode displays time motion information of the ultrasound data derived from a stationary beam. Depth is arranged along the vertical axis with time along the horizontal axis. M-mode is normally used in conjunction with a 2D (B-Mode) (B-Mode) image for spatial reference. The 2D (B-Mode) (B-Mode) image has a graphical line (M-line) superimposed on the 2D (B-Mode) (B-Mode) image indicating where the M-mode beam is located.

# **5-2-6-3 Color Flow Doppler Mode**

Color Doppler is used to detect motion presented as a two-dimensional display. There are three applications of this technique:

- Color Flow Mode used to visualize blood flow velocity and direction
- Power Doppler (Angio) used to visualize the spatial distribution of blood

A real-time two-dimensional cross-section image of blood flow is displayed. The 2D (B-Mode) (B-Mode) cross-section is presented as a full color display, with various colors being used to represent blood flow (velocity, variance, power and/or direction). To provide spatial orientation, the full color blood flow crosssection is overlaid on top of the gray scale cross-section of soft tissue structure (2D (B-Mode) (B-Mode) echo). For each pixel in the overlay, the decision of whether to display color (Doppler), gray scale (echo) information or a blended combination is based on the relative strength of return echoes from the soft tissue structures and from the red blood cells. Blood velocity is the primary parameter used to determine the display colors, but power and variance may also be used. A high pass filter (wall filter) is used to remove the signals from stationary or slowly moving structures. Tissue motion is discriminated from blood flow by assuming that blood is moving faster than the surrounding tissue, although additional parameters may also be used to enhance the discrimination. Color flow can be used in combination with 2D (B-Mode) (B-Mode) and Spectral Doppler modes.

#### 5-2-6-3-1 Power Doppler

A real-time two dimensional cross-section of blood flow is displayed. The 2D (B-Mode) (B-Mode) crosssection is presented as a full color display, with various colors being used to represent the power in blood flow echoes. Often, to provide spatial orientation, the full color blood flow cross-section is overlaid on top of the gray scale cross-section of soft tissue structure (2D (B-Mode) (B-Mode) echo). For each pixel in the overlay, the decision of whether to display color (Doppler power), gray scale (echo) information or a blended combination is based on the relative strength of return echoes from the softtissue structures and from the red blood cells. A high pass filter (wall filter) is used to remove the signals from stationary or slowly moving structures. Tissue motion is discriminated from blood flow by assuming that blood is moving faster than the surrounding tissue, although additional parameters may also be used to enhance the discrimination. The power in the remaining signal after wall filtering is then averaged over time (persistence) to present a steady state image of blood flow distribution. Power Doppler can be used in combination with 2D (B-Mode) (B-Mode) and Spectral Doppler modes as well as with 4D mode.

#### **5-2-6-4 Pulsed (PW) Doppler**

PW Doppler processing is one of two spectral Doppler modalities, the other being CW Doppler. In spectral Doppler, blood flow is presented as a scrolling display, with flow velocity on the Y-axis and time on the X-axis. The presence of spectral broadening indicates turbulent flow, while the absence of spectral broadening indicates laminar flow. PW Doppler provides real time spectral analysis of pulsed Doppler signals. This information describes the Doppler shifted signal from the moving reflectors in the sample volume. PW Doppler can be used alone but is normally used in conjunction with a 2D (B-Mode) (B-Mode) image with an M-line and sample volume marker superimposed on the 2-D image indicating the position of the Doppler sample volume. The sample volume size and location are specified by the operator. Sample volume can be overlaid by a flow direction cursor which is aligned, by the operator, with the direction of flow in the vessel, thus determining the Doppler angle. This allows the spectral display to be calibrated in flow velocity (m/sec.) as well as frequency (Hz). PW Doppler also provides the capability of performing spectral analysis at a selectable depth and sample volume size. PW Doppler can be used in combination with 2D (B-Mode) (B-Mode) and Color Flow modes.

#### **5-2-6-5 Continuous Wave (CW) Doppler**

Continuous Wave Doppler systems use two crystals, one to send and one to receive the echoes.

The transmitter inputs a continuous sinusoidal wave. The receiver detects the shift.

An audible sound is created and recorded by either an analog recorder or spectral analyzer. Spectral analysis separates the signal into individual components and assigns a relative importance.

The benefits of CW Doppler include high sensitivity to low velocities and detection of high velocities without aliasing. Although CW Doppler cannot distinguish between the sending and receiving signals or extraneous echoes, nor does CW Doppler produce a precise image like Pulsed Wave Doppler.

#### **5-2-6-6 Other Modes**

4D: The LOGIQ E9 Ultrasound System may be used to acquire multiple, sequential 2D (B-Mode) (B-Mode) images which can be combined to reconstruct a three dimensional image. These 4D images are useful in visualizing three-dimensional structures, and in understanding the spatial or temporal relationships between the images in the 2D (B-Mode) (B-Mode) sequence. The 4D image is presented using standard visualization techniques, such as surface or volume rendering.

For more information on Volume Navigation and Contrast Imaging, refer to the Basic User Manual.

#### 5-2-6-6-1 4D Data Collection and Reconstruction

2D (B-Mode) (B-Mode) gray scale images may be reconstructed. The acquisition of volume data sets is performed by sweeping 2D (B-Mode) (B-Mode)-scans with special transducers (called 4Dtransducers) designed for the 2D (B-Mode)-scans and the 4D-sweep.

Images are spatially registered, using internal probe position sensing and a position control to ensure geometric accuracy of the 4D data.

2D (B-Mode) ultrasound imaging modes are used to view a two dimensional cross-sections of parts of the body. For example in 2D (B-Mode) gray scale imaging, a 2 dimensional cross-section of a 3 dimensional soft-tissue structure such as the heart is displayed in real time. Typical, the user of an ultrasound machine manipulates the position and orientation of this 2D (B-Mode) cross-section in real time during an ultrasound exam.

By changing the position of the cross-section, a variety of views of the underlying structure are obtained, and these views can be used to understand a 3-dimensional structure in the body.

To complete survey a 3-dimensional structure in the body, it is necessary to collect 2D (B-Mode) images which span a volume containing the structure. One way is to sweep the imaging cross-section by translating it in a direction perpendicular to the cross-section. Another example method is to rotate the cross section about a line contained in the cross section. The LOGIQ E9 Ultrasound System uses the automated so called C-Scan for the motion perpendicular to automated B-scan. Once a representative set of 2D (B-Mode) cross-sections are obtained, standard reconstruction techniques can be used to construct other 2D (B-Mode) cross-sections, or to view the collection of the cross-sections as a 4D images.

#### 5-2-6-6-2 4D Image Presentation

The basic technique for 4D image presentation is to combine the 2D (B-Mode) cross–sections into an image which represents how the volume of the data would appear from a particular viewing direction. The mathematics behind this feature is called 4D-rendering. Such combined images are called projections, because the data from the volume is projected onto a flat 2-dimensional surface, e.g. the ultrasound system display. This technique can be applied to any 2D (B-Mode) ultrasound mode.

Several techniques can be used to aid the human observer in understanding the resulting 2D (B-Mode) image as a representation of a three-dimensional object. One is to rotate the volume of data, and present the resulting sequence of 2D (B-Mode) projections to the observer. The changing direction of observation helps the observer to separate the features in the volume according to their distance from the observer.

#### **5-2-6-7 Volume Navigation**

Using a position sensor attached to the probe, Volume Navigation Fusion (V Nav) lets you import a preacquired Ultrasound, CT or MR DICOM volume dataset and register it to the live Ultrasound image. As a result, you can view live Ultrasound scanning simultaneously with the corresponding multi-planar reformatted (MPR) slice from the pre-acquired dataset.

In addition, you can use V Nav as a type of "GPS" positioning marker to track an anatomy of interest.

V Nav is available in B-Mode, Color Flow, PDI, and Contrast Modes; it is not available while in 3D/4D or when timeline modes are active. Biopsy capability is available while in V Nav.

#### **Contrast Imaging**

The LOGIQ E9 is designed for compatibility with commercially available Ultrasound contrast agents. Because the availability of these agents is subject to government regulation and approval, product features intended for use with these agents may not be commercially marketed nor made available before the contrast agent is cleared for use. Contrast related product features are enabled only on ultrasound systems for delivery to an authorized country or region of use. It is not currently approved for use in the United States.

# **Section 5-3 Top Console with LCD monitor and Operator Panel**

# **5-3-1 Purpose of this section**

The purpose of this section is to give you an overview of LOGIQ E9's Top Console and to tell you how it function.

# **5-3-2 Transporting LOGIQ E9**

The Top Console must be locked into the lower, center (X/Y) position before transporting the LOGIQ E9. The LCD Monitor must be in its flipped down position. And the rear wheel brake must be set. Refer to the Basic User Manual (Direction 5180374-100) for more information.

# **5-3-3 Top Console description**

The Top Console includes:

- **LCD** monitor
- Operator Panel with;
	- An On/Off switch
	- ATouch Panel Screen and a Control Panel with controls for manipulating the picture quality and for use in Measure & Analyze (M&A)
	- An alphanumeric keyboard (QWERTY keyboard).
	- Trackball
	- XYZ Control, e.g., frogleg controls and lock to move the Top Console left/right, forward/ backward, and up/down.
- speakers for stereo sound output (used during Doppler scanning/replay)

A flexible harness of electrical wires secures the connection between the Top Console and the rest of the LOGIQ E9.

The Top Console can be moved up/down (Z-axis), sideways to the left and to the right (X-axis) and back and forth (Y-axis). The XYZ Mechanism is commonly referred to as the frogleg.

The up/down movement of the console is motor driven. The control buttons for the electrical motor are centered between the handles. A gas spring inside the LOGIQ E9 counterbalances the Z-axis (vertical) movement, lessening the load the Z motor must move.

The brakes used for locking the console's X and Y movement are all operated by electrical motors

# **5-3-3-1 Top Console's location in the LOGIQ E9**

The Top Console is located on the top of the LOGIQ E9, and includes the Main LCD monitor, the Monitor Arm, the Operator Panel with the Touch Screen, Speakers, an alphanumeric keyboard, and frogleg controls.

**Figure 5-5 Top Consoles location (A) - early and late production shown**

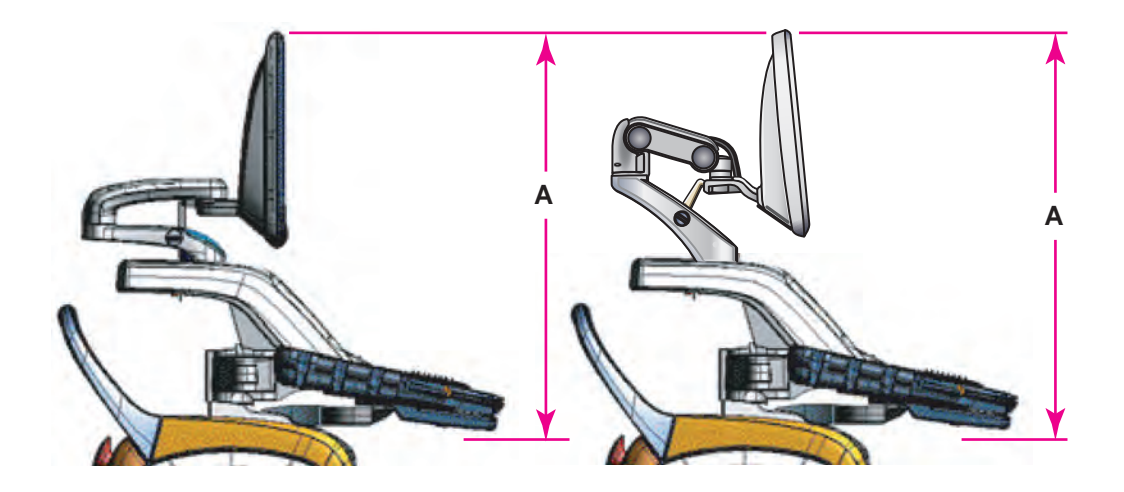

# **5-3-4 Operator Panel**

## **5-3-4-1 Operator Panel general description**

The **Operator Panel** includes an On/Off switch, different controls for manipulating the picture quality, and controls for use in Measure & Analyze (M&A), an alphanumeric keyboard and frogleg controls.

 $B$  or  $\overline{2}$ 3 10 13

**Figure 5-6 Operator Panel**

- 1.) Probe and Cord Holder
- 2.) USB Ports (2)
- 3.) Measurement Selection Menu and Joystick controls
- 4.) Keyboard
- 5.) Feature Keys: Elastography, Volume, Navigation, Loop View, Contrast
- 6.) Modes (B, M, CF, PDI, PW, CW, TVi) /Gain/XYZ Controls for 3D/4D Mode
- 7.) TGC
- 8.) Trackball, Trackball Keys, Pointer, Measure, Comment, Body Pattern, Clear, Zoom, 3D/4D, P1
- 9.) L/R, Start/Stop, Freeze
- 10.)Steer/Width/Depth/Reverse
- 11.)Auto
- 12.)P2, P3, P4
- 13.)Frogleg Controls (XYZ Mechanism)
#### **5-3-4-2 Operator Panel Block Diagram**

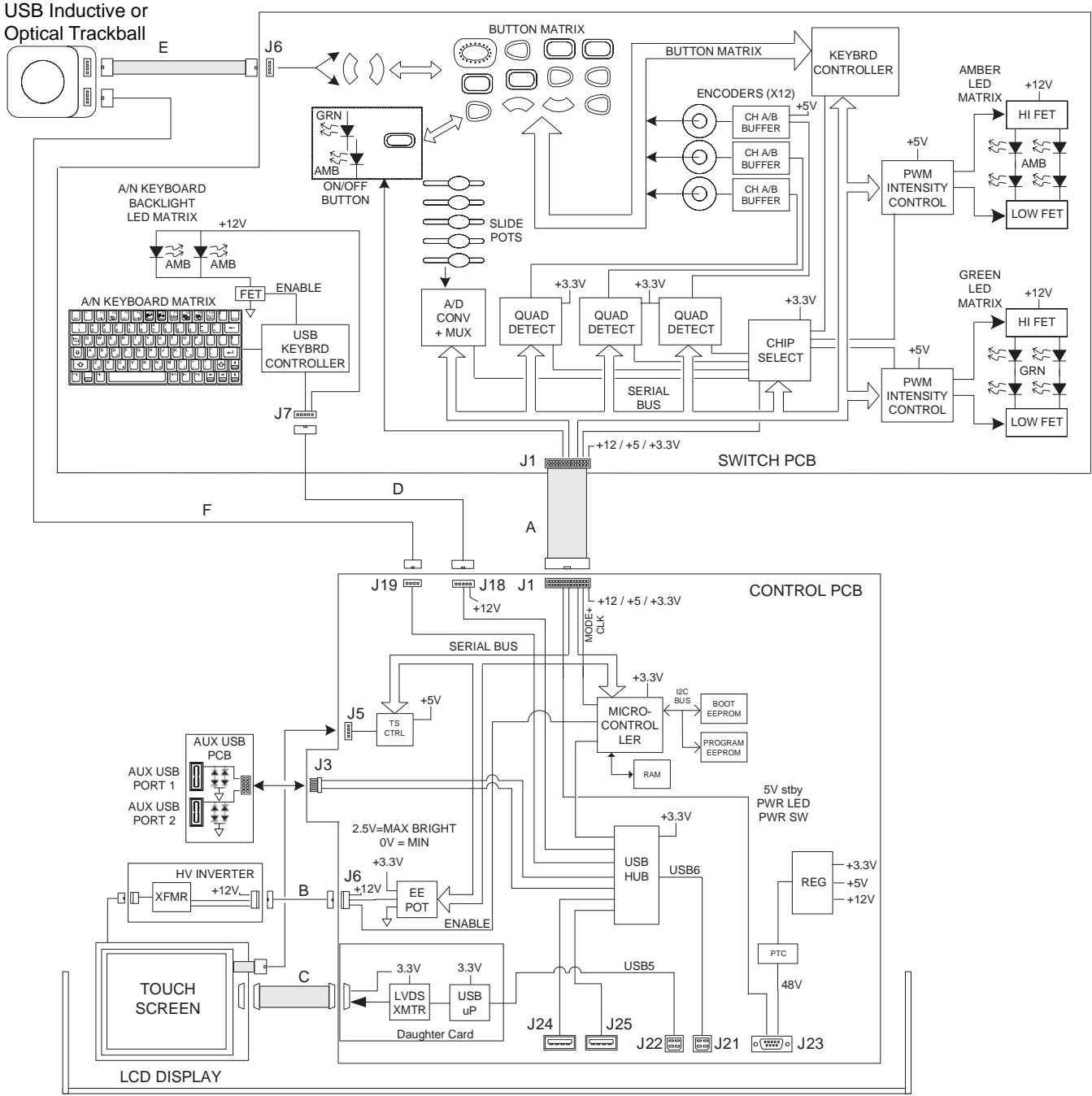

#### **Figure 5-7 Operator Panel Block Diagram**

UPPER OP PANEL REAR SHEET METAL

## **Section 5-4 Main Console**

## **5-4-1 Main Console description**

**Figure 5-8 Main Console location (A)**

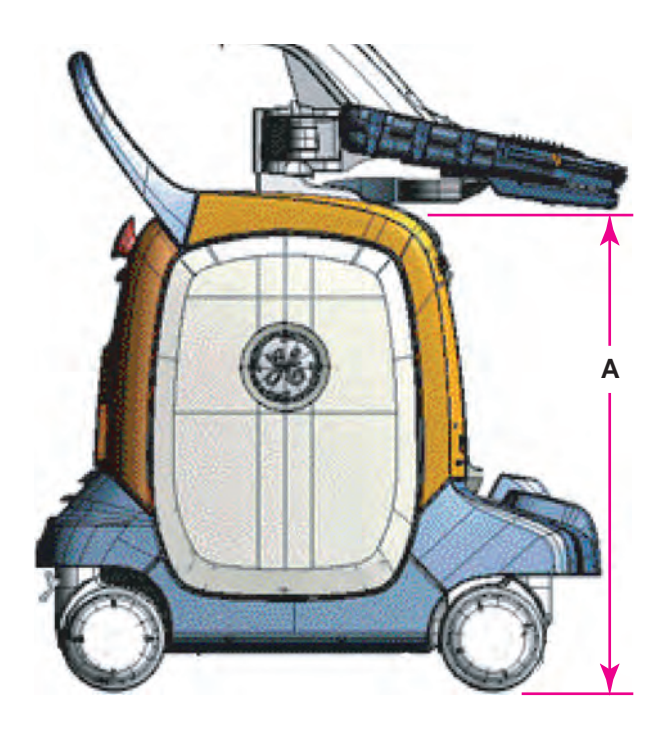

The Main Console hosts the:

- Patient HDD and Network Indicators
- Front End Card Rack
- Back End Processor (BEP)
- Optional B/W printer
- DVD Recorder (card in BEP) Option
- DVD player
- Power Supply (Main Power)
- 4D Motor Controller Option
- Volume Navigation Option
- Lifting mechanism for the Frog Leg and Top Console
- Rear handle
- Front and Rear Casters with lock and brake mechanism

The Main Console consists of a frame that acts as the skeleton of the LOGIQ E9. The other parts, listed above, are mounted to the frame. The outside of the Main Console is covered with plastic covers.

## **Section 5-5 Air Flow control**

#### **5-5-1 General description**

The Air Flow Control includes the following components: Air cooling fans located at the bottom of the LOGIQ E9.

## **5-5-2 Location in the LOGIQ E9**

There are two filters. One located on the rear of the LOGIQ E9 and one located beneath the air cooling fans at the bottom of the LOGIQ E9. Refer to Chapter 8 for more information.

## **Section 5-6 Casters and Brakes description**

The front brake is used for everyday use; the back brake is ONLY used to transport the LOGIQ E9. Refer to Chapter 8 for more information.

## **Section 5-7 Power distribution**

## **5-7-1 Purpose of this section**

The power distribution within the LOGIQ E9 is described in this section.

## **5-7-2 Main Power Supply**

#### <span id="page-219-0"></span>**5-7-2-1 General description**

The Main Power Supply's main task is to galvanically isolate the scanner from the on-site Mains Power System and to supply the various internal subsystems with AC or DC power.

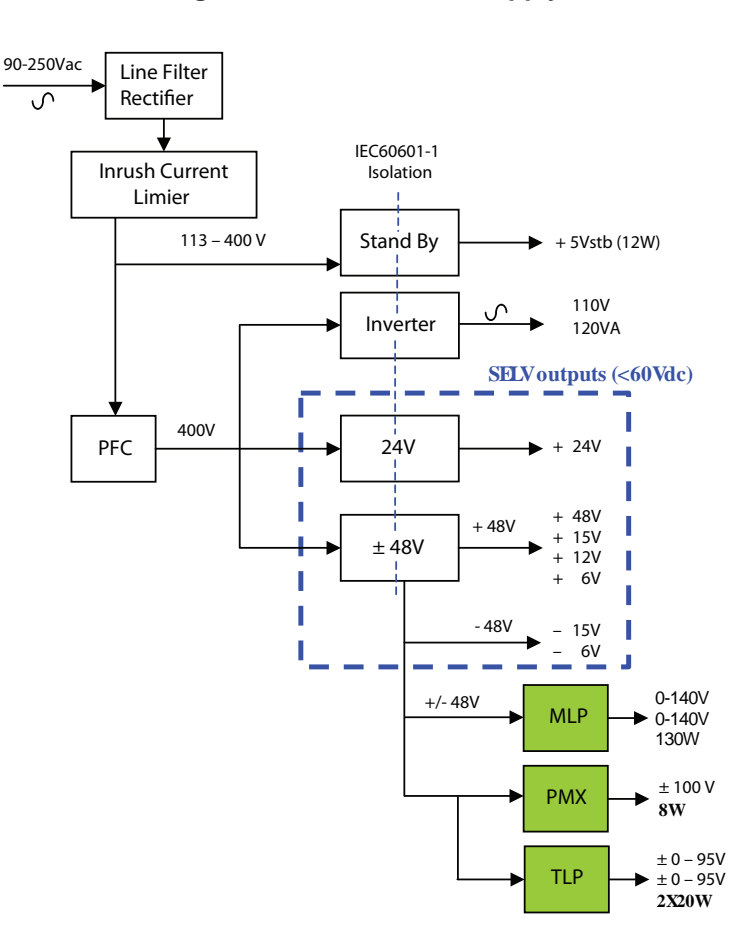

**Figure 5-9 Main Power Supply**

#### **[5-7-2-1 General description \(cont'd\)](#page-219-0)**

#### **Figure 5-10 Power Supply Block Diagram**

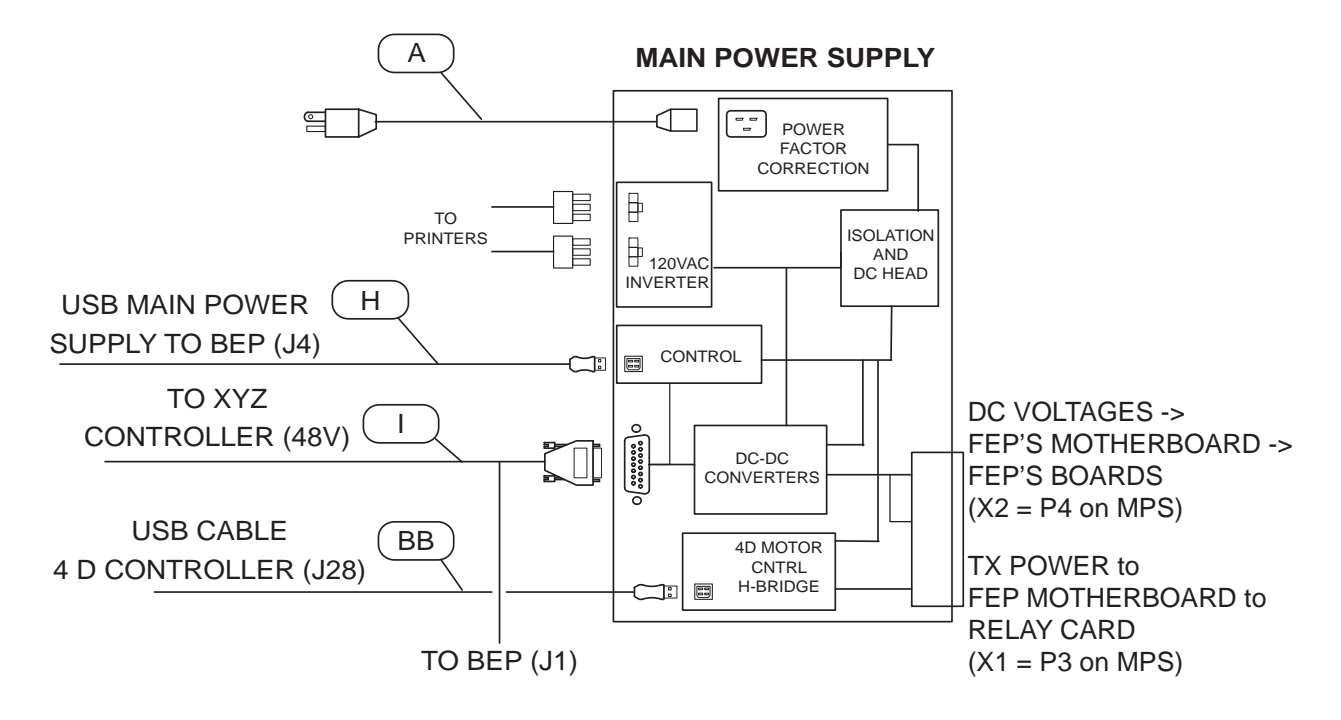

Power from the wall outlet (100 to 240 VAC, 50/60 Hz) is connected to the Main Power Supply. The Main Power Supply delivers the needed voltages to the rest of the LOGIQ E9:

- Internal Printer (110 VAC)
- Front End Rack (DC power with several voltages)
- Front End Rack (TSV1 and TSV2 for the transmitters)
- Front End Rack (PMXVOUT for the probe channel multiplexers)
- Back End Processor

An inrush current limiter reduce the peak input current when the LOGIQ E9 is switched on. An EMI filter helps to reduce EMI to acceptable levels.

The mains cord has plugs in both ends. A female plug connects to the scanner and a male plug to the wall outlet.

Fuses are located inside the power supply (only to be replaced by the manufacturer).

#### **[5-7-2-1 General description \(cont'd\)](#page-219-0)**

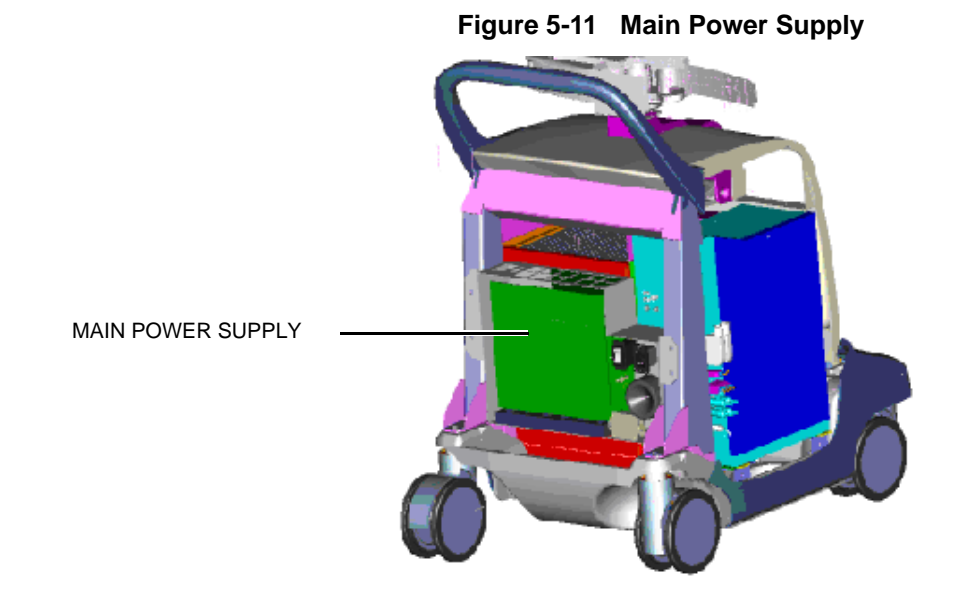

#### **5-7-2-2 Temperature Control**

The Main Power Supply is equipped with an internal fan with variable speed for temperature control. Both the temperature of the air entering the power supply and leaving the power supply are measured. Fan speed is controlled by the power supply.

#### **5-7-2-3 Input**

Mains Power, 100 VAC or 240 VAC, 50/60 Hz

#### **Figure 5-12 L1 - Mains IN connector**

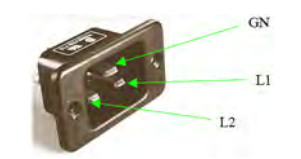

#### **5-7-3 Power Up Sequence Description**

#### **5-7-3-1 Overview**

The Power Up Sequence can be divided in the following steps:

- 1.) Switch AC Breaker to ON position
- 2.) Press the ON button on the Operator Panel
- 3.) BEP power-up

#### **5-7-3-2 AC Breaker to ON position**

#### **Figure 5-13 Power On Sequence**

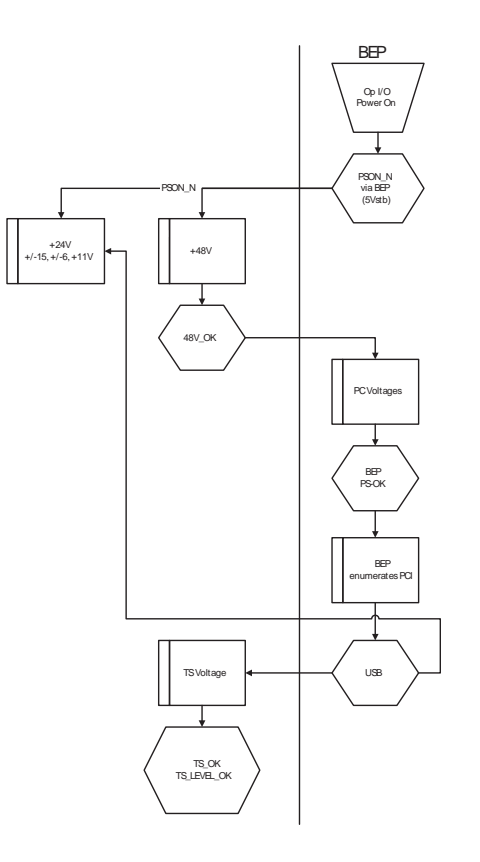

- 1.) BEP, powered by 5Vstb, detects contact of Power-On Button.
- 2.) BEP sends PSON\_N low to the Main Power supply.
- 3.) Main Power supply powers up +48V.
- 4.) Main Power supply powers up +24V, ±15V, ±6V, +11V.
- 5.) Main Power supply provides 48V\_OK as soon as +48V is within specification.
- 6.) BEP Power supply Provides PC voltages from +48V.
- 7.) BEP enumerates PCI. (note that GFI DSP, or MRX DSP and PCI Express bridge must be powered before BEP enumerates PCI).
- 8.) BEP application software controls +24V, ±15V, ±6V, +11V via USB (RackPower 0x6A).
- 9.) BEP application software controls TSV1 and TSV2 via USB (SetTxPS 0x68).
- 10.)Main Power supply provides TS\_OK and TS\_LEVEL\_OK output signals to GFI or MRX.

#### **5-7-4 Power Down Sequence description**

#### **5-7-4-1 Overview**

There are three possible scenarios for Power Down of the LOGIQ E9:

- Power Down normal power down (short push)
- Enforcement Power Down (long push)
- Power Loss

Each of the scenarios are described below.

#### **5-7-4-2 Power Down**

#### **Figure 5-14 Power Down Sequence**

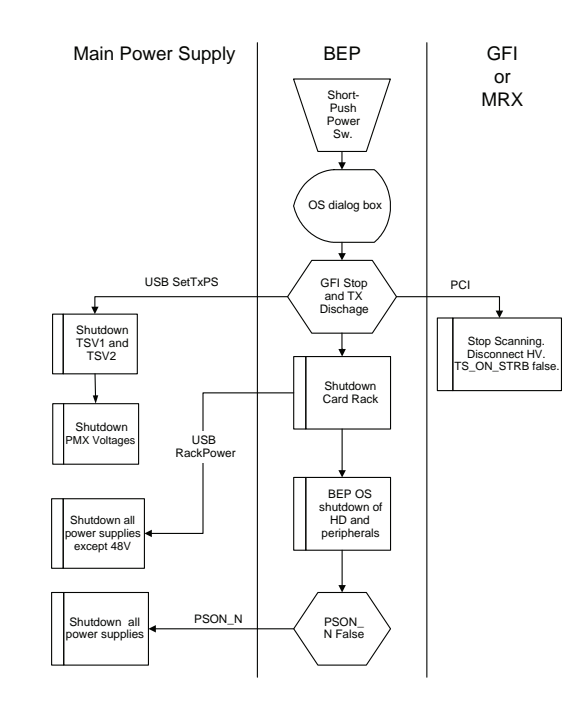

- 1.) BEP detects short-term contact of Power Switch.
- 2.) BEP OS dialog box prompts user for power down.
- 3.) BEP, via PCI express, commands the GFI or MRX to stop scanning, disconnect TX circuits from TS, stop strobe TS\_ON\_STRB.
- 4.) BEP, via USB, commands Power Supply to shutdown TSV1 and TSV2 (SetTxPS 0x68).
- 5.) Controller turns OFF PMX voltages.
- 6.) BEP, via USB, commands Power Supply to shutdown card rack (RackPower 0x6A).
- 7.) BEP OS performs shutdown.
- 8.) BEP sends PSON\_N high to Power Supply.
- 9.) Controller turns OFF TS voltages.
- 10.)Controller TS\_OK output signal goes low.
- 11.)Controller turns OFF PMX voltages.
- 12.)Controller turns OFF voltages +/-15, +/-6, +11V, +24V.
- 13.)Controller turns OFF +48V.
- 14.)Controller output 48V\_OK goes low.

## **Section 5-8 Cables for LOGIQ E9**

Please refer to:

- Section 9-16 "Mains Power Cables" on page 9-50
- Section 9-17 "Internal Cables" on page 9-52

## **Section 5-9 Probes description**

See Section 9-18 "Probes" on page 9-63.

## **Section 5-10 Product manuals**

The information needed to use and service the LOGIQ E9 scanner is collected in the documents described in this section.

*NOTE: Dates on screenshots are represented in MM/DD/YYYY format throughout the manual. Information on how to change the LOGIQ E9's date can be found in Customizing Your System, Chapter 16 in the LOGIQ E9 User Manual/User Guide.*

## **5-10-1 User documentation**

- LOGIQ E9 User Manual/User Guide
- LOGIQ E9 Advanced Reference Manual
- Release Notes
- eDOCs CD (contains all user manuals and translations and the Basic Service Manual)

### **5-10-2 Service documentation**

- LOGIQ E9 Basic Service Manual
- LOGIQ E9 Unpacking/Packing Procedure
- LOGIQ E9 Option Manuals

# *Chapter 6 Service Adjustments*

## **Section 6-1 Overview**

## **6-1-1 Purpose of this chapter**

This section describes how to adjust the scanner.

## **Section 6-2 LCD Monitor adjustments**

## **6-2-1 Purpose of this section**

This section describes how to adjust the LCD monitor for optimal performance.

## **6-2-2 Cautions and Warnings**

Be aware of pinch points at hinges when adjusting LCD Arm and LCD Monitor.

#### **6-2-3 Access to Adjustments**

The monitor adjustment is done via three controls (buttons) on front of the monitor.

The LCD settings have been optimized at the factory, so normally, there should be no need for any further adjustments.

Under special light conditions, you may want to adjust the LCD screen's backlight intensity.

Factory default Intensity is: 100%.

#### **Figure 6-1 LCD adjustment buttons - see [Table 6-2 "Advanced LCD Adjustments" on page 6-5](#page-230-0) for feature descriptions**

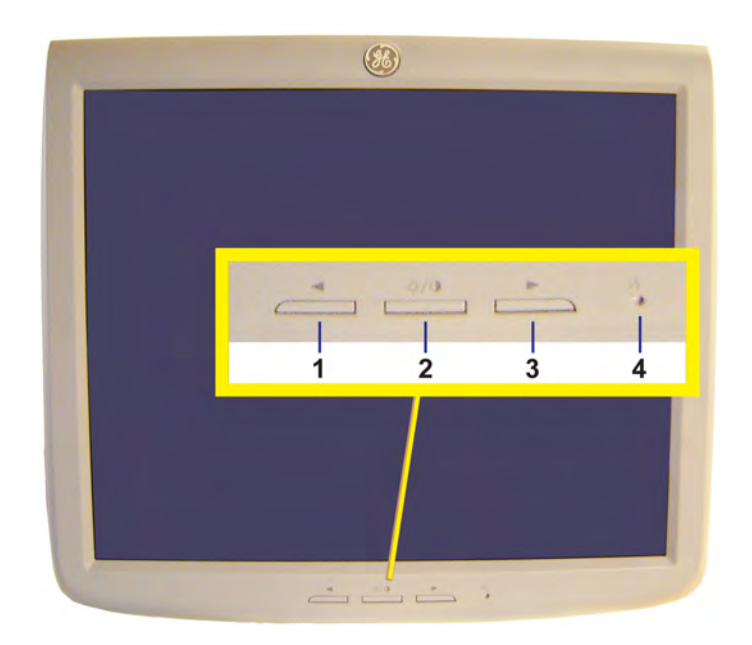

For complete information, refer to the latest revision of the LOGIQ E9 Basic User Manual, Chapter 16 for R3.x.x.

To obtain different test patterns for B/W or color adjustments, press Utility in the Touch Panel and select Test Patterns.

## **6-2-4 LCD Adjustment Procedure**

#### **Table 6-1 Recommended LCD Settings**

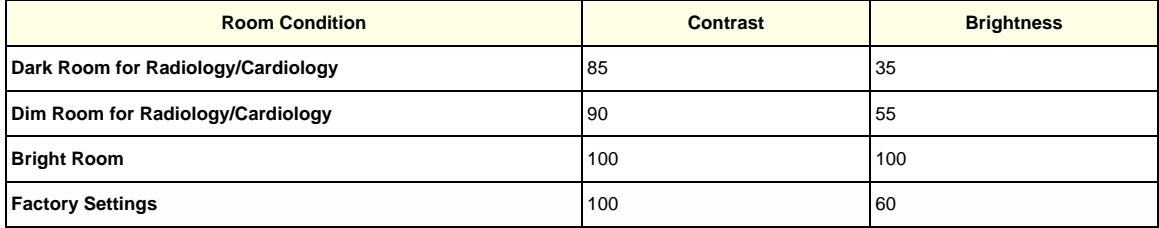

#### **6-2-4-1 Brightness**

- To reduce the brightness, press the left arrow button. A popup box with the current brightness setting will be displayed on the screen.
- To increase the brightness, press the right button.
- Push the mode button once to remove the popup bow from the screen and save the current values.

#### **6-2-4-2 Contrast**

Use the recommended LCD settings. The contrast is adjusted by the LOGIQ E9 software, when selecting scanning modes and doing scanning adjustments. Changing the monitor's contrast settings in one mode will influence the picture quality in other modes.

#### <span id="page-230-1"></span><span id="page-230-0"></span>**6-2-5 Advanced LCD Adjustments**

#### **Table 6-2 Advanced LCD Adjustments**

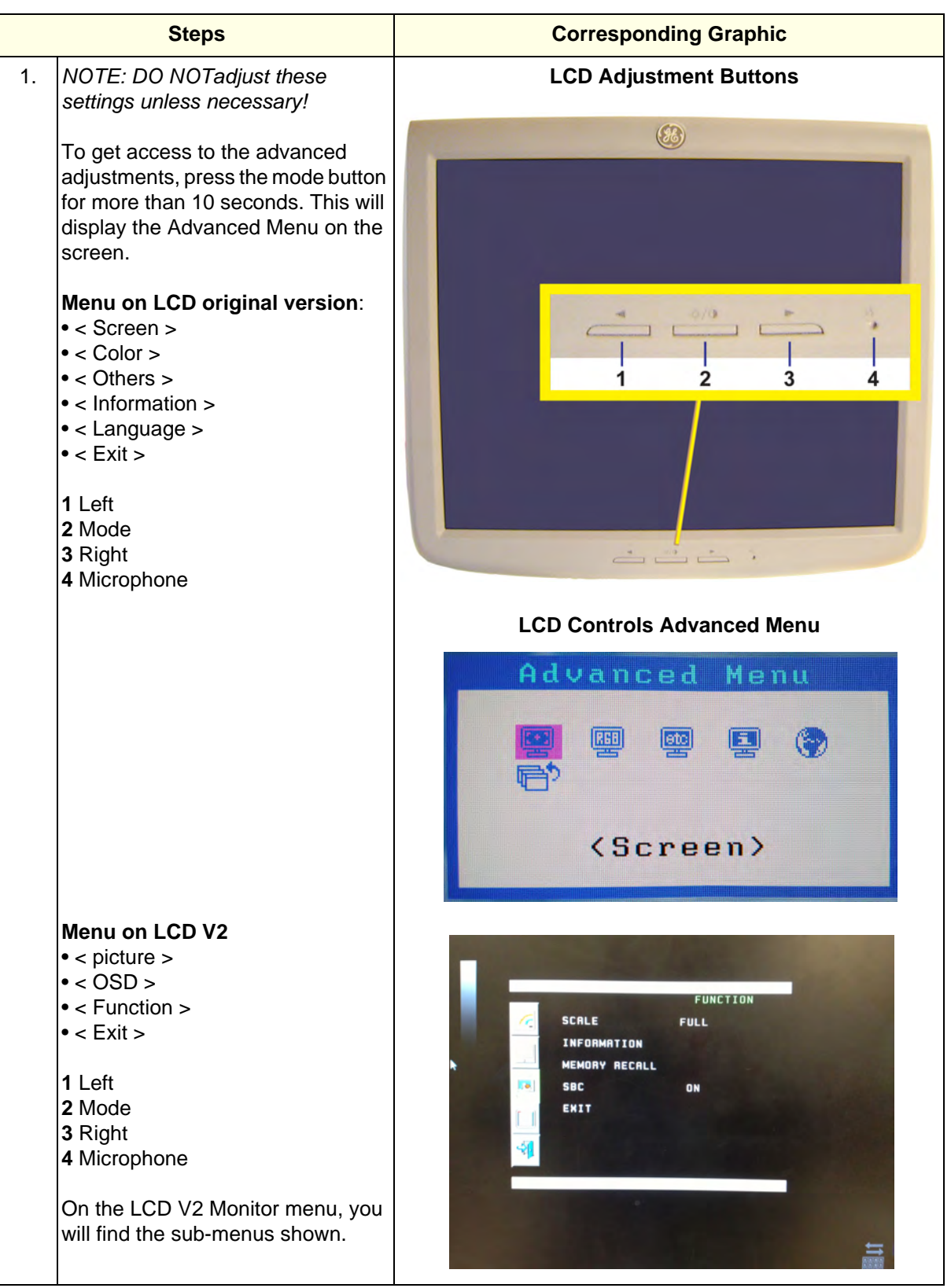

#### **6-2-5 [Advanced LCD Adjustments \(co](#page-230-1)nt'd)**

Use the right button to select any of the menu items. The details for the original LCD monitor are described below:

• The **Screen** sub-menu:

Not used on this LCD screen.

- <span id="page-231-0"></span>• The **Color** sub-menu has the following choices:
	- Color: Brightness: (%)
	- Color: Contrast: (%)
	- K: Color temperature. Factory setting
	- Gamma: Factory setting
	- Gain: Retain Factory settings R (%), G (%), B (%)
	- Reset: Reset all LCD Color settings to factory default.
	- Return: Return to the Advanced Menu.
- <span id="page-231-1"></span>The **Others** sub-menu has the following choices:
	- Screen Size: Adjust screen size.
	- Menu Position: Adjust the menu's position.
	- Reset: Reset all position settings.
	- Return: Return to the Advanced Menu.
- <span id="page-231-2"></span>• The **Information** sub-menu is divided in two: First part:
	- Input Signal
	- fH: Retain Factory settings (kHz)
	- fV: Retain Factory settings (Hz)

Second part:

- (The monitor's part number)
- Usage Time xxx H (counts the monitor usage in hours)

#### <span id="page-231-3"></span>• The **Language** sub-menu:

This sub-menu has several language choices. Factory setting: English.

### <span id="page-232-0"></span>**6-2-5 [Advanced LCD Adjustments \(co](#page-230-1)nt'd)**

Use the right button to select any of the menu items. The details are described below:

- The **Screen** sub-menu: Not used on this LCD screen.
- The **Color** sub-menu has the following choices:
	- Color: Brightness: (%)
	- Color: Contrast: (%)
	- K: Color temperature. Factory setting
	- Gamma: Factory setting
	- Gain: Retain Factory settings R (%), G (%), B (%)
	- Reset: Reset all LCD Color settings to factory default.
	- Return: Return to the Advanced Menu.
- The **Others** sub-menu has the following choices:
	- Screen Size: Adjust screen size.
	- Menu Position: Adjust the menu's position.
	- Reset: Reset all position settings.
	- Return: Return to the Advanced Menu.
- The **Information** sub-menu is divided in two: First part:
	- Input Signal
	- fH: Retain Factory settings (kHz)
	- fV: Retain Factory settings (Hz) Second part:
	- (The monitor's part number)
	- Usage Time xxx H (counts the monitor usage in hours)

#### • The **Language** sub-menu:

This sub-menu has several language choices. Factory setting: English.

#### **6-2-5-1 LCD Arm and LCD Monitor range of motion Adjustment procedure**

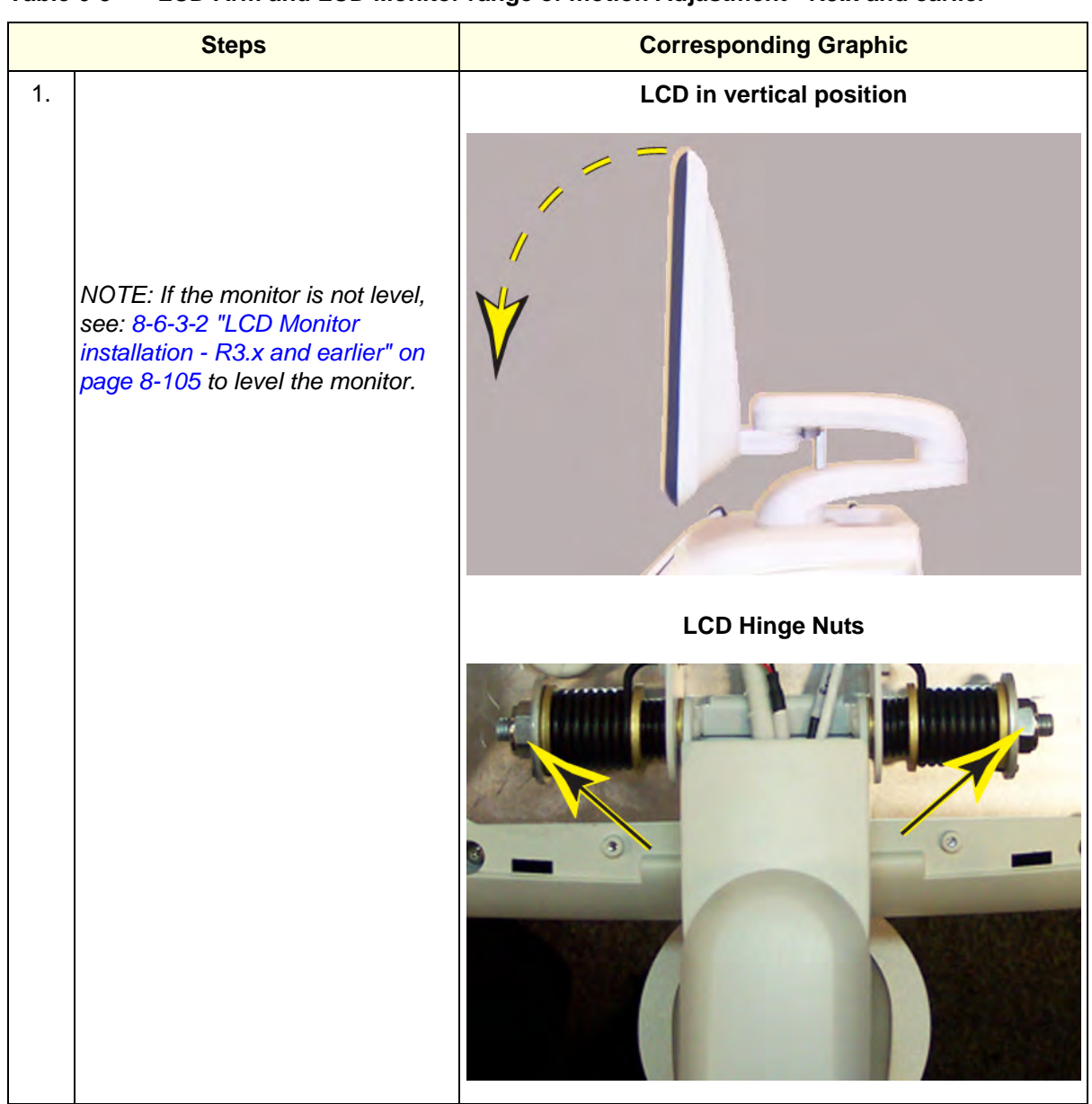

### **Table 6-3 LCD Arm and LCD Monitor range of motion Adjustment - R3.x and earlier**

## **Section 6-3 DC Offset Calibration**

### **6-3-1 Introduction**

The DC offset calibration is performed to calibrate each ADC channel of the GRX inputs. The system calibrates the ADC to zero output when there is no signal on the input. These bias voltages are stored in the Back End Processor.

## **6-3-2 When to do a DC Offset Calibration**

Do DC Offset Calibration:

- when installing a new LOGIQ E9
- after software has been updated or replaced
- when DRX board(s) or a MRX board has been interchanged
- when a DRX board(s) or a MRX board has been replaced
- when the Back End Processor has been replaced

#### **6-3-2-1 DC Calibration Procedure**

- 1.) Disconnect all connected probes.
- 2.) Power on the LOGIQ E9.
- 3.) On the Touch Panel, select **Utility** -> **Service** to access CSD.
- 4.) Log in as GE Service, enter current password
- 5.) Select **Diagnostics** tab.
- 6.) Select **Service** -> **Diagnostics**.
- 7.) Select the **"+"** before **Service Diagnostics** folder to open the list of choices.
- 8.) Select the **"+"** before **Analog Receive** to open the test choices for the analog receiver.
- 9.) Select **DC Offset Calibration** and then follow the on-screen instructions.

## **Section 6-4 Operator Panel movement**

## **6-4-1 Purpose of this section**

The Operator Panel movement within the LOGIQ E9 is described in this section.

## **6-4-2 Adjusting the XY Locking Mechanism**

#### **Table 6-4 Adjusting the XY Locking Mechanism**

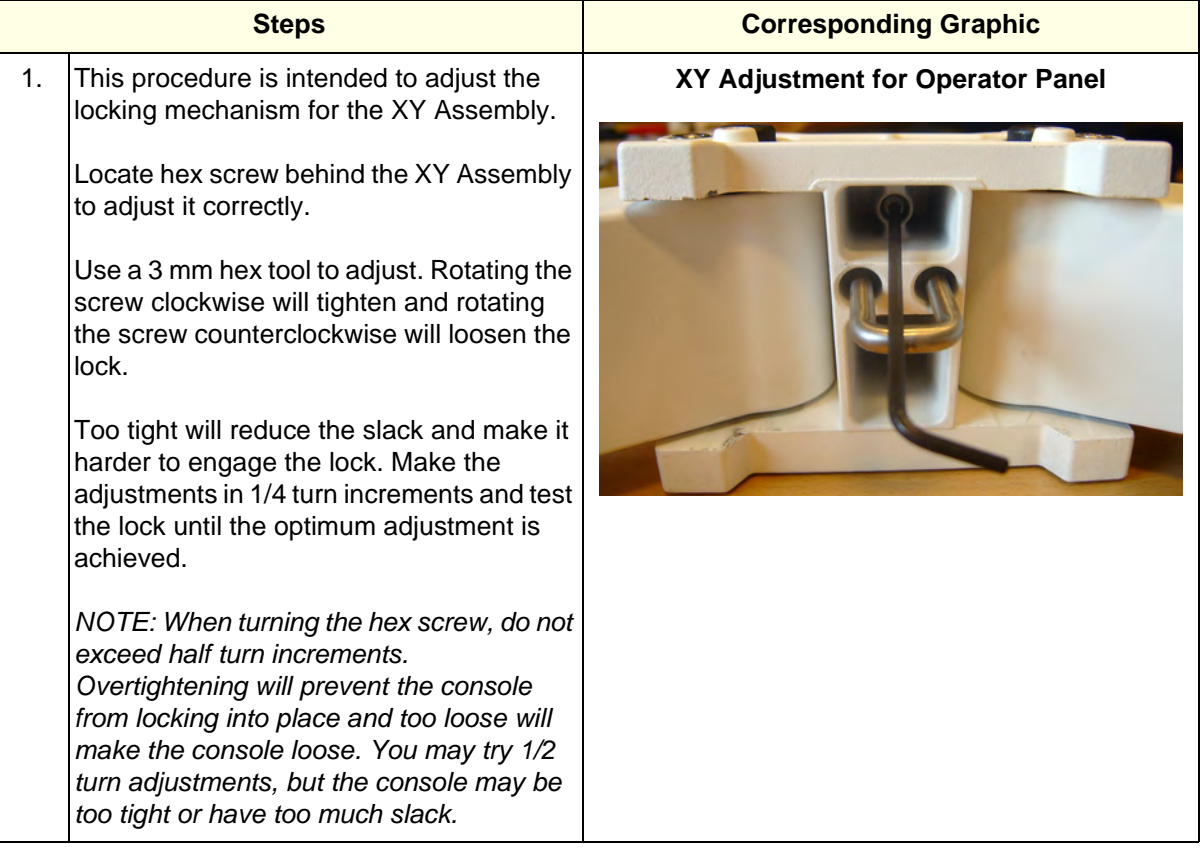

#### **6-4-3 Adjusting the Z Mechanism**

#### **Table 6-5 Adjusting the Z Mechanism**

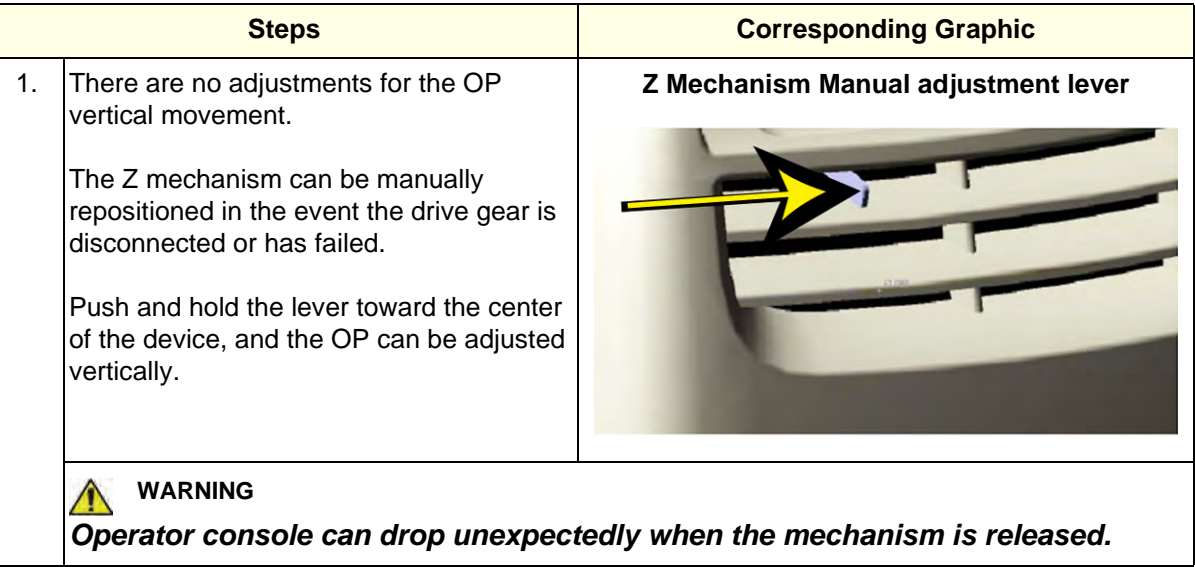

## **6-4-4 XY Manual Release for Lock and Brake Mechanism and Adjustment**

#### **6-4-4-1 XY Lock and Brake Mechanism Parts**

#### **Table 6-6 XY Lock and Brake Mechanism Parts**

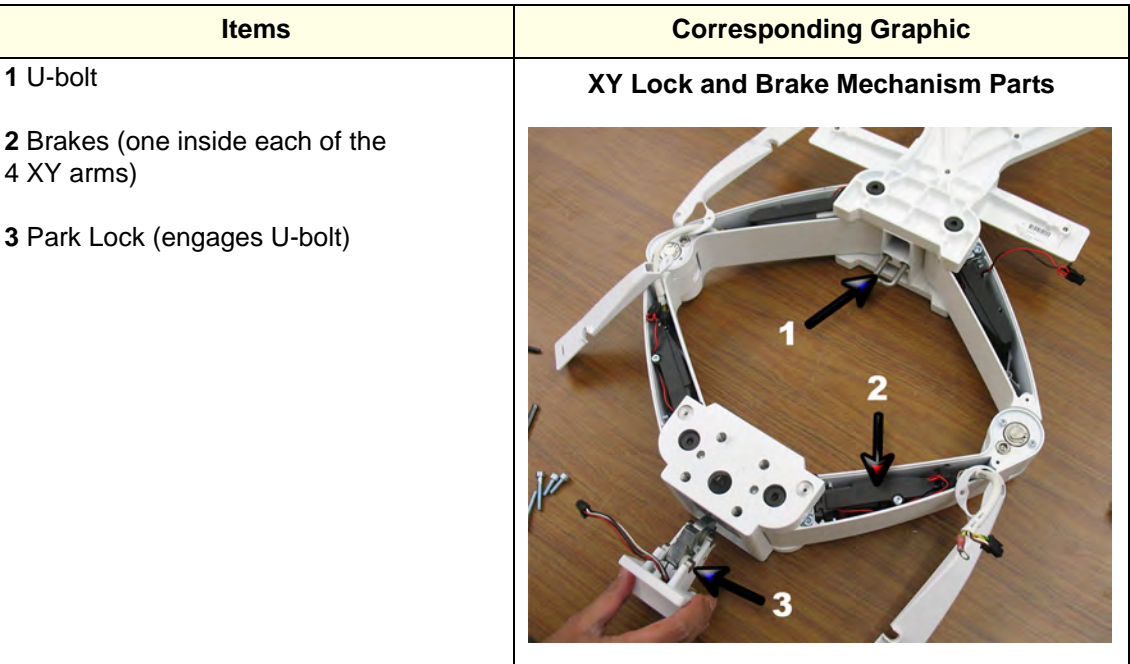

#### <span id="page-237-0"></span>**6-4-4-2 XY Manual Release for Lock and Brake Mechanism**

#### **Table 6-7 XY Manual Release for Lock and Brake Mechanism**

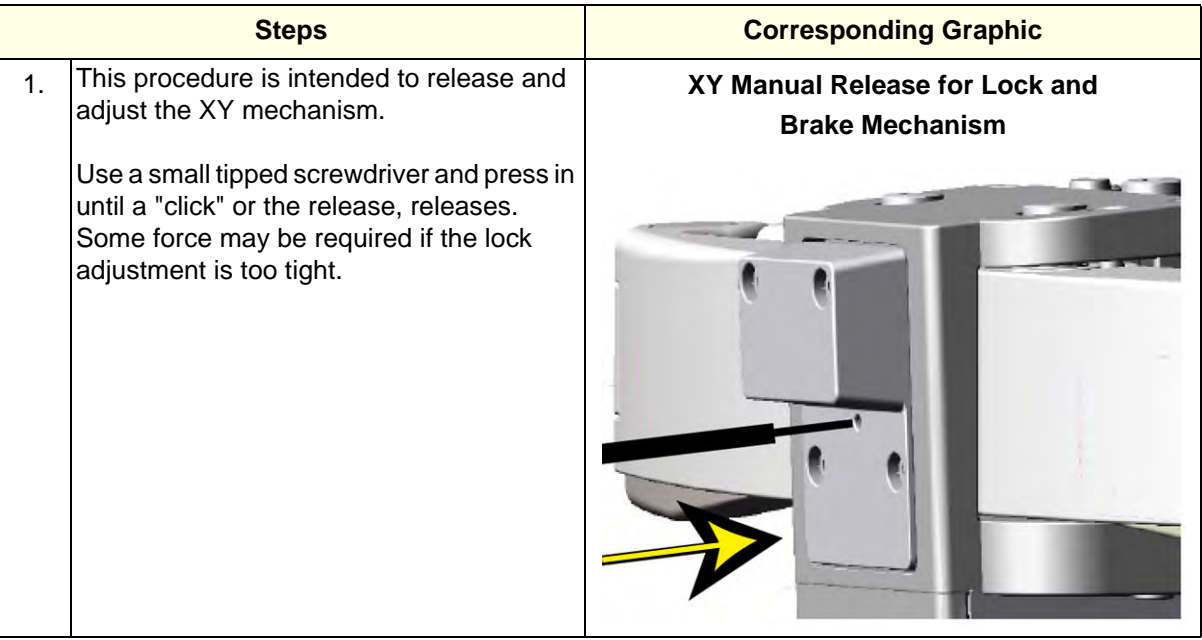

#### **6-4-4-3 XY Lock Adjustment for Lock and Brake Mechanism**

Follow this procedure if the park lock is not working, or the lock does not respond when pressing the Frogleg Controls:

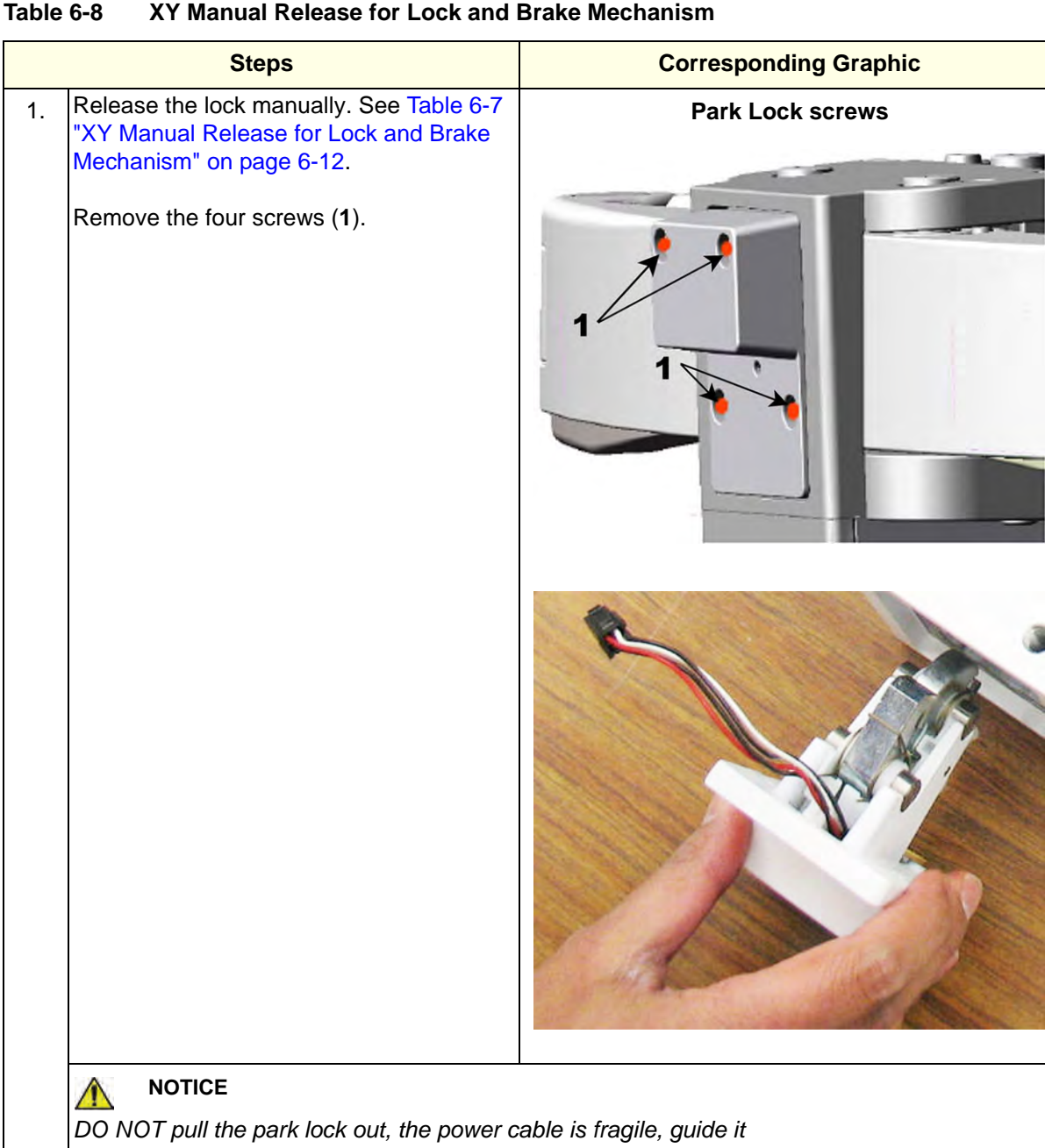

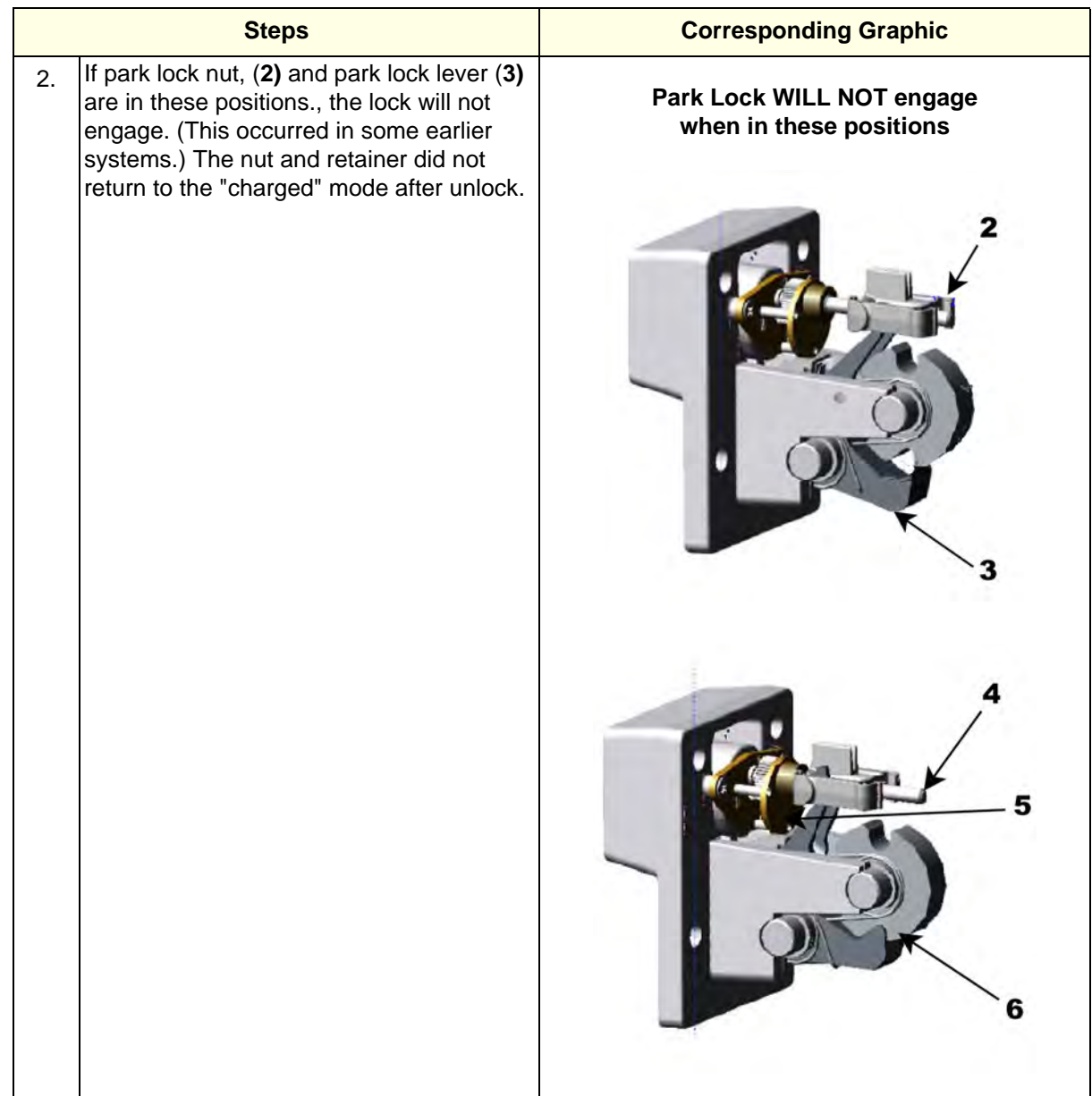

#### **Table 6-8 XY Manual Release for Lock and Brake Mechanism**

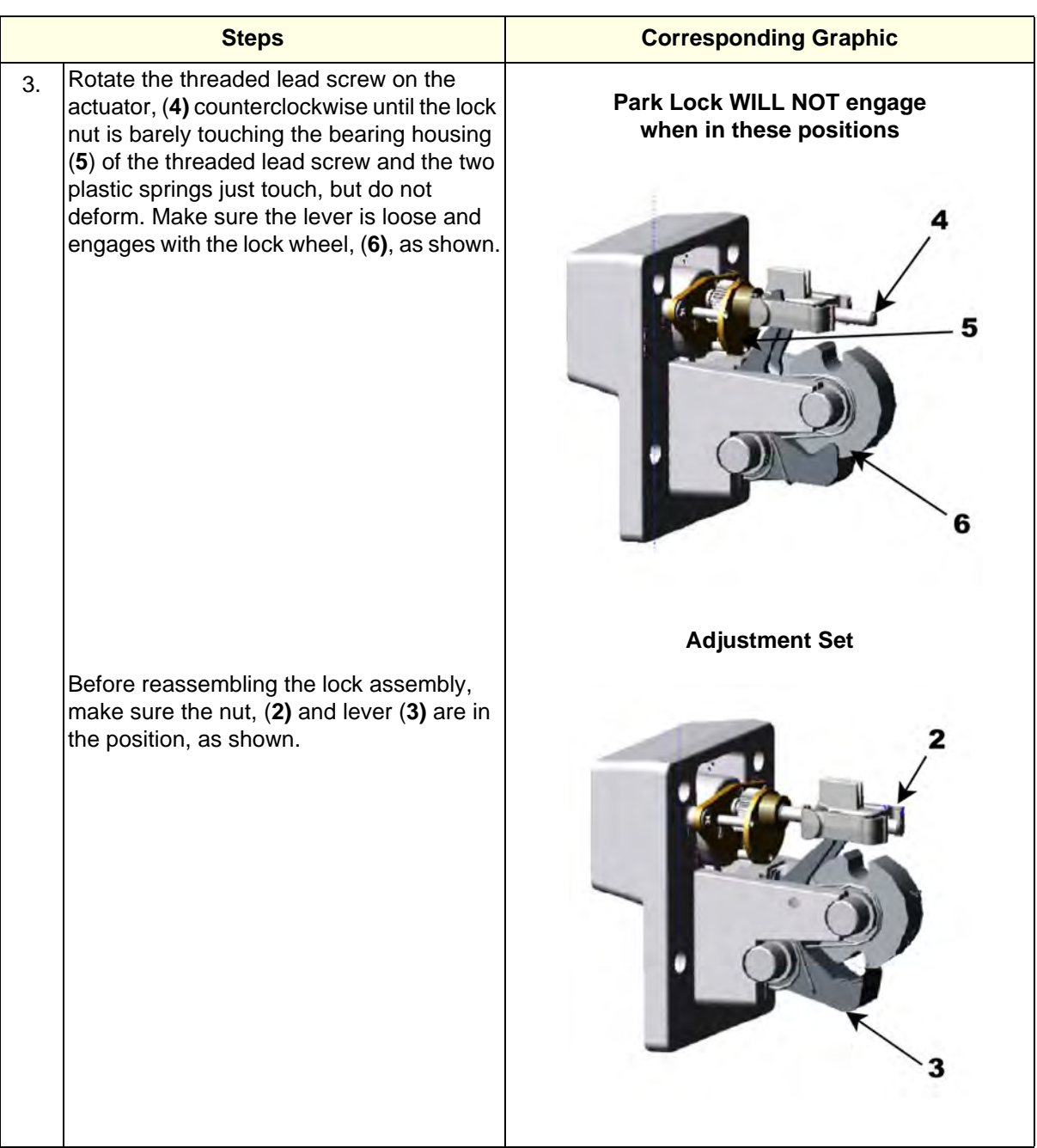

#### **Table 6-8 XY Manual Release for Lock and Brake Mechanism**

#### **6-4-5 Using the Park Lock Properly**

It is important to inform a customer of the following if they are experiencing problems with the XY park lock function.

Be sure to:

- Apply the brakes. The locking mechanism will not engage if the device can move when trying to park the console.
- Push the release button and gently guide the console into the locked position until the lock is engaged.
- Not apply any weight on the console or lean on it. If the console is not in the normal resting position, the lock will not engage when trying to park it.

### **6-4-6 Operator Panel XY movement - principle of operation**

When the OP is in the locked position, press the left button "lock" of the Frogleg Controls, which causes the motorized park lock to release and releases the brakes, momentarily in the froglegs. This allows the OP to move in the XY direction.

When the console is not locked (floating), press the lock button, this will only release the brakes in the froglegs, to allow easy movement. When the lock button is pressed and the console is pushed back into the locked position, the U-bolt mechanically engages the park lock (similar to a car door). Pushing the lock button does not affect the locking action of the park lock, it only releases the brakes, to allow the OP to get pushed into the park lock easier. But, the lock button must be pushed to get the OP to the locked position. Once the OP is in the lock position and the lock button is released, you can hear the sound of the park lock rotating to engage the U-bolt.

For R4, at shutdown, a message will appear ONLY if the Operator Panel is not parked. This message tells the user that the Operator Panel is not parked.

The user can proceed to park the Operator Panel or to leave it un-parked.

Notice that ONCE the user selects shutdown in the Monitor, the 2 buttons (Z-motion and XY-motion) are disabled. The brakes on the XY mechanism are released the XY movement is free but the Z-motion is disabled. If the user wants to adjust the Z mechanism after shutdown, they will need to use the handle in the back of the unit.

*NOTE: Remember, if the device brakes are not locked when trying to lock the OP, this can act as a "shock absorber" and make it more difficult for the park lock to lock.*

## **Section 6-5 Direction Lock and Brake adjustments**

There are no adjustments for the Direction Lock or the brakes.

## **Section 6-6 Adjust time-out for DICOM servers**

When portable (off-line), use minimum time-out and no retries or it will affect shutdown speed.

The absolute value of the magnetic distortion reading ("1-2 Distortion") should be consistently less than 1 mm, especially since the transducer is held steady in one location. It is also important that the reading is not cycling quickly between values such as continuously looping from -0.2 to 0.6. The environmental quality for both sensor 1 and sensor 2 should be in the green range, preferably at 6 or 7 bars.

This page was intentionally left blank.

## *Chapter 7 Diagnostics/Troubleshooting*

**Section 7-1 Overview**

## **7-1-1 Purpose of Chapter 7**

This section describes how to setup and run the tools and software that help maintain image quality and system operation. Basic host-, system-, and board-level diagnostics are run whenever power is applied. Some Service Tools may be run at the application level.

## **Section 7-2 Service Safety Considerations.**

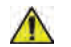

**DANGER DANGEROUS VOLTAGES, CAPABLE OF CAUSING DEATH, ARE PRESENT IN THIS EQUIPMENT. USE EXTREME CAUTION WHEN HANDLING, TESTING AND ADJUSTING.**

**WARNING IF THE COVERS ARE REMOVED FROM AN OPERATING LOGIQ E9, SOME METAL** *SURFACES MAY BE WARM ENOUGH TO POSE A POTENTIAL HEAT HAZARD IF TOUCHED, EVEN WHILE IN SHUT DOWN MODE.*

**WARNING** *IF A LOGIQ E9 IS ENERGIZED, AND THE FRONT PROCESSOR (CARD CAGE) COVER*   $\sqrt{N}$ *IS REMOVED, THE VOLTAGE TEST POINTS POSE A POTENTIAL SHOCK HAZARD.*

**WARNING** *USE ALL PERSONAL PROTECTION EQUIPMENT (PPE) SUCH AS GLOVES, SAFETY*   $\sqrt{N}$ *SHOES, SAFETY GLASSES, AND KNEELING PAD, TO REDUCE THE RISK OF INJURY.*

## **Section 7-3 Gathering Troubleshooting Data**

## **7-3-1 Purpose of this Section**

Problem images and system data (logs) can be acquired at the device or through remote diagnostics (InSite ExC). These data can be used to perform service at the device, or can be sent back to the manufacturer for analysis.

#### **7-3-2 Collecting Vital System Information**

The following information is necessary to properly analyze data or images being reported as a malfunction or being returned to the manufacturer:

- *NOTE: This information is normally collected with the Alt+D or Gather Logs utility.*
	- Product Name = LOGIQ E9

From the **Utility** -> **System** -> **About** screen:

#### **Applications Software**

- Software Version
- Software Part Number
- **Build View**
- **Build Date**

#### **System Base Image Software**

- Base Image Revision
- Image Part Number
- Image Date

#### <span id="page-248-0"></span>**7-3-3 Collecting a Screen Capture with Logs**

If the system malfunctions, press the Alt+D keys simultaneously. This Alt+D function is available at all times, and collects a screen capture of the image monitor, user-defined presets, and the following logs:

- Keyboard Shadow Log
- Error Logs
- Crash Log
- Vital Product Data
- DICOM Logs
- Windows Event Logs
- Diagnostic Logs
- Service Logs

*For a detailed list of Service Logs captured, see: [7-3-4 "Capturing Service Logs with ALT+D" on page](#page-250-0)  [7-7](#page-250-0).*

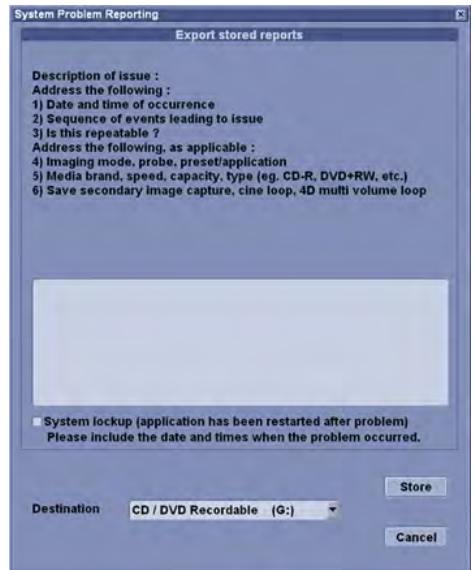

**Figure 7-1 ALT+D Dialog Box**

When Alt+D is pressed, a menu box opens. Enter the following information:

- System ID serial number.
- Software version.
- System Date and time of occurrence.
- Sequence of events leading to issue.
- Is the issue repeatable?
- Imaging mode, probe, preset/application.
- Media brand, speed, capacity, type.
- Select the Destination (storage media or *Service* directory for remote viewing through InSite ExC) and click the Store button.

#### **7-3-3 [Collecting a Screen Capture with Logs \(co](#page-248-0)nt'd)**

- *NOTE: For Application SW R3.x.x or later, the Service Directory is no longer located under the export folder, it is located in d:\ root directory (d:\service).*
- *NOTE: Restart the application before resuming clinical scanning.*
- *NOTE: To save to a CD/DVD you MUST select CD/DVD Recordable as the destination device, otherwise the data is written to the default Export/Service directory on the hard drive. The Export/Service directory is only used for InSite ExC. It is not intended for images or report storage use.*

For CD/DVD; the system will automatically format if you insert an unformatted disk, gather logs and write it out to the disk.

The subsequent file is compressed and time stamped. The screen capture is a bitmap which eliminates the possibility of artifacts from compression.

<span id="page-249-0"></span>Double check the media that you made to ensure it contains at least two files. An example is shown in [Figure 7-2 "Example of Zipped Trouble Image and Logs File" on page 7-6.](#page-249-0)

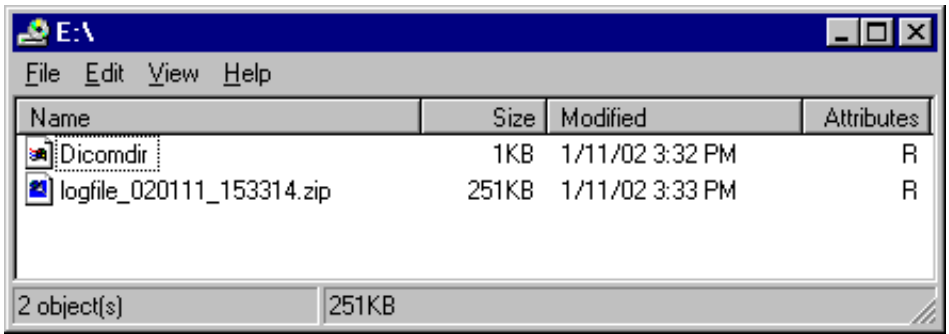

#### **Figure 7-2 Example of Zipped Trouble Image and Logs File**

*NOTE: In R2.x.x or later, the name of the file includes the name of the system: log\_93448US9\_090910\_101235.ziplog\_computerName\_YYMMDD\_HHMMSS.zip.*

#### **7-3-3-1 Marking Log files**

If a customer is experiencing issues during operations, the event can be marked and logged by pressing Alt+1 or Alt+2 when they occur. When Alt+1 or Alt+2 are pressed, a marker is placed in the log to aid log analysis.

## <span id="page-250-0"></span>**7-3-4 Capturing Service Logs with ALT+D**

The following is a list of the Service logs captured during an ALT+D log capture:

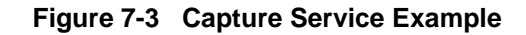

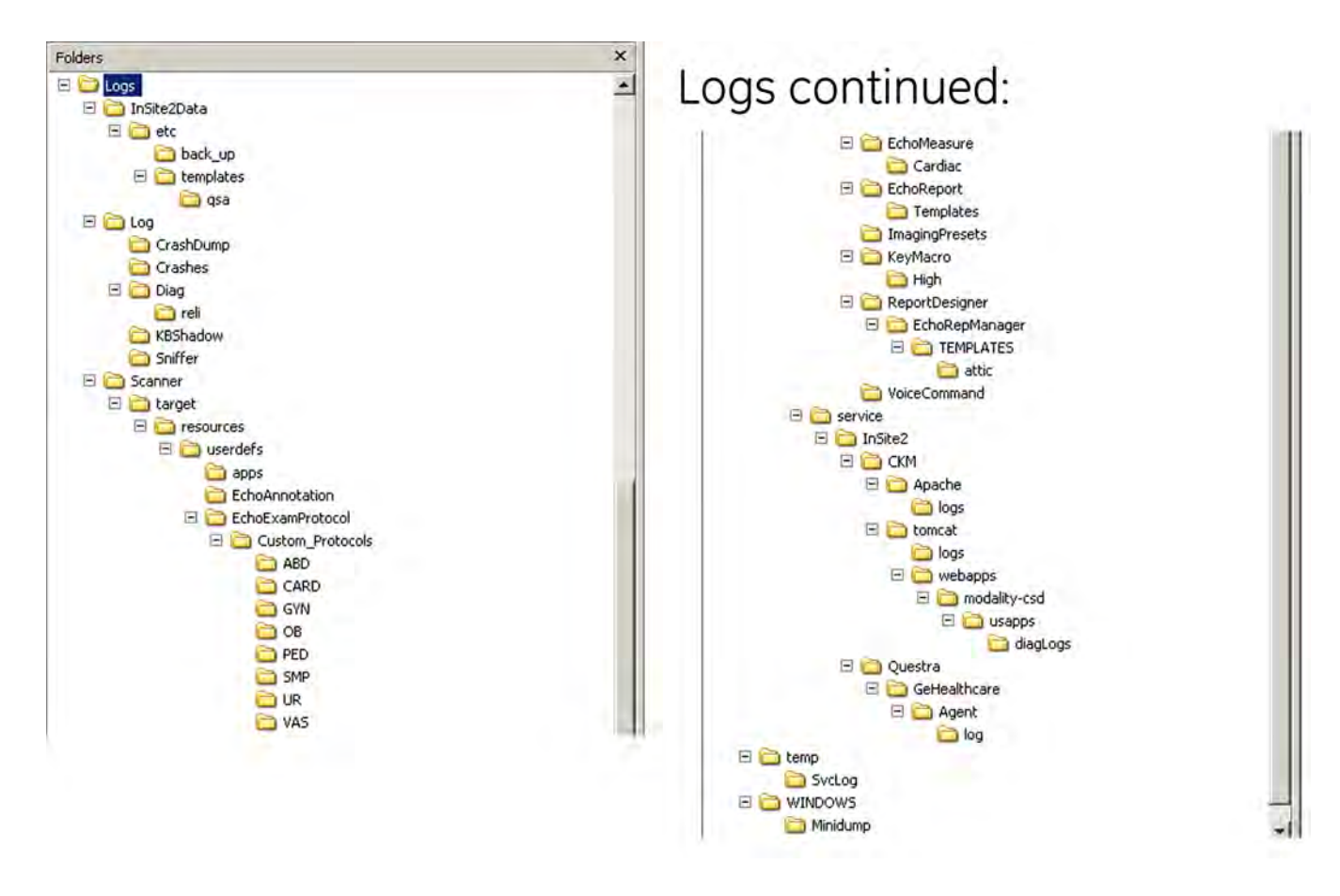

## **7-3-5 Capturing Network Logs with Network Sniffer (Software R1.x.x)**

A sniffer monitors network traffic and allows you to capture network data without redirecting or altering it.

Launch the network sniffer application one of the following two ways:

- 1.) On the Regular Scan Screen, press Alt+N. This launches the network sniffer application.
- 2.) Select Configure on the Distinct Network Monitor Window.

**Figure 7-4 Distinct Network Monitor Window**

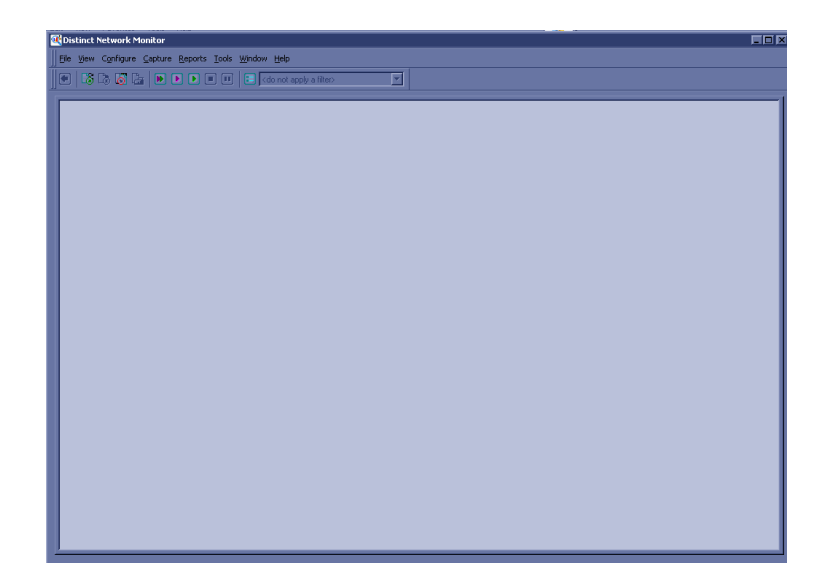

- 3.) Click on Capture Settings after selecting the Configuration pull-down menu.
- 4.) The Configuration screen opens.

**Figure 7-5 Configuration Screen**

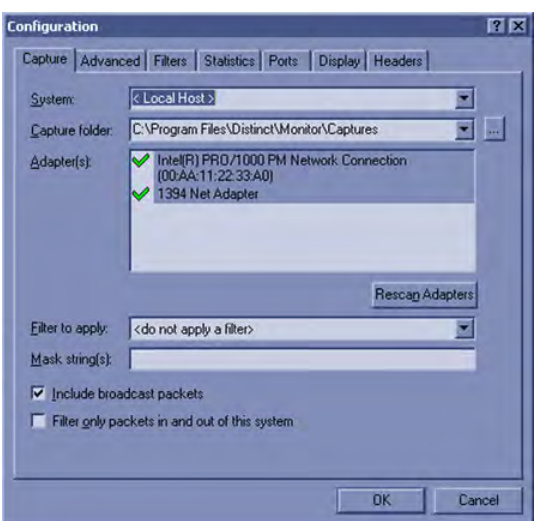
<span id="page-252-1"></span>*NOTE: Steps [5](#page-252-1) - [12](#page-254-0) describe how to filter the data so that you only record this system's network activity.* 

*If you prefer, you may skip the filter section and start the data capture now. If you do, you will capture all network activity, not just this system's.*

- 5.) On the Configuration screen ([Figure 7-6 "Configuration Filters Tab" on page 7-9](#page-252-0)), select the Filters tab
- <span id="page-252-0"></span>6.) In the New Filter section confirm "built-in templates" is selected, then click Create.

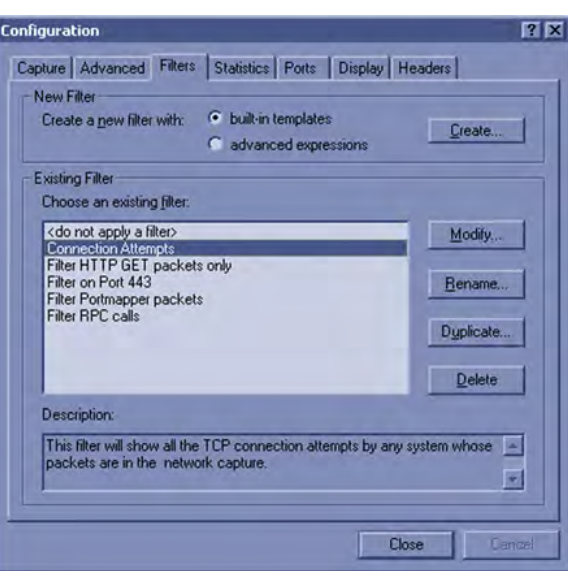

#### **Figure 7-6 Configuration - Filters Tab**

7.) On the Select Filter Task screen, select "Show only IP packets FROM/TO one or more IP addresses", then select Next.

The Enter Filter Settings screen opens.

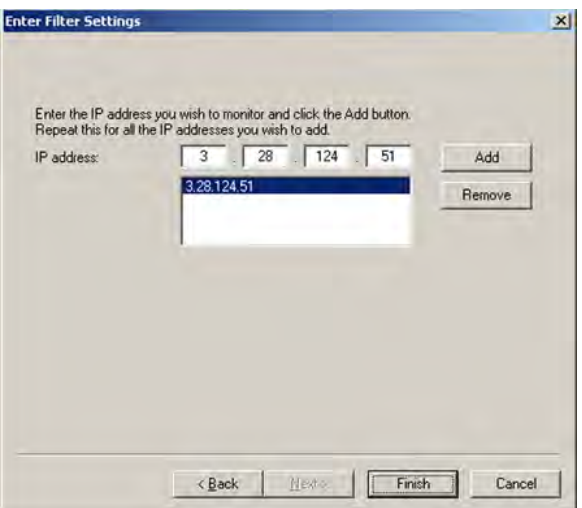

#### **Figure 7-7 Enter Filter Settings**

8.) Enter the IP address you wish to monitor, and click the Add button (). Repeat this step for all IP addresses you wish to add, then select Finish.

The Enter Filter Settings screen closes.

9.) On the Configuration Screen, select the Capture Tab [\(Figure 7-8 "Capture Tab on Configuration](#page-254-1)  [Screen" on page 7-11](#page-254-1)).

<span id="page-254-1"></span>10.)In the Filter to Apply field, select "My Computer".

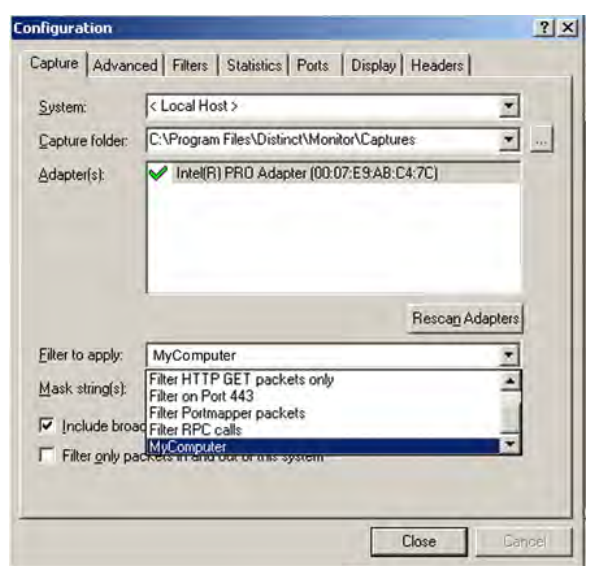

**Figure 7-8 Capture Tab on Configuration Screen**

11.)Select Close. The Configuration screen closes.

12.)On the Distinct Network Monitor Screen, select Capture > Packets and Statistics (Play)*.* 

- <span id="page-254-0"></span>*NOTE: The Network Sniffer will now collect data until you select Capture > Stop.*
	- 13.)Double-click on the Go Ichiro icon to start the system application.
	- 14.)Perform the DICOM transaction you want to troubleshoot (such as Worklist Query, Send to PACS, etc.). Perform the function several times to ensure the data is captured in the sniff.

15.)When the transaction finishes (or fails), select Ctrl+Alt+Del to open Task Manager.

Select Exit to close the application and return to Windows. Then open Windows Task Manager to open the Distinct Network Monitor screen.

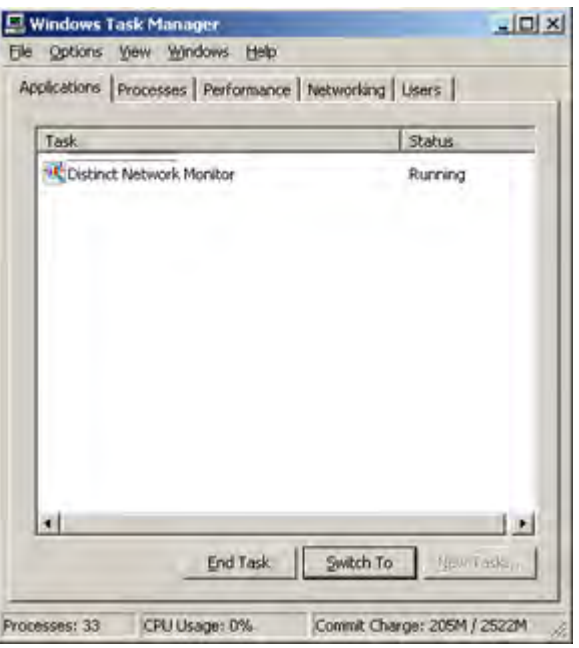

**Figure 7-9 Capture Tab on Configuration Screen**

16.)From the Task Manager Applications tab, select Distinct, and then select the Switch To button. The Distinct Network Monitor screen opens.

17.)On the Distinct Network Monitor screen ([Figure 7-4 "Distinct Network Monitor Window" on page 7-](#page-251-1) [8\)](#page-251-1), select Capture > Stop.

After stopping the data collection, a screen similar to Figure 7-11 "Save As Capture File dialog box" [on page 7-13](#page-256-0) opens

|                | Packet              | Length | Time (s) | Src IP    | Dst IP              | Src Port        | Dst Port |             | Description                           |
|----------------|---------------------|--------|----------|-----------|---------------------|-----------------|----------|-------------|---------------------------------------|
|                |                     | 46     | 0.000    | 3.2       | 224                 |                 |          | IGMP        | Multicast Group                       |
| $\mathbf{D}$ 2 |                     | 78     | 9.917    |           | $150$ 3.2           | 35100           | 80       | <b>HTTP</b> | Connection Regu                       |
| $\mathbf{B}$ 3 |                     | 78     | 9.917    | $3.2$ 150 |                     | 80              | 35100    | <b>HTTP</b> | <no data="" http="" i<="" td=""></no> |
| 04             |                     | 66     | 9.929    |           | $150$ 3.2           | 35100           | 80       | <b>HTTP</b> | <no data="" http="" i<="" td=""></no> |
| D s            |                     | 349    | 9.937    |           | $150$ $3.2$ $35100$ |                 | 80       | <b>HTTP</b> | GET http://10.9                       |
| 6ء             |                     | 323    | 9.940    |           | $3.2$ 150           | 80              | 35100    | <b>HTTP</b> | HTTP/1.1 200 OK                       |
|                | $\bigcap_{i=1}^{n}$ | 66     | 9.941    | 32150     |                     | 80 <sub>1</sub> | 35100    | <b>HTTP</b> | Connection Close                      |
|                |                     |        |          |           |                     |                 |          |             |                                       |
|                |                     |        |          |           |                     |                 |          |             |                                       |
|                |                     |        |          |           |                     |                 |          |             |                                       |
|                |                     |        |          |           |                     |                 |          |             |                                       |
|                |                     |        |          |           |                     |                 |          |             |                                       |
|                |                     |        |          |           |                     |                 |          |             |                                       |
|                |                     |        |          |           |                     |                 |          |             |                                       |

**Figure 7-10 Capture Data Sample**

18.)Select File > Save As*.* Enter the file name "d:\log\Sniffer\MyLog". 19.)Select Save.

<span id="page-256-0"></span>20.)On the Save As Capture File dialog [\(Figure 7-11\)](#page-256-0), select Save.

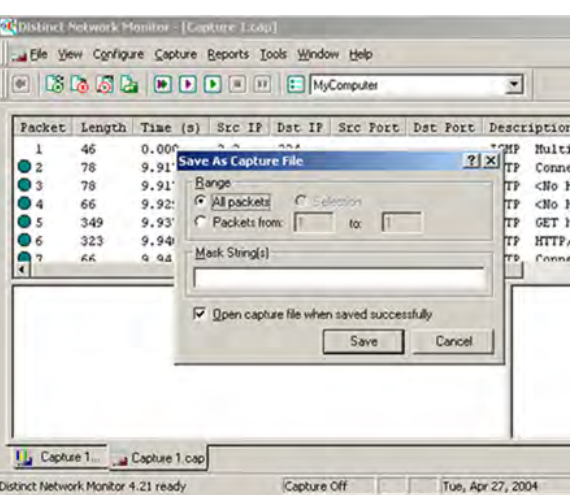

**Figure 7-11 Save As Capture File dialog box**

- 21.)Check the d:\log\Sniffer directory. At a minimum, there should be the following two files: MyLog.cap, MyLog.num.
- 22.)Copy the files to media, or ask the OLC to upload the files if the system has remote connectivity.

<span id="page-257-0"></span>Wireshark is a new network sniffer program that replaces Distinct in R2.x.x or later. Functionality is similar from previous software.

Logs collected should be stored under d:/log/Sniffer folder to ensure they form part of general log collection Alt+D or Collect Log.

- 1.) Press Alt+N.
- 2.) On the network sniffer screen, select **Capture** -> **Options**.

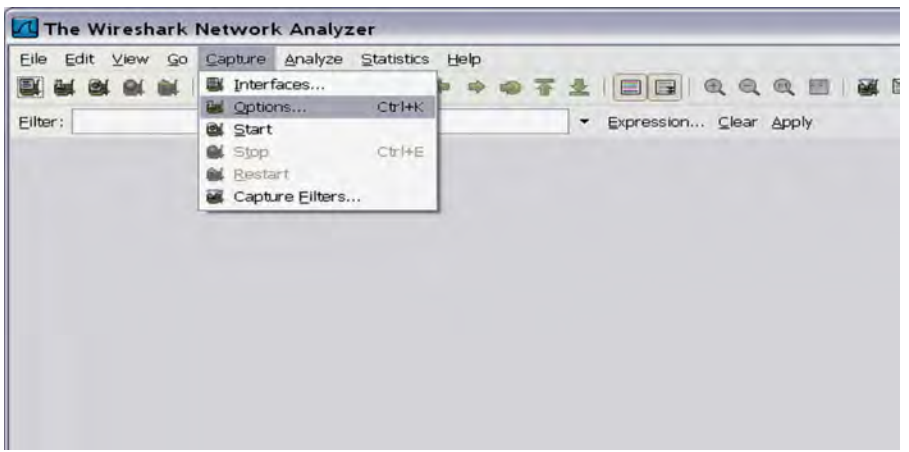

**Figure 7-12 Network Sniffer Screen**

- 3.) Select the interface that will be receiving packets (Network card **A** or Wireless **B**).
- *NOTE: Remember, if the device has a DVR, it will show up in the list. Select either Intel Network connection or the Wireless network adapter.*

If you are working with a Wireless connection, you must uncheck the "Capture packets in promiscuous mode"; the wireless option does not support this mode.

**Figure 7-13 Sniffer Captions Options**

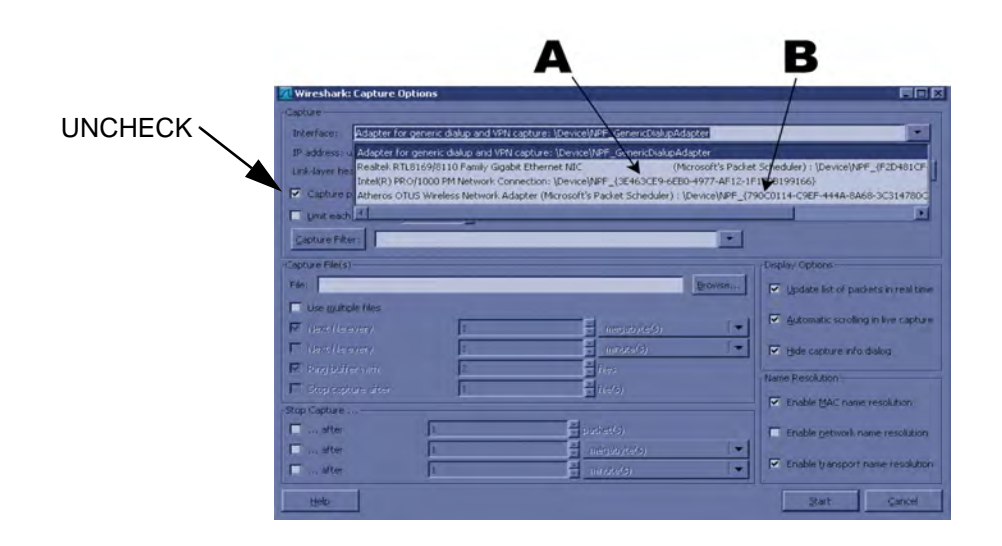

Use filters to limit the captured data. Filter by IP or by IP and port number.

By IP only: press on Capture Filter.

4.) Select IP only.

Use the IP address of the Scanner or the one from the DICOM device under test, on the Filter string field, using the following syntax: (example) host 3.62.12.33 as shown in [Figure 7-14 "Capture Filter IP](#page-258-0)  [Only" on page 7-15](#page-258-0), press **OK**.

<span id="page-258-0"></span>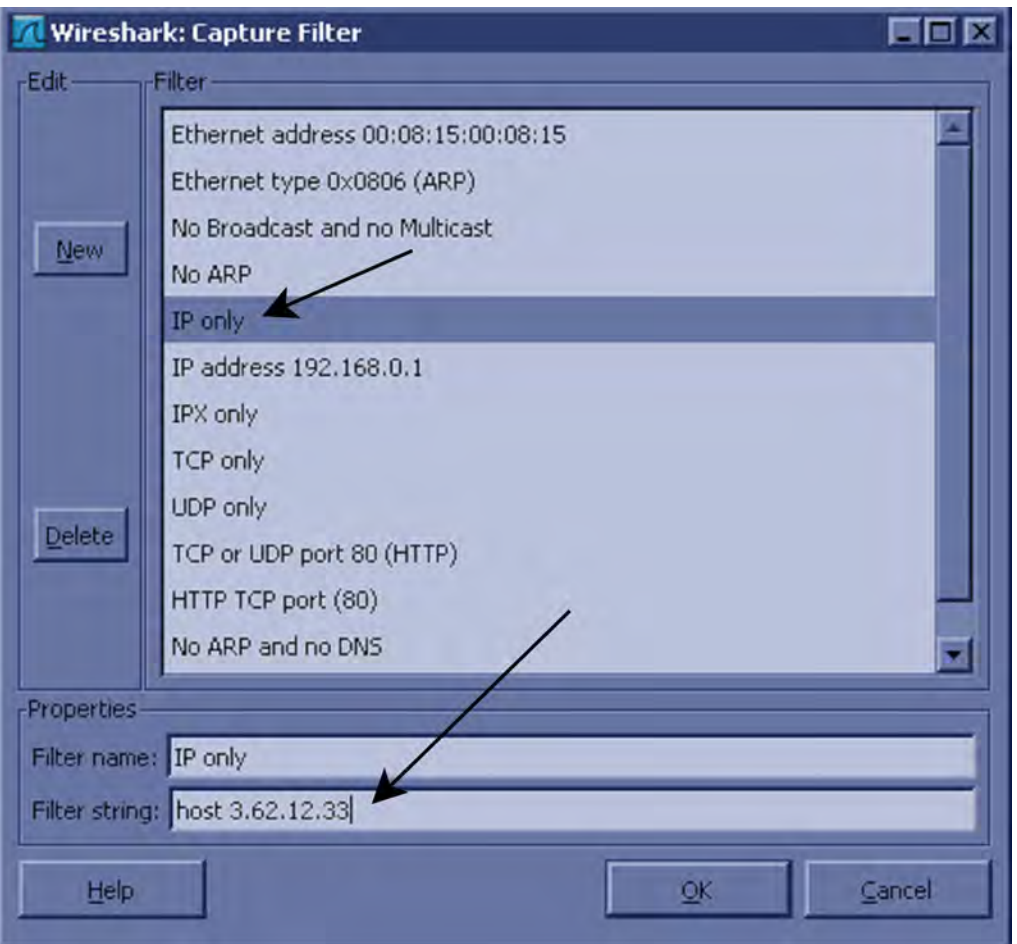

**Figure 7-14 Capture Filter IP Only**

By IP and port: Select Capture filter.

- 5.) Select New.
- 6.) Edit name for example DICOM port 104.
- 7.) Enter the string with the following syntax: port xxx and host yy.yy.yy.yy, where xxx is the port number of "My Computer" in the scanner and yy.yy.yy.yy is the IP address of the device under test (PACS,server, etc).
- 8.) Press **OK**.

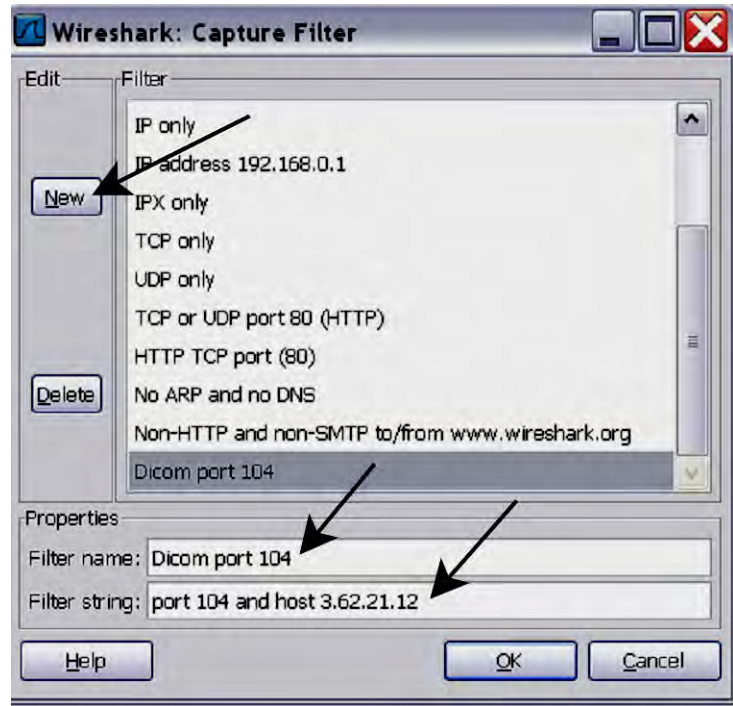

**Figure 7-15 Sniffer Capture Filter IP and Port**

- 9.) Select Start.
- 10.)Minimize network sniffer window and initiate communication to the DICOM device (eg. send images to the storage device or query Worklist).

11.)Press Alt+N to restore Sniffer window and observe the network activity.

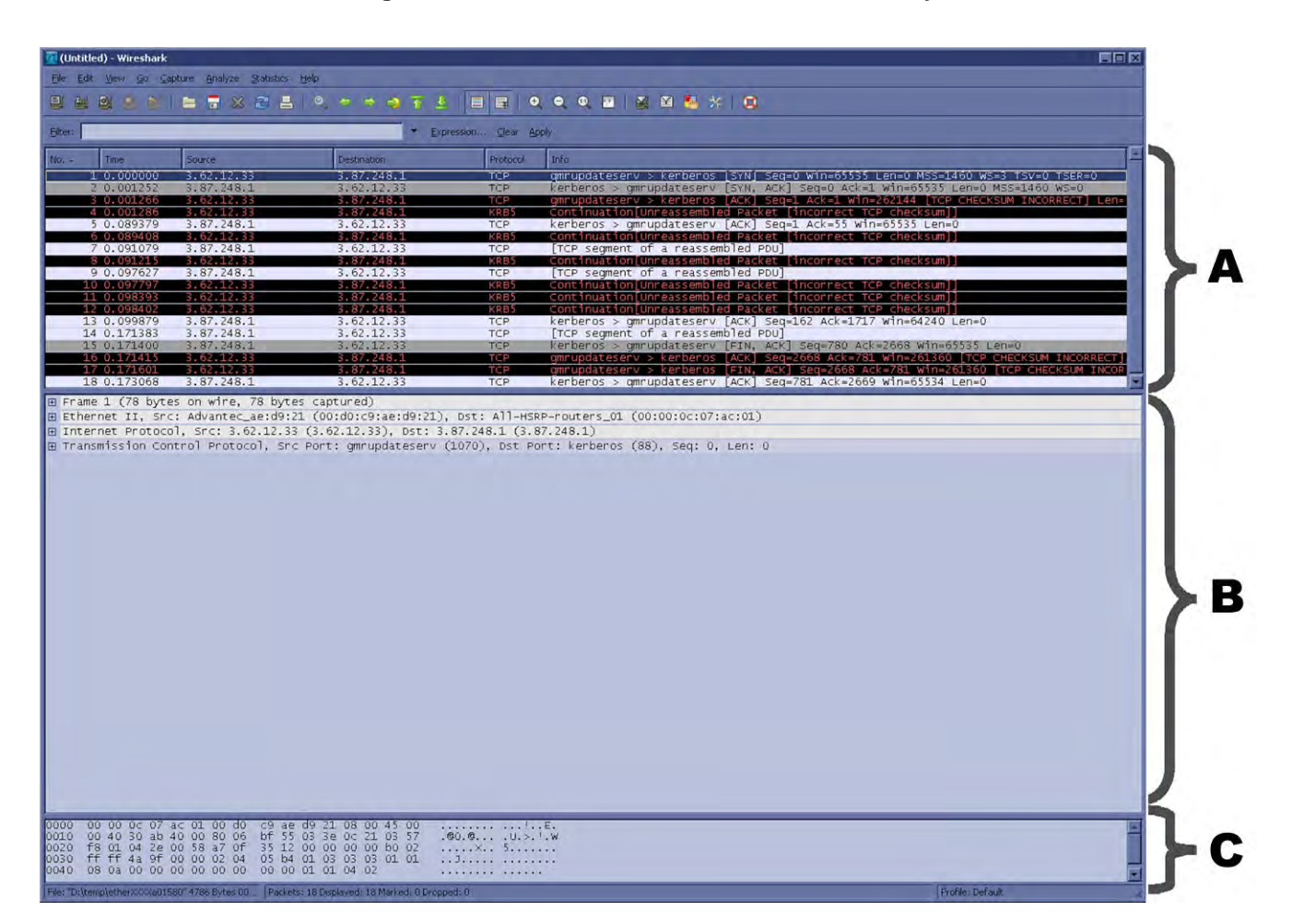

#### **Figure 7-16 Sniffer Window and Network Activity**

- A.) "Packet List" pane the packet list pane displays all the packets in the current capture file. Each line in the packet list corresponds to one packet in the capture file.
- B.) "Packet Details" pane shows the current packet (selected in the "Packet List" pane) in a more detailed form. This pane shows the protocols and protocol fields of the packet selected in the "Packet List" pane.
- C.) "Packet Bytes" pane The packet bytes pane shows the data of the current packet (selected in the "Packet List" pane) in a hexdump style.

In addition to the pre capture filter, use the Filter tool on the screen to filter what is displayed.

Filter the DICOM packets, since they are the most probable for the troubleshooting.

12.)Type "dcm" and press **Apply**. The display should filter all DICOM packets, filtering out image data.

**Figure 7-17 Filter Tool Display**

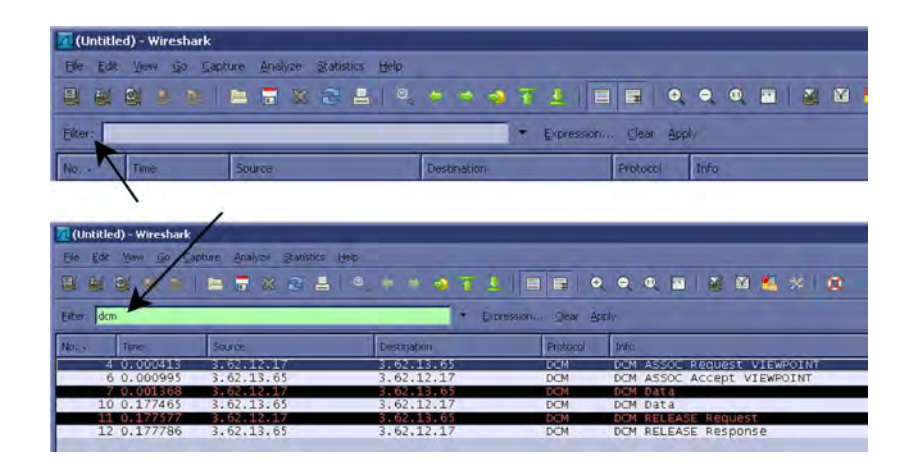

13.)Select Capture > Stop. Or, select the icon in the task bar to stop the capture.

14.)Select File > Save As. Enter the file name d:\log\Sniffer\MyLog. (MyLog can be changed to the name of your preference).

WireShark uses the libpcap (\*.pcap, \*.cap) file format as the default format to save captured packets. (If you need to open this file with D-Trace or DVTK, the capture can be re-saved in NA Sniffer Windows format).

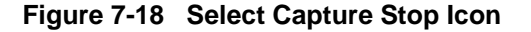

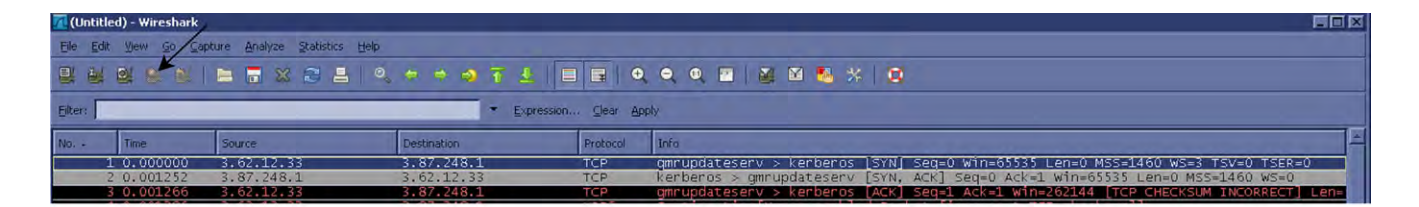

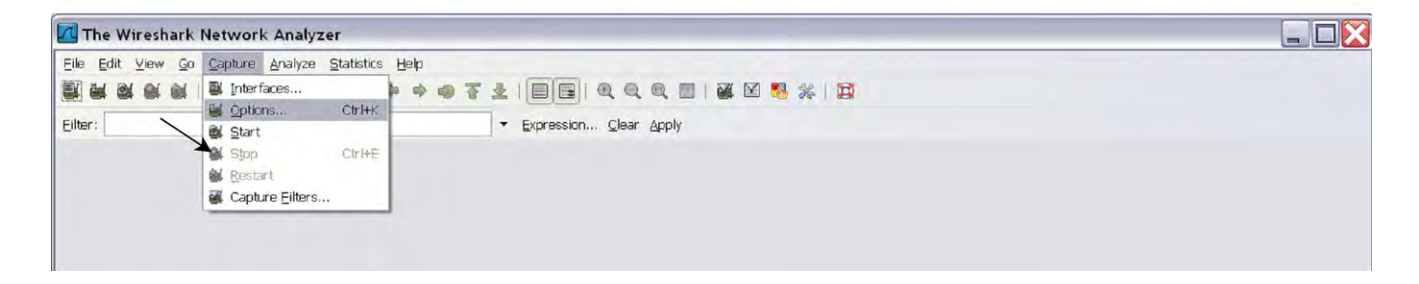

15.)Select Displayed. This will save only the filtered values rather than the entire capture. 16.)Select SAVE.

If you perform Alt+D or Gather Logs, these sniffer logs will be included in the zip file.

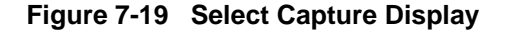

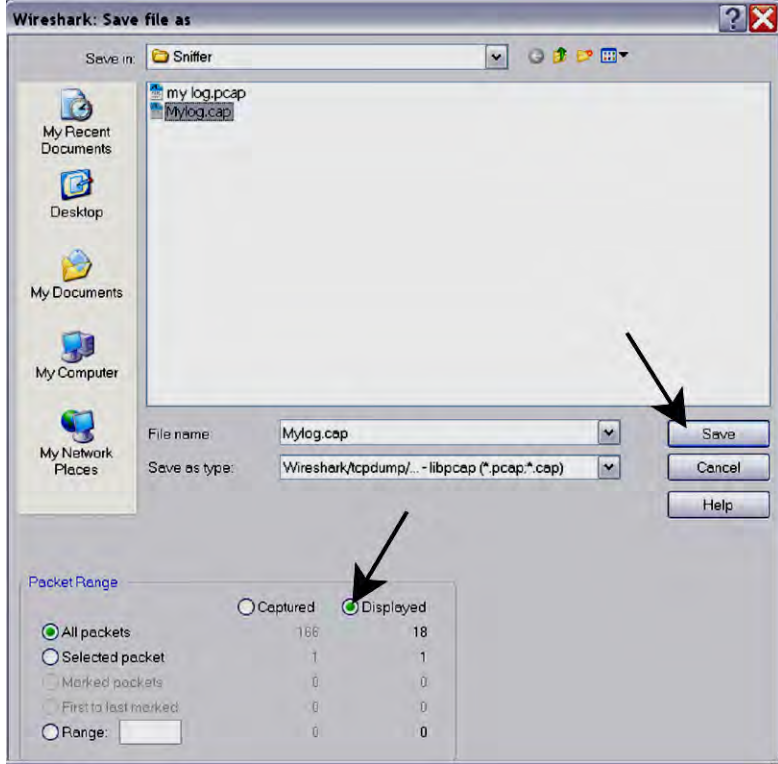

17.)Exit the sniffer application by clicking on the X in the upper right corner.

18.)If you have already performed Save as, you can continue without saving and quit the program. Make sure you have saved your data before exiting the program.

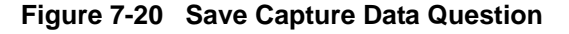

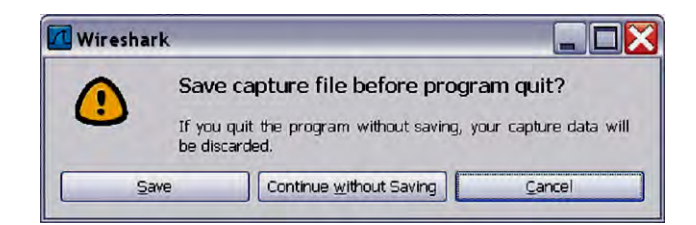

# **Section 7-4 Screen Captures**

## **7-4-1 Purpose of this Section**

To capture screen images that can be used for diagnostic and troubleshooting purposes.

## **7-4-2 Ctrl+PrintScreen Shortcut**

A Ctrl+PrintScreen shortcut is available for quickly capturing the image displayed on the system. Images captured using this shortcut are saved in the d:\export\service\image (R2.x.x or earlier) or in d:\service\image (R3.x.x or later) directory using both the JPEG (.jpg) and raw DICOM (.dcm) formats.

The InSite ExC connection will have access to the export folder on the "D" drive to retrieve these images. This feature will allow the customer to quickly and easily acquire images that can then be viewed by the OLC.

# **7-4-3 To Capture a Screen Image Using the Shortcut**

With the desired image displayed on the screen, press Ctrl and PrtSc (print screen) keys simultaneously.

If you want to compress or delete them:

- 1.) From the touchpanel, select **Utility** -> **Service** -> **Utilities** -> **Common Utilities** -> **Image Compress & Delete Utilities**. [7-5-25-13 "Image Compress & Delete Utility" on page 7-111.](#page-354-0)
- 2.) Select the checkbox for the image(s) you want to save, compress or delete.
- 3.) Select Compress or Delete Files, whatever function is desired.

A compressed file of the images is stored in d:\export (R2.x.x or earlier) or in d:\service (R3.x.x or later). You may rely on the date and time of the Ctrl+PrtSc procedure to identify the most recent image recorded. The uncompressed files are stored in d:\export\service\image (R2.x.x or earlier) or in d:\service\image (R3.x.x or later).

# **Section 7-5 Common Service Desktop**

### **7-5-1 Purpose of this Section**

This section describes the features of the Common Service Desktop (CSD).

- *NOTE: To run diagnostics, you should detach all probes.*
- *NOTE: Reboot the system after performing any diagnostics before returning the system to customer use.*
- *NOTE: When using the Common Service Desktop do NOT minimize any of the Common Service Desktop windows. If you minimize them they end up in the lower left corner of the screen behind the Service Desktop Manager window and cannot be restored.*

## <span id="page-265-0"></span>**7-5-2 Error Logs**

1.) From the Log Viewer page click the Click Here link.

**Figure 7-21 Error Logs - Log Viewer**

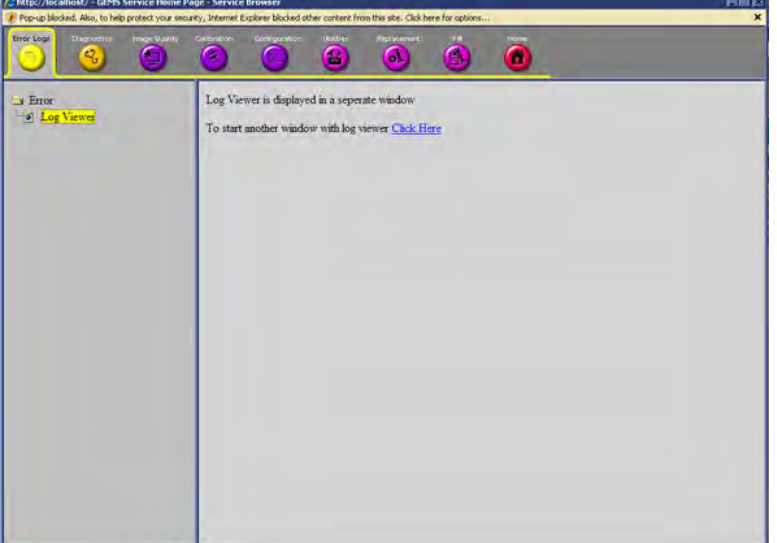

2.) Select the log you wish to view.

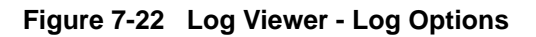

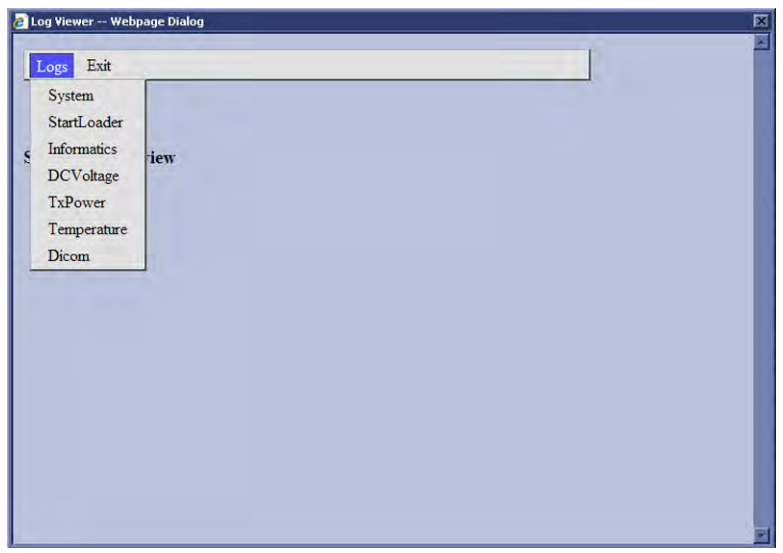

*NOTE: Informatics is no longer present for R4.x and later.*

## **7-5-2 [Error Logs \(co](#page-265-0)nt'd)**

Features of the log viewer include:

- Plot logs and pages using the Utilities menu.
- Text search using the Search menu.
- Color-coded log entries to identify severity levels:
	- Green: A Level 3 severity indicates that the parameter is within 0% 50% of specified tolerance.
	- Orange/brown: A Level 2 severity indicates that the parameter is 50% 100% of specified tolerance.
	- Red: A Level 1 severity indicates that the parameter is out of specification.

| Log Viewer -- Webpage Dialog                            |                   |                           |                                                                                                    |  |  |  |
|---------------------------------------------------------|-------------------|---------------------------|----------------------------------------------------------------------------------------------------|--|--|--|
| <b>2</b> http://localhost/service/LogViewerWrapper.html |                   |                           |                                                                                                    |  |  |  |
|                                                         |                   |                           |                                                                                                    |  |  |  |
| Logs Utilities Search Exit                              |                   |                           |                                                                                                    |  |  |  |
|                                                         |                   |                           |                                                                                                    |  |  |  |
| <b>Previous Page</b>                                    | <b>Next Page</b>  | <b>Last Page</b>          | Get Page:<br><b>Refresh</b>                                                                                                    |  |  |  |
| Page Number: 1                                          |                   |                           |                                                                                                    |  |  |  |
| <b>TimeStamp</b>                                        | <b>ErrorLevel</b> | Package                   | <b>ErrorMessage</b>                                                                                                    |  |  |  |
| Friday, Jan 25 15:53:46, 2008                           | Error             | GeViewer.PluginLib        | GcUdtFrameHandle::CreateFrame - Wrong frame gridSize:<br>IPointValue : illegal cast in ScVariant expected:<br>IPointValue : illegal cast in ScVariant |  |  |  |
| Friday, Jan 25 15:53:46,2008                            | Error             | ScUdt Generic             | udt::Frame::checkSize: checkSize: this=1C2E6FD8.<br>GeomError fsize=150822, usedSize=148470                                                           |  |  |  |
| Friday, Jan 25 15:53:46,2008                            | Debug             | GeViewer PluginLib        | (EncoderWrap) Musashi Frame Name 29                                                                                                    |  |  |  |
| Friday, Jan 25 15:53:46,2008                            | Error             | GcViewer SpatialFilter    | GetInputFrame - Could not find input frame at time<br>62.651953                                                                                       |  |  |  |
| Friday Jan 25 15:53:46,2008                             | Error             | ScUdt Generic             | udt:Frame::checkSize: checkSize: this=1C2E6FD8.<br>GeomError fsize=150822, usedSize=148470                                                            |  |  |  |
| Friday, Jan 25 15:53:46,2008                            | Debug             | <b>EScan View</b>         | GV-GetP(100004_AoTgcPots1)-StringValue: 0.09804                                                                                                    |  |  |  |
| Friday, Jan 25 15:53:46,2008                            | Info              | <b>EScan View</b>         | ESStatus(0,Live): SetActive RunState("Freeze") Modes<br>("2D") Probe("cla 4C") Appl("Abdomen")                                                        |  |  |  |
| Friday, Jan 25 15:53:45,2008                            | Info              | HandleEvent-A-            | $localId = 1$                                                                                                    |  |  |  |
| Friday Jan 25 15:53:45.2008                             | Info              | <b>UserEventLog</b>       | Activating package: Scanner.                                                                                                    |  |  |  |
| Friday, Jan 25 15:53:45, 2008                           | Info              | hfmgr                     | EventLog: EchoTouchpanelPck(3), ButtonID_Utility<br>(1311), (long)1, (BSTR)OFF                                                                        |  |  |  |
| Fnday, Jan 25 15:53:45, 2008                            | Info              | <b>EchoConfig</b>         | Clear remove list 0                                                                                                    |  |  |  |
| Friday, Jan 25 15:53:45, 2008                           | Info              | HandleEvent-A-            | $localId = 2$                                                                                                    |  |  |  |
| Friday, Jan 25 15:53:45, 2008                           | Info              | <b>UserEventLog</b>       | Deactivating package: EchoConfig.                                                                                                    |  |  |  |
| Friday, Jan 25 15:53:45, 2008                           | Info              | HandleEvent-A-            | $localId = 81$                                                                                                    |  |  |  |
| Friday, Jan 25 15:53:45, 2008                           | Info              | <b>UserEventLog</b>       | ButtonPress: name=ContrastBut, value=0                                                                                                    |  |  |  |
| Friday Jan 25 15:51:46,2008                             | Debug             | <b>PCBE UserResources</b> | GDI Object Count = 2285 UserObjectCount = 1915, Total<br>$= 4200$                                                                                     |  |  |  |
| Friday, Jan 25 15:51:46,2008                            | Debug             | <b>PCBE ProcessMemory</b> | PgFltCount: 132908, PeakWrkSet(KB): 236560, WrkSet<br>(KB): 236352, PgFile(KB): 468964, PeakPgFile(KB): 469500                                        |  |  |  |
| Friday, Jan 25 15:51:46,2008                            | <b>Debug</b>      | PCBE.SystemMemory         | AvailVirt percentLoad AvailPhys (Kbytes). -<br>2057408.55,457520                                                                                      |  |  |  |
| Friday, Jan 25 15:46:52, 2008                           | Info              | ifmgr                     | 15:46:52 HandleEvent: EchoTouchpaneIPck(3),<br>ButtonID Service(1201), (long)0, (long)0(4161)<br>32922.9ms }                                          |  |  |  |
| Friday, Jan 25 15:46:52, 2008                           | Info              | ifmgr                     | EventLog: EchoTouchpanelPck(3), ButtonID Service<br>(1201), (long)0, (long)0                                                                          |  |  |  |
| Friday Jan 25 15:46:52.2008                             | Error             | <b>EchoStatusBar</b>      | Dialog timed out before Service Iling Browser started                                                                                                 |  |  |  |
| http://localhost/service/LogViewerWrapper.html          |                   |                           | <b>Internet</b>                                                                                                    |  |  |  |

**Figure 7-23 Log Viewer - Sample Page**

### <span id="page-267-0"></span>**7-5-3 Diagnostics Window Overview**

- 1.) Instructions Frame
	- Displays either test-specific text or the default instructions.
- 2.) Status Frame
	- Initially displays the last known status for a selected diagnostic. Once the diagnostic starts, the frame displays the "current" status of all test results. Also see: [Figure 7-26 "Details Link](#page-269-0)  [on Diagnostic Window" on page 7-26](#page-269-0) for more current status data reporting.
	- The Status Frame also contains the user interface elements used for Diagnostic Control and Operator Feedback.
- 3.) Loop Count
	- This is an editable text field that only accepts numeric values of 4 digits or less. When the switch is configured as an "execute" switch and pressed, the loop count field will be queried to determine the number of times to execute the diagnostic.
- 4.) Execute Button
	- This switch has two modes each with appropriate text:
	- Execute to start the diagnostic
	- Abort to stop a diagnostic
- 5.) Progress Indicator
	- Displays a graphical progress indicator for the user.
- 6.) Short Text Message
	- Displays brief messages about the test's progress during execution.
- 7.) Status Frame Background Color
	- Initially gray, the Status Frame background color changes upon completion of a diagnostic to indicate completion status.
	- Code Status Fail = Red
	- Code Status Pass = Green
	- Code Status Abort = Yellow

# **7-5-3 [Diagnostics Window Overview \(co](#page-267-0)nt'd)**

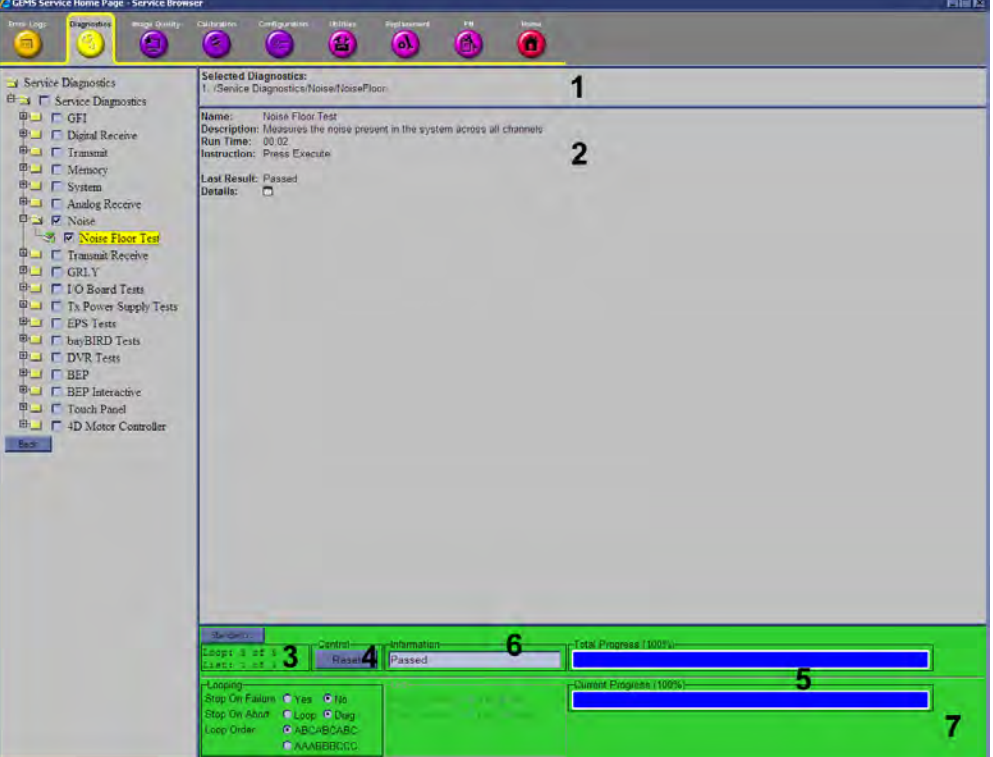

**Figure 7-24 Diagnostic Window Overview**

The Service Diagnostics windows have some advanced features.

- *NOTE: The Loop Count field must have a value of 2 or greater to activate the Advanced features.*
	- 8.) This button toggles between Standard and Advanced mode. The window below shows the advanced features.
	- 9.) Select the choice for Stop On Failure for the Looping and List sections:
		- Yes = the test will abort at the first failure
		- No = the test will complete even if there are failures
	- 10.)Select the choice for Stop On Abort for the Looping and List sections:
		- $List =$  the list will abort when you click the Abort button
		- Loop = the looping will abort when you click the Abort button
		- Diag = the diagnostic test will abort when you click the Abort button

## **7-5-3 [Diagnostics Window Overview \(co](#page-267-0)nt'd)**

- 11.)Select the Loop Order:
	- ABCABCABC = Runs the selected diagnostics as one group and runs each group for the number of loops specified.
	- $AAABBBCCC = Runs$  the selected diagnostics one at a time for the maximum loop value then proceeds to the next diagnostic.

#### **Figure 7-25 Advanced Features of Service Diagnostic Windows**

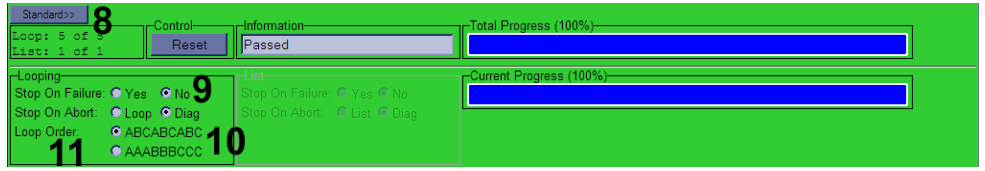

Some diagnostic windows that verify the tolerance of known values compile the test data and display it in a table. You can access this data through the Details links.

- 12.)Click the Details icon to open the Details window.
- 13.)Click the See Details link to compile the Details data.
- 14.)The table displays the compiled detail data.

#### **Figure 7-26 Details Link on Diagnostic Window**

<span id="page-269-0"></span>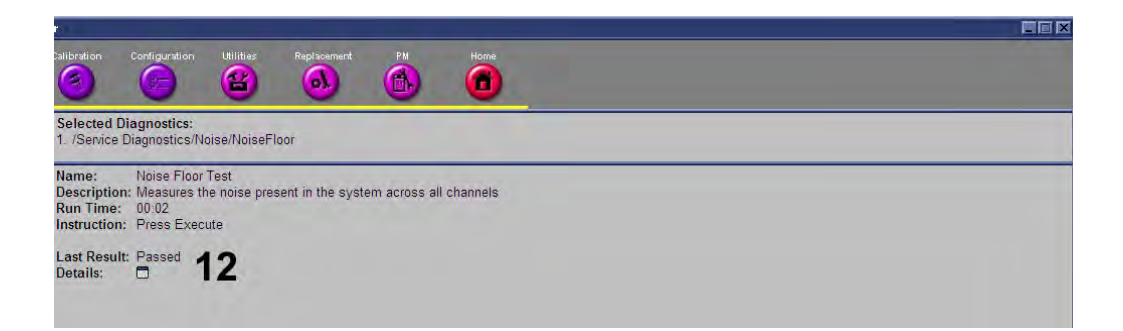

लिन

# **7-5-3 [Diagnostics Window Overview \(co](#page-267-0)nt'd)**

**Figure 7-27 Details Window**

|                                                                                                    |                                                                              | The contract and ancie contract studies in data and measures.                        |                  |                                                                       |                                                               |                                          |                  |  | $-$ |
|----------------------------------------------------------------------------------------------------|------------------------------------------------------------------------------|--------------------------------------------------------------------------------------|------------------|-----------------------------------------------------------------------|---------------------------------------------------------------|------------------------------------------|------------------|--|-----|
| Error Logs                                                                                                    | <b>Diagnostics</b>                                                           | <b><i>Image Quality</i></b>                                                          | Calibration<br>ç | Configuration                                                         | <b>Utilizant</b><br>2                                         | <b><i><u>Grey's Langers</u></i></b><br>а | <b>toms</b><br>a |  |     |
|                                                                                                    | Service Diagnostics<br>$\Box$ $\Box$ Service Diagnostics<br><b>BLI C GFI</b> |                                                                                      |                  | <b>Selected Diagnostics:</b><br>/Service Dragnostics/Norse/NorseFloor |                                                               |                                          |                  |  |     |
| <sup>EHLI</sup> <b>Digital Receive</b><br><b>FEE</b><br>$\Box$ $\Box$ Transmit<br>曲<br><b>I Memory</b><br>由<br>I Coursen |                                                                              | <b>Bio</b><br>Name:<br><b>Result:</b><br><b>Start Time:</b><br>End Time:<br>Comment: |                  | NoiseFloor<br>Passed                                                  | Thursday, July 10, 2008 14:00:55 13<br><b>The See Details</b> |                                          |                  |  |     |

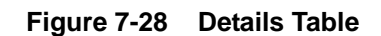

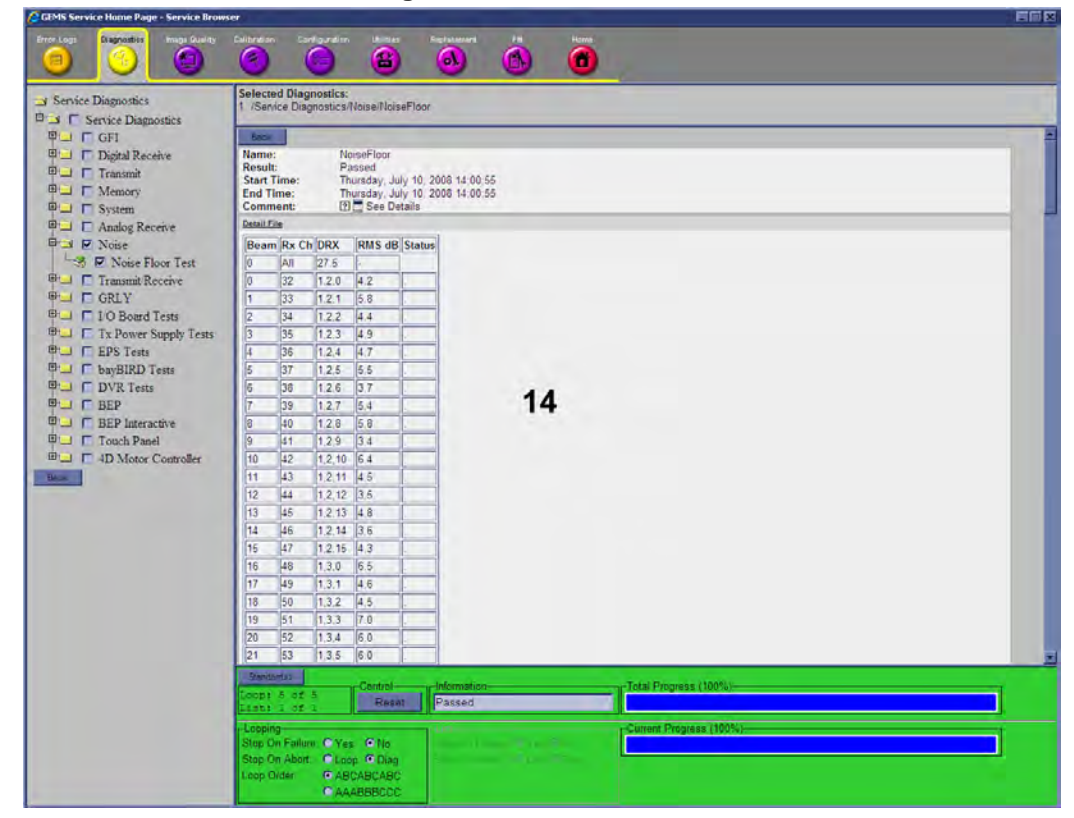

## **7-5-4 Diagnostic Utility Freezes Up/Times Out**

If the diagnostic utility has timed out (freezes up, will no longer run) you have to close the Common Service Desktop and launch it again. This may occur when issues with the scanner cause the diagnostic utility to fail completion of an executed test.

# **7-5-5 Diagnostic Symptom Guide**

Use this Diagnostic Symptom Table to help match a symptom with the possible diagnostic test.

l

## **Table 7-1 Testing the XY Control**

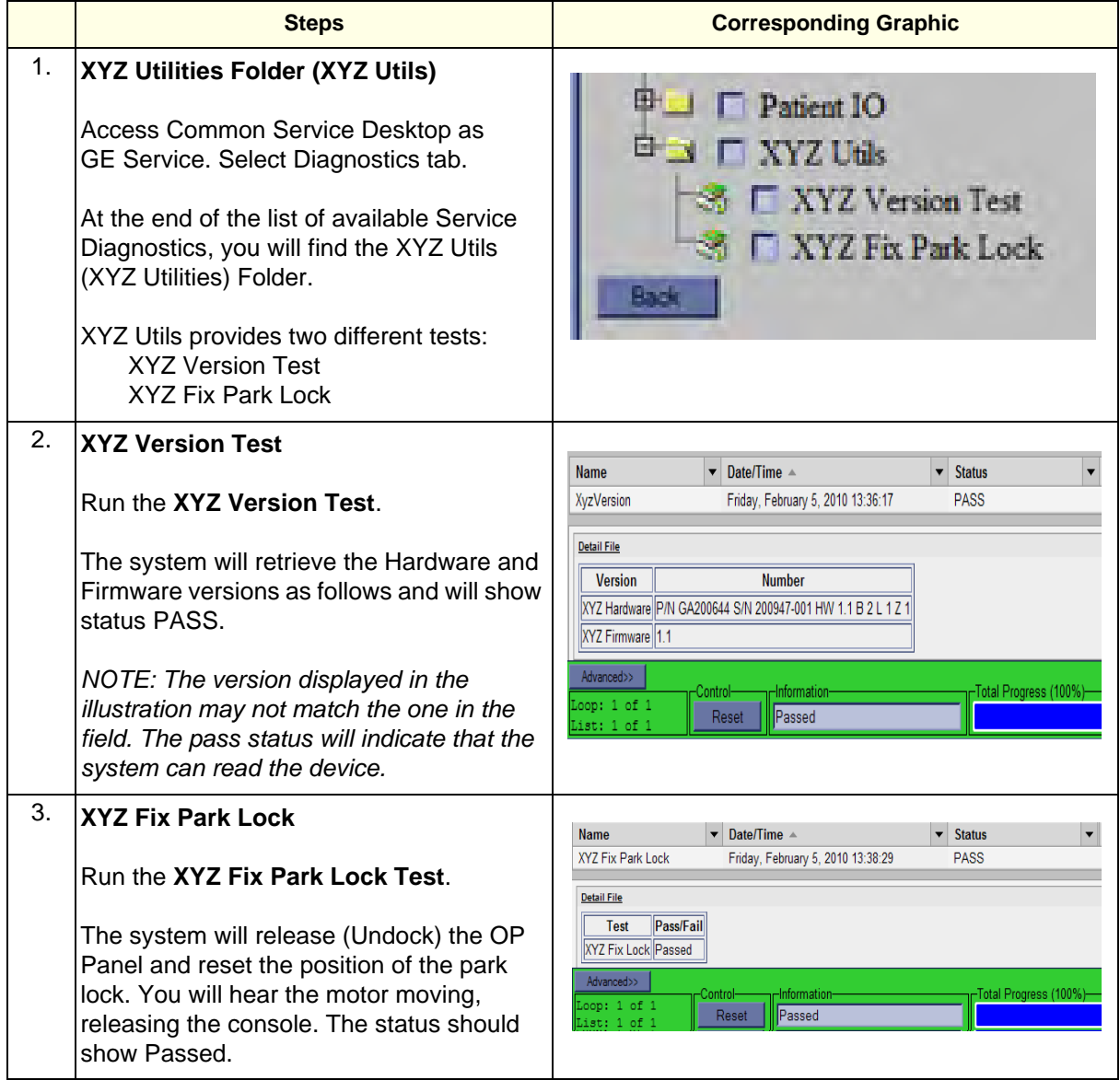

# **7-5-6 OP Panel Utilities - Op Panel Interface**

The Operator Panel functionality can be tested using a program (GE Test App) available through the Service Platform.

## <span id="page-274-1"></span><span id="page-274-0"></span>**7-5-7 Launching the Op Panel Test**

1.) Log onto the Service Platform, and select the Diagnostics tab. See: [Figure 7-29](#page-274-0).

#### **Figure 7-29 Diagnostics Tab**

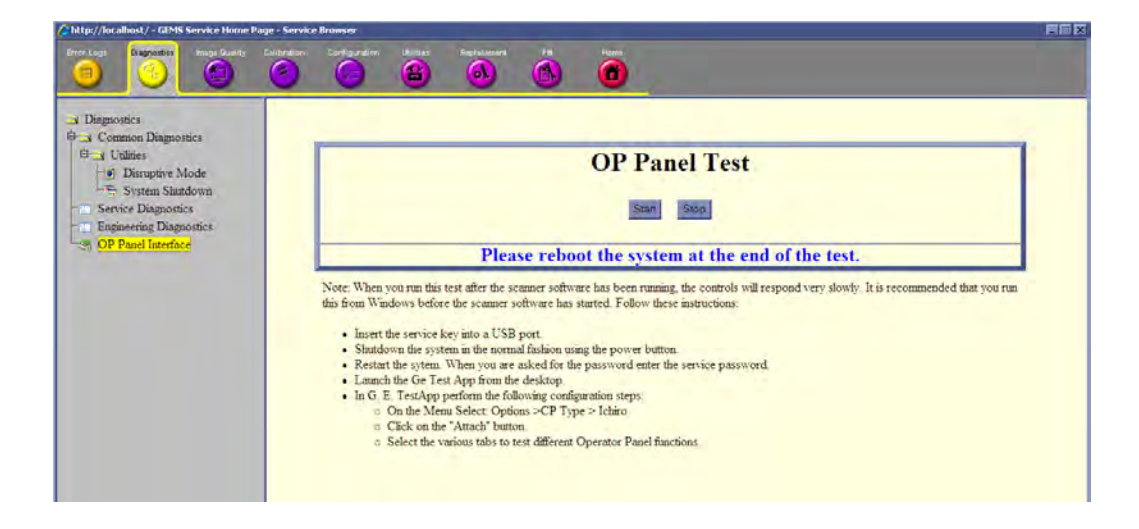

- 2.) Locate the Op Panel Test under I/O Devices > Op Panel Utilities > Op Panel Interface.
- 3.) Select Start to launch the GE Test App. An hour glass displays on the Service Platform window. The GE Test App window is hidden behind the Service Platform window.
- 4.) When the hour glass displays, minimize the Service Platform window to reveal the GE Test App window. See: [Figure 7-30 "Select System Type" on page 7-32](#page-275-0).
	- a.) To minimize, move the cursor to the "-" minus icon at upper right hand corner of the window.
	- b.) Press the Set key.

# <span id="page-275-0"></span>**7-5-7 [Launching the Op Panel Test \(co](#page-274-1)nt'd)**

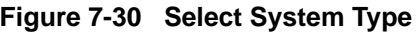

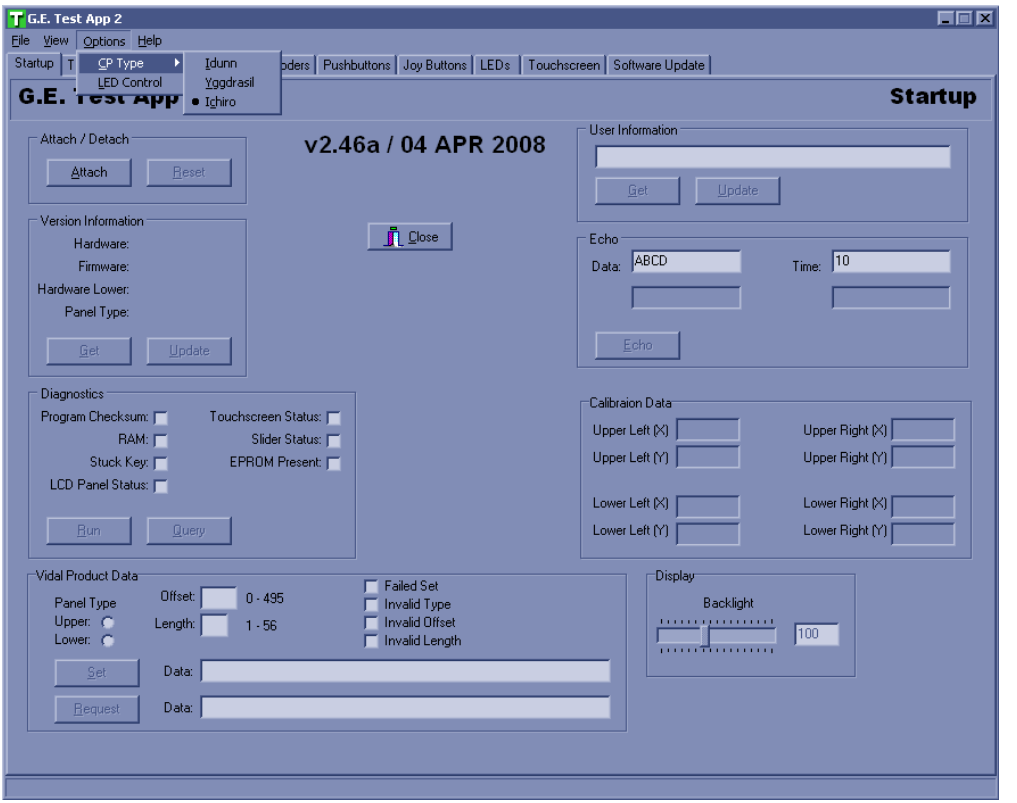

5.) On the Startup tab, select the Attach button to connect the Op Panel to the test interface. The other buttons on the Startup tab will now be active. See: [Figure 7-31](#page-276-0) and [Figure 7-32 "Attach and GE Test](#page-277-0)  [App Startup Tab - Detach and Other Buttons Active" on page 7-34.](#page-277-0)

# <span id="page-276-0"></span>**7-5-7 [Launching the Op Panel Test \(co](#page-274-1)nt'd)**

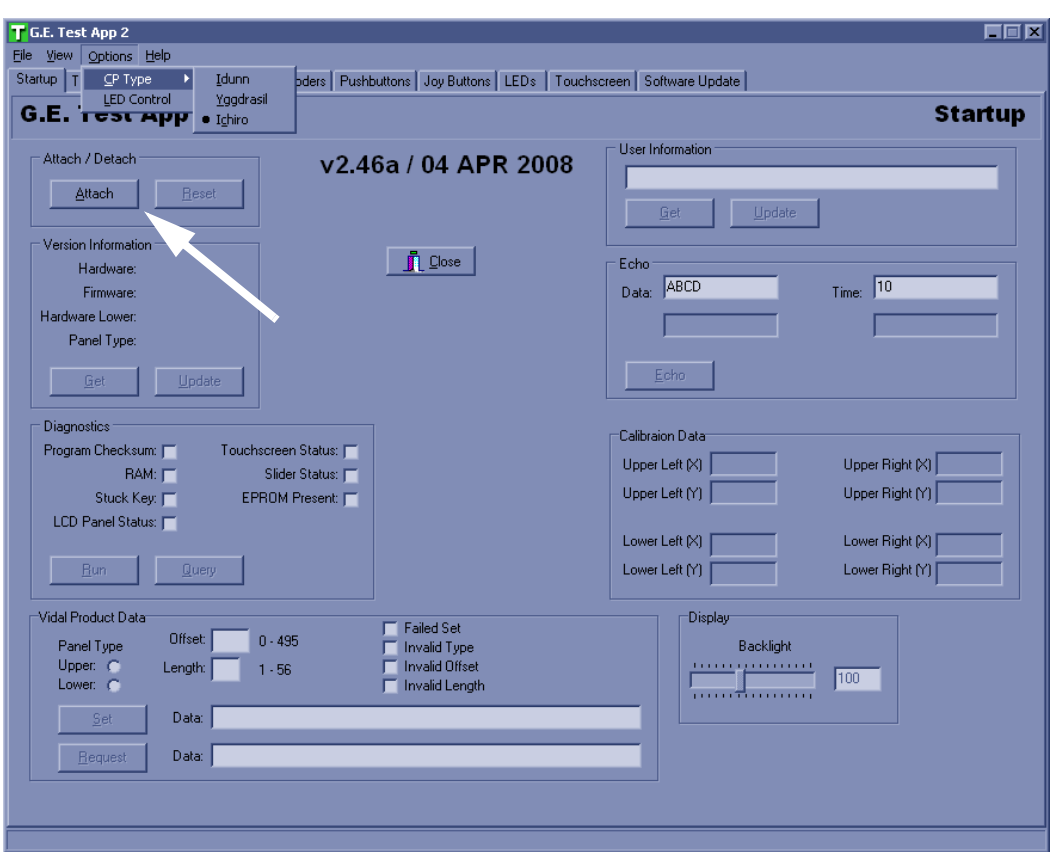

# **Figure 7-31 Attach and GE Test App Startup Tab - Attach Button Active**

# <span id="page-277-0"></span>**7-5-7 [Launching the Op Panel Test \(co](#page-274-1)nt'd)**

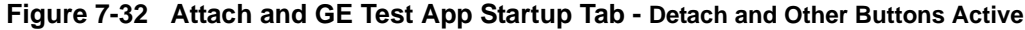

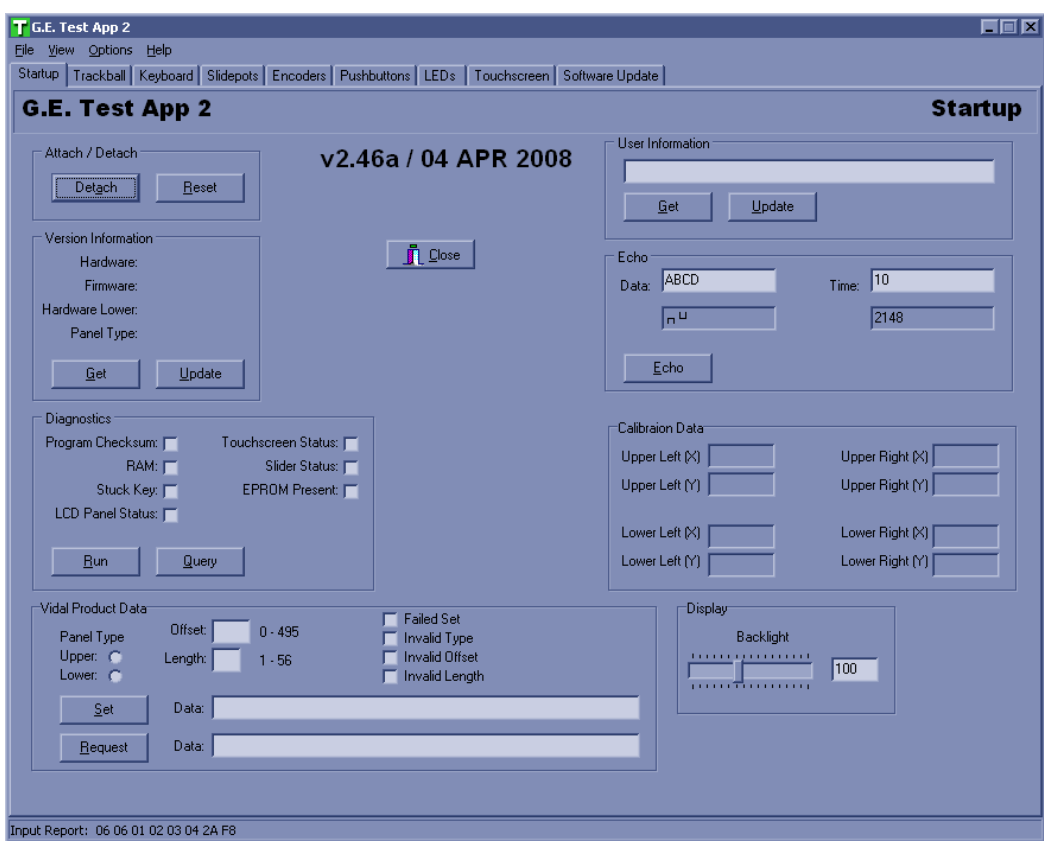

6.) Select the tabs to test the various features of the Op Panel.

## **7-5-8 Trackball Tab**

Test the trackball functionality by moving the pointer over the blue box. See: [Figure 7-33](#page-278-0). Verify that the X and Y position are updated as the pointer is moved.

<span id="page-278-0"></span>Test the Left and Right select buttons by pressing each button on the op panel. Verify that the corresponding button is highlighted when each button is pressed. See: [Figure 7-33.](#page-278-0)

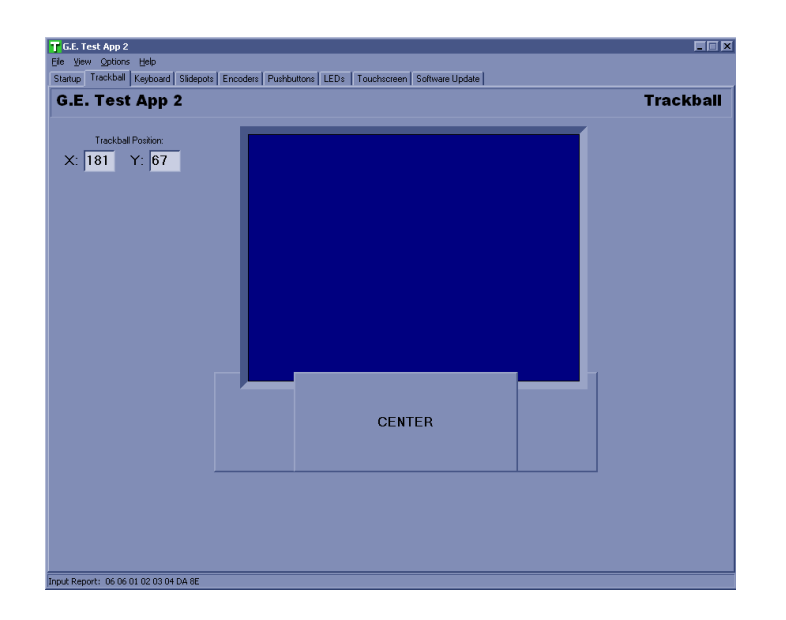

**Figure 7-33 Trackball Tab**

## **7-5-9 Keyboard Tab**

Test the keyboard functionality by typing on the keyboard. Verify that the corresponding key is highlighted when each key is pressed. See: [Figure 7-34.](#page-279-0)

<span id="page-279-0"></span>*NOTE: The keyboard test does not give an indication when the Print Screen button is pressed.*

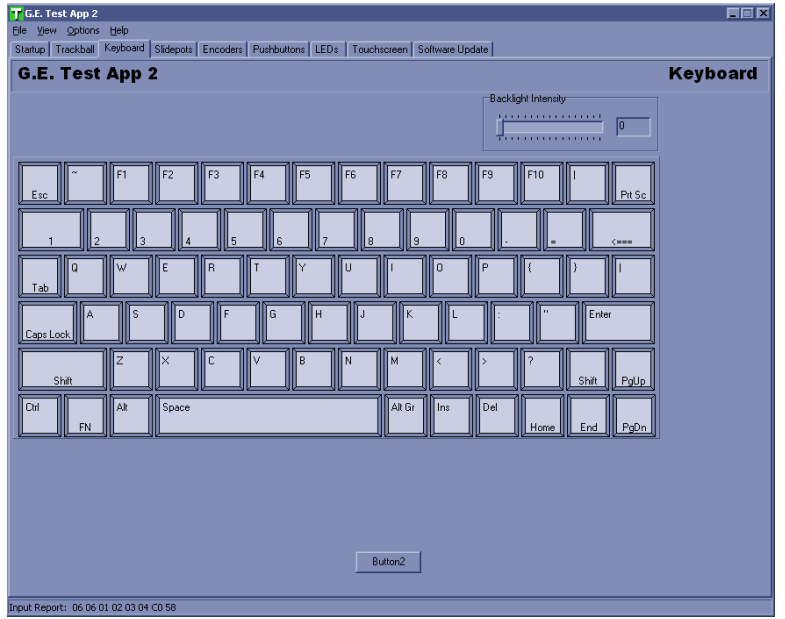

**Figure 7-34 Keyboard Tab**

# **7-5-10 Slidepots Tab**

Test the slidepot (TGC) functionality by moving each slidepot through its range. See: [Figure 7-35.](#page-280-0) Verify that the visual and numeric position of the slide pot are updated as the slide pot is moved.

Test the LED for each slide pot by pressing on the LED buttons. See: [Figure 7-35](#page-280-0). Visually verify the LED functionality on the upper operator panel.

<span id="page-280-0"></span>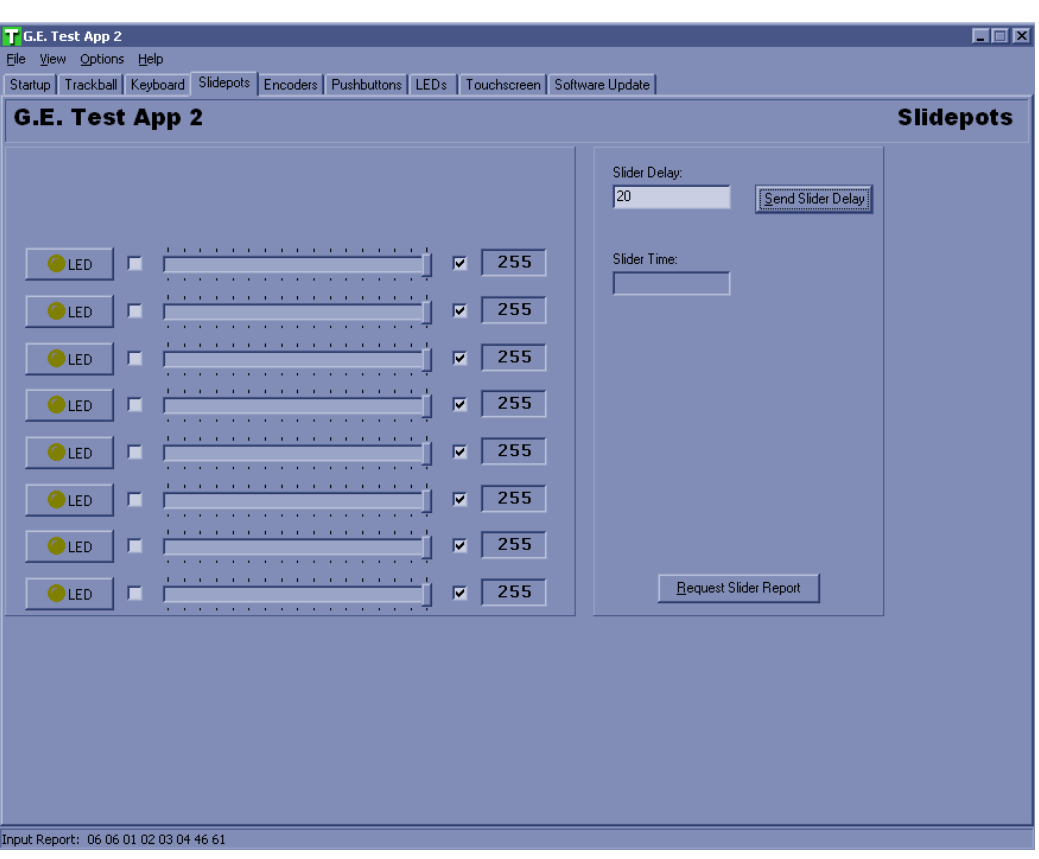

**Figure 7-35 Slidepots Tab**

### **7-5-11 Encoders Tab**

Test the encoder functionality by rotating each encoder knob. See: [Figure 7-36.](#page-281-0) Verify that the position is updated as the encoder is moved.

<span id="page-281-0"></span>Test the encoder button selection function by pressing each knob on the op panel. Verify that the corresponding knob is highlighted when each knob is pressed. See: [Figure 7-36](#page-281-0).

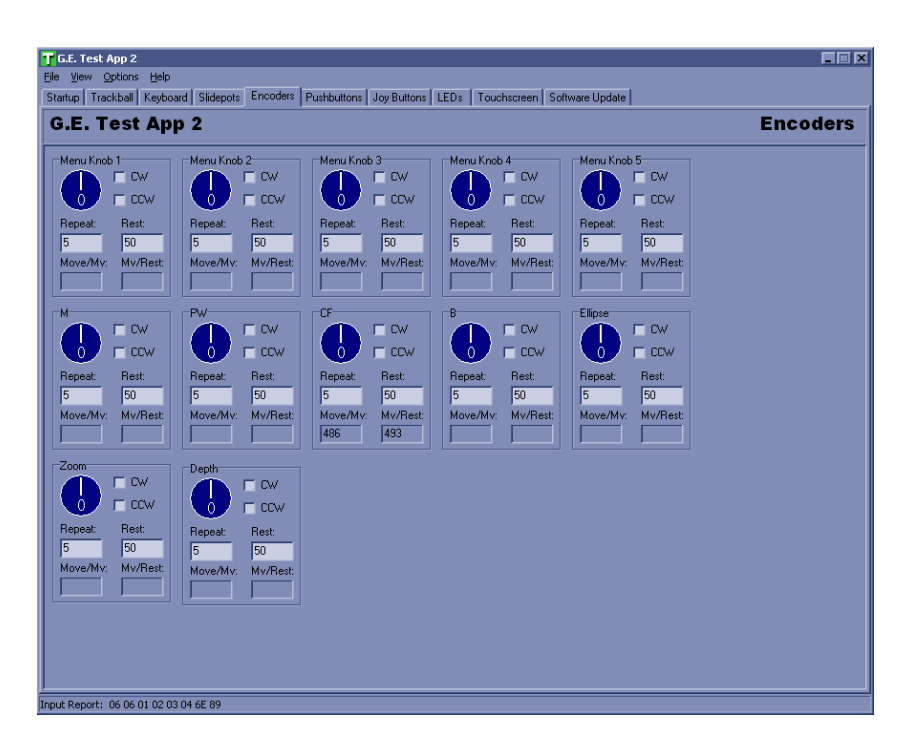

**Figure 7-36 Encoders Tab**

## <span id="page-282-0"></span>**7-5-12 Pushbuttons Tab**

Test the pushbutton functionality by pressing each button on the operator panel. Verify that the corresponding pushbutton is highlighted when each button is pressed. See: [Figure 7-37](#page-282-0).

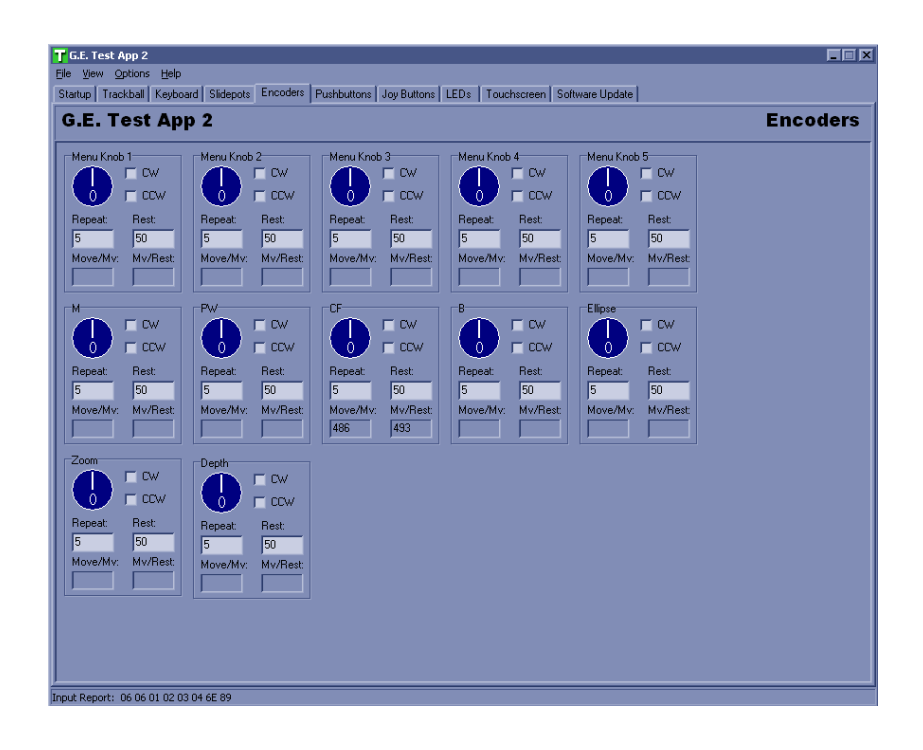

**Figure 7-37 Pushbuttons Tab**

### <span id="page-283-0"></span>**7-5-13 LEDs Tab**

Test the LED functionality by selecting each button or knob on the GE Test App. See: [Figure 7-38](#page-283-0). Verify that the corresponding LED is illuminated when each button or knob is selected.

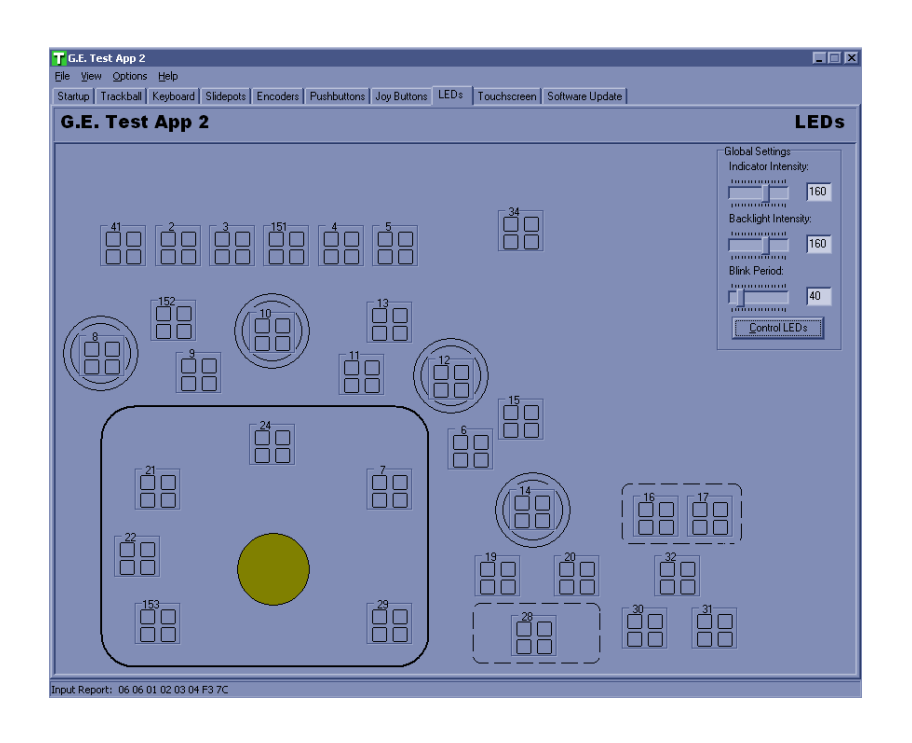

**Figure 7-38 LEDs Tab**

## <span id="page-284-0"></span>**7-5-14 Touchscreen Tab**

Test the touchscreen functionality by pressing on the touch screen of the upper operator panel. Verify that the press is indicated in the black window by a highlighted circle. See: [Figure 7-39](#page-284-0).

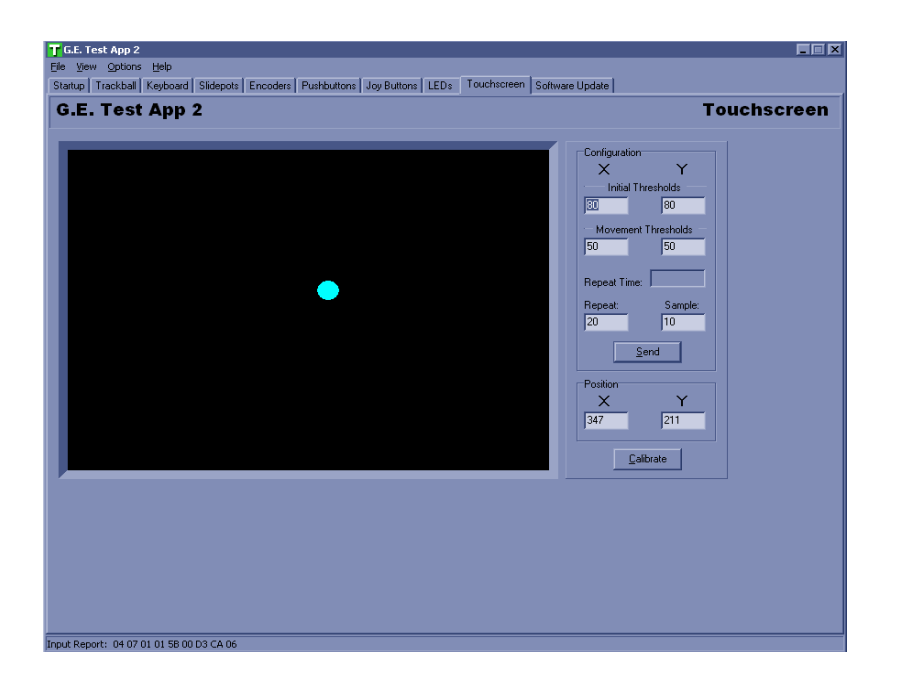

**Figure 7-39 Touchscreen Tab**

# **7-5-15 Ending the Program**

- 1.) When you have finished testing the Op Panel, close the GE Test App.
- 2.) In the Service Platform window, click on the Stop button.
- 3.) Close the Service Platform window.
- 4.) Shutdown the system and reboot.

## **7-5-16 Diagnostics - Common Diagnostics**

#### **7-5-16-1 Disruptive Mode**

The customer enables this feature by choosing "Disruptive Mode" and confirming "Yes", before a GE Service FE can access the customer's ultrasound scanner remotely. "Disruptive Mode" can be requested remotely by the service technician or OLC, or it can be selected by the customer directly on the scanner or workstation.

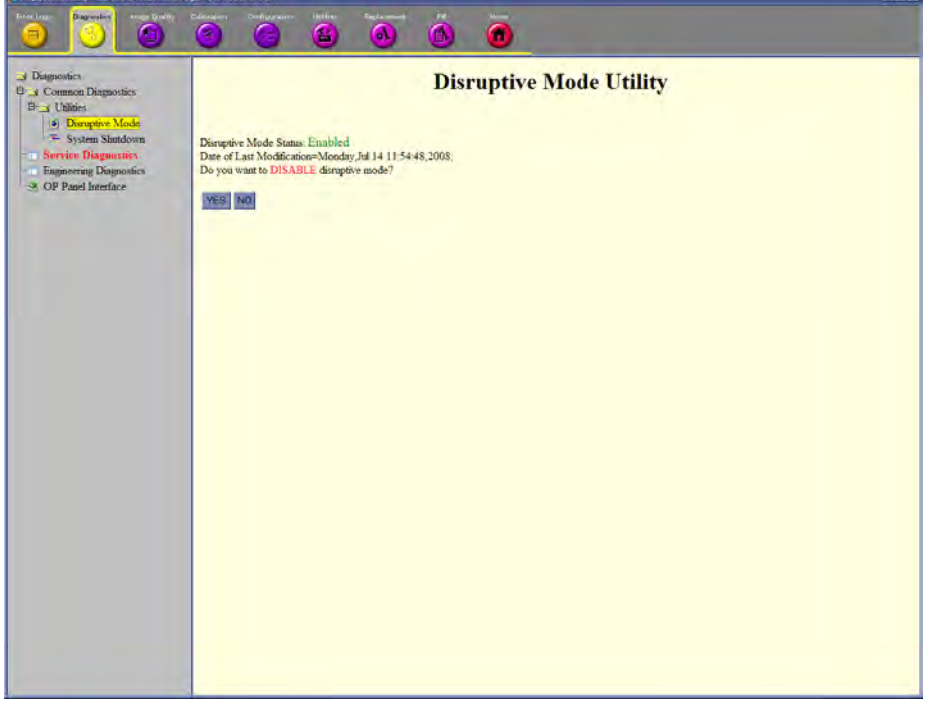

**Figure 7-40 Disruptive Mode Utility Window**

### **7-5-17 Diagnostics for Service Diagnostics**

. Also for 7-5-21-15 "Diagnostics Window Overview - R3.x.x and later" on page 7-95

#### <span id="page-286-0"></span>**7-5-17-1 Digital Receive**

See: [7-5-3 "Diagnostics Window Overview" on page 7-24](#page-267-0) for a description of the looping and list features.

Symptoms:

- Intermittent general problems (communication between DRX and GFI)
- Image artifacts pixilated/jagged edges
- 1.) Select the **Digital Receive** checkbox to run all the tests, or select the individual subtests to run only the selected tests.
- 2.) Enter the desired Loop Count (numeric value of 4 digits or less).
- 3.) Click Execute to run the test(s).

#### **[7-5-17-1 Digital Receive \(cont'd\)](#page-286-0)**

Tests the signal path from the DRX to the GFI to the BEP. Also tests for latency signals of the DRX or Nathan to the GFI.

#### **Name: FDEMOD Signal Test**

Description: Signal path test starting from the Fixed Demod on the GFI

Run Time: 00:03

If this test failed:

- 1.) Replace the PCIe cable.
- 2.) If GFI test above fails, replace the GFI board.
- 3.) Replace the BEP.

#### **Name: DRX High Speed Bit Error**

Description: High Speed Bit Error Test on the DRX

Run Time: 00:03

If this test failed:

- 1.) Swap DRX boards to determine if the failure point changes as the boards are moved.
- 2.) Replace any failed DRX boards.
- 3.) Interface to GFI may be cause of the failure. See: [7-5-17-3 "GFI" on page 7-50.](#page-293-0)

#### **Name: DRX IF FPGA Test**

Description: Signal path test starting from IF FPGA on DRX boards

Run Time: 00:03

If this test failed:

- 1.) Swap DRX boards to determine if the failure point changes as the boards are moved.
- 2.) Replace any failed DRX boards.
- 3.) Interface to GFI may be cause of the failure. See: [7-5-17-3 "GFI" on page 7-50.](#page-293-0)

#### **Name: DRX ASIC Test**

Description: Digital Signal path tests sourced from output of Nathan ASIC

Run Time: 00:03

- 1.) Swap DRX boards to determine if the failure point changes as the boards are moved.
- 2.) Replace any failed DRX boards.
- 3.) Interface to GFI may be cause of the failure. See: [7-5-17-3 "GFI" on page 7-50.](#page-293-0)
### **[7-5-17-1 Digital Receive \(cont'd\)](#page-286-0)**

### **Name: DRX Signal Path Test (this test provides the most coverage on the DRX)**

Description: Digital signal path sourced from input to Nathan. Does not test ADC. Sends simulated data across the signal path.

Run Time: 00:03

If this test failed:

- 1.) Swap DRX boards to determine if the failure point changes as the boards are moved.
- 2.) Replace any failed DRX boards.
- 3.) Interface to GFI may be cause of the failure. See: [7-5-17-3 "GFI" on page 7-50.](#page-293-0)

#### **Name: Nathan Channel Repeater Test**

Description: Tests the functionality of the Nathan channel repeater. Looks for latency signal communication issues analog signal path.

Run Time: 00:05

If this test failed:

- 1.) Swap DRX boards to determine if the failure point changes as the boards are moved.
- 2.) Replace any failed DRX boards.

### **Name: Nathan Alignment Test**

Description: Output TVG of Nathan with system configured for max number of MLAs supported by system. Verifies the alignment (16 identical samples in a row) of IF to GFI.

Run Time: 00:05

If this test failed:

- 1.) Swap DRX boards to determine if the failure point changes as the boards are moved.
- 2.) Replace any failed DRX boards.

#### **Name: Nathan Input TVG Alignment Test**

Description: Input TVG of Nathan with system configured for max number of MLAs supported by system. (Internal and external test modes of Nathan.)

Run Time: 00:05

- 1.) Swap DRX boards to determine if the failure point changes as the boards are moved.
- 2.) Replace any failed DRX boards.

## **[7-5-17-1 Digital Receive \(cont'd\)](#page-286-0)**

## **Name: Nathan MLA Data Alignment Test**

Description: Output TVG of Nathan with system configured for max number of MLAs supported by system. Each MLA gain is set differently to detect MLA ordering problems. Verifies the alignment (16 identical samples in a row) of IF to GFI.

Run Time: 00:05

- 1.) Swap DRX boards to determine if the failure point changes as the boards are moved.
- 2.) Replace any failed DRX boards.

## <span id="page-290-0"></span>**7-5-17-2 Memory**

See: [7-5-3 "Diagnostics Window Overview" on page 7-24](#page-267-0) for a description of the looping and list features.

- Intermittent Problems
- Communication Problems
- 1.) Select the **Memory** checkbox to run all the tests, or select the individual subtests to run only the selected tests.
- 2.) Enter the desired Loop Count (numeric value of 4 digits or less).
- 3.) Click Execute to run the test(s).

### **[7-5-17-2 Memory \(cont'd\)](#page-290-0)**

Assesses the general state of the system. Tests the integrity of memory and communication of the described boards. Tests all of the on-board memory, including registers. The utility fills the memory with data, retrieves the data, and compares it to the original data.

#### **Name: GFI Memory Access Test**

Description: Tests the internal and external RAM of the GFI Board.

*NOTE: There may be multiple board dependencies causing this test to fail. Also, see the FDEMOD Signal Test, [7-5-17-1 "Digital Receive" on page 7-43.](#page-286-0)*

Run Time: 00:01

If this test failed:

1.) Replace the GFI board.

### **Name: DRX IF FPGA Memory Test**

Description: Tests memory of Interface FPGAs on the DRX boards

*NOTE: Also run the DRX Memory Test (next test below) for a full range of testing capacity.*

Run Time: 00:01

If this test failed:

1.) Replace the failed DRX board.

#### **Name: DRX Memory Test**

Description: Tests the memory of the Nathan ASICs on the DRX Boards.

Run Time: 00:01

If this test failed:

1.) Replace the failed DRX board.

## **[7-5-17-2 Memory \(cont'd\)](#page-290-0)**

## **Name: GTX IF FPGA Memory Test**

Description: Tests memory of Interface FPGAs on the GTX boards

*NOTE: Also run the GTX Memory Test (next test below) for a full range of testing capacity.*

Run Time: 00:01

If this test failed:

1.) Replace the failed GTX board.

## **Name: GTX Memory Test**

Description: Tests memory of the David ASICs on the GTX Board

Run Time: 00:01

If this test failed:

1.) Replace the failed GTX board.

## <span id="page-293-0"></span>**7-5-17-3 GFI**

See: [7-5-3 "Diagnostics Window Overview" on page 7-24](#page-267-0) for a description of the looping and list features.

- TGC Problems
- Doppler Audio Problems
- Image Artifacts
- Intermittent Instability
- 1.) Select the **GFI** checkbox to run all the tests, or select the individual subtests to run only the selected tests.
- 2.) Enter the desired Loop Count (numeric value of 4 digits or less).
- 3.) Click Execute to run the test(s).

## **[7-5-17-3 GFI \(cont'd\)](#page-293-0)**

## **Name: GFI Swept Demodulator Test**

Description: Performs a signal path test of the swept demodulator FPGA on the GFI

Run Time: 00:05

If this test failed:

1.) Replace the GFI board.

## **Name: GFI Swept Demodulator Engineering Test (Not used in the field)**

## **Name: GFI Front End Interface Test**

Description: Test that the GFI can access Front End cards

Run Time: 00:06

If this test failed:

- 1.) Replace the GFI board.
- 2.) If the diagnostic identifies problems with other boards, run tests on those boards also.
- 3.) Replace any other failed boards as identified by the diagnostics for those boards.

## **Name: GFI Analog Test**

Description: Tests the analog circuitry of the GFI Board.

*NOTE: Used for test purposes only. There may not be any symptoms displayed by the system.*

Run Time: 00:03

If this test failed:

- 1.) Also run the Analog RX Tests (high, medium, low gain) for a complete test of the GFI gain. See: [7-5-17-8 "Analog Receive" on page 7-58](#page-301-0).
- 2.) Replace the GFI board.

## **Name: GFI Memory Access Test**

Description: Tests the internal and external RAM of the GFI Board. (Same as the GFI Memory Test)

Run Time: 00:01

If this test failed:

1.) Replace the GFI board.

#### **[7-5-17-3 GFI \(cont'd\)](#page-293-0)**

## **Name: GFE Access Test**

Description: Reads the version of the GFE FPGA

Run Time: 00:01

If this test failed:

1.) Replace the GFI board.

## **Name: Relay LVDS Test**

Description: Tests the LVDS connection between the GFI interface and the GRLY

Run Time: 00:02

If this test failed:

- 1.) Swap GFI boards and/or GRLY board to determine which board has failed.
- 2.) Replace the failed board.

## **Name: GFI Fan Test**

Description: Test Front End card rack fan control and fan speed measurements

Run Time: 00:40

If this test failed:

1.) Check fan drawer in Front End Card Rack. Verify connection with backplane. Replace defective fan.

2.) Replace GFI board.

## **Name: GFI GTX Test**

Description: Test communication with the GTX Board. (Same as the GFI Memory Test)

Run Time: 00:03

If this test failed:

1.) Based on failure information, replace the failed GTX or swap the GTX boards to isolated failure.

## **Name: GFI Fixed Demod Test**

Description: GFI Fixed Demodulator signal path test. (Similar to the FDEMOD test with a slight variation on how the test is run.)

Run Time: 00:03

If this test failed:

1.) Replace the GFI board.

## <span id="page-296-0"></span>**7-5-17-4 System**

See: [7-5-3 "Diagnostics Window Overview" on page 7-24](#page-267-0) for a description of the looping and list features.

- High temperature reports on the Home page.
- Temperature specifications are out of tolerance.
- Voltage specifications are out of tolerance.
- 1.) Select the **System** checkbox to run all the tests, or select the individual subtests to run only the selected tests.
- 2.) Enter the desired Loop Count (numeric value of 4 digits or less).
- 3.) Click Execute to run the test(s).

### **[7-5-17-4 System \(cont'd\)](#page-296-0)**

*NOTE: You can also view temperature logs in the System Health Information section of the Home page. These logs may help identify a trend or subsystem where temperature and voltage have been high. low. or erratic.*

#### **Name: System Temperature Test**

Description: Compares all system temperatures to their specified values

Run Time: 00:01

If temperature specifications are out of tolerance:

- 1.) The system should not be in a small enclosed space with other equipment that generates a lot of heat. Move the system away from walls and other equipment.
- 2.) Clean or replace any dirty fan filters.
- 3.) Replace the fan tray beneath the card rack if the tachometer readings are slow.
- 4.) Check the fan on the BEP and replace the fan if it is not working.
- 5.) Replace the GFI board if none of the above fixes the temperature problems.

#### **Name: System Voltage Test**

Description: Compares all system voltages to their specified values

Run Time: 00:01

If any system is out of tolerance:

- 1.) Check the voltage test points on the system boards.
- 2.) Replace the system boards that are out of tolerance.
- 3.) Check the power supply.
- 4.) Replace the power supply if it is out of tolerance.

### **Name: FPGA Versions**

Description: Displays the version for all of the FPGAs

Run Time: 00:01

- 1.) If the test fails to read every FPGA version, check the connection between the Host and the GFI board. Replace the GFI board.
- 2.) If the test fails to read the DRX IF FPGA version, check the DRX boards.
- 3.) If the test fails to read the GTX IF FPGA version, check the GTX boards.

## <span id="page-298-0"></span>**7-5-17-5 Noise**

See: [7-5-3 "Diagnostics Window Overview" on page 7-24](#page-267-0) for a description of the looping and list features.

- Image artifacts
- Image noise
- Poor image quality
- Missing image channels
- 1.) Select the **Noise** checkbox or the individual subtest to run the test.
- 2.) Enter the desired Loop Count (numeric value of 4 digits or less).
- 3.) Click Execute to run the test.

### **[7-5-17-5 Noise \(cont'd\)](#page-298-0)**

## **Name: Noise Floor Test**

Description: Measures the noise floor of the System. The entire system is required for this diagnostic. The noise floor is calculated from IQ data received without a signal source.

Run Time: 00:02

- 1.) See: [7-5-27 "Noise" on page 7-119](#page-362-0) for information on minimizing environmental noise. If the problem continues:
- 2.) Try a new probe (channels in the probe may be faulty). If the problem continues:
- 3.) Run the tests for [7-5-17-8 "Analog Receive" on page 7-58.](#page-301-0)

# **7-5-17-6 Transmit**

### **Name: GTX High Speed Bit Error Test**

Description: High Speed Bit Error Test on the GTX

Run Time: 00:03

If this test failed:

- 1.) Swap GTX boards to determine if the failure point changes as the boards are moved.
- 2.) Replace any failed GTX boards.
- 3.) Interface to GFI may be the cause of the failure. See: [7-5-17-3 "GFI" on page 7-50](#page-293-0).

### **Name: Tx P6 Illegal Waveform Test**

Description: Transmits an illegal waveform and checks the error registers.

Run Time: 03:21

- 1.) Swap GTX boards to determine if the failure point changes as the boards are moved.
- 2.) Replace any failed GTX boards.
- 3.) Interface to GFI may be the cause of the failure. See: [7-5-17-3 "GFI" on page 7-50](#page-293-0).

### **7-5-17-7 Transmit/Receive**

## **Name: T/R Channel Test**

Description: Transmit and Receive Channel Test. Transmits on one at a time and received on one channel at a time using an open probe connector.

Run Time: 00:03

If this test failed:

- 1.) Swap front-plane boards to determine if the failure point changes as the boards are moved.
- 2.) Swap DRX boards to determine if the failure point changes as the boards are moved. Replace any failed DRX board.
- 3.) Run Analog Receive Tests from section [7-5-17-8 "Analog Receive" on page 7-58](#page-301-0).
- 4.) Replace GRX boards.
- 5.) Replace GRLY.
- *NOTE: Tx Rx Chain Test Tx1 Tx Rx Chain Test Tx2 These tests will be removed from the Service Diagnostics folder. They will remain in the Engineering Diagnostics folder.*

# *NOTE: GRLY folder*

*GRLY Receive Test conn 1 GRLY Receive Test conn 2 GRLY Receive Test conn 3 GRLY Receive Test conn 4 These tests will be removed from the Service Diagnostics folder. They will remain in the Engineering Diagnostics folder.*

## <span id="page-301-0"></span>**7-5-17-8 Analog Receive**

See: [7-5-3 "Diagnostics Window Overview" on page 7-24](#page-267-0) for a description of the looping and list features.

- Image artifacts channel failure/noise
- 1.) Select the **Analog Receive** checkbox to run all the tests, or select the individual subtests to run only the selected tests.
- 2.) Enter the desired Loop Count (numeric value of 4 digits or less).
- 3.) Click Execute to run the test(s).

## **[7-5-17-8 Analog Receive \(cont'd\)](#page-301-0)**

Tests the signal path from the GFI to the backplane (GTX) to the GRX.

## **Name: DC Offset Calibration Utility**

*NOTE: The DC Offset Calibration Utility diagnostic MUST be run when the DRX boards are replaced or moved. See: Section 6-4 - DC Offset Calibration.*

Description: Measures and corrects for the DC offset of the ADCs on the DRX.

Run Time: 00:02

Run this utility to calibrate the correct DC offset after replacing or moving DRX boards. A popup message alerts the user to run this utility after DRX boards have been replaced or moved.

### **Name: Analog RX Test (High Gain)**

Description: Signal path test of the GRX boards with a TGC set to high (peak) gain. Failures could be channel in DRX boards, Nathan, GRX to DRX communication.

Run Time: 00:02

If this test failed:

- 1.) Swap DRX boards to determine if the failure point changes as the boards are moved.
- *NOTE: A block of 8 dead channels indicates a failed DRX board.*
	- 2.) Replace any failed boards.
	- 3.) Replace GRX boards (these cannot be swapped as one is 64 channel and one is 128 channel).

## **Name: Analog RX Test (Medium Gain)**

Description: Signal path test of the GRX boards with a TGC set to medium gain.

Run Time: 00:02

- 1.) Swap DRX boards to determine if the failure point changes as the boards are moved.
- *NOTE: A block of 8 dead channels indicates a failed DRX board.*
	- 2.) Replace any failed boards.
	- 3.) Replace GRX boards (these cannot be swapped as one is 64 channel and one is 128 channel).

## **[7-5-17-8 Analog Receive \(cont'd\)](#page-301-0)**

## **Name: Analog RX Test (Low Gain)**

Description: Signal path test of the GRX boards with a TGC set to low gain.

Run Time: 00:02

- 1.) Swap DRX boards to determine if the failure point changes as the boards are moved.
- *NOTE: A block of 8 dead channels indicates a failed DRX board.*
	- 2.) Replace any failed boards.
	- 3.) Replace GRX boards (these cannot be swapped as one is 64 channel and one is 128 channel).

## <span id="page-304-0"></span>**7-5-17-9 Analog CW**

## **Analog Continuous Wave (CW) Doppler Tests.**

Under Service Diagnostics / Analog CW.

INPUT > a sine wave generated on the GFI test vector generator and injected on the GRX board(-s).

OUTPUT > The signal passes through the analog Doppler circuitry of the GRX board and into the GFI.

The test input signal is a sine wave generated on the GFI test vector generator (TVG) and injected on the GRX board (-s). The setup of the analog Doppler is done through a 512-bit setup word. The output signal from the GRX will depend on the Doppler setup. For example the frequency will be determined by the frequency of the signal in and the Mixer clock setup.

The signal passes through the analog Doppler circuitry of the GRX board and into the GFI. The GFE is setup to receive CW data and the GFI processing in bypass mode.

The level is adjusted with the TSIG\_GAIN and IQ\_GAIN parameters to avoid saturation through the GRX Doppler circuit.

The 3-term Blackman-Harris window function is used for the analog CW tests. The input frequency is 2.521 MHz for a number of the tests and with the Mixer clock at 2.5 MHz; a Doppler frequency at 21 kHz should result. To be able to find such low frequencies a vector is acquired that enables the Fast Fourier Transform (FFT) of 16K samples (I-data) or 8K (I- & Q-data). This will give bin spacing of approximately 3 kHz (8K samples) and 1.5 kHz (16K samples).

The following tests will run with probes connected to the scanner, but it is recommended to disconnect all probes before running diagnostics. Only connect a probe or test connector if instructed for a specific test.

# **Name: Service Diagnostics / Analog CW / GRX aCW Dual Channel**

For each channel pair, a signal is set up with f0=2.521 MHz, the Band Pass (BP) filter at 3.1 MHz and a mixer frequency of 2.5 MHz. The dither and Pedof probe inputs are disabled. The Doppler channel pairs are measured for the parameters: fdop, spectrum peak, RMS, SNR and THD. This is calculated for I & Q data separately.

Disconnect all probes before running diagnostics.

Run Time: 00:05

If this test fails:

- 1.) Verify the following tests pass:
	- **GFI Tests**
	- Analog Receive Tests

If these tests pass, and the GRX aCW Dual Channel test fails:

2.) Replace the CW GRX board.

## **Name: Service Diagnostics / Analog CW / GRX aCW Beam Forming**

A sum of sine waves with the same frequency, but different phase, gives a sine wave output where the amplitude is a function of the different phase settings.

The test uses small overlapping groups (4 channels) where the channel pairs have different phase settings. Any amplitude deviation detected in this test, should indicate that there is something wrong with phase setup. For each subtest, a signal is set up with f0=2.521 MHz, the BP filter at 3.1 MHz and a mixer frequency of 2.5 MHz. The dither and Pedof probe inputs are disabled. The parameters tested are: fdop, spectrum peak, RMS and SNR on the I-data.

Are the probes connected? The test will run with probes connected to the scanner, but it is recommended to disconnect all probes before running diagnostics.

Run Time: 00:05

- 1.) Verify the following tests pass:
	- GFI Tests
	- Analog Receive Tests

If these tests pass, and the GRX aCW Beam Forming test fails:

### **Name: Service Diagnostics / Analog CW / GRX aCW IQ Symmetry**

For each subtest, a signal is setup with f0=2.521 MHz, the BP filter at 3.1 MHz and a mixer frequency of 2.5 MHz. The dither and Pedof probe inputs are disabled. The number of sub-test, with identical setup, is by default, eight. For the I/Q- symmetry test, the DC-component and RMS value for both the Iand Q-part of the data set are measured. The symmetry quality measurement for this test is calculated from the RMS values for each sub-test.

Are the probes connected? The test will run with probes connected to the scanner, but it is recommended to disconnect all probes before running diagnostics.

Run time: 00:05

1.) Verify the following tests pass:

- GFI Tests
- Analog Receive Tests

If these tests pass, and the GRX aCW IQ Symmetry test fails:

2.) Replace the CW GRX board.

## **Name: Service Diagnostics / Analog CW / GRX aCW Mixer Clock Sync**

For the Mixer Clock Sync test, a signal is set up with f0=2.521 MHz, the BP filter at 3.1 MHz and a mixer frequency of 2.5 MHz. The dither and Pedof probe inputs are disabled. The test enables one channel pair, plus each of the other channel pairs per sub test, one at the time. The parameters to test for are fdop, spectrum peak, RMS and SNR on the I-data.

Are the probes connected? The test will run with probes connected to the scanner, but it is recommended to disconnect all probes before running diagnostics.

Run Time: 00:05

- 1.) Verify the following tests pass:
	- GFI Tests
	- Analog Receive Tests

If these tests pass, and the GRX aCW Mixer Clock Sync test fails:

2.) Replace the CW GRX board.

#### **Name: Service Diagnostics / Analog CW / GRX aCW BP Filter / Mixer Clk**

In the Band Pass Filter / Mixer Clock Test, for each channel pair, a signal is set up with combinations of input signal frequency, Band Pass (BP) filters and mixer frequencies. The dither and Pedof probe inputs are disabled. The Doppler channel pairs are measured for the parameters: fdop, spectrum peak, RMS on I-data.

Are the probes connected? The test will run with probes connected to the scanner, but it is recommended to disconnect all probes before running diagnostics.

Run Time: 00:08

1.) Verify the following tests pass:

- GFI Tests
- Analog Receive Tests

If these tests pass, and the GRX aCW BP Filter / Mixer Clk test fails:

## **Name: Service Diagnostics / Analog CW / GRX aCW Post Mixer Gain**

For each subtest, a signal is set up with f0=2.521 MHz, the BP filter at 3.1 MHz and a mixer frequency of 2.5 MHz. The dither and Pedof inputs are disabled. The TSIG\_GAIN parameter is set to give -26.1 dB gain. The test is run by setting up the four different IQ\_GAIN parameter settings that corresponds to the 4 post mixer gain setting of 0 dB, -4 dB, -8 dB and -12 dB. The RMS and RMS attenuation between the four mixers gain settings on both I- and Q-data are tested.

Are the probes connected? The test will run with probes connected to the scanner, but it is recommended to disconnect all probes before running diagnostics.

Run Time: 00:05

1.) Verify the following tests pass:

- GFI Tests
- Analog Receive Tests

If these tests pass, and the GRX aCW Post Mixer Gain test fails:

2.) Replace the CW GRX board.

## **Name: Service Diagnostics / Analog CW / GRX aCW Doppler LPF**

For the Low Pass Filter test, Doppler test frequencies, both in the filter pass band and the stop band are set up. The mixer clock frequency is set to 2.5 MHz and the band pass filter to 3.1 MHz. The dither and Pedof inputs are disabled. The LP-filter 3 dB frequency will typically be at about 40 kHz. The following parameters are tested: fdop, spectrum peak and RMS both in the I- and Q-data.

Are the probes connected? The test will run with probes connected to the scanner, but it is recommended to disconnect all probes before running diagnostics.

Run Time: 00:05

- 1.) Verify the following tests pass:
	- **GFI Tests**
	- Analog Receive Tests

If these tests pass, and the GRX aCW Doppler LPF test fails:

### **Name: Service Diagnostics / Analog CW / GRX aCW Dither Injection**

A signal is injected in the dither input and result in the received I/Q data is checked. The test signal generator is used for signal injection where the input signal is f0=2.521 MHz, the BP filter at 3.1 MHz and a mixer frequency of 2.5 MHz. The dither input is enabled for this test, while the Pedof inputs are disabled. The DITHER\_GAIN parameter values are set to 0, 1, 2 and 3. The parameter values corresponds to Dither gain of 0 dB, -7 dB, -19 dB and -30 dB respectively. The RMS and the RMS attenuation between the different gain settings in both I- and Q-data are tested.

Are the probes connected? The test will run with probes connected to the scanner, but it is recommended to disconnect all probes before running diagnostics.

Run Time: 00:05

- 1.) Verify the following tests pass:
	- GFI Tests
	- Analog Receive Tests

If these tests pass, and the GRX aCW Dither Injection test fails:

2.) Replace the CW GRX board.

### **Name: Service Diagnostics / Analog CW / GRX aCW Pedof**

In the test, the two center frequencies of 2 MHz and 6 MHz are verified. These frequencies are set by switching the Pedof band pass filter. The GFI test signal generator is used to input sine waves. The Pedof test signal input is enabled. The dither and Pedof probe inputs are disabled. Sub tests using combinations of input signal frequency, Pedof band pass filter settings, mixer clock frequency, test signal gain, and IQ gains are run.

Parameters tested: fdop, spectrum peak, RMS, SNR and THD on both I- & Q-data. With this test the Pedof (SD probe) CW path on the GRX board is tested.

The aCW Pedof Test will only be run on the CW64 board.

Are the probes connected? The test will run with probes connected to the scanner, but it is recommended to disconnect all probes before running diagnostics.

Run Time: 00:05

- 1.) Verify the following tests pass:
	- **GFI Tests**
	- Analog Receive Tests

If these tests pass, and the GRX aCW Pedof test fails:

## **Name: Service Diagnostics / Analog CW / GRX ADC Digital LVDS**

For the Analog-to-Digital Converter Digital Low-Voltage Differential Signaling test, the digital link from the Doppler ADC and to the GFI board is verified. To verify signal integrity, the ADC is set up to continuously transmit a predefined bit-pattern. Both I- and Q-data are acquired and each sample value is tested. Port 0 on the PCA9554 I2C register on the GRX board is used to turn the ADC test pattern on/ off. The test signal generator on GFI is disabled for this test.

Are the probes connected? The test will run with probes connected to the scanner, but it is recommended to disconnect all probes before running diagnostics.

Run Time: 00:05

1.) Verify the following tests pass:

- GFI Tests
- Analog Receive Tests

If these tests pass, and the GRX ADC Digital LVDS test fails:

2.) Replace the CW GRX board.

### **Name: Service Diagnostics / Analog CW / GRX Mixer Phase Setup**

This test utilizes a PCA9554 I2C register on the GRX board. All phase bits are set to one in the analog Doppler setup data, before reading back from the I2C register and test bits 6 and 7 in the returned byte. Next, all zeroes are sent to the analog Doppler, read back again and bits 6 and 7 appear in the returned byte. The test passes if the bits of interest in the read back byte match the phase values that were setup. Bit 6 and 7 are the last bits in the two shift register chains and if the correct value were read, the chains must be intact. The test signal generator on GFI is disabled for this test.

Are the probes connected? The test will run with probes connected to the scanner, but it is recommended to disconnect all probes before running diagnostics.

Run Time: 00:05

- 1.) Verify the following tests pass:
	- **GFI Tests**
	- Analog Receive Tests

If these tests pass, and the GRX Mixer Phase Setup test fails:

## <span id="page-310-0"></span>**7-5-17-10 I/O Board Tests**

See: [7-5-3 "Diagnostics Window Overview" on page 7-24](#page-267-0) for a description of the looping and list features.

- Intermittent Problems
- Popup messages warning of system voltage problems I/O Board Pwr Supply Test
- System comes up in simulator mode run I/O Board GFI Voltage Test
- Unable to run diagnostics
- No doppler audio/system audio/general audio sounds run I/O Board Audio Test
- No display on the monitor
- 1.) Select the **I/O Board Tests** checkbox to run all the subtests, or select the individual subtests to run only the selected tests.
- 2.) Enter the desired Loop Count (numeric value of 4 digits or less).
- 3.) Click Execute to run the test(s).

#### **[7-5-17-10 I/O Board Tests \(cont'd\)](#page-310-0)**

### **Name: I/O Board Pwr Supply Test**

NOTE: Description: Compares all local I/O Board voltages to their specified values.

Run Time: 00:01

If this test failed:

1.) Replace the I/O Board.

### **Name: I/O Board GFI Voltage Test**

Description: Compares all voltages on the GFI to their specified values. The GFI may not be working, therefore the BEP cannot communicate with the Front End.

Run Time: 00:01

If this test failed:

- 1.) Verify that the BEP to Backplane cable is properly connected and/or swap the cable with a known good cable. If the problem continues:
- 2.) Run the GFI tests to determine if the GFI is faulty. See: [7-5-17-3 "GFI" on page 7-50.](#page-293-0)

### **Name: I/O Board GFI Temperature Test**

Description: Reads temperature sensors on the GFI board and compares the values against specified limits.

Run Time: 0:05

If this test failed:

- 1.) Verify that the BEP to Backplane cable is properly connected and/or swap the cable with a known good cable. If the problem continues:
- 2.) Check the Front End card rack cooling fans.
- 3.) Run the GFI Tests to determine if the GFI is faulty. See: [7-5-17-3 "GFI" on page 7-50.](#page-293-0)

#### **Name: I/O Board Self Test**

Description: The processor on the I/O Board performs a check of its basic functions.

Run Time: 00:01

- 1.) Verify that the BEP to Backplane cable is properly connected and/or swap the cable with a known good cable. If the problem continues:
- 2.) Replace the I/O Board.

# **[7-5-17-10 I/O Board Tests \(cont'd\)](#page-310-0) Name: I/O Board Loop Back Test**

Description: Basic test of the USB communications with the I/O Board

Run Time: 00:01

If this test failed:

- 1.) Verify that the USB cable/connections are properly connected. If the problem continues:
- 2.) Swap the USB cable/device with a known working cable/device. If the problem continues:
- 3.) Replace the I/O Board.

## **Name: I/O Board Audio Test**

Description: Test all the audio channels on the I/O board.

Run Time: 00:03

- 1.) Verify that the BEP to Backplane cable is properly connected and/or swap the cable with a known good cable. If the problem continues:
- 2.) Run the GFI tests on [7-5-17-3 "GFI" on page 7-50](#page-293-0) to verify that the GFI is working correctly. If the GFI board is OK and the problem continues:
- 3.) Replace the I/O Board.

## **[7-5-17-10 I/O Board Tests \(cont'd\)](#page-310-0)**

#### **Name: Video Status (Manufacturing)**

Description: Tests if the I/O can detect a primary, secondary monitor and mother board video signal.

Run Time: 00:01

If this test failed:

- 1.) Verify that the BEP to Backplane cable is properly connected and/or swap the cable with a known good cable. If the problem continues:
- 2.) Swap monitors with a known working monitor. If the problem continues:
- 3.) Replace the monitor.

#### **Name: Video Status (Service)**

Description: Tests if the I/O can detect the primary monitor and the mother board video signal.

Run Time: 00:01

- 1.) Verify that the BEP to Backplane cable is properly connected and/or swap the cable with a known good cable. If the problem continues:
- 2.) Swap monitors with a known working monitor. If the problem continues:
- 3.) Replace the monitor.

*NOTE: The following Video tests can be used when the Touch Panel and the keys on the control panel are on/illuminated, but the monitor does not come on.*

## <span id="page-314-0"></span>**7-5-17-11 Tx Power Supply Test**

See: [7-5-3 "Diagnostics Window Overview" on page 7-24](#page-267-0) for a description of the looping and list features.

- System will not scan
- Interrupted scanning
- Scan unexpectedly stops
- 1.) Select the **Tx Power Supply Test** checkbox to run all the subtests, or select the individual subtests to run only the selected tests.
- 2.) Enter the desired Loop Count (numeric value of 4 digits or less).
- 3.) Click Execute to run the test(s).

## **[7-5-17-11 Tx Power Supply Test \(cont'd\)](#page-314-0)**

## **Name: TxPs Control Test**

Description: Transmit Power Supply Control Test (Verifies the voltage points are within specifications)

Run Time: 00:10

If this test failed:

1.) Replace the power supply

## **Name: TxPs Watchdog Test**

Description: Transmit Power Supply GFI Watchdog Test (Tests that the power supply watchdog is working)

Run Time: 00:07

If this test failed:

1.) Replace the power supply

## **Name: TxPs Alarm Test**

Description: Transmit Power Supply Alarm Test (Tests the fault detection of power supply)

Run Time: 00:04

If this test failed:

1.) Replace the power supply

## **Name: TxPs Keep Alive Test**

Description: Transmit Power Supply Keep Alive Test (Tests the communication between BEP and power supply and fault detection)

Run Time: 00:07

If this test failed:

1.) Replace the power supply

## <span id="page-316-0"></span>**7-5-17-12 EPS (Extended Power Shutdown) or CB (ChargeBoard used in BEP6) Tests**

See: [7-5-3 "Diagnostics Window Overview" on page 7-24](#page-267-0) for a description of the looping and list features.

- System shuts down immediately after power loss/interruption
- 1.) Select the **Extended Power Shutdown Tests** checkbox to run all the tests, or select the individual subtests to run only the selected tests.
- 2.) Enter the desired Loop Count (numeric value of 4 digits or less).
- 3.) Click Execute to run the test(s).

### **[7-5-17-12 EPS \(Extended Power Shutdown\) or CB \(ChargeBoard used in BEP6\) Tests \(cont'd\)](#page-316-0)**

## **Name: Extended Power Shutdown Detection Test**

Description: Extended Power Shutdown Detection Test (Verifies the BEP can communicate with the Extended Power Shutdown through the I/O board)

Run Time: 00:03

If this test failed:

- 1.) Run the I/O board tests: see: [7-5-17-10 "I/O Board Tests" on page 7-67.](#page-310-0)
- 2.) Replace the I/O board if there are any problems. If the I/O board tests are OK:
- 3.) Replace the Extended Power Shutdown.

#### **Name: Extended Power Shutdown Voltage Test**

Description: Extended Power Shutdown Voltage Test (Tests the specified voltages of the Extended Power Shutdown)

Run Time: 00:05

If this test failed:

- 1.) Run the I/O board tests: see: [7-5-17-10 "I/O Board Tests" on page 7-67.](#page-310-0)
- 2.) Replace the I/O board if there are any problems. If the I/O board tests are OK:
- 3.) Replace the Extended Power Shutdown.

#### **Name: Extended Power Shutdown Load Test**

*NOTE: Run this test with only one (1) loop. Do not run multiple loops on this test. Each loop will cause the battery to discharge power, requiring a longer time to recharge after the test.*

Description: Extended Power Shutdown Load Test (tests the battery load capacity)

Run Time: 00:30

If this test failed:

1.) Replace the Extended Power Shutdown battery

#### **Name: Extended Power Shutdown Charge State Test**

Description: Reads the charge state of the Extended Power Shutdown unit and displays it.

Run Time: 00:06

- 1.) Run the I/O board tests. See: [7-5-17-10 "I/O Board Tests" on page 7-67](#page-310-0).
- 2.) Replace the I/O Board if there any problems. If the I/O Board tests are OK:
- 3.) Replace the Extended Power Shutdown board and the battery pack.

### <span id="page-318-0"></span>**7-5-17-13 bayBIRD Tests**

See: [7-5-3 "Diagnostics Window Overview" on page 7-24](#page-267-0) for a description of the looping and list features.

- 3D triangulation position is off/wrong
- V Nav Issues/poor tracking
- *NOTE: RF/EMI interference may also cause conditions of these symptoms. See: 2-2-4 "EMI limitations" on page 2-5.*
	- 1.) Select the **bayBIRD Tests** checkbox to run all the tests, or select the individual subtests to run only the selected tests.
	- 2.) Enter the desired Loop Count (numeric value of 4 digits or less).
	- 3.) Click Execute to run the test(s).

# **[7-5-17-13 bayBIRD Tests \(cont'd\)](#page-318-0)**

Sensor 4 added for DriveBay2+ 3D Tracking System, introduced in R4.

## **[7-5-17-13 bayBIRD Tests \(cont'd\)](#page-318-0)**

# **Name: Run All Tests**

Description: Runs all of the tests that are in the box

Run Time: 00:24

If this test failed:

1.) Run subsequent tests as identified in the failed test results

### **Name: Sensor 1**

Description: Runs the tests for Sensor 1

Run Time: 00:21

If this test failed:

1.) Move the sensor (trandsucer) to a different port. If the transducer fails, replace the transducer.

2.) If the problem still persists, replace the bayBIRD.

### **Name: Sensor 2**

Description: Runs the tests for Sensor 2

Run Time: 00:21

If this test failed:

1.) Move the sensor (transducer) to a different port. If the transducer fails, replace the transducer.

2.) If the problem still persists, replace the bayBIRD.

## **Name: Sensor 3**

Description: Runs the tests for Sensor 3

Run Time: 00:21

If this test failed:

1.) Move the sensor (transducer) to a different port. If the transducer fails, replace the transducer.

2.) If the problem still persists, replace the bayBIRD.

## **Name: Sensor 4 (R4 and bayBird2+)**

Description: Runs the tests for Sensor 4

Run Time: 00:21

- 1.) Move the sensor (transducer) to a different port. If the transducer fails, replace the transducer.
- 2.) If the problem still persists, replace the bayBIRD.

## **[7-5-17-13 bayBIRD Tests \(cont'd\)](#page-318-0)**

## **Name: Transmitter**

Description: Runs the tests for Transmitter

Run Time: 00:21

If this test failed:

1.) If the problem still persists, replace the bayBIRD.

## **Name: System**

Description: Runs the tests for System

Run Time: 00:25

1.) If the problem still persists, replace the bayBIRD.

**7-5-21-20 Digital Receive (cont'd)**

# **7-5-18 DVR Test**

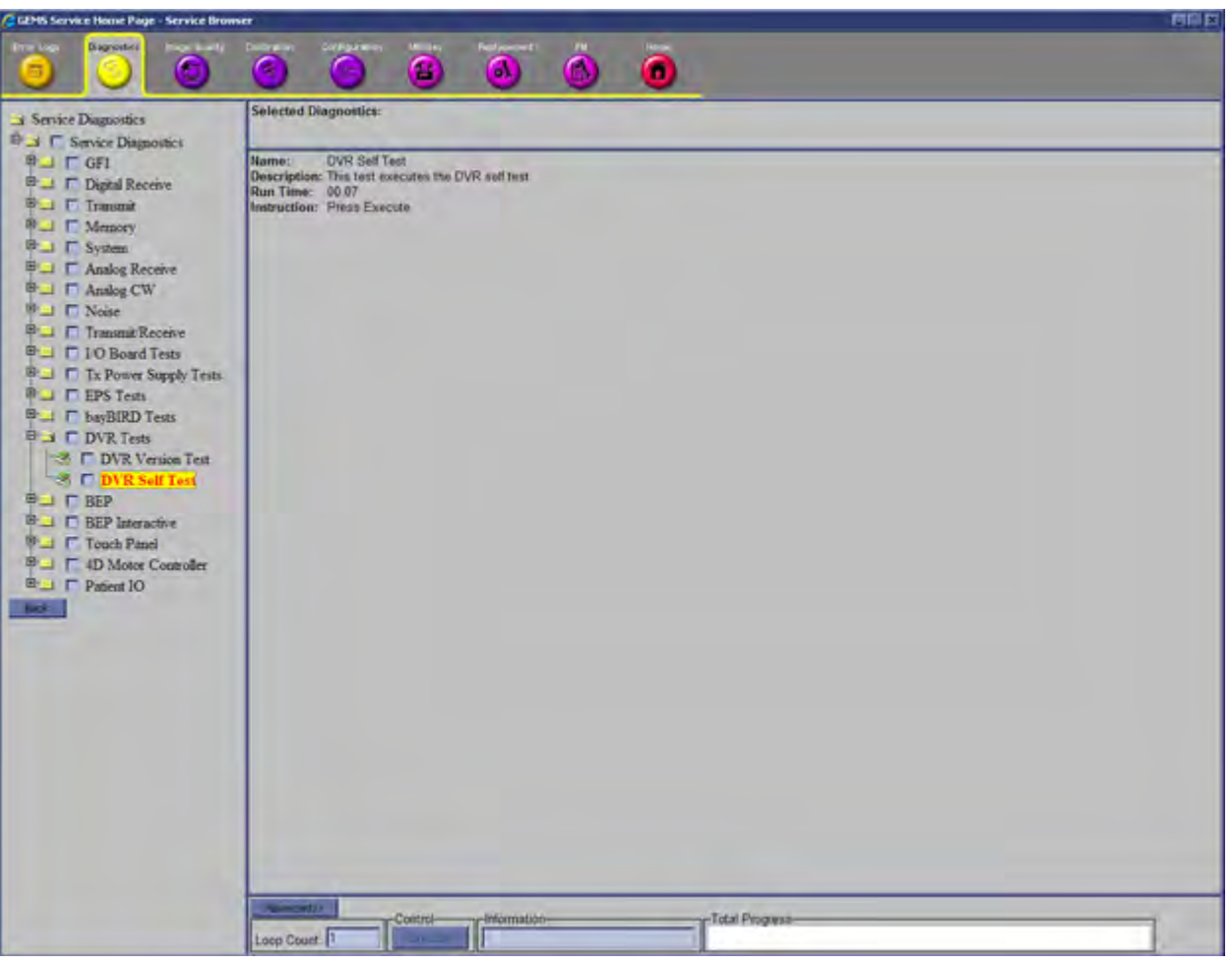

### **Figure 7-41 DVR Test Screen**

# **Name: DVR Version Test**

Description: Reads the current version of the DVR board if installed

Run Time: 00:01

- 1.) If fails, re-seat board and run DVR self test
- 2.) If problem persist, replace DVR Board

## **Name: DVR self Test**

Description: This test executes a self test of the DVR Board if installed

Run Time: 00:07

- 1.) If fails, re-seat board
- 2.) If problem persist, replace DVR Board
**Diagnostics - BEP** For Diagnostic differences, see [7-5-20 "Diagnostics - BEP Interactive Tests -](#page-334-0)  [R4.x and later" on page 7-91.](#page-334-0)

#### **7-5-18-1 Essential Tests**

See: [7-5-3 "Diagnostics Window Overview" on page 7-24](#page-267-0) for a description of this window's features.

Runs tests on essential functions of the BEP. This is a good starting point for isolating issues that may originate from the BEP. The test results are displayed in the Status portion of the window.

Run Time: About 2 minutes.

- 1.) Enter the desired Loop Count (numeric value of 4 digits or less).
- 2.) Click the Execute button.
- 3.) Failed tests may have another diagnostic test that can help isolate the failure, or will indicate which part to replace. For:
	- PCI Bus configuration
	- CMOS memory
	- CPU run [7-5-18-3 "System Board" on page 7-83](#page-326-0)
	- RAM run [7-5-18-9 "Memory" on page 7-89](#page-332-0)
	- Hard Drive status and Random Seek run [7-5-18-4 "Hard Disk Drive Surface Scan" on page](#page-327-0)  [7-84](#page-327-0) and run [7-5-18-5 "Hard Disk Drive Quick Test" on page 7-85](#page-328-0)
	- Network Interface (loopback only) run [7-5-18-7 "Network Adapter" on page 7-87](#page-330-0)

#### **7-5-18-2 Essential Tests differences in R4 and later**

Essential test in R4 has two versions:

• Essential test: Complete test, same as R3 or earlier Essential test, No network: same test, except it does not run the network tests for wired or wireless connection.

#### <span id="page-326-0"></span>**7-5-18-3 System Board**

See: [7-5-3 "Diagnostics Window Overview" on page 7-24](#page-267-0) for a description of this window's features.

Runs tests on essential functions of the PC Mother Board. The test results are displayed in the Status portion of the window.

Run Time: About 1 minute.

- 1.) Enter the desired Loop Count (numeric value of 4 digits or less).
- 2.) Click the Execute button. If there are any failures:
- 3.) Check the Motherboard Harness. Swap with a known good harness. If the problem continues:
- 4.) Replace the Motherboard. If the problem continues:
- 5.) Replace the BEP.

#### <span id="page-327-0"></span>**7-5-18-4 Hard Disk Drive Surface Scan**

See: [7-5-3 "Diagnostics Window Overview" on page 7-24](#page-267-0) for a description of this window's features.

Runs tests on essential functions of the Hard Disk Drive. The test results are displayed in the Status portion of the window. This test can take a long time to complete. For a quick test to determine if there are possible problems with the Hard Disk Drive, run

[7-5-18-5 "Hard Disk Drive Quick Test" on page 7-85](#page-328-0) before running this test.

The following tests are performed on your hard drive to ensure the Hard Disk Drive controller and the drive mechanism are working correctly. The disk surface itself is also checked.

- Drive Status Hard Disk Drive heads are moved from track 0 to the maximum track one track at a time.
- Random Seek Hard Disk Drive heads are moved randomly several hundred times.
- Surface Scan This test scans for surface defects on the Hard Disk Drive.

Run Time: May take over an hour.

- 1.) Enter the desired Loop Count (numeric value of 4 digits or less).
- 2.) Click the Execute button. If there are any failures:
- 3.) Replace the Hard Disk Drive.

#### <span id="page-328-0"></span>**7-5-18-5 Hard Disk Drive Quick Test**

See: [7-5-3 "Diagnostics Window Overview" on page 7-24](#page-267-0) for a description of this window's features.

Runs an overview set of tests on essential functions of the Hard Disk Drive. The test results are displayed in the Status portion of the window. Run this test before running the [7-5-18-4 "Hard Disk Drive](#page-327-0)  [Surface Scan" on page 7-84.](#page-327-0)

Run Time: May take about 6 minutes.

- 1.) Enter the desired Loop Count (numeric value of 4 digits or less).
- 2.) Click the Execute button. If there are any failures:
- 3.) Defragment the Hard Disk Drive. See: [7-5-25-10 "Disk Defragmenter" on page 7-109.](#page-352-0) If the problem continues:
- 4.) Run the [7-5-18-4 "Hard Disk Drive Surface Scan" on page 7-84](#page-327-0). If the problem continues:
- 5.) Replace the Hard Drive.

#### **7-5-18-6 Video Card**

See: [7-5-3 "Diagnostics Window Overview" on page 7-24](#page-267-0) for a description of this window's features.

Runs a test on essential functions of the Video Card. The test results are displayed in the Status portion of the window.

This diagnostic tests your system's video capabilities. This involves testing the video memory with 18 patterns, testing your graphics acceleration, and text output. You will see these tests being performed on your monitor.

You can cancel this test at any time by hitting the Escape (Esc) key.

The following tests are performed on your monitor:

- Memory Video memory is tested by filling the video buffer with 18 test patterns, one pattern at a time. The tests will fill the entire screen with a single color.
- Data Transfer This tests the graphics acceleration part of your video controller. These tests will appear on your screen as black and white concentric squares and rectangles of various sizes and colors. If errors are detected, the locations of the problems are displayed.
- Text Output This test prints a text string in random sizes and colors to tests your video device driver and video controller.

Run Time: May take about 10 minutes.

- 1.) Enter the desired Loop Count (numeric value of 4 digits or less).
- 2.) Click the Execute button.
- 3.) Replace the Video Card if there are any errors. If the problem continues:
- 4.) Replace the BEP.

#### <span id="page-330-0"></span>**7-5-18-7 Network Adapter**

See: [7-5-3 "Diagnostics Window Overview" on page 7-24](#page-267-0) for a description of this window's features.

Runs a test on essential functions of the Network Interface. The test requires the system to be connected to a network. The test results are displayed in the Status portion of the window.

This test gives the current status of the network and provides the option to restart the network components in the BEP.

1.) Enter the desired Loop Count (numeric value of 4 digits or less). Click the Execute button.

## **7-5-18-8 Network Adapter Diagnostic Changes for R4**

Network Adapter Test is split into 2 folders:

- Network Adapter see: Table 7-117 on page 7-156 and Table 7-118 on page 7-157
- Network Adapter Reliability see: Table 7-119 on page 7-158 and Table 7-120 on page 7-159 Each folder contains separate tests for Wired and Wireless Adapters.

# <span id="page-332-0"></span>**7-5-18-9 Memory**

See: [7-5-3 "Diagnostics Window Overview" on page 7-24](#page-267-0) for a description of this window's features.

Runs a test on essential functions of the Memory. The test results are displayed in the Status portion of the window.

- 1.) Enter the desired Loop Count (numeric value of 4 digits or less).
- 2.) Click the Execute button.
- 3.) Replace the BEP if any tests fail.

# **7-5-19 Diagnostics - BEP Interactive Tests**

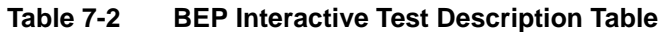

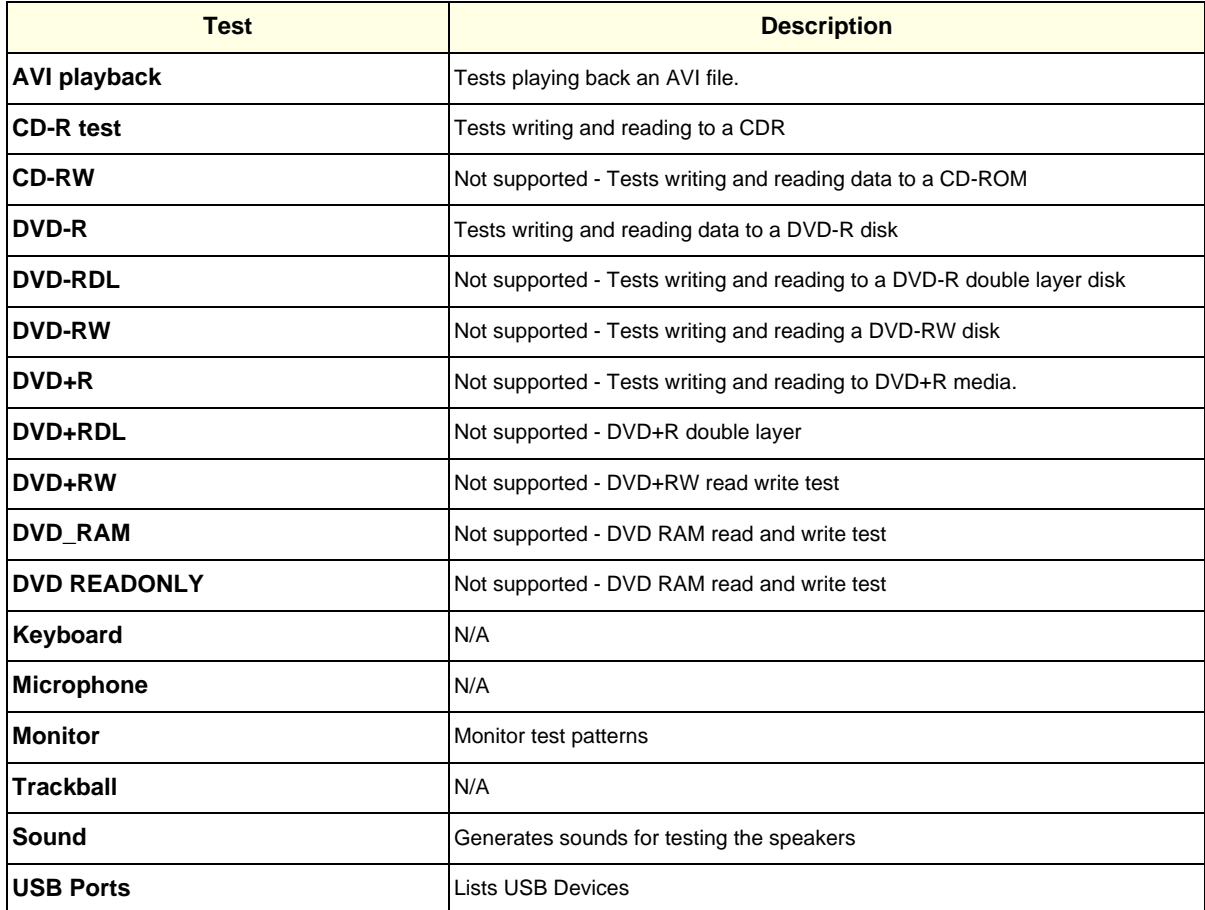

# <span id="page-334-0"></span>**7-5-20 Diagnostics - BEP Interactive Tests - R4.x and later**

Interactive tests in R4 and later have been reduced. Tests that are not supported are no longer listed.

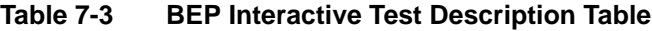

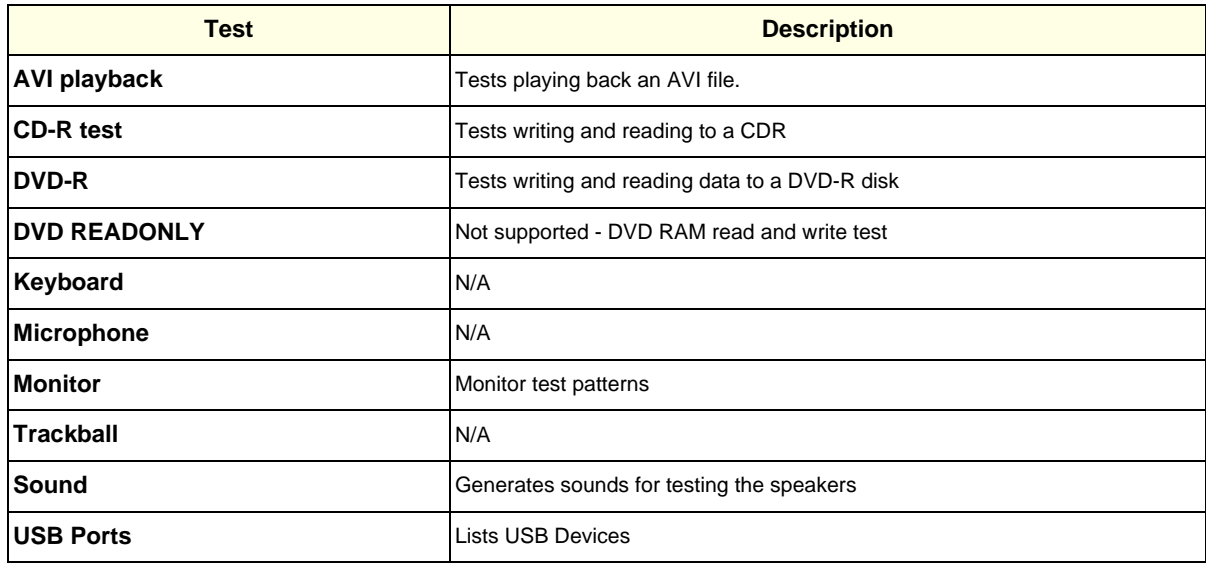

If you want to run these tests, it is recommended to run on a DOS prompt instead of CDS. This test will take approximately 70 seconds.

- Insert the service ky
- Exit from the scanner software and exit to Windows
- Start a DOS prompt
- Insert a blank DVD-R into the drive
- Enter the command: cd %insite\_home%\PCDoctor\bin pcd run --file scripts\dvdminusr.xml

There is another test with a CD-R disk. It is not recommended because it takes over 30 minutes. If you want to run the CD-R test, enter the command:

pcd run --file scripts\cdr.xml-R

#### <span id="page-335-0"></span>**7-5-20-1 Keyboard**

See: [7-5-3 "Diagnostics Window Overview" on page 7-24](#page-267-0) for a description of this window's features.

- 1.) Click the Execute button on the Keyboard window. The PC-Doctor Keyboard Test opens.
- 2.) Select your keyboard type from the drop-down menu. Usually the default choice is the correct one.
- 3.) Click the Start button.
- 4.) Press each key on the system's keyboard once and make sure the corresponding keys on-screen are removed from view.
	- Click the Pass button if all the keys are removed from the PC-Doctor Keyboard Test.
	- Click the Fail button if any key is not removed from the on-screen keyboard. Failed keys may be damaged and you may have to have your keyboard repaired or replaced.
	- Click the Abort button to exit the test.
- 5.) The test status is displayed in the Current Status portion of the window.

# **[7-5-20-1 Keyboard \(cont'd\)](#page-335-0) Footswitch Tests**

Under Service Diagnostics / BEP Interactive/ Keyboard

INPUT > Press left, middle or right footswitch keys.

OUTPUT > Keys will be registered as follows:

- Left Footswitch = Left Windows + F10
- Middle Footswitch = Left Windows + F11
- Right Footswitch = Left Windows + F12

## **7-5-20-2 Mouse (Trackball)**

See: [7-5-3 "Diagnostics Window Overview" on page 7-24](#page-267-0) for a description of this window's features.

Runs a test on essential functions of the Trackball. The test results are displayed in the Status portion of the window.

- 1.) Enter the desired Loop Count (numeric value of 4 digits or less).
- 2.) Click the Execute button.
- 3.) Verify the signal cable is connected securely.
- 4.) Clean the Trackball. If the problem continues:
- 5.) Replace the Trackball.

#### **7-5-20-3 Audio (Sound)**

See: [7-5-3 "Diagnostics Window Overview" on page 7-24](#page-267-0) for a description of this window's features.

- 1.) Click the Execute button at the bottom of the screen. Wait approximately 30 seconds for the first test screen to open.
- 2.) Click Left Front and Right Front buttons to test your speakers. You should hear a recorded message from each speaker.
- 3.) Click on the Beep button. You should hear a low "beep" from your PC.
- 4.) If all work, click the Pass button. Click the Close button.
- 5.) Do not perform the Microphone Interactive Test. Click the Close button.
- 6.) To test the WAV sound reproduction, click Left Channel, Right Channel, or Both Channels to test your speakers. You should hear a guitar chord.
- 7.) Click on the Beep button. You should hear a low "beep" from your PC.
- 8.) Click the Close button.
- 9.) When you return to the Audio Test screen, click the Abort button.
- 10.)After closing the Service screen, you may see a Runtime Error screen(s). Close the screen(s).
- 11.)Before returning the system to the customer, always remember to reboot.
- 12.)If no sound is produced in these tests, choose the More Info button in the Audio Test dialog box for information about possible causes and solutions.

# **7-5-21 Touch Panel**

## **7-5-21-1 Calibration**

*NOTE: Always try TP calibration verification before attempting to calibrate. [7-5-21-2 "Calibration](#page-340-0)  [Verification" on page 7-97.](#page-340-0)*

> To do a Touchscreen Calibration, follow the directions on the Touchscreen. As each of the cross-hairs appear, touch them with your finger or a pencil eraser.

*NOTE: You MUST hold your finger on the cross-hair until it moves to the next location. If you just tap the calibration cross-hair, there is a good chance your calibration will be corrupt.*

## <span id="page-340-0"></span>**7-5-21-2 Calibration Verification**

The Start Touchscreen Verification brings up a grid. Each time you touch the screen a small red dots appears where you touch, this will indicate that the calibration is correct and you do not need to re-calibrate.

If the red dots do not show up at the touched places, you need to run the Touch Panel calibration. To terminate the verification, move the trackball pointer into the grid and press the set key.

# <span id="page-341-0"></span>**7-5-22 4D Motor Controller**

*NOTE: This test requires a 4D probe be connected to the system. This test requires a 4D probe to be connected to the system.*

#### **Name: Presence Test**

Description: This test detects the presence of the 4D Motor Controller.

Run Time: 00:01

If this test failed:

- 1.) Verify USB connection between the Host and the Main Power Supply.
- 2.) Verify 4D Motor Controller connections in Main Power Supply.
- 3.) Replace 4D Motor Controller.

#### **Name: Version Test**

Description: Displays the 4D Motor Controller version number.

Run Time: 00:01

If this test failed:

- 1.) Verify USB connection between the Host and the Main Power Supply.
- 2.) Verify 4D Motor Controller connections in Main Power Supply.
- 3.) Replace 4D Motor Controller.

# **[7-5-22 4D Motor Controller \(cont'd\)](#page-341-0)**

## **Name: Static 3D Test**

Description: Performs a basic static 3D scan using the RAB2-5 probe connected in probe socket 4.

Run Time: 00:11

If this test failed:

- 1.) Verify an RAB2-5 probe is connected to probe socket 4 (right-most probe socket).
- 2.) Verify the correct probe icon appears on the touch panel.
- 3.) Verify there is no red arrow in the icon indicating that no 4D Motor Controller was detected. Re-run the 4D Motor Controller Presence Test in this case.
- 4.) Replace the 4D Motor Controller board.

### **Name: 4D Test**

Description: Performs a basic 4D scan using the RAB2-5 probe connected in probe socket 4.

Run Time: 00:11

If this test failed:

- 1.) Verify an RAB2-5 probe is connected to probe socket 4 (right-most probe socket).
- 2.) Verify the correct probe icon appears on the touch panel.
- 3.) Verify there is no red arrow in the icon indicating that no 4D Motor Controller was detected. Re-run the 4D Motor Controller Presence Test in this case.
- 4.) Replace the 4D Motor Controller board.

# **7-5-23 Patient I/O Tests**

Under Service Diagnostics / Patient I/O.

This procedure provides a basic test of the ability of the system to start and stop the acquisition of data from the Patient I/O Module to the Host via the GFI.

INPUT > The connection of ECG leads, PHONO (PCG) or AUX is optional.

OUTPUT > The results display information about the signal data acquired from the ECG input to the Patient I/O Module. The information includes the minimum signal value, maximum signal value and mean signal value.

If this test fails:

1.) Run GFI tests

If GFI is ok:

2.) Replace Patient I/O module

If this test passes and there are still issues with poor or no ECG trace, replace ECG leads.

# **7-5-24 Configuration**

## **7-5-24-1 Software Options Interface**

Use this window to add, delete, and view details for software options.

- Add = Click the Add button to enter a new Software Option Key.
- Delete = Select a Software Option Key and click the Delete button to remove a Software Option Key.
- Details = Select a Software Option Key and click the Details button. A table at the bottom of the screen displays information for Hardware ID, Product Code, Version, Options Serial Number, and Key Life.
- Refresh = Click the Refresh button to update the list after adding or deleting Software Option Keys.

### **7-5-24-2 InSite ExC Agent Configuration**

- Device Name = LE9\_<the serial number>
- CRM Name = may be different in different countries (poles) (equivalent to the System ID)
- Enter the appropriate data for the InSite ExC configuration and click the Submit Changes button.

• Click the Reset Form button to clear the current data.

*NOTE: If data is missing from any required fields the form will refresh and the required fields will be identified by red labels when you click Submit Changes.*

# **7-5-25 Utilities - Common Utilities**

## **7-5-25-1 Event Log Viewer**

- 1.) Select the log you wish to view:
	- Application link = an event log relative to application events
	- System link = an event log relative to system events
	- Log Name = enter the Log Name you want to view and click the View button

# **7-5-25-2 Disruptive Mode**

Allows you to enable or disable disruptive mode troubleshooting. If you are accessing through InSite ExC, this can only be enabled with the customer/operator confirmation.

#### **7-5-25-3 Disk Usage**

View capacity and usage statistics for the different disk drives.

### **7-5-25-4 IP Configuration**

View Windows IP configuration and LAN connection data.

# **7-5-25-5 Network Status**

View data for active network connections.

# **7-5-25-6 Windows Services**

View the Windows Services that are started and running. A Windows Service is a computer program that has been automatically started and is running in the background on the computer.

## **7-5-25-7 User Accounts**

View the user accounts that have been given access to this system.

### **7-5-25-8 Shared Resources**

This screen displays all shared network resources on this system.

# **7-5-25-9 System Shutdown**

System Shutdown gives you the ability to Restart or Shutdown the system when using Virtual Console Observation from a remote computer.

- *NOTE: Retain Disruptive Mode checkbox:*
	- *MUST be checked if you are working from a remote computer.*

*Should be unchecked if you are working locally on the scanner.*

#### <span id="page-352-0"></span>**7-5-25-10 Disk Defragmenter**

Disk fragmentation can reduce the amount of disk space available, and slow computing speed. Use the disk defragmenter to restore optimum disk space and speed performance.

- *NOTE: System performance can be significantly reduced while the Disk Defragmenter is running.*
	- 1.) Select the Volume (drive) you want to defragment, or analyze for fragmentation.
		- Click the Defragment button to defragment the selected volume.
		- Click the Analyze button to generate an Analysis Report that identifies any files that require de-fragmenting. Continue with step 2 below.

| Volume          | <b>Session Status</b>                        | File System     | Capacity           | Free Space   | % Free Space |
|-----------------|----------------------------------------------|-----------------|--------------------|--------------|--------------|
| ⊟ВООТ           |                                              | FAT             | 54 MB              | <b>50 MB</b> | 92%          |
| <b>EREPOSIT</b> | Analyzed                                     | <b>FAT32</b>    | 7.80 GB            | 7.80 GB      | 99%          |
| SYSTEM(C)       | Analyzed                                     | <b>NTFS</b>     | 14.65 GB           | 8.07 GB      | 55 %         |
| USER (D:)       | Analyzed                                     | <b>NTFS</b>     | 9.77 GB            | 9.40 GB      | 96 %         |
| ARCHIVE (E:)    | Analyzed                                     | <b>NTFS</b>     | 112 GB             | 112 GB       | 99 %         |
|                 | Estimated disk usage before defragmentation: |                 |                    |              |              |
|                 | Estimated disk usage after defragmentation:  |                 |                    |              |              |
|                 |                                              |                 |                    |              |              |
|                 |                                              |                 |                    |              |              |
| Analyze         | Defragment                                   | Pause.<br>Stop. | <b>View Report</b> |              |              |

**Figure 7-42 Disk Defragmenter Window**

- *NOTE: The Disk Defragmenter Window may hide behind the service browser.*
	- 2.) Select the file(s) you wish to defragment and click the Defragment button on the Analysis Report window.

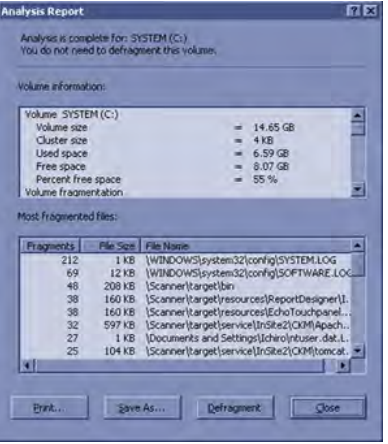

# **7-5-25-11 Gather Logs Utility**

Click the Gather Logs button to prepare them for retrieval by the On Line Center. The logs are compressed into a .zip file and the filepath and file name is displayed on the window.

If the application is not running, logs can be gathered using the Gather Logs shortcut on the Windows desk top.

## **7-5-25-12 Image Viewer Utility**

The Image Viewer Utility lists the availability of images for export. This example shows no images available for export.

## **7-5-25-13 Image Compress & Delete Utility**

Select the images you want to compress or delete. This example shows no images available at this time.

- Compress Files = compresses images into a .zip file.
- Delete Files = deletes the images from the image Export/Service directory.

#### <span id="page-355-0"></span>**7-5-25-14 Scanner Documentation Interface**

Use this to view the user and service documentation for the system. You need to have your documentation disk inserted in the drive in order to open it. Otherwise you will see the message displayed in [Figure 7-43 "Scanner Documentation Interface Window" .](#page-355-0)

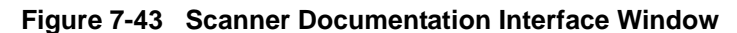

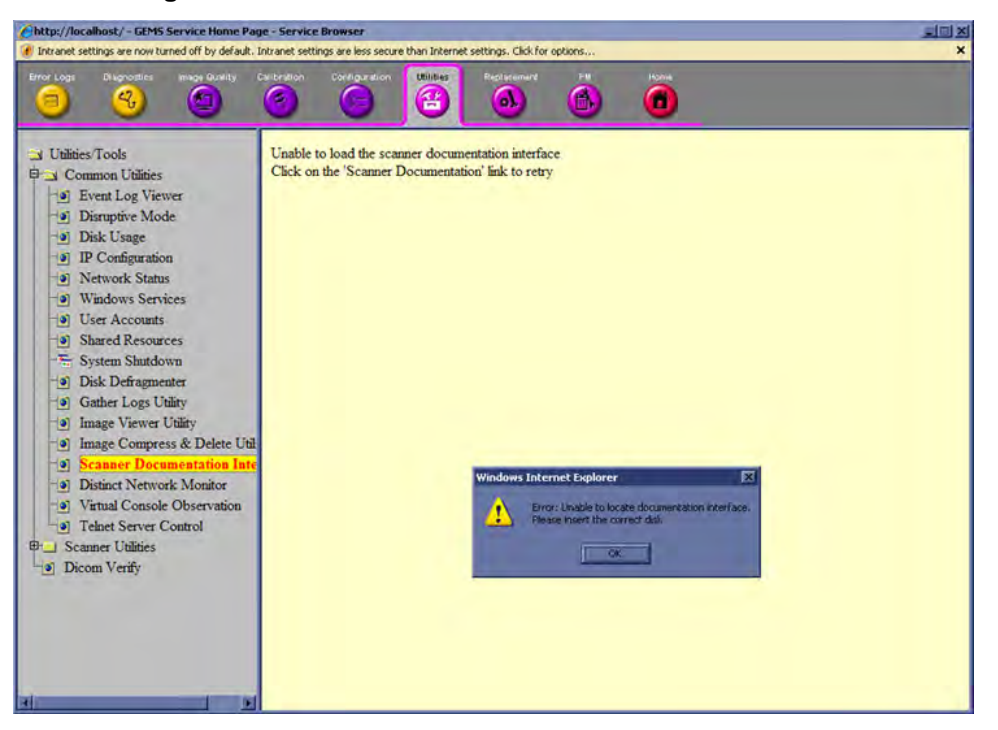

## **7-5-25-15 Distinct Network Monitor R1.x.x**

The Distinct Network Monitor has a sniffer that monitors network traffic and allows you to capture network data without redirecting or altering it.

For directions on how to configure the sniffer go to ["Capturing Network Logs with Network Sniffer](#page-251-0)  [\(Software R1.x.x\)" on page 7-8](#page-251-0).

LOGIQ E9 R2.x.x or later Distinct was replaced by Wireshark. This menu is no longer available. Use Alt+N to open the sniffer application.

# **7-5-25-16 Virtual Console Observation (VCO)**

VCO is used by a remote service technician or the Online Center (OLC) to access and modify all scanner settings and programs on the customer's ultrasound scanner.

## **7-5-25-17 Telnet Server Control**

Telnet Server must be running to allow remote access to the DOS command prompt window. Click the Start button to run Telnet Server.

*NOTE: Telnet Server is a Windows service that runs in the background. StopTelner Server when you are not using it to perform a service action. It can slow the system down if left running in the background.*

# **7-5-26 Utilities - Scanner Utilities**

# **7-5-26-1 DICOM Verify**

This utility provides an easy way to verify DICOM connectivity between the scanner and DICOM devices on the network.

- 1.) Enter AE Title, IP Address, and Port values of the DICOM device.
- 2.) Check the Loop checkbox to repeat the operation, or leave it unchecked to perform the operation once.
- 3.) Click the Verify button to see the results.
- 4.) Uncheck the Loop checkbox to stop the operation.
#### **7-5-26-2 Replacement**

Field is not populated on the LOGIQ E9.

#### **7-5-26-3 PM**

Field is not populated.

### **7-5-27 Noise**

Ultrasound machines are susceptible to Electromagnetic Interference (EMI) from radio frequencies, magnetic fields, and transients in the air or wiring. They also generate EMI. Possible EMI sources should be identified before the unit is installed.

Electrical and electronic equipment may produce EMI unintentionally as the result of a defect. Some of these sources include:

- medical lasers
- scanners
- cauterizing guns
- computers
- monitors
- fans
- gel warmers
- microwave ovens
- light dimmers
- portable phones

The presence of a broadcast station or broadcast van may also cause interference.

When talking to the customer, try to gather as much information as possible about the conditions when the noise appear:

This page was intentionally left blank.

# *Chapter 8 Replacement procedures*

## **Section 8-1 Overview**

## **8-1-1 Purpose of this chapter**

This chapter describes how to remove and install, or replace, modules and subsystems in the LOGIQ E9. It also includes instructions for installing and re-installing the software.

## **Section 8-2 Warnings and important information**

## **8-2-1 Purpose of this section**

This section includes important information. Read it before doing any of the procedures in this chapter.

## <span id="page-365-0"></span>**8-2-2 Warnings**

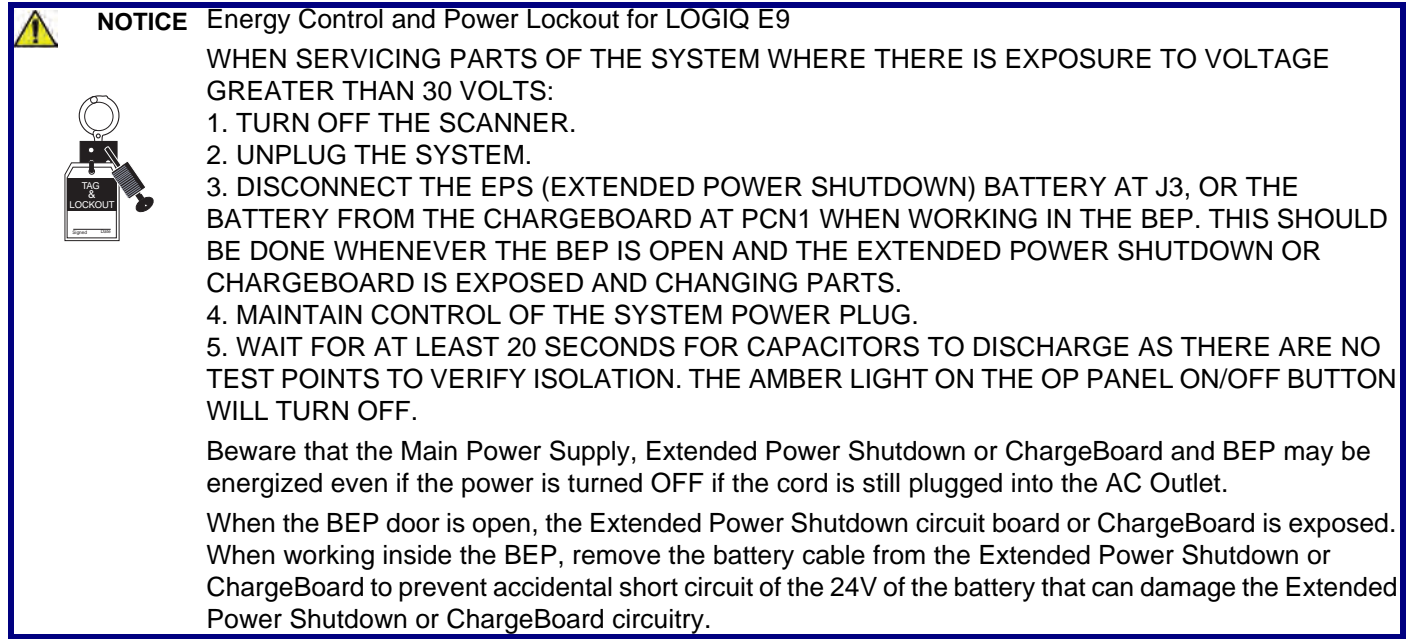

#### **WARNING** *BECAUSE OF THE LIMITED ACCESS TO CABINETS AND EQUIPMENT IN THE FIELD,*   $\wedge$ *PLACING PEOPLE IN AWKWARD POSITIONS, WE HAVE LIMITED THE LIFTING WEIGHT FOR ONE PERSON IN THE FIELD TO 16 KG (35 LBS). ANYTHING OVER 16 KG (35 LBS) REQUIRES TWO PEOPLE.*

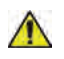

**WARNING AT LEAST TWO PERSONS ARE NEEDED WHEN REPLACING CASTERS (WHEELS) OR** *ADJUSTING BRAKES.*

## **8-2-2[Warnings \(co](#page-365-0)nt'd)**

**WARNING** *DO NOT TOUCH ANY BOARDS WITH INTEGRATED CIRCUITS PRIOR TO TAKING THE*   $\sqrt{N}$ *NECESSARY ESD PRECAUTIONS.*

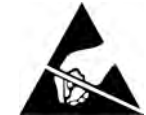

*1. ALWAYS CONNECT YOURSELF, VIA AN ARM-WRIST STRAP, TO THE ADVISED ESD CONNECTION POINT LOCATED ON THE REAR OF THE SCANNER (NEAR THE POWER CONNECTOR).* 

*2. FOLLOW GENERAL GUIDELINES FOR HANDLING OF ELECTROSTATIC SENSITIVE EQUIPMENT.*

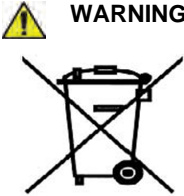

**WARNING** *THE WASTE OF ELECTRICAL AND ELECTRONIC EQUIPMENT MUST NOT BE DISPOSED AS UNSORTED MUNICIPAL WASTE AND MUST BE COLLECTED SEPARATELY.*

> *CONTACT THE MANUFACTURER OR OTHER AUTHORIZED DISPOSAL COMPANY TO DECOMMISSION YOUR EQUIPMENT.*

## **8-2-3 Returning/Shipping Probes and Repair Parts**

Equipment being returned must be clean and free of blood and other infectious substances.

GE Healthcare policy states that body fluids must be properly removed from any part or equipment prior to shipment. GE Healthcare employees, as well as customers, are responsible for ensuring that parts/ equipment have been properly decontaminated prior to shipment. Under no circumstance should a part or equipment with visible body fluids be taken or shipped from a clinic or site (for example, body coils or an ultrasound Probe). The purpose of the regulation is to protect employees in the transportation industry, as well as the people who will receive or open this package.

*NOTE: The US Department of Transportation (DOT) has ruled that "items that were saturated and/or dripping with human blood that are now caked with dried blood; or which were used or intended for use in patient care" are "regulated medical waste" for transportation purposes and must be transported as a hazardous material.*

### **8-2-4 Manpower - When two persons are needed**

These replacement procedures require two persons:

• Casters Replacement

The rest of the replacement procedures can be carried out by one person.

## <span id="page-368-0"></span>**8-2-5 Tools needed for servicing LOGIQ E9**

In addition to the standard tools listed in Section 10-5 "Tools required" on page 10-5, the following tools (TORX bits or drivers) are needed to service the LOGIQ E9. If the torque is not indicated with the procedure, hand tighten the screws/nuts.

| <b>TOOL TYPE</b>                                                                                        | <b>TOOL SIZE</b>                         |  |
|----------------------------------------------------------------------------------------------------|------------------------------------------|--|
|                                                                                                    | <b>BIT # TX-10</b>                       |  |
|                                                                                                    | <b>BIT # TX-15</b>                       |  |
|                                                                                                    | <b>BIT # TX-20</b>                       |  |
| <b>TORX</b>                                                                                             | <b>BIT # TX-25</b>                       |  |
|                                                                                                    | BIT # TX-30*                             |  |
|                                                                                                    | BIT # Tx-45*                             |  |
| <b>FLAT BLADE</b><br><b>SCREWDRIVER</b>                                                                 | $1/4$ inch or 6 mm                       |  |
| <b>PHILLIPS</b><br><b>SCREWDRIVER</b>                                                                   | PH <sub>1</sub>                          |  |
|                                                                                                    | PH <sub>2</sub>                          |  |
|                                                                                                    | PH <sub>3</sub>                          |  |
|                                                                                                    | $5 \, \text{mm}$                         |  |
| <b>HEX KEY</b>                                                                                          | 8 mm                                     |  |
|                                                                                                    | $10 \text{ mm}$                          |  |
|                                                                                                    | 5 <sub>mm</sub>                          |  |
| <b>OPEN END WRENCH</b>                                                                                  | 10 mm                                    |  |
|                                                                                                    | 3/16 inch                                |  |
| <b>TORQUE WRENCH</b>                                                                                    | Up to 81 Nm (59.7 lbf-ft)**              |  |
| <b>ADJUSTABLE</b><br><b>WRENCH</b>                                                                      | 152 mm (6 inches) long                   |  |
| <b>PRY BAR</b>                                                                                          | approximately 18 inches overall (457 mm) |  |
| * 90 degree "L" is suggested. A full set of 90 degree "L" Torx wrenches are<br>recommended.<br>$\cdots$ |                                          |  |

**Table 8-1 Tools used for servicing LOGIQ E9**

\* Heavy mechanical parts may need a specific torque. Each procedure will indicate the torque needed.

## **Section 8-3 Definitions of Left, Rear / Back, Right and Front**

<span id="page-369-0"></span>[Figure 8-1](#page-369-0) illustrates what is the Left Side (**1**), Rear / Back (**2**), Right Side (**3**), and Front (**4**) of the LOGIQ E9.

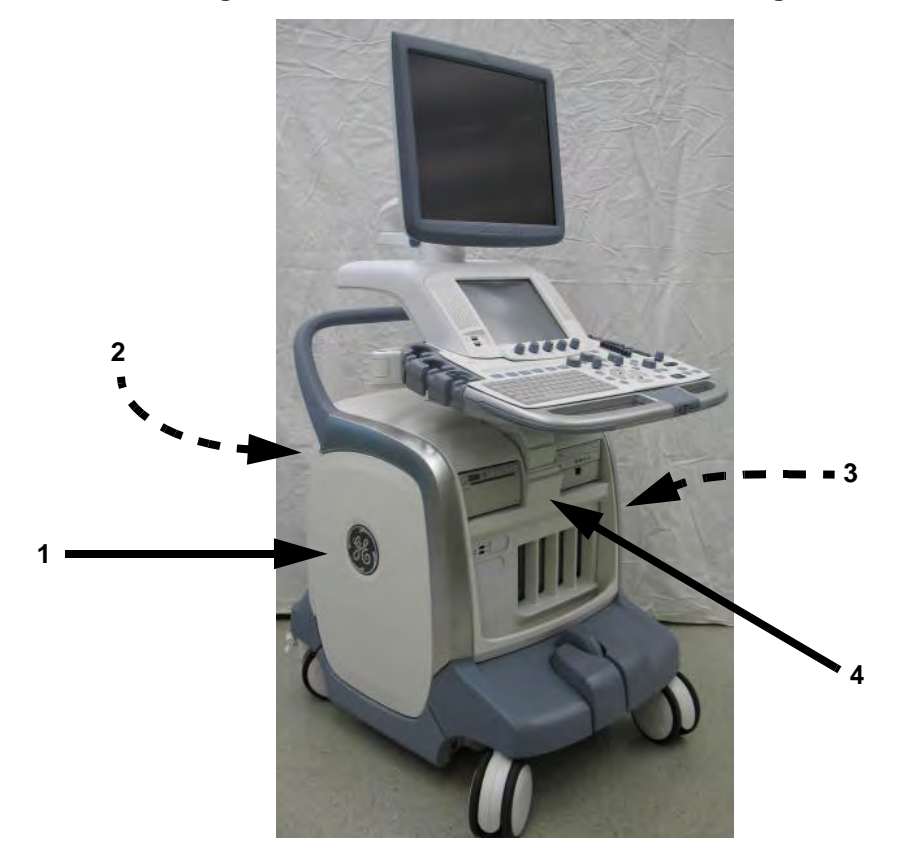

**Figure 8-1 Definitions of Left, Rear / Back, Right and Front**

## **Section 8-4 Loading / Reloading / Upgrading the Software**

## **8-4-1 Purpose of this section**

This section describes how to install and/or reinstall software on LOGIQ E9.

#### **8-4-2 LOGIQ E9 models versus software requirement**

#### **Table 9 LOGIQ E9 Software Configurations and Hardware/Software Compatibility - Upgrade Options**

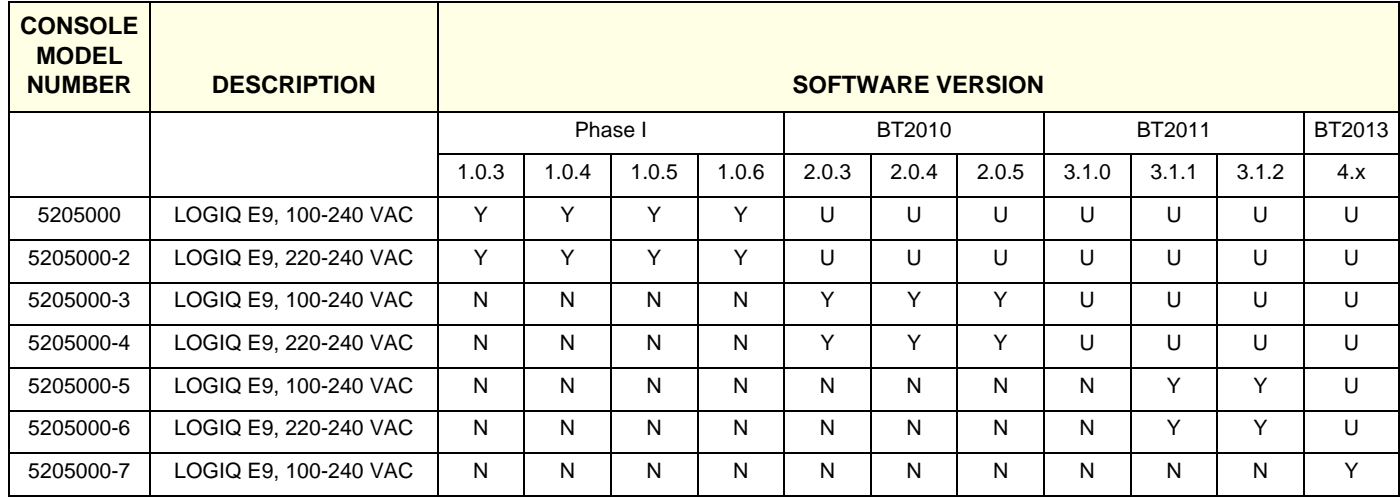

#### **LOGIQ E9 Software Configurations and Hardware/Software Compatibility - Upgrade Options**

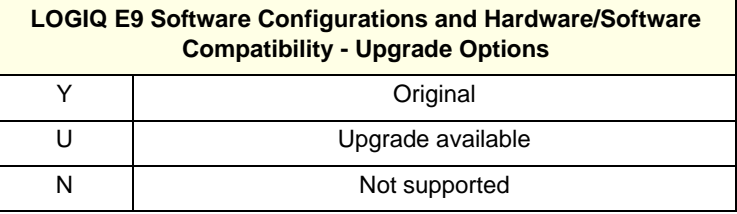

**Front End Processor** - see: [9-12-2 "Front End Boards Compatible Configurations" on page 9-48](#page-637-0). **Back End Processor** - see: [9-13-1 "Back End Boards Compatible Configurations" on page 9-59](#page-648-0).

## **8-4-3 Tools provided with the LOGIQ E9 or as part of an upgrade**

- CD with LOGIQ E9 System software
- CD with LOGIQ E9 Application software

If a patch software CD has been included:

• CD with a Patch for LOGIQ E9 Verify that the software is current. Updated software may be available.

#### **8-4-4 Space management - moving all images**

**NOTICE** In order to complete a successful restore of the Patient Database, if needed, the images must be moved away from *LOGIQ E9 before* doing backup of the Patient Database. Depending on the location set-up, either move the images to a remote server or to removable media like DVD or CD discs. As the images are moved, the database will point to the new location. If the backup procedure is not completed correctly, the images and database information could be lost.

Refer to the latest revision of the LOGIQ E9 Basic User Manual, Chapter 3 to perform the following tasks:

- Configure the Disk Management Function
- Set the Disk Management Schedule
- Configure Data Management Settings
- Configure Destination Device Setting
- Run the Disk Management Function
- Start Disk Management Manually

## **8-4-5 Backing up the Patient Archive and System Configurations**

For information, refer to the latest revision of the LOGIQ E9 Basic User Manual, Chapter 3.

#### **8-4-6 Loading the Software**

**8-4-6-1 Manpower**

One person, 60 minutes.

- **8-4-6-2 Tools**
	- Software CDs

#### **8-4-6-3 Overview**

The Hard Disk Drive on LOGIQ E9 is divided into five partitions.

*NOTE: The Hard Disk Drive on LOGIQ E9 has three visible partitions (two partitions are hidden).*

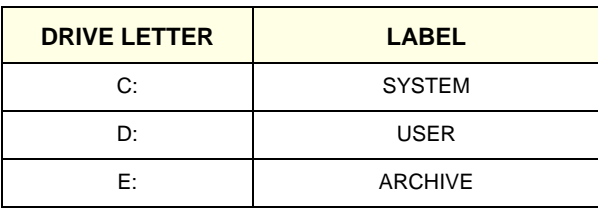

#### **Table 8-1 Use of the Partitions**

When installing (and reinstalling) software, you get the choice to either replace all the contents on the Hard Disk Drive, or only install the software on the C: partition. If you chose to replace all the contents on the Hard Disk Drive, all stored data, including all set-up data will be lost. It is considered to be the best practice to always move images away from the Hard Disk Drive, do backup of databases etc. and record important configuration data on paper before starting a software load or reload, as described earlier in this section.

The software is delivered on two CDs, one for the system software (which is technically a DVD) and one for the LOGIQ E9 application software. In some cases, a third CD with a software patch, may also be included. A software patch CD is used when a few new files should be installed or changed, but the changes do not require a complete software load.

When installing the software, start with the system software, then the application software and if included, install the patch software at the end. This is described in detail over the next pages.

#### **8-4-6-4 Loading the System Software**

*NOTE: System Software may also be referred to as the Base Image or Ghost.*

**WARNING** *WHILE THE SOFTWARE INSTALL PROCEDURE IS DESIGNED TO PRESERVE DATA, YOU SHOULD SAVE ANY PATIENT DATA, IMAGES, SYSTEM SETUPS AND CUSTOMER PRESETS TO CD, DVD OR HARDCOPY BEFORE DOING A SOFTWARE UPGRADE*

Before the System Software Load, you must perform the following steps:

- contact the customer to allow enough lead time to back up the system.
- be sure no images are in the clipboard or opened exams.
- review troubleshooting section to collect information for future analysis if you are troubleshooting loss of image or patient data.
- disconnect the system from the network and remove all transducers from the system.
- be sure all USB devices (printers only) are connected and turned on (except for USB Flash Drives). If a printer is plugged in at this time, it is automatically installed.
- save all Service Presets if you are connected to InSite to restore remote connectivity after something is completed.
- save all User Presets.
- *NOTE: After a full or partial system software load, confirm the Windows automatic Daylight Saving Time feature is turned off (Utility -> System -> General -> Date/Time -> Time Zone tab -> Automatically Adjust Clock checkbox). Be sure the system and DVR date, time and time zone are set correctly.*
- *NOTE: System and Application software disables the Run window normally accessed from Start -> Run, and the mouse right-click (left set key) feature.*

#### <span id="page-374-0"></span>**8-4-6-5 System Software Load**

- 1.) Turn on the system.
- 2.) Turn on all digital peripherals.
- *NOTE: R.2.x.x or later: If Wireless LAN option is installed. Collect Wireless LAN information as well. See: 4-2-15-3 "Connectivity — WLAN R2.x.x" on page 4-21. Also, if WLAN is using WPA-2 security and requires user name and password to access the network, you need to contact the IT department to obtain this data since it will be lost during reload.*
	- 3.) Record the system's TCPIP settings (IP Address, Computer Name, Subnet Mask, Default Gateway, Network Speed) from the **Utility** -> **Configuration** -> **TCPIP** page. You will add these settings back to the system in the System Checkout section after the install.

For a convenient form, see: 4-2-15-2 "Connectivity — Recording the TCP/IP settings" on page 4- 20 and 4-2-15-4 "Connectivity — Recording the AE Title and Port settings" on page 4-22.

4.) Record the system's installed Option strings from the **Utility** -> **Admin** -> **System Admin** page. This step is precautionary in the event the software load has issues. For a convenient form, see: 4-2-15-9 "Admin — Recording the Software Option Keys" on page 4-28.

#### **[8-4-6-5 System Software Load \(cont'd\)](#page-374-0)**

5.) Perform a Backup from the **Utility** -> **System** -> **Backup/Restore** page. You should back up the Patient Archive images, Report Archive, User-Defined Configuration (Customer Presets), and Service settings. You will perform a Restore after the install.

For a full Base load, this step is mandatory.

For a C: Partition load, this step is precautionary in the event the software load has issues. The data should transfer over for a C: Partition load.

See: the latest revision of the LOGIQ E9 Basic User Manual, Chapter 3.

- 6.) Confirm with customer that all patient data has been archived. If not, perform the archive.
- 7.) Insert the applicable LOGIQ E9 System Software disk into the DVD drive.
- 8.) Properly power down the System. Depress the ON switch and select "**Shutdown**" on the window.
- 9.) Wait until the LCDs on the Operator Panel are switched off and the ON switch has turned amber.
- 10.)Power ON the System.

The scanner boots from the Software disk and displays a load warning message.

#### **Figure 8-2 System Software load warning message**

 $*$  WARNING \* WARNING \* WARNING \* WARNING \* WARNING \* WARNING

THIS PROCEDURE MAY RESULT IN COMPLETE PATIENT DATA LOSS IF NOT USED CORRECTLY! PLEASE READ THE OPTIONS BELOW CAREFULLY BEFORE PROCEEDING.

This process is NOT REVERSIBLE and should NOT be stopped once started! DO NOT power off the system until the process has completed. It will take less than 10 minutes to load the drive. If this process is stopped for some reason, you will have to run it again to completion or else the system will not work.

If you want to proceed with this process press the "Enter" key to continue with option selection.

...or...

Remove the disk from the Optical drive and Press "CTRL-C" now to exit and power cycle your system to restart it without overwriting your disk drive's current contents.

Press any key to continue...

#### **[8-4-6-5 System Software Load \(cont'd\)](#page-374-0)**

11.)Press any key to continue; or to abort, remove the disk from the drive and press CTRL-C.

The System Software Load Instruction window displays.

```
Figure 8-3 System Software load instruction (R1x.x)
```
Please select OHE of the following options for loading the LDCIQ E9 "Base System Suffware Load Toage" onlo your system:

[1] Load the complete disk - All existing data will be lost. NOTE: APPLICATION SDFTWARE WILL NEED TO BE INSTALLED WHEN THIS PROCEDURE HAS COMPLETED. ALL PATIENT DATA (IF ANY) WILL DE DESTROYED!

[2] Load the bootable C: partition only - Patient data is NOT lost. NOTE: DO NOT USE THIS OPTION DN A BRAND NEW SYSTEM. IT IS INTENDED FOR RECOVERY OF A SYSTEM THAT WILL NOT BODT UP. APPLICATION SOFTWARE WILL NEED TO DE INSTALLED WHEN THIS PROCEDURE HAS COMPLETED. ALL PATTENT DATA IS PRESERUED.

[3] Exit to the A:\ prompt.

Please make your selection from the above choices (1, 2, 3):

#### **Figure 8-4 System Software load instruction (R2.x.x)**

Please select ONE of the following options for loading the LOGIQ E9 "Base System Software Load Image" onto your system:

[1] Load the complete disk - All existing data will be lost. NOTE: APPLICATION SOFTWARE WILL NEED TO BE INSTALLED WHEN THIS PROCEDURE HAS COMPLETED. ALL PATIENT DATA (IF ANY) WILL BE DESTROYED!

[2] Load the bootable C: and repository Z: partitions only - Patient data is NOT lost. NOTE: DO NOT USE THIS OPTION ON A BRAND NEW SYSTEM. IT IS INTENDED FOR RECOVERY OF A SYSTEM THAT WILL NOT BOOT UP. APPLICATION SOFTWARE WILL NEED TO BE INSTALLED WHEN THIS PROCEDURE HAS COMPLETED. ALL PATIENT DATA IS PRESERVED.

[3] Exit to the  $A: \searrow$  prompt.

Please make your selection from the above choices  $(1, 2, 3)$ :

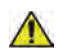

**NOTICE** If you select [1] in the next step, ALL existing software and data will be erased. If backup has not been performed as described earlier in this manual, all data like Patient Database, System Configuration and User Configurations (Customer Presets) will be lost.

#### **[8-4-6-5 System Software Load \(cont'd\)](#page-374-0)**

12.)Choose one of the following:

- a.) Select **[1] ONLY** if a **[2]** update cannot be used: Selecting **[1]** performs a complete LOGIQ E9 software installation. (All data will be erased.)
- b.) Select **[2]** to update/re-install the software on the C:\ partition. (Only data on the C:\ partition will be erased. This will keep Patient Archive and Presets intact.) On R2.x.x or later, C:\ and Z:\ partitions will be reloaded. Archive and presets are not affected.
- c.) Select **[3]** to Exit.(The procedure exits without software load.)

Depending on the choice, a message displays explaining choice again. This is the last warning message prior to software load. Press CTRL-C to abort.

With choice **[1]** or **[2]**, the Software loader program launches.

The Norton Ghost window displays.

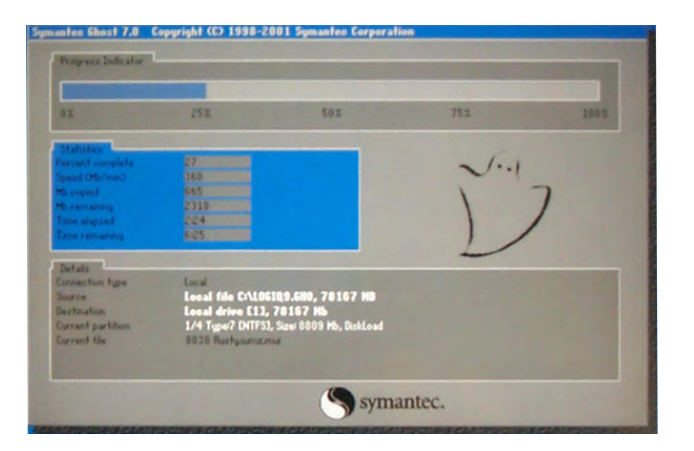

#### **Figure 8-5 Norton Ghost window**

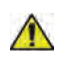

**WARNING** *Do not interrupt the software loading at any time.*

13.)Wait for the software installation to complete. (Typical installation time: 5-10 minutes). Status bar on the screen indicates progress.

The Base Load Complete message displays. See NOTICE below.

#### **Figure 8-6 Base Load Complete message**

If there are no error messages listed above, the "Base System Software Load Image" process has successfully completed. You will now need to load the "Application Software" onto your system.

Please remove the CDROM from the drive, power cycle the system and then continue with the "Application Software" load procedure.

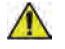

#### **NOTICE DO NOT proceed with the Application Software load yet.**

DO NOT insert the Application disk into the DVD drive until you have completed all the remaining directions in this section. If you insert media in the drive beforehand, the drives will not remap correctly.

- **[8-4-6-5 System Software Load \(cont'd\)](#page-374-0)** 14.)Remove the base load disk.
- *NOTE: If you do not remove the disk, the base load process repeats when the system boots up.*
	- 15.)Restart the System using Ctl+Alt+Del.

When the system reboots, it automatically logs on to start checking hardware. This is a normal process.

*NOTE: If the system does not reboot, press and hold down the Power On/Off button (button turns amber).* 

16.)Allow the hardware checking process to run to completion.

- <span id="page-378-0"></span>*NOTE: Do NOT touch the system during this process. Activating the keyboard, mouse or front panel could corrupt the installation. While the script is running, several windows or dialog boxes appear on the screen. At times it may look like the system is unresponsive.*
	- 17.)Wait for the "System Settings Change" window asking "Do you want to restart your computer now?" to display, approximately 1-2 minutes after the desktop is displayed.
		- **Figure 8-7 System Settings Change dialog box Restart Windows Message**

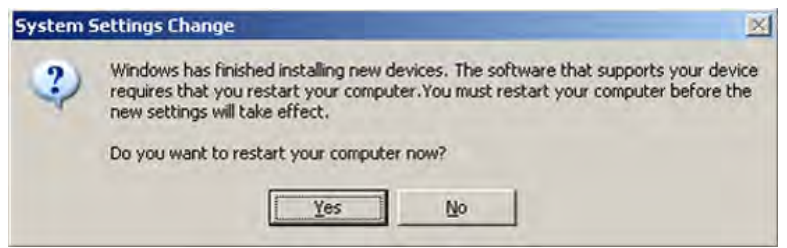

- 18.)Select "**Yes**" (see: [Figure 8-7\)](#page-378-0) to restart.
- *NOTE: In R2.x.x, a DOS window will display, that times out and automatically reboots the system. You can wait or select "Yes" to restart.*

19.)Wait until all drivers are installed automatically and the reboot is complete.

#### <span id="page-379-2"></span>**8-4-6-6 Loading the Application Software**

- 1.) Insert the applicable disk labelled LOGIQ E9 *Application SW*.
- 2.) Wait about 30 seconds. A window opens (see: [Figure 8-8](#page-379-0)) showing the contents of the drive.
- <span id="page-379-0"></span>3.) Double-click on LoadSoftware.bat to load the software.

**Figure 8-8 LoadSoftware.bat File**

| $\bullet$ G:\ |         |                  |           |              |       |                   |                  |
|---------------|---------|------------------|-----------|--------------|-------|-------------------|------------------|
| File          | Edit    | <b>View</b>      | Favorites | <b>Tools</b> | Help  |                   |                  |
| <b>Name</b>   |         |                  |           |              | Size  | Type              | Date Modified    |
|               | Pavload |                  |           |              |       | File Folder       | 6/6/2005 9:25 PM |
|               |         | CoadSoftware.bat |           |              | 22 KB | MS-DOS Batch File | 6/6/2005 9:26 PM |

- 4.) If the pop-up window in [Figure 8-8](#page-379-0) does not open in a minute, perform steps A C below.
	- A.) From the Desktop, select "**My Computer**."
	- B.) Double-click the G:\ drive to open the pop-up window in above.
	- C.) Double-click on LoadSoftware.bat to load the software.
- *NOTE: If the base image does not match the part number and revision of the approved base image, then the system notifies you of the required base image needed and does not run the software.*

A Command window similar to the example shown in [Figure 8-9](#page-379-1) opens.

<span id="page-379-1"></span>**Figure 8-9 Command Window (Note: Window will reflect actual software version instead of "Rx.x.x")**

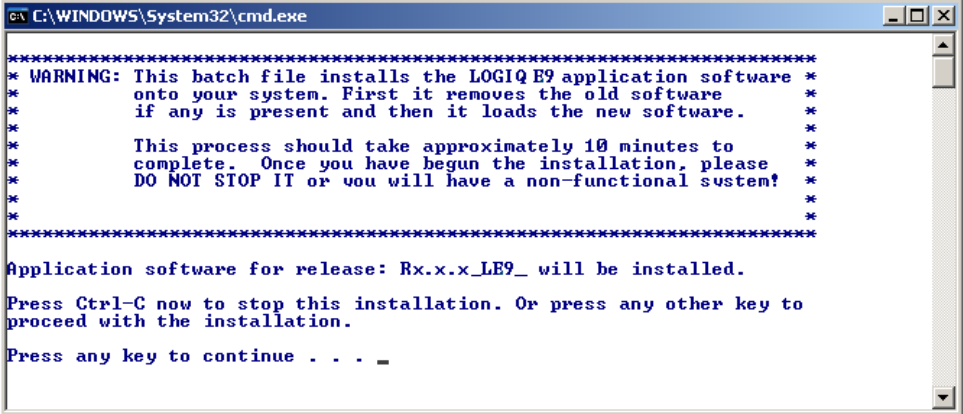

#### **[8-4-6-6 Loading the Application Software \(cont'd\)](#page-379-2)**

5.) As indicated, press any key to continue.

The process is completely automated and provides you with several status messages, including the message in [Figure 8-10](#page-380-0) (*LoadSoftware Information Window*).

<span id="page-380-0"></span>*NOTE: When the LoadSoftware Information Window displays asking you to select OK, do nothing. This window closes automatically.*

#### **Figure 8-10 LoadSoftware Information Window - Do not select OK**

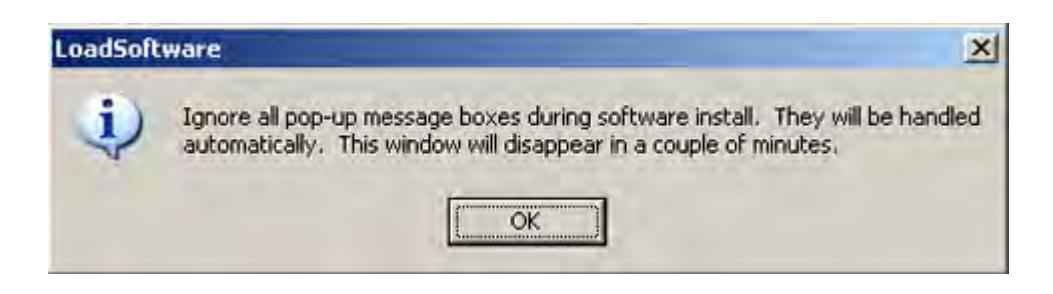

6.) Wait while the software loads (approximately 7-8 minutes). Do not interrupt process.

#### **WARNING** *Do not interrupt the software loading at any time.*

After software load is complete, the system reboots.

After the reboot, the System installs the Service Platform.

**NOTICE** Do not try to prevent the reboot. If you do, you may end up with hyper threading turned off. If hyper threading is turned off, the system responds slower than expected.

If hyper threading turns off, you must perform the re-ghost and application software load again.

*NOTE: After the Service Platform installs, and during the second reboot, you may get some error messages about processes not starting because the workstation is shutting down. If present, these messages are normal and should be ignored.After the Service Platform reboot, the Start Application window displays.*

**Figure 8-11 Start Application window (Note: Window will reflect actual software version instead of "Rx.x.x")**

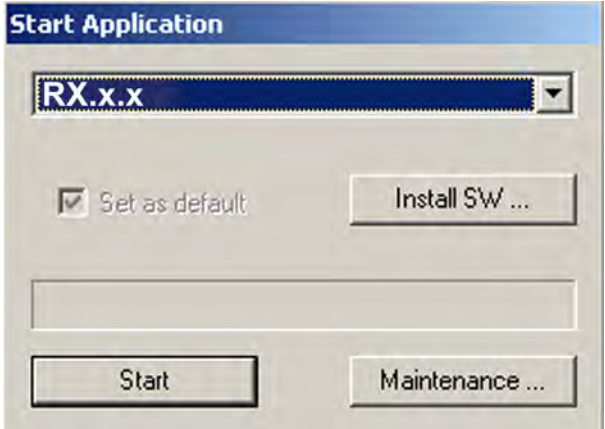

#### **[8-4-6-6 Loading the Application Software \(cont'd\)](#page-379-2)**

- 7.) Remove the applications disk from the DVD drive.
- 8.) From the Start Applications window, select "**Start**" (if the CD is still in the tray; otherwise, the system starts up automatically).

The System powers down and reboots.

<span id="page-381-0"></span>The first time the application loads after a SW reload, you may see: the error shown in Figure 8-12 ["SW Reload Error Message" on page 8-18.](#page-381-0) Select **OK** and reboot the system.

**Figure 8-12 SW Reload Error Message**

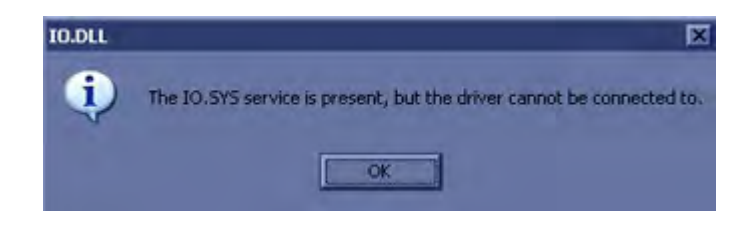

During the reboot process, the system *may* prompt for the Basic Option string (valid license) (see: [Figure 8-13 "Enter Option String" on page 8-18](#page-381-1).

If the Basic Option string is not saved in the Option Dongle, or if this is a software upgrade, the SW License window may open.

<span id="page-381-1"></span>*NOTE: If only the title bar is visible in the lower left corner of the monitor, double-click the SW License title bar to expand the window.*

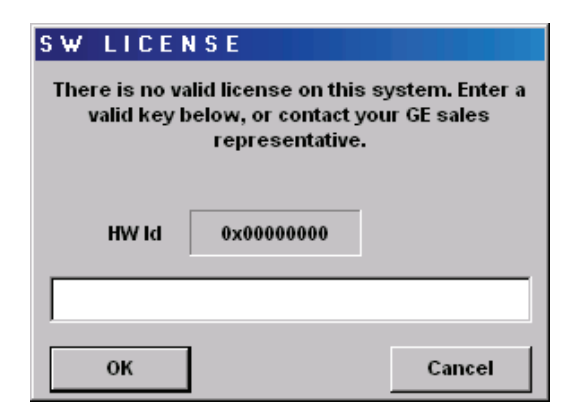

**Figure 8-13 Enter Option String**

- *NOTE: All systems must have at least the Basic Option string for the software to run. Any single Option String may enable multiple options (i.e. Basic).*
- *NOTE: If the system does not display an image or a good image when you boot up, Do Not troubleshoot it as a problem yet. Continue with this install.* 
	- 9.) Update the Vital Product Data (VPD) information.

Proper Vital Product Data coding is essential to proper system function and optimization. For information on updating VPD, see: [8-4-7-2 "Verify and Update Vital Product Data" on page 8-25](#page-388-0).

#### **8-4-6-7 Loading Software Patches**

If a CD with software patches is included, load the CD, restart the LOGIQ E9 and follow the instructions.

#### **8-4-6-8 Verifying the software versions**

- 1.) From the Touch Panel, select **Utility** -> **System** -> **ABOUT**.
- 2.) Verify software and hardware versions as recorded in Table 4-15 "Record Software and Hardware versions" on page 4-32.

#### **8-4-6-9 Verifying the software option key settings**

- *NOTE: Software Option Dongles are software version dependant. If a new software version has been installed, follow installation instructions for that software. Usually, new software option strings are needed. When reinstalling the same software, the Software Option Strings should be reused.*
	- 1.) From the Touch Panel, select **Utility** -> **Admin** -> **System Admin**.
	- 2.) Verify that the Software Option String(s) (alphanumeric strings) in the S/W Option Dongle section is (are) the same as recorded in Table 4-11 "Software Option Keys" on page 4-28.
	- 3.) If needed, enter any new or missing option key string(s) in S/W Option Key field and select **Add**.

#### **8-4-6-10 Verifying the TCP/IP settings**

- 1.) From the Touch Panel, select **Utilities** -> **Connectivity** -> **TCP/IP**.
- 2.) Verify that all settings on the TCP/IP screen match those recorded in Table 4-3 "Record settings from TCP/IP screen" on page 4-20.
- 3.) Select "**SAVE SETTINGS**."
- 4.) Select **OK** to continue.
- 5.) Reboot system.

#### **8-4-6-11 Verifying the AE Title and Port settings**

- 1.) From the Touch Panel, select **Utilities** -> **Connectivity** -> **Device**.
- 2.) Verify that all settings on the Device settings screen match those recorded in 4-2-15-4 "Connectivity — Recording the AE Title and Port settings" on page 4-22.
- 3.) Select "**SAVE SETTINGS**."
- 4.) Select **OK** to continue.

#### **8-4-6-12 Restoring Patient Archive and System Configurations**

For complete instructions, refer to the latest revision of the LOGIQ E9 Basic User Manual, Chapter 16.

- 1.) From the Touch Panel, select **Utility** -> **System** -> **Backup/Restore**.
- 2.) On the Restore screen, select as needed:
	- Patient archive to restore the patient archive images.
	- Report archive
	- System configuration to restore all System Settings/User Defined Configuration (Presets), OR
	- One or several system configuration items to restore parts of the System Settings and User Defined Configuration (Presets), see: Figure 4-21 "Backup/Restore settings" on page 4-30.
- 3.) Select the appropriate Source Device.

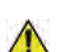

**CAUTION** The Restore procedure will OVERWRITE the existing data on the local harddrive. Make sure to select the correct source device.

- 4.) If restore is done from a backup on a removable media, insert the media in the drive.
- 5.) Select **Restore Now**. Depending on the selection, one or two Restore confirmation windows are displayed:
- 6.) Ensure that the correct source is selected, and select **OK**. The selected items are copied to the systems. If items from the System Configuration are restored the system needs to be rebooted. The Reboot system window is displayed.
- 7.) Select **OK** to reboot the system, and verify the Customer Presets are working properly.

#### **8-4-6-13 Verifying the Video and DVR settings**

- 1.) Select **Utility** -> **System** -> **Peripherals**.
- 2.) Verify Video Settings Format as recorded in Table 4-14 "Record settings from Peripheral screen" on page 4-31.

Correct the selection if needed.

- 3.) Verify DVR model as recorded in Table 4-14 "Record settings from Peripheral screen" on page 4-31. Correct the selection if needed.
- 4.) Format a DVD, and backup Customer Presets to confirm proper DVD/DVR write functionality.

#### **8-4-6-14 Functional Checks**

Perform the functional checks to confirm the system is operational before returning the system to the customer.

## <span id="page-384-0"></span>**8-4-7 Loading the Application Software Only**

Use this procedure to update application software only.

- 1.) Place the LOGIQ E9 Application Software DVD in the CD/DVD Drive, while the system is running.
- 2.) Reboot the system. The Start Application window displays.

#### **Figure 8-14 Start Application window (window will reflect actual software version instead of "Rx.x.x")**

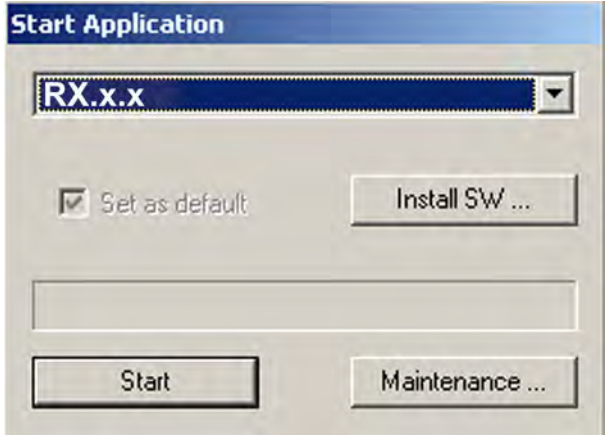

3.) Select "**Install SW**." Press **OK** on the Start Loader message and then press **OK** on the New System Software message. A Command window similar to the example shown in [Figure 8-15 "Command](#page-385-0)  [Window" on page 8-22](#page-385-0) opens.

## <span id="page-385-0"></span>**8-4-7[Loading the Application Software Only \(co](#page-384-0)nt'd)**

1.)

**Figure 8-15 Command Window**

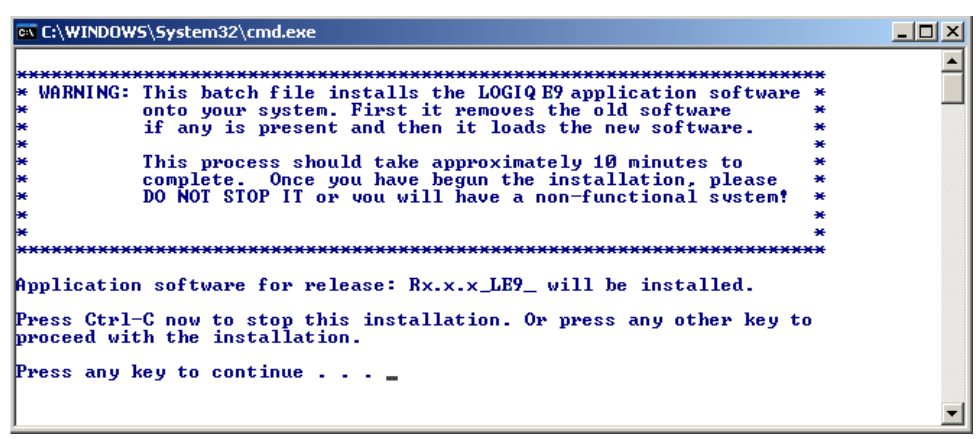

- *NOTE: The window reflects the actual software version instead of "R6.0.6EP1\_L9\_, as shown above.*
	- 4.) As indicated, press any key to continue.
- *NOTE: When the LoadSoftware Information Window displays asking you to select OK, do nothing. This window closes automatically.*

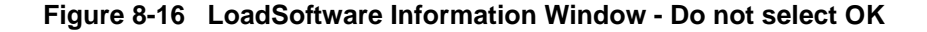

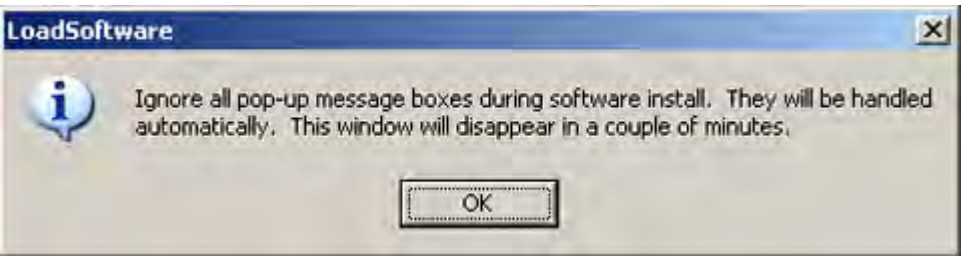

5.) Wait while the software loads (approximately 7-8 minutes). Do not interrupt this process and ignore any errors.

#### **WARNING** *Do not interrupt the software load at any time.*  $\wedge$

After the software load is complete, the system reboots.

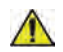

**NOTICE** Do not try to prevent the reboot.

#### **8-4-7[Loading the Application Software Only \(co](#page-384-0)nt'd)**

After the reboot, the Start Application window displays.

- 6.) Remove the LOGIQ E9 Applications Software DVD from the DVD drive.
- 7.) Store the application disks with the system.
- 8.) Remove and destroy the previous Application software version disks.

#### **Figure 8-17 Start Application window (window will reflect actual software version instead of "Rx.x.x")**

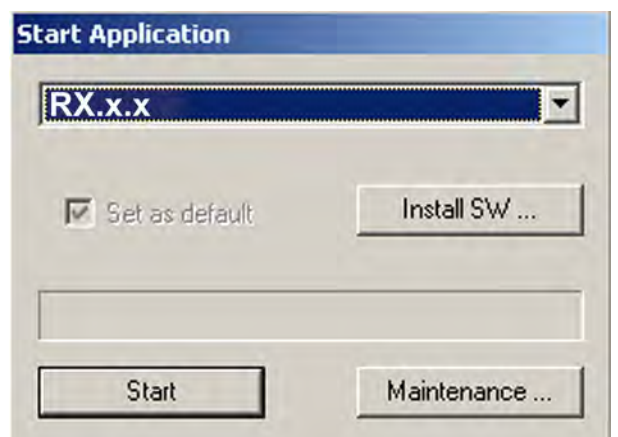

9.) From the Start Application window, select "**Start**."

The first time the application loads after a SW reload, you may see: the error shown in Figure 8-29, "SW Reload Error Message." Select **OK** and reboot the system.

#### **Figure 8-18 SW Reload Error Message**

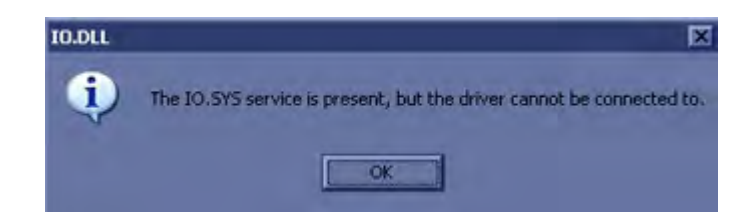

During the reboot process, the system may prompt for the Basic Option string (valid license) (see: [Figure 8-19 "Enter Option String" on page 8-24](#page-387-0).

If the Basic Option string is not saved in the Option Dongle, or if this is a software upgrade, the SW License window may open.

*NOTE: If only the title bar is visible in the lower, left corner of the monitor, double-click the SW License title bar to expand the window.*

## <span id="page-387-0"></span>**8-4-7[Loading the Application Software Only \(co](#page-384-0)nt'd)**

#### **Figure 8-19 Enter Option String**

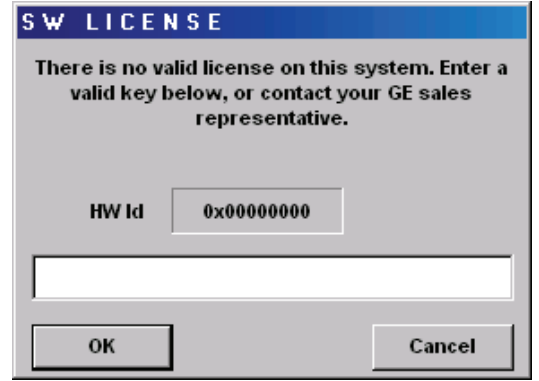

*NOTE: All systems must have at least the Basic Option string for the software to run. Any single Option String may enable multiple options (i.e., Basic). R2.x.x requires basic plus BT2010 option String. Demo Option strings turn on all options for a limited period of time. Do Not leave a demo Option string in a unit when it is sold to a customer.*

#### **8-4-7-1 Verifying the software versions**

- 1.) From the Touch Panel, select **Utility** -> **System** -> **About**.
- 2.) Verify the software version. Ensure that the software version shown on the screen matches the disk label.

#### <span id="page-388-0"></span>**8-4-7-2 Verify and Update Vital Product Data**

It is essential that Vital Product Data (VPD) is verified or updated after any hardware change to the Back End Processor (BEP) or Front End Processors.

*NOTE: NOTE: Failure to properly program Vital Product Data could cause adverse affects on system operation and image quality.*

## **Section 8-5 Replacing Covers and Bumpers**

## **8-5-1 Purpose of this section**

This section describes how to replace the Covers and Bumpers on the LOGIQ E9.

#### <span id="page-390-0"></span>**8-5-2 Side Covers replacement**

#### **8-5-2-1 Manpower**

One person, 5 minutes per Side Cover

#### **8-5-2-2 Tools**

For tools needed, refer to: [8-2-5 "Tools needed for servicing LOGIQ E9" on page 8-5](#page-368-0).

#### **8-5-2-3 Preparations**

When preparing for the replacement, you must perform the following steps:

- 1.) Power down the system.
- 2.) Disconnect the mains power cable from the wall outlet.
- 3.) Disconnect all Probes and External I/O Cabling.

#### **Follow these links if you need more information:**

• 4-2-4 "Power shut down" on page 4-7.

#### **8-5-2-4 Side Covers removal**

- *NOTE: Whenever the left Side Cover is removed, clear the BEP Fan(s) intake(s) of any debris.*
- *NOTE: When removing or installing the right side cover on a LOGIQ E9 with the On-board V Nav Stand, the cover is removed and installed in the same manner, except the rear portion of the cover must be placed behind the stand.*

**Table 8-1 Side Covers removal**

|    | <b>Steps</b>                                                                                                    | <b>Corresponding Graphic</b>                                 |
|----|----------------------------------------------------------------------------------------------------|--------------------------------------------------------------|
| 1. | NOTE: The removal procedure is easier if<br>the rear lock is released first, and then the<br>front lock.                   |                                                              |
|    | The Side Covers are "clicked" on to the<br>LOGIQ E9 with two locks, located at the<br>lower end of the cover.              | 1a                                                           |
|    | 1a. Push a #1 phillips screwdriver into the<br>rectangular hole in the Side Bumper until it<br>reaches the lock mechanism. |                                                              |
|    | 1b. Push the handle on the screwdriver<br>downwards to release the lock.                                                   | 1b                                                           |
| 2. | Lift the cover backwards and up to remove<br>it from the system. Repeat steps for the<br>opposite side.                    |                                                              |
|    | Set cover in a safe place.                                                                                                 |                                                              |
|    |                                                                                                    | <b>LOGIQ E9 with Covers and</b><br><b>Side Cover removed</b> |
|    |                                                                                                    |                                                              |

#### **8-5-2-5 Side Covers installation**

|    | <b>Steps</b>                                                                                                    | <b>Corresponding Graphic</b> |
|----|----------------------------------------------------------------------------------------------------|------------------------------|
| 1. | NOTE: If the left Side Cover was removed,<br>MAKE SURE to clear the BEP Fan(s)<br>intake(s) of any debris, before installing the<br>cover. |                              |
|    | Align tabs at the top inside of the Side<br>Cover with the slots on the Top Cover.                                                         |                              |
|    | Place the top edge of the Side Cover so it<br>hooks onto the Top Cover.                                                                    |                              |
| 2. | Align and squeeze the front edge of the side<br>cover to latch it into place.                                                              |                              |
|    | Position the Side Cover side lock first.                                                                                                   |                              |
|    | Position the Side Cover front lock.                                                                                                    |                              |
|    | Align and squeeze the bottom front of the<br>side cover to latch it into place.                                                            |                              |
|    | Position the Side Cover rear lock, lifting up<br>the rear tab and guiding it into place.                                                   |                              |
|    | Align and squeeze the bottom rear of the<br>side cover to latch it into place. Repeat<br>steps for the opposite side.                      |                              |

**Table 8-2 Side Covers Installation**

#### **8-5-2-6 Calibration and adjustments**

No calibrations or adjustments are needed after this part replacement.

#### **8-5-2-7 Verification**

Perform the following steps to verify that the product is functioning as intended after this replacement:

- 1.) Connect cables and Probes you removed earlier
- 2.) Power up the system to verify that it operates as intended.

#### **8-5-2-8 Functional Checks**

Perform the following functional checks to confirm the system is operational before returning the system to the customer.

If all are successful, include the following debrief script: LOGIQ E9 Service Manual, Direction **5180263- 100**, Rev 5. Equipment passed all required checks and is ready for use.

| <b>See</b><br><b>Section</b> | <b>Functional Check</b>                 | <b>Debrief Script</b>                       |
|------------------------------|-----------------------------------------|---------------------------------------------|
| $4 - 2 - 3$                  | Power ON/Boot Up                        |                                             |
| $4 - 2 - 4$                  | Power shut down                         | LOGIQ E9 Service Manual, Direction 5180263- |
| $4 - 3 - 15$                 | <b>Probe/Connectors Checks</b>          |                                             |
| $4 - 3 - 6$                  | <b>B-Mode Checks</b>                    | 100, Rev 5. Equipment passed all required   |
| $4 - 3 - 8$                  | <b>System CFM and PWD Checks</b>        | checks and is ready for use.                |
| $4 - 3 - 20$                 | <b>Mechanical Function Checks</b>       |                                             |
| $4 - 3 - 20 - 2$             | <b>Brakes and Direction Lock Checks</b> |                                             |

**Table 8-3 Side Covers replacement Functional Checks** 

### **8-5-3 Top Cover replacement**

#### **8-5-3-1 Manpower**

One person, 15 minutes.

## **8-5-3-2 Tools**

For tools needed, refer to: [8-2-5 "Tools needed for servicing LOGIQ E9" on page 8-5](#page-368-0).

#### **8-5-3-3 Preparations**

When preparing for the replacement, you must perform the following steps:

- 1.) Power down the system
- 2.) Disconnect the mains power cable from the wall outlet.
- 3.) Disconnect all Probes and External I/O Cabling.
- 4.) Remove the Side Covers.

#### **Follow these links if you need more information:**

- 4-2-4 "Power shut down" on page 4-7.
- • [8-5-2 "Side Covers replacement" on page 8-27.](#page-390-0)

#### **8-5-3-4 Top Cover removal**

1.) Remove the two screws that secure the Top Cover.

#### **Figure 8-20 Top Cover Screw placement (seen from above)**

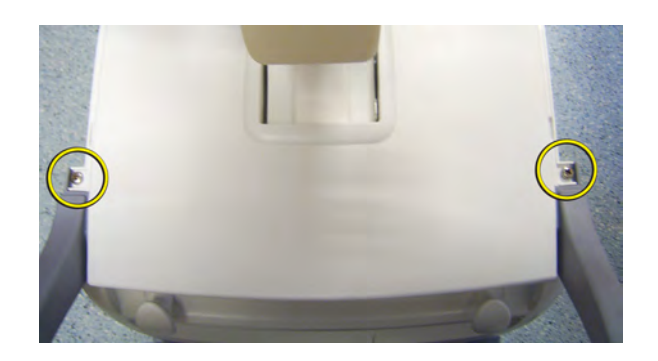

2.) Remove the Top Cover and gently pull back and up.

#### **8-5-3-5 Top Cover installation**

- 1.) Remove the two screws reinstalled to avoid damage to the Rear Handle.
- 2.) Position the Top Cover onto the Front Cover at the four hooks.

#### **Figure 8-21 Hook Top Cover onto Front Cover (seen from front)**

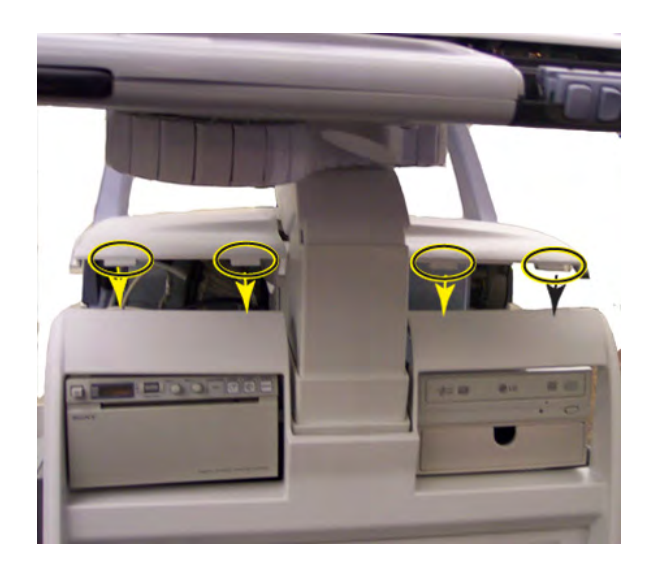

**Figure 8-22 Hook Top Cover onto Front Cover (seen from side)**

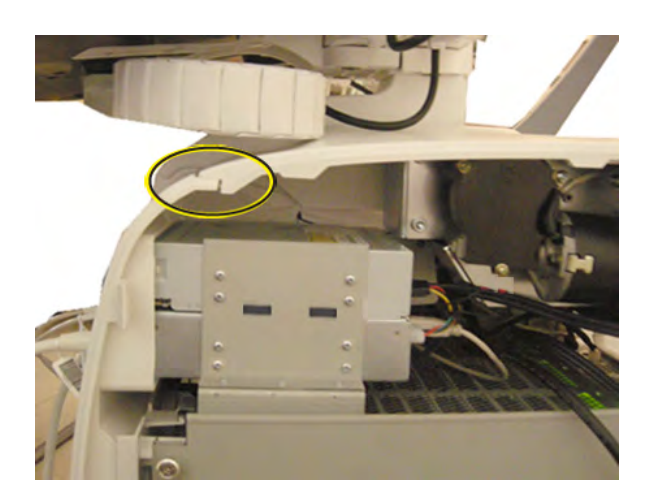

3.) Install and tighten the two Phillips screws.
# <span id="page-396-0"></span>**8-5-4 Foot Rest Bumper replacement**

#### **8-5-4-1 Manpower**

One person, 15 minutes.

# **8-5-4-2 Tools**

No additional tools required.

#### **8-5-4-3 Preparations**

When preparing for the replacement, you must perform the following steps:

- 1.) Power down the system
- 2.) Disconnect the mains power cable from the wall outlet.
- 3.) Disconnect all Probes and External I/O Cabling.

#### **Follow these links if you need more information:**

• 4-2-4 "Power shut down" on page 4-7.

#### **8-5-4-4 Foot Rest Bumper removal**

The Foot Rest Bumper is fixed with snap locks.

1.) Pull the Foot Rest Bumper upwards and over the pedals to release the snap locks, while freeing the side latches.

You may need to push down the pedals to be able to remove the Foot Rest Bumper.

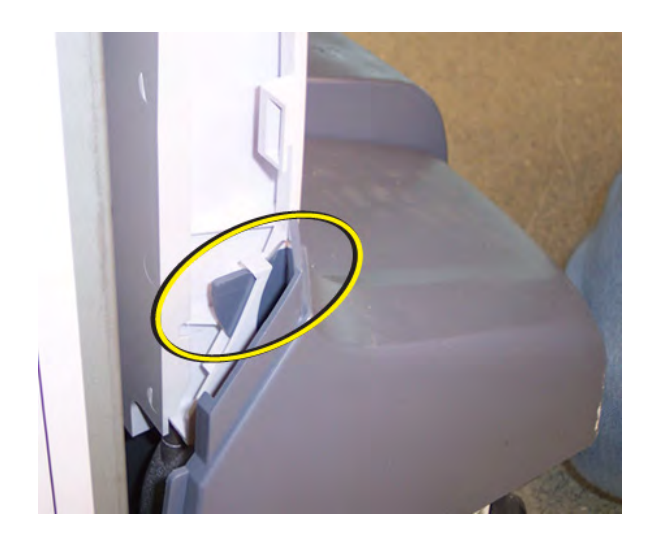

#### **Figure 8-23 Side Latch for Foot Rest Bumper**

#### **8-5-4-5 Foot Rest Bumper installation**

- 1.) Position the Foot Rest Bumper in place.
- 2.) Push the Foot Rest Bumper down and over the pedals.

You may need to push down the pedals to be able to place the Foot Rest Bumper.

3.) Replace the Side Covers, if they were removed.

## **8-5-5 Front Cover replacement**

#### **8-5-5-1 Manpower**

One person, 15 minutes.

#### **8-5-5-2 Tools**

For tools needed, refer to: [8-2-5 "Tools needed for servicing LOGIQ E9" on page 8-5](#page-368-0).

#### **8-5-5-3 Preparations**

When preparing for the replacement, you must perform the following steps:

- 1.) Power down the system.
- 2.) Disconnect the mains power cable from the wall outlet.
- 3.) Disconnect all Probes and External I/O Cabling.
- 4.) Remove the Side Covers.
- 5.) Remove Top Cover.
- 6.) Remove the Foot Rest Bumper.

#### **Follow these links if you need more information:**

- 4-2-4 "Power shut down" on page 4-7.
- • [8-5-2 "Side Covers replacement" on page 8-27.](#page-390-0)
- • [8-5-3 "Top Cover replacement" on page 8-31.](#page-394-0)
- • [8-5-4 "Foot Rest Bumper replacement" on page 8-33](#page-396-0).

#### <span id="page-399-0"></span>**8-5-5-4 Front Cover removal**

1.) Unscrew the two Phillips screws that fix the Front Cover Assembly to the chassis.

## **Figure 8-24 Screw placement, Front Cover**

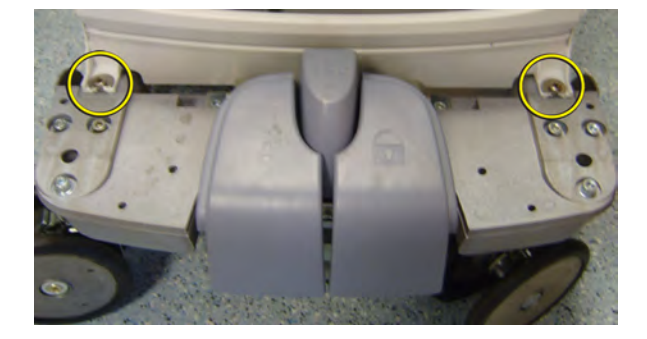

2.) Pull the upper end of the Front Cover out and upwards to free it from the pedals and the frame.

*NOTE: The Front Cover Assembly is made of two pieces. See: [Figure 8-24](#page-399-0).*

## **8-5-5-5 Front Cover installation**

- 1.) Thread the Front Cover so it fits in between chassis and pedals.
- 2.) Align the Front Cover guide pins with holes in the frame.
- 3.) Fasten Front Cover with two Phillips screws. See: [Figure 8-24.](#page-399-0)
- 4.) Install the Foot Rest Bumper.
- 5.) Install the Top Cover.
- 6.) Install the Side Covers.

#### <span id="page-400-0"></span>**8-5-6 Filter Cover replacement**

#### **8-5-6-1 Manpower**

One person, 15 minutes.

# **8-5-6-2 Tools** No tools are needed to replace the filter cover.

#### **8-5-6-3 Preparations**

When preparing for the replacement, you must perform the following steps:

- 1.) Power down the system
- 2.) Disconnect the mains power cable from the wall outlet.

#### **Follow these links if you need more information:**

• 4-2-4 "Power shut down" on page 4-7.

## **8-5-6-4 Filter Cover removal**

1.) Gently pull the Filter Cover out and away from the System.

# **Figure 8-25 Remove the Filter Cover**

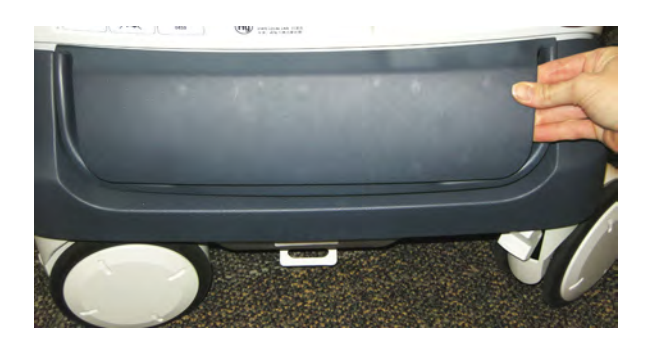

#### **8-5-6-5 Back Filter Cover installation**

- 1.) Inspect the Filter, and clean if necessary.
- 2.) Place the Filter Cover into position and press the Filter Cover top corners until the Filter Cover locks engage.

#### <span id="page-401-0"></span>**8-5-7 Rear Cover replacement**

*NOTE: If the V Nav On-Board Stand Option is present on the LOGIQ E9, the Option must be removed to remove the Rear Cover. See: [8-12-3 "Parts Reference - On-board V Nav Stand" on page 8-217](#page-580-0).*

#### **8-5-7-1 Manpower**

One person, 15 minutes.

#### **8-5-7-2 Tools**

For tools needed, refer to: [8-2-5 "Tools needed for servicing LOGIQ E9" on page 8-5](#page-368-0).

### **8-5-7-3 Preparations**

When preparing for the replacement, you must perform the following steps:

- 1.) Power down the system
- 2.) Disconnect the mains power cable from the wall outlet.
- 3.) Disconnect all Probes and External I/O Cabling.
- 4.) Remove the Rear Bumper.
- 5.) Remove both Side Covers.
- 6.) Remove Filter Cover at rear.
- 7.) Remove Filter.

#### **Follow these links if you need more information:**

- 4-2-4 "Power shut down" on page 4-7.
- • [8-5-2 "Side Covers replacement" on page 8-27.](#page-390-0)
- • [8-5-6 "Filter Cover replacement" on page 8-37.](#page-400-0)
- • [8-7-2 "Rear Filter and "handle type" Bottom Filter replacement / cleaning" on page 8-114.](#page-477-0)

#### **8-5-7-4 Rear Cover removal**

- 1.) Remove the two Phillips screws on each side of the Rear Cover.
- 2.) Lift the Rear Cover away.

# **Figure 8-26 Rear Cover fixing screws**

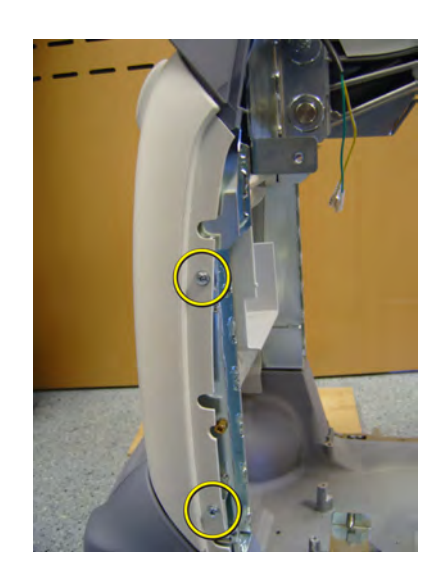

#### **8-5-7-5 Rear Cover installation**

- 1.) Position the lower edge of the Rear Cover into place on the rear of the system frame.
- 2.) Tilt the top edge of the Rear Cover toward the system frame.

Be sure the manual release handle of the Z Mechanism extends through the air vent on the Rear Cover.

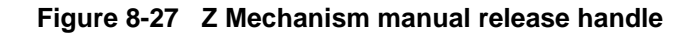

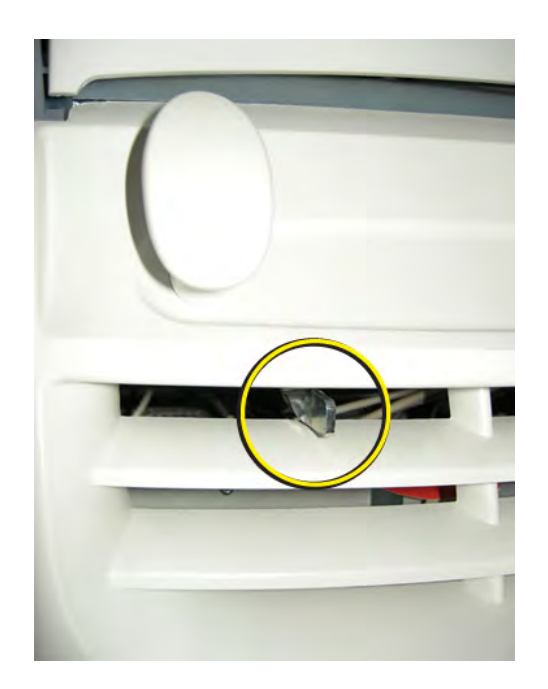

- 3.) Position the Rear Cover into place.
- 4.) Gently pull up on the Z Mechanism's manual release handle to confirm proper position through the Rear Cover air vents.
- 5.) Install the four screws, two on each side.
- 6.) Inspect the Filter, and clean in necessary.
- 7.) Install the Filter.
- 8.) Install the Filter Cover
- 9.) Re-install the V Nav On-Board Stand if present.

#### **8-5-7-6 Calibration and adjustments**

No calibrations or adjustments are needed after this part replacement.

#### **8-5-7-7 Verification**

Perform the following steps to verify that the product is functioning as intended after this replacement:

- 1.) Connect cables and Probes you removed earlier
- 2.) Power up the system to verify that it operates as intended.

#### **8-5-7-8 Functional Checks**

Perform the following functional checks to confirm the system is operational before returning the system to the customer.

If all are successful, include the following debrief script: LOGIQ E9 Service Manual, Direction , Rev 5. Equipment passed all required checks and is ready for use.

| <b>See</b><br><b>Section</b> | <b>Functional Check</b>                 | <b>Debrief Script</b>                                                                                                    |
|------------------------------|-----------------------------------------|----------------------------------------------------------------------------------------------------|
| $4 - 2 - 3$                  | <b>Power ON/Boot Up</b>                 |                                                                                                    |
| $4 - 2 - 4$                  | Power shut down                         |                                                                                                    |
| $4 - 3 - 15$                 | <b>Probe/Connectors Checks</b>          | LOGIQ E9 Service Manual, Direction 5180263-<br>100, Rev 5. Equipment passed all required<br>checks and is ready for use. |
| $4 - 3 - 6$                  | <b>B-Mode Checks</b>                    |                                                                                                    |
| $4 - 3 - 8$                  | <b>System CFM and PWD Checks</b>        |                                                                                                    |
| $4 - 3 - 20$                 | <b>Mechanical Function Checks</b>       |                                                                                                    |
| $4 - 3 - 20 - 2$             | <b>Brakes and Direction Lock Checks</b> |                                                                                                    |

**Table 8-4 Rear Cover replacement Functional Checks** 

# **8-5-8 Door, I/O Panel replacement**

#### **8-5-8-1 Manpower**

One person, 15 minutes.

#### **8-5-8-2 Tools**

For tools needed, refer to: [8-2-5 "Tools needed for servicing LOGIQ E9" on page 8-5](#page-368-0).

#### **8-5-8-3 Preparations**

When preparing for the replacement, you must perform the following steps:

- 1.) Power down the system
- 2.) Disconnect the mains power cable from the wall outlet.

#### **Follow these links if you need more information:**

• 4-2-4 "Power shut down" on page 4-7.

#### **8-5-8-4 Door, I/O Panel removal**

- 1.) At the back of the system, push a four, flat blade screwdriver into the rectangular hole, next to the Door, I/O panel until it reaches the lock mechanism.
- 2.) Push the handle on the screwdriver to the left to release the lock.

**Figure 8-28 Door, I/O Panel**

- 3.) Open the Door, I/O Panel.
- 4.) Hold the Door, I/O Panel near the upper hinge (**1**), and pop hinge out and away from the upper hinge post (**2**) on the Rear Cover.

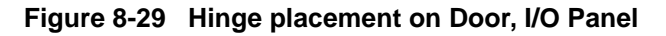

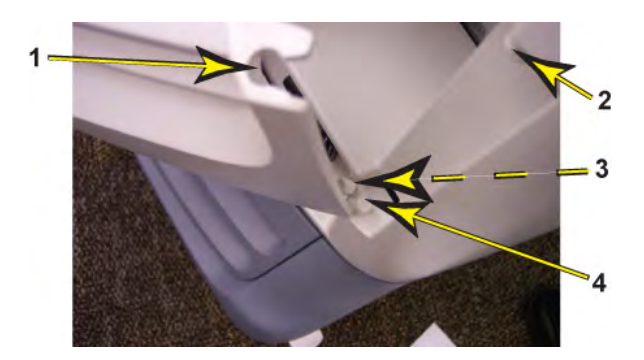

## **8-5-8-5 Door, I/O Panel installation**

- 1.) Place the Door, I/O Panel into position by sliding lower hinge (**3**) onto lower hinge post (**4**).
- 2.) Pop the upper hinge into place onto the upper hinge post.

#### **8-5-9 Rear Bumper replacement**

#### **8-5-9-1 Manpower**

One person, 15 minutes.

#### **8-5-9-2 Tools**

For tools needed, refer to: [8-2-5 "Tools needed for servicing LOGIQ E9" on page 8-5](#page-368-0).

#### **8-5-9-3 Preparations**

When preparing for the replacement, you must perform the following steps:

- 1.) Power down the system
- 2.) Disconnect the mains power cable from the wall outlet.
- 3.) Disconnect all Probes and External I/O Cabling.
- 4.) Remove Side Covers.
- 5.) Remove Rear Cover.

#### **Follow these links if you need more information:**

- 4-2-4 "Power shut down" on page 4-7.
- • [8-5-2 "Side Covers replacement" on page 8-27.](#page-390-0)
- • [8-5-7 "Rear Cover replacement" on page 8-38](#page-401-0).

#### **8-5-9-4 Rear Bumper removal**

- 1.) Remove the two screws securing the Rear Bumper.
- 2.) Remove Bumper.

#### **Figure 8-30 Left screw placement for Rear Bumper**

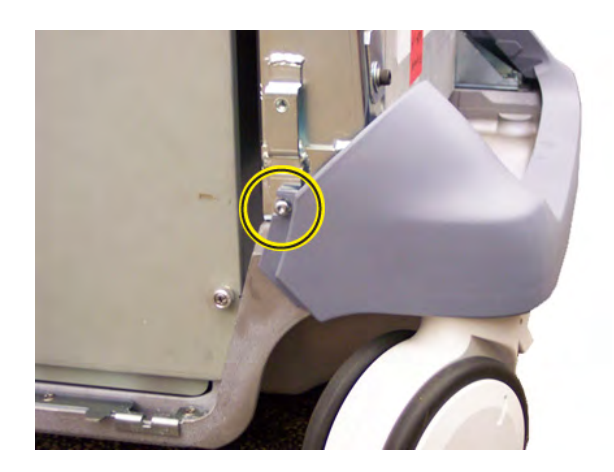

# **8-5-9-5 Rear Bumper installation**

- 1.) Place the Rear Bumper into position
- 2.) Install the two screws to secure the Rear Bumper.

# **8-5-10 LCD Monitor V2 Arm Assembly Covers replacement**

**Table 8-5 Manpower / Time and Tools**

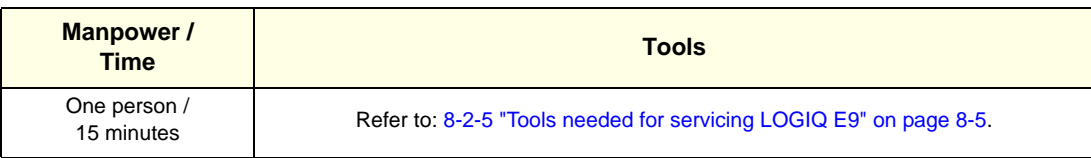

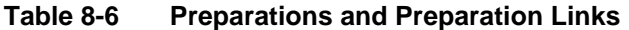

#### **Preparations - you must perform the following steps**

1. Power down the system.

- 2. Move the User Interface (Top Console) to its lower position.
- 3. Disconnect the mains power cable from the wall outlet and all Probes and External I/O Cabling.

# **Preparation Links ():** 4-2-4 "Power shut down" on page 4-7.

#### **Table 8-7 LCD Monitor V2 Arm Assembly Covers removal and installation**

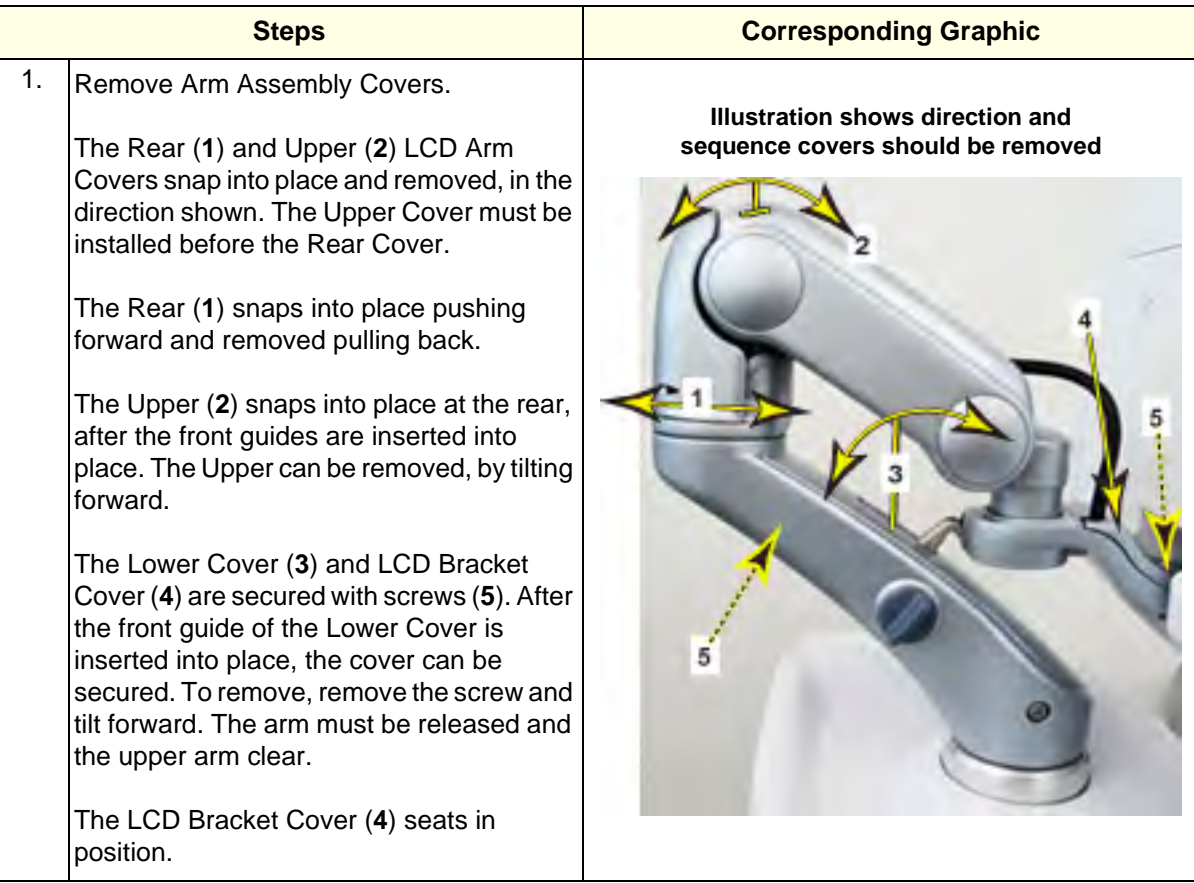

#### **8-5-10-1 Calibration and adjustments**

No calibrations or adjustments are needed after this part replacement.

#### **8-5-10-2 Verification**

Perform the following steps to verify that the product is functioning as intended after this replacement:

- 1.) Connect cables and Probes you removed earlier
- 2.) Power up the system to verify that it operates as intended.
- 3.) LCD Arm and LCD Monitor movement functions in all directions without the covers loosening.

#### **8-5-10-3 Functional Checks**

Perform the following functional checks to confirm the system is operational before returning the system to the customer.

If all are successful, include the following debrief script: LOGIQ E9 Service Manual, Direction 5180263- 100, Rev 5. Equipment passed all required checks and is ready for use.

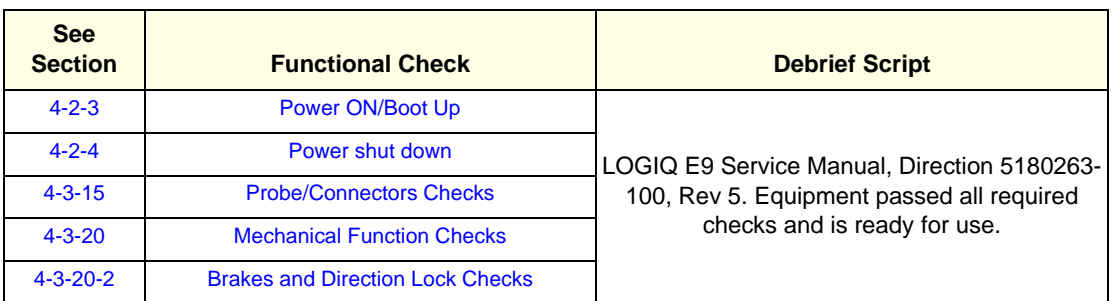

#### **Table 8-8 LCD Monitor V2 Arm Assembly Covers replacement Functional Checks**

# **8-5-11 Rear Handle replacement**

#### **8-5-11-1 Manpower**

One person, 15 minutes.

#### **8-5-11-2 Tools**

For tools needed, refer to: [8-2-5 "Tools needed for servicing LOGIQ E9" on page 8-5](#page-368-0).

#### **8-5-11-3 Preparations**

When preparing for the replacement, you must perform the following steps:

- 1.) Power down the system
- 2.) Disconnect the mains power cable from the wall outlet.
- 3.) Disconnect all Probes and External I/O Cabling.
- 4.) Remove the Side Covers.
- 5.) Remove the Rear Cover.
- 6.) Remove the Top Cover.

#### **Follow these links if you need more information:**

- 4-2-4 "Power shut down" on page 4-7.
- • [8-5-2 "Side Covers replacement" on page 8-27.](#page-390-0)
- • [8-5-7 "Rear Cover replacement" on page 8-38](#page-401-0).
- • [8-5-3 "Top Cover replacement" on page 8-31.](#page-394-0)

#### **8-5-11-4 Rear Handle removal**

- 1.) Remove the two upper screws (**1**), one on each side.
- 2.) Remove the four hexcap screws (**2**), two on each side.

## **Figure 8-31 One Phillips and two hexcap screws on each side (left side illustrated)**

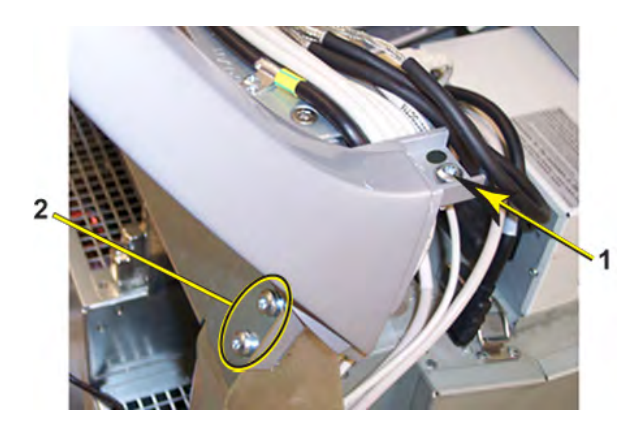

3.) Lift the Rear Handle away.

#### **8-5-11-5 Rear Handle installation**

- 1.) Install the Rear handle in position so the fastening holes are flush with the holes in the frame.
- 2.) Install the two screws for the Rear Handle (torque 3 Nm {2.2 lbf-ft}).
- 3.) Install the four hexcap screws for the Rear Handle.
- 4.) Install the Top Cover.
- 5.) Install the Rear Cover.
- 6.) Install the Side Covers.

#### **8-5-11-6 Calibration and adjustments**

No calibrations or adjustments are needed after this part replacement.

#### **8-5-11-7 Verification**

Perform the following steps to verify that the product is functioning as intended after this replacement:

- 1.) Verify that all screws removed earlier have been installed.
- 2.) If finished, connect cables and Probes removed earlier.
- 3.) Power up the system to verify that it operates as intended.

#### **8-5-11-8 Functional Checks**

Perform the following functional checks to confirm the system is operational before returning the system to the customer.

If all are successful, include the following debrief script: LOGIQ E9 Service Manual, Direction 5180263- 100, Rev 5. Equipment passed all required checks and is ready for use.

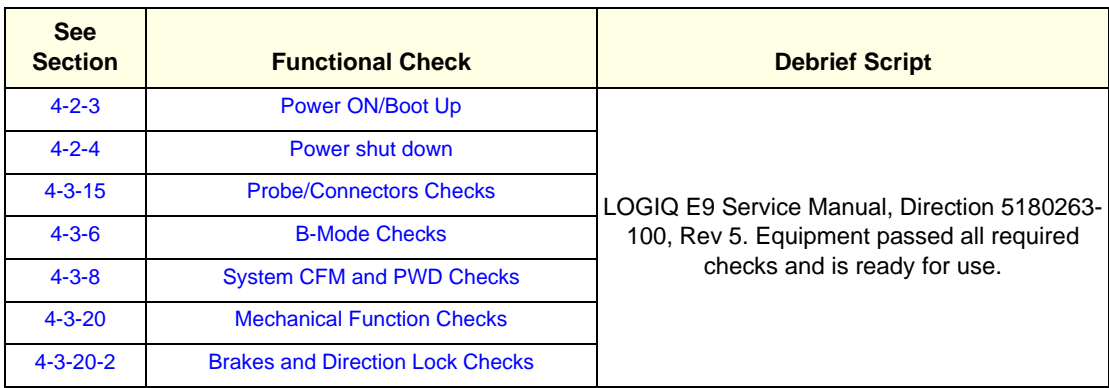

## **Table 8-9 Rear Handle replacement Functional Checks**

# **8-5-12 Bulkhead Cover replacement**

#### **8-5-12-1 Manpower**

One person, 15 minutes.

#### **8-5-12-2 Tools**

No tools are needed to replace the Bulkhead Cover.

#### **8-5-12-3 Preparations**

When preparing for the replacement, you must perform the following steps:

- 1.) Power down the system.
- 2.) Disconnect the mains power cable from the wall outlet.
- 3.) Disconnect all Probes and External I/O Cabling.

#### **Follow these links if you need more information:**

• 4-2-4 "Power shut down" on page 4-7.

### <span id="page-412-0"></span>**8-5-12-4 Bulkhead Cover removal**

1.) At the rear of the system, release the console's frogleg mechanism by inserting a screwdriver into the release point and pressing until release. Pull the console out to its extended position to gain access to the screws in the next step.

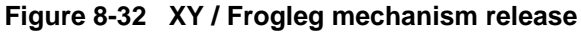

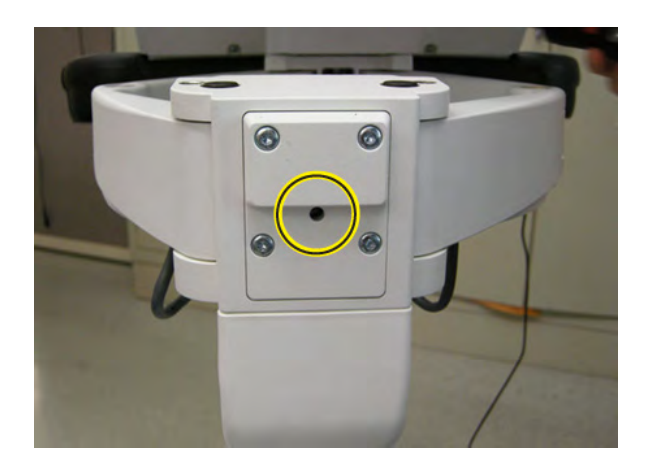

# **[8-5-12-4 Bulkhead Cover removal \(cont'd\)](#page-412-0)**

#### **Figure 8-33 Bulkhead Cover**

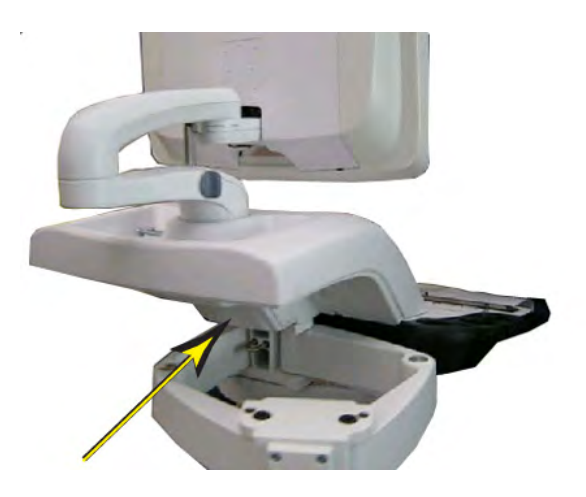

2.) Use thumbs to press upper lock tabs toward the front of the system to release the top of the Bulkhead Cover.

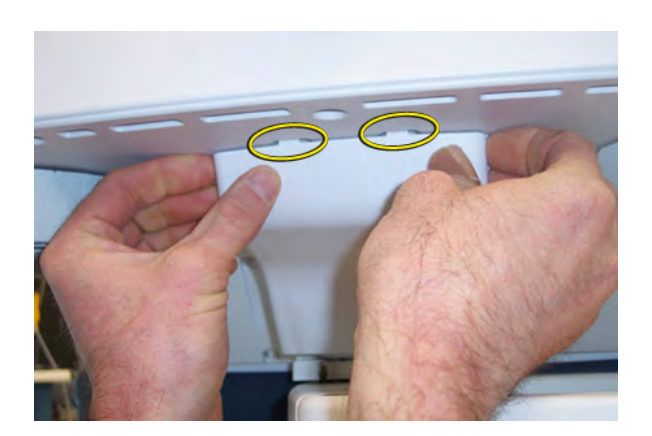

**Figure 8-34 Upper lock tabs (placement on Bulkhead Cover)**

3.) Pull the Bulkhead Cover away from the system.

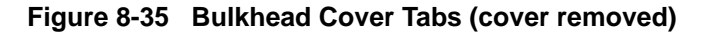

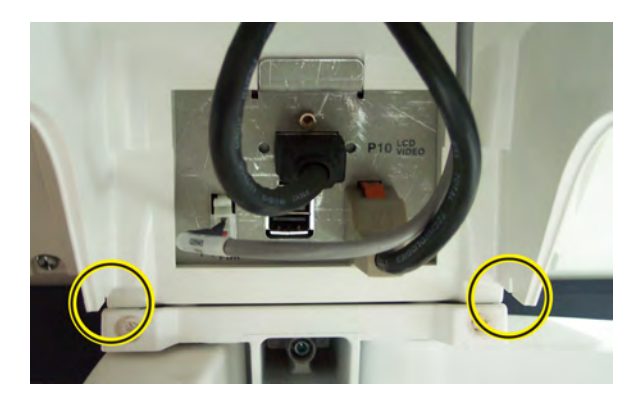

*8 - 50 Section 8-5 - Replacing Covers and Bumpers*

#### **8-5-12-5 Bulkhead Cover installation**

- 1.) Position the Bulkhead Cover, tucking any cables within the cover to avoid pinching the cables.
- 2.) Install lower tab locks first, and then upper tab locks.
- 3.) Replace the Bulkhead Cover.

#### **8-5-12-6 Calibration and adjustments**

No calibrations or adjustments are needed after this part replacement.

#### **8-5-12-7 Verification**

Perform the following steps to verify that the product is functioning as intended after this replacement:

- 1.) Verify that all screws removed earlier have been installed.
- 2.) If finished, connect cables and Probes removed earlier.
- 3.) Power up the system to verify that it operates as intended.

### **8-5-12-8 Functional Checks**

Perform the following functional checks to confirm the system is operational before returning the system to the customer.

If all are successful, include the following debrief script: LOGIQ E9 Service Manual, Direction 5180263- 100, Rev 5. Equipment passed all required checks and is ready for use.

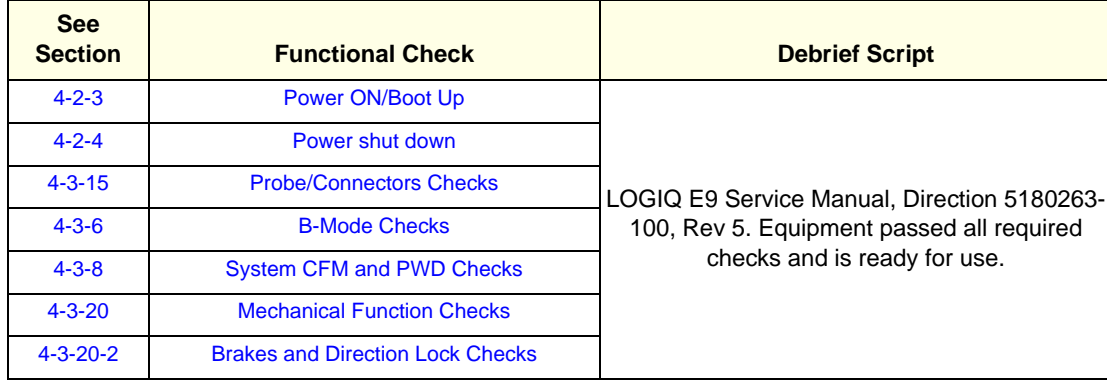

# **Table 8-10 Functional Checks**

# **Section 8-6 Replacing Top Console Parts**

# **8-6-1 Purpose of this section**

This section describes how to replace the Top Console parts.

## <span id="page-416-0"></span>**8-6-2 LCD Monitor assembly replacement**

There are two types of Monitors:

- Original LCD Monitor (P/N 5167953)
- LCD Monitors used in R4 original consoles, LCD Monitor V2 (5392293-21, used in R4.x and later production)

For LCD Monitor V2 (LCD and Arm Assembly used in R4.x and later production), see: [Table 8-16 "LCD](#page-421-0)  [Monitor V2 removal \(used in R4.x and later production\)" on page 8-58.](#page-421-0)

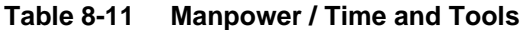

| Manpower /<br><b>Time</b>  | <b>Tools</b>                                                       |  |
|----------------------------|--------------------------------------------------------------------|--|
| One person /<br>15 minutes | Refer to: 8-2-5 "Tools needed for servicing LOGIQ E9" on page 8-5. |  |

*NOTE: If the device is equipped with WLAN option, Velcro will be required to ensure proper installation of the reinstalled WLAN dongle.*

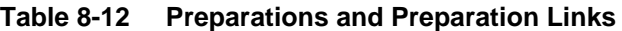

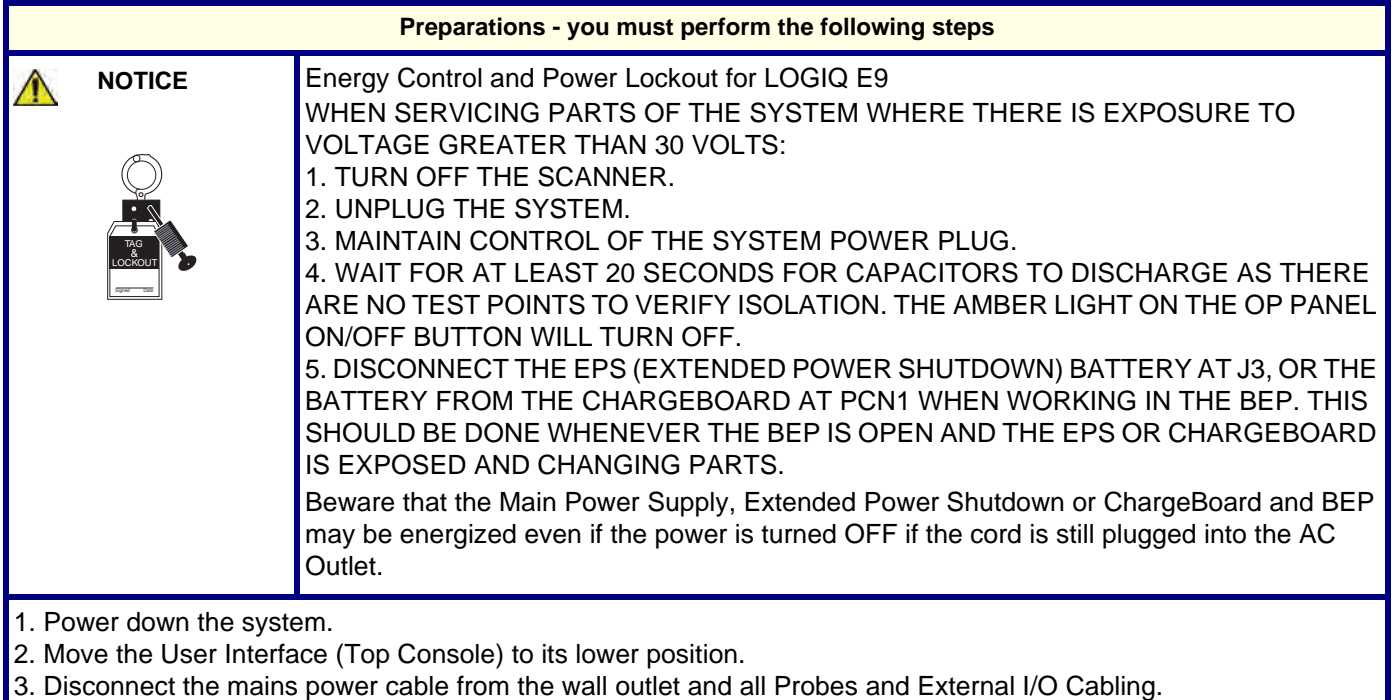

# **Preparation Links (if you need more information):**

4-2-4 "Power shut down" on page 4-7.

# **8-6-2[LCD Monitor assembly replacement \(co](#page-416-0)nt'd)**

<span id="page-417-0"></span>*NOTE: New labels have been added to the LCD rear cover to meet the IEC 60601-1 compliance requirements. When replacing the LCD Monitor on a LOGIQ E9 console, make sure that if the*  LCD back cover labels are on the console, the labels are on the replacement FRU. This will *ensure there is no confusion between the labels on the console and the labels described in the User and Service Documentation.*

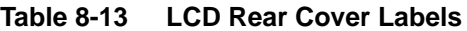

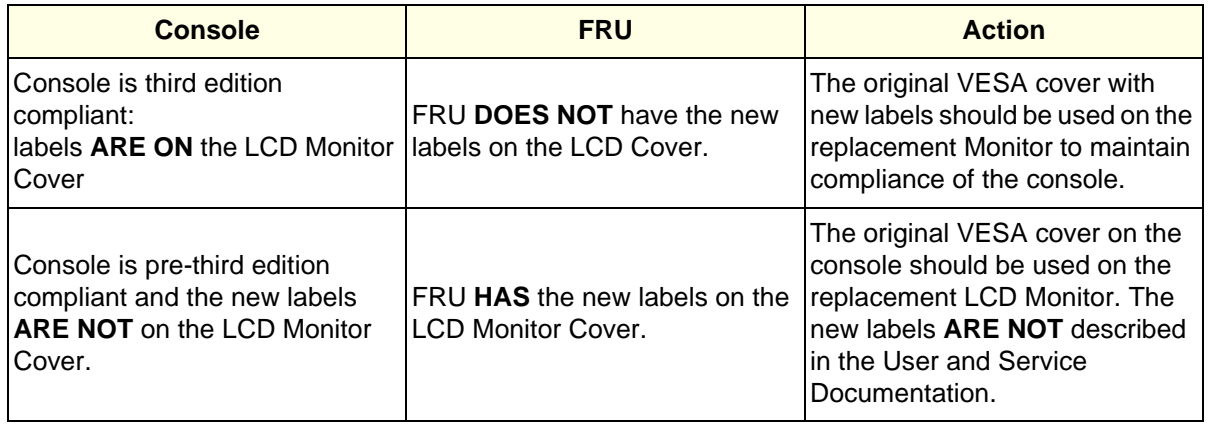

#### **8-6-2-1 LCD Monitor removal - R3.x and earlier**

A cover at the rear side of the LCD Monitor assembly covers the two cables to the monitor. To get access to the cable connectors, remove the Cable Cover.

#### **Table 8-14 LCD Monitor removal - R3.x and earlier**

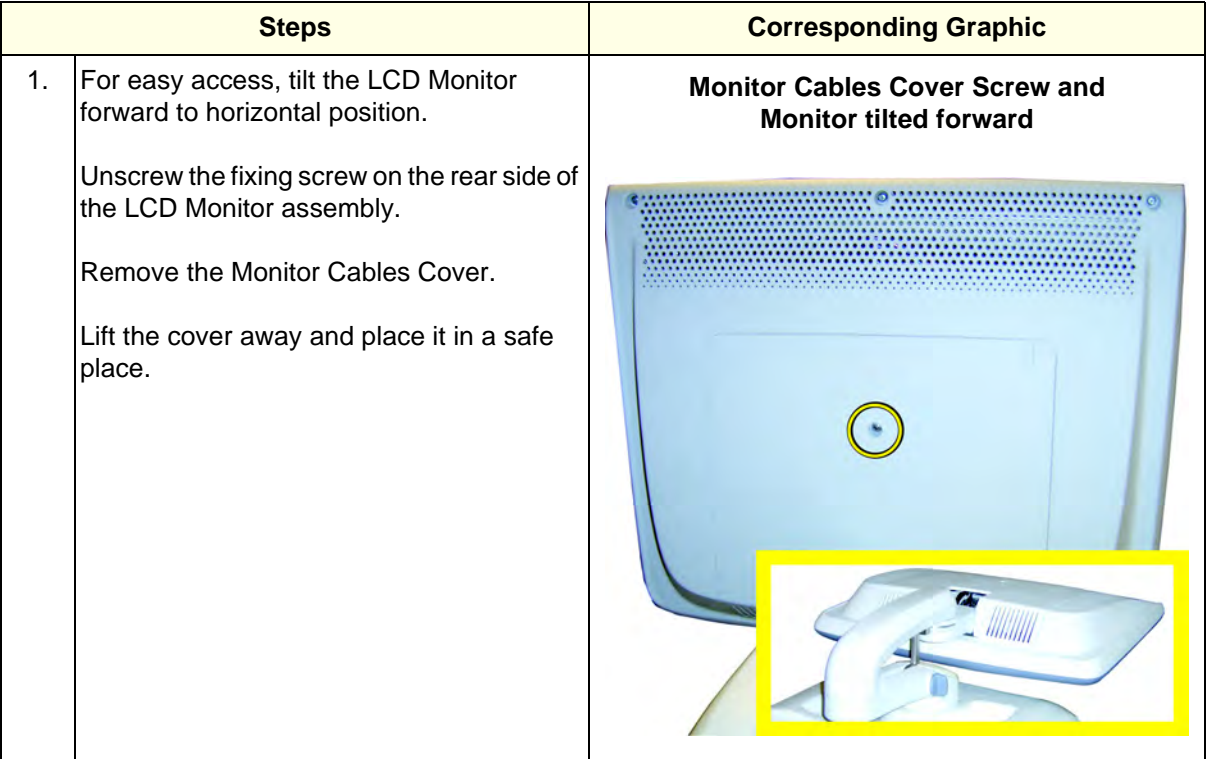

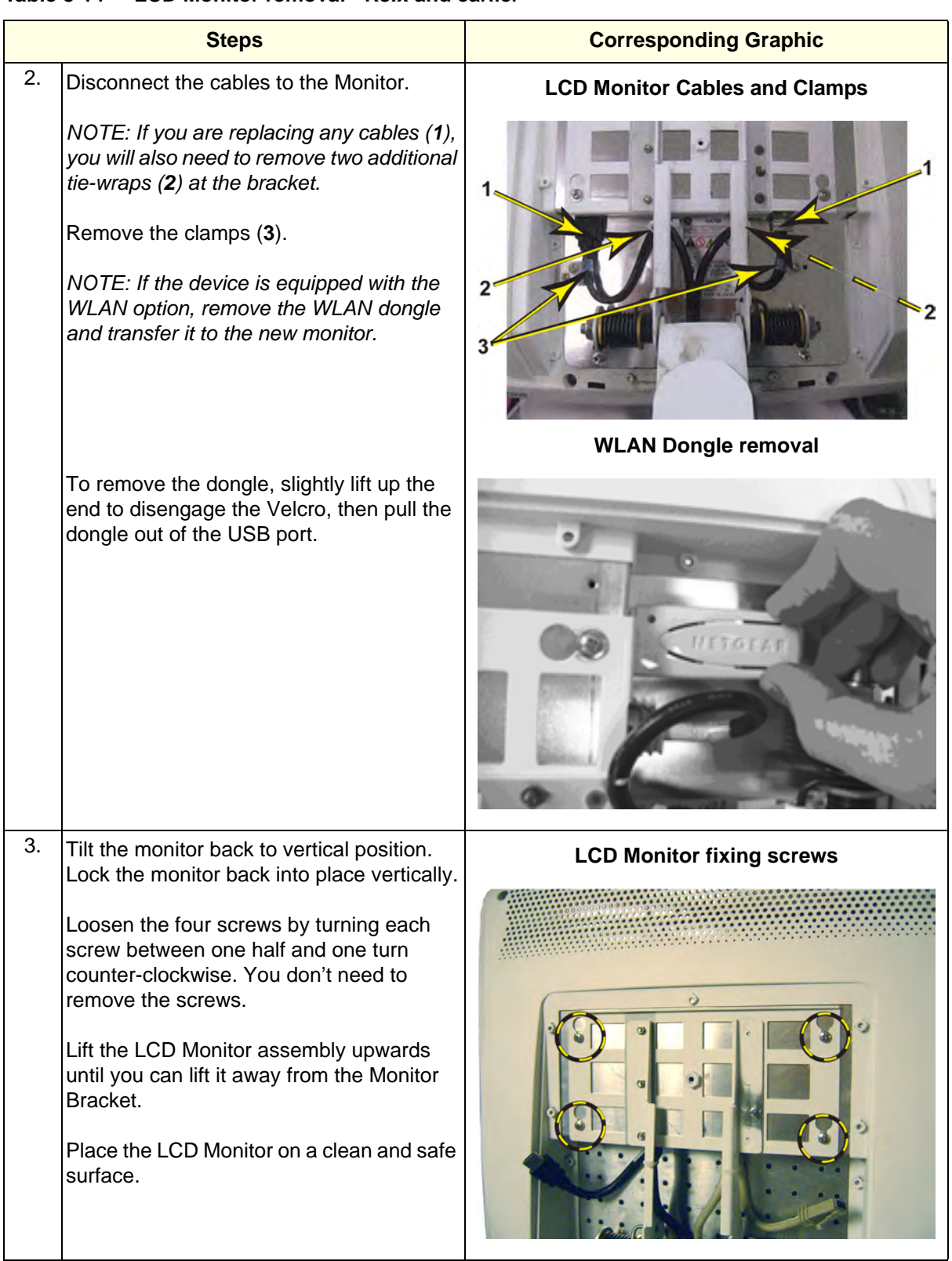

# **Table 8-14 LCD Monitor removal - R3.x and earlier**

#### **8-6-2-2 LCD Monitor installation - R3.x and earlier**

#### **Table 8-15 LCD Monitor installation - R3.x and earlier**

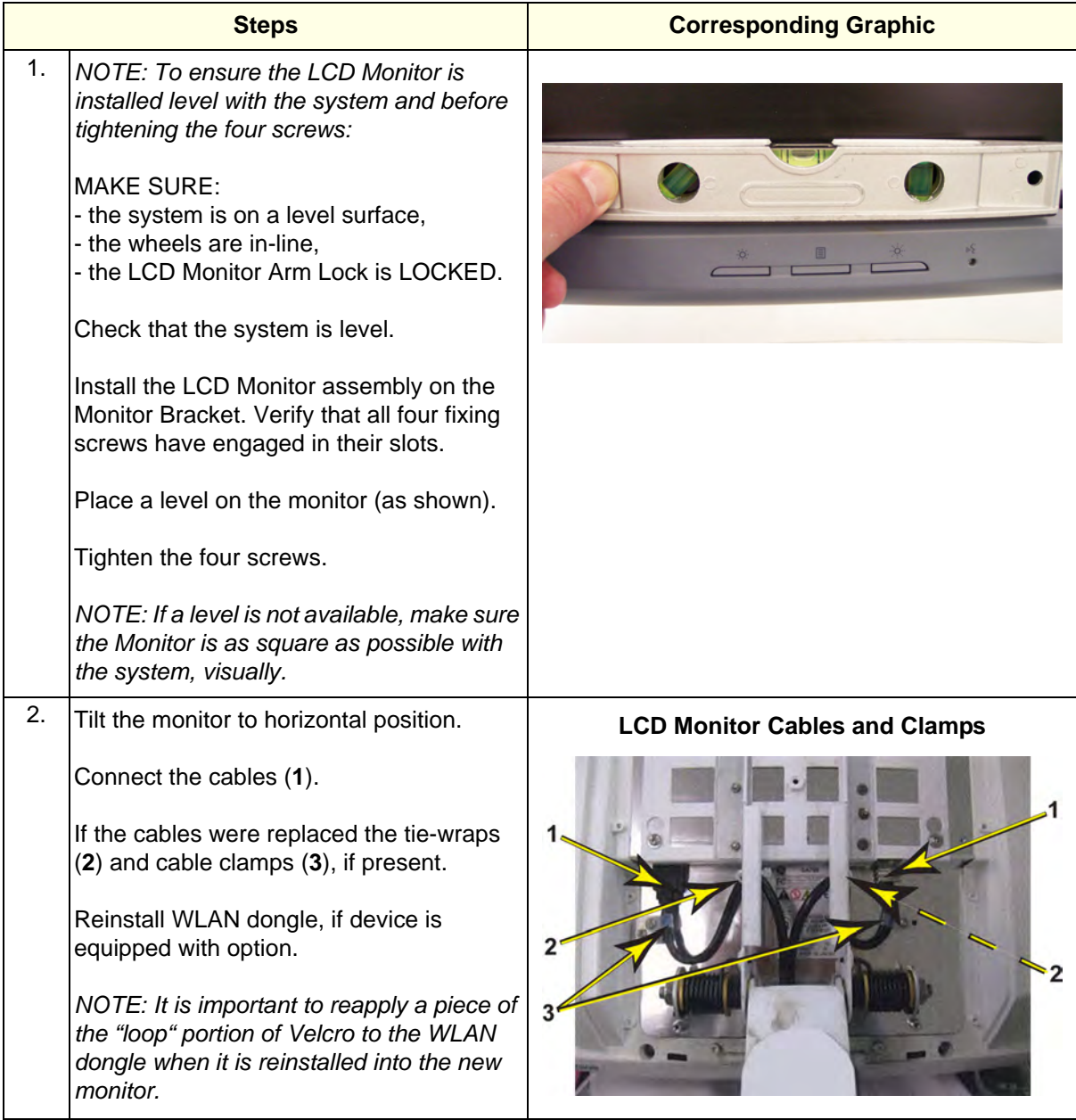

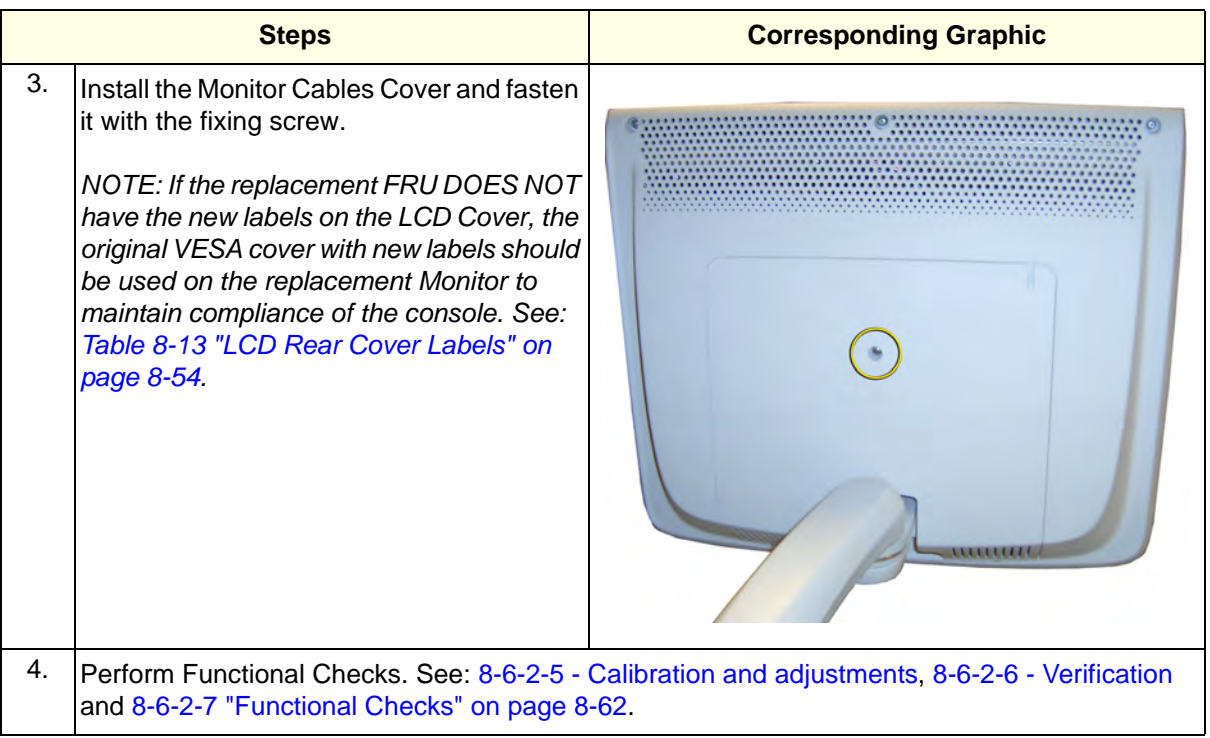

#### **Table 8-15 LCD Monitor installation - R3.x and earlier**

#### <span id="page-421-0"></span>**8-6-2-3 LCD Monitor V2 removal (used in R4.x and later production)**

A cover at the rear side of the LCD Monitor assembly covers the cable to the monitor. To get access to the cable connector, remove the Cable Cover.

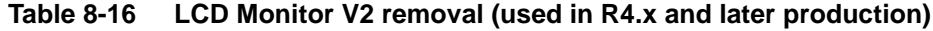

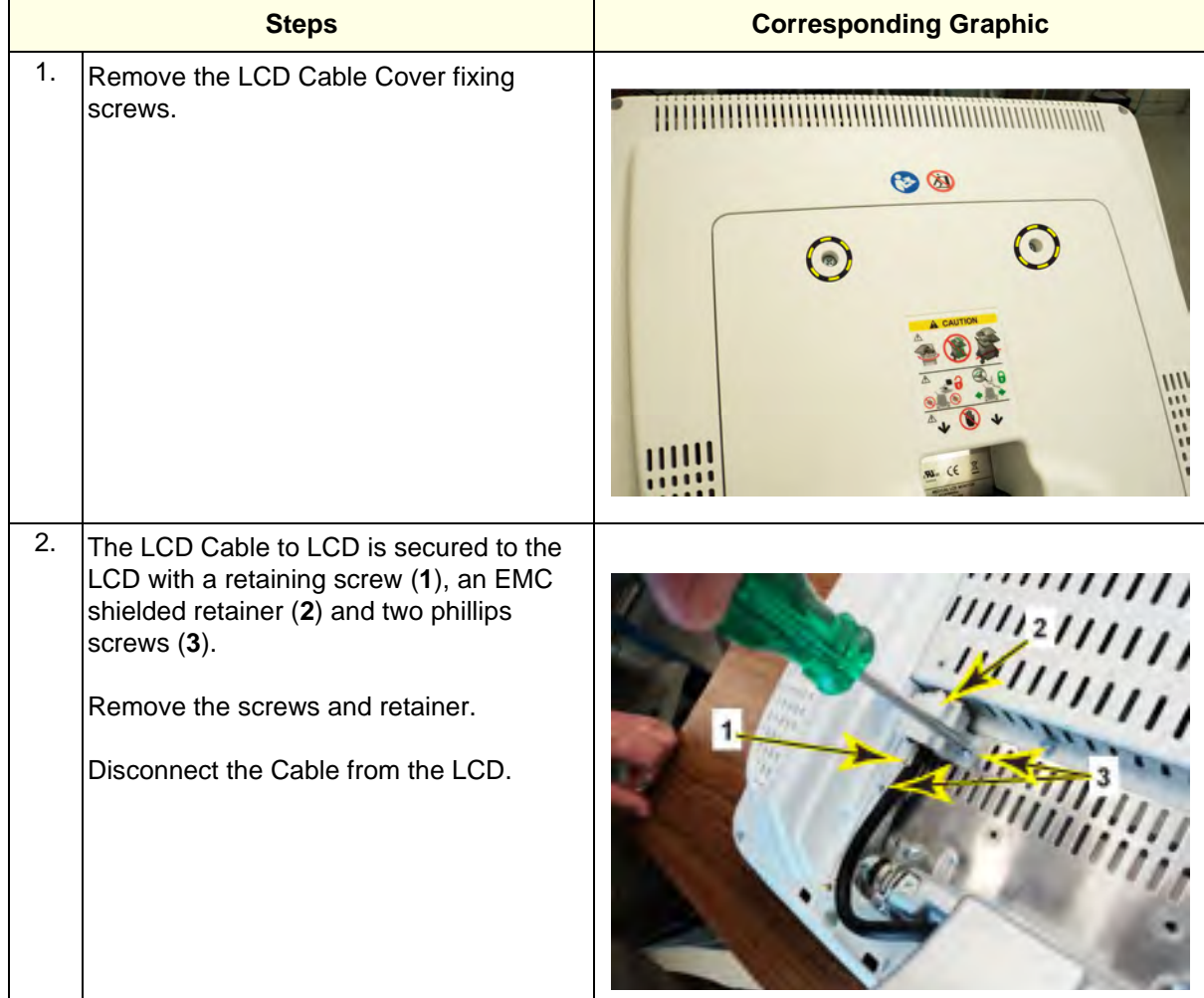

| <b>Steps</b> |                                                                                                    | <b>Corresponding Graphic</b>                                                                                                    |
|--------------|----------------------------------------------------------------------------------------------------|----------------------------------------------------------------------------------------------------|
| 3.           | <b>WARNING</b><br><b>WHEN REMOVING THE LCD FROM THE</b><br>ARM, KEEP THE LCD ARM ASSEMBLY<br>IN THE LOCKED POSITION. THE<br><b>SPRINGS TO SUPPORT THE LCD CAN</b><br><b>CAUSE THE ARM TO SPRING OPEN</b><br><b>CAUSING SEVERE PERSONAL INJURY</b><br>AND PROPERTY DAMAGE. | $\circledcirc$                                                                                                    |
| 4.           | Keep the LCD supported and remove the<br>two M5x20 screws and spring "lock"<br>washers which mount the LCD to the Arm<br>Assembly.                                                                                                    | <b>LAMP CONTAINS MERCURY</b><br>$\Rightarrow$ $\forall$<br>A<br><b>DISPOSE ACCORDING TO</b><br>STATE/LOCAL LAW. 灯泡含<br>青按当地法律处理<br>MEDICAL LCD MONITOR<br><b>KT-LMVMM</b><br>. Max 53 |

**Table 8-16 LCD Monitor V2 removal (used in R4.x and later production)**

#### **8-6-2-4 LCD Monitor V2 installation (used in R4.x and later production)**

#### **Table 8-17 LCD Monitor V2 installation (used in R4.x and later production)**

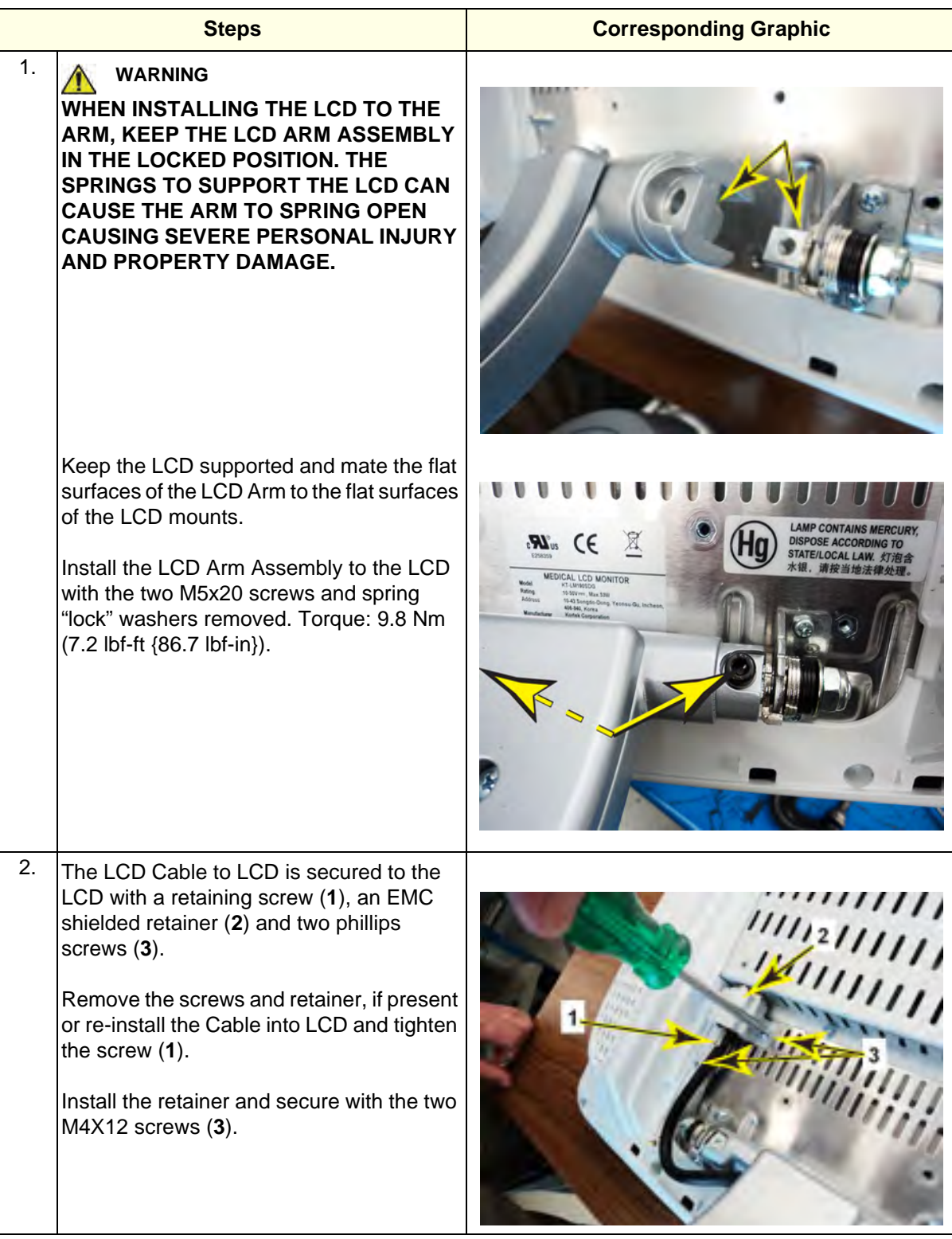

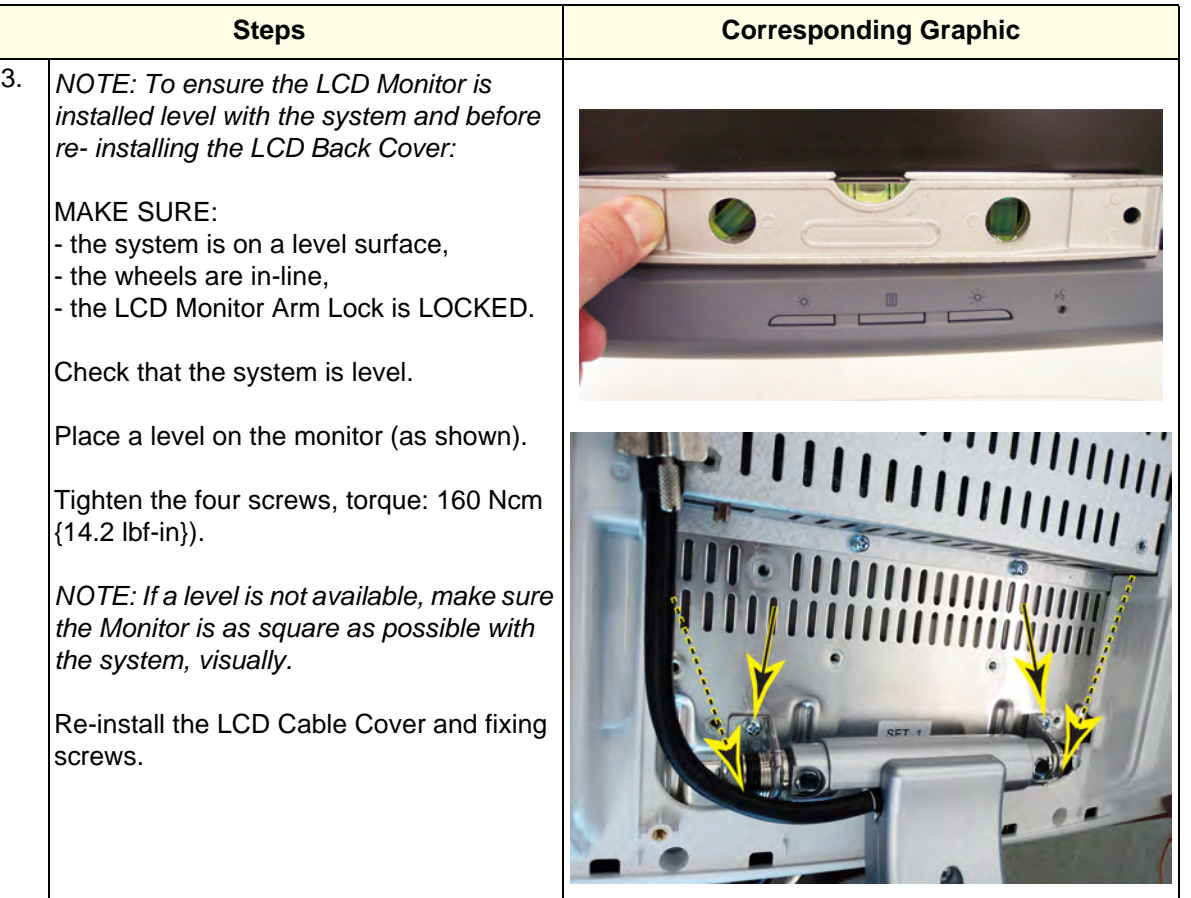

# **Table 8-17 LCD Monitor V2 installation (used in R4.x and later production)**

#### <span id="page-425-0"></span>**8-6-2-5 Calibration and adjustments**

Refer to Section 6-3 "LCD Monitor adjustments" on page 6-2 for LCD Monitor calibration instructions.

#### <span id="page-425-1"></span>**8-6-2-6 Verification**

Perform the following steps to verify that the product is functioning as intended after this replacement:

- 1.) Verify that all screws that you removed earlier have been installed.
- 2.) If finished, connect cables and Probes removed earlier.
- 3.) Power up the system to verify that it operates as intended.

#### <span id="page-425-2"></span>**8-6-2-7 Functional Checks**

Perform the following functional checks to confirm the system is operational before returning the system to the customer.

If all are successful, include the following debrief script: LOGIQ E9 Service Manual, Direction 5180263- 100, Rev 5. Equipment passed all required checks and is ready for use.

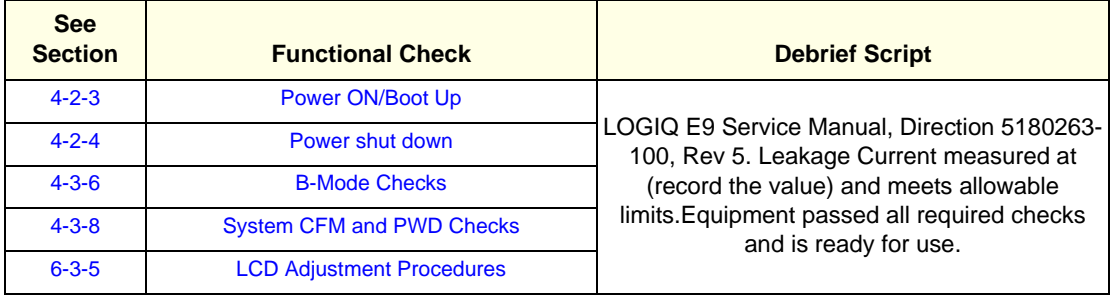

#### **Table 8-18 LCD Monitor assembly replacement Functional Checks**

# **8-6-3 WLAN replacement - R2.x and R3.x only**

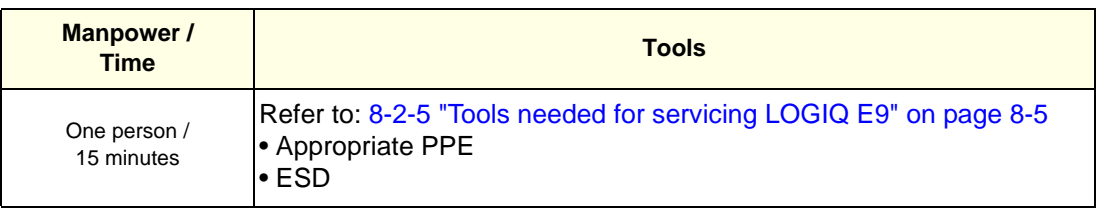

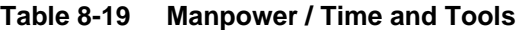

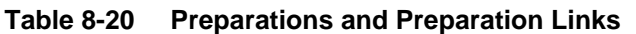

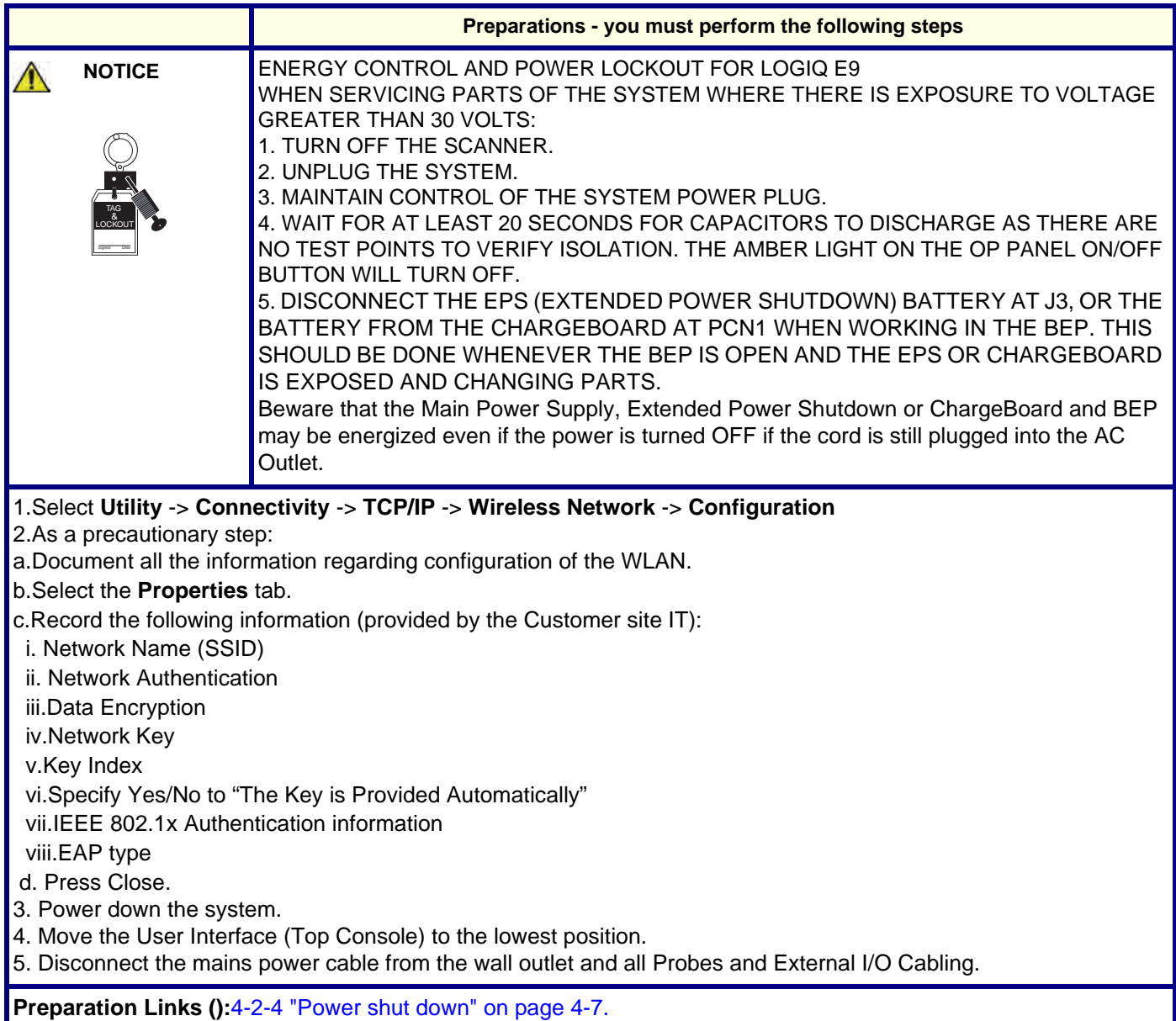

# **8-6-3-1 WLAN removal**

*NOTE: It is not necessary to remove the LCD Monitor or the LCD Arm.*

# **Table 8-21 WLAN**

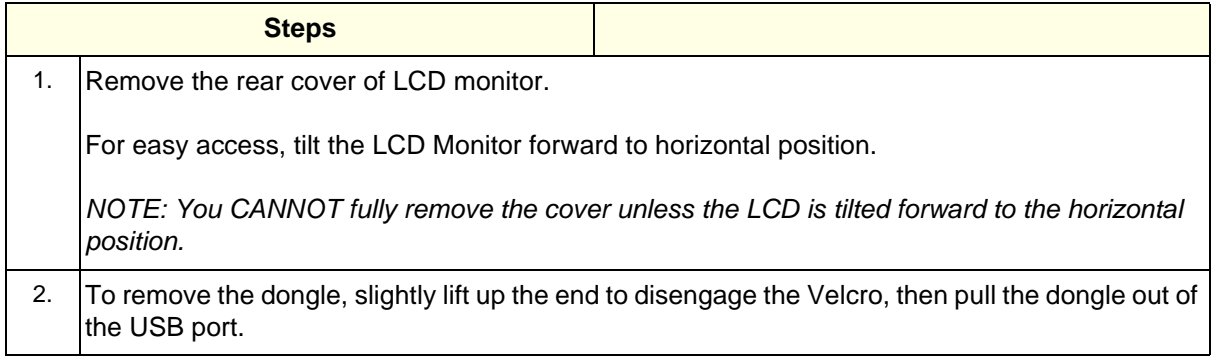

#### **8-6-3-2 WLAN installation**

#### **Table 8-22 WLAN installation**

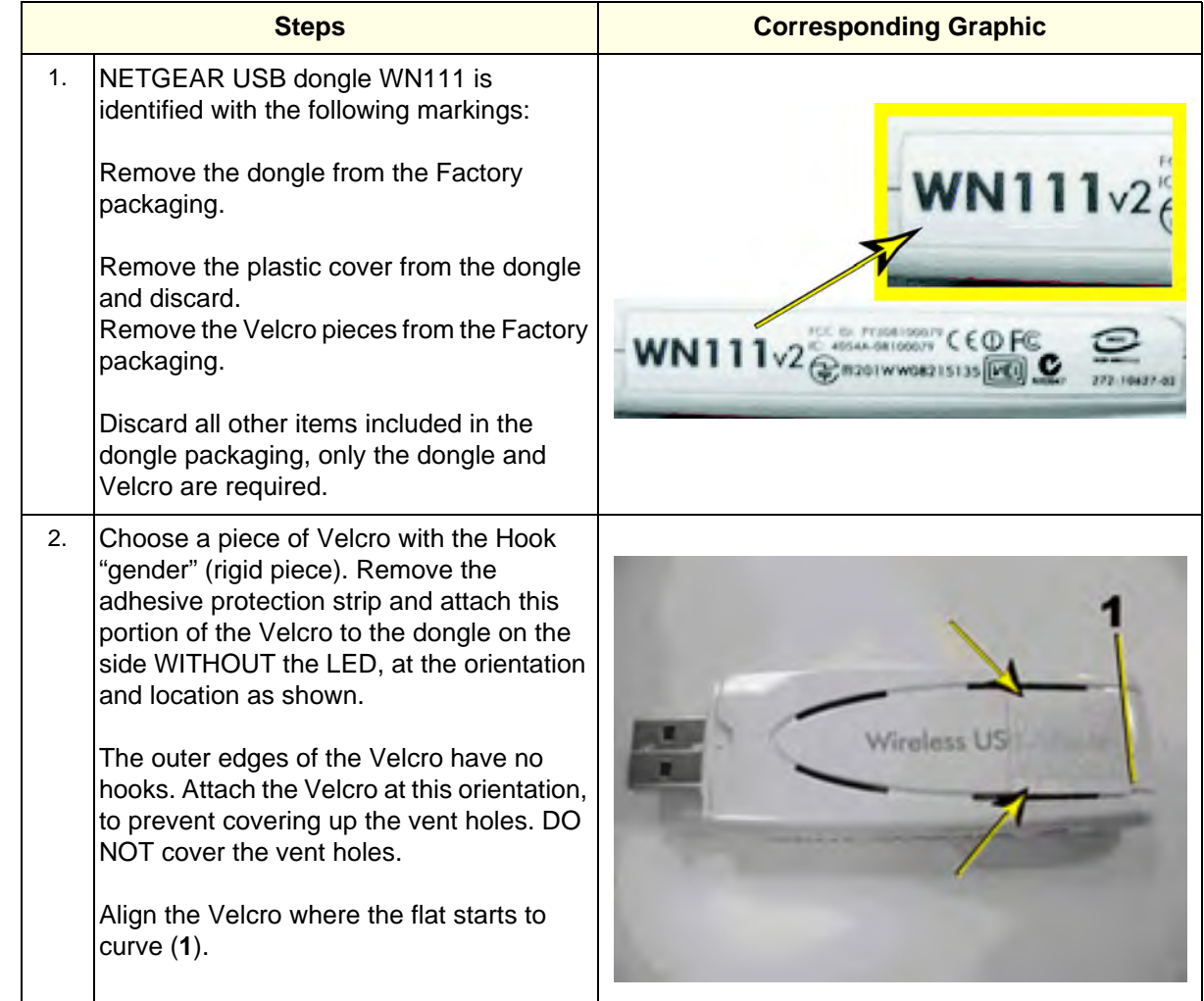

*8 - 64 Section 8-6 - Replacing Top Console Parts*

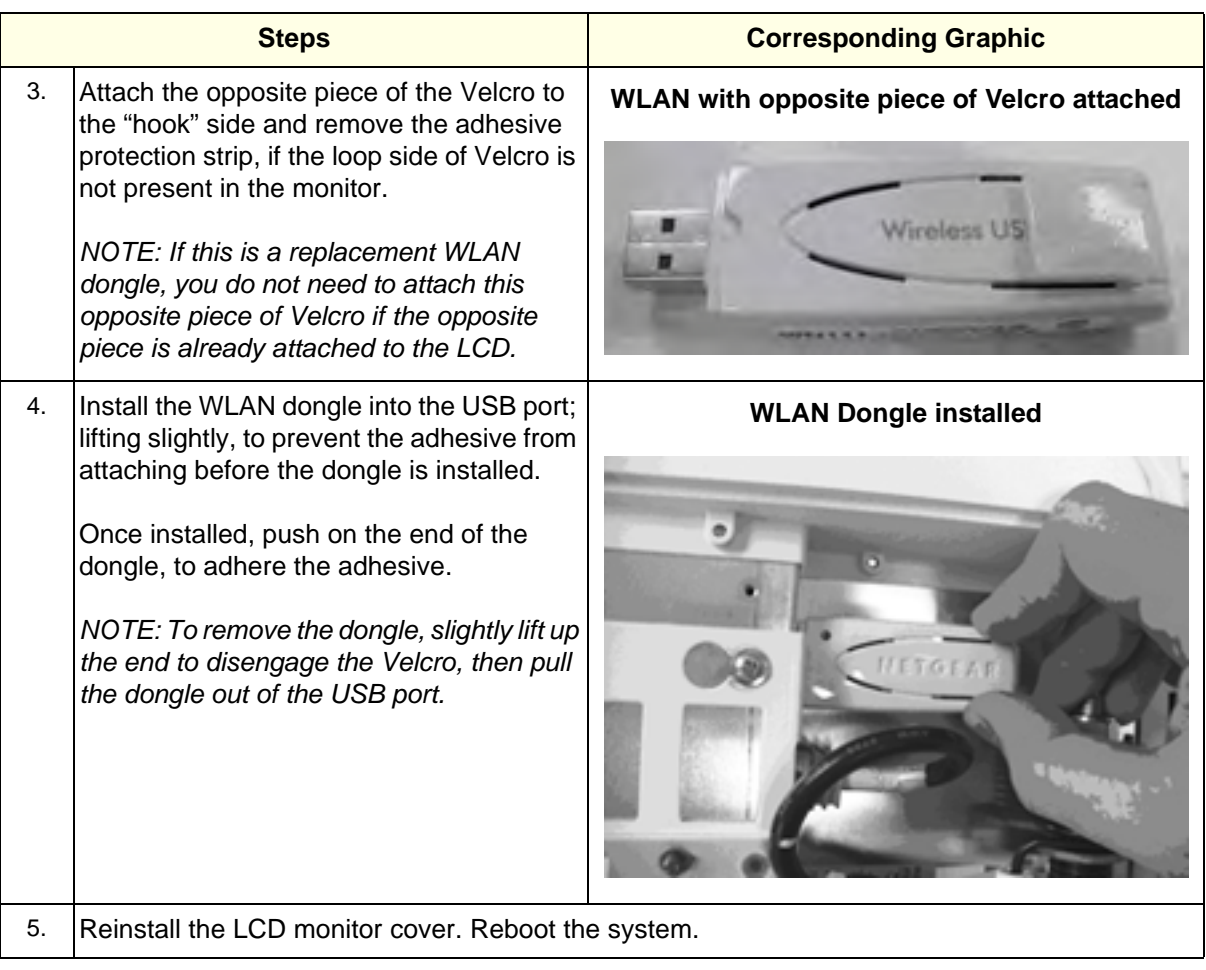

# **Table 8-22 WLAN installation**

#### **8-6-3-3 WLAN - Set up and Check**

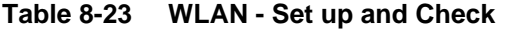

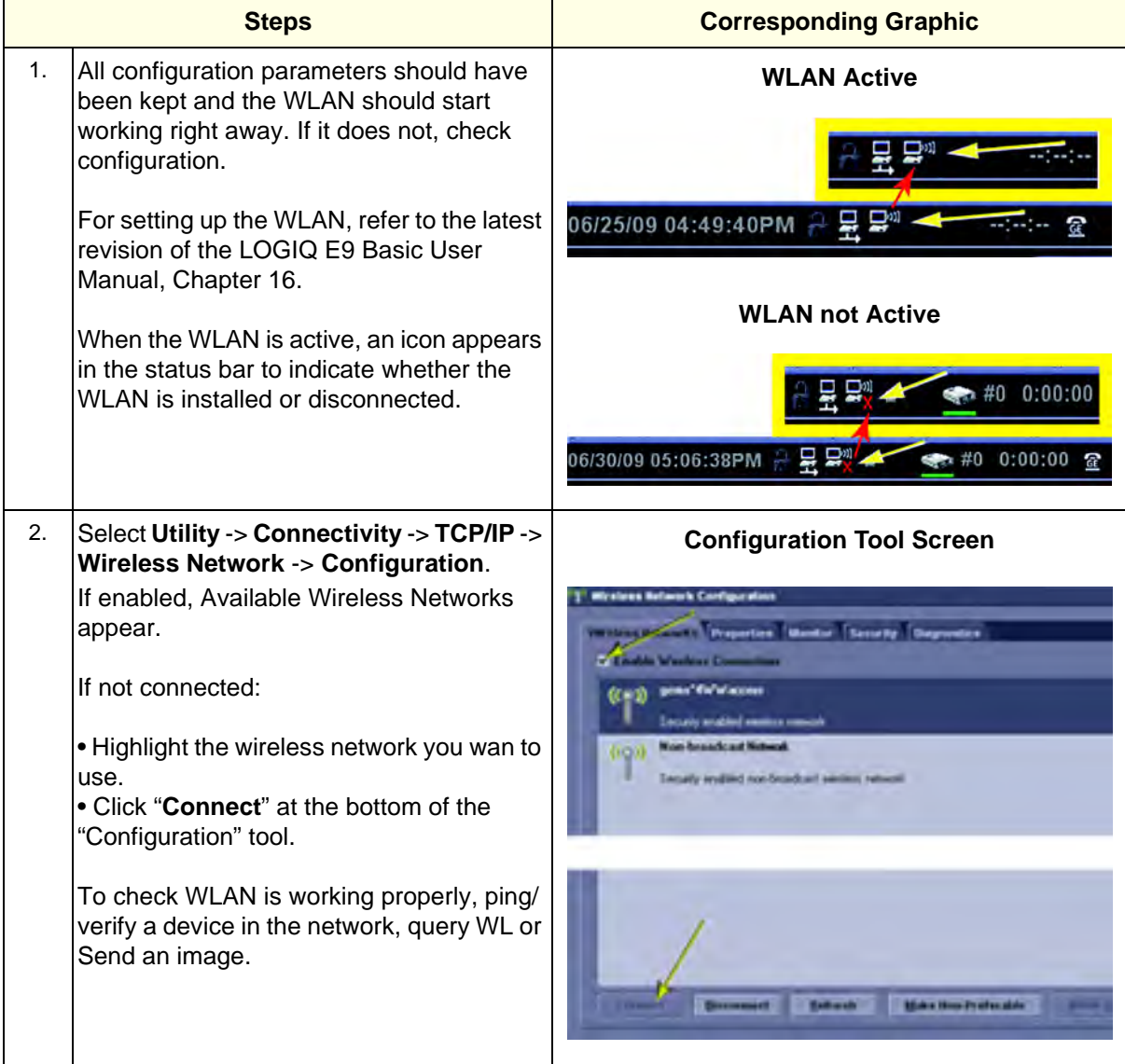

#### **8-6-3-4 Functional Test**

Perform the following functional checks to confirm the system is operational before returning the system to the customer.

If all are successful, include the following debrief script: LOGIQ E9 Service Manual, Direction 5180263- 100, Rev 5. Equipment passed all required checks and is ready for use.

| <b>See</b><br><b>Section</b> | <b>Functional Check</b>          | <b>Debrief Script</b>                       |
|------------------------------|----------------------------------|---------------------------------------------|
| $4 - 2 - 3$                  | Power ON/Boot Up                 |                                             |
| $4 - 2 - 4$                  | Power shut down                  | LOGIQ E9 Service Manual, Direction 5180263- |
| $4 - 3 - 6$                  | <b>B-Mode Checks</b>             | 100, Rev 5. Equipment passed all required   |
| $4 - 3 - 8$                  | <b>System CFM and PWD Checks</b> | checks and is ready for use.                |
| $4 - 3 - 11$                 | <b>Basic Measurements</b>        |                                             |

**Table 8-24 WLAN replacement instructions Functional Checks** 

# **8-6-4 Probe Holder Insert replacement**
# **8-6-4-1 Probe Holder Insert removal**

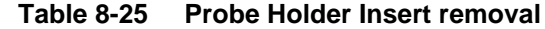

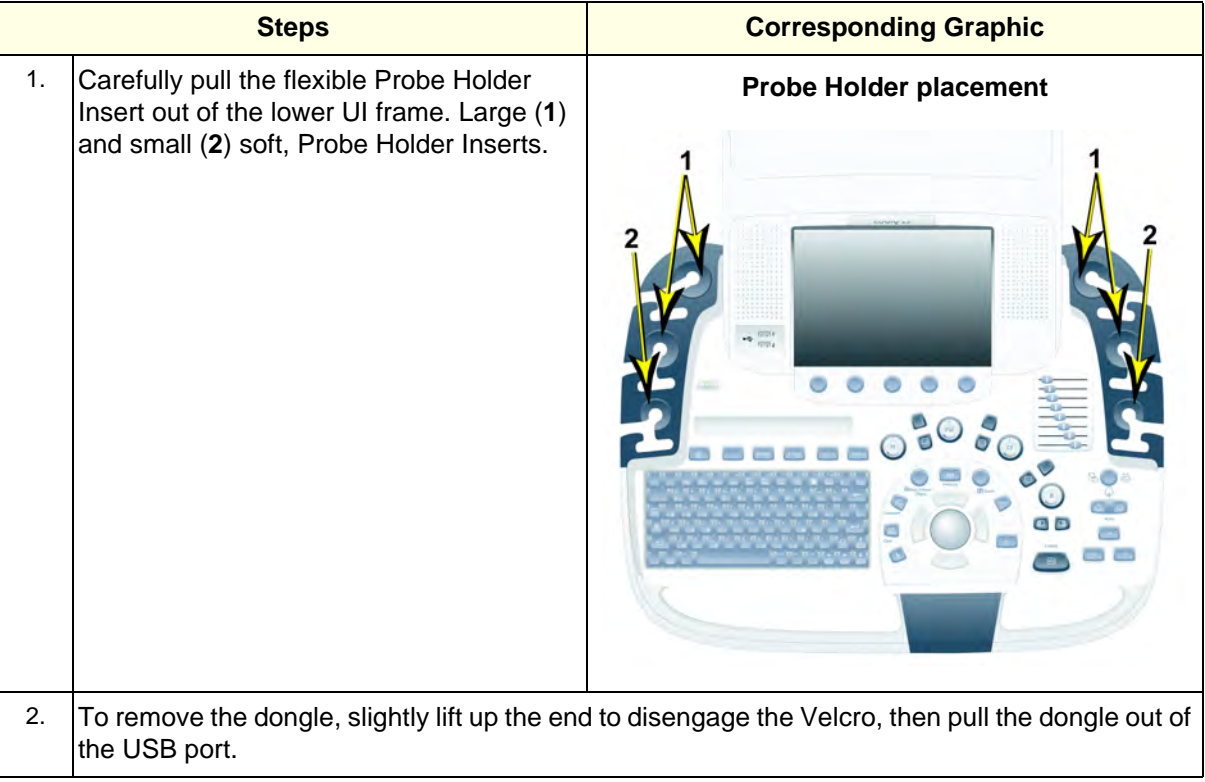

# **8-6-4-2 Probe Holder Insert installation**

## **Table 8-26 Probe Holder Insert installation**

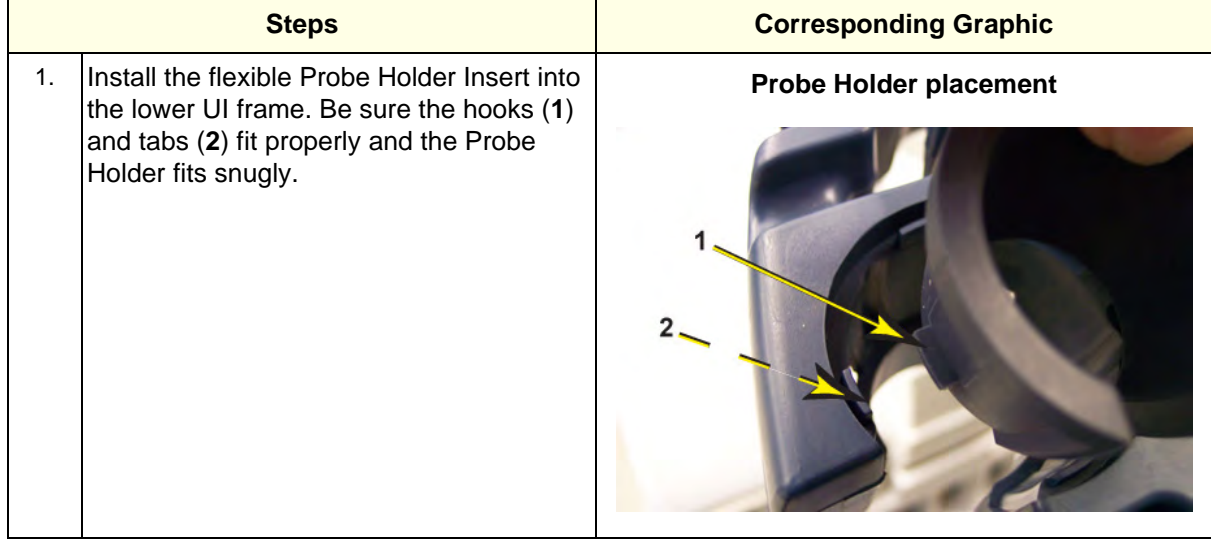

# **8-6-5 OP Panel Knobs replacement**

# **8-6-5-1 Operator Panel Knobs removal**

# **Table 8-27 Operator Panel Knobs removal**

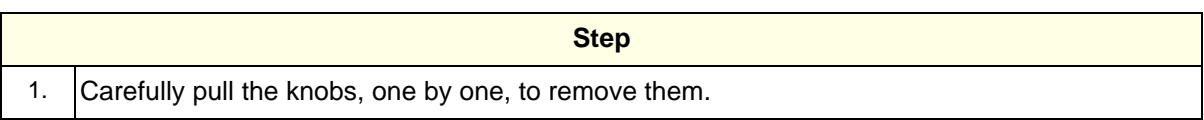

### **8-6-5-2 Operator Panel Knobs installation**

# **Table 8-28 Operator Panel Knobs installation**

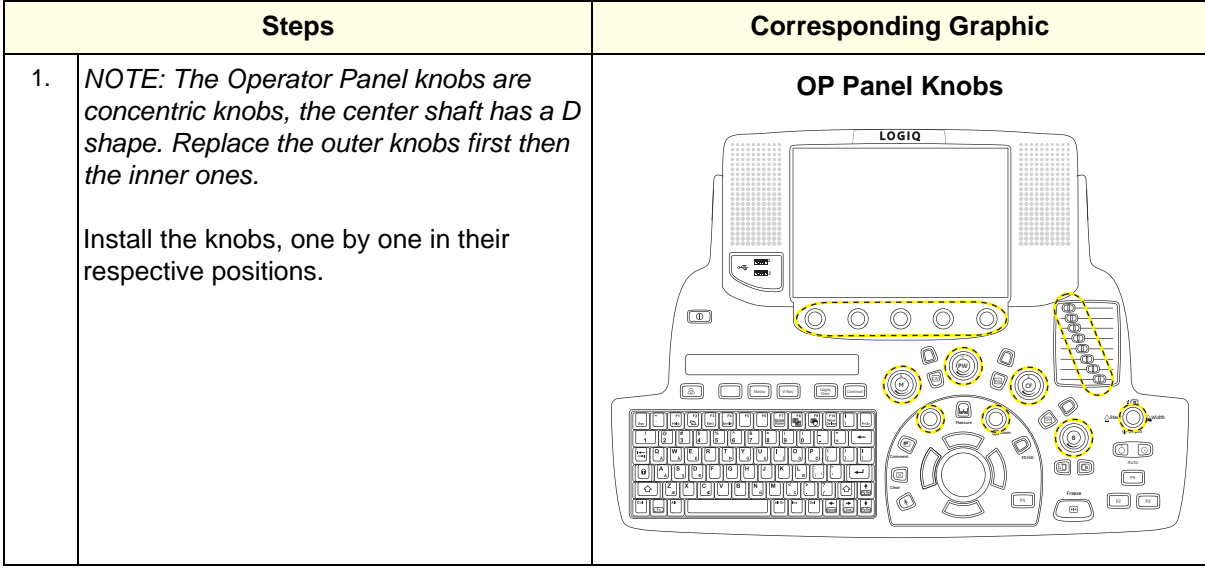

# <span id="page-434-0"></span>**8-6-6 Upper Operator Panel / Touch Panel Assembly replacement**

# <span id="page-435-0"></span>**8-6-6-1 Upper OP Panel/Touch Panel Assembly removal**

# **Table 8-29 Upper OP Panel/Touch Panel Assembly removal**

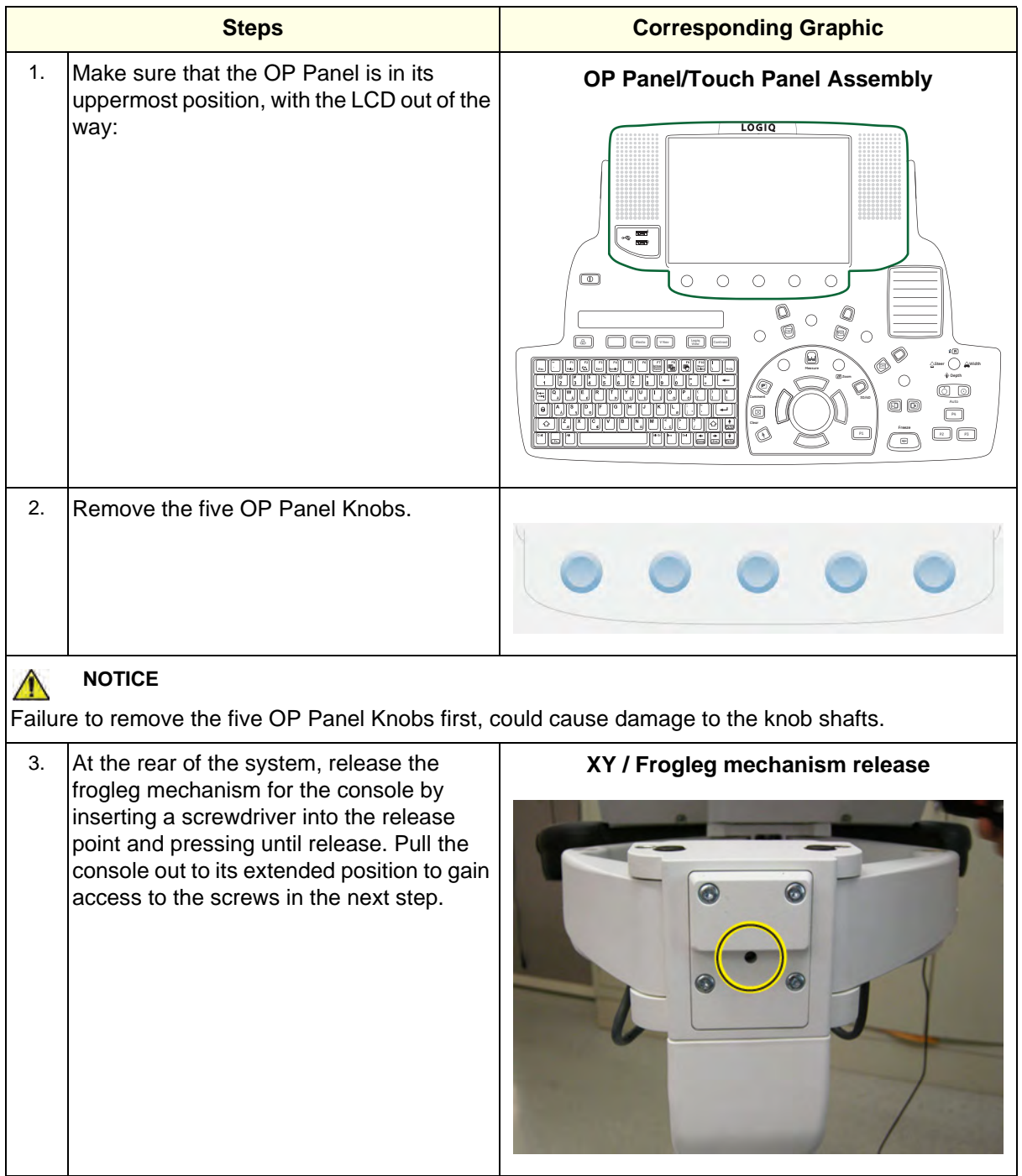

|    | <b>Corresponding Graphic</b>                                                                                                    |                                                                                            |  |  |  |
|----|----------------------------------------------------------------------------------------------------|--------------------------------------------------------------------------------------------|--|--|--|
|    | <b>Steps</b>                                                                                                    |                                                                                            |  |  |  |
| 4. | Remove the four screws with washers from<br>the rear of the console.                                                                                                    | <b>Back Cover of the Upper OP Panel/Touch</b><br><b>Panel Assembly, Screws and Washers</b> |  |  |  |
|    |                                                                                                    |                                                                                            |  |  |  |
| 5. | NOTE: Make sure the five OP Panel Knobs<br>have been removed.                                                                                                    | <b>Removing the Upper OP Panel/Touch</b><br><b>Panel Assembly</b>                          |  |  |  |
|    | Lift the Upper OP Panel/Touch Panel<br>assembly slightly from the bottom, and then<br>tilt the top toward the front of the system.<br>There are tabs at the bottom of the Touch<br>Panel Assembly. Pull straight up on these<br>tabs.<br>NOTE: For better access, swing the LCD<br>Monitor to the side. |                                                                                            |  |  |  |
| 6. | Figure 8-36 on page 8-74).                                                                                                    | Disconnect the cables at the back of the Upper OP Panel/Touch Panel Assembly (see:         |  |  |  |

**Table 8-29 Upper OP Panel/Touch Panel Assembly removal**

### <span id="page-437-0"></span>**[8-6-6-1 Upper OP Panel/Touch Panel Assembly removal \(cont'd\)](#page-435-0)**

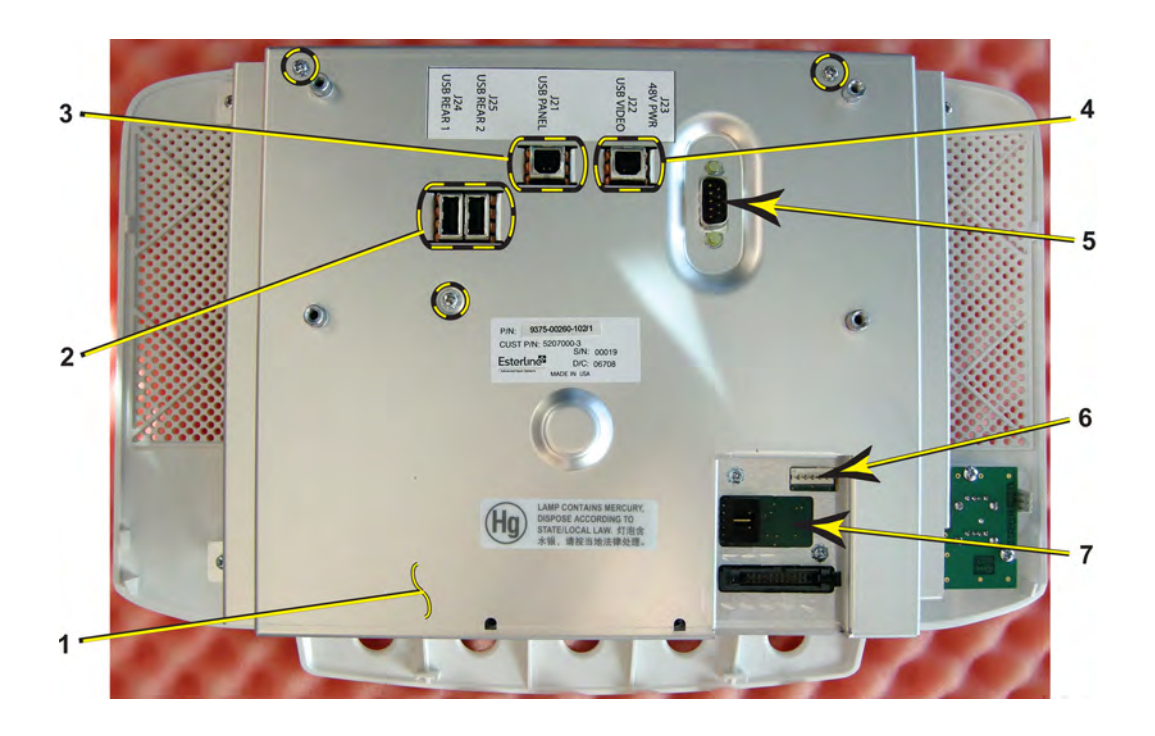

**Figure 8-36 Upper OP Panel/Touch Panel assembly cable placement**

- 
- 2 USB OUT to Bulkhead Board 6 AN Keyboard USB and Power
- 3 USB Video from BEP 7 USB Trackball
- 4 USB Upper OP Panel from BEP
- 1 Lower OP Panel 5 Power ON/OFF LOGIC to BEP
	-
	-
- *NOTE: The spacers (circled) on the back of the Upper Op Panel are not included with early FRUs (these will be added to FRUs after product release). So, if you have to swap an Upper Op Panel, take the spacers off of the old Op panel and swap them into the new one. If they are on so tightly that you cannot take them off using your fingers, use a pair of pliers and rotate them back and*  forth to work them off. These spacers prevent the Op panel from working past its mounting *surface and getting "sucked" too far into the upper frame, causing the Op panel to get twisted and causing problems.*

### <span id="page-438-0"></span>**8-6-6-2 Upper OP Panel/Touch Panel Assembly installation**

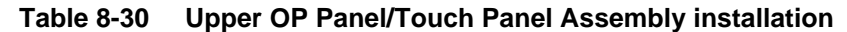

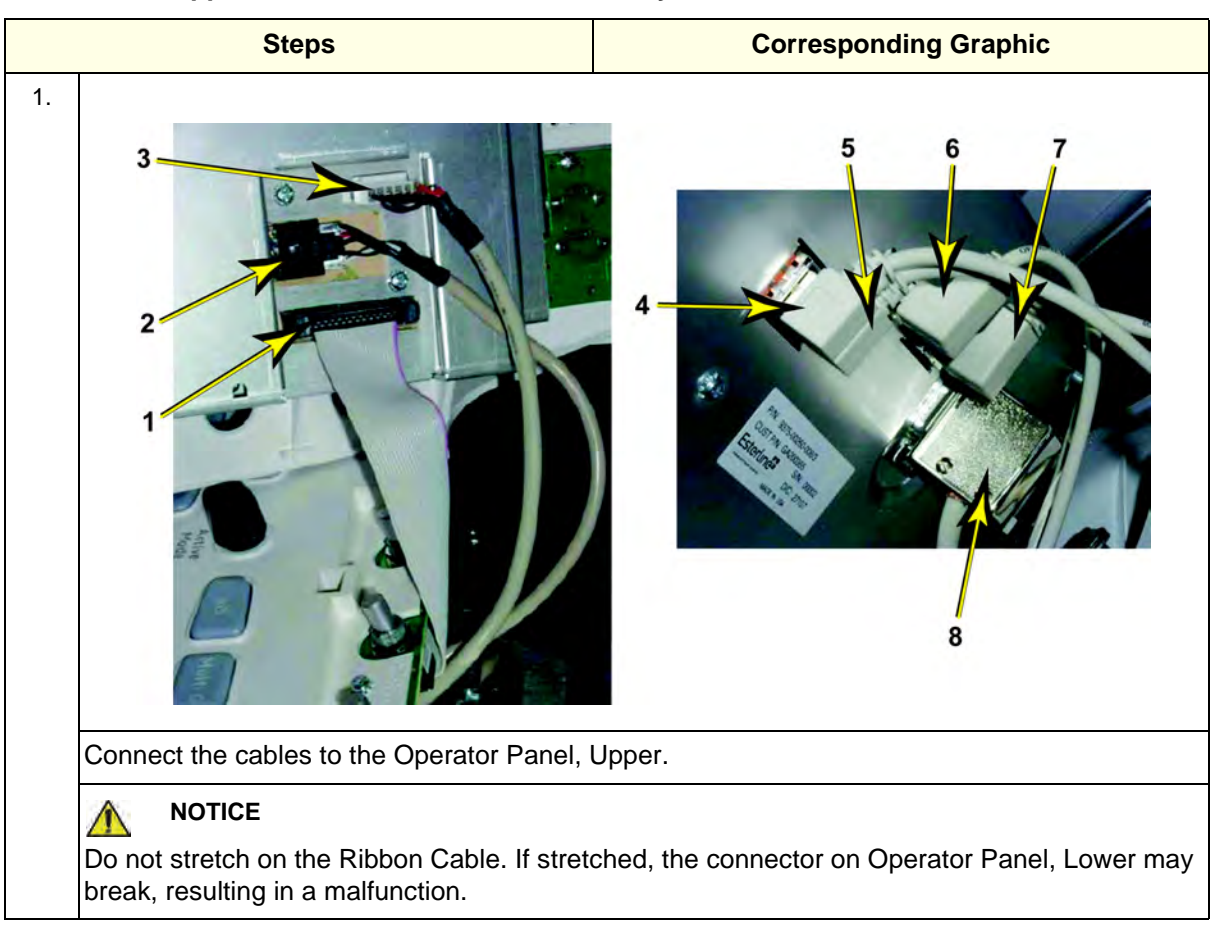

1 Ribbon Cable from the Operator Panel, Lower 5

- 2 Trackball Cable from the Operator<br>Panel, Lower
- 

4 (from bulkhead position closest to Bulkhead Board USB Cable 1

the OP) in position J24

Bulkhead Board USB Cable 2 (from bulkhead position furthest from the OP) in position J25

- $P_6$  USB Cable 1 (part of Main Cable) in position J21
- 3 A/N Cable from the A/N Keyboard <br>
7 USB Cable 2 (part of Main Cable) in position J22
	- 8 Power/On-Off switch (part of Main Cable) in position J23

**NOTICE** Be careful not to pinch any of the cables when installing the Upper OP Panel/Touch Panel Assembly.

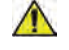

# **[8-6-6-2 Upper OP Panel/Touch Panel Assembly installation \(cont'd\)](#page-438-0)**

# **Table 8-31 Upper OP Panel/Touch Panel Assembly installation (cont'd)**

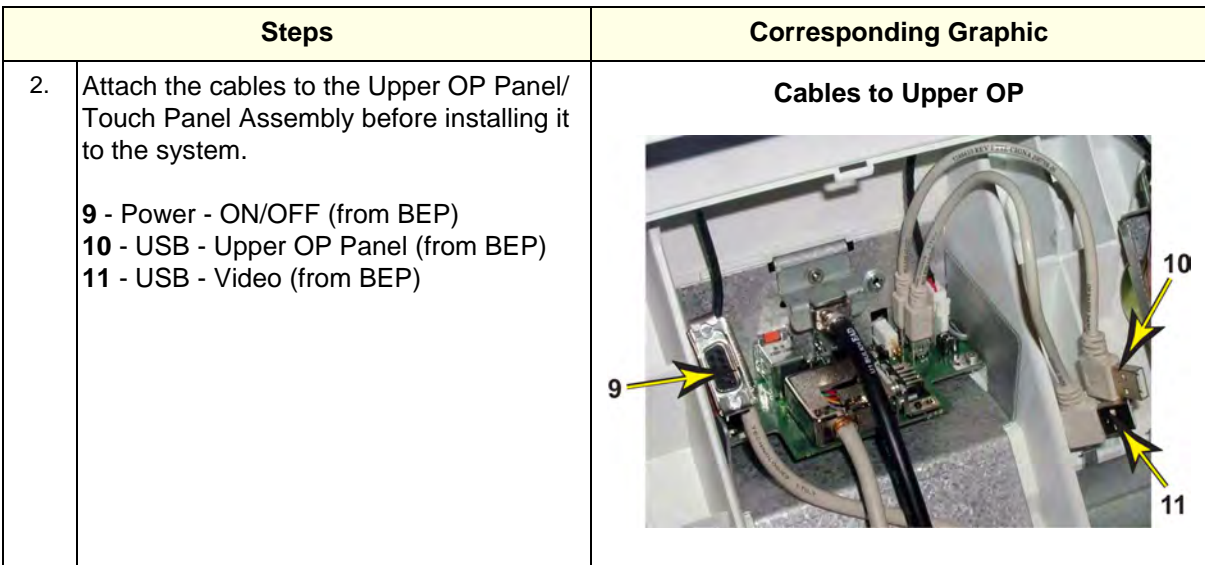

| <b>Steps</b>                                                                                                    |                                                                                                    | <b>Corresponding Graphic</b>                                           |  |
|----------------------------------------------------------------------------------------------------|----------------------------------------------------------------------------------------------------|------------------------------------------------------------------------|--|
| 4.<br>Cover.                                                                                                    | Install the Upper OP Panel/Touch Panel<br>Assembly into the Frame UI Upper. Be sure<br>the Upper OP Bezel alignment tabs are<br>positioned, correctly into the slots in the<br>Lower OP Bezel and Frame UI Upper | <b>Upper OP Panel/Touch Panel Assembly</b><br>alignment tabs and slots |  |
| <b>NOTICE</b><br>⚠<br>Be careful not to pinch any of the cables when installing the Upper OP Panel/Touch Panel Assembly. |                                                                                                    |                                                                        |  |
|                                                                                                    |                                                                                                    |                                                                        |  |

**Table 8-31 Upper OP Panel/Touch Panel Assembly installation (cont'd)**

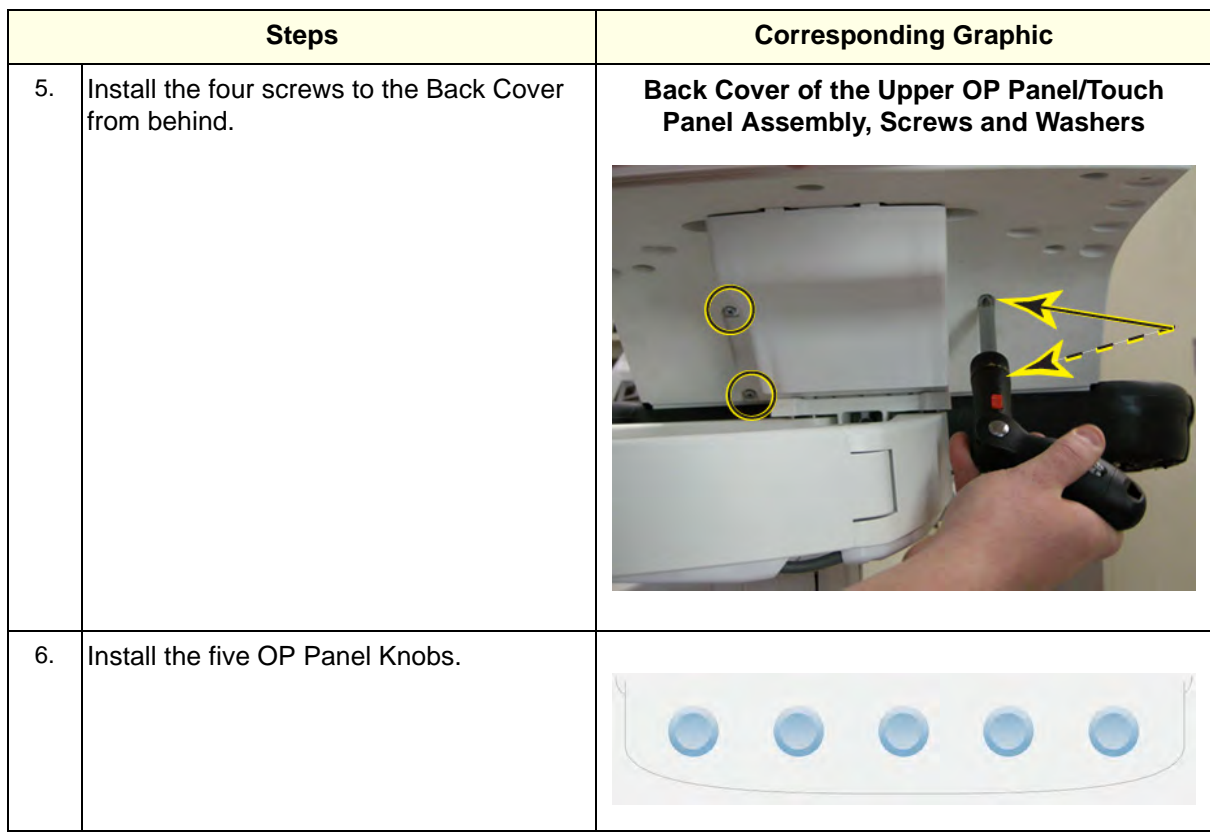

# **Table 8-31 Upper OP Panel/Touch Panel Assembly installation (cont'd)**

### **8-6-6-3 Calibration and adjustments**

No calibrations or adjustments are needed after this part replacement.

### **8-6-6-4 Verification**

Perform the following steps to verify that the product is functioning as intended after this replacement:

- 1.) Verify that all screws removed earlier have been installed.
- 2.) If finished, connect cables and Probes removed earlier.
- 3.) Power up the system to verify that it operates as intended.

### **8-6-6-5 Functional Checks**

Perform the following functional checks to confirm the system is operational before returning the system to the customer.

If all are successful, include the following debrief script: LOGIQ E9 Service Manual, Direction 5180263- 100, Rev 5. Equipment passed all required checks and is ready for use.

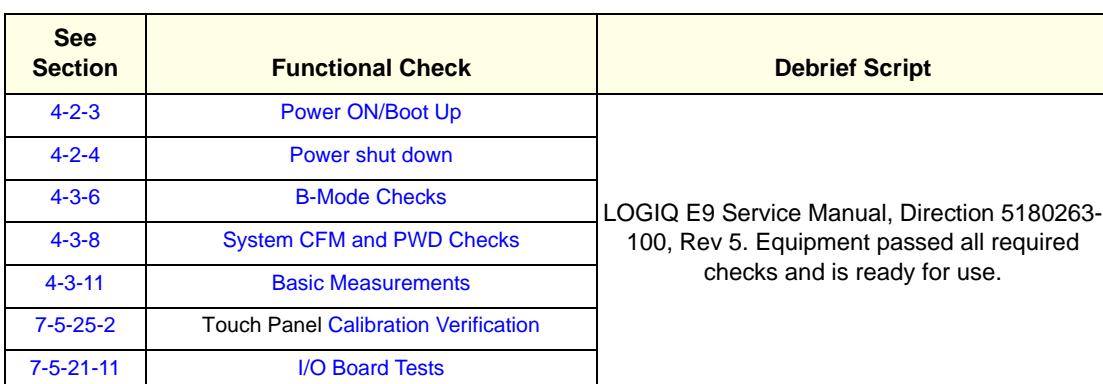

### **Table 8-32 Upper Operator Panel / Touch Panel Assembly installation Functional Checks**

# **8-6-7 Alphanumeric (A/N) Keyboard replacement**

**Table 8-33 replacement Manpower / Time and Tools**

| Manpower /<br><b>Time</b> | <b>Tools</b>                                                      |  |
|---------------------------|-------------------------------------------------------------------|--|
| One person /              | Refer to: 8-2-5 "Tools needed for servicing LOGIQ E9" on page 8-5 |  |
| 15 minutes                | ► Keytop removal tool                                             |  |

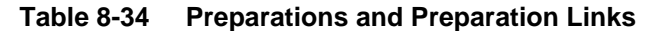

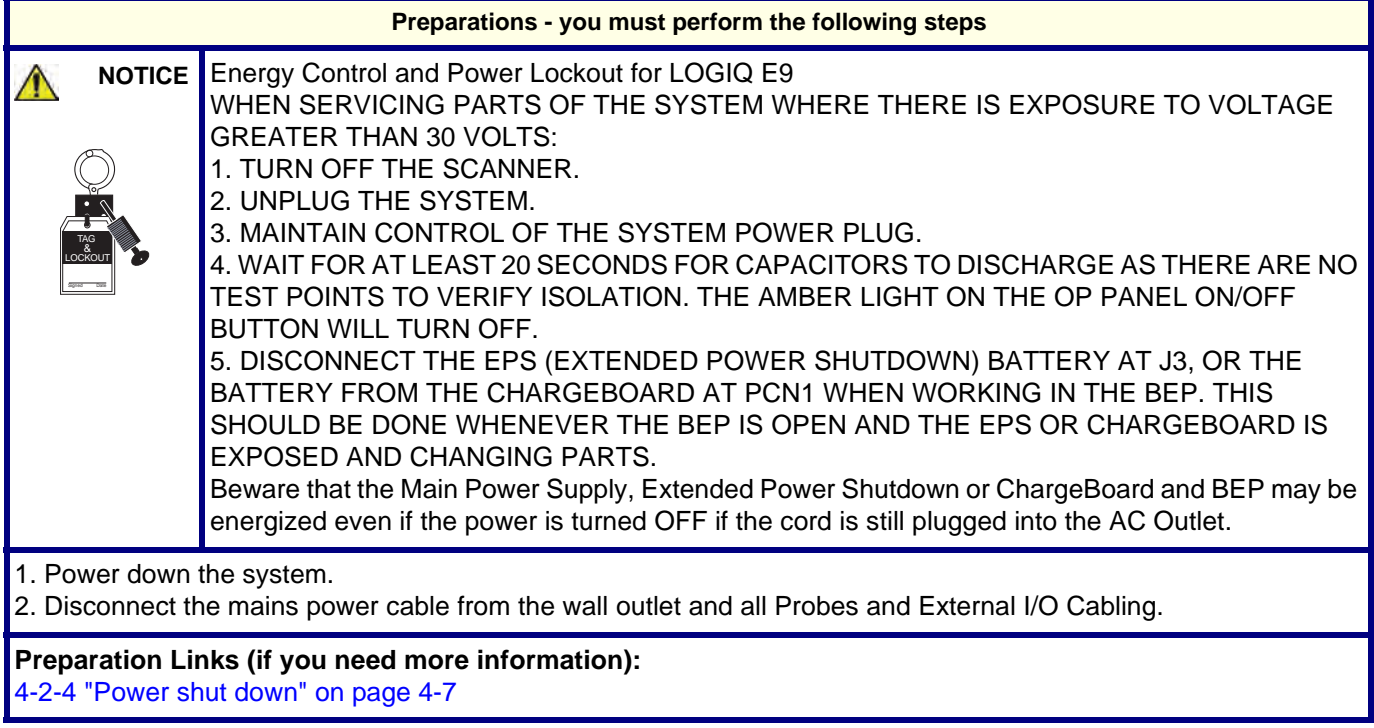

# **8-6-7-1 Alphanumeric Keyboard assembly removal**

# **Table 8-35 Alphanumeric (A/N) Keyboard removal**

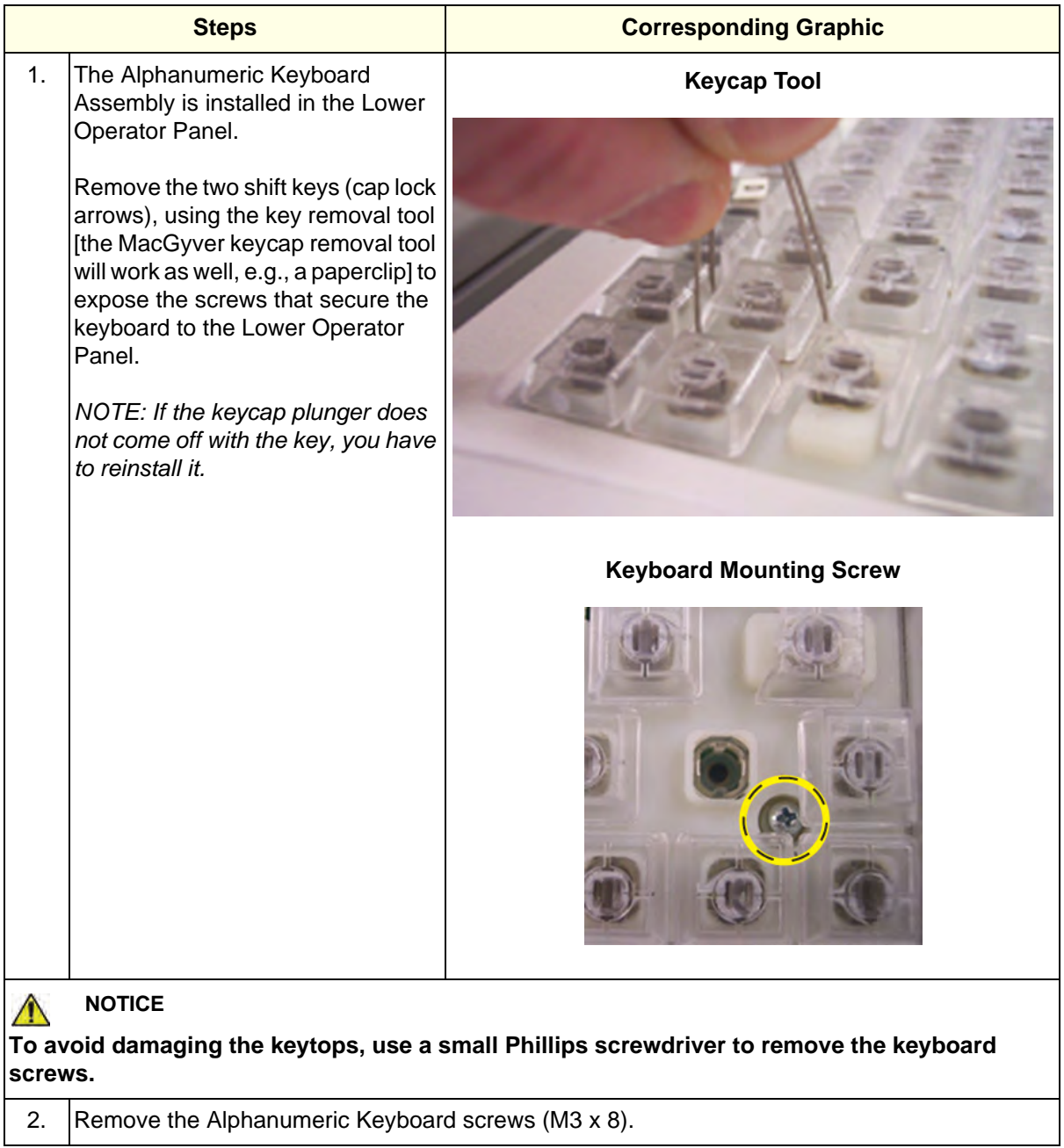

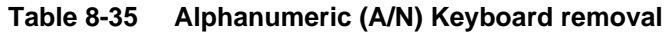

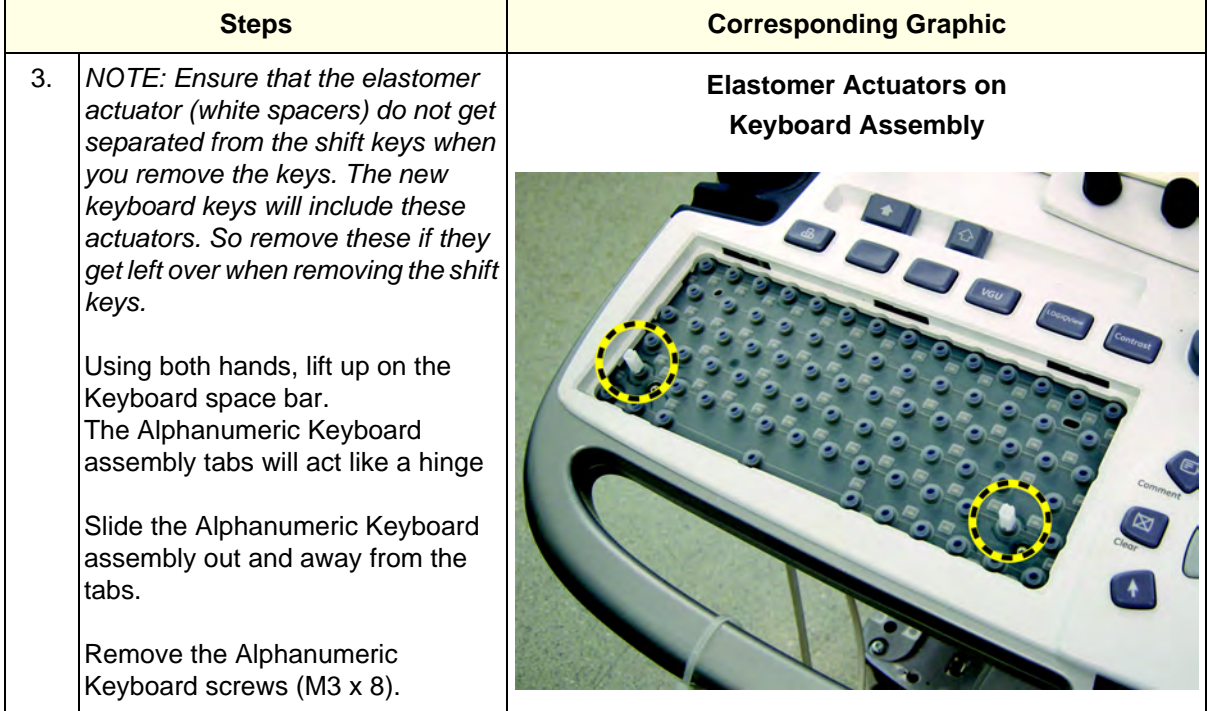

# **8-6-7-2 Alphanumeric Keyboard assembly installation**

# **Table 8-36 Alphanumeric (A/N) Keyboard installation**

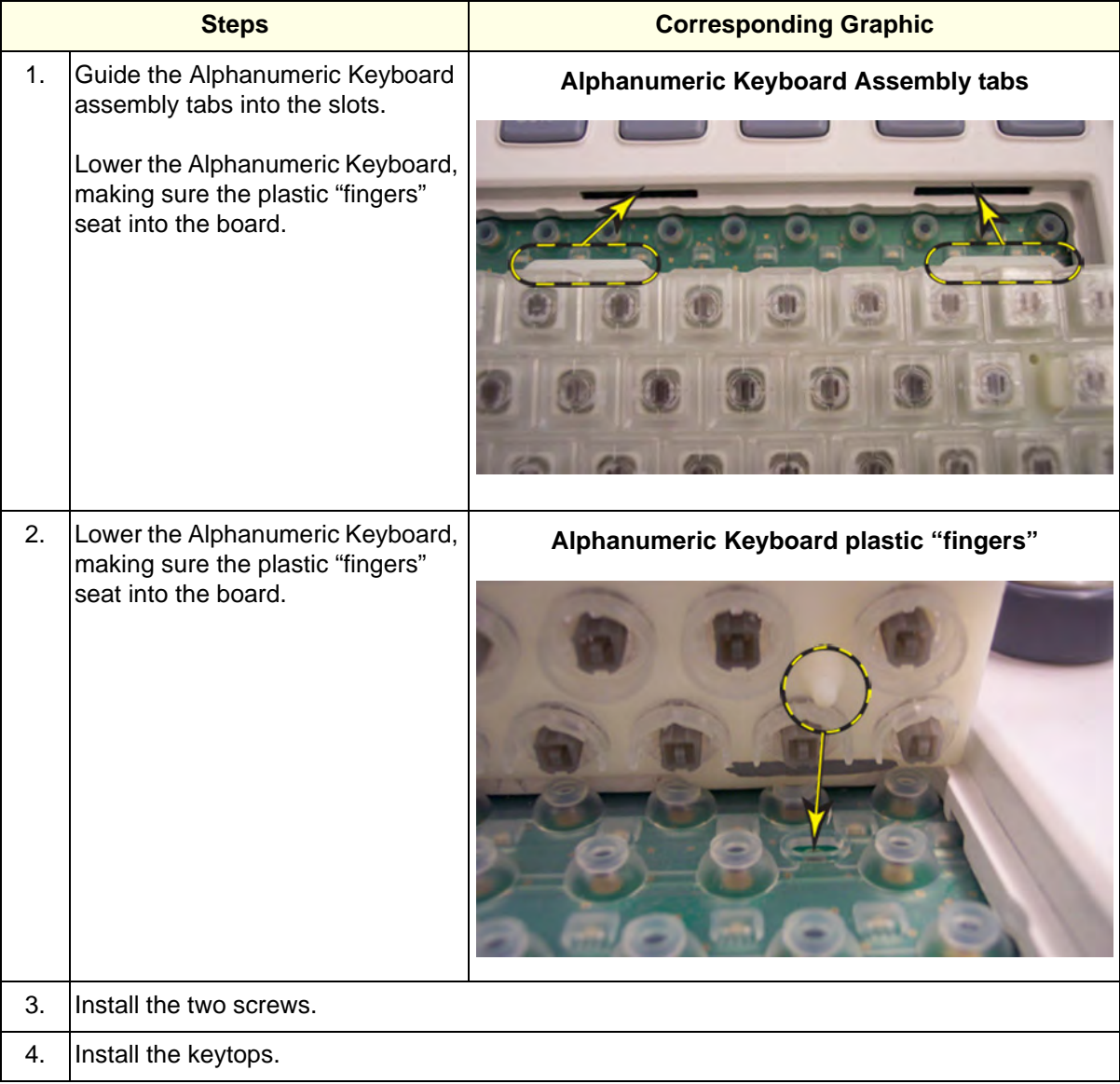

### **8-6-7-3 Calibration and adjustments**

No calibrations or adjustments are needed after this part replacement.

### **8-6-7-4 Verification**

Perform the following steps to verify that the product is functioning as intended after this replacement:

- 1.) Verify that all screws that you removed earlier have been installed.
- 2.) If finished, connect cables and Probes removed earlier.
- 3.) Power up the system to verify that it operates as intended.

# **8-6-7-5 Functional Checks**

Perform the following functional checks to confirm the system is operational before returning the system to the customer.

If all are successful, include the following debrief script: LOGIQ E9 Service Manual, Direction 5180263- 100, Rev 5. Equipment passed all required checks and is ready for use.

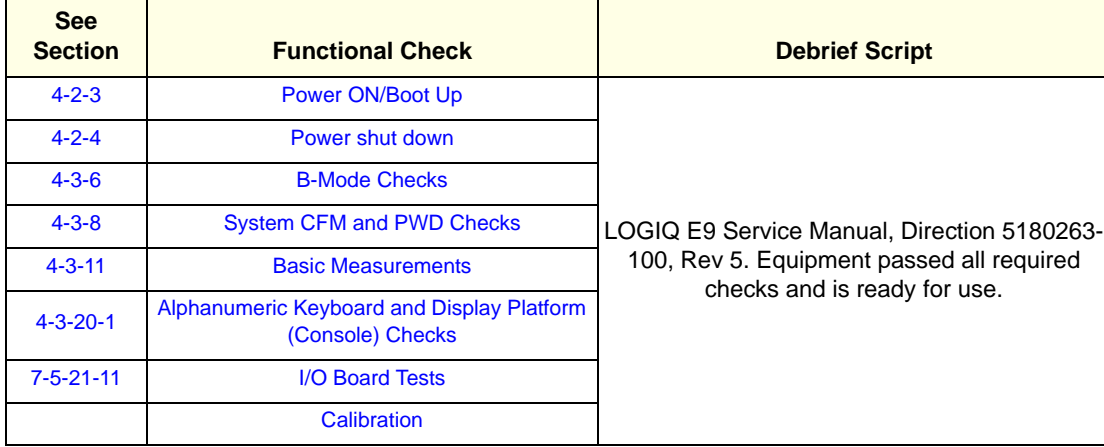

### **Table 8-37 Alphanumeric Keyboard assembly replacement Functional Checks**

# **8-6-8 Lower Operator Panel (OP) replacement**

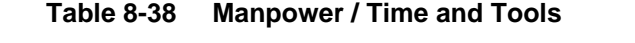

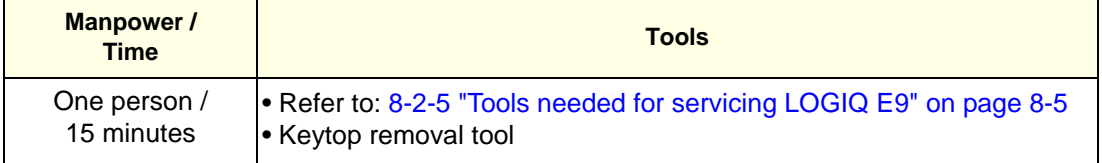

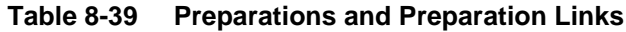

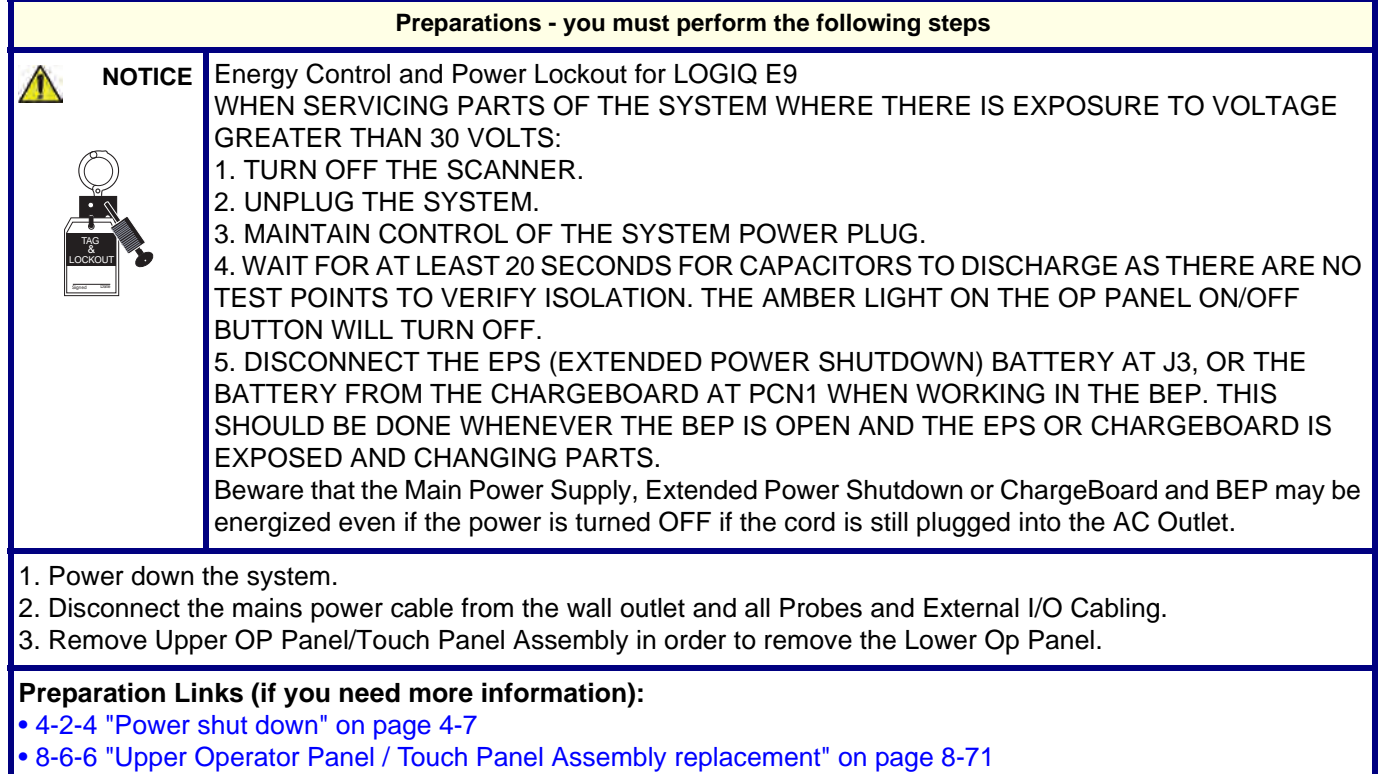

# <span id="page-449-0"></span>**8-6-8-1 Lower Operator Panel (OP) removal**

# **Table 8-40 Lower Operator Panel (OP) removal**

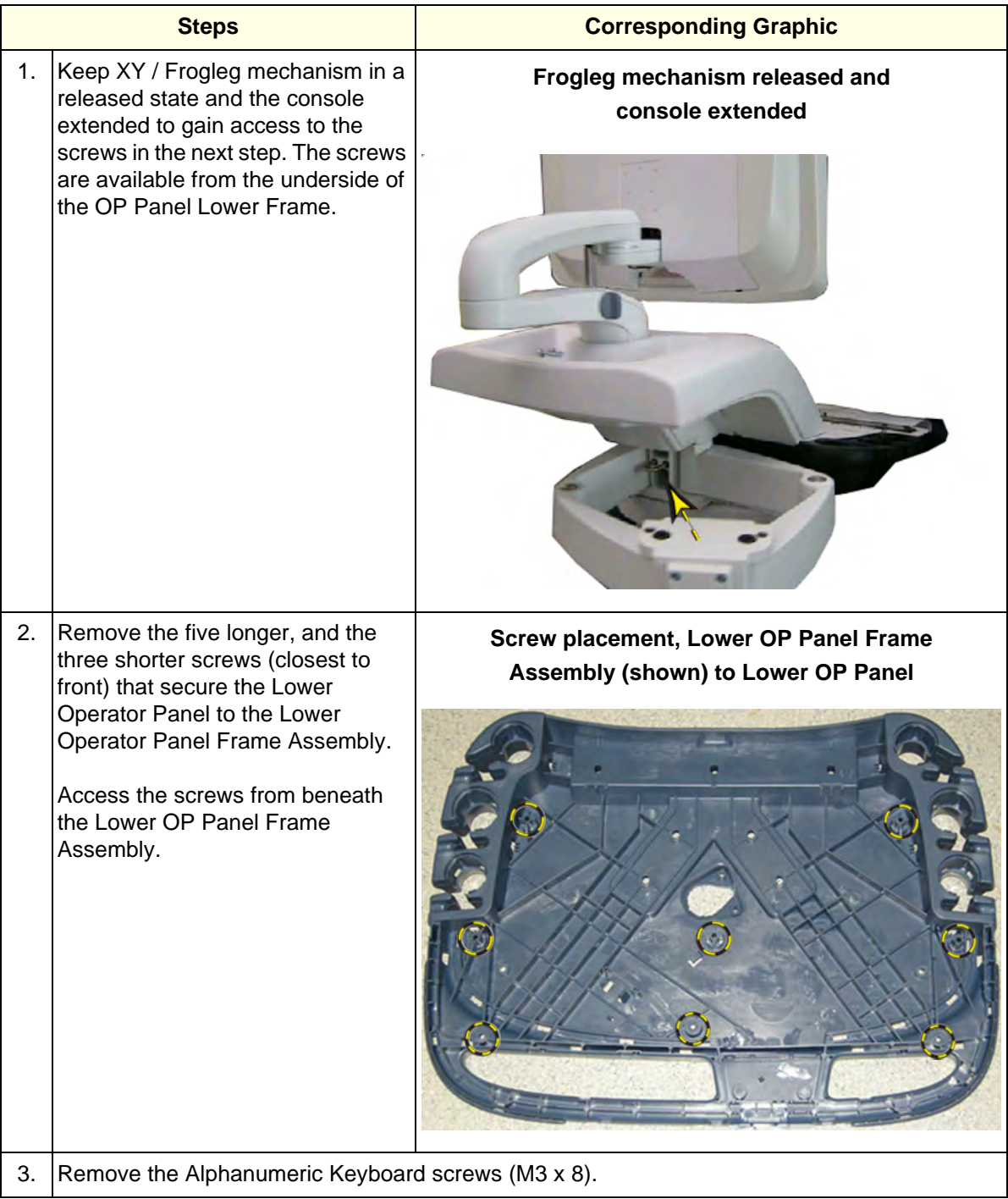

# **Table 8-40 Lower Operator Panel (OP) removal**

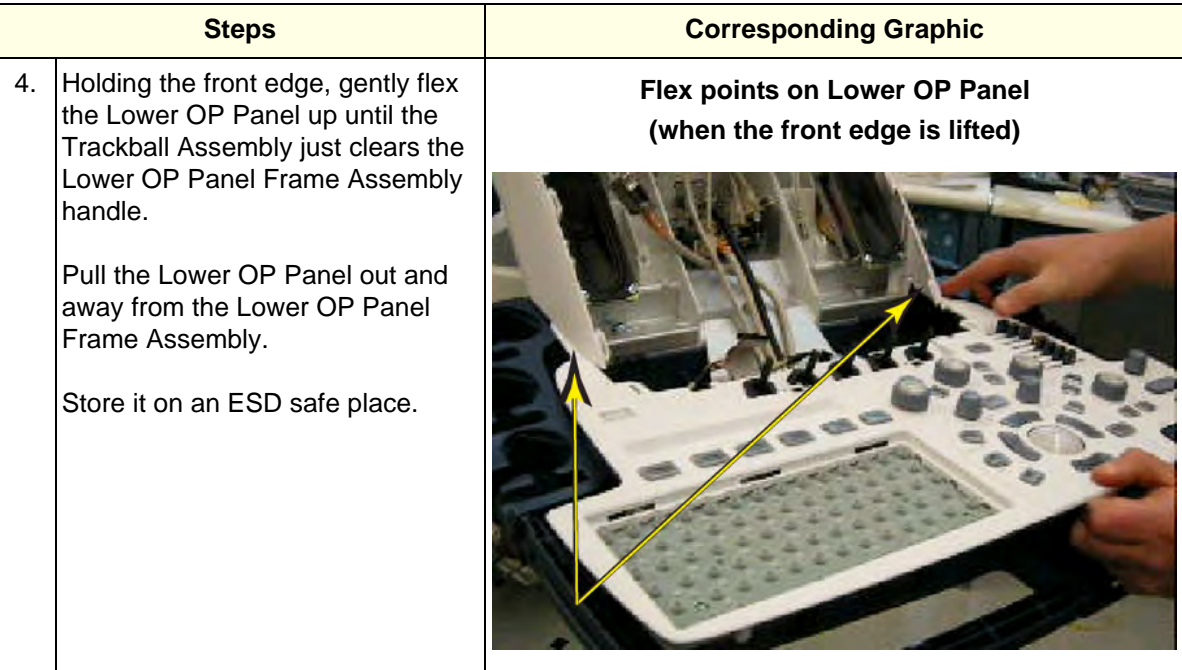

# **8-6-8-2 Lower Op Panel Board replacement**

# **Table 8-41 Lower Op Panel Board replacement**

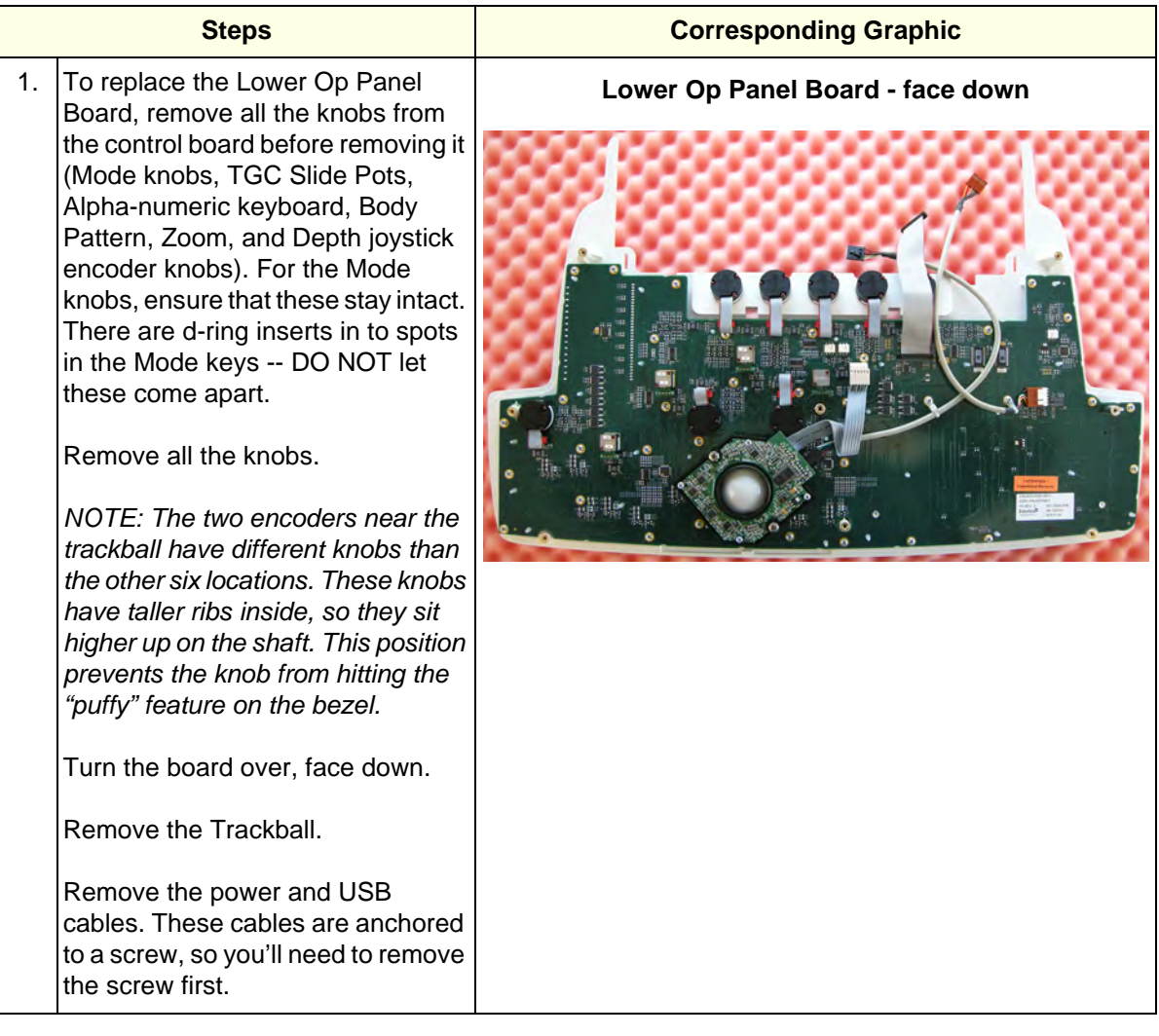

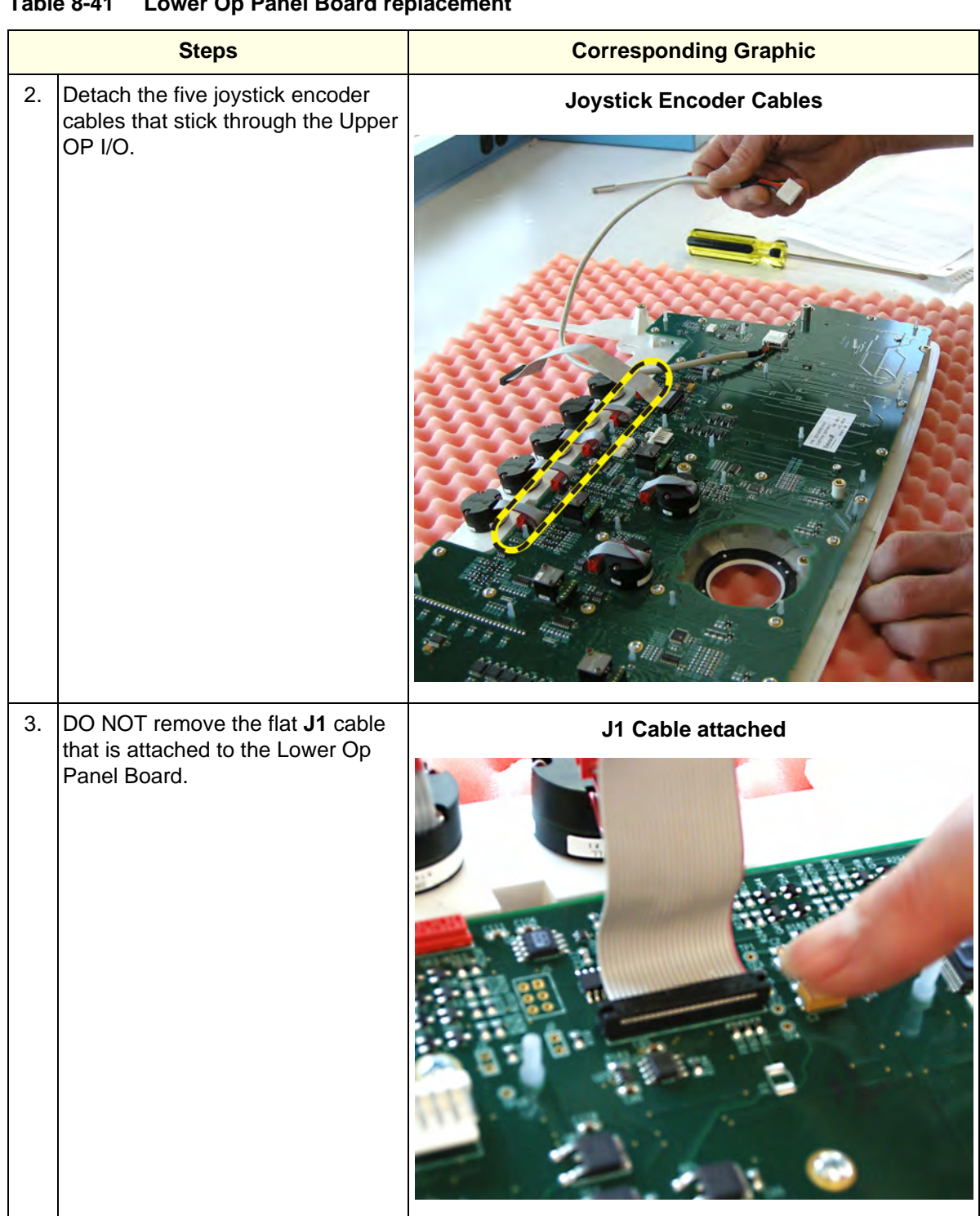

# **Table 8-41 Lower Op Panel Board replacement**

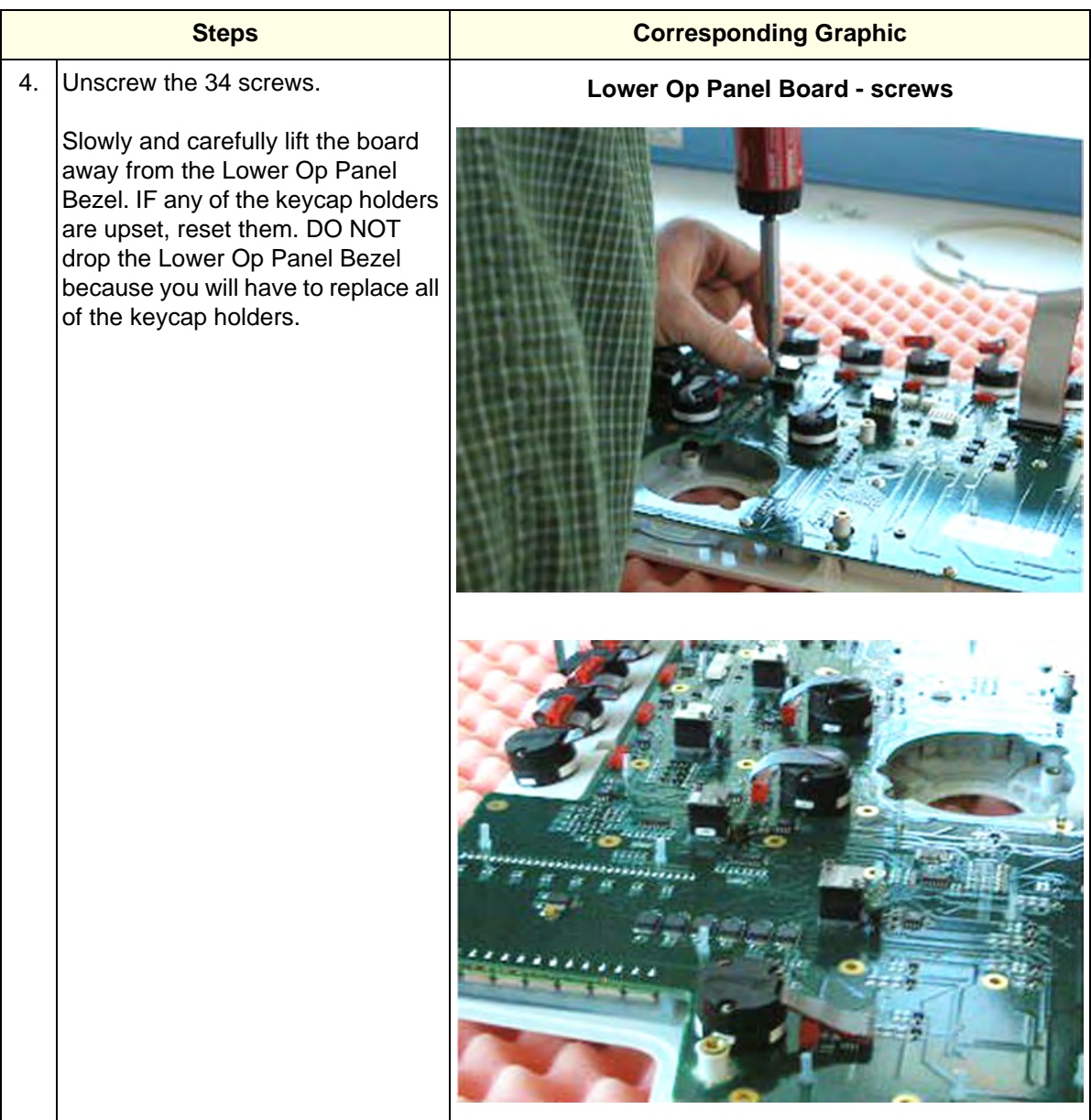

# **Table 8-41 Lower Op Panel Board replacement**

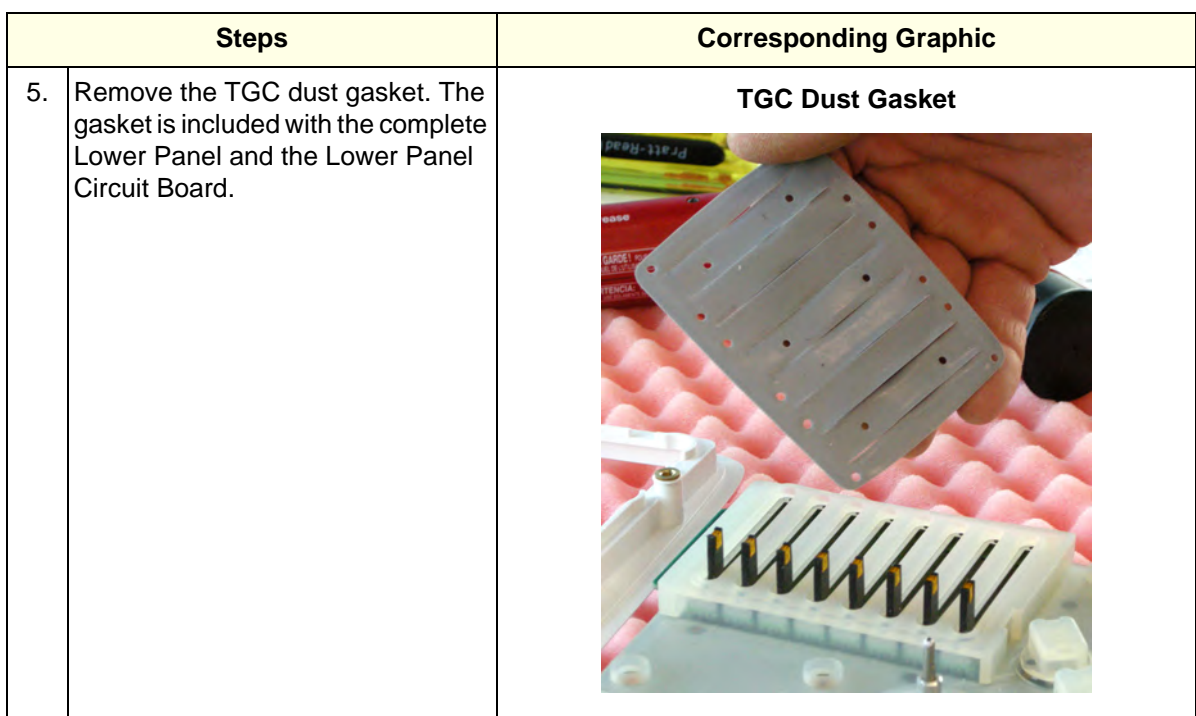

# **Table 8-41 Lower Op Panel Board replacement**

# 8-6-8-2-1 **/////////////** ower Bezel Replacement

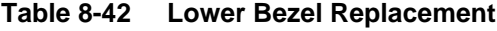

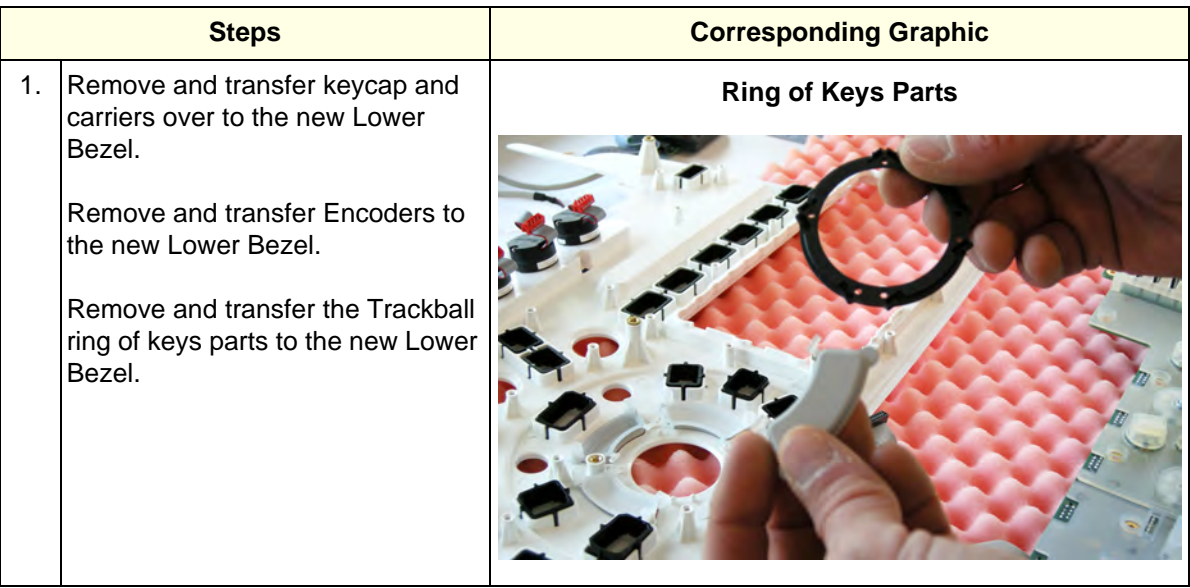

8-6-8-2-2 **/ WWW** ouch Panel Joystick Encoder Replacement

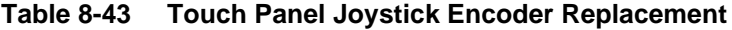

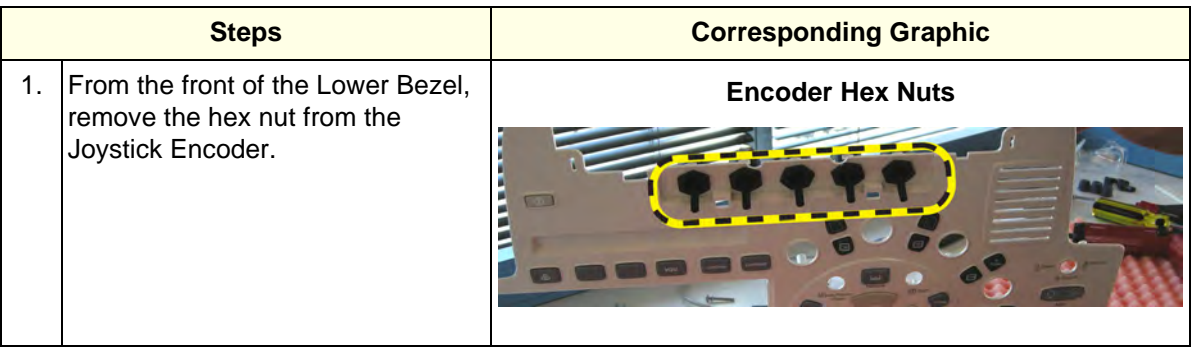

8-6-8-2-3Depth-Type Joystick Encoder Replacement

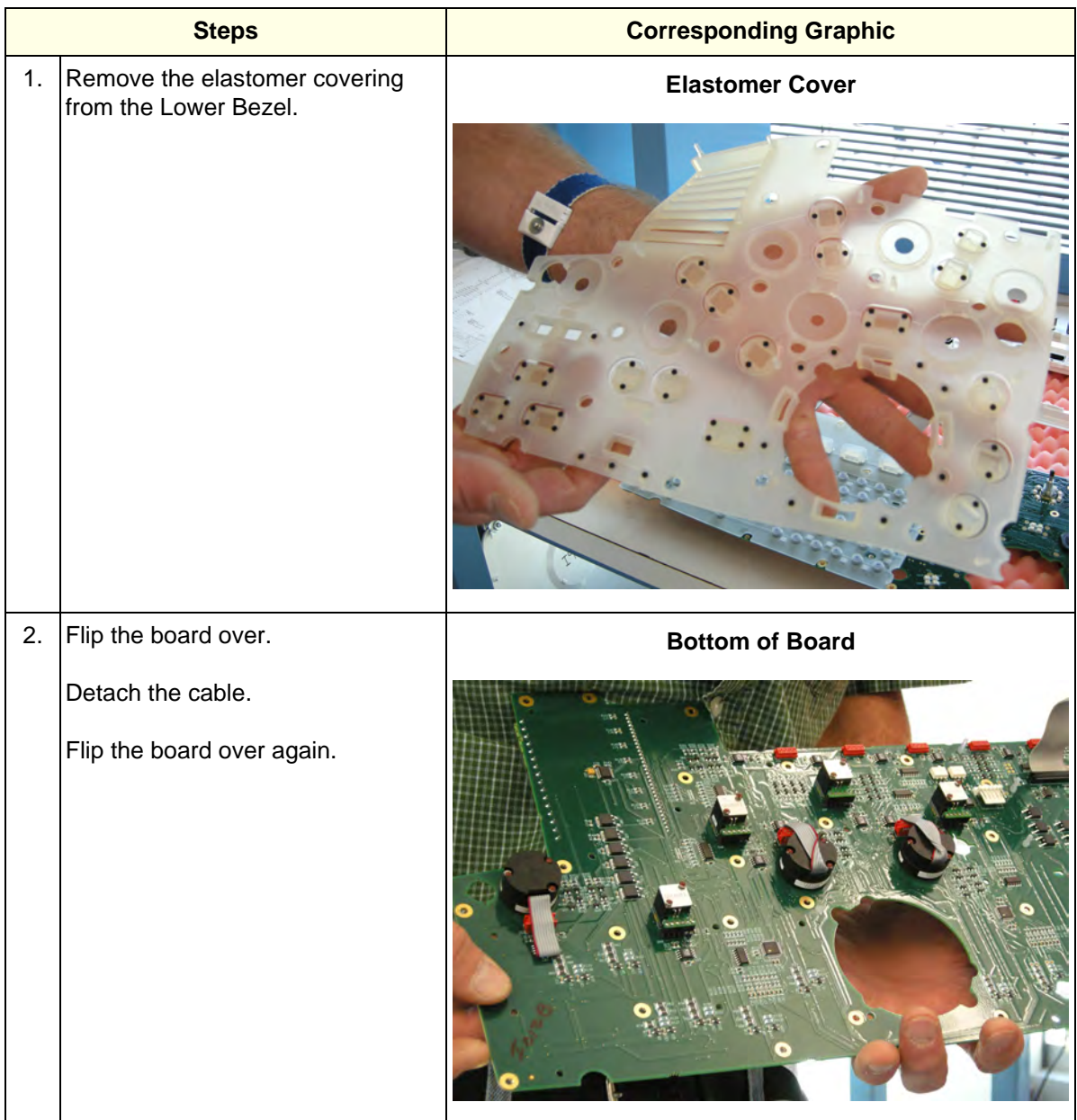

# **Table 8-44 Depth-Type Joystick Encoder Replacement**

# **Table 8-44 Depth-Type Joystick Encoder Replacement**

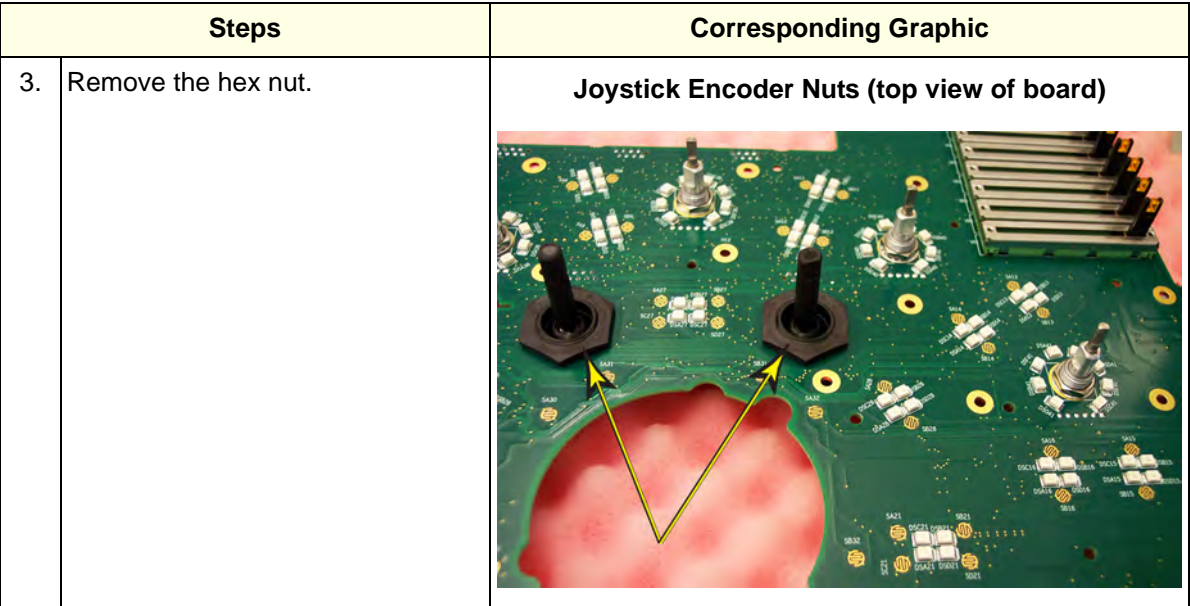

# 8-6-8-2-4 **/////////////**//de Encoder Replacement

# **Table 8-45 Mode Encoder Replacement**

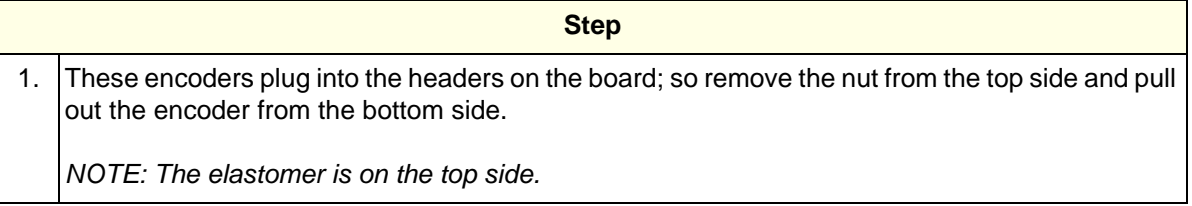

8-6-8-2-5 **WWWE** lastomer Lower Op Panel Replacement

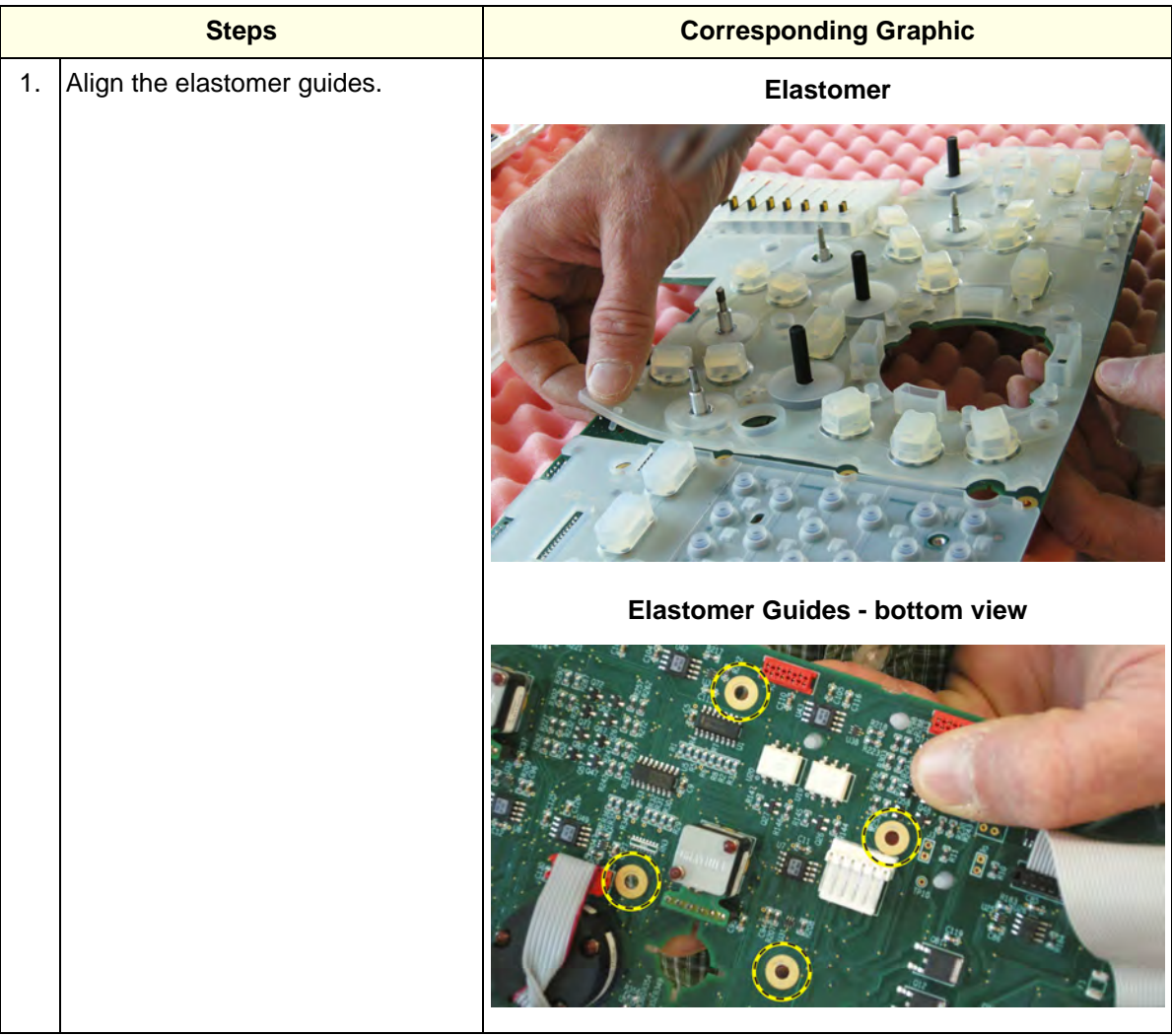

# **Table 8-46 Elastomer Lower Op Panel Replacement**

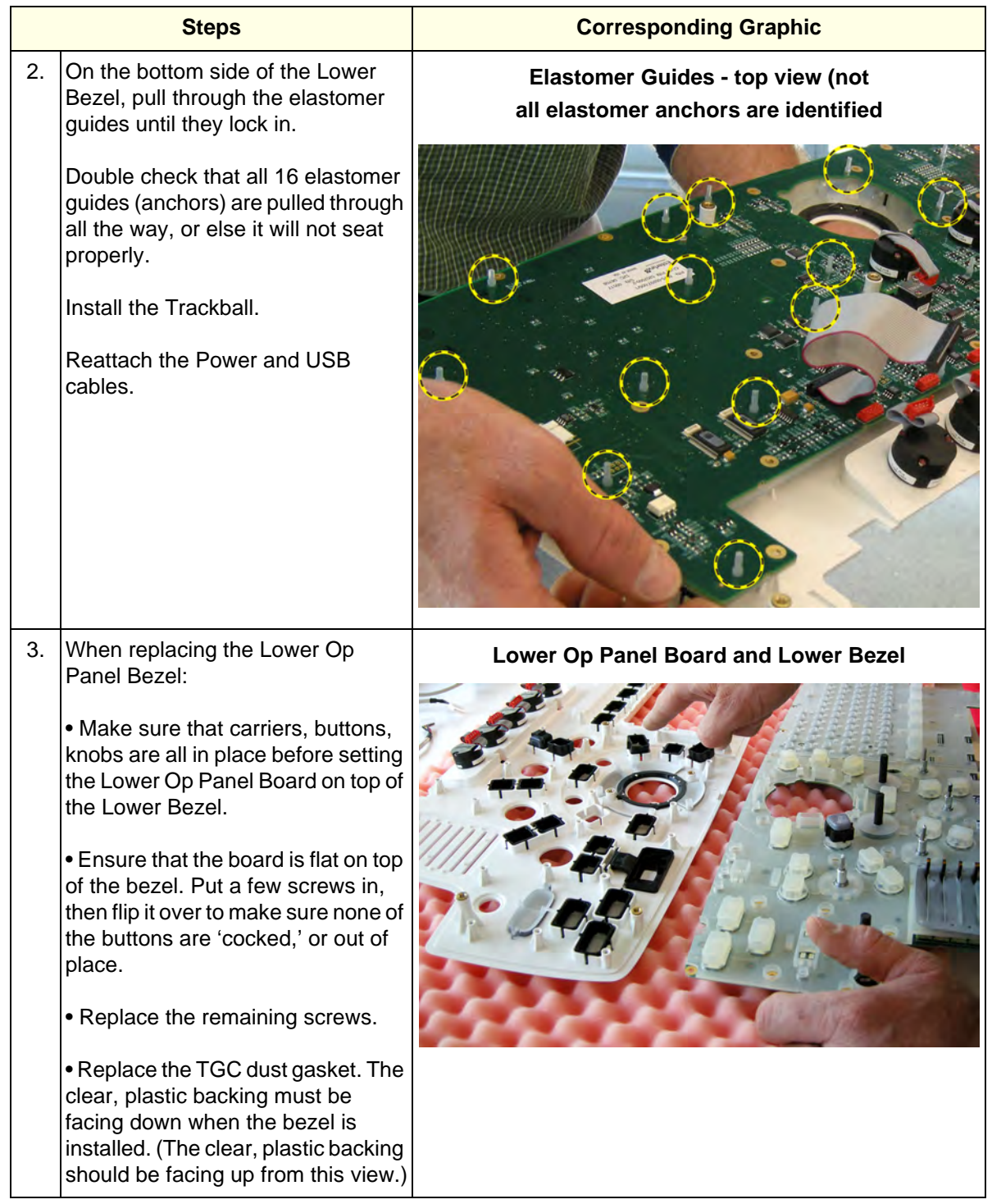

# **Table 8-46 Elastomer Lower Op Panel Replacement**

# **Table 8-46 Elastomer Lower Op Panel Replacement**

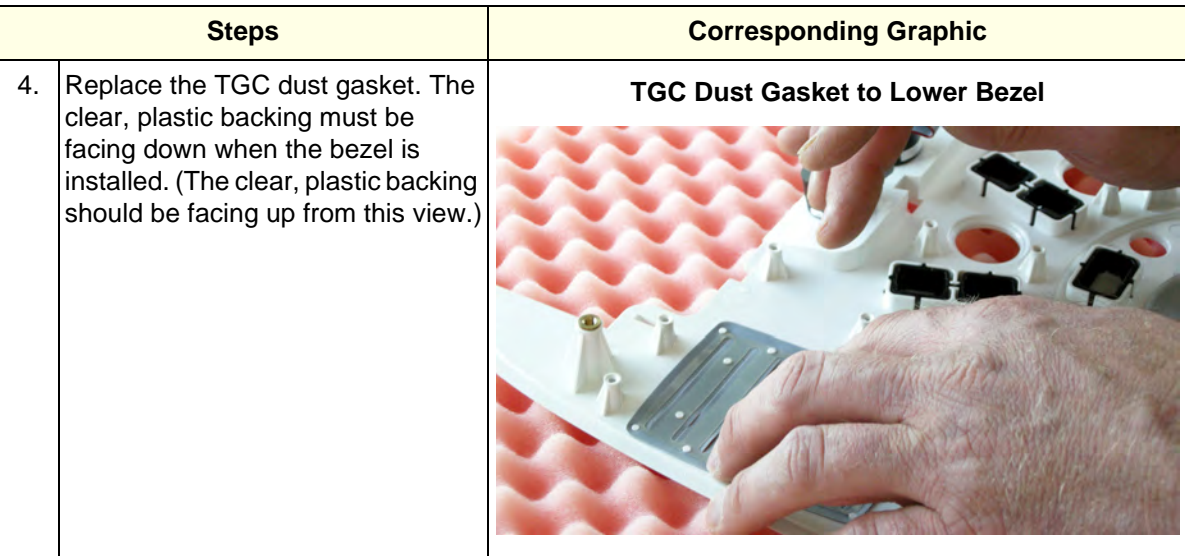

# **8-6-8-3 Lower Operator Panel installation**

### **Table 8-47 Lower Operator Panel installation**

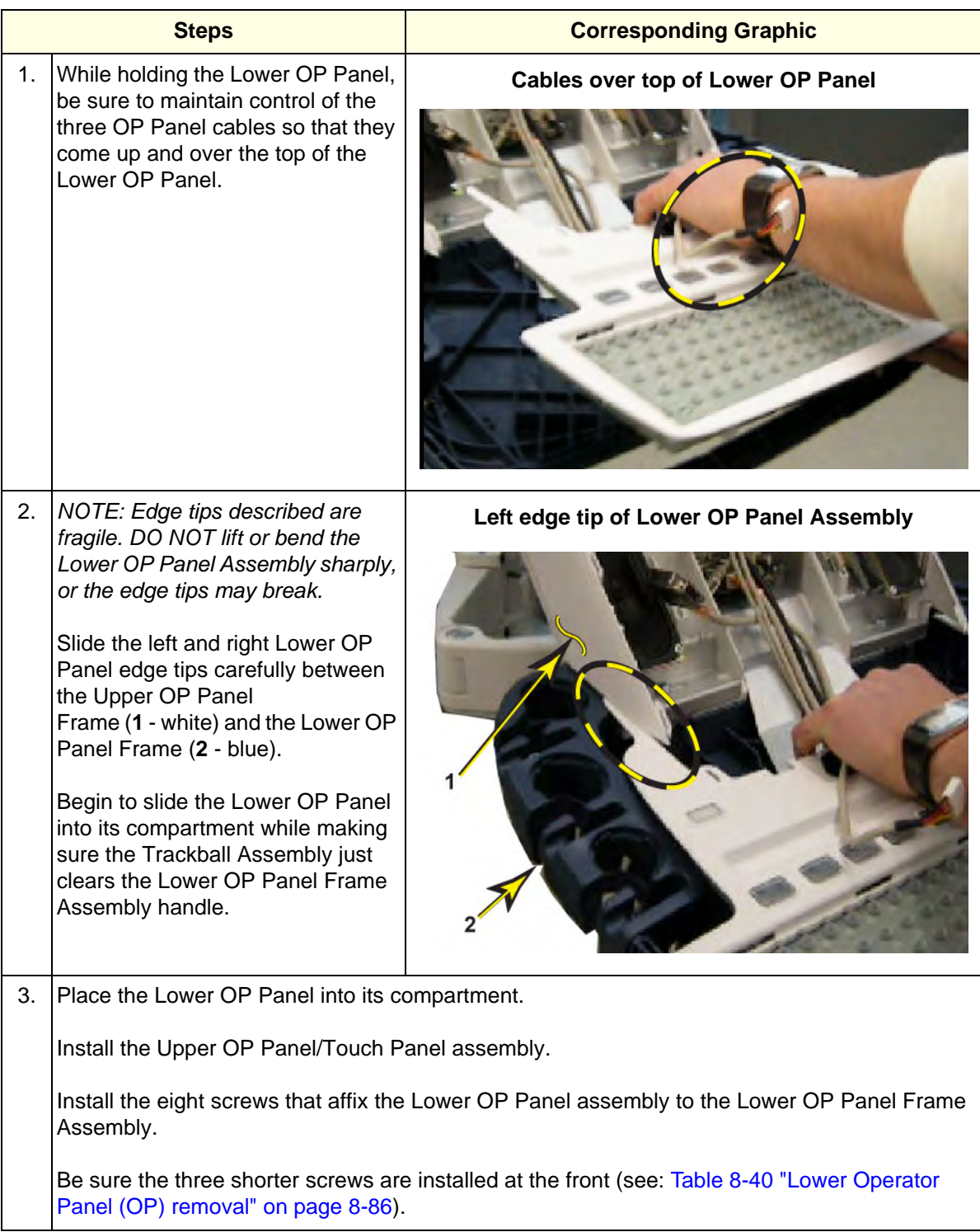

### **8-6-8-4 Calibration and adjustments**

No calibrations or adjustments are needed after this part replacement.

### **8-6-8-5 Verification**

Perform the following steps to verify that the product is functioning as intended after this replacement:

- 1.) Verify that all screws that you removed earlier have been installed.
- 2.) If finished, connect cables and Probes removed earlier.
- 3.) Power up the system to verify that it operates as intended.

## **8-6-8-6 Functional Checks**

Perform the following functional checks to confirm the system is operational before returning the system to the customer.

If all are successful, include the following debrief script: LOGIQ E9 Service Manual, Direction 5180263- 100, Rev 5. Equipment passed all required checks and is ready for use.

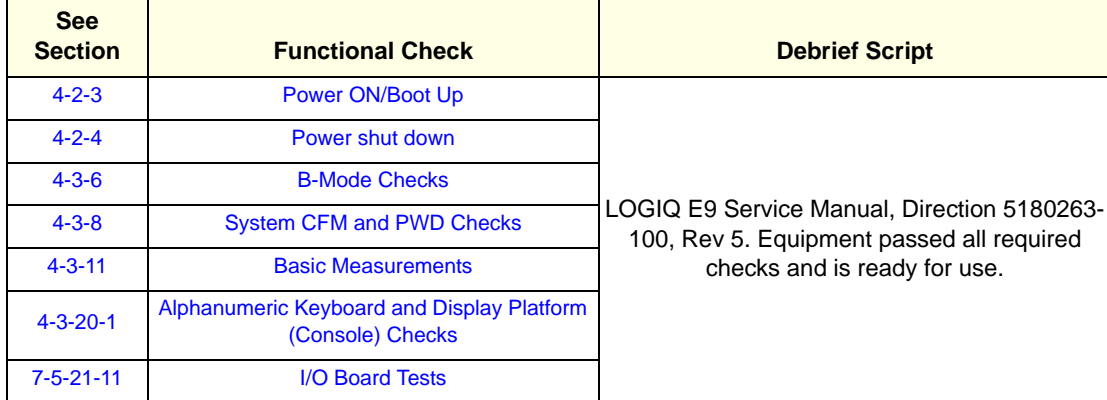

# **Table 8-48 Lower Operator Panel (OP) replacement Functional Checks**

# **8-6-9 Options Holder / Left or Right Support replacement**

The Options Holder (the Left Support or Right Support) is the base piece that attaches to the upper console to support either a Transvaginal Probe Holder, a Gel Warmer, or a Storage Tray. The system can support one Left Options Holder and one Right Options Holder at the same time. A Right Options Holder comes standard with the system, with the Gel Warmer (48V).

### **8-6-9-1 Manpower**

One person, 15 minutes.

### **8-6-9-2 Tools**

Signed Date TAG & LOCKOUT For tools needed, refer to: [8-2-5 "Tools needed for servicing LOGIQ E9" on page 8-5](#page-368-0).

### **8-6-9-3 Preparations**

When preparing for the replacement, you must perform the following steps:

# **NOTICE** Energy Control and Power Lockout for LOGIQ E9

WHEN SERVICING PARTS OF THE SYSTEM WHERE THERE IS EXPOSURE TO VOLTAGE GREATER THAN 30 VOLTS:

- 1. TURN OFF THE SCANNER.
- 2. UNPLUG THE SYSTEM.
- 3. MAINTAIN CONTROL OF THE SYSTEM POWER PLUG.

4. WAIT FOR AT LEAST 20 SECONDS FOR CAPACITORS TO DISCHARGE AS THERE ARE NO TEST POINTS TO VERIFY ISOLATION. THE AMBER LIGHT ON THE OP PANEL ON/OFF BUTTON WILL TURN OFF.

5. DISCONNECT THE EPS (EXTENDED POWER SHUTDOWN) BATTERY AT J3, OR THE BATTERY FROM THE CHARGEBOARD AT PCN1 WHEN WORKING IN THE BEP. THIS SHOULD BE DONE WHENEVER THE BEP IS OPEN AND THE EPS OR CHARGEBOARD IS EXPOSED AND CHANGING PARTS.

Beware that the Main Power Supply, Extended Power Shutdown or ChargeBoard and BEP may be energized even if the power is turned OFF if the cord is still plugged into the AC Outlet.

- 1.) Power down the system.
- 2.) Disconnect the mains power cable from the wall outlet.
- 3.) If the Options Holder is supporting the Gel Warmer, remove the Gel Warmer first [\(8-6-10 "Gel](#page-467-0)  [Warmer replacement" on page 8-104\)](#page-467-0).
- 4.) Separate and remove the Storage Tray or Transvaginal Probe Holder from the Options Holder, if applicable.

### **Follow these links if you need more information:**

- 4-2-4 "Power shut down" on page 4-7.
- [8-6-10 "Gel Warmer replacement" on page 8-104.](#page-467-0)
- [8-6-11 "Storage Tray / Transvaginal Probe Holder replacement" on page 8-108](#page-471-0).
- [8-6-11 "Storage Tray / Transvaginal Probe Holder replacement" on page 8-108](#page-471-0).

# **8-6-9-4 Options Holder removal**

1.) From underneath the Upper Console, remove the three screws securing the Options Holder.

# **Figure 8-37 Screws, underneath upper console - gel warmer and option tray shown**

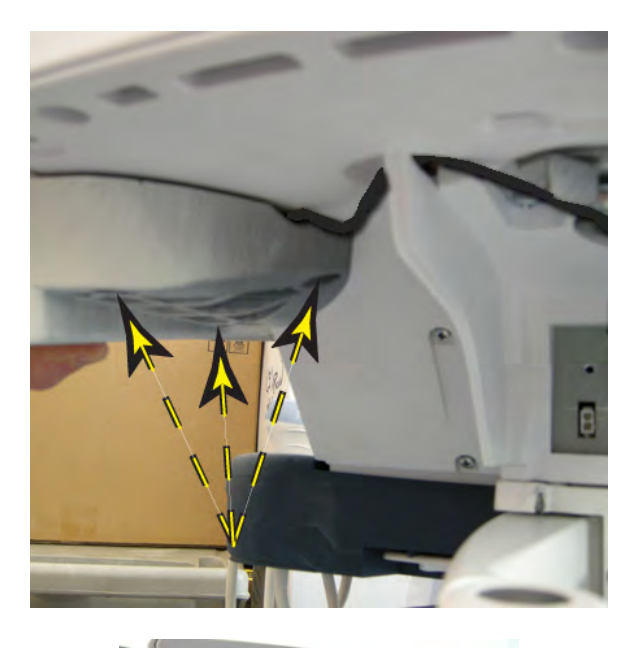

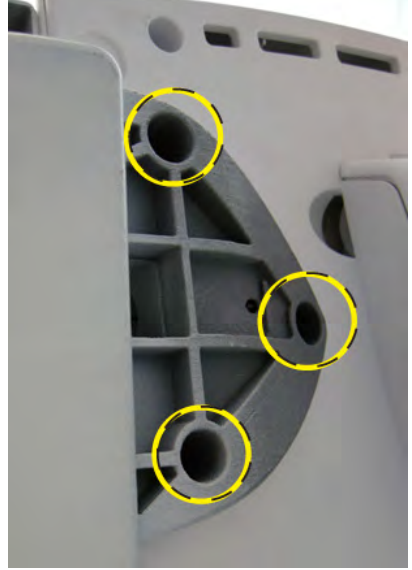

2.) Remove the Options Holder from the Upper Console.

### **8-6-9-5 Options Holder installation**

### **Figure 8-38 Screw locations**

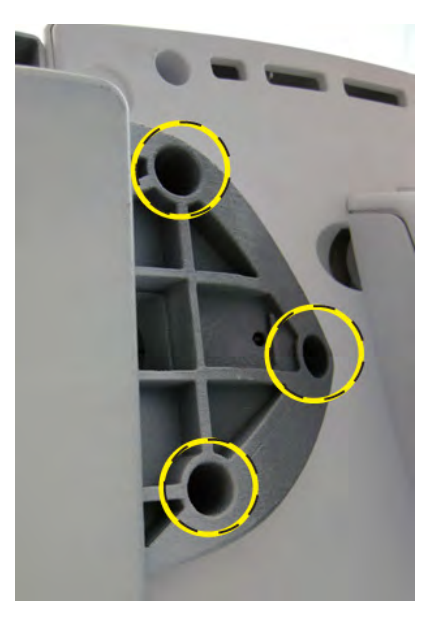

- 1.) If this Options Holder will be supporting a Gel Warmer, place the Gel Warmer in the Options Holder first and then install the Gel Warmer to the Options holder.
- *NOTE: Be sure the Gel Warmer cable fits in the cable channels and is not pinched.*
	- 2.) Position the Options Holder in place.
- *NOTE: Be sure the Gel Warmer cable fits in the cable channels and is not pinched.*
	- 3.) Install the three screws securing the Options Holder.
	- 4.) Install the Storage Tray or Transvaginal Probe Holder to the Options Holder, if applicable.

### **8-6-9-6 Calibration and adjustments**

No calibrations or adjustments are needed after this part replacement.

### **8-6-9-7 Verification**

Perform the following steps to verify that the product is functioning as intended after this replacement:

- 1.) Verify that all screws removed earlier have been installed.
- 2.) If finished, connect cables and Probes removed earlier.
- 3.) Power up the system to verify that it operates as intended.
- 4.) If a Gel Warmer is installed in the Options Holder, see: additional Verification and Functional Checks for Gel Warmer (see: [8-6-10 "Gel Warmer replacement" on page 8-104\)](#page-467-0).

# **8-6-9-8 Functional Checks**

Perform the following functional checks to confirm the system is operational before returning the system to the customer.

If all are successful, include the following debrief script: LOGIQ E9 Service Manual, Direction 5180263- 100, Rev 5. Equipment passed all required checks and is ready for use.

| <b>See</b><br><b>Section</b> | <b>Functional Check</b>                 | <b>Debrief Script</b>                                                     |
|------------------------------|-----------------------------------------|---------------------------------------------------------------------------|
| $4 - 2 - 3$                  | Power ON/Boot Up                        |                                                                           |
| $4 - 2 - 4$                  | Power shut down                         |                                                                           |
| $4 - 3 - 15$                 | <b>Probe/Connectors Checks</b>          |                                                                           |
| $4 - 3 - 6$                  | <b>B-Mode Checks</b>                    | LOGIQ E9 Service Manual, Direction 5180263-                               |
| $4 - 3 - 8$                  | <b>System CFM and PWD Checks</b>        | 100, Rev 5. Equipment passed all required<br>checks and is ready for use. |
| $4 - 3 - 20$                 | <b>Mechanical Function Checks</b>       |                                                                           |
| $4 - 3 - 11$                 | <b>Basic Measurements</b>               |                                                                           |
| $4 - 3 - 20 - 2$             | <b>Brakes and Direction Lock Checks</b> |                                                                           |

**Table 8-49 Options Holder / Left or Right Support replacement Functional Checks** 

# <span id="page-467-0"></span>**8-6-10 Gel Warmer replacement**

### **8-6-10-1 Manpower**

One person, 15 minutes.

### **8-6-10-2 Tools**

For tools needed, refer to: [8-2-5 "Tools needed for servicing LOGIQ E9" on page 8-5](#page-368-0).

### **8-6-10-3 Preparations**

When preparing for the replacement, you must perform the following steps:

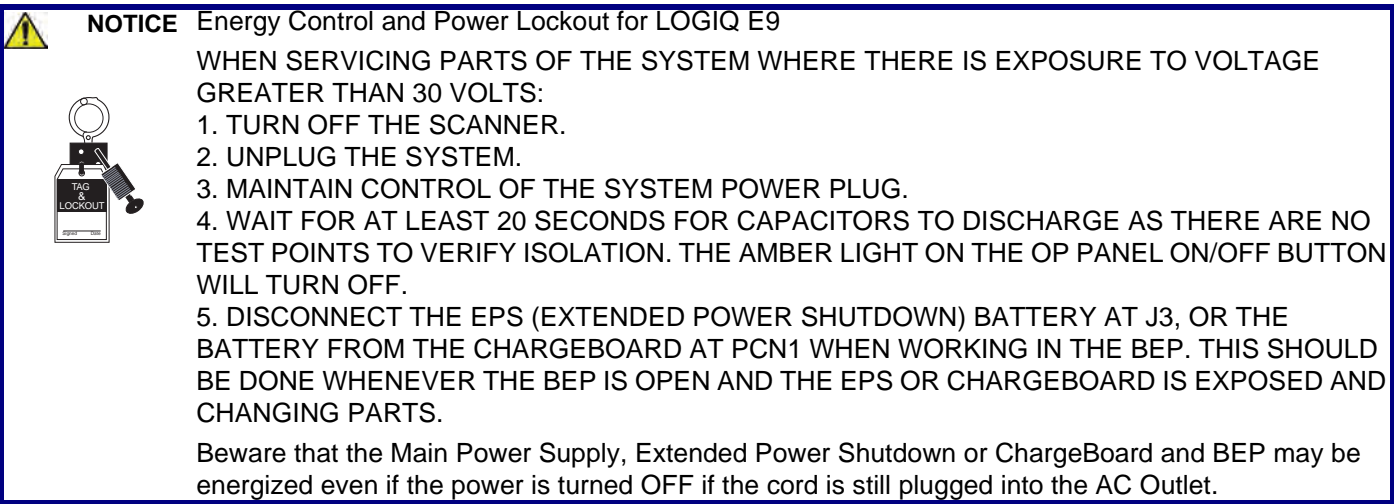

- 1.) Power down the system.
- 2.) Disconnect the mains power cable from the wall outlet.

### **Follow these links if you need more information:**

• 4-2-4 "Power shut down" on page 4-7.
### **8-6-10-4 Gel Warmer removal**

- 1.) Remove the Bulkhead Cover.
- 2.) Disconnect the Gel Warmer cable from (**P1**) on the back of the bulkhead.
- 3.) The Gel Warmer cable is routed through the cable channel (**1**) and the lower frame support (**2**). Pull the Gel Warmer cable through the lower frame cable support to free the cable.

#### **Figure 8-39 Gel Warmer Cable placement**

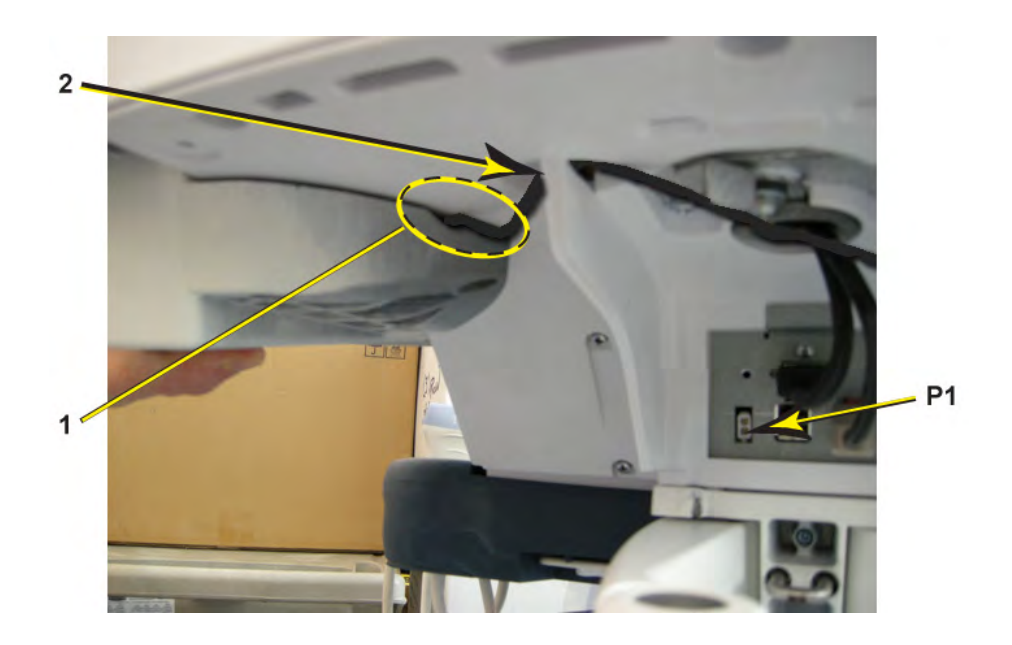

4.) Remove the Options Holder ([8-6-9 "Options Holder / Left or Right Support replacement" on page 8-](#page-463-0) [100](#page-463-0)).

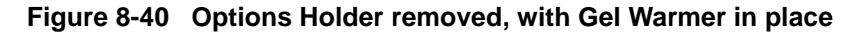

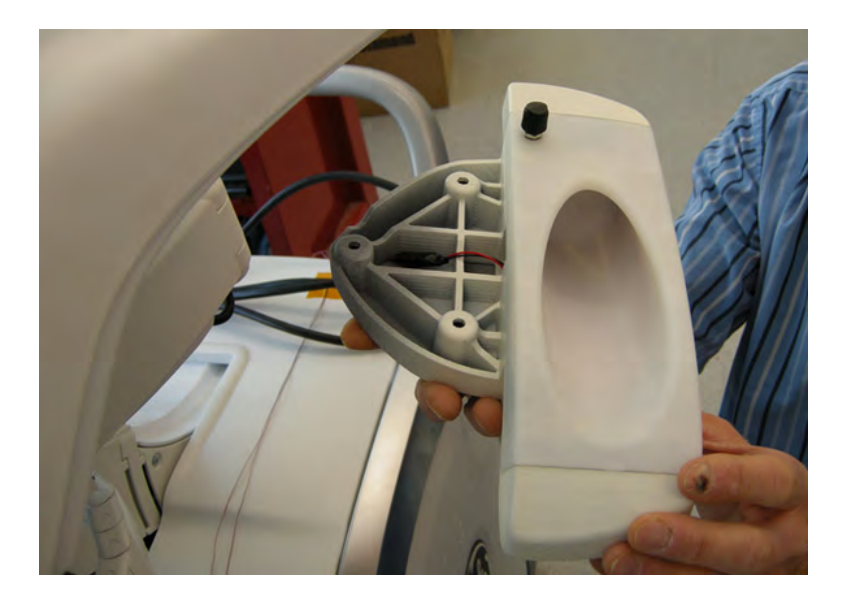

- 5.) Remove the two screws at the Gel Warmer base.
- 6.) Lift the Gel Warmer out of the Options Holder.

### **8-6-10-5 Gel Warmer installation**

- 1.) Place the Gel Warmer in the Options Holder, routing the cable through the cutout (**1**) between the Options Holder and Gel Warmer and through the cable channel (**2**).
- *NOTE: Be careful not to pinch wires.*

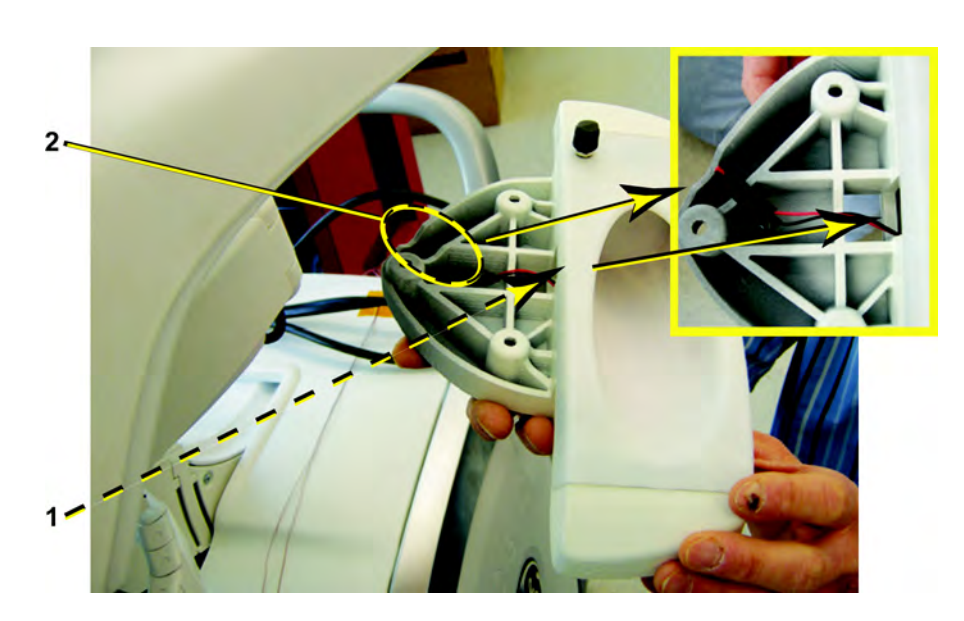

**Figure 8-41 Options Holder removed, with Gel Warmer in place**

- 2.) Install the two screws at the Gel Warmer base, securing the Gel Warmer to the Options Holder (Torque: 3 Nm {2.2 lbf-ft}).
- 3.) Install the Options Holder.
- 4.) Route the Gel Warmer cable through the lower frame cable support.
- 5.) Connect the Gel Warmer cable to the bulkhead.
- 6.) Replace the Bulkhead Cover.

#### **8-6-10-6 Calibration and adjustments**

Temperature is preset to its highest level: 38 degrees C (+/-2 degrees C). It is recommended to retain default setting.

User can turn dial to adjust the temperature to its lowest level: 32 degrees C (+/-2 degrees C).

#### **8-6-10-7 Verification**

Perform the following steps to verify that the product is functioning as intended after this replacement:

- 1.) Verify that all screws removed earlier have been installed.
- 2.) If finished, connect cables and Probes removed earlier.
- 3.) Power up the system to verify that it operates as intended.
- 4.) Place a closed bottle of gel, applicator end first, in the gel warmer. Verify warmer is operational.

#### **8-6-10-8 Functional Checks**

Perform the following functional checks to confirm the system is operational before returning the system to the customer.

If all are successful, include the following debrief script: LOGIQ E9 Service Manual, Direction 5180263- 100, Rev 5. Equipment passed all required checks and is ready for use.

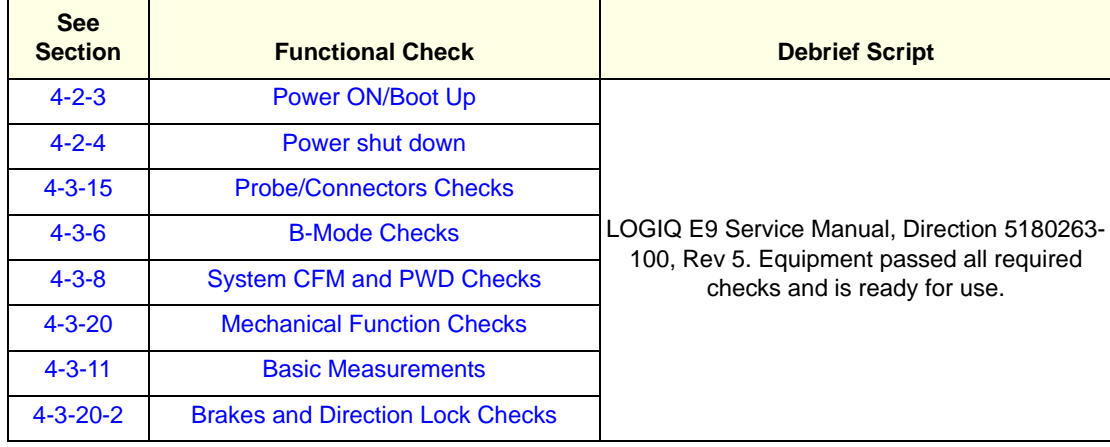

### **Table 8-50 Gel Warmer replacement Functional Checks**

### **8-6-11 Storage Tray / Transvaginal Probe Holder replacement**

The Storage Tray and Transvaginal Probe Holder rests inside the Options Holder base part and are interchangeable. They can also replace the Gel Warmer. See: [8-6-10 "Gel Warmer replacement" on](#page-467-0)  [page 8-104](#page-467-0) and [8-6-12 "Replacing the Gel Warmer with a Storage Tray or TV/TR Probe Holder" on page](#page-473-0)  [8-110](#page-473-0).

Follow this procedure for replacement, or replacing a tray with a Probe Holder or a Probe Holder with a tray.

#### **8-6-11-1 Storage Tray / Transvaginal Probe Holder removal**

1.) Locate the two prongs below the tray or Probe Holder.

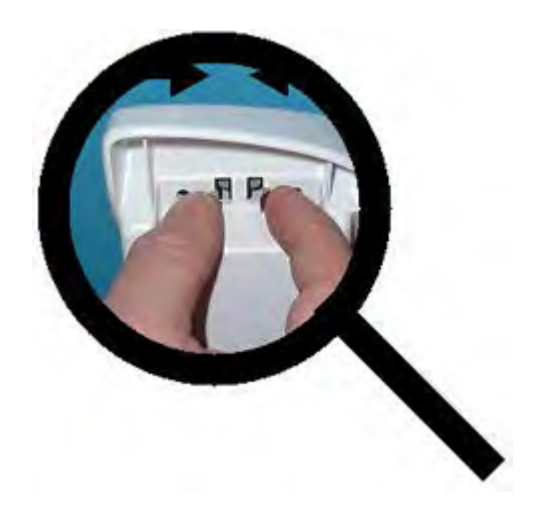

### **Figure 8-42 Locate the two prongs**

2.) Squeeze the two prongs together, then lift the tray or Probe Holder off the system.

**Figure 8-43 Squeeze the two prongs**

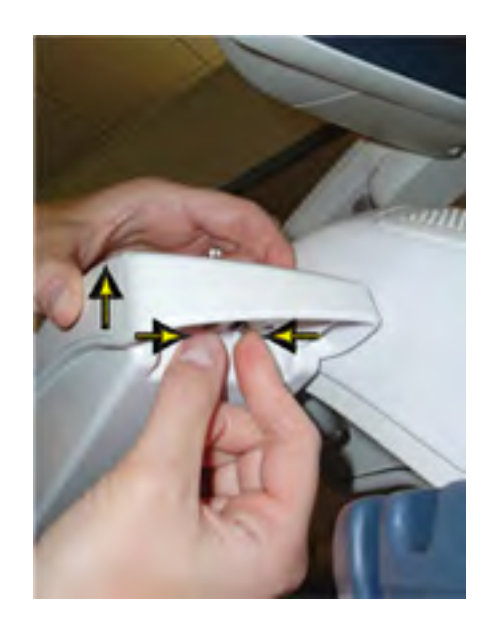

### <span id="page-472-0"></span>**8-6-11-2 Storage Tray / Transvaginal Probe Holder installation**

1.) Seat the tray or Probe Holder tab into the options holder base and snap into place.

## **Figure 8-44 Seat and snap into place**

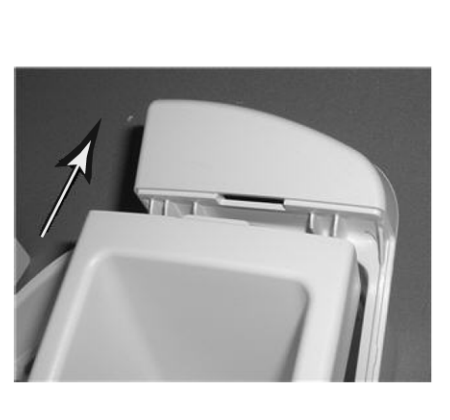

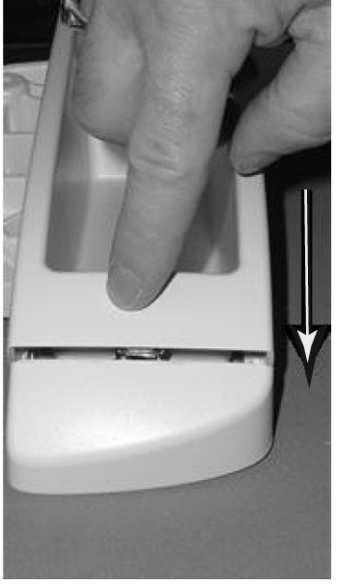

### <span id="page-473-0"></span>**8-6-12 Replacing the Gel Warmer with a Storage Tray or TV/TR Probe Holder**

Follow these instructions when removing the gel warmer and replacing it with a Storage Tray or a TV/ TR Tray.

### **8-6-12-1 Gel Warmer removal**

Before starting this procedure, see: [8-6-10 "Gel Warmer replacement" on page 8-104](#page-467-0).

- 1.) Remove the Gel Warmer.
- 2.) Seat the tray tab into the options holder base and snap into place. See: Figure 8-44 "Seat and snap [into place" on page 8-109.](#page-472-0)

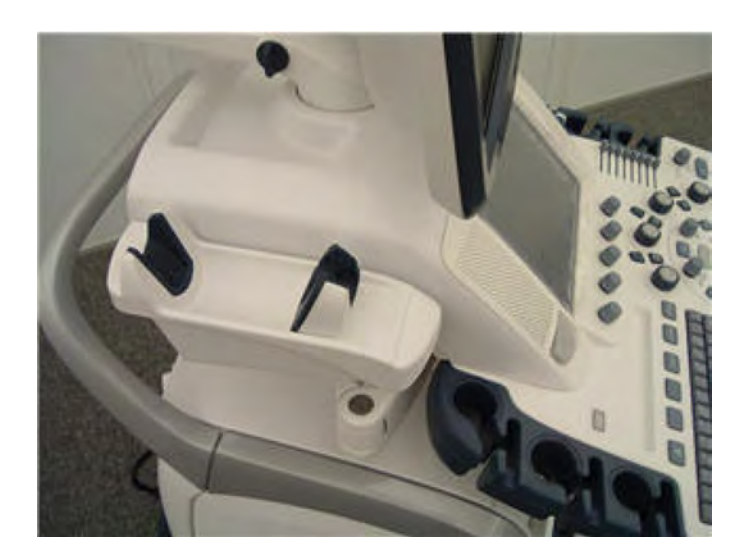

### **Figure 8-45 TV/TR Probe Holder installed**

### **8-6-13 Probe Cable Hooks replacement**

### **8-6-13-1 Manpower**

One person, 15 minutes.

### **8-6-13-2 Tools**

For tools needed, refer to: [8-2-5 "Tools needed for servicing LOGIQ E9" on page 8-5](#page-368-0).

### <span id="page-474-0"></span>**8-6-13-3 Probe Cable Hook removal**

1.) Unscrew the fastening screw.

The screw may be locked with Lock-Tite, so you may need to apply a little extra force.

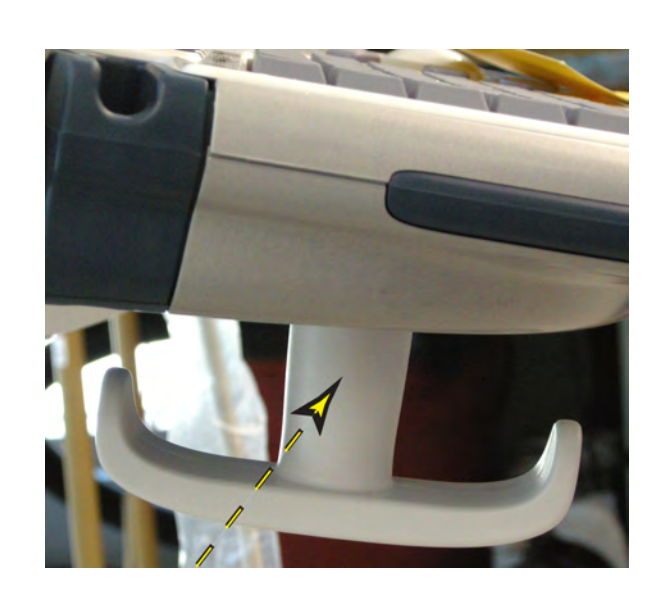

### **Figure 8-46 Screw placement, Probe Cable Hook**

2.) Remove the Cable Hook.

### **8-6-13-4 Probe Cable Hook installation**

- 1.) Position the Probe Cable Hook [\(Figure 8-46\)](#page-474-0).
- 2.) Fix it in place by using an M5x20 screw with an M6 washer. Lock-Tite has to be used. Torque: 50 Ncm (0.37 lbf-ft or 4.4 lbf-in) (fingertight).

### **8-6-13-5 Probe Cable Hooks Functional Checks**

Perform the following functional checks to confirm the system is operational before returning the system to the customer.

If all are successful, include the following debrief script: LOGIQ E9 Service Manual, Direction 5180263- 100, Rev 5. Equipment passed all required checks and is ready for use.

| <b>See</b><br><b>Section</b> | <b>Functional Check</b>                        | <b>Debrief Script</b>                                                                                                   |
|------------------------------|------------------------------------------------|----------------------------------------------------------------------------------------------------|
| $4 - 2 - 3$                  | Power ON/Boot Up                               | LOGIQ E9 Service Manual, Direction 5180263-100, Rev<br>5. Equipment passed all required checks and is ready for<br>use. |
| $4 - 2 - 4$                  | Power shut down                                |                                                                                                    |
| $4 - 3 - 15$                 | <b>Probe/Connectors Checks</b>                 |                                                                                                    |
| $4 - 3 - 6$                  | <b>B-Mode Checks</b>                           |                                                                                                    |
| $4 - 3 - 8 - 3$              | <b>Color Mode Checks</b>                       |                                                                                                    |
| $4 - 3 - 8 - 6$              | <b>PW/CW Doppler Mode Checks</b>               |                                                                                                    |
| $4 - 3 - 17$                 | <b>Peripherals Checks</b>                      |                                                                                                    |
| $4 - 2 - 14 - 1$             | The Casters (Wheels) control                   |                                                                                                    |
| and<br>$4 - 3 - 20 - 2$      | and<br><b>Brakes and Direction Lock Checks</b> |                                                                                                    |
| $4 - 2 - 5$                  | Top Console position adjustment                |                                                                                                    |

**Table 8-51 Functional Checks** 

# **Section 8-7 Main Console parts replacement**

# **8-7-1 Purpose of this section**

This section describes how to replace the replaceable parts in the Main Console

### **8-7-2 Rear Filter and "handle type" Bottom Filter replacement / cleaning**

### **8-7-2-1 Manpower**

One person, 15 minutes.

# **8-7-2-2 Tools**

No tools are needed to replace the filter.

### **8-7-2-3 Preparations**

When preparing for the replacement, you must perform the following steps:

- 1.) Power down the system.
- 2.) Disconnect the mains power cable from the wall outlet.
- 3.) Remove the Filter Cover.

### **Follow these links if you need more information:**

- 4-2-4 "Power shut down" on page 4-7.
- • [8-5-6 "Filter Cover replacement" on page 8-37.](#page-400-0)

Clean the air filters to ensure that a clogged filter does not cause the system to overheat and reduce system performance and reliability. It is recommended the filters be cleaned quarterly (once every three months) or more often in locations where high levels of dust are present.

The LOGIQ E9 has two air filters which need to be cleaned. The top air filter is located on the back of the LOGIQ E9 below the power cord and the bottom air filter is located underneath the LOGIQ E9.

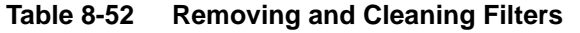

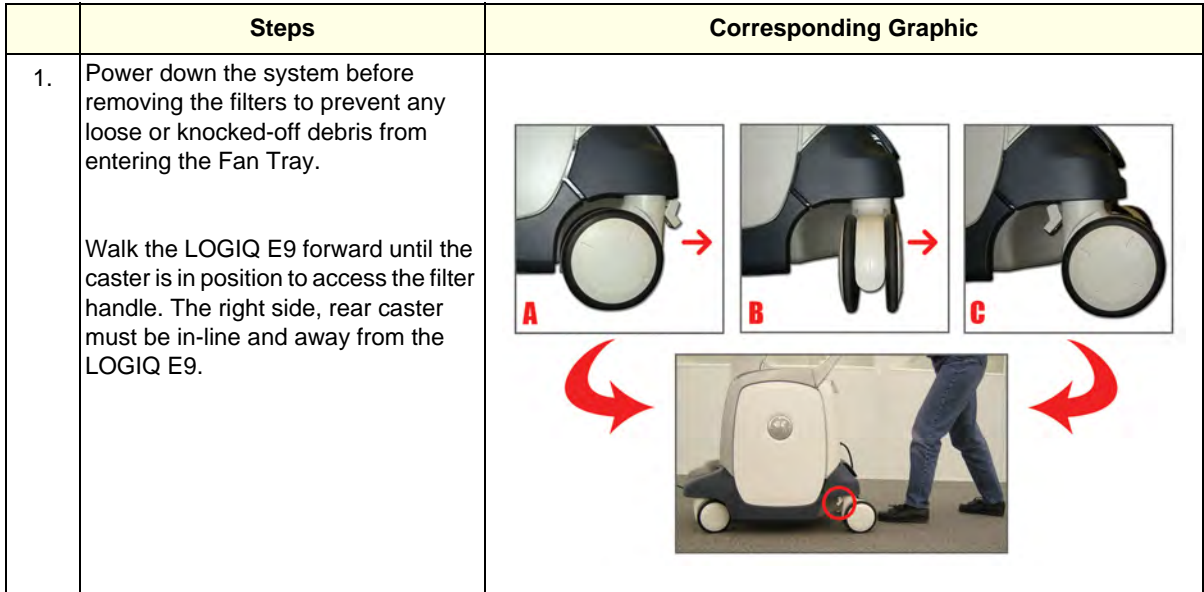

### **Table 8-52 Removing and Cleaning Filters**

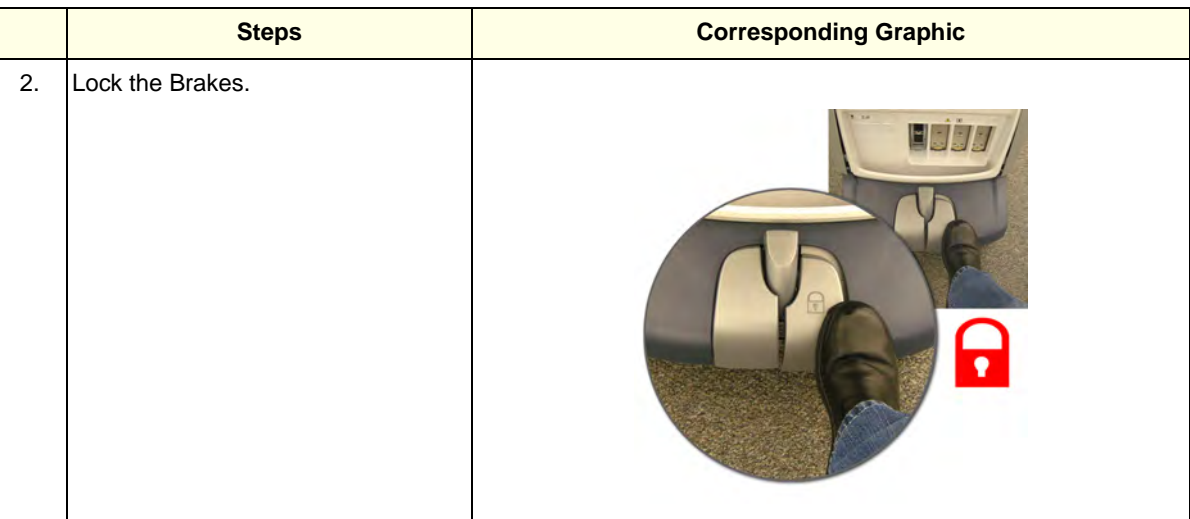

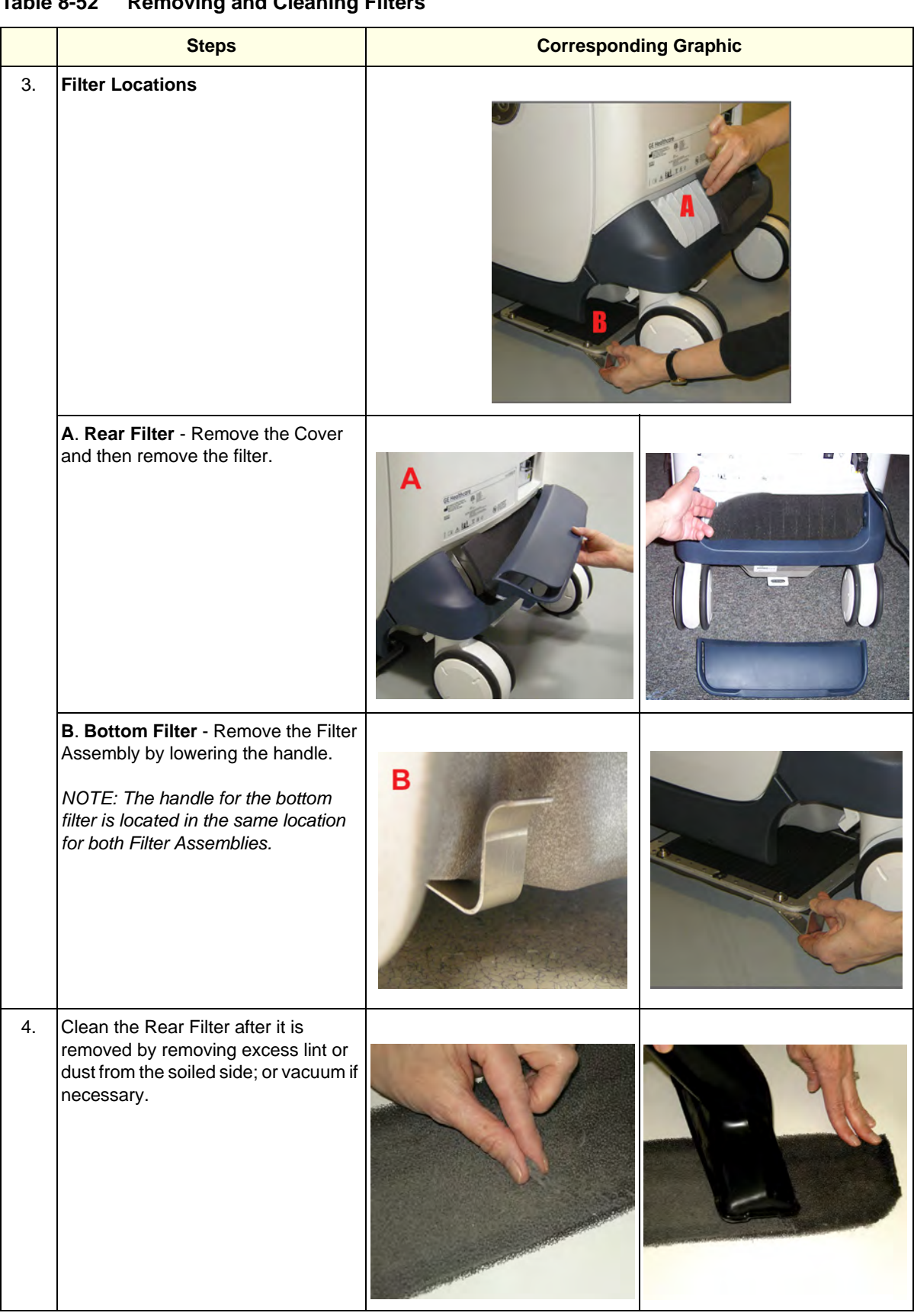

# **Table 8-52 Removing and Cleaning Filters**

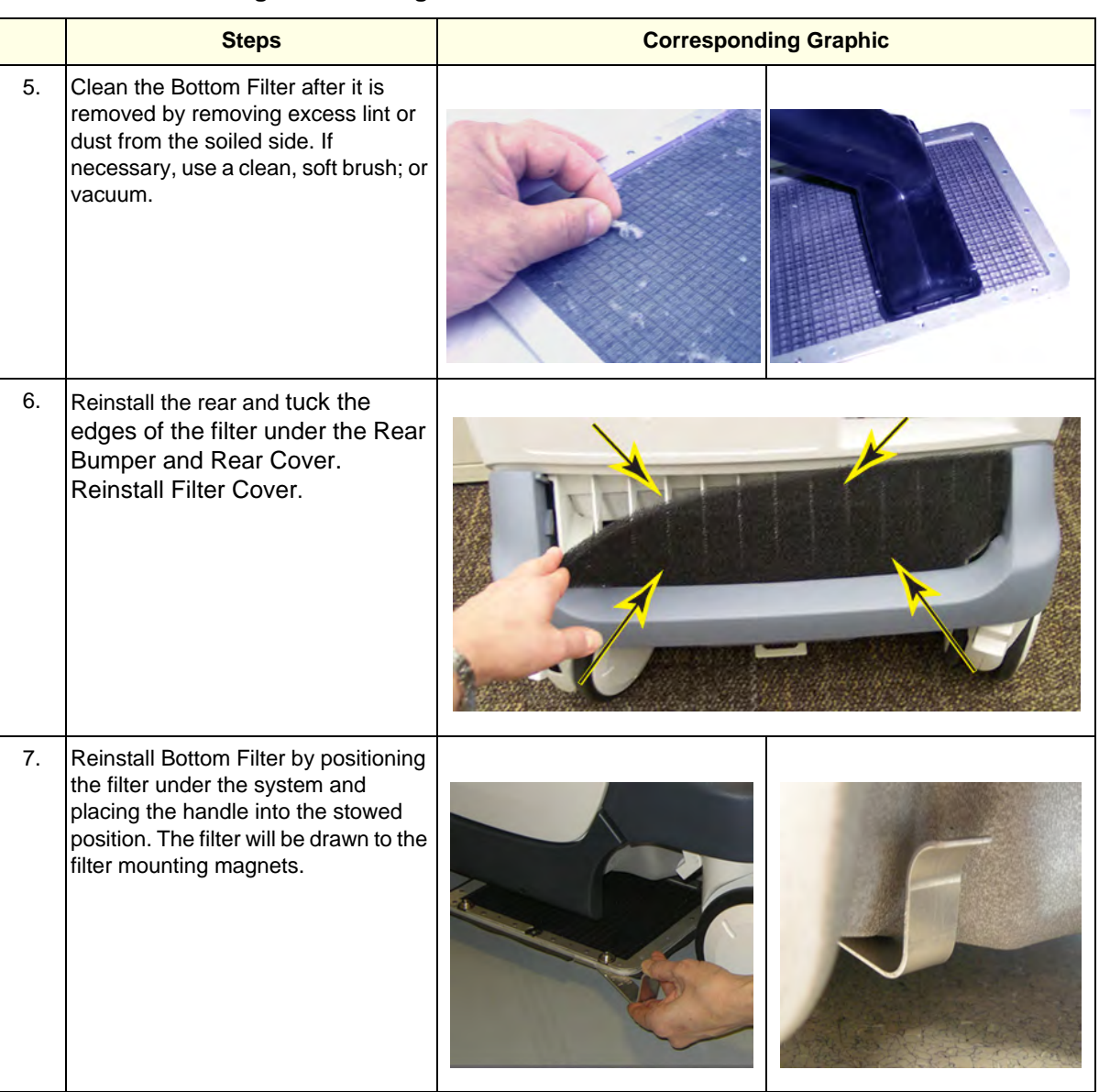

### **Table 8-52 Removing and Cleaning Filters**

### **8-7-3 Bottom Filter installation (looped type strap)**

<span id="page-481-0"></span>**8-7-3-1 Removal Process with Looped Strap**

### **Figure 8-47 Bottom Filter Looped Strap (located in wheel well)**

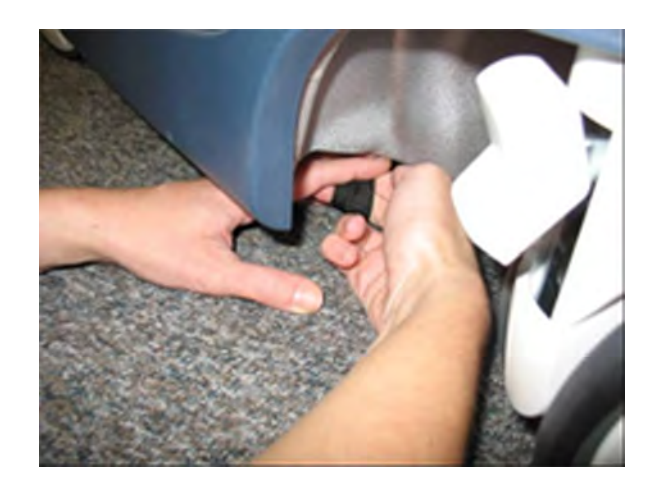

- 1.) Locate the looped strap on the right hand side of the LOGIQ E9, which can be viewed through the right rear wheel well.
- 2.) Insert the first and second fingers of your right hand through the filter removal loop.
- 3.) Using the first and second fingers of the your hand, lever down on the filter removal loop and the fingers of the right hand.

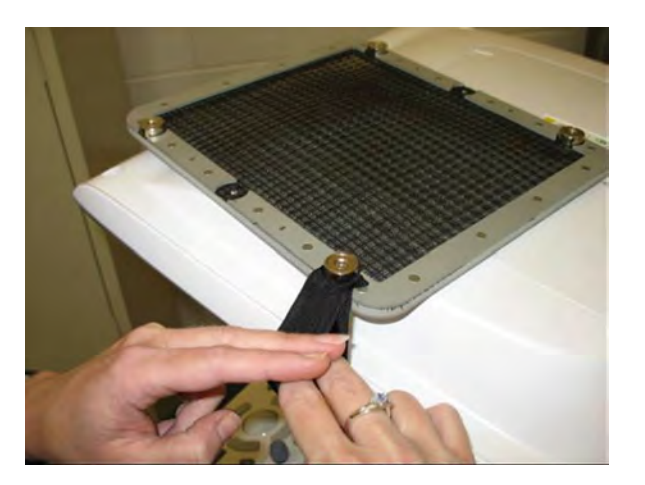

### **Figure 8-48 Placement of Fingers in Looped Strap**

*NOTE: This action will prevent your fingers from being struck by the filter when you remove it and it pops loose.*

### [8-7-3-1 Removal Process with Looped Strap \(cont'd\)](#page-481-0)

### **Figure 8-49 Filter removed**

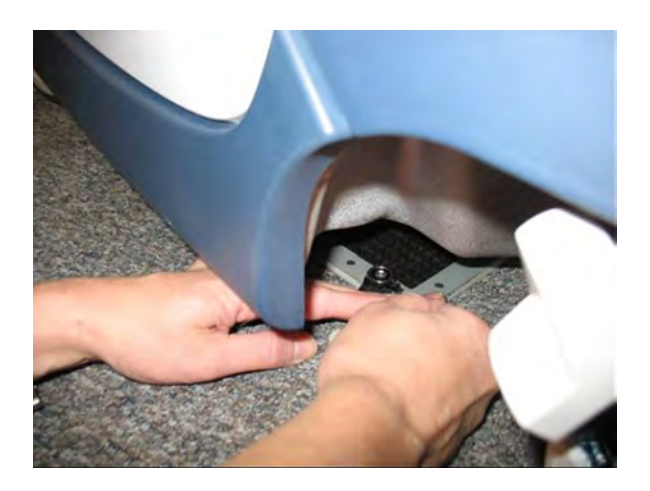

- 4.) Remove the filter from the frame.
- <span id="page-482-0"></span>*NOTE: The filter frame will clear your fingers as you remove the filter.*

### **Figure 8-50 Bottom View to show Removing the Filter**

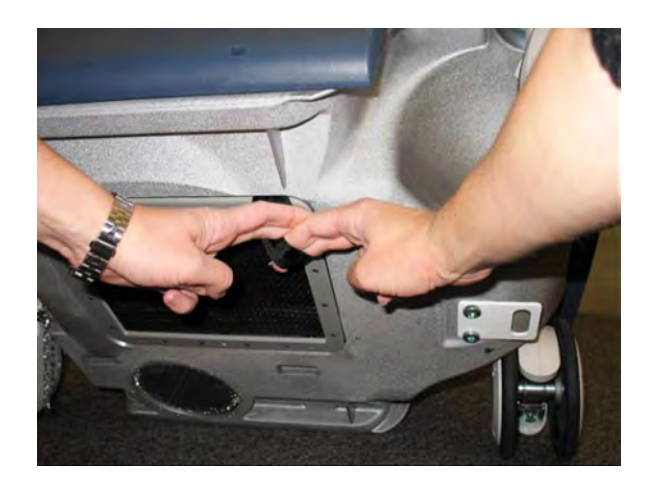

**WARNING** *Tilting the system is NOT a recommended method for the removal of the filter. The bottom view in [Figure 8-50](#page-482-0) is only for illustrative purposes.*

### <span id="page-483-0"></span>**8-7-3-2 Removal Process with Non-loop Type Strap**

### **Figure 8-51 Non-loop Type Strap**

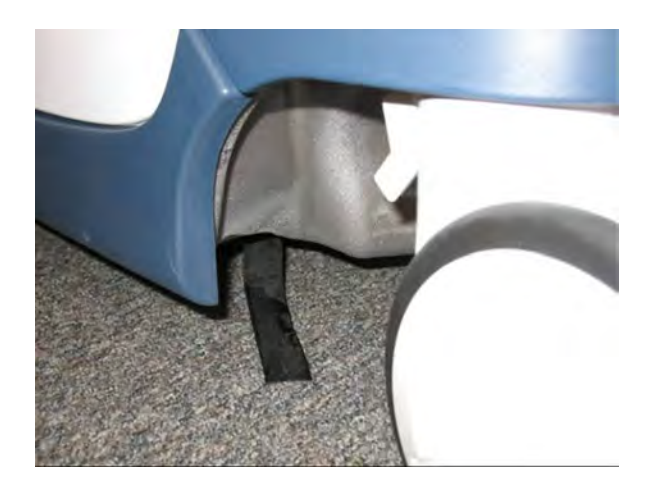

1.) Locate the strap on the right hand side of the LOGIQ E9, which can be viewed through the right rear wheel well.

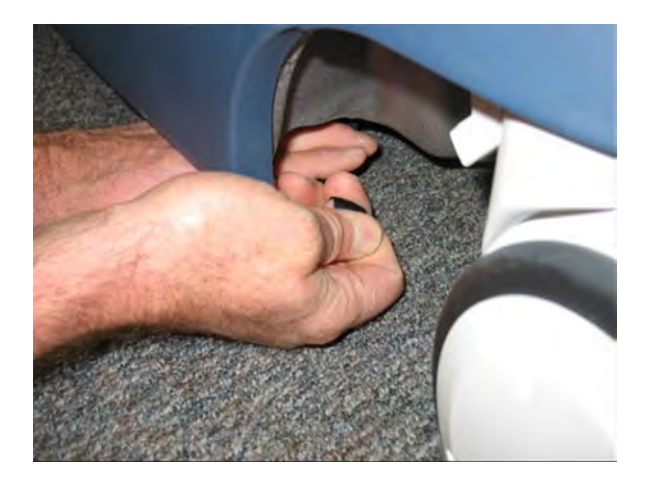

**Figure 8-52 Fingers Holding Strap**

2.) Grasp the filter removal strap with the thumb and index finger of your right hand.

### **[8-7-3-2 Removal Process with Non-loop Type Strap \(cont'd\)](#page-483-0)**

3.) Using the first and second fingers of your left hand, lever down on the filter removal strap.

**Figure 8-53 Placement of Fingers Around Strap**

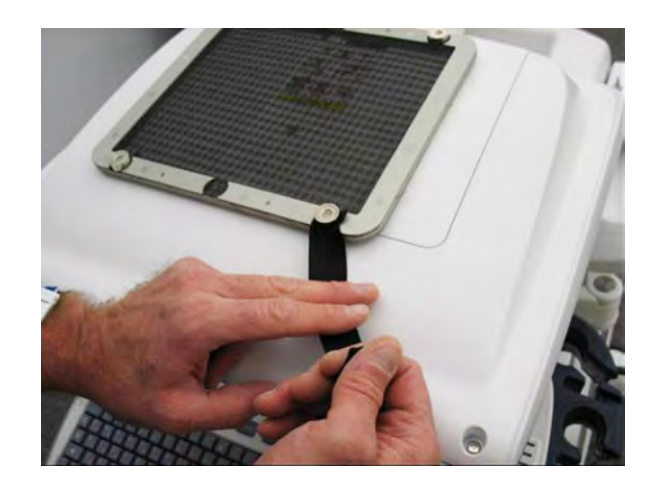

*NOTE: This action will prevent your fingers from being struck by the filter when you remove it and it pops loose.*

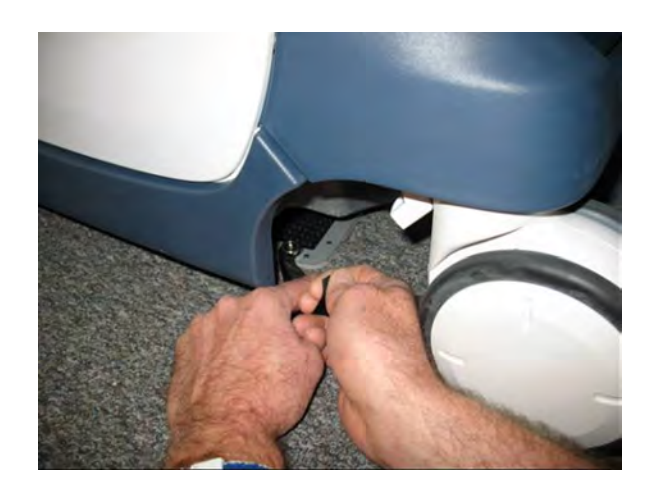

**Figure 8-54 Removing Filter Frame**

- 4.) Remove the filter from the frame.
- *NOTE: The filter frame will clear your fingers as you remove the filter.*

### <span id="page-485-0"></span>**[8-7-3-2 Removal Process with Non-loop Type Strap \(cont'd\)](#page-483-0)**

**Figure 8-55 Bottom View for Removing the Filter**

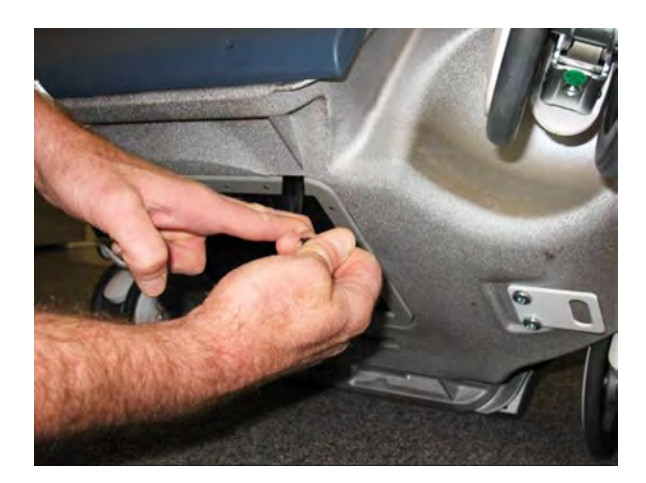

### **WARNING** *Tilting the system is NOT a recommended method for the removal of the filter. The bottom view in [Figure 8-55](#page-485-0) is only for illustrative purposes.*

#### 8-7-3-2-1 **ACCOM** Eleaning the bottom filter

The bottom filter is held in place with magnets. To clean the bottom air filter,

- 1.) You need to kneel down on the floor to access the bottom filter. Locate the piece of cloth extending from the air filter on the bottom of the LOGIQ E9.
- 2.) You need two hands to remove this filter. One hand is used to pull on the piece of cloth that extends from the filter and the other hand is used to wedge a finger just under a corner of the filter. In this step, firmly take hold of the piece of cloth that extends from the filter.
- 3.) Position your other hand at a corner of the filter and wedge a finger between the filter and the bottom of the LOGIQ E9.
- 4.) Pull down on the filter with the finger that is wedged between the filter and the LOGIQ E9 while pulling on the piece of cloth that extends from the filter at the same time to remove the filter.
- 5.) Clean this filter with soap and water, or vacuum clean.
- 6.) Reposition the filter at the bottom of the LOGIQ E9.

## **Section 8-8 Casters and Brakes replacement**

### **8-8-1 Rear Casters replacement**

### **8-8-1-1 Manpower**

Two people, 15 minutes.

### **8-8-1-2 Tools**

For tools needed, refer to: [8-2-5 "Tools needed for servicing LOGIQ E9" on page 8-5](#page-368-0).

#### *NOTE:*

### **8-8-1-3 Preparations**

When preparing for the replacement, you must perform the following steps:

- 1.) Power down the system
- 2.) Disconnect the mains power cable from the wall outlet.
- 3.) Disconnect all Probes and External I/O Cabling.
- 4.) Remove both Side Covers.
- 5.) Remove the Rear Bumper.
- 6.) Remove the Rear Cover.

### **Follow these links if you need more information:**

- 4-2-4 "Power shut down" on page 4-7.
- • [8-5-2-4 "Side Covers removal" on page 8-28.](#page-391-0)
- • [8-5-9 "Rear Bumper replacement" on page 8-44.](#page-407-0)
- • [8-5-7 "Rear Cover replacement" on page 8-38](#page-401-0).

#### <span id="page-487-1"></span>**8-8-1-4 Rear Casters removal**

- 1.) Turn Front Casters so they are pointing forwards.
- 2.) Activate Direction Lock.
- 3.) Put the Bevel Edged Board on the floor.

### **WARNING** *Prior to elevating scanner, verify that the floating Operator Panel is locked in its lowest, parking position.*

**WARNING** *Use extreme caution as long as LOGIQ E9 is un-stable, not resting on all four Casters.*

- 4.) Pull the system backwards up the board incline. This will lift the Rear Wheel on the opposite side of the System from the floor.
- <span id="page-487-0"></span>5.) Turn the Rear Caster that stands on the Bevel Edged Board in the direction as shown in [Figure 8-56](#page-487-0).

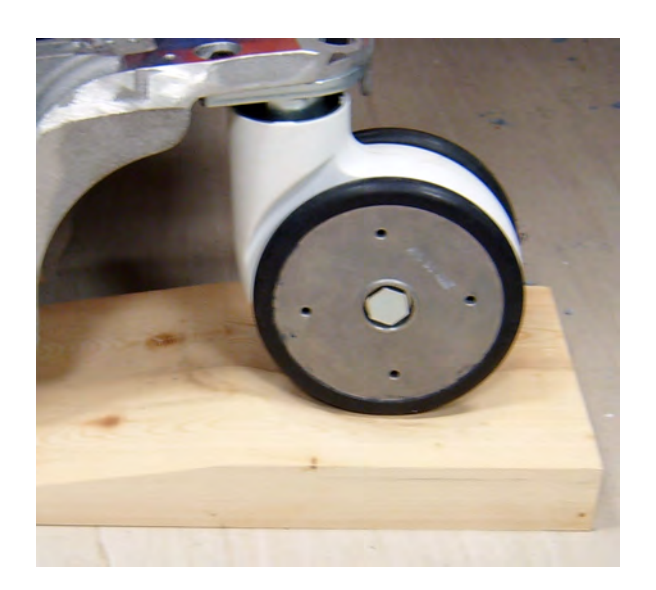

### **Figure 8-56 Pull system backwards up the board incline**

- 6.) Activate the brakes.
- 7.) The system is now nearly balanced between one Front and one Rear Caster.
- 8.) Make the LOGIQ E9 rest on both Front Casters and lift the Rear Caster. Put the Wooden Wedge under the chassis. This will stabilize the LOGIQ E9 with one Rear Caster free from the floor. This Rear Caster can now be removed.
- 9.) Unscrew and remove the fixing bolt. Save the bolt for later use.
- 10.)Remove the Rear Caster.

#### **8-8-1-5 Rear Casters installation**

- 1.) Loose the bolt before putting on the ramp.
- 2.) Align the Caster, mounting it flat and toward the back.
- 3.) Position the Caster so it align with the hole for the fixing bolt.
- 4.) Install the fixing bolt (M12 X 40 mm). Use a 10 mm HEX key, torque: 81 Nm (59.7 lbf-ft).
- 5.) Remove the Wooden Wedge.
- 6.) Roll the system off the Bevel Edged Board.
- 7.) To replace the other Rear Caster, repeat all the steps, starting from [8-8-1-4 "Rear Casters removal"](#page-487-1)  [on page 8-124](#page-487-1), but now using the Bevel Edged board and the Wooden Wedge on the other side of the system.
- 8.) Install the Rear Cover.
- 9.) Install the Rear Bumper.
- 10.)Install the Side Covers.

### **8-8-2 Front Casters replacement**

#### **8-8-2-1 Manpower**

One person, 15 minutes.

#### **8-8-2-2 Tools**

For tools needed, refer to: [8-2-5 "Tools needed for servicing LOGIQ E9" on page 8-5](#page-368-0).

#### **8-8-2-3 Preparations**

When preparing for the replacement, you must perform the following steps:

- 1.) Power down the system
- 2.) Disconnect the mains power cable from the wall outlet.
- 3.) Disconnect all Probes and External I/O Cabling.
- 4.) Remove both Side Covers.
- 5.) Remove the Foot Rest Bumper.

### **Follow these links if you need more information:**

- 4-2-4 "Power shut down" on page 4-7.
- • [8-5-2-4 "Side Covers removal" on page 8-28.](#page-391-0)
- • [8-5-4 "Foot Rest Bumper replacement" on page 8-33](#page-396-0).

#### <span id="page-490-0"></span>**8-8-2-4 Front Casters removal**

- 1.) Turn Front Casters so they are pointing forwards.
- 2.) Activate Direction Lock.
- 3.) Put the Bevel Edged Board on the floor.

### **WARNING** *Prior to elevating scanner, verify that the floating Operator Panel is locked in its lowest, parking position.*

### **WARNING** *Use extreme caution as long as LOGIQ E9 is un-stable, not resting on all four Casters.*

- 4.) Pull the system backwards up the board incline. This will lift the Rear Wheel on the opposite side of the System from the floor.
- 5.) Turn the Rear Caster that stands on the Bevel Edged Board in the direction as shown in [Figure 8-56](#page-487-0).

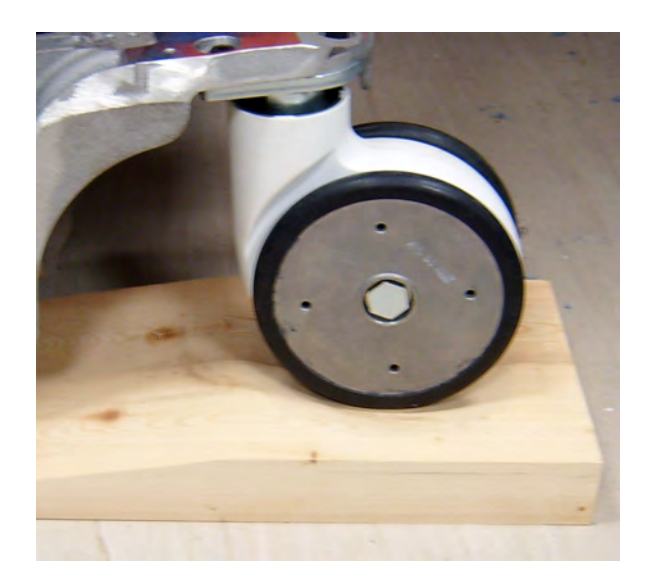

**Figure 8-57 Pull system backwards up the board incline**

- 6.) The system is now nearly balanced between one Front and one Rear Caster.
- 7.) Make the LOGIQ E9 rest on both Rear Casters and lift the Front Caster.
- 8.) Put the Wooden Wedge under the chassis. This will stabilize the LOGIQ E9 with one Front Caster free from the floor.
- 9.) Unscrew and remove the fixing screws (T-45) for the Front Caster that is free from the floor. Save the screw for later use.
- 10.)Remove the Caster.
- 11.)Disconnect the lock by unscrewing the hex nut that holds it to the rod.

### **8-8-2-5 Front Casters installation**

- 1.) Position the Caster so it align with the fastening screw.
- 2.) Install the three fixing screws (M8 x 20 mm), torque: 20.5 Nm (15.1 lbf-ft).
- 3.) Remove the Wooden Wedge.
- 4.) Roll the system off the Bevel Edged Board.
- 5.) To replace the other Front Caster, repeat all the steps from [8-8-2-4 "Front Casters removal" on page](#page-490-0)  [8-127,](#page-490-0) but now using the Bevel Edged board and the Wooden Wedge on the other side of the system.
- 6.) Install the Foot Rest Cover.

# **Section 8-9 BEP (Back End Processor) parts replacement**

# **8-9-1 Purpose of this section**

This section describes how to replace the BEP itself and the service parts inside the BEP.

### <span id="page-493-0"></span>**8-9-2 BEP replacement - R3.x and earlier**

*NOTE: BEP replacement requires a software reload.*

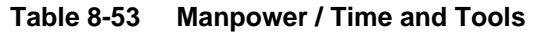

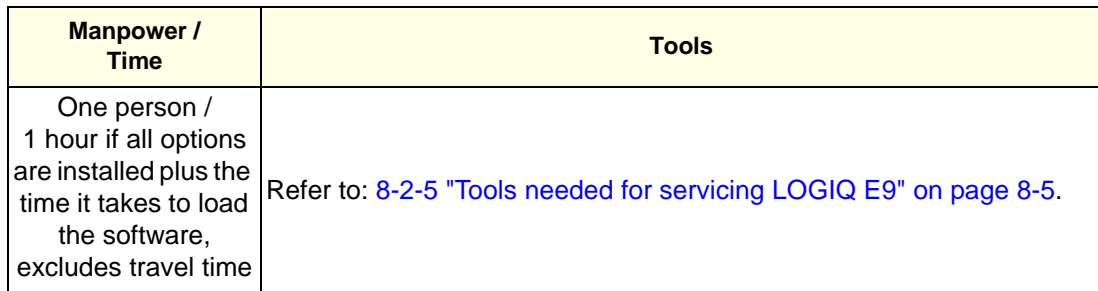

# **8-9-2[BEP replacement - R3.x and earlier \(co](#page-493-0)nt'd)**

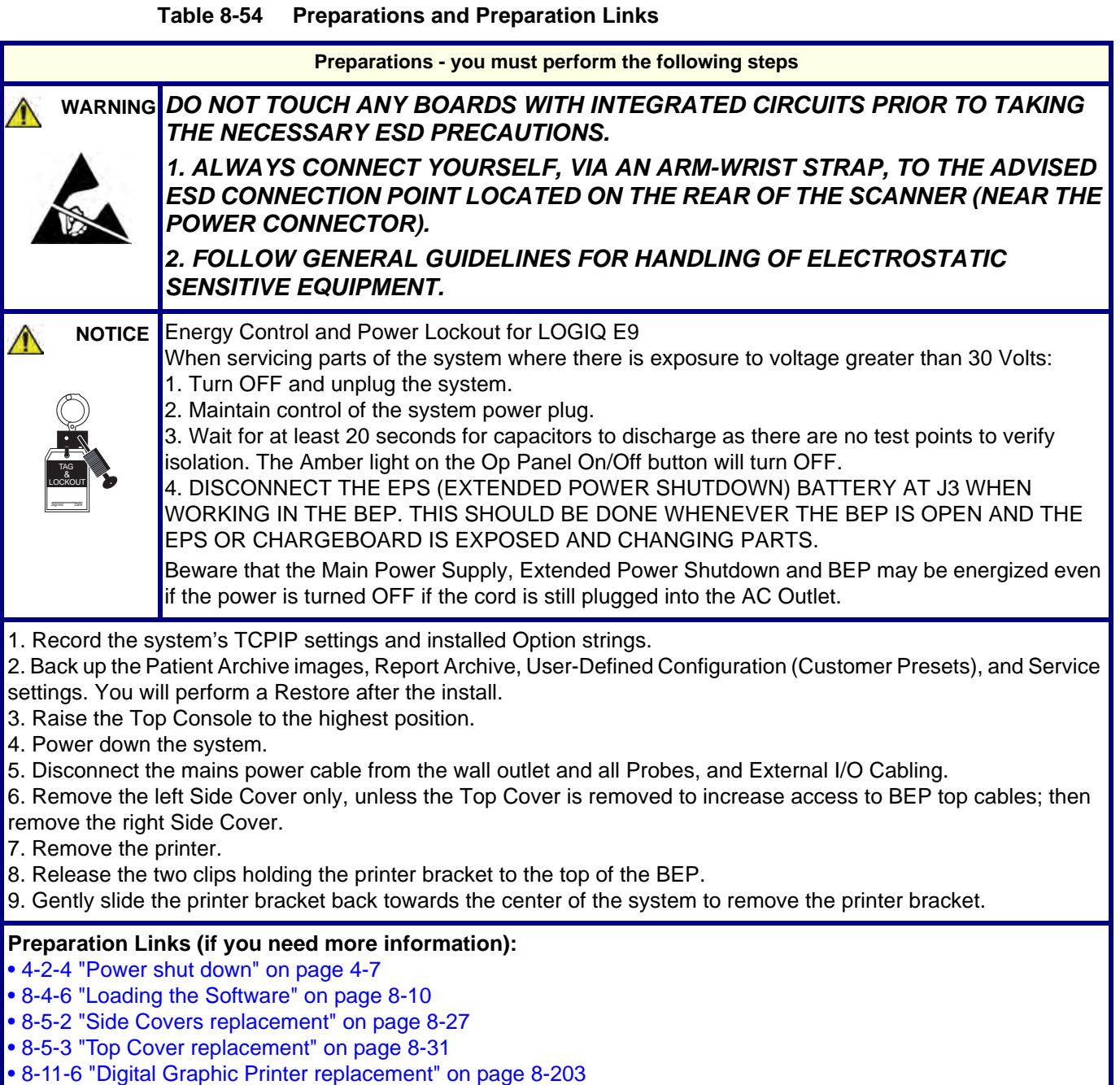

• [8-11-7 "Printer Bracket replacement" on page 8-205](#page-568-0)

### **8-9-2[BEP replacement - R3.x and earlier \(co](#page-493-0)nt'd)**

#### **8-9-2-1 BEP removal - R3.x and earlier**

### **Table 8-55 BEP removal - R3.x and earlier**

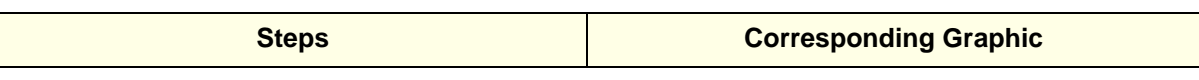

### **WARNING**

**When you return the used BEP to your local parts organization, make sure you remove ALL PATIENT DATA from the hard drive, given that the hard drive is still functional. In some countries, you may be required to delete all software from the disk before returning the BEP to the parts warehouse. Follow your local policies.**

**Before you dispose of the hard drive, make sure you remove ALL PATIENT DATA from the hard drive, given that the hard drive is still functional.**

**In some countries, you may be required to delete all software from the disk before returning the hard drive to the parts warehouse. Follow your local policies.**

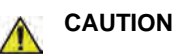

**When the BEP door is open, the Extended Power Shutdown circuit board is exposed. When working inside the BEP, remove the battery cable form J3 on the Extended Power Shutdown. Otherwise, the 24V battery will be exposed. If you drop a tool or a screw on the Extended Power Shutdown, you could short the battery. Permanent damage will be done if this happens.**

*NOTE: Some cables in the BEP have a locking latch. Make sure to slide the locking latch towards you and pull the connector to the left to release.*

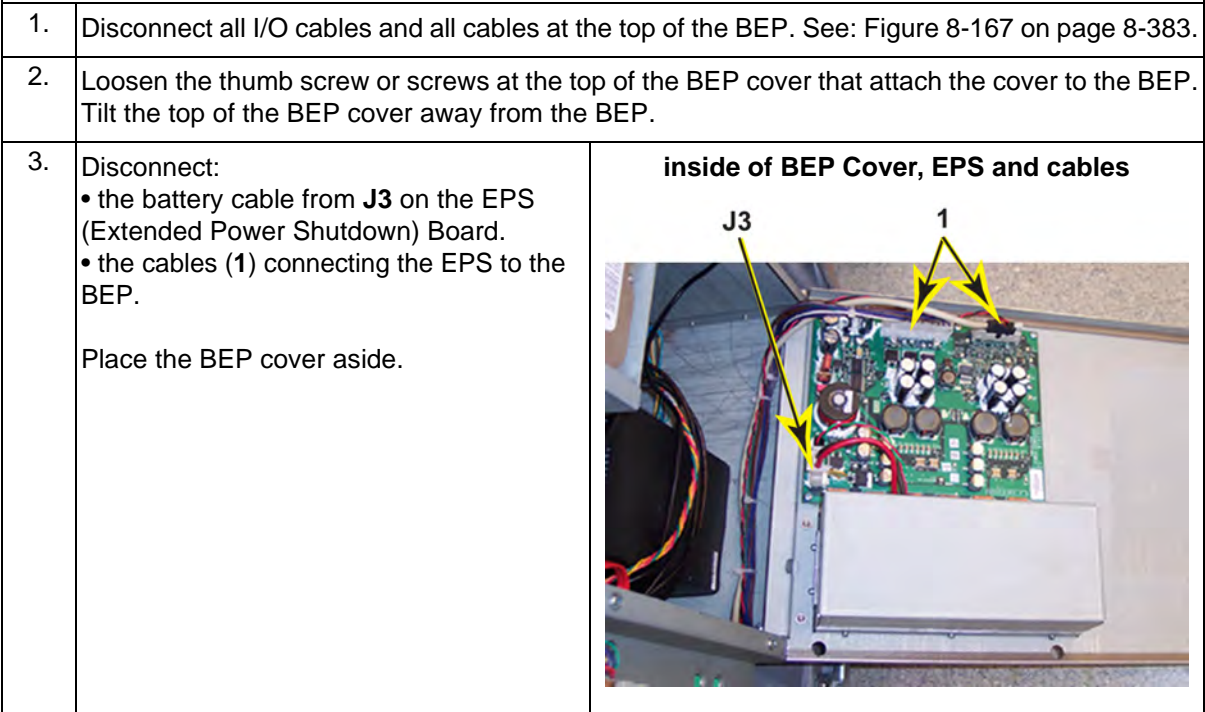

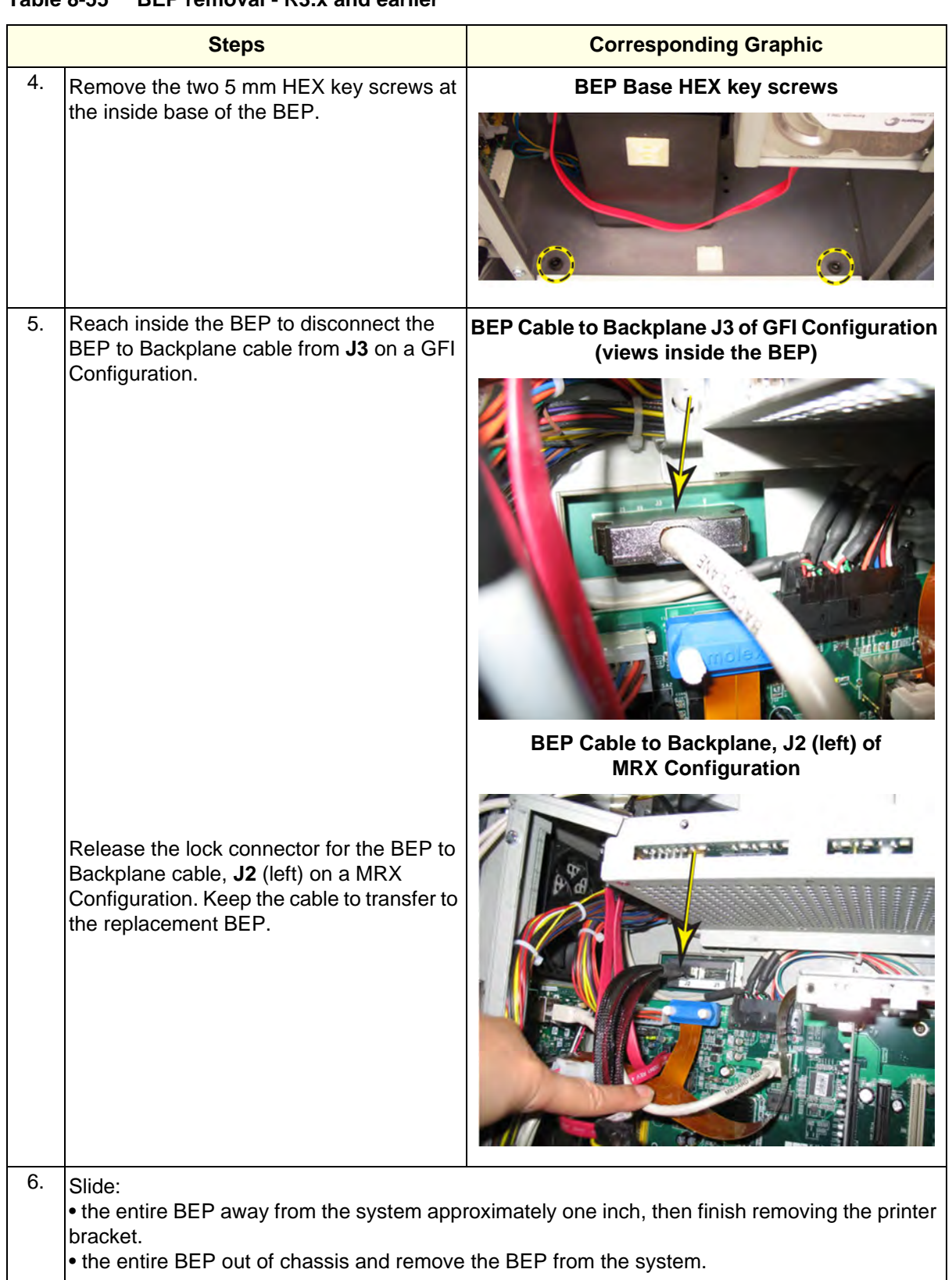

### **Table 8-55 BEP removal - R3.x and earlier**

### **Table 8-55 BEP removal - R3.x and earlier**

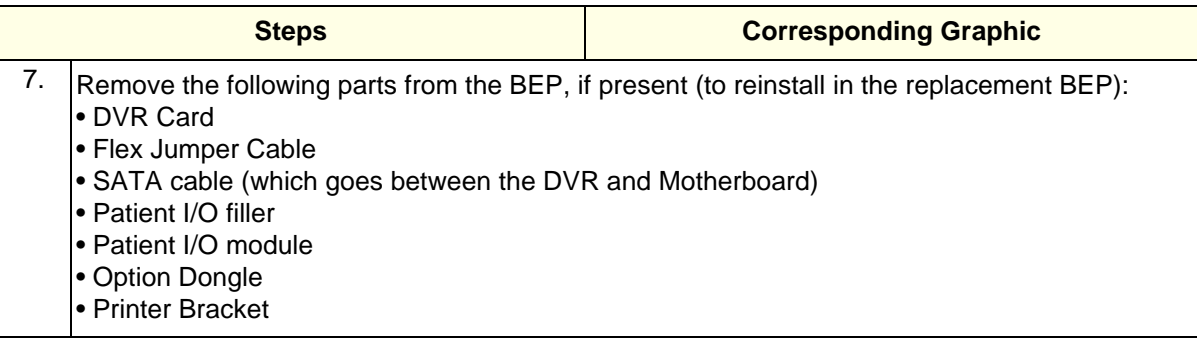

### **8-9-2-2 BEP installation - R3.x and earlier**

#### **Table 8-56 BEP installation - R3.x and earlier**

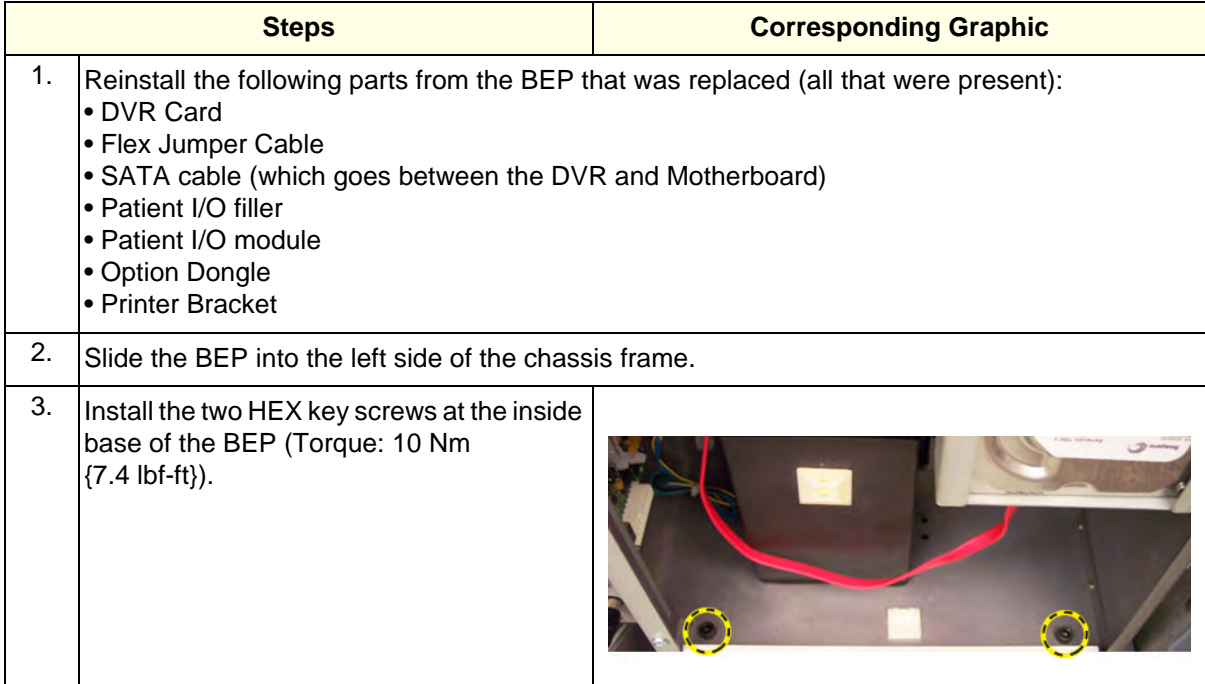

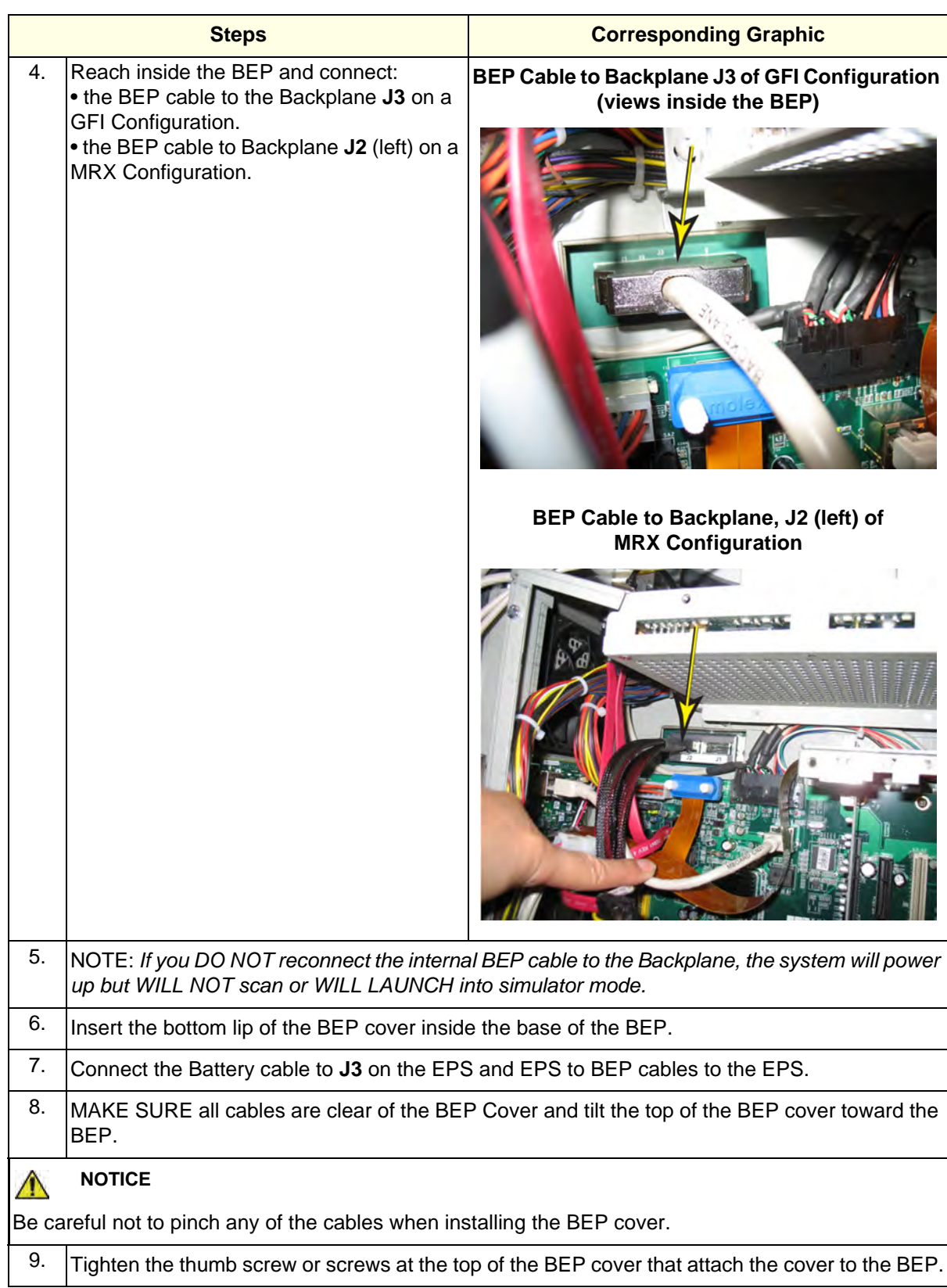

### **Table 8-56 BEP installation - R3.x and earlier**

### **Table 8-56 BEP installation - R3.x and earlier**

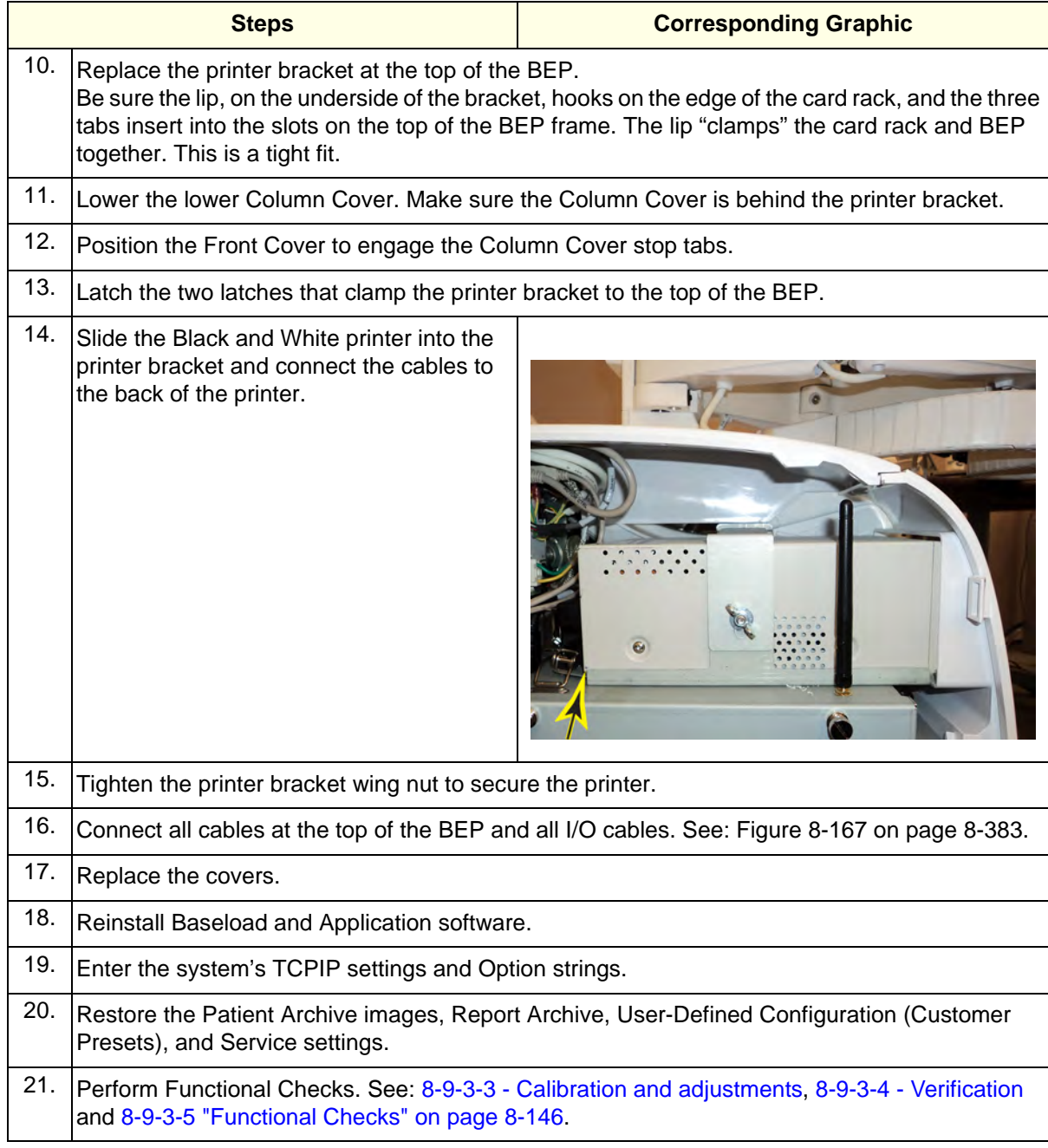

### <span id="page-501-0"></span>**8-9-3 BEP replacement - R4.x and later**

### *NOTE: BEP replacement requires a software reload.*

*If the battery does not come installed in the BEP FRU, see [8-9-9 "BEP Battery Pack replacement - R4.x](#page-533-0)  [and later" on page 8-170](#page-533-0) to install / transfer the battery into the new BEP.*

### **Table 8-57 Manpower / Time and Tools**

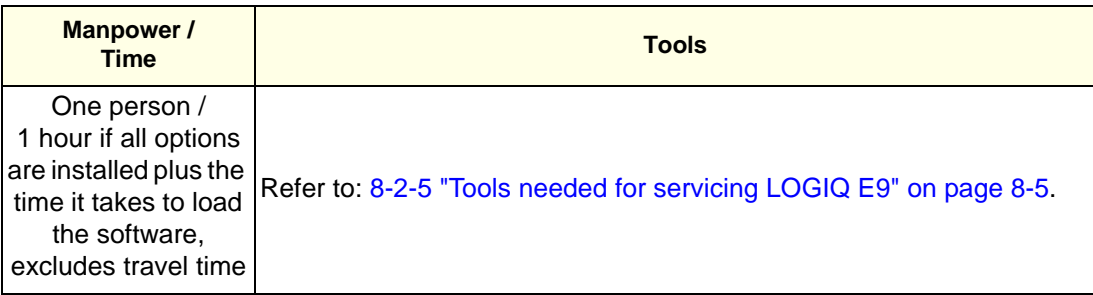

# **8-9-3[BEP replacement - R4.x and later \(co](#page-501-0)nt'd)**

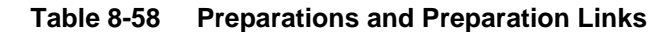

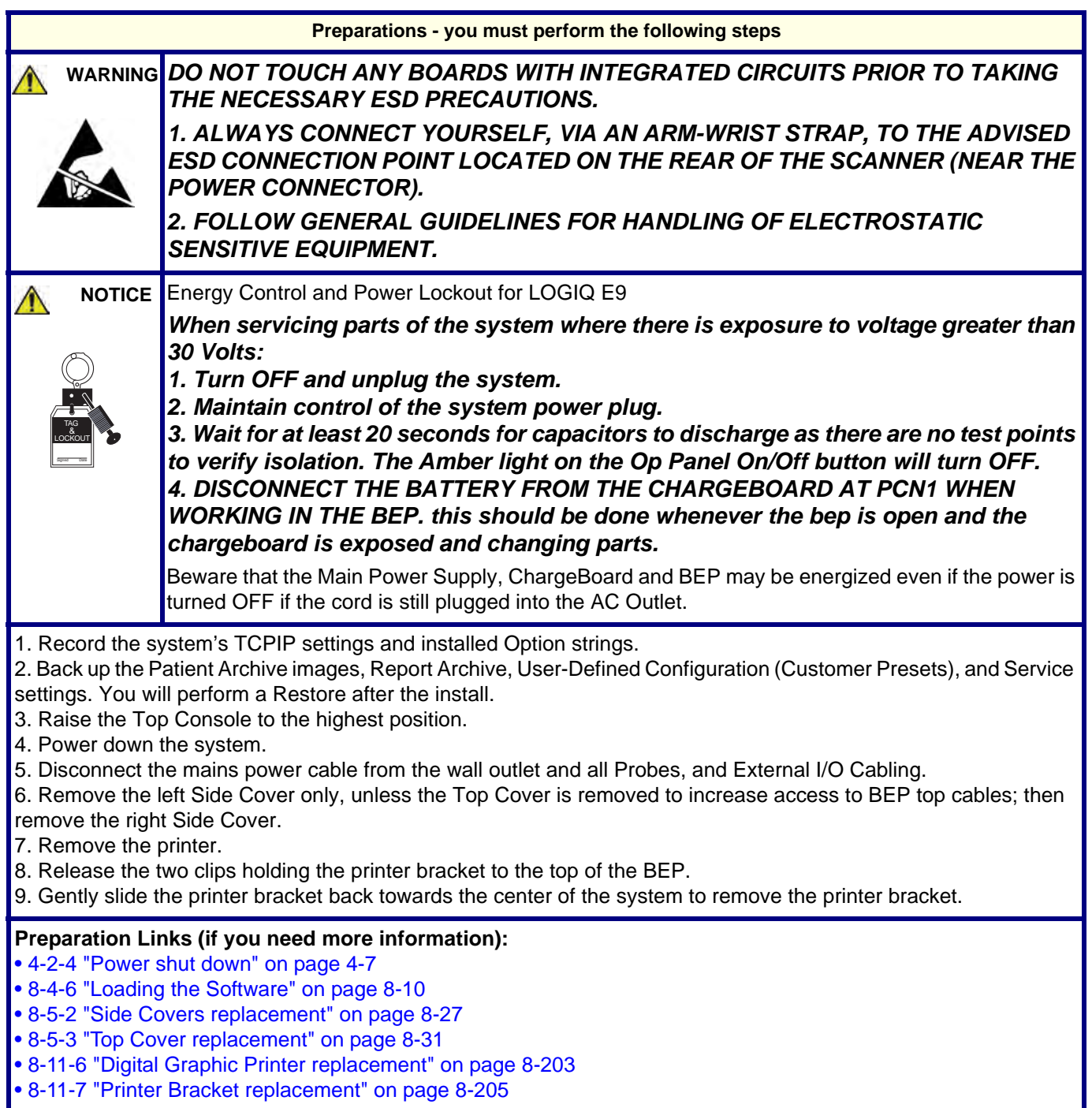

### **8-9-3-1 BEP removal**

**Table 8-59 BEP removal - R4.x and later**

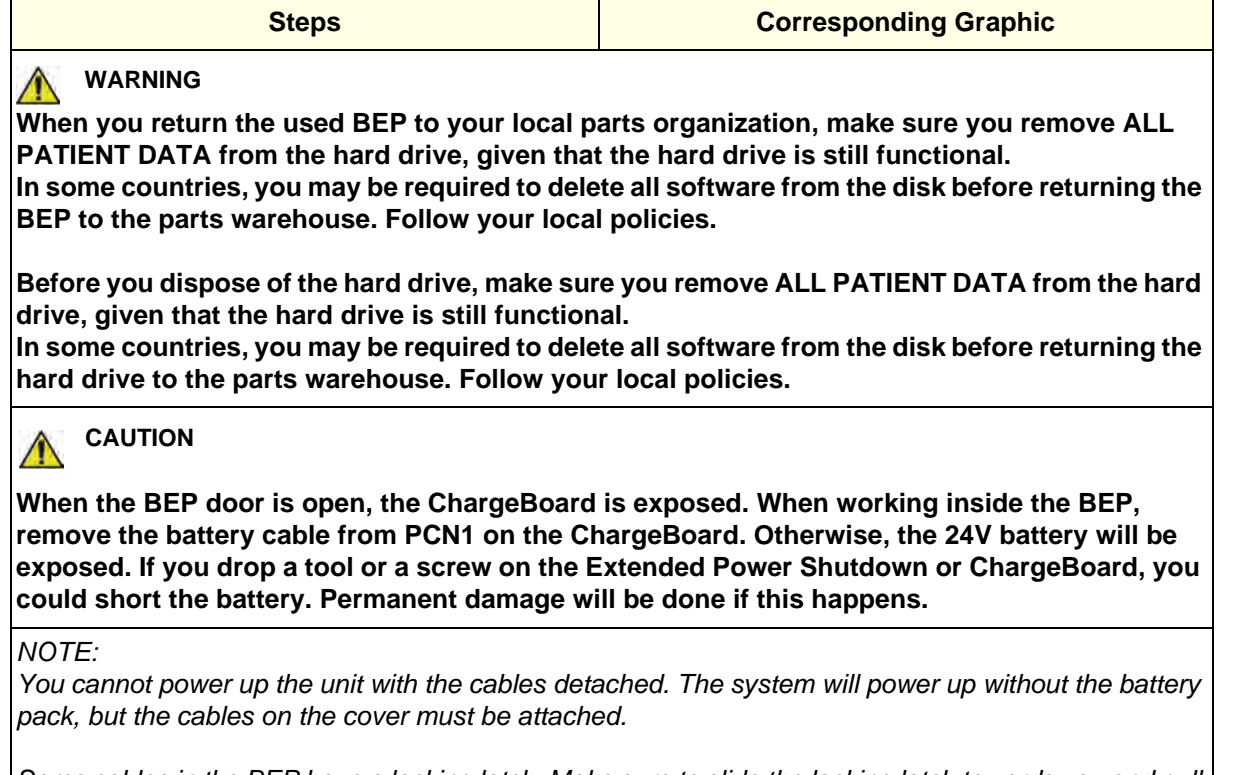

*Some cables in the BEP have a locking latch. Make sure to slide the locking latch towards you and pull the connector to the left to release.*

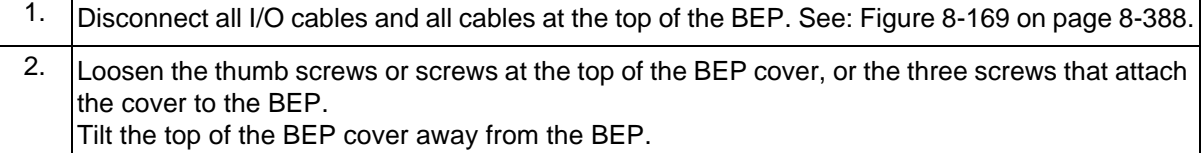
|    | <b>Steps</b>                                                                                                    | <b>Corresponding Graphic</b>                                  |
|----|----------------------------------------------------------------------------------------------------|---------------------------------------------------------------|
| 3. | NOTE: All the connectors to the CB<br>(ChargeBoard) must be "unlocked" to<br>remove.<br>Disconnect:<br>• the battery cable from PCN1 on the CB<br>(ChargeBoard).<br>• the CB to the PB (PowerBoard) cable<br>from PCN2.<br>Place the BEP cover aside. | <b>BEP6 CB cables</b><br>PCN <sub>2</sub><br>PCN <sub>1</sub> |
| 4. | Remove the two 5 mm HEX key screws at<br>the inside base of the BEP.                                                                                                    | <b>BEP Base HEX key screws</b><br>$\sum_{i=1}^{n}$            |

**Table 8-59 BEP removal - R4.x and later**

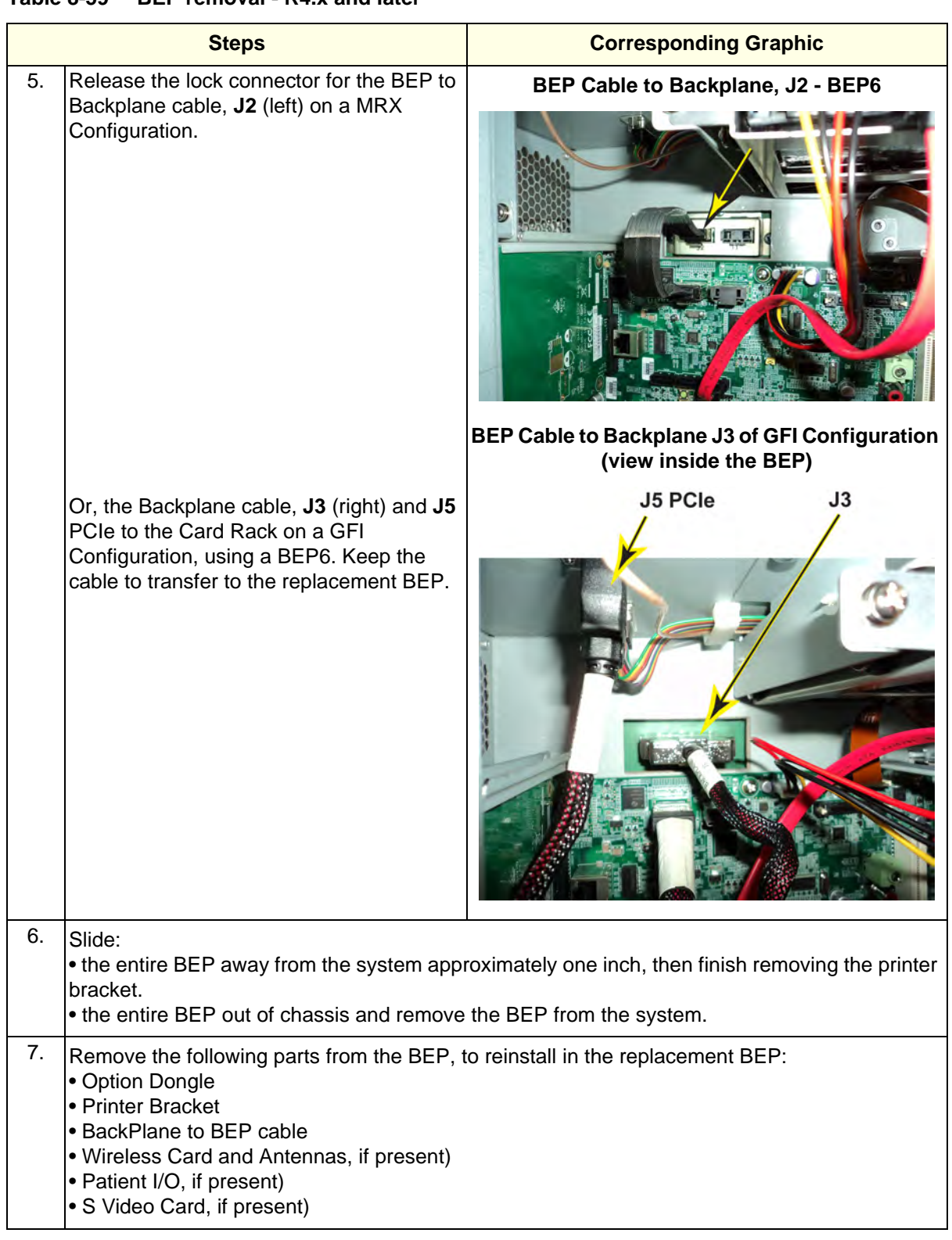

## **Table 8-59 BEP removal - R4.x and later**

## **8-9-3-2 BEP installation**

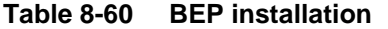

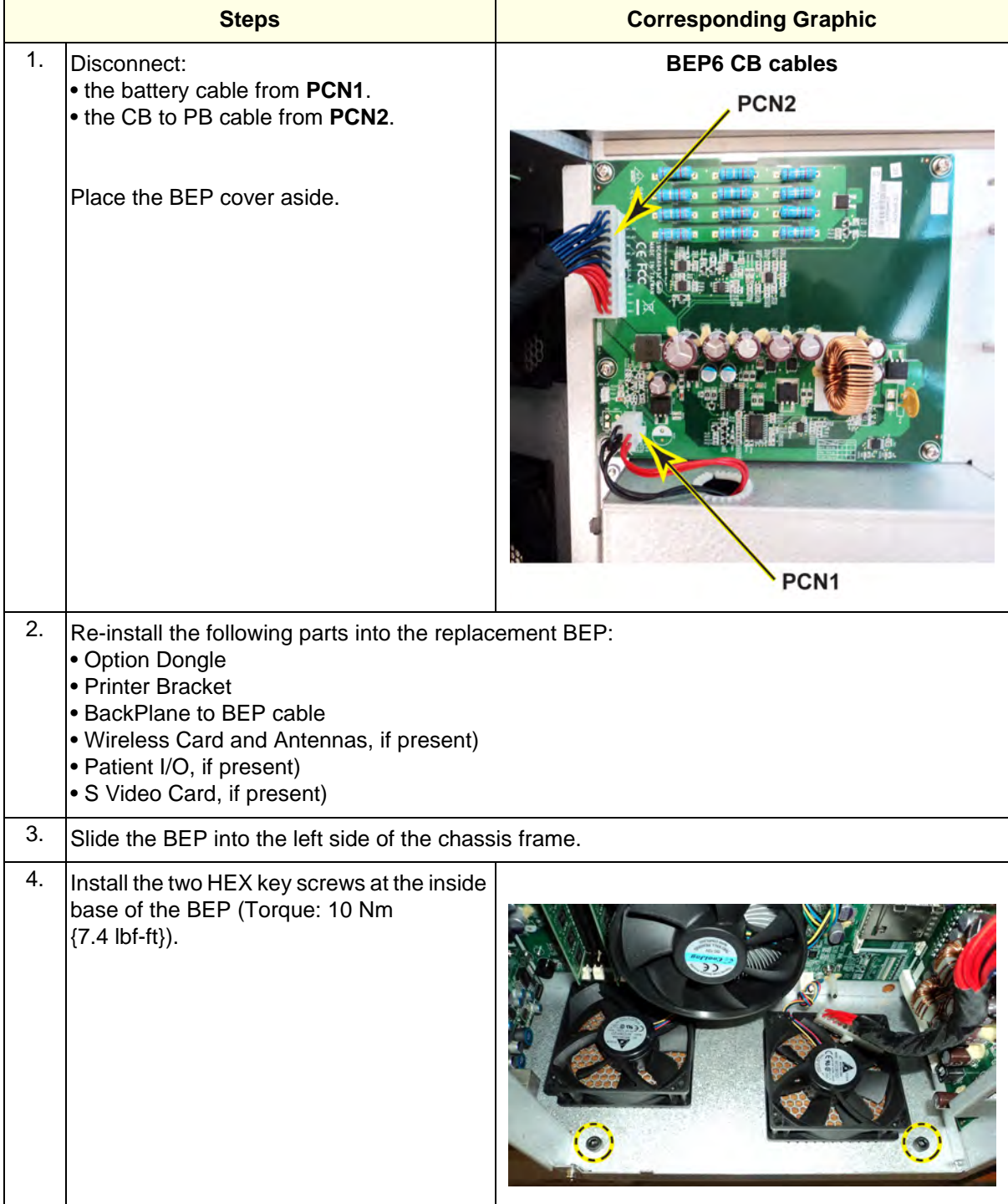

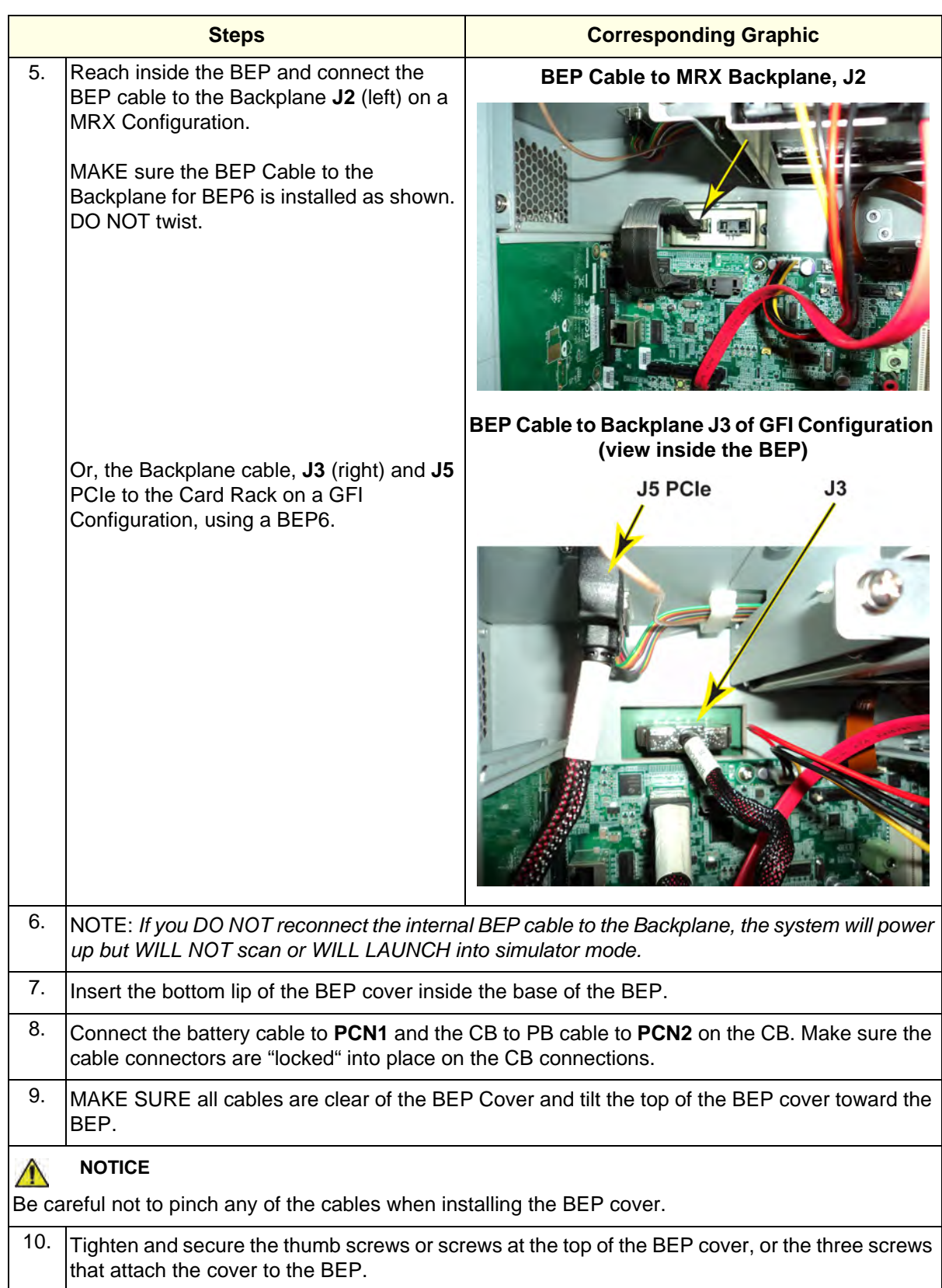

#### **Table 8-60 BEP installation**

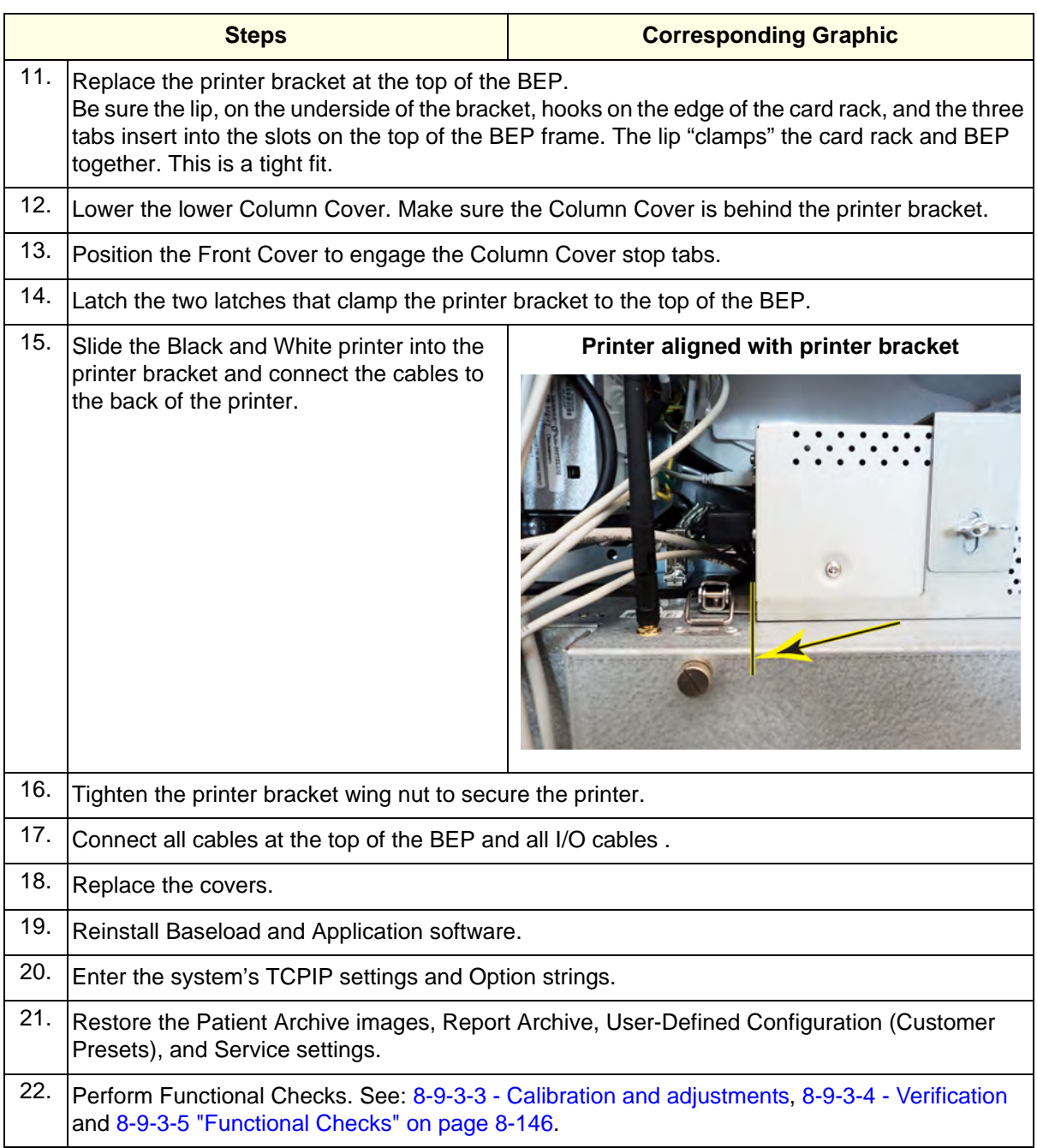

#### **Table 8-60 BEP installation**

## <span id="page-509-0"></span>**8-9-3-3 Calibration and adjustments**

Calibrate the Front End as described in: Section 6-4 "DC Offset Calibration" on page 6-8.

## <span id="page-509-1"></span>**8-9-3-4 Verification**

Perform the following steps to verify that the product is functioning as intended after this replacement:

- 1.) Verify that all screws that you removed earlier have been installed.
- 2.) If finished, connect cables and Probes removed earlier.
- 3.) Power up the system to verify that it operates as intended.

## <span id="page-509-2"></span>**8-9-3-5 Functional Checks**

Perform the following functional checks to confirm the system is operational before returning the system to the customer.

If all are successful, include the following debrief script: LOGIQ E9 Service Manual, Direction 5180263- 100, Rev 5. Equipment passed all required checks and is ready for use.

| <b>See</b><br><b>Section</b> | <b>Functional Check</b>                                      | <b>Debrief Script</b>                                                     |
|------------------------------|--------------------------------------------------------------|---------------------------------------------------------------------------|
| $4 - 2 - 3$                  | Power ON/Boot Up                                             |                                                                           |
| $4 - 2 - 4$                  | Power shut down                                              |                                                                           |
| $4 - 3 - 15$                 | <b>Probe/Connectors Checks</b>                               |                                                                           |
| $4 - 3 - 6$                  | <b>B-Mode Checks</b>                                         | LOGIQ E9 Service Manual, Direction 5180263-                               |
| $4 - 3 - 8$                  | <b>System CFM and PWD Checks</b>                             | 100, Rev 5. Equipment passed all required<br>checks and is ready for use. |
| $4 - 3 - 20$                 | <b>Mechanical Function Checks - internal</b><br>and external |                                                                           |
|                              | Perform a 4D sweep                                           |                                                                           |
|                              | Diagnostics                                                  |                                                                           |

**Table 8-61 BEP replacement Functional Checks** 

1.) Check/Set Date, Time, and Timezone, and set the Preset Region accordingly.

- 2.) Reconnect to the network.
- 3.) If the system was connected to InSite ExC, restore the service settings backed up prior to the base load. Reboot and verify remote connectivity.
- 4.) Confirm Patient Archive images, Report Archive, User Defined Configuration (Customer Presets), and Service settings are restored.
- 5.) Format a DVD, and backup Customer Presets to confirm proper CD/DVD write functionality.

#### 8-9-4<sup>*WIMBEP I/O* Board Assembly **fYd'UWa Ybh! F( 'I 'UbX'YUF']Yf**</sup>  $\ddot{\phantom{1}}$

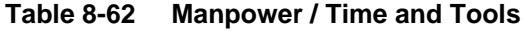

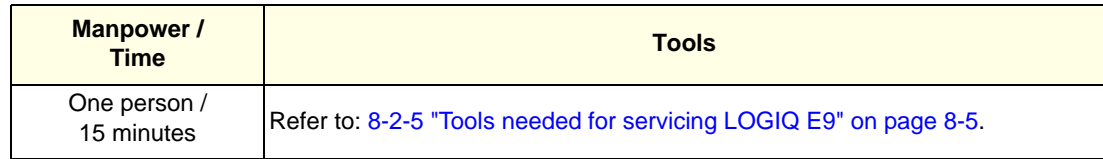

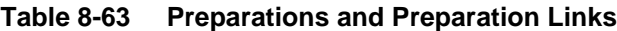

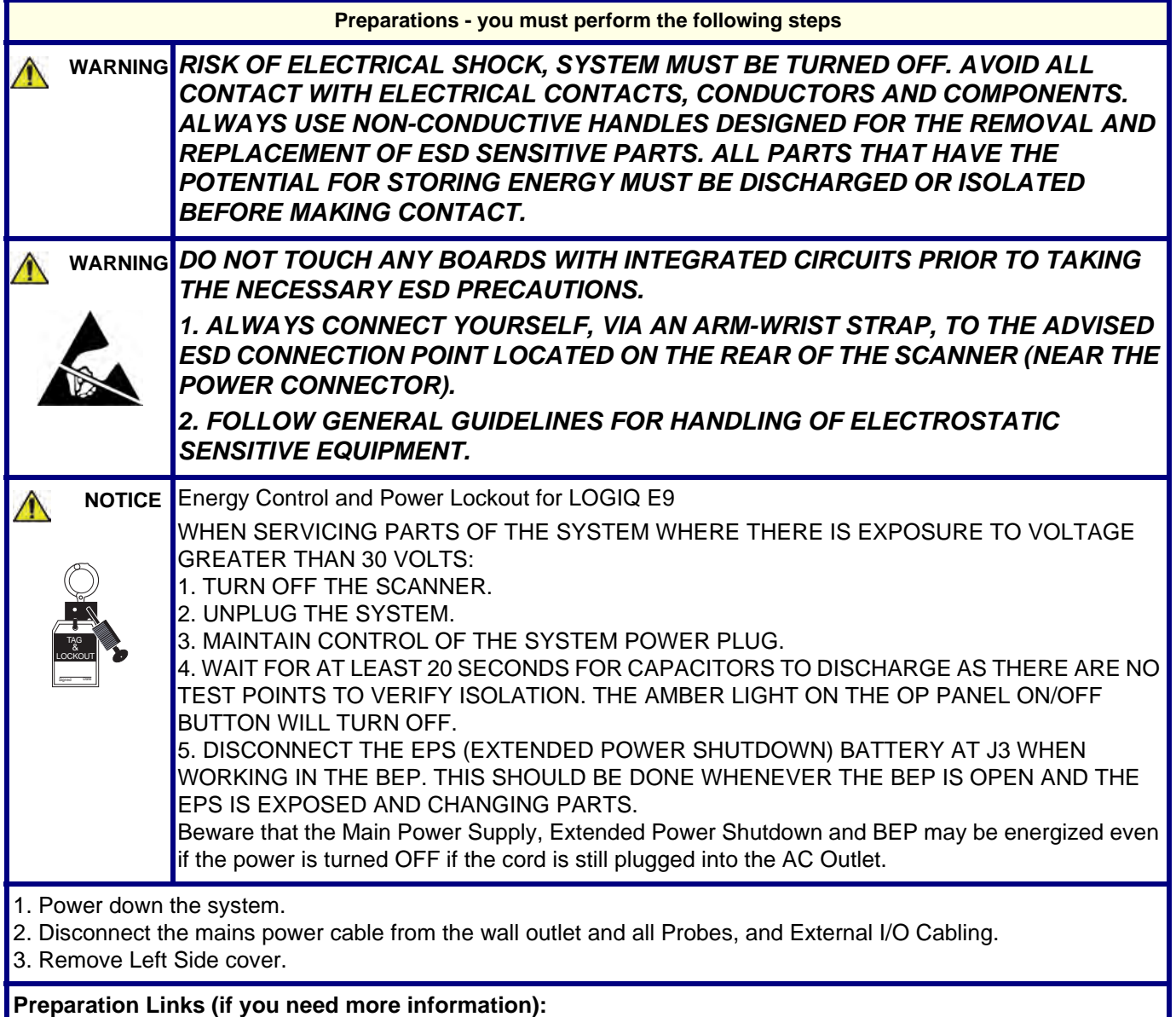

- 4-2-4 "Power shut down" on page 4-7
- • [8-5-2 "Side Covers replacement" on page 8-27](#page-390-0)

This page was intentionally left blank.

## **8-9-4-1 BEP I/O Board removal**

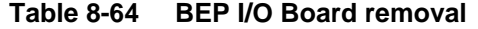

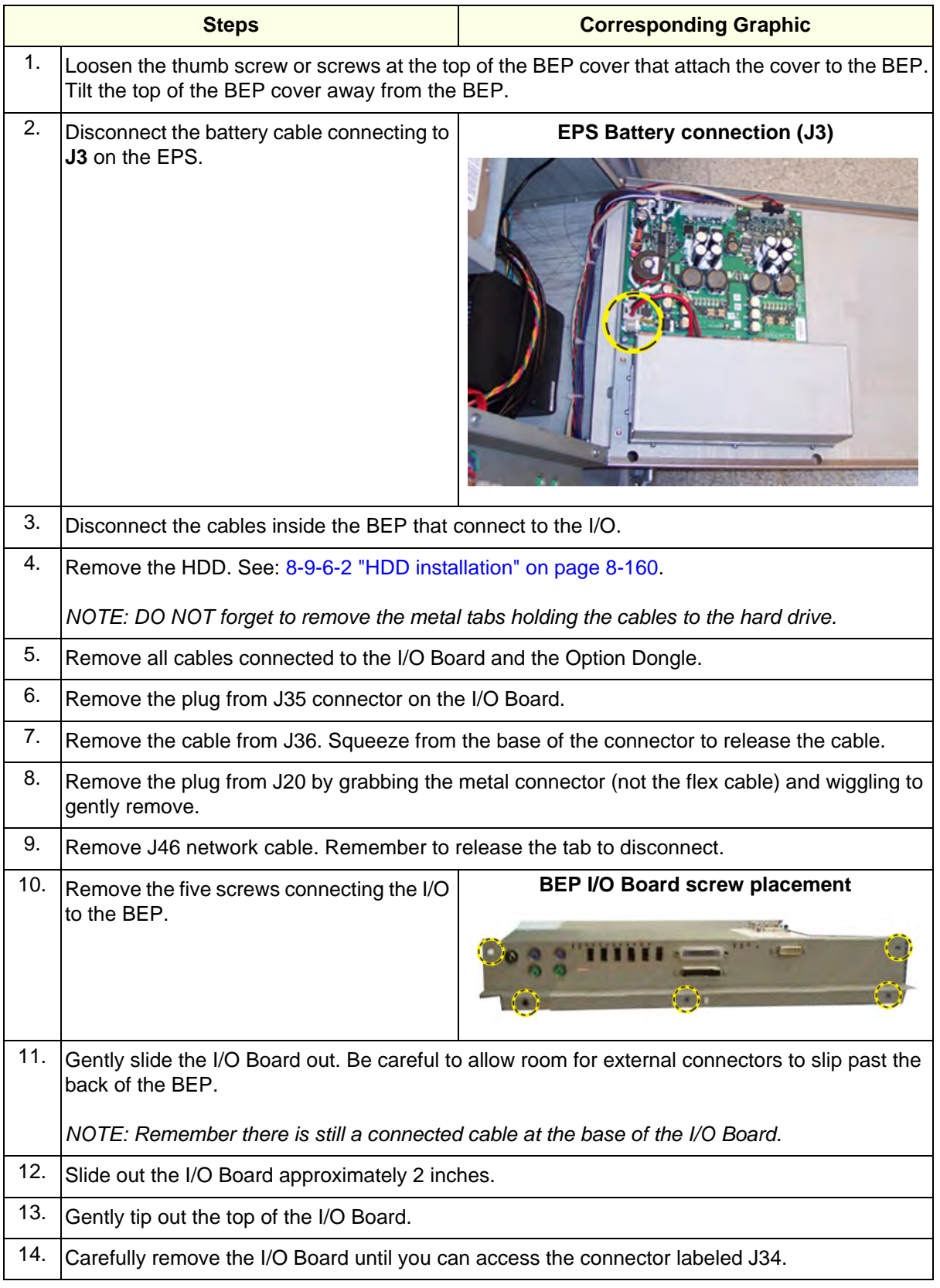

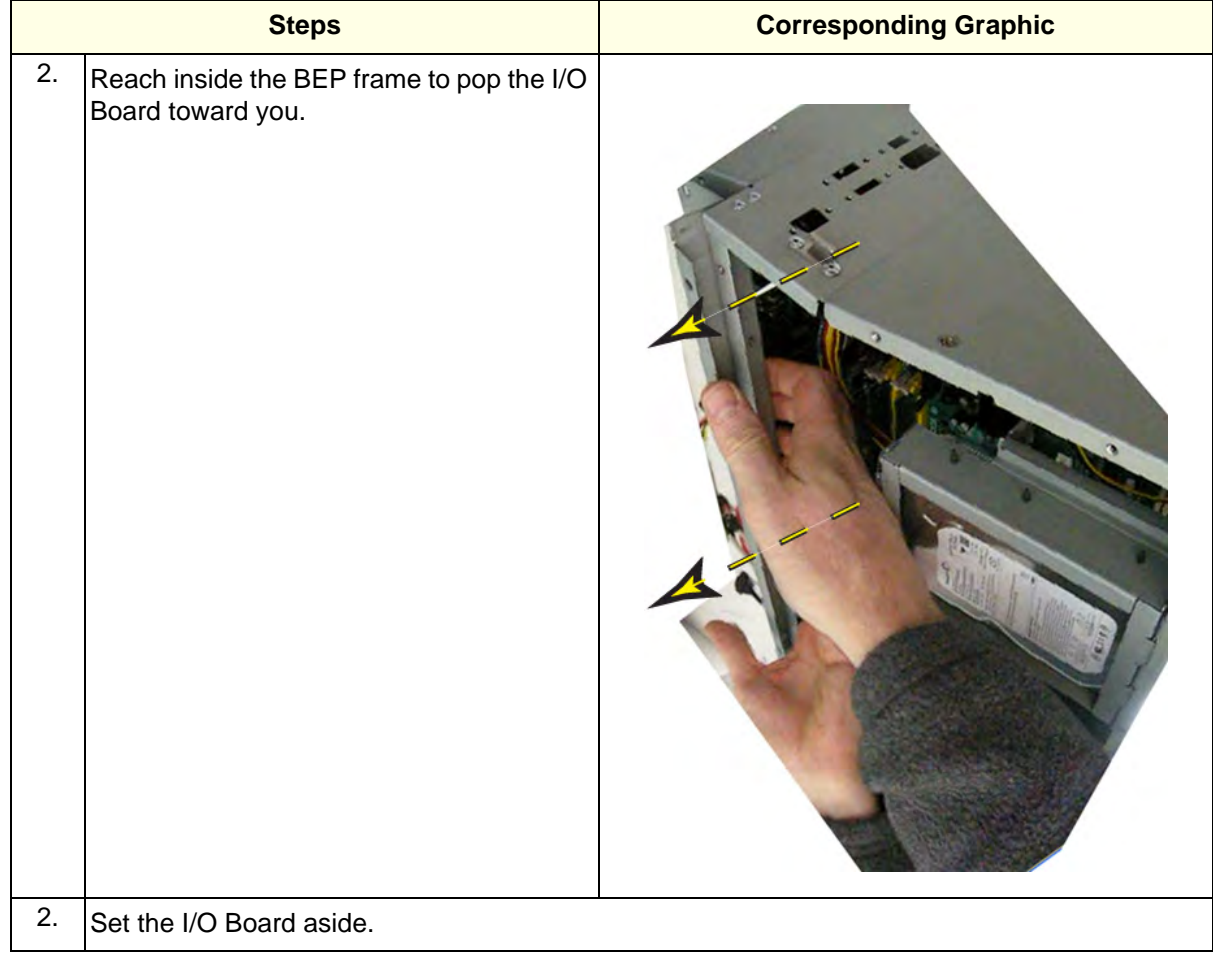

#### **Table 8-64 BEP I/O Board removal**

## **8-9-4-2 BEP I/O Board installation**

## **Table 8-65 BEP I/O Board installation**

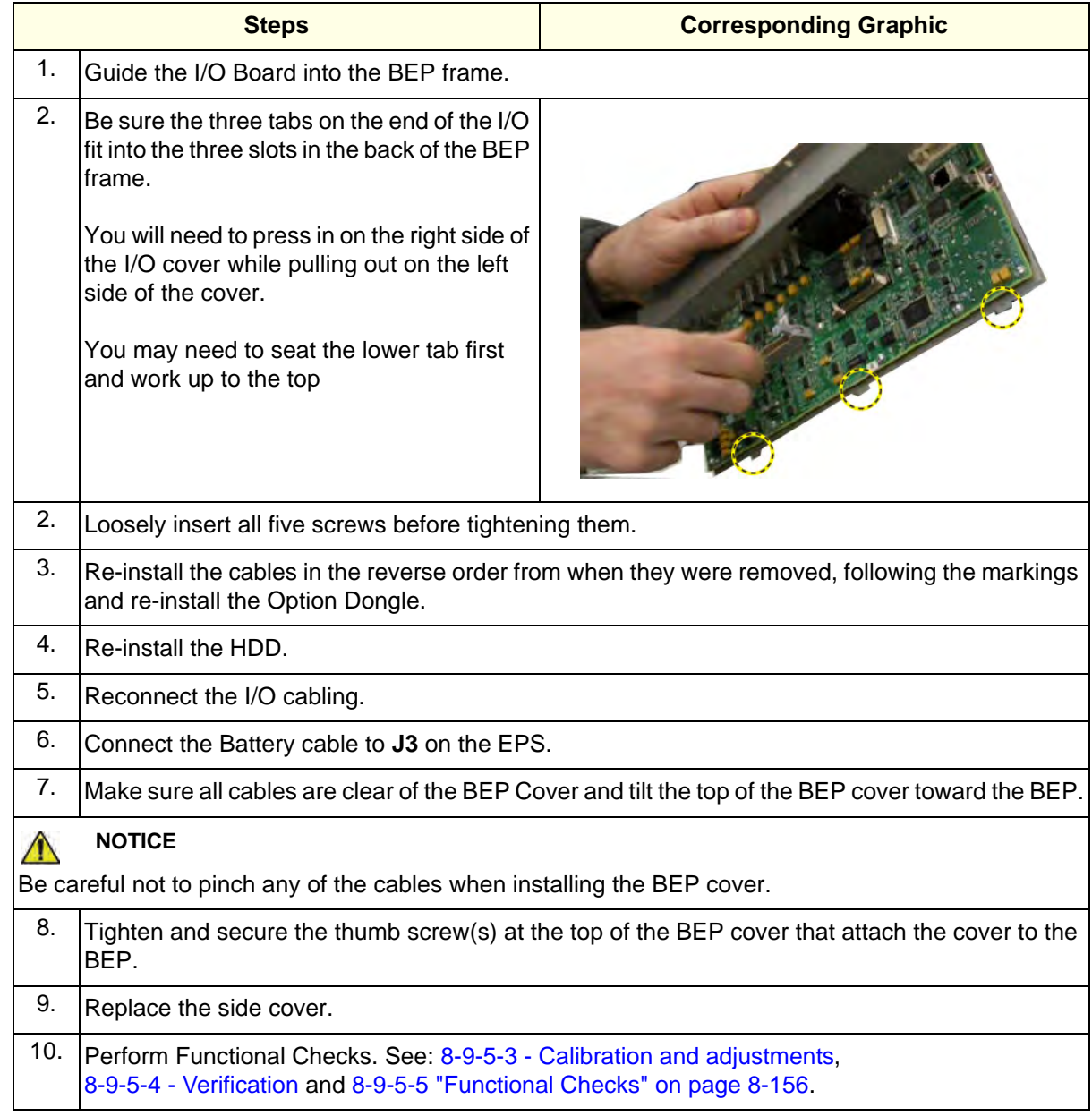

# **8-9-5 BEP Side I/O Board Assembly replacement - R4.x and later**

**Table 8-66 Manpower / Time and Tools**

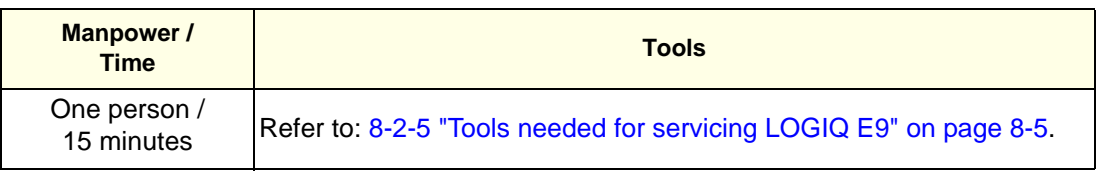

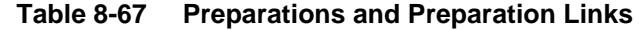

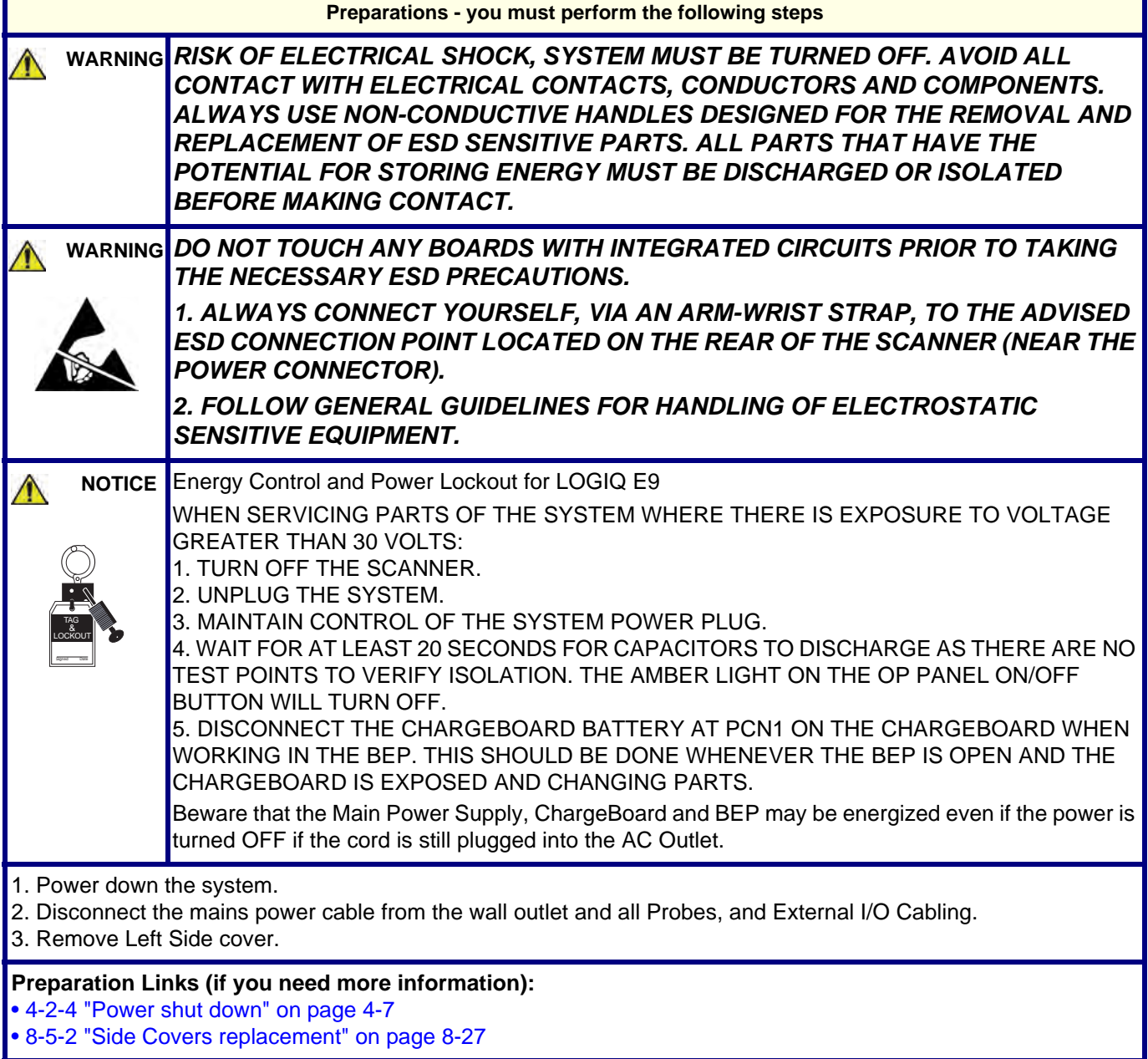

## **8-9-5-1 BEP Side I/O Board removal**

## **Table 8-68 BEP Side I/O Board removal**

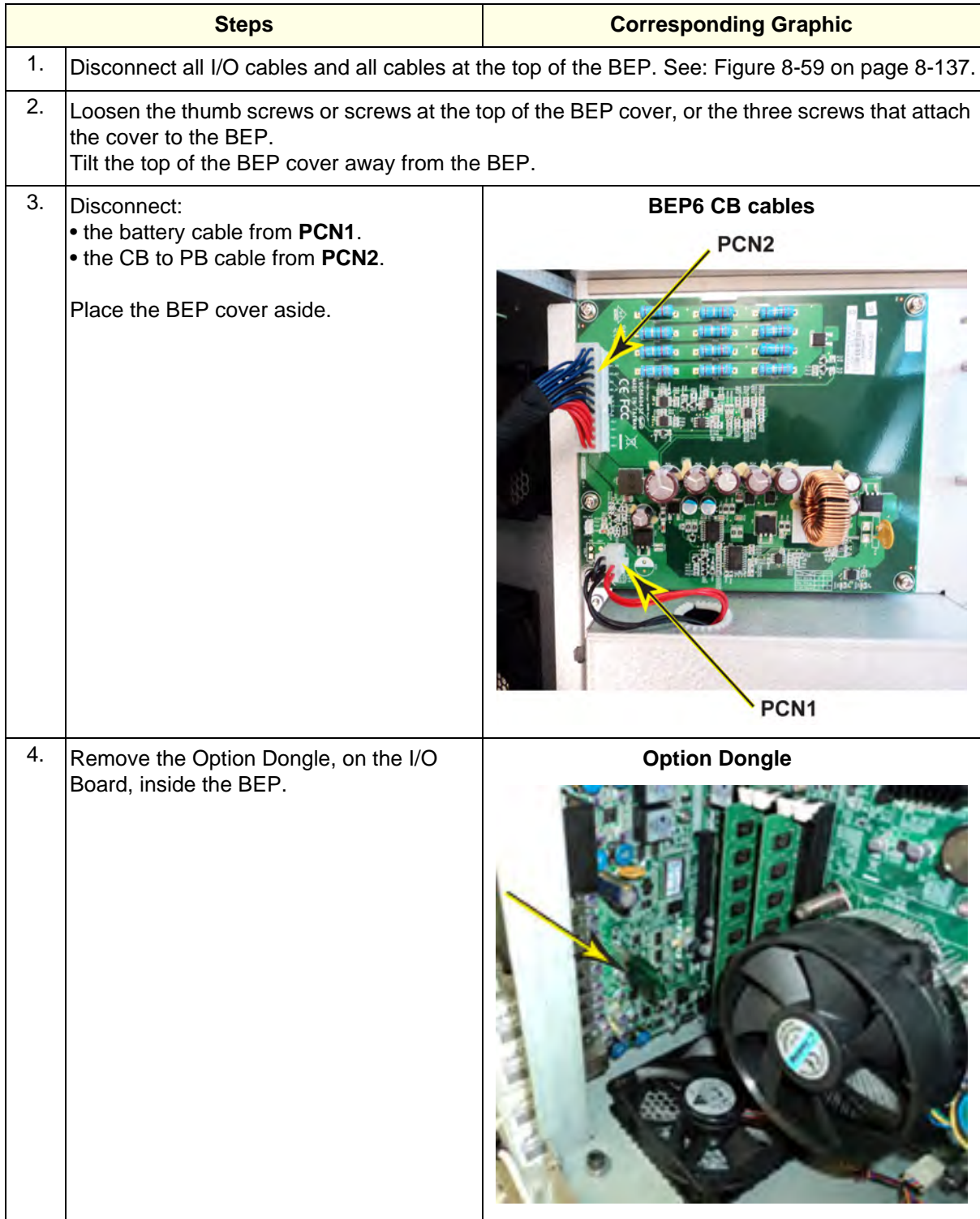

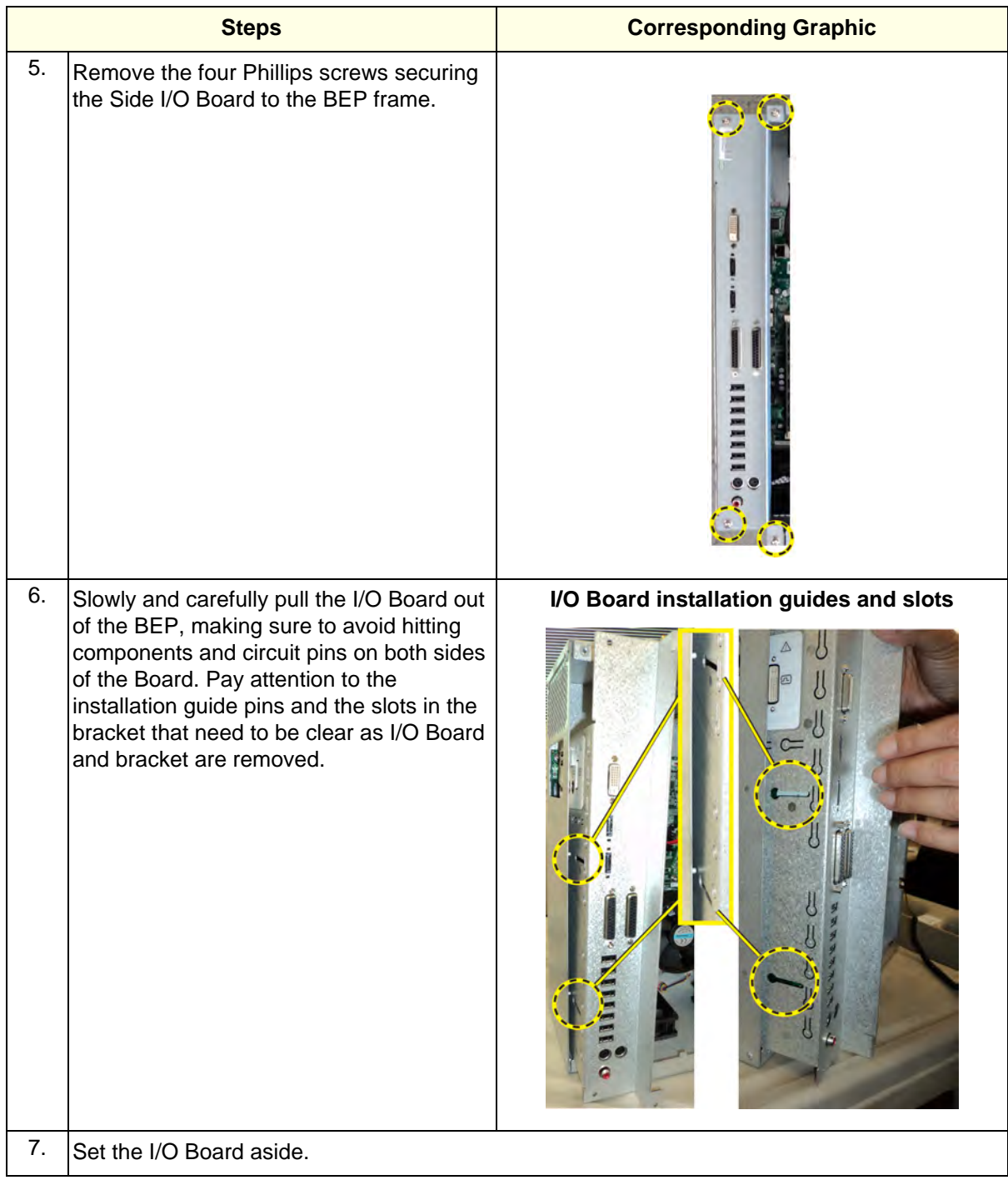

### **Table 8-68 BEP Side I/O Board removal**

## **8-9-5-2 BEP Side I/O Board installation**

## **Table 8-69 BEP Side I/O Board installation**

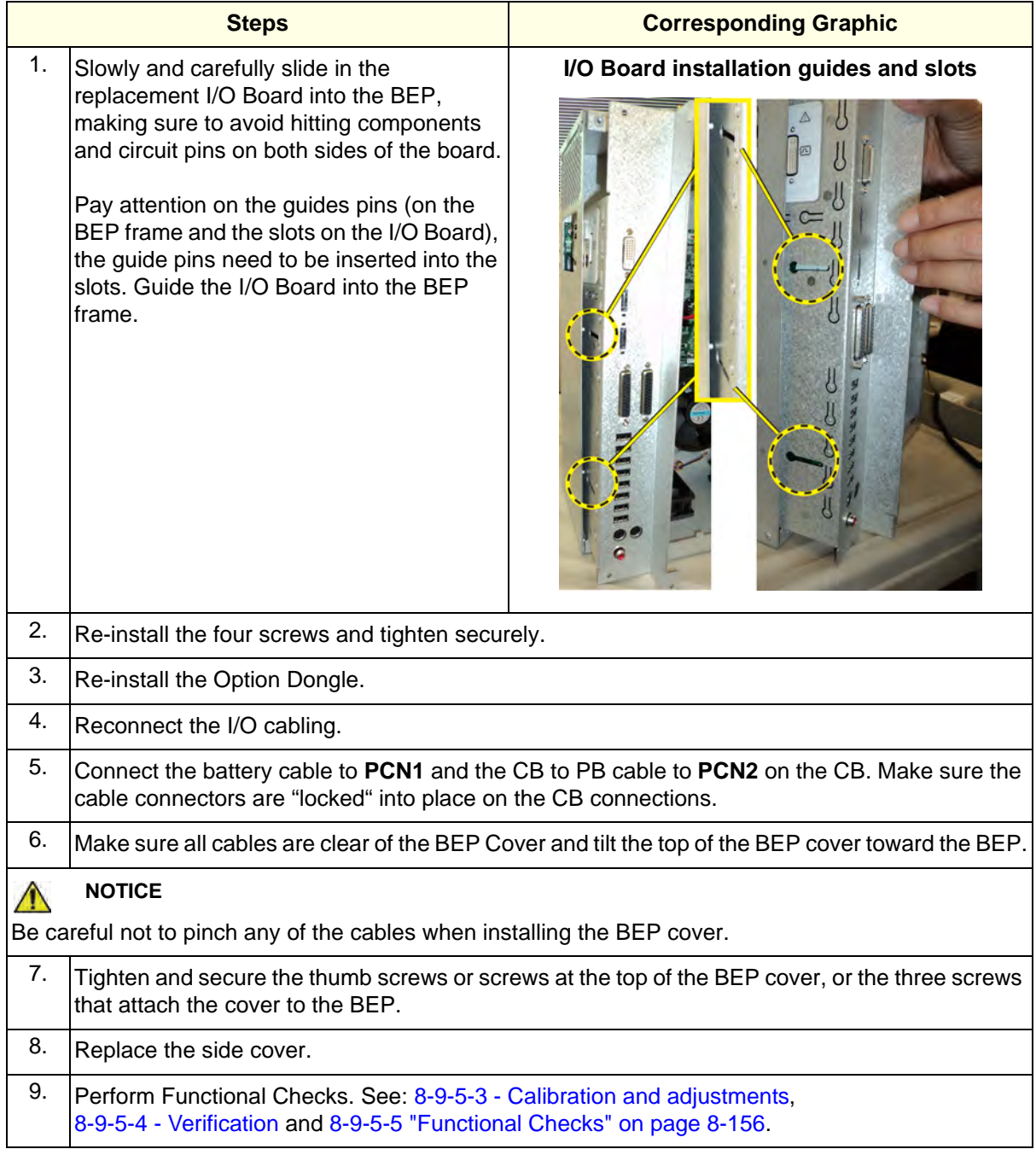

## <span id="page-519-0"></span>**8-9-5-3 Calibration and adjustments**

No calibrations or adjustments are needed after this part replacement.

## <span id="page-519-1"></span>**8-9-5-4 Verification**

Perform the following steps to verify that the product is functioning as intended after this replacement:

- 1.) Verify that all screws that you removed earlier have been installed.
- 2.) If finished, connect cables and Probes removed earlier.
- 3.) Power up the system to verify that it operates as intended.

## <span id="page-519-2"></span>**8-9-5-5 Functional Checks**

Perform the following functional checks to confirm the system is operational before returning the system to the customer.

If all are successful, include the following debrief script: LOGIQ E9 Service Manual, Direction 5180263- 100, Rev 5. Equipment passed all required checks and is ready for use.

| <b>See</b><br><b>Section</b> | <b>Functional Check</b>           | <b>Debrief Script</b>                                                     |
|------------------------------|-----------------------------------|---------------------------------------------------------------------------|
| $4 - 2 - 3$                  | Power ON/Boot Up                  |                                                                           |
| $4 - 2 - 4$                  | Power shut down                   |                                                                           |
| $4 - 3 - 15$                 | <b>Probe/Connectors Checks</b>    | LOGIQ E9 Service Manual, Direction 5180263-                               |
| $4 - 3 - 6$                  | <b>B-Mode Checks</b>              | 100, Rev 5. Equipment passed all required<br>checks and is ready for use. |
| $4 - 3 - 8$                  | <b>System CFM and PWD Checks</b>  |                                                                           |
| $4 - 3 - 20$                 | <b>Mechanical Function Checks</b> |                                                                           |

**Table 8-70 Functional Checks**

## **8-9-6 BEP HDD (Hard Disk Drive) replacement - R3.x and earlier**

**Table 8-71 Manpower / Time and Tools**

| Manpower /<br><b>Time</b>                                 | <b>Tools</b>                                                       |
|-----------------------------------------------------------|--------------------------------------------------------------------|
| One person /<br>30 minutes<br>60 minutes Software<br>Load | Refer to: 8-2-5 "Tools needed for servicing LOGIQ E9" on page 8-5. |

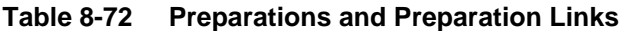

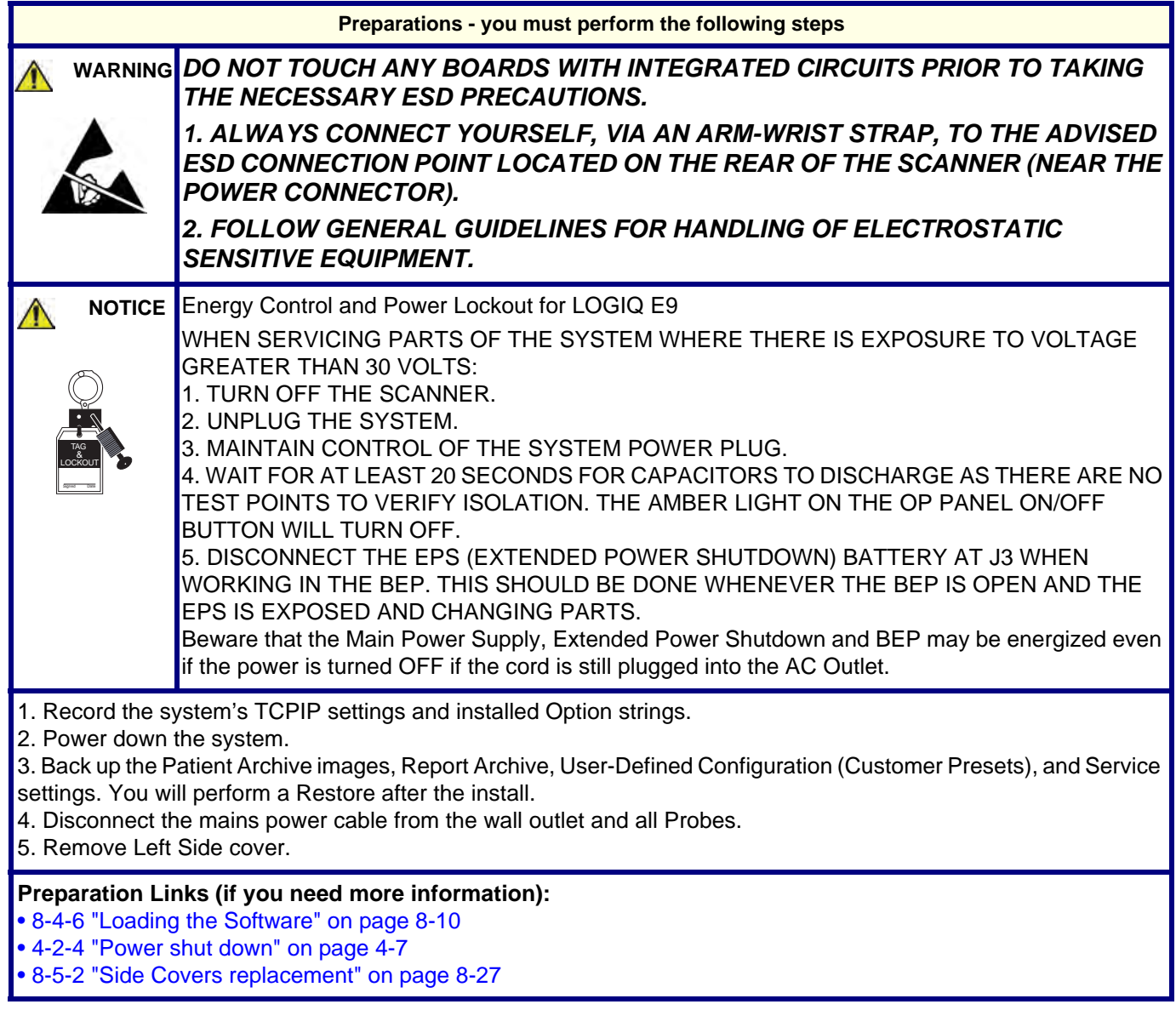

### **8-9-6-1 HDD removal**

### **Table 8-73 HDD removal**

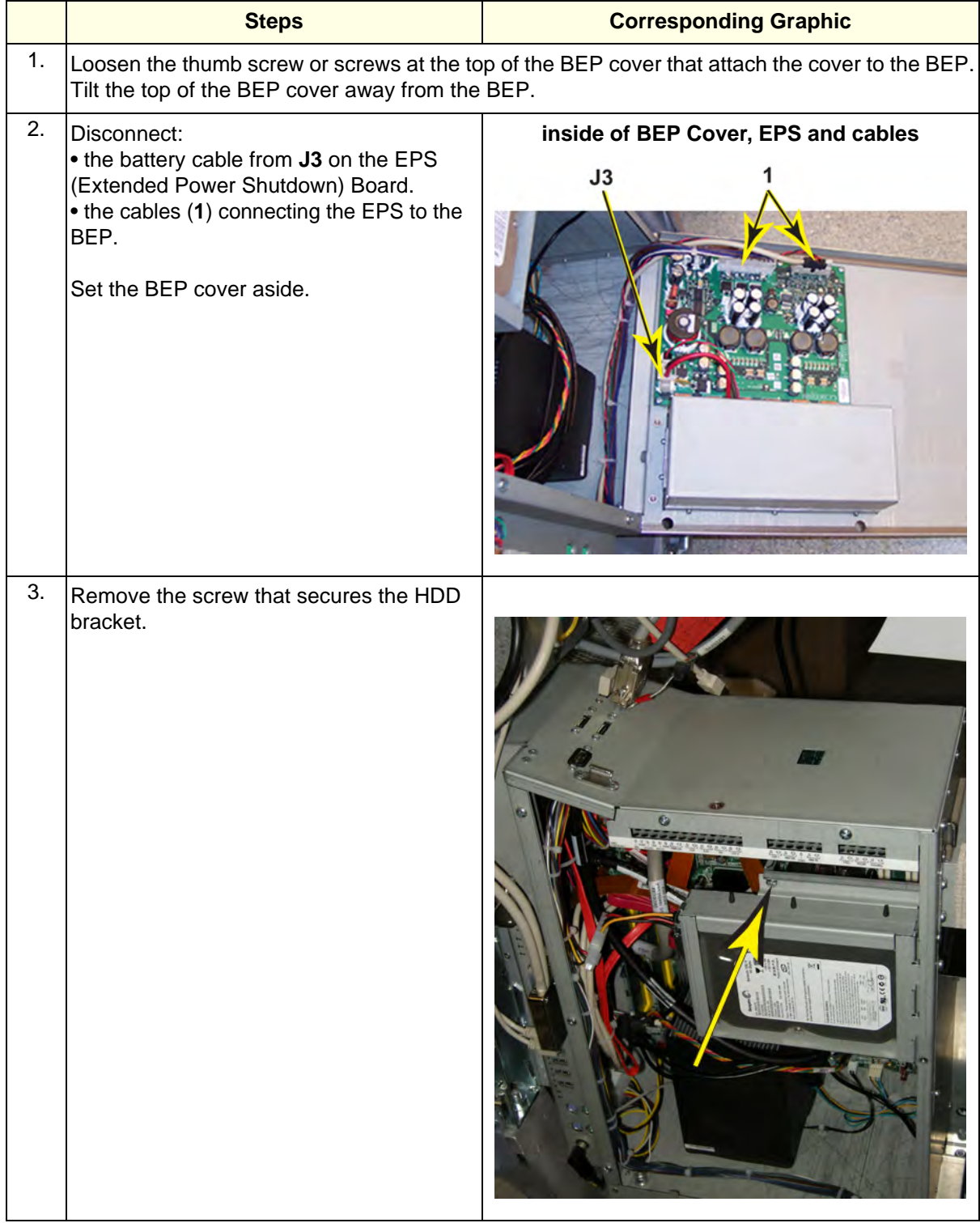

**Table 8-73 HDD removal**

|    | <b>Steps</b>                                                                               | <b>Corresponding Graphic</b> |
|----|--------------------------------------------------------------------------------------------|------------------------------|
| 4. | Swing the HDD bracket out.                                                                 | <b>HDD hinge tabs</b>        |
|    | Disconnect the cables connecting the<br>HDD.<br>Lift the bracket up, freeing the BEP / HDD |                              |
|    | hinge tabs from the slots.                                                                 |                              |

## <span id="page-523-0"></span>**8-9-6-2 HDD installation**

## **Table 8-74 HDD installation**

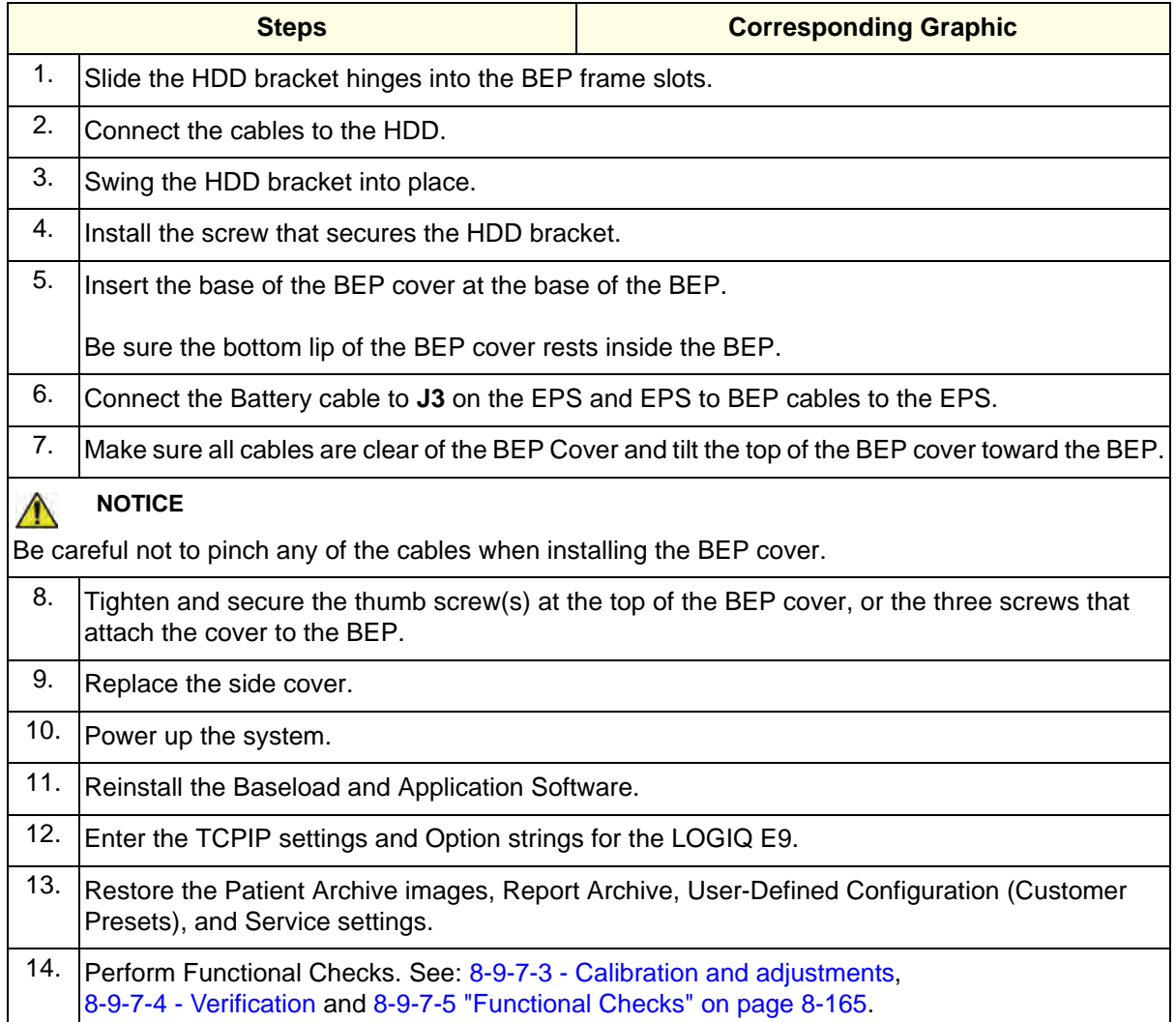

# **8-9-7 BEP HDD replacement - R4.x and later**

**Table 8-75 Manpower / Time and Tools**

| Manpower /<br><b>Time</b>                                 | <b>Tools</b>                                                       |
|-----------------------------------------------------------|--------------------------------------------------------------------|
| One person /<br>30 minutes<br>60 minutes Software<br>Load | Refer to: 8-2-5 "Tools needed for servicing LOGIQ E9" on page 8-5. |

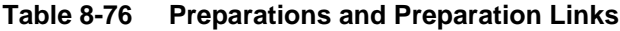

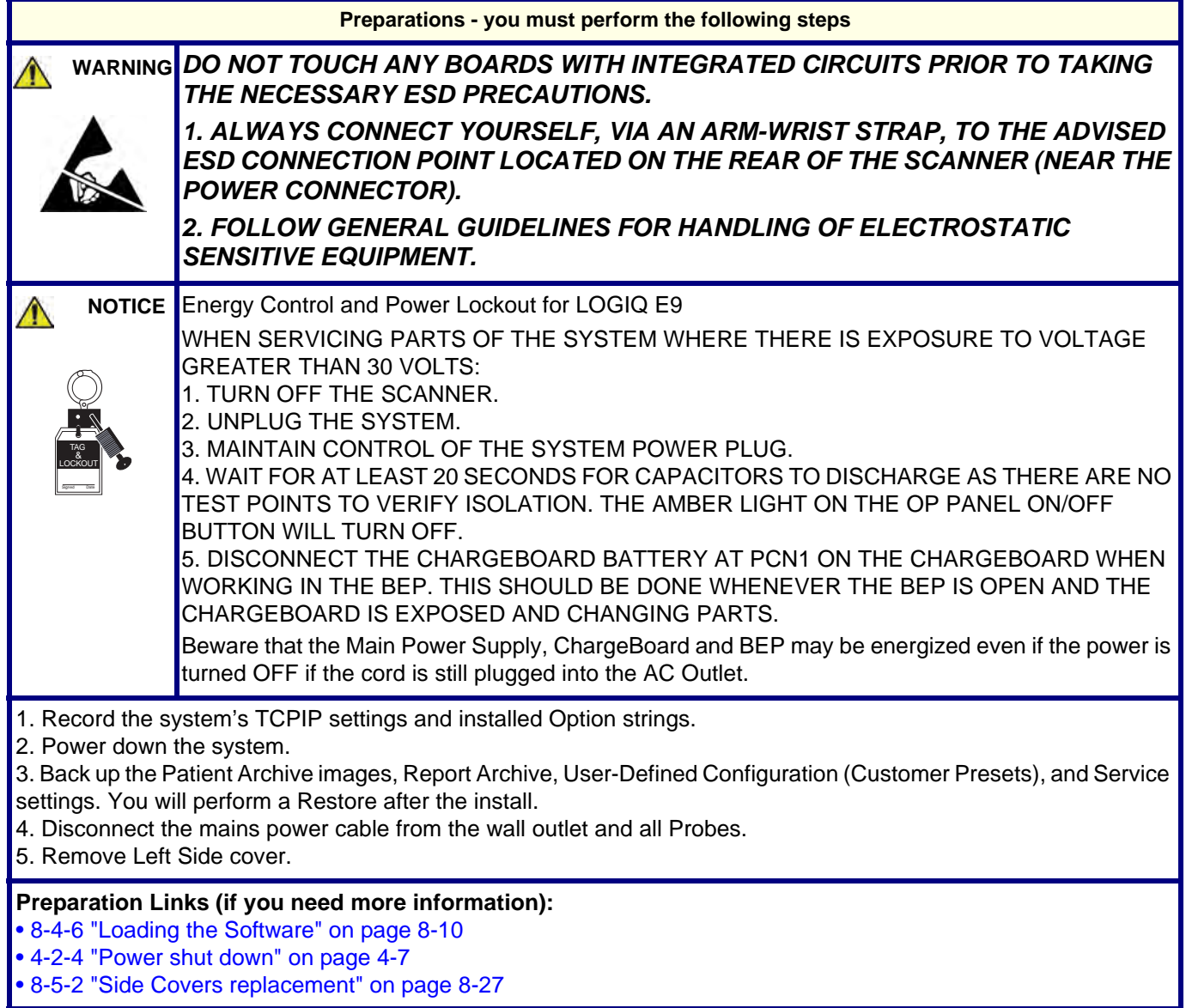

## **8-9-7-1 HDD removal**

### **Table 8-77 HDD removal**

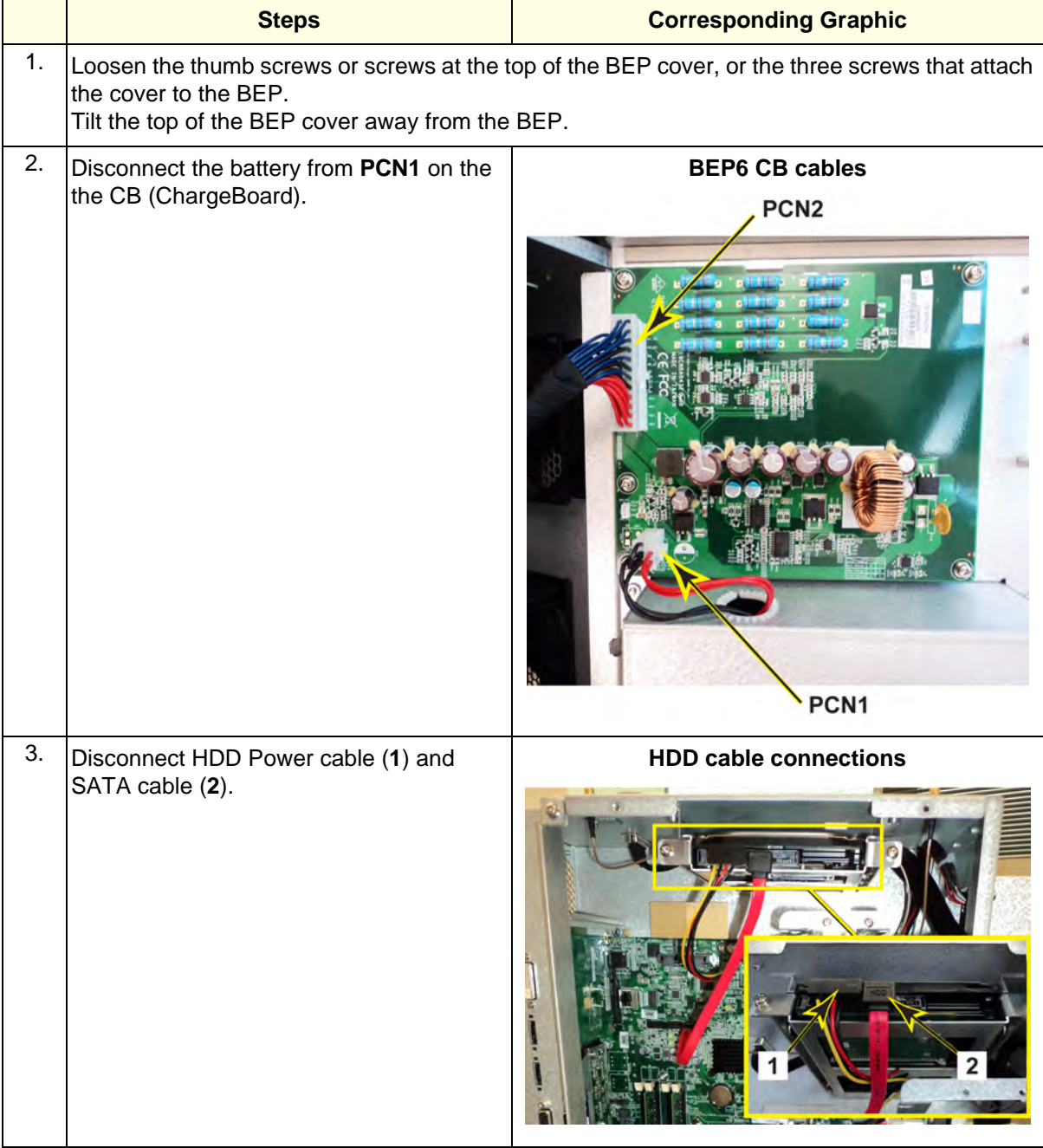

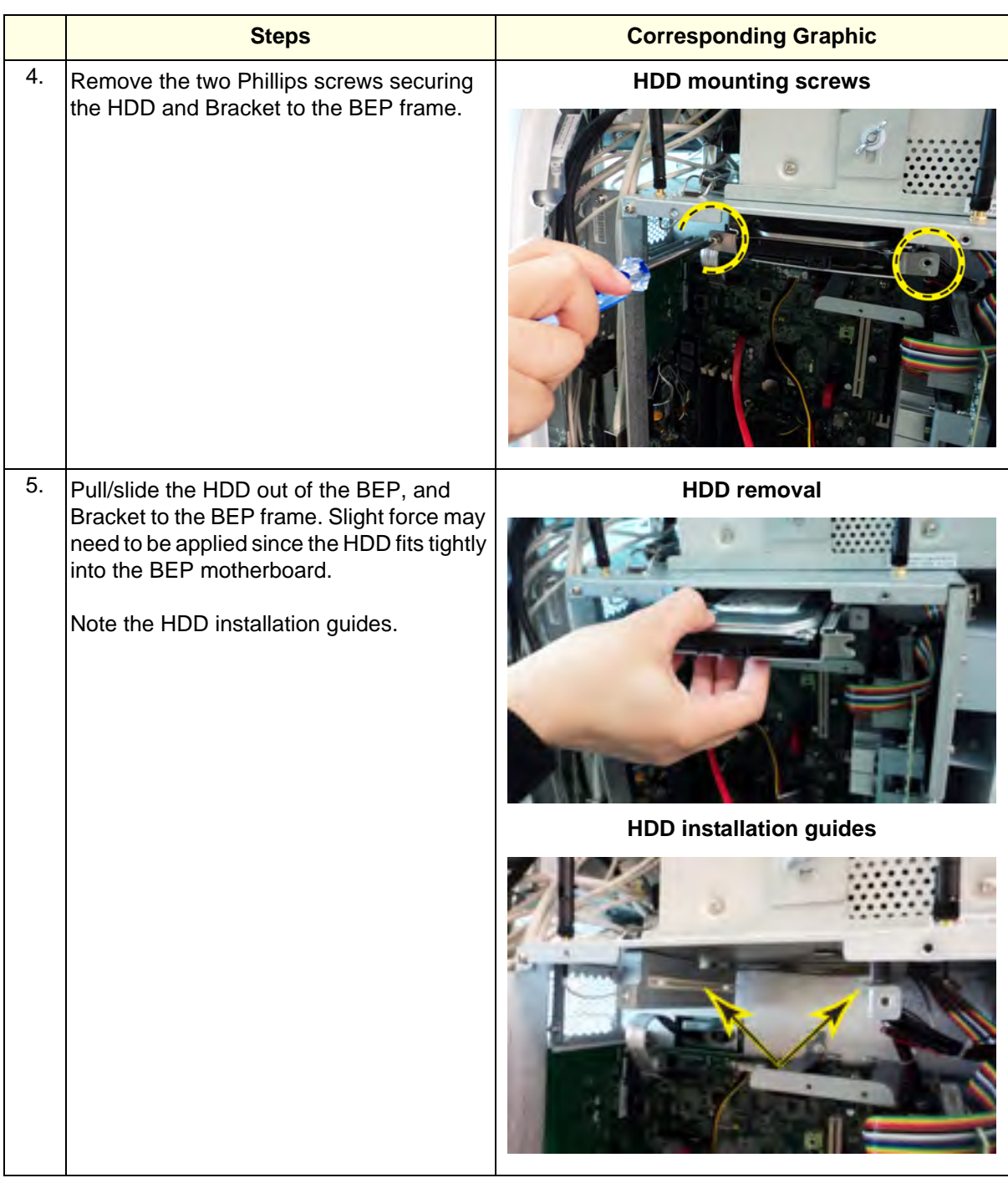

#### **Table 8-77 HDD removal**

### **8-9-7-2 HDD installation**

## **Table 8-78 HDD installation**

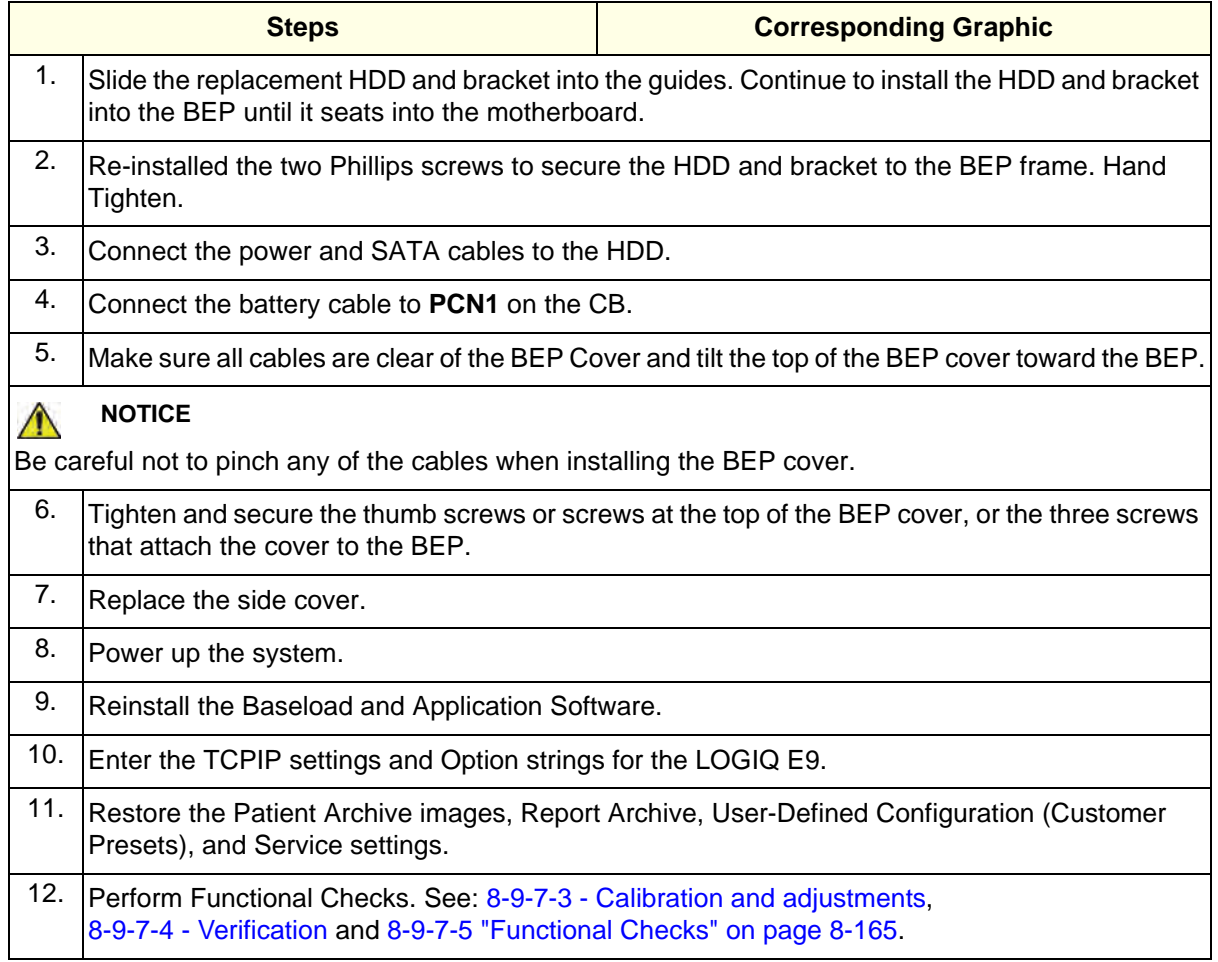

### <span id="page-528-0"></span>**8-9-7-3 Calibration and adjustments**

No calibrations or adjustments are needed after this part replacement.

#### <span id="page-528-1"></span>**8-9-7-4 Verification**

Perform the following steps to verify that the product is functioning as intended after this replacement:

- 1.) Verify that all screws that you removed earlier have been installed.
- 2.) If finished, connect cables and Probes removed earlier.
- 3.) Power up the system to verify that it operates as intended.

## <span id="page-528-2"></span>**8-9-7-5 Functional Checks**

Perform the following functional checks to confirm the system is operational before returning the system to the customer.

If all are successful, include the following debrief script: LOGIQ E9 Service Manual, Direction 5180263- 100, Rev 5. Equipment passed all required checks and is ready for use.

| <b>See</b><br><b>Section</b> | <b>Functional Check</b>           | <b>Debrief Script</b>                                                     |
|------------------------------|-----------------------------------|---------------------------------------------------------------------------|
| $4 - 2 - 3$                  | Power ON/Boot Up                  |                                                                           |
| $4 - 2 - 4$                  | Power shut down                   |                                                                           |
| $4 - 3 - 15$                 | <b>Probe/Connectors Checks</b>    | LOGIQ E9 Service Manual, Direction 5180263-                               |
| $4 - 3 - 6$                  | <b>B-Mode Checks</b>              | 100, Rev 5. Equipment passed all required<br>checks and is ready for use. |
| $4 - 3 - 8$                  | <b>System CFM and PWD Checks</b>  |                                                                           |
| $4 - 3 - 20$                 | <b>Mechanical Function Checks</b> |                                                                           |

**Table 8-79 Functional Checks**

# **8-9-8 BEP Battery Pack replacement - R3.x and earlier**

**Table 8-80 Manpower / Time and Tools**

| Manpower /<br><b>Time</b>  | <b>Tools</b>                                                       |
|----------------------------|--------------------------------------------------------------------|
| One person /<br>15 minutes | Refer to: 8-2-5 "Tools needed for servicing LOGIQ E9" on page 8-5. |

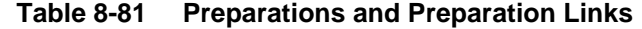

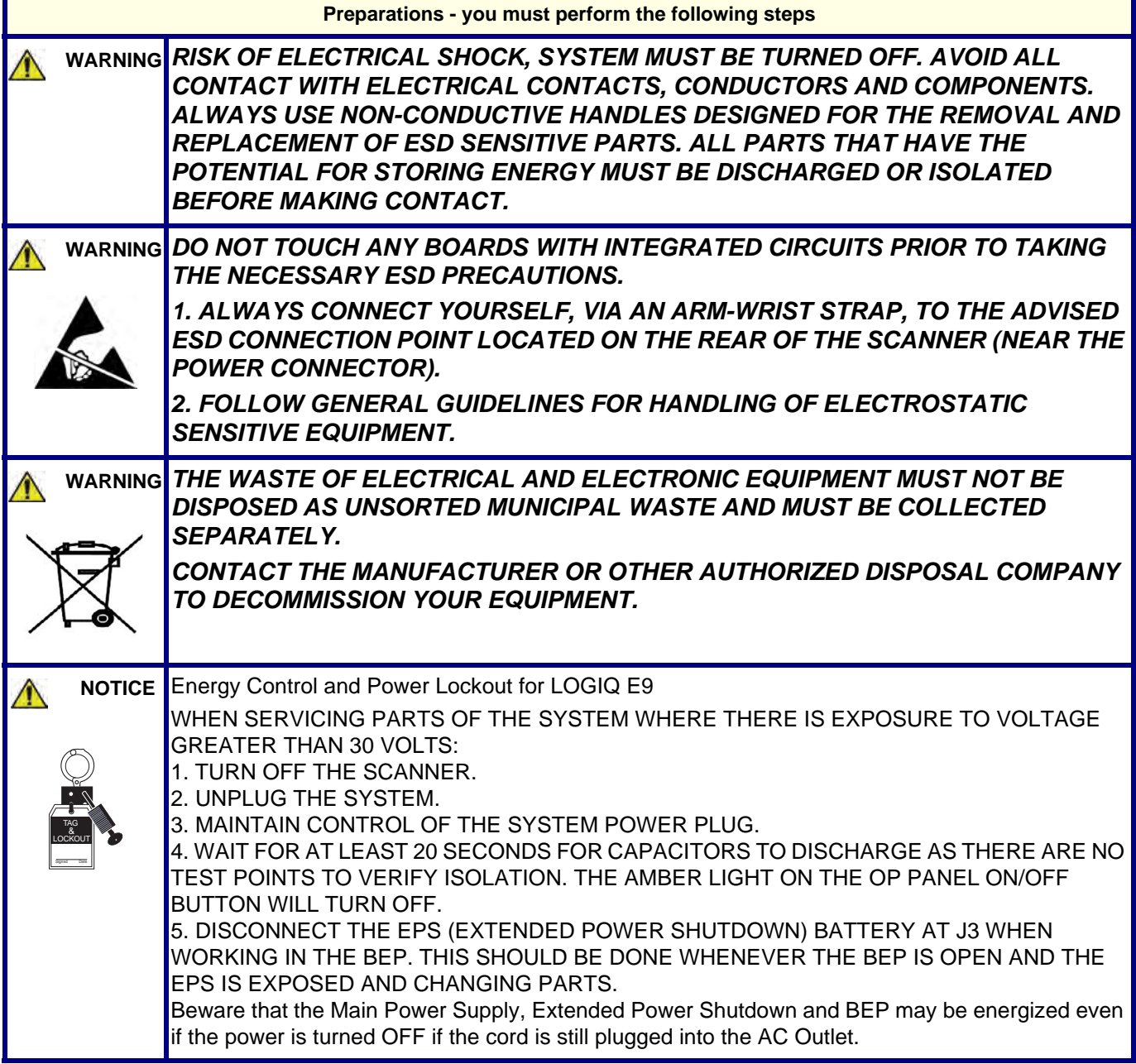

#### **Table 8-81 Preparations and Preparation Links**

## **Preparations - you must perform the following steps**

1. Power down the system.

2. Disconnect the mains power cable from the wall outlet and all Probes.

3. Remove Left Side cover.

## **Preparation Links (if you need more information):**

• 4-2-4 "Power shut down" on page 4-7

• [8-5-2 "Side Covers replacement" on page 8-27](#page-390-0)

## **8-9-8-1 BEP Battery Pack removal**

## **Table 8-82 removal**

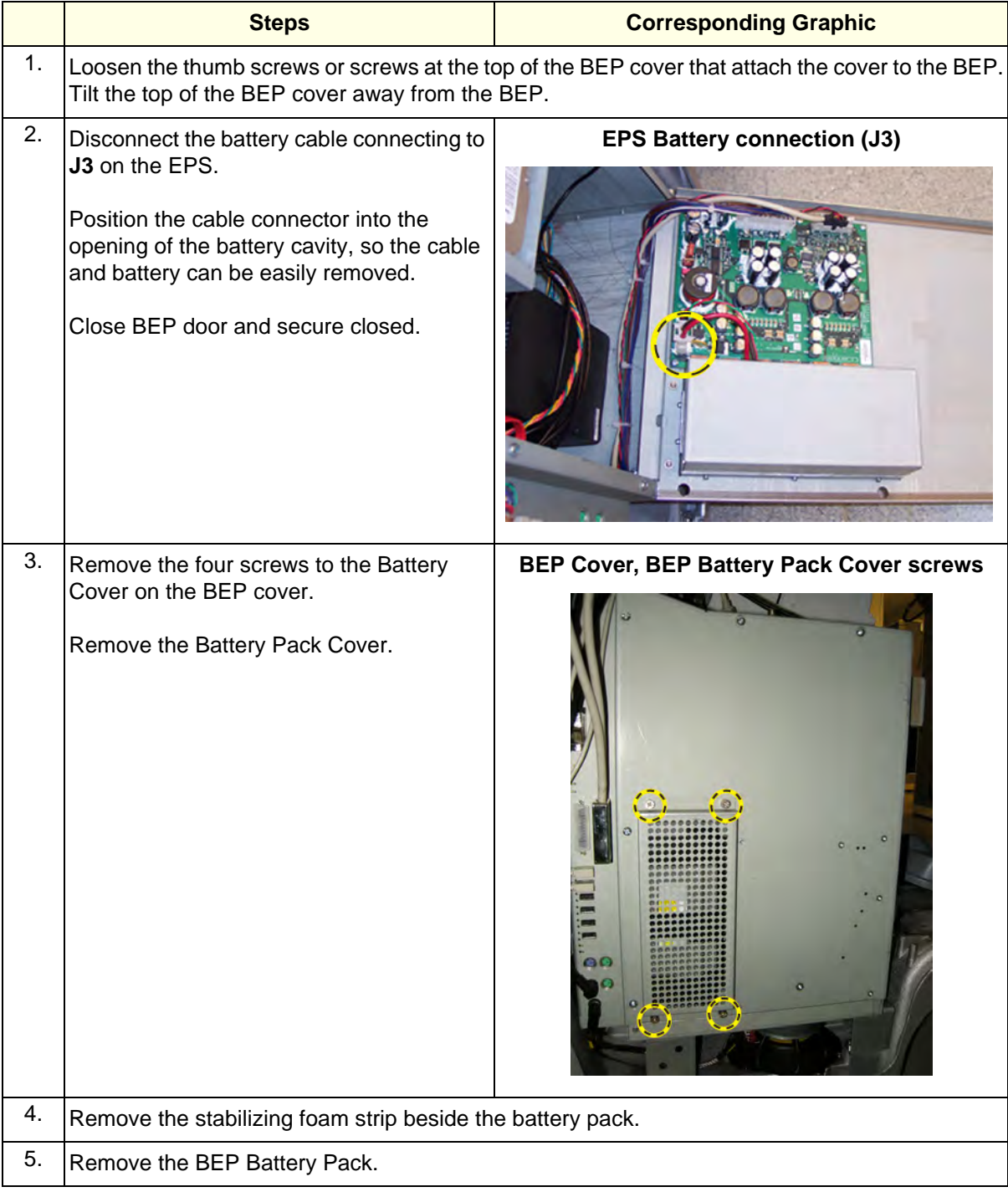

## **8-9-8-2 BEP Battery Pack installation**

## **Table 8-83 installation**

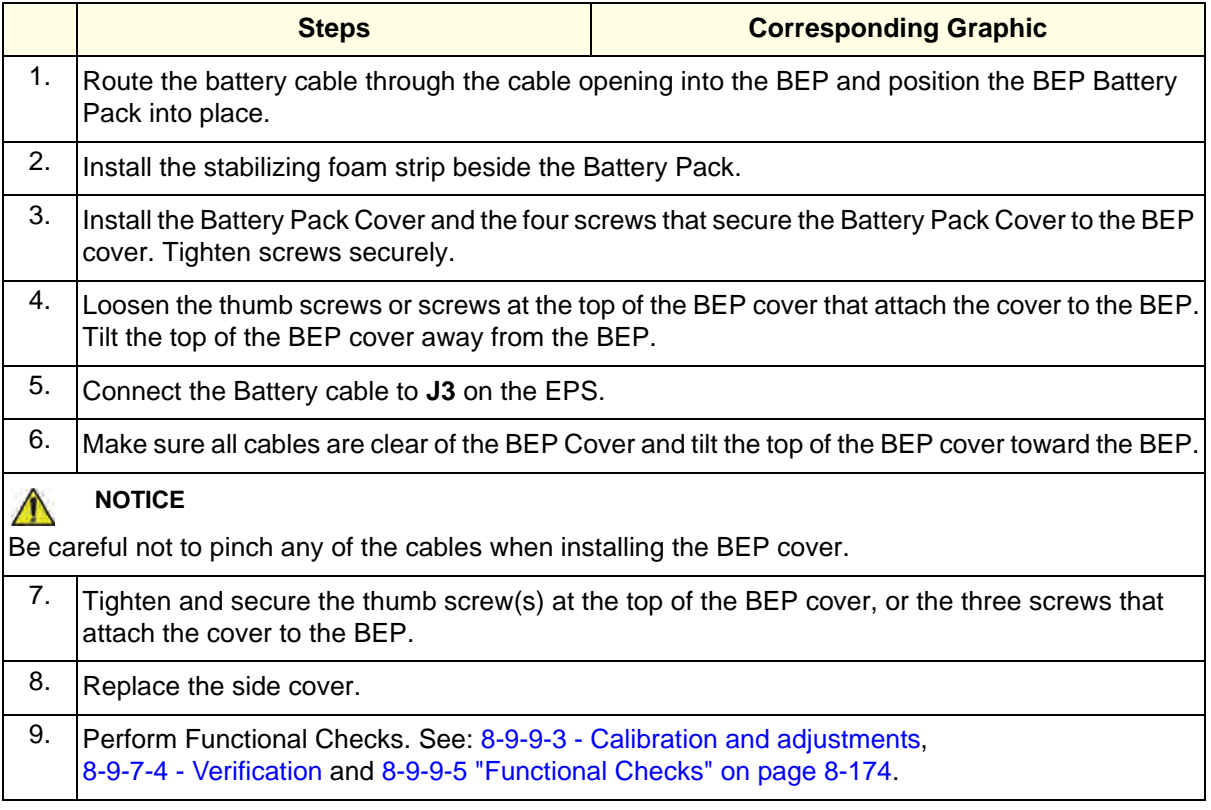

*NOTE: ALL batteries MUST BE recycled or disposed of in accordance with local, state, or country laws.*

# **8-9-9 BEP Battery Pack replacement - R4.x and later**

**Table 8-84 Manpower / Time and Tools**

| Manpower /<br><b>Time</b>  | <b>Tools</b>                                                       |
|----------------------------|--------------------------------------------------------------------|
| One person /<br>15 minutes | Refer to: 8-2-5 "Tools needed for servicing LOGIQ E9" on page 8-5. |

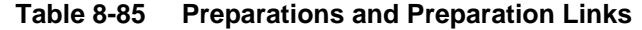

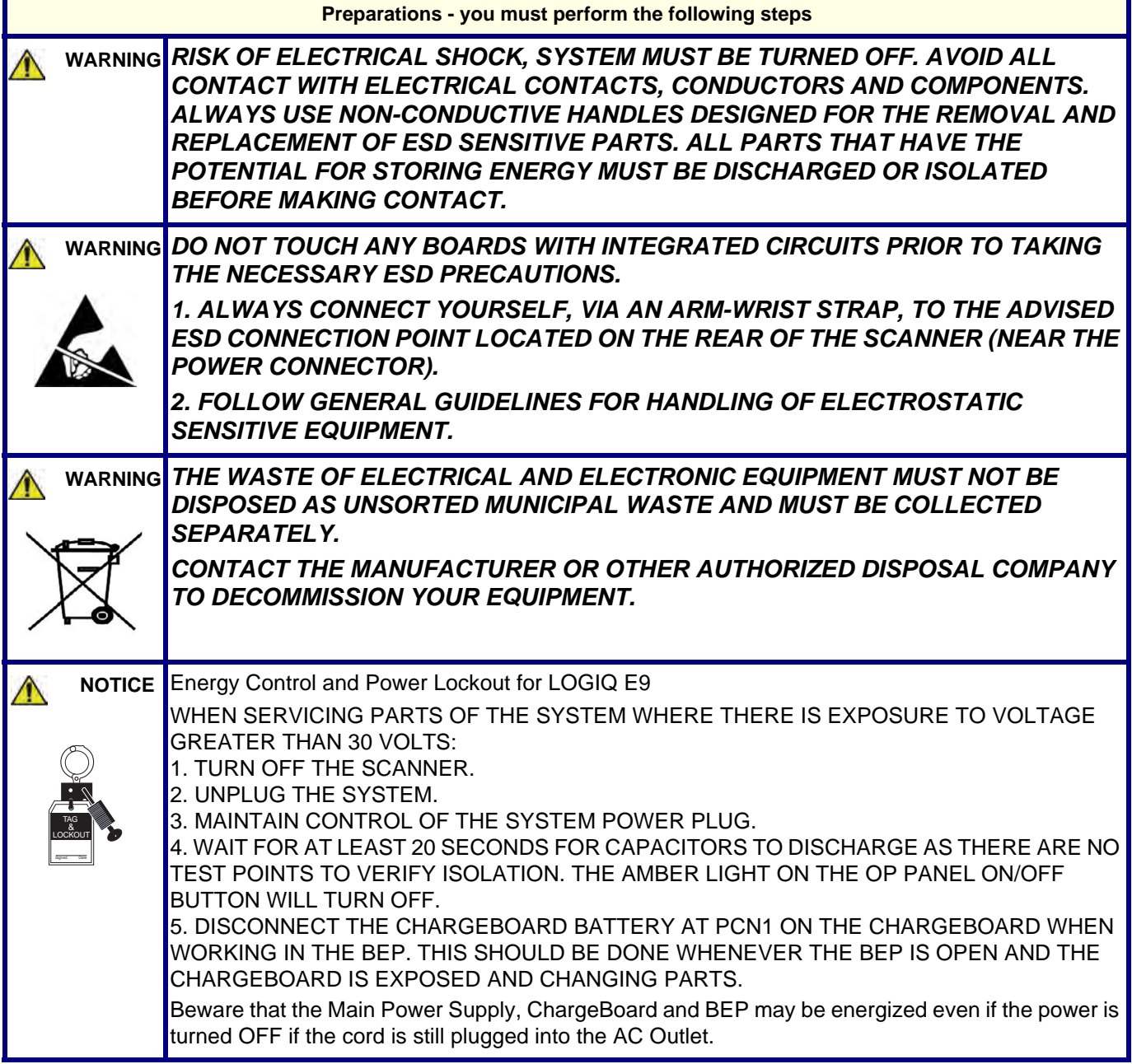

#### **Table 8-85 Preparations and Preparation Links**

#### **Preparations - you must perform the following steps**

1. Power down the system.

2. Disconnect the mains power cable from the wall outlet and all Probes.

3. Remove Left Side cover.

## **Preparation Links (if you need more information):**

• 4-2-4 "Power shut down" on page 4-7

• [8-5-2 "Side Covers replacement" on page 8-27](#page-390-0)

## **8-9-9-1 Battery Pack replacement**

## **Table 8-86 removal**

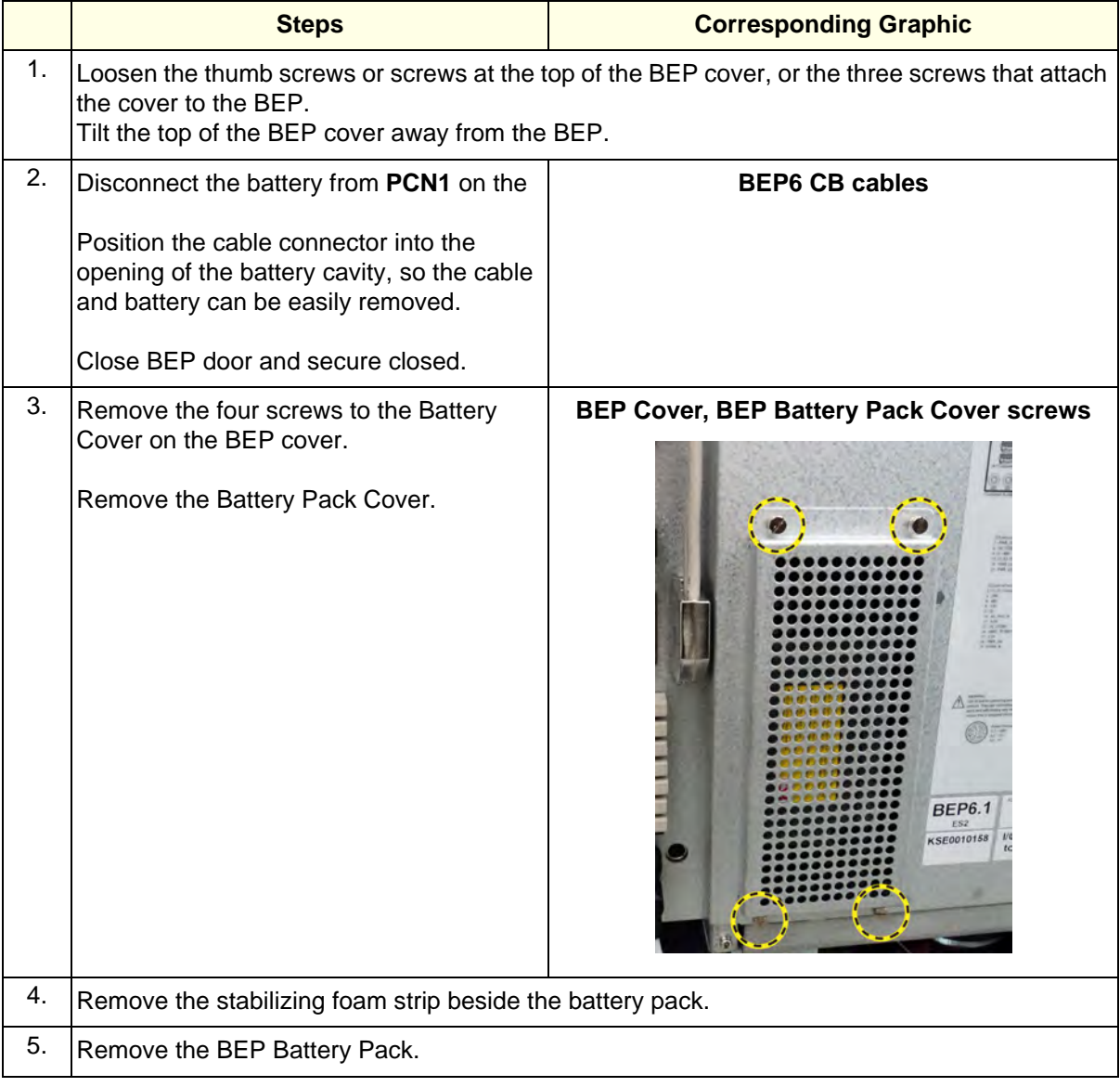

## **8-9-9-2 BEP Battery Pack installation**

## **Table 8-87 installation**

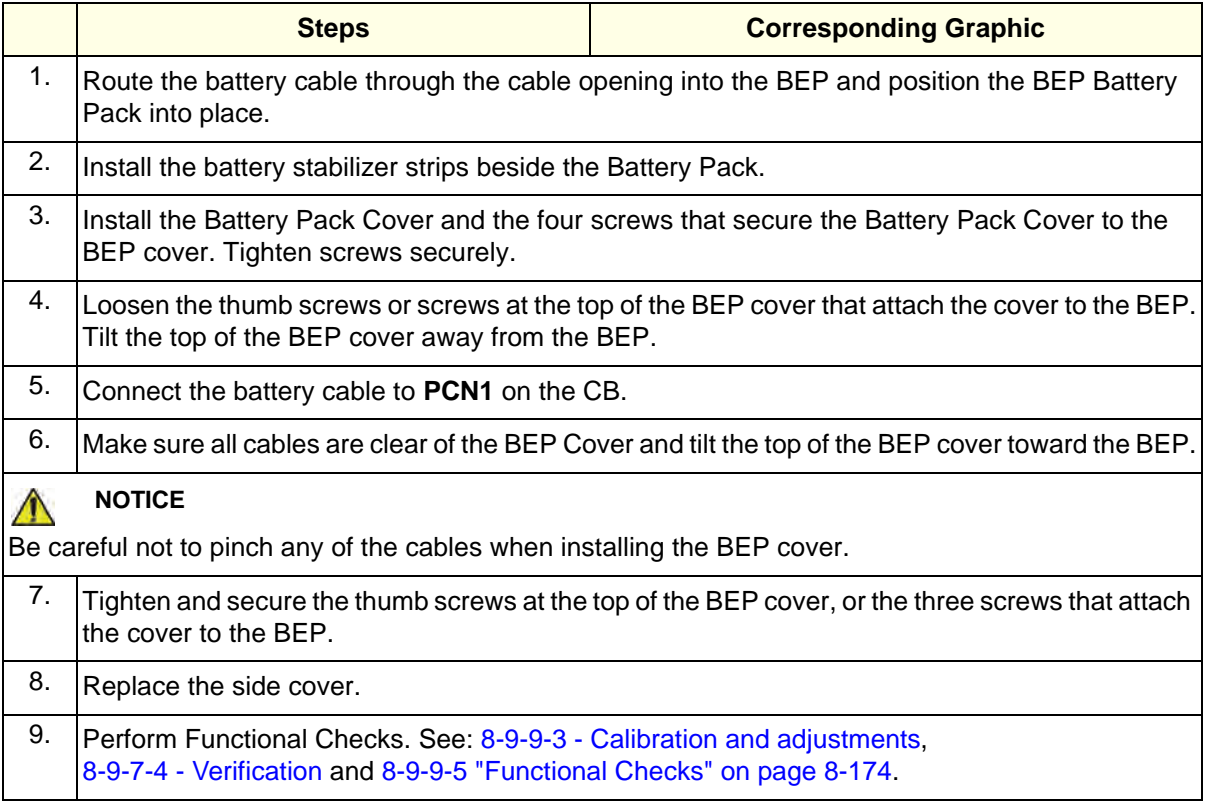

*NOTE: ALL batteries MUST BE recycled or disposed of in accordance with local, state, or country laws.*

## <span id="page-537-0"></span>**8-9-9-3 Calibration and adjustments**

No calibrations or adjustments are needed after this part replacement.

## **8-9-9-4 Verification**

Perform the following steps to verify that the product is functioning as intended after this replacement:

- 1.) Verify that all screws that you removed earlier have been installed.
- 2.) If finished, connect cables and Probes removed earlier.
- 3.) Power up the system to verify that it operates as intended.

## <span id="page-537-1"></span>**8-9-9-5 Functional Checks**

Perform the following functional checks to confirm the system is operational before returning the system to the customer.

If all are successful, include the following debrief script: LOGIQ E9 Service Manual, Direction 5180263- 100, Rev 5. Equipment passed all required checks and is ready for use.

| <b>See</b><br><b>Section</b> | <b>Functional Check</b>           | <b>Debrief Script</b>                                                     |
|------------------------------|-----------------------------------|---------------------------------------------------------------------------|
| $4 - 2 - 3$                  | Power ON/Boot Up                  |                                                                           |
| $4 - 2 - 4$                  | Power shut down                   |                                                                           |
| $4 - 3 - 15$                 | <b>Probe/Connectors Checks</b>    | LOGIQ E9 Service Manual, Direction 5180263-                               |
| $4 - 3 - 6$                  | <b>B-Mode Checks</b>              | 100, Rev 5. Equipment passed all required<br>checks and is ready for use. |
| $4 - 3 - 8$                  | <b>System CFM and PWD Checks</b>  |                                                                           |
| $4 - 3 - 20$                 | <b>Mechanical Function Checks</b> |                                                                           |

**Table 8-88 Functional Checks** 

# **Section 8-10 Main Power Supply parts replacement**

## **8-10-1 Purpose of this section**

This section describes how to replace the Main Power Supply and components and to service parts.

## **8-10-2 Main Power Supply replacement**

*NOTE: If installed, remove the 4D motor controller and install in replacement Power Supply.*

## **8-10-2-1 Manpower**

One person, 30 minutes.

## **8-10-2-2 Tools** For tools needed, refer to: [8-2-5 "Tools needed for servicing LOGIQ E9" on page 8-5](#page-368-0).

## **8-10-2-3 Preparations**

When preparing for the replacement, you must perform the following steps:

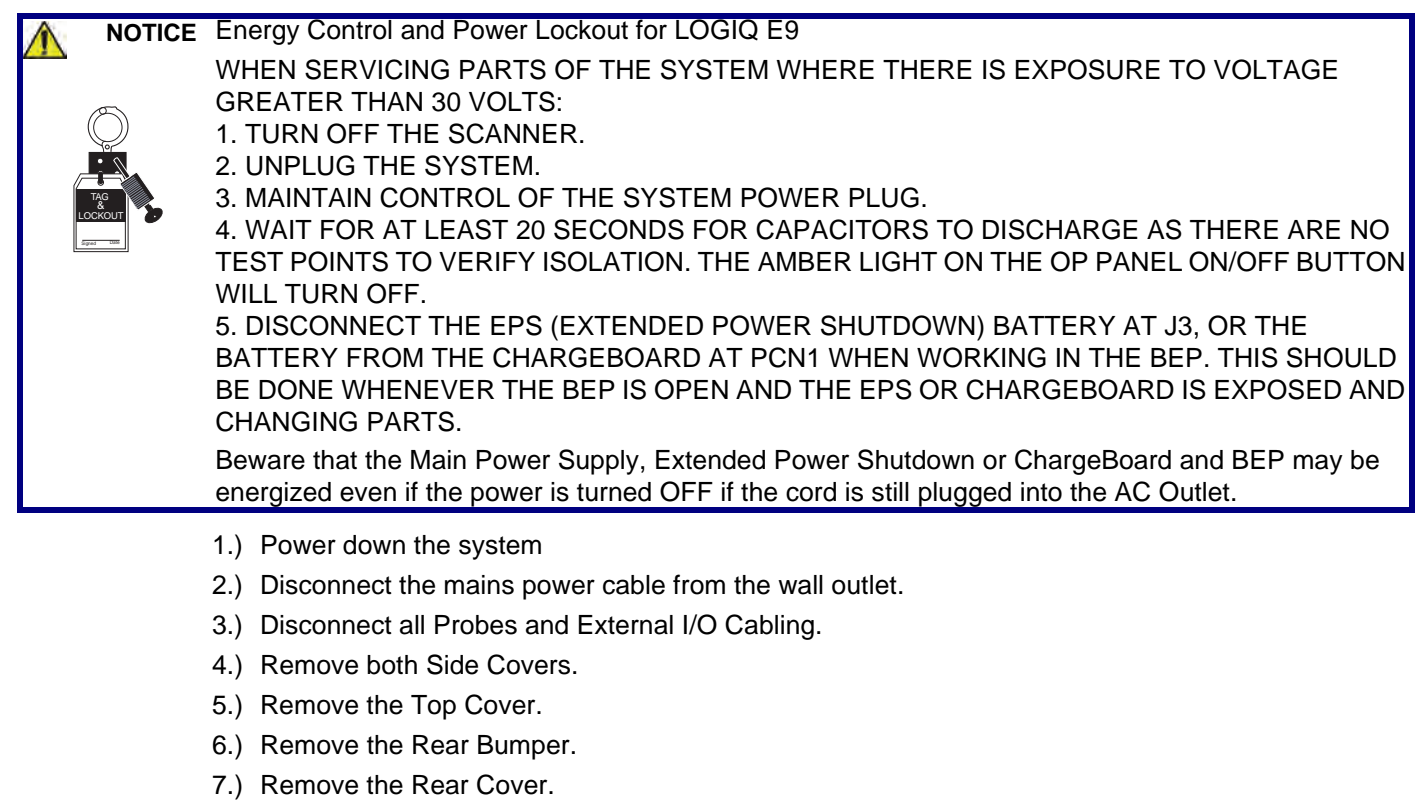

### **Follow these links if you need more information:**

- 4-2-4 "Power shut down" on page 4-7.
- • [8-5-2 "Side Covers replacement" on page 8-27.](#page-390-0)
- • [8-5-3 "Top Cover replacement" on page 8-31.](#page-394-0)
- • [8-5-7 "Rear Cover replacement" on page 8-38](#page-401-0).
- • [8-10-4 "4D Motor Controller \(4D MC\) replacement" on page 8-186.](#page-549-0)
### **8-10-2-4 Main Power Supply removal**

*NOTE: This procedure addresses the two types of Main Power Supplies (Cherokee/Mitra and Lambda) used in the LOGIQ E9.*

### **Table 8-89 Main Power Supply (PS) removal**

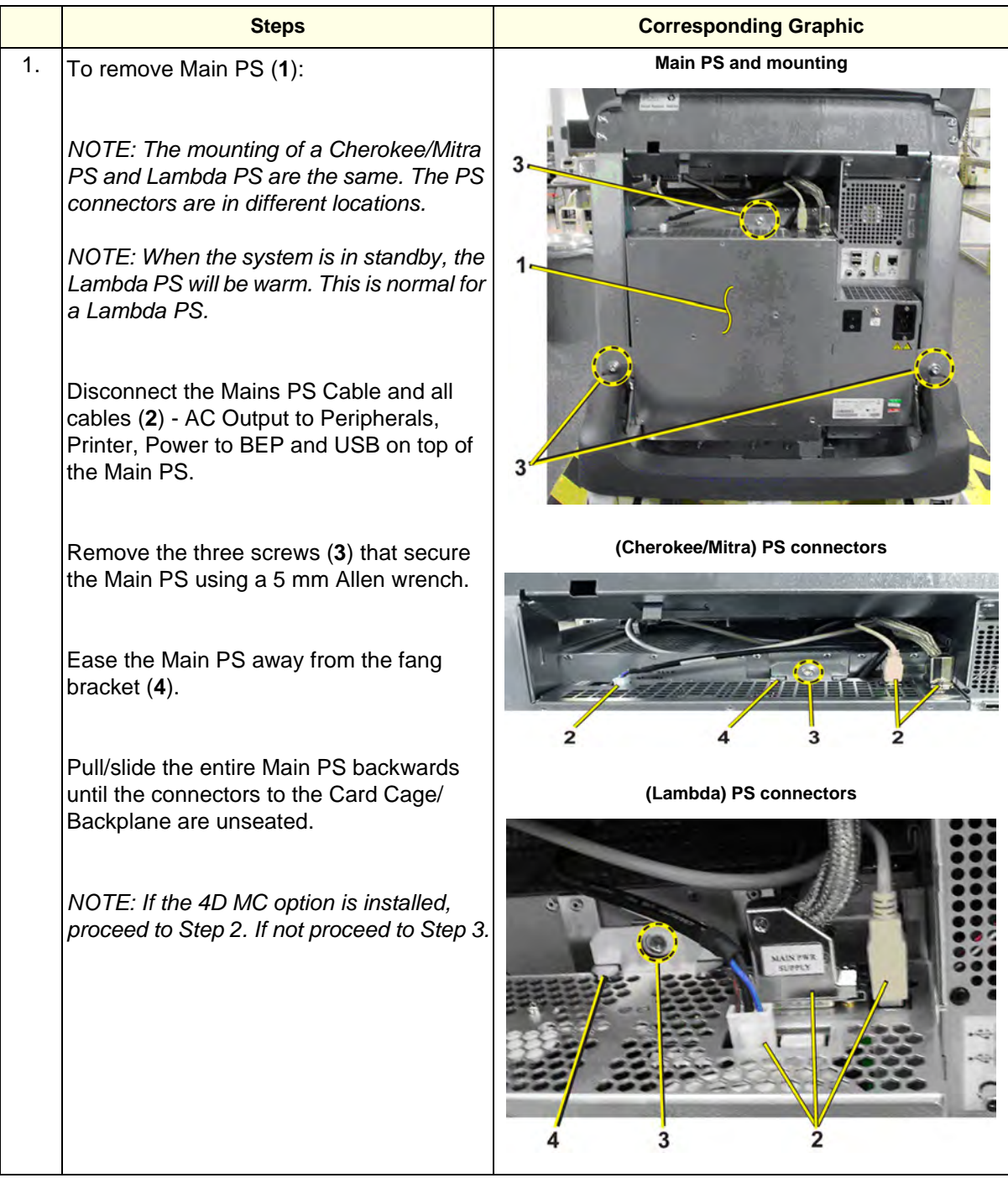

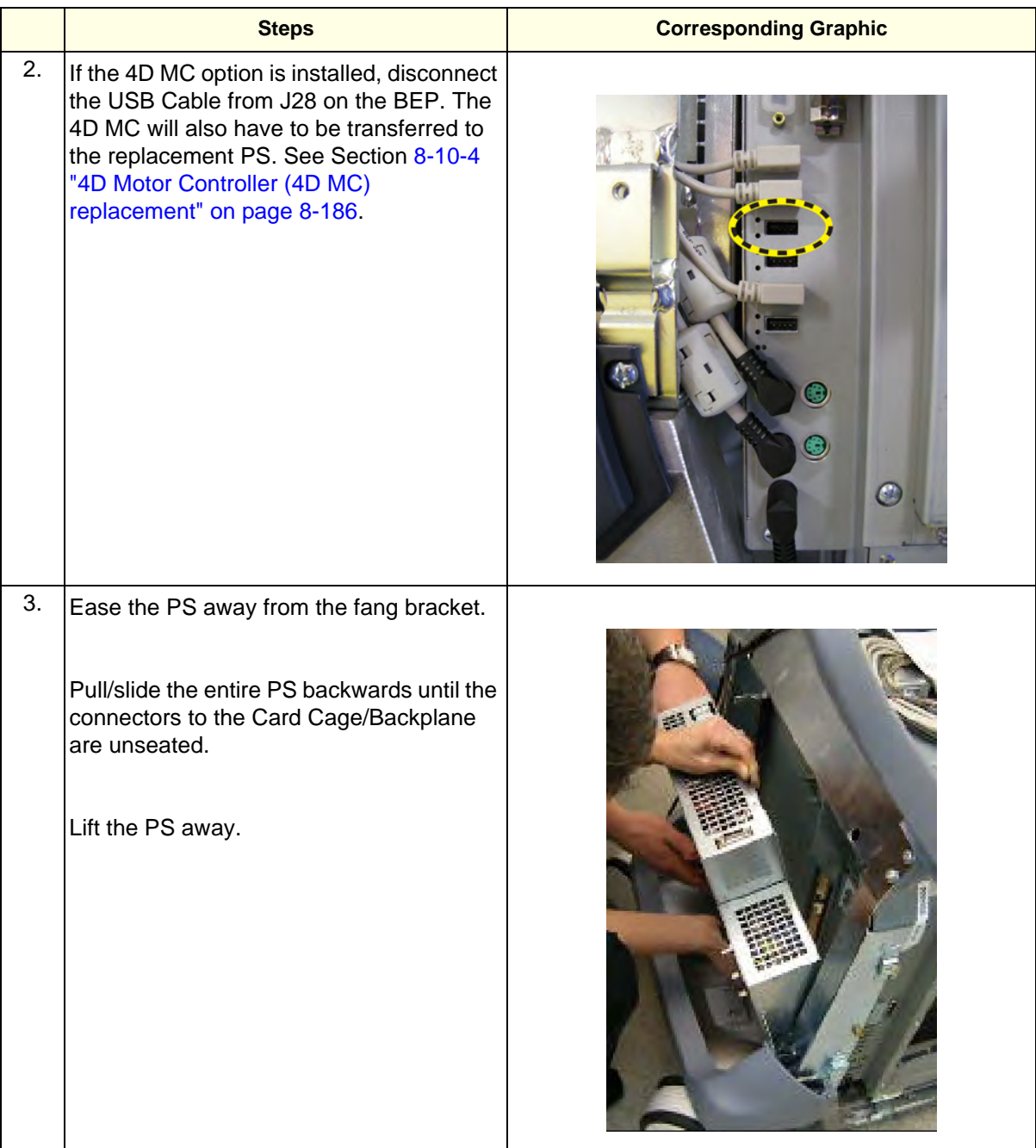

### **Table 8-89 Main Power Supply (PS) removal**

### **8-10-2-5 Main PS installation**

*NOTE: If the 4D MC option was installed, make sure to reinstall the option into the new replacement PS.*

### **Table 8-90 Main PS installation**

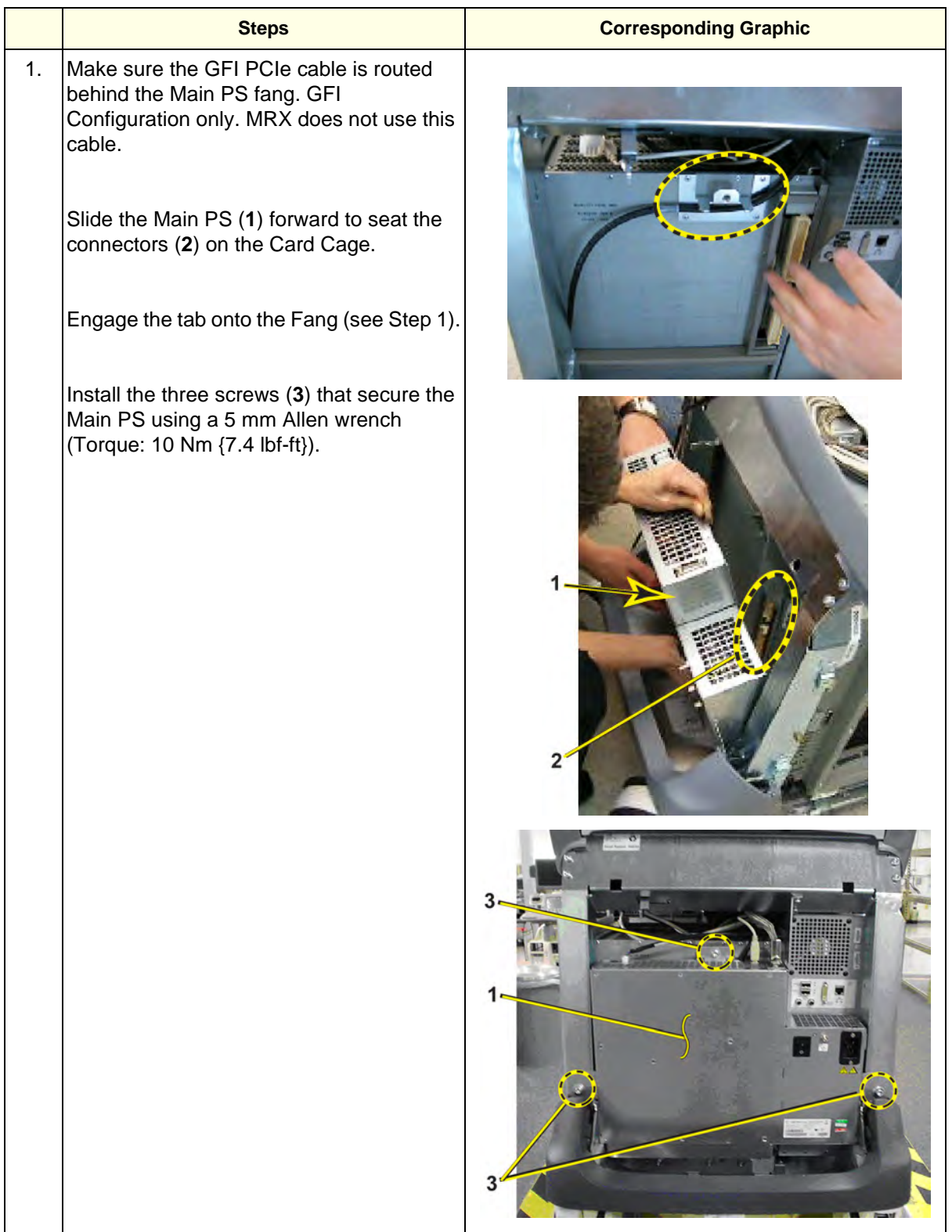

#### **Table 8-90 Main PS installation**

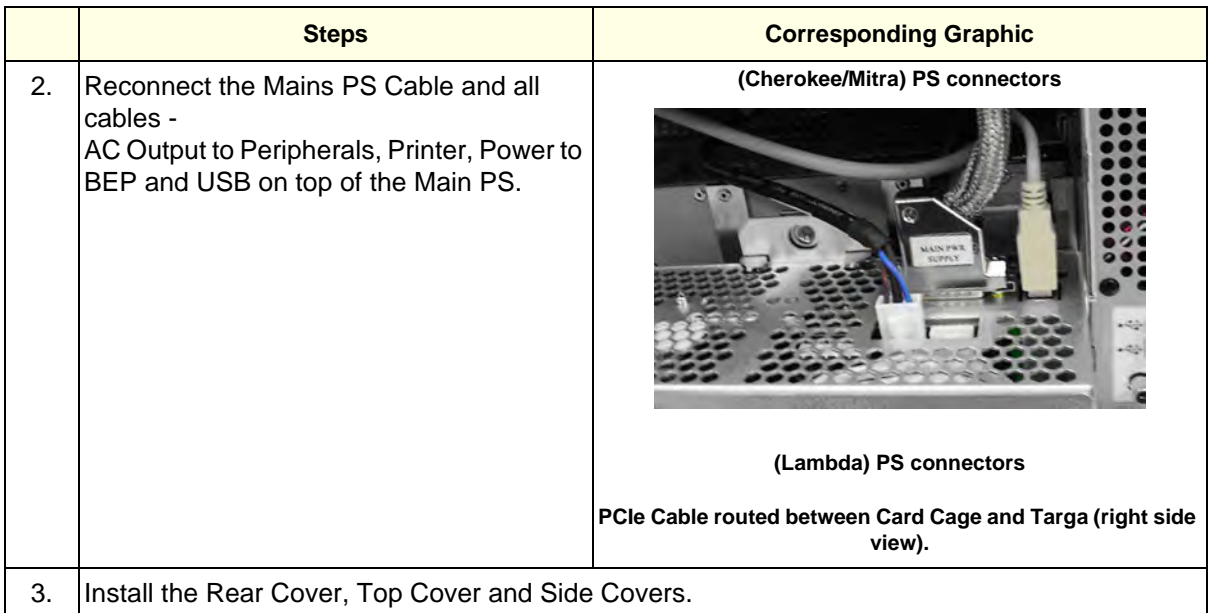

### **8-10-3 Main Power Supply Fan Assembly replacement**

*NOTE: This procedure only applies to Cherokee/Mitra Main Power Supplies. The fan assembly for Lambda Power Supplies is not serviceable.*

#### **8-10-3-1 Manpower**

One person, 45 minutes.

#### **8-10-3-2 Tools**

For tools needed, refer to: [8-2-5 "Tools needed for servicing LOGIQ E9" on page 8-5](#page-368-0).

#### **8-10-3-3 Preparations**

When preparing for the replacement, you must perform the following steps:

**NOTICE** Energy Control and Power Lockout for LOGIQ E9 ∧ WHEN SERVICING PARTS OF THE SYSTEM WHERE THERE IS EXPOSURE TO VOLTAGE GREATER THAN 30 VOLTS: 1. TURN OFF THE SCANNER. 2. UNPLUG THE SYSTEM. 3. MAINTAIN CONTROL OF THE SYSTEM POWER PLUG. TAG & LOCKOUT4. WAIT FOR AT LEAST 20 SECONDS FOR CAPACITORS TO DISCHARGE AS THERE ARE NO Signed Date TEST POINTS TO VERIFY ISOLATION. THE AMBER LIGHT ON THE OP PANEL ON/OFF BUTTON WILL TURN OFF. 5. DISCONNECT THE EPS (EXTENDED POWER SHUTDOWN) BATTERY AT J3, OR THE BATTERY FROM THE CHARGEBOARD AT PCN1 WHEN WORKING IN THE BEP. THIS SHOULD BE DONE WHENEVER THE BEP IS OPEN AND THE EPS OR CHARGEBOARD IS EXPOSED AND CHANGING PARTS. Beware that the Main Power Supply, Extended Power Shutdown or ChargeBoard and BEP may be energized even if the power is turned OFF if the cord is still plugged into the AC Outlet.

- 1.) Power down the system
- 2.) Disconnect the mains power cable from the wall outlet.
- 3.) Disconnect all Probes and External I/O Cabling.
- 4.) Remove both Side Covers.
- 5.) Remove the Top Cover.
- 6.) Remove the Rear Bumper.
- 7.) Remove the Rear Cover.
- 8.) Remove the Main Power Supply.

#### **Follow these links if you need more information:**

- 4-2-4 "Power shut down" on page 4-7.
- • [8-5-2 "Side Covers replacement" on page 8-27.](#page-390-0)
- • [8-5-3 "Top Cover replacement" on page 8-31.](#page-394-0)
- • [8-5-7 "Rear Cover replacement" on page 8-38](#page-401-0).
- • [8-10-2 "Main Power Supply replacement" on page 8-176](#page-539-0).

### <span id="page-545-0"></span>**8-10-3-4 Main Power Supply Fan Assembly removal**

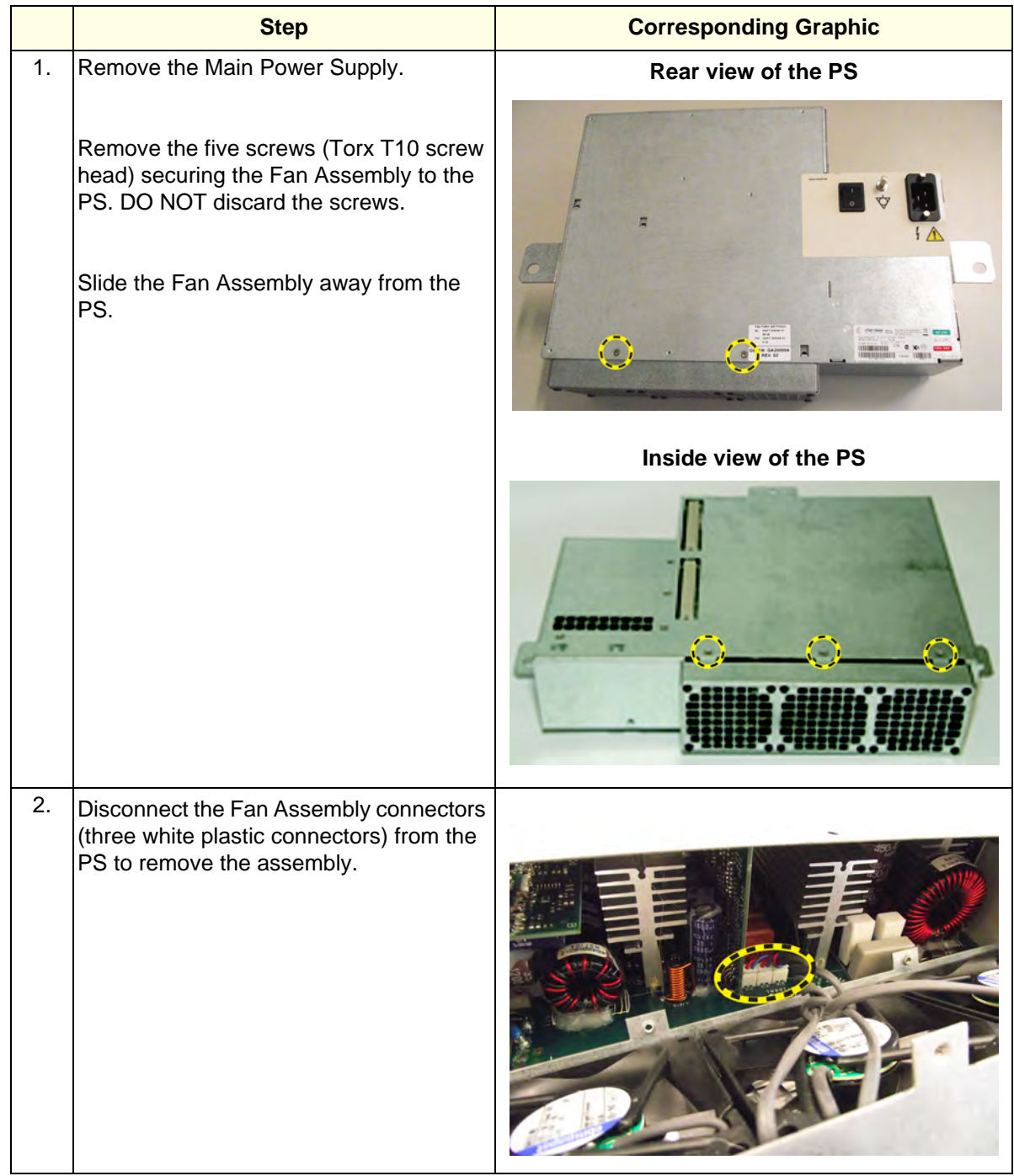

## **Table 8-91 Main Power Supply Fan Assembly Removal**

### **[8-10-3-4 Main Power Supply Fan Assembly removal \(cont'd\)](#page-545-0)**

# **Table 8-92 Installing the replacement Fan Assembly**

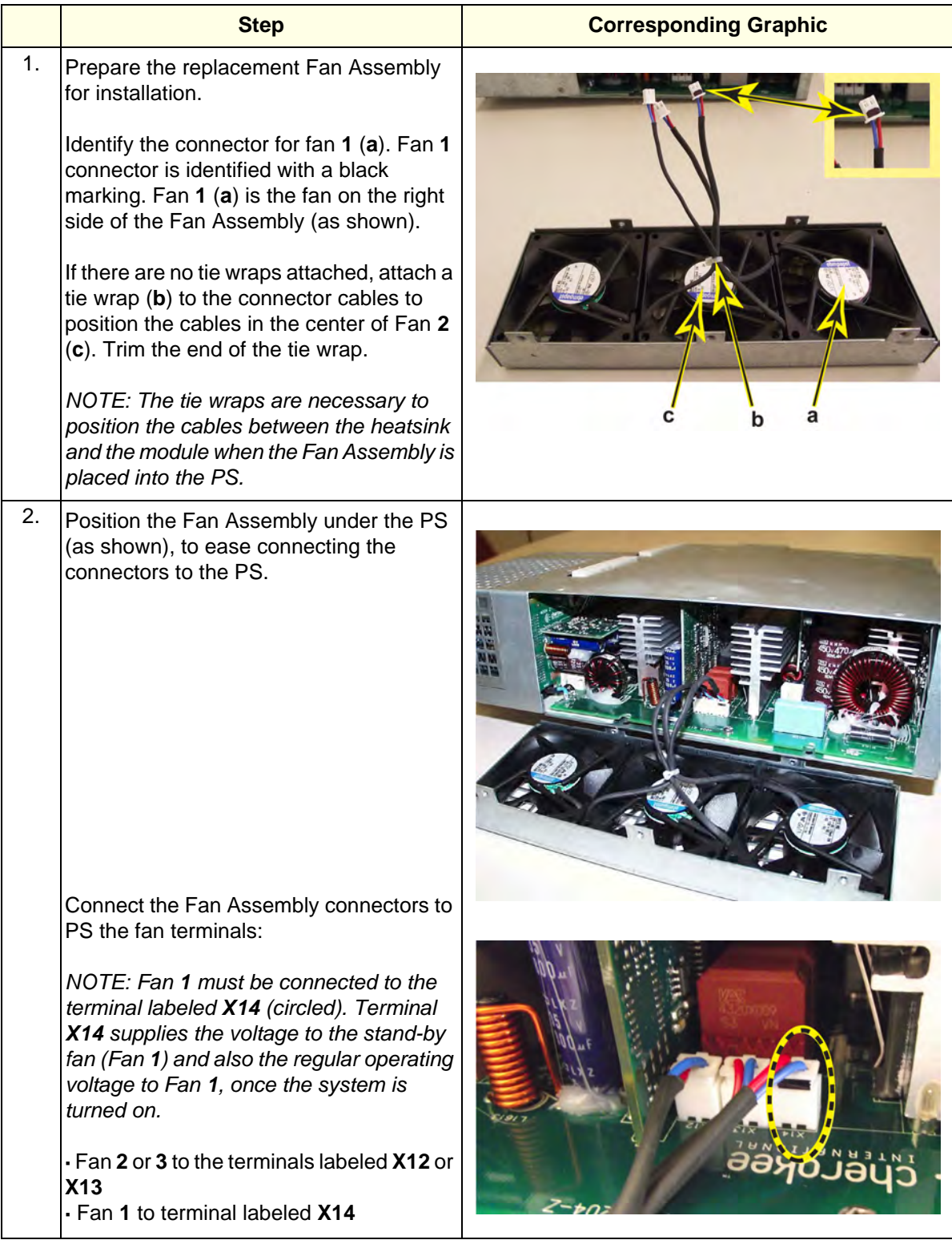

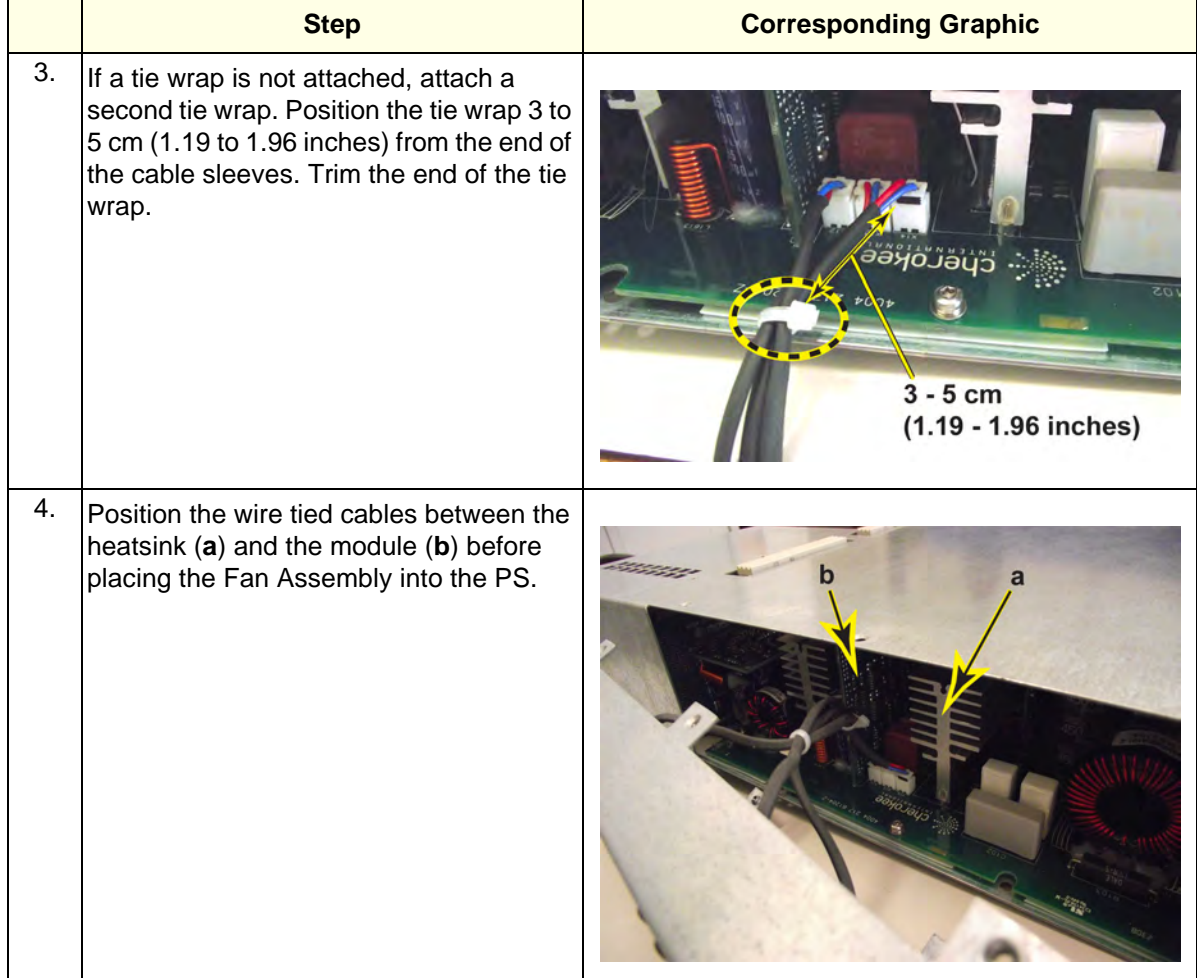

### **Table 8-92 Installing the replacement Fan Assembly**

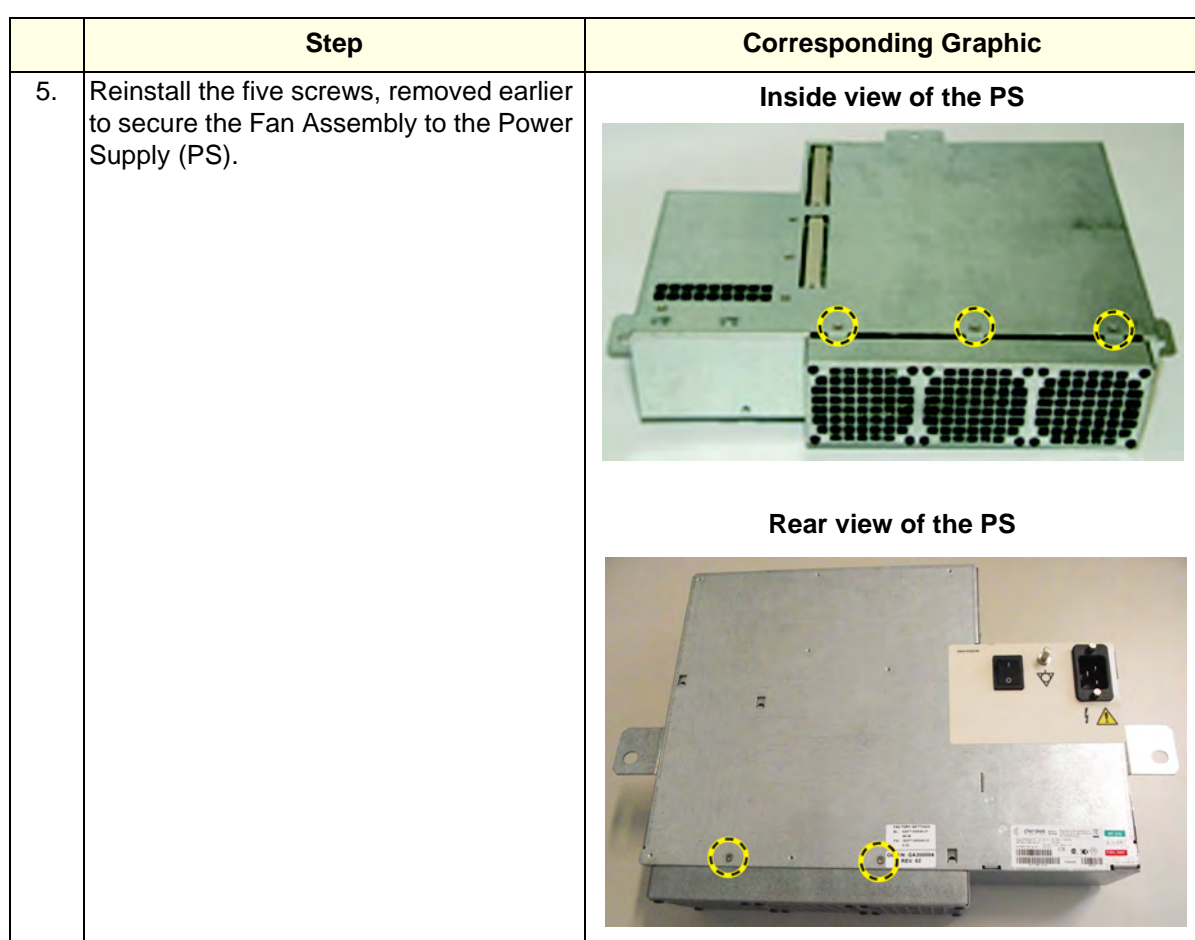

### **Table 8-92 Installing the replacement Fan Assembly**

### <span id="page-549-0"></span>**8-10-4 4D Motor Controller (4D MC) replacement**

*NOTE: This procedure addresses the 4D MC replacement for the two types of Main Power Supplies (Cherokee/Mitra and Lambda) used in the LOGIQ E9*

#### **8-10-4-1 Manpower**

One person, 15 minutes.

#### **8-10-4-2 Tools**

For tools needed, refer to: [8-2-5 "Tools needed for servicing LOGIQ E9" on page 8-5](#page-368-0).

#### **8-10-4-3 Preparations**

When preparing for the replacement, you must perform the following steps:

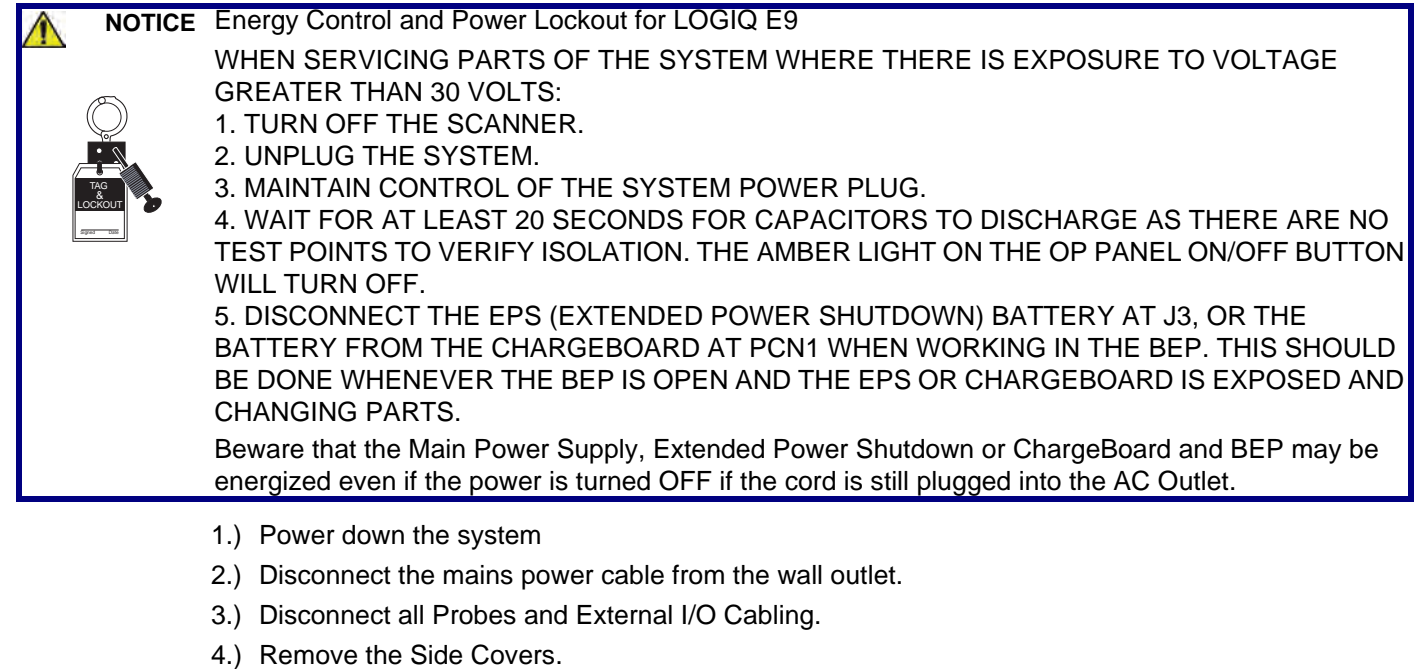

- 5.) Remove the Rear Cover and Identify the Main Power Supply.
- 6.) Remove the Main Power Supply.
- 7.) Disconnect the USB cable from J28 on the BEP I/O board if the 4D Motor Controller is present.

### **Follow these links if you need more information:**

- 4-2-4 "Power shut down" on page 4-7
- • [8-5-2 "Side Covers replacement" on page 8-27](#page-390-0)
- • [8-5-7 "Rear Cover replacement" on page 8-38](#page-401-0)
- • [8-10-2 "Main Power Supply replacement" on page 8-176](#page-539-0)

#### **8-10-4-4 4D Motor Controller removal**

8-10-4-4-1 Identifying the Main Power Supply (PS)

### **Table 8-93**

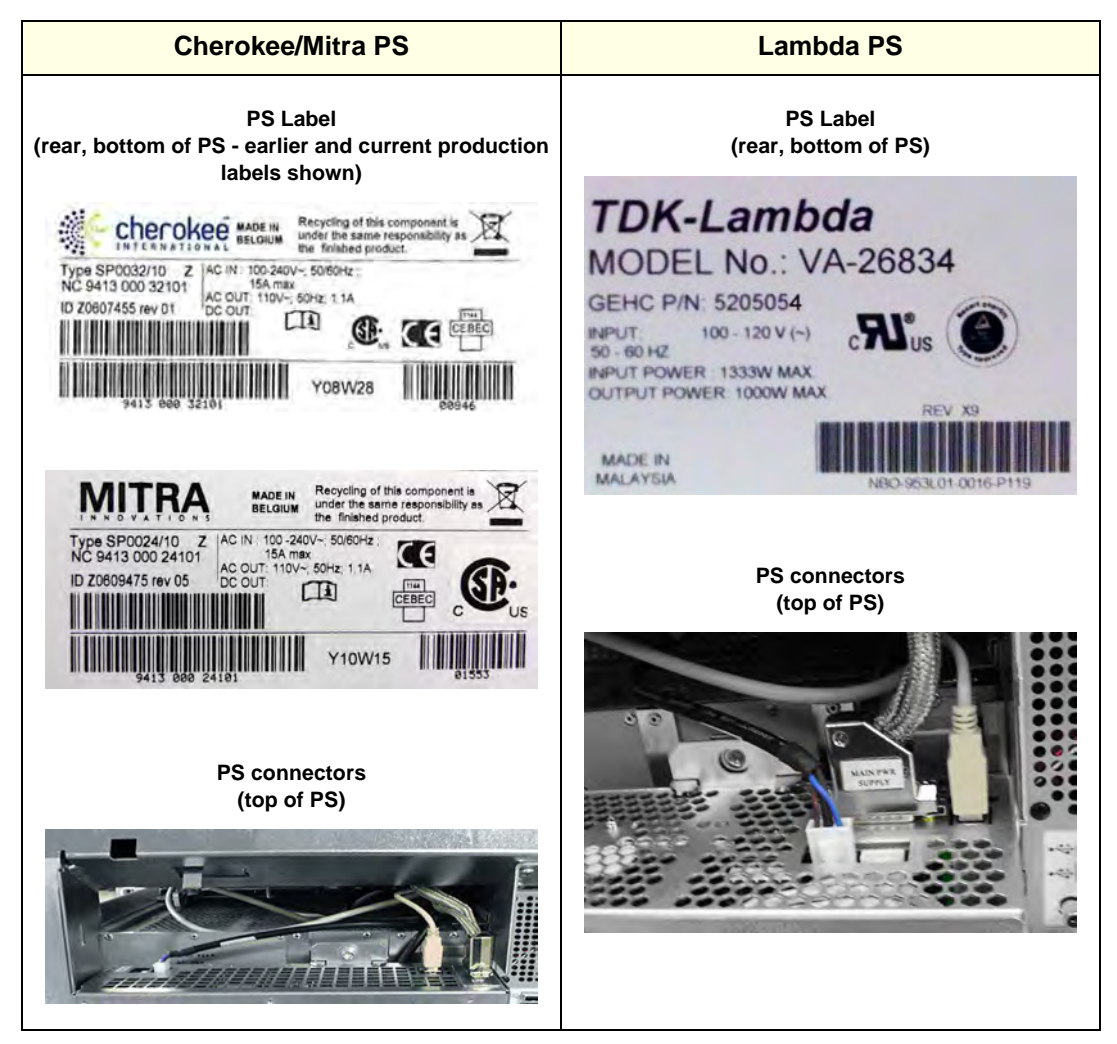

### 8-10-4-4-2 4D MC Replacement for Cherokee/Mitra PS

*NOTE: Discard any removed components in the appropriate manner.*

### **Table 8-94 4D MC Removal for Cherokee/Mitra PS**

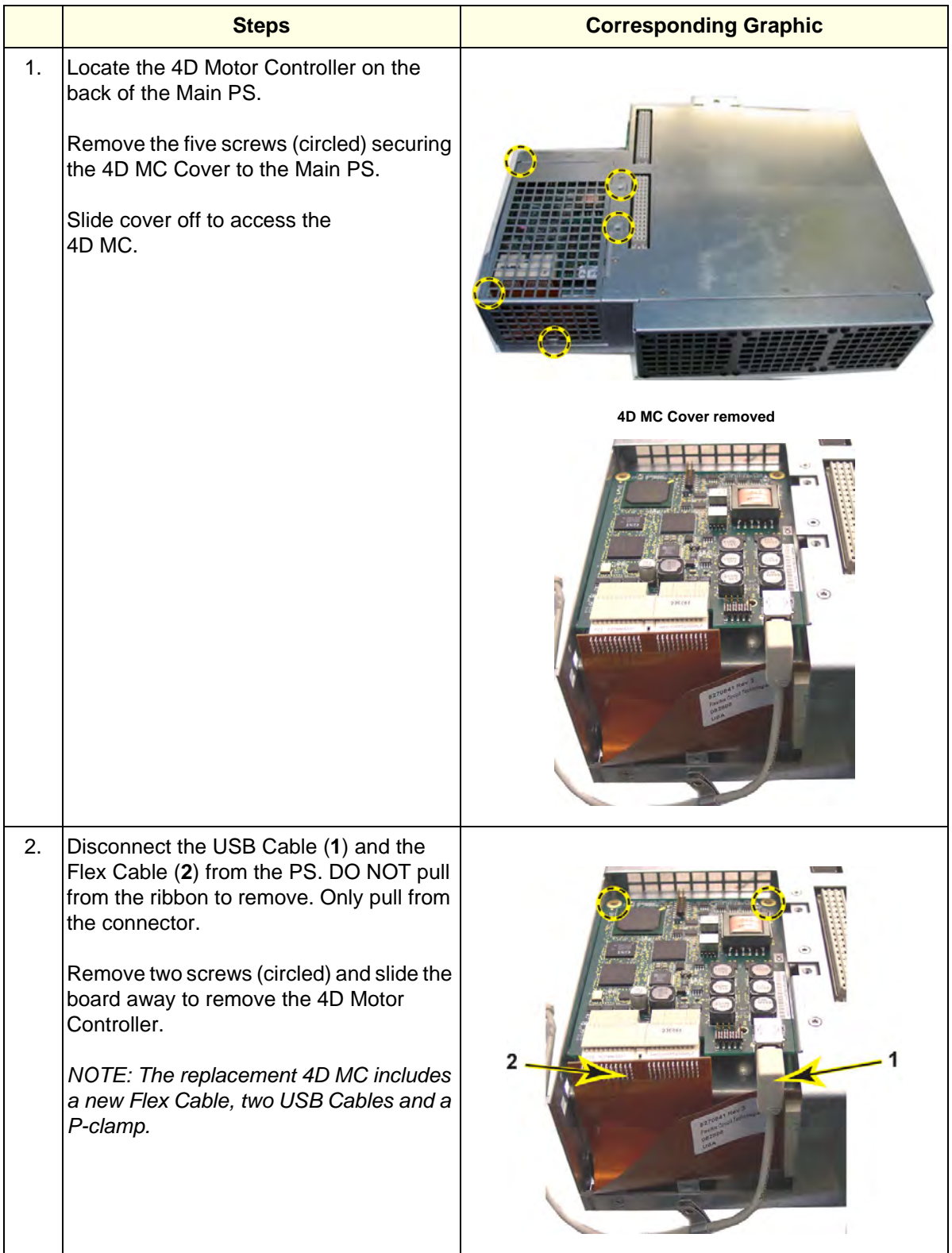

*8 - 188 Section 8-10 - Main Power Supply parts replacement*

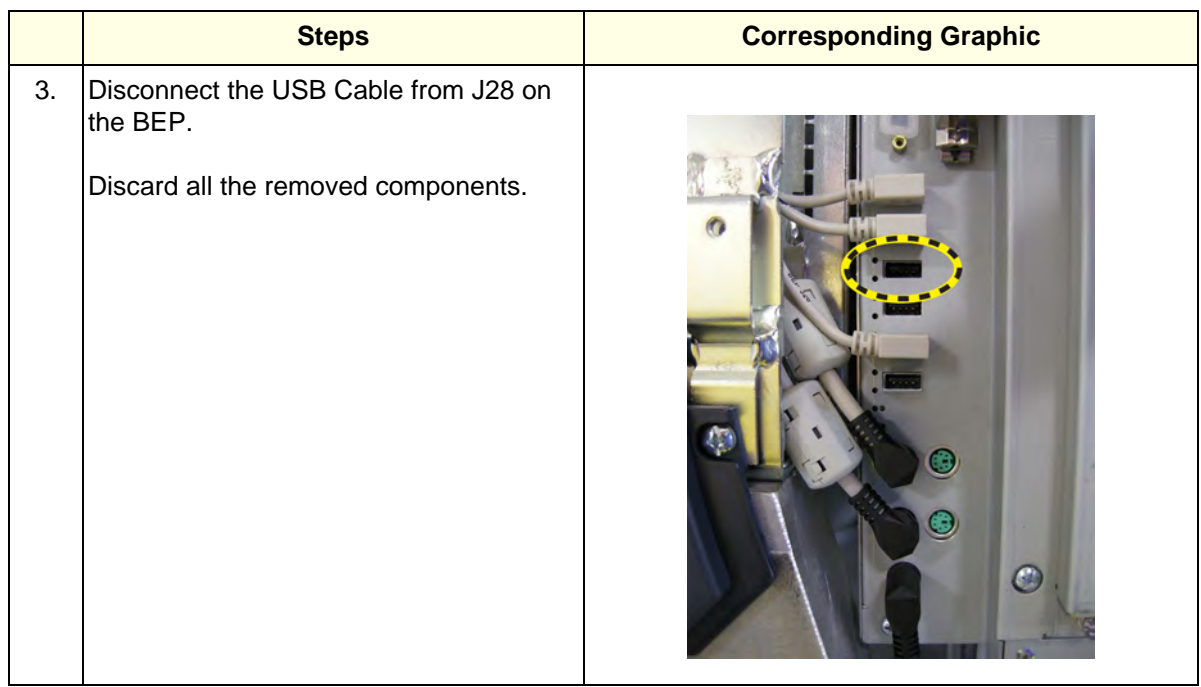

### **Table 8-94 4D MC Removal for Cherokee/Mitra PS**

### **Table 8-95 4D MC Reinstallation for Cherokee/Mitra PS**

damaged if not installed properly.

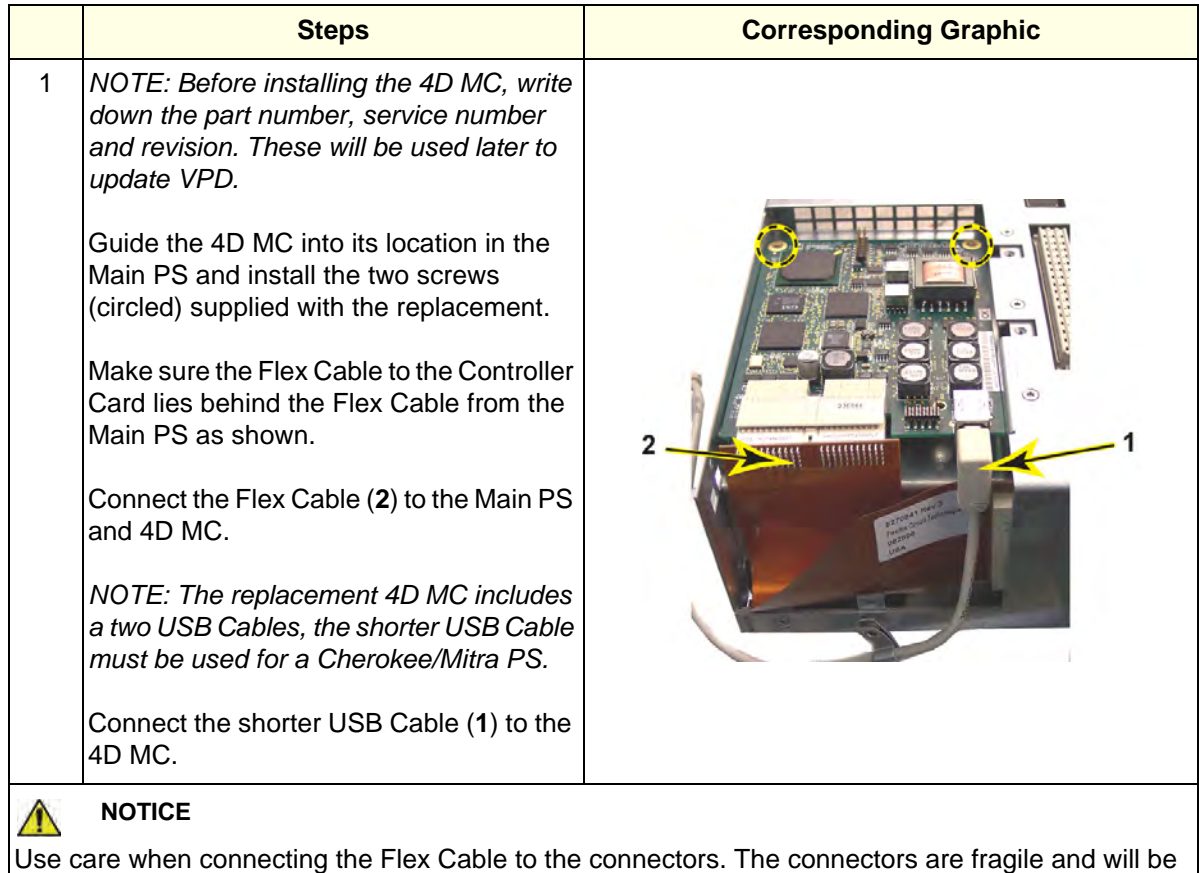

|    | <b>Steps</b>                                                                                                    | <b>Corresponding Graphic</b>                                           |
|----|----------------------------------------------------------------------------------------------------|------------------------------------------------------------------------|
| 2. | Attach the new 4D MC Cover and route<br>the USB Cable as shown.<br>Use the P-Clamp, Screw and Washer<br>supplied with the 4D MC replacement to<br>secure the USB Cable to the PS.                                                                          |                                                                        |
| 4. | Install the five screws (circled) to secure<br>the 4D MC Cover to the Main PS. Make<br>sure the P-Clamp for the 4D MC USB<br>Cable is not twisted. It should be aligned<br>with the Main PS.                                                               |                                                                        |
| 5. | Check that the GFI PCIe Cable is behind<br>the Main PS fang (1). GFI Configuration<br>only. MRX does not use this cable.                                                                                                    |                                                                        |
|    | Put the Main PS into position so it will be<br>ready to be mounted.<br>Feed the USB cable from the Main PS,<br>between the BEP and the Targa frame<br>and then feed the USB cable through the<br>gap prior to fastening the Main PS to the<br>Targa frame. | 2 <sub>c</sub><br>3 <sup>1</sup>                                       |
|    | Check that the GFI PCIe cable between<br>the rear of the Card Cage (2) and the<br>Targa frame (3).                                                                                                    | Side view of the PCIe Cable routed<br>between the Card Cage and Targa. |
|    | NOTE: If applicable; only on GFI Card<br>Rack configuration.                                                                                                    |                                                                        |

**Table 8-95 4D MC Reinstallation for Cherokee/Mitra PS**

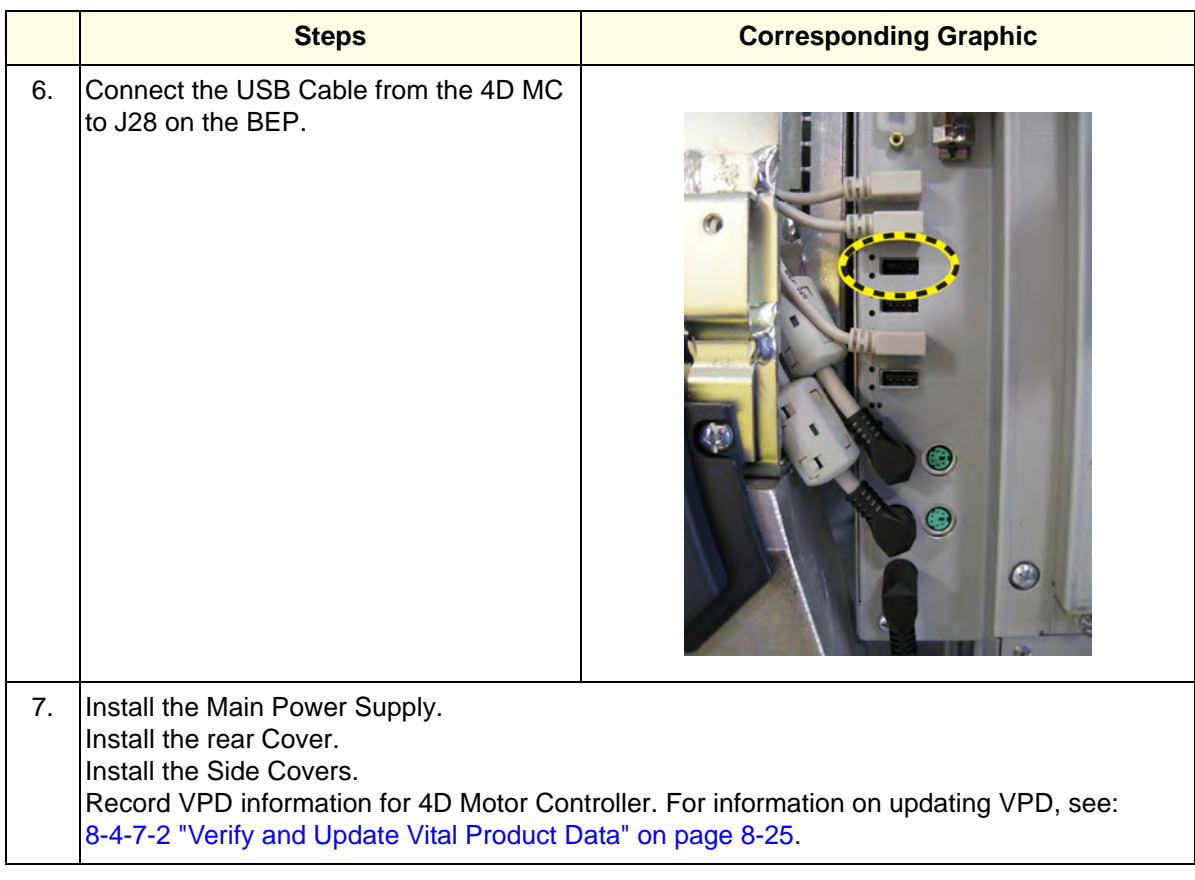

### **Table 8-95 4D MC Reinstallation for Cherokee/Mitra PS**

.

### 8-10-4-4-3 4D MC Replacement for Lambda PS

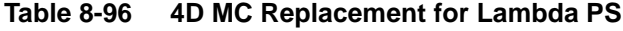

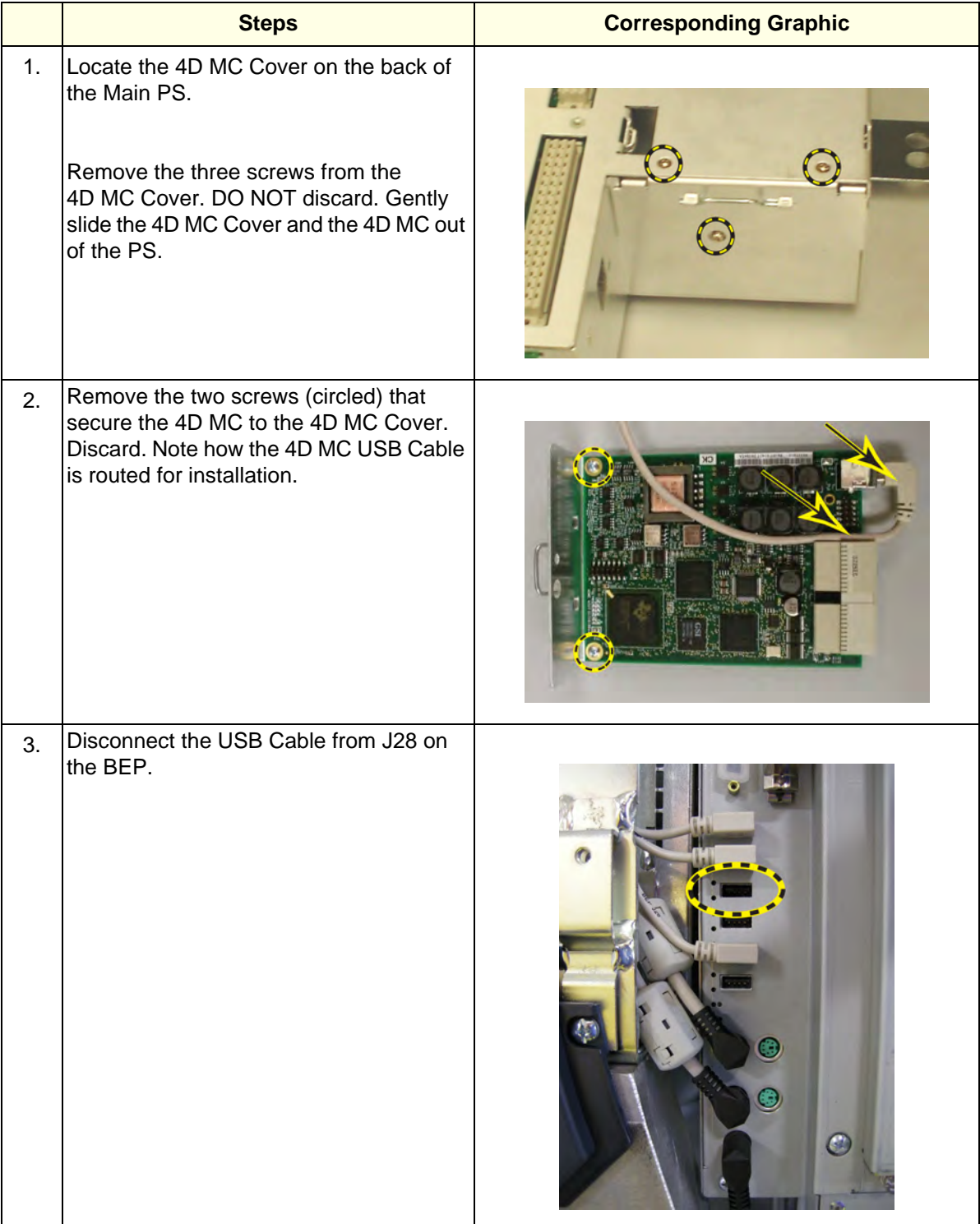

8-10-4-4-4 4D MC Reinstallation for Lambda PS

|    | <b>Steps</b>                                                                                                    | <b>Corresponding Graphic</b> |  |
|----|----------------------------------------------------------------------------------------------------|------------------------------|--|
| 1. | Install the two screws (circled),<br>supplied with the replacement 4D MC<br>to secure the 4D MC to the 4D MC<br>Cover.<br>NOTE: The replacement 4D MC<br>includes a two USB Cables, the longer<br>USB Cable must be used for a Lambda<br>PS.<br>Connect the long USB Cable to the 4D<br>MC. Route the cable as shown. |                              |  |
| 2. | Insert the 4D MC and cover into the PS,<br>along the mounting rails (circled).<br>NOTE: There are four mounting rails,<br>two at the top (circled) and two in the<br>bottom. Make sure all are aligned to<br>ensure the 4D MC connects to the<br>Lambda PS. The 4D MC connects<br>directly to the Lambda PS.          |                              |  |

**Table 8-97 4D MC Reinstallation for Lambda PS**

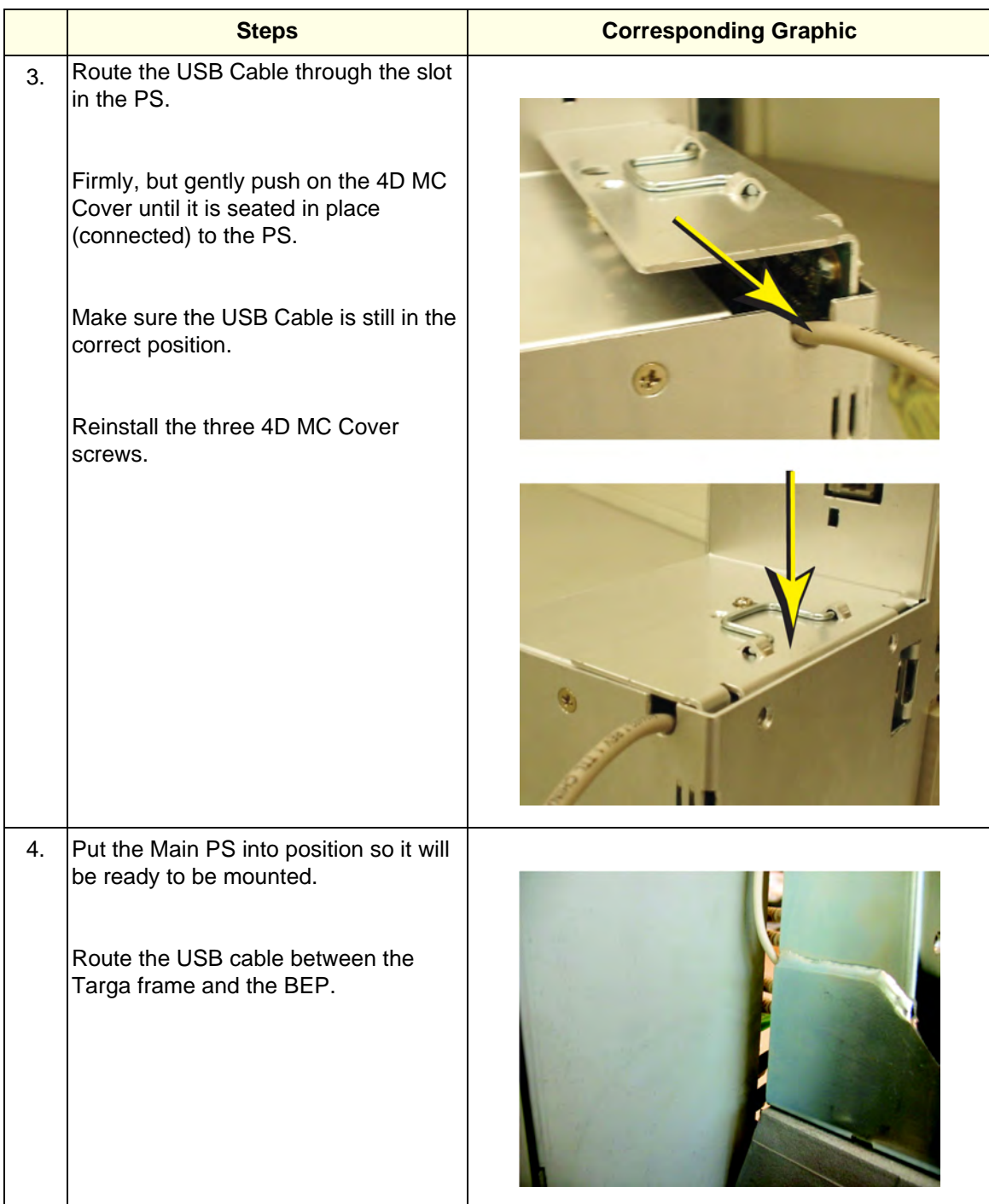

### **Table 8-97 4D MC Reinstallation for Lambda PS**

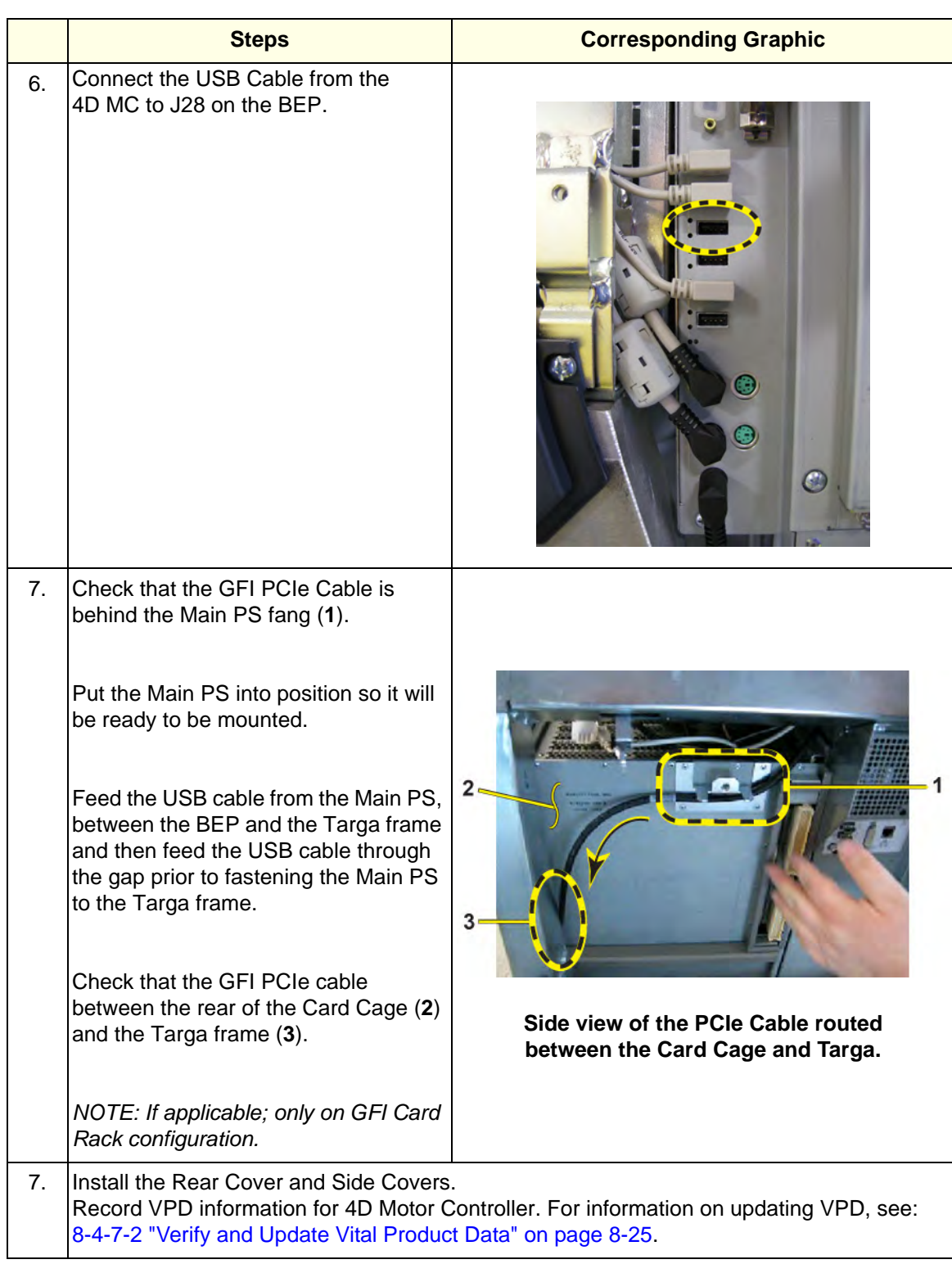

#### **Table 8-97 4D MC Reinstallation for Lambda PS**

# **Section 8-11 Peripherals replacement**

# **8-11-1 Purpose of this section**

Follow the instructions in this section to replace peripherals.

### **8-11-2 Internal Peripherals overview**

• Refer to: Section 3-7-4 "Optional Peripherals/Peripheral Connection" on page 3-29.

### <span id="page-560-1"></span>**8-11-3 DVD R/W drive replacement**

#### **8-11-3-1 Manpower**

One person, 15 minutes.

#### **8-11-3-2 Tools**

For tools needed, refer to: [8-2-5 "Tools needed for servicing LOGIQ E9" on page 8-5](#page-368-0).

### <span id="page-560-0"></span>**8-11-3-3 Preparations**

When preparing for the replacement, you must perform the following steps:

**NOTICE** Energy Control and Power Lockout for LOGIQ E9 WHEN SERVICING PARTS OF THE SYSTEM WHERE THERE IS EXPOSURE TO VOLTAGE GREATER THAN 30 VOLTS: 1. TURN OFF THE SCANNER. 2. UNPLUG THE SYSTEM. 3. MAINTAIN CONTROL OF THE SYSTEM POWER PLUG. 4. WAIT FOR AT LEAST 20 SECONDS FOR CAPACITORS TO DISCHARGE AS THERE ARE NO TEST POINTS TO VERIFY ISOLATION. THE AMBER LIGHT ON THE OP PANEL ON/OFF BUTTON WILL TURN OFF. 5. DISCONNECT THE EPS (EXTENDED POWER SHUTDOWN) BATTERY AT J3, OR THE BATTERY FROM THE CHARGEBOARD AT PCN1 WHEN WORKING IN THE BEP. THIS SHOULD BE DONE WHENEVER THE BEP IS OPEN AND THE EPS OR CHARGEBOARD IS EXPOSED AND CHANGING PARTS. Beware that the Main Power Supply, Extended Power Shutdown or ChargeBoard and BEP may be energized even if the power is turned OFF if the cord is still plugged into the AC Outlet. Signed Date TAG & LOCKOUT

**WARNING** *DO NOT TOUCH ANY BOARDS WITH INTEGRATED CIRCUITS PRIOR TO TAKING THE NECESSARY ESD PRECAUTIONS:* 

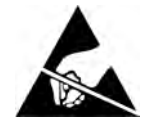

*1. ALWAYS CONNECT YOURSELF, VIA AN ARM-WRIST STRAP, TO THE ADVISED ESD CONNECTION POINT LOCATED ON THE REAR OF THE SCANNER (TO THE RIGHT OF THE POWER CONNECTOR).* 

*2. FOLLOW GENERAL GUIDELINES FOR HANDLING OF ELECTROSTATIC SENSITIVE EQUIPMENT.*

**WARNING** *RISK OF ELECTRICAL SHOCK, SYSTEM MUST BE TURNED OFF. AVOID ALL CONTACT WITH ELECTRICAL CONTACTS, CONDUCTORS AND COMPONENTS. ALWAYS USE NON-CONDUCTIVE HANDLES DESIGNED FOR THE REMOVAL AND REPLACEMENT OF ESD SENSITIVE PARTS. ALL PARTS THAT HAVE THE POTENTIAL FOR STORING ENERGY MUST BE DISCHARGED OR ISOLATED BEFORE MAKING CONTACT.*

- 1.) Power down the system.
- 2.) Disconnect the mains power cable from the wall outlet.
- 3.) Disconnect all Probes and External I/O Cabling.

### **[8-11-3-3 Preparations \(cont'd\)](#page-560-0)**

- 4.) Remove the Side Covers.
- 5.) Remove the Top Cover.

### **Follow these links if you need more information:**

- 4-2-4 "Power shut down" on page 4-7.
- • [8-5-2 "Side Covers replacement" on page 8-27.](#page-390-0)
- • [8-5-3 "Top Cover replacement" on page 8-31.](#page-394-0)

### **8-11-3-4 DVD R/W drive removal**

- 1.) Raise the console height to the highest level.
- 2.) Remove screws (**1**) securing the right side of the DVD Drive to the DVD / V Nav, Bay Bird bracket (**2**).
- 3.) Tilt the Front Cover forward just until the Column Cover stop tabs clear.
- 4.) Raise the Column Cover (**3**) to access and remove any screws securing the left side of the DVD drive to the DVD / V Nav, Bay Bird bracket.

### **Figure 8-58 DVD Drive Screw placement, right side DVD drive to the DVD / V Nav bracket**

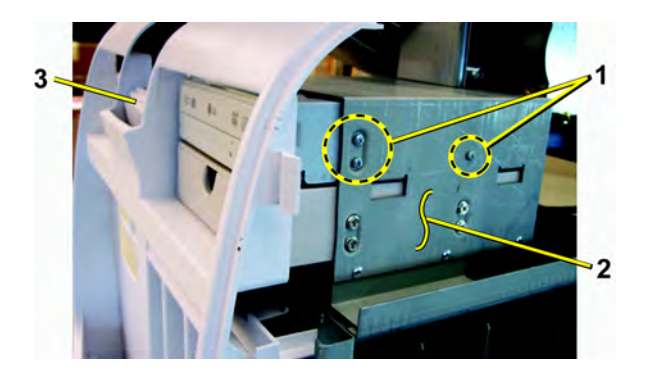

### **8-11-3-5 DVD R/W drive installation**

- 1.) Slide the DVD drive into position.
- 2.) Seat the DVD Interface Board Bracket to the DVD Drive.
- 3.) Install the four screws to secure the DVD drive to the DVD Interface Board Bracket.
- 4.) Install the screws to secure the DVD drive to the DVD / V Nav, Bay Bird Bracket.
- 5.) Return the Column Cover to proper position.
- 6.) Install the Covers.

#### **8-11-3-6 Calibration and adjustments**

No calibrations or adjustments are needed after this part replacement.

#### **8-11-3-7 Verification**

Perform the following steps to verify that the product is functioning as intended after this replacement:

- 1.) Connect cables and Probes you removed earlier.
- 2.) Power up the system to verify that it operates as intended.
- 3.) Insert and play DVD to confirm proper operation of the DVD drive.

### **8-11-3-8 Functional Checks**

Perform the following functional checks to confirm the system is operational before returning the system to the customer.

If all are successful, include the following debrief script: LOGIQ E9 Service Manual, Direction **5180263- 100**, Rev 5. Equipment passed all required checks and is ready for use.

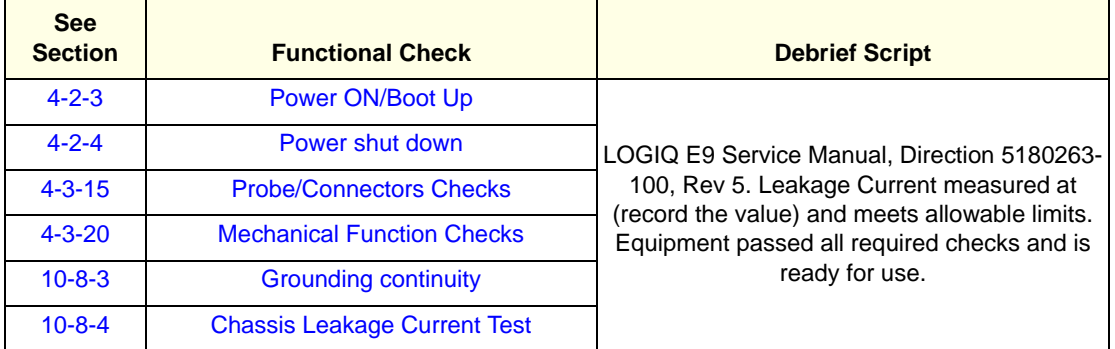

### **Table 8-98 DVD R/W drive replacement Functional Checks**

## **8-11-4 Digital Video Recorder (DVR) replacement**

See: 8-11-20 "DVR (Digital Video Recorder) replacement - R3.x and earlier" on page 8-459 or 8-11-21 "DVR replacement - R4.x and later" on page 8-463.

### **8-11-5 DVD Storage Tray replacement**

### **8-11-5-1 Manpower**

One person, 15 minutes.

### **8-11-5-2 Tools**

For tools needed, refer to: [8-2-5 "Tools needed for servicing LOGIQ E9" on page 8-5](#page-368-0).

#### **8-11-5-3 Preparations**

When preparing for the replacement, you must perform the following steps:

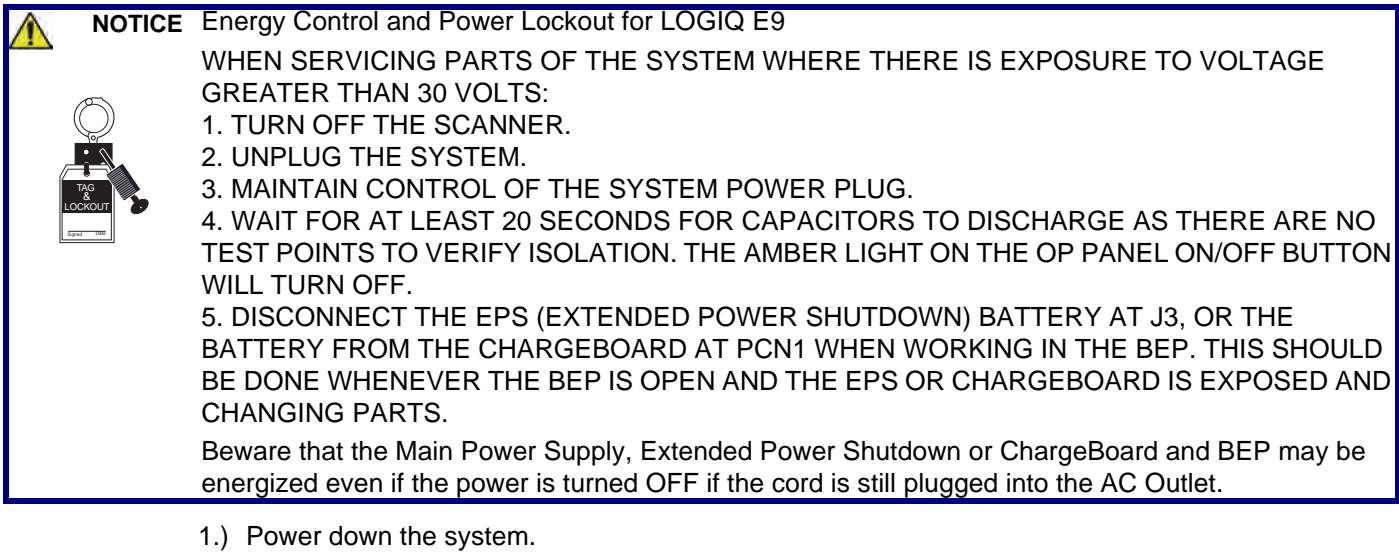

- 2.) Disconnect the mains power cable from the wall outlet.
- 3.) Disconnect all Probes and External I/O Cabling.
- 4.) Remove the Side Covers.
- 5.) Remove the Top Cover.
- 6.) Remove the DVD drive.

#### **Follow these links if you need more information:**

- 4-2-4 "Power shut down" on page 4-7.
- • [8-5-2 "Side Covers replacement" on page 8-27.](#page-390-0)
- • [8-5-3 "Top Cover replacement" on page 8-31.](#page-394-0)
- [8-11-3 "DVD R/W drive replacement" on page 8-197](#page-560-1).

### **8-11-5-4 DVD Storage Tray removal**

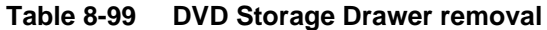

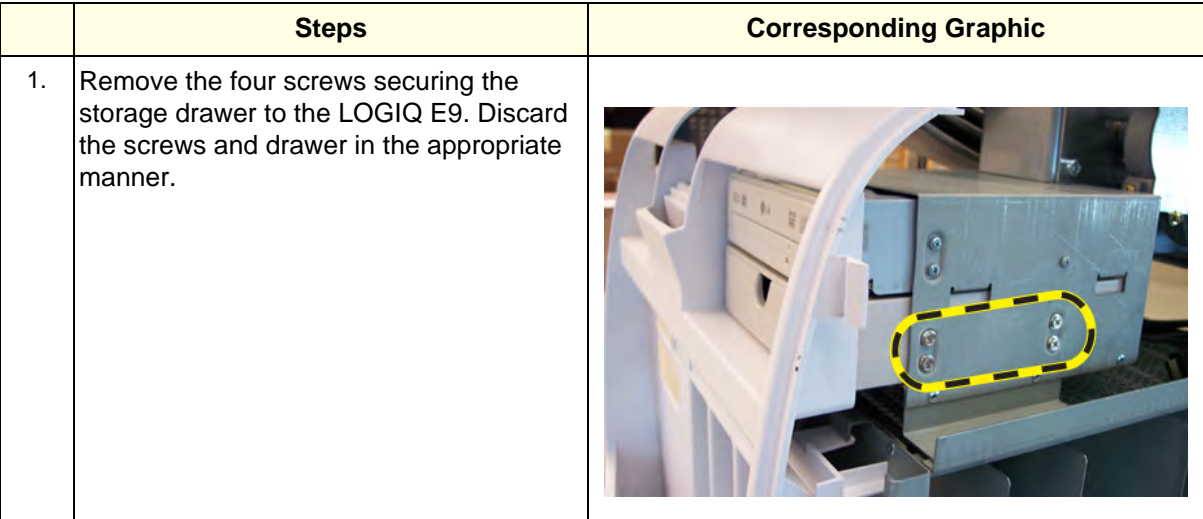

### **8-11-5-5 DVD Storage Tray installation**

**Table 8-100 Storage Drawer Installation**

|    | <b>Steps</b>                                                                | <b>Corresponding Graphic</b> |
|----|-----------------------------------------------------------------------------|------------------------------|
| 1. | Slide the Storage Drawer into the System.                                   |                              |
|    | Secure the Storage Drawer to the<br>LOGIQ E9 with the four supplied screws. |                              |

#### **8-11-5-6 Calibration and adjustments**

No calibrations or adjustments are needed after this part replacement.

### **8-11-5-7 Verification**

Perform the following steps to verify that the product is functioning as intended after this replacement:

- 1.) Verify that all screws that you removed earlier have been installed.
- 2.) If finished, connect cables and Probes removed earlier.
- 3.) Power up the system to verify that it operates as intended.

### **8-11-5-8 Functional Checks**

Perform the following functional checks to confirm the system is operational before returning the system to the customer.

If all are successful, include the following debrief script: LOGIQ E9 Service Manual, Direction 5180263- 100, Rev 5. Equipment passed all required checks and is ready for use.

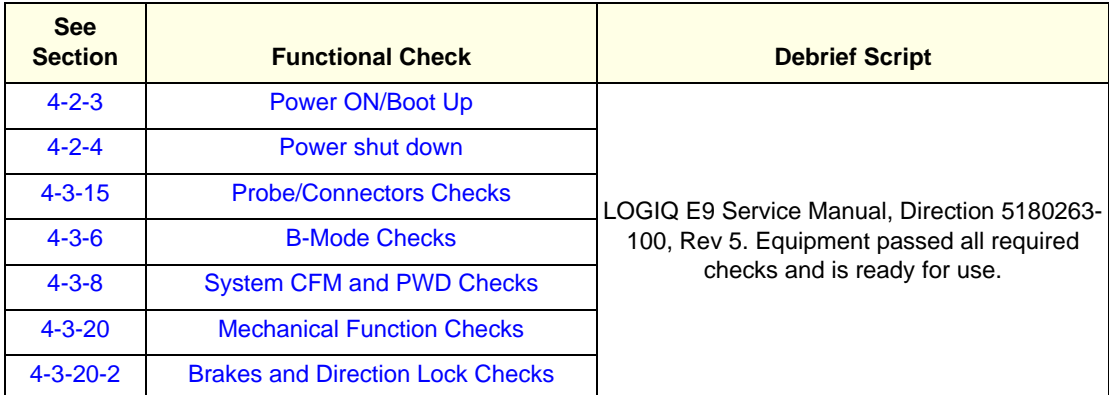

### **Table 8-101 Functional Checks**

### <span id="page-566-0"></span>**8-11-6 Digital Graphic Printer replacement**

#### **8-11-6-1 Manpower**

One person, 15 minutes.

#### **8-11-6-2 Tools**

For tools needed, refer to: [8-2-5 "Tools needed for servicing LOGIQ E9" on page 8-5](#page-368-0).

#### **8-11-6-3 Preparations**

When preparing for the replacement, you must perform the following steps:

- 1.) Power down the system.
- 2.) Disconnect the mains power cable from the wall outlet.
- 3.) Disconnect all Probes.
- 4.) Remove the Left Side Cover.

#### **Follow these links if you need more information:**

- 4-2-4 "Power shut down" on page 4-7.
- • [8-5-2 "Side Covers replacement" on page 8-27.](#page-390-0)

### **8-11-6-4 Black and White Digital Graphic Printer removal**

- 1.) Disconnect the cables from the back of the printer.
- 2.) Loosen the printer bracket wing nut that secures the printer.

### **Figure 8-59 Black and White Digital Graphic Printer - wing nut**

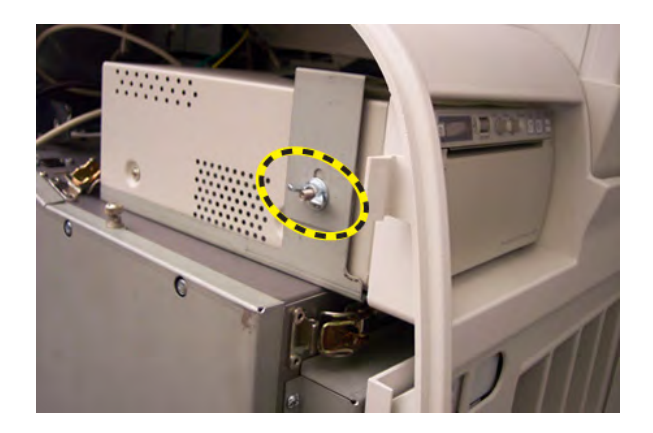

3.) Slide the printer out.

### **8-11-6-5 Black and White Digital Graphic Printer installation**

- 1.) Slide the printer into the printer bracket until the face is flush with the system.
- 2.) Tighten the printer bracket wing nut to secure the printer in the printer bracket.
- 3.) Connect the cables to the back of the printer.
- 4.) Replace the Left Side Cover.

#### **8-11-6-6 Calibration and adjustments**

No calibrations or adjustments are needed after this part replacement.

#### **8-11-6-7 Verification**

Perform the following steps to verify that the product is functioning as intended after this replacement:

- 1.) Connect cables and Probes you removed earlier.
- 2.) Power up the system to verify that it operates as intended.
- 3.) Test the Print Keys to confirm they function as they did before.
- 4.) Perform a test print.

#### **8-11-6-8 Functional Checks**

Perform the following functional checks to confirm the system is operational before returning the system to the customer.

If all are successful, include the following debrief script: LOGIQ E9 Service Manual, Direction 5180263- 100, Rev 5. Equipment passed all required checks and is ready for use.

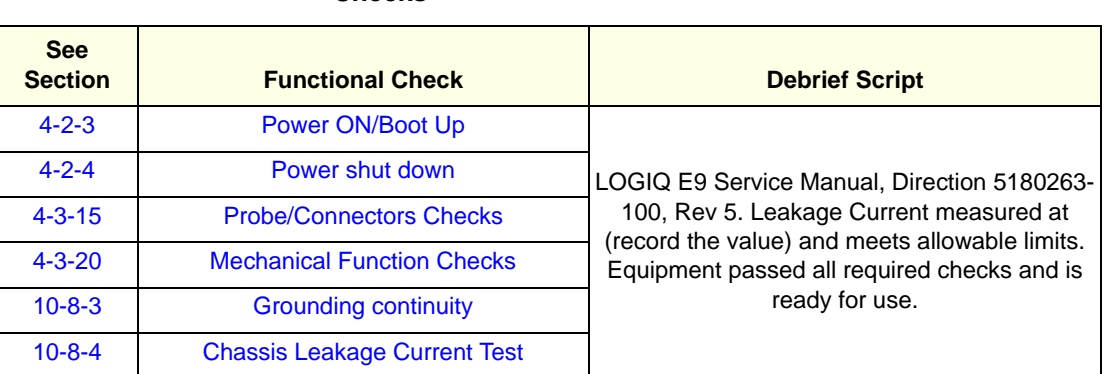

#### **Table 8-102 Black and White Digital Graphic Printer replacement Functional Checks**

### **8-11-7 Printer Bracket replacement**

### **8-11-7-1 Manpower**

One person, 15 minutes.

#### **8-11-7-2 Tools**

For tools needed, refer to: [8-2-5 "Tools needed for servicing LOGIQ E9" on page 8-5](#page-368-0).

### **8-11-7-3 Preparations**

When preparing for the replacement, you must perform the following steps:

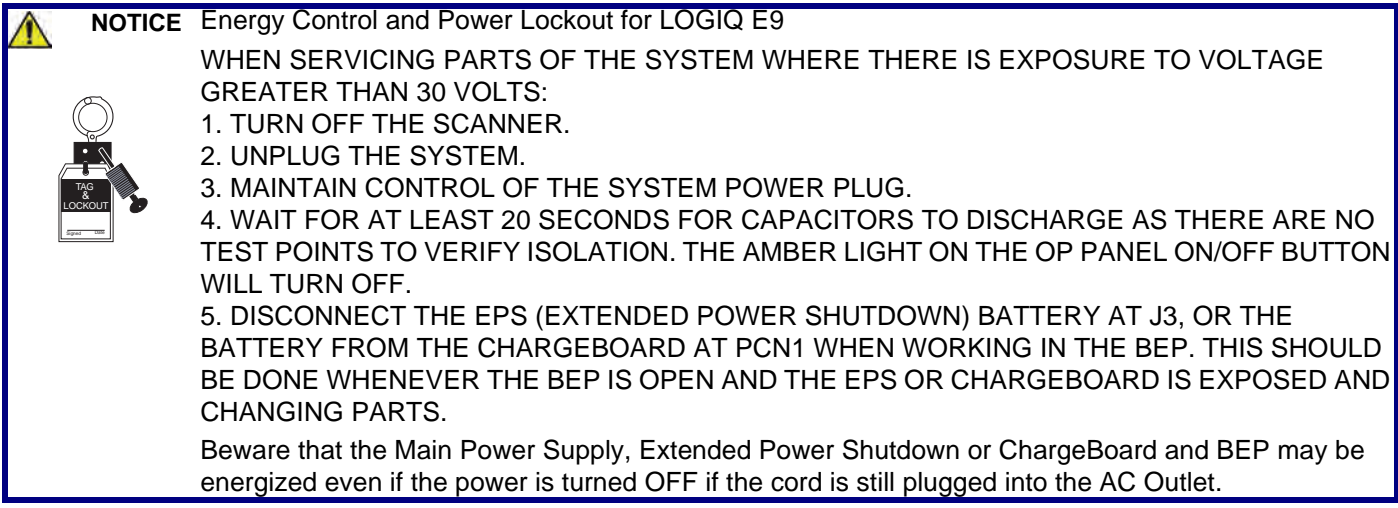

- 1.) Power down the system.
- 2.) Disconnect the mains power cable from the wall outlet.
- 3.) Disconnect all Probes.
- 4.) Remove the Side Covers.
- 5.) Remove the Top Cover.
- 6.) Remove the Black and White printer.

### **Follow these links if you need more information:**

- 4-2-4 "Power shut down" on page 4-7.
- • [8-5-2 "Side Covers replacement" on page 8-27.](#page-390-0)
- • [8-5-3 "Top Cover replacement" on page 8-31.](#page-394-0)
- • [8-11-6 "Digital Graphic Printer replacement" on page 8-203](#page-566-0).

### **8-11-7-4 Printer Bracket removal**

- 1.) Raise the console height to the highest level.
- 2.) Unlatch the two latches (**1**) that clamp the printer bracket to the top of the BEP (**2**).
- 3.) Tilt the Main Console Front Cover forward just until the lower Column Cover stop tabs (**3**) clear.
- 4.) Lift the Column Cover Assembly.
- 5.) Push the printer bracket toward the Card Cage approximately 1/2 inch to free the three tabs (**4**) from the BEP.

**Figure 8-60 Printer Bracket**

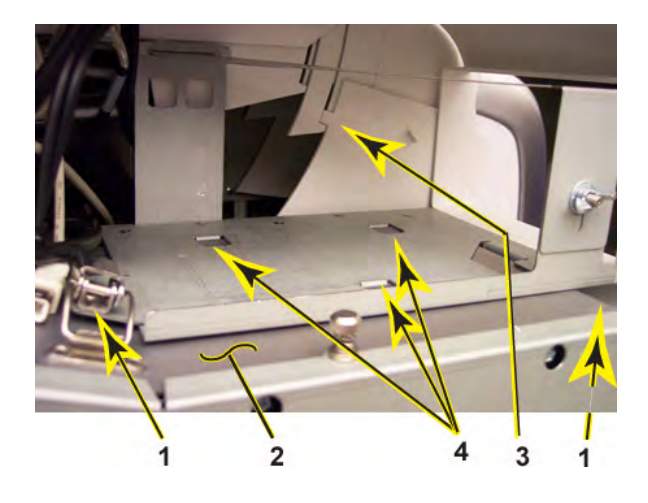

6.) Remove the printer bracket from the BEP.

#### **8-11-7-5 Printer Bracket installation**

1.) Position the printer bracket at the top of the BEP.

Be sure the lip, on the underside of the bracket, hooks on the edge of the card rack, and the three tabs insert into the slots on the top of the BEP frame. The lip "clamps" the card rack and BEP together. This is a tight fit.

- 2.) Lower the lower Column Cover.
- 3.) Position the Main Console Front Cover to engage the lower Column Cover stop tabs.
- 4.) Latch the two latches that clamp the printer bracket to the top of the BEP.
- 5.) Slide the Black and White printer into the printer bracket and connect the cables to the back of the printer.
- 6.) Tighten the printer bracket wing nut to secure the printer.
- 7.) Connect the printer cables.
- 8.) Replace the covers.

#### **8-11-7-6 Calibration and adjustments**

No calibrations or adjustments are needed after this part replacement.

#### **8-11-7-7 Verification**

Perform the following steps to verify that the product is functioning as intended after this replacement:

- 1.) Verify that all screws that you removed earlier have been installed.
- 2.) If finished, connect cables and Probes removed earlier.
- 3.) Power up the system to verify that it operates as intended.

### **8-11-7-8 Functional Checks**

Perform the following functional checks to confirm the system is operational before returning the system to the customer.

If all are successful, include the following debrief script: LOGIQ E9 Service Manual, Direction 5180263- 100, Rev 5. Equipment passed all required checks and is ready for use.

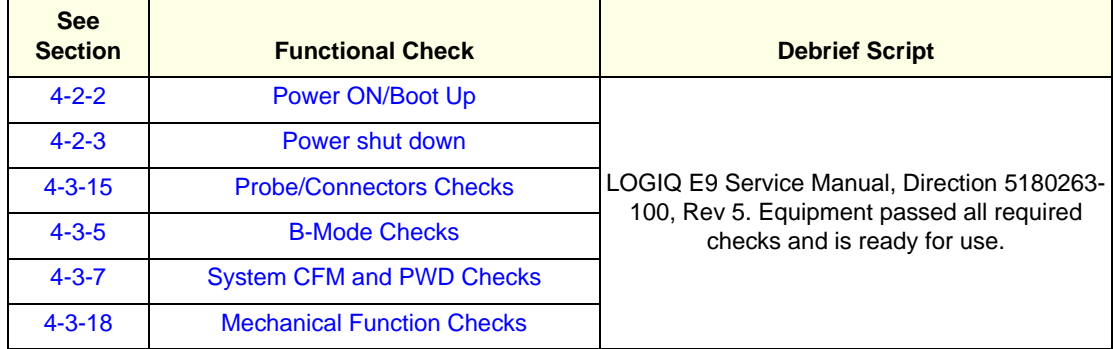

#### **Table 8-103 Printer Bracket replacement Functional Checks**

# **Section 8-12 V Nav Roll Stand and/or On-Board Stand Installation and/or Replacement**

The purpose of this section is to describe assembly or replacement of the Roll Stand and/or the V Nav On-board Stand.

- *NOTE: These instructions can be used to service an existing LOGIQ E9 that has a V Nav Roll Stand or an On-Board V Nav Stand, or to install these options.*
- *NOTE: Be sure the wheels on the Roll Stand are not locked and move the Roll Stand slowly, with caution to avoid tip over. DO NOT move with the arm extended.*
- *NOTE: The Roll Stand basket is designed to hold the transmitter, which weighs about five pounds (2.27 kg). DO NOT overload the basket.*

## **Table 8-104 Manpower / Time and Tools**

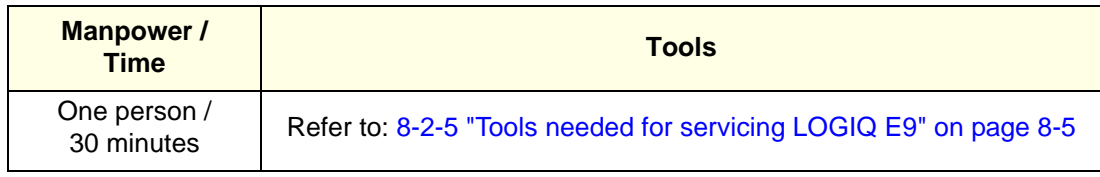

### **Table 8-105 Preparations and Preparation Links**

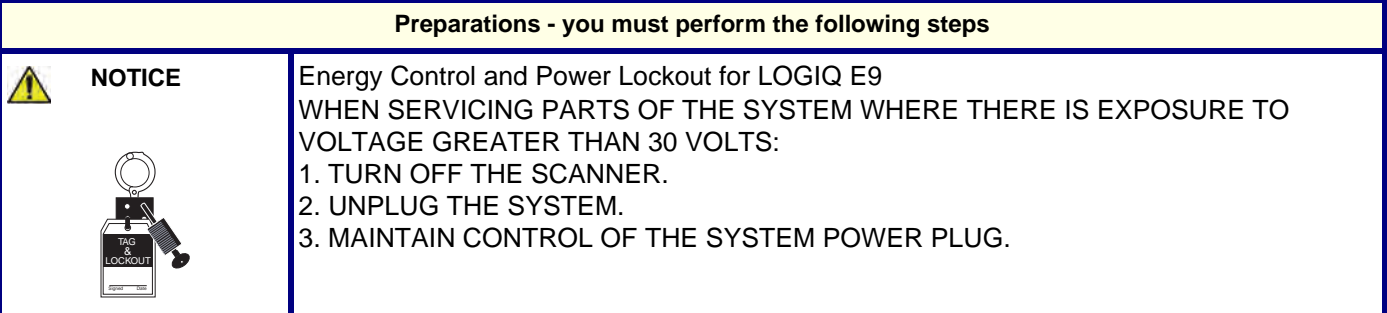

1. Power down the LOGIQ E9.

2. Move the User Interface (Top Console) to its lower position.

3. Disconnect the mains power cable from the wall outlet and all Probes and External I/O Cabling.

4. Remove any Tray Assembly, Probe Holder or Gel Warmer from the right side of the console. Any of these features MUST BE MOVED to the left side of the console before this option is installed. None of these features can be installed on the right side of the console with this option.

5. Remove the Right Side Cover

• 4-2-4 "Power shut down" on page 4-7

• [8-5-2 "Side Covers replacement" on page 8-27](#page-390-0)

# <span id="page-572-0"></span>**8-12-1 Parts Reference - Roll Stand**

**Figure 8-61 Volume Navigation Roll Stand Installation Kit - See [Table 8-106 "Volume Navigation Roll Stand](#page-573-0)  [Installation Kit - Parts Reference" on page 8-210](#page-573-0) for item description**

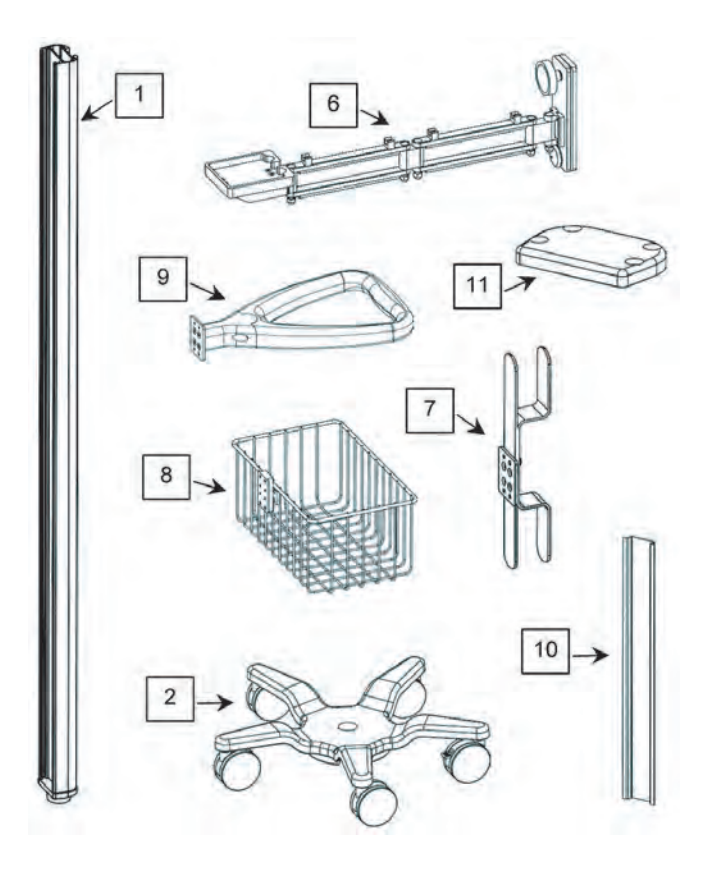

# <span id="page-573-0"></span>**8-12-1 [Parts Reference - Roll Stand \(co](#page-572-0)nt'd)**

The following parts and hardware are included with this installation kit (hardware not shown):

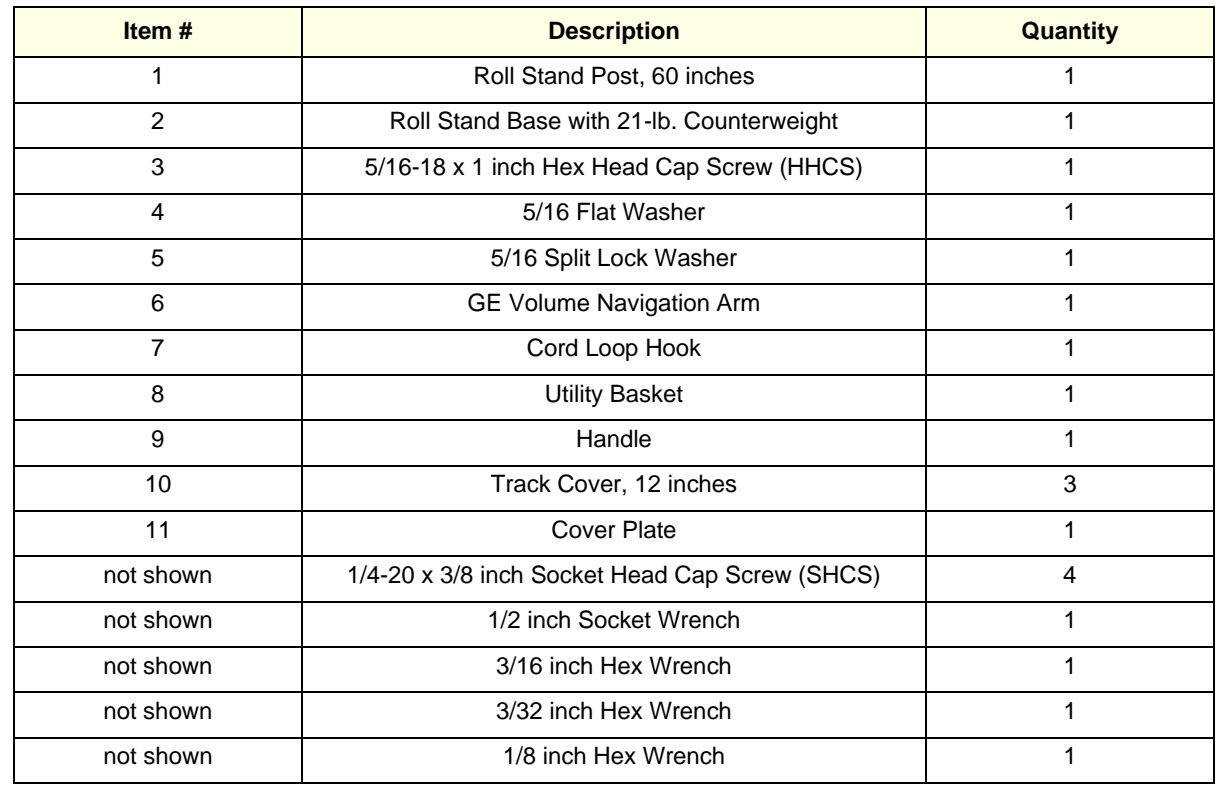

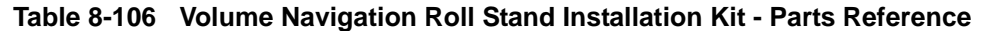

### <span id="page-574-0"></span>**8-12-2 Assembling or replacing the Roll Stand**

Use these instructions to assembled or replace the Roll Stand.

1.) Insert the post in the base. The locator pin ensures correct alignment.

**Figure 8-62 Post into Base - (1) 5/16 fLAT Washer, (2) 5/16 Lock Washer, (3) 5/16-18 x 1 inch Screw - Roll Stand only**

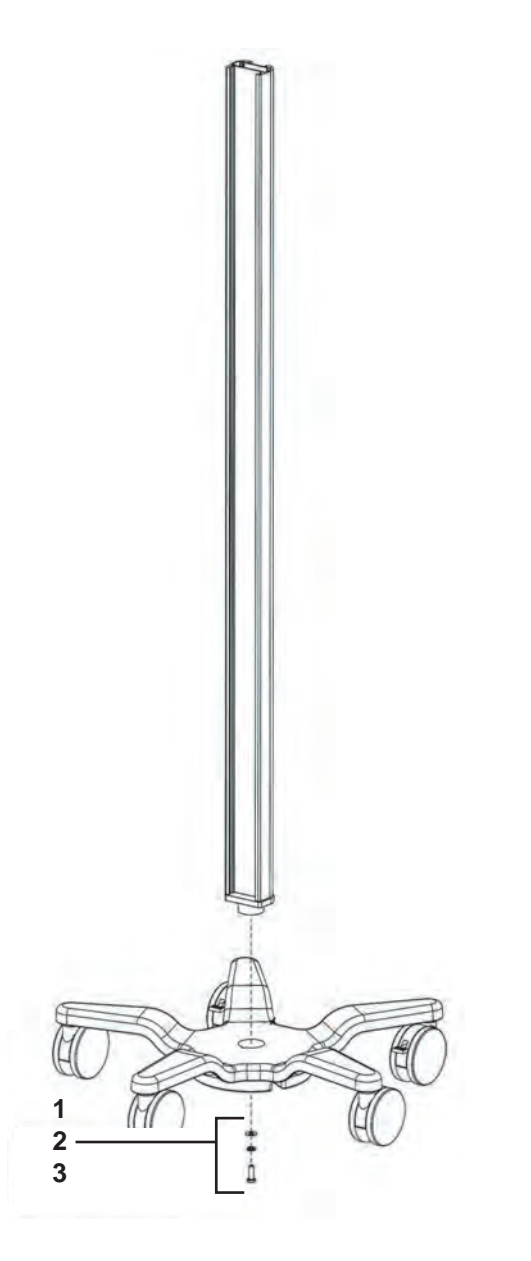

2.) Using the 1/2 inch socket wrench provided, fasten the post to the base with the hardware shown.

# **8-12-2 [Assembling or replacing the Roll Stand \(co](#page-574-0)nt'd)**

3.) Slide the cord loop hook, basket and handle into the rear channel in the order shown.

### **Figure 8-63 Post Assembly**

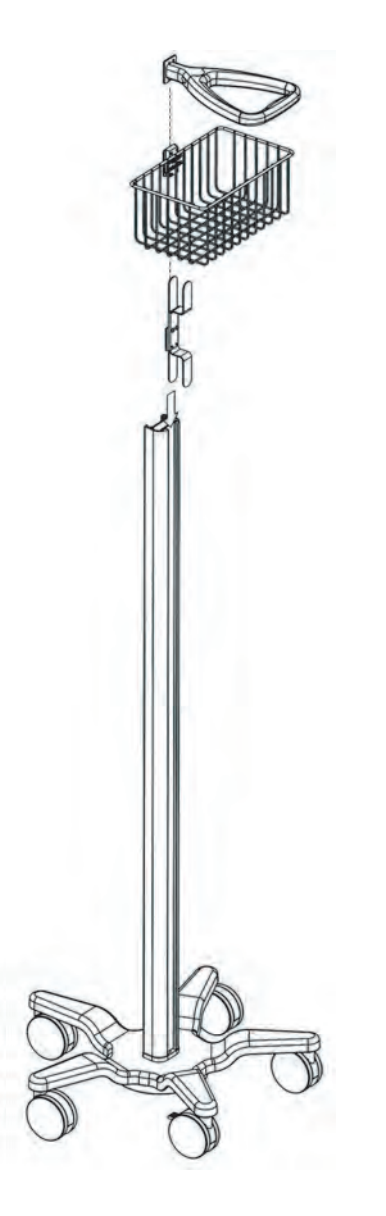

- 4.) Using the hex wrenches provided, tighten all of the set screws in each accessory to secure the position in the track.
	- a.) Tighten the top four set screws with the 3/32 inch hex wrench.
	- b.) Tighten the center four set screws with the 1/8 inch hex wrench.
	- c.) Tighten the bottom two set screws with 3/32 inch hex wrench.
<span id="page-576-0"></span>5.) Loosen the knob slightly, guide the arm into the channel and move it to the mounting position.

## **Figure 8-64 Loosening Knob**

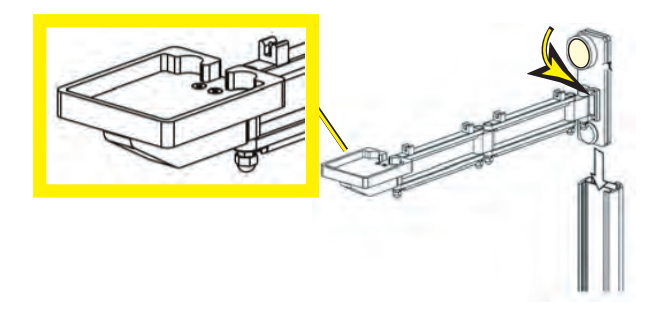

- *NOTE: Make sure the Transformer Support Platform (larger view) in [Figure 8-64 "Loosening Knob" on](#page-576-0)  [page 8-213](#page-576-0) is installed in the UP position.*
- *NOTE: The channel fits between the front and rear slide plates.*

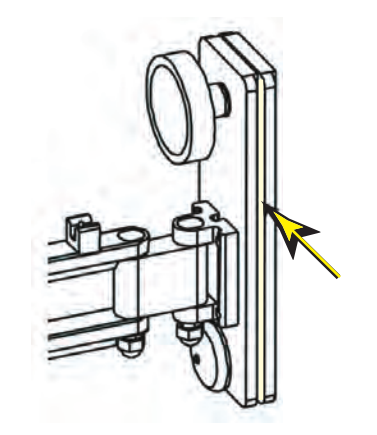

#### **Figure 8-65 Channel Location**

- 6.) Tighten the knob to lock the arm into position.
- 7.) Mount the transmitter (**1**) on the arm and route the cable through the cable clips (**2**) on the top side of the arm.

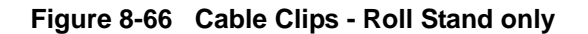

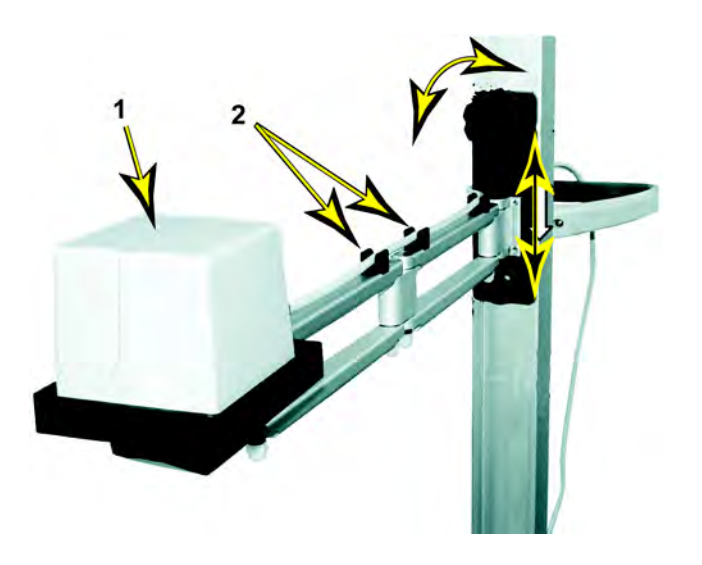

- 8.) While supporting the arm (loaded with the transmitter), slowly loosen the knob which allows the arm to gradually move down the channel.
- *NOTE: The arm must move down the channel very slowly when the knob is loosened, and it must move easily upward when the lifting arm is in the channel. If the arm free-falls or will not move, follow the adjustment procedure, see: [8-12-6 "Adjusting Tension on Sliding Mechanism" on page 8-](#page-587-0) [224](#page-587-0).*

9.) Using the 3/16 inch hex wrench provided, fasten the cover plate to the top of the post with four (4) 1/4-20 x 3/8 inch SHCS as shown.

## **Figure 8-67 Cover Plate Installation**

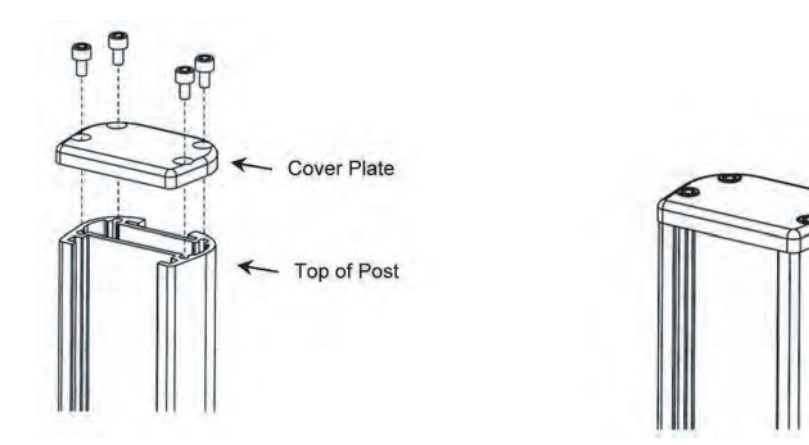

10.)Snap the three Rear Track Covers into place in locations shown.

## **Figure 8-68 Rear Track Covers Installation**

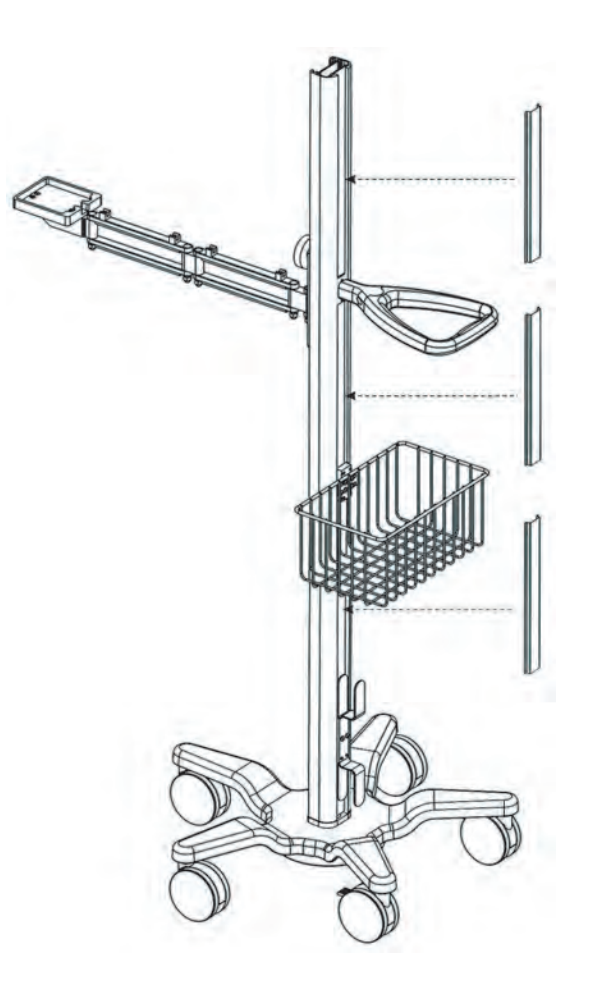

## <span id="page-580-0"></span>**8-12-3 Parts Reference - On-board V Nav Stand**

Use these instructions to assembled or replace the Roll Stand.

**Figure 8-69 Volume Navigation On-Board V Nav Stand Installation Kit - See [Table 8-107 "On-Board V Nav Stand](#page-581-0)  [Installation Kit description" on page 8-218](#page-581-0) for item description**

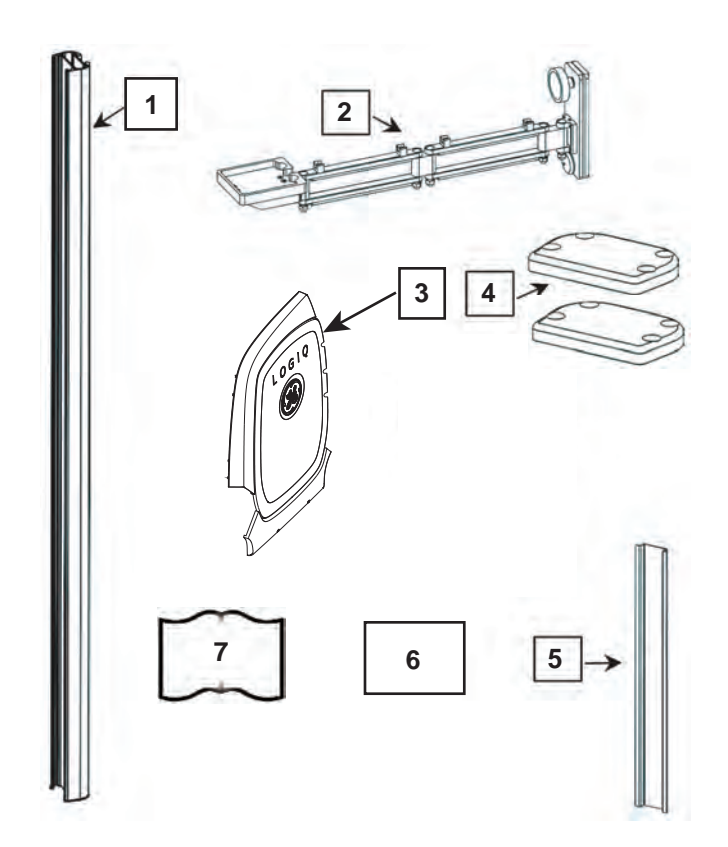

## <span id="page-581-0"></span>**8-12-3 [Parts Reference - On-board V Nav Stand \(co](#page-580-0)nt'd)**

The following parts and hardware are included with this installation kit:

## **Table 8-107 On-Board V Nav Stand Installation Kit description**

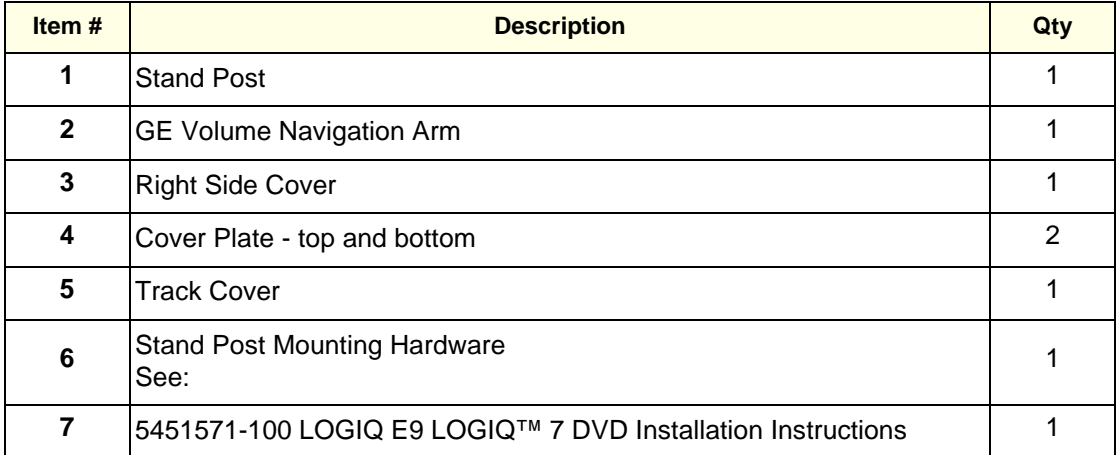

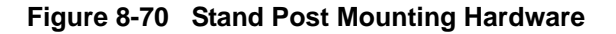

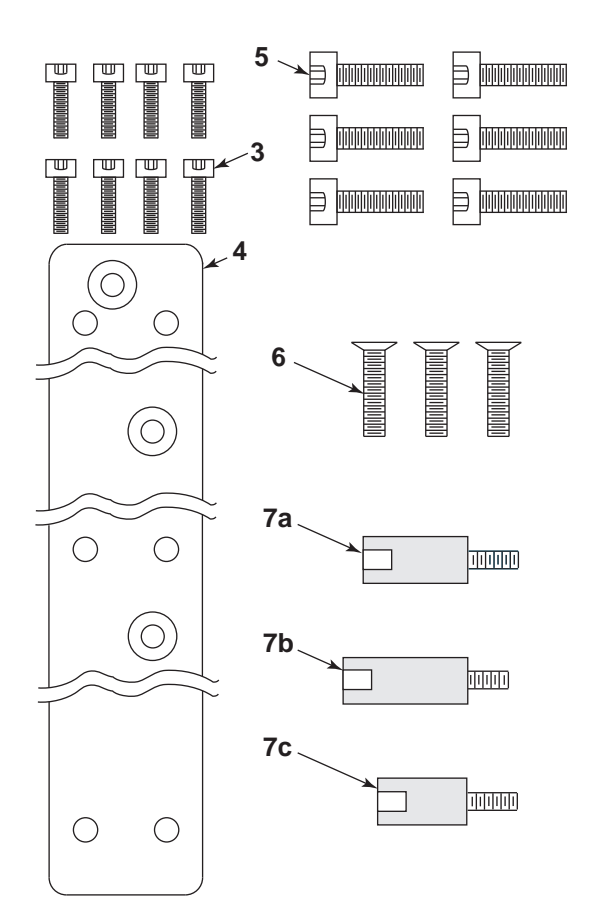

## **8-12-3 [Parts Reference - On-board V Nav Stand \(co](#page-580-0)nt'd)**

## **Table 8-108 Stand Post Mounting Hardware description**

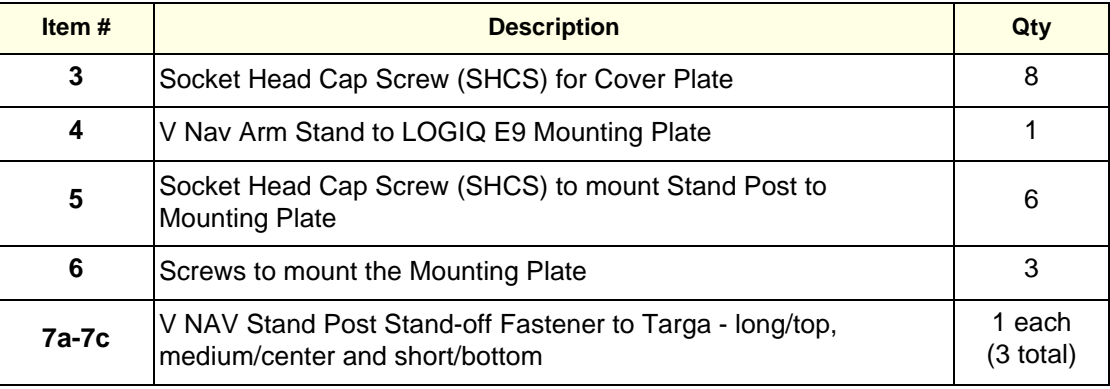

*NOTE: Item numbers match items as listed in*

*[Table 8-109 "Reference for assembling Option to LOGIQ E9" on page 8-220.](#page-583-0)*

## **8-12-4 On-Board V Nav Stand Option Contents, location and placement of parts**

<span id="page-583-0"></span>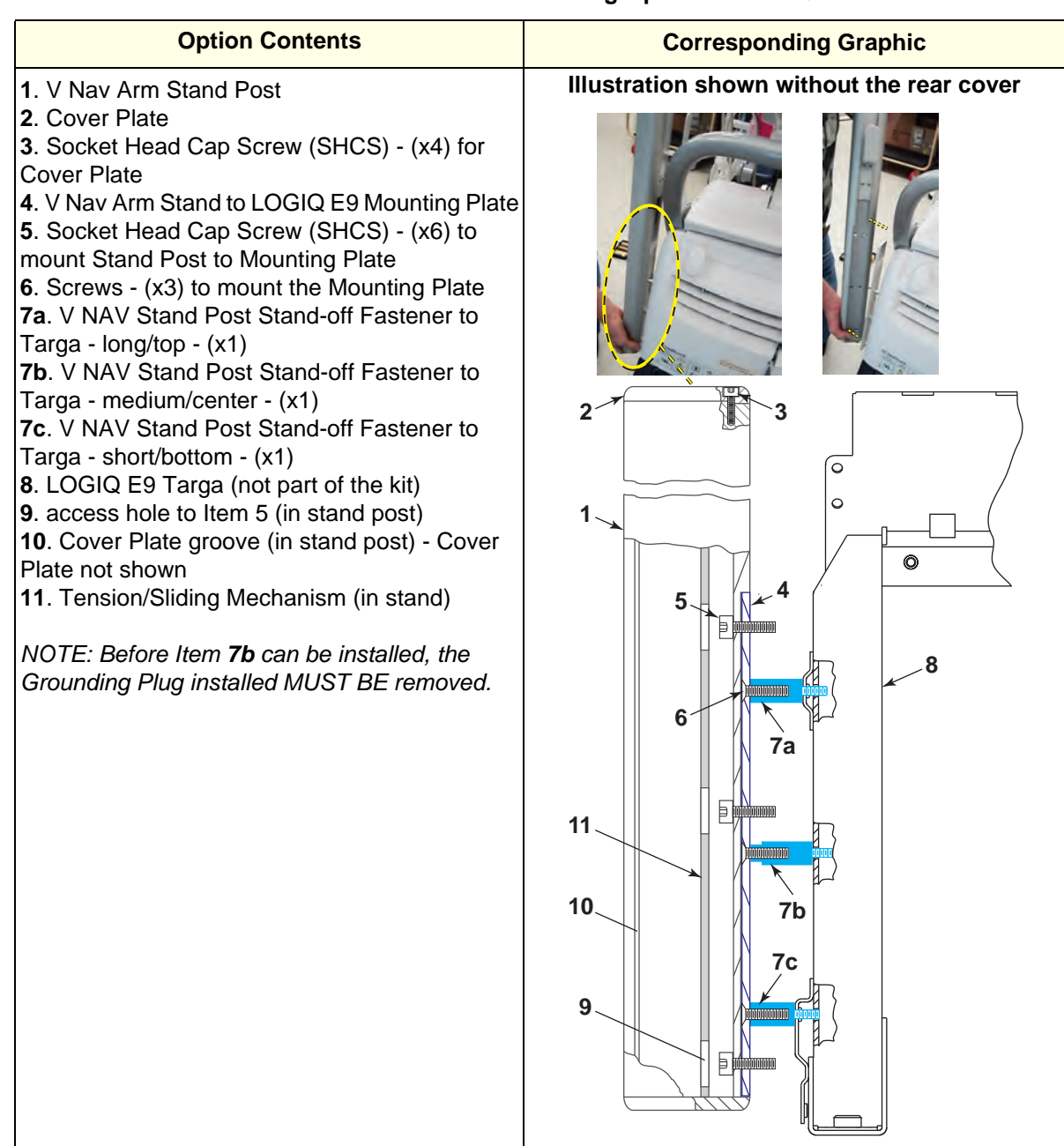

## **Table 8-109 Reference for assembling Option to LOGIQ E9**

## **8-12-5 Assembling or replacing the On-Board V Nav Stand**

For reference of assembly, parts location and parts identification, see: [Table 8-109 "Reference for assembling Option to LOGIQ E9" on page 8-220.](#page-583-0)

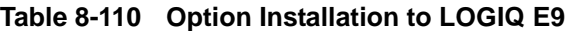

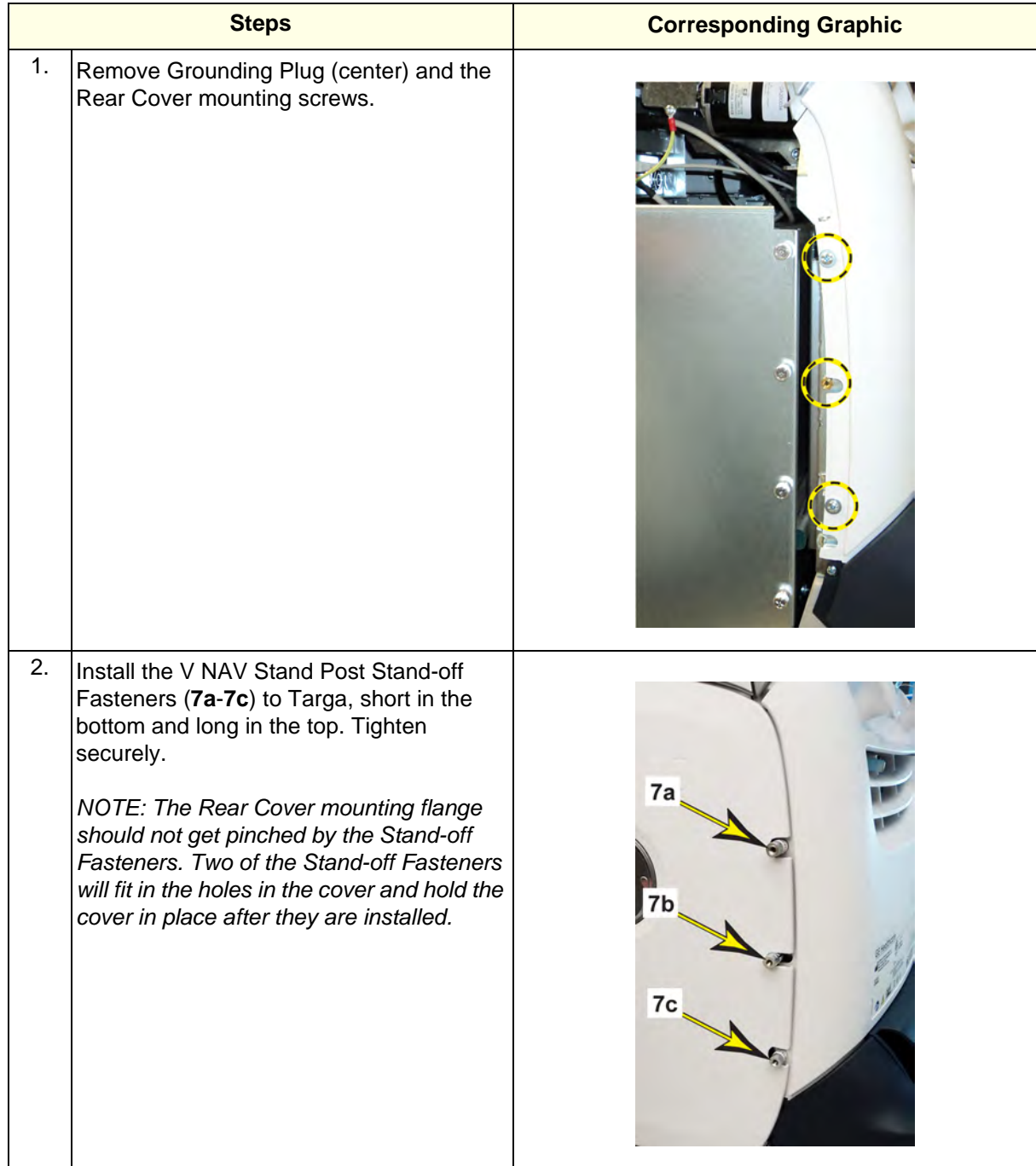

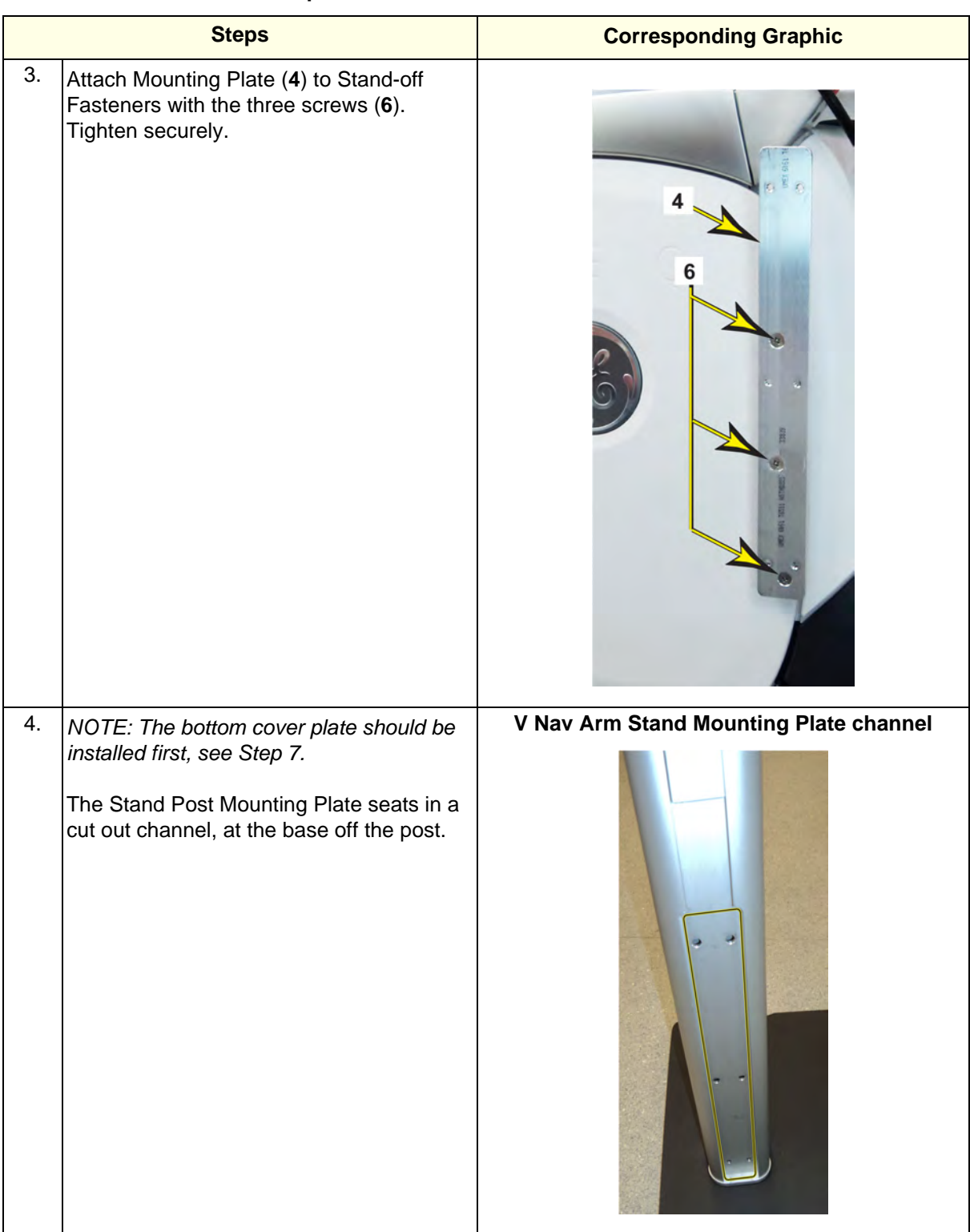

#### **Table 8-110 Option Installation to LOGIQ E9**

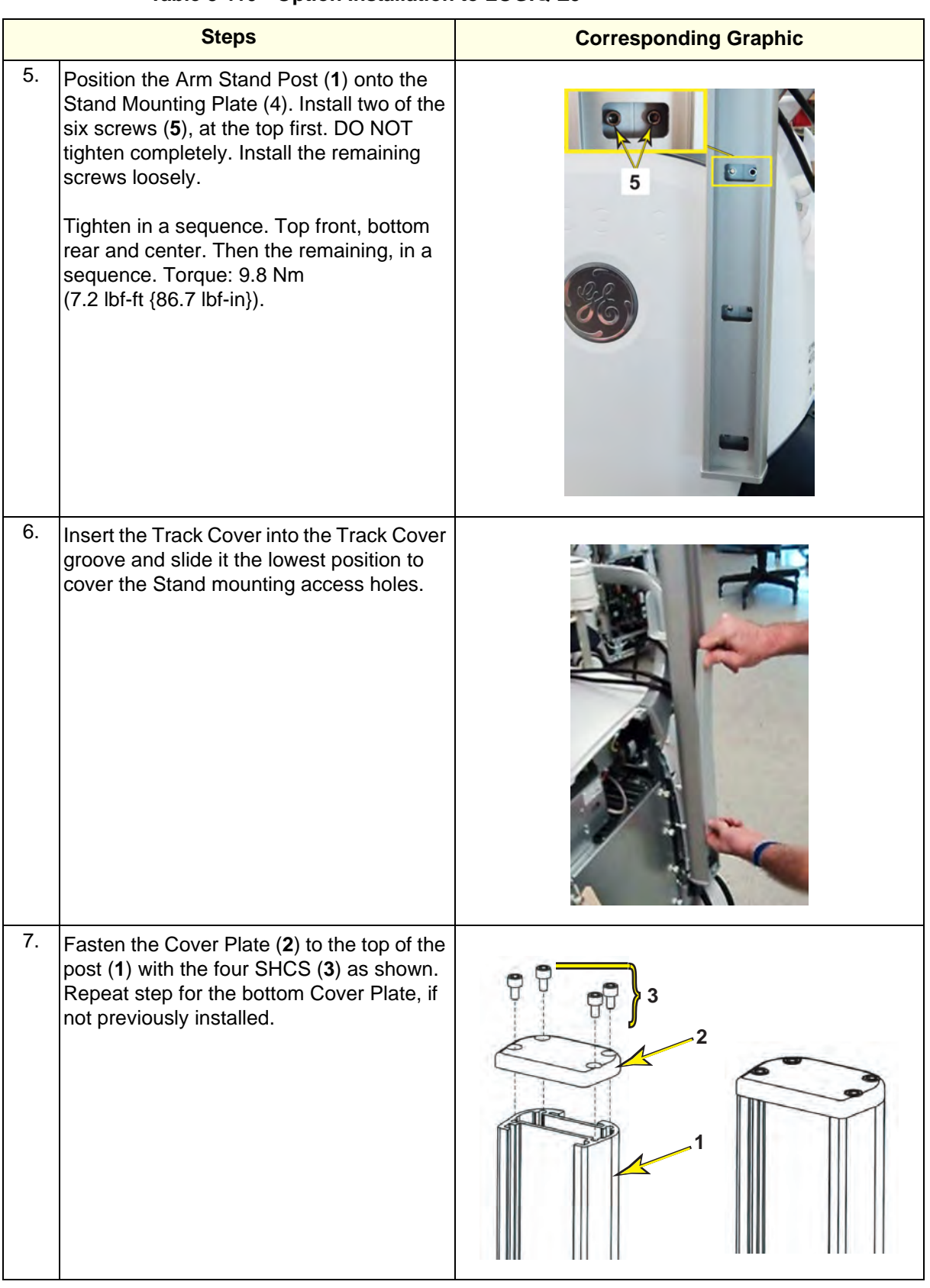

#### **Table 8-110 Option Installation to LOGIQ E9**

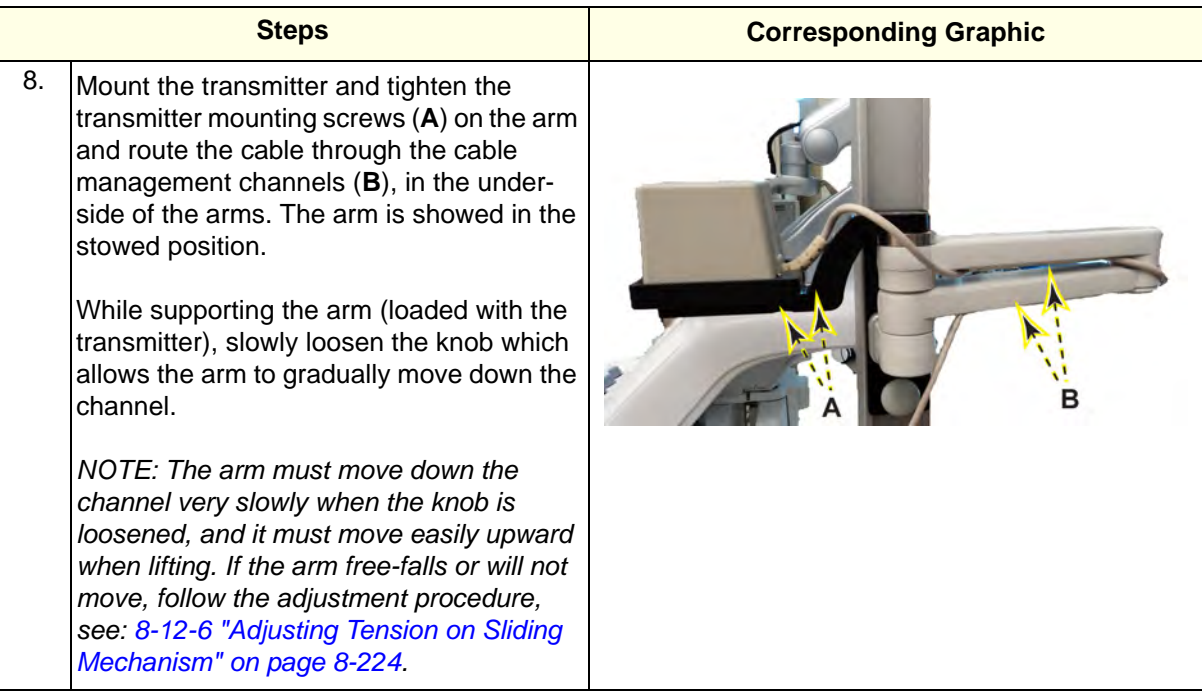

## **Table 8-110 Option Installation to LOGIQ E9**

## <span id="page-587-0"></span>**8-12-6 Adjusting Tension on Sliding Mechanism**

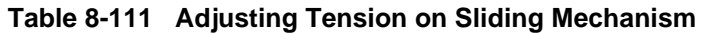

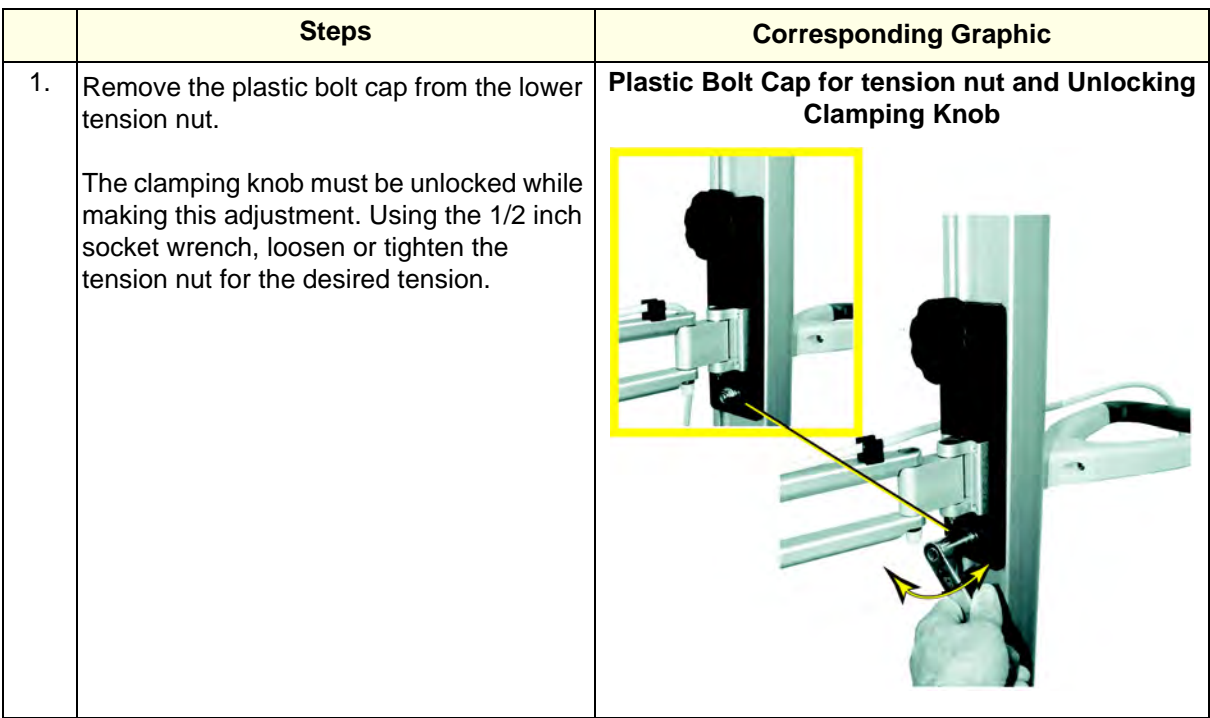

## **8-12-7 Calibration and adjustments**

No calibrations or adjustments are needed after this part replacement.

## **8-12-8 Verification**

Perform the following steps to verify that the product is functioning as intended after this replacement:

- 1.) Connect cables and Probes you removed earlier
- 2.) Power up the LOGIQ E9 to verify that it operates as intended.

## **8-12-9 Functional Checks**

Perform the following functional checks to confirm the LOGIQ E9 is operational before returning the LOGIQ E9 to the customer.

If all are successful, include the following debrief script: LOGIQ E9 Service Manual, Direction 5180263- 100, Rev 5. Equipment passed all required checks and is ready for use.

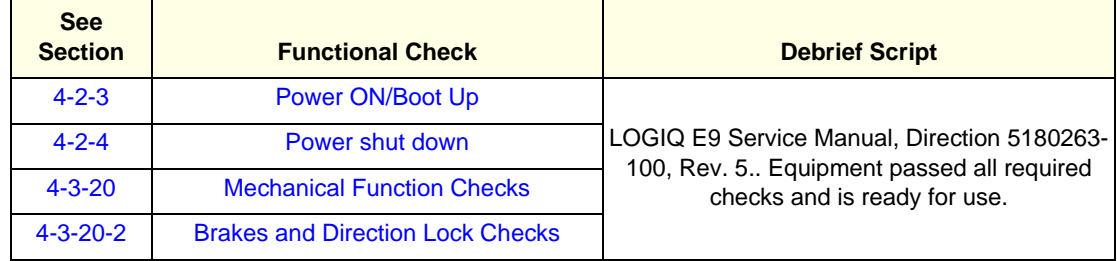

#### **Table 8-112 Side Covers Functional Checks from the**

*NOTE: Be sure to inform the customer that the On-Board V Nav Stand SHOULD NOT be used to push the LOGIQ E9.*

### **8-12-10 Routine Maintenance**

- 1.) Periodically inspect all fasteners associated with the mounting system. Tighten them as necessary for optimal operation and safety.
- *NOTE: DO NOT overtighten any fasteners.*

## **8-12-11 Cleaning the Mounting Assembly**

- 1.) The mounting assembly may be cleaned with most mild, non-abrasive solutions commonly used in the hospital environment (e.g., diluted bleach, ammonia, or alcohol solutions).
- 2.) The surface finish will be damaged permanently by strong chemicals and solvents such as acetone and trichloroethylene.
- 3.) Do not use steel wool or other abrasive material to clean the mounting assembly.
- 4.) The damage caused by the use of unapproved substances or processes will not be covered by warranty. It is recommended to testing any cleaning solution on a small area of the mounting assembly, that is not visible, to verify compatibility.
- 5.) Never submerge the roll stand nor allow liquids to enter the mounting assemblies. Wipe any cleaning agents off of the mounting assembly immediately, using a water-dampened cloth. Dry all mounting assemblies thoroughly after cleaning.

**CAUTION THE COMPANY MAKES NO CLAIMS REGARDING THE EFFICACY OF THE LISTED CHEMICALS OR PROCESSES AS A MEANS FOR CONTROLLING INFECTION. CONSULT YOUR HOSPITAL'S INFECTION CONTROL OFFICER OR EPIDEMIOLOGIST. TO CLEAN OR STERILIZE MOUNTED INSTRUMENTS OR ACCESSORY EQUIPMENT, REFER TO THE SPECIFIC INSTRUCTIONS DELIVERED WITH THOSE PRODUCTS.**

# *Chapter 9 Renewal Parts*

## **Section 9-1 Overview**

## **9-1-1 Purpose of this chapter**

This chapter gives you an overview of the available Spare Parts for LOGIQ E9. In addition, upgrade kits and probes that may be used on LOGIQ E9, is listed

## **Section 9-2 Definitions of Left, Rear / Back, Right and Front**

[Figure 9-1](#page-591-0) illustrates what is the Left Side (**1**), Rear / Back (**2**), Right Side (**3**), and Front (**4**) of the system.

<span id="page-591-0"></span>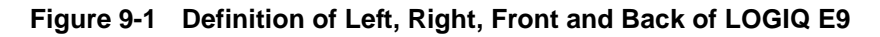

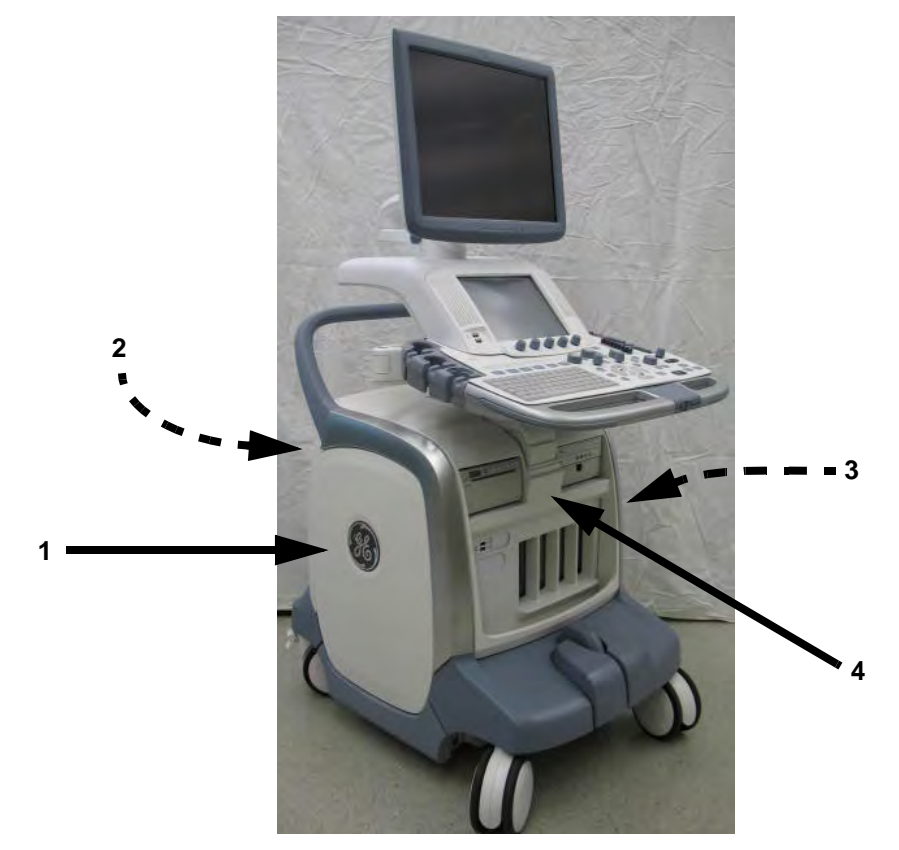

## **Section 9-3 List of Abbreviations**

<span id="page-592-0"></span>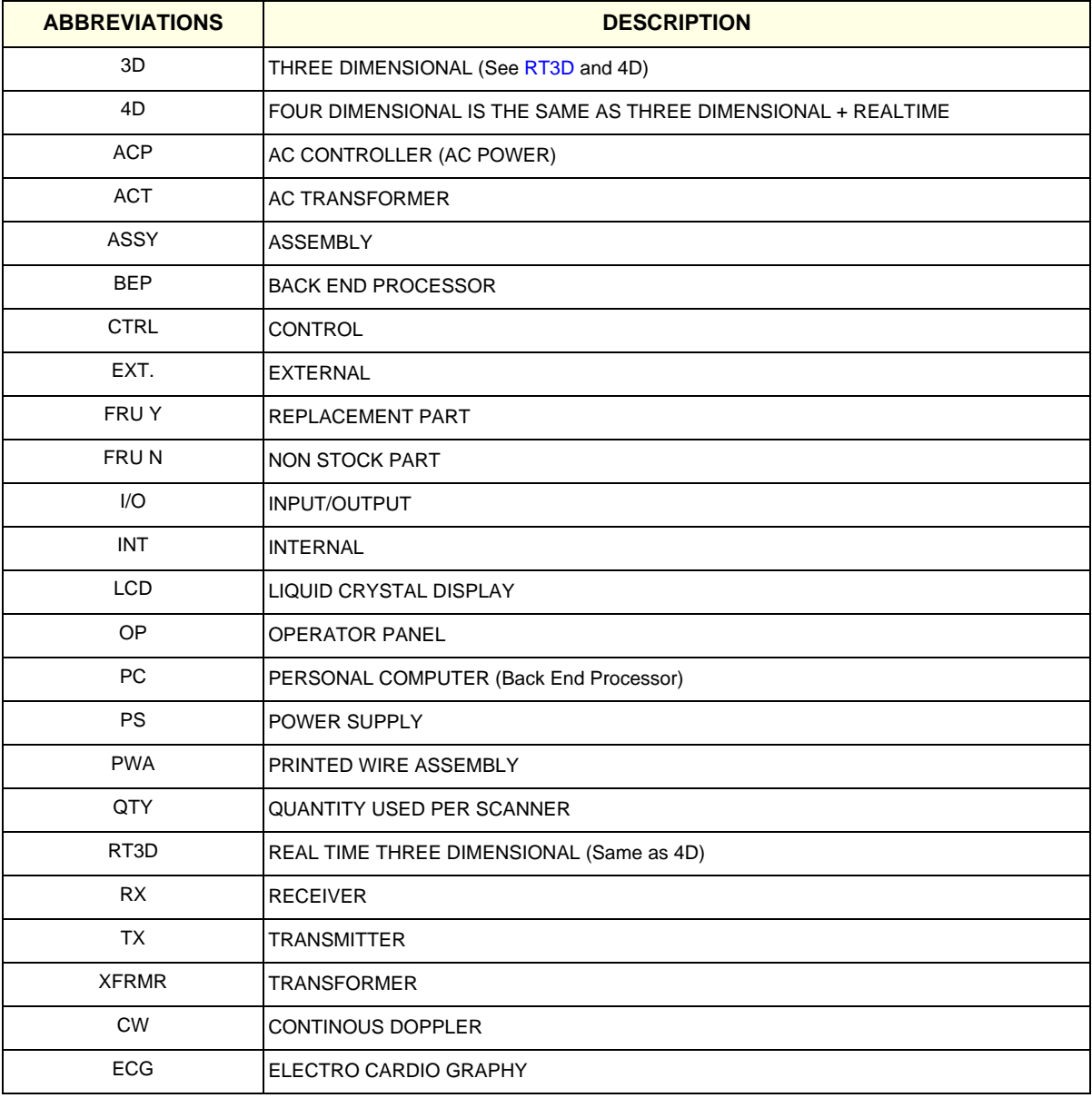

## **Table 9-1 List of Abbreviations**

## **Section 9-4 Parts list groups**

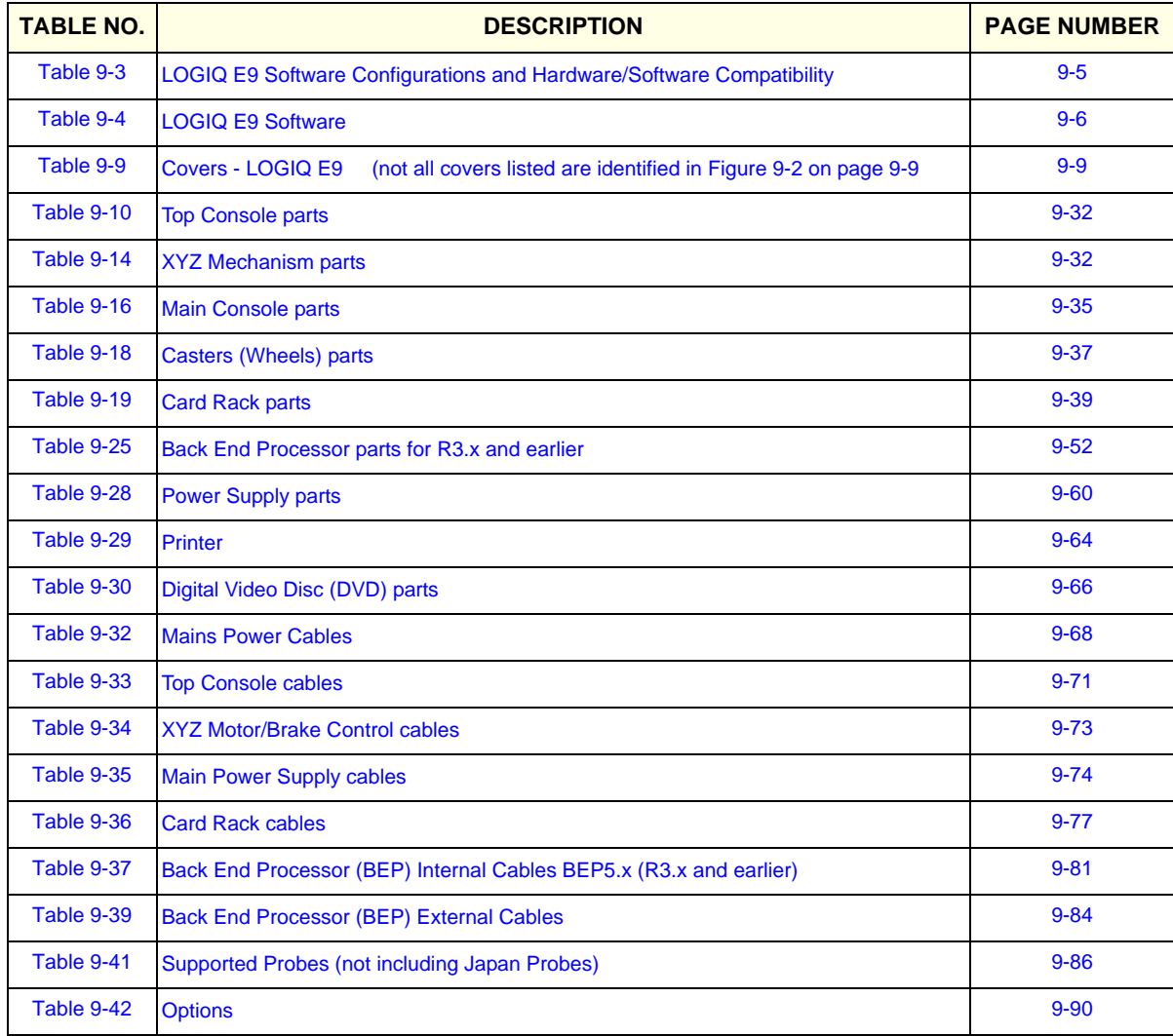

## **Table 9-2 Parts List Groups**

## **Section 9-5 LOGIQ E9 Models and hardware/software compatibility**

<span id="page-594-0"></span>

| <b>CONSOLE</b><br><b>MODEL</b><br><b>NUMBER</b> | <b>DESCRIPTION</b>    |         |       |       |        |       | <b>SOFTWARE VERSION</b> |        |       |       |        |            |
|-------------------------------------------------|-----------------------|---------|-------|-------|--------|-------|-------------------------|--------|-------|-------|--------|------------|
|                                                 |                       | Phase I |       |       | BT2010 |       |                         | BT2011 |       |       | BT2013 |            |
|                                                 |                       | 1.0.3   | 1.0.4 | 1.0.5 | 1.0.6  | 2.0.3 | 2.0.4                   | 2.0.5  | 3.1.0 | 3.1.1 | 3.1.2  | 4 Rev. x.x |
| 5205000                                         | LOGIQ E9, 100-240 VAC | Y       | Υ     | Y     | Υ      | U     | U                       | U      | U     | U     | U      | U          |
| 5205000-2                                       | LOGIQ E9, 220-240 VAC | Y       | Y     | Y     | Υ      | U     | U                       | U      | U     | U     | U      | U          |
| 5205000-3                                       | LOGIQ E9, 100-240 VAC | N       | N     | N     | N      | Υ     | Υ                       | ٧      | U     | U     | U      | U          |
| 5205000-4                                       | LOGIQ E9, 220-240 VAC | N       | N     | N     | N      | Y     | Y                       | Υ      | U     | U     | U      | U          |
| 5205000-5                                       | LOGIQ E9, 100-240 VAC | N       | N     | N     | N      | N     | N                       | N      | N     | Y     | Υ      | $\cup$     |
| 5205000-6                                       | LOGIQ E9, 220-240 VAC | N       | N     | N     | N      | N     | N                       | N      | N     | Y     | Υ      | U          |
| 5205000-7                                       | LOGIQ E9, 100-240 VAC | N       | N     | N     | N      | N     | N                       | N      | N     | N     | N      | Y          |

**Table 9-3 LOGIQ E9 Software Configurations and Hardware/Software Compatibility**

## **LOGIQ E9 Software Configurations Key**

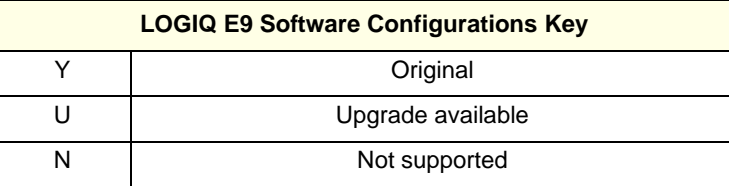

**Front End Processor** - see: [9-12-2 "Front End Boards Compatible Configurations" on page 9-48](#page-637-0)

**Back End Processor** - see: [9-13-1 "Back End Boards Compatible Configurations" on page 9-59](#page-648-0)

## <span id="page-595-1"></span>**Section 9-6 Software**

<span id="page-595-0"></span> $\blacksquare$ 

#### **Table 9-4 LOGIQ E9 Software**

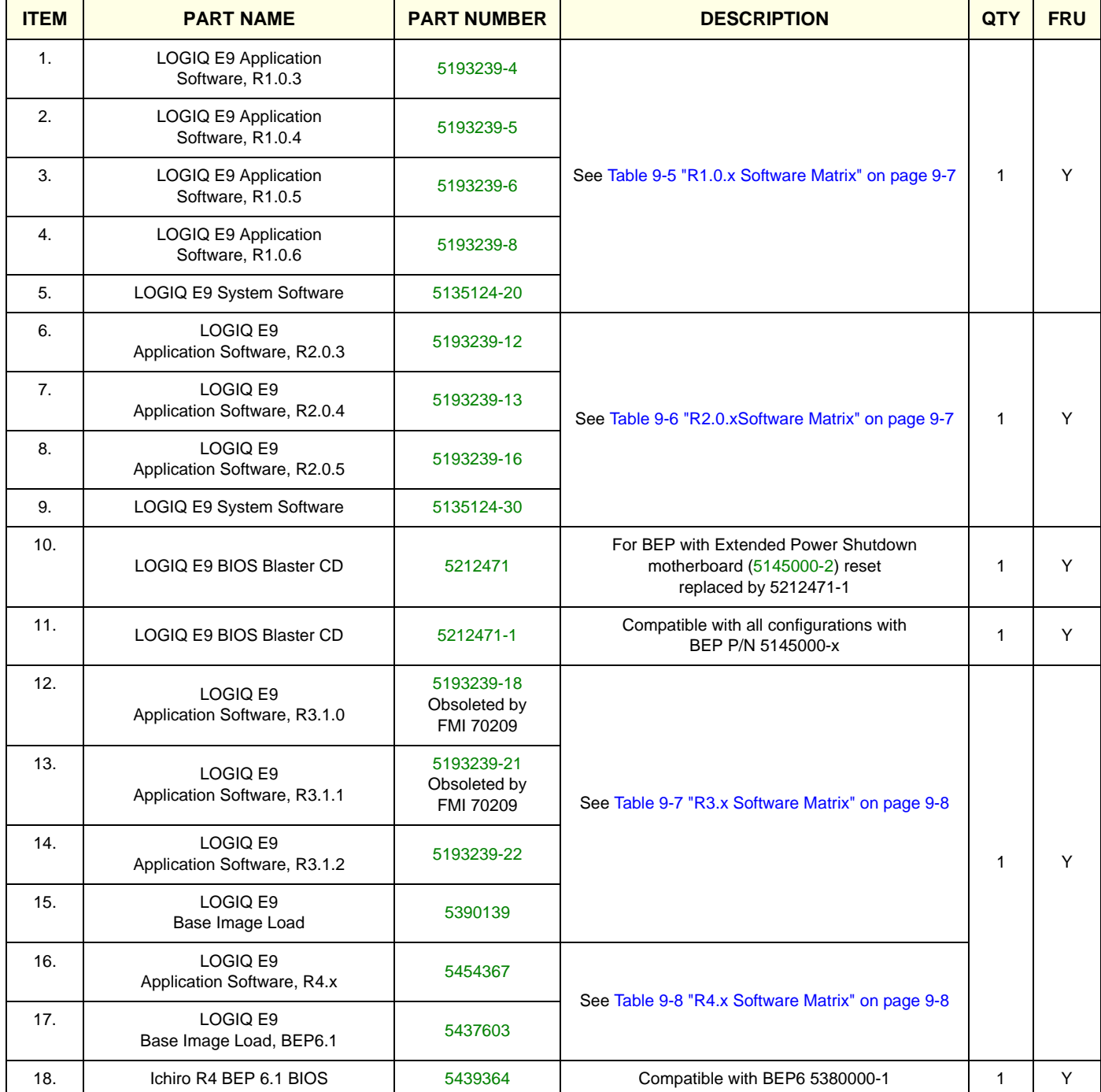

## **Section 9-6 Software** (cont'd)

<span id="page-596-0"></span>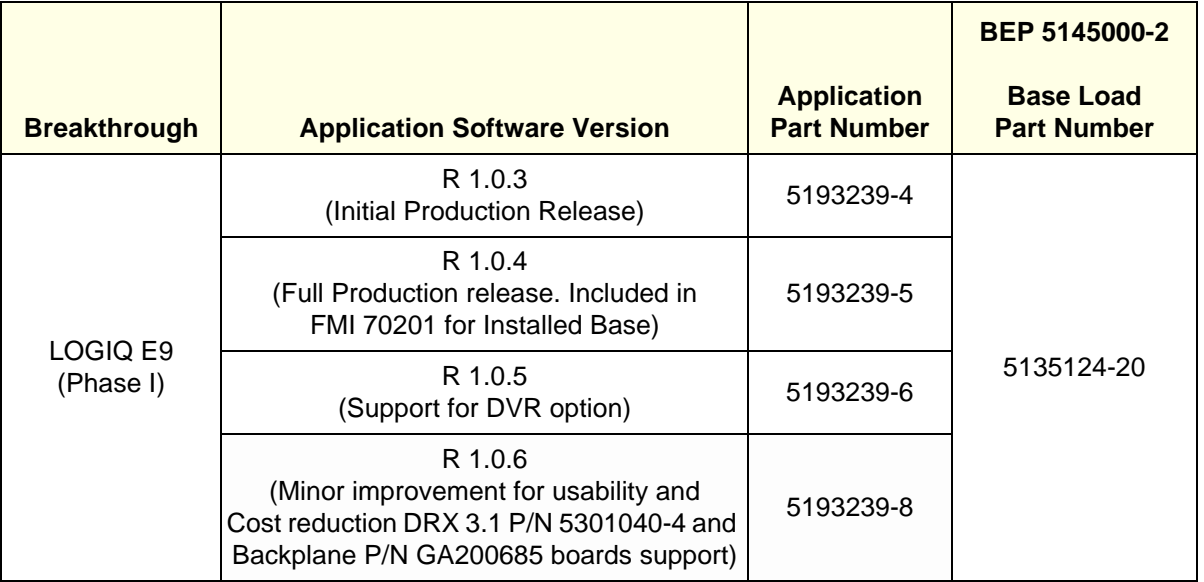

## **Table 9-5 R1.0.x Software Matrix**

## **Table 9-6 R2.0.xSoftware Matrix**

<span id="page-596-1"></span>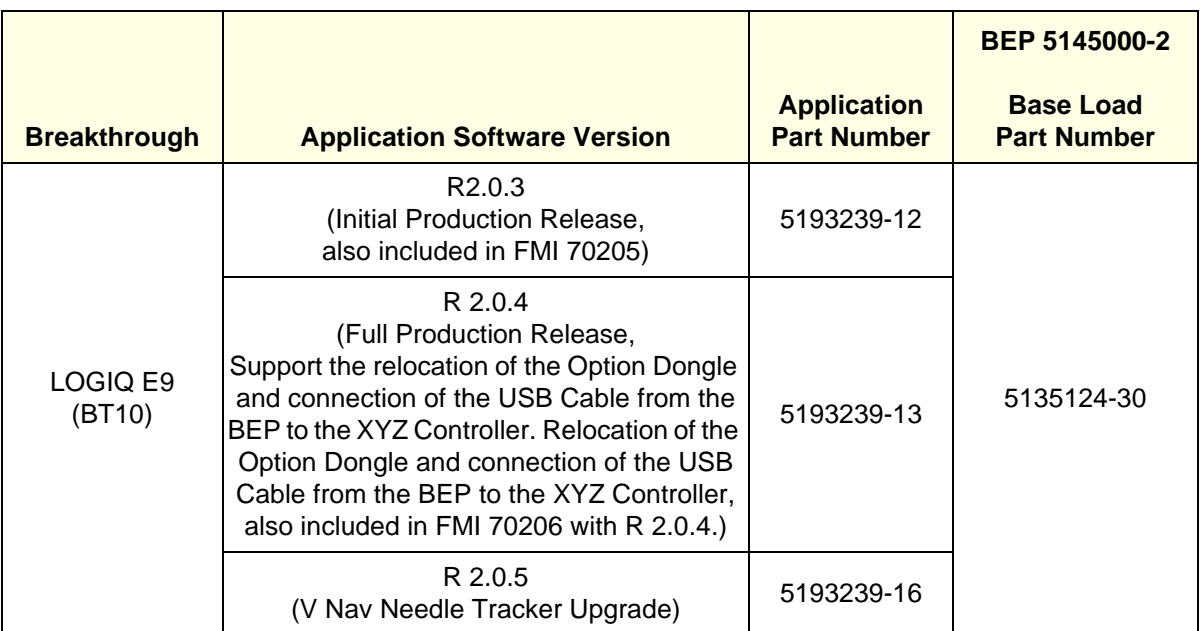

## **Section 9-6 Software** (cont'd)

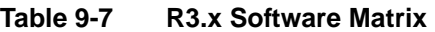

<span id="page-597-0"></span>

| <b>CONSOLE</b><br><b>MODEL</b><br><b>NUMBER</b>                                                              | <b>APPLICATION</b><br><b>SOFTWARE VERSION</b> | <b>APPLICATION</b><br><b>SOFTWARE</b><br><b>PART NUMBER</b> | <b>BEP 5145000-2</b><br><b>BEP 5145000-3</b><br><b>BASE LOAD</b><br><b>PART NUMBER</b> |
|----------------------------------------------------------------------------------------------------|-----------------------------------------------|-------------------------------------------------------------|----------------------------------------------------------------------------------------|
| 5207000 (GFI)<br>5207000-2 (GFI)<br>5207000-3 (GFI)<br>5207000-4 (GFI)<br>5207000-5 (MRX)<br>5207000-6 (MRX) | R <sub>3</sub> .1.2                           | 5193239-22                                                  | 5390139                                                                                |

**Table 9-8 R4.x Software Matrix**

<span id="page-597-1"></span>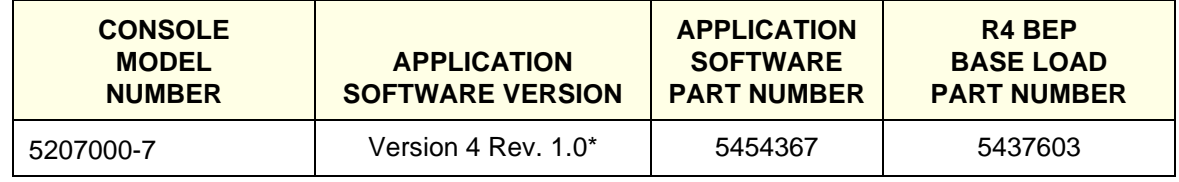

*NOTE: For R4 and later the Application Version changes nomenclature, due to new Regulatory Requirements. For example: Software Version R4.1.0, now will read Version 4 Rev. 1.0.*

## **Section 9-7 Covers and Bumpers**

<span id="page-598-1"></span>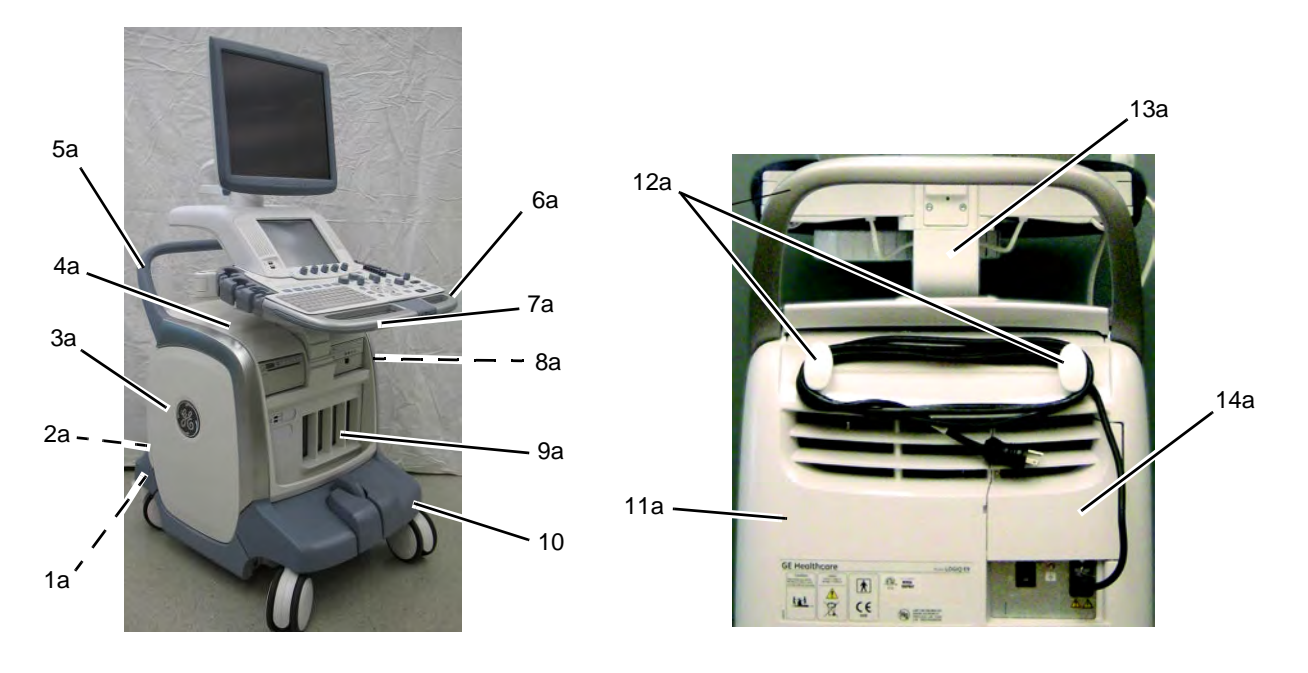

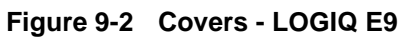

**Table 9-9 Covers - LOGIQ E9 1 of 7 (not all covers listed are identified in [Figure 9-2 on page 9-9](#page-598-1)**

<span id="page-598-0"></span>

| <b>ITEM</b> | <b>PART NAME</b>    | <b>PART NUMBER</b> | <b>DESCRIPTION</b> | QTY | <b>FRU</b> |
|-------------|---------------------|--------------------|--------------------|-----|------------|
| 1a          | <b>Bumper Rear</b>  | GA307008-2         | fih                | 1   | Υ          |
| 2a          | <b>Filter Cover</b> | GA307515-2         |                    |     | Υ          |

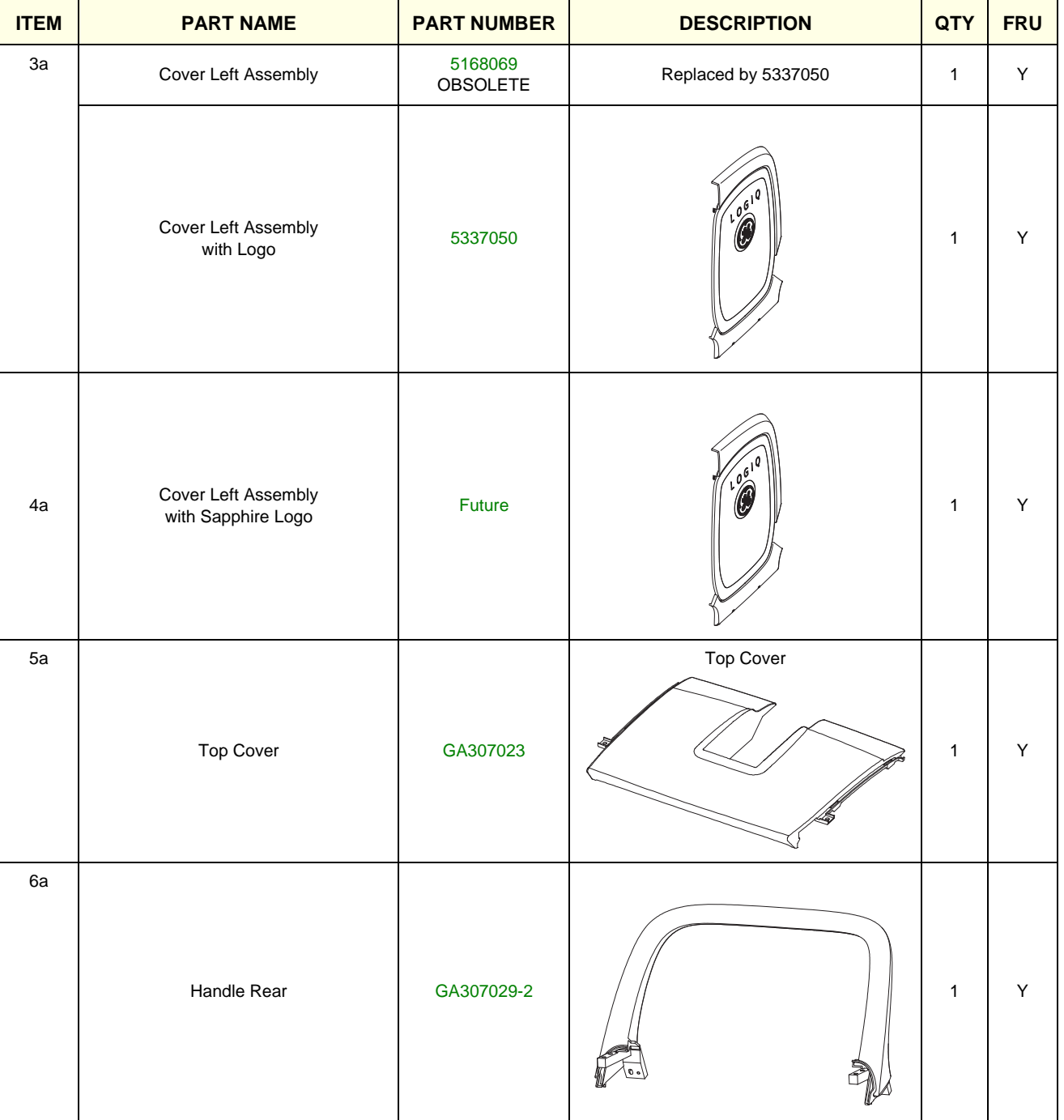

## **Table 9-9 Covers - LOGIQ E9 (Continued) 2 of 7 (not all covers listed are identified in Figure 9-2 on page 9-9**

### **Table 9-9 Covers - LOGIQ E9 (Continued) 3 of 7 (not all covers listed are identified in Figure 9-2 on page 9-9**

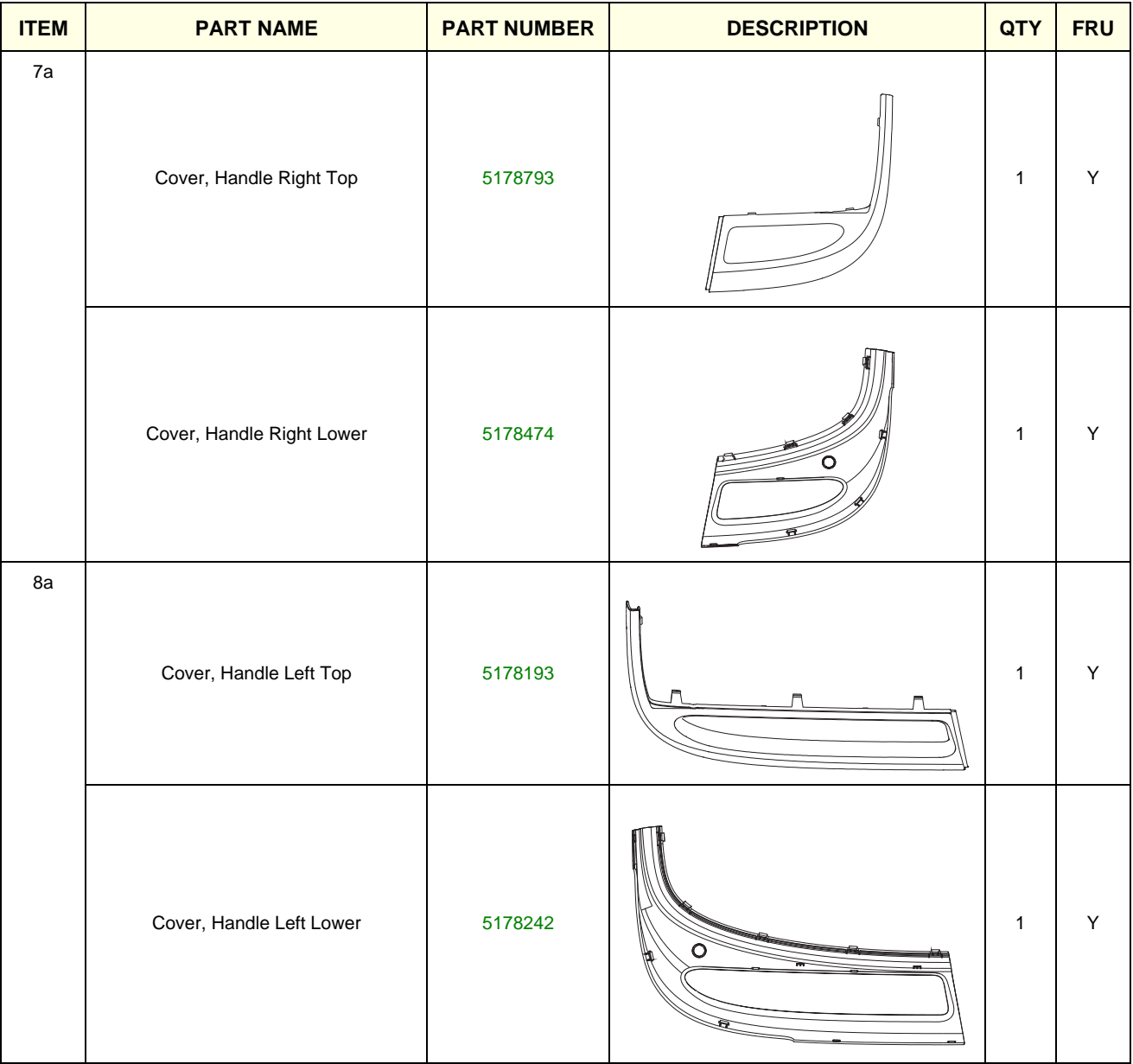

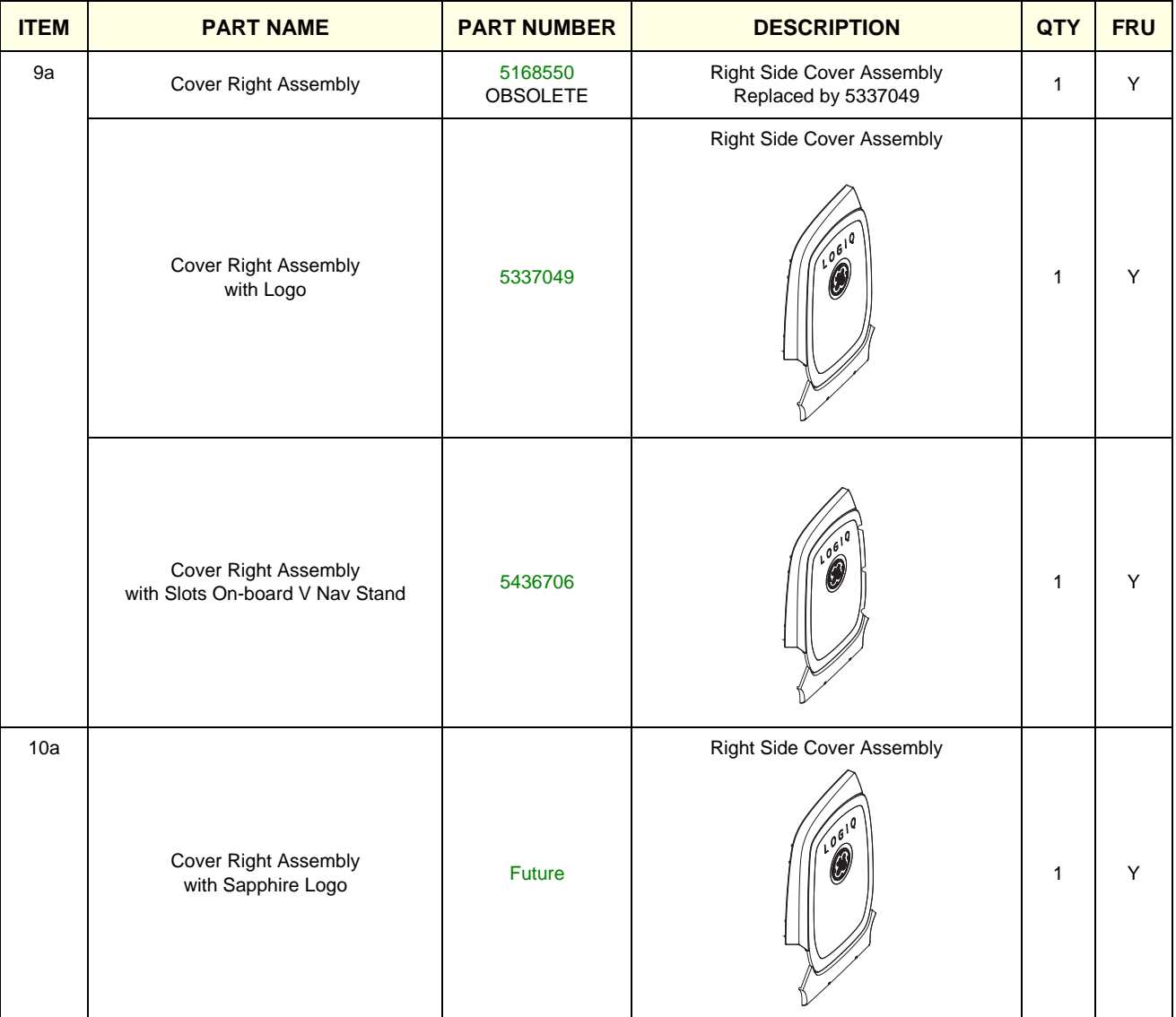

## **Table 9-9 Covers - LOGIQ E9 (Continued) 4 of 7 (not all covers listed are identified in Figure 9-2 on page 9-9**

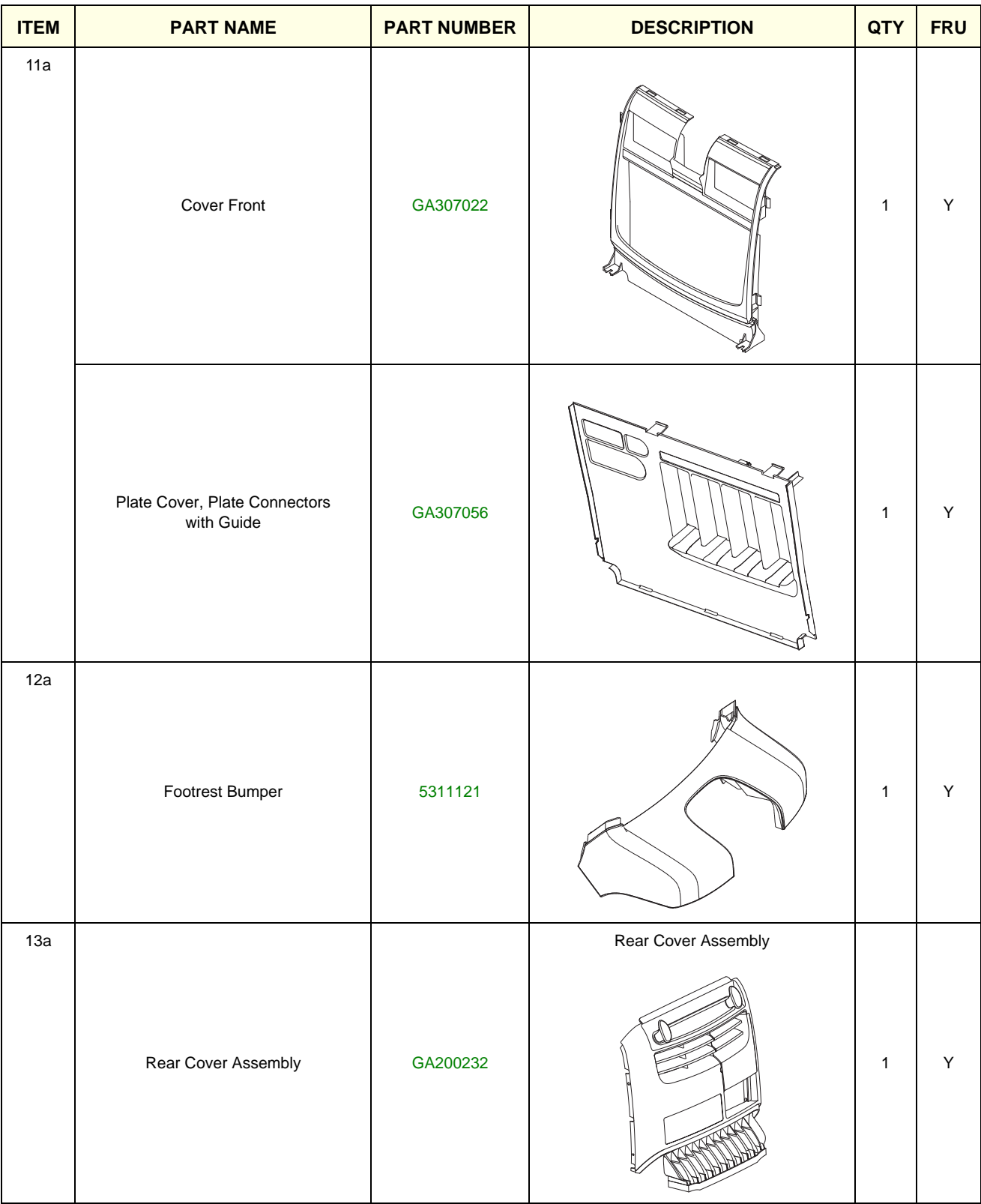

## **Table 9-9 Covers - LOGIQ E9 (Continued) 5 of 7 (not all covers listed are identified in Figure 9-2 on page 9-9**

## **Table 9-9 Covers - LOGIQ E9 (Continued) 6 of 7 (not all covers listed are identified in Figure 9-2 on page 9-9**

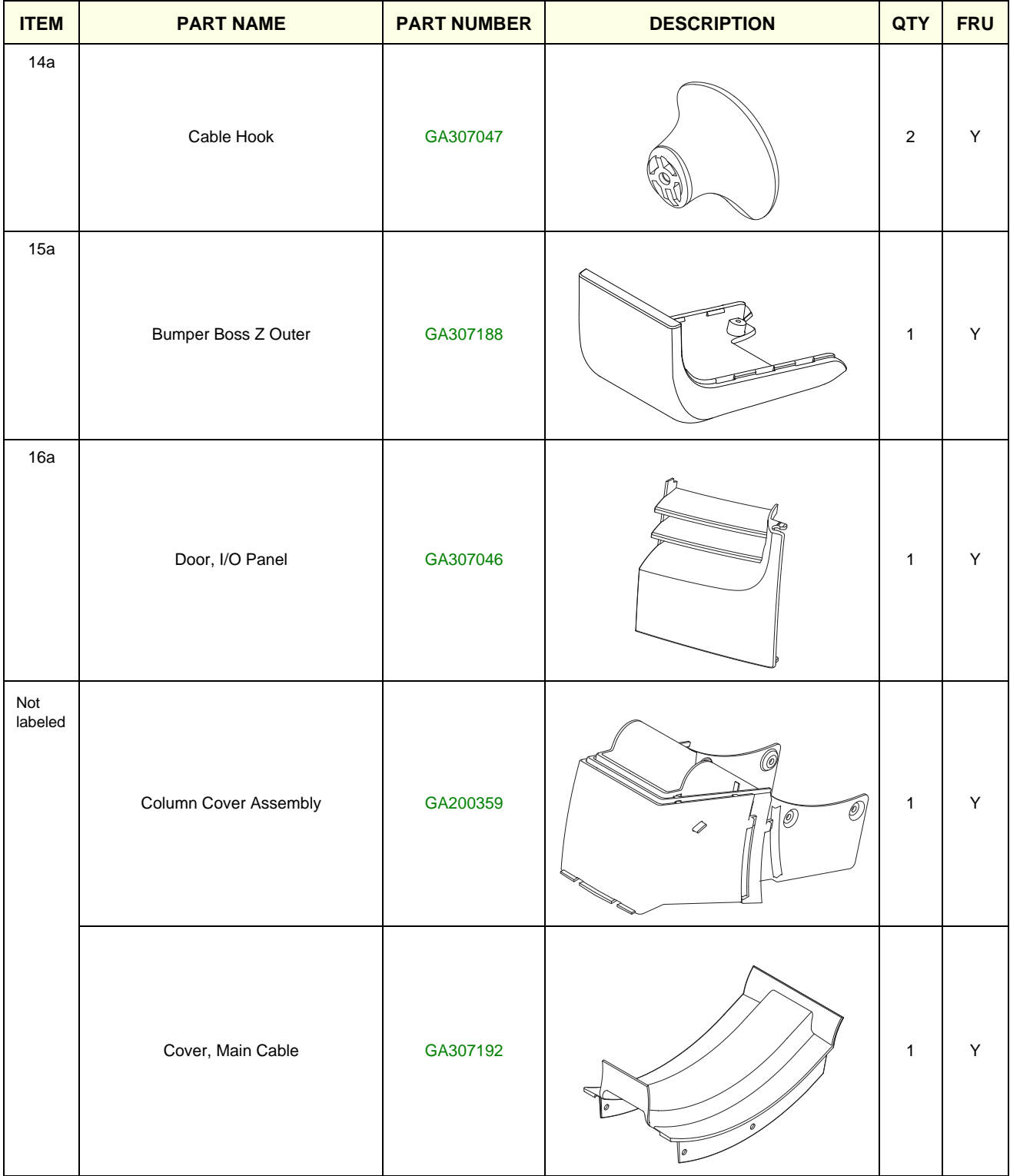

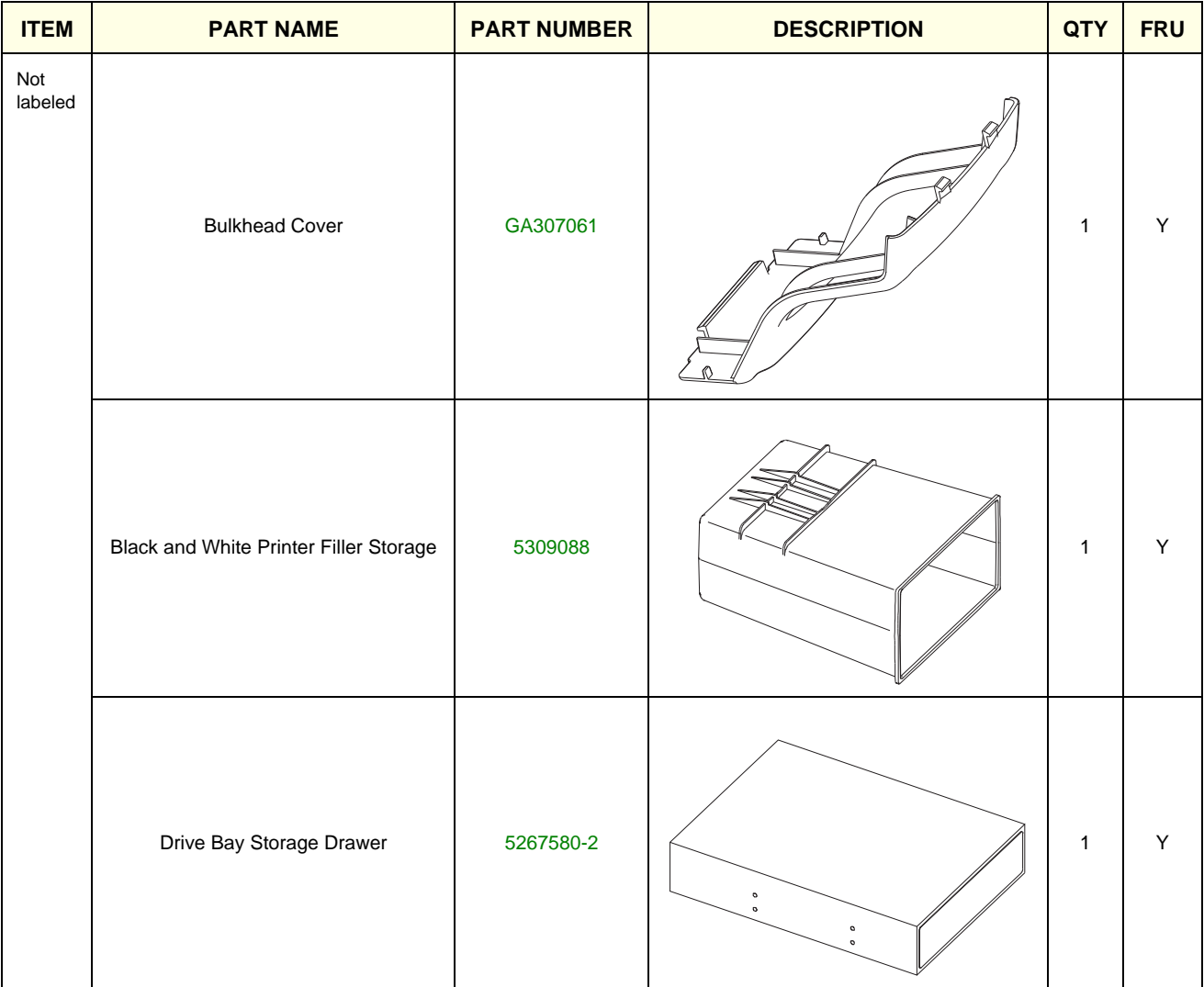

## **Table 9-9 Covers - LOGIQ E9 (Continued) 7 of 7 (not all covers listed are identified in Figure 9-2 on page 9-9**

## **Section 9-8 Top Console parts**

*NOTE: Sub-FRUs for the Operator Panel have been created to provide additional sub-assemblies in the event the entire Operator Panel does not require to be replaced. Refer to the Operator Panel FRUS and for sub-FRU servicing options, see: [Table 9-12 "Operator Panel Compatible](#page-620-0)  [Configurations" on page 9-31](#page-620-0).*

<span id="page-605-0"></span>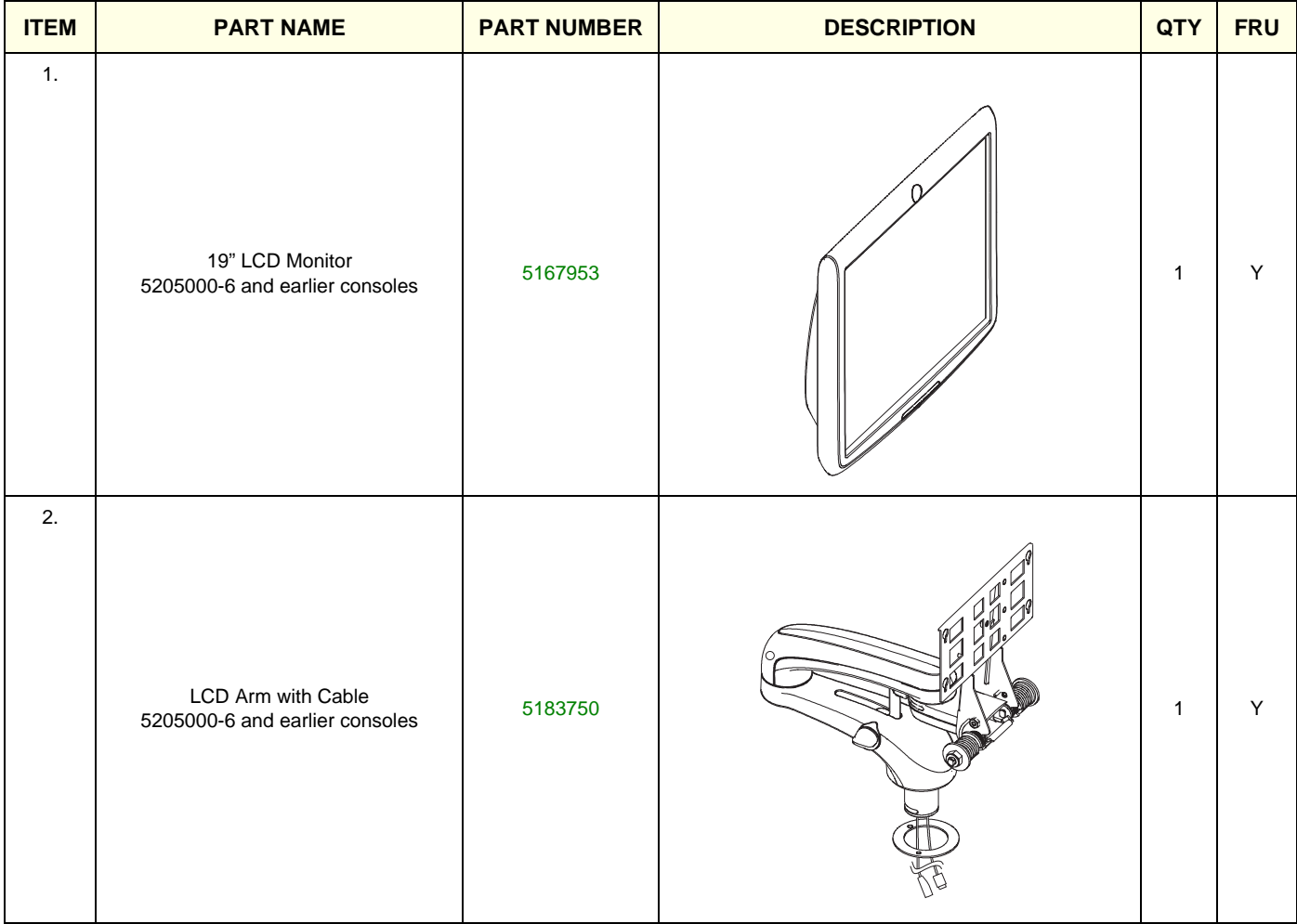

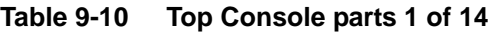

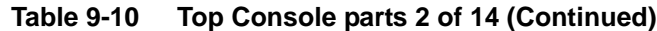

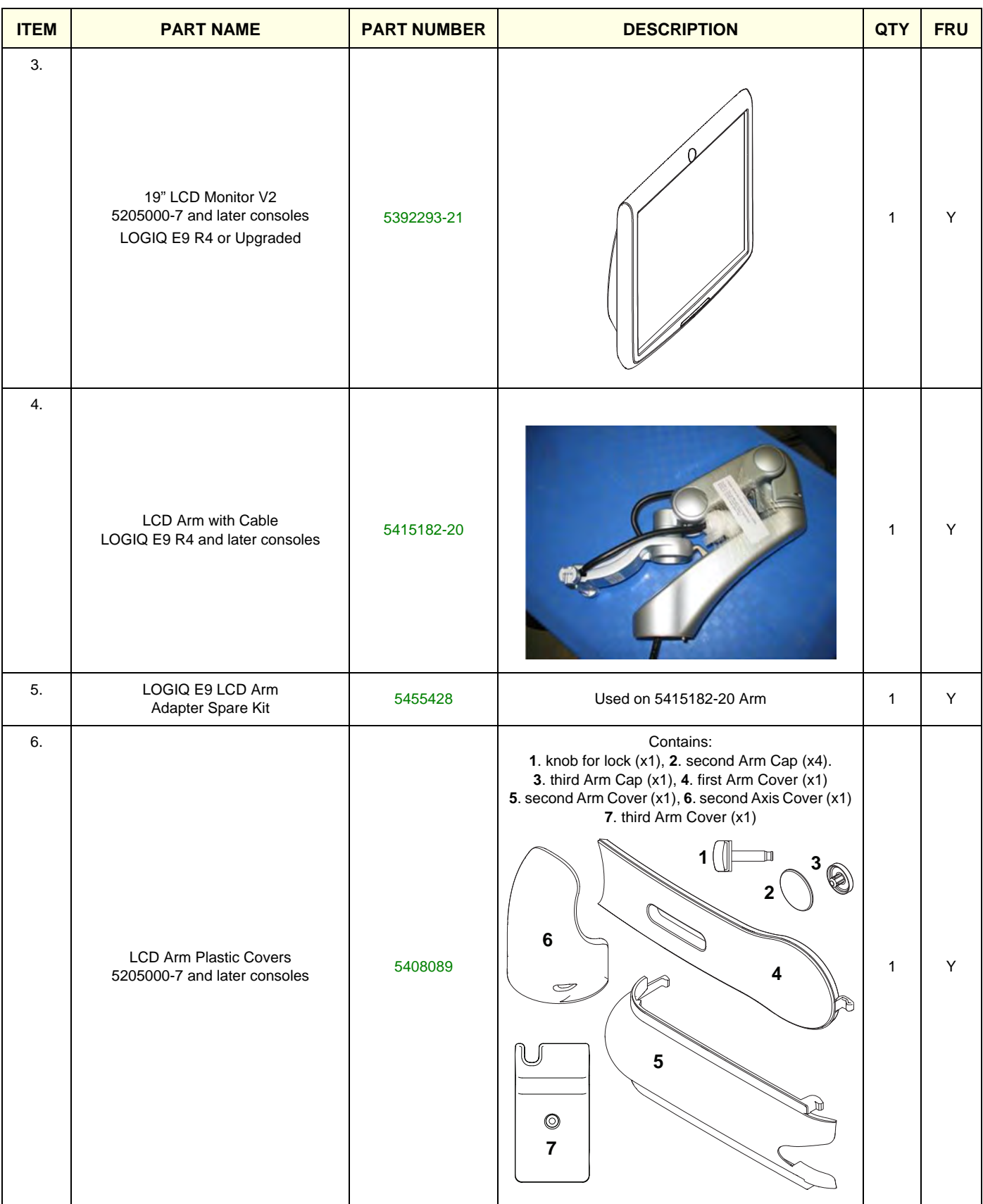

## **Table 9-10 Top Console parts 3 of 14 (Continued)**

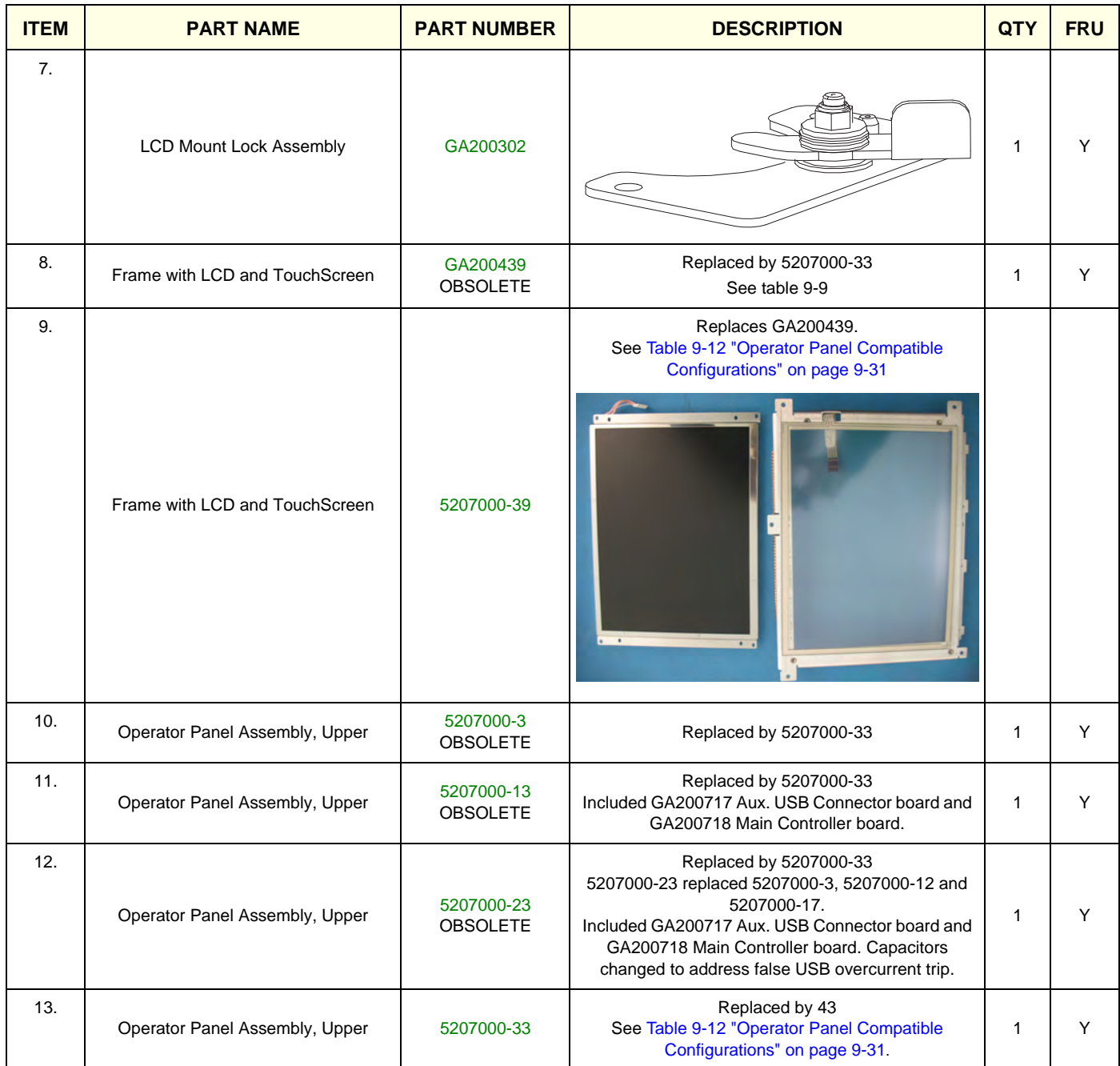

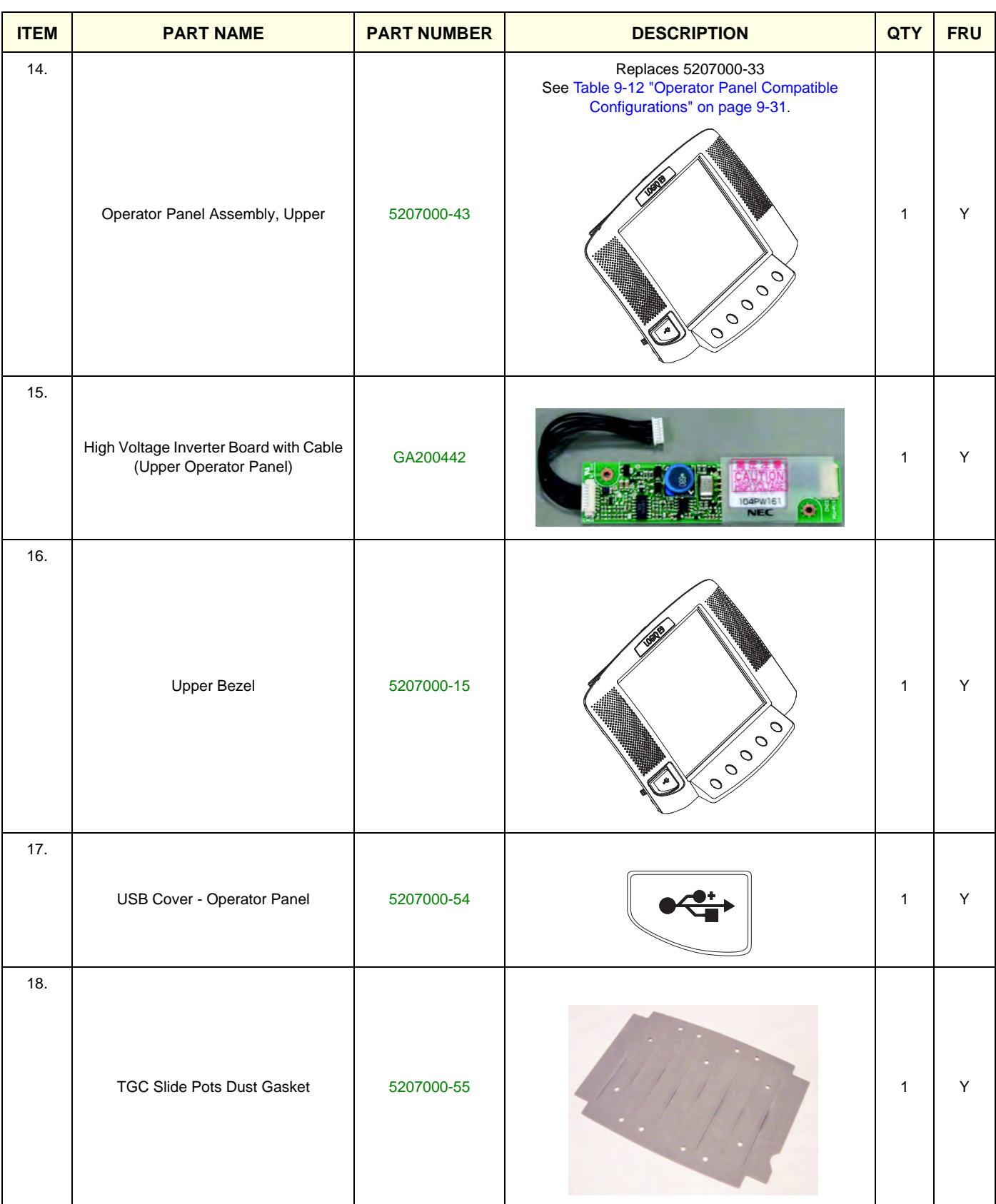

## **Table 9-10 Top Console parts 4 of 14 (Continued)**

## **Table 9-10 Top Console parts 5 of 14 (Continued)**

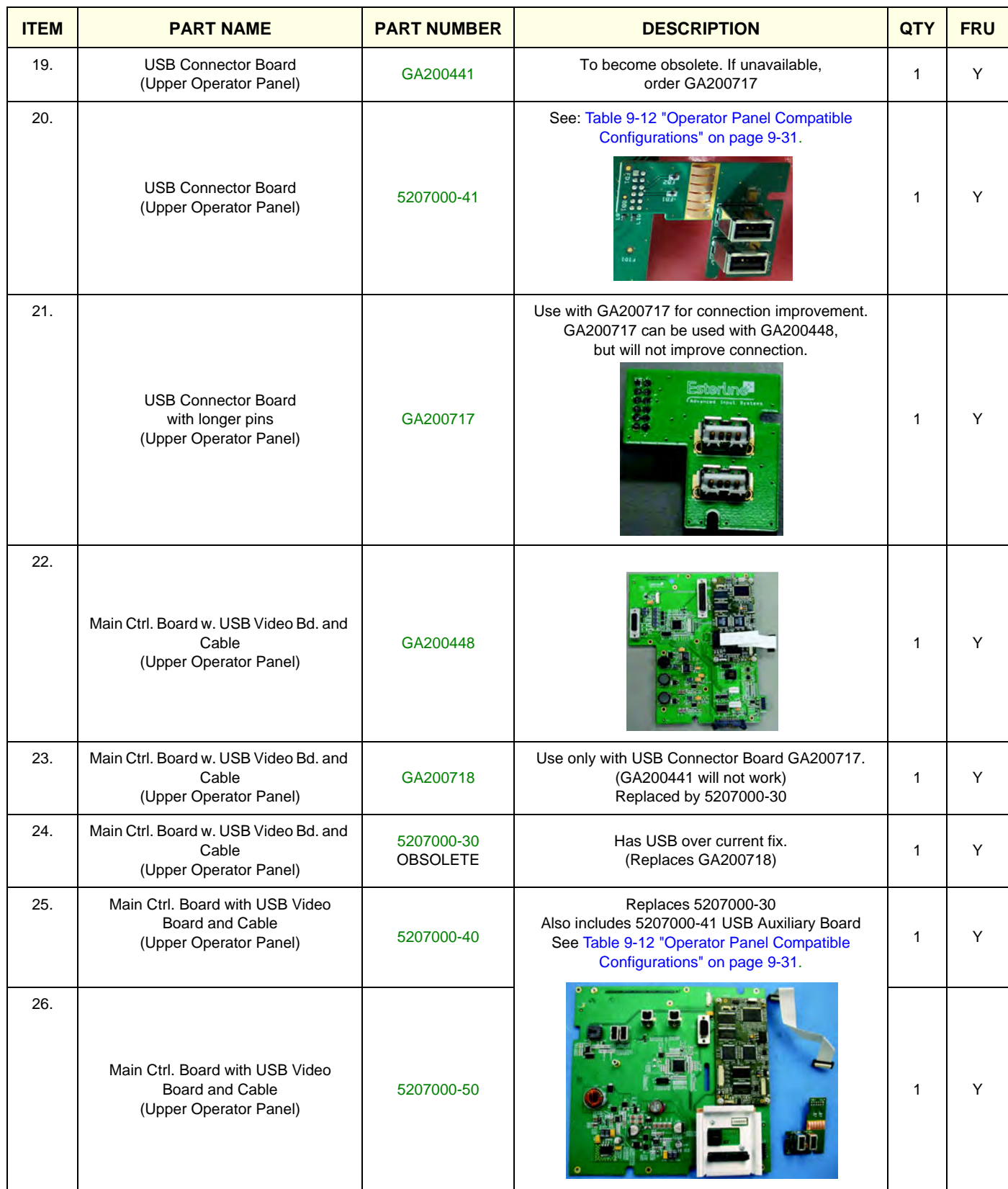

### **GE HEALTHCARE DIRECTION 5180263-100, REV 5 LOGIQ E9 Service Manual**

## **Table 9-10 Top Console parts 6 of 14 (Continued)**

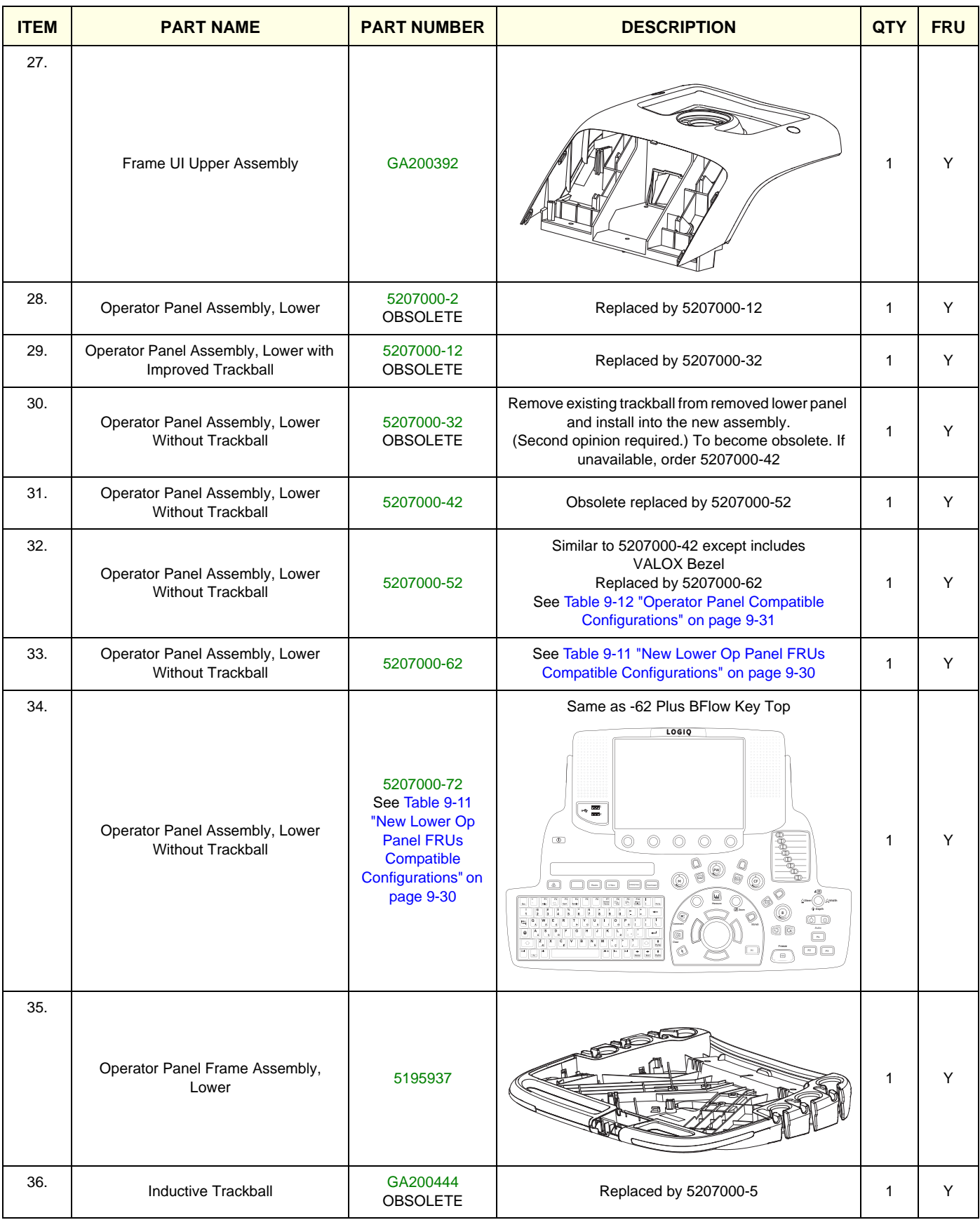

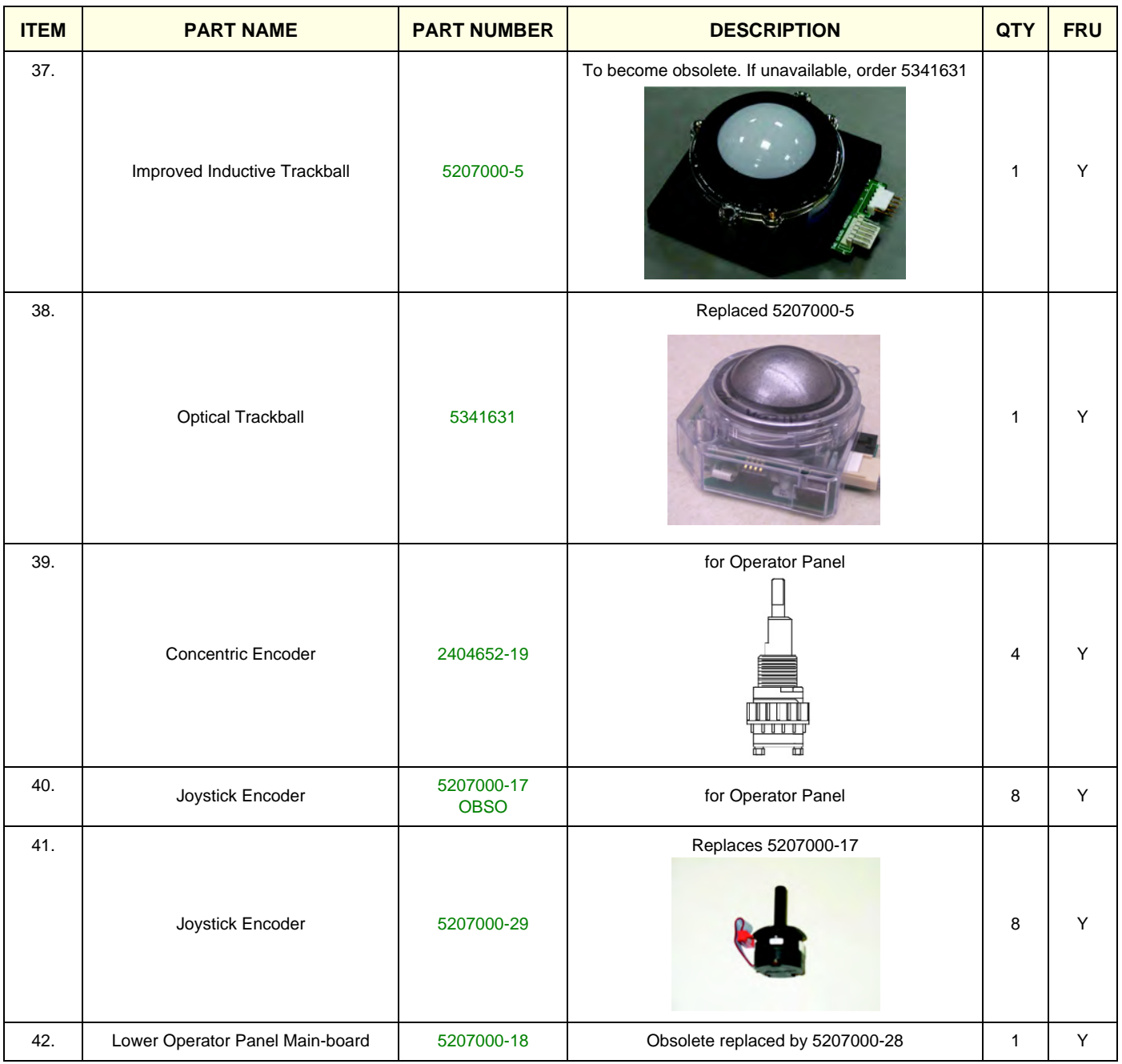

## **Table 9-10 Top Console parts 7 of 14 (Continued)**
| <b>ITEM</b> | <b>PART NAME</b>                                                                 | <b>PART NUMBER</b>                                                                                                   | <b>DESCRIPTION</b>                                                                                                    |              | <b>FRU</b> |
|-------------|----------------------------------------------------------------------------------|----------------------------------------------------------------------------------------------------|----------------------------------------------------------------------------------------------------|--------------|------------|
| 43.         | Lower Operator Panel Main-board<br>(improved)                                    | 5207000-28                                                                                                    | Includes 1 - Left Elastomer,<br>2 - 5207000-55 - TGC Slide Pots Dust Gasket,<br>3 - Right Elastomer, and<br>4 - Switch PCB (version with reduced LED number)<br>Replaced by 520700-38 | $\mathbf{1}$ | Y          |
| 44.         | LE9 Lower Circuit Board for<br>OP Panel - Bourns Slide Pots - spare<br>part only | 5207000-38<br>See: Table 9-11<br>"New Lower Op<br><b>Panel FRUs</b><br>Compatible<br>Configurations" on<br>page 9-30 | Includes 1. Left Elastomer,<br>2. Right Elastomer, 3. Slide Pot Gasket,<br>4. Switch, PCB and<br>5. BOURNS compatible Slide Pot knobs (x8)<br>5<br>0000<br>0000<br>4                  | $\mathbf{1}$ | Υ          |
| 45.         | Lower Bezel                                                                      | 5207000-11                                                                                                    | Obsolete replaced by 5207000-14                                                                                                    | $\mathbf{1}$ | Υ          |

**Table 9-10 Top Console parts 8 of 14 (Continued)**

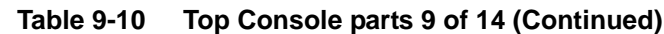

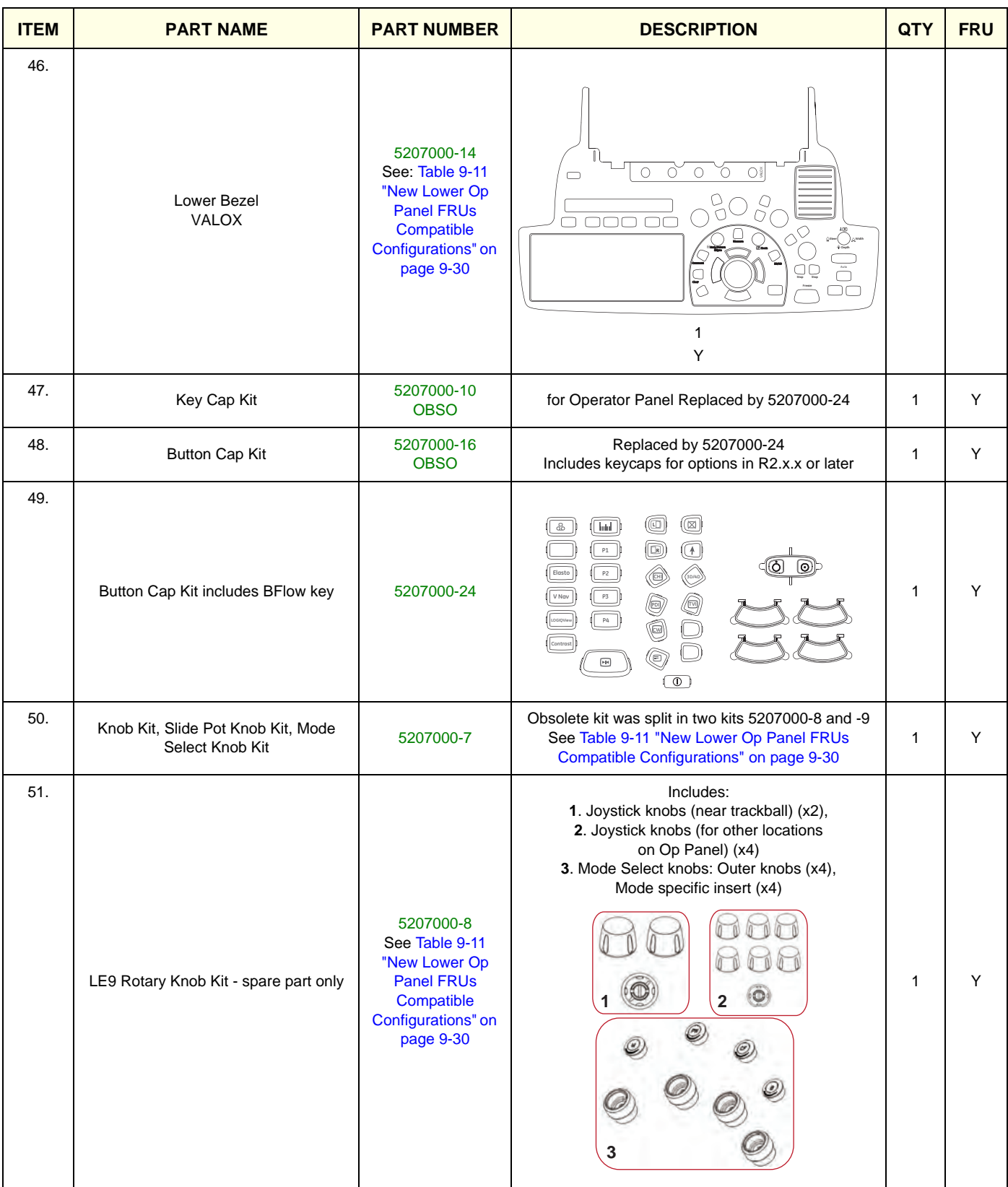

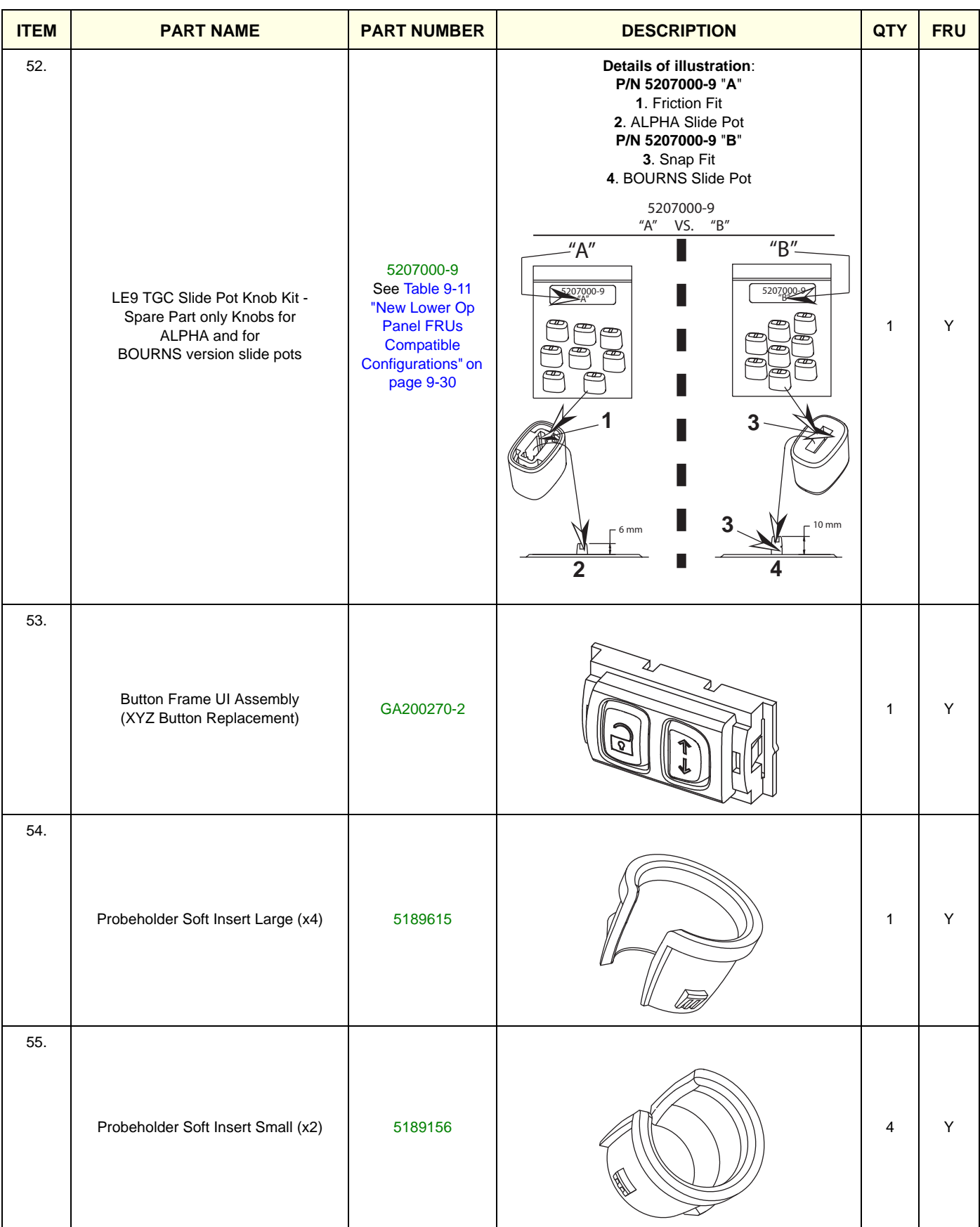

## **Table 9-10 Top Console parts 10 of 14 (Continued)**

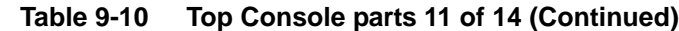

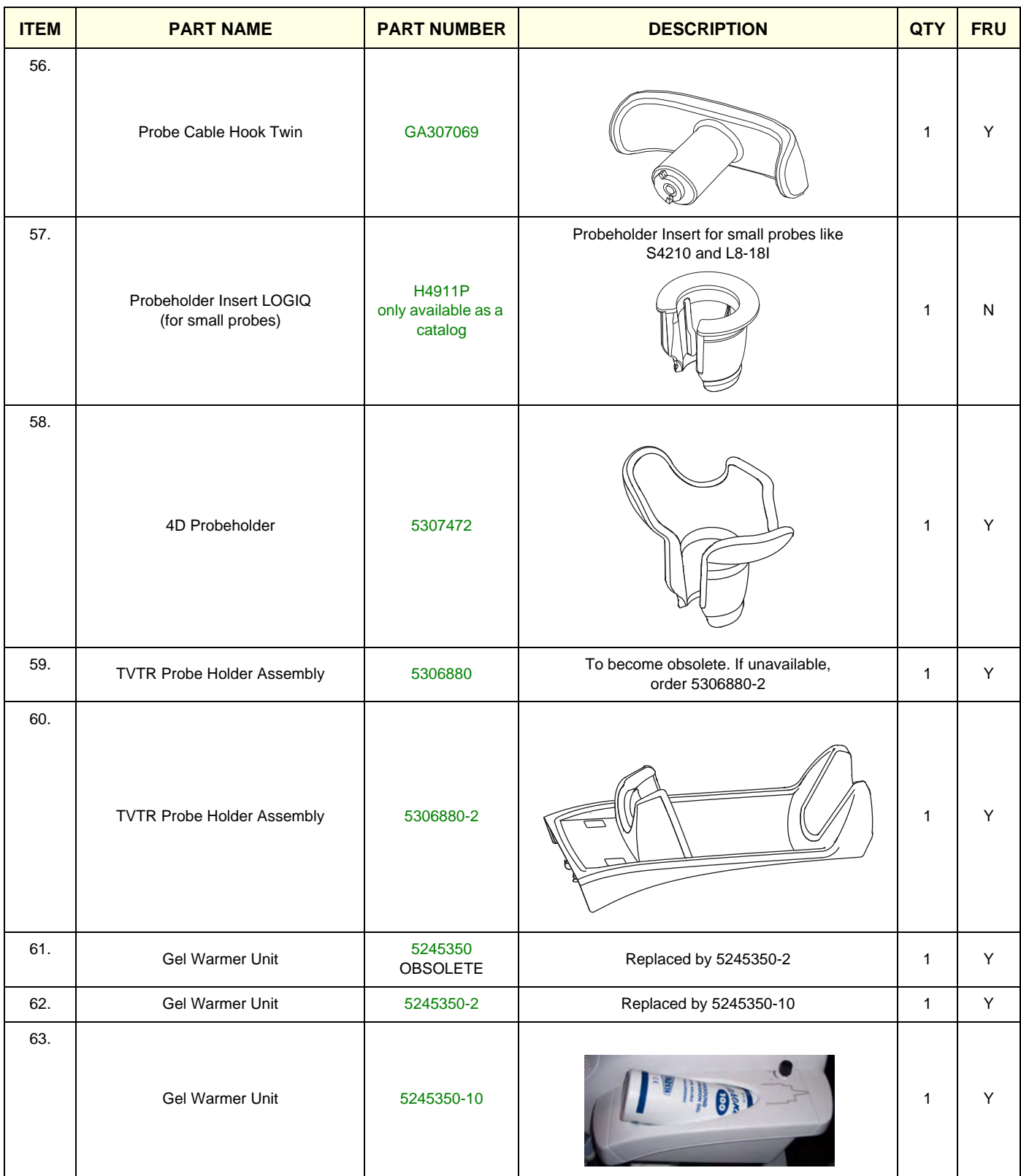

### **GE HEALTHCARE DIRECTION 5180263-100, REV 5 LOGIQ E9 Service Manual**

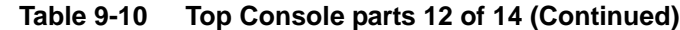

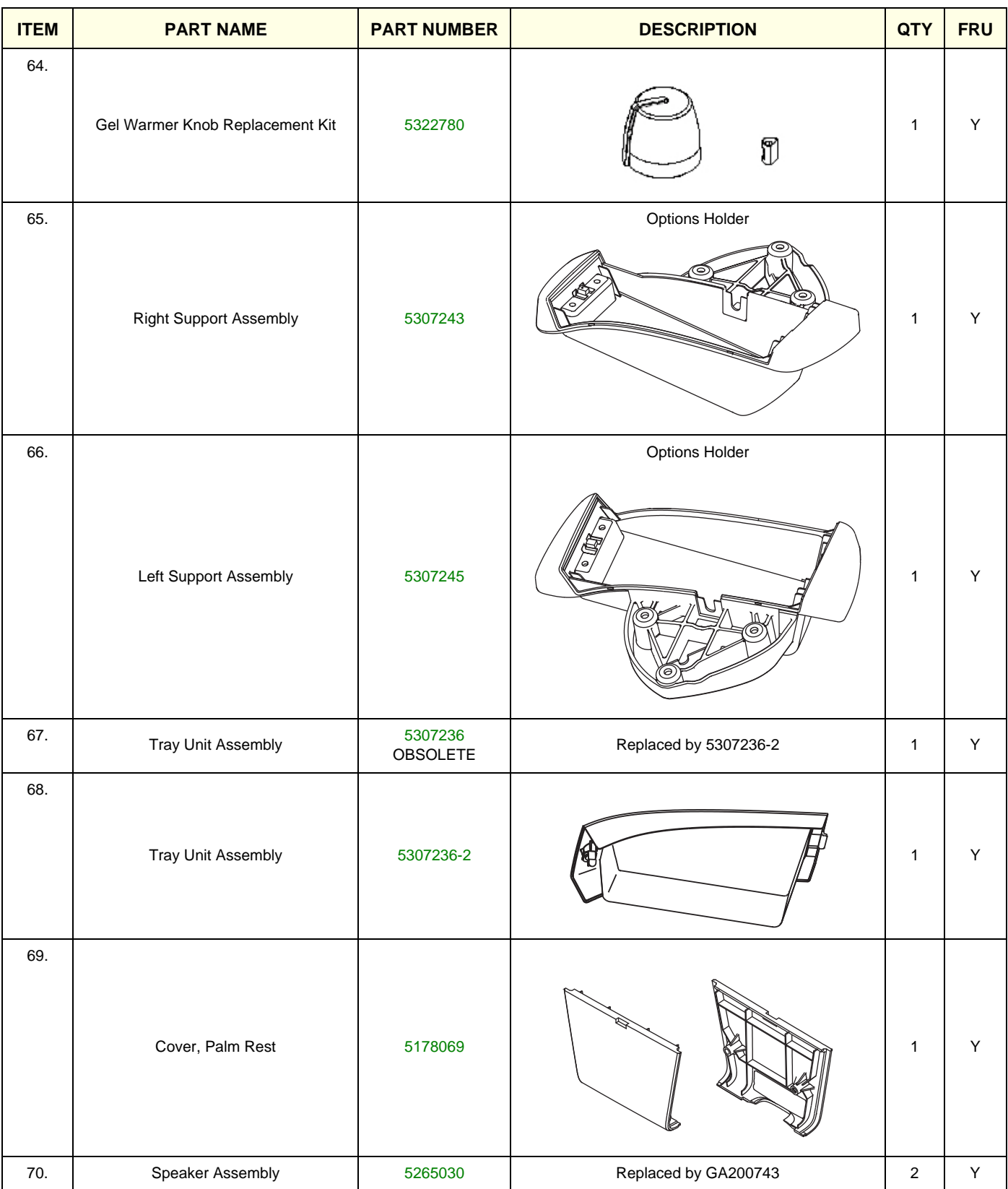

## **Table 9-10 Top Console parts 13 of 14 (Continued)**

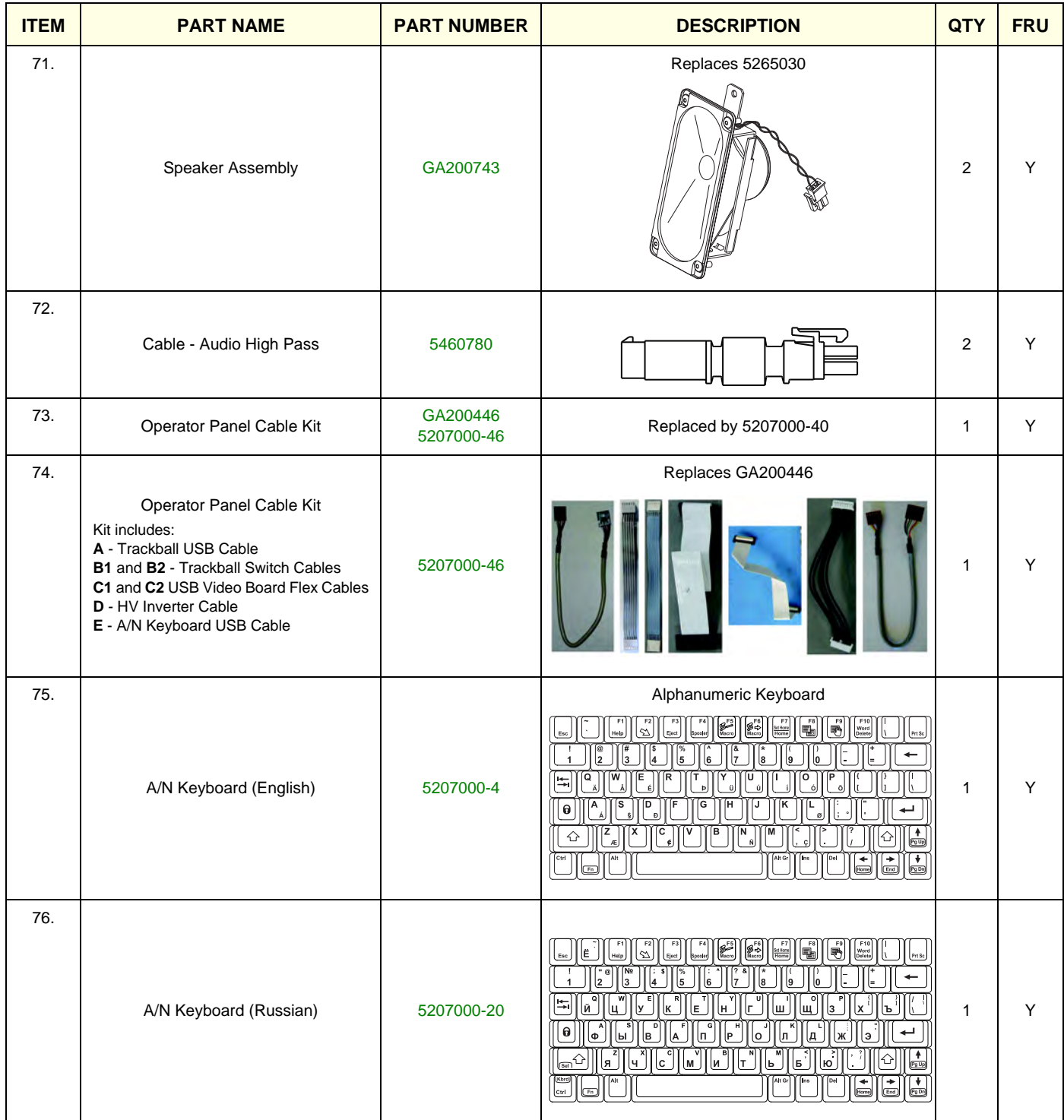

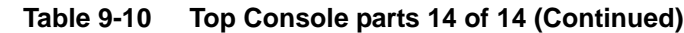

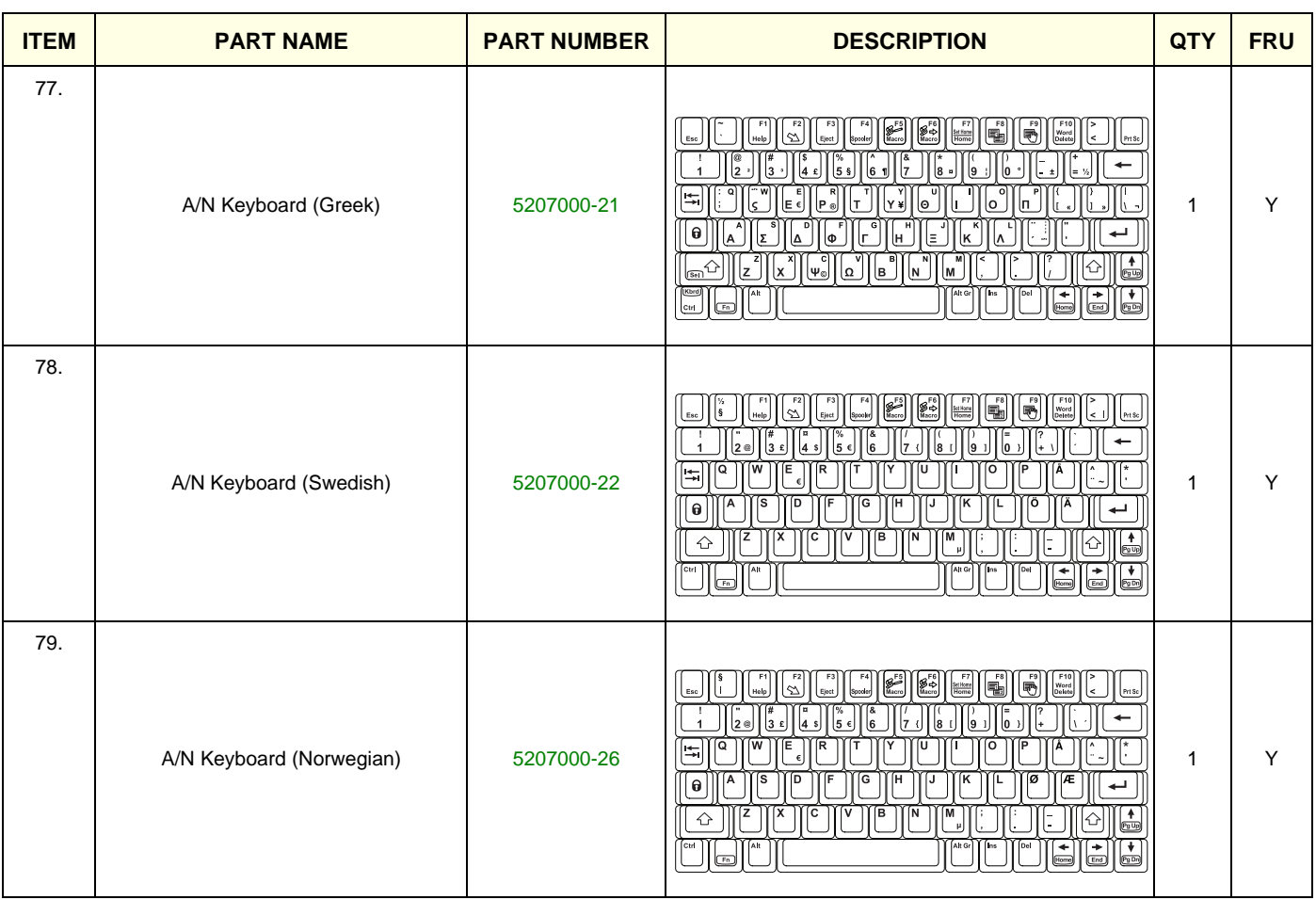

# **Section 9-8** Top Console parts (cont'd)

<span id="page-619-0"></span>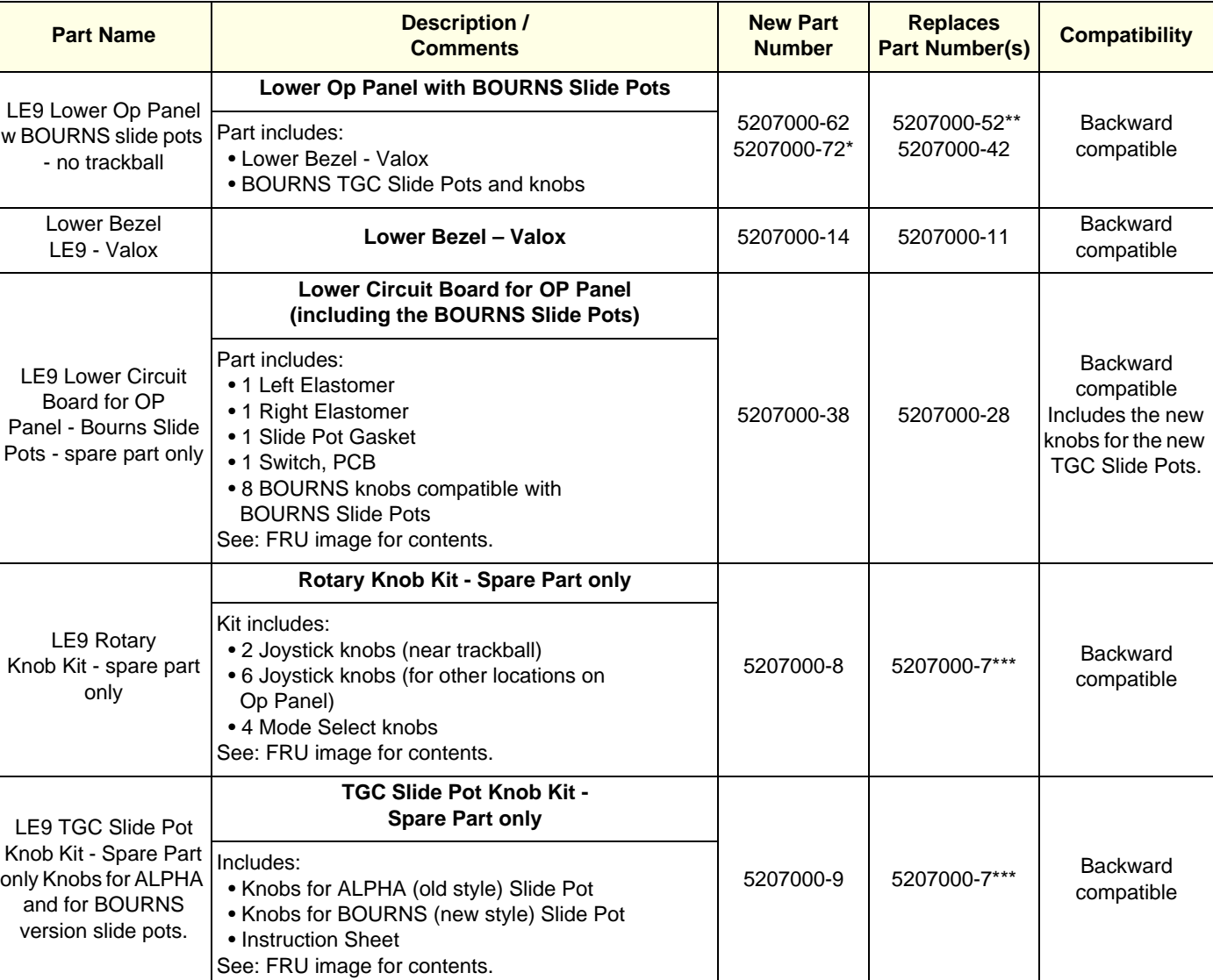

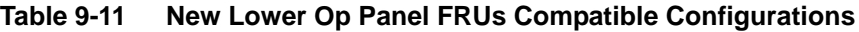

\*5207000-72 will be ready with R4.x production.

\*\*5207000-52 is similar to 5207000-42 but includes the new Valox Bezel.

\*\*\*5207000-7 was separated into two kits, one kit for the TGC Slide Pots and another kit for the Rotary knobs.

# **Section 9-8** Top Console parts (cont'd)

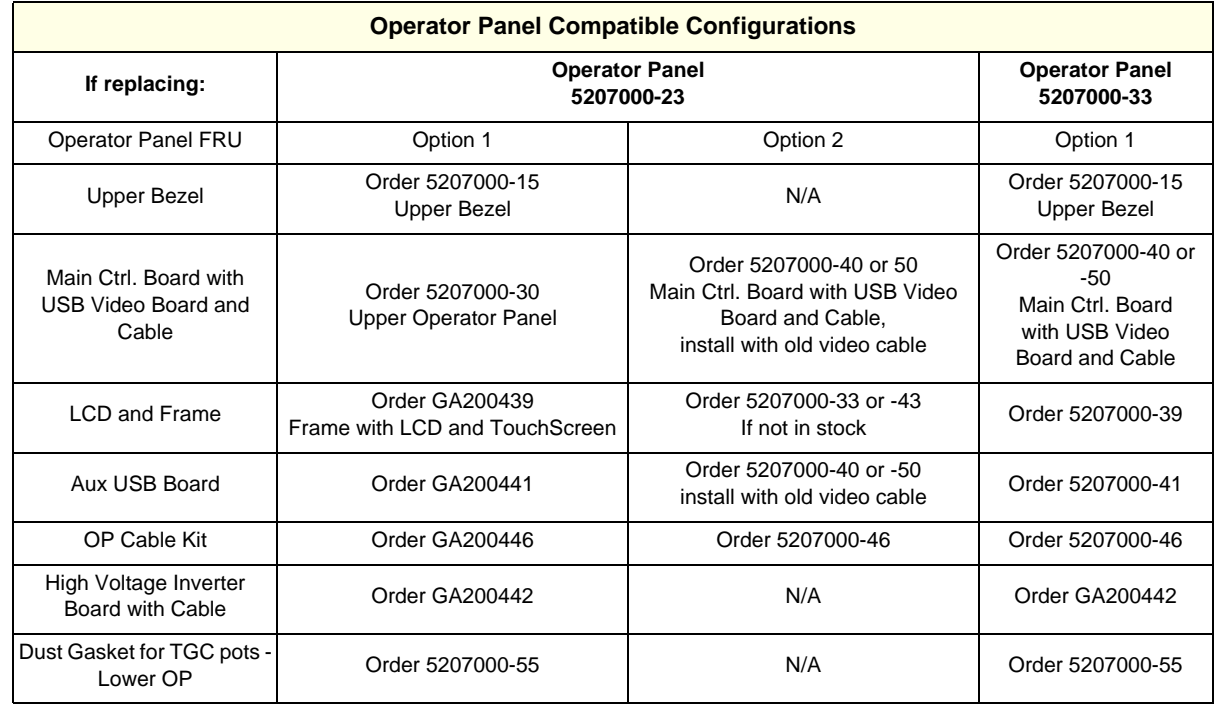

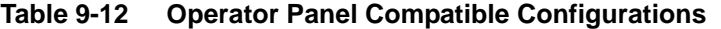

## **Table 9-13 LOGIQ E9 New Lower Op Panel FRUs Compatible Configurations**

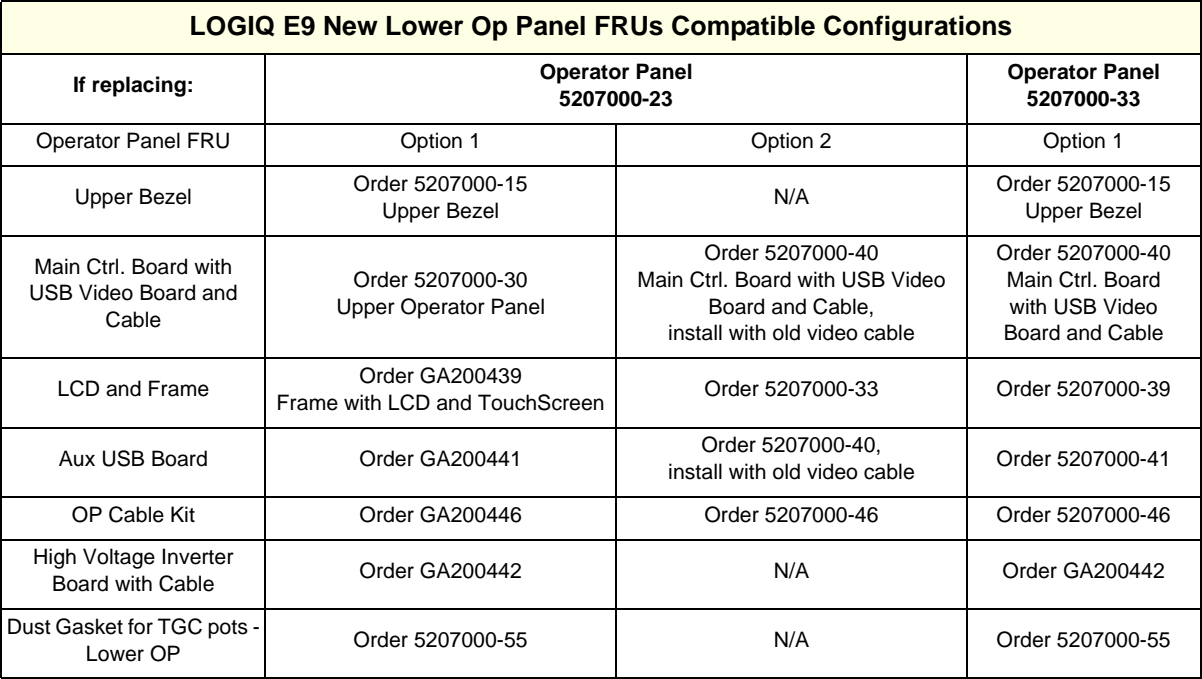

## **Section 9-9 XYZ Mechanism parts**

For XY Mech Brakes and Brake Motor FRUs Compatibility, see: [Table 9-15 "XY Mech Brakes and Brake Motor FRUs Compatibility Chart" on page 9-34](#page-623-0)

**Table 9-14 XYZ Mechanism parts**

| <b>ITEM</b>    | <b>PART NAME</b>                 | <b>PART NUMBER</b>                                                                                   | <b>DESCRIPTION</b>                                                                                                    |              | <b>FRU</b> |
|----------------|----------------------------------|----------------------------------------------------------------------------------------------------|----------------------------------------------------------------------------------------------------|--------------|------------|
| $\mathbf{1}$ . | <b>XYZ Control ASM</b>           | GA200041<br><b>OBSOLETE</b>                                                                          | Replaced by GA200644                                                                                                    | $\mathbf{1}$ | Υ          |
| 2.             | <b>XYZ Control ASM</b>           | Replaced by 5429346<br>GA200644                                                                      |                                                                                                    | $\mathbf{1}$ | Y          |
| 3.             | <b>XYZ Control ASM</b>           | See Table 9-15 "XY Mech Brakes and Brake Motor<br>5429346<br>FRUs Compatibility Chart" on page 9-34. |                                                                                                    | 1            | Y          |
| 4.             | LOGIQ E9 R4 XYZ Motor Controller | 5440179                                                                                              | Supports new LCD Monitor introduced with<br>R4.x consoles.<br>See Table 9-15 "XY Mech Brakes and Brake Motor<br>FRUs Compatibility Chart" on page 9-34<br>B<br>B |              | Υ          |
| 5.             | XY Mechanism                     | GA200036                                                                                             | Replaced by GA200946                                                                                                    |              | Y          |
| 6.             | XY Mechanism                     | GA200946                                                                                             | Replaces GA200036<br>See Table 9-15 "XY Mech Brakes and Brake Motor<br>FRUs Compatibility Chart" on page 9-34.<br>@,                                             | $\mathbf{1}$ | Y          |

### **Table 9-14 XYZ Mechanism parts**

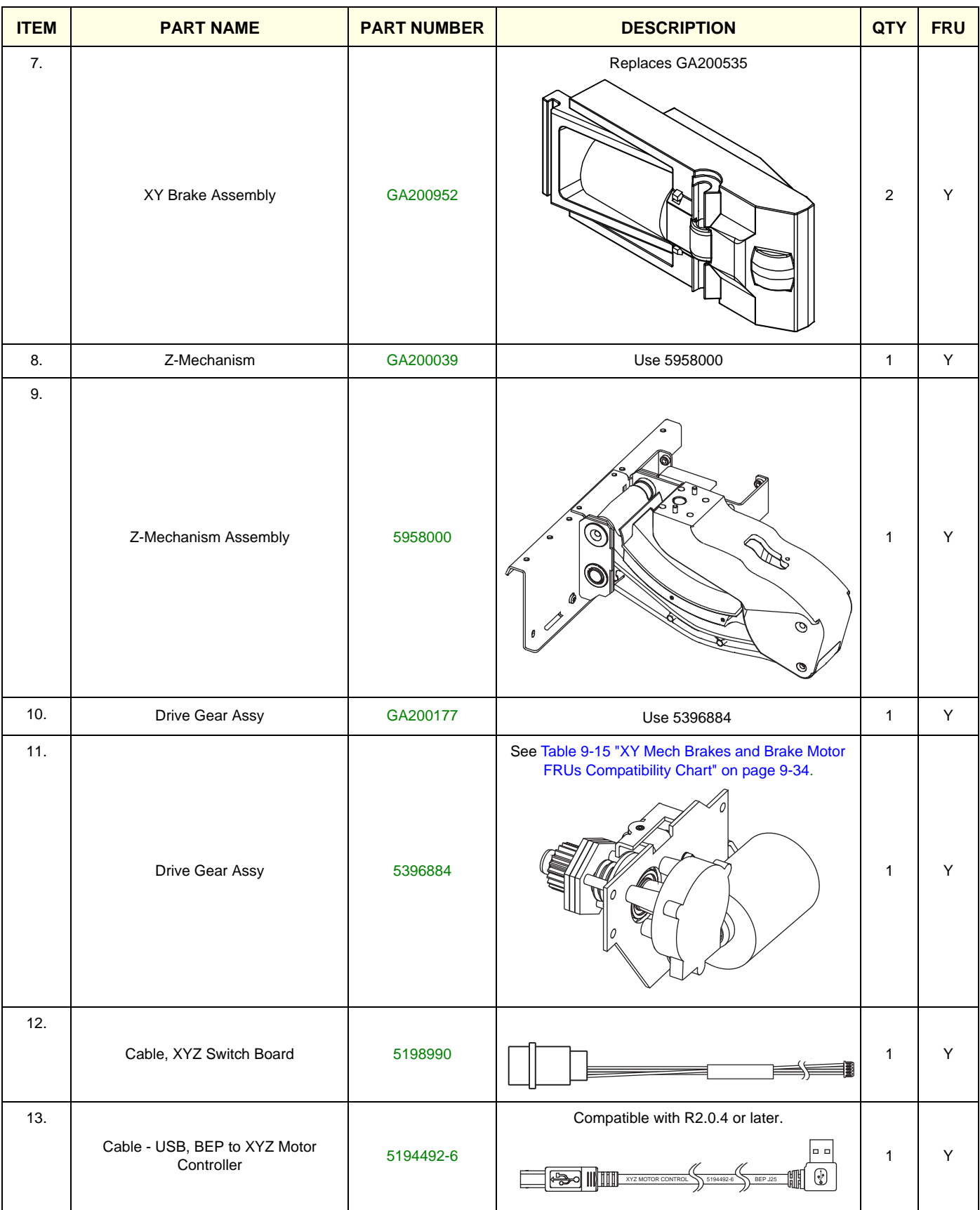

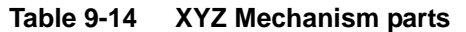

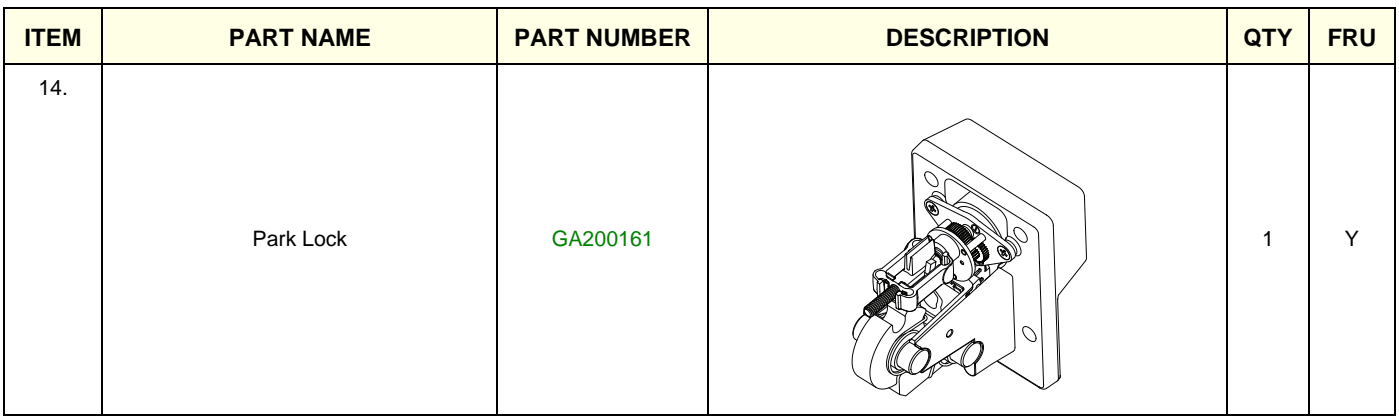

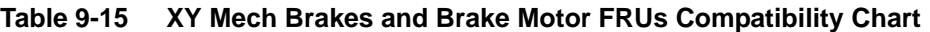

<span id="page-623-0"></span>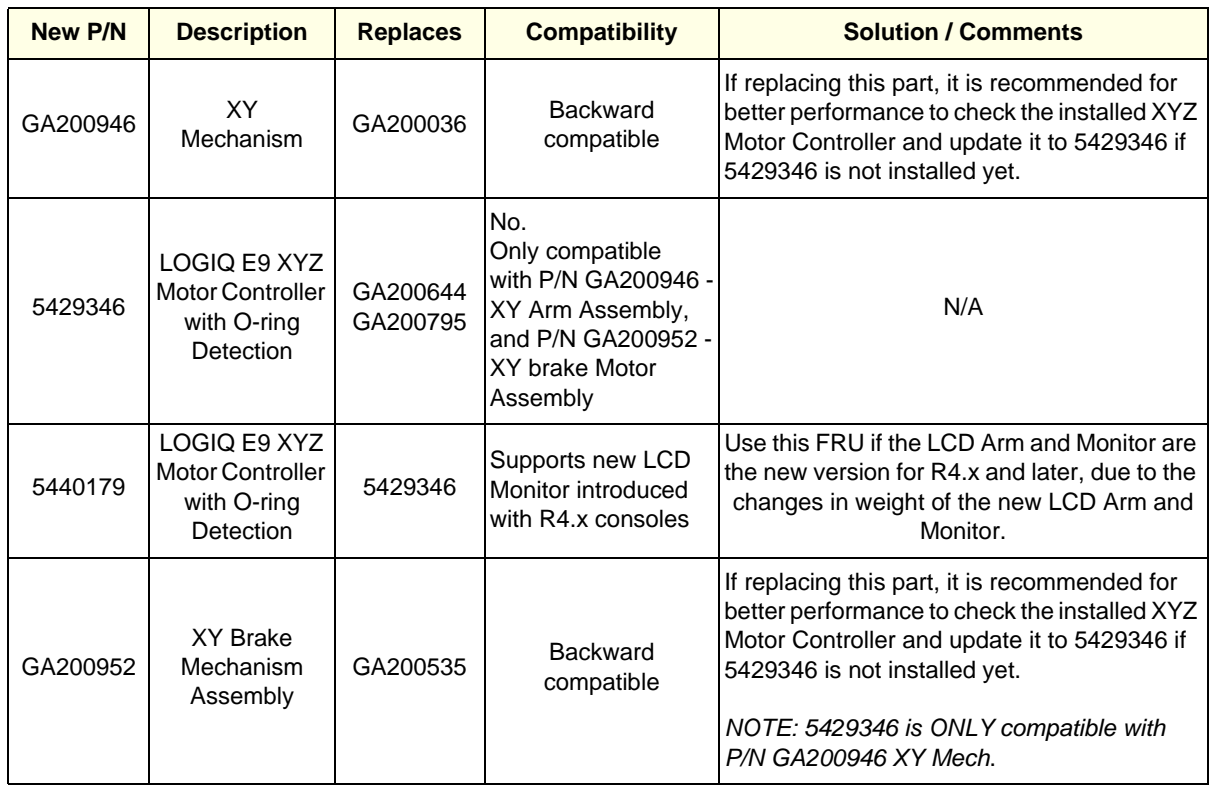

#### *NOTE: LOGIQ E9 console models 5205000-4 and earlier:*

*It is recommended to have the system running R2.0.4 or later Application Software and the XY USB Cable installed to allow the system to release the XY Brakes at shutdown if the console is not locked.* 

*If replacing the new FRUs on a system that is not running R2.0.4 or later, order the Late Request Plan for FMI 70206 - R2.0.4 Software Upgrade and XYZ USB Cable Update in SN70443A - Closed FMIs on LOGIQ™ E9, LOGIQ™ 9 and LOGIQ™ 700 Consoles.*

5.

7.

8.

9.

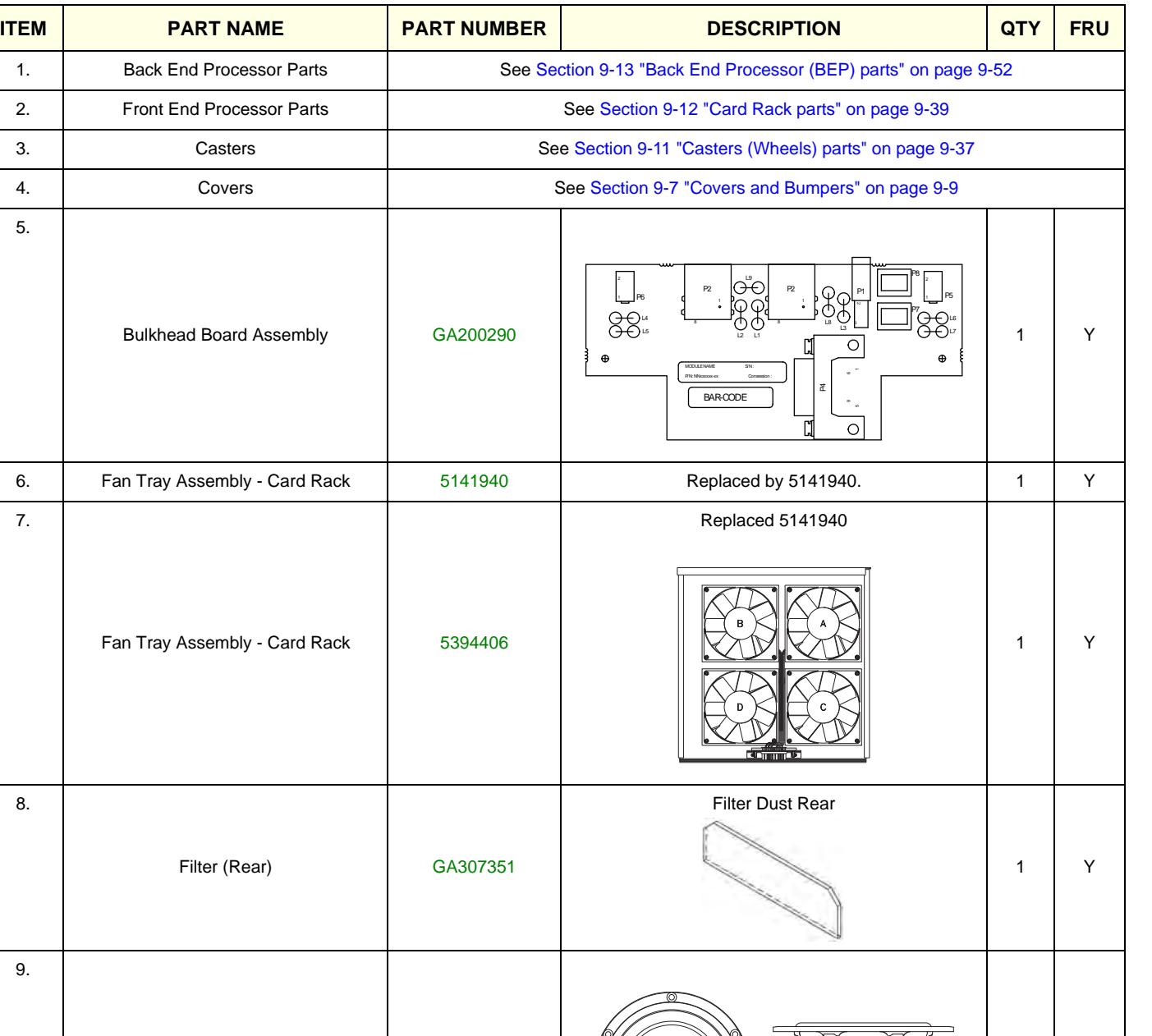

### **Table 9-16 Main Console parts 1 of 2**

Subwoofer 5261127 1 Y

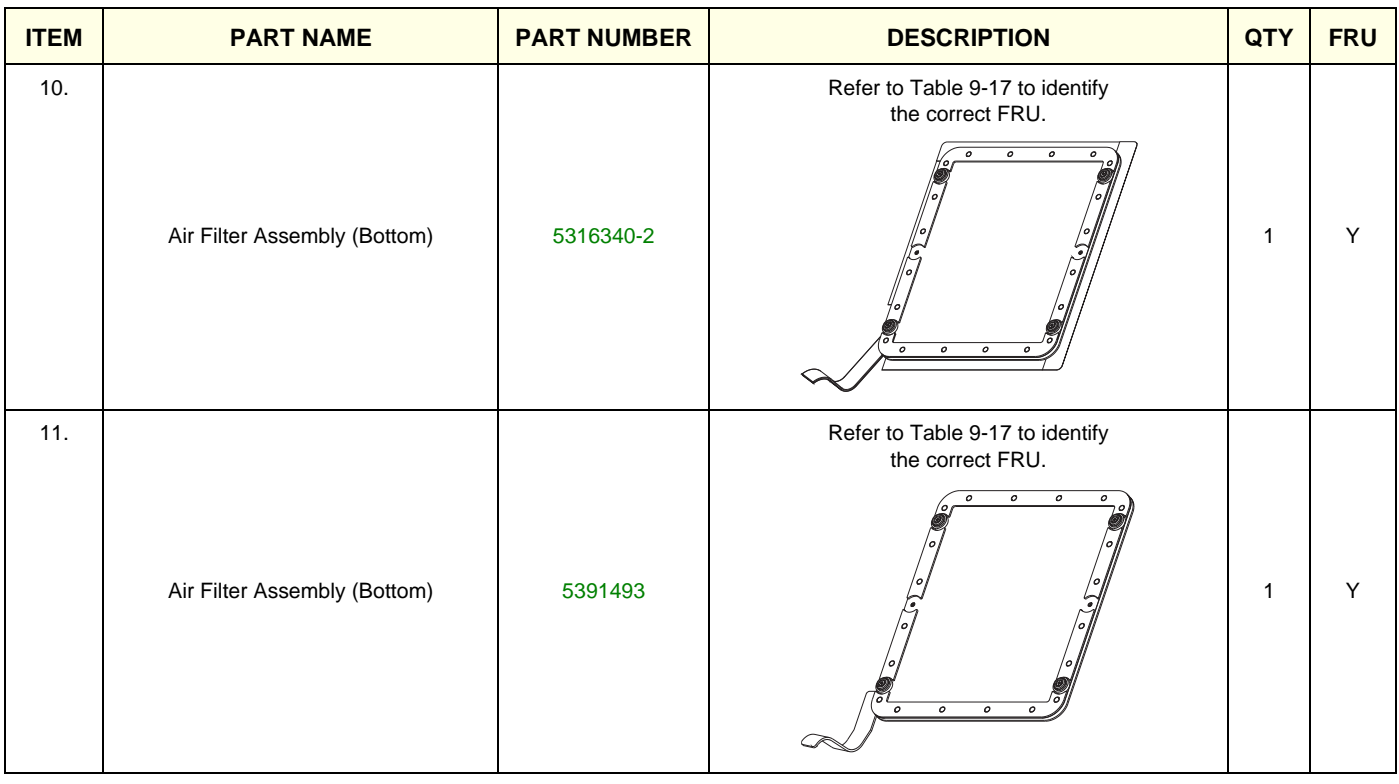

### **Table 9-16 Main Console parts 2 of 2 (Continued)**

## **Table 9-17 Identifying Base Casting for proper Bottom Air Filter Assembly**

<span id="page-625-0"></span>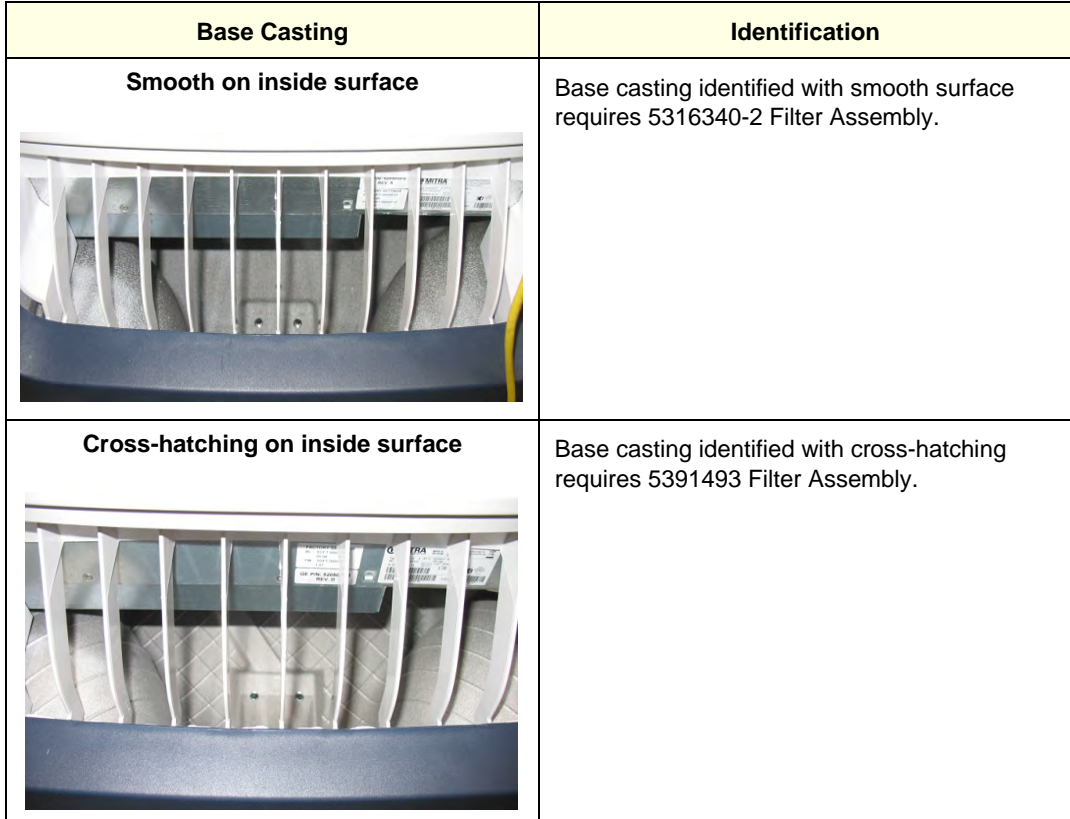

## <span id="page-626-0"></span>**Section 9-11 Casters (Wheels) parts**

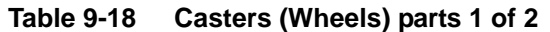

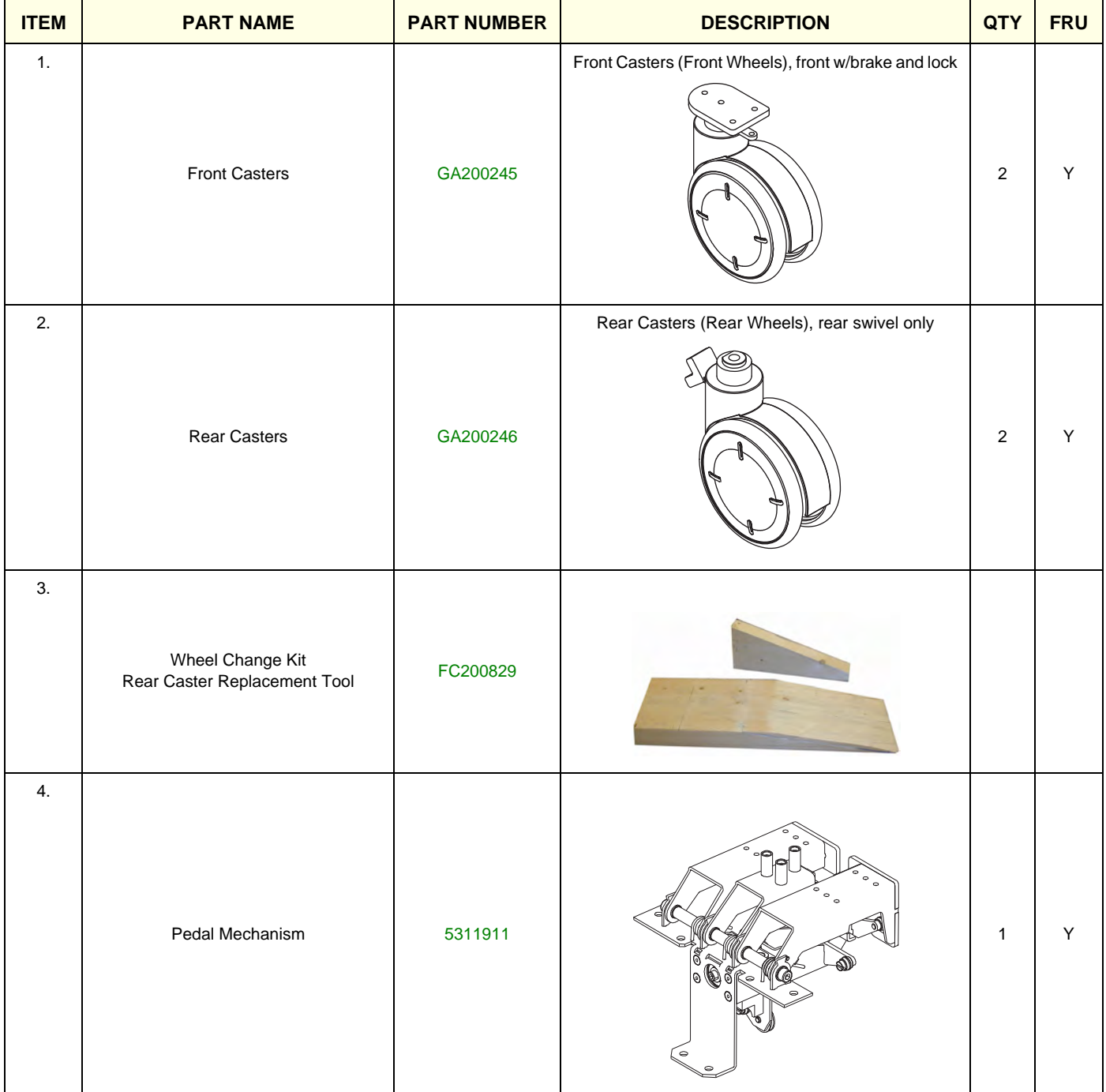

## **Table 9-18 Casters (Wheels) parts 2 of 2 (Continued)**

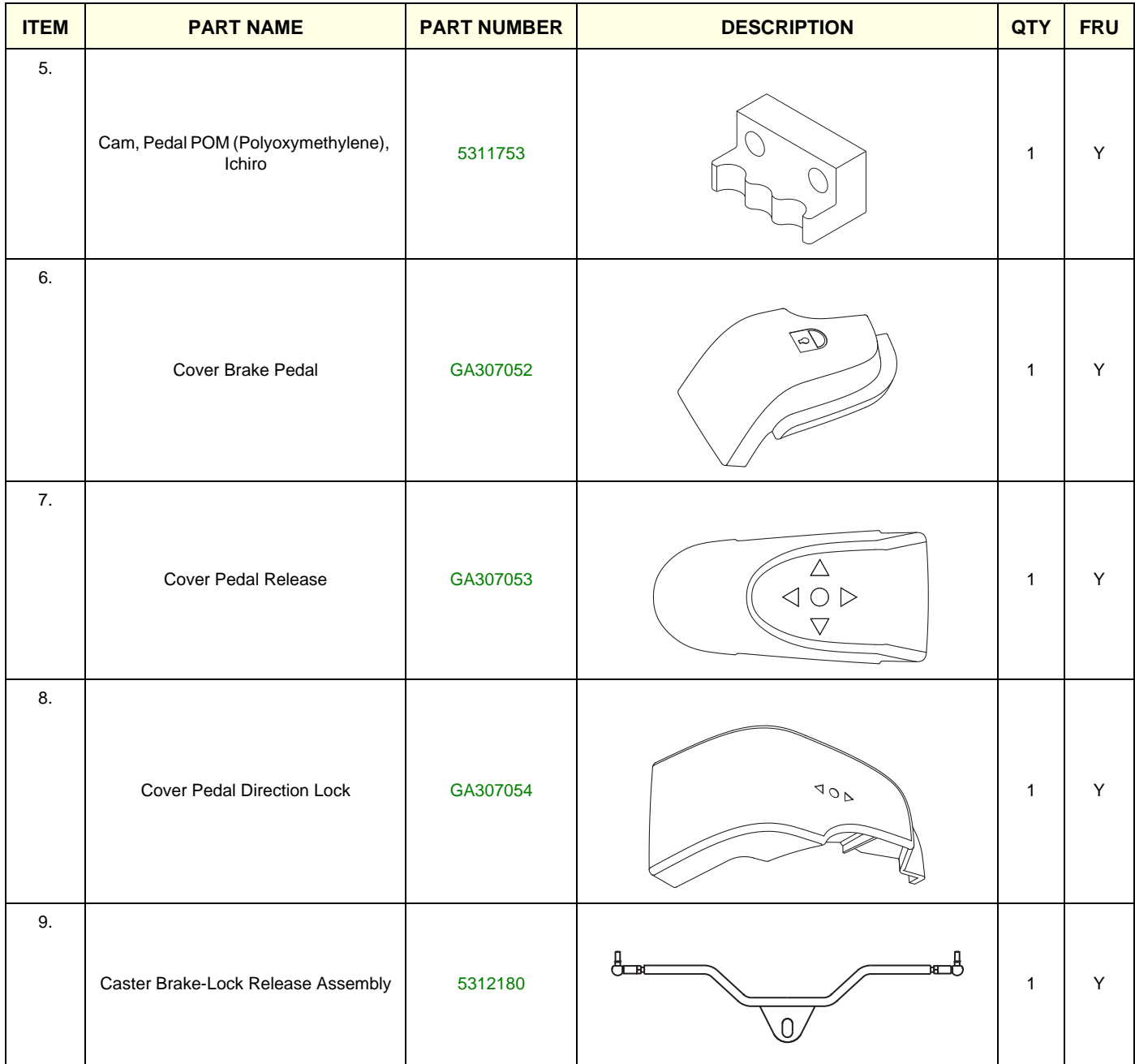

## <span id="page-628-0"></span>**Section 9-12 Card Rack parts**

For Card Rack compatible configurations, see: [9-12-1 "DRX Boards Compatible Configurations" on page 9-47.](#page-636-0)

For Front End Boards compatible configurations, see: [9-12-2 "Front End Boards Compatible Configurations" on page 9-48.](#page-637-0)

For GTX Boards compatible configurations, see: [9-12-3 "GTX Boards Compatible Configuration" on page 9-51.](#page-640-0)

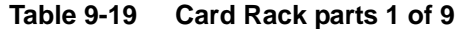

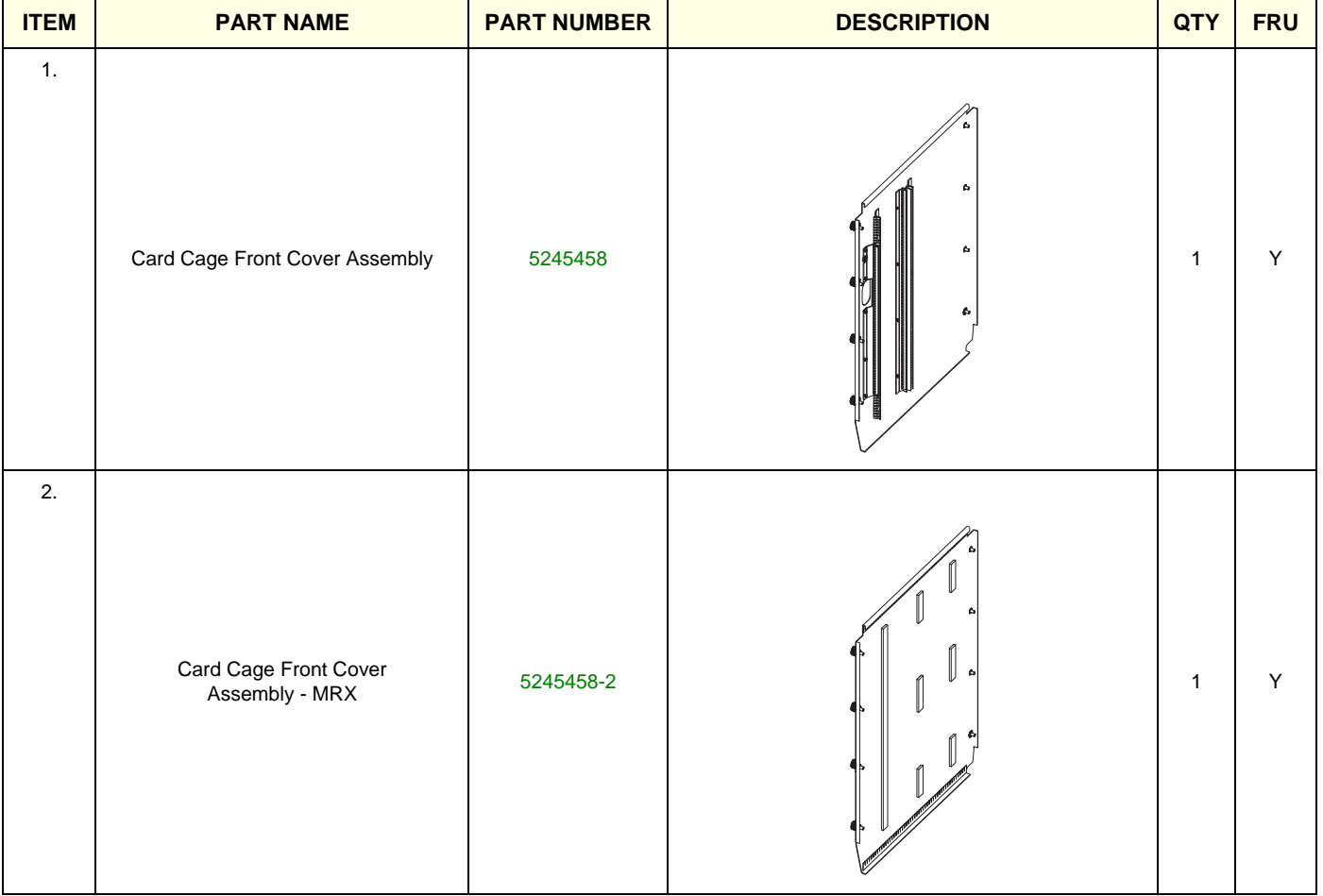

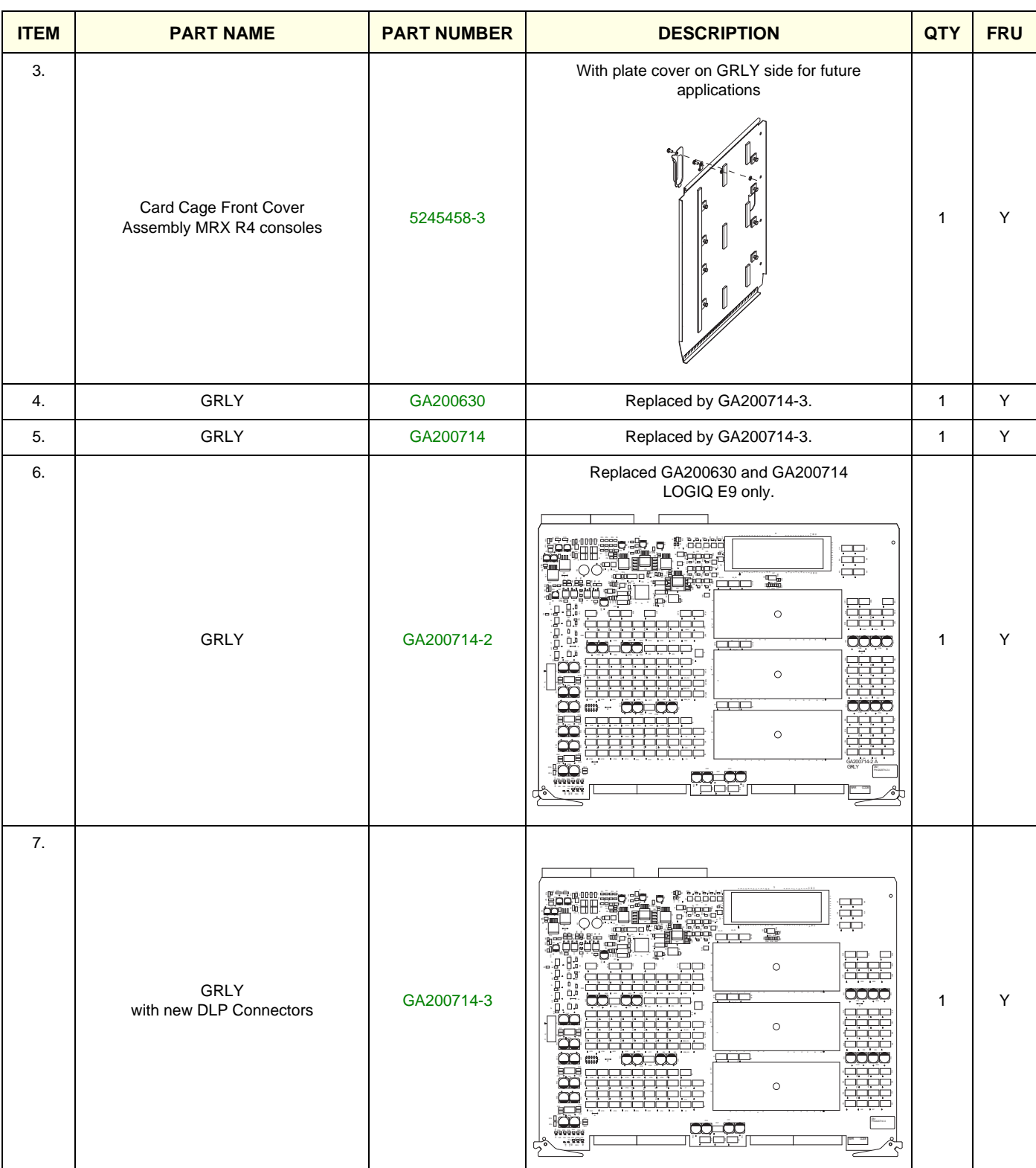

## **Table 9-19 Card Rack parts 2 of 9 (Continued)**

| <b>ITEM</b> | <b>PART NAME</b>      | <b>PART NUMBER</b> | <b>DESCRIPTION</b>                                                                                                    | QTY          | <b>FRU</b> |
|-------------|-----------------------|--------------------|----------------------------------------------------------------------------------------------------|--------------|------------|
| 8.          | GRLY<br>R4.x or later | 5441000            | $\circ$<br>墨<br>حجج<br>POODHAL OODO<br>ججب<br>ڻ وي:<br>بندا<br>₩.<br>P<br>$\circ$<br>œ<br>2222<br>933<br>$\circ$<br>صصص<br>ه<br>خجو<br>للاستعاد<br>轟<br>$\circ$<br>幸品<br>جحججب                            | $\mathbf{1}$ | Y          |
| 9.          | GRX64 without CW      | GA200300           | <b>BUBU</b><br>J<br>$\bar{a}$<br>e<br>₫<br>≓ு∭ை<br>⊞்_ ??<br>$\blacksquare$<br>∩<br>pο α,<br>긂<br>厝<br>∄∄™੦੦<br>ee p<br>Д.<br>黑<br>a<br>'-≏⊟≞                                                             | 1            | Y          |
| 10.         | GRX 128ch without CW  | GA200295           | 需要需要<br>j<br>h<br>H.<br>Θ<br>$\blacksquare$<br>$\blacksquare$<br>ġ,<br>B<br>g.,<br>.qo, g<br>œ<br>回乱<br>$\begin{array}{c} \mathbf{0} \\ \mathbf{0} \\ \mathbf{0} \\ \mathbf{0} \\ \mathbf{0} \end{array}$ | $\mathbf 1$  | Y          |

**Table 9-19 Card Rack parts 3 of 9 (Continued)**

| <b>ITEM</b> | <b>PART NAME</b>                                                  | <b>PART NUMBER</b> | <b>DESCRIPTION</b>                                                                                                    | QTY          | <b>FRU</b> |
|-------------|-------------------------------------------------------------------|--------------------|----------------------------------------------------------------------------------------------------|--------------|------------|
| 11.         | GRX 128ch with CW<br>(R2.x.x or later)                            | GA200105           | Part of CW option<br>Θ<br>∝⊟⊡                                                                                                    | 1            | Y          |
| 12.         | GTX 2.3                                                           | 5201044-2          | See Table 9-24 "GTX Boards Compatible<br>Configurations" on page 9-51.<br><b>TERNING</b> S                                                                                                    | $\mathbf{3}$ | Y          |
| 13.         | GTX 2.4<br>with CW Resistor<br>(R1.0.6 or later)                  | 5201044-3          | Replaced by 5201044-5.<br>Part of CW option                                                                                                    | 3            | Y          |
| 14.         | GTX with P6B Pulser Asic<br>with CW Resistor<br>(R1.0.6 or later) | 5201044-5          | Part of CW option<br>See Table 9-24 "GTX Boards Compatible<br>Configurations" on page 9-51.<br>Ф.<br>g.<br>$\Box$<br>$-0.000$<br>蘑<br>ģ.<br>嘼<br>启<br>°™<br><b>Bund</b><br><b>De</b><br>o<br>$\Phi$<br>pq)<br>оq<br>מם<br>oo l<br>òЦ<br>09.09<br>оq<br>пQ<br>пc<br>oр<br>بالوابا والمارات والباريان<br>⊐‡∎ப∯ப∯ப∯<br>pa pa<br>†o⊐<br>마다마<br>aa aa<br>þп  <br>ᇛ<br>ᇛ<br>αa<br>öд<br>ņп<br>ņп.<br>òО<br>òД<br>ավակակա<br>na ma m<br>łщ<br>άö<br>άÒ<br>'nά<br>άÖ<br>'nΰ<br>òΰ<br>άō<br>) aa<br>∟∣ф∟∣ф∐ф∟∣ф∟ф∟<br>l Dol<br>aa jaa jaa jaa jaa jaa jaa<br>Qп.<br>ᇜ<br>ЦΩ.<br>ᇚ<br>ᇛ<br>Dп.<br>JГ.<br>popular podpodpodpodpodpodpod<br>jooodooödooödooödomm<br>mr<br>000<br>тп<br>-boodpoodpoodpoodpoodpoodpoodelooodpoodpoodpood<br>וווווו<br><u>da in s</u> | 3            | Y          |

**Table 9-19 Card Rack parts 4 of 9 (Continued)**

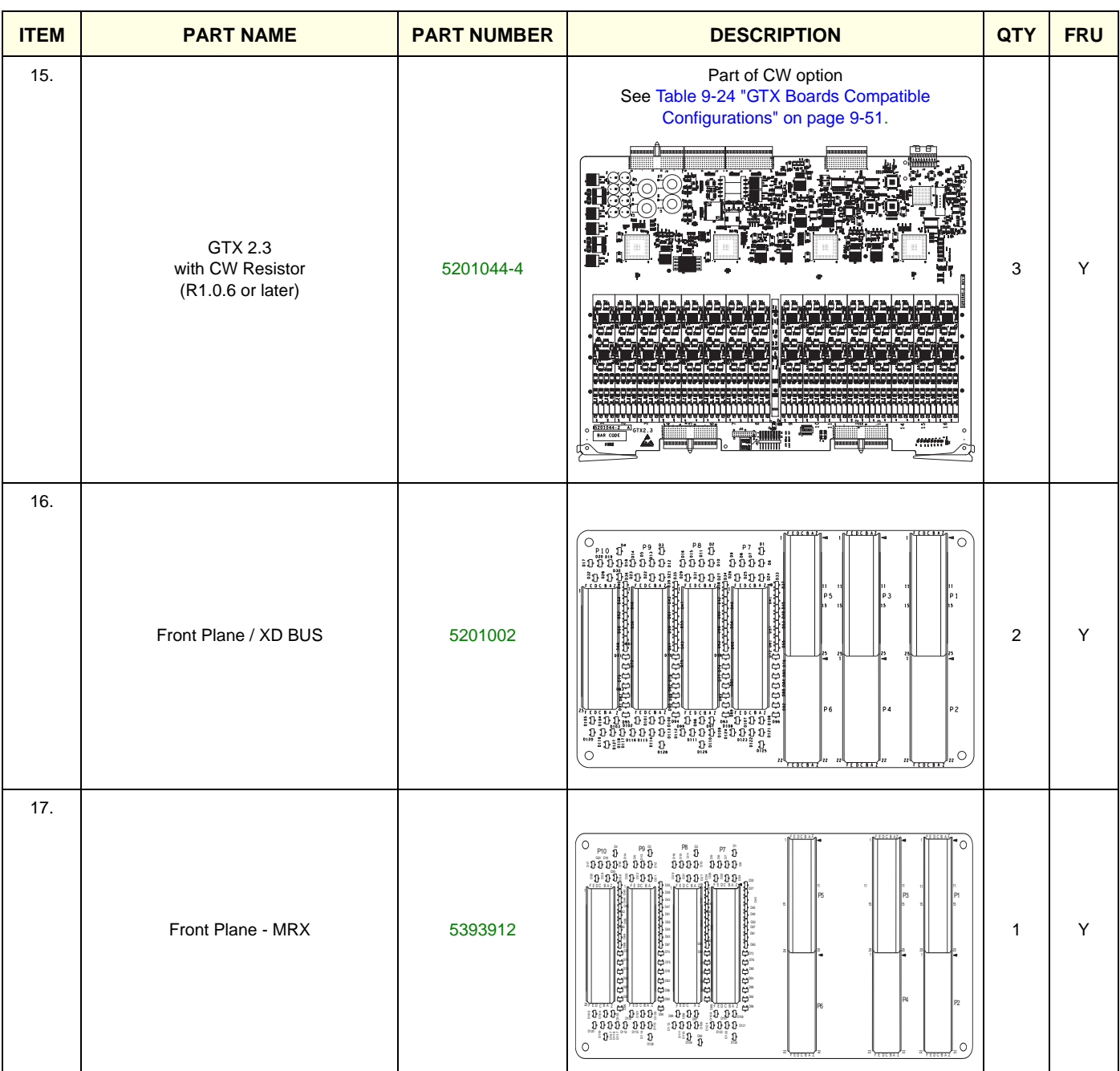

## **Table 9-19 Card Rack parts 5 of 9 (Continued)**

## Table 9-19 Card Rack parts 6 of 9 (Continued)

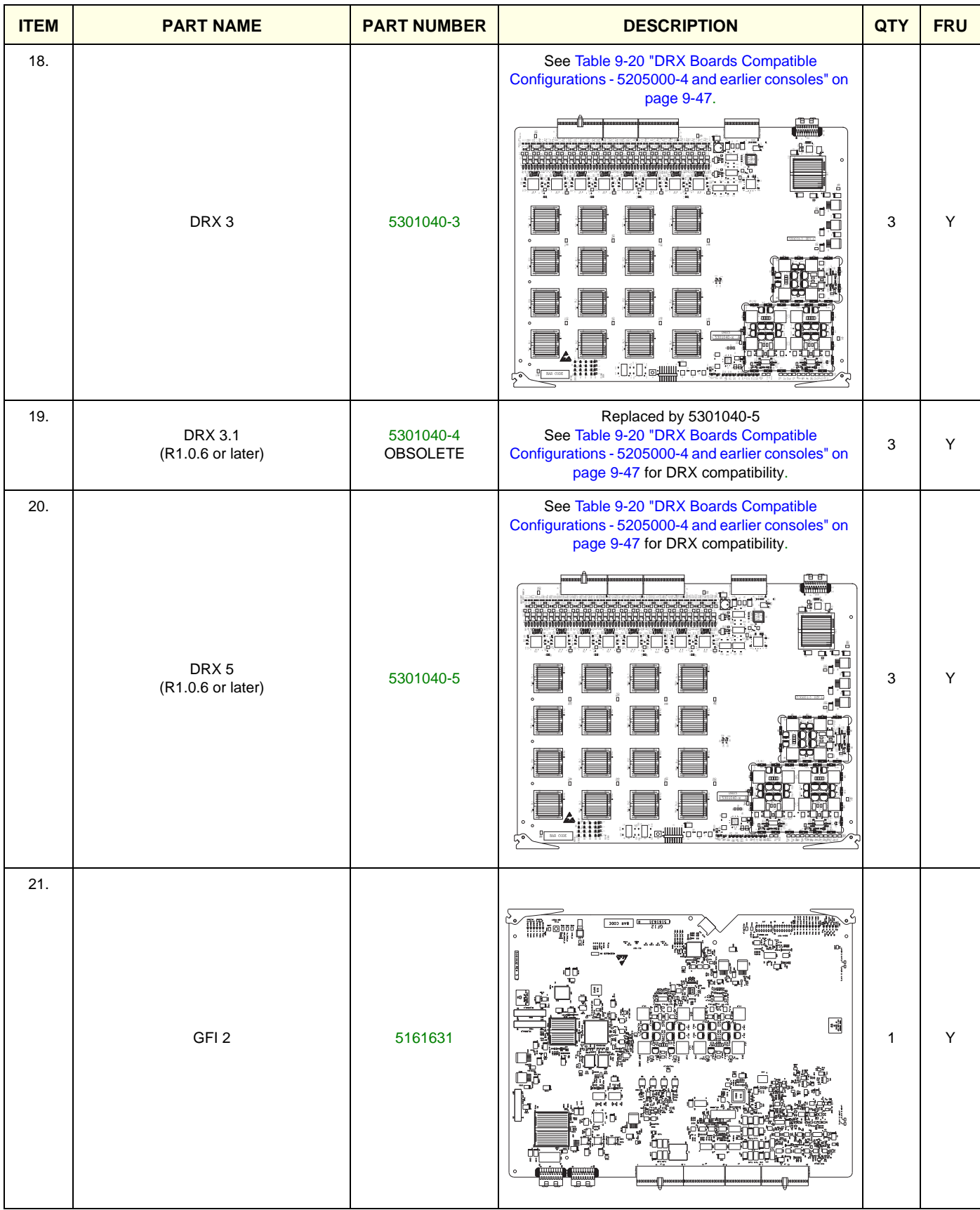

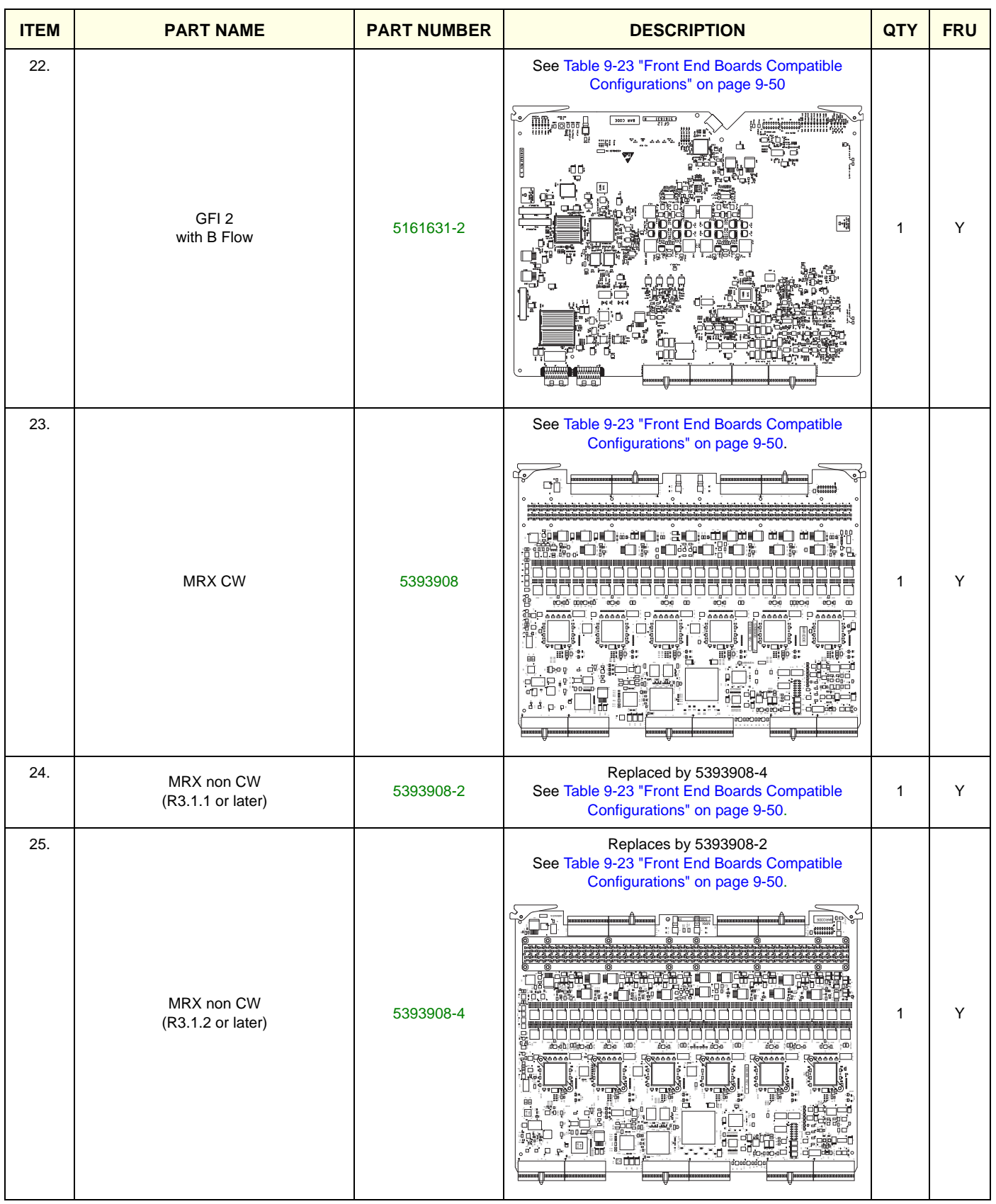

#### **Table 9-19 Card Rack parts 7 of 9 (Continued)**

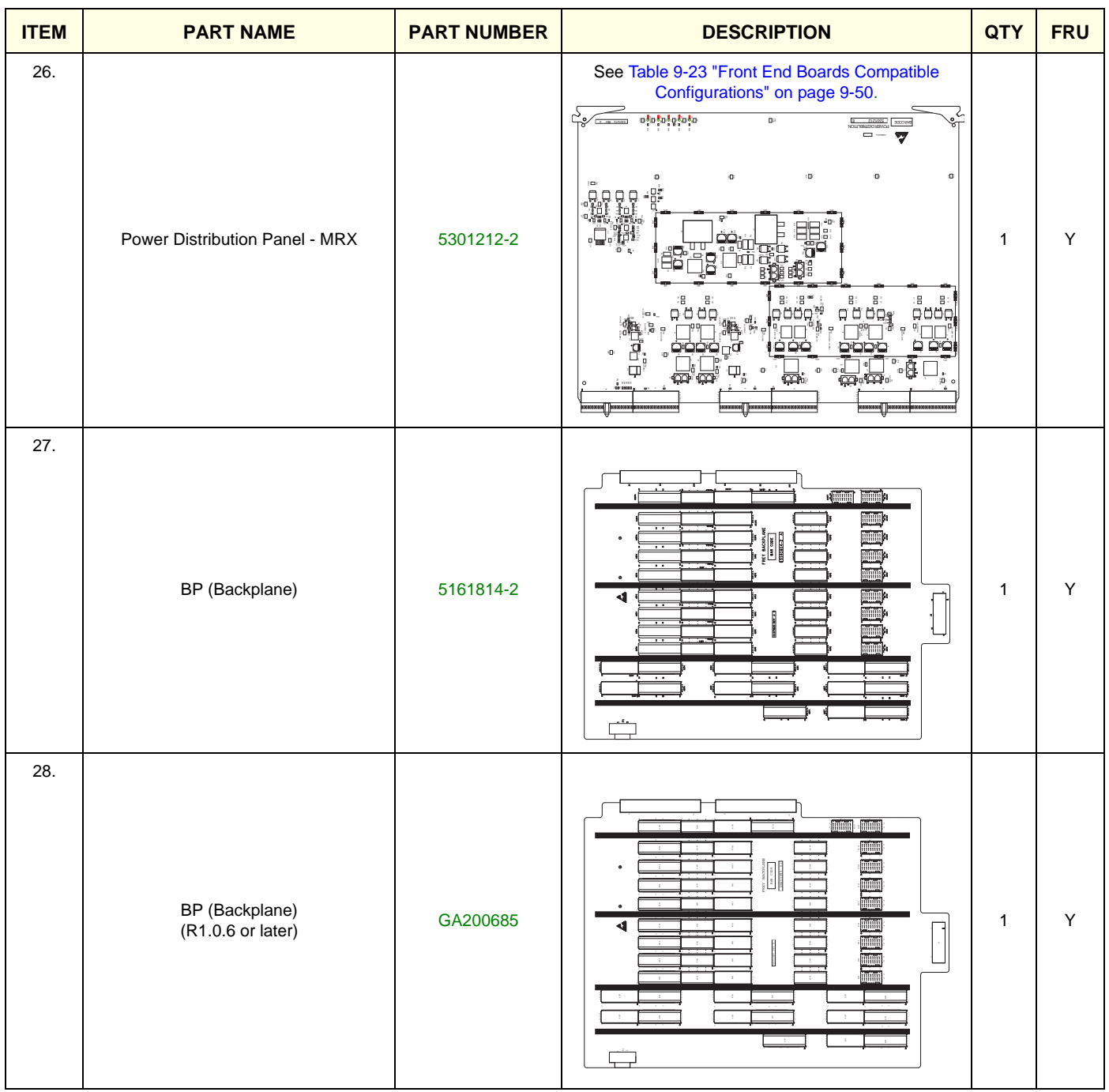

## **Table 9-19 Card Rack parts 8 of 9 (Continued)**

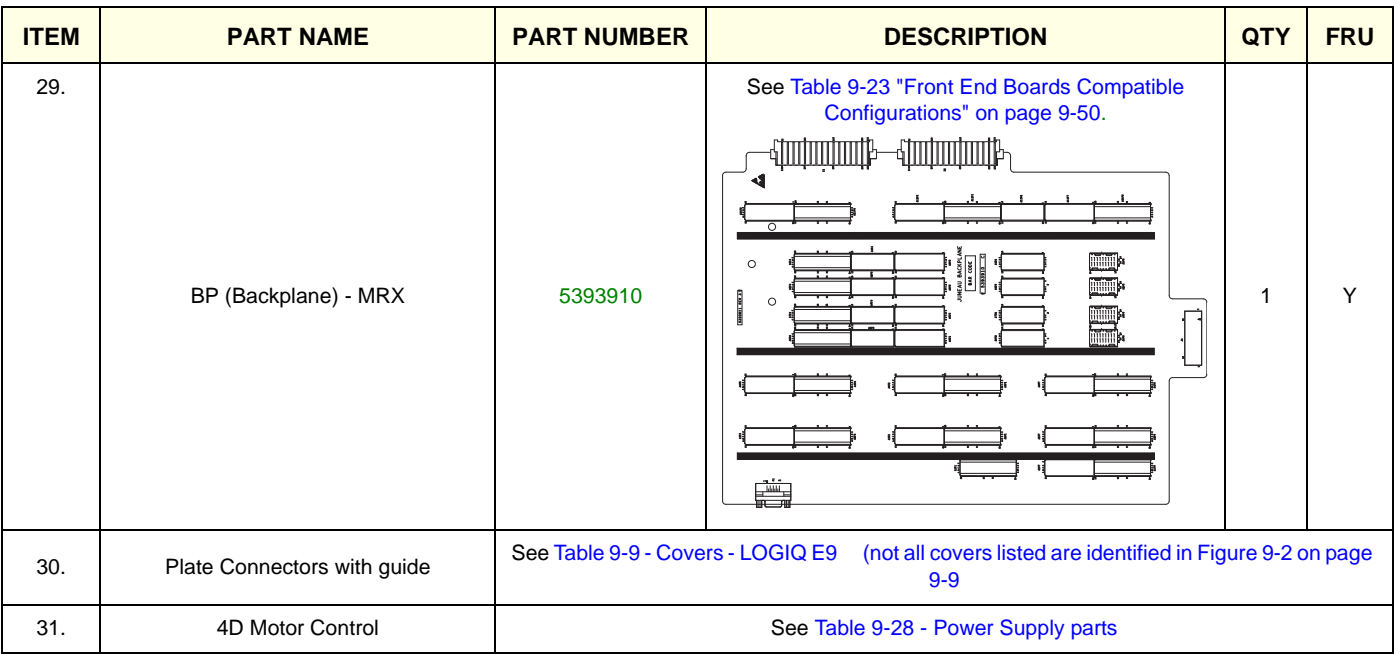

### **Table 9-19 Card Rack parts 9 of 9 (Continued)**

## <span id="page-636-0"></span>**9-12-1 DRX Boards Compatible Configurations**

### **Table 9-20 DRX Boards Compatible Configurations - 5205000-4 and earlier consoles**

<span id="page-636-1"></span>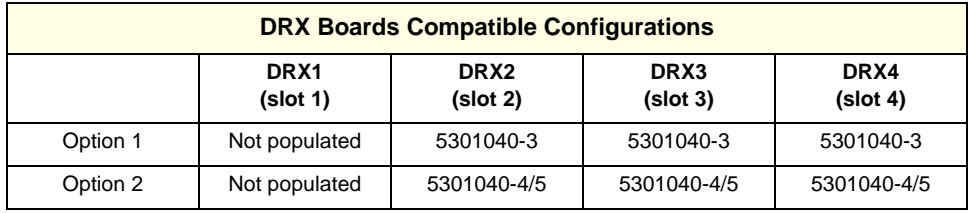

*NOTE: Compatibility charts only show parts that have any compatibility dependencies. Parts not listed are assumed to be compatible with all configurations.*

## **Section 9-12 Card Rack parts** (cont'd)

## <span id="page-637-0"></span>**9-12-2 Front End Boards Compatible Configurations**

Also see ["9-12-2 Front End Boards Compatible Configurations \(cont'd\)" on page 9-50.](#page-639-1)

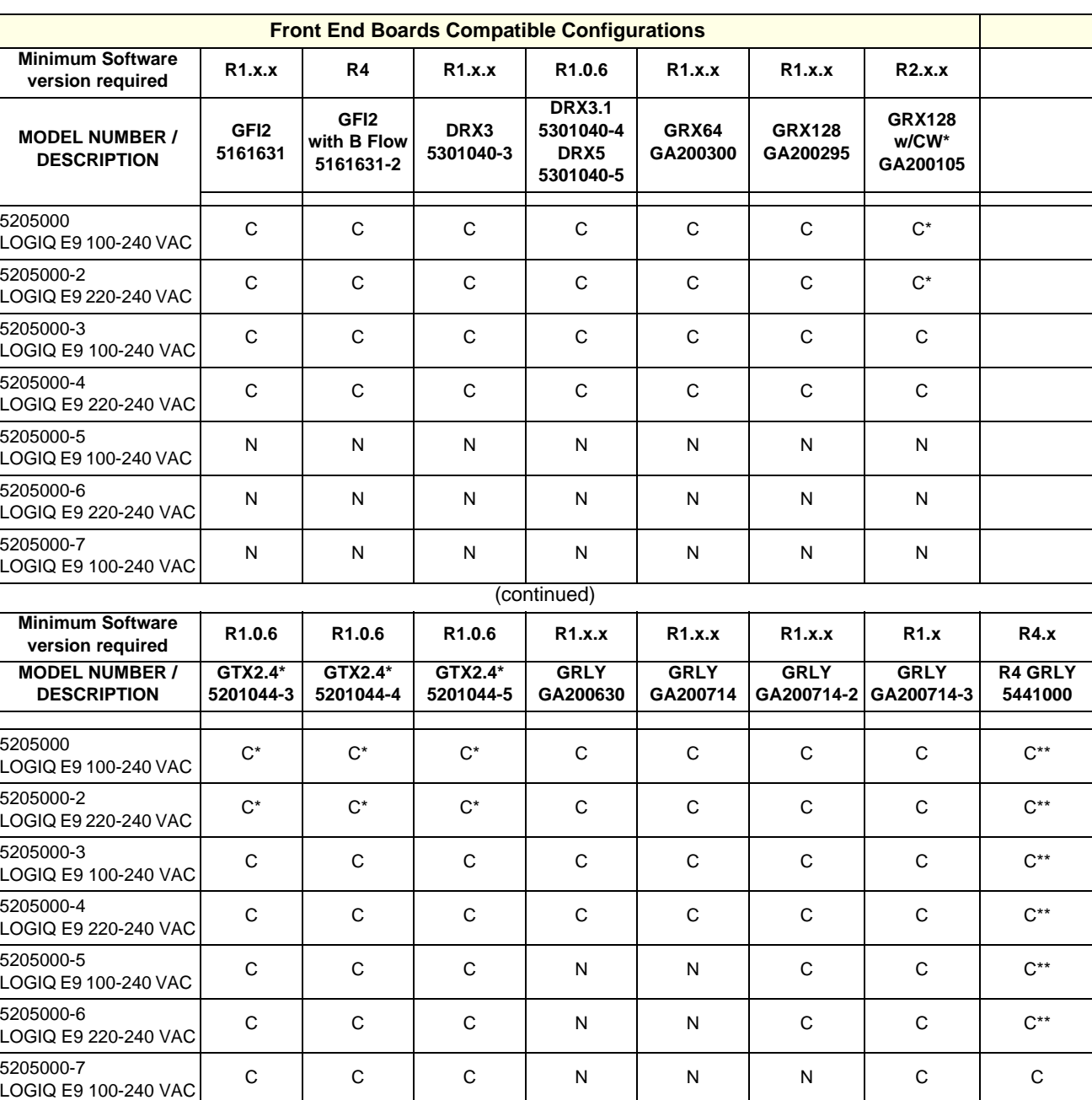

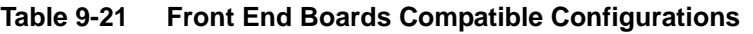

\* Required for CW Option

\*\* Requires R4 or later Upgrade

*NOTE: Compatibility charts only show parts that have any compatibility dependencies. Parts not listed are assumed to be compatible with all configurations.*

## **9-12-2 [Front End Boards Compatible Configurations \(co](#page-637-0)nt'd)**

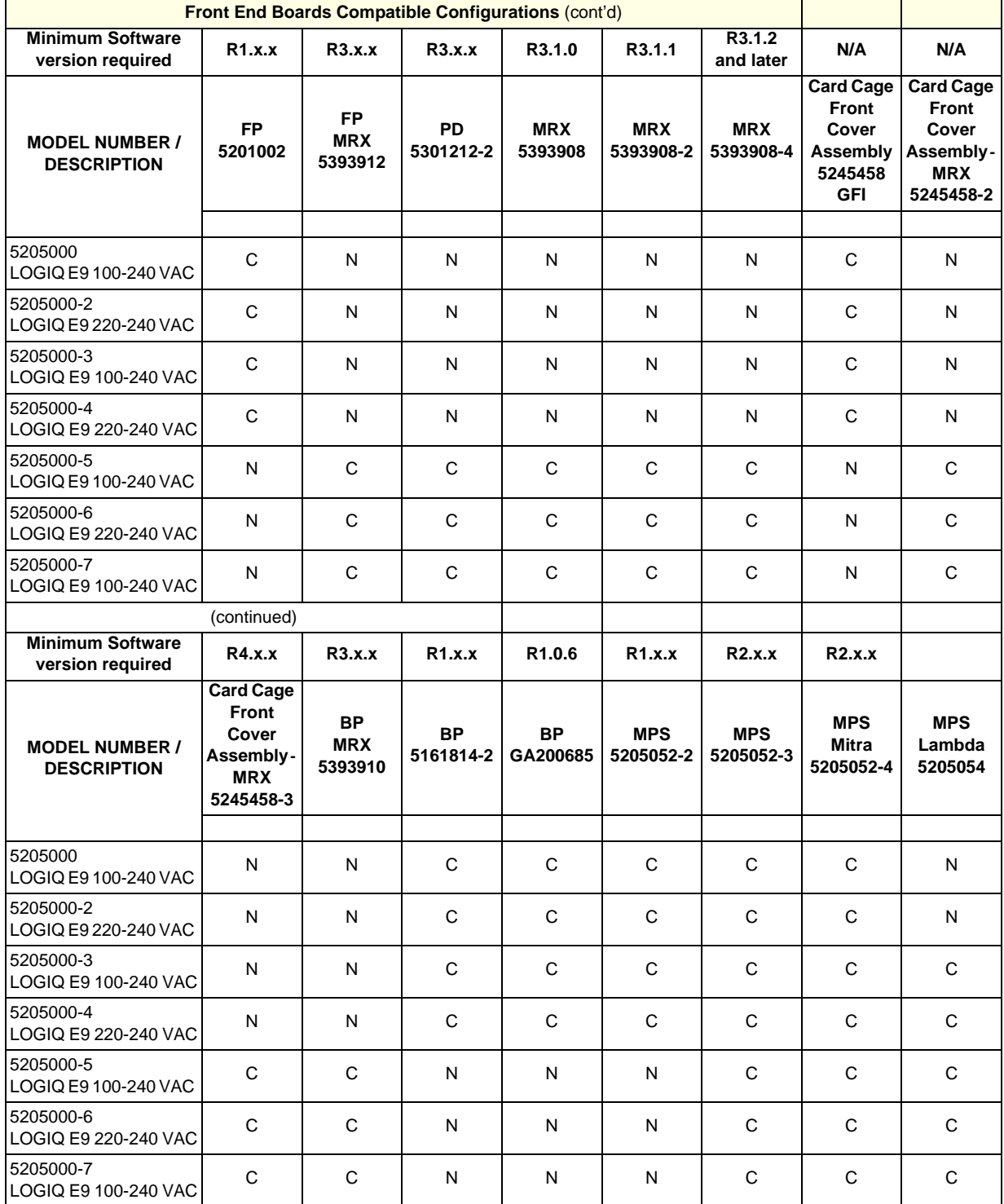

#### **Table 9-22 Front End Boards Compatible Configurations**

## <span id="page-639-1"></span><span id="page-639-0"></span>**[9-12-2 Front End Boards Compatible Configurations](#page-637-0)** (cont'd)

### **Table 9-23 Front End Boards Compatible Configurations**

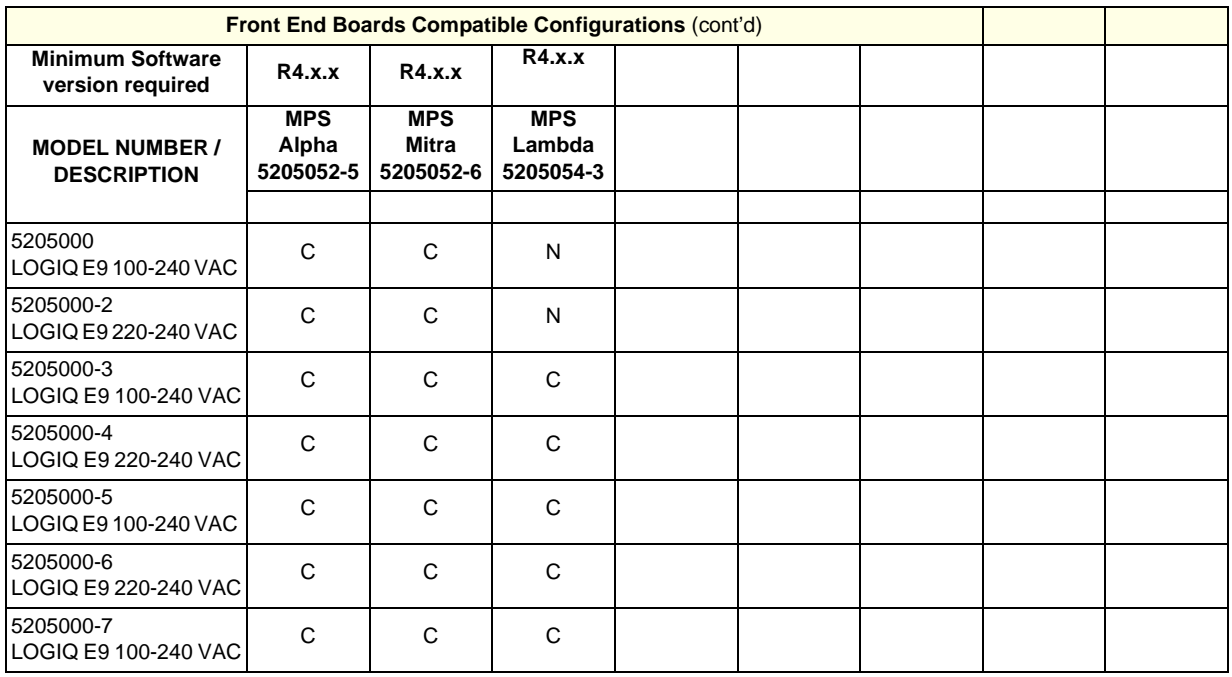

*NOTE: Compatibility charts only show parts that have any compatibility dependencies. Parts not listed are assumed to be compatible with all configurations.*

### **9-12-2-1 LOGIQ E9 Front End Boards Compatible Configurations Key**

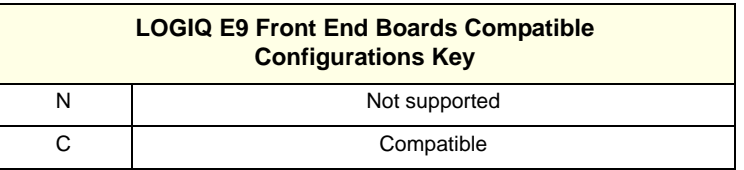

## **Section 9-12 Card Rack parts** (cont'd)

## <span id="page-640-0"></span>**9-12-3 GTX Boards Compatible Configuration**

*NOTE:It recommended to replace like for like GTX Boards. If stock of a particular board is not available, use this table to ensure the correct combination of GTX Boards are installed in the system:*

> *GTX "numbers" use 1, 2, 3 and 4 as nomenclature in VPD, but 0 (zero), 1, 2 and 3 are used as nomenclature in diagnostics. In this Table, 1, 2, 3 and 4 nomenclature is used to identify board, based on location in the Card Rack.*

<span id="page-640-1"></span>

| <b>System configuration</b> |                        | GTX1<br>(Slot 1)        | GTX1<br>(Slot 2)                                      | GTX1<br>(Slot 3)                      | GTX1<br>(Slot 4) | <b>Minimum</b><br><b>Software</b> |
|-----------------------------|------------------------|-------------------------|-------------------------------------------------------|---------------------------------------|------------------|-----------------------------------|
| Non-CW                      | GRX -<br>P/N GA200295  | <b>Not</b><br>populated | P/N 5201044-2*                                        |                                       |                  | R 1.0.3<br>R 1.0.4<br>R 1.0.5     |
|                             |                        |                         | P/N 5201044-2, 5201044-3**, 5201044-5 or<br>5201044-4 |                                       |                  | R 1.0.6                           |
|                             | MRX -<br>P/N 5393908-2 |                         | P/N 5201044-3** or 5201044-5                          |                                       |                  | R <sub>3.1.1</sub> or later       |
|                             | MRX -<br>P/N 5393908-4 |                         |                                                       |                                       |                  | R <sub>3.1.2</sub> or later       |
| <b>CW</b>                   | GRX -<br>P/N GA200105  |                         |                                                       | P/N 5201044-3, 5201044-4 or 5201044-5 |                  |                                   |
|                             | MRX - P/N 5393908      |                         | P/N 5201044-3** or 5201044-5                          |                                       |                  | R <sub>3</sub> .1.2 or later      |

**Table 9-24 GTX Boards Compatible Configurations**

\* If replacing P/N 5201044-2 and there is no stock, order P/N 5201044-3 and the Late Request Plan for FMI 70206 - R2.0.4 Software Upgrade and XYZ USB Cable Update in SN70443A – Closed FMIs on LOGIQ™ E9, LOGIQ™ 9 and LOGIQ™ 700 Consoles.

\*\* 5201044-3, Rev. D or later are recommended. If P/N 5201044-3 is not available, use P/N 5201044-5. P/N 5201044-5 can be substituted with P/N 5201044-5.

## <span id="page-641-0"></span>**Section 9-13 Back End Processor (BEP) parts**

There are two main families of BEPs used on the LOGIQ E9; BEP5.x supported in R3.x and earlier and BEP6.x supported in R4 and later. See [Table 9-25 "Back End Processor parts for R3.x and earlier" on](#page-641-1)  [page 9-52](#page-641-1) and [Table 9-26 "Back End Processor parts for R4.x" on page 9-56.](#page-645-0)

For Back End Boards compatible configurations, see [9-13-1 "Back End Boards Compatible](#page-648-0)  [Configurations" on page 9-59](#page-648-0).

<span id="page-641-1"></span>

| <b>ITEM</b> | <b>PART NAME</b>                                       | <b>PART NUMBER</b> | <b>DESCRIPTION</b>    |              | <b>FRU</b> |
|-------------|--------------------------------------------------------|--------------------|-----------------------|--------------|------------|
| 1.          | BEP with Extended Power Shutdown<br>R2.x.x and earlier | 5145000-2          |                       | $\mathbf{1}$ | Y          |
|             | BEP with Extended Power Shutdown -<br><b>MRX</b>       | 5145000-3          |                       | $\mathbf{1}$ | Y          |
| 2.          | <b>Hard Drive</b>                                      | 5215286-2          | ø<br>K                | $\mathbf{1}$ | Υ          |
| 3.          | BEP PS                                                 | 5393800-2          | Replaced by 5393800-3 |              | Y          |

**Table 9-25 Back End Processor parts for R3.x and earlier 1 of 4** 

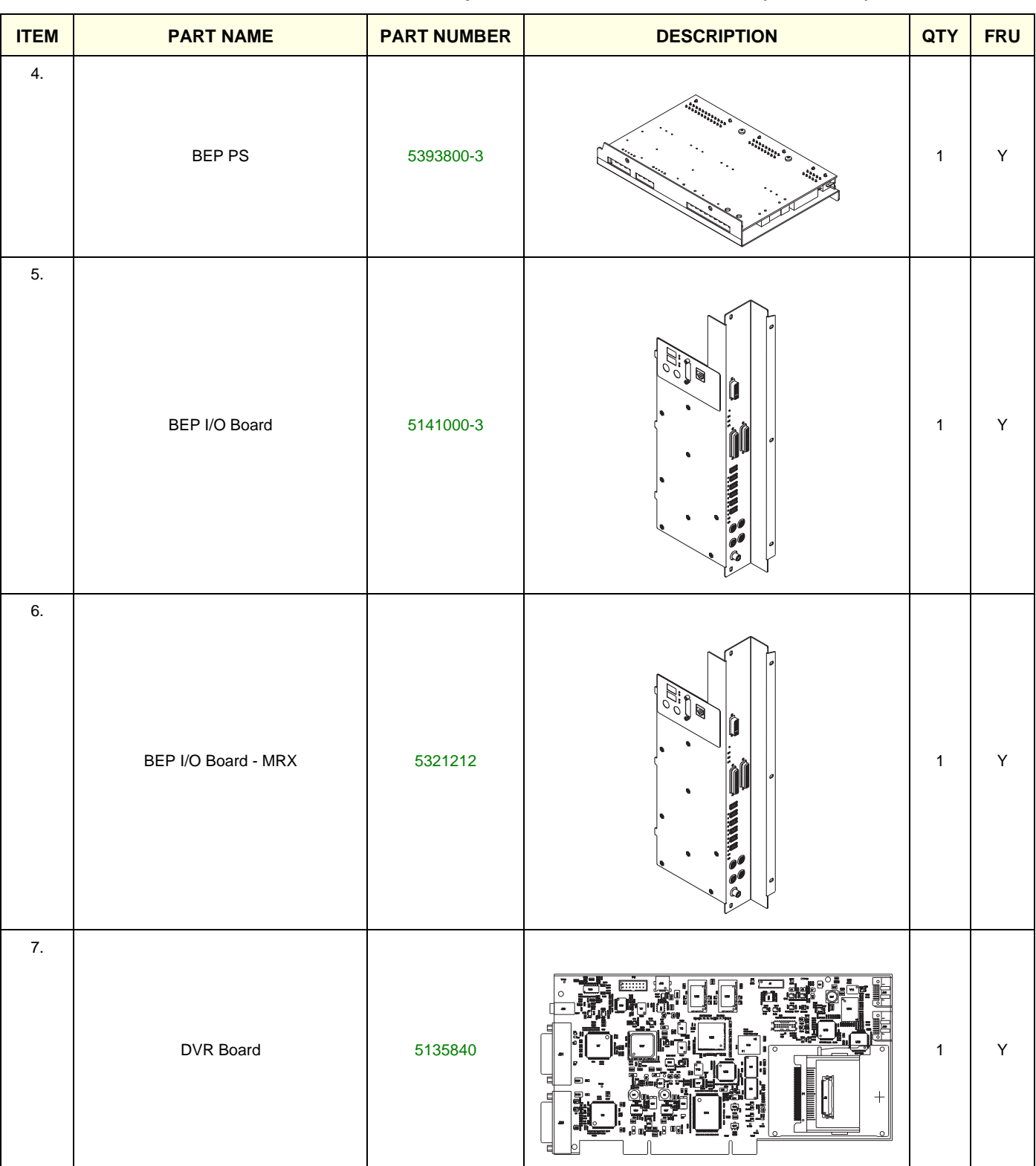

### **Table 9-25 Back End Processor parts for R3.x and earlier 2 of 4 (Continued)**

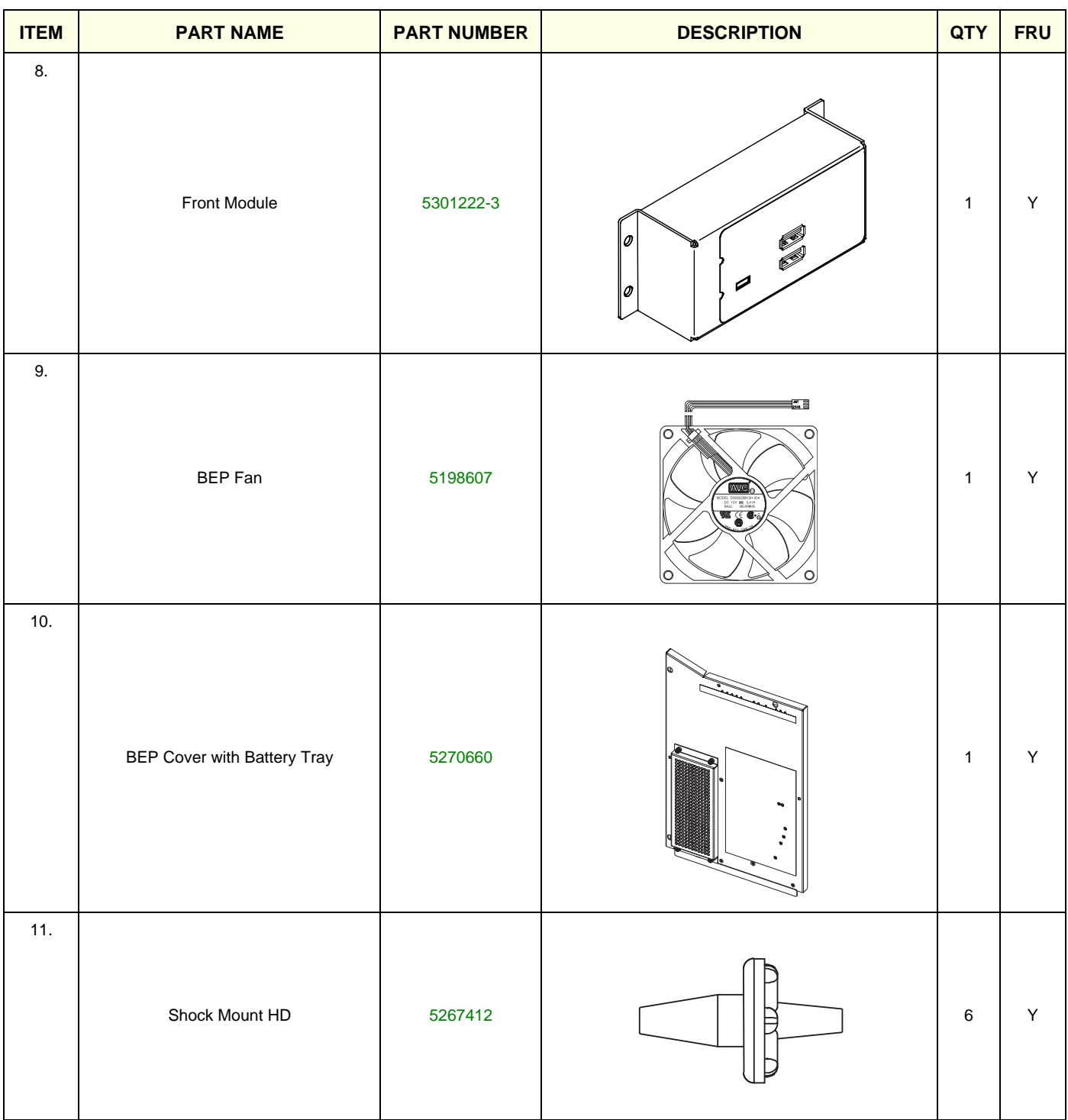

### **Table 9-25 Back End Processor parts for R3.x and earlier 3 of 4 (Continued)**

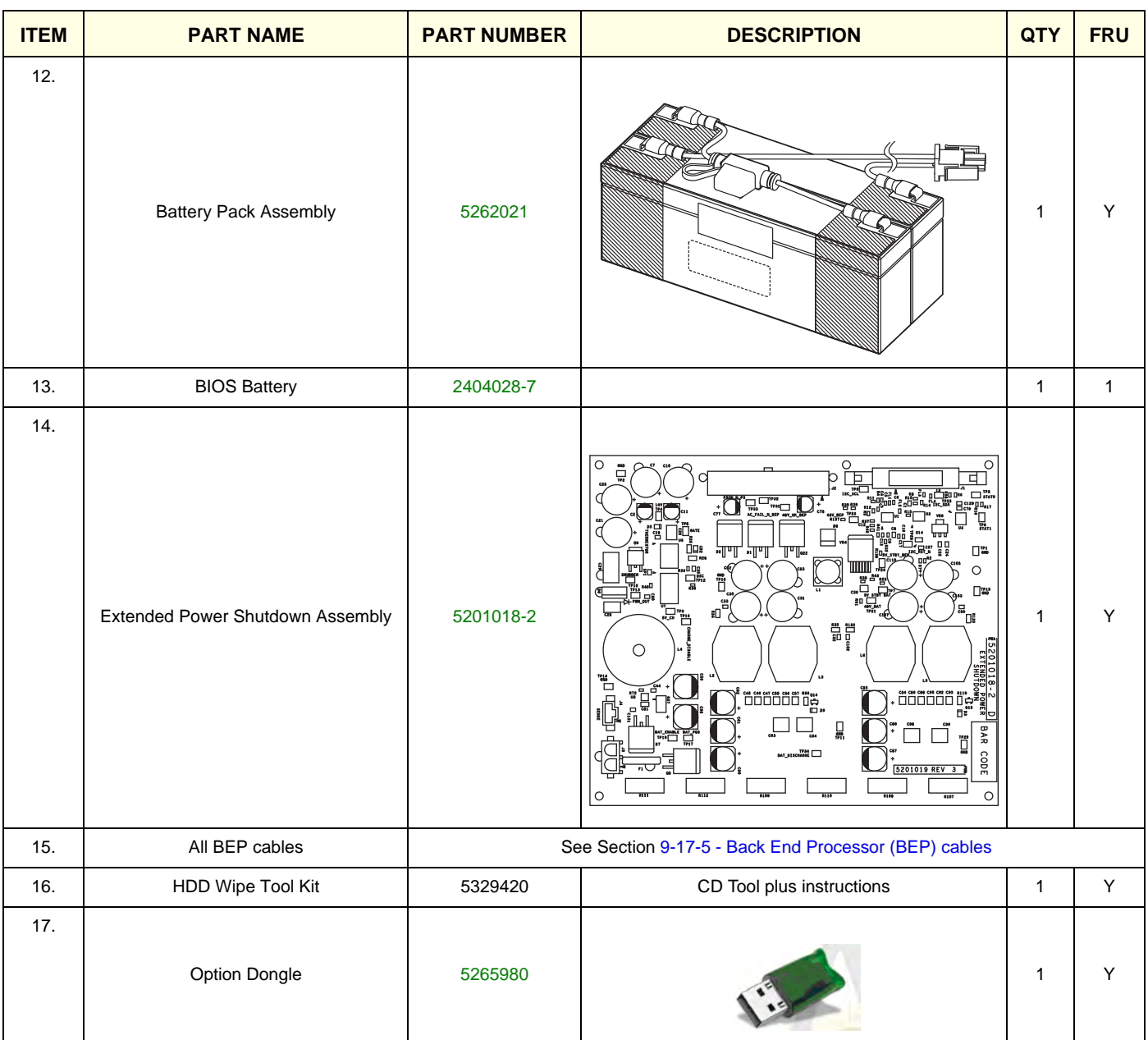

### **Table 9-25 Back End Processor parts for R3.x and earlier 4 of 4 (Continued)**

# **Section 9-13 Back End Processor (BEP) parts (cont'd).**

<span id="page-645-0"></span>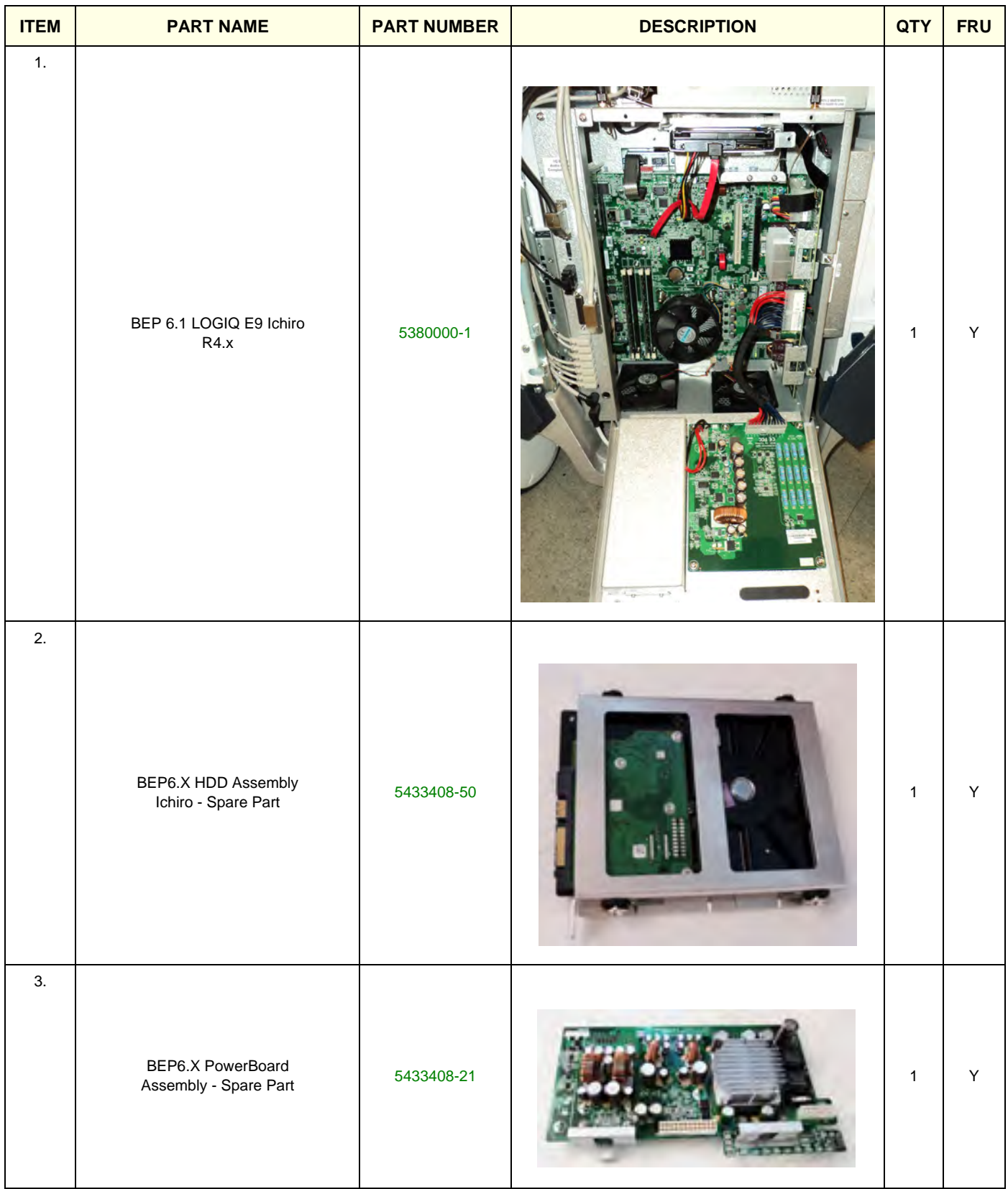

#### **Table 9-26 Back End Processor parts for R4.x 1 of 3**

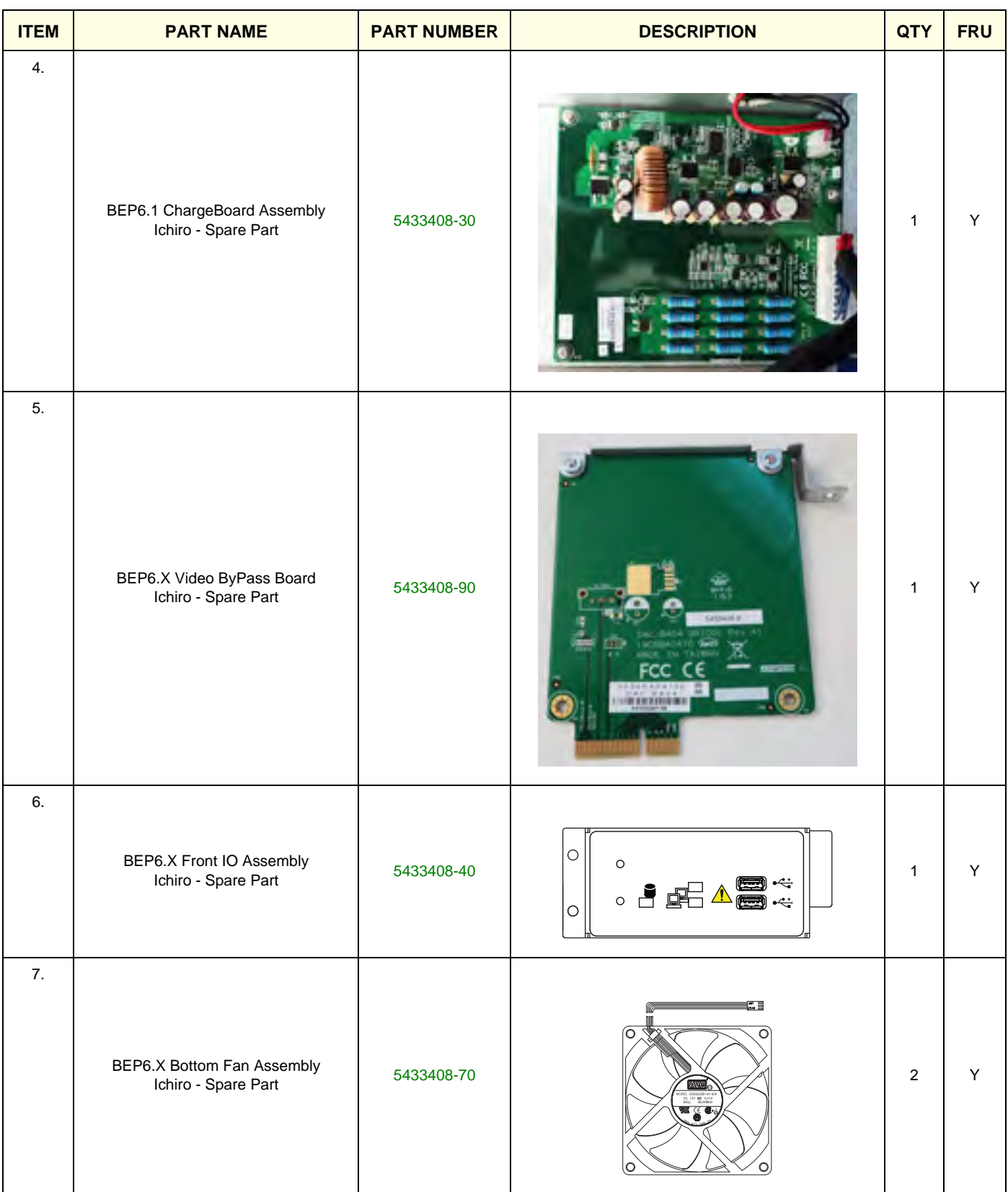

#### **Table 9-26 Back End Processor parts for R4.x 2 of 3 (Continued)**

#### **Table 9-26 Back End Processor parts for R4.x 3 of 3 (Continued)**

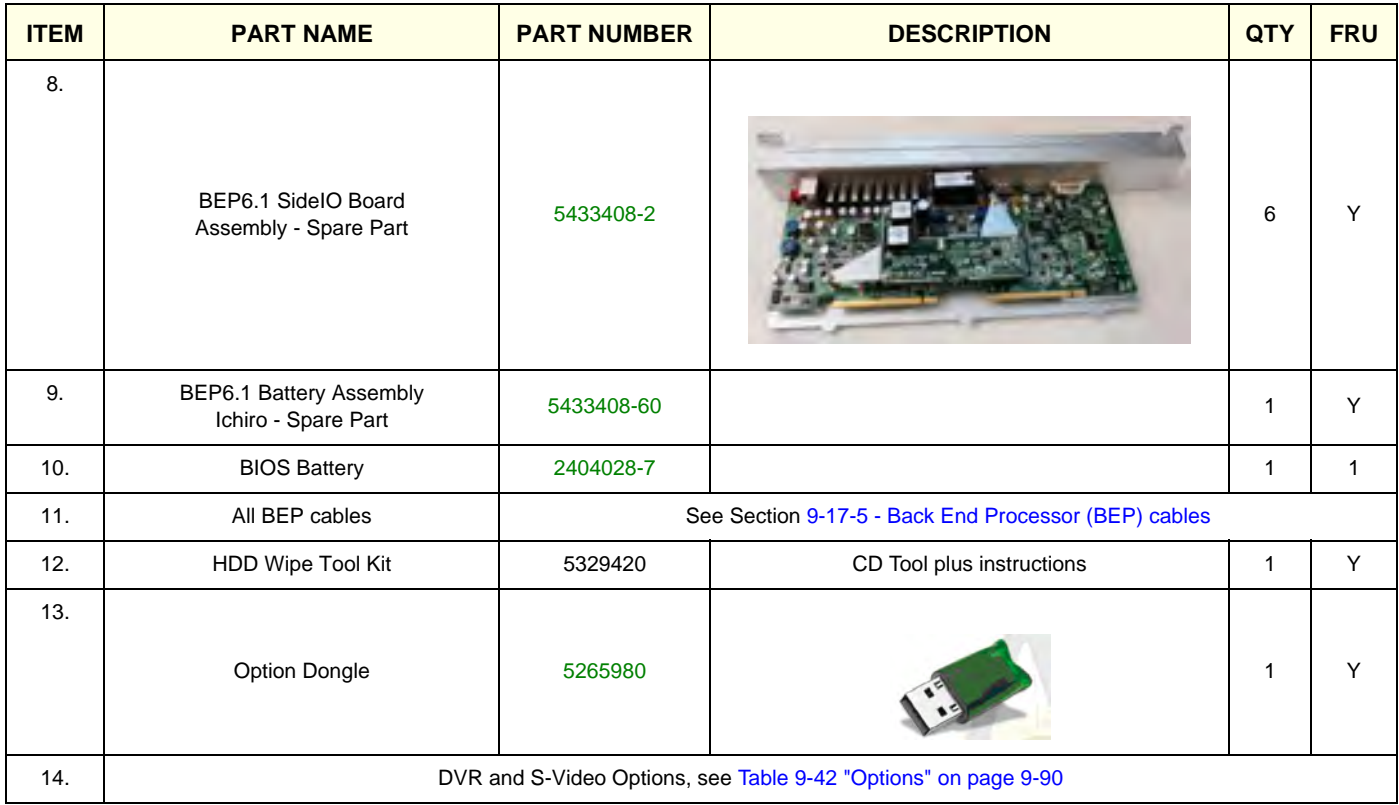
## **Section 9-13 Back End Processor (BEP) parts** (cont'd)

## **9-13-1 Back End Boards Compatible Configurations**

See [9-13-1-1 "LOGIQ E9 Back End Boards Compatible Configurations Key" on page 9-59](#page-648-0).

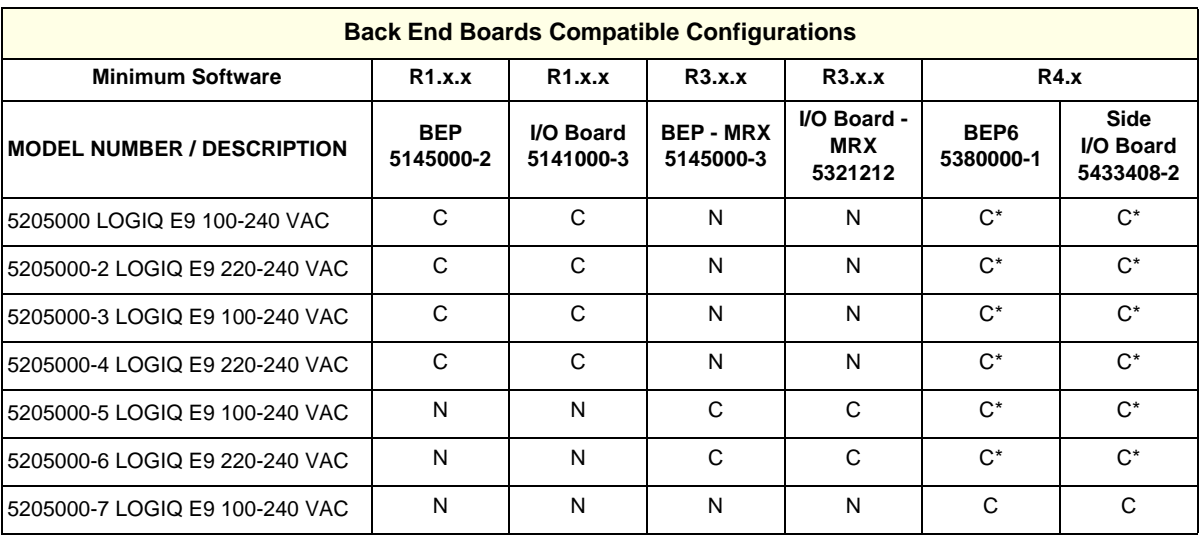

#### **Table 9-27 Back End Boards Compatible Configurations**

\* Requires R4 or later Upgrade

*NOTE: Compatibility charts only show parts that have any compatibility dependencies. Parts not listed are assumed to be compatible with all configurations.*

### <span id="page-648-0"></span>**9-13-1-1 LOGIQ E9 Back End Boards Compatible Configurations Key**

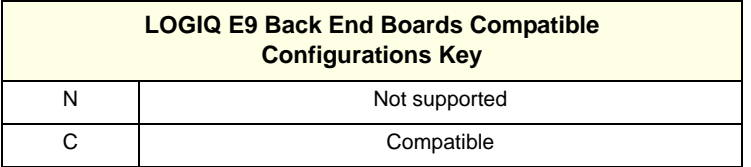

# **Section 9-14 Main Power Supply parts**

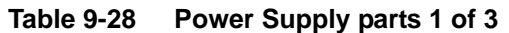

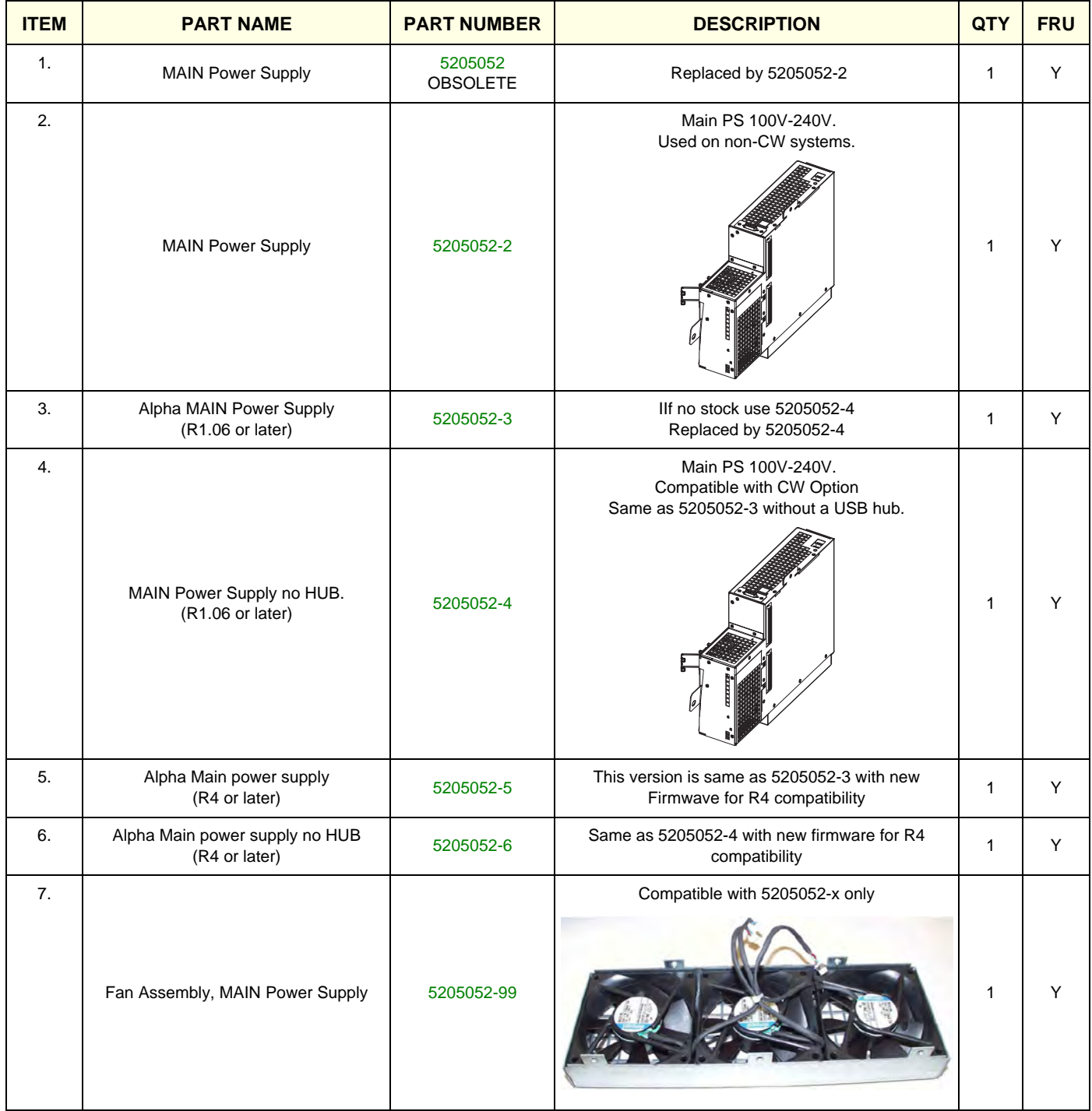

#### **Table 9-28 Power Supply parts 2 of 3 (Continued)**

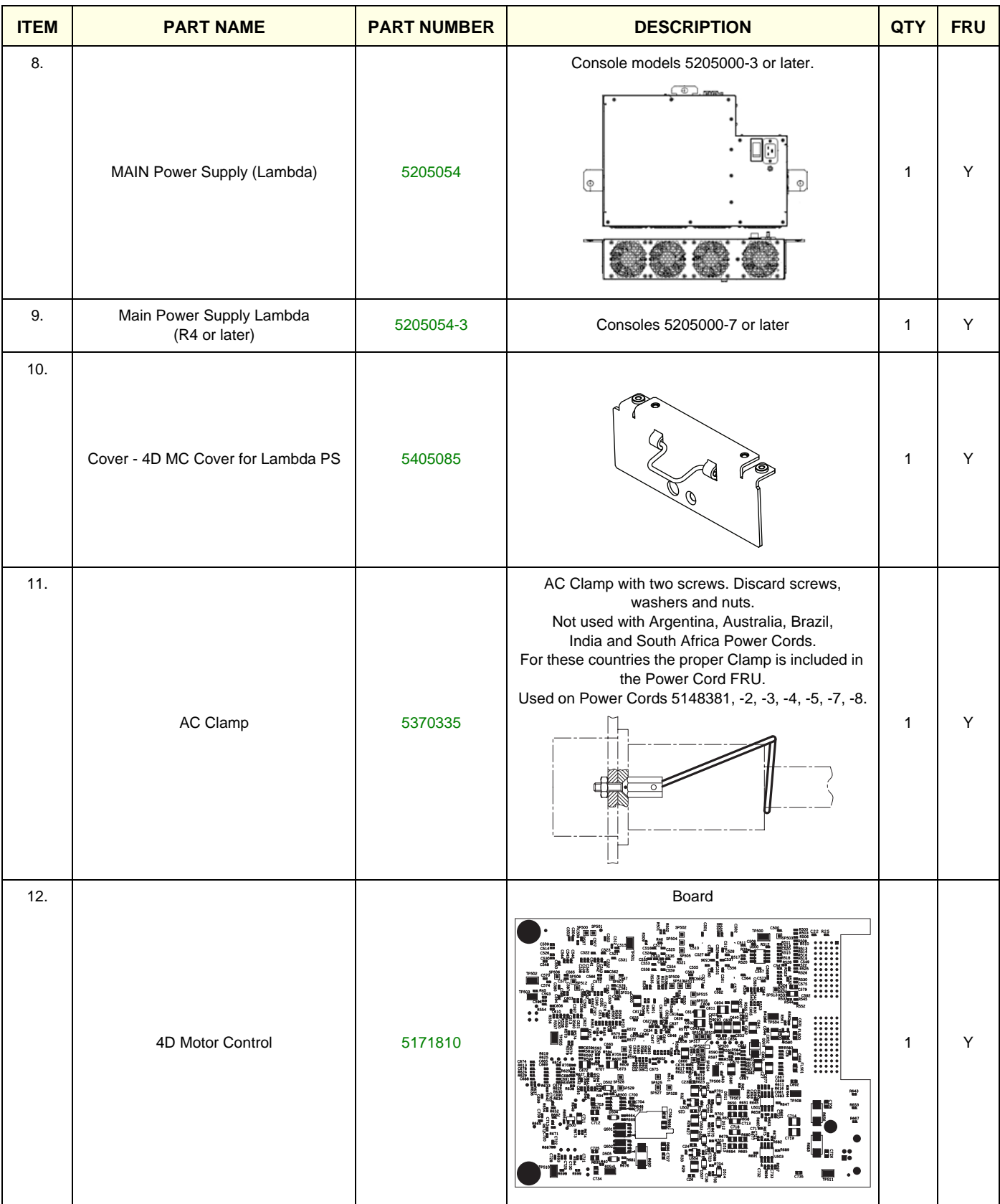

#### **Table 9-28 Power Supply parts 3 of 3 (Continued)**

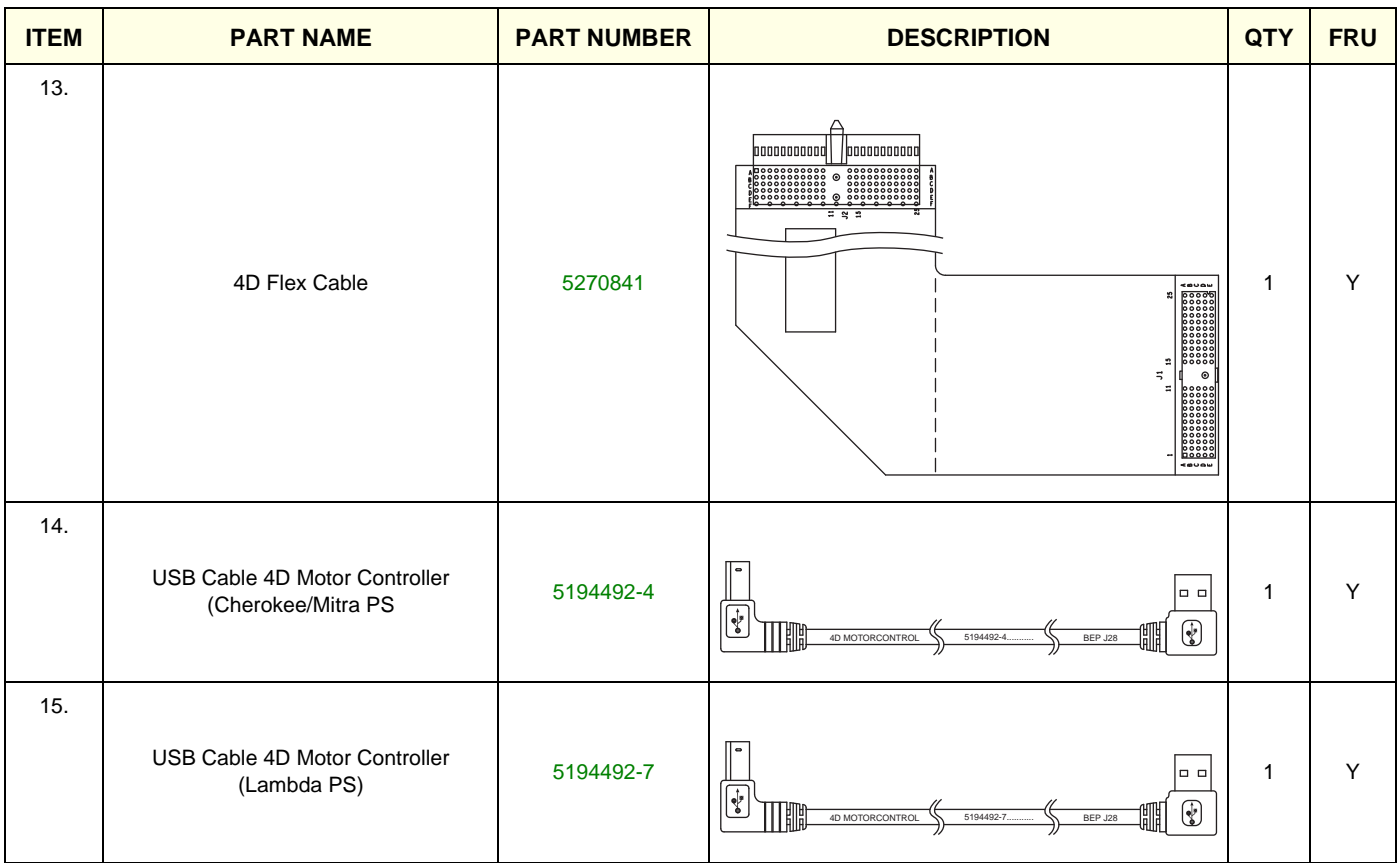

# <span id="page-652-0"></span>**Section 9-15 Peripherals**

For Peripherals compatible configurations, see [9-15-3 "Peripherals Compatible Configurations" on page 9-67.](#page-656-0)

## **9-15-1 Printers**

## **Table 9-29 Printer 1 of 2**

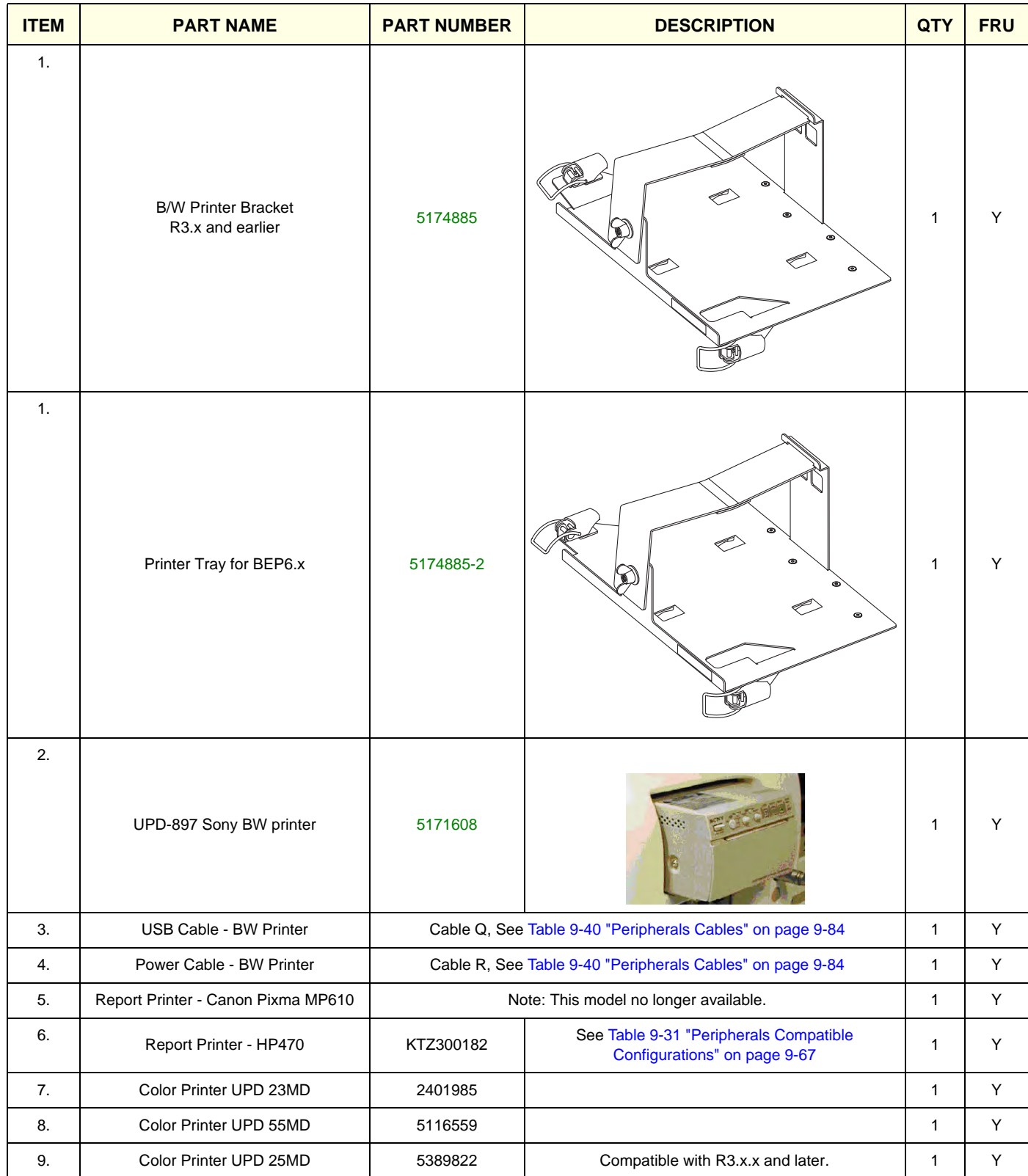

## **Table 9-29 Printer 2 of 2 (Continued)**

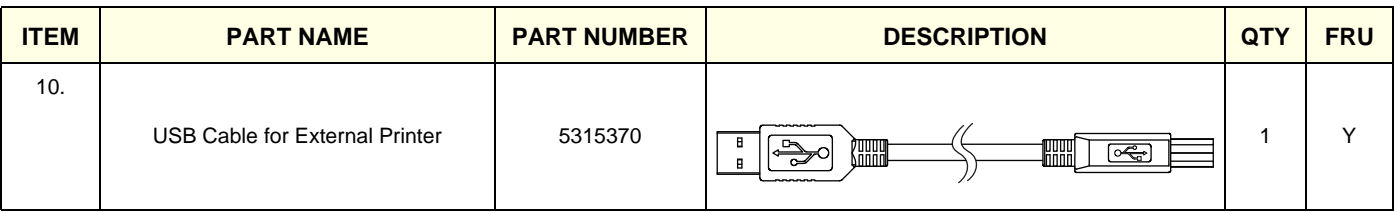

## **9-15-2 Digital Video Disc (DVD) Drive**

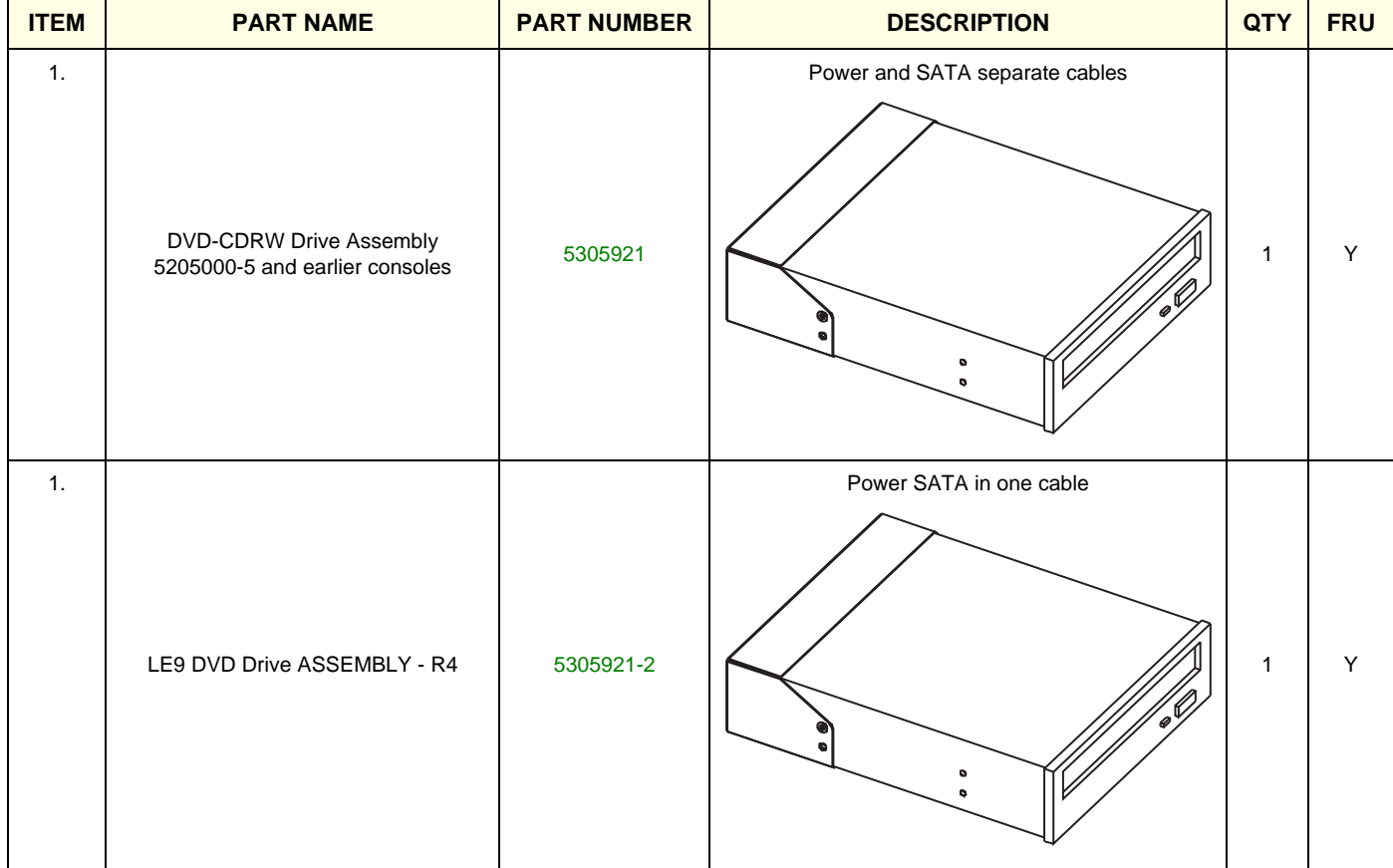

## **Table 9-30 Digital Video Disc (DVD) parts**

# **Section 9-15** Peripherals (cont'd)

## <span id="page-656-1"></span><span id="page-656-0"></span>**9-15-3 Peripherals Compatible Configurations**

## **Table 9-31 Peripherals Compatible Configurations**

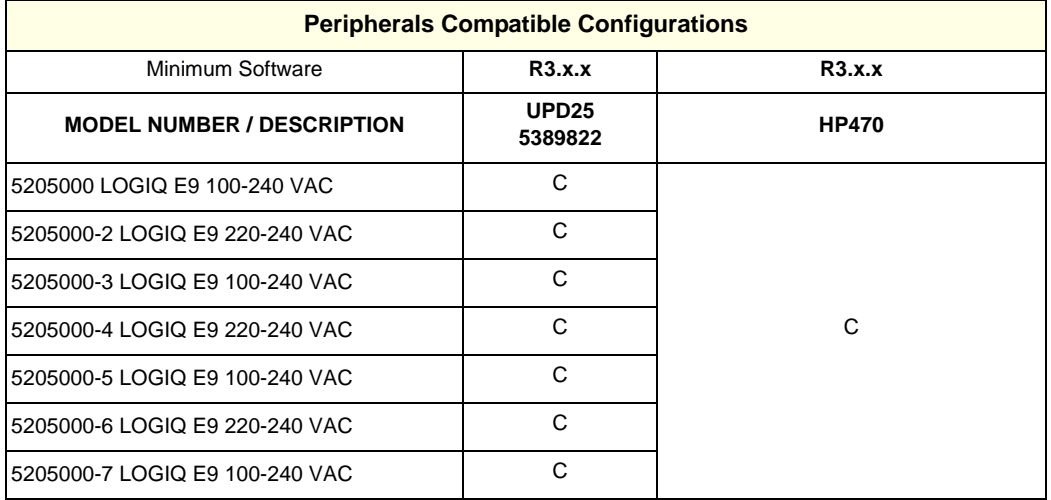

### **9-15-3-1 LOGIQ E9 Peripherals Compatible Configurations Key**

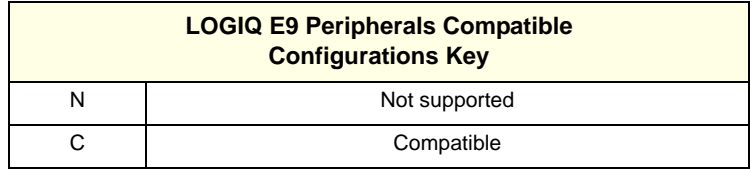

#### **Table 9-32 Mains Power Cables 1 of 2**

<span id="page-657-0"></span>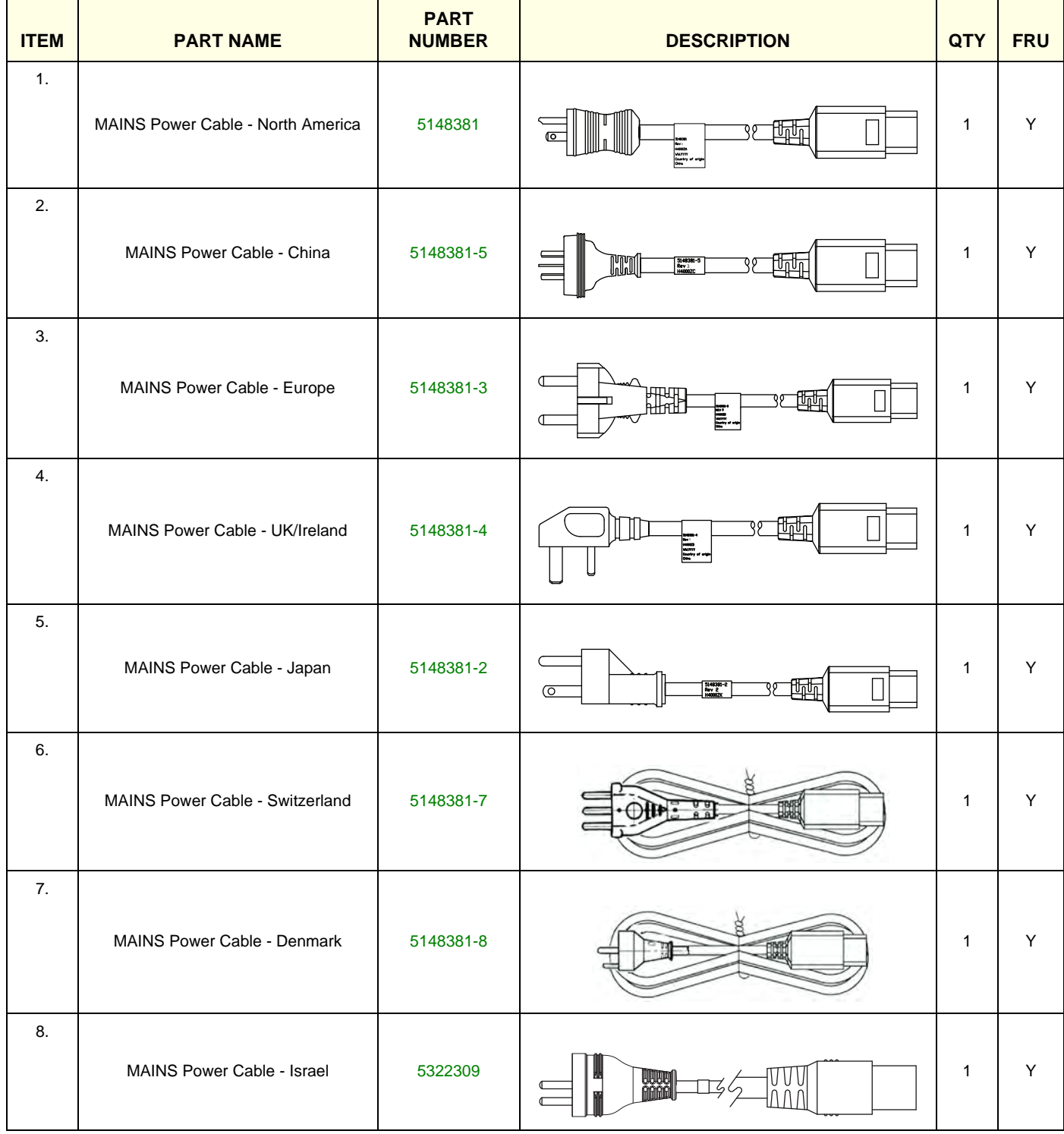

#### **Table 9-32 Mains Power Cables 2 of 2 (Continued)**

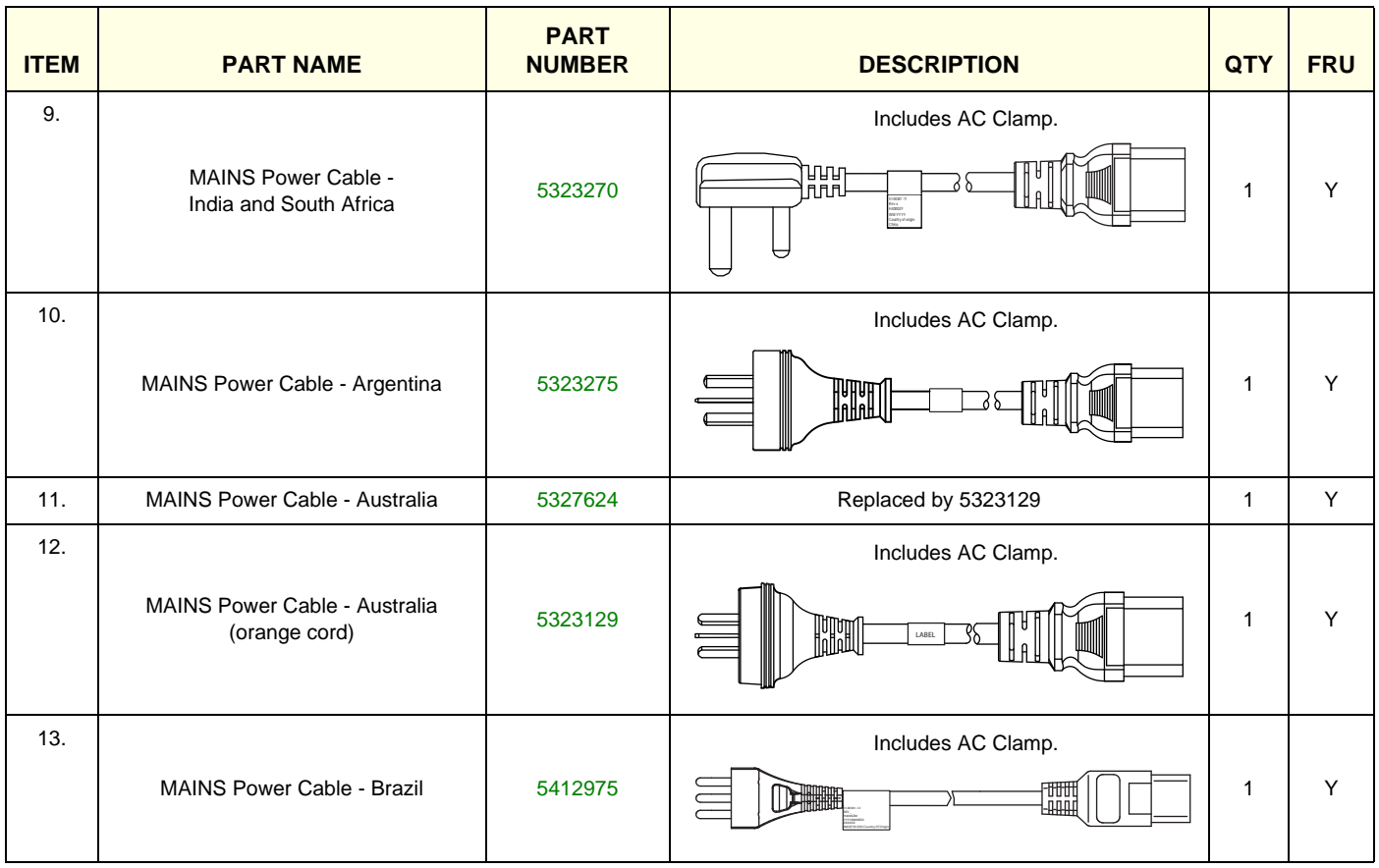

# **Section 9-17 Internal Cables**

## <span id="page-659-0"></span>**9-17-1 Top Console Cables**

## **Figure 9-3 Top Console cable diagram - R3.x and earlier**

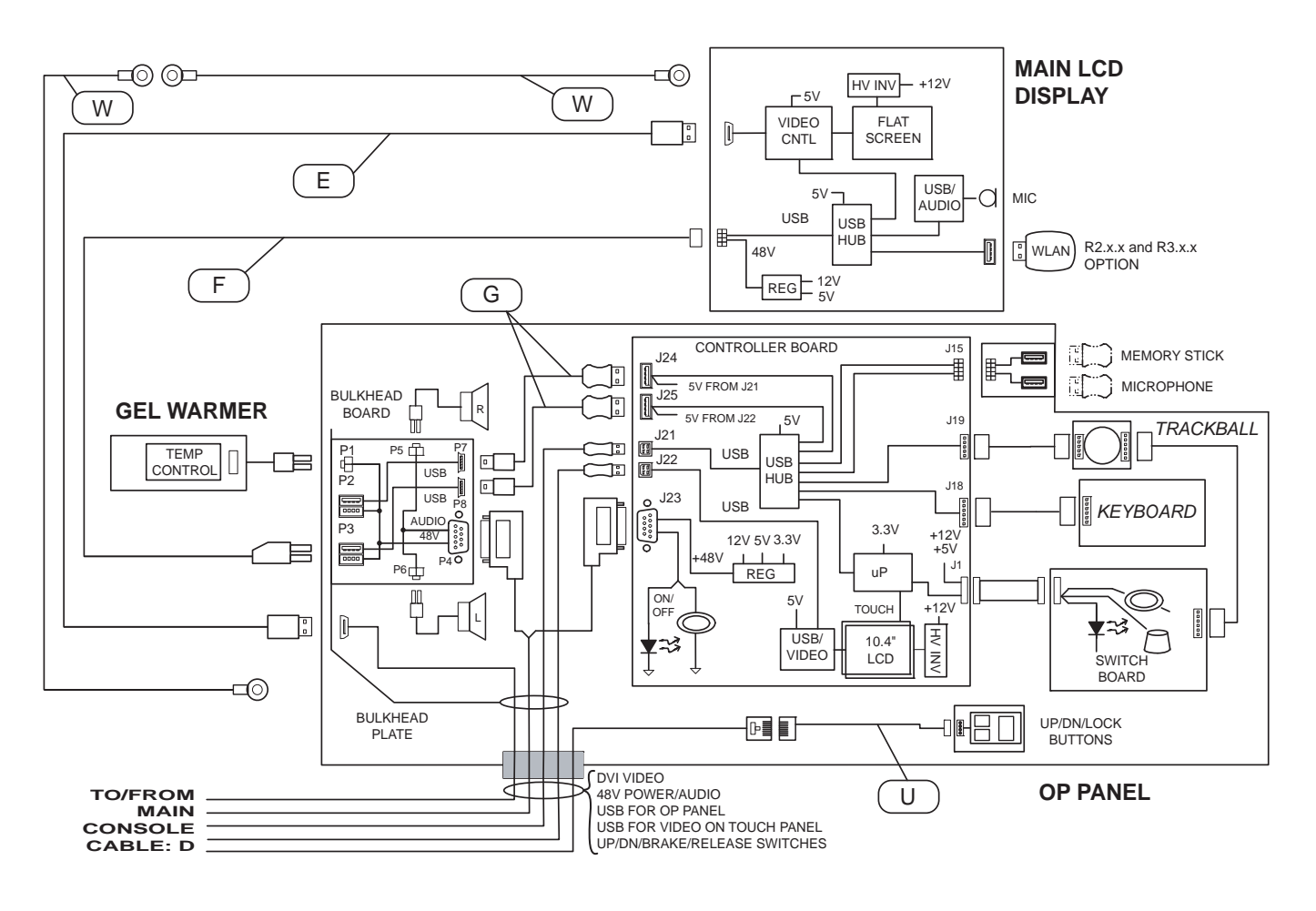

## **[9-17-1Top Console Cables \(cont'd\)](#page-659-0)**

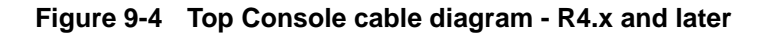

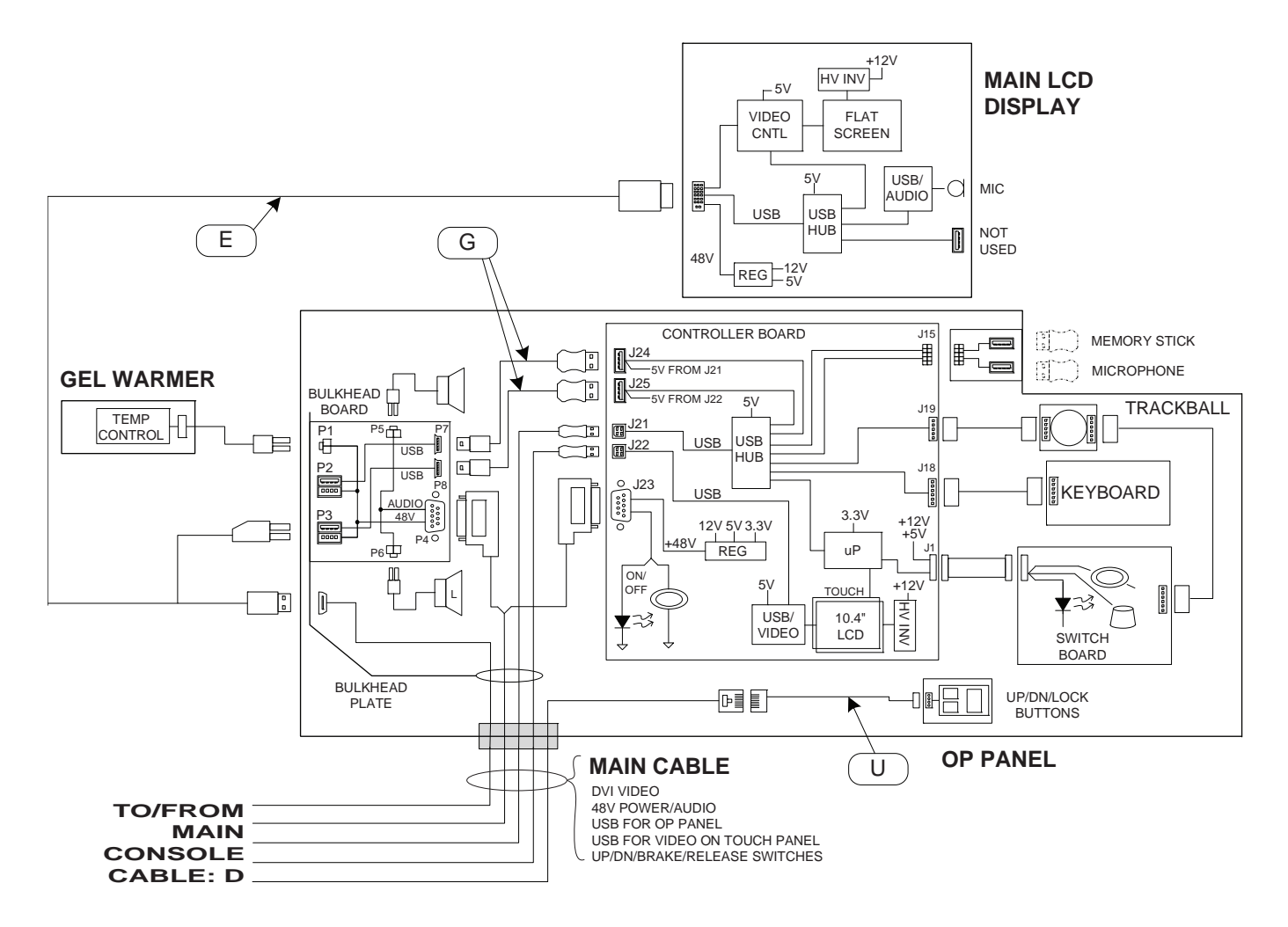

**Table 9-33 Top Console cables 1 of 2** 

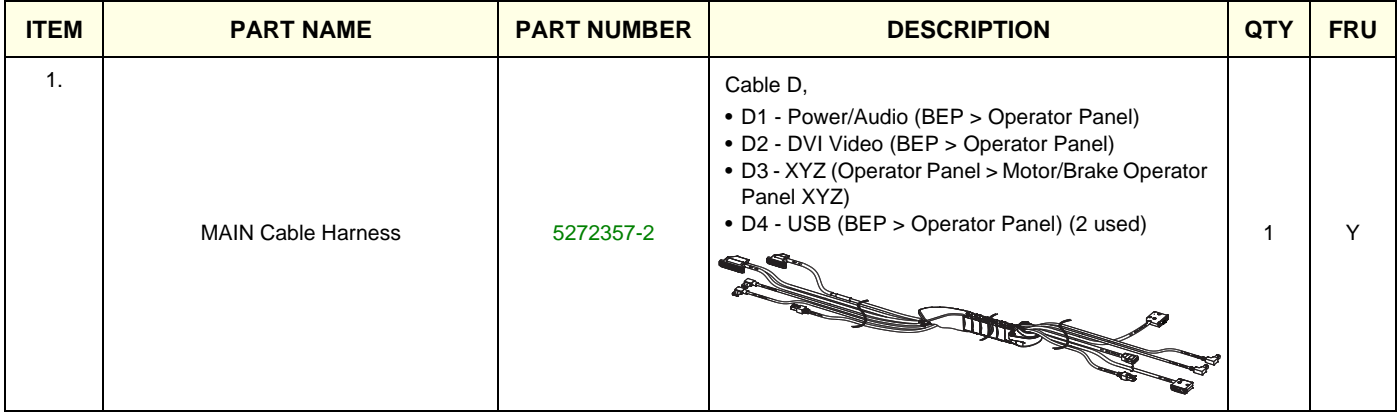

## **Table 9-33 Top Console cables 2 of 2 (Continued)**

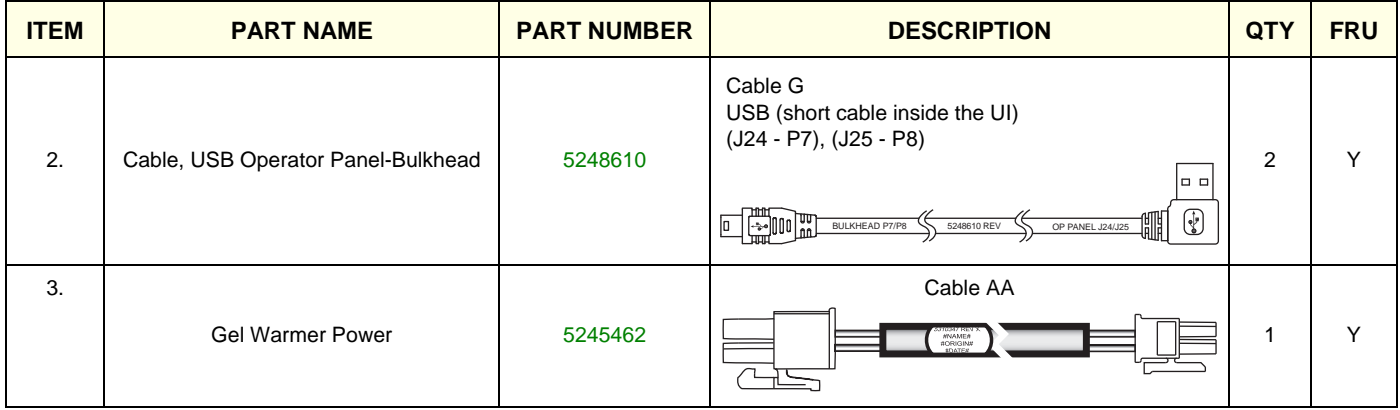

## **9-17-2 XYZ Controller cables**

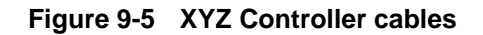

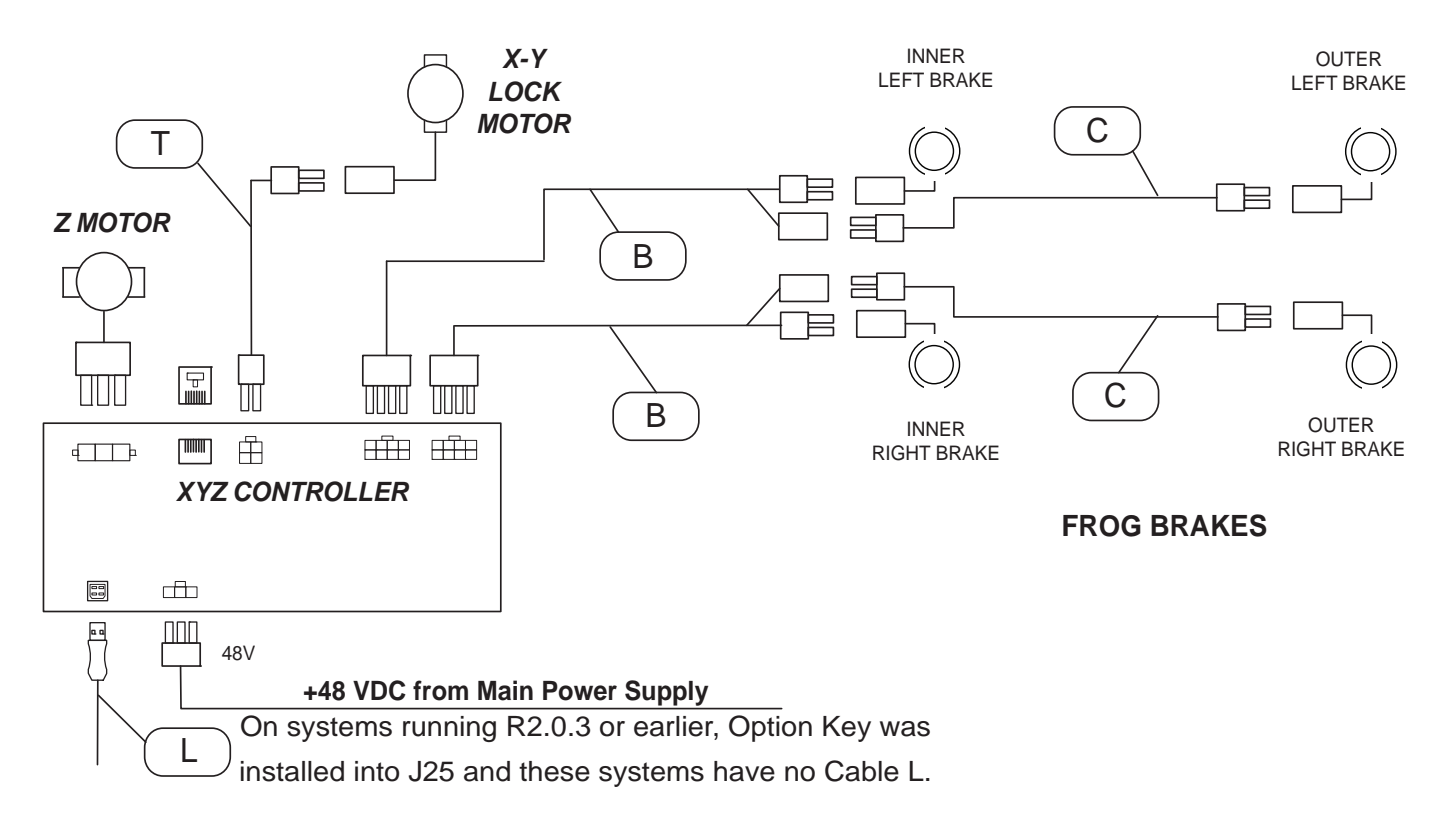

#### **Table 9-34 XYZ Motor/Brake Control cables**

<span id="page-662-0"></span>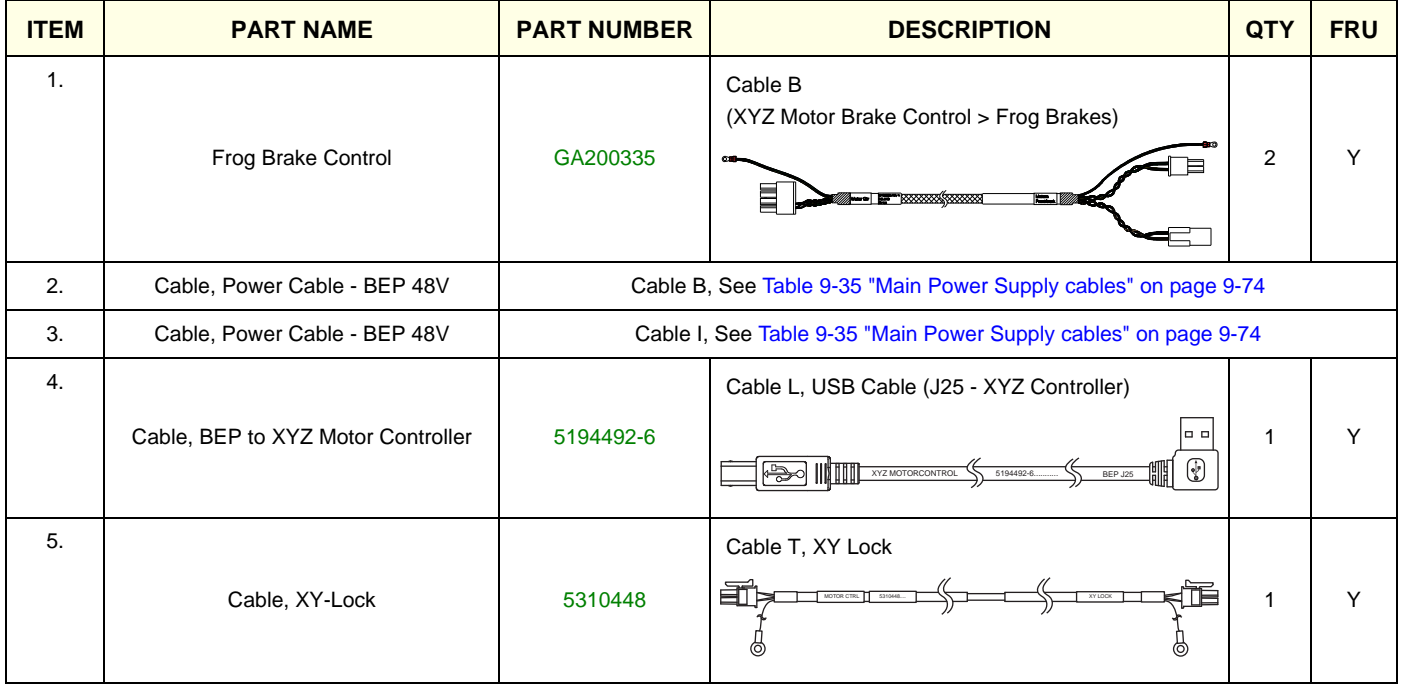

## **9-17-3 Main Power Supply cables**

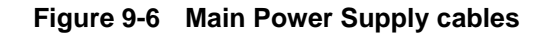

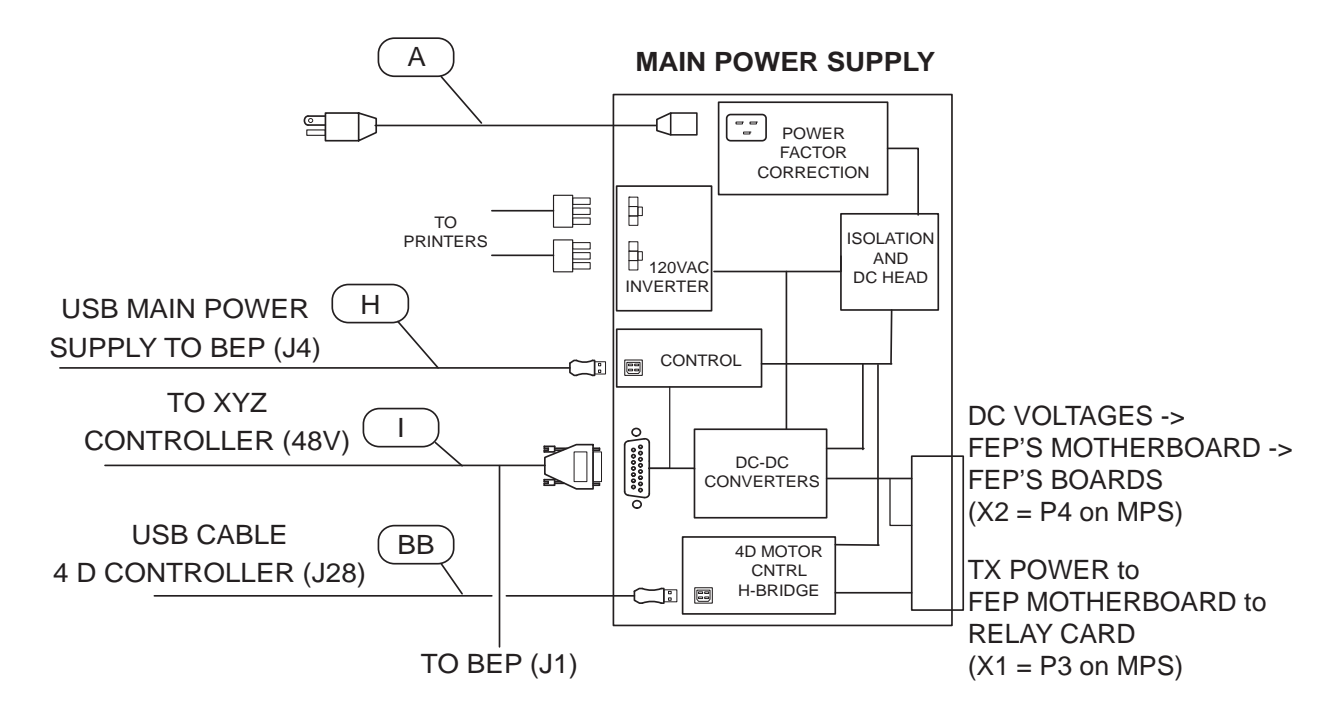

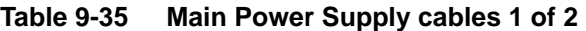

<span id="page-663-0"></span>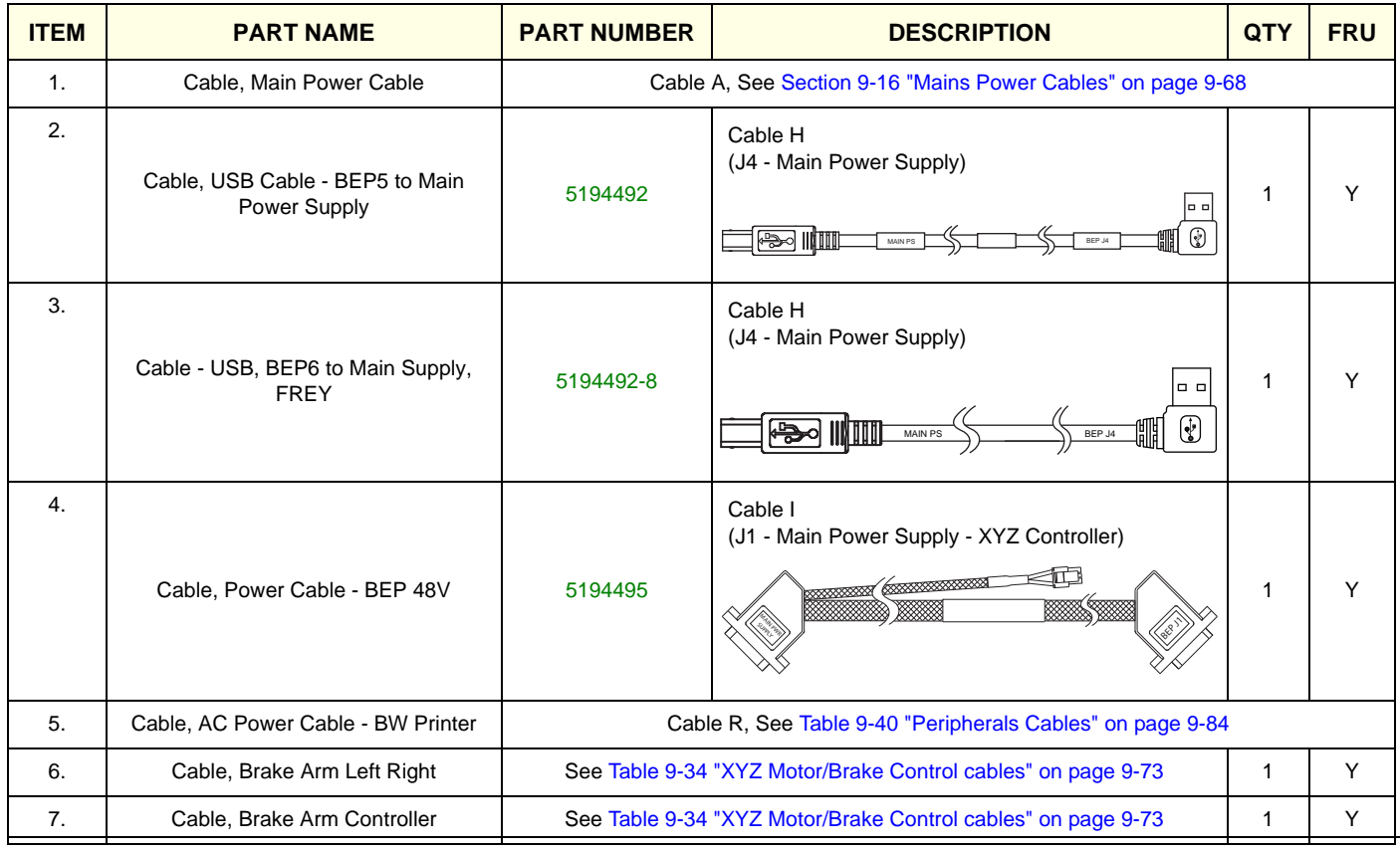

*<sup>9 - 74</sup> Section 9-17 - Internal Cables*

#### **Table 9-35 Main Power Supply cables 2 of 2 (Continued)**

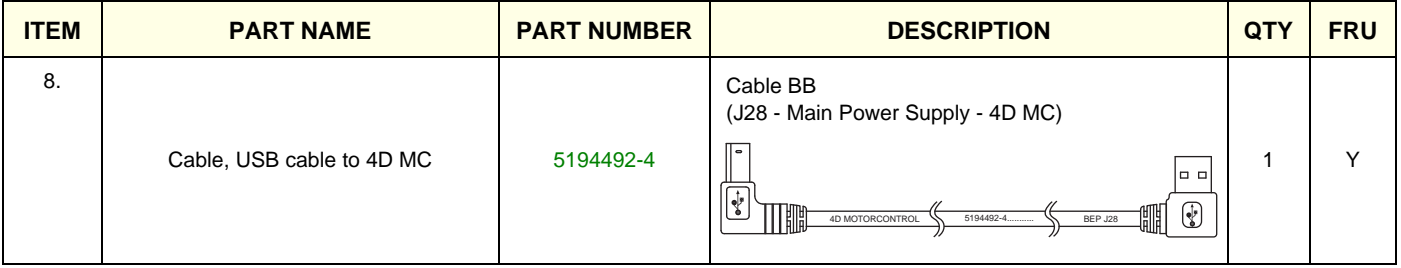

## **9-17-4 Card Rack cables**

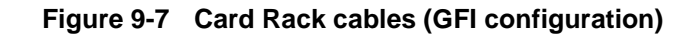

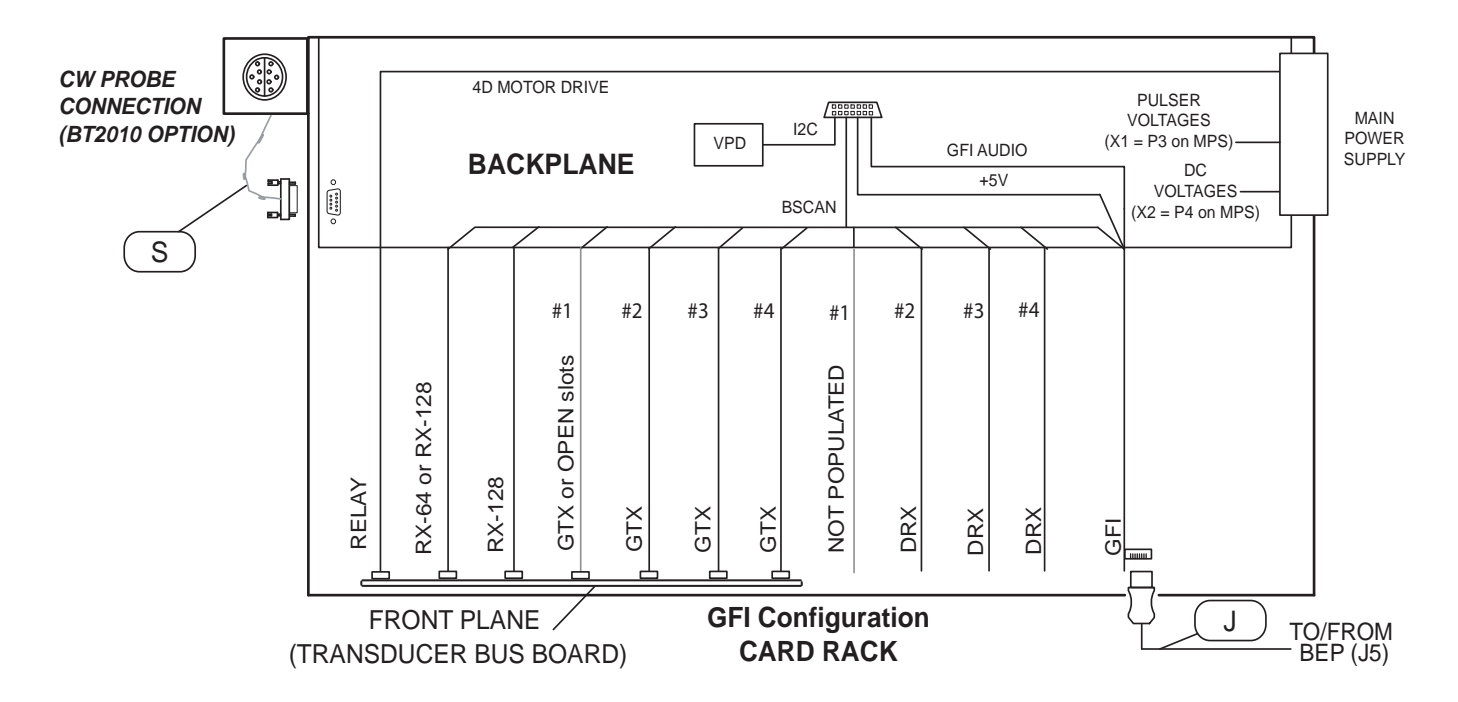

**Figure 9-8 Card Rack cables - MRX**

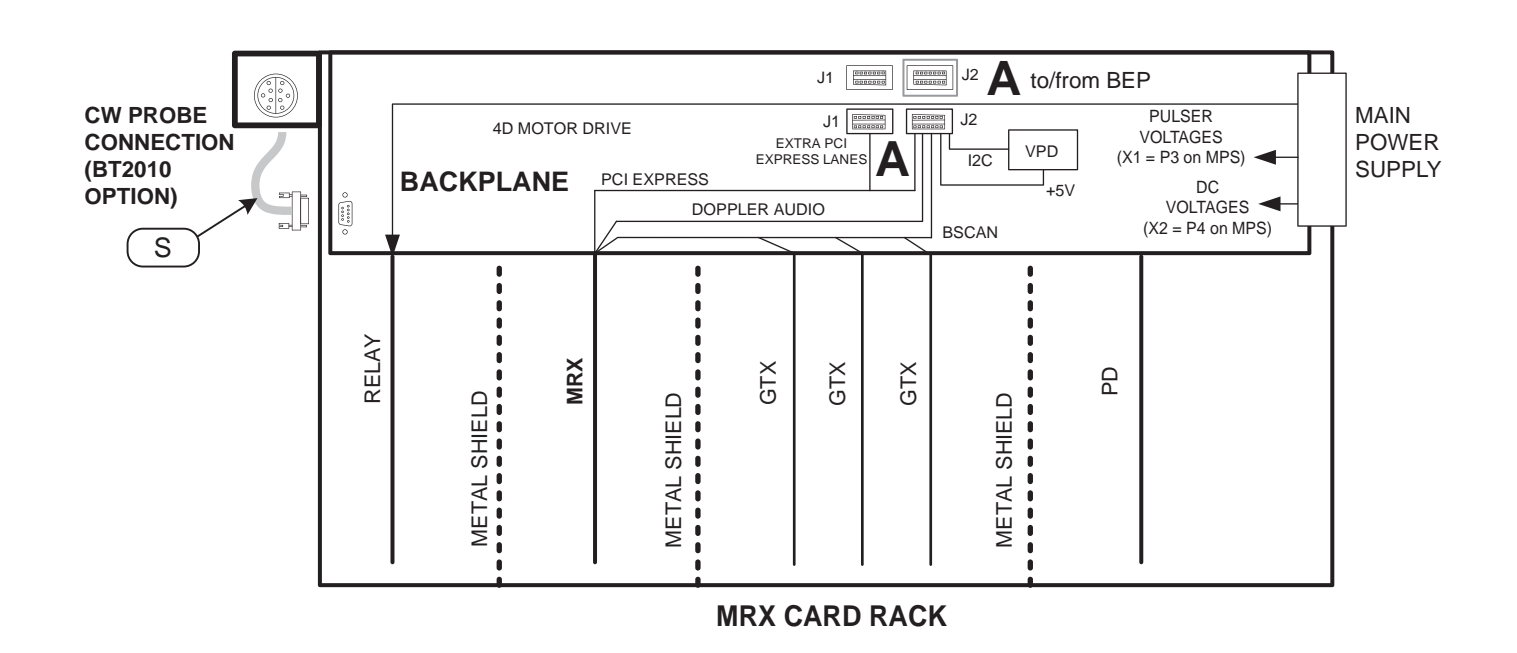

## **GE HEALTHCARE DIRECTION 5180263-100, REV 5 LOGIQ E9 Service Manual**

**Table 9-36 Card Rack cables** 

<span id="page-666-0"></span>

| <b>ITEM</b>    | <b>PART NAME</b>                                                               | <b>PART NUMBER</b> | <b>DESCRIPTION</b>                                                                  | QTY          | <b>FRU</b> |
|----------------|--------------------------------------------------------------------------------|--------------------|-------------------------------------------------------------------------------------|--------------|------------|
| $\mathbf{1}$ . | Cable, PC2GFI Card<br>R <sub>3.x</sub> and earlier                             | 5152290            | Cable J<br>PCI Express (PCIe) (GFI to BEP-J5)<br>BEP J5                             | $\mathbf{1}$ | Y          |
| 2.             | Cable, BEP to Card Rack BackPlane<br>and PCI Express - MRX<br>R3.x and earlier | 5372764            | Cable Na                                                                            | $\mathbf{1}$ | Y          |
| 3.             | Cable - BEP6 to Phase 1 Version<br>Backplane<br><b>GFI</b><br>R4.x and later   | 5391509            |                                                                                     | $\mathbf{1}$ | Y          |
| 4.             | Cable - iPASS BEP6 to MRX<br>Backplane - LE9<br>R4.x and later                 | 5431486            | Cable J<br>5431488 REVX<br>NAME# #SUPPRTNO#<br>MADE IN #ORIGIN#<br>#DATE#<br>$\Box$ | $\mathbf{1}$ | Y          |
| 5.             | Cable, Doppler MBD to Adapter<br>(CW Cable, R2.x.x)                            | GA200536           | Cable S Part of CW option<br>⌒                                                      | $\mathbf{1}$ | Υ          |

## <span id="page-667-0"></span>**9-17-5 Back End Processor (BEP) cables**

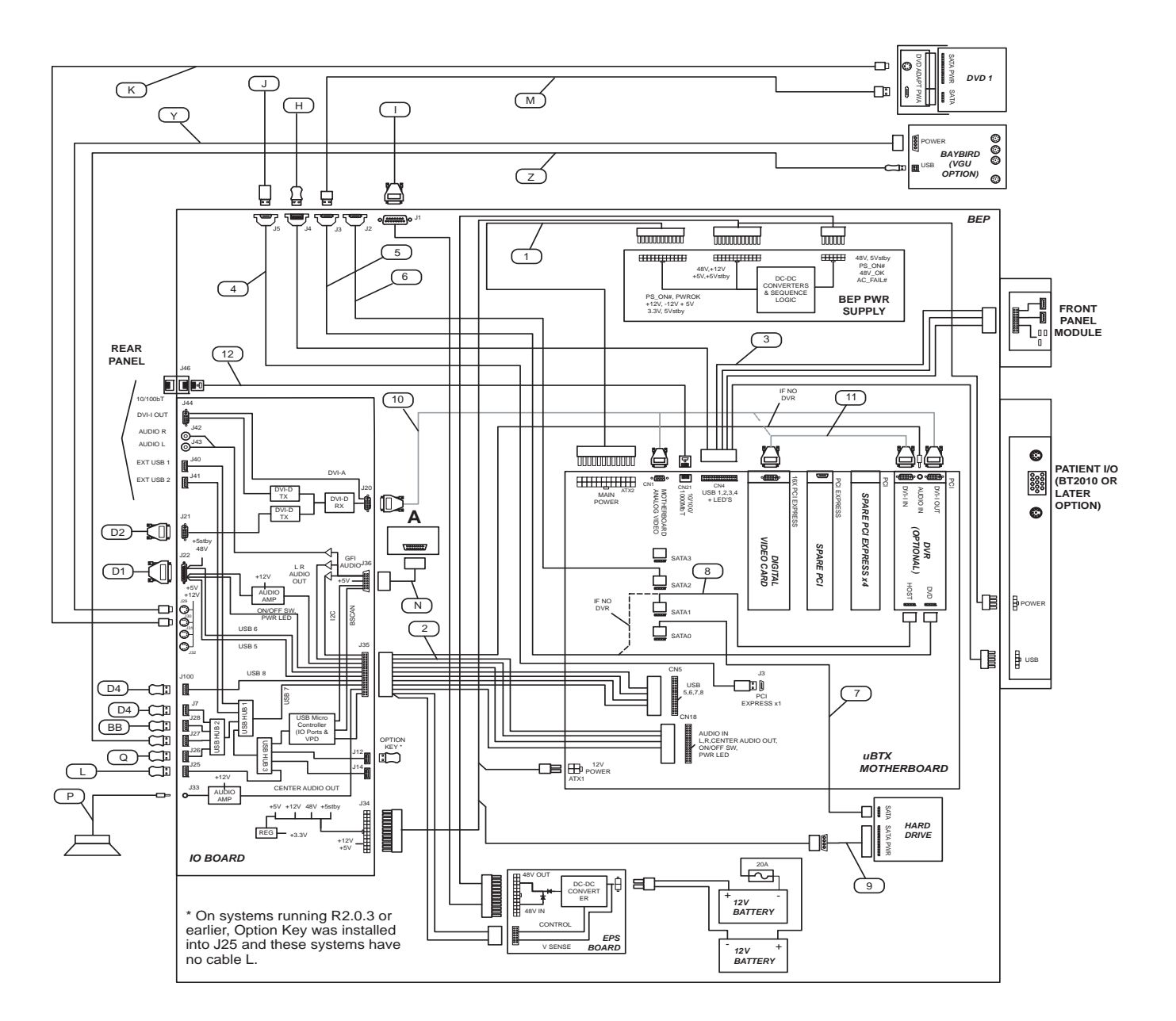

## **Figure 9-9 Back End Processor (BEP) cables (GFI configuration) - BEP5.x (R3.x and earlier)**

#### **[9-17-5 Back End Processor \(BEP\) cables \(cont'd\)](#page-667-0)**

*NOTE: [Figure 9-10 "Back End Processor \(BEP\) cables - BEP5.x \(MRX, R3.1.2 and later\)" on page 9-](#page-668-0) [79](#page-668-0) is identified in color to simplify the differences between R2.x.x and earlier and R3.x.x and later (MRX). Red represents R2.x.x and blue represents R3.x.x (MRX).*

**Figure 9-10 Back End Processor (BEP) cables - BEP5.x (MRX, R3.1.2 and later)**

<span id="page-668-0"></span>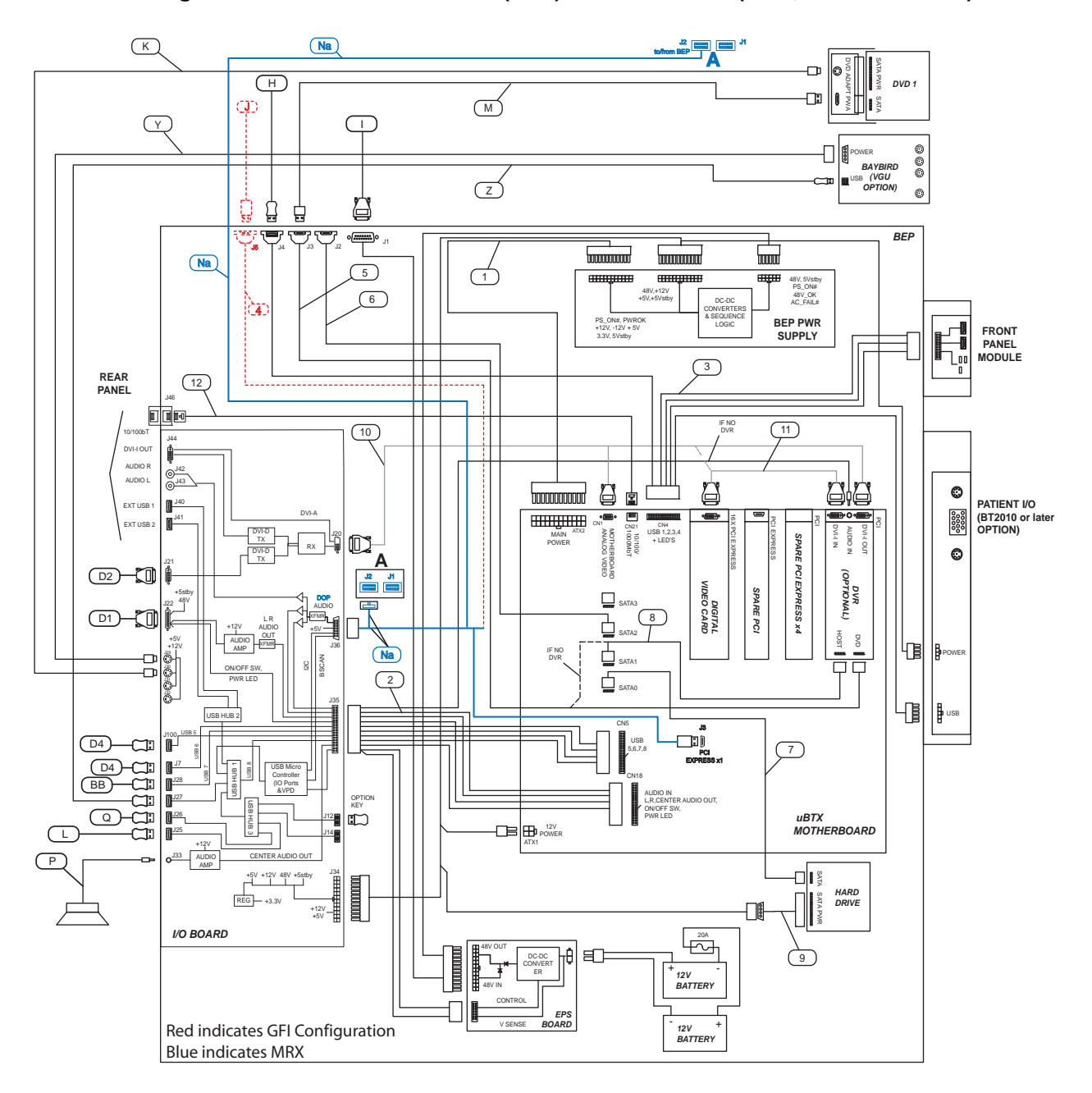

### **[9-17-5 Back End Processor \(BEP\) cables \(cont'd\)](#page-667-0)**

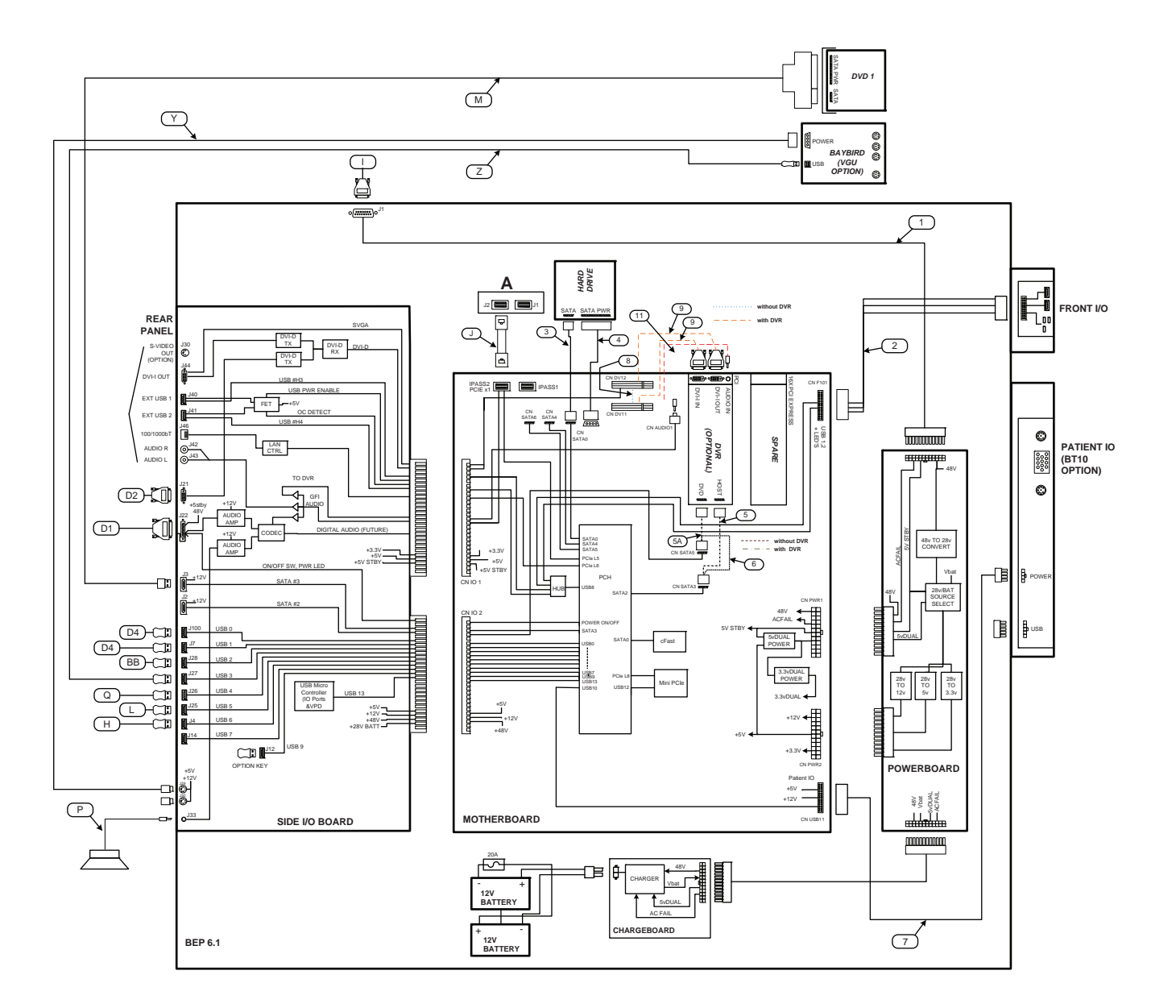

### **Figure 9-11 Back End Processor (BEP) cables - BEP6.x (R4.x and later)**

#### **[9-17-5 Back End Processor \(BEP\) cables \(cont'd\)](#page-667-0)**

There are two main families of BEPs used on the LOGIQ E9; BEP5.x supported in R3.x and earlier and BEP6.x supported in R4 and later. See [Table 9-37 "Back End Processor \(BEP\) Internal Cables BEP5.x](#page-670-0)  [\(R3.x and earlier\)" on page 9-81](#page-670-0) and [Table 9-38 "Back End Processor \(BEP\) Internal Cables BEP6.x](#page-671-0)  [\(R4.x and later\)" on page 9-82.](#page-671-0)

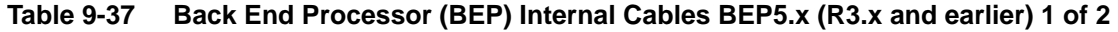

<span id="page-670-0"></span>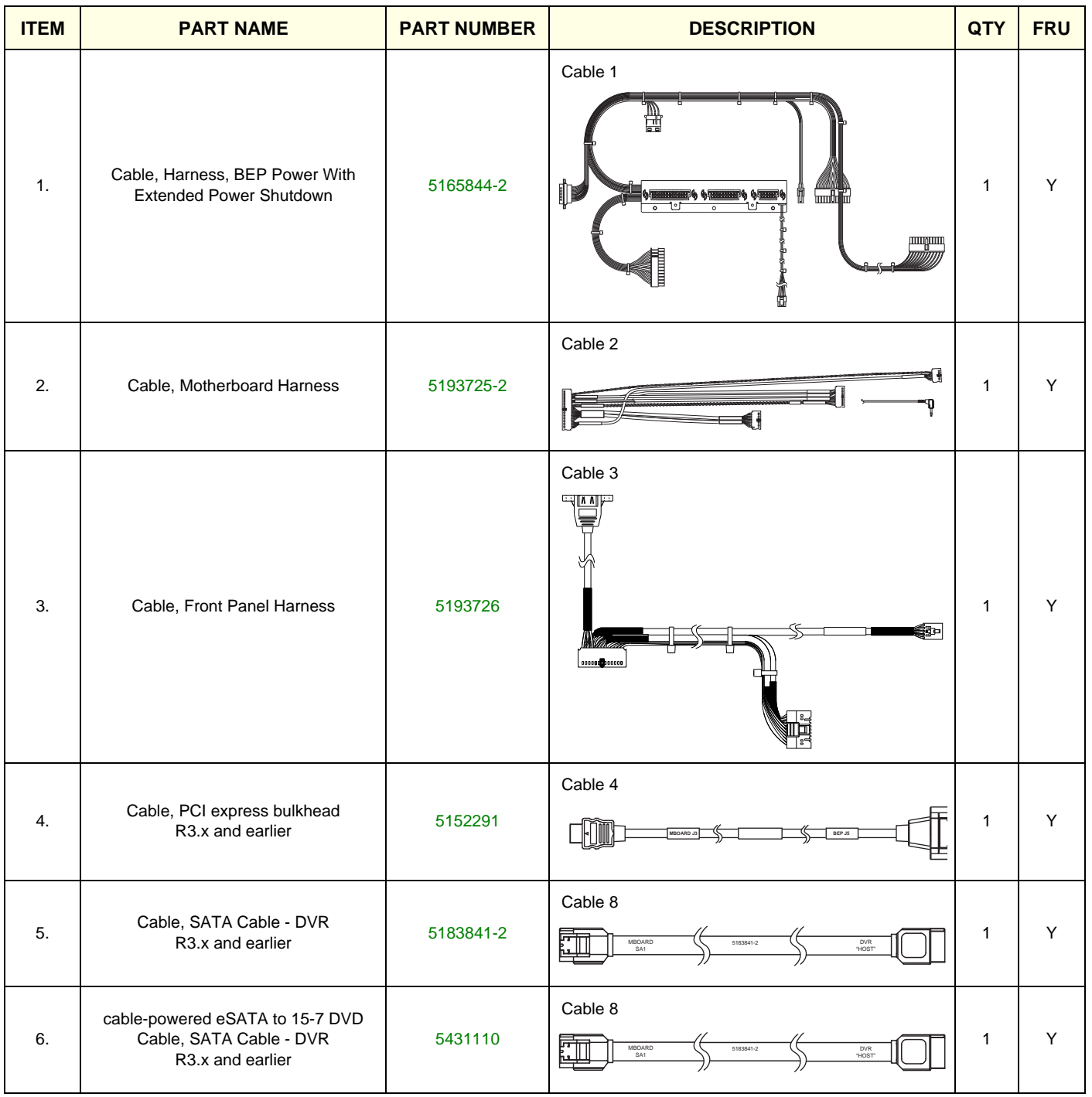

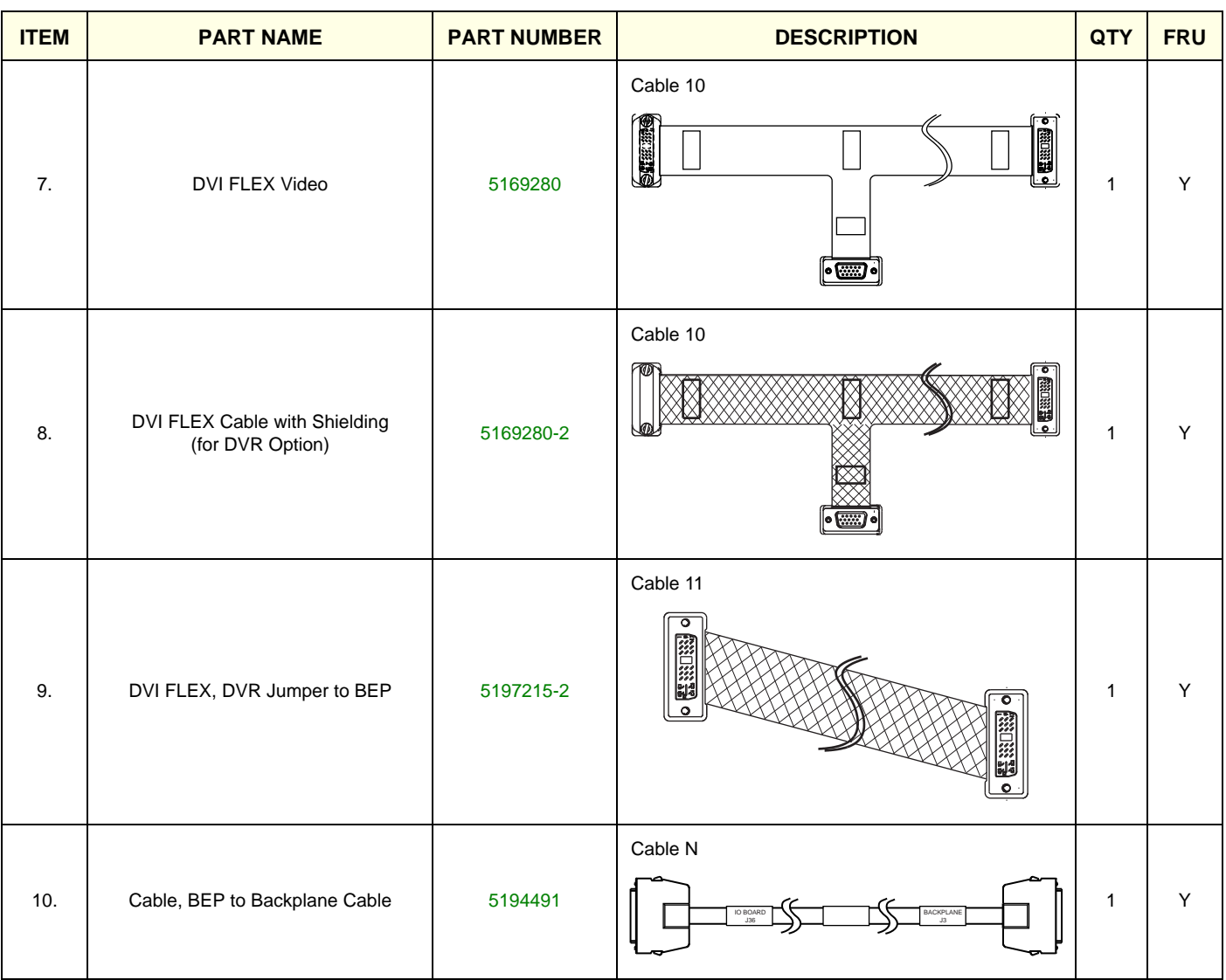

### **Table 9-37 Back End Processor (BEP) Internal Cables BEP5.x (R3.x and earlier) 2 of 2**

**Table 9-38 Back End Processor (BEP) Internal Cables BEP6.x (R4.x and later) 1 of 2** 

<span id="page-671-0"></span>

| <b>ITEM</b> | <b>PART NAME</b>                                                                     | <b>PART NUMBER</b>                              | <b>DESCRIPTION</b>                                                                                                    | QT) | <b>FRU</b> |  |
|-------------|--------------------------------------------------------------------------------------|-------------------------------------------------|----------------------------------------------------------------------------------------------------|-----|------------|--|
|             | Cable Kit<br>R4.x                                                                    | 5433408-80                                      | Kit includes:<br><b>HDD SATA</b><br><b>HDD Power</b><br>PowerBoard to ChargeBoard<br>PatlO (ECG) Power/USB<br>SATA Jumper<br>Video Jumper<br>Main Power Supply to PowerBoard Ribbon Cable |     |            |  |
| 2.          | Cable, BEP to Card Rack BackPlane<br>and PCI Express - MRX and GFI<br>R4.x and later | See Table 9-36 "Card Rack cables" on page 9-77. |                                                                                                    |     |            |  |

#### **GE HEALTHCARE DIRECTION 5180263-100, REV 5 LOGIQ E9 Service Manual**

#### **Table 9-38 Back End Processor (BEP) Internal Cables BEP6.x (R4.x and later) 2 of 2**

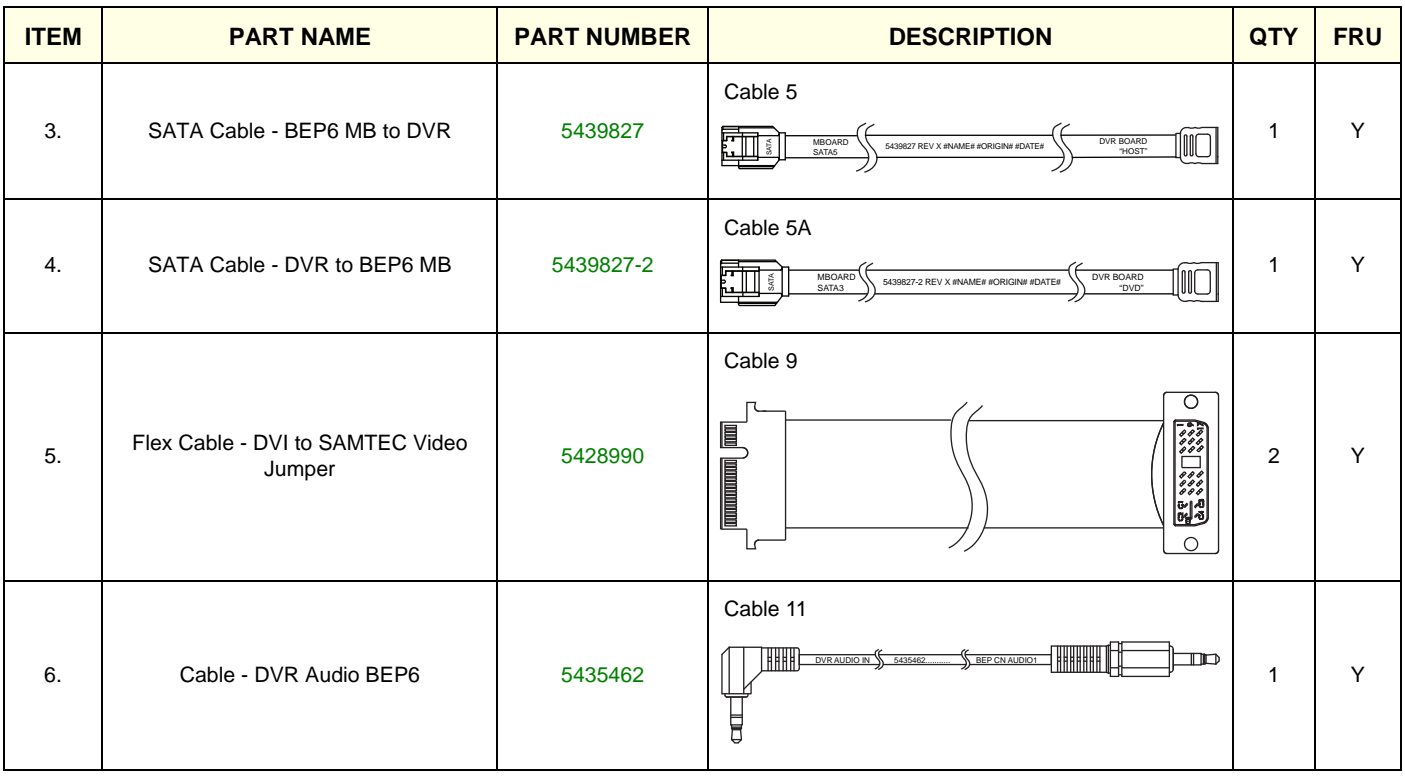

## **Table 9-39 Back End Processor (BEP) External Cables**

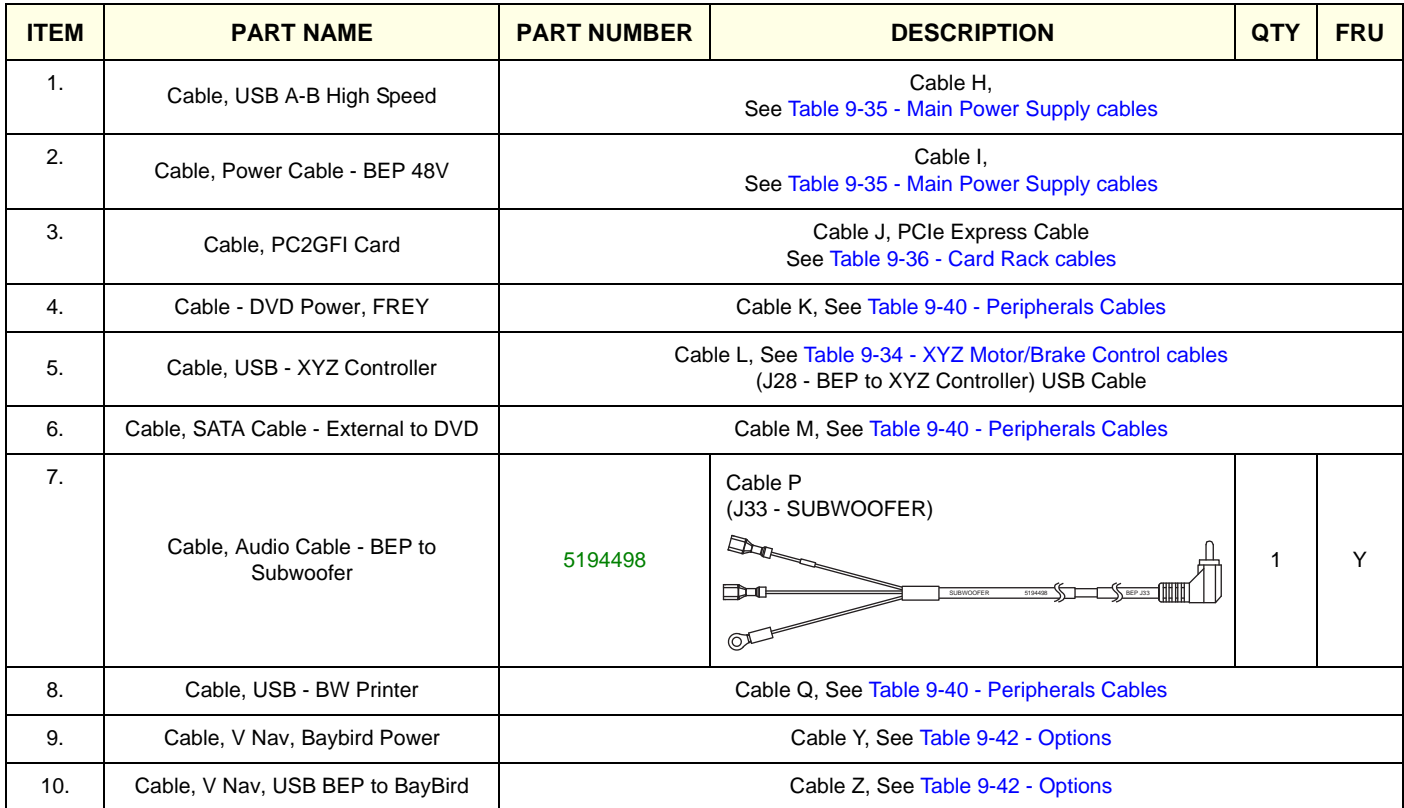

## **9-17-6 Peripherals Cables**

### **Figure 9-12 Peripherals Cables (R4.x and later DVD shown in [Figure 9-13](#page-673-1))**

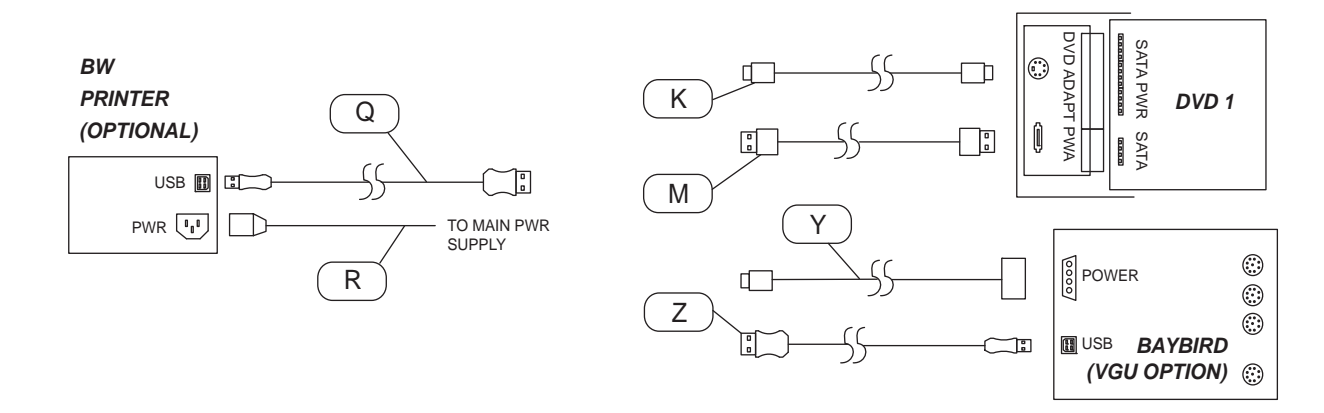

### <span id="page-673-1"></span>**Figure 9-13 DVD - R4.x and later**

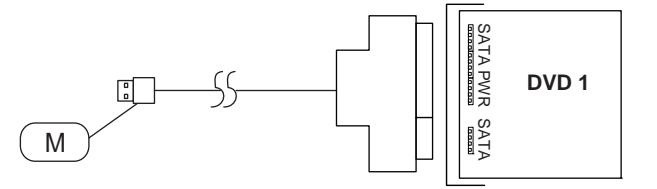

**Table 9-40 Peripherals Cables**

<span id="page-673-0"></span>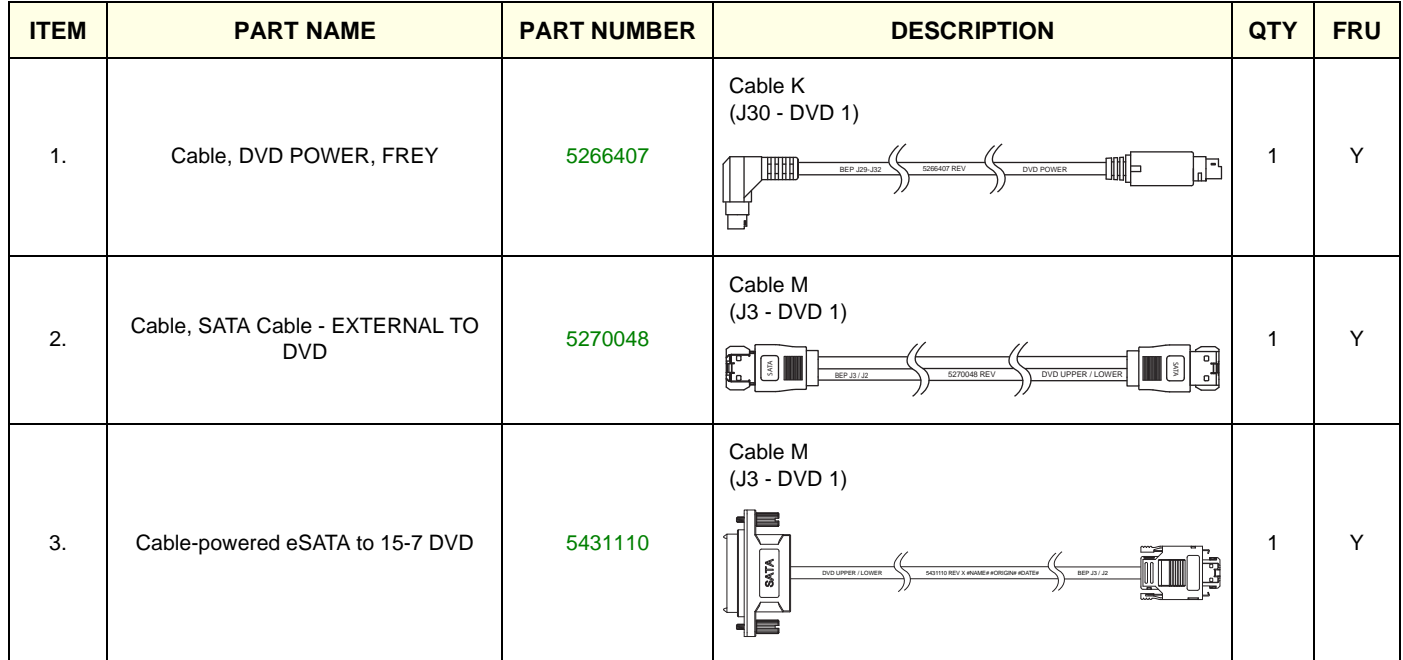

## **GE HEALTHCARE DIRECTION 5180263-100, REV 5 LOGIQ E9 Service Manual**

#### **Table 9-40 Peripherals Cables**

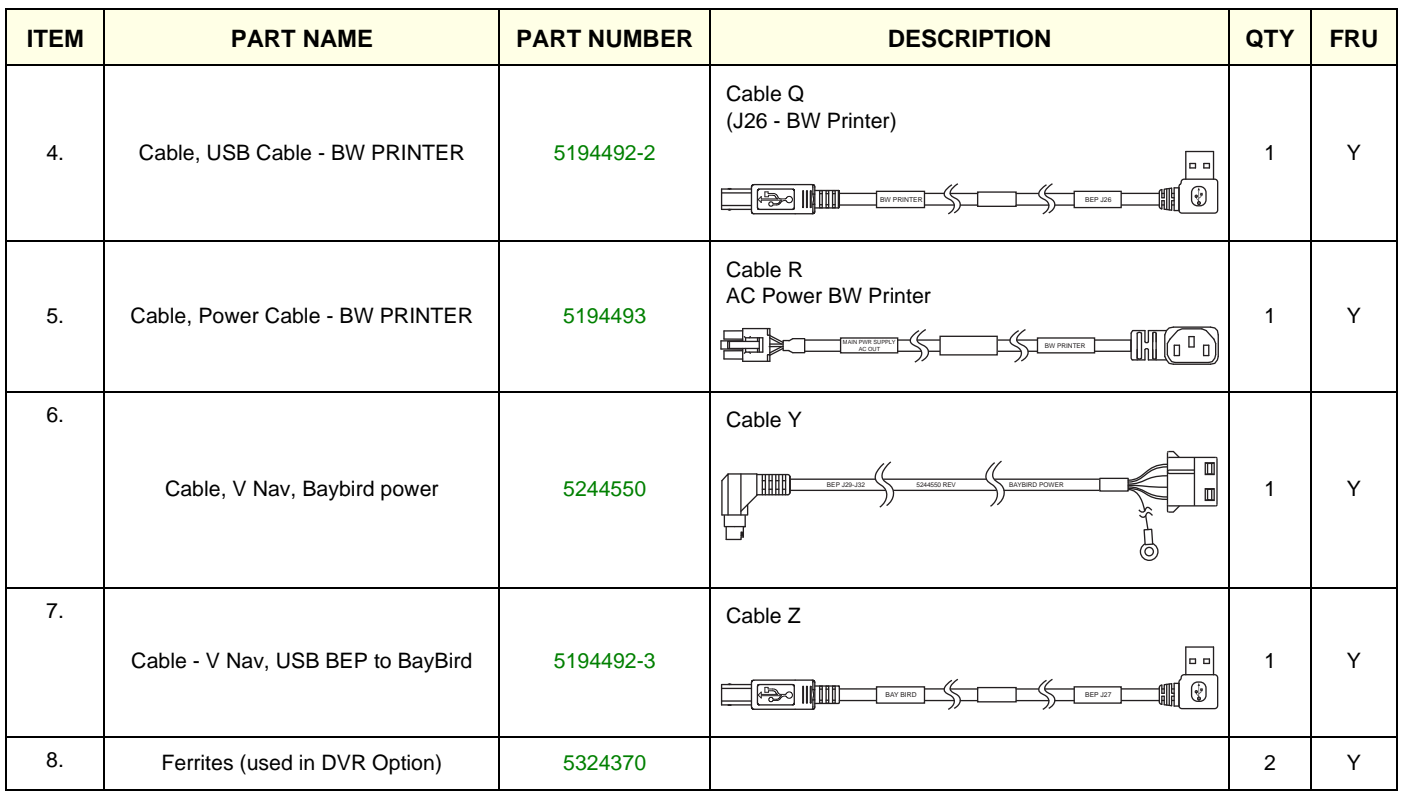

# **Section 9-18 Probes**

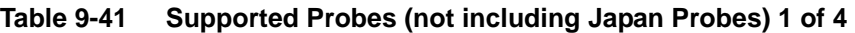

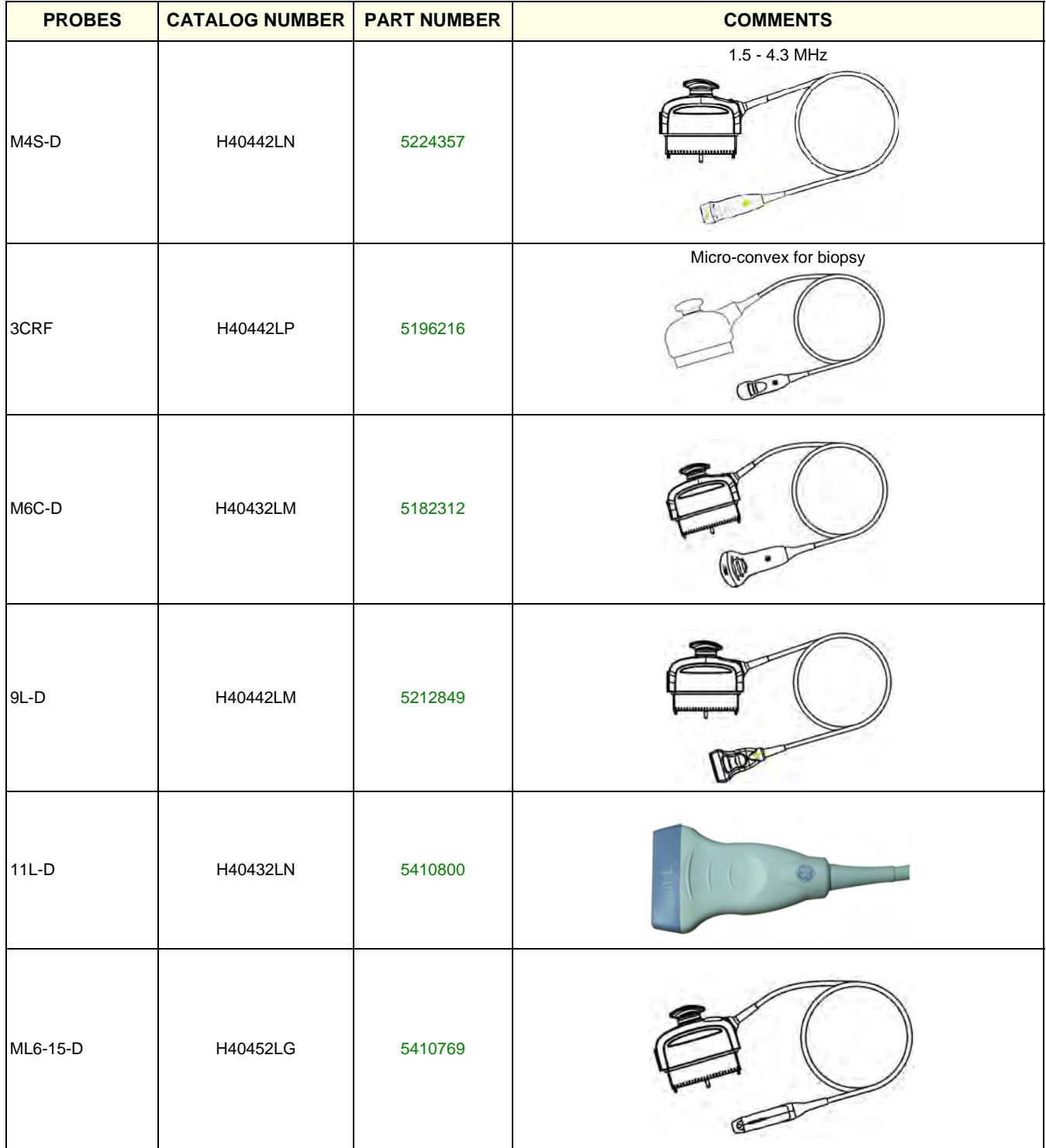

#### **Table 9-41 Supported Probes (not including Japan Probes) 2 of 4 (Continued)**

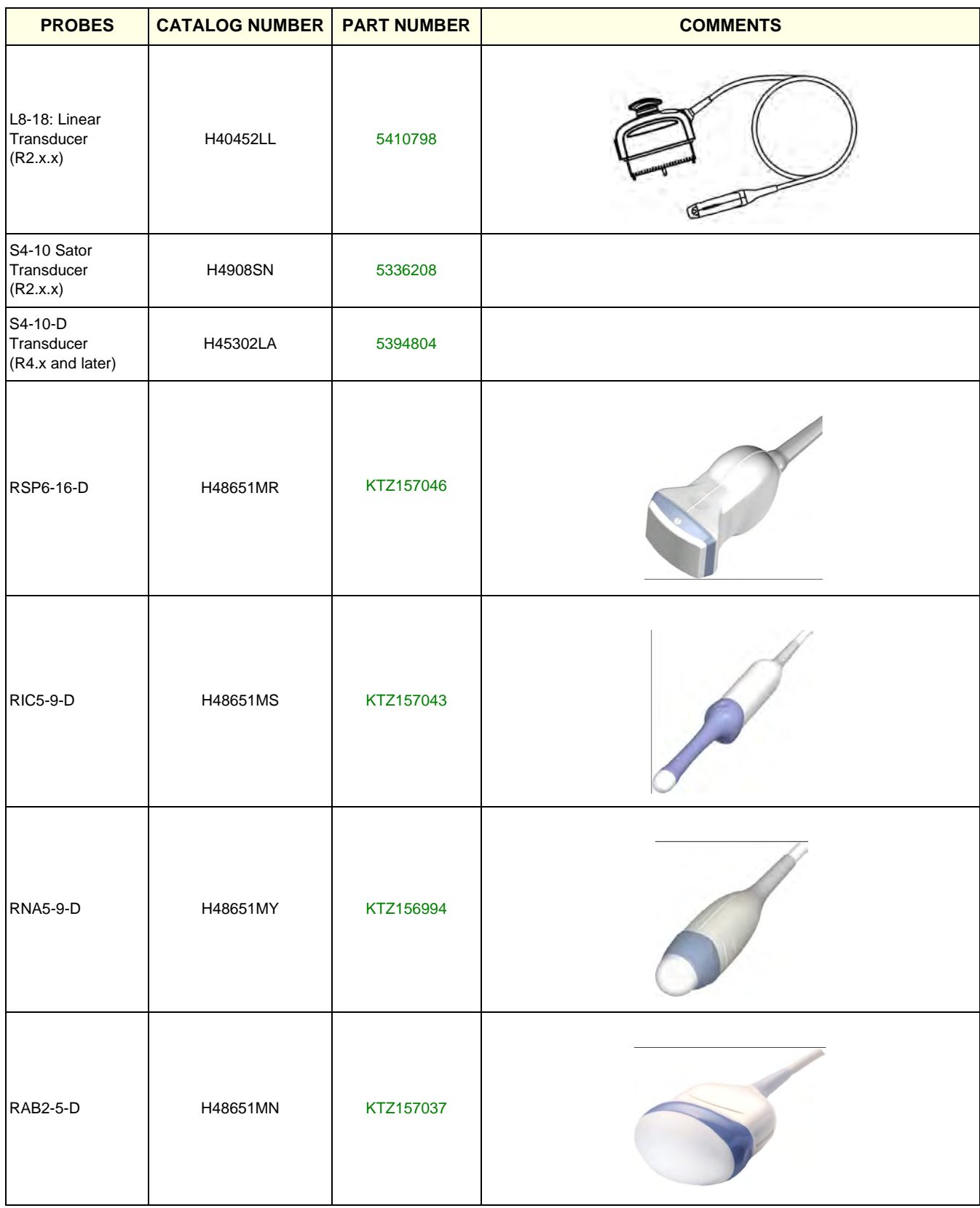

## **Table 9-41 Supported Probes (not including Japan Probes) 3 of 4 (Continued)**

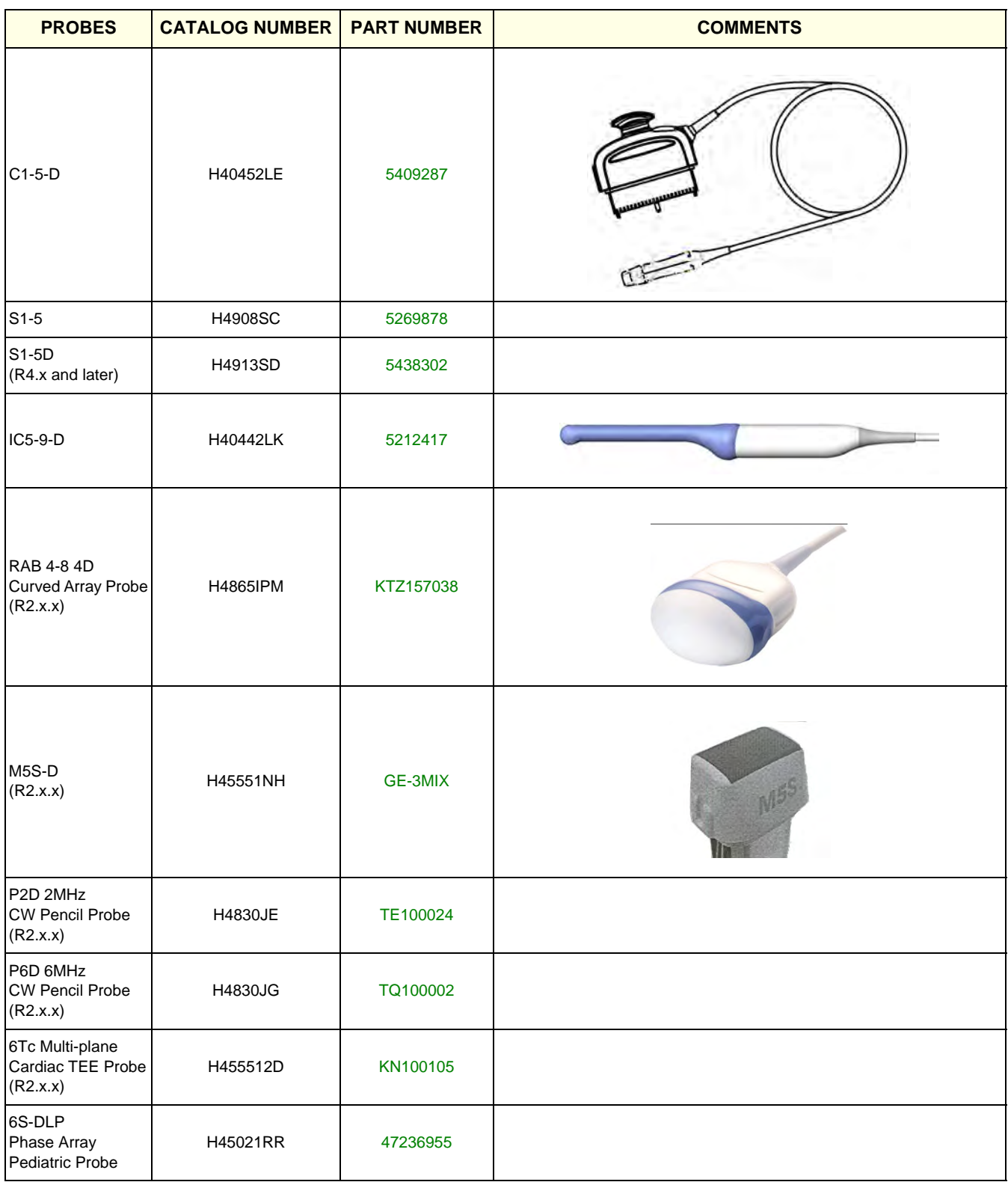

#### **Table 9-41 Supported Probes (not including Japan Probes) 4 of 4 (Continued)**

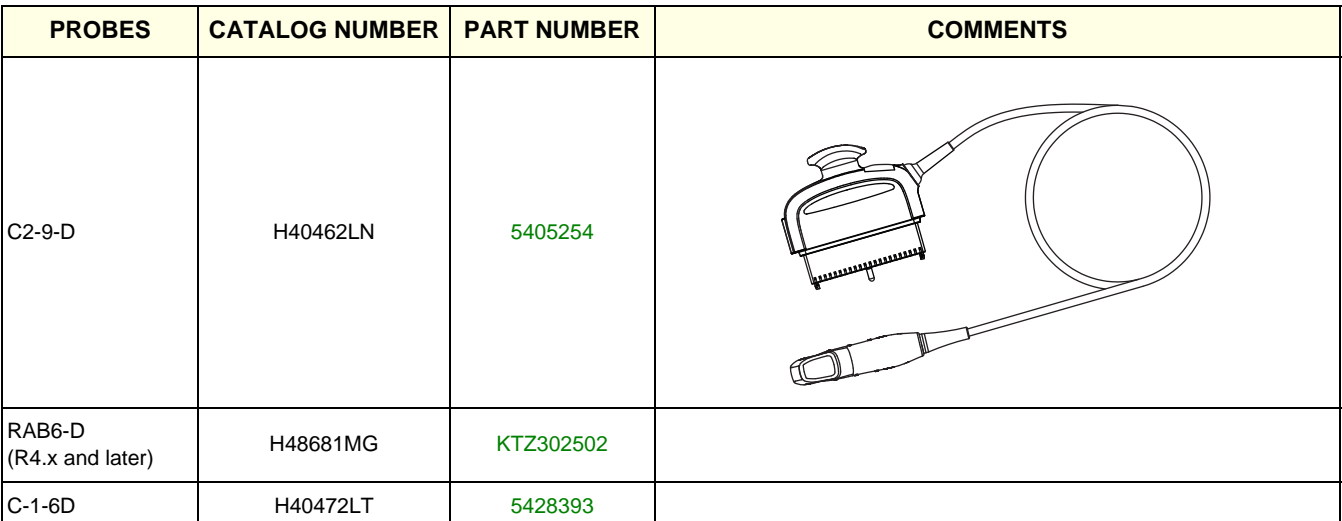

# <span id="page-679-1"></span>**Section 9-19 Options**

For Options Compatible configurations, See [9-19-1 "Options Compatible Configurations" on page 9-93.](#page-682-0)

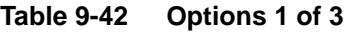

<span id="page-679-0"></span>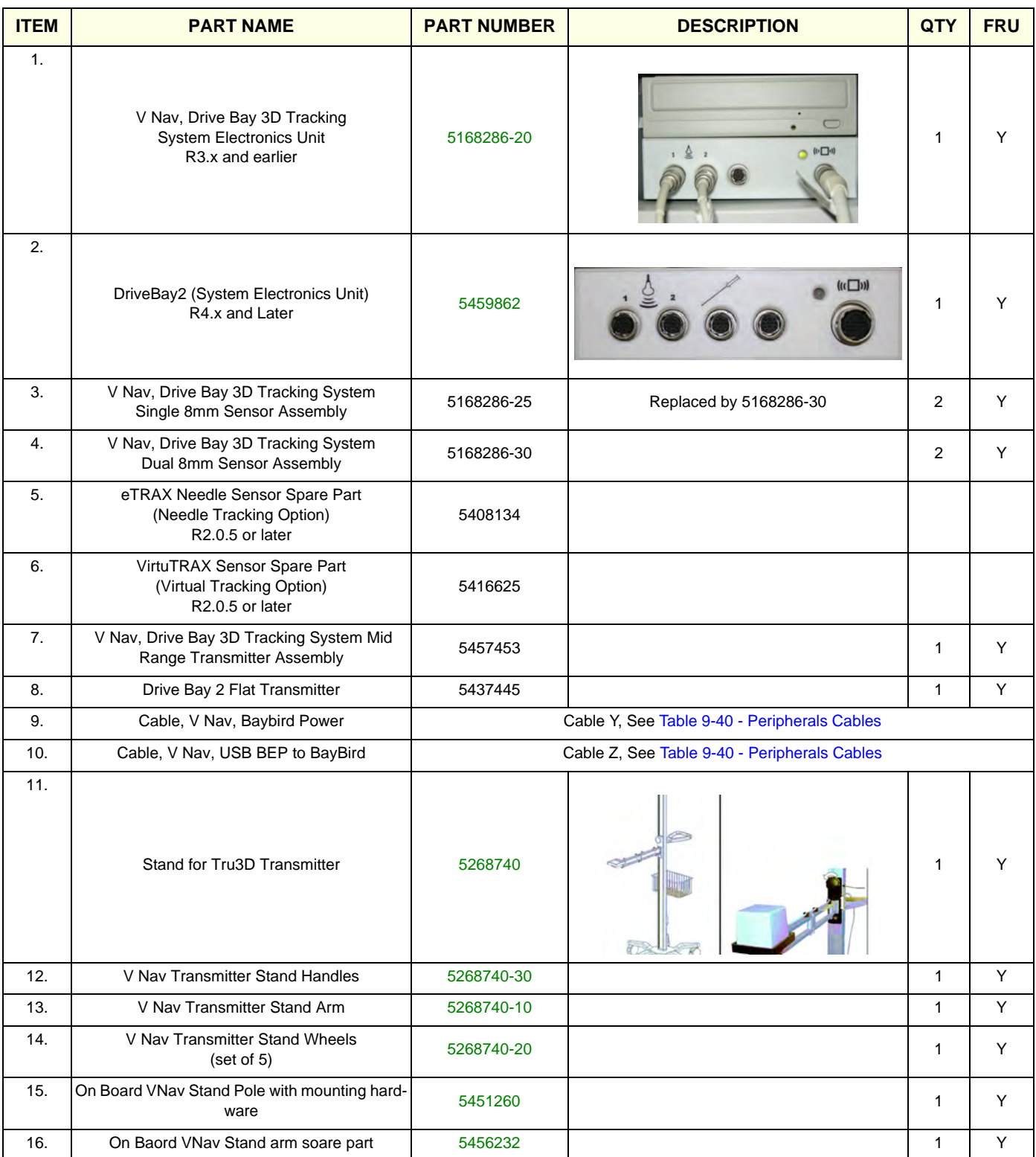

#### **Table 9-42 Options 2 of 3 (Continued)**

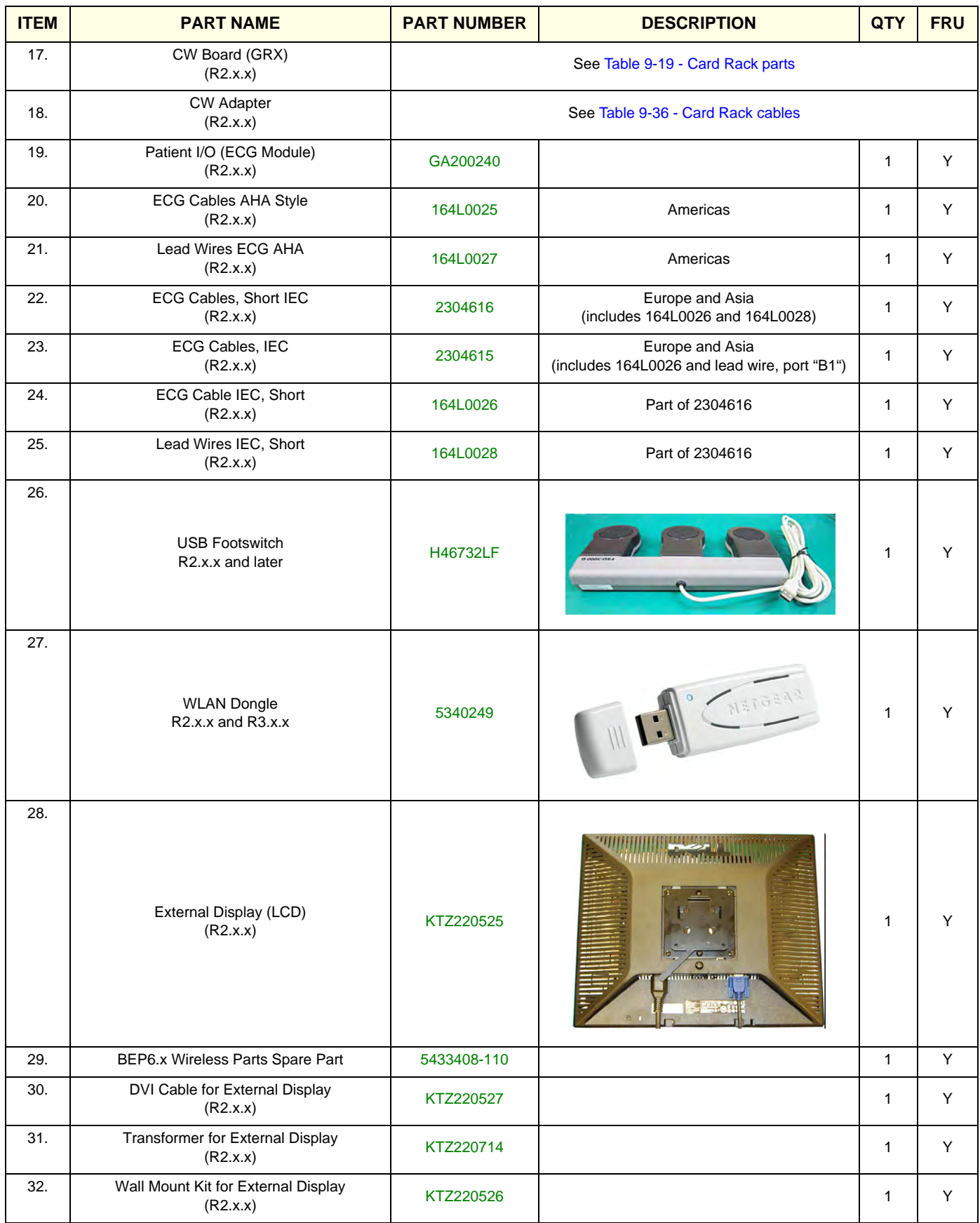

## **Table 9-42 Options 3 of 3 (Continued)**

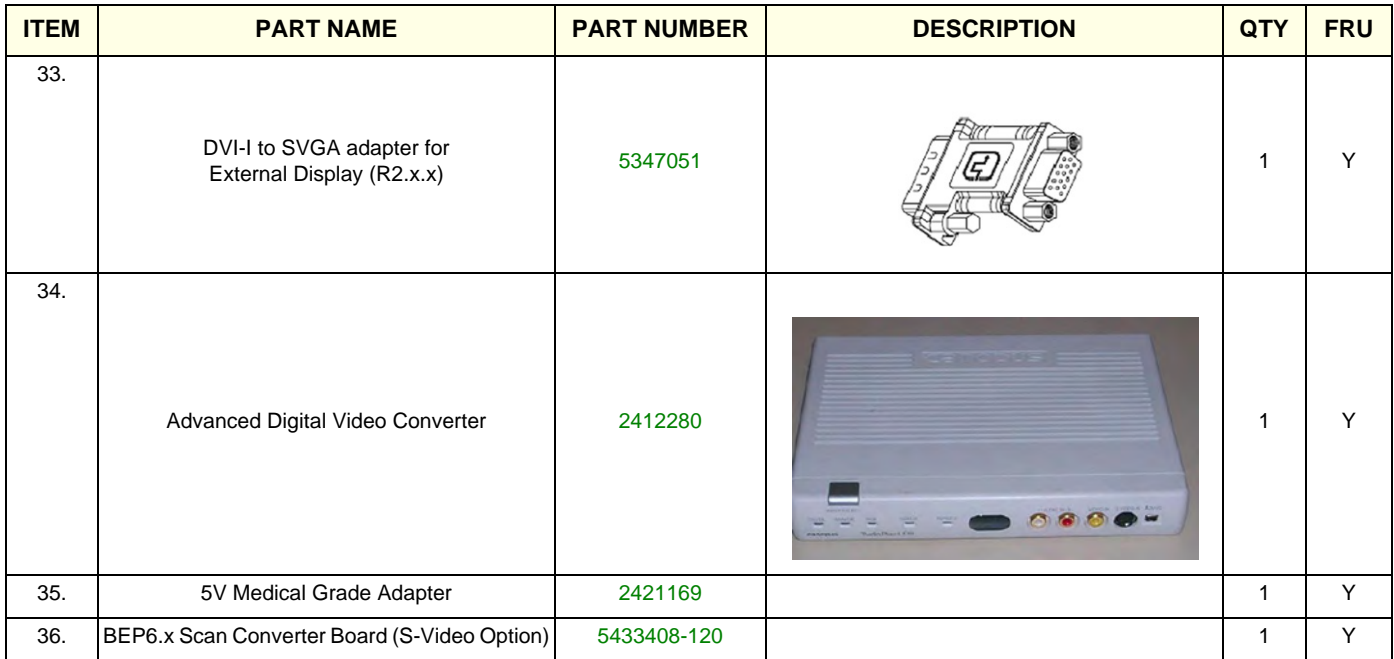

## **Section 9-19 Options** (cont'd)

## <span id="page-682-0"></span>**9-19-1 Options Compatible Configurations**

See [9-19-1-1 "LOGIQ E9 Options Compatible Configurations Key" on page 9-93.](#page-682-1)

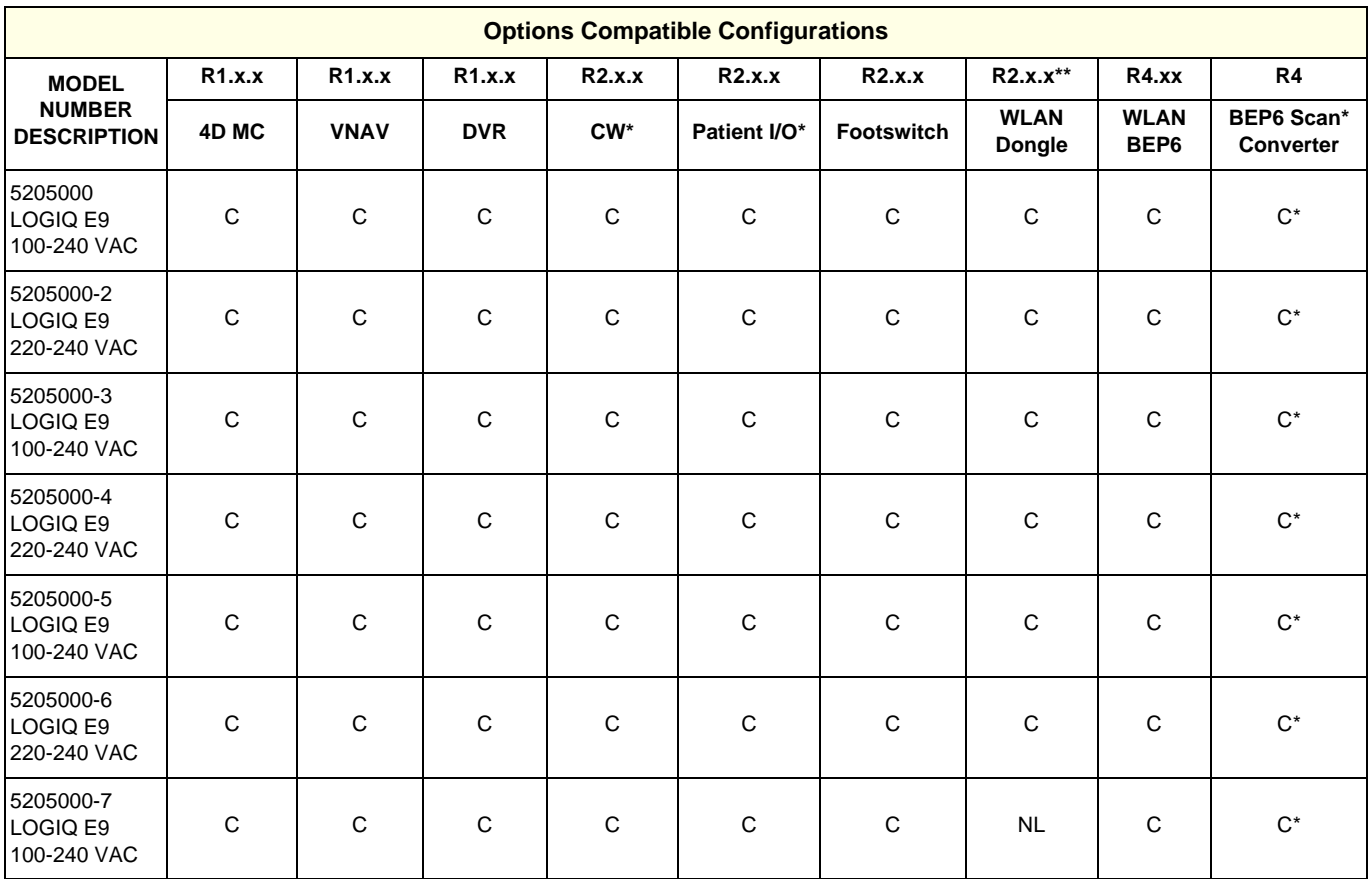

## **Table 9-43 Options Compatible Configurations**

\* These options have additional hardware requirements depending on the console model. \*\* WLAN Dongle is not supported on R4 or later.

*NOTE: Compatibility charts only show parts that have any compatibility dependencies. Parts not listed are assumed to be compatible with all configurations.*

### <span id="page-682-1"></span>**9-19-1-1 LOGIQ E9 Options Compatible Configurations Key**

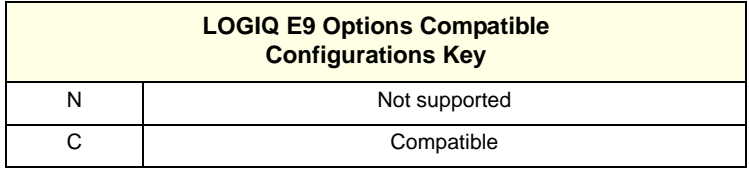

## **Section 9-20 Hardware Kit**

Hardware Kit for LOGIQ E9 (includes two boxes with hardware) See [Figure 9-14](#page-683-0) and [Figure 9-16.](#page-685-0) See [Figure 9-15](#page-684-0) and [Figure 9-17](#page-686-0) to identify and keep the kit organized.

<span id="page-683-0"></span>GE Healthcare LOGIQ E9 Hardware Kit Part # 5310019 Rev 1 -sources et 40-1113071 46-312350728 46-31215893 46-2118049 **ACLY R.S. K EMM**<br>FREEDRY (For plane)<br>part head machine to -<br>MELORY BYC (Main)<br>Gan houd machin MO X 0.5 X 6384<br>FREEDRY INC plu MAX 0.7 K (MM)<br>FREEDRY AVE pla FLATWANDER FLATWASHER **FLAT WASHER** Cable Hook (2) Fu<br>Rear (2) Cover era<br>Assembly (4) **LANGUING Bracket Rear Panel DVO Assembly Build want and** Golwanne **Buchet - Pattern 10 file**<br>XVZ Motor Controller **ASTELLISHISA M-HEISHING** -TUISMEN **MENTINER METERINATES** 46-128417913 10<br>NS X 0.8 X 16AN<br>FREEDRY 2Pc plat<br>Cable Hook20, But<br>Cable Hook20, But S<br>MAX & F N 12MM<br>FREEDRY FIVE pla<br>part fired machine 3<br>MS X B.B K 2580M<br>FREEDRY SING plan<br>gan Panad machine 10<br>MA KG F K BM<br>FREEDRY BHC<br>Dan head mach )<br>MA'N 0.7 X 10Mh<br>Freedomy ave a S<br>Mi X I X I GANA<br>FREEDRY Bric pl<br>pan head machin **F Claring Albertons**<br>eighth, Sullwoode Supports get Cover TopQ **Cardinal** 6-12543172 133544 IQ<br>KASHER LOCK -<br>IPRING & E MATED,<br>IPRING STEEL<br>IPRING STEEL **SUTHERADA** S<br>NASHER FLAN :<br>ZINC FLATED STEEL S<br>WASHER PLANY :<br>ZINC PLATED STEEL<br>ZINC PLATED STEEL SCRITW - PHILLIPS PAN **Center Brake Lock**<br>Reference Assembly **Filter bracketies 2 UI LOWER FRA BORZLMPSC**<br>Cardrack **BEFOR MPSC** --**CELLING SO SIMOTEP-36** 5260747-46 120074749 **PERMIT** MAX D.R. K 1260A<br>PLATED TOKIC PA<br>HEAD MACHINE<br>SCREW MS X 6.4 X 6MM<br>FLATED TORX FA<br>HEAD MACHINE<br>SCREW SCRIV - PHILLIP<br>PAN HEAD SHEE<br>METAL DAN 4.8N<br>LENGTH 3.3MM SCREW - PHILLIPS<br>FAN HEAD SHEET<br>LENGTH ZSANF **CIEW - PHI**<br>WHEAD SAN<br>ENCTH HAM SCREW - MS X 15 FAN<br>HEAD MACHINE MARCABLE<br>ASSEMBLY ARTH ASSESSED **F Clumpi** ....... 325074743 125074747 5262147-73 S<br>MS X 0.8 X 25MM, ZINC<br>PLATED TORK FAN HEAD<br>MACHINE SCRIW SCREW-HEXALDRULAR NEX EJEX ASMM, ZINC<br>PLATED TORK FAN HEAD<br>MACHRIE SCREW -<br>MADINE<br>LOBULAR / VDR SCREW - MIS X 30 FAN HEAD<br>MACHINE HEALDBULAR -12<br>SCREW - MB X 20 PAN<br>HEALLOBULAR - TORY Clamp Cable Maint? **Bulletin Row For** Strag Hook/4: Fra<br>Cesters/6: Pedal<br>Mechanism Assen  $\overline{\mathbf{O}}$  $\sqrt{ }$  $\bullet$ O

**Figure 9-14 Box 1 of 5310019 Kit**
#### **Section 9-20 Hardware Kit** (cont'd)

Use this [Figure 9-15](#page-684-0) to help identify contents of the Hardware Kit, Box 1 and keep them organized.

#### **Figure 9-15 Box 1 of 5310019 Kit, contents and organization**

<span id="page-684-0"></span>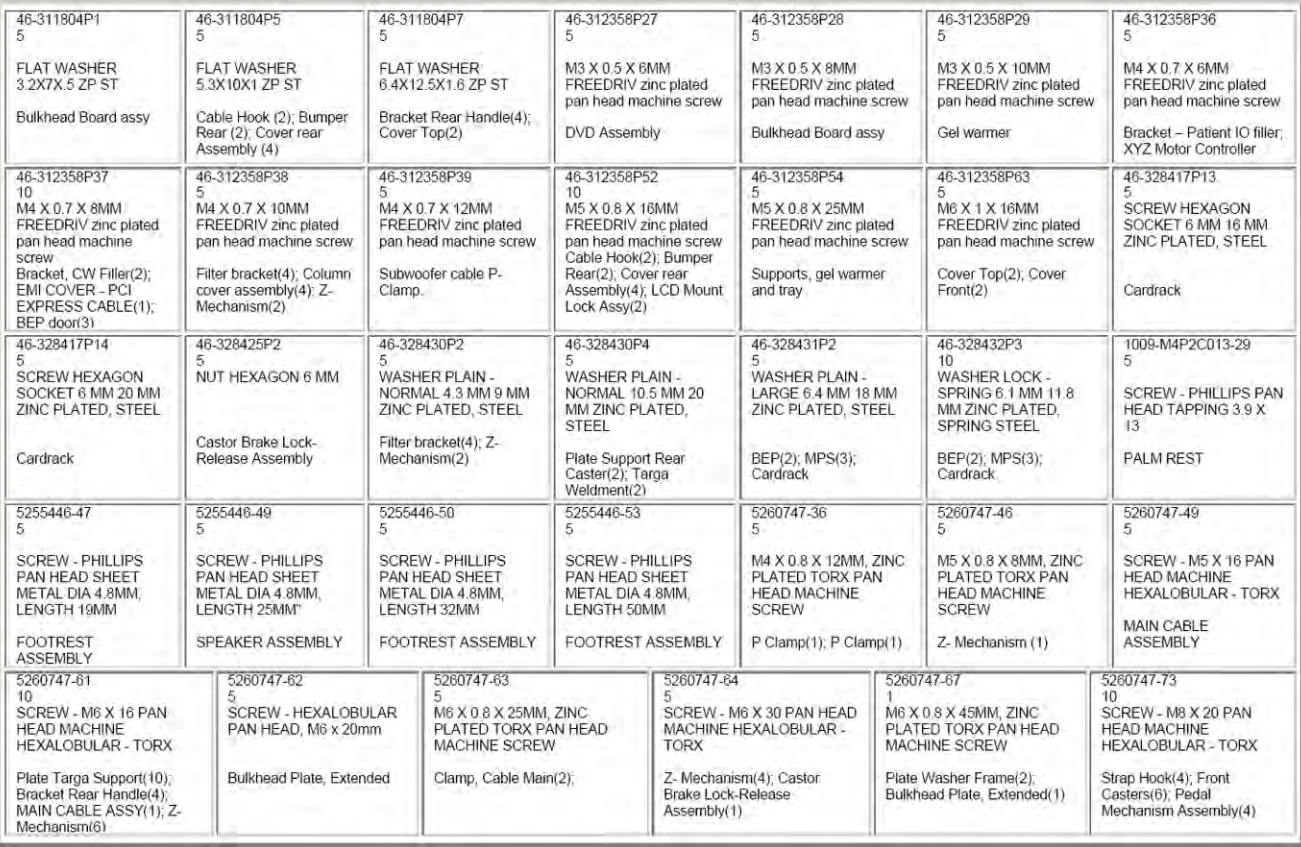

#### **[Section 9-20 Hardware Kit](#page-683-0) (cont'd)**

Use this [Figure 9-17](#page-686-0) to help identify contents of the Hardware Kit, Box 2 and keep them organized.

**Figure 9-16 Box 2 of 5310019 Kit**

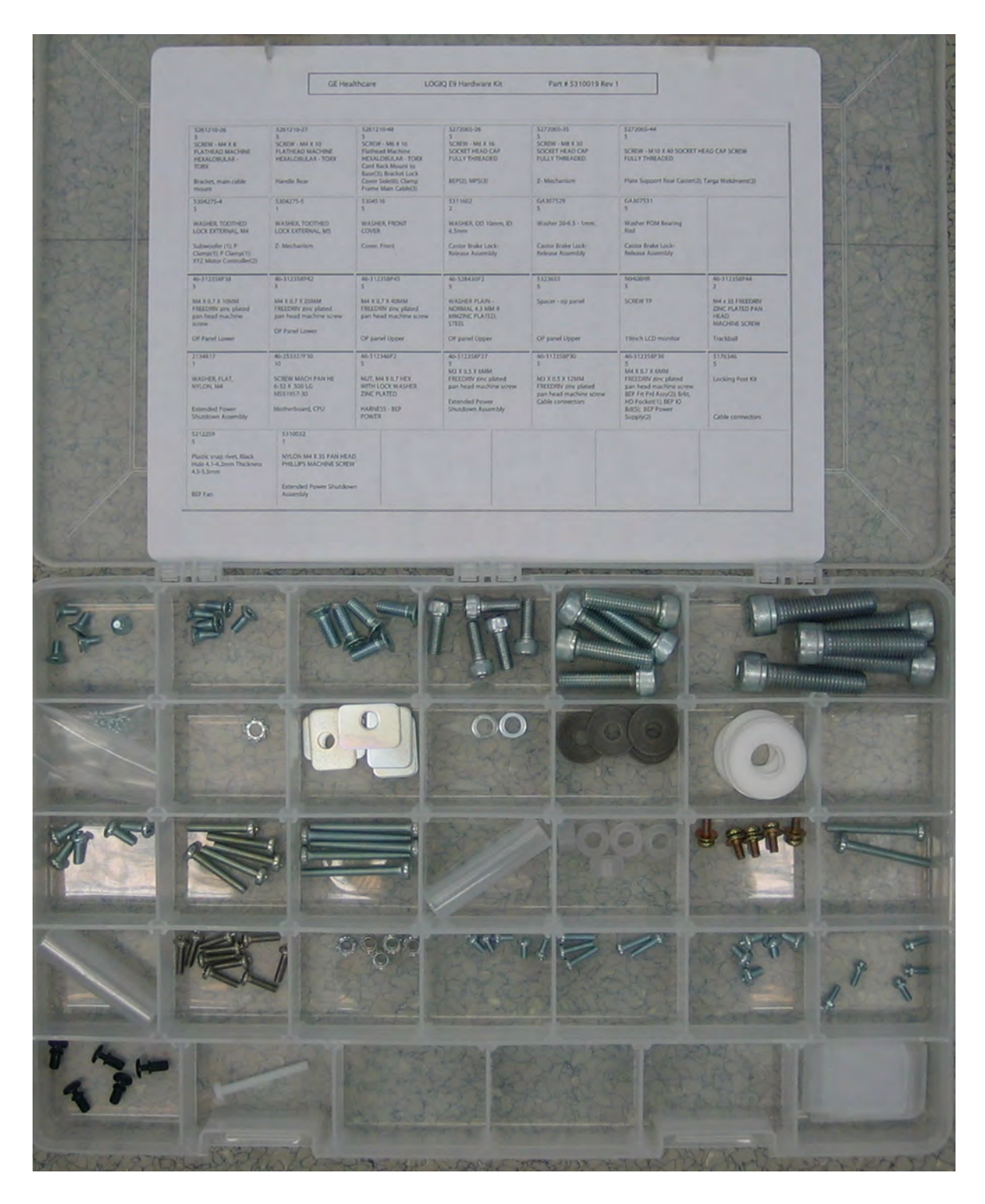

#### **Section 9-20 Hardware Kit** (cont'd)

Use this [Figure 9-17](#page-686-0) to help identify contents of the Hardware Kit, Box 2 and keep them organized.

**Figure 9-17 Box 1 of 5310019 Kit, contents and organization**

<span id="page-686-0"></span>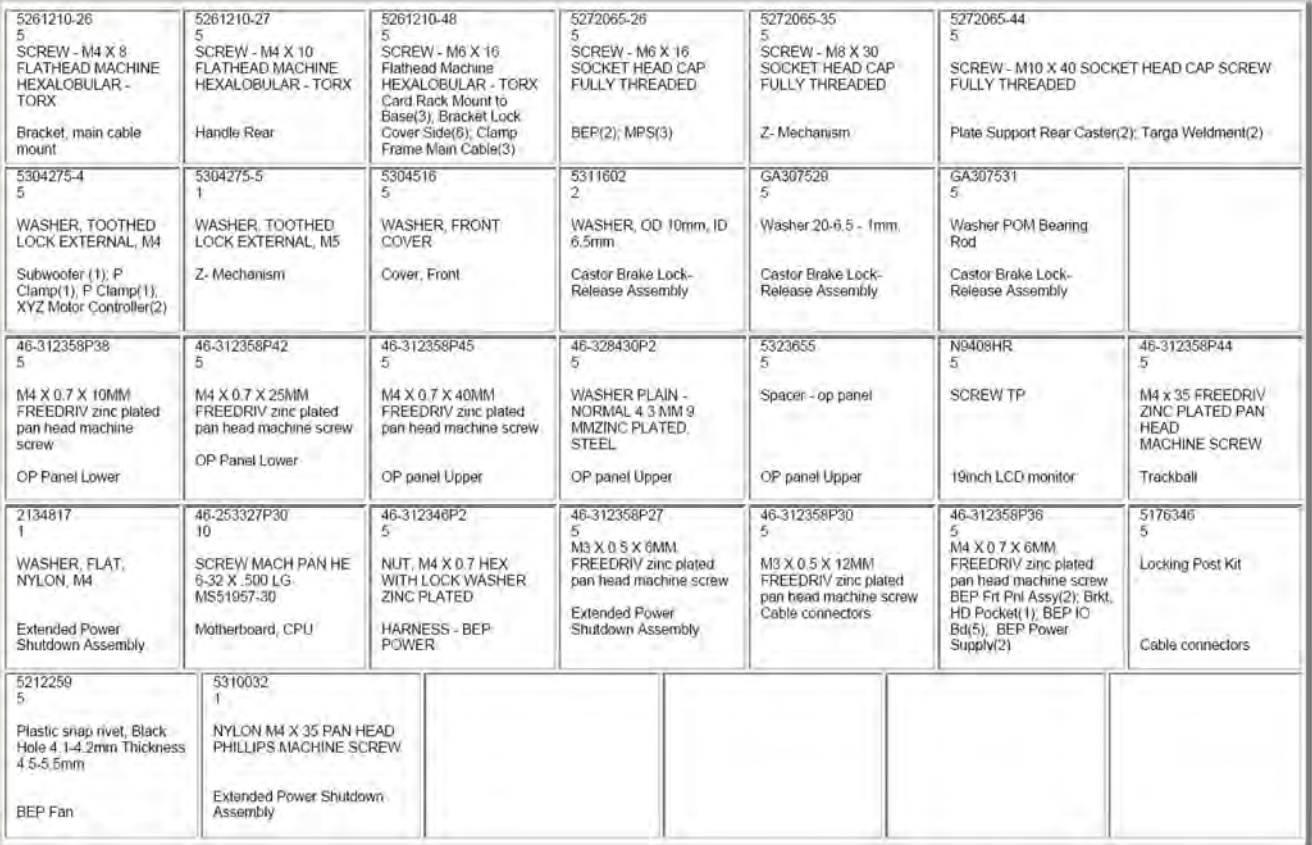

This page was intentionally left blank.

## *Chapter 10 Care & Maintenance*

#### <span id="page-688-0"></span>**Section 10-1 Overview**

#### **10-1-1 Purpose of Chapter 10**

This chapter describes Care and Maintenance on the Ultrasound system and peripherals. These procedures are intended to maintain the quality of the Ultrasound system's performance. Read this chapter completely and familiarize yourself with the procedures before performing a task

#### **10-1-2 Periodic maintenance inspections**

It has been determined by engineering that your Ultrasound System does not have any high wear components that fail with use, therefore no Periodic Maintenance inspections are mandatory.

However, some customers' Quality Assurance Programs may require additional tasks and or inspections at a different frequency than listed in this manual.

| <b>Section</b> | <b>Description</b>                    | <b>Page Number</b> |
|----------------|---------------------------------------|--------------------|
| $10-1$         | Overview                              | $10-1$             |
| $10 - 2$       | $10 - 2$<br>Why do Maintenance        |                    |
| $10-3$         | $10-2$<br>Maintenance Task Schedule   |                    |
| $10 - 4$       | System maintenance                    | $10 - 7$           |
| $10-5$         | $10-9$<br>Using a Phantom             |                    |
| $10-6$         | <b>Electrical Safety Tests</b>        | $10-9$             |
| $10 - 7$       | When There's Too Much Leakage Current | $10 - 26$          |

**Table 10-1 Contents in Chapter 10**

**DANGER THERE ARE SEVERAL PLACES ON THE BACKPLANE, THE AC DISTRIBUTION, AND DC DISTRIBUTION THAT ARE DANGEROUS. BE SURE TO DISCONNECT THE SYSTEM POWER PLUG AND SWITCH OFF THE MAIN CIRCUIT BREAKER BEFORE YOU REMOVE ANY PARTS. BE CAUTIOUS WHENEVER POWER IS STILL ON AND COVERS ARE REMOVED.**

#### **CAUTION PRACTICE GOOD ESD PREVENTION. WEAR AN ANTI–STATIC STRAP WHEN HANDLING ELECTRONIC PARTS AND EVEN WHEN DISCONNECTING/CONNECTING CABLES.**

**CAUTION DO NOT PULL OUT OR INSERT CIRCUIT BOARDS WHILE POWER IS ON.**

**CAUTION DO NOT OPERATE THIS SYSTEM UNLESS ALL BOARD COVERS AND FRAME PANELS ARE SECURELY IN PLACE, TO ENSURE OPTIMAL SYSTEM PERFORMANCE AND COOLING. WHEN COVERS ARE REMOVED, EMI MAY BE PRESENT.**

#### <span id="page-689-0"></span>**Section 10-2 Why do Maintenance**

#### **10-2-1 Keeping Records**

It is good business practice that ultrasound facilities maintain records of periodic and corrective maintenance. The Ultrasound Equipment Quality Check (EQC and IQC), see: [10-7-6 "Ultrasound](#page-714-0)  [Equipment Quality Check \(EQC and IQC\)" on page 10-27](#page-714-0), provides the customer with documentation that the Ultrasound system is maintained on a periodic basis.

A copy of the Ultrasound Equipment Quality Check form should be kept in the same room or near the Ultrasound system.

#### **10-2-2 Quality Assurance**

In order to gain accreditation from organizations such as the American College of Radiology (USA), it is the customer's responsibility to have a quality assurance program in place for each Ultrasound system. The program must be directed by a medical physicists, the supervising radiologist/physician or appropriate designee.

Routine quality control testing must occur regularly. The same tests are performed during each period so that changes can be monitored over time and effective corrective action can be taken.

Testing results, corrective action and the effects of corrective action must be documented and maintained on the site.

Your GE service representative can help you with establishing, performing and maintaining records for a quality assurance program. Contact GE for coverage and/or price for service.

#### <span id="page-689-1"></span>**Section 10-3 Maintenance Task Schedule**

#### **10-3-1 How often should care & maintenance tasks be performed?**

The Care and Maintenance task schedule specifies how often your Ultrasound System should be serviced and outlines items requiring special attention.

*NOTE: It is the customer's responsibility to ensure the Ultrasound System care and maintenance is performed as scheduled in order to retain its high level of safety, dependability and performance.*

> Your GE Service Representative has an in-depth knowledge of your Ultrasound System and can best provide competent, efficient service. Contact GE for coverage information and/or price for service.

> The service procedures and recommended intervals shown in the Care and Maintenance Task Schedule assumes that you use your Ultrasound System for an average patient load and not use it as a primary mobile Ultrasound system which is transported between diagnostic facilities.

*NOTE: If conditions exist which exceed typical usage and patient load, then it is recommended to increase the periodic maintenance frequencies.*

> Please refer to the Customer Care Schedule in the service manual for the Ultrasound System unit for correct the maintenance care schedule.

#### <span id="page-690-0"></span>**Section 10-4 System maintenance**

#### **10-4-1 Preliminary checks**

The preliminary checks take about 15 minutes to perform. Refer to the Ultrasound system user documentation whenever necessary.

| <b>Step</b> | <b>Item</b>          | <b>Description</b>                                                                                                    |
|-------------|----------------------|----------------------------------------------------------------------------------------------------|
| 1.          | Ask and Listen       | Ask the customer if they have any problems or questions about the equipment.                                                                                                    |
| 2.          | Paperwork            | Fill in the top of the EQC inspection form. Record all probes and Ultrasound system options.                                                                                                    |
| 3.          | Power up             | • Turn the Ultrasound system power on and verify that all fans and peripherals turn on.<br>• Watch the displays during power up to verify that no warning or error messages are displayed.<br>. Where applicable, confirm that the battery is charged. If no AC Input present, use the internal<br>battery. |
| 4.          | Probes               | Verify that the Ultrasound system properly recognizes all probes.                                                                                                    |
| 5.          | <b>Displays</b>      | Verify proper display on the monitor and touch panel (where present).                                                                                                    |
| 6.          | <b>InSite</b>        | Where applicable, for Warranty and Contract Customers only:<br>• Verify that InSite is functioning properly.<br>• Ensure two-way remote communications.                                                                                                    |
| 7.          | Review<br>Error Logs | Where applicable, Error Logs can be reviewed via system diagnostics.                                                                                                    |
| 8.          | Diagnostics          | Optional.                                                                                                    |
| 9.          | Presets              | Backup all Customer Presets to an appropriate media.                                                                                                    |
| 10.         | Image Archive        | Back up the Image Archive onto appropriate media.                                                                                                    |

**Table 10-2 System preliminary checks**

#### **10-4-2 "Standard" GE Tool Kit in the USA**

The following is a description of the "Standard" GE tool kit in the USA. Not all tools are required for PMs.

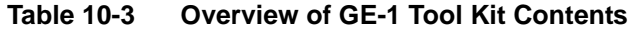

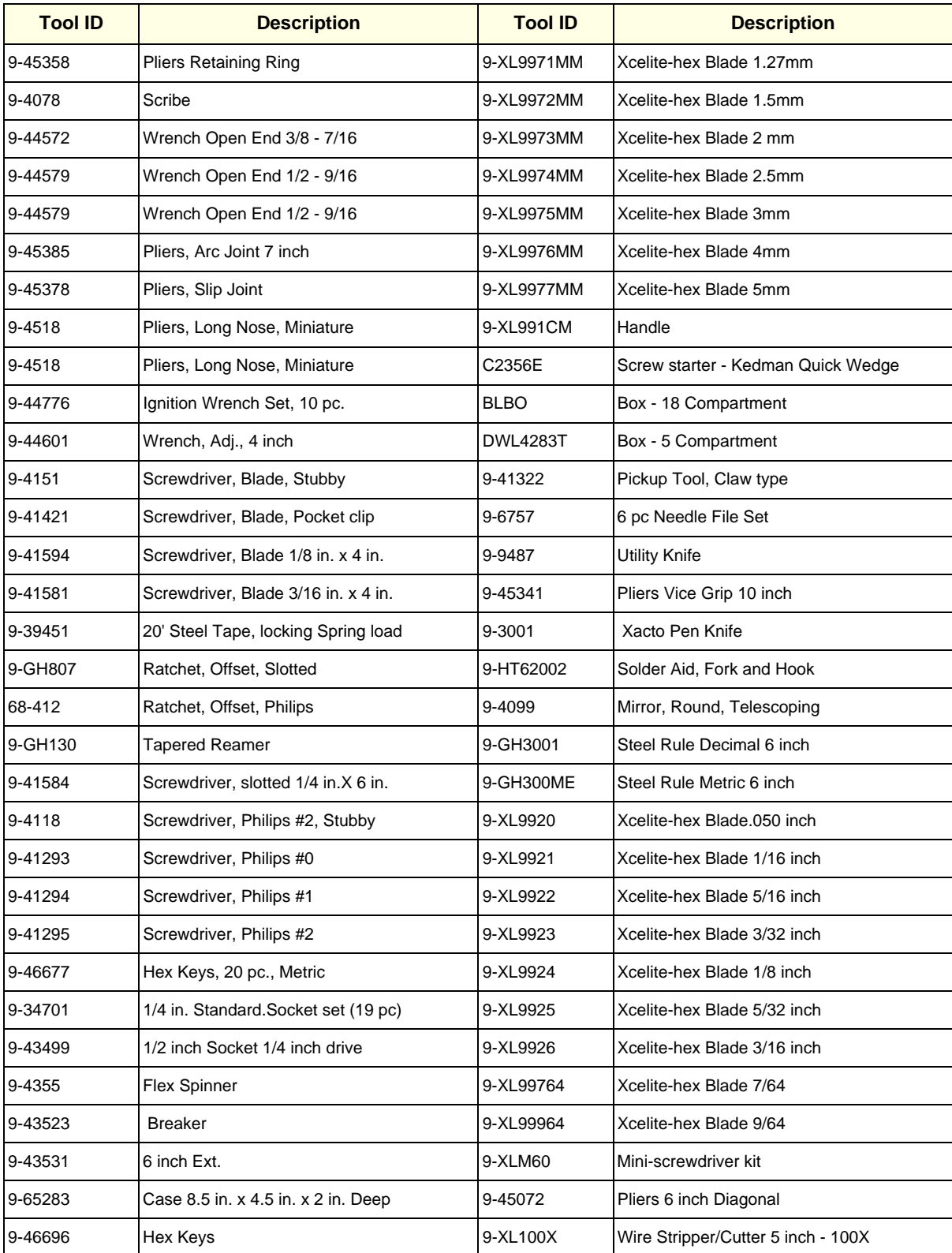

#### **Table 10-3 Overview of GE-1 Tool Kit Contents (Continued)**

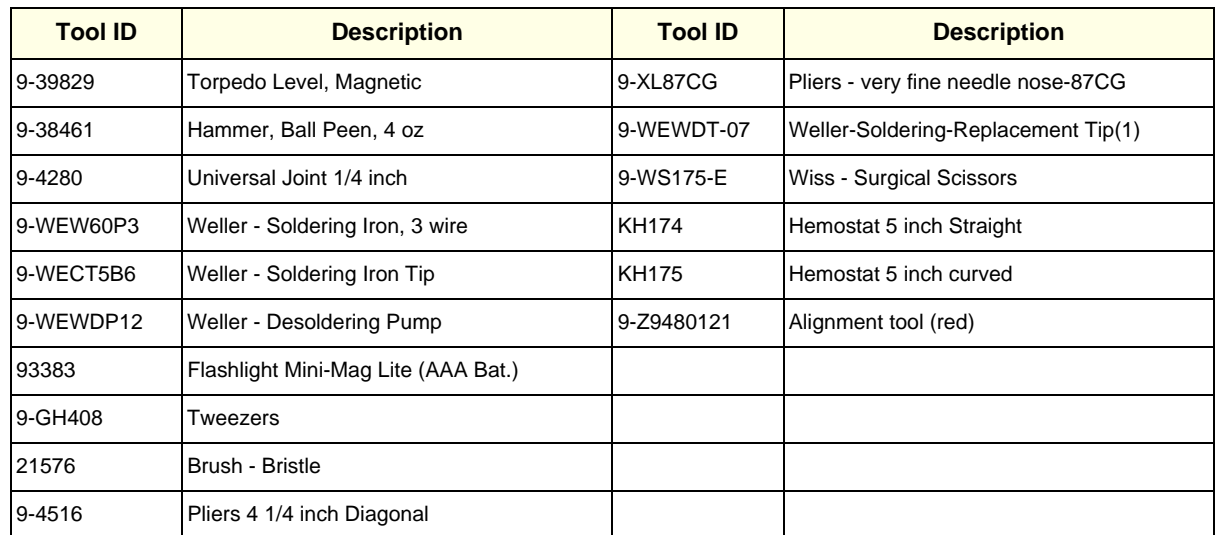

#### **Table 10-4 Overview of GE-2 Tool Kit Contents**

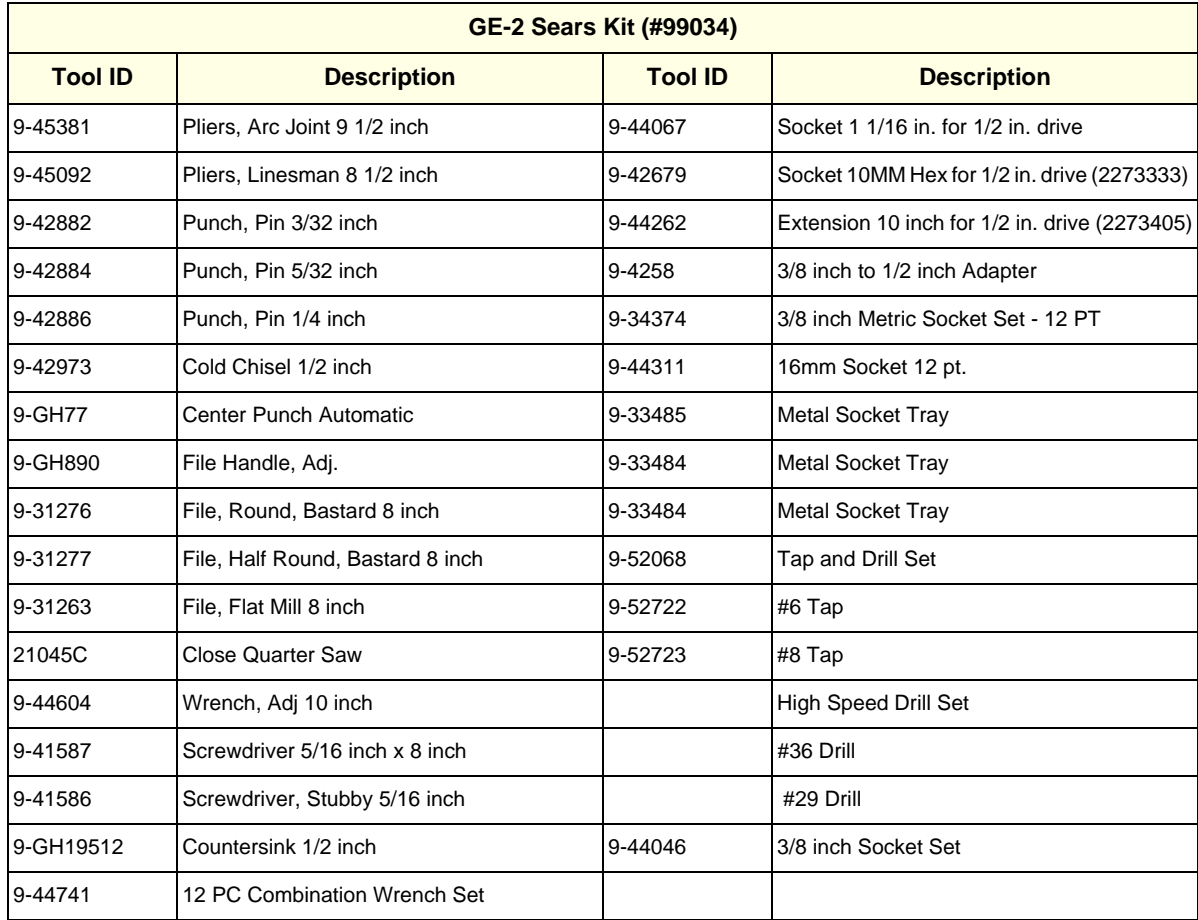

#### **10-4-3 Functional checks**

The functional checks take about 60 minutes to perform. Refer to the Ultrasound system user documentation whenever necessary.

#### **10-4-4 System checks.**

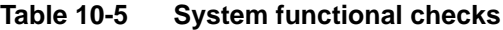

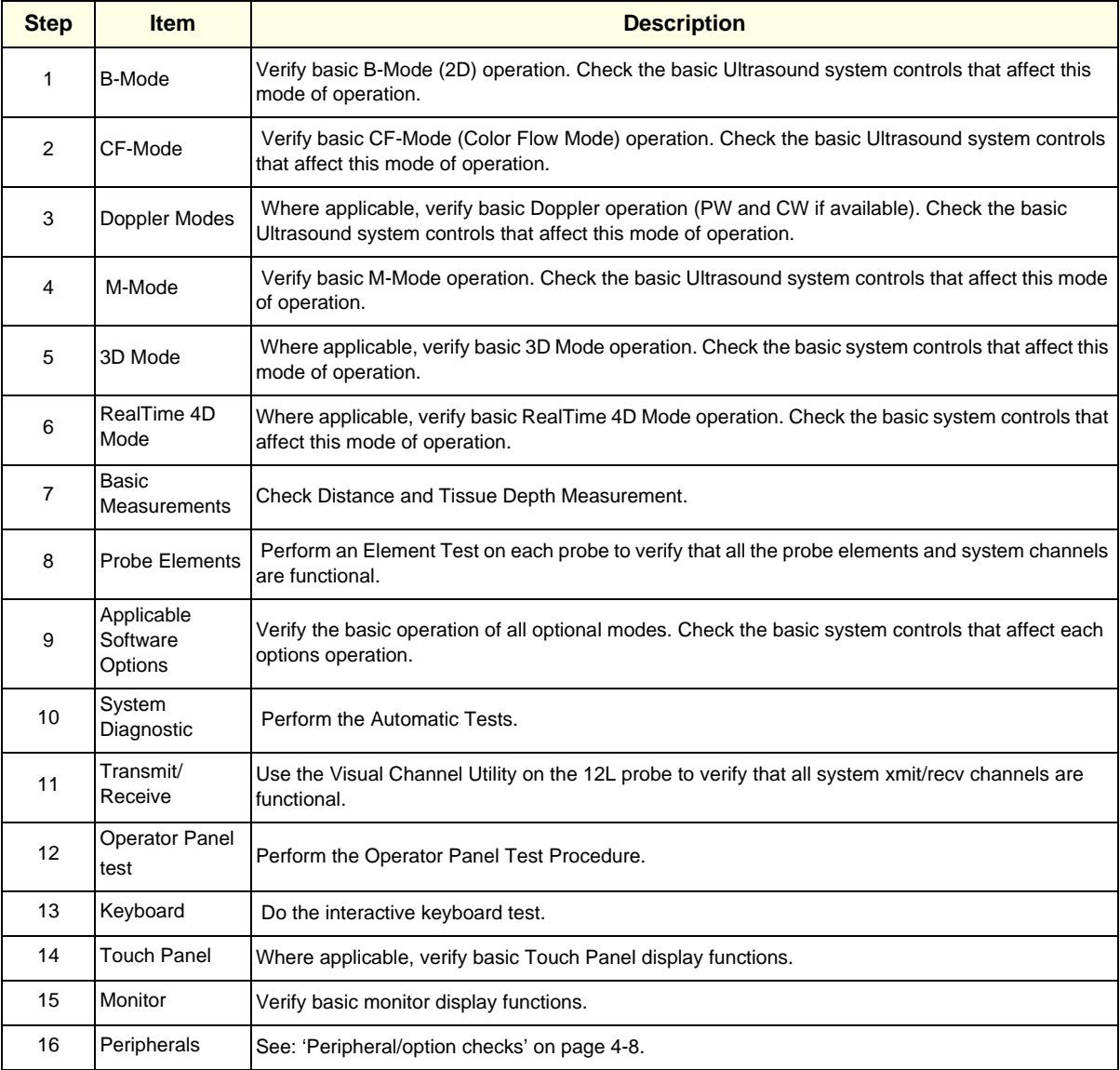

#### <span id="page-694-0"></span>**10-4-5 Peripheral/option checks**

If any peripherals or options are not part of the system configuration, the check can be omitted

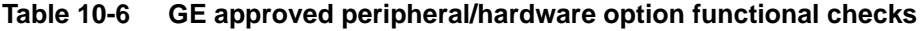

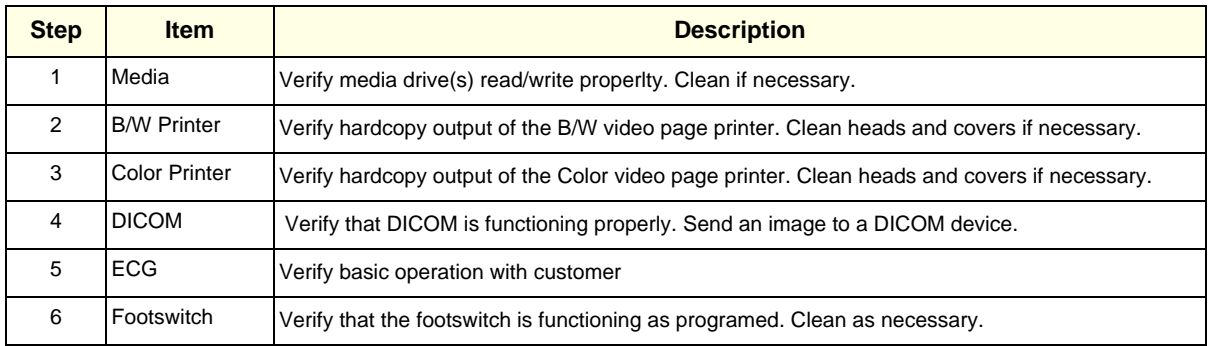

#### **10-4-6 Mains cable inspection**

#### **Table 10-7 Mains Cable Inspection, As Appropriate**

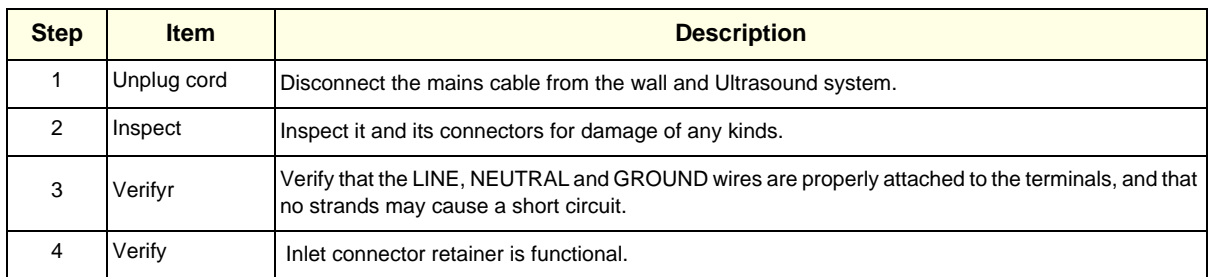

#### **10-4-7 Optional diagnostic checks**

To complete the Ultrasound System checks, view the error logs and run desired diagnostics.

#### **10-4-8 View the logs**

- 1.) Review the Ultrasound system error log for any problems.
- 2.) Check the temperature log to see if there are any trends that could cause problems in the future.

#### **10-4-9 Physical inspection**

*NOTE: These features may not be present on all Ultrasound systems.*

#### **Table 10-8 Physical checks**

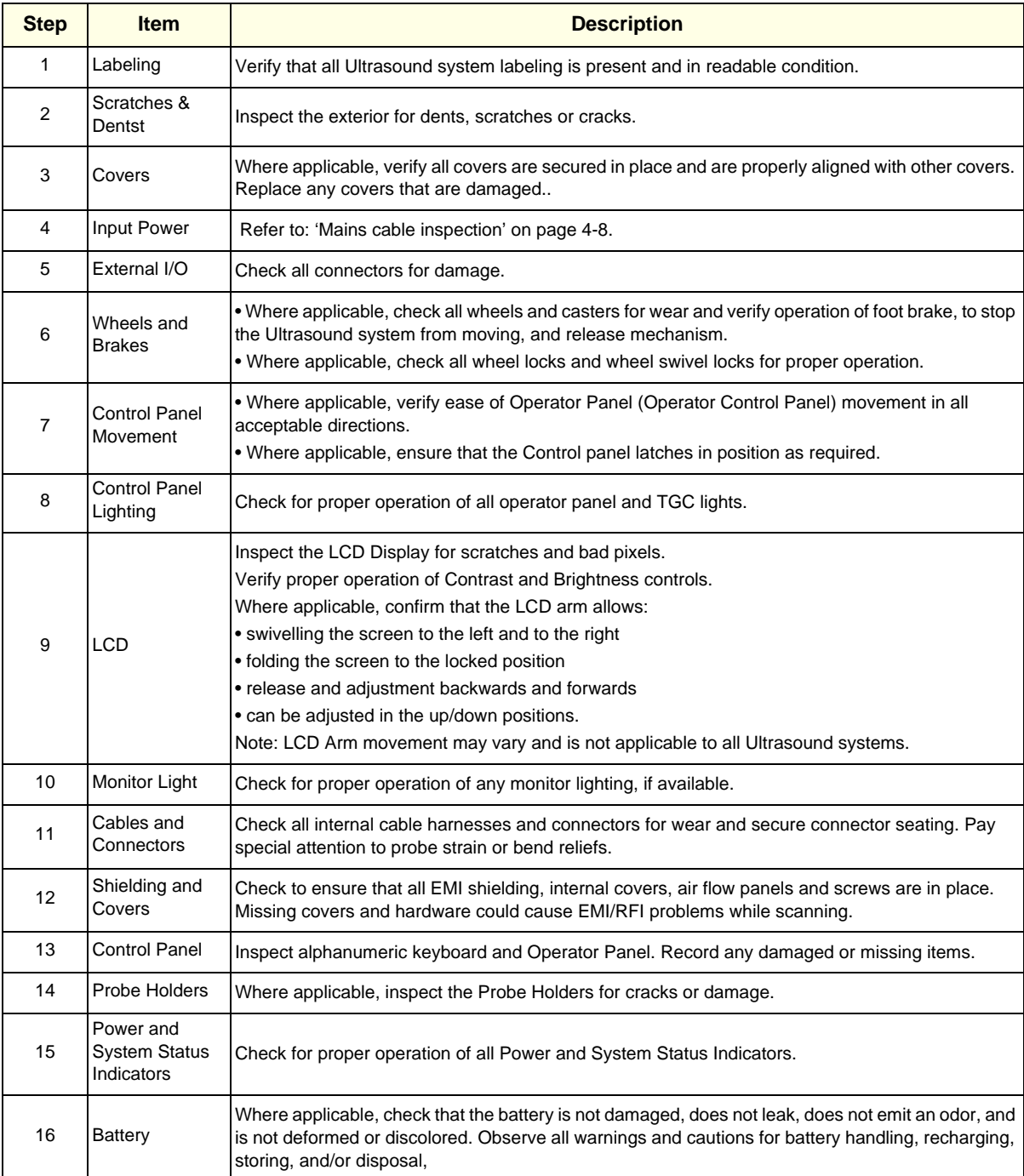

#### **10-4-10 Cleaning**

Refer to the User Manual for the Ultrasound console for instructions.

#### **10-4-11 Air filter cleaning**

Refer to the User Manual for the Ultrasound console for instructions.

#### **10-4-12 Probe maintenance**

Refer to the Ultrasound System User Manual, or the probe's User Manual/Probe Care Card for probe maintenance, checks, cleaning, and disinfecting instructions.

#### <span id="page-696-0"></span>**Section 10-5 Using a Phantom**

The use of a Phantom is not required during Preventive Maintenance. Customer may use it as part of their Quality Assurance Program tests.

#### <span id="page-696-1"></span>**Section 10-6 Electrical Safety Tests**

#### **10-6-1 Overview**

*NOTE: For all instructions in the "Electrical safety tests" section in case of using a UPS (uninterruptible power supply) the terms outlet, wall outlet, AC wall outlet and power outlet refer to the AC power outlet of the UPS. In case of further available AC (or DC) power outlets at the same used UPS, these must remain unused i.e.not connected to any other devices.*

The following topics and measurements are covered in this subsection:

- 'Safety test overview' on page [10-10](#page-697-0)
- 'Leakage current limits' on page [10-11](#page-698-0)
- 'Grounding continuity' on page [10-13](#page-700-0)
- 'Chassis leakage current test' on page [10-14](#page-701-0)
- 'Isolated patient lead (source) leakage–lead to ground' on page [10-17](#page-704-0)
- 'Isolated patient lead (source) leakage–lead to lead' on page [10-18](#page-705-0)
- 'Isolated patient lead (sink) leakage-isolation test' on page [10-21](#page-708-0)
- 'Probe leakage current test' on page [10-22](#page-709-0)

#### <span id="page-697-0"></span>**10-6-2 Safety test overview**

The electrical safety tests in this section are based on NFPA 99 Standard for Health Care Facilities and IEC 62353 Medical electrical equipment – Recurrent test and test after repair of medical electrical equipment. These standards provide guidance on evaluating electrical safety of medical devices which are placed into service and are intended for use in planned maintenance (PM) or testing following service or repair activities. They differ somewhat from the standards that are used for design verification and manufacturing tests (e.g., IEC 60601-1 and UL 60601-1) which require a controlled test environment and can place unnecessary stress on the Ultrasound system.

These tests may refer to particular safety analyzer equipment as an example. Always consult the manufacturer's user manual of the Safety Analyzer that will be used to perform the tests.

Prior to initiating any electrical test, the Ultrasound system must be visually inspected. Perform the following visual checks:

- Check for missing or loose enclosure covers that could allow access to internal live parts.
- Examine the mains cord, mains plug and appliance inlet for damaged insulation and adequacy of strain relief and cable clamps.
- Locate and examine all associated transducers. Inspect the cables and strain relief at each end. Inspect the transducer enclosure and lens for cracks, holes and similar defects.

**Equipment users must ensure that safety inspections are performed whenever damage is suspected and at least every 12 months in accordance with local authorities and facility procedures. Do not use the Ultrasound system or individual probes which fail any portion of the safety test.**

*NOTE: For all instructions in the "Electrical safety tests" section in case of using a UPS (uninterruptible power supply) the terms outlet, wall outlet, AC wall outlet and power outlet refer to the AC power outlet of the UPS. In case of further available AC (or DC) power outlets at the same used UPS, these must remain unused i.e. not connected to any other devices.*

#### **WARNING** *To minimize risk of electric shock, only trained persons are allowed to perform the electrical safety inspections and tests.*

**CAUTION To avoid electrical shock, the Ultrasound system under test MUST NOT be connected to other electrical equipment. Remove all interconnecting cables and wires. The Ultrasound system under test must not be contacted by users or patients while performing these tests.**

**CAUTION Possible risk of infection. Do not handle soiled or contaminated probes and other components that have been in patient contact. Follow appropriate cleaning and disinfecting procedures before handling the equipment.**

#### <span id="page-698-0"></span>**10-6-3 Leakage Current Limits**

In accordance with these standards, fault conditions like Reverse Polarity of the supply mains and Open Neutral are no longer required for field evaluation of leakage current. Because the main source of leakage current is the mains supply, there are different acceptance limits depending on the configuration of the mains (100-120 or 230-240).

<span id="page-698-1"></span>**CAUTION Compare all safety-test results with safety-test results of previously performed safety tests (e.g. last year etc). In case of unexplainable abrupt changes of safety-test results consult experienced authorized service personnel or GE for further analysis.**

#### **Table 10-9 Leakage current limits for Ultrasound system operation on 100-120 Volt mains (US/Canada/Japan)**

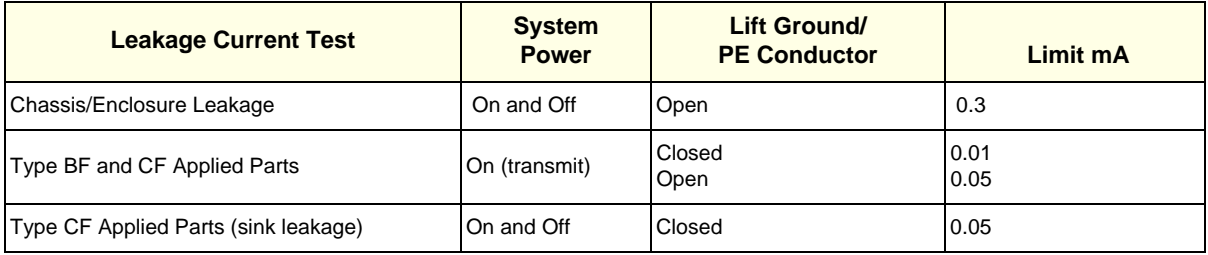

#### <span id="page-698-2"></span>**Table 10-10 Leakage current limits for Ultrasound system operation on 230-240 Voltmains**

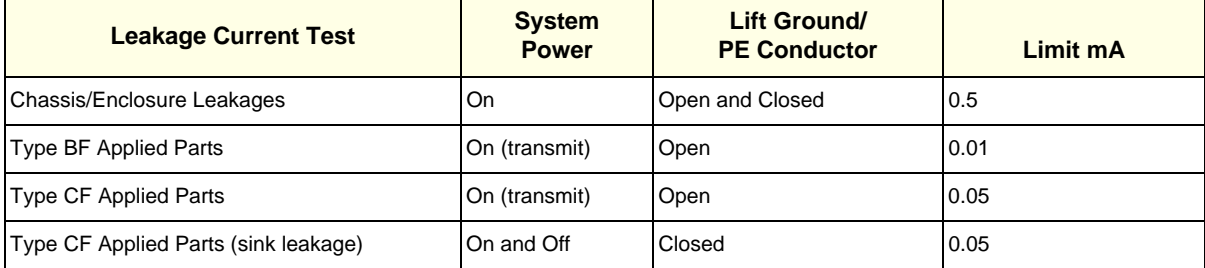

#### <span id="page-698-3"></span>*NOTE: Leakage current limits for Ultrasound system operation on 230-240 Volt mains*

#### **Table 10-11 ISO (on Dale 600) and Mains Applied (on Dale 601) Limits\***

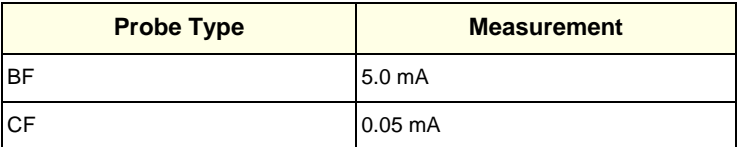

\*ISO (on Dale 600) and Mains Applied (on Dale 601) refer to the sink leakage test where mains (supply) voltage is applied to the part to determine the amount of current that will pass (or sink) to ground if a patient contacted mains voltage.

#### **10-6-3 [Leakage Current Limits \(co](#page-698-0)nt'd)**

#### **Table 10-12 Equipment Type and Test Definitions**

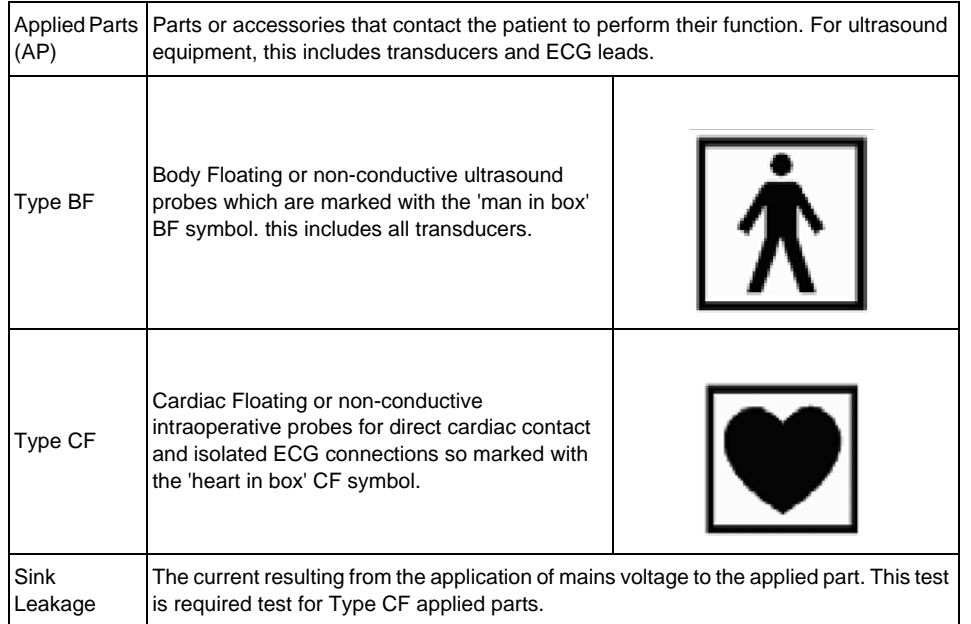

#### <span id="page-700-0"></span>**10-6-4 Grounding continuity**

#### **CAUTION Electric Shock Hazard. The patient must not be contacted to the equipment during this test**

Measure the resistance from the third pin of the attachment plug to the exposed protectively - earthed metal parts of the case. The ground wire resistance should be less than **0.2** ohms. Reference the procedure in the IEC60601-1.

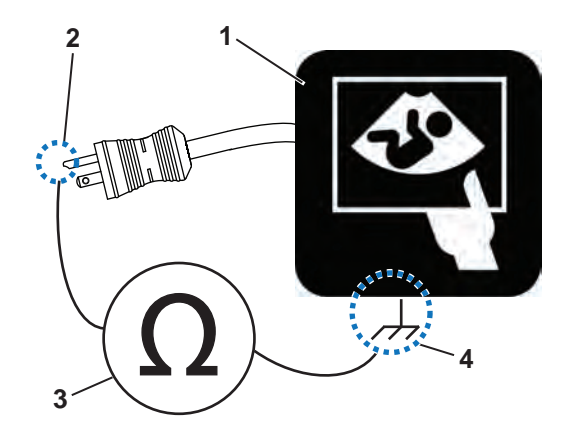

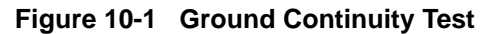

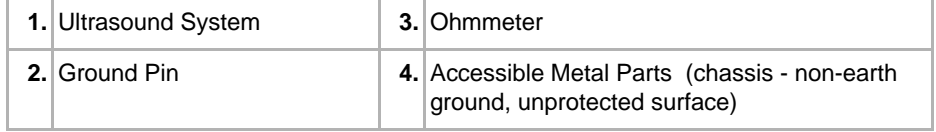

#### <span id="page-701-0"></span>**10-6-5 Chassis leakage current test**

**CAUTION Electric Shock Hazard. When the meter's ground switch is OPEN, don't touch the Ultrasound system!**

**CAUTION Equipment damage possibility. Never switch the Polarity and the status of Neutral when the Ultrasound system is powered ON. Be sure to turn the Ultrasound system power OFF before switching them using the POLARITY switch and/or the NEUTRAL switch. Otherwise, the Ultrasound system may be damaged.**

#### **10-6-5-1 Definition**

Also known as Enclosure Leakage current test, this test measures the current that would flow through a grounded person who touches the accessible conductive parts of the equipment during normal and fault conditions.

The test verifies the isolation of the power line from the chassis.The testing meter is connected to parts of the equipment, easily contacted by the user or patient.

Measurements should be made under the test conditions specified in:

- • [Table 10-9 on page 10-11](#page-698-1)
- • [Table 10-10 on page 10-11](#page-698-2) as applicable. Record the highest reading.

#### **10-6-5-2 Generic Procedure**

The test verifies the isolation of the power line from the chasissis.

The testing meter is connected from accessible metal parts of the case to ground.

Measurements should be made under the test conditions specified in:

- • [Table 10-9 on page 10-11](#page-698-1)
- • [Table 10-10 on page 10-11](#page-698-2). Record the highest reading of current.
	- 1.) Connect Safety analyzer to wall AC power outlet.
	- 2.) Plug the equipment under test power cable into the receptacle on the panel of the meter.
	- 3.) Connect the meter to an accessible metal surface of the scanner using the cable provided with the meter.
	- 4.) Select the Chassis or Enclosure leakage function on the mete

*NOTE: Consult the manufacturer's user manual of the Safety Analyzer.*

- 5.) Test opening and closing the ground with the scanner on and off as indicated in [Table 10-9](#page-698-1) or [Table 10-10](#page-698-2) as applicabler
- *NOTE: Consult the manufacturer's user manual of the Safety Analyzer that will be used to perform the tests. The maximum allowable limit for chassis source leakage is shown in:*
	- • [Table 10-9 on page 10-11](#page-698-1)
	- • [Table 10-10 on page 10-11](#page-698-2) asChassis/Enclosure Leakage.

#### **10-6-6 Data sheet for enclosure/chassis leakage current**

[Table 10-13 on page 10-16](#page-703-0) shows a typical format for recording the enclosure/chassis leakage current.

Measurements should be recorded from multiple locations for each set of test conditions.

The actual location of the test probe may vary by Ultrasound system.

<span id="page-703-0"></span>*NOTE: Values in italics font are given as examples only. Record all data in the Electrical safety tests log.*

#### **Table 10-13 Typical data format for recording enclosure/chassis leakage**

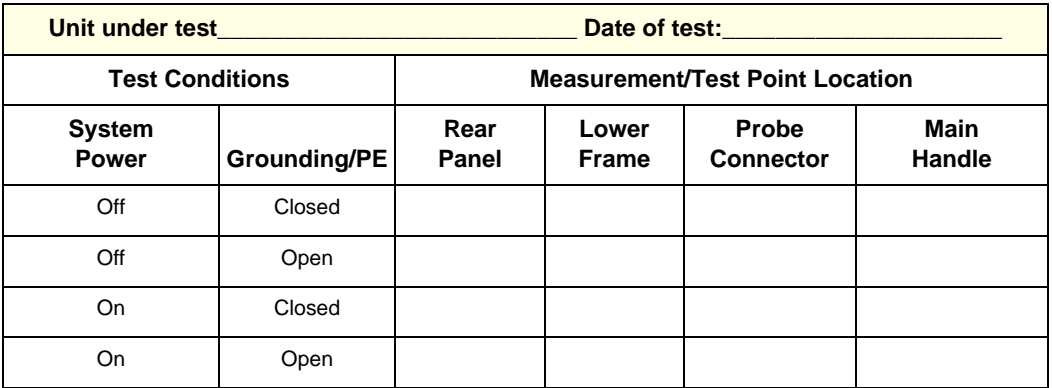

*NOTE: Values in italics font are given as examples only.*

#### <span id="page-704-0"></span>**10-6-7 Isolated patient lead (source) leakage-lead to ground**

**CAUTION Equipment damage possibility. Never switch the Polarity and the status of Neutral when the system is powered ON. Be sure to turn the system power OFF before switching them using the POLARITY switch and/or the NEUTRAL switch. Otherwise, the system may be damaged.**

#### **10-6-7-1 Definition**

This test measures the current which would flow to ground from any of the isolated ECG leads. The meter simulates a patient who is connected to the monitoring equipment and is grounded by touching some other grounded surface.

Measurements should be made under the test conditions specified in:

- • [Table 10-9 on page 10-11](#page-698-1)
- • [Table 10-10 on page 10-11](#page-698-2) as applicable.

For each combination the operating controls, such as the lead switch, should be operated to find the worst case condition.

#### <span id="page-705-0"></span>**10-6-7-2 Generic Procedure**

- 1.) Connect Safety analyzer to wall AC power outlet.
- 2.) Plug the equipment under test power cable into the receptacle on the panel of the meter.
- 3.) Connect the ECG cable to the scanner and the Patient leads to the analyzer.
- 4.) Select the Patient lead leakage function on the meter.
- *NOTE: Consult the manufacturer's user manual of the Safety Analyzer.*
	- 5.) Test opening and closing the ground with the scanner on and off as indicated in [Table 10-9](#page-698-1) or [Table 10-10](#page-698-2) as applicable.
- *NOTE: Consult the manufacturer's user manual of the Safety Analyzer that will be used to perform the tests.*

Measurements should be made under the test conditions specified in:

- • [Table 10-9 on page 10-11](#page-698-1)
- • [Table 10-10 on page 10-11](#page-698-2) as applicable.

For each combination, the operating controls, such as the lead switch, should be operated to find the worst case condition.

#### **Figure 10-2 Set Up for Test of Earth Leakage Current, UL60601-1/IEC 60601-1 Clause 19**

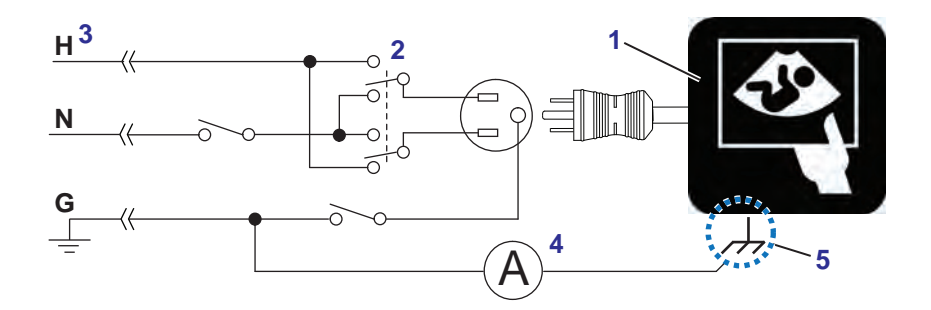

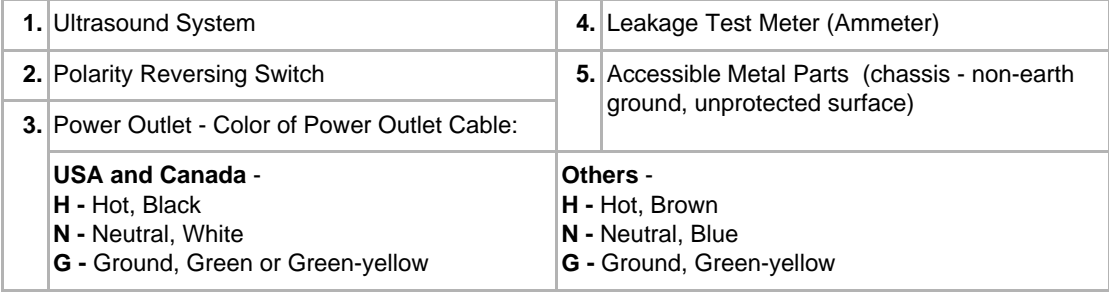

#### **10-6-8 Isolated patient lead (source) leakage–lead to lead**

Select and test each of the ECG lead positions (except ALL) on the LEAD selector, testing each to the power and ground condition combinations found in:

- • [Table 10-9 on page 10-11](#page-698-1)
- • [Table 10-10 on page 10-11](#page-698-2) as applicable.Record the highest leakage current measured.

#### **10-6-8-1 Lead to lead leakage test record**

[Table 10-15 on page 10-24](#page-711-0) shows a typical format for recording the patient lead to lead leakage current.

- • [Table 10-9 on page 10-11](#page-698-1)
- Table 10-10 on page 10-11 as applicable.

Measurements should be recorded from each lead combination under each set of test conditions specified in:

Record all data on the EQC inspection certificate. Also known as Patient Auxiliary Current

- 1.) Connect Safety analyzer to wall AC power outlet
- 2.) Plug the equipment under test (Scanner) power cable into the receptacle on the panel of the meter.
- 3.) Connect the ECG cable to the scanner and the Patient leads to the analyzer
- 4.) Select the Lead to lead or Patient Auxiliary leakage function on the meter

*NOTE: Consult the manufacturer's user manual of the Safety Analyzer*

• Test opening and closing the ground with the scanner on and off as indicated in [Table 10-9](#page-698-1) or [Table 10-10](#page-698-2) Typical data format for recording patient lead to lead leakage

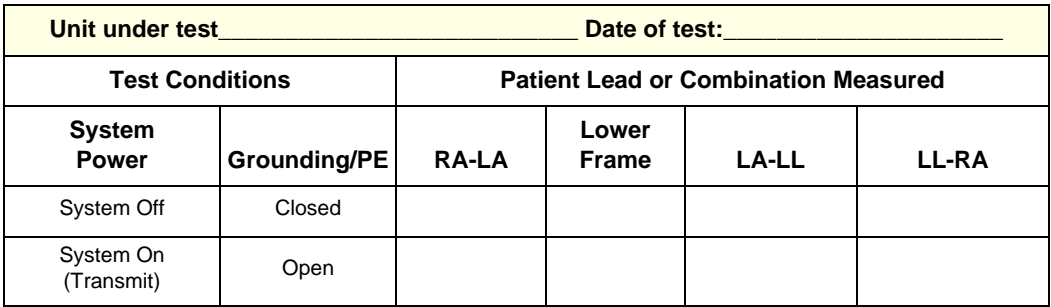

*NOTE: Values in italics font are given as examples only.*

#### **10-6-9 Isolated patient lead (sink) leakage-isolation test**

**CAUTION Line voltage is applied to the ECG leads during this test. To avoid possible electric shock hazard, the Ultrasound system being tested must not be touched by patients, users or anyone while the ISO TEST switch is depressed. When the meter's ground switch is OPEN, don't touch the Ultrasound system!**

#### <span id="page-708-0"></span>**10-6-9-1 Isolated lead (sink) leakage test record**

[Table 10-14 on page 10-21](#page-708-1)shows a typical format for recording the isolated patient lead sink leakage current.

Measurements should be recorded for the full lead combination under each set of test conditions specified in:

- • [Table 10-9 on page 10-11](#page-698-1)
- • [Table 10-10 on page 10-11](#page-698-2) as applicable.

Record all data on the Inspection Certificate.

#### <span id="page-708-1"></span>**Table 10-14 Typical data format for recording isolated lead (sink) leakage**

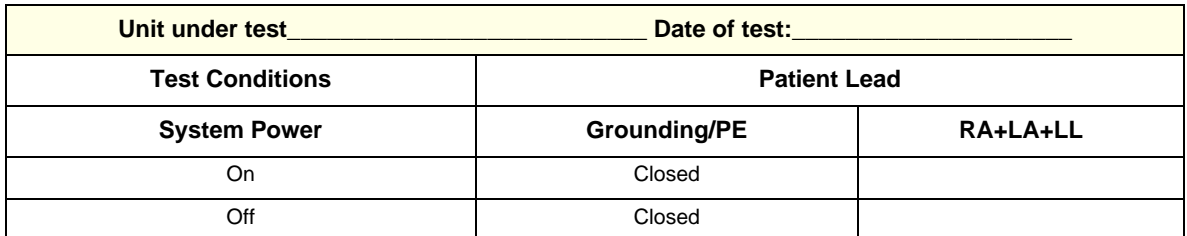

- *NOTE: Values in italics font are given as examples only.*
	- 1.) Connect Safety analyzer to wall AC power outlet
	- 2.) Plug the equipment under test power cable into the receptacle on the panel of the meter.
	- 3.) Connect the ECG cable to the scanner and the Patient leads to the analyzer
	- 4.) Select the Lead isolation or main applied function on the meter
- *NOTE: Consult the manufacturer's user manual of the Safety Analyzer*
	- Test opening and closing the ground with the scanner on and off as indicated in [Table 10-9](#page-698-1) or [Table 10-10](#page-698-2) as applicable
- *NOTE: Consult the manufacturer's user manual of the Safety Analyzer*

#### **10-6-10 Probe leakage current test**

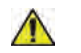

#### **DANGER DO NOT USE THE PROBE IF THE INSULATING MATERIAL HAS BEEN PUNCTURED OR OTHERWISE COMPROMISED. INTEGRITY OF THE INSULATION MATERIAL AND PATIENT SAFETY CAN BE VERIFIED BY SAFETY TESTING ACCORDING TO IEC60601-1.**

This test measures the current that would flow to ground from any of the probes through a patient who is being scanned and becomes grounded by touching some other grounded surface.

*NOTE: Some leakage current is expected on each probe, depending on its design. Small variations in probe leakage currents are normal from probe to probe. Other variations will result from differences in line voltage and test lead placement. It is abnormal if no leakage current is measured. If no leakage current is detected, check the configuration of the test equipment.*

#### <span id="page-709-0"></span>**10-6-10-1 Generic Procedure on Probe Leakage Current**

The most common method of measuring probe leakage is to partly immerse the probe into a saline bath while the probe is connected to the Ultrasound system and active. This method measures the actual leakage current resulting from the transducer RF drive.

Measurements should be made under the test conditions specified in:

- • [Table 10-9 on page 10-11](#page-698-1)
- • [Table 10-10 on page 10-11](#page-698-2) as applicable.

For each combination, the probe must be active to find the worst case condition.

#### **Figure 10-3 Set Up for Probe Leakage Current**

<span id="page-709-1"></span>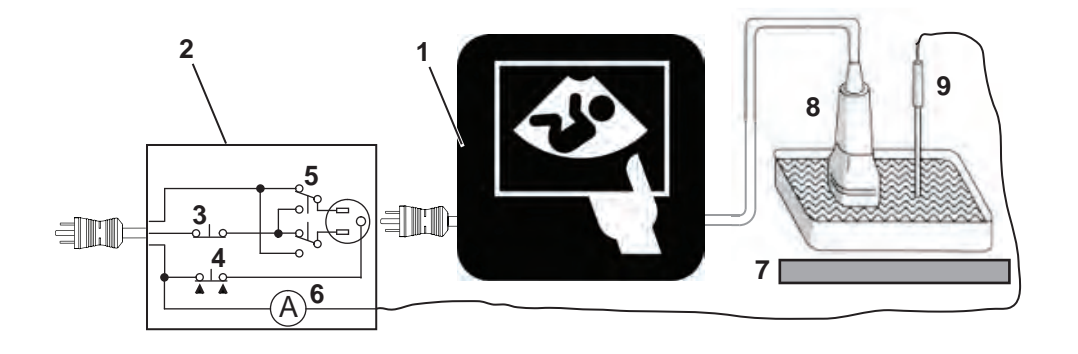

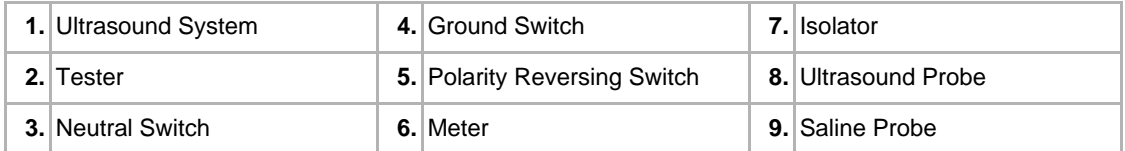

#### **[10-6-10-1 Generic Procedure on Probe Leakage Current \(cont'd\)](#page-709-0)**

#### **Figure 10-4 Test set with meter**

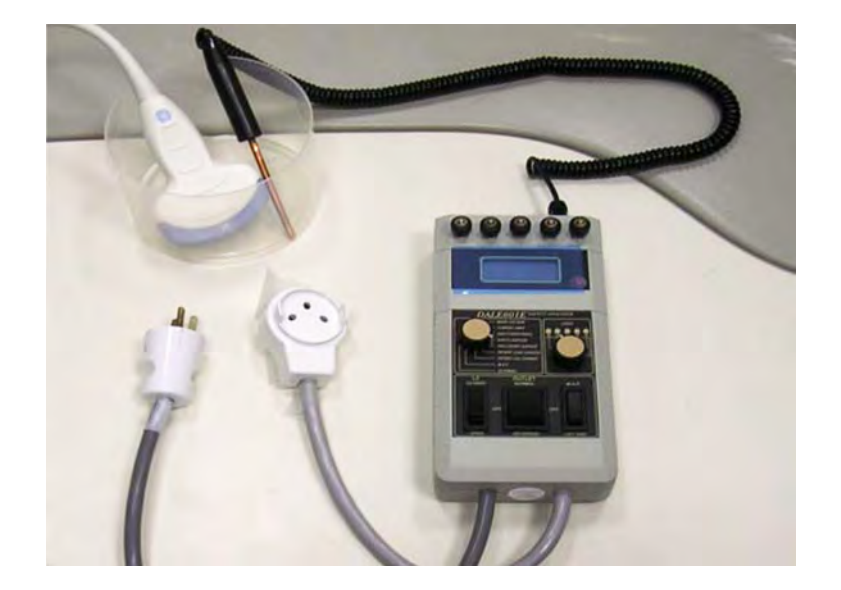

*NOTE: Each probe will have some amount of leakage current, dependent on its design. Small variations in probe leakage currents are normal from probe to probe. Other variations will result from differences in line voltage and test lead placement.*

> The ultrasound probe's imaging area is immersed in the Saline solution along with a grounding probe from the test meter to complete the current path.

- *NOTE: The Saline solution is a mixture of water and salt. The salt adds free ions to the water, making it conductive. Normal saline solution is 0.9% salt and 99.1% water. If ready-mixed saline solution is not available, a mixture of 1 quart or 1 liter water with 9 or more grams of table salt, mixed thoroughly, will substitute.*
- **CAUTION To avoid probe damage and possible electric shock, do not immerse probes into any liquid beyond the level indicated in the probe users manual. Do not touch the probe, conductive liquid or any part of the unit under test while doing the test.**

#### **[10-6-10-1 Generic Procedure on Probe Leakage Current \(cont'd\)](#page-709-0)**

Follow the test conditions and test limits described in:

- • [Table 10-9 on page 10-11](#page-698-1)
- [Table 10-10 on page 10-11](#page-698-2) as applicable for every probe.

Keep a record of the results with other hard copies of maintenance data using [Table 10-15 on page 10-24](#page-711-0)

**CAUTION Equipment damage possibility. Never switch the Polarity or the status of the Neutral when the Ultrasound system is powered on.Power off the Ultrasound system, allow the stored energy to bleed down, and turn the circuit breaker off BEFORE switching the POLARITY switch and/or the NEUTRAL switch on the leakage meter to avoid possible power supply damage**

> [Table 10-15 on page 10-24](#page-711-0)shows a typical format for recording ultrasound probe source leakage current.

- • [Table 10-9 on page 10-11](#page-698-1)
- • [Table 10-10 on page 10-11](#page-698-2) as applicable.

<span id="page-711-0"></span>*NOTE: Values in italics font are given as examples only.*

#### **Table 10-15 Typical data format for recording probe (source) leakage**

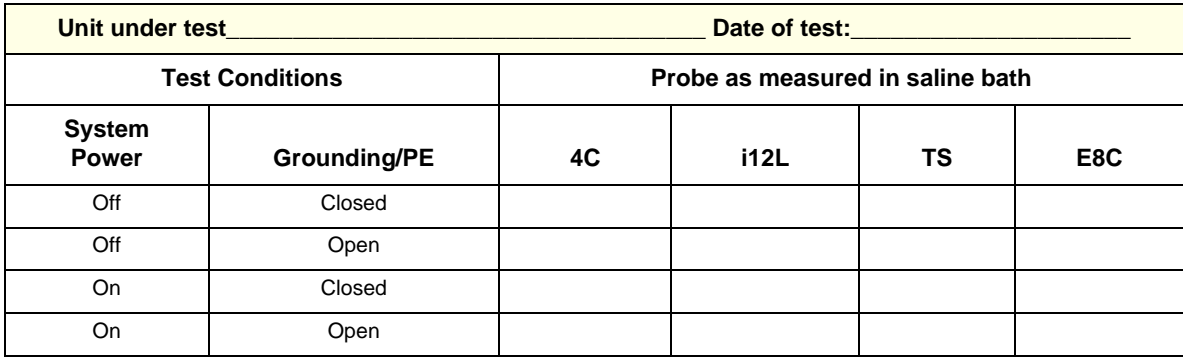

#### **10-6-11 Mains on applied part**

*NOTE: Mains Applied refers to the sink leakage test where mains (supply) voltage is applied to the part to determine the amount of current that will pass (or sink) to ground if a patient contacted mains voltage.*

> Mains on applied part is one of the described leakage current tests applicable for probes (Ref: IEC60601-1). This is to be performed with the probe disconnected from the Ultrasound system. Apply mains voltage over the insulation barrier. (Between protective earth on the probe connector, and an electrical anode in saline solution. The patient applied part of the probe is immersed into the saline solution.) Measure current flowing in the circuit. = leakage current.

> As a minimum, tests according to IEC606601-1 must be performed once a year. The requirements for Body Floating (BF) have to be applied for TEE and Trans thorax probes bearing the symbol for safety class BF.

The symbol for BF is indicated on the probe connector label below:

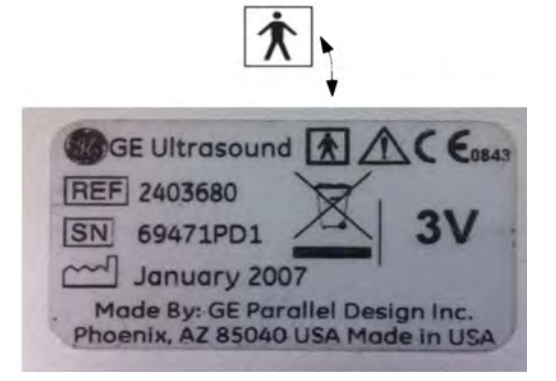

**Figure 10-5 GE Probe Connector Label example**

Where applicable, a typical test setup of non-TEE Probes can be as illustrated in: ["Set Up for Probe](#page-709-1)  [Leakage Current" on page 10-22](#page-709-1)

A typical test setup for TEE probes could be as indicated below:

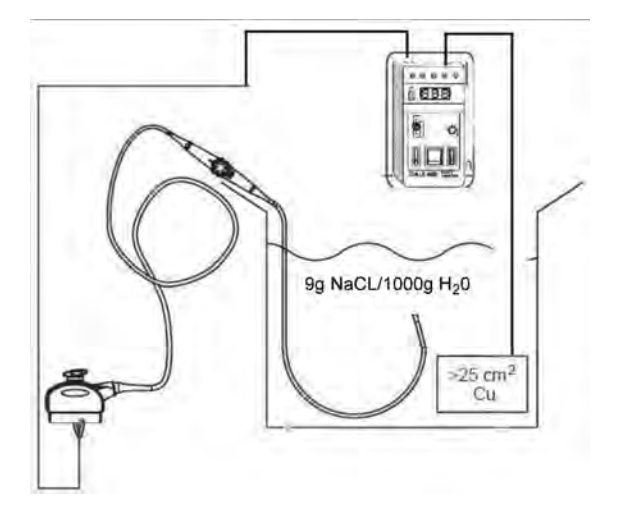

**WARNING** *The handle of the TEE probes must not be immersed*

The test passes when the reading measure less than the values in: [Table 10-11 on page 10-11](#page-698-3).

#### <span id="page-713-0"></span>**Section 10-7 When There's Too Much Leakage Current...**

#### **10-7-1 Chassis Fails**

Check the ground on the power cord and plug for continuity.Ensure the ground is not broken, frayed, or intermittent. Replace any defective part.

Where applicable, tighten all grounds. Ensure star washers are under all ground studs.

Inspect wiring for bad crimps, poor connections, or damage.

Test the wall outlet; verify it is grounded and is free of other wiring abnormalities. Notify the user or owner to correct any deviations. As a work around, check the other outlets to see if they could be used instead.

*NOTE: No outlet tester can detect the condition where the white neutral wire and the green grounding wire are reversed. If later tests indicate high leakage currents, this should be suspected as a possible cause and the outlet wiring should be visually inspected.*

#### **10-7-2 Probe Fails**

Test another probe to isolate if the fault lies with the probe or the scanner.

*NOTE: Each probe will have some amount of leakage, dependent on its design. Small variations in probe leakage currents are normal from probe to probe. Other variations will result from differences in line voltage and test lead placement. The maximum allowable leakage current for body surface contact probe differs from an inter-cavity probe. Be sure to enter the correct probe type in the appropriate space on the check list.*

> If excessive leakage current is slot dependent, inspect the Ultrasound system connector for bent pins, poor connections, and ground continuity.

If the problem remains with the probe, replace the probe.

#### **10-7-3 Peripheral Fails**

Tighten all grounds. Ensure star washers are under all ground studs.

Inspect wiring for bad crimps, poor connections, or damage.

#### **10-7-4 Still Fails**

If all else fails, begin isolation by removing the probes, external peripherals, then the on board ones, one at a time while monitoring the leakage current measurement.

Where applicable, in the case of using a UPS (uninterruptible power supply), perform the tests in the "Electrical Safety tests" section without using the UPS (i.e. directly connect the Ultrasound system to the AC wall outlet). If this leads to a pass result, the specific UPS must no longer be used.

#### **10-7-4-1 New Unit**

If the leakage current measurement tests fail on a new Ultrasound system and if situation can not be corrected, submit a Safety Failure Report to document the Ultrasound system problem. Remove Ultrasound system from operation

#### **10-7-5 ECG Fails**

Inspect cables for damage or poor connections.

#### <span id="page-714-0"></span>**10-7-6 Ultrasound Equipment Quality Check (EQC and IQC)**

Download and use the latest version of these forms. They can be retrieved from MyWorkshop.

• EQC -- Refer to DOC0929340 in MyWorkshop

This page was intentionally left blank.

# *INDEX*

#### **A**

[Acclimate Time 2](#page-61-0) [Acoustic Noise Output 16](#page-87-0) [Application Turnover Check List 47](#page-196-0) [Archiving and Loading Presets 13](#page-162-0) [Available Probes 33](#page-104-0) [Average Installation Time 2](#page-73-0)

#### **B**

Backup [Patient Database 40](#page-189-0) [Preset Configurations 40](#page-189-0) [Brakes Check 45](#page-194-0) [Brightness adjustments on monitor 4](#page-229-0)

#### **C**

Color Mode [Overview 36](#page-185-0) **Compatibility** [Hardware/Software Compatibility 5](#page-594-0) [Completing the Installation 16](#page-87-1) [Components and Functions 1](#page-202-0) [Configuration 31](#page-102-0) **Connectivity** [Setup 36](#page-107-0) Console [Environmental Requirements 2](#page-61-1) [Mechanical Checks 45](#page-194-1) [Contact Information 24](#page-57-0) [Contrast adjustments on monitor 4](#page-229-1) **Conventions** [Conventions Used in Book 7](#page-40-0) [Cooling 2](#page-61-2) [Customer Assistance 24](#page-57-1)

#### **D**

[Dangerous Procedure Warnings 21](#page-54-0) [Definitions of Left, Right, Front and Back 2](#page-591-0) [Depth 16](#page-87-2) DICOM [DICOM Option Pre-Installation Requirements 11](#page-70-0) [Worksheet for DICOM Network Information 12](#page-71-0) Direction Lock [Check 45](#page-194-0) [Disconnect Probe 21](#page-92-0) Disk Management [Configuration 13](#page-162-1) [Display Platform Mechanical Checks 45](#page-194-1)

#### **E**

**Electrical** [- Needs 3](#page-62-0) [- Safety 20](#page-53-0) [- Specifications 17](#page-88-0) [Electromagnetic Compatibility \(EMC\) 23](#page-56-0) [Electrostatic Discharge Warning 23](#page-56-1) [EMC 23](#page-56-2) [EMI 23](#page-56-3) [- Limitations 5](#page-64-0) [- Protection 15](#page-86-0) Environmental Conditions [Probes 6](#page-65-0) [ESD 23](#page-56-4) [External Peripherals 32](#page-103-0)

#### **F**

[Facility Needs 7](#page-66-0) Front-End [- Alignment, when to do 9](#page-234-0) [Functional Checks 1](#page-150-0) [2D Mode \(B mode\) Checks 32](#page-181-0) [Backend Processor Checks 44](#page-193-0) [Basic Controls 30](#page-179-0) [Cineloop Check 43](#page-192-0) [Color Mode Checks 35](#page-184-0) [Contrast Checks 38](#page-187-0) [Doppler Mode Checks 36](#page-185-0) [Locks 45](#page-194-2) [M Mode Checks 34](#page-183-0) [Multi Image Checks 40](#page-189-1) [Performance Tests 31](#page-180-0)

#### **G**

[Gathering Trouble Data 3](#page-246-0) [General Procedures 2](#page-151-0)

#### **H**

[Hardware/Software Compatibility 5](#page-594-1) [Hazard Icons 8](#page-41-0) [Height 16](#page-87-3) [Human Safety 16](#page-49-0) [Humidity 2](#page-61-3)

#### **I**

Installation [Warnings 2](#page-73-1) [Internal Peripherals 32](#page-103-1) [Introduction to this manual 1](#page-34-0)

#### **K**

[Keyboard Mechanical Checks 45](#page-194-1)

#### **L**

[Labels Locations 20](#page-53-1) [LCD \(Monitor\) Adjustments 2](#page-227-0) [Lighting 2](#page-61-4) [List of Abbrevations 3](#page-592-0) [Loading and Archiving Presets 13](#page-162-0) [Loading Presets from an MO Disk 13](#page-162-2) Lock [the Top Console 10](#page-159-0) [LOGIQ E9 Models and Hardware/Software Compatibility](#page-594-2) 5 [LOTO 22](#page-55-0)

#### **M**

[Manpower Requirements 6](#page-65-1) **Mechanical** [- Functions Checks 45](#page-194-3) [- Safety 18](#page-51-0) [Mechanical Safety 18](#page-51-0) [Monitor Adjustments 2](#page-227-0) Move [the floating Top Console 10](#page-159-1)

#### **N**

[Networking Pre-installation Requirements 11](#page-70-1)

#### **O**

[Off-board Peripherals 32](#page-103-0) [On site Configuration 34](#page-105-0) [On-board Peripherals 32](#page-103-1) [Operating Temperature 2](#page-61-5) [Optional Peripherals/Peripheral Connection 32](#page-103-2) [Options \(Software\) Configuration 33](#page-104-1)

#### **P**

Packing Materials [Recycling Information 12](#page-83-0) **Peripherals** [Checks 33](#page-104-2) [Connection 32](#page-103-3) [External Peripherals 32](#page-103-0) [Internal Peripherals 32](#page-103-1) Physical [Dimensions 16](#page-87-4) [Inspection 13](#page-84-0) [Power Stability Requirements 4](#page-63-0) [Power Transients 4](#page-63-1) [Voltage Dop-out 4](#page-63-2) Power Supply [- Test Procedure 47](#page-196-1) [Power Transients 4](#page-63-1) Power-up Procedures [Voltage Settings 17](#page-88-1) [Pre-Installation 1](#page-60-0) **Requirements** [DICOM 11](#page-70-0) [Preparing Unit for Installation 13](#page-84-1) Probe [Disconnect Probe 21](#page-92-0) [Probes 33](#page-104-0) [Environmental Requirements 6](#page-65-0) Probes/Connector Usage [Functional Checks 41](#page-190-0) [Product Icons 10](#page-43-0) [Purchaser Responsibilities 7](#page-66-1)

#### **Q**

[QWERTY keyboard 13](#page-214-0)

#### **R**

[Receiving and Unpacking the Equipment 4](#page-75-0) Recycling Information [Packing Materials 12](#page-83-0) Reject [Optimizing 2D 33](#page-182-0) [Renewal Parts 1](#page-590-0) [Required Facility Needs 8](#page-67-0) [Returning/Shipping Probes and Repair Parts 4](#page-367-0)

#### **S**

Safety [- Considerations 16](#page-49-1) [- Precaution Messages 7](#page-40-1) [Screen Captures 20](#page-263-0) [Service Adjustments 1](#page-226-0) [Service Screen 31](#page-102-1) **Site** [- Circuit Breaker 4](#page-63-3) [- Log 48](#page-197-0) [- Power Outlets 4](#page-63-4) - Requirements [Desirable Features 9](#page-68-0) **Software** [- Software Option Installation 33](#page-104-3) [- Software Options Configuration 33](#page-104-4) [- System Software Version 29](#page-178-0) [Software/Hardware Compatibility 5](#page-594-1) [Standard Hazard Icons 8](#page-41-0) [Storage temperature 2](#page-61-3) System [- Configuration 31](#page-102-2) [- Manufacture 25](#page-58-0) [- Overview 5](#page-38-0) [- Software Version 29](#page-178-0) [Systems Covered by this Manual 4](#page-37-0)

### **T**

[Theory 1](#page-202-1) [Time and Manpower Requirements 6](#page-65-2) [Top Console 12](#page-213-0) [Transporting the scanner 12](#page-213-1) [Trouble Image with Logs 5](#page-248-0) **Troubleshooting** [Gathering Trouble Data 3](#page-246-0) [Screen Captures 20](#page-263-0) [Trouble Image with Logs 5](#page-248-0) [Vital System Information 4](#page-247-0)

#### **U**

Unlock [Top Console 10](#page-159-2) [Unpacking the Equipment 4](#page-75-1)

#### **V**

[Version 29](#page-178-0) Voltage [- Drop-out 4](#page-63-2) [- Settings 17](#page-88-1)

#### **W**

[Warnings and Cautions 16](#page-49-2) [Width of Vivid 7 and Vivid 7 PRO 16](#page-87-5) [Worksheet for DICOM Network Information 12](#page-71-0) This page was intentionally left blank.
© 2007 - 2012, General Electric Company. GE Healthcare - GE Medical Systems Ultrasound and Primary Care Diagnostics, LLC 9900 Innovation Drive Wawautosa, Wisconsin 53226 USA

[www.gehealthcare.com](http://www.gehealthcare.com)

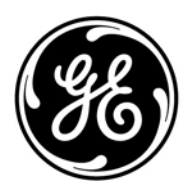